P3PC-6912-05FRZ2

## **RICOH**

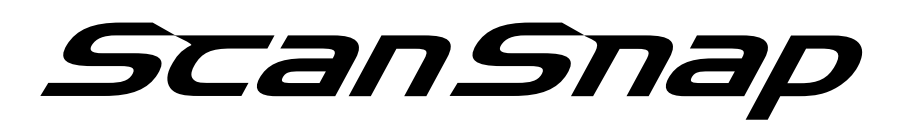

## **Guide d'opérations usuelles (Windows)**

## Table des matières

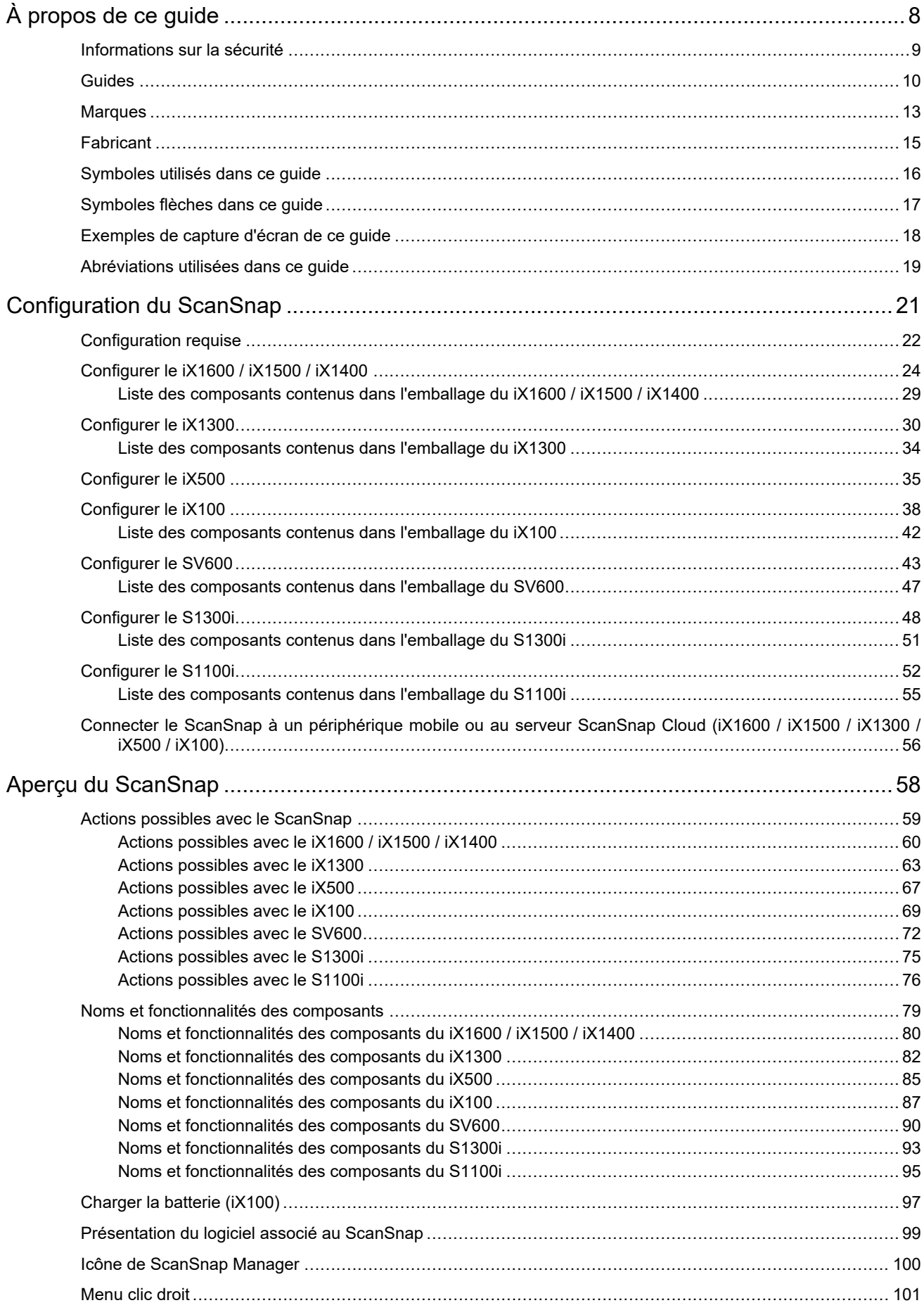

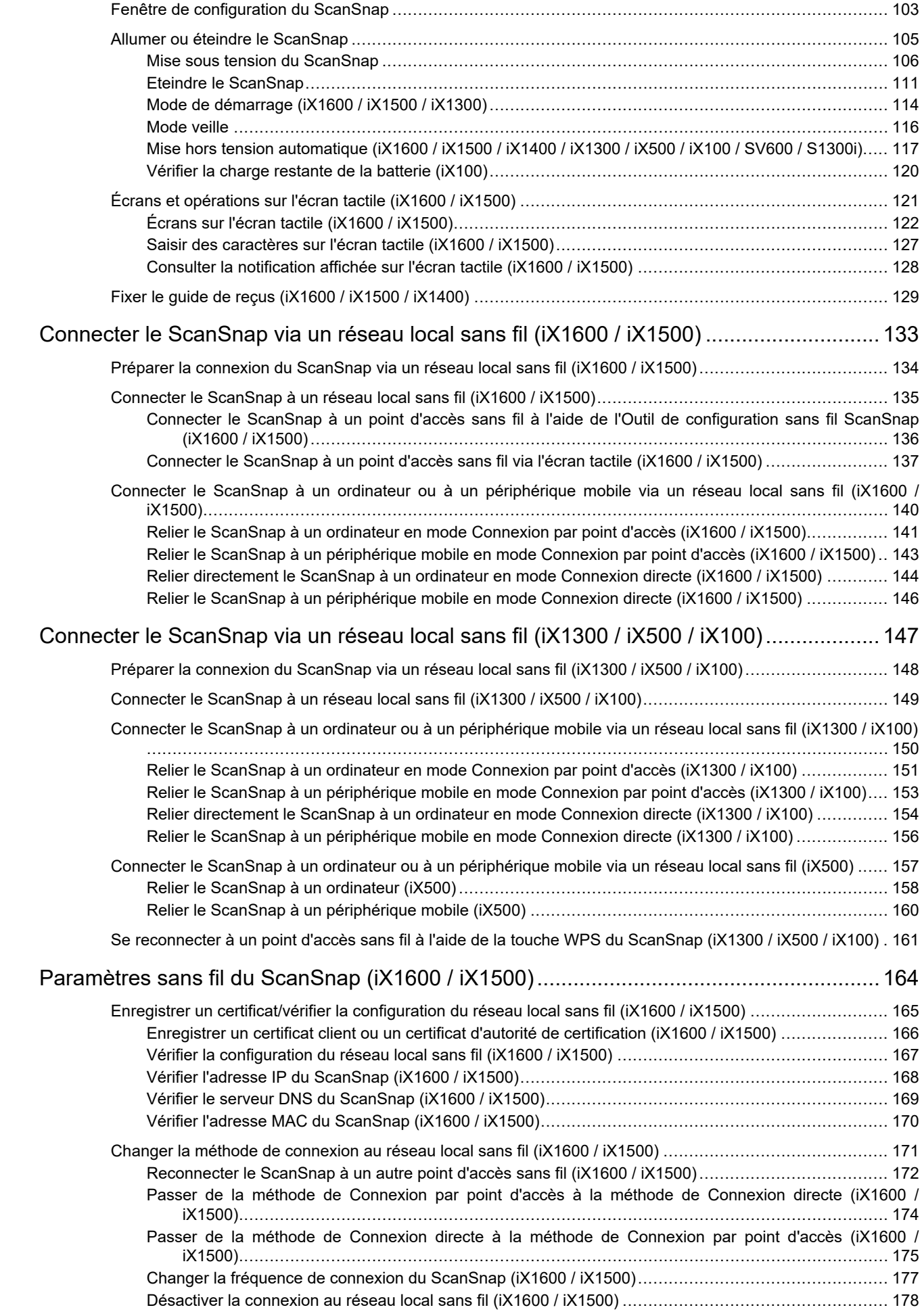

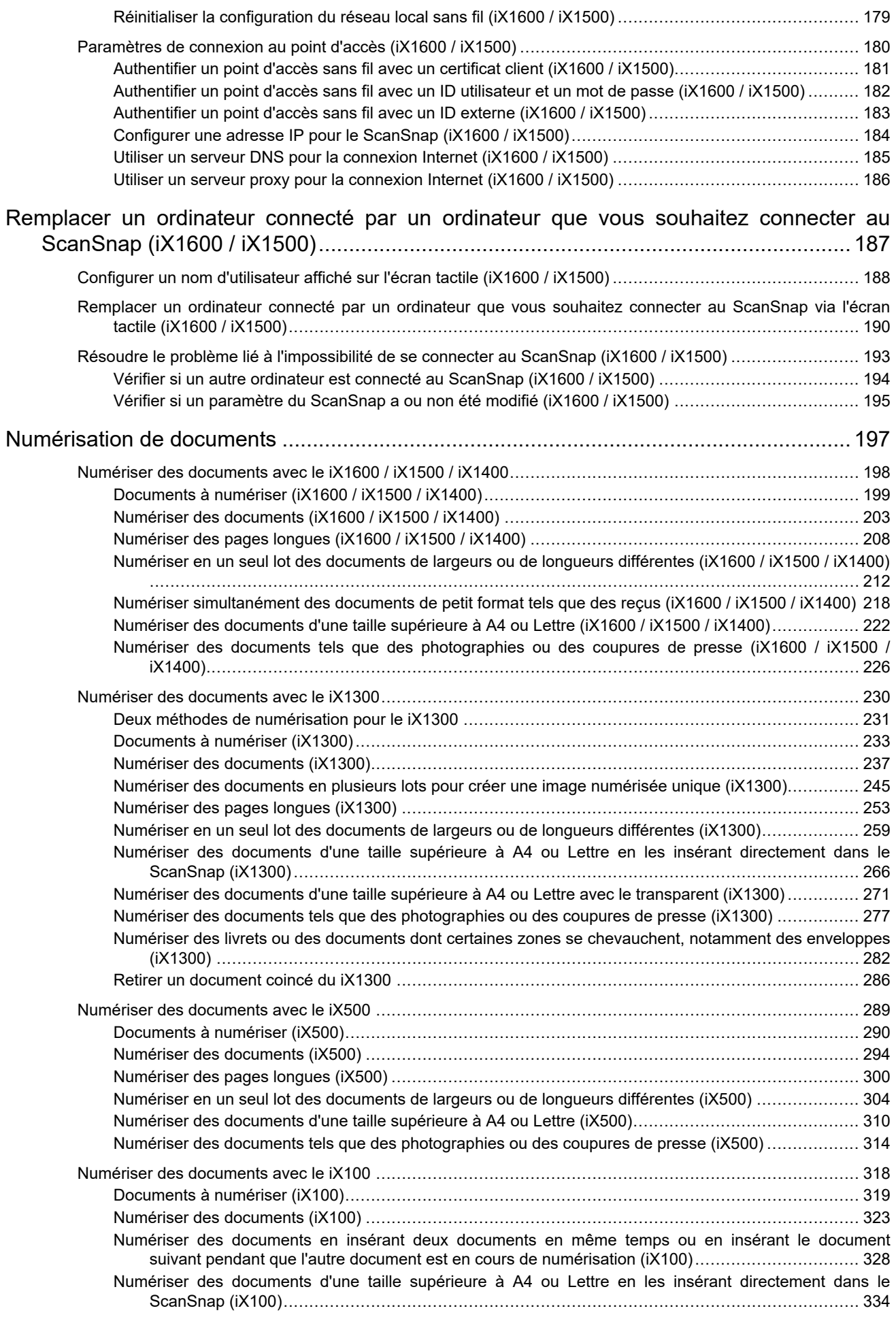

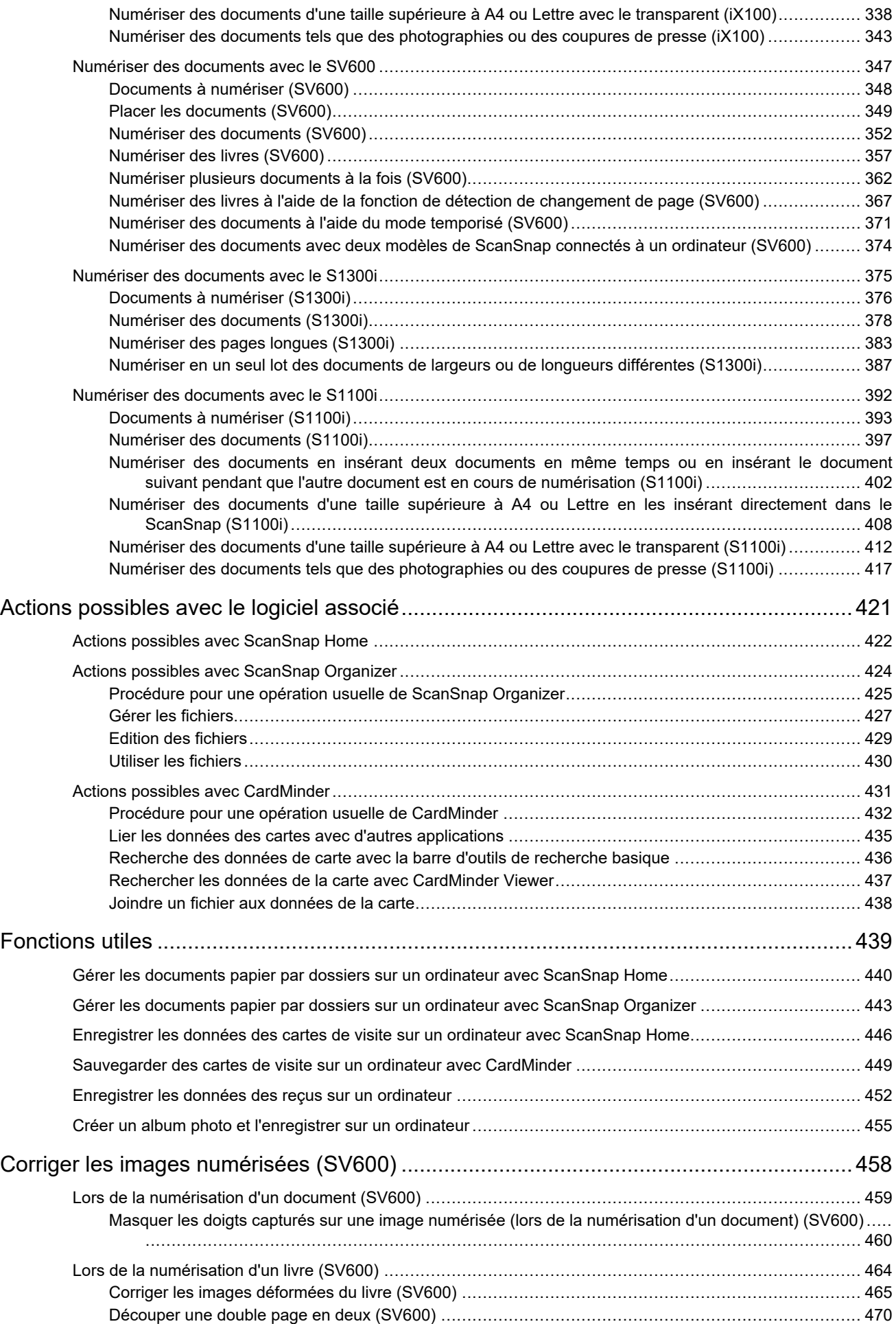

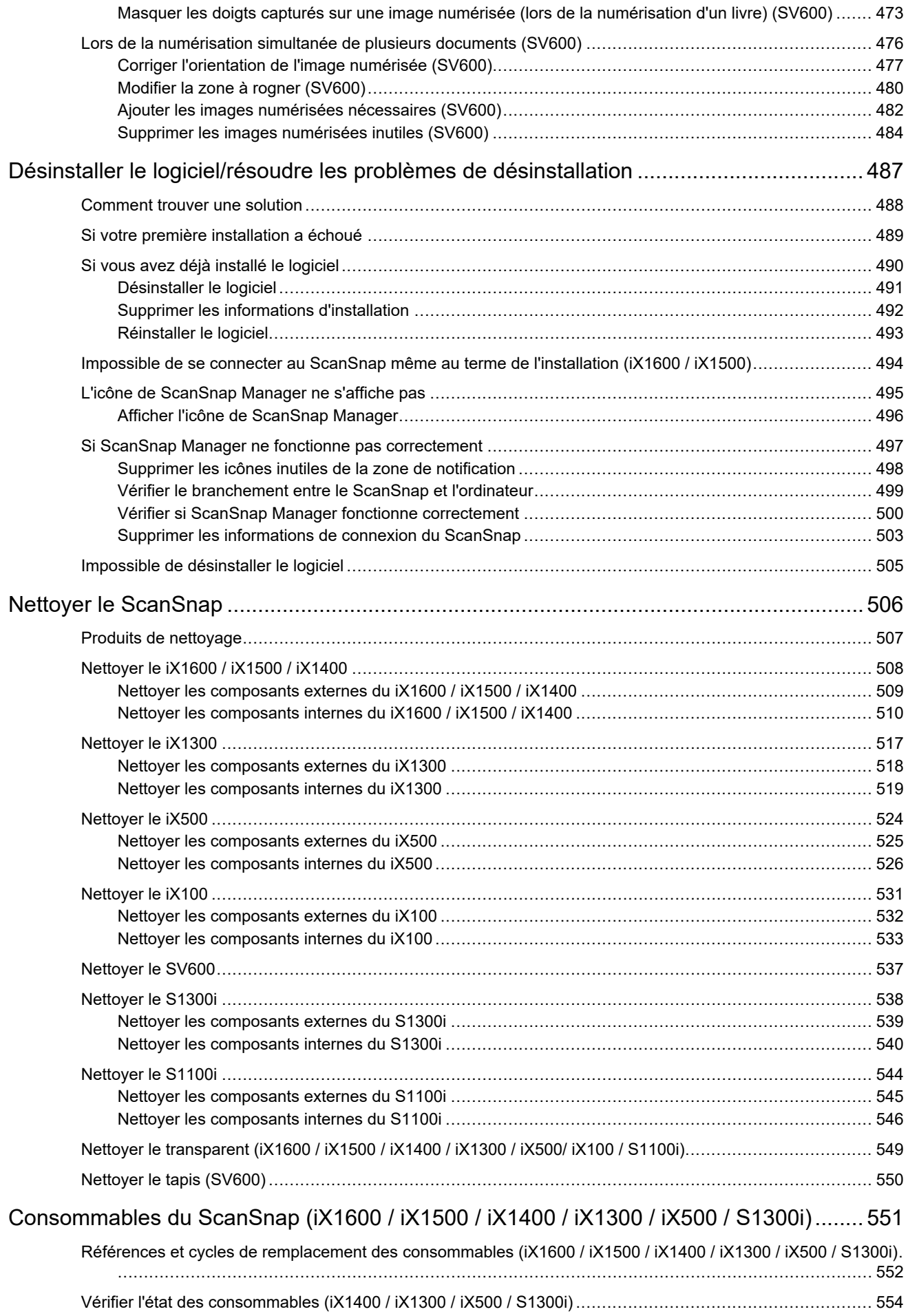

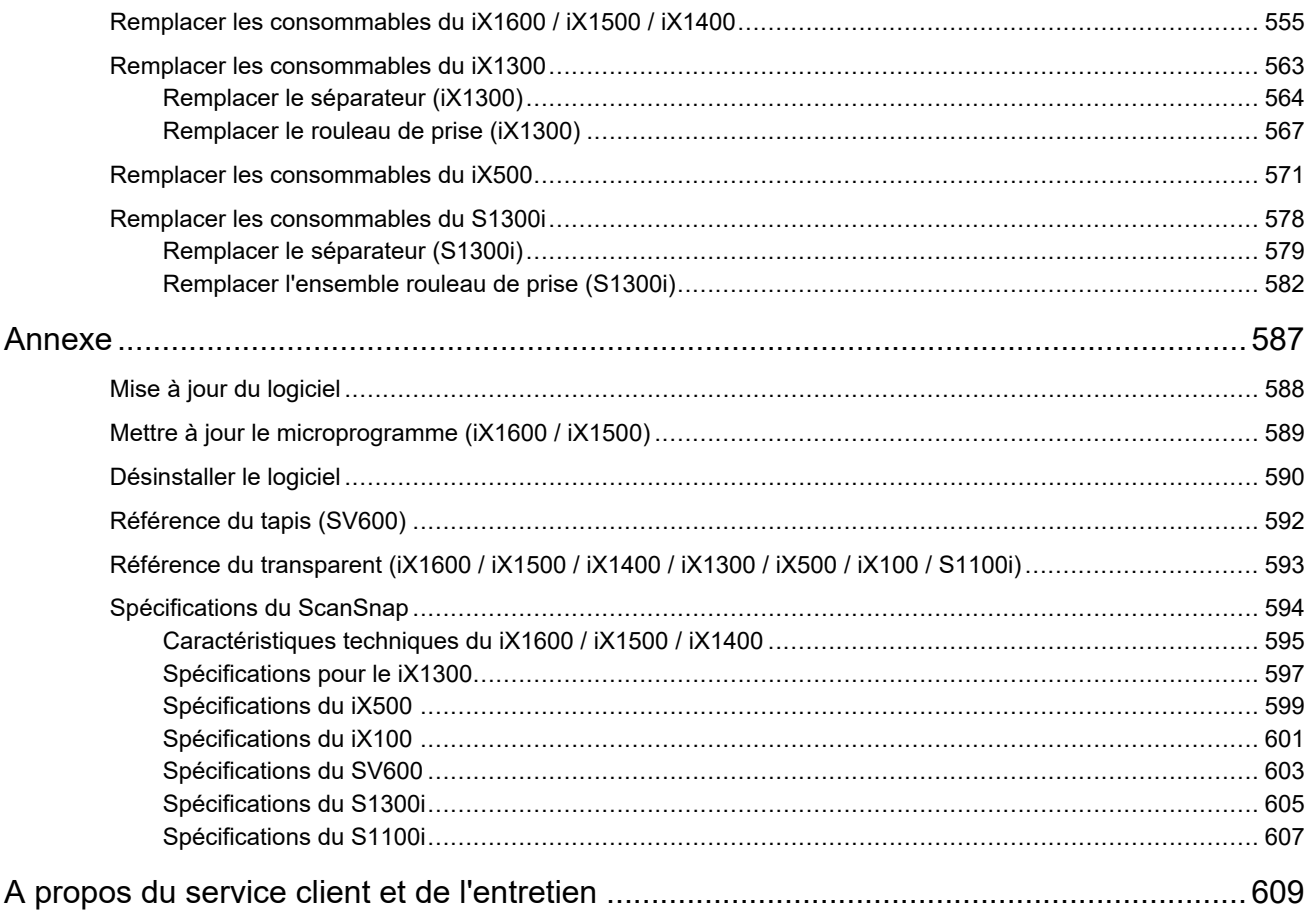

## <span id="page-7-0"></span>À propos de ce guide

- **·** ["Informations sur la sécurité" \(page 9\)](#page-8-0)
- ["Guides" \(page 10\)](#page-9-0)
- ["Marques" \(page 13\)](#page-12-0)
- ["Fabricant" \(page 15\)](#page-14-0)
- l ["Symboles utilisés dans ce guide" \(page 16\)](#page-15-0)
- l ["Symboles flèches dans ce guide" \(page 17\)](#page-16-0)
- l ["Exemples de capture d'écran de ce guide" \(page 18\)](#page-17-0)
- **·** ["Abréviations utilisées dans ce guide" \(page 19\)](#page-18-0)

## <span id="page-8-0"></span>Informations sur la sécurité

Le guide "Consignes de sécurité" contient des informations importantes sur la sécurité et l'utilisation du ScanSnap. Assurez-vous de lire ce guide avant d'utiliser le ScanSnap.

## <span id="page-9-0"></span>**Guides**

Lorsque vous utilisez le ScanSnap, lisez les guides suivants selon vos besoins.

## **Avant d'utiliser le ScanSnap**

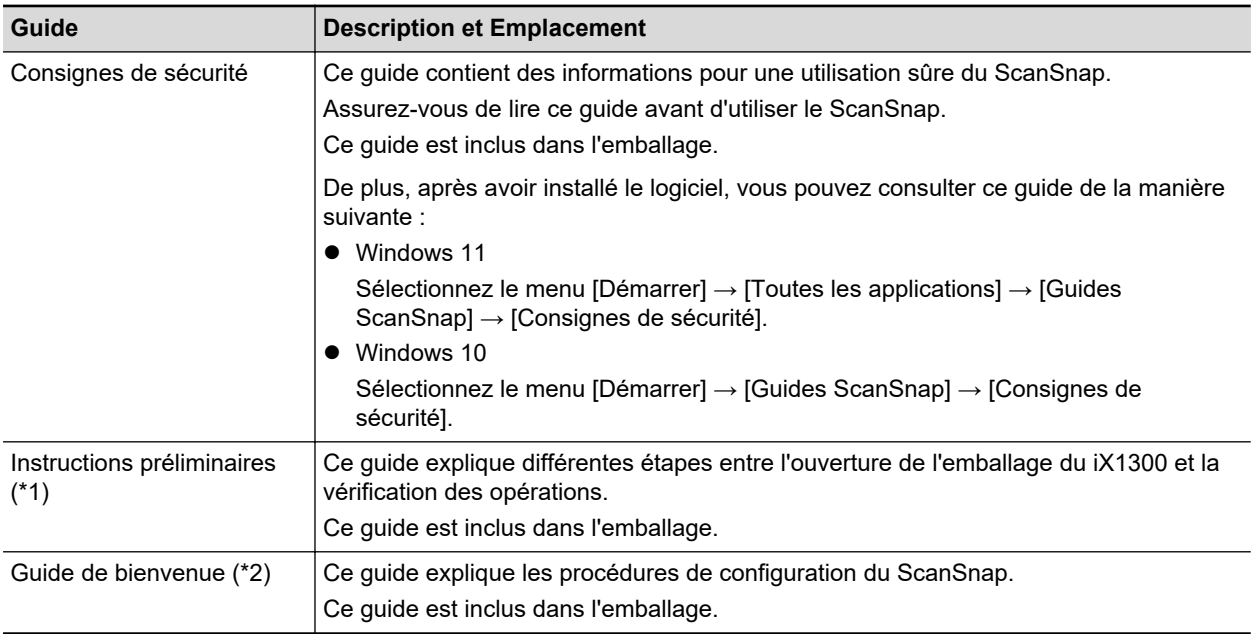

\*1: ce guide est fourni avec le iX1300.

\*2: ce guide est fourni avec le iX1600/iX1500/iX1400/iX100/SV600/S1300i/S1100i.

#### **Utilisation du ScanSnap**

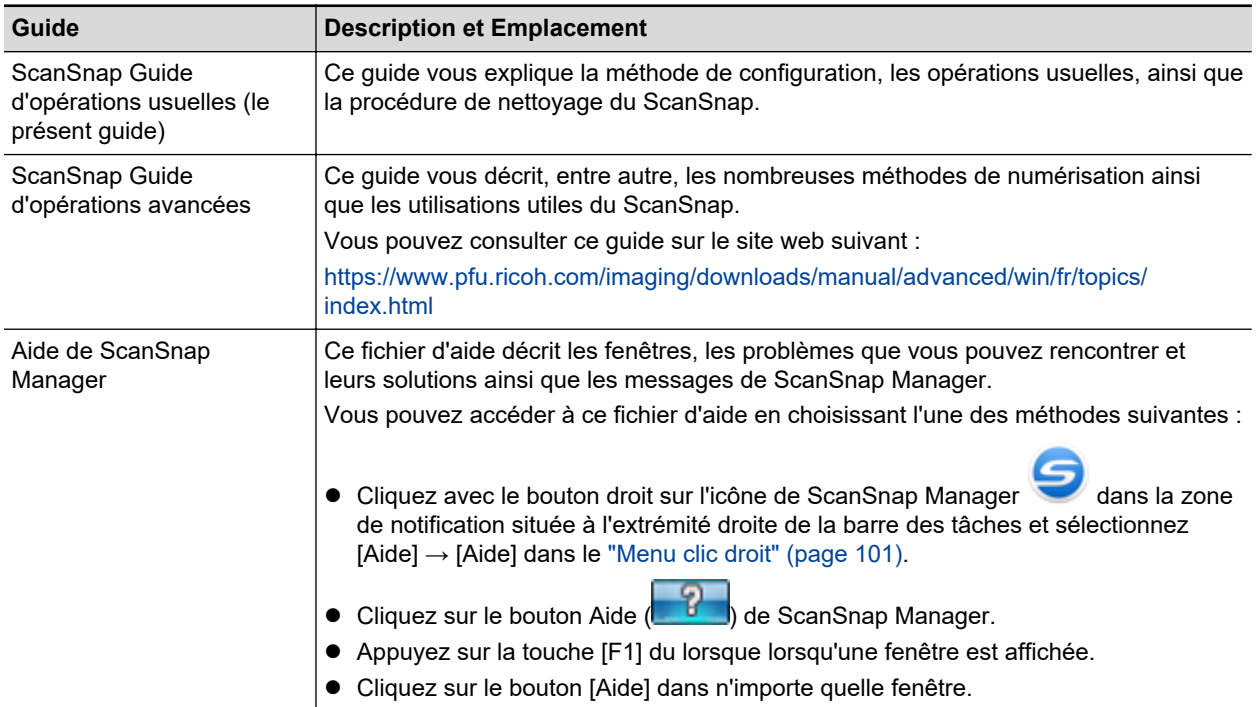

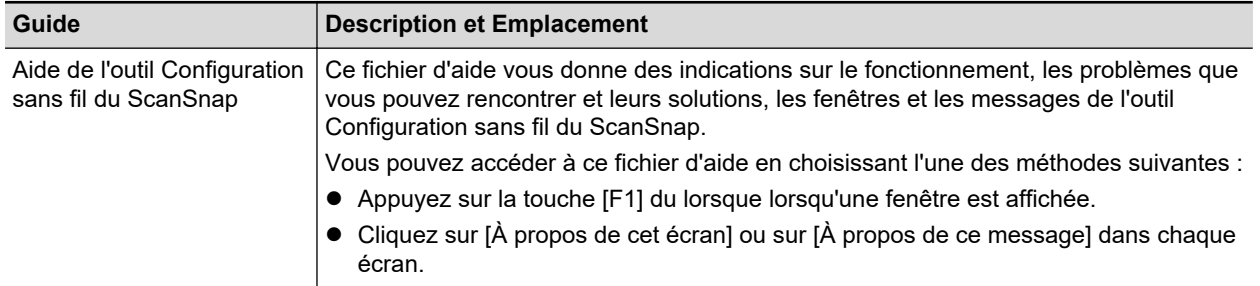

## **Sauvegarde d'images numérisées dans un appareil mobile**

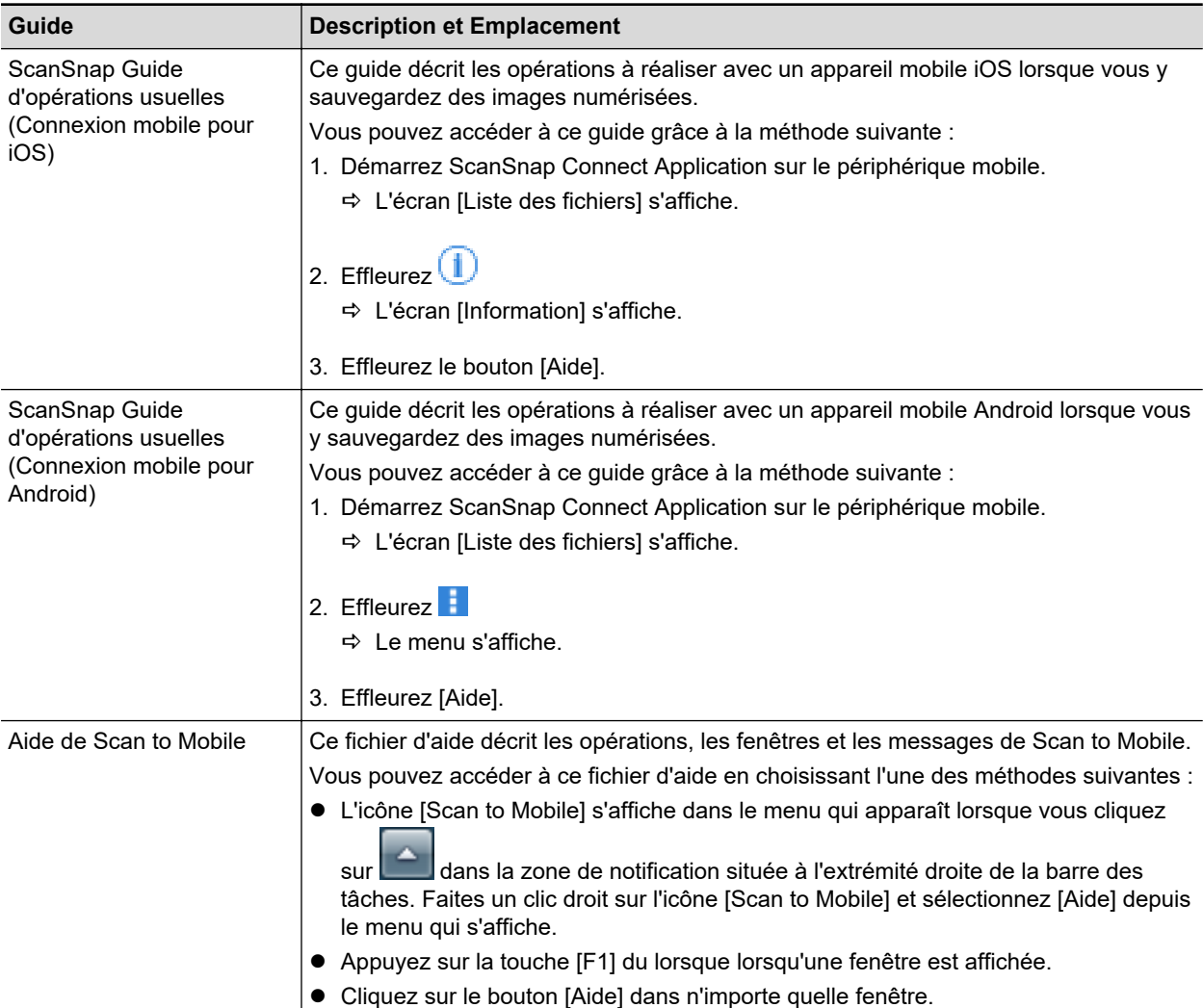

## **Mise à jour du logiciel**

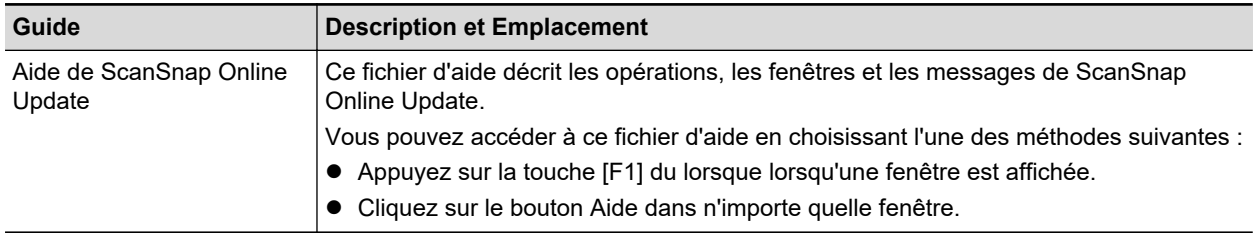

## **Utilisation des applications relatives**

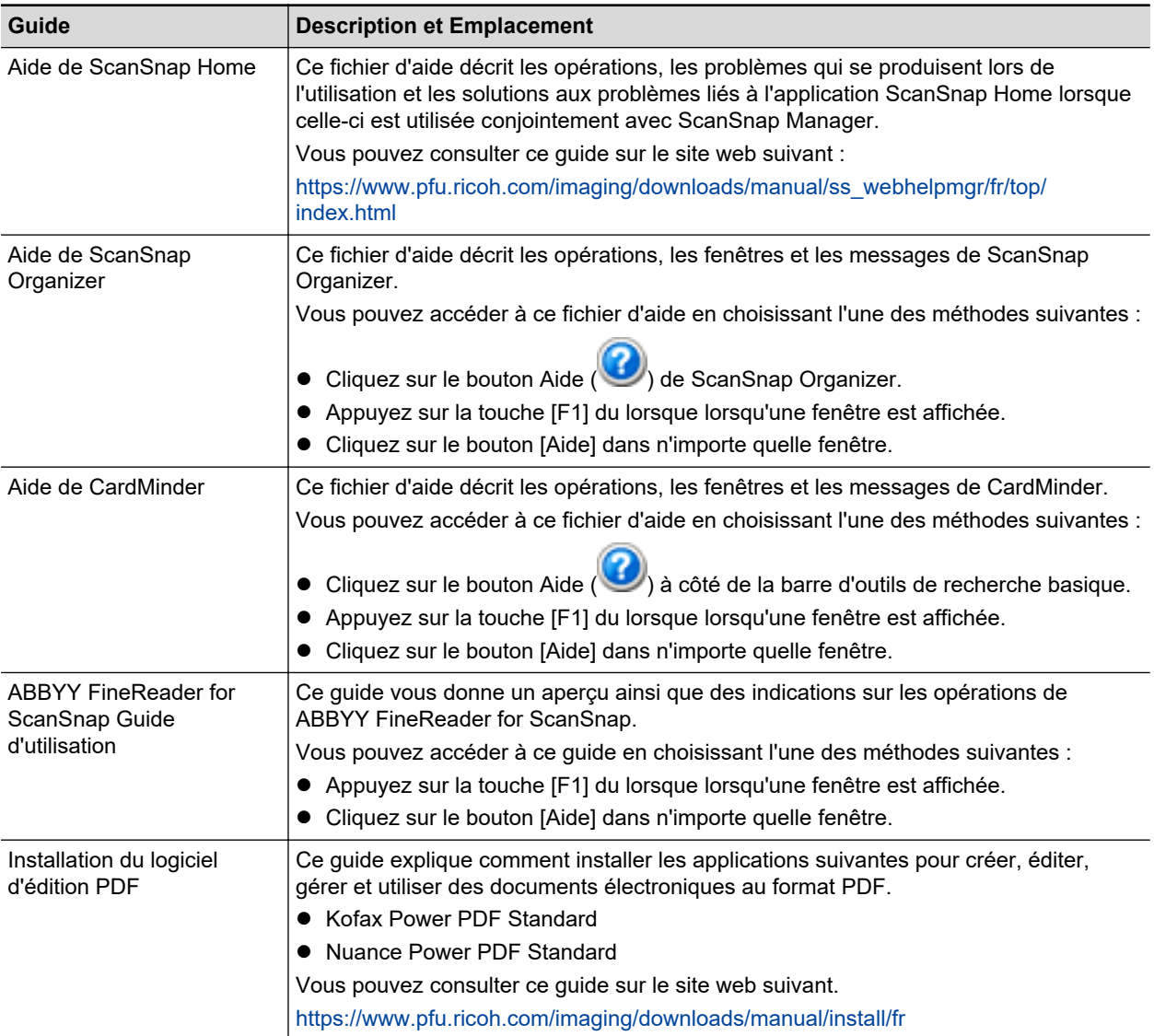

## <span id="page-12-0"></span>**Marques**

Microsoft, Excel, Internet Explorer, OneDrive, Outlook, PowerPoint, SharePoint et Windows sont des marques commerciales du groupe d'entreprises Microsoft.

Apple, App Store, le logo Apple, Mac, macOS, iPad, iPadOS, iPhoto, iPod touch et iTunes sont des marques commerciales d'Apple Inc.

Kofax est une marque déposée ou commerciale de Kofax Limited.

Adobe, Acrobat et Reader sont des marques déposées ou commerciales d'Adobe aux États-Unis et/ou dans d'autres pays.

Intel et Intel Core sont des marques déposées d'Intel Corporation ou de ses filiales aux États-Unis et/ou dans d'autres pays.

ABBYY™ FineReader™ Engine © ABBYY. OCR by ABBYY

ABBYY et FineReader sont des marques commerciales d'ABBYY Software, Ltd. qui peuvent être enregistrées dans certaines juridictions.

Evernote est une marque commerciale d'Evernote Corporation.

Google, Android, Google Play, Google Drive, Google Chrome, Chrome OS et Chromebook sont des marques commerciales ou déposées de Google LLC. L'utilisation de ces marques déposées ou commerciales doit être autorisée par Google.

Salesforce, le logo Salesforce et Salesforce CRM sont des marques déposées ou commerciales de salesforce.com, inc. aux États-Unis et dans d'autres pays.

Wi-Fi, Wi-Fi Protected Setup et le logo Wi-Fi Protected Setup sont des marques commerciales de Wi-Fi Alliance.

Amazon est une marque commerciale d'Amazon.com, Inc. ou de ses affiliés.

#### **À l'attention des utilisateurs du iX1600/iX1500**

En plus du logiciel autorisé par le développeur du produit (PFU Limited), le ScanSnap contient d'autres logiciels gratuits tels que des logiciels dont le droit d'auteur est régi par la Licence publique générale GNU (GPL) ou encore la Licence publique générale limitée GNU (LGPL). Pour en savoir plus sur les conditions d'utilisation des licences de logiciels Open Source Software (OSS), consultez l'écran qui apparaît lorsque vous appuyez sur l'icône des réglages en haut de l'écran d'accueil sur le panneau tactile du ScanSnap, puis appuyez sur [Configuration du scanneur] et [Licence].

#### **À l'attention des utilisateurs du iX1300/iX500**

En plus du logiciel autorisé par le développeur du produit (PFU Limited), le ScanSnap contient d'autres logiciels gratuits tels que des logiciels dont le droit d'auteur est régi par la Licence publique générale GNU (GPL) ou encore la Licence publique générale limitée GNU (LGPL). Pour en savoir plus sur les conditions d'utilisation des licences, consultez "Termes et Conditions de la Licence de l'Utilisateur Final" (nom du fichier : OSS\_License.pdf) du dossier d'installation de ScanSnap Home ou de ScanSnap Manager.

#### **À l'attention des utilisateurs du modèle iX100**

En plus du logiciel autorisé par le développeur du produit (PFU Limited), le ScanSnap contient d'autres logiciels gratuits créés par des tiers. Pour en savoir plus sur les conditions d'utilisation des licences, consultez "Termes et Conditions de la Licence de l'Utilisateur Final" (nom du fichier : OSS\_License.pdf) du dossier d'installation de ScanSnap Home ou de ScanSnap Manager.

ScanSnap, le logo ScanSnap, ScanSnap Home, ScanSnap Manager, ScanSnap Organizer, CardMinder, Rack2-Filer et Magic Desktop sont des marques déposées ou commerciales de PFU Limited au Japon.

Les autres noms d'entreprises et de produits sont des marques déposées ou commerciales de leurs détenteurs respectifs.

## <span id="page-14-0"></span>**Fabricant**

PFU Limited

YOKOHAMA i-MARK PLACE, 4-5 Minatomirai 4-chome, Nishi-ku, Yokohama-shi, Kanagawa 220-8567 Japon.

© PFU Limited 2020-2023

Modèle réglementaire : P3770A/P3820A/P3805A

## <span id="page-15-0"></span>Symboles utilisés dans ce guide

Les indications suivantes sont utilisées dans ce guide afin d'éviter tout risque d'accident ou de dommages à vous et toute autre personne présente ainsi qu'à votre propriété. Ces avertissements se composent d'un niveau d'alerte et d'une description. Voici la liste des divers avertissements et leur signification.

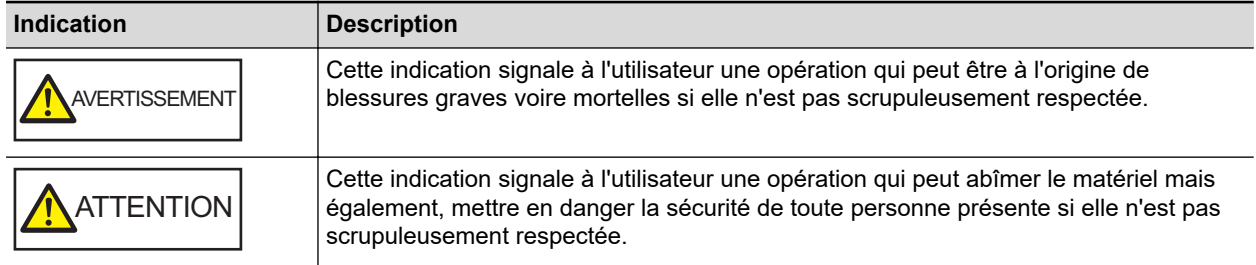

## <span id="page-16-0"></span>Symboles flèches dans ce guide

Des flèches vers la droite (→) sont utilisées pour relier les icônes ou les options de menu que vous devez sélectionner de manière successive.

Exemple : Sélectionnez le menu [Démarrer] → [Ordinateur].

## <span id="page-17-0"></span>Exemples de capture d'écran de ce guide

Les captures d'écran de ce guide correspondent aux écrans affichés lorsque le iX1600 est connecté. Les captures d'écran des produits Microsoft sont reproduits avec l'accord de Microsoft Corporation. Les fenêtres et opérations peuvent différer de celles de votre système d'exploitation.

#### **Icône dans la zone de notification**

L'icône de ScanSnap Manager s'affiche dans le menu qui s'ouvre lorsque vous cliquez sur dans la zone de notification. Afin que l'icône de ScanSnap Manager soit toujours présente dans la zone de notification,

faites glissez et déposez-la dans la zone de notification. La zone de notification se situe tout à droite de la barre des tâches.

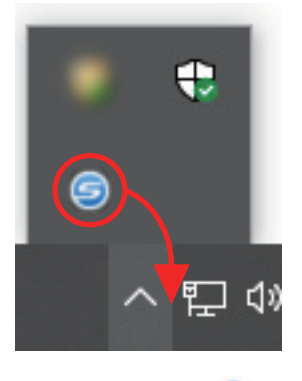

Dans ce guide est toujours affichée dans la zone de notification.

#### **CONSEIL**

Si l'icône de ScanSnap Manager ne s'affiche pas sur la zone de notification, démarrez ScanSnap Manager. Démarrez ScanSnap Manager de la manière suivante.

• Windows 11

Sélectionnez le menu [Démarrer] → [Toutes les applications] → [ScanSnap Manager] → [ScanSnap Manager].

 $\bullet$  Windows 10 Sélectionnez le menu [Démarrer] → [ScanSnap Manager] → [ScanSnap Manager].

## <span id="page-18-0"></span>Abréviations utilisées dans ce guide

Lorsqu'il est fait référence à un modèle de ScanSnap dans ce guide, "Scanneur d'image couleur ScanSnap" est omis.

De plus, les abréviations suivantes sont utilisées dans ce guide.

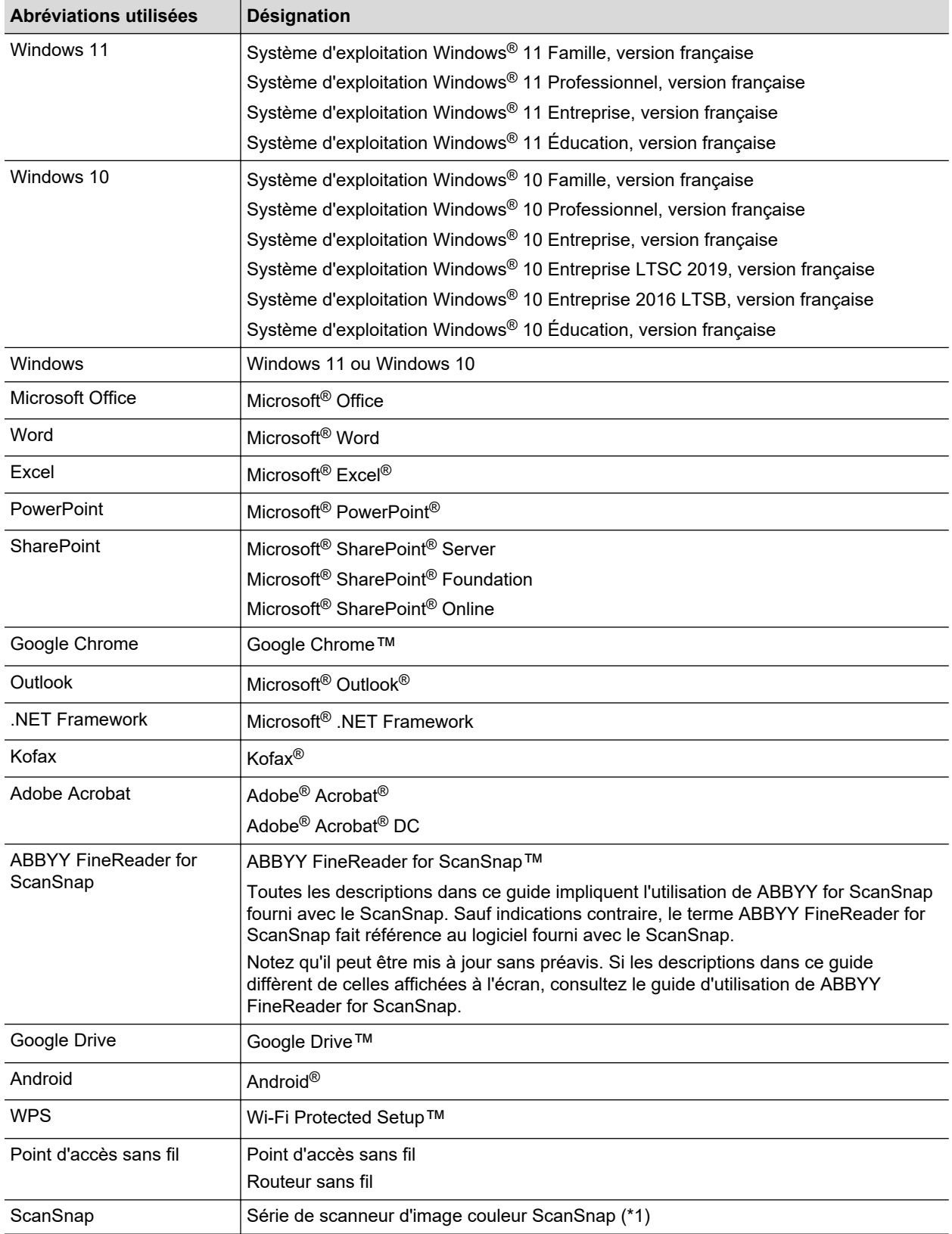

\*1: la série de ScanSnap N1800 n'est pas incluse.

## <span id="page-20-0"></span>Configuration du ScanSnap

- ["Configuration requise" \(page 22\)](#page-21-0)
- $\bullet$  ["Configurer le iX1600 / iX1500 / iX1400" \(page 24\)](#page-23-0)
- ["Configurer le iX1300" \(page 30\)](#page-29-0)
- ["Configurer le iX500" \(page 35\)](#page-34-0)
- ["Configurer le iX100" \(page 38\)](#page-37-0)
- ["Configurer le SV600" \(page 43\)](#page-42-0)
- l ["Configurer le S1300i" \(page 48\)](#page-47-0)
- ["Configurer le S1100i" \(page 52\)](#page-51-0)
- **· ["Connecter le ScanSnap à un périphérique mobile ou au serveur ScanSnap Cloud \(iX1600 /](#page-55-0)** [iX1500 / iX1300 / iX500 / iX100\)" \(page 56\)](#page-55-0)

## <span id="page-21-0"></span>Configuration requise

Le ScanSnap nécessite la configuration requise.

Pour en savoir plus, consultez le Site d'Assistance ScanSnap :

<https://www.pfu.ricoh.com/global/scanners/scansnap/g-support/fr/>

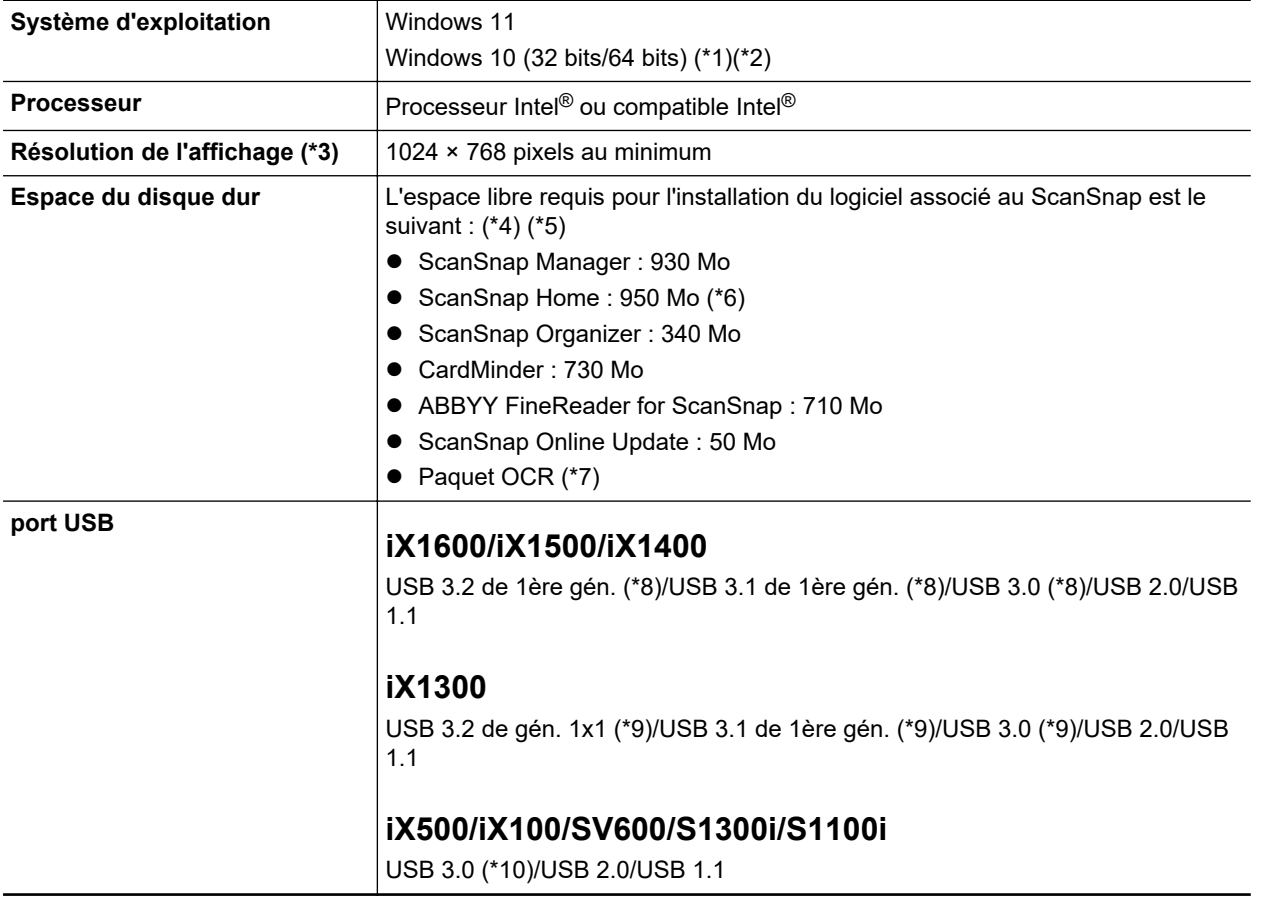

- \*1: Le logiciel fournit avec le ScanSnap fonctionne en mode bureau.
- \*2: Il est impossible d'utiliser ScanSnap Home sous Windows 10 Enterprise 2015 LTSB.
- \*3: Si la police est trop grande, certains risquent de ne pas être correctement affichés. Dans ce cas, utilisez une police plus petite.
- \*4 : Afin de sauvegarder les images, de l'espace supplémentaire est requis. Pour en savoir plus sur la taille approximative des images, consultez l'aide de ScanSnap Manager.
- \*5 : Pour connaître la configuration requise du logiciel d'édition PDF fourni avec le iX1600/iX1500/ iX500/SV600, consultez la page suivante :

Installation du logiciel d'édition PDF

<https://www.pfu.ricoh.com/imaging/downloads/manual/install/fr>

- \*6 : vous devez installer .NET Framework 4.8 ou une version ultérieure. Si .NET Framework 4.8 ou une version ultérieure n'est pas installé, une notification d'installation du logiciel s'affiche lors de l'installation de ScanSnap Home. Jusqu'à 4,5 Go d'espace disque supplémentaire sont requis pour l'installation.
- \*7 : En installant le paquet OCR, vous pouvez ajouter des langues supplémentaires pour reconnaître le texte. Pour connaître l'espace libre requis pour l'installation du Paquet OCR, consultez la page suivante :

<https://www.pfu.ricoh.com/global/scanners/scansnap/support/software/ocrpack-setup.html>

- \*8 : lorsque le ScanSnap est branché sur un port USB 3.2 de 1ère gén., un port USB 3.1 de 1ère gén. ou un port USB 3.0, il risque de ne pas être reconnu par certains ordinateurs. Dans ce cas, raccordez le ScanSnap à un port USB 2.0.
- \*9 : lorsque le ScanSnap est branché sur un port USB 3.2 de gén. 1x1, un port USB 3.1 de 1ère gén. ou un port USB 3.0, il risque de ne pas être reconnu par certains ordinateurs. Dans ce cas, raccordez le ScanSnap à un port USB 2.0.
- \*10 : lorsque le ScanSnap est branché sur un port USB 3.0, il risque de ne pas être reconnu par certains ordinateurs. Dans ce cas, raccordez le ScanSnap à un port USB 2.0.

#### IMPORTANT

- Si les conditions indiquées ci-dessus n'est pas remplies, le ScanSnap pourrait ne pas fonctionner.
- Si vous branchez le ScanSnap sur le port USB d'un clavier ou d'un écran, il pourrait ne pas fonctionner.
- Si vous utilisez un hub USB disponible dans le commerce, il doit être alimenté par un alimentateur secteur.
- **I La vitesse de numérisation diminue lorsque vous utilisez le ScanSnap dans les environnements** suivants :
	- le processeur ou la mémoire ne remplit pas la configuration requise recommandée
	- la version du port USB ou de l'hub USB est USB 1.1.
- L'espace utilisé sur le disque dur pour l'installation du logiciel et celui requis pour l'installation peuvent différer à cause de la gestion du disque de votre version de Windows.
- Afin de numériser un document, il faut environ un espace trois plus grand que le taille du fichier que vous souhaitez numériser.
- **e** Si les caractères ne sont pas correctement affichés lorsque vous utilisez les fonctions suivantes, installez la police universelle (Arial Unicode MS) depuis le disque d'installation de Microsoft Office 2007 ou version ultérieure :
	- **CardMinder**
	- Scan to Mobile
	- Scan to Salesforce Chatter
	- Scan to Dropbox

#### **CONSEIL**

Avec Windows 11 ou Windows 10, si vous installez les programmes suivants, .NET Framework 3.5 SP1 (nécessitant 500 Mo d'espace libre au maximum) peut être installé simultanément :

- **•** ScanSnap Manager
- **•** ScanSnap Organizer
- **CardMinder**

## <span id="page-23-0"></span>Configurer le iX1600 / iX1500 / iX1400

Configurez le ScanSnap afin qu'il soit prêt à numériser avec ScanSnap Manager.

Vous devez suivre les procédures ci-dessous avant de configurer le ScanSnap.

- l Vérifiez que tous les composants sont fournis dans l'emballage Pour en savoir plus, consultez ["Liste des composants contenus dans l'emballage du iX1600 /](#page-28-0) [iX1500 / iX1400" \(page 29\).](#page-28-0)
- l Retirez le couvercle de protection intérieur et l'adhésif (1), ainsi que la feuille en carton (2) du **ScanSnap**

L'exemple suivant illustre le iX1600.

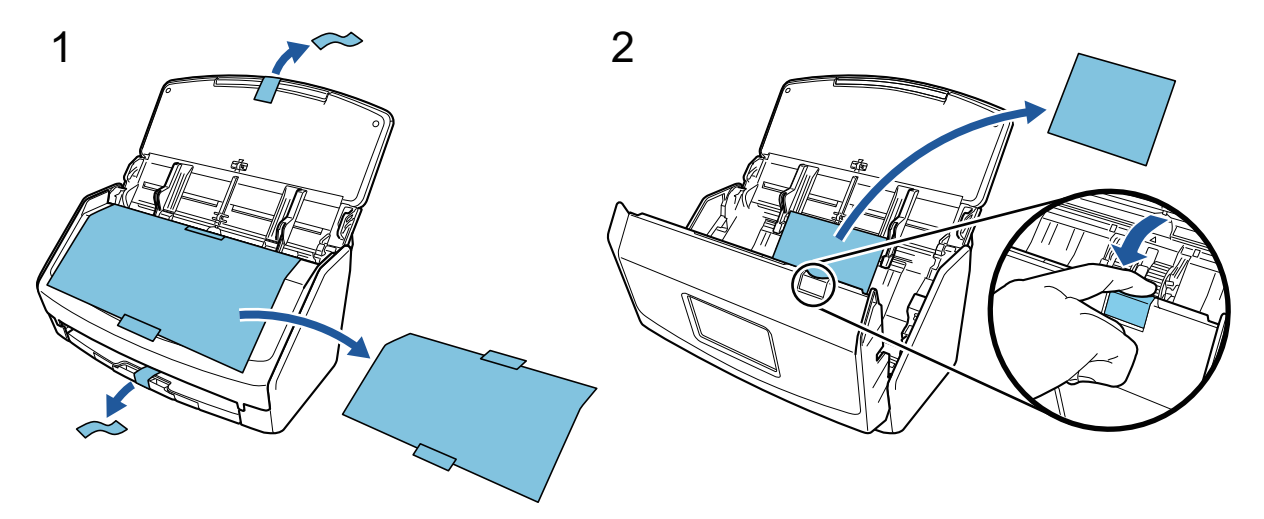

La procédure de configuration du ScanSnap est la suivante :

- 1 Configurer les paramètres du ScanSnap
- [2 Télécharger le logiciel](#page-25-0)
- [3 Installer le logiciel/connecter le ScanSnap](#page-25-0)
- [4 Vérifier les opérations de numérisation](#page-26-0)

## **1 Configurer les paramètres du ScanSnap**

1. Branchez le câble d'alimentation au connecteur d'alimentation sur le ScanSnap et à la prise secteur.

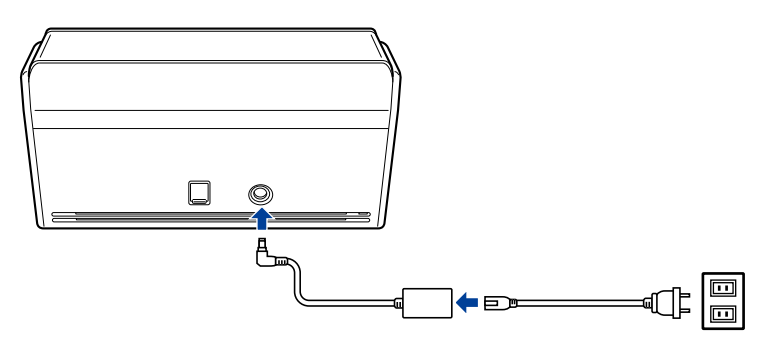

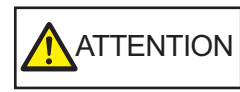

Utilisez uniquement l'adaptateur secteur et les câbles fournis avec le ScanSnap. L'utilisateur d'autres adaptateurs et câbles risque d'entraîner un dysfonctionnement du scanneur.

2. Ouvrez le plateau d'alimentation AAD (couvercle) pour allumer le scanneur.

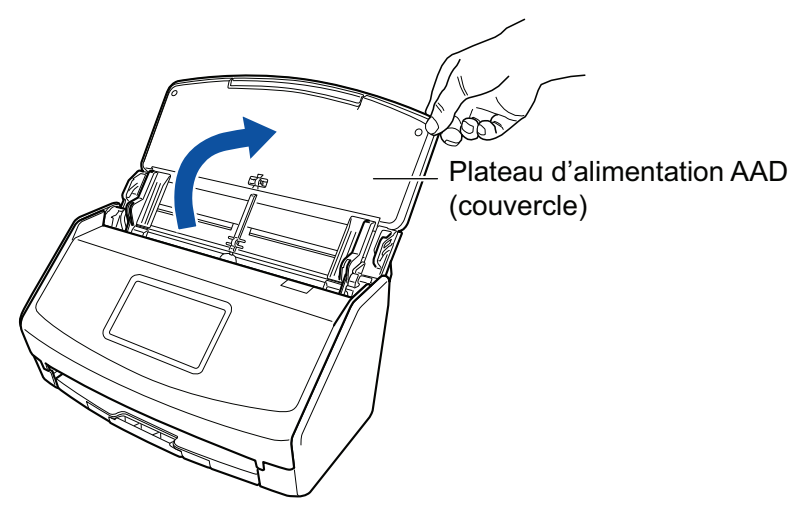

Exemple : iX1600

3. Configurez les paramètres du ScanSnap en suivant les instructions de l'écran tactile. Lorsque vous utilisez le iX1400, passez à l'étape [2 Télécharger le logiciel.](#page-25-0)

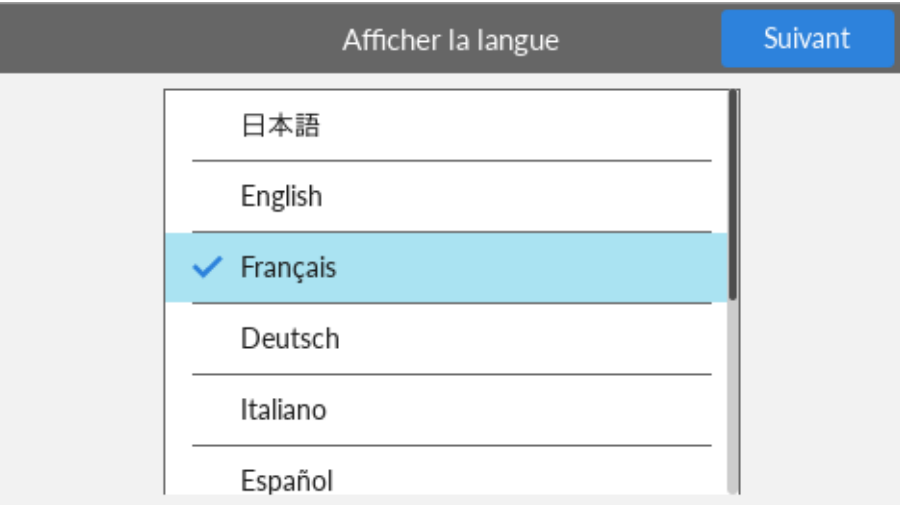

Configurez la langue d'affichage de l'écran tactile, le mode de démarrage et le périphérique utilisé avec le ScanSnap.

Lorsque l'écran [Connexion USB] s'affiche sur l'écran tactile, la procédure de configuration du ScanSnap est terminée.

<span id="page-25-0"></span>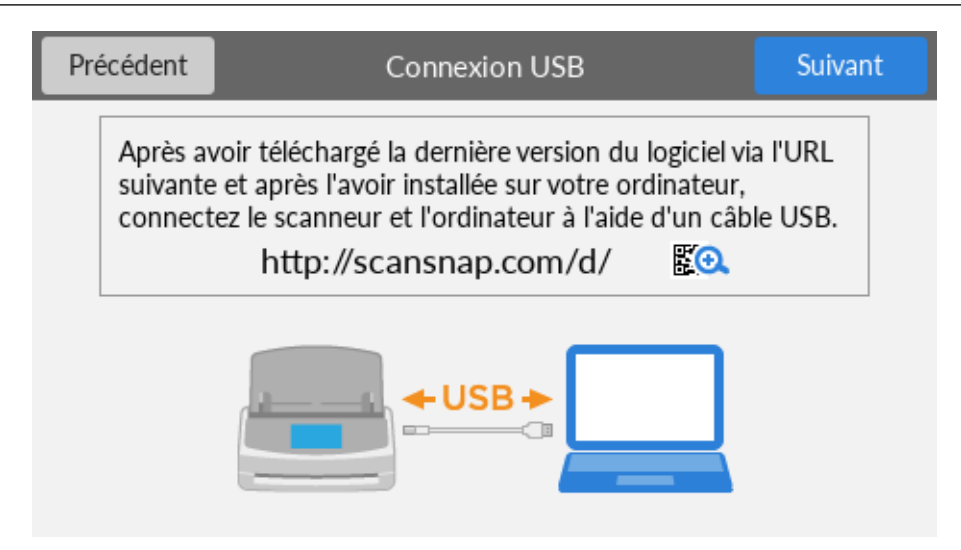

# **2**

#### **Télécharger le logiciel**

- 1. Allumez l'ordinateur, puis ouvrez une session en tant qu'utilisateur avec les privilèges d'un administrateur.
- 2. Accéder au site web "ScanSnap Installer".
	- [ScanSnap Installer](https://www.pfu.ricoh.com/global/scanners/scansnap/dl/setup/w-ix1600-inst2-v7.html?MODEL=5020) pour le iX1600
	- [ScanSnap Installer](https://www.pfu.ricoh.com/global/scanners/scansnap/dl/setup/w-ix1500-inst2-v7.html?MODEL=5019) pour le iX1500
	- [ScanSnap Installer](https://www.pfu.ricoh.com/global/scanners/scansnap/dl/setup/w-ix1400-inst2-v7.html?MODEL=5021) pour le iX1400
- 3. Téléchargez [ScanSnap Installer] et enregistrez-le sur votre ordinateur.

Le programme d'installation que vous avez téléchargé vous permet d'installer les logiciels suivants.

- ScanSnap Manager
- ScanSnap Online Update
- **•** Guide du ScanSnap

Vous pouvez installer d'autres applications que celles répertoriées ci-dessus.

Pour obtenir un aperçu de chaque logiciel, consultez la rubrique ["Présentation du logiciel](#page-98-0) [associé au ScanSnap" \(page 99\).](#page-98-0)

# **3**

#### **Installer le logiciel/connecter le ScanSnap**

- 1. Exécutez le programme d'installation enregistré sur votre ordinateur.
- 2. Suivez les instructions de la fenêtre [ScanSnap Installer] qui s'affiche.

Lorsque vous êtes invité à accepter les conditions du contrat de licence, lisez le message de confirmation et sélectionnez [J'accepte les conditions générales du contrat].

3. Lorsque le message [Installation terminée] s'affiche, cliquez sur le bouton [Terminer].

- <span id="page-26-0"></span>4. Lorsque la fenêtre [À propos de la fonction automatique de mise hors tension du ScanSnap] s'affiche, lisez le message et cliquez sur le bouton [Suivant].
- 5. Suivez les instructions de la fenêtre [ScanSnap Connexion du ScanSnap] pour connecter le ScanSnap à un ordinateur.
- 6. Lorsque vous utilisez le iX1600/iX1500, dans la fenêtre [Configuration du réseau sans fil du ScanSnap], indiquez si vous souhaitez configurer les paramètres sans fil pour connecter le ScanSnap à un réseau local sans fil.

Pour configurer les paramètres sans fil, cliquez sur [Configurer maintenant] et suivez les instructions de la fenêtre qui s'affiche.

Si vous ne souhaitez pas configurer les paramètres sans fil, cliquez sur le bouton [Plus tard]. Si vous connectez ultérieurement le ScanSnap à un réseau local sans fil, consultez la rubrique ["Connecter le ScanSnap via un réseau local sans fil \(iX1600 / iX1500\)" \(page 133\)](#page-132-0).

#### **CONSEIL**

**.** Si des mises à jour sont disponibles sur le serveur pour ScanSnap Online Update, vous devez accepter les conditions du contrat de licence de ScanSnap Online Update.

Pour en savoir plus sur ScanSnap Online Update, consultez l'Aide de ScanSnap Online Update.

l Pour sauvegarder les images créées à partir des documents que vous avez numérisés avec le ScanSnap directement sur un périphérique mobile ou un service cloud, vous devez connecter le ScanSnap au périphérique mobile ou au serveur ScanSnap Cloud.

Pour en savoir plus, consultez ["Connecter le ScanSnap à un périphérique mobile ou au serveur](#page-55-0) [ScanSnap Cloud \(iX1600 / iX1500 / iX1300 / iX500 / iX100\)" \(page 56\)](#page-55-0).

# **4**

#### **Vérifier les opérations de numérisation**

1. Chargez un document dans le ScanSnap.

Placez le recto d'un document contre le plateau, le bord supérieur orienté vers le bas (lorsque vous chargez plusieurs documents, la dernière page se trouve sur le dessus).

Pour en savoir plus sur la numérisation d'un document, consultez la section ["Numériser des](#page-197-0) [documents avec le iX1600 / iX1500 / iX1400" \(page 198\)](#page-197-0).

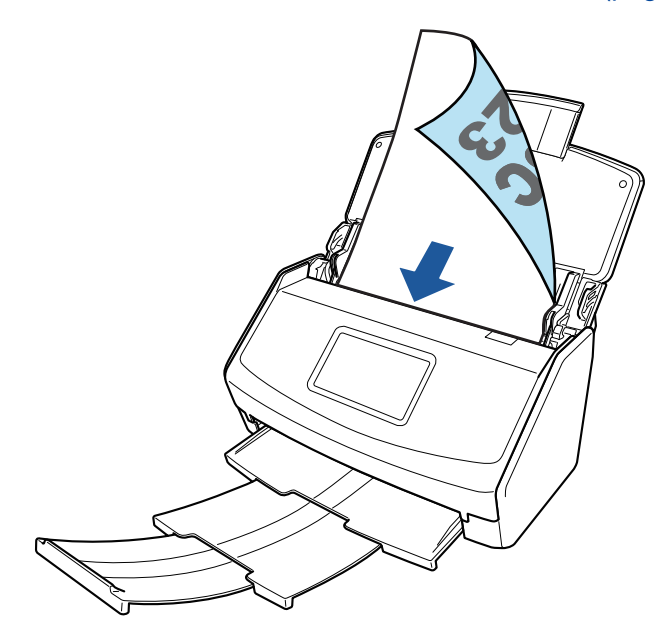

Exemple : iX1600

2. Lancez la numérisation.

#### **iX1600/iX1500**

Appuyez sur la touche [Scan] dans l'écran d'accueil de l'écran tactile.

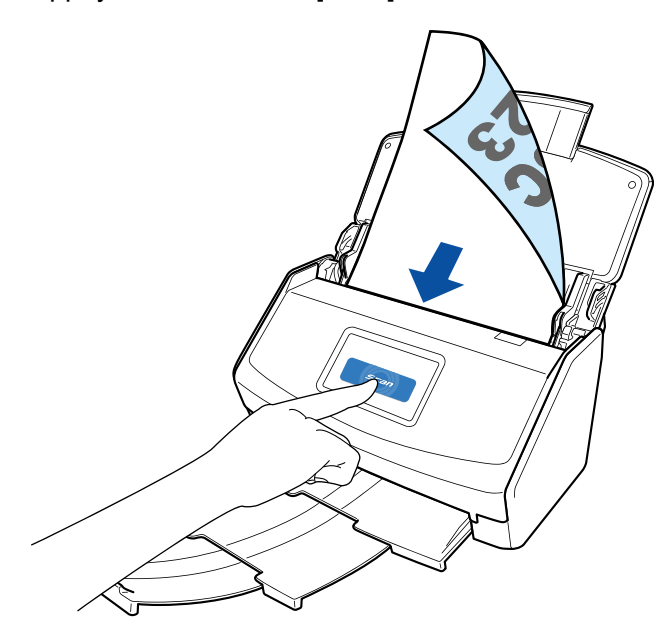

#### **iX1400**

Appuyez sur la touche [Scan] du ScanSnap.

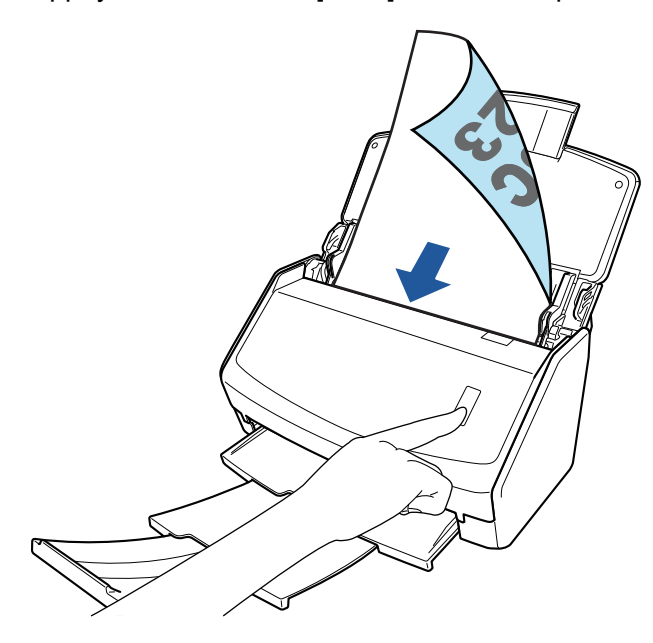

Dès que le menu Quick Menu permettant de sélectionner une application pour exécuter une action particulière s'affiche, le processus de vérification de l'opération de numérisation est terminé.

Cliquez sur une icône dans Quick Menu pour sauvegarder les images créées à partir de documents numérisés avec le ScanSnap dans le dossier de votre choix, ou pour les joindre à un courriel.

## <span id="page-28-0"></span>Liste des composants contenus dans l'emballage du iX1600 / iX1500 / iX1400

Vérifiez que tous les composants suivants sont inclus dans l'emballage avant de configurer le ScanSnap.

Les composants livrés avec le ScanSnap sont les suivants :

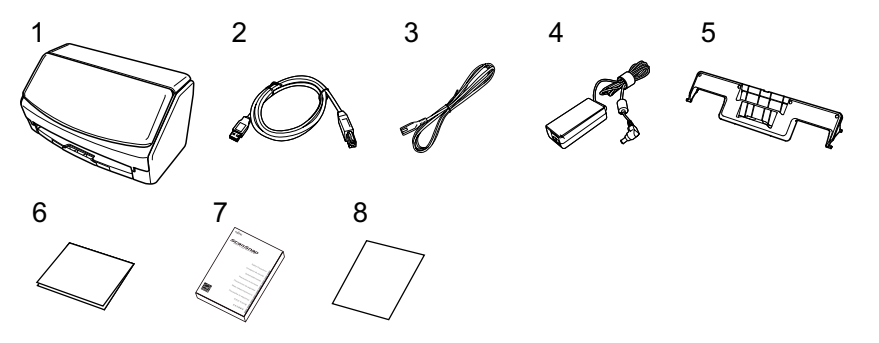

- 1. ScanSnap
- 2. Câble USB
- 3. Câble c.a. (\*1)
- 4. Adaptateur secteur (\*1)
- 5. Guide de chargement de reçus
- 6. Guide de bienvenue
- 7. Consignes de sécurité (\*2)
- 8. Certificat de licence du logiciel Édition des fichiers PDF (\*3)
	- $\bullet$  iX1600

Certificat de licence de Kofax Power PDF Standard/Kofax Power PDF Standard for Mac

 $\bullet$  iX1500

Certificat de licence de Kofax Power PDF Standard/Kofax Power PDF Standard for Mac, certificat de licence de Nuance Power PDF Standard/Nuance Power PDF Standard for Mac ou certificat de licence de Nuance Power PDF Standard/Nuance PDF Converter for Mac

- \*1: un câble c.a. connecté à l'adaptateur secteur est appelé câble d'alimentation.
- \*2: le format dépend du modèle de ScanSnap ou du pays d'achat du ScanSnap.
- \*3: le logiciel Edition des fichiers PDF n'est pas fourni avec le iX1400.

## <span id="page-29-0"></span>Configurer le iX1300

Configurez le ScanSnap afin qu'il soit prêt à numériser avec ScanSnap Manager.

Vous devez suivre les procédures ci-dessous avant de configurer le ScanSnap.

#### IMPORTANT

Ne branchez pas le ScanSnap sur l'ordinateur avant d'avoir installer le logiciel.

- l Vérifiez que tous les composants sont fournis dans l'emballage Pour en savoir plus, consultez ["Liste des composants contenus dans l'emballage du iX1300"](#page-33-0) [\(page 34\).](#page-33-0)
- **•** Retirer les matériaux de protection du ScanSnap Pour en savoir plus, consultez le document Instructions préliminaires fourni avec le scanneur.

La procédure de configuration du ScanSnap est la suivante :

- 1 Télécharger le logiciel
- 2 Installer le logiciel/connecter le ScanSnap
- [3 Vérifier les opérations de numérisation](#page-30-0)

## **1**

#### **Télécharger le logiciel**

- 1. Allumez l'ordinateur, puis ouvrez une session en tant qu'utilisateur avec les privilèges d'un administrateur.
- 2. Accéder au site web["ScanSnap Installer](https://www.pfu.ricoh.com/global/scanners/scansnap/dl/setup/w-ix1300-inst2-v7.html?MODEL=50222)".
- 3. Téléchargez [ScanSnap Installer] et enregistrez-le sur votre ordinateur.

Le programme d'installation que vous avez téléchargé vous permet d'installer les logiciels suivants.

- **•** ScanSnap Manager
- ScanSnap Online Update
- **•** Guide du ScanSnap

Vous pouvez installer d'autres applications que celles répertoriées ci-dessus.

Pour obtenir un aperçu de chaque logiciel, consultez la rubrique ["Présentation du logiciel](#page-98-0) [associé au ScanSnap" \(page 99\).](#page-98-0)

# **2**

#### **Installer le logiciel/connecter le ScanSnap**

- 1. Exécutez le programme d'installation enregistré sur votre ordinateur.
- 2. Suivez les instructions de la fenêtre [ScanSnap Installer] qui s'affiche.

Lorsque vous êtes invité à accepter les conditions du contrat de licence, lisez le message de confirmation et sélectionnez [J'accepte les conditions générales du contrat].

- <span id="page-30-0"></span>3. Lorsque le message [Installation terminée] s'affiche, cliquez sur le bouton [Terminer].
- 4. Lorsque la fenêtre [À propos de la fonction automatique de mise hors tension du ScanSnap] s'affiche, lisez le message et cliquez sur le bouton [Suivant].
- 5. Suivez les instructions de la fenêtre [ScanSnap Connexion du ScanSnap] pour connecter le ScanSnap à un ordinateur.
- 6. Dans la fenêtre [Configuration du réseau sans fil du ScanSnap], indiquez si vous souhaitez configurer les paramètres sans fil pour connecter le ScanSnap à un réseau local sans fil.

Pour configurer les paramètres sans fil, cliquez sur [Configurer maintenant] et suivez les instructions de la fenêtre qui s'affiche.

Si vous ne souhaitez pas configurer les paramètres sans fil, cliquez sur le bouton [Plus tard]. Si vous connectez ultérieurement le ScanSnap à un réseau local sans fil, consultez la rubrique ["Connecter le ScanSnap via un réseau local sans fil \(iX1300 / iX500 / iX100\)" \(page 147\).](#page-146-0)

#### **CONSEIL**

• Si des mises à jour sont disponibles sur le serveur pour ScanSnap Online Update, vous devez accepter les conditions du contrat de licence de ScanSnap Online Update.

Pour en savoir plus sur ScanSnap Online Update, consultez l'Aide de ScanSnap Online Update.

l Pour sauvegarder les images créées à partir des documents que vous avez numérisés avec le ScanSnap directement sur un périphérique mobile ou un service cloud, vous devez connecter le ScanSnap au périphérique mobile ou au serveur ScanSnap Cloud.

Pour en savoir plus, consultez ["Connecter le ScanSnap à un périphérique mobile ou au serveur](#page-55-0) [ScanSnap Cloud \(iX1600 / iX1500 / iX1300 / iX500 / iX100\)" \(page 56\)](#page-55-0).

# **3**

#### **Vérifier les opérations de numérisation**

Pour en savoir plus sur la numérisation d'un document, consultez la section ["Numériser des](#page-229-0) [documents avec le iX1300" \(page 230\)](#page-229-0).

#### **Lors de la numérisation simultanée des documents ([Numérisation En U](#page-230-0))**

1. Placez les documents sur le plateau d'alimentation AAD (couvercle).

Orientez le côté à numériser vers l'extérieur, le bord supérieur du document orienté vers le haut (lorsque vous chargez plusieurs documents, la première page se trouve sur le dessus).

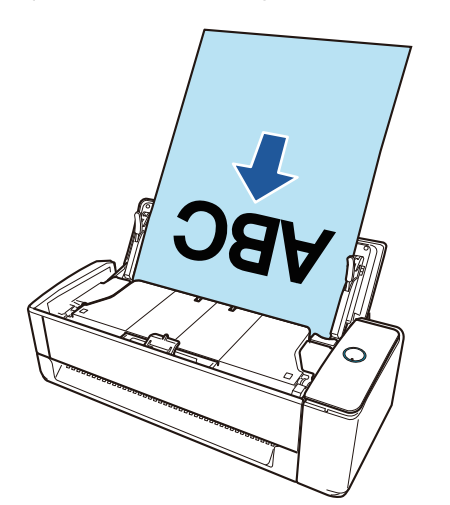

2. Appuyez sur la touche [Scan] pour démarrer la numérisation.

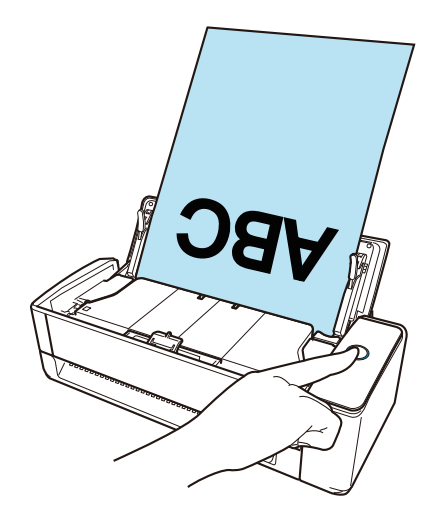

Dès que le menu Quick Menu permettant de sélectionner une application pour exécuter une action particulière s'affiche, le processus de vérification de l'opération de numérisation est terminé.

Cliquez sur une icône dans Quick Menu pour sauvegarder les images créées à partir de documents numérisés avec le ScanSnap dans le dossier de votre choix, ou pour les joindre à un courriel.

#### **Lors de la numérisation des documents un par un ([Numérisation Retour\)](#page-230-0)**

1. Insérez un document dans le chargeur manuel.

Placez le recto d'un document vers le haut et insérez l'extrémité supérieure du document directement au milieu du chargeur manuel.

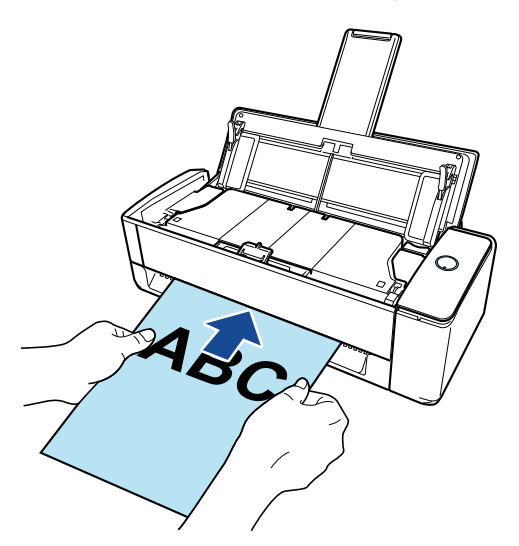

2. Appuyez sur la touche [Scan] pour démarrer la numérisation.

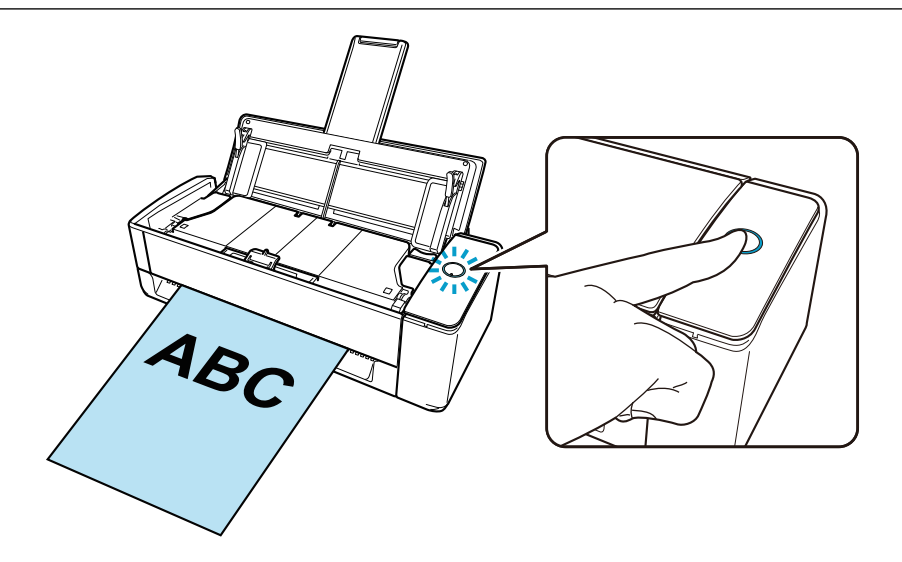

3. Appuyez sur la touche [Scan] du ScanSnap pour terminer la numérisation.

Dès que le menu Quick Menu permettant de sélectionner une application pour exécuter une action particulière s'affiche, le processus de vérification de l'opération de numérisation est terminé.

Cliquez sur une icône dans Quick Menu pour sauvegarder les images créées à partir de documents numérisés avec le ScanSnap dans le dossier de votre choix, ou pour les joindre à un courriel.

### <span id="page-33-0"></span>Liste des composants contenus dans l'emballage du iX1300

Vérifiez que tous les composants suivants sont inclus dans l'emballage avant de configurer le ScanSnap.

Les composants livrés avec le ScanSnap sont les suivants :

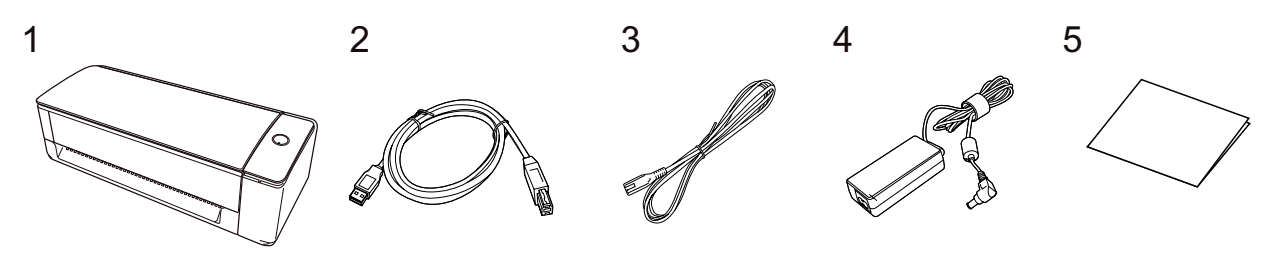

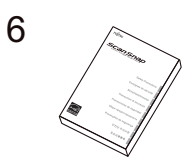

- 1. ScanSnap
- 2. Câble USB
- 3. Câble c.a. (\*1)
- 4. Adaptateur secteur (\*1)
- 5. Instructions préliminaires
- 6. Consignes de sécurité (\*2)

\*1: un câble c.a. connecté à l'adaptateur secteur est appelé câble d'alimentation.

\*2: le format dépend du modèle de ScanSnap ou du pays d'achat du ScanSnap.

## <span id="page-34-0"></span>Configurer le iX500

Configurez le ScanSnap afin qu'il soit prêt à numériser avec ScanSnap Manager.

Vous devez suivre les procédures ci-dessous avant de configurer le ScanSnap.

#### IMPORTANT

Ne branchez pas le ScanSnap sur l'ordinateur avant d'avoir installer le logiciel.

- l Vérifiez que tous les composants sont fournis dans l'emballage Pour en savoir plus, consultez le document Instructions préliminaires fourni avec le ScanSnap.
- $\bullet$  Retirez le couvercle de protection intérieur et l'adhésif (1), ainsi que la feuille en carton (2) du **ScanSnap**

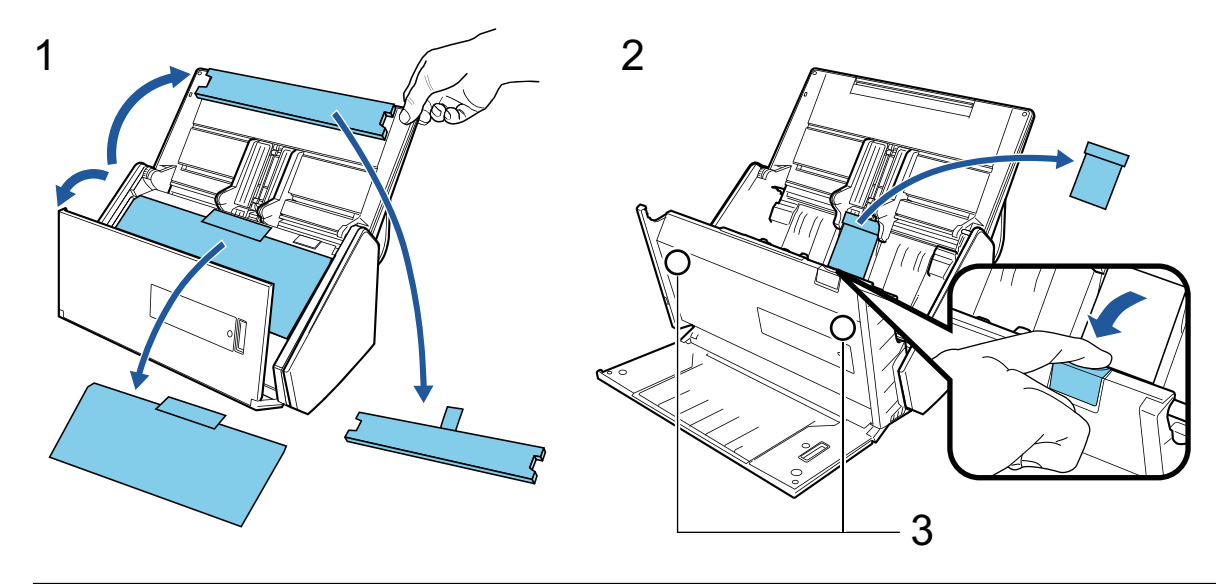

**ATTENTION** 

Vous risquez de perdre les données de la carte si la partie magnétique noire d'une carte magnétique ou d'une carte à puce entre en contact avec le composant magnétique (3).

La procédure de configuration du ScanSnap est la suivante :

- 1 Télécharger le logiciel
- [2 Installer le logiciel/connecter le ScanSnap](#page-35-0)
- [3 Vérifier les opérations de numérisation](#page-35-0)

# **1**

#### **Télécharger le logiciel**

- 1. Allumez l'ordinateur, puis ouvrez une session en tant qu'utilisateur avec les privilèges d'un administrateur.
- 2. Accéder au site web["ScanSnap Installer](https://www.pfu.ricoh.com/global/scanners/scansnap/dl/setup/w-inst2-v7.html?MODEL=5018)".
- 3. Téléchargez [ScanSnap Installer] et enregistrez-le sur votre ordinateur.

Le programme d'installation que vous avez téléchargé vous permet d'installer les logiciels suivants.

- <span id="page-35-0"></span>**•** ScanSnap Manager
- **•** ScanSnap Online Update
- Guide du ScanSnap

Vous pouvez installer d'autres applications que celles répertoriées ci-dessus.

Pour obtenir un aperçu de chaque logiciel, consultez la rubrique ["Présentation du logiciel](#page-98-0) [associé au ScanSnap" \(page 99\).](#page-98-0)

# **2**

#### **Installer le logiciel/connecter le ScanSnap**

- 1. Exécutez le programme d'installation enregistré sur votre ordinateur.
- 2. Suivez les instructions de la fenêtre [ScanSnap Installer] qui s'affiche.

Lorsque vous êtes invité à accepter les conditions du contrat de licence, lisez le message de confirmation et sélectionnez [J'accepte les conditions générales du contrat].

- 3. Lorsque le message [Installation terminée] s'affiche, cliquez sur le bouton [Terminer].
- 4. Lorsque la fenêtre [À propos de la fonction automatique de mise hors tension du ScanSnap] s'affiche, lisez le message et cliquez sur le bouton [Suivant].
- 5. Suivez les instructions de la fenêtre [ScanSnap Connexion du ScanSnap] pour connecter le ScanSnap à un ordinateur.
- 6. Dans la fenêtre [Configuration du réseau sans fil du ScanSnap], indiquez si vous souhaitez configurer les paramètres sans fil pour connecter le ScanSnap à un réseau local sans fil.

Pour configurer les paramètres sans fil, cliquez sur [Configurer maintenant] et suivez les instructions de la fenêtre qui s'affiche.

Si vous ne souhaitez pas configurer les paramètres sans fil, cliquez sur le bouton [Plus tard]. Si vous connectez ultérieurement le ScanSnap à un réseau local sans fil, consultez la rubrique ["Connecter le ScanSnap via un réseau local sans fil \(iX1300 / iX500 / iX100\)" \(page 147\).](#page-146-0)

#### **CONSEIL**

- **.** Si des mises à jour sont disponibles sur le serveur pour ScanSnap Online Update, vous devez accepter les conditions du contrat de licence de ScanSnap Online Update.
	- Pour en savoir plus sur ScanSnap Online Update, consultez l'Aide de ScanSnap Online Update.
- l Pour sauvegarder les images créées à partir des documents que vous avez numérisés avec le ScanSnap directement sur un périphérique mobile ou un service cloud, vous devez connecter le ScanSnap au périphérique mobile ou au serveur ScanSnap Cloud.

Pour en savoir plus, consultez ["Connecter le ScanSnap à un périphérique mobile ou au serveur](#page-55-0) [ScanSnap Cloud \(iX1600 / iX1500 / iX1300 / iX500 / iX100\)" \(page 56\)](#page-55-0).

# **3**

#### **Vérifier les opérations de numérisation**

1. Chargez un document dans le ScanSnap.
Placez le recto d'un document contre le plateau, le bord supérieur orienté vers le bas (lorsque vous chargez plusieurs documents, la dernière page se trouve sur le dessus).

Pour en savoir plus sur la numérisation d'un document, consultez la section ["Numériser des](#page-288-0) [documents avec le iX500" \(page 289\).](#page-288-0)

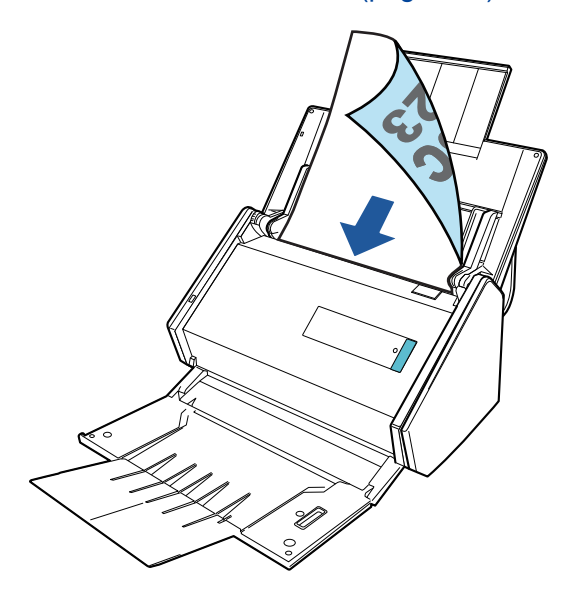

2. Appuyez sur la touche [Scan] pour démarrer la numérisation.

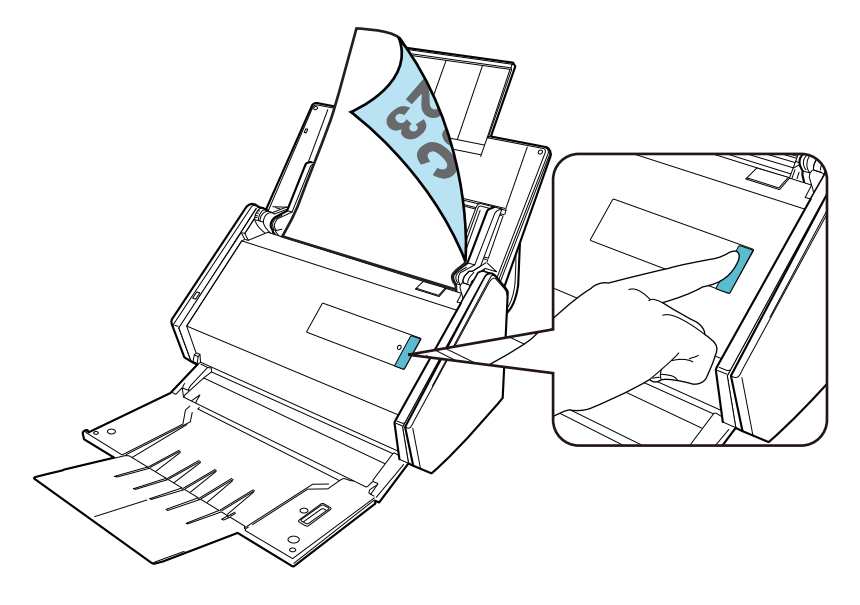

Dès que le menu Quick Menu permettant de sélectionner une application pour exécuter une action particulière s'affiche, le processus de vérification de l'opération de numérisation est terminé.

Cliquez sur une icône dans Quick Menu pour sauvegarder les images créées à partir de documents numérisés avec le ScanSnap dans le dossier de votre choix, ou pour les joindre à un courriel.

## Configurer le iX100

Configurez le ScanSnap afin qu'il soit prêt à numériser avec ScanSnap Manager.

Vous devez suivre les procédures ci-dessous avant de configurer le ScanSnap.

l Vérifiez que tous les composants sont fournis dans l'emballage

Pour en savoir plus, consultez ["Liste des composants contenus dans l'emballage du iX100"](#page-41-0) [\(page 42\).](#page-41-0)

#### **CONSEIL**

Lorsque les instructions préliminaires sont incluses dans l'emballage, consultez "Liste des composants contenus dans l'emballage" dans Instructions préliminaires.

Retirez la bande adhésive (1) et l'adhésif (2) du ScanSnap

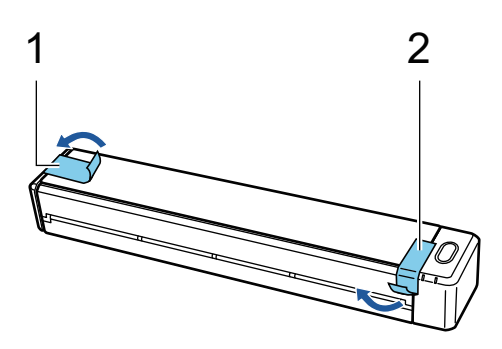

l Connectez le ScanSnap et l'ordinateur à l'aide d'un câble USB, puis chargez la batterie jusqu'à ce que le voyant de batterie s'éteigne

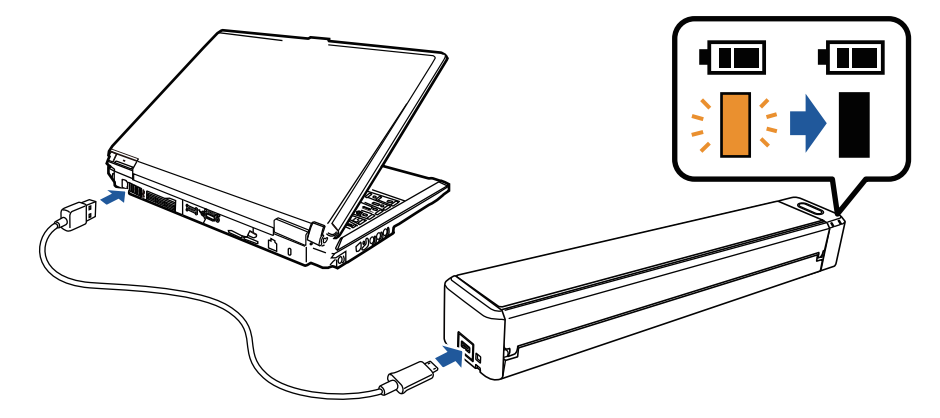

#### IMPORTANT

- N'ouvrez pas le guide de chargement tant que les instructions n'apparaissent pas dans la fenêtre d'installation du logiciel.
- Vous pouvez charger le ScanSnap avec le câble USB fourni ou avec un adaptateur secteur USB en option. Pour en savoir plus sur l'achat de l'adaptateur secteur USB, consultez la section "Fournisseurs de consommables/composants en option" dans ["A propos du service](#page-608-0) [client et de l'entretien" \(page 609\)](#page-608-0).

La procédure de configuration du ScanSnap est la suivante :

- [1 Télécharger le logiciel](#page-38-0)
- [2 Installer le logiciel/connecter le ScanSnap](#page-38-0)
- [3 Vérifier les opérations de numérisation](#page-39-0)

## <span id="page-38-0"></span>**1 Télécharger le logiciel**

- 1. Allumez l'ordinateur, puis ouvrez une session en tant qu'utilisateur avec les privilèges d'un administrateur.
- 2. Accéder au site web["ScanSnap Installer](https://www.pfu.ricoh.com/global/scanners/scansnap/dl/setup/w-inst2-v7.html?MODEL=5017)".
- 3. Téléchargez [ScanSnap Installer] et enregistrez-le sur votre ordinateur.

Le programme d'installation que vous avez téléchargé vous permet d'installer les logiciels suivants.

- ScanSnap Manager
- ScanSnap Online Update
- Guide du ScanSnap

Vous pouvez installer d'autres applications que celles répertoriées ci-dessus.

Pour obtenir un aperçu de chaque logiciel, consultez la rubrique ["Présentation du logiciel](#page-98-0) [associé au ScanSnap" \(page 99\).](#page-98-0)

## **2**

### **Installer le logiciel/connecter le ScanSnap**

- 1. Exécutez le programme d'installation enregistré sur votre ordinateur.
- 2. Suivez les instructions de la fenêtre [ScanSnap Installer] qui s'affiche.

Lorsque vous êtes invité à accepter les conditions du contrat de licence, lisez le message de confirmation et sélectionnez [J'accepte les conditions générales du contrat].

- 3. Lorsque le message [Installation terminée] s'affiche, cliquez sur le bouton [Terminer].
- 4. Lorsque la fenêtre [À propos de la fonction automatique de mise hors tension du ScanSnap] s'affiche, lisez le message et cliquez sur le bouton [Suivant].
- 5. Suivez les instructions de la fenêtre [ScanSnap Connexion du ScanSnap] pour connecter le ScanSnap à un ordinateur.
- 6. Dans la fenêtre [Configuration du réseau sans fil du ScanSnap], indiquez si vous souhaitez configurer les paramètres sans fil pour connecter le ScanSnap à un réseau local sans fil.

Pour configurer les paramètres sans fil, cliquez sur [Configurer maintenant] et suivez les instructions de la fenêtre qui s'affiche.

Si vous ne souhaitez pas configurer les paramètres sans fil, cliquez sur le bouton [Plus tard]. Si vous connectez ultérieurement le ScanSnap à un réseau local sans fil, consultez la rubrique ["Connecter le ScanSnap via un réseau local sans fil \(iX1300 / iX500 / iX100\)" \(page 147\).](#page-146-0)

### **CONSEIL**

**.** Si des mises à jour sont disponibles sur le serveur pour ScanSnap Online Update, vous devez accepter les conditions du contrat de licence de ScanSnap Online Update.

Pour en savoir plus sur ScanSnap Online Update, consultez l'Aide de ScanSnap Online Update.

<span id="page-39-0"></span>l Pour sauvegarder les images créées à partir des documents que vous avez numérisés avec le ScanSnap directement sur un périphérique mobile ou un service cloud, vous devez connecter le ScanSnap au périphérique mobile ou au serveur ScanSnap Cloud.

Pour en savoir plus, consultez ["Connecter le ScanSnap à un périphérique mobile ou au serveur](#page-55-0) [ScanSnap Cloud \(iX1600 / iX1500 / iX1300 / iX500 / iX100\)" \(page 56\)](#page-55-0).

# **3**

### **Vérifier les opérations de numérisation**

1. Insérez un document dans le ScanSnap.

Assurez-vous que le document est bien droit au moment de l'insérer dans le ScanSnap ; pour cela, orientez le côté à numériser vers le haut.

Pour en savoir plus sur la numérisation d'un document, consultez la section ["Numériser des](#page-317-0) [documents avec le iX100" \(page 318\).](#page-317-0)

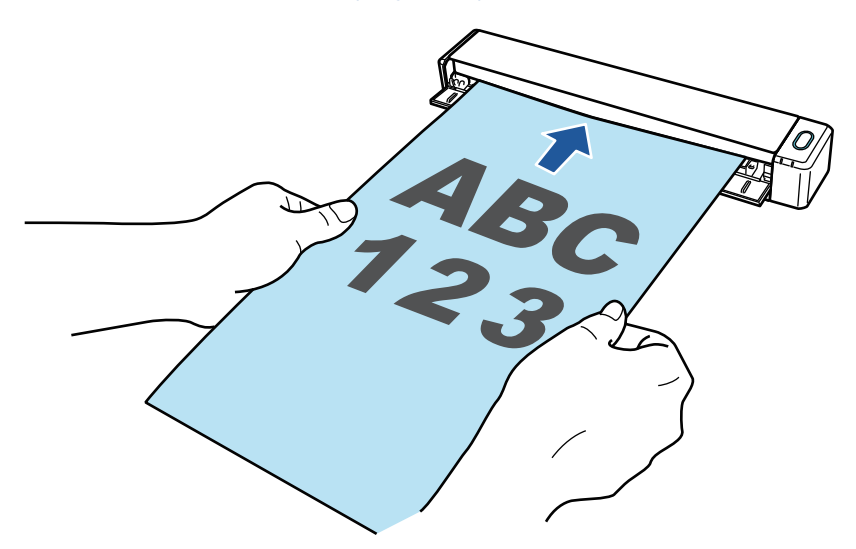

2. Appuyez sur la touche [Scan/Stop] pour démarrer la numérisation.

Pour continuer la numérisation, insérez le document suivant à numériser. Lorsque le document est inséré, la numérisation démarre automatiquement.

Une fois les documents numérisés, appuyez sur la touche [Scan/Stop] pour terminer la numérisation.

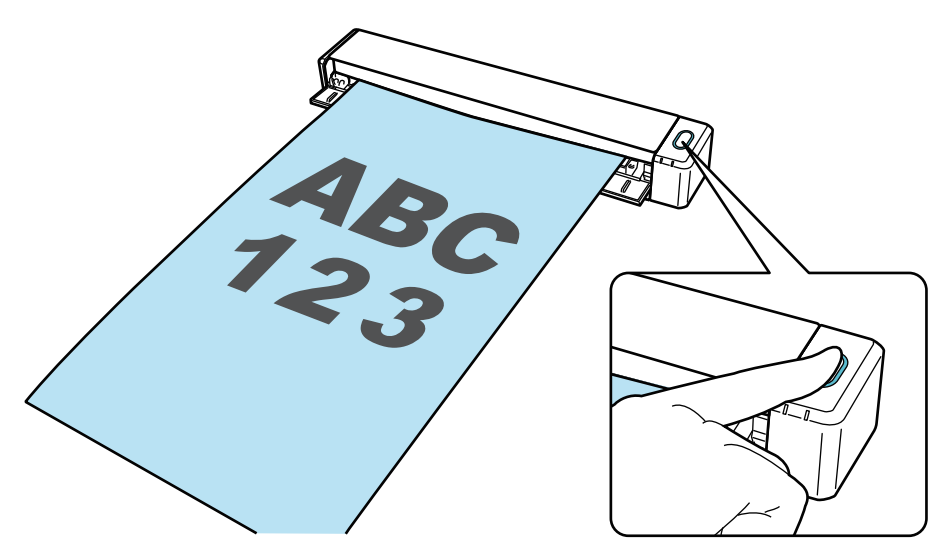

Dès que le menu Quick Menu permettant de sélectionner une application pour exécuter une action particulière s'affiche, le processus de vérification de l'opération de numérisation est terminé.

Cliquez sur une icône dans Quick Menu pour sauvegarder les images créées à partir de documents numérisés avec le ScanSnap dans le dossier de votre choix, ou pour les joindre à un courriel.

### <span id="page-41-0"></span>Liste des composants contenus dans l'emballage du iX100

Vérifiez que tous les composants suivants sont inclus dans l'emballage avant de configurer le ScanSnap.

Les composants livrés avec le ScanSnap sont les suivants :

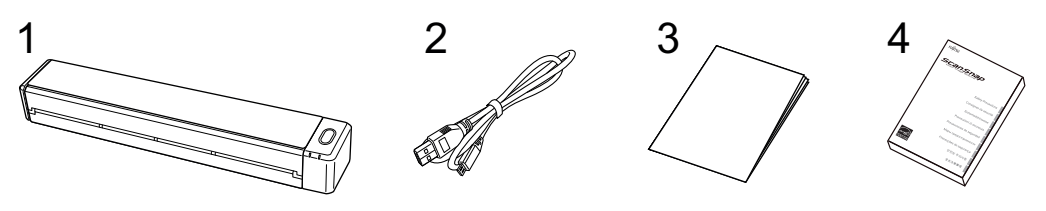

- 1. ScanSnap
- 2. Câble USB
- 3. Guide de bienvenue
- 4. Consignes de sécurité

## Configurer le SV600

Configurez le ScanSnap afin qu'il soit prêt à numériser avec ScanSnap Manager.

Vous devez suivre les procédures ci-dessous avant de configurer le ScanSnap.

### IMPORTANT

Ne branchez pas le ScanSnap sur l'ordinateur avant d'avoir installer le logiciel.

l Vérifiez que tous les composants sont fournis dans l'emballage

Pour en savoir plus, consultez ["Liste des composants contenus dans l'emballage du SV600"](#page-46-0) [\(page 47\).](#page-46-0)

#### **CONSEIL**

Lorsque les instructions préliminaires sont incluses dans l'emballage, consultez "Liste des composants contenus dans l'emballage" dans Instructions préliminaires.

Retirez l'adhésif (1) et la bande adhésive (2) du ScanSnap

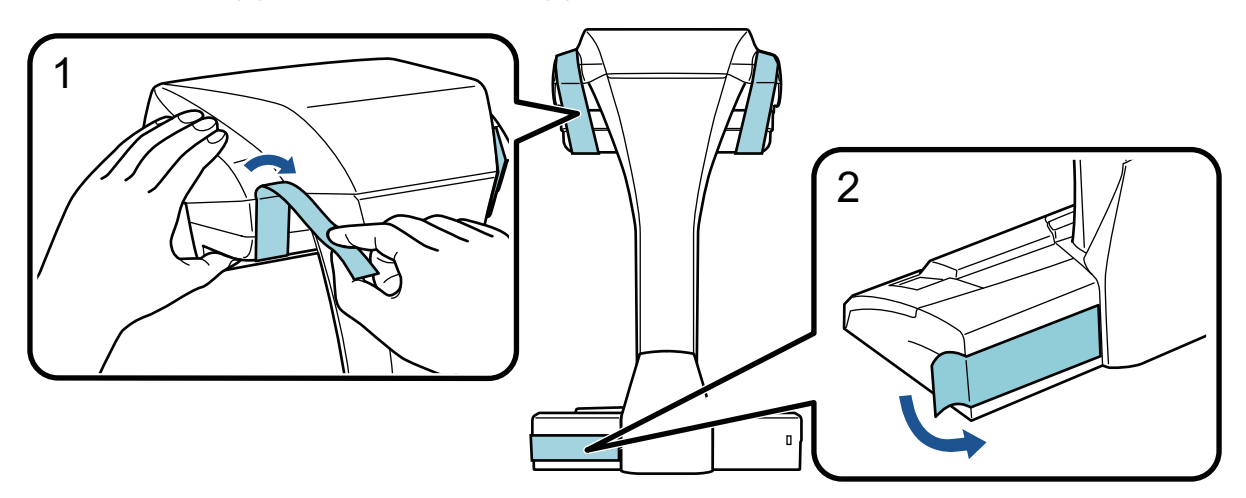

Fixez les extensions sur le ScanSnap

#### IMPORTANT

Effectuez les tâches suivantes avant de fixer les extensions.

- Retirez la poussière et la saleté (notamment les tâches d'huile) à l'emplacement de fixation des extensions
- Retirez le film de protection sous les extensions

Prévoyez un espace d'environ 3 à 5 mm entre les extensions et les parties arrière et latérales du ScanSnap, puis appuyez sur les extensions jusqu'à ce qu'elles soient en place. Si vous placez les extensions contre la partie latérale de la base du ScanSnap ou si vous placez les parties saillantes des extensions sur la base du ScanSnap, il est possible que la partie inférieure des extensions soit instable.

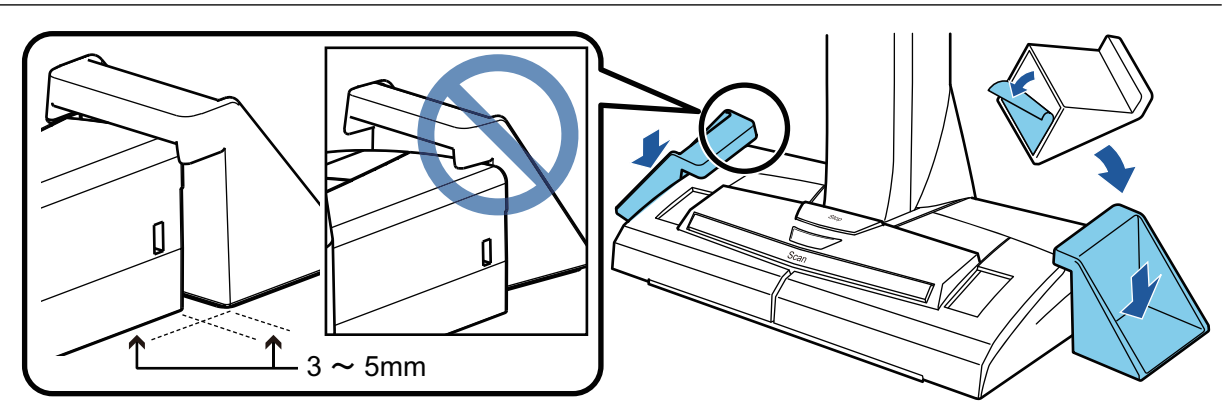

La procédure de configuration du ScanSnap est la suivante :

- 1 Télécharger le logiciel
- 2 Installer le logiciel/connecter le ScanSnap
- [3 Vérifier les opérations de numérisation](#page-44-0)

# **1**

### **Télécharger le logiciel**

- 1. Allumez l'ordinateur, puis ouvrez une session en tant qu'utilisateur avec les privilèges d'un administrateur.
- 2. Accéder au site web["ScanSnap Installer](https://www.pfu.ricoh.com/global/scanners/scansnap/dl/setup/w-inst2-v7.html?MODEL=5013)".
- 3. Téléchargez [ScanSnap Installer] et enregistrez-le sur votre ordinateur.

Le programme d'installation que vous avez téléchargé vous permet d'installer les logiciels suivants.

- ScanSnap Manager
- **•** ScanSnap Online Update
- Guide du ScanSnap

Vous pouvez installer d'autres applications que celles répertoriées ci-dessus.

Pour obtenir un aperçu de chaque logiciel, consultez la rubrique ["Présentation du logiciel](#page-98-0) [associé au ScanSnap" \(page 99\).](#page-98-0)

## **2 Installer le logiciel/connecter le ScanSnap**

- 1. Exécutez le programme d'installation enregistré sur votre ordinateur.
- 2. Suivez les instructions de la fenêtre [ScanSnap Installer] qui s'affiche.

Lorsque vous êtes invité à accepter les conditions du contrat de licence, lisez le message de confirmation et sélectionnez [J'accepte les conditions générales du contrat].

- 3. Lorsque le message [Installation terminée] s'affiche, cliquez sur le bouton [Terminer].
- 4. Lorsque la fenêtre [À propos de la fonction automatique de mise hors tension du ScanSnap] s'affiche, lisez le message et cliquez sur le bouton [Suivant].

<span id="page-44-0"></span>5. Suivez les instructions de la fenêtre [ScanSnap - Connexion du ScanSnap] pour connecter le ScanSnap à un ordinateur.

### **CONSEIL**

Si des mises à jour sont disponibles sur le serveur pour ScanSnap Online Update, vous devez accepter les conditions du contrat de licence de ScanSnap Online Update.

Pour en savoir plus sur ScanSnap Online Update, consultez l'Aide de ScanSnap Online Update.

## **3**

### **Vérifier les opérations de numérisation**

1. Placez le tapis muni d'un document en l'orientant vers le ScanSnap de façon à ce qu'il soit en contact avec le ScanSnap (1), puis appuyez sur la touche [Scan] (2) pour lancer la numérisation.

Placez un document avec le côté à numériser vers le haut sur le tapis.

Pour en savoir plus sur la numérisation d'un document, consultez la section ["Numériser des](#page-346-0) [documents avec le SV600" \(page 347\)](#page-346-0).

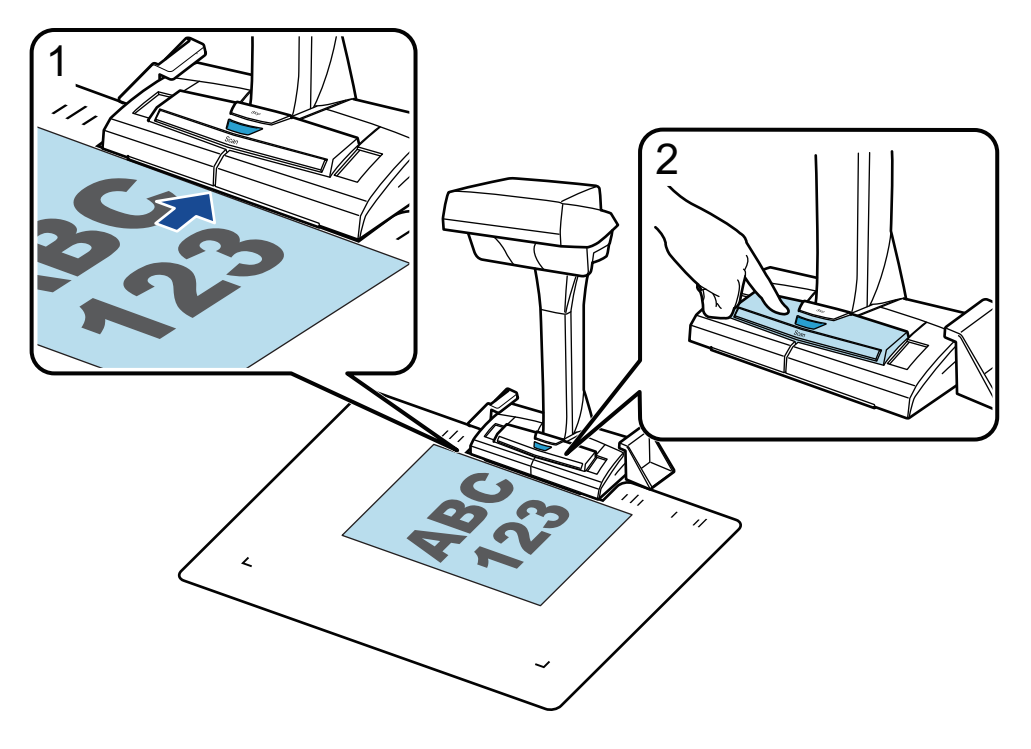

2. Cliquez sur le bouton [Terminer la numérisation] dans la fenêtre [ScanSnap Manager - Numérisation d'image et enregistrement de fichier].

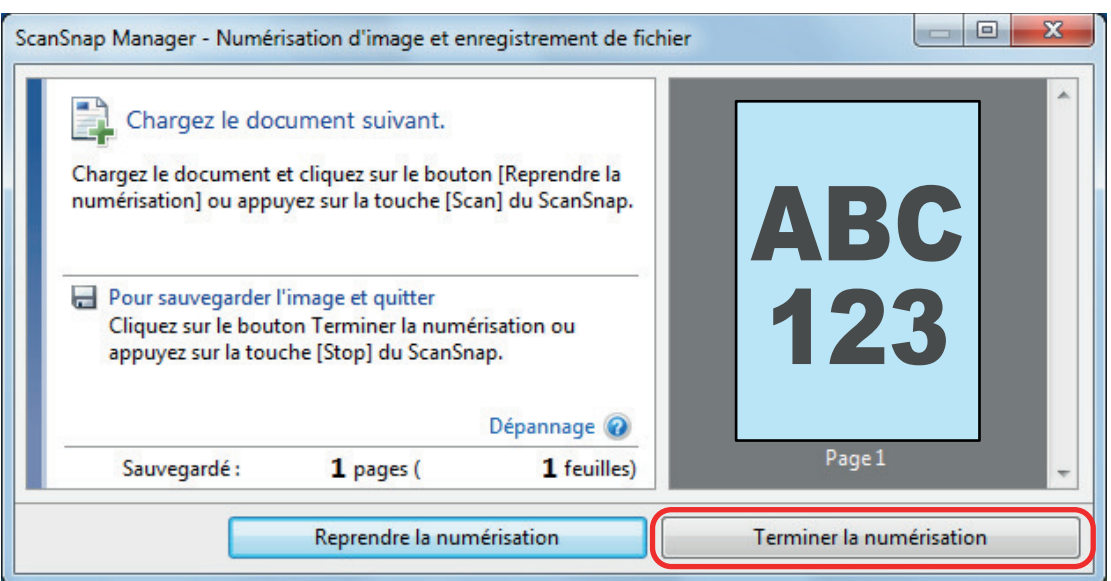

3. Sélectionnez [Rogner et sauvegarder les images d'un document plat telles quelles], puis cliquez sur le bouton [Sauvegarder cette image].

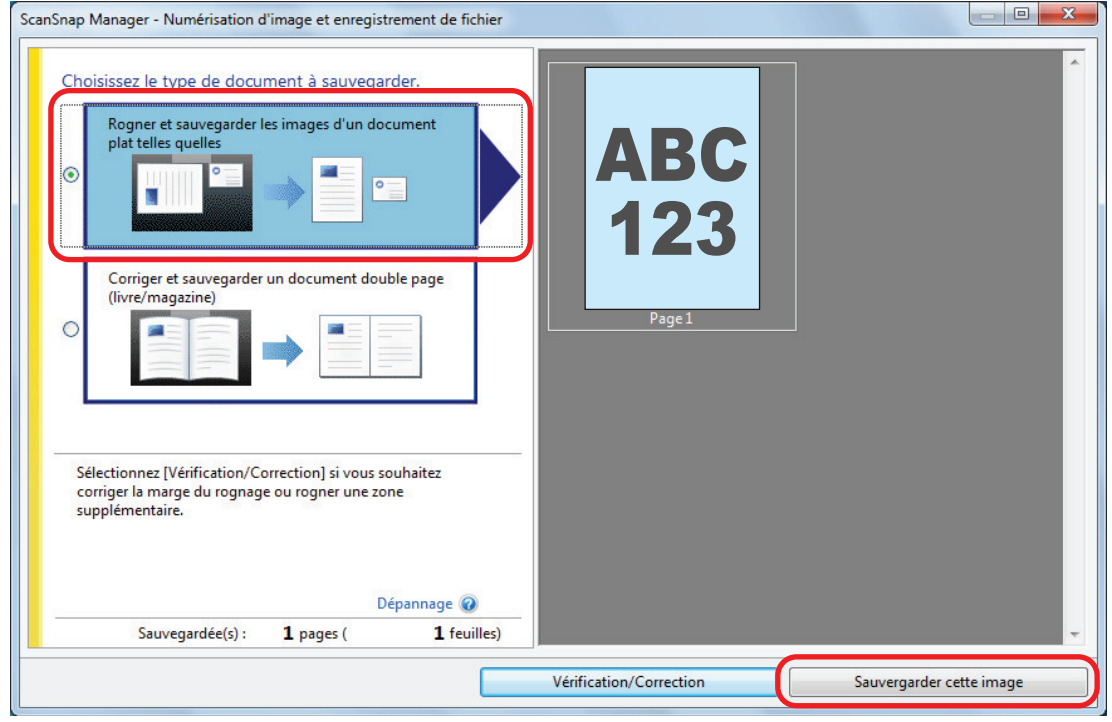

Dès que le menu Quick Menu permettant de sélectionner une application pour exécuter une action particulière s'affiche, le processus de vérification de l'opération de numérisation est terminé.

Cliquez sur une icône dans Quick Menu pour sauvegarder les images créées à partir de documents numérisés avec le ScanSnap dans le dossier de votre choix, ou pour les joindre à un courriel.

### <span id="page-46-0"></span>Liste des composants contenus dans l'emballage du SV600

Vérifiez que tous les composants suivants sont inclus dans l'emballage avant de configurer le ScanSnap.

Les composants livrés avec le ScanSnap sont les suivants :

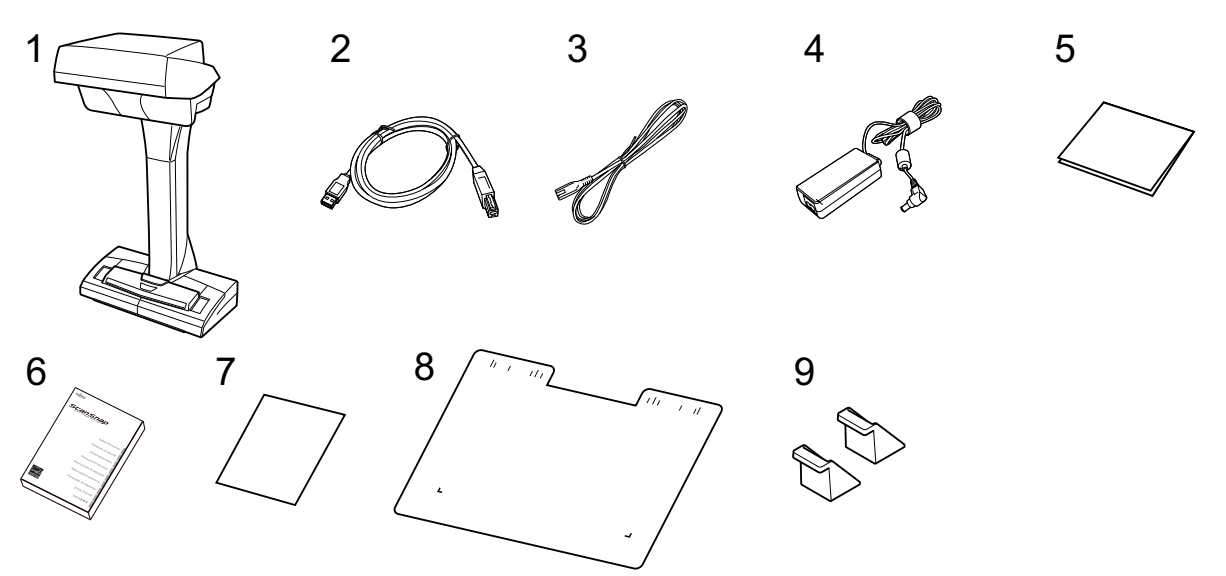

- 1. ScanSnap
- 2. Câble USB
- 3. Câble c.a. (\*1)
- 4. Adaptateur secteur (\*1)
- 5. Guide de bienvenue
- 6. Consignes de sécurité (\*2)
- 7. Certificat de licence de Kofax Power PDF Standard/Kofax Power PDF Standard for Mac, certificat de licence de Nuance Power PDF Standard/Nuance Power PDF Standard for Mac ou certificat de licence de Nuance Power PDF Standard/Nuance PDF Converter for Mac
- 8. Tapis
- 9. Extensions
- \*1: un câble c.a. connecté à l'adaptateur secteur est appelé câble d'alimentation.
- \*2: le format dépend du modèle de ScanSnap ou du pays d'achat du ScanSnap.

## Configurer le S1300i

Configurez le ScanSnap afin qu'il soit prêt à numériser avec ScanSnap Manager.

Vous devez suivre les procédures ci-dessous avant de configurer le ScanSnap.

### IMPORTANT

Ne branchez pas le ScanSnap sur l'ordinateur avant d'avoir installer le logiciel.

l Vérifiez que tous les composants sont fournis dans l'emballage

Pour en savoir plus, consultez ["Liste des composants contenus dans l'emballage du S1300i"](#page-50-0) [\(page 51\).](#page-50-0)

#### **CONSEIL**

Lorsque les instructions préliminaires sont incluses dans l'emballage, consultez "Liste des composants contenus dans l'emballage" dans Instructions préliminaires.

Retirez la bande adhésive (1) du ScanSnap

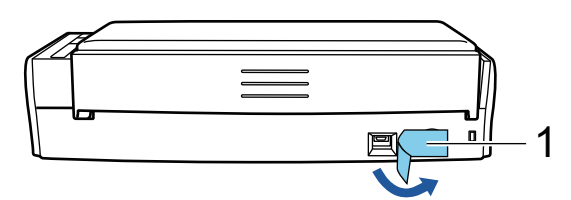

La procédure de configuration du ScanSnap est la suivante :

- 1 Télécharger le logiciel
- [2 Installer le logiciel/connecter le ScanSnap](#page-48-0)
- [3 Vérifier les opérations de numérisation](#page-48-0)

## **1**

### **Télécharger le logiciel**

- 1. Allumez l'ordinateur, puis ouvrez une session en tant qu'utilisateur avec les privilèges d'un administrateur.
- 2. Accéder au site web["ScanSnap Installer](https://www.pfu.ricoh.com/global/scanners/scansnap/dl/setup/w-inst2-v7.html?MODEL=5016)".
- 3. Téléchargez [ScanSnap Installer] et enregistrez-le sur votre ordinateur.

Le programme d'installation que vous avez téléchargé vous permet d'installer les logiciels suivants.

- **•** ScanSnap Manager
- **•** ScanSnap Online Update
- **•** Guide du ScanSnap

Vous pouvez installer d'autres applications que celles répertoriées ci-dessus.

Pour obtenir un aperçu de chaque logiciel, consultez la rubrique ["Présentation du logiciel](#page-98-0) [associé au ScanSnap" \(page 99\).](#page-98-0)

## <span id="page-48-0"></span>**2 Installer le logiciel/connecter le ScanSnap**

- 1. Exécutez le programme d'installation enregistré sur votre ordinateur.
- 2. Suivez les instructions de la fenêtre [ScanSnap Installer] qui s'affiche.

Lorsque vous êtes invité à accepter les conditions du contrat de licence, lisez le message de confirmation et sélectionnez [J'accepte les conditions générales du contrat].

- 3. Lorsque le message [Installation terminée] s'affiche, cliquez sur le bouton [Terminer].
- 4. Lorsque la fenêtre [À propos de la fonction automatique de mise hors tension du ScanSnap] s'affiche, lisez le message et cliquez sur le bouton [Suivant].
- 5. Suivez les instructions de la fenêtre [ScanSnap Connexion du ScanSnap] pour connecter le ScanSnap à un ordinateur.

### **CONSEIL**

Si des mises à jour sont disponibles sur le serveur pour ScanSnap Online Update, vous devez accepter les conditions du contrat de licence de ScanSnap Online Update.

Pour en savoir plus sur ScanSnap Online Update, consultez l'Aide de ScanSnap Online Update.

# **3**

### **Vérifier les opérations de numérisation**

1. Chargez un document dans le ScanSnap.

Placez le recto d'un document contre le plateau, le bord supérieur orienté vers le bas (lorsque vous chargez plusieurs documents, la dernière page se trouve sur le dessus).

Pour en savoir plus sur la numérisation d'un document, consultez la section ["Numériser des](#page-374-0) [documents avec le S1300i" \(page 375\)](#page-374-0).

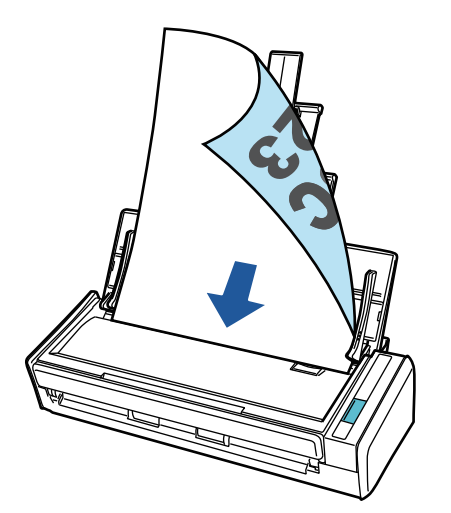

2. Appuyez sur la touche [Scan] pour démarrer la numérisation.

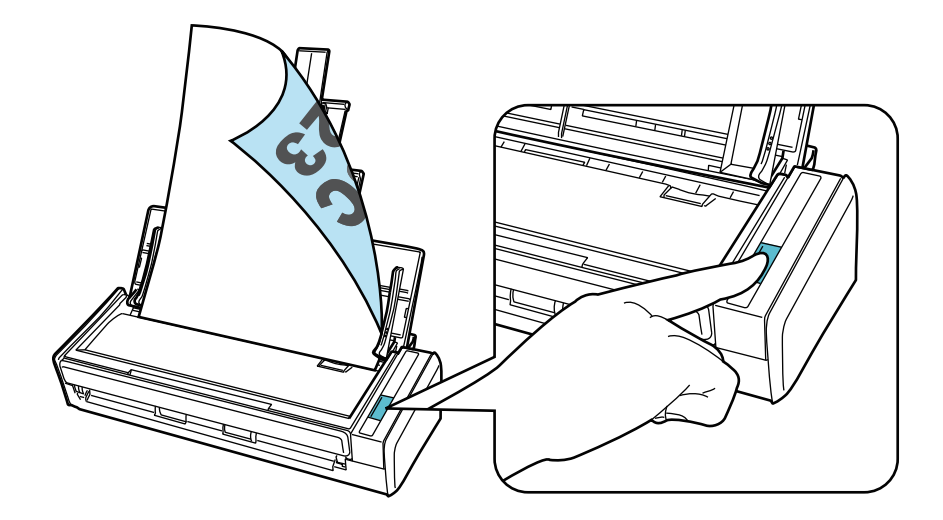

Dès que le menu Quick Menu permettant de sélectionner une application pour exécuter une action particulière s'affiche, le processus de vérification de l'opération de numérisation est terminé.

Cliquez sur une icône dans Quick Menu pour sauvegarder les images créées à partir de documents numérisés avec le ScanSnap dans le dossier de votre choix, ou pour les joindre à un courriel.

### <span id="page-50-0"></span>Liste des composants contenus dans l'emballage du S1300i

Vérifiez que tous les composants suivants sont inclus dans l'emballage avant de configurer le ScanSnap.

Les composants livrés avec le ScanSnap sont les suivants :

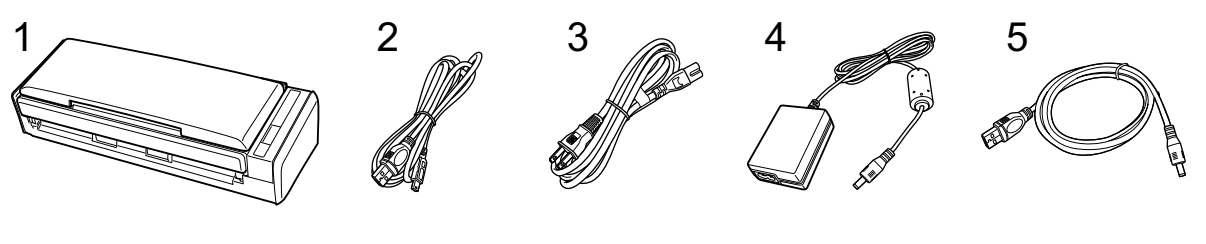

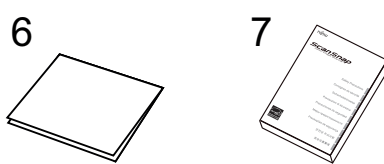

- 1. ScanSnap
- 2. Câble USB
- 3. Câble c.a. (\*1)
- 4. Adaptateur secteur (\*1)
- 5. Câble d'alimentation par bus USB
- 6. Guide de bienvenue
- 7. Consignes de sécurité (\*2)
- \*1: un câble c.a. connecté à l'adaptateur secteur est appelé câble d'alimentation.
- \*2: le format dépend du modèle de ScanSnap ou du pays d'achat du ScanSnap.

## Configurer le S1100i

Configurez le ScanSnap afin qu'il soit prêt à numériser avec ScanSnap Manager.

Vous devez suivre les procédures ci-dessous avant de configurer le ScanSnap.

l Vérifiez que tous les composants sont fournis dans l'emballage

Pour en savoir plus, consultez ["Liste des composants contenus dans l'emballage du S1100i"](#page-54-0) [\(page 55\).](#page-54-0)

### **CONSEIL**

Lorsque les instructions préliminaires sont incluses dans l'emballage, consultez "Liste des composants contenus dans l'emballage" dans Instructions préliminaires.

Retirez la bande adhésive (1) et l'adhésif (2) du ScanSnap

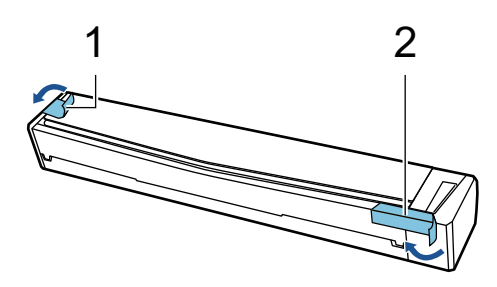

La procédure de configuration du ScanSnap est la suivante :

- 1 Télécharger le logiciel
- [2 Installer le logiciel/connecter le ScanSnap](#page-52-0)
- [3 Vérifier les opérations de numérisation](#page-52-0)

## **1**

### **Télécharger le logiciel**

- 1. Allumez l'ordinateur, puis ouvrez une session en tant qu'utilisateur avec les privilèges d'un administrateur.
- 2. Accéder au site web ["ScanSnap Installer](https://www.pfu.ricoh.com/global/scanners/scansnap/dl/setup/w-inst2-v7.html?MODEL=5015)".
- 3. Téléchargez [ScanSnap Installer] et enregistrez-le sur votre ordinateur.

Le programme d'installation que vous avez téléchargé vous permet d'installer les logiciels suivants.

- **•** ScanSnap Manager
- ScanSnap Online Update
- **•** Guide du ScanSnap

Vous pouvez installer d'autres applications que celles répertoriées ci-dessus.

Pour obtenir un aperçu de chaque logiciel, consultez la rubrique ["Présentation du logiciel](#page-98-0) [associé au ScanSnap" \(page 99\).](#page-98-0)

## <span id="page-52-0"></span>**2 Installer le logiciel/connecter le ScanSnap**

- 1. Exécutez le programme d'installation enregistré sur votre ordinateur.
- 2. Suivez les instructions de la fenêtre [ScanSnap Installer] qui s'affiche.

Lorsque vous êtes invité à accepter les conditions du contrat de licence, lisez le message de confirmation et sélectionnez [J'accepte les conditions générales du contrat].

- 3. Lorsque le message [Installation terminée] s'affiche, cliquez sur le bouton [Terminer].
- 4. Suivez les instructions de la fenêtre [ScanSnap Connexion du ScanSnap] pour connecter le ScanSnap à un ordinateur.

### **CONSEIL**

Si des mises à jour sont disponibles sur le serveur pour ScanSnap Online Update, vous devez accepter les conditions du contrat de licence de ScanSnap Online Update.

Pour en savoir plus sur ScanSnap Online Update, consultez l'Aide de ScanSnap Online Update.

## **3**

### **Vérifier les opérations de numérisation**

1. Insérez un document dans le ScanSnap.

Assurez-vous que le document est bien droit au moment de l'insérer dans le ScanSnap ; pour cela, orientez le côté à numériser vers le haut.

Pour en savoir plus sur la numérisation d'un document, consultez la section ["Numériser des](#page-391-0) [documents avec le S1100i" \(page 392\)](#page-391-0).

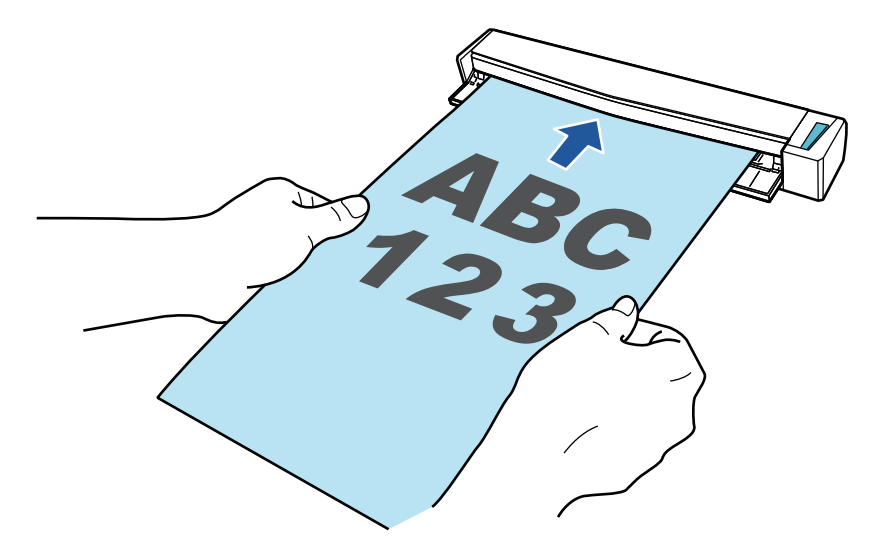

2. Appuyez sur la touche [Scan/Stop] pour démarrer la numérisation.

Pour continuer la numérisation, insérez le document suivant à numériser. Lorsque le document est inséré, la numérisation démarre automatiquement.

Une fois les documents numérisés, appuyez sur la touche [Scan/Stop] pour terminer la numérisation.

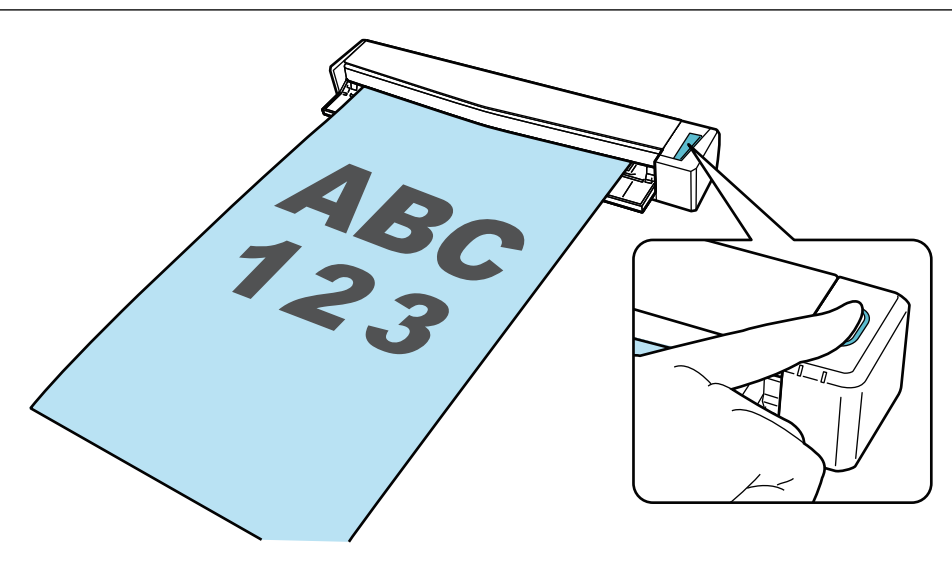

Dès que le menu Quick Menu permettant de sélectionner une application pour exécuter une action particulière s'affiche, le processus de vérification de l'opération de numérisation est terminé.

Cliquez sur une icône dans Quick Menu pour sauvegarder les images créées à partir de documents numérisés avec le ScanSnap dans le dossier de votre choix, ou pour les joindre à un courriel.

### <span id="page-54-0"></span>Liste des composants contenus dans l'emballage du S1100i

Vérifiez que tous les composants suivants sont inclus dans l'emballage avant de configurer le ScanSnap.

Les composants livrés avec le ScanSnap sont les suivants :

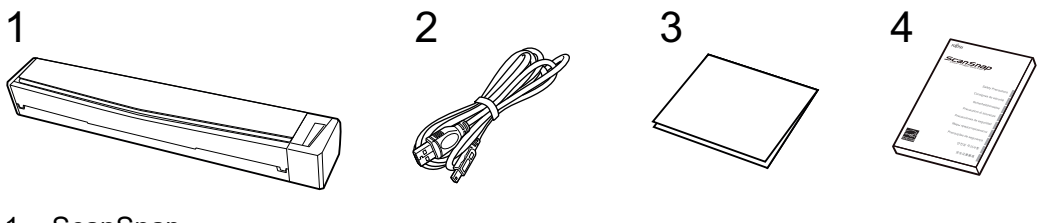

- 1. ScanSnap
- 2. Câble USB
- 3. Guide de bienvenue
- 4. Consignes de sécurité (\*1)

\*1: le format dépend du modèle de ScanSnap ou du pays d'achat du ScanSnap.

## <span id="page-55-0"></span>Connecter le ScanSnap à un périphérique mobile ou au serveur ScanSnap Cloud (iX1600 / iX1500 / iX1300 / iX500 / iX100)

La connexion du ScanSnap à un périphérique mobile ou au serveur ScanSnap Cloud vous permet de sauvegarder directement les images numérisées sur le périphérique mobile ou le serveur cloud.

Le serveur ScanSnap Cloud est un serveur cloud utilisé exclusivement avec le ScanSnap.

### **Préparer la connexion du ScanSnap à un périphérique mobile**

Utilisez ScanSnap Connect Application pour connecter le ScanSnap à un périphérique mobile et sauvegarder les images créées à partir des documents que vous avez numérisées avec le ScanSnap directement sur un périphérique mobile.

Procédez comme suit pour préparer la connexion :

#### IMPORTANT

Pour relier le iX1600/iX1500/iX500/iX100 à un périphérique mobile, vous devez les connecter au même point d'accès sans fil.

Pour savoir comment connecter le ScanSnap à un point d'accès sans fil, consultez les rubriques suivantes :

• iX1600/iX1500

["Connecter le ScanSnap via un réseau local sans fil \(iX1600 / iX1500\)" \(page 133\)](#page-132-0)

 $\bullet$  iX500/iX100 ["Connecter le ScanSnap via un réseau local sans fil \(iX1300 / iX500 / iX100\)" \(page 147\)](#page-146-0)

### **CONSEIL**

Pour relier le iX1300 à un périphérique mobile, vous pouvez établir une connexion à un point d'accès sans fil en suivant les instructions de l'assistant qui s'affiche après l'installation de ScanSnap Connect Application.

1. Installez ScanSnap Connect Application sur le périphérique mobile.

Vous pouvez télécharger ScanSnap Connect Application auprès de l'un des magasins d'applications suivants selon votre périphérique mobile :

- App Store
- **•** Google Play
- Amazon Appstore
- 2. Démarrez ScanSnap Connect Application.

Suivez les instructions de l'application.

Pour en savoir plus l'utilisation de ScanSnap Connect Application, consultez le Guide des opérations usuelles (connexion mobile).

Pour consulter le Guide d'opérations usuelles (connexion mobile), démarrez ScanSnap Connect

Application sur votre périphérique mobile, appuyez sur la touche  $[$  (iOS)/  $\blacksquare$  (Android)  $\rightarrow$  la touche [Aide] dans l'écran [Liste des fichiers].

### **Préparer la connexion du ScanSnap au serveur ScanSnap Cloud**

Utilisez l'application ScanSnap Cloud pour connecter le ScanSnap au serveur ScanSnap Cloud et sauvegarder les images créées à partir des documents que vous avez numérisés avec le ScanSnap directement sur un service cloud.

Pour en savoir plus sur la configuration et l'utilisation de ScanSnap Cloud, consultez l'[aide de](https://www.pfu.ricoh.com/imaging/downloads/manual/cloud_top/fr/index.html) [ScanSnap Cloud.](https://www.pfu.ricoh.com/imaging/downloads/manual/cloud_top/fr/index.html)

Dans les pays où ScanSnap Cloud est disponible, cliquez [ici.](https://www.pfu.ricoh.com/global/scanners/scansnap/scansnap-cloud/country.html)

## Aperçu du ScanSnap

Cette section vous donne un aperçu de ce qu'il faut savoir avant de faire fonctionner le ScanSnap.

- ["Actions possibles avec le ScanSnap" \(page 59\)](#page-58-0)
- l ["Noms et fonctionnalités des composants" \(page 79\)](#page-78-0)
- ["Charger la batterie \(iX100\)" \(page 97\)](#page-96-0)
- l ["Présentation du logiciel associé au ScanSnap" \(page 99\)](#page-98-0)
- l ["Icône de ScanSnap Manager" \(page 100\)](#page-99-0)
- ["Menu clic droit" \(page 101\)](#page-100-0)
- l ["Fenêtre de configuration du ScanSnap" \(page 103\)](#page-102-0)
- l ["Allumer ou éteindre le ScanSnap" \(page 105\)](#page-104-0)
- ["Écrans et opérations sur l'écran tactile \(iX1600 / iX1500\)" \(page 121\)](#page-120-0)
- l ["Fixer le guide de reçus \(iX1600 / iX1500 / iX1400\)" \(page 129\)](#page-128-0)

## <span id="page-58-0"></span>Actions possibles avec le ScanSnap

- l ["Actions possibles avec le iX1600 / iX1500 / iX1400" \(page 60\)](#page-59-0)
- ["Actions possibles avec le iX1300" \(page 63\)](#page-62-0)
- ["Actions possibles avec le iX500" \(page 67\)](#page-66-0)
- ["Actions possibles avec le iX100" \(page 69\)](#page-68-0)
- ["Actions possibles avec le SV600" \(page 72\)](#page-71-0)
- ["Actions possibles avec le S1300i" \(page 75\)](#page-74-0)
- l ["Actions possibles avec le S1100i" \(page 76\)](#page-75-0)

## <span id="page-59-0"></span>Actions possibles avec le iX1600 / iX1500 / iX1400

### **Numérisation de plusieurs documents**

Vous pouvez charger une pile de 5 mm (0,2 po.) au maximum (A4 ou format inférieur : jusqu' à 50 pages d'un grammage de 80g/m2 [20 lb]) dans le ScanSnap.

Pour en savoir plus, consultez ["Numériser des documents \(iX1600 / iX1500 / iX1400\)" \(page 203\)](#page-202-0).

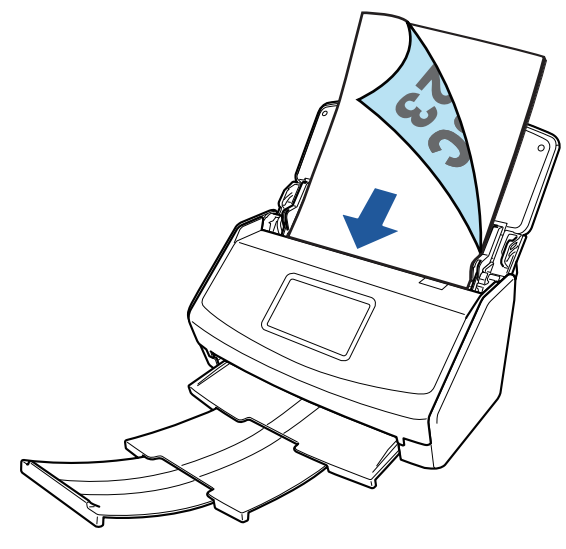

Exemple : iX1600

### **Numérisation simultanée de documents de petite taille, tels que reçus**

Si le guide de reçus est fixé au ScanSnap, vous pouvez charger et numériser un lot de documents de petite taille dans le ScanSnap, notamment des reçus.

Pour en savoir plus, consultez ["Numériser simultanément des documents de petit format tels que](#page-217-0) [des reçus \(iX1600 / iX1500 / iX1400\)" \(page 218\)](#page-217-0).

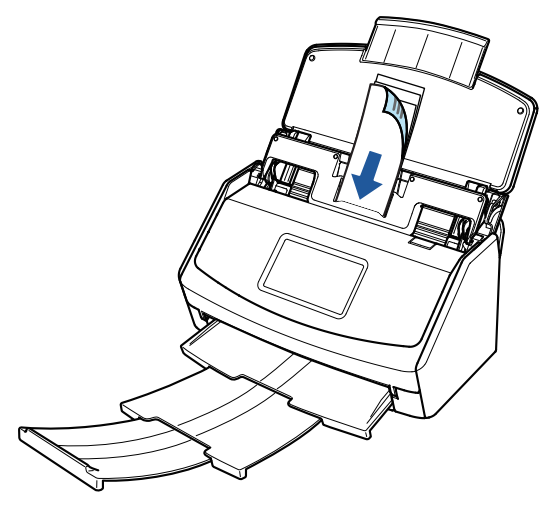

Exemple : iX1600

### **Numérisation de documents ne pouvant pas être chargés directement dans le ScanSnap**

Vous pouvez utiliser le Transparent pour numériser les documents suivants.

● Documents d'une taille supérieure à A4/Lettre et n'excédant pas le format A3

Pour en savoir plus, consultez ["Numériser des documents d'une taille supérieure à A4 ou Lettre](#page-221-0) [\(iX1600 / iX1500 / iX1400\)" \(page 222\).](#page-221-0)

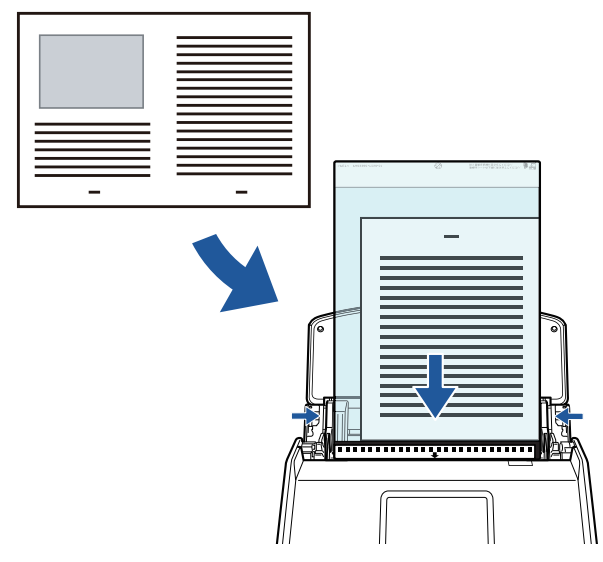

Exemple : iX1600

l Documents qui risquent d'être facilement endommagés, comme des photographies, ou des documents de taille non standard tels que des coupures de presse

Pour en savoir plus, consultez ["Numériser des documents tels que des photographies ou des](#page-225-0) [coupures de presse \(iX1600 / iX1500 / iX1400\)" \(page 226\).](#page-225-0)

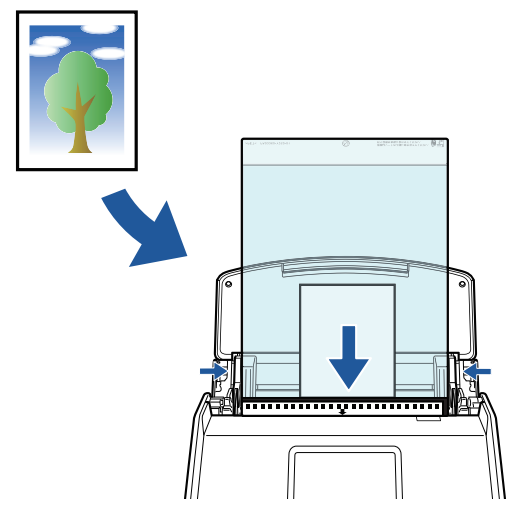

Exemple : iX1600

### **Connexion du ScanSnap via un réseau local sans fil**

Pour le iX1600/iX1500, vous pouvez connecter le ScanSnap à un ordinateur ou à un périphérique mobile via un réseau local sans fil.

Pour configurer les paramètres sans fil du ScanSnap, utilisez l'Outil de configuration sans fil ScanSnap (installé avec ScanSnap Manager) ou utilisez l'écran tactile du ScanSnap.

Pour en savoir plus, consultez ["Connecter le ScanSnap via un réseau local sans fil \(iX1600 /](#page-132-0) [iX1500\)" \(page 133\)](#page-132-0).

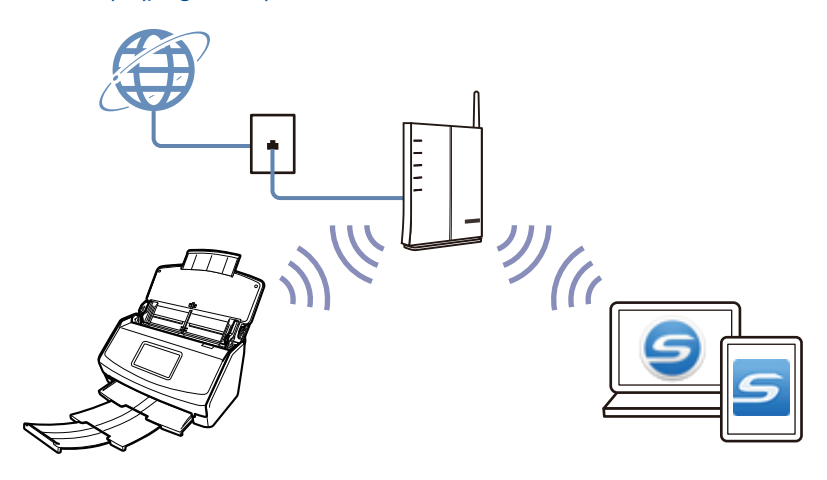

### <span id="page-62-0"></span>Actions possibles avec le iX1300

### **Numérisation de plusieurs documents (Numérisation En U)**

Vous pouvez charger une pile de 2 mm (0,08 po.) au maximum (A4 ou formats inférieurs : jusqu' à 20 feuilles d'un grammage de 80 g/m2 [20 lb]) dans le ScanSnap.

Pour en savoir plus, consultez ["Numériser des documents \(iX1300\)" \(page 237\)](#page-236-0).

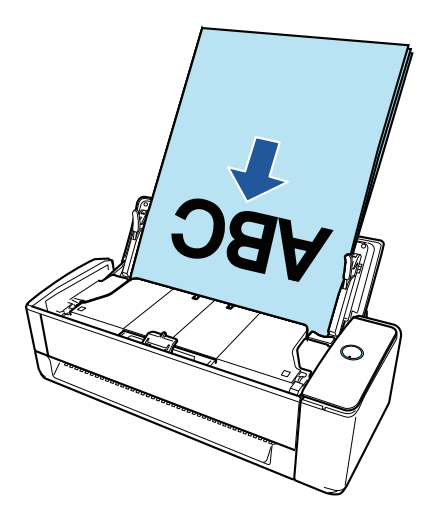

### **Numérisation d'un seul document à la fois (Numérisation Retour)**

Vous pouvez insérer un par un les documents tels que les cartes de visite, les cartes postales et les documents épais (par exemple, les cartes plastifiées et les livrets) en vue de les numériser.

Une fois que la numérisation d'un document est terminée, la numérisation suivante démarre automatiquement lorsque vous insérez le document suivant dans le ScanSnap, ce qui vous permet de numériser en continu.

Pour en savoir plus, consultez ["Numériser des documents \(iX1300\)" \(page 237\)](#page-236-0).

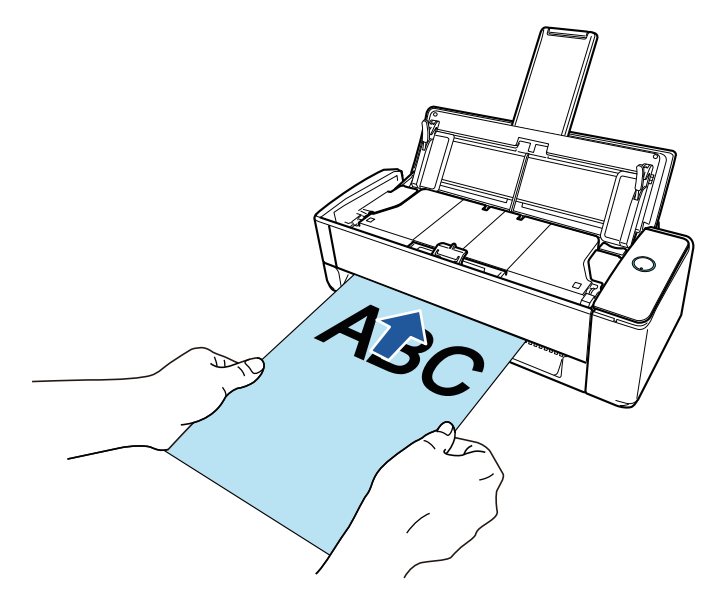

### **Numérisation de documents d'une taille supérieure à A4 ou Lettre (en les insérant directement dans le ScanSnap)**

Lorsque vous pliez un document A3, B4 ou Lettre double en deux et que vous le numérisez, il est possible de fusionner automatiquement les images numérisées fusionnées et de les sauvegarder en une seule.

Les images numérisées sont automatiquement fusionnées à condition que du texte, des diagrammes ou des tableaux soient présents sur la pliure du document.

Pour en savoir plus, consultez ["Numériser des documents d'une taille supérieure à A4 ou Lettre en](#page-265-0) [les insérant directement dans le ScanSnap \(iX1300\)" \(page 266\).](#page-265-0)

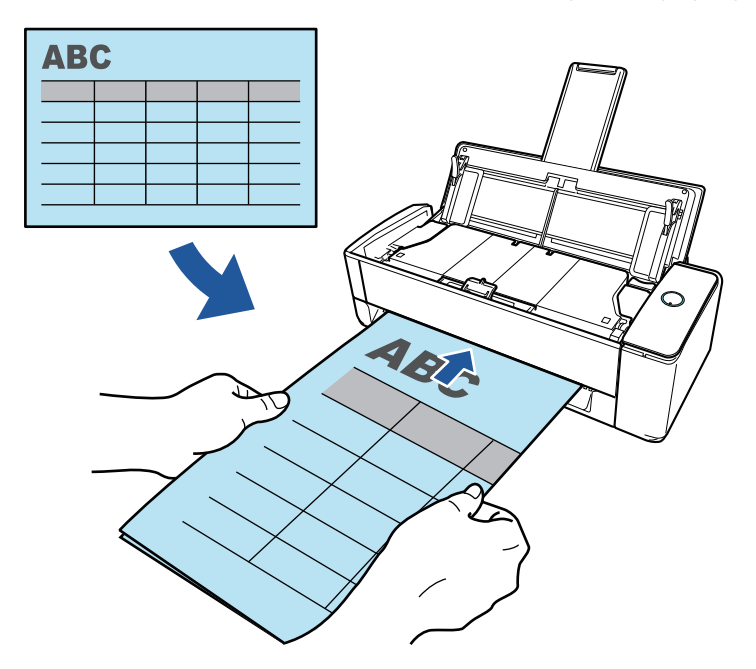

### **Numérisation de documents ne pouvant pas être chargés directement dans le ScanSnap**

Vous pouvez utiliser le Transparent pour numériser les documents suivants.

● Documents d'une taille supérieure à A4/Lettre et n'excédant pas le format A3

Pour en savoir plus, consultez ["Numériser des documents d'une taille supérieure à A4 ou Lettre](#page-270-0) [avec le transparent \(iX1300\)" \(page 271\)](#page-270-0).

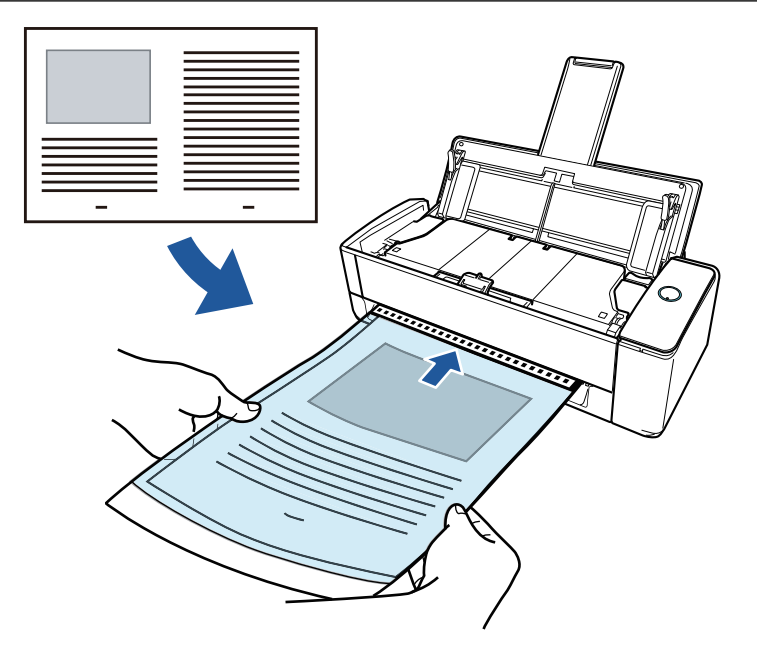

l Documents qui risquent d'être facilement endommagés, comme des photographies, ou des documents de taille non standard tels que des coupures de presse

Pour en savoir plus, consultez ["Numériser des documents tels que des photographies ou des](#page-276-0) [coupures de presse \(iX1300\)" \(page 277\)](#page-276-0).

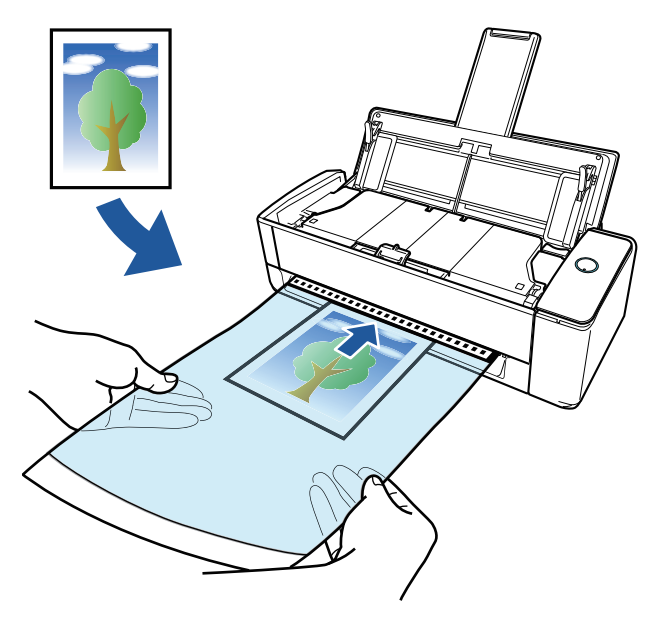

### **Connexion du ScanSnap via un réseau local sans fil**

Vous pouvez connecter le ScanSnap à un ordinateur ou à un périphérique mobile via un réseau local sans fil.

Pour configurer les paramètres sans fil du ScanSnap, utilisez l'Outil de configuration sans fil ScanSnap (installé avec ScanSnap Manager) ou utilisez l'écran tactile du ScanSnap.

Pour en savoir plus, consultez ["Connecter le ScanSnap via un réseau local sans fil \(iX1300 / iX500 /](#page-146-0) [iX100\)" \(page 147\).](#page-146-0)

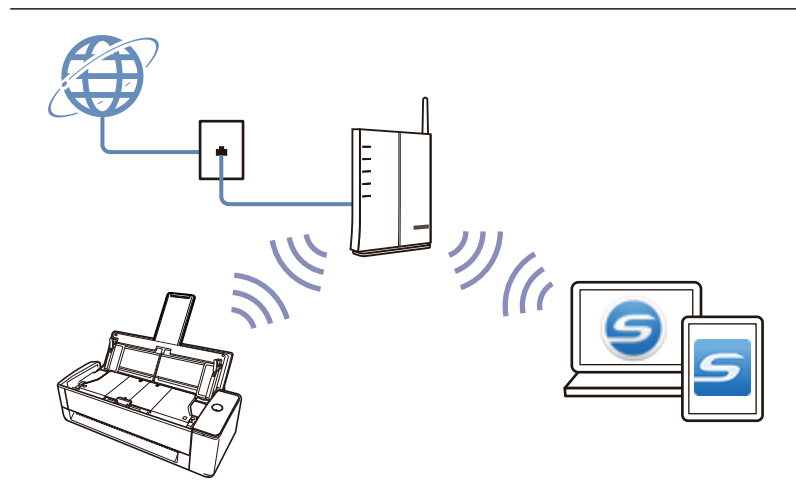

### <span id="page-66-0"></span>Actions possibles avec le iX500

### **Numérisation de plusieurs documents**

Vous pouvez charger une pile de 5 mm (0,2 po.) au maximum (A4 ou format inférieur : jusqu' à 50 pages d'un grammage de 80g/m2 [20 lb]) dans le ScanSnap.

Pour en savoir plus, consultez ["Numériser des documents \(iX500\)" \(page 294\)](#page-293-0).

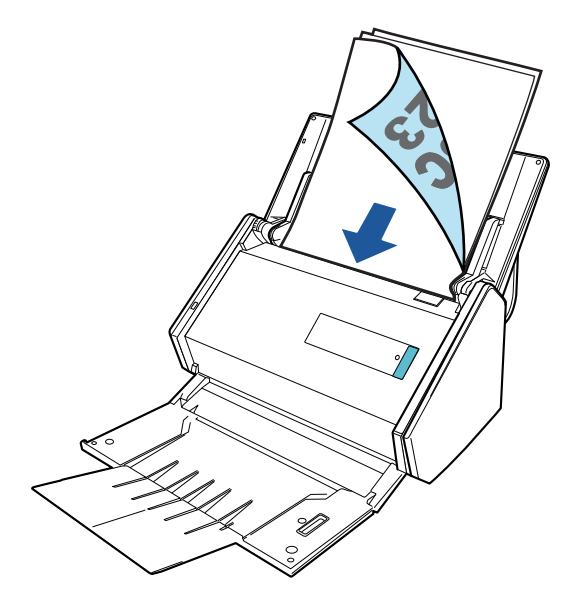

### **Numérisation de documents ne pouvant pas être chargés directement dans le ScanSnap**

Vous pouvez utiliser le Transparent pour numériser les documents suivants.

● Documents d'une taille supérieure à A4/Lettre et n'excédant pas le format A3

Pour en savoir plus, consultez ["Numériser des documents d'une taille supérieure à A4 ou Lettre](#page-309-0) [\(iX500\)" \(page 310\)](#page-309-0).

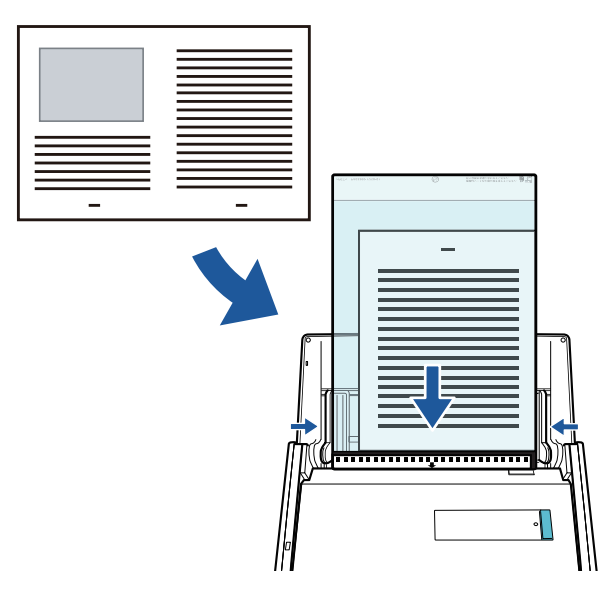

l Documents qui risquent d'être facilement endommagés, comme des photographies, ou des documents de taille non standard tels que des coupures de presse

Pour en savoir plus, consultez ["Numériser des documents tels que des photographies ou des](#page-313-0) [coupures de presse \(iX500\)" \(page 314\)](#page-313-0).

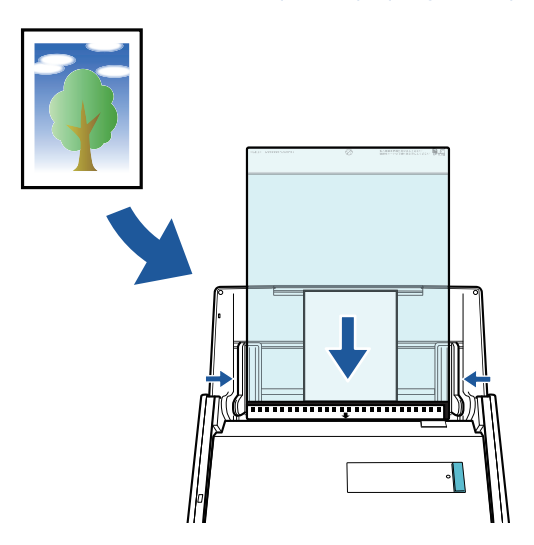

### **Connexion du ScanSnap via un réseau local sans fil**

Vous pouvez connecter le ScanSnap à un ordinateur ou à un périphérique mobile via un réseau local sans fil.

Pour configurer les paramètres sans fil du ScanSnap, utilisez l'outil Configuration sans fil, qui est installé avec ScanSnap Manager.

Pour en savoir plus, consultez ["Connecter le ScanSnap via un réseau local sans fil \(iX1300 / iX500 /](#page-146-0) [iX100\)" \(page 147\).](#page-146-0)

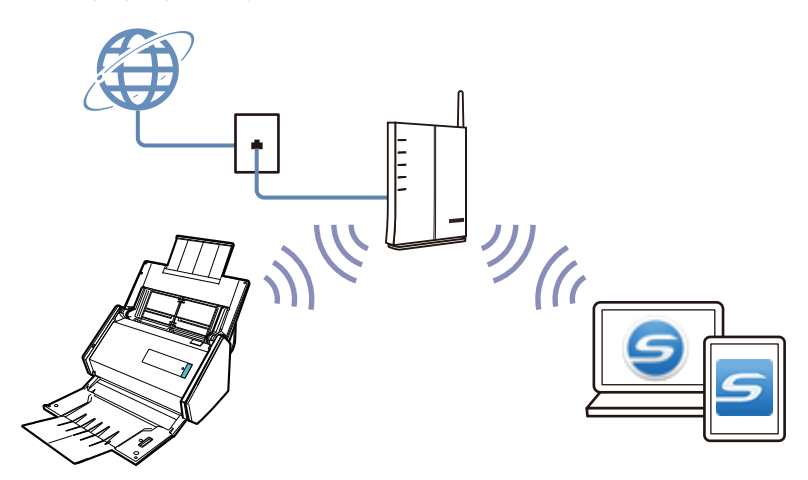

### <span id="page-68-0"></span>Actions possibles avec le iX100

### **Numériser plusieurs documents en continu**

Lorsque vous numérisez plusieurs documents avec le ScanSnap, il est possible de numériser un document ou deux à la fois. Pour numériser deux documents à la fois, vous pouvez insérer deux documents en même temps ou insérer le document suivant pendant que l'autre document est en cours de numérisation.

l Numérisation d'un seul document à la fois

Une fois que la numérisation d'un document est terminée, la numérisation suivante démarre automatiquement lorsque vous insérez le document suivant dans le ScanSnap.

Pour en savoir plus, consultez ["Numériser des documents \(iX100\)" \(page 323\)](#page-322-0).

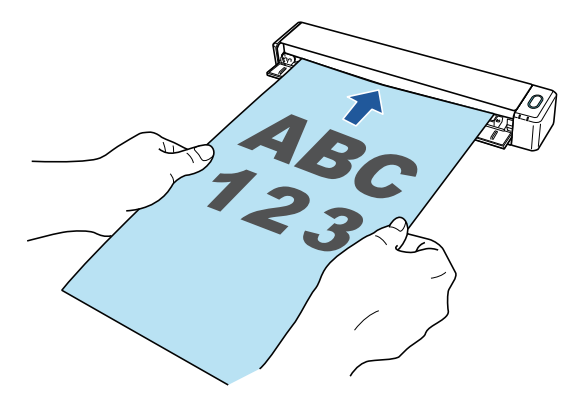

l Numérisation de documents en en insérant 2 à la fois ou en insérant le document suivant pendant la numérisation du premier (numérisation double)

Lorsque vous numérisez des documents de petite taille tels que des cartes de visite ou des cartes postales, vous pouvez insérer deux documents à la fois dans le ScanSnap. Vous pouvez également insérer le document suivant pendant qu'un autre document est en cours de numérisation. Avec l'une ou l'autre de ces méthodes, vous pouvez numériser jusqu'à 20 documents en continu en une seule opération de numérisation.

Ces méthodes de numérisation sont appelées numérisation double.

Pour en savoir plus, consultez ["Numériser des documents en insérant deux documents en](#page-327-0) [même temps ou en insérant le document suivant pendant que l'autre document est en cours de](#page-327-0) [numérisation \(iX100\)" \(page 328\)](#page-327-0).

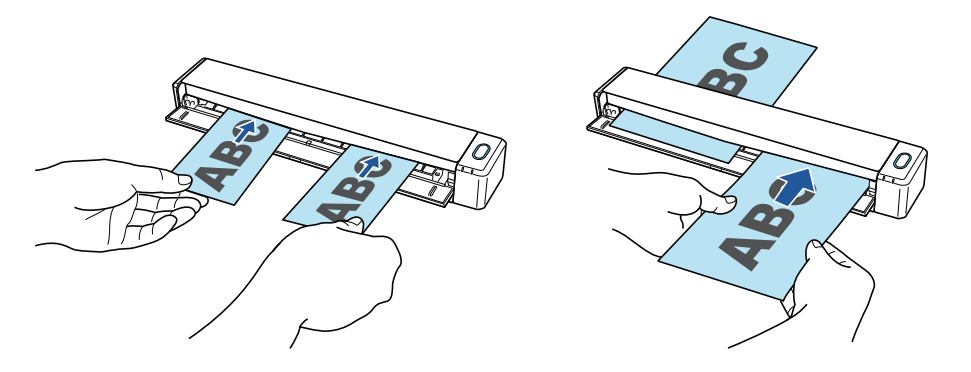

### **Numérisation de documents d'une taille supérieure à A4 ou Lettre (en les insérant directement dans le ScanSnap)**

Lorsque vous pliez un document A3, B4 ou Lettre double en deux et que vous le numérisez de chaque côté, les images obtenues sont automatiquement fusionnées et sauvegardées en une seule.

Les images numérisées sont automatiquement fusionnées à condition que du texte, des diagrammes ou des tableaux soient présents sur la pliure du document.

Pour en savoir plus, consultez ["Numériser des documents d'une taille supérieure à A4 ou Lettre en](#page-333-0) [les insérant directement dans le ScanSnap \(iX100\)" \(page 334\).](#page-333-0)

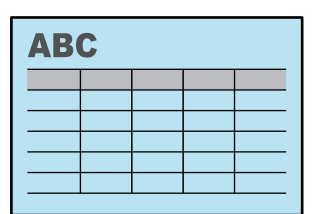

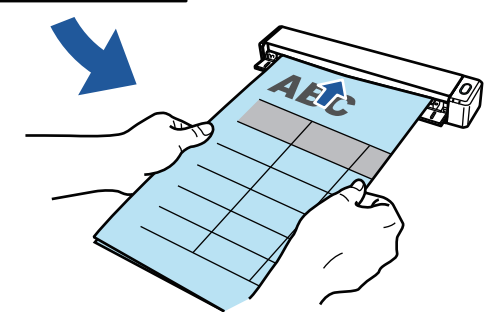

### **Numérisation de documents ne pouvant pas être chargés directement dans le ScanSnap**

Vous pouvez utiliser le Transparent pour numériser les documents suivants.

● Documents d'une taille supérieure à A4/Lettre et n'excédant pas le format A3

Pour en savoir plus, consultez ["Numériser des documents d'une taille supérieure à A4 ou Lettre](#page-337-0) [avec le transparent \(iX100\)" \(page 338\)](#page-337-0).

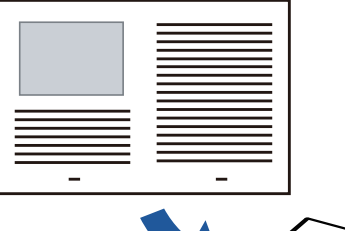

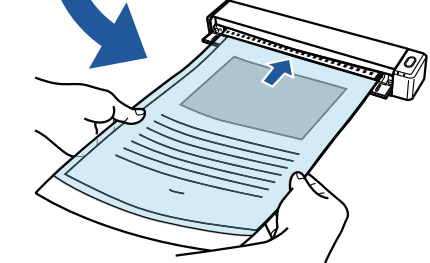

l Documents qui risquent d'être facilement endommagés, comme des photographies, ou des documents de taille non standard tels que des coupures de presse

Pour en savoir plus, consultez ["Numériser des documents tels que des photographies ou des](#page-342-0) [coupures de presse \(iX100\)" \(page 343\)](#page-342-0).

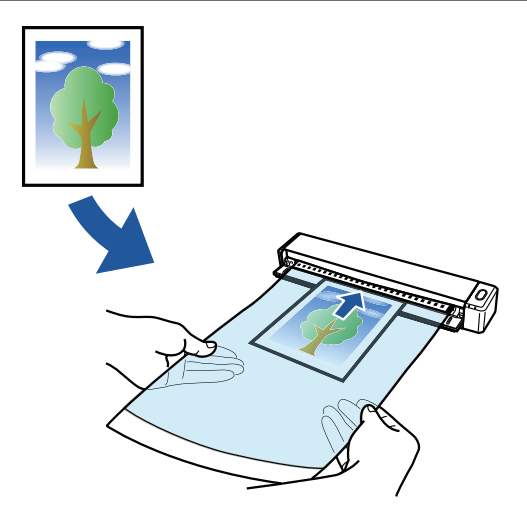

### **Connexion du ScanSnap via un réseau local sans fil**

Vous pouvez connecter le ScanSnap à un ordinateur ou à un périphérique mobile via un réseau local sans fil.

Pour les connecter, vous pouvez soit utiliser le mode de connexion point d'accès, dans lequel un point d'accès sans fil est utilisé pour la connexion, soit le mode connexion directe, dans lequel un ordinateur ou un périphérique mobile est connecté directement au ScanSnap. Sélectionnez un mode de connexion approprié en fonction de la disponibilité ou non d'un réseau local sans fil à l'endroit où vous utilisez le ScanSnap.

Pour configurer les paramètres sans fil du ScanSnap, utilisez l'outil Configuration sans fil, qui est installé avec ScanSnap Manager.

Pour en savoir plus, consultez ["Connecter le ScanSnap via un réseau local sans fil \(iX1300 / iX500 /](#page-146-0) [iX100\)" \(page 147\).](#page-146-0)

l Mode de connexion point d'accès

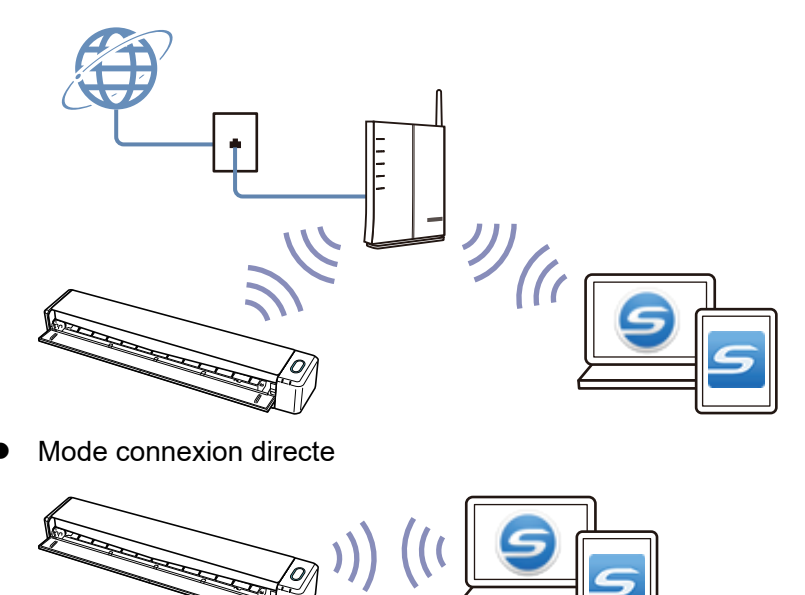

### <span id="page-71-0"></span>Actions possibles avec le SV600

Ce modèle de ScanSnap permet de numériser sans que son unité de numérisation n'entre en contact avec le document. Les actions suivantes sont possibles avec ce modèle :

- l numérisation d'un livre ou d'un livret d'un format maximum A3 sans en retirer les pages.
- numérisation, en une fois, de divers documents tels que des cartes de visite ou autres types de cartes.

Les images obtenues sont automatiquement corrigées.

• Numérisation d'un livret

Toute est corrigée automatiquement.

l Numérisation de plusieurs documents en une fois Les images obtenues sont découpées.

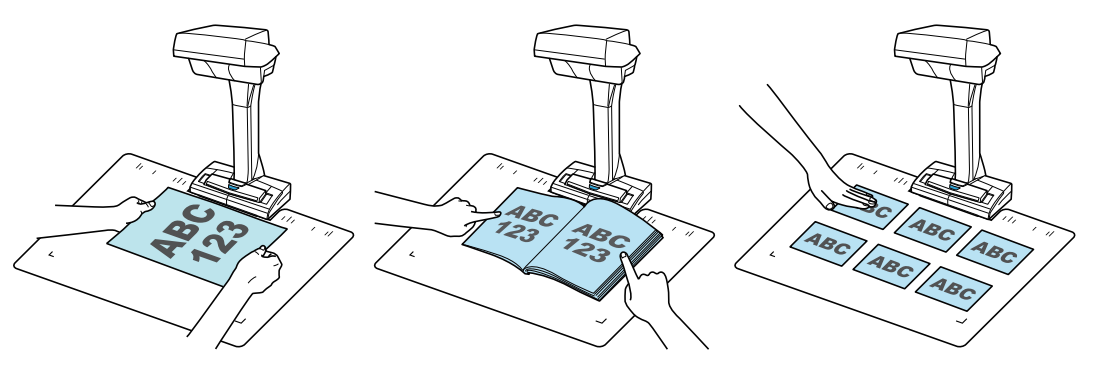

De plus, vous pouvez démarrer automatiquement la numérisation en continu et les images obtenues peuvent être corrigées.

### **Détection du changement de page**

Lorsque vous tournez une page, le ScanSnap démarre automatiquement la numérisation en continu.

Ceci est utile pour numérisez plusieurs pages d'un livre ou d'un livret.

Pour en savoir plus, consultez ["Numériser des livres à l'aide de la fonction de détection de](#page-366-0) [changement de page \(SV600\)" \(page 367\)](#page-366-0).

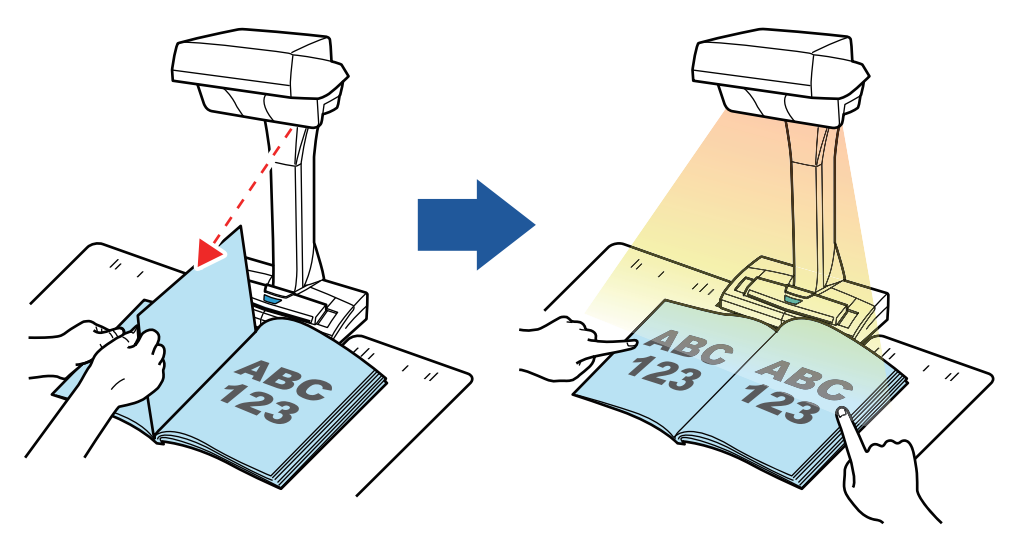
### **Mode temporisé**

Le ScanSnap démarre automatiquement la numérisation une fois le temps défini écoulé.

Ceci est également utile pour numériser de nombreux documents (de tout type), à la suite.

Il y a deux types de configurations pour le mode temporisé :

- **.** Afin de configurer l'intervalle après avoir appuyé sur la touche [Scan] :
- Afin de configurer l'intervalle en cas de numérisation continu :

Pour en savoir plus, consultez ["Numériser des documents à l'aide du mode temporisé \(SV600\)"](#page-370-0) [\(page 371\).](#page-370-0)

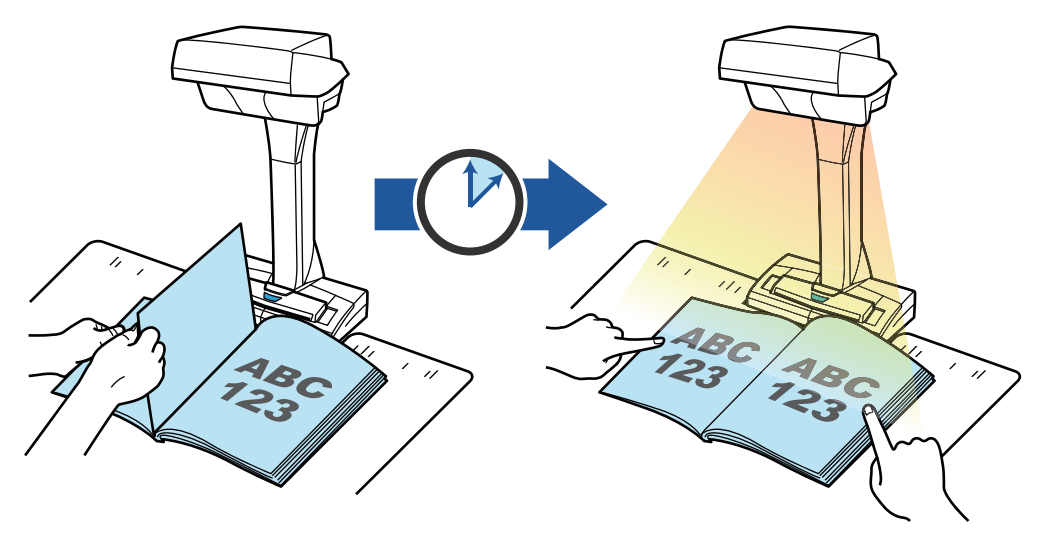

### **Correction des images numérisées**

Une fois les documents numérisés, les images obtenues peuvent être corrigées. Les fonctions suivantes sont disponibles :

#### **Numérisation d'un document**

["Masquer les doigts capturés sur une image numérisée \(lors de la numérisation d'un](#page-459-0) [document\) \(SV600\)" \(page 460\)](#page-459-0)

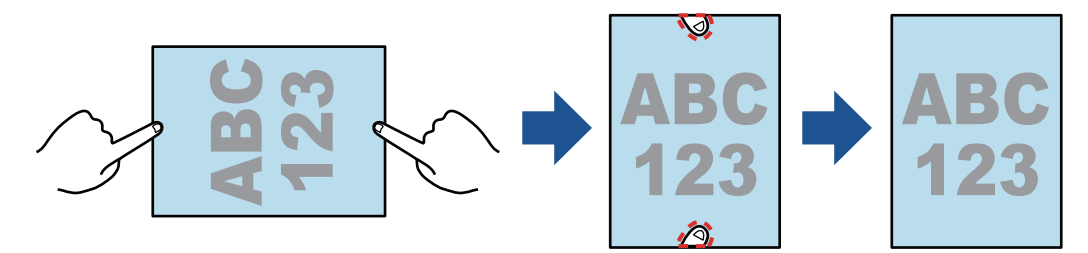

#### **Numérisation d'un livre**

["Corriger les images déformées du livre \(SV600\)" \(page 465\)](#page-464-0)

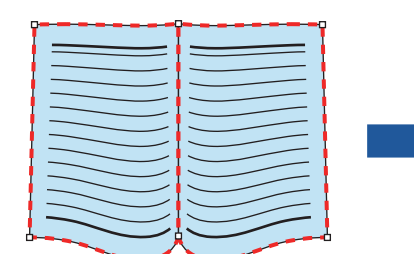

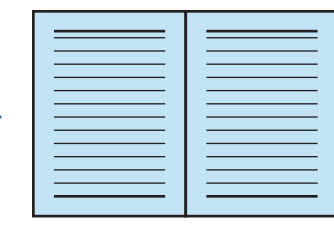

["Découper une double page en deux \(SV600\)" \(page 470\)](#page-469-0)

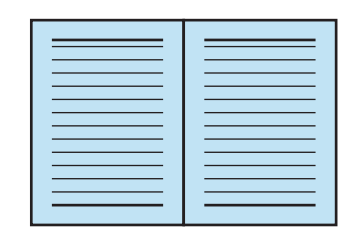

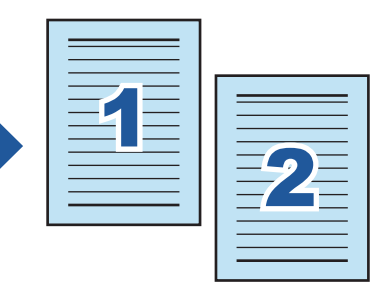

["Masquer les doigts capturés sur une image numérisée \(lors de la numérisation d'un livre\)](#page-472-0) [\(SV600\)" \(page 473\)](#page-472-0)

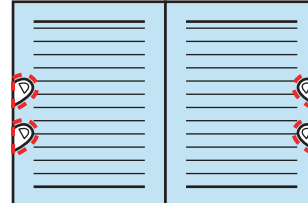

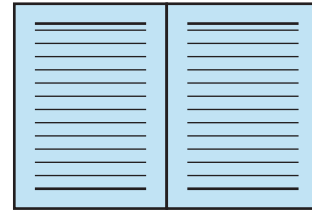

#### **Numérisation de plusieurs documents en une fois**

- ["Corriger l'orientation de l'image numérisée \(SV600\)" \(page 477\)](#page-476-0)
- ["Modifier la zone à rogner \(SV600\)" \(page 480\)](#page-479-0)
- l ["Ajouter les images numérisées nécessaires \(SV600\)" \(page 482\)](#page-481-0)
- l ["Supprimer les images numérisées inutiles \(SV600\)" \(page 484\)](#page-483-0)

### **Numériser avec deux modèles de ScanSnap connectés à l'ordinateur**

Vous pouvez utiliser le SV600 et un autre ScanSnap connecté à un ordinateur.

Pour en savoir plus, consultez ["Numériser des documents avec deux modèles de ScanSnap](#page-373-0) [connectés à un ordinateur \(SV600\)" \(page 374\)](#page-373-0).

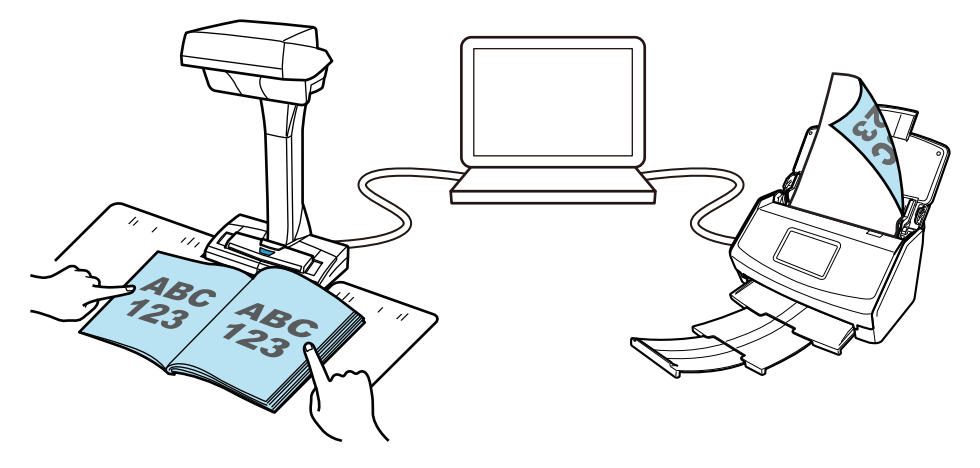

## Actions possibles avec le S1300i

### **Numérisation de plusieurs documents**

Vous pouvez charger une pile de 1 mm (0,04 po.) au maximum (A4 ou format inférieur : jusqu' à 10 pages d'un grammage de 80g/m2 [20 lb]) dans le ScanSnap.

Pour en savoir plus, consultez ["Numériser des documents \(S1300i\)" \(page 378\)](#page-377-0).

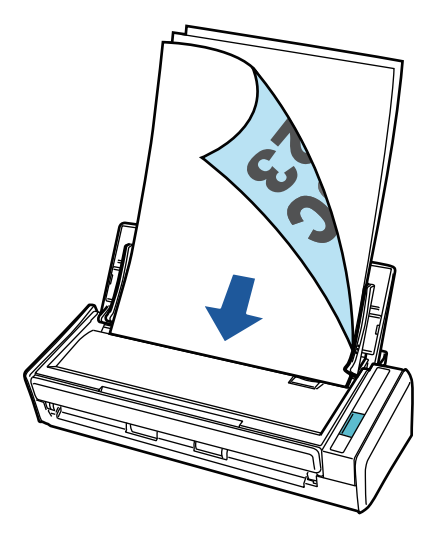

### **Utilisation du câble bus USB auto-alimenté (câble ne nécessitant pas de source d'alimentation)**

Vous pouvez utiliser le ScanSnap dans un environnement ne comportant pas de source d'alimentation (ex : en extérieur ou lors d'un voyage d'affaire) en le branchant au port USB d'un ordinateur.

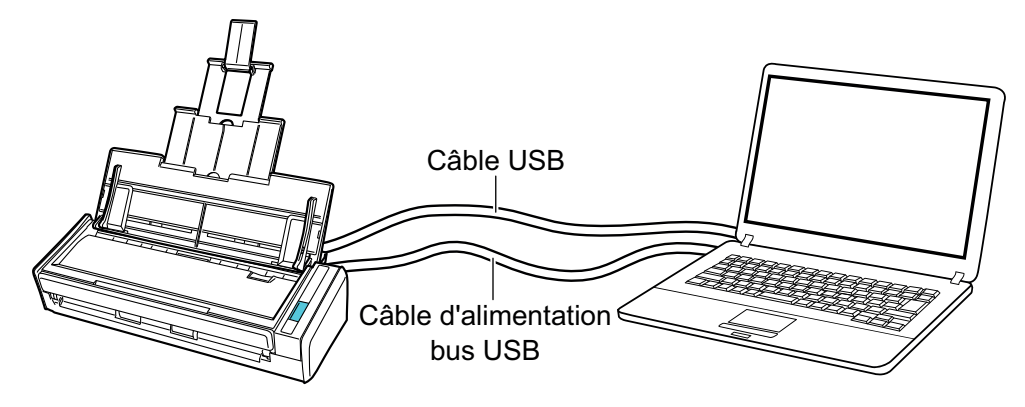

## Actions possibles avec le S1100i

### **Numériser plusieurs documents en continu**

Lorsque vous numérisez plusieurs documents avec le ScanSnap, il est possible de numériser un document ou deux à la fois. Pour numériser deux documents à la fois, vous pouvez insérer deux documents en même temps ou insérer le document suivant pendant que l'autre document est en cours de numérisation.

l Numérisation d'un seul document à la fois

Une fois que la numérisation d'un document est terminée, la numérisation suivante démarre automatiquement lorsque vous insérez le document suivant dans le ScanSnap.

Pour en savoir plus, consultez ["Numériser des documents \(S1100i\)" \(page 397\)](#page-396-0).

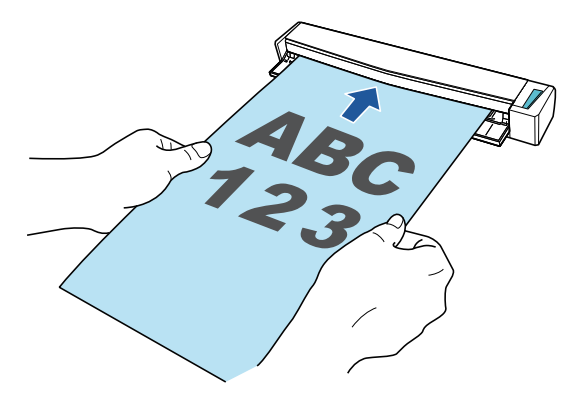

l Numérisation de documents en en insérant 2 à la fois ou en insérant le document suivant pendant la numérisation du premier (numérisation double)

Lorsque vous numérisez des documents de petite taille tels que des cartes de visite ou des cartes postales, vous pouvez insérer deux documents à la fois dans le ScanSnap. Vous pouvez également insérer le document suivant pendant qu'un autre document est en cours de numérisation. Avec l'une ou l'autre de ces méthodes, vous pouvez numériser jusqu'à 20 documents en continu en une seule opération de numérisation.

Ces méthodes de numérisation sont appelées numérisation double.

Pour en savoir plus, consultez ["Numériser des documents en insérant deux documents en](#page-401-0) [même temps ou en insérant le document suivant pendant que l'autre document est en cours de](#page-401-0) [numérisation \(S1100i\)" \(page 402\).](#page-401-0)

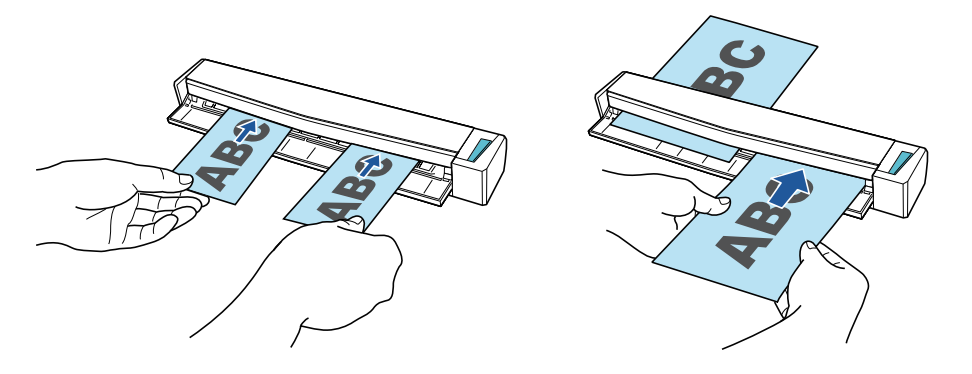

### **Numérisation de documents d'une taille supérieure à A4 ou Lettre (en les insérant directement dans le ScanSnap)**

Lorsque vous pliez un document A3, B4 ou Lettre double en deux et que vous le numérisez de chaque côté, les images obtenues sont automatiquement fusionnées et sauvegardées en une seule.

Les images numérisées sont automatiquement fusionnées à condition que du texte, des diagrammes ou des tableaux soient présents sur la pliure du document.

Pour en savoir plus, consultez ["Numériser des documents d'une taille supérieure à A4 ou Lettre en](#page-407-0) [les insérant directement dans le ScanSnap \(S1100i\)" \(page 408\).](#page-407-0)

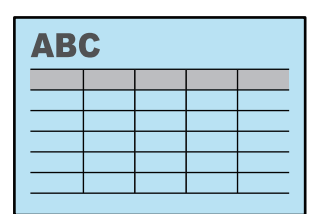

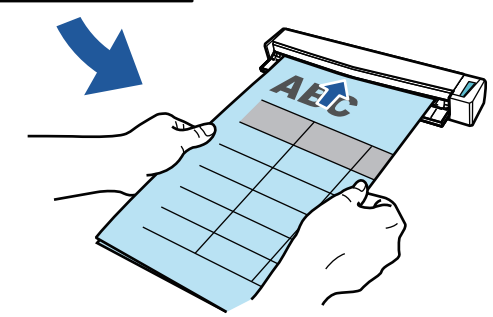

### **Numérisation de documents ne pouvant pas être chargés directement dans le ScanSnap**

Vous pouvez utiliser le Transparent pour numériser les documents suivants.

**•** Documents d'une taille supérieure à A4/Lettre et n'excédant pas le format A3

Pour en savoir plus, consultez ["Numériser des documents d'une taille supérieure à A4 ou Lettre](#page-411-0) [avec le transparent \(S1100i\)" \(page 412\)](#page-411-0).

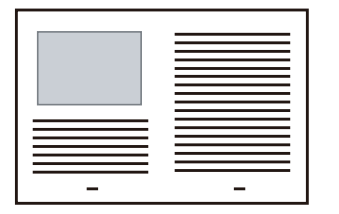

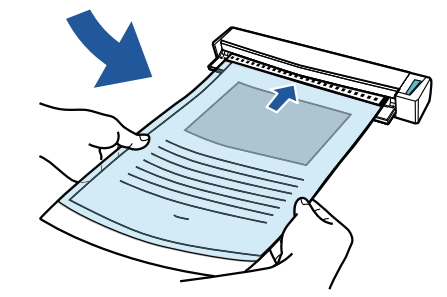

l Documents qui risquent d'être facilement endommagés, comme des photographies, ou des documents de taille non standard tels que des coupures de presse

Pour en savoir plus, consultez ["Numériser des documents tels que des photographies ou des](#page-416-0) [coupures de presse \(S1100i\)" \(page 417\)](#page-416-0).

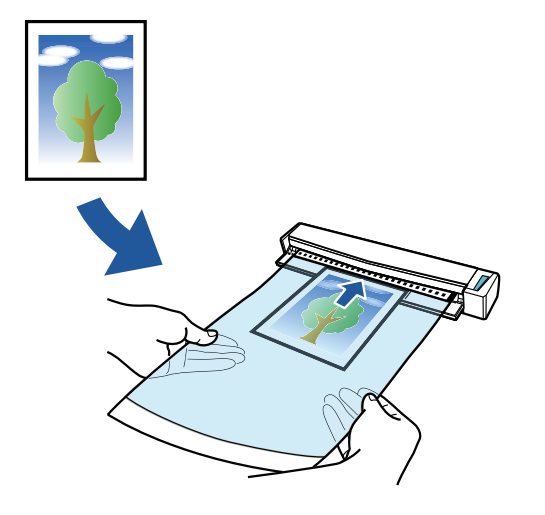

# Noms et fonctionnalités des composants

- l ["Noms et fonctionnalités des composants du iX1600 / iX1500 / iX1400" \(page 80\)](#page-79-0)
- l ["Noms et fonctionnalités des composants du iX1300" \(page 82\)](#page-81-0)
- l ["Noms et fonctionnalités des composants du iX500" \(page 85\)](#page-84-0)
- l ["Noms et fonctionnalités des composants du iX100" \(page 87\)](#page-86-0)
- l ["Noms et fonctionnalités des composants du SV600" \(page 90\)](#page-89-0)
- l ["Noms et fonctionnalités des composants du S1300i" \(page 93\)](#page-92-0)
- l ["Noms et fonctionnalités des composants du S1100i" \(page 95\)](#page-94-0)

## <span id="page-79-0"></span>Noms et fonctionnalités des composants du iX1600 / iX1500 / iX1400

Cette section vous donne les noms et les fonctionnalités des composants du ScanSnap.

### **Avant**

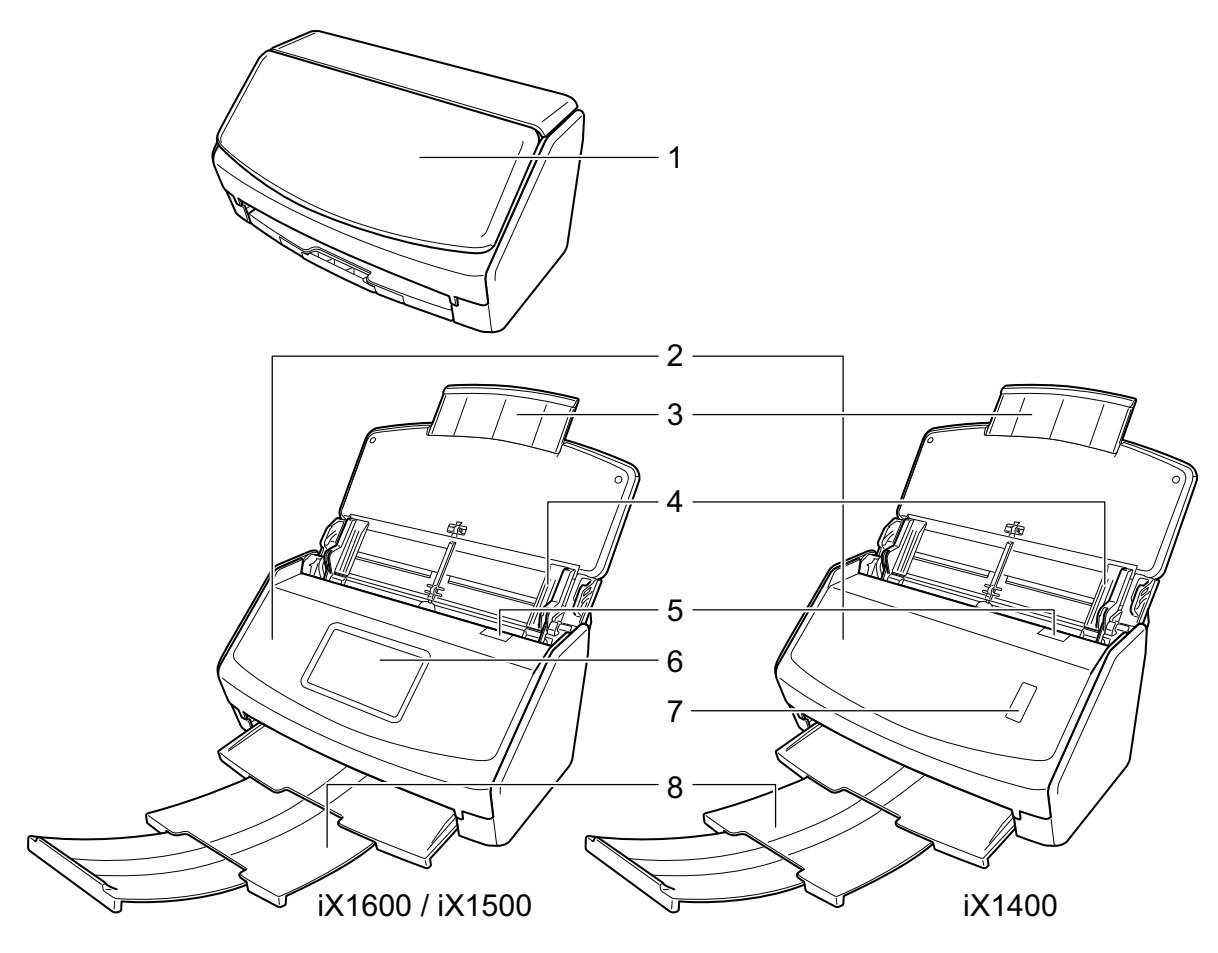

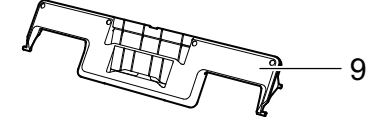

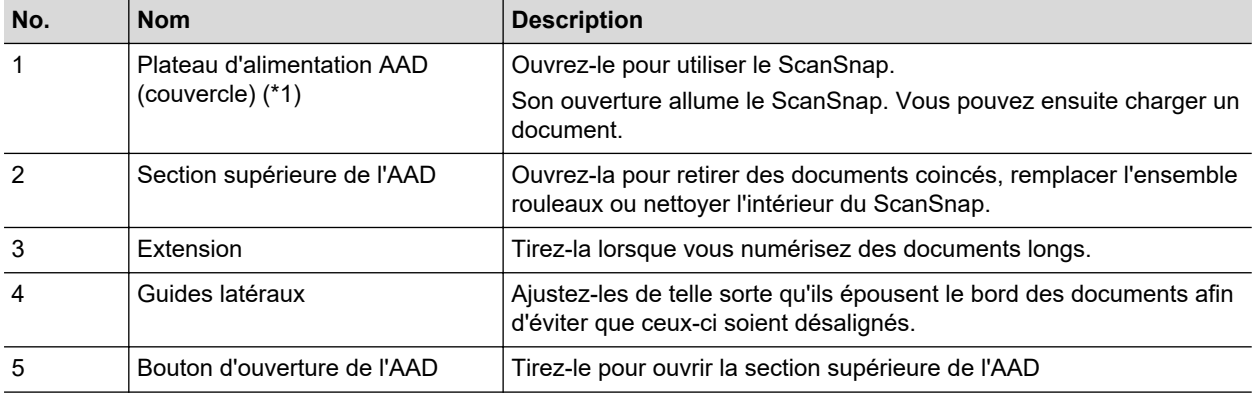

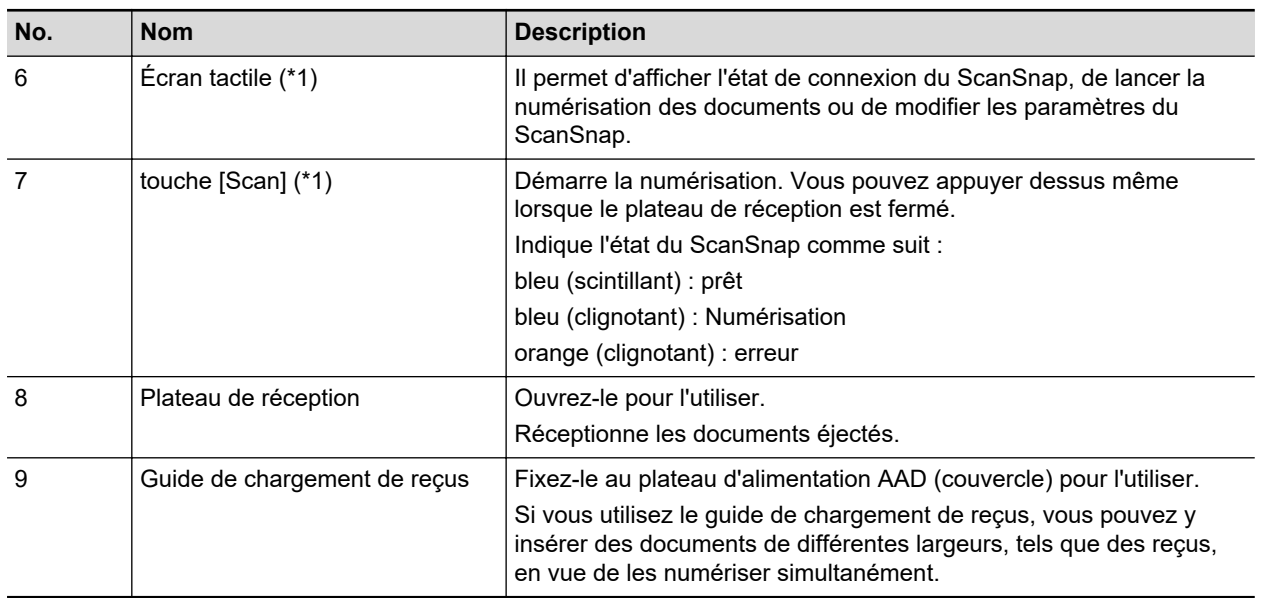

\*1: si le ScanSnap s'est éteint à cause de la fonction de mise hors tension automatique, procédez comme suit pour le rallumer.

• iX1600/iX1500

Appuyez sur l'écran tactile ou fermez le plateau d'alimentation AAD (couvercle) et ouvrez-le de nouveau

 $\bullet$  iX1400

Appuyez sur la touche [Scan] (la numérisation ne démarre pas) ou fermez le plateau d'alimentation AAD (couvercle) et ouvrez-le de nouveau

Pour en savoir plus, consultez ["Mise hors tension automatique \(iX1600 / iX1500 / iX1400 /](#page-116-0) [iX1300 / iX500 / iX100 / SV600 / S1300i\)" \(page 117\)](#page-116-0).

### **Arrière**

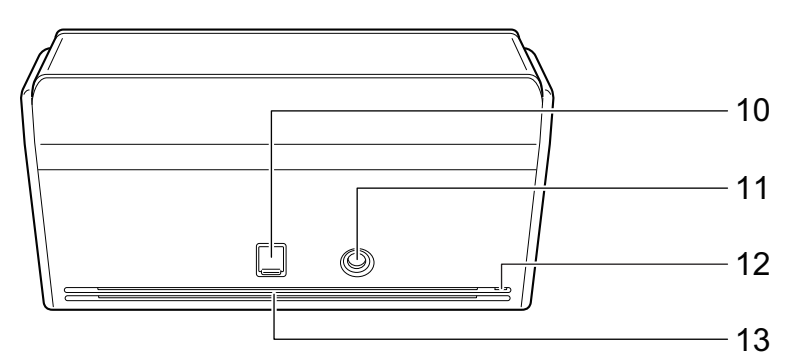

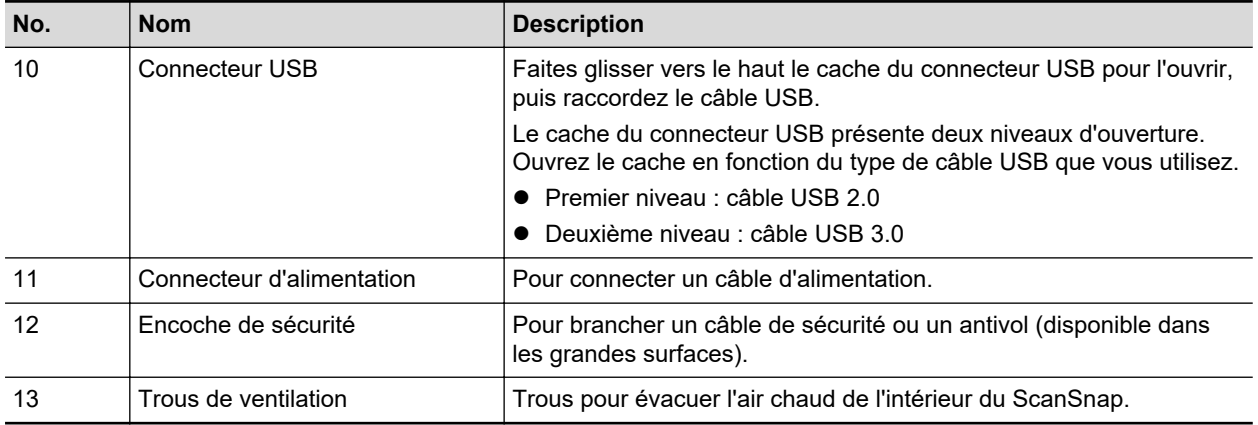

# <span id="page-81-0"></span>Noms et fonctionnalités des composants du iX1300

Cette section vous donne les noms et les fonctionnalités des composants du ScanSnap.

### **Avant**

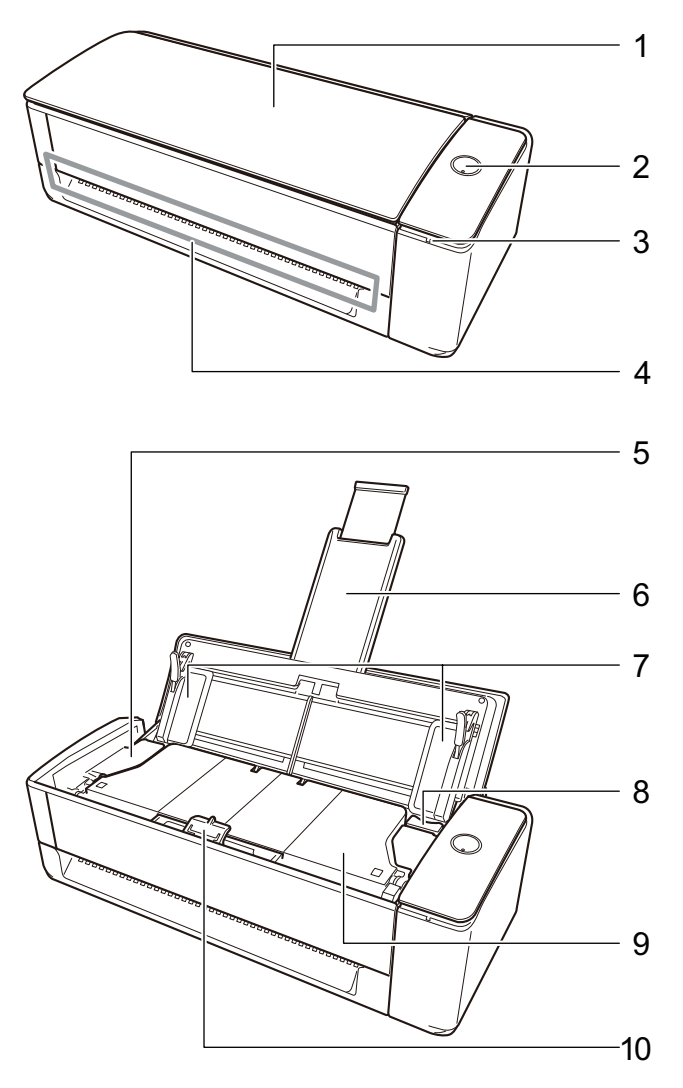

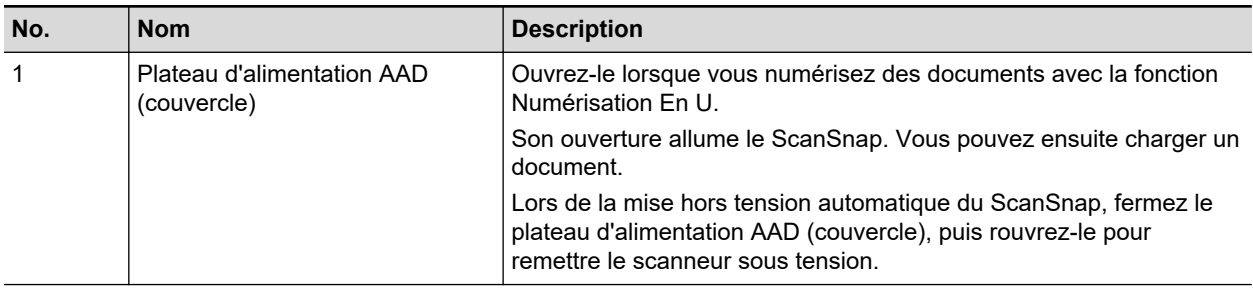

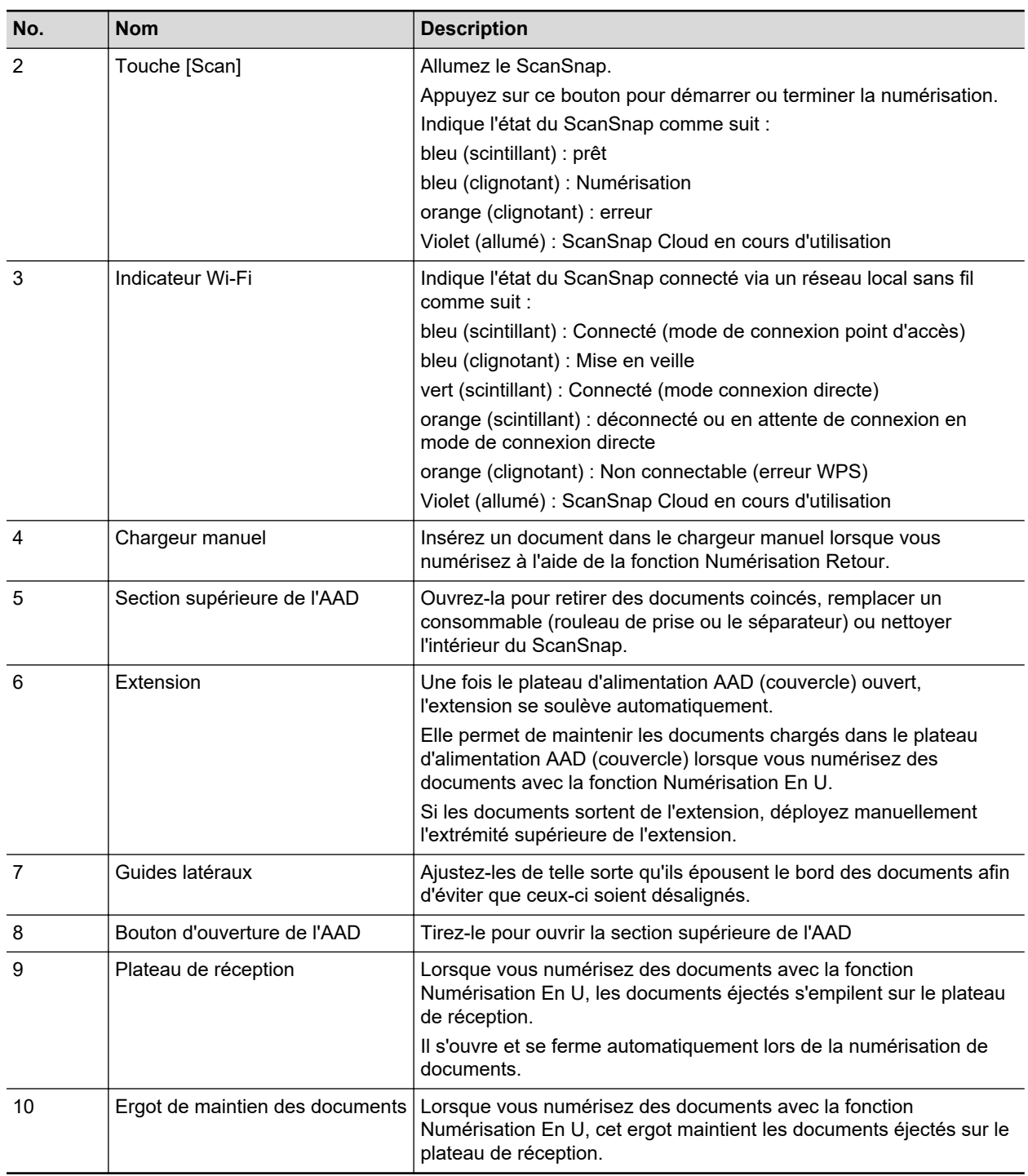

## **Côté**

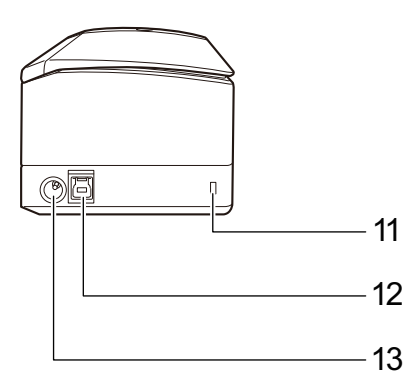

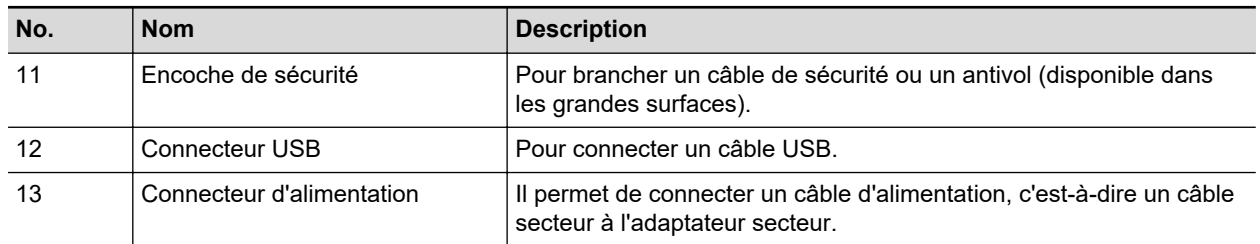

# **Arrière**

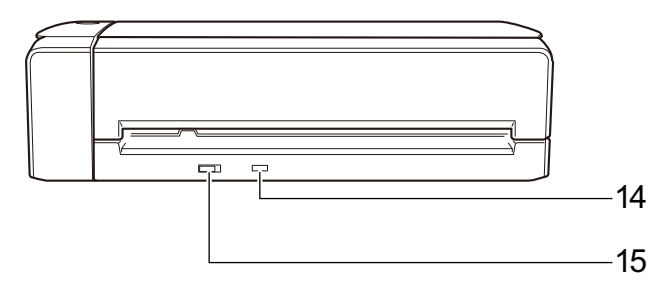

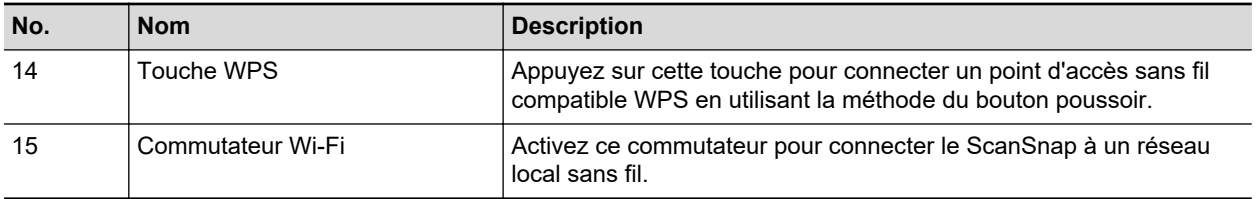

# <span id="page-84-0"></span>Noms et fonctionnalités des composants du iX500

Cette section vous donne les noms et les fonctionnalités des composants du ScanSnap.

### **Avant**

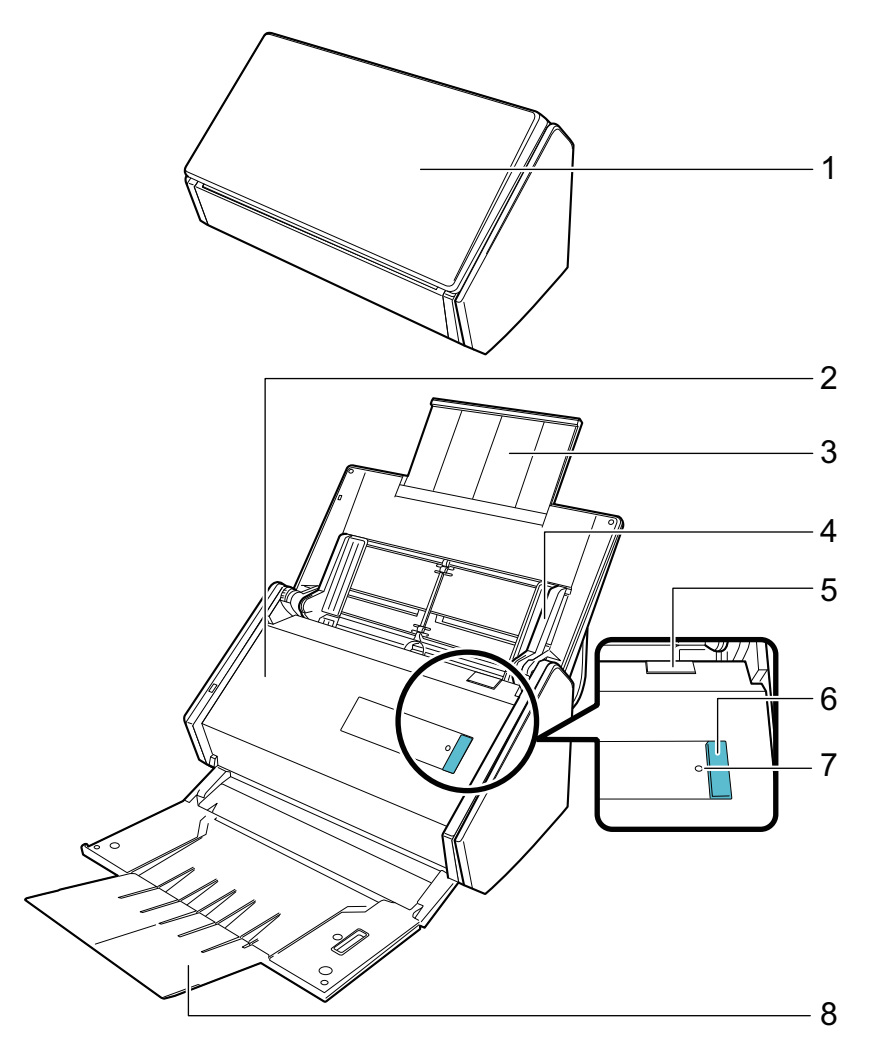

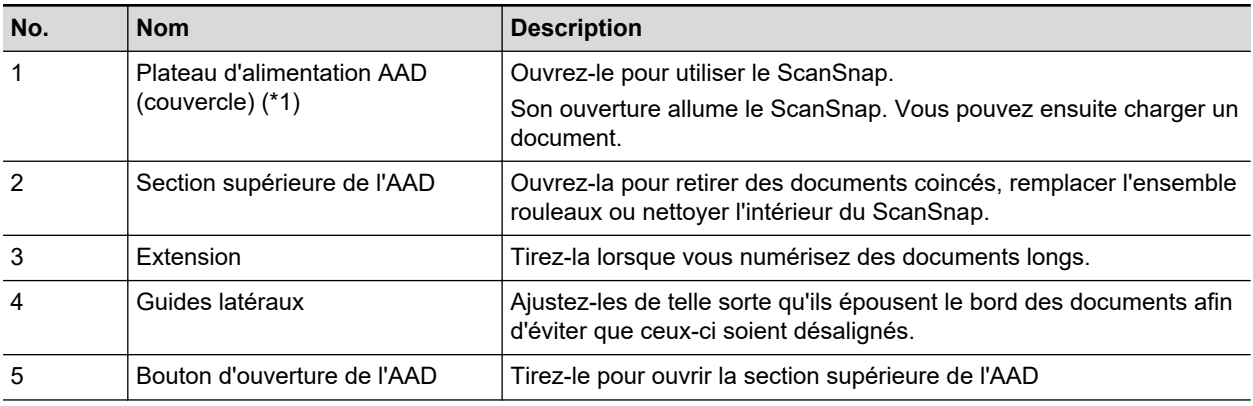

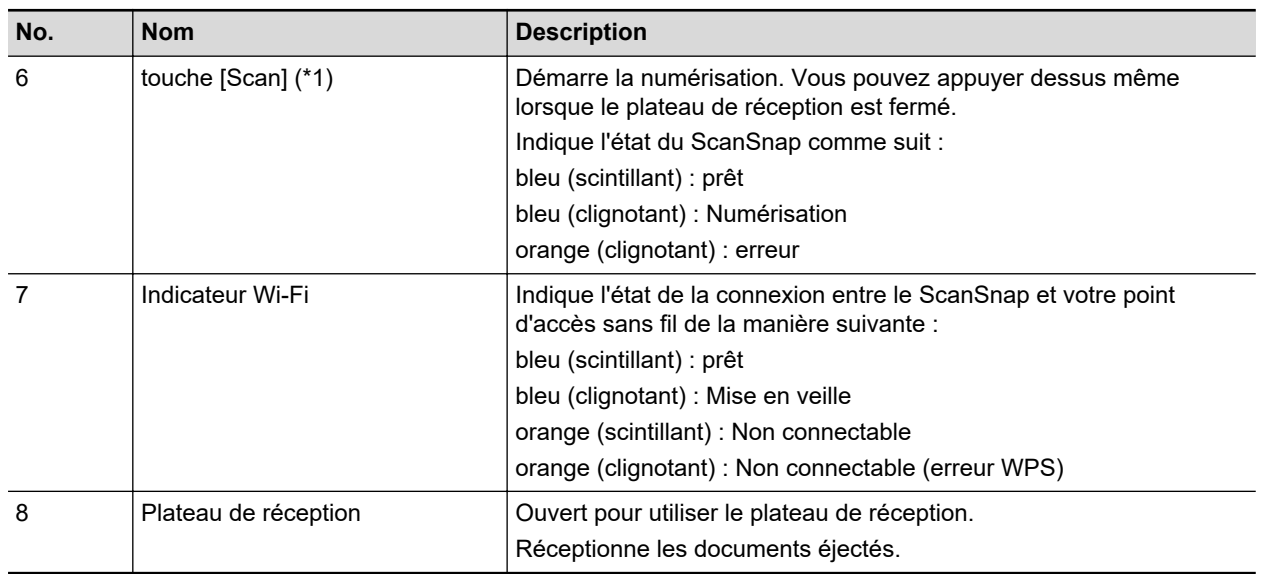

\*1: Lorsque le ScanSnap s'est éteint à cause de la fonction de mise hors tension automatique, appuyez sur la touche [Scan] (cela ne déclenchera pas la numérisation) ou fermez le plateau d'alimentation de l'AAD (couvercle), puis ouvrez-le de nouveau pour rallumer le ScanSnap.

Pour en savoir plus, consultez ["Mise hors tension automatique \(iX1600 / iX1500 / iX1400 /](#page-116-0) [iX1300 / iX500 / iX100 / SV600 / S1300i\)" \(page 117\)](#page-116-0).

### **Arrière**

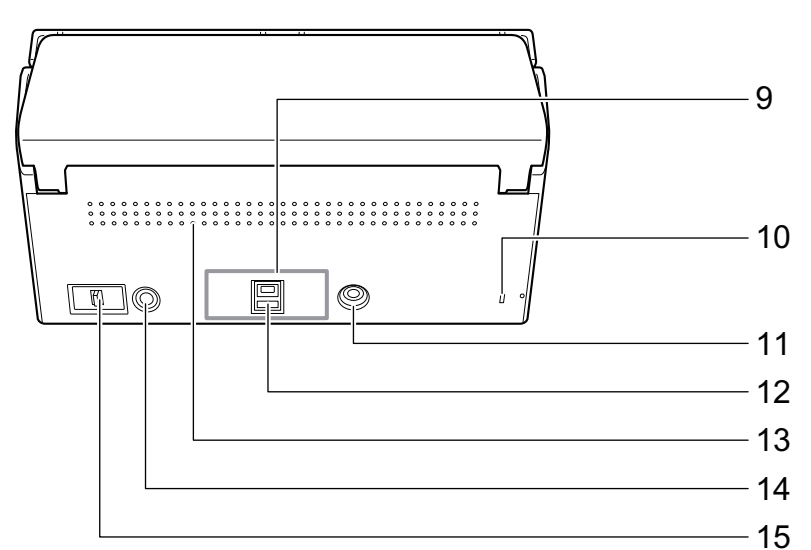

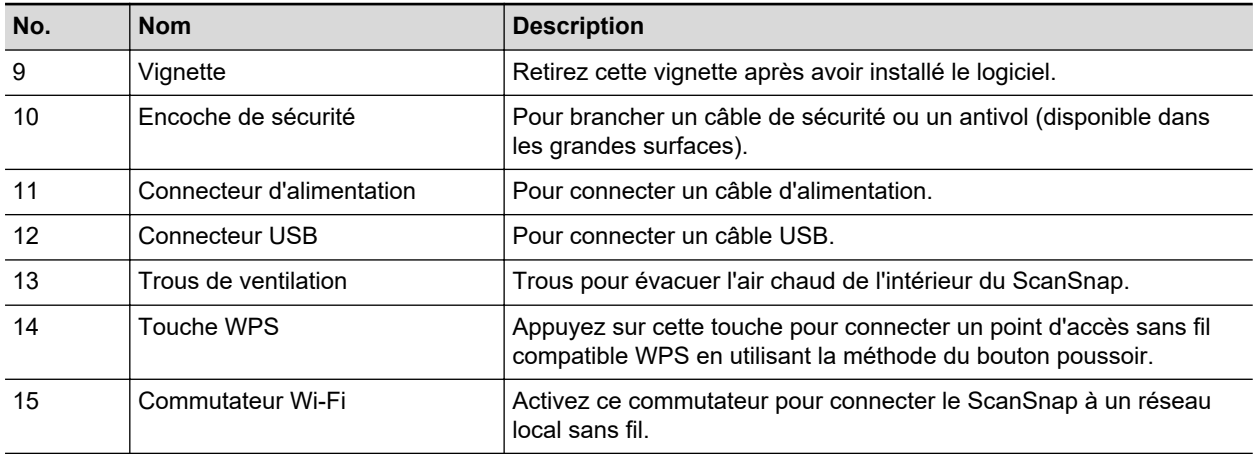

# <span id="page-86-0"></span>Noms et fonctionnalités des composants du iX100

Cette section vous donne les noms et les fonctionnalités des composants du ScanSnap.

### **Avant**

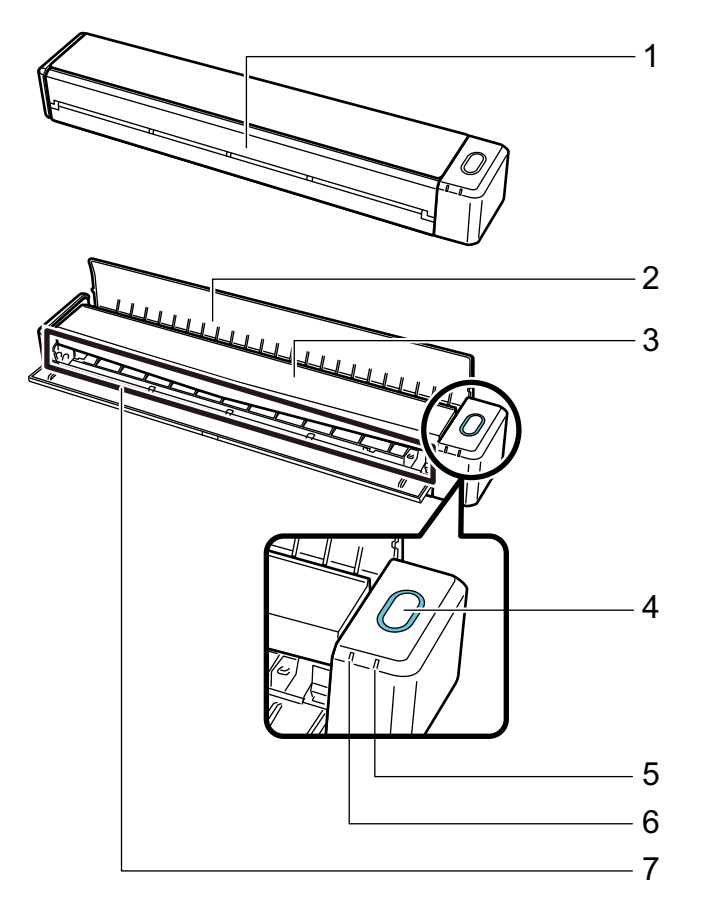

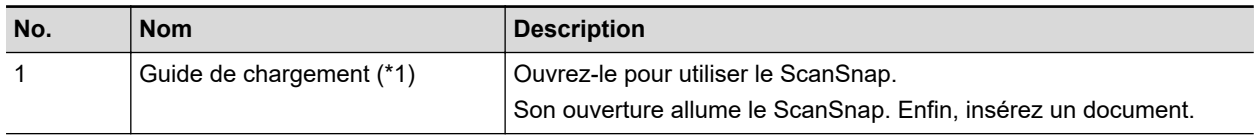

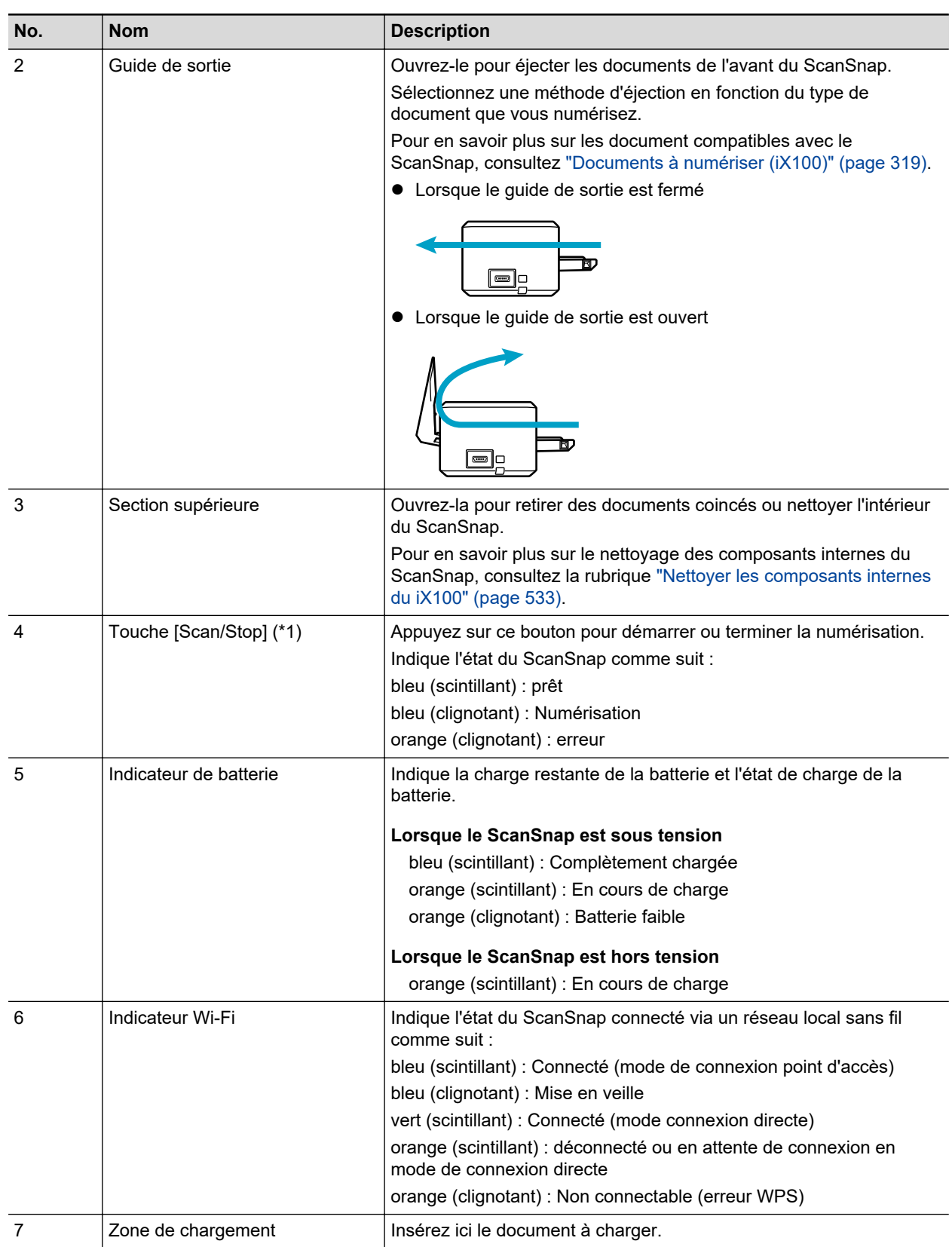

\*1: Lorsque le ScanSnap s'est éteint à cause de la fonction de mise hors tension automatique, appuyez sur la Touche [Scan/Stop] (cela ne déclenchera pas la numérisation) ou fermez le guide de chargement, puis ouvrez-le de nouveau pour rallumer le ScanSnap.

Pour en savoir plus, consultez ["Mise hors tension automatique \(iX1600 / iX1500 / iX1400 /](#page-116-0) [iX1300 / iX500 / iX100 / SV600 / S1300i\)" \(page 117\)](#page-116-0).

# **Côté**

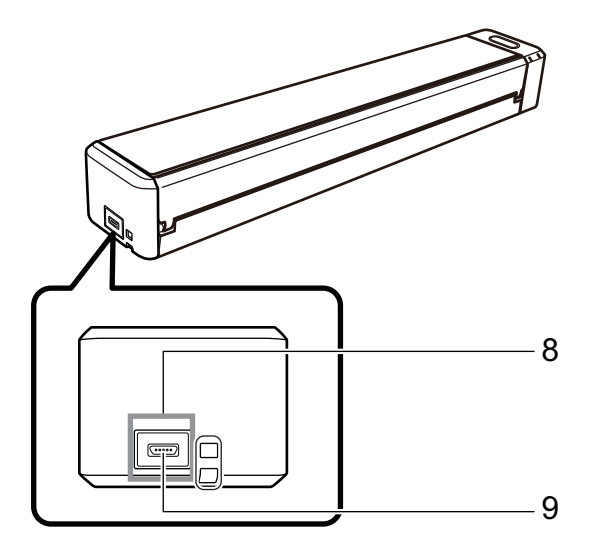

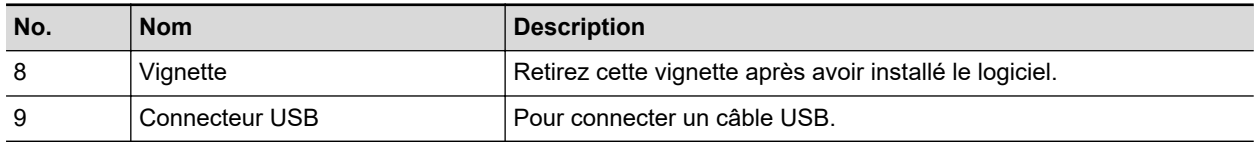

## **Arrière**

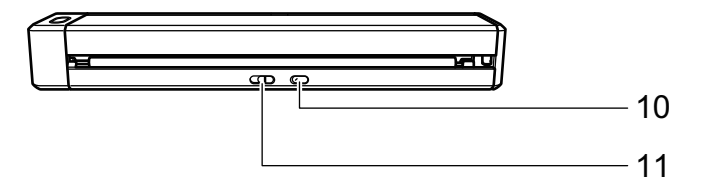

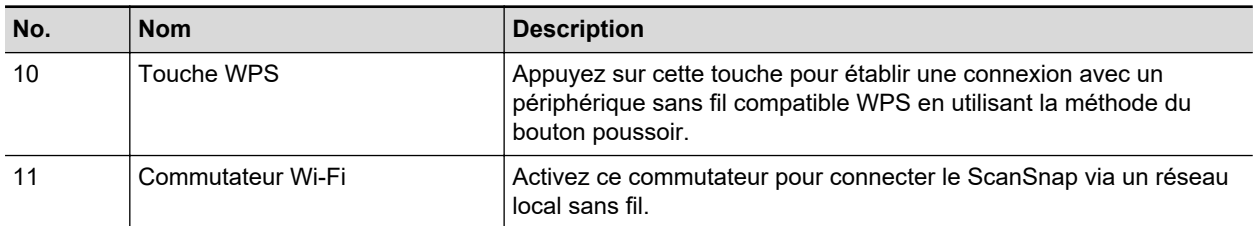

## <span id="page-89-0"></span>Noms et fonctionnalités des composants du SV600

Cette section vous donne les noms et les fonctionnalités des composants du ScanSnap.

### **Avant**

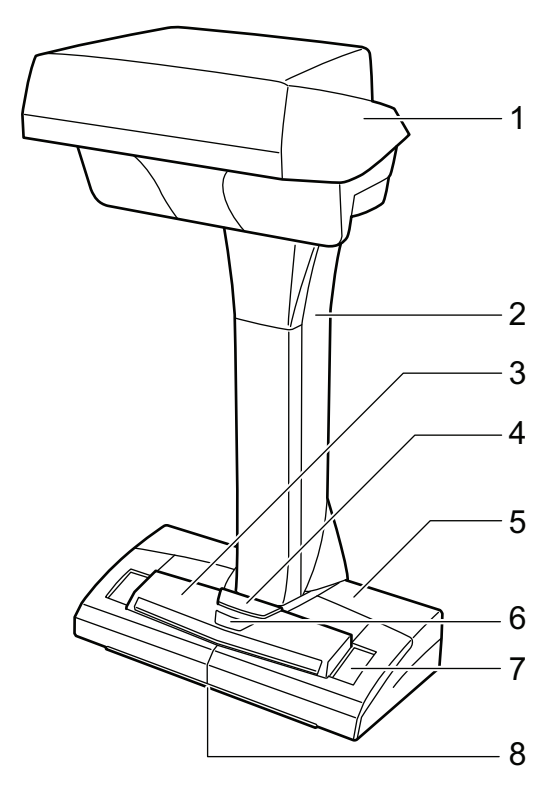

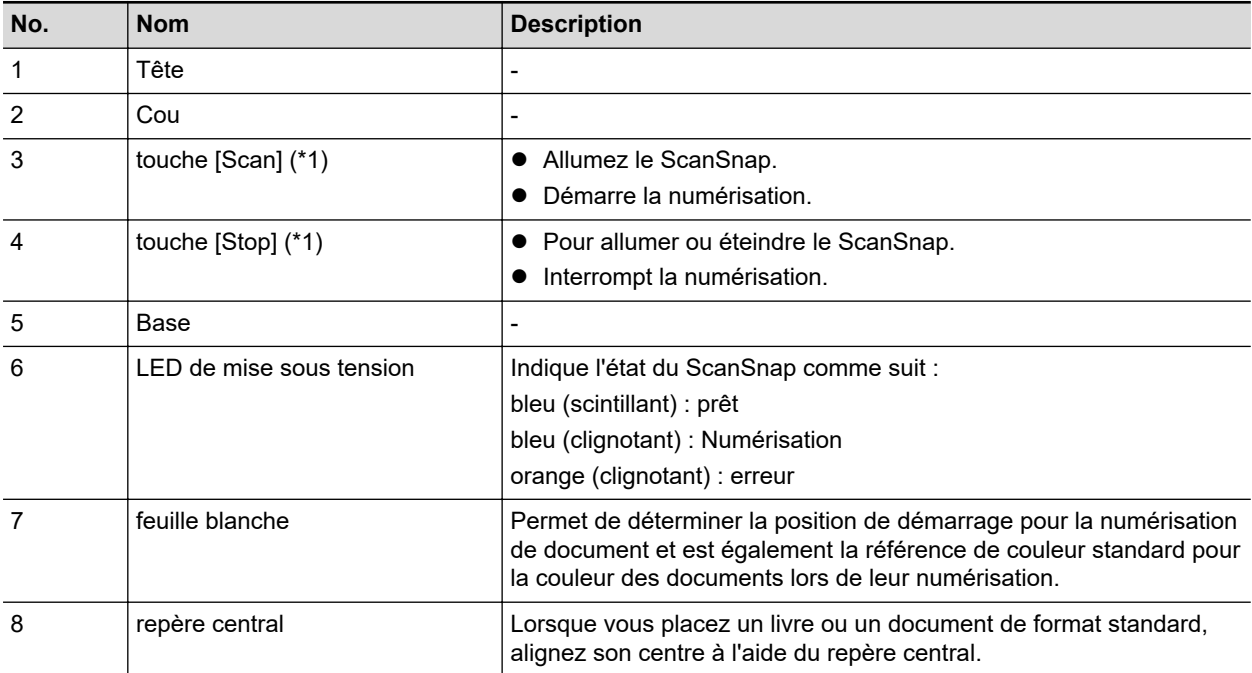

\*1: Si le ScanSnap s'est éteint à cause de la fonction de mise hors tension automatique, appuyez sur la touche [Scan] ou [Stop] pour le rallumer. (Appuyez sur la touche [Scan] n'enclenche pas la numérisation.)

Pour en savoir plus, consultez ["Mise hors tension automatique \(iX1600 / iX1500 / iX1400 /](#page-116-0) [iX1300 / iX500 / iX100 / SV600 / S1300i\)" \(page 117\)](#page-116-0).

#### IMPORTANT

Lorsque vous transportez le ScanSnap, maintenez sa base et son cou des deux mains. Ne portez pas le scanneur par la tête.

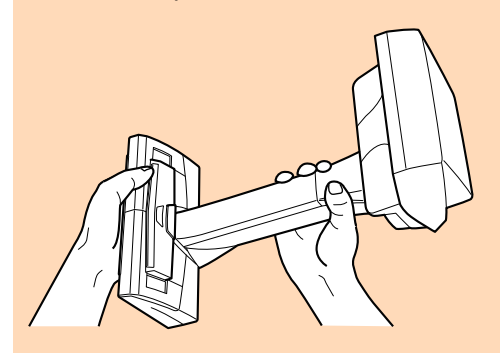

**Arrière**

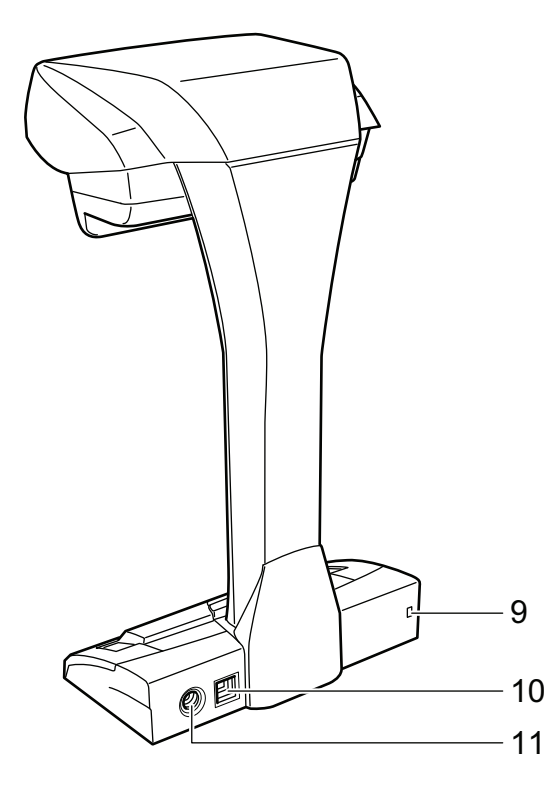

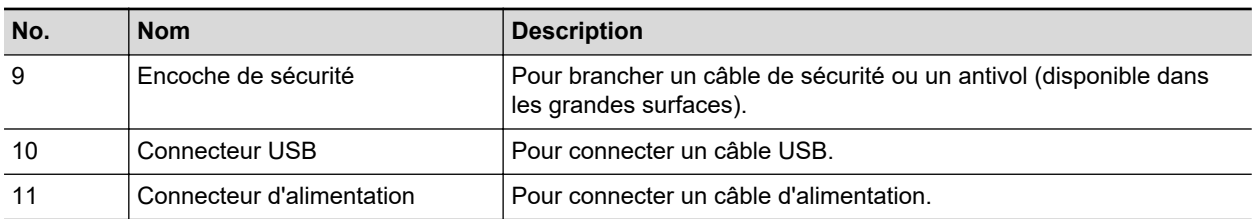

### **Unité de numérisation**

Fonctionne lorsque les documents sont numérisés.

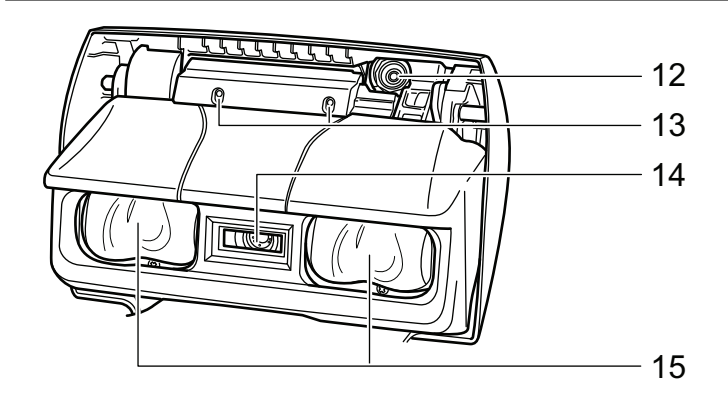

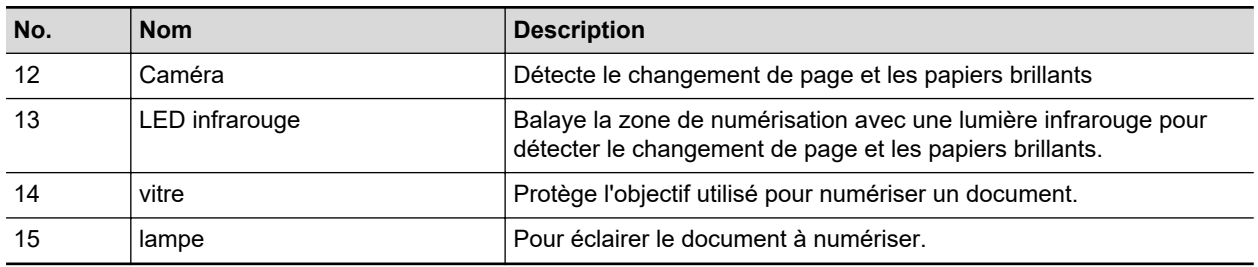

## <span id="page-92-0"></span>Noms et fonctionnalités des composants du S1300i

Cette section vous donne les noms et les fonctionnalités des composants du ScanSnap.

### **Avant**

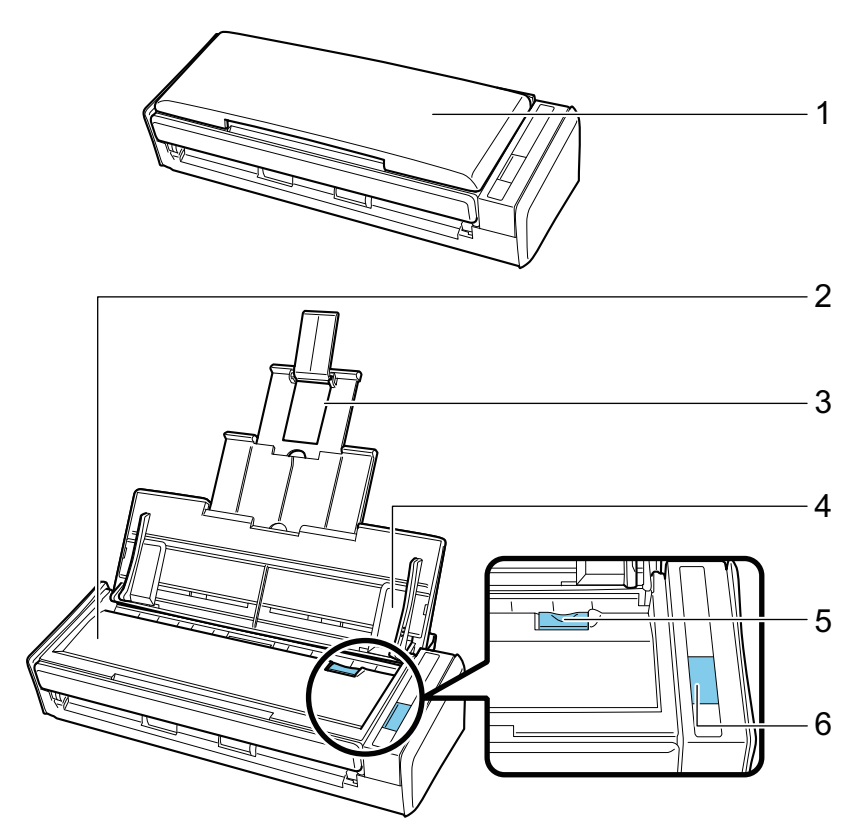

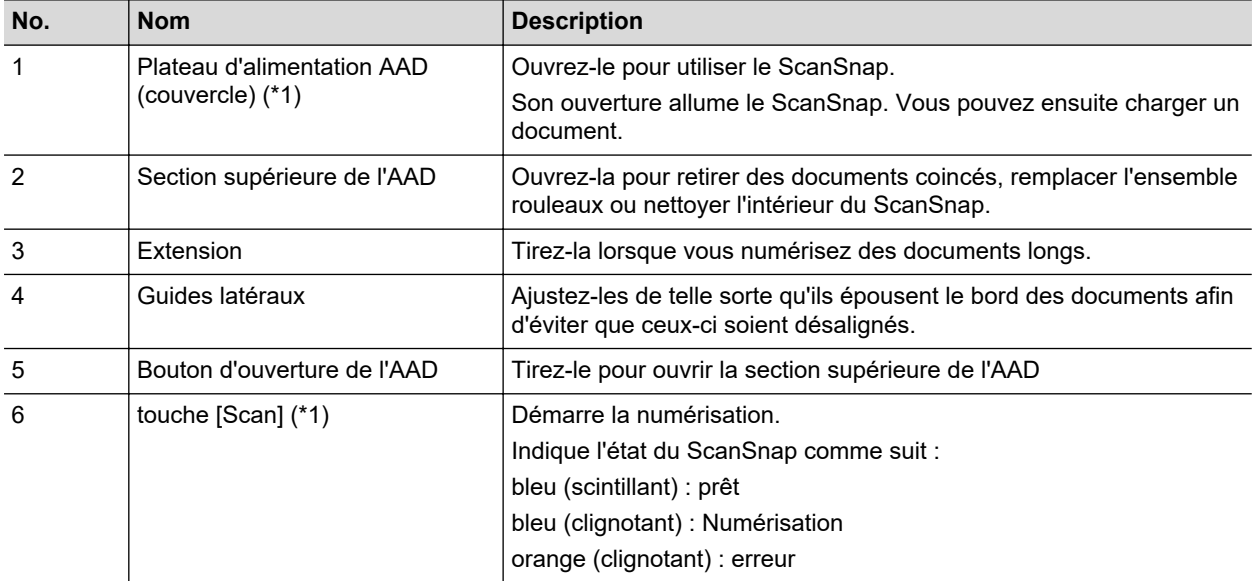

\*1: Lorsque le ScanSnap s'est éteint à cause de la fonction de mise hors tension automatique, appuyez sur la touche [Scan] (cela ne déclenchera pas la numérisation) ou fermez le plateau d'alimentation de l'AAD (couvercle), puis ouvrez-le de nouveau pour rallumer le ScanSnap.

Pour en savoir plus, consultez ["Mise hors tension automatique \(iX1600 / iX1500 / iX1400 /](#page-116-0) [iX1300 / iX500 / iX100 / SV600 / S1300i\)" \(page 117\)](#page-116-0).

## **Arrière**

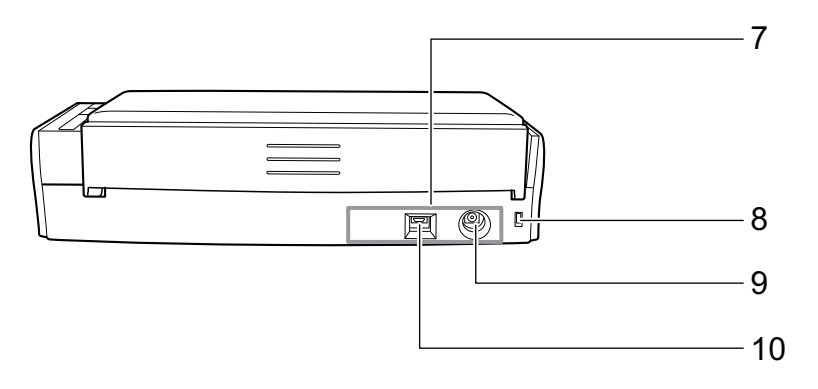

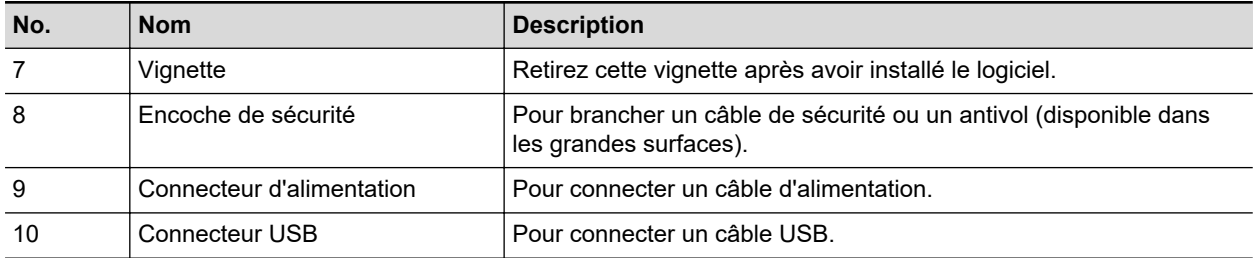

# <span id="page-94-0"></span>Noms et fonctionnalités des composants du S1100i

Cette section vous donne les noms et les fonctionnalités des composants du ScanSnap.

### **Avant**

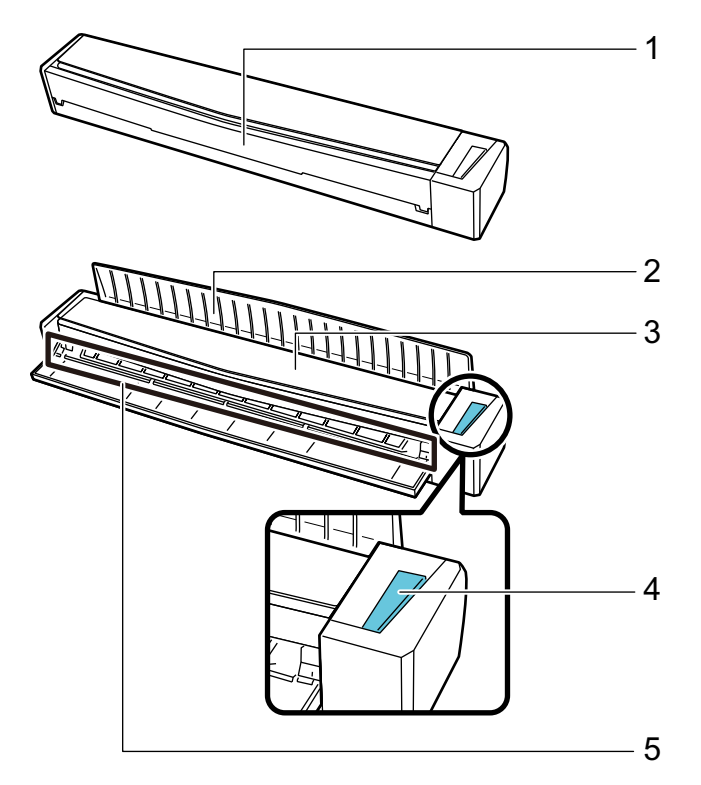

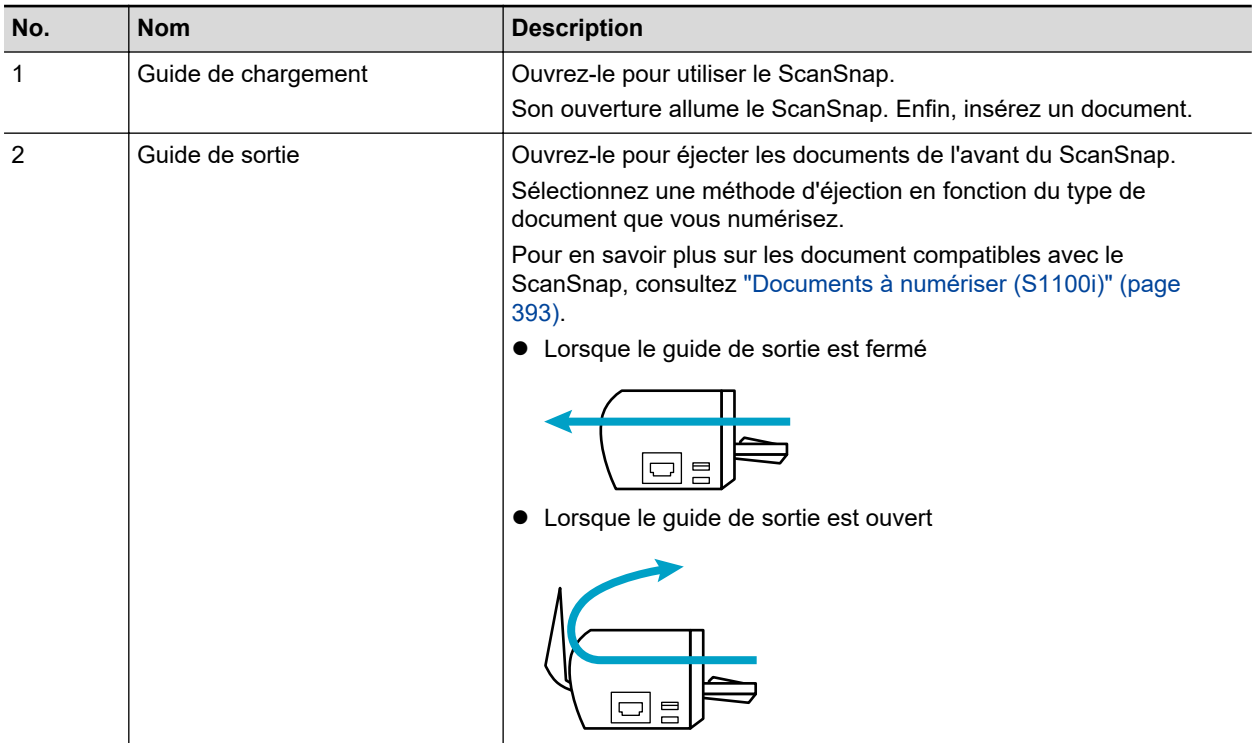

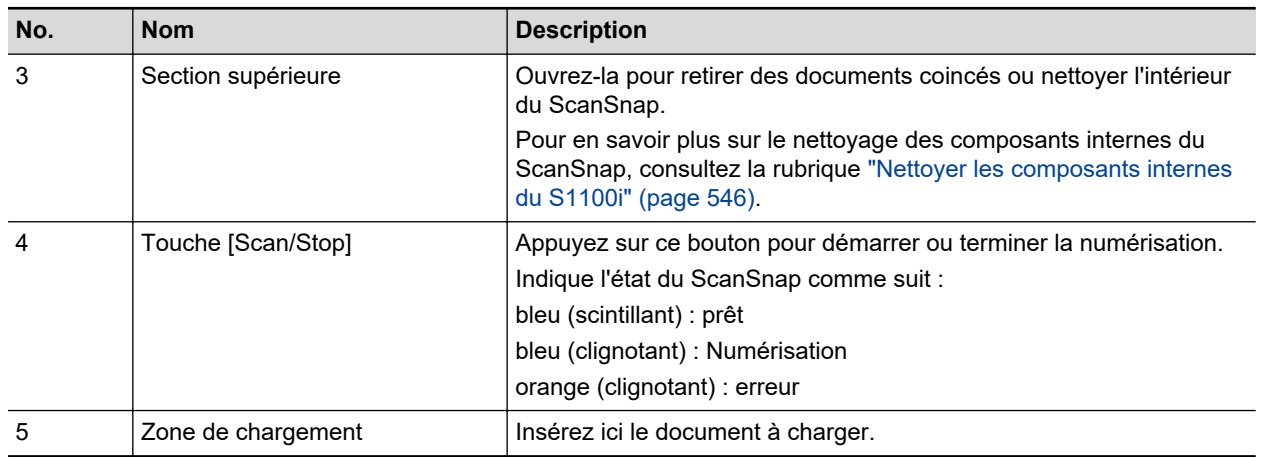

# **Côté**

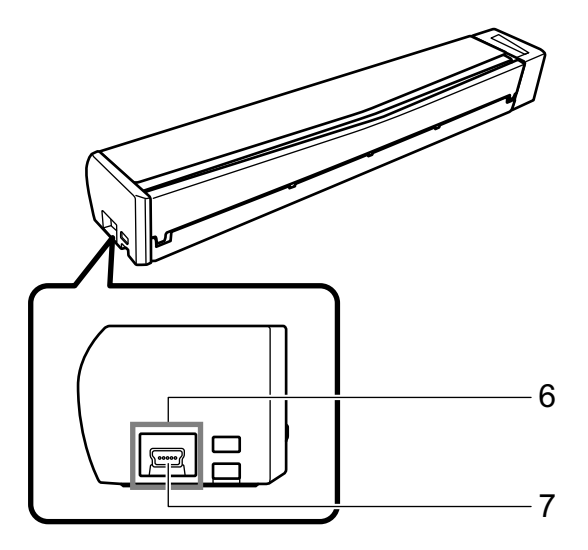

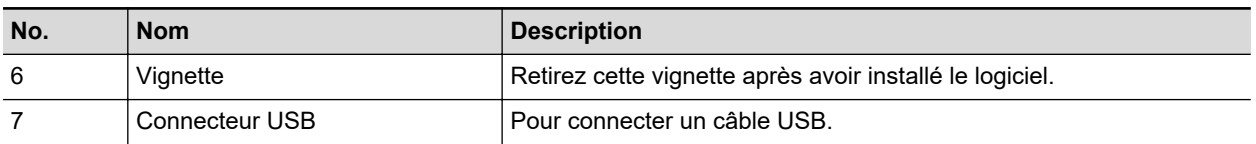

# Charger la batterie (iX100)

Vous pouvez recharger la batterie du ScanSnap en connectant en le à l'ordinateur grâce au câble USB fourni.

Chargez la batterie du ScanSnap en procédant comme suit.

#### IMPORTANT

- $\bullet$  Le ScanSnap est alimenté et rechargé via le port USB de l'ordinateur. Rechargez le ScanSnap en utilisant un port USB qui fournit une puissance de 500 mA.
- l Utilisez le câble USB fourni ou l'adaptateur d'alimentation USB optionnel pour recharger la batterie.
- Rechargez le ScanSnap dans des conditions de température adaptées (entre 5 et 35C).
- Ne rechargez pas la batterie dans les cas suivants :
	- la fiche du câble USB est déformée
	- le câble USB est endommagé
	- des corps étrangers adhèrent au câble USB et au connecteur USB du ScanSnap
	- Ne rechargez pas la batterie dans les cas suivants :
		- humides, poussiéreux ou sujets à des vibrations
		- à proximité de téléphones conventionnels, télévisions ou radios
- l Vérifiez que le ScanSnap est sec avant de le recharger.
- **· Le ScanSnap peut être rechargé en cours d'utilisation. Toutefois, les symptômes suivants peuvent** se produire. Ils n'affectent en rien le ScanSnap.
	- le temps de recharge peut être plus long que d'habitude.
	- le niveau de la batterie est bas et la charge n'est pas terminée.
	- le ScanSnap s'éteint automatiquement durant une numérisation.
- l La batterie à une durée de vie comprise entre 300 et 500 chargements/déchargements. La durée de la batterie dépend des conditions d'utilisation du ScanSnap.
- l La batterie se décharge naturellement avec le temps même si elle n'est pas utilisée.
- Si vous utilisez le ScanSnap dans un environnement à température basse, la batterie risque de se vider rapidement.

#### **1. Branchez le câble USB sur le ScanSnap et l'ordinateur.**

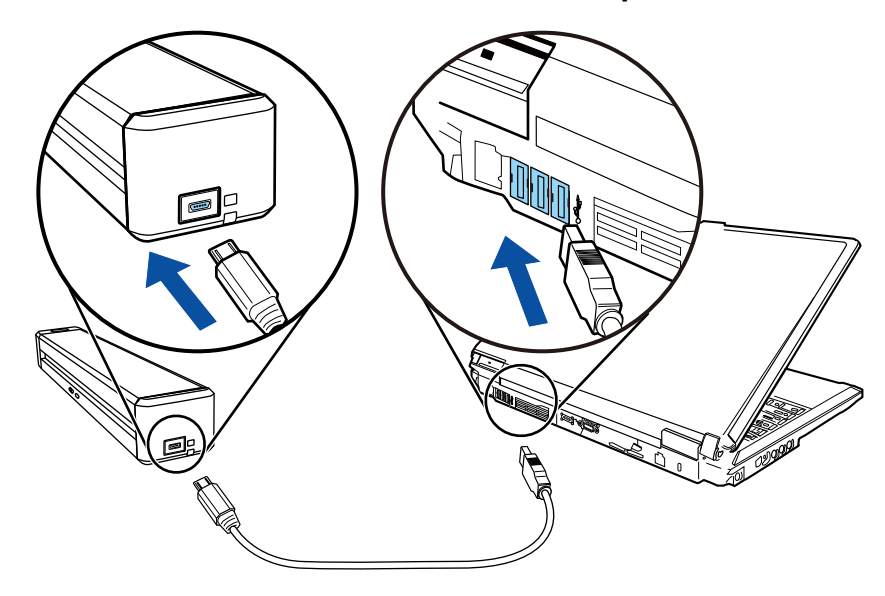

 $\Rightarrow$  L'indicateur de la batterie devient orange.

Lorsque la recharge se termine, l'indicateur de la batterie s'éteint.

### **CONSEIL**

Vous pouvez utiliser l'adaptateur d'alimentation USB pour recharger la batterie plus rapidement.

# Présentation du logiciel associé au ScanSnap

Vous trouverez ci-dessous une brève présentation de chaque composant du logiciel fourni. Vous pouvez modifier, gérer et organiser l'image numérisée en utilisant le logiciel suivant :

#### **ScanSnap Manager**

Ce pilote pour scanneur est nécessaire pour la numérisation de documents avec le ScanSnap. Une image numérisée peut être enregistrée au format PDF ou JPEG.

Vous devez installer ScanSnap Connect Application sur votre périphérique mobile pour pouvoir y enregistrer des fichiers PDF et JPEG.

Vous pouvez télécharger ScanSnap Connect Application pour votre périphérique mobile depuis sa boutique d'applications.

#### **ScanSnap Home**

Vous pouvez gérer une image numérisée avec des métadonnées (notamment des chaînes de caractères détectées via la fonction de reconnaissance textuelle et la date de numérisation d'un document) en tant qu'enregistrement de données de contenu en sélectionnant cette application sur ScanSnap Manager après avoir numérisé des documents avec le ScanSnap.

D'autres fichiers que les images créées en numérisant des documents avec le ScanSnap peuvent être importés en tant qu'enregistrements de données de contenu dans ScanSnap Home.

Téléchargez le logiciel ScanSnap Home en cliquant [ici](https://scansnap.com/d/), puis installez-le.

#### **ScanSnap Organizer**

Vous pouvez utiliser cette application pour afficher des images (PDF ou JPEG) sans les ouvrir, créer des dossier et y classer les fichiers comme vous le souhaitez.

#### **CardMinder**

Cette application va vous permettre de numériser efficacement un grand nombre de cartes de visite.

La reconnaissance textuelle pourra être réalisée sur les cartes de visite et vous pourrez créer une base de données afin de vous faciliter la gestion et la recherche des contacts. Des données dans votre base de données pourront être imprimées et reliées à de nombreuses applications.

#### **ABBYY FineReader for ScanSnap**

Cette application peut effectuer une reconnaissance textuelle sur les images numérisées en utilisant l'OCR (Optical Character Recognition ou Reconnaissance Optique des Caractères) afin de convertir les données au format Word, Excel ou PowerPoint et les éditer.

#### **ScanSnap Online Update**

Cette application vérifie les dernières mises à jour ainsi que les programmes disponibles sur le serveur de téléchargement. S'ils sont disponibles, vous pouvez appliquer automatiquement les mises à jour ou télécharger et installer les programmes manuellement.

#### **Kofax Power PDF Standard ou Nuance Power PDF Standard**

C'est une application pour créer, modifier, gérer et utiliser des documents de format PDF électronique. Disponible sur le iX1600/iX1500/iX500/SV600.

Pour en savoir plus sur l'installation et l'activation de Kofax Power PDF Standard ou Nuance Power PDF Standard, consultez la page web suivante :

Installation du logiciel d'édition PDF <https://www.pfu.ricoh.com/imaging/downloads/manual/install/fr>

# Icône de ScanSnap Manager

Lorsque ScanSnap Manager est en cours d'exécution, l'icône de ScanSnap Manager est affichée dans la zone de notification. La zone de notification se situe tout à droite de la barre des tâches.

Cette icône vous informe de la correcte communication de ScanSnap Manager avec le ScanSnap. L'aspect de cette icône dépend de l'état de la communication, comme indiqué ci-dessous.

Pour le iX1600, iX1500, iX1300, iX500 ou iX100, pour des raisons de commodité, les icônes qui apparaissent dans ce guide correspondent à ceux du ScanSnap connecté à un ordinateur via un câble USB.

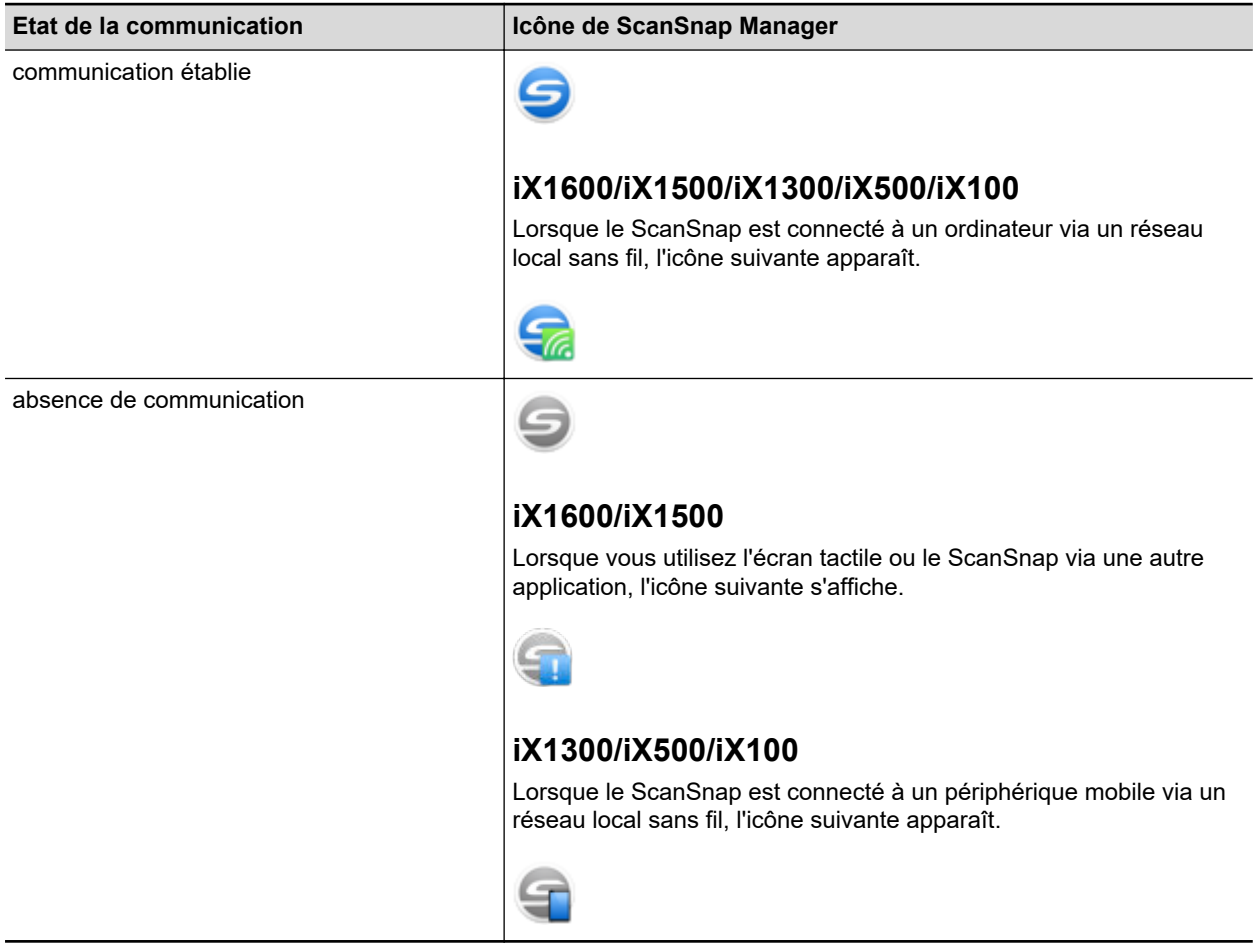

#### **CONSEIL**

Allumez le ScanSnap pour démarrer la communication entre ScanSnap Manager et le ScanSnap. Pour en savoir plus sur la mise sous tension du ScanSnap; consultez ["Mise sous tension du ScanSnap"](#page-105-0) [\(page 106\).](#page-105-0)

Le menu de numérisation des documents ainsi que les paramètres de ScanSnap Manager peuvent être affichés depuis l'icône ScanSnap Manager.

• Clic avec le bouton droit

Pour afficher ["Menu clic droit" \(page 101\)](#page-100-0).

 $\bullet$  Clic gauche

Pour afficher le Menu clic gauche.

Pour en savoir plus, consultez le guide d'opérations avancées.

9

# <span id="page-100-0"></span>Menu clic droit

Ce menu s'affiche lorsque vous cliquez avec le bouton droit sur l'icône de ScanSnap Manager dans la zone de notification située à l'extrémité droite de la barre des tâches.

Utilisez le menu clic droit pour lancer la numérisation de documents et afficher une fenêtre permettant de modifier les paramètres de numérisation ou les préférences du ScanSnap et de ScanSnap Manager.

Pour en savoir plus, consultez l'aide de ScanSnap Manager.

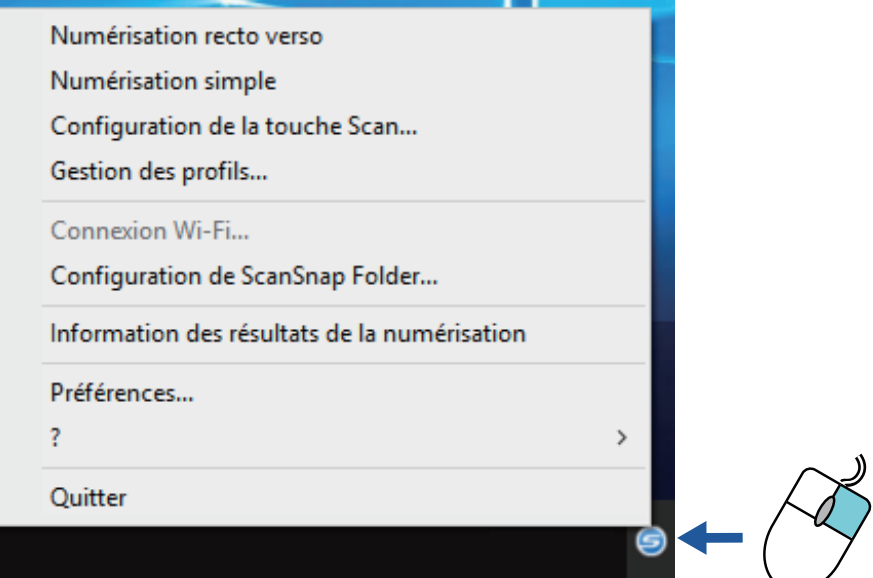

Exemple : Menu clic droit du iX1600

#### **CONSEIL**

Lorsque le SV600 et le iX1600, iX1500, iX1400, iX1300, iX500, iX100, S1300i ou le S1100i sont connectés à un ordinateur, le menu clic droit affiche les éléments appropriés à chacun des modèles de ScanSnap connectés.

Pour en savoir plus, consultez l'aide de ScanSnap Manager.

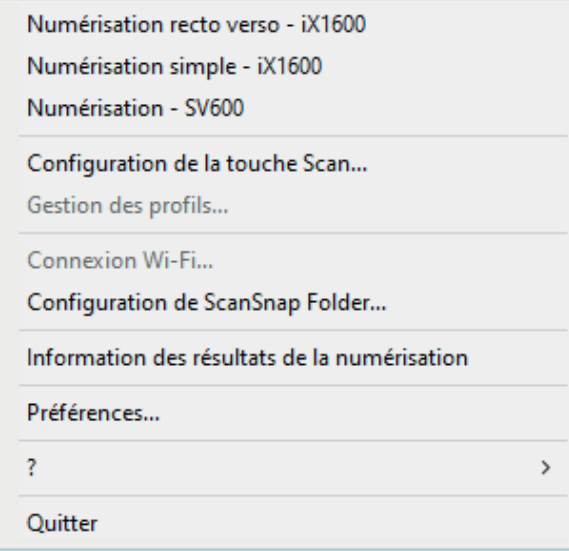

Exemple : Lorsque le SV600 et le iX1600 sont connectés à un ordinateur

# Fenêtre de configuration du ScanSnap

Lorsque vous cliquez avec le bouton droit sur l'icône de ScanSnap Manager dans la zone de notification située à l'extrémité droite de la barre des tâches et que vous sélectionnez [Configuration de la touche Scan] depuis le ["Menu clic droit" \(page 101\),](#page-100-0) la fenêtre de configuration du ScanSnap suivante s'affiche.

Dans la fenêtre de configuration du ScanSnap, vous pouvez cocher la case [Utilisation du Quick Menu] afin d'utiliser ou non le Quick Menu. Vous pouvez également utiliser les boutons de profil et les onglets de paramètres détaillés pour spécifier des paramètres de numérisation selon vos besoins.

Pour en savoir plus, consultez l'aide de ScanSnap Manager.

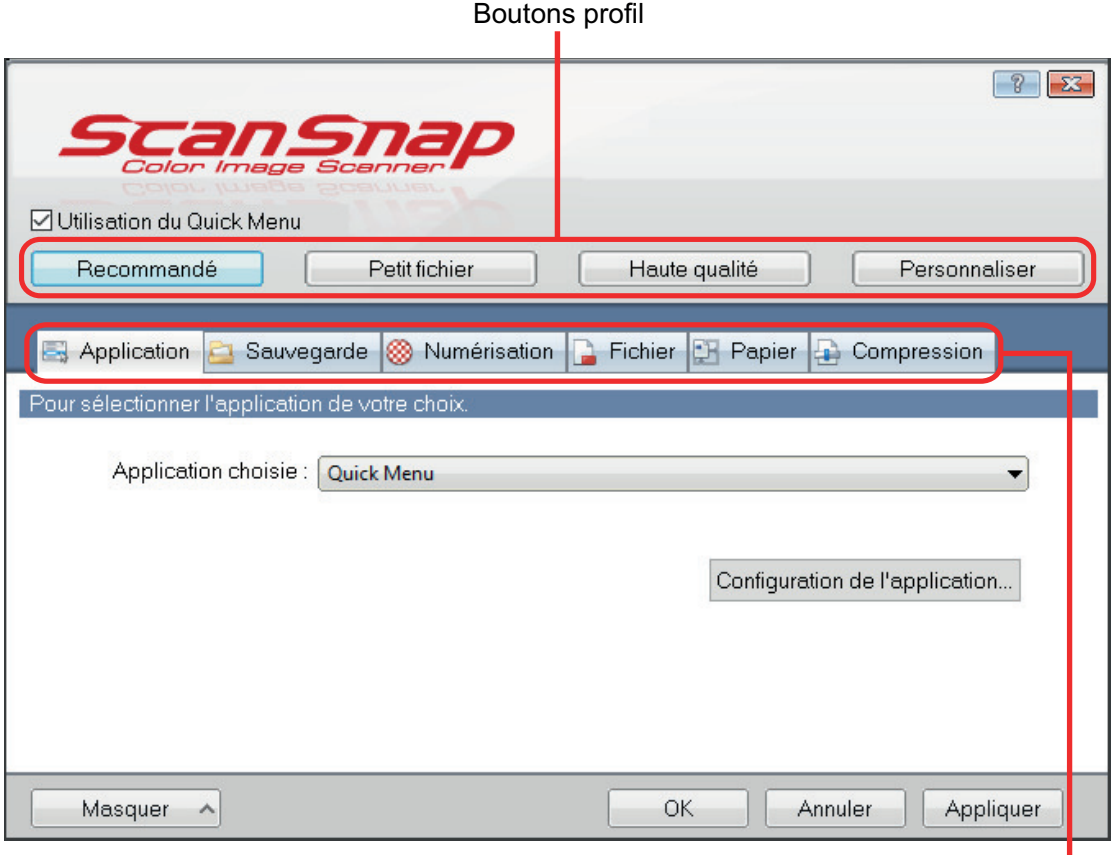

Onglets paramètres détaillés  $\equiv$ 

Exemple : fenêtre de configuration du ScanSnap pour le iX1600

#### **CONSEIL**

Pour le SV600, lorsque le SV600 et le iX1600, iX1500, iX1400, iX1300, iX500, iX100, S1300i ou le S1100i sont connectés à un ordinateur, vous pouvez modifier les paramètres de numérisation de chaque modèle de ScanSnap connecté en sélectionnant son nom de modèle dans la section [Scanneur] de la fenêtre de configuration du ScanSnap.

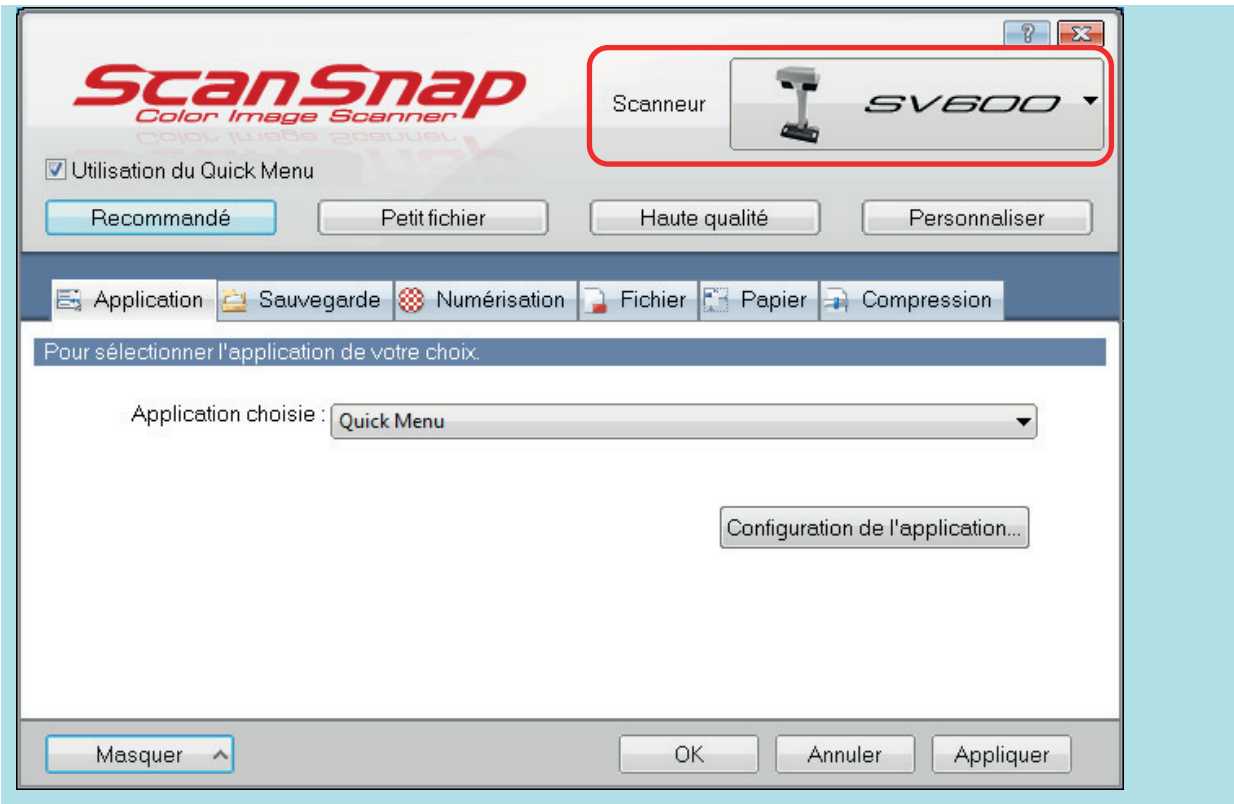

# Allumer ou éteindre le ScanSnap

Cette section vous explique comment allumer/éteindre le ScanSnap.

- **•** ["Mise sous tension du ScanSnap" \(page 106\)](#page-105-0)
- ["Eteindre le ScanSnap" \(page 111\)](#page-110-0)
- l ["Mode de démarrage \(iX1600 / iX1500 / iX1300\)" \(page 114\)](#page-113-0)
- ["Mode veille" \(page 116\)](#page-115-0)
- ["Mise hors tension automatique \(iX1600 / iX1500 / iX1400 / iX1300 / iX500 / iX100 / SV600 /](#page-116-0) [S1300i\)" \(page 117\)](#page-116-0)
- l ["Vérifier la charge restante de la batterie \(iX100\)" \(page 120\)](#page-119-0)

### <span id="page-105-0"></span>Mise sous tension du ScanSnap

#### **1. Allumez l'ordinateur.**

#### **CONSEIL**

Pour le iX1600/iX1500/iX1300/iX500/iX100, si vous connectez le ScanSnap et un périphérique mobile via un réseau local sans fil, puis numérisez un document, il n'est pas nécessaire d'allumer l'ordinateur.

 $\Rightarrow$  L'ordinateur démarre et l'icône de ScanSnap Manager  $\Rightarrow$  s'affiche dans la zone de notification située à l'extrémité droite de la barre des tâches.

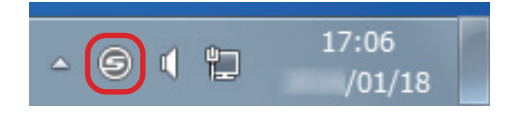

#### **CONSEIL**

- **In Surficht ScanSnap Manager ne s'affiche pas sur la zone de notification, démarrez** ScanSnap Manager. Démarrez ScanSnap Manager de la manière suivante.
	- Windows 11

Sélectionnez le menu [Démarrer] → [Toutes les applications] → [ScanSnap Manager] → [ScanSnap Manager].

- Windows 10
	- Sélectionnez le menu [Démarrer] → [ScanSnap Manager] → [ScanSnap Manager].
- l Si ScanSnap Manager ne démarre pas automatiquement lorsque vous vous connectez à votre ordinateur, modifiez les paramètres en suivant la procédure ci-dessous :
	- 1. Faites un clic droit sur l'icône de ScanSnap Manager dans la zone de notification et sélectionnez [Préférences] depuis le ["Menu clic droit" \(page 101\)](#page-100-0).
		- a La fenêtre [ScanSnap Manager Préférences] s'ouvre.
	- 2. Dans l'onglet [Exécution automatique], cochez la case [Exécuter ScanSnap Manager à l'ouverture de la session].

#### **2. Allumez le ScanSnap.**

#### **iX1600/iX1500**

Soulevez le plateau d'alimentation AAD (couvercle) du ScanSnap.

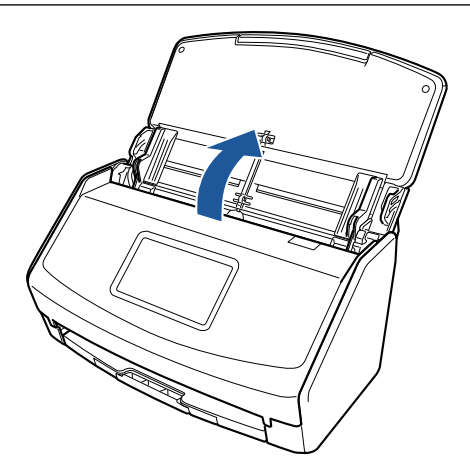

 $\Rightarrow$  L'écran tactile est activé.

### **iX1400**

Soulevez le plateau d'alimentation AAD (couvercle) du ScanSnap.

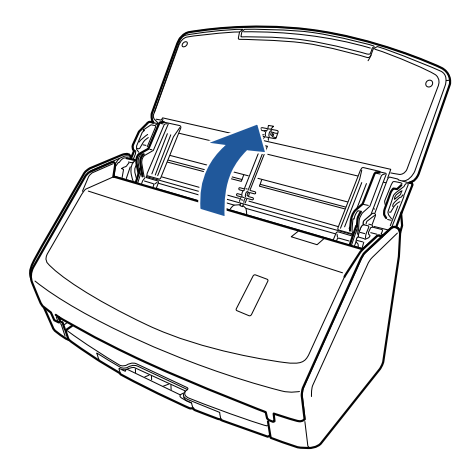

a La touche [Scan] clignote en bleu. La touche reprend son éclairage normal lorsque la numérisation de documents est activée.

### **iX1300**

Le ScanSnap se met sous tension en effectuant l'une des opérations suivantes.

l Saisissez le côté droit du plateau d'alimentation AAD (couvercle), puis ouvrez-le Ouvrez complètement le plateau d'alimentation AAD (couvercle) de façon à ce que la touche [Scan] s'allume en bleu.

Une fois le plateau d'alimentation AAD (couvercle) ouvert, l'extension se soulève automatiquement.

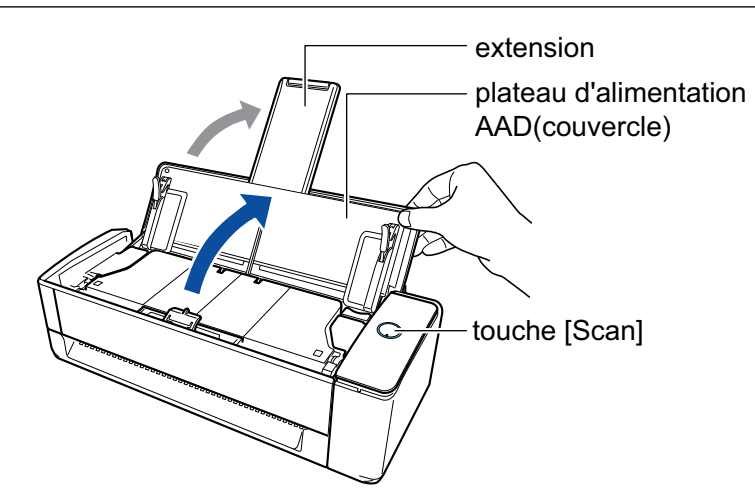

Appuyer sur la touche [Scan]

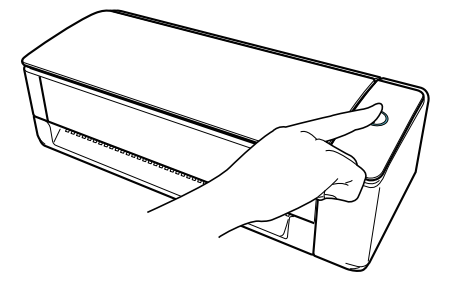

Insérer un document dans le chargeur manuel

Lorsque vous insérez un document dans le chargeur manuel, le document est chargé dans le ScanSnap et correctement maintenu en place.

Si vous appuyez sur la touche [Scan] alors que le document est maintenu en place dans le ScanSnap, la numérisation commence.

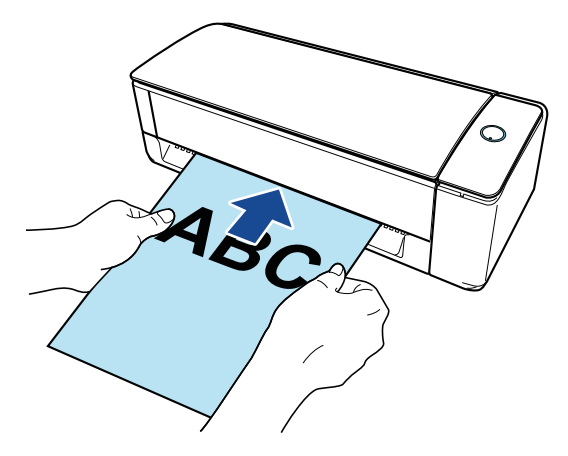

#### **CONSEIL**

Si le ScanSnap a été configuré pour se mettre sous tension en insérant un document dans le chargeur manuel, l'insertion d'un document, notamment d'un document semi-transparent (papier calque), d'un document fin ou une feuille transparente risque d'empêcher la mise sous tension du ScanSnap.

Si le ScanSnap ne se met pas sous tension, procédez comme suit.

- Ouverture du plateau d'alimentation AAD (couvercle)
- Appuyer sur la touche [Scan]

#### **iX500/S1300i**

Soulevez le plateau d'alimentation AAD (couvercle) du ScanSnap.
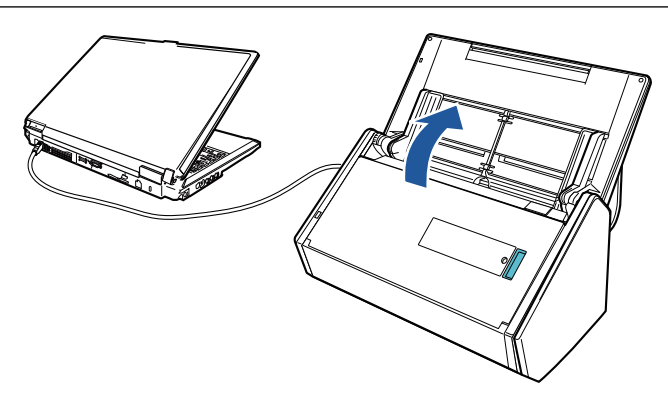

Exemple : iX500

 $\Rightarrow$  La touche [Scan] clignote en bleu. La touche reprend son éclairage normal lorsque la numérisation de documents est activée.

## **iX100/S1100i**

Ouvrez le guide de chargement du ScanSnap

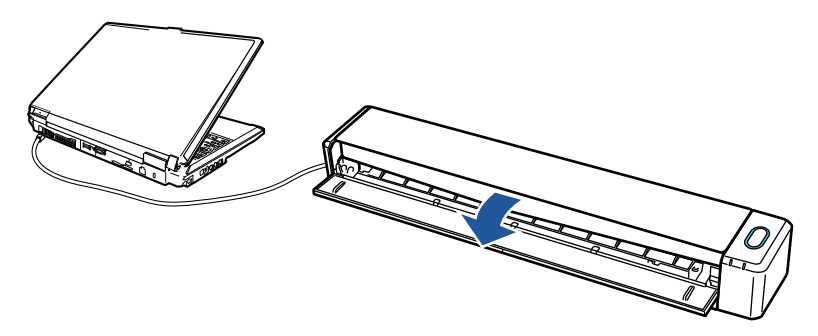

Exemple : iX100

a La touche [Scan/Stop] clignote en bleu. La touche reprend son éclairage normal lorsque la numérisation de documents est activée.

Appuyez sur la touche [Scan] ou [Stop] du ScanSnap.

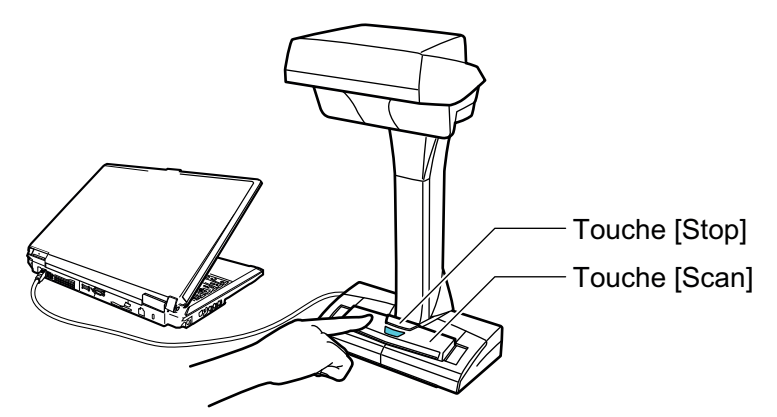

## IMPORTANT

Lors de la mise sous tension, ne recouvrez pas la feuille blanche de la main.

 $\Rightarrow$  La touche [Scan] clignote en bleu.

Lorsque le ScanSnap est sous tension, l'icône de ScanSnap Manager dans la zone de

notification passe de  $\mathbf{S}$  à  $\mathbf{S}$ .

#### IMPORTANT

Pour le iX1600/iX1500/iX1400/iX1300/iX500/iX100/S1300i/S1100i, il est possible d'initialiser plusieurs fois le ScanSnap au démarrage de l'ordinateur selon le modèle d'ordinateur utilisé.

#### **CONSEIL**

- L'icône de ScanSnap Manager peut mettre plus de temps à devenir S, selon les performances de votre ordinateur, l'environnement opérationnel et le chargement, si par exemple plusieurs programmes sont exécutés simultanément.
- **Lorsque le ScanSnap est sous tension, une notification vous indique l'état de communication** du ScanSnap.

Pour désactiver les notifications concernant l'état de communication du ScanSnap, modifiez les paramètres en procédant comme suit :

- 1. Faites un clic droit sur l'icône de ScanSnap Manager dans la zone de notification et sélectionnez [Préférences] depuis le ["Menu clic droit" \(page 101\)](#page-100-0).
	- a La fenêtre [ScanSnap Manager Préférences] s'ouvre.
- 2. Décochez la case [Information sur l'état de la communication] dans la liste [Affichage de l'évolution].

## Eteindre le ScanSnap

## **1. Eteignez le ScanSnap.**

## **iX1600/iX1500/iX1400**

Fermez le plateau d'alimentation de l'AAD (couvercle) du ScanSnap.

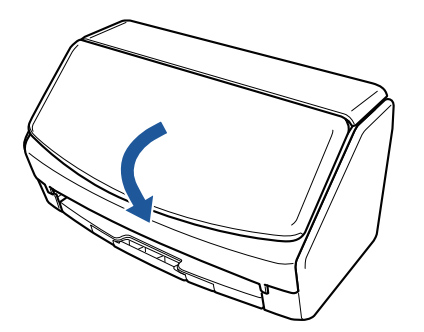

## **iX1300**

Fermez le plateau d'alimentation de l'AAD (couvercle) du ScanSnap.

Lors de la fermeture du plateau d'alimentation AAD (couvercle), l'extension revient automatiquement à sa position d'origine dans le plateau d'alimentation AAD (couvercle).

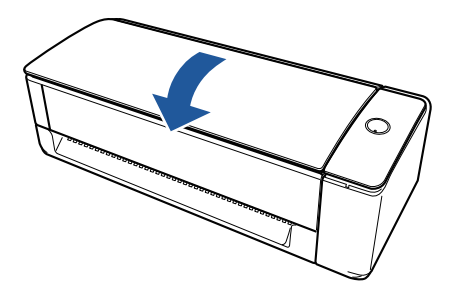

 $\Rightarrow$  Après une minute d'inutilisation, le ScanSnap se met hors tension et la touche [Scan] s'éteint.

## **iX500/S1300i**

Fermez le plateau d'alimentation de l'AAD (couvercle) du ScanSnap.

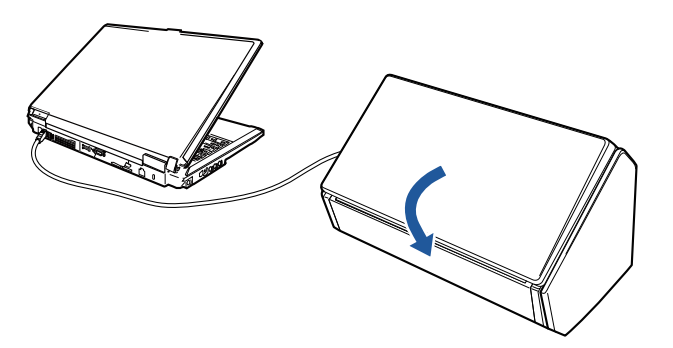

Exemple : iX500  $\Rightarrow$  La touche [Scan] s'éteint.

## **iX100/S1100i**

Fermez le guide de chargement du ScanSnap.

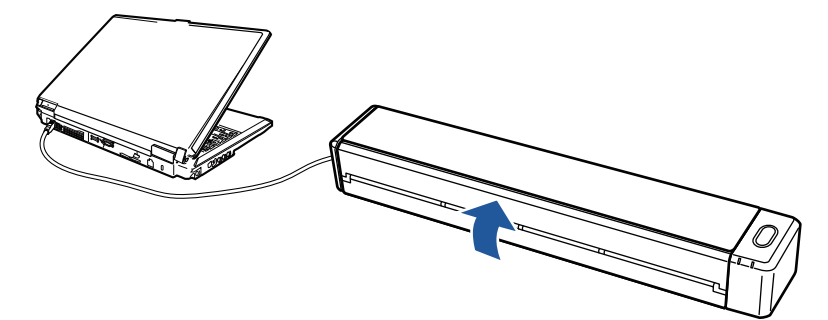

Exemple : iX100

 $\Rightarrow$  La touche [Scan/Stop] s'éteint.

## **SV600**

Appuyez sur la touche [Stop] du ScanSnap pendant au moins deux secondes.

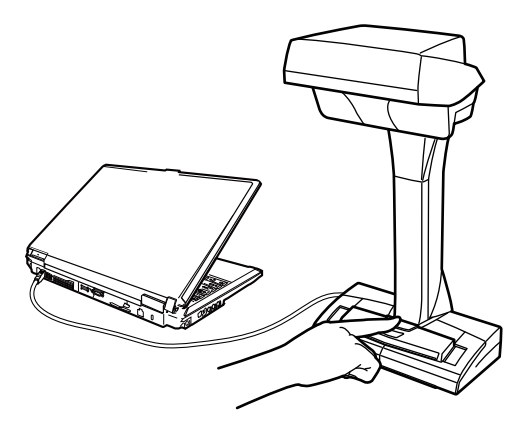

 $\Rightarrow$  La LED de mise sous tension s'éteint.

Le ScanSnap s'éteint et dans la zone de notification l'icône de ScanSnap Manager passe de

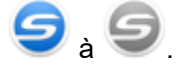

## IMPORTANT

- Pour le iX1600/iX1500/iX1400/iX500/S1300i, fermez le plateau d'alimentation de l'AAD (couvercle) après avoir refermé l'extension.
- **·** Si vous souhaitez déplacer le ScanSnap, éteignez-le et débranchez tous les câbles.
- Pour le iX1600/iX1500/iX1400/iX1300/iX500/S1300i, la partie inférieure du ScanSnap peut chauffer lorsque vous utilisez le ScanSnap, mais cela n'a aucune incidence sur son fonctionnement et ne provoque aucune détérioration physique. Veillez à ne pas faire tomber le ScanSnap lorsque vous le transportez.

## **CONSEIL**

● Pour le iX1600/iX1500, le ScanSnap s'allume/s'éteint en même temps que l'ordinateur si vous sélectionnez [Wi-Fi désactivé] en regard de [Mode de connexion Wi-Fi] dans l'écran [Paramètres Wi-Fi] de l'écran tactile et si le plateau d'alimentation de l'AAD (couvercle) est ouvert. Si le ScanSnap reste connecté à l'ordinateur, vous n'avez pas à vous soucier de la mise sous tension ou hors tension.

Pour savoir comment sélectionner [Wi-Fi désactivé] en regard de [Mode de connexion Wi-Fi], consultez la rubrique ["Désactiver la connexion au réseau local sans fil \(iX1600 / iX1500\)"](#page-177-0) [\(page 178\)](#page-177-0).

- l Pour le iX1300/iX500/iX100, si le commutateur Wi-Fi est désactivé, l'alimentation du ScanSnap et celle l'ordinateur alimentent les deux périphériques. Si le ScanSnap reste connecté à l'ordinateur, vous n'avez pas à vous soucier de la mise sous tension ou hors tension.
- Pour le iX1400/S1300i/S1100i, l'alimentation du ScanSnap est liée à celle de l'ordinateur auquel le ScanSnap est connecté. Si le ScanSnap reste connecté à l'ordinateur, vous n'avez pas à vous soucier de la mise sous tension ou hors tension.
- l Pour le SV600, le ScanSnap s'éteint en même temps que l'ordinateur.
- Pour le iX1400/iX1300/iX500/iX100/S1300i/S1100i, 2 à 3 minutes sont parfois nécessaires avant que le témoin lumineux de la touche [Scan] ne s'éteigne après l'arrêt de l'ordinateur selon le modèle d'ordinateur utilisé.
- **ID Lorsque le ScanSnap est hors tension, une notification vous indique l'état de communication** du ScanSnap.

Pour désactiver les notifications concernant l'état de communication du ScanSnap, modifiez les paramètres en procédant comme suit :

- 1. Faites un clic droit sur l'icône de ScanSnap Manager dans la zone de notification et sélectionnez [Préférences] depuis le ["Menu clic droit" \(page 101\)](#page-100-0).
	- a La fenêtre [ScanSnap Manager Préférences] s'ouvre.
- 2. Décochez la case [Information sur l'état de la communication] dans la liste [Affichage de l'évolution].

## Mode de démarrage (iX1600 / iX1500 / iX1300)

L'action exécutée par le ScanSnap lorsque le plateau d'alimentation AAD (couvercle) est ouvert et que le ScanSnap est mis sous tension dépend du mode de démarrage défini sur le ScanSnap.

Le ScanSnap dispose de deux modes de démarrage, décrits ci-dessous.

• Rapide

Vous pouvez lancer la numérisation immédiatement. Le ScanSnap passe en mode veille lorsque le plateau d'alimentation AAD (couvercle) est fermé.

• Normal

Le ScanSnap est allumé. Le ScanSnap s'éteint lorsque le plateau d'alimentation AAD (couvercle) est fermé.

La procédure de modification du mode de démarrage du ScanSnap est la suivante :

## **iX1600/iX1500**

1. Appuyez sur dans l'[écran d'accueil](#page-121-0) de l'écran tactile du ScanSnap pour afficher l'écran [Paramètres].

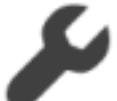

2. Appuyez sur pour afficher l'écran [Paramètres du scanneur].

- 3. Appuyez sur [Mode de démarrage] pour afficher l'écran [Mode de démarrage].
- 4. Modifiez le mode.
- 5. Appuyez sur **pour revenir à l'écran d'accueil.**

## **iX1300**

- 1. Faites un clic droit sur l'icône de ScanSnap Manager dans la zone de notification et sélectionnez [Préférences] depuis le ["Menu clic droit" \(page 101\)](#page-100-0).
	- a La fenêtre [ScanSnap Manager Préférences] s'ouvre.
- 2. Modifiez le paramètre du [Mode de démarrage] dans la liste [Mise sous tension].

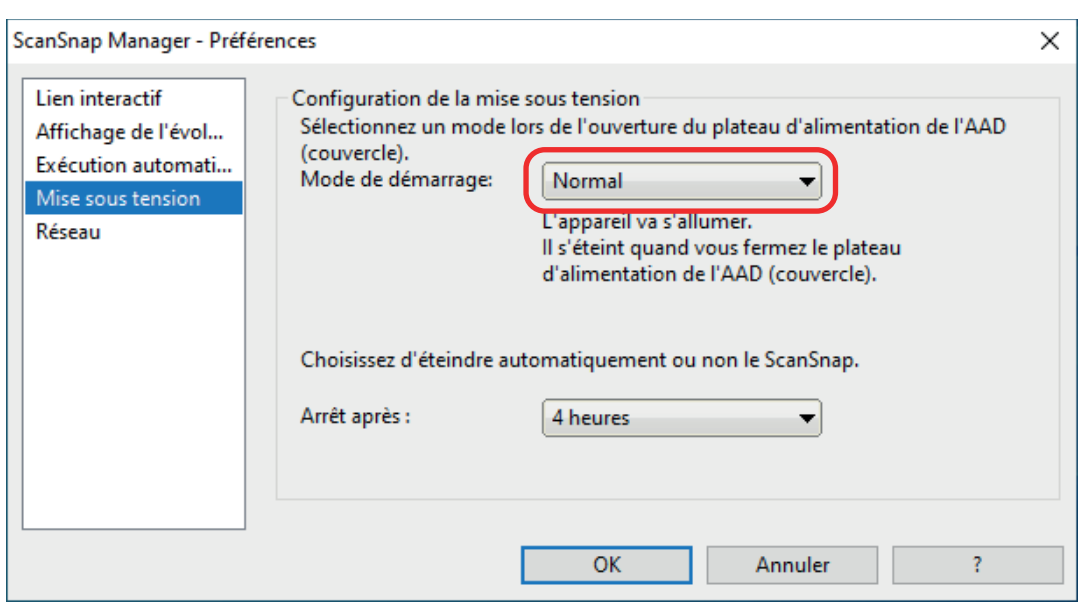

3. Cliquez sur le bouton [OK] pour fermer la fenêtre [ScanSnap Manager - Préférences].

## Mode veille

Si le ScanSnap est allumé, mais n'est pas utilisé pendant les durées indiquées ci-après, il passe en mode veille (économie d'énergie).

## **iX1600/iX1500/iX1400/iX1300/SV600**

15 minutes

## **iX500**

14 minutes

## **iX100/S1300i/S1100i**

1 minute

## Mise hors tension automatique (iX1600 / iX1500 / iX1400 / iX1300 / iX500 / iX100 / SV600 / S1300i)

Si le ScanSnap est mis sous tension et qu'il reste allumé pendant la durée spécifiée sans être utilisé, il s'éteint automatiquement.

#### **CONSEIL**

- Pour le iX1600/iX1500/iX1400/iX1300/iX500/SV600/S1300i, une notification vous indique qu'il reste 5 minutes avant la mise hors tension automatique du ScanSnap.
- Pour le modèle iX100, une notification s'affiche dans les cas suivants :
	- Lorsque vous utilisez un câble USB, le ScanSnap s'éteint automatiquement après 5 minutes.
	- Lorsque vous utilisez la batterie, le ScanSnap s'éteint automatiquement.

## **Remettre sous tension le ScanSnap après sa mise hors tension automatique**

## **iX1600/iX1500**

Pour l'allumer à nouveau, utilisez une des méthodes suivantes :

- **Appuyez sur l'écran tactile du ScanSnap**
- l Fermez le plateau d'alimentation AAD (couvercle) et ouvrez-le de nouveau.

### **CONSEIL**

- Pour continuer à utiliser le ScanSnap, annulez la mise hors tension automatique en effectuant l'une des actions suivantes :
	- Charger un document dans le ScanSnap
	- Appuyez sur l'écran tactile du ScanSnap
	- Fermez le plateau d'alimentation AAD (couvercle) et ouvrez-le de nouveau.
- l Lorsque le mode de démarrage du ScanSnap est défini sur [Rapide], le ScanSnap ne se met pas hors tension et reste en mode de veille (économie d'énergie).

#### **iX1400/iX500/S1300i**

Pour l'allumer à nouveau, utilisez une des méthodes suivantes :

- l appuyez sur la touche [Scan] du ScanSnap (mais cela ne déclenchera pas la numérisation).
- l Fermez le plateau d'alimentation AAD (couvercle) et ouvrez-le de nouveau.

#### **CONSEIL**

Pour continuer à utiliser le ScanSnap, annulez la mise hors tension automatique en effectuant l'une des actions suivantes :

- **•** Charger un document dans le ScanSnap
- Appuyez sur la touche [Scan] du ScanSnap
- l Fermez le plateau d'alimentation AAD (couvercle) et ouvrez-le de nouveau.

### **iX1300**

Pour l'allumer à nouveau, utilisez une des méthodes suivantes :

- Appuyez sur la touche [Scan] du ScanSnap
- l Fermez le plateau d'alimentation AAD (couvercle) et ouvrez-le de nouveau.

#### **CONSEIL**

- Indépendamment du réglage de l'heure de mise hors tension automatique du ScanSnap, si le plateau d'alimentation AAD (couvercle) est fermé, le ScanSnap s'éteint automatiquement après une minute d'inutilisation.
- l Pour continuer à utiliser le ScanSnap, annulez la mise hors tension automatique en effectuant l'une des actions suivantes :
	- Chargez les documents dans le plateau d'alimentation AAD (couvercle) ou insérez correctement un document dans le chargeur manuel
	- Appuyez sur la touche [Scan] du ScanSnap
	- Fermez le plateau d'alimentation AAD (couvercle) et ouvrez-le de nouveau.
- l Lorsque le mode de démarrage du ScanSnap est défini sur [Rapide], le ScanSnap ne se met pas hors tension et reste en mode de veille (économie d'énergie).

#### **iX100**

Pour l'allumer à nouveau, utilisez une des méthodes suivantes :

- Appuyez sur la touche [Scan/Stop] du ScanSnap.
- **•** Fermez le quide de chargement et ouvrez-le de nouveau.

#### **CONSEIL**

Pour continuer à utiliser le ScanSnap, annulez la mise hors tension automatique en effectuant l'une des actions suivantes :

- **Insérer un document dans le ScanSnap**
- Appuyez sur la touche [Scan/Stop] du ScanSnap.
- **•** Fermez le guide de chargement et ouvrez-le de nouveau.

#### **SV600**

Pour l'allumer à nouveau, utilisez une des méthodes suivantes :

- appuyez sur la touche [Scan] du ScanSnap (mais cela ne déclenchera pas la numérisation).
- l Appuyez sur la touche [Stop] du ScanSnap.

#### **CONSEIL**

Pour continuer à utiliser le ScanSnap, annulez la mise hors tension automatique en appuyant sur la touche [Scan].

## **Modifier les paramètres d'alimentation du ScanSnap**

## **iX1600/iX1500**

1. Appuyez sur dans l'[écran d'accueil](#page-121-0) de l'écran tactile du ScanSnap pour afficher l'écran [Paramètres].

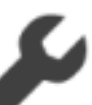

2. Appuyez sur pour afficher l'écran [Paramètres du scanneur].

- 3. Appuyez sur [Mise hors tension automatique] pour afficher l'écran [Mise hors tension automatique].
- 4. Appuyez sur le champ de paramétrage [Le ScanSnap se mettre automatiquement hors tension] pour afficher une liste.
- 5. Modifiez le mode.

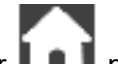

6. Appuyez sur **pour revenir à l'écran d'accueil.** 

## **iX1400/iX1300/iX500/iX100/SV600/S1300i**

Vous pouvez changer le délai avant la mise hors tension automatique ou carrément l'annuler. Suivez les étapes ci-dessous :

- 1. Faites un clic droit sur l'icône de ScanSnap Manager dans la zone de notification et sélectionnez [Préférences] depuis le ["Menu clic droit" \(page 101\)](#page-100-0).
	- a La fenêtre [ScanSnap Manager Préférences] s'ouvre.
- 2. Dans la liste [Mise sous tension], modifiez les paramètres de la [Configuration de la mise sous tension] suivant le type de connexion choisi.

## Vérifier la charge restante de la batterie (iX100)

Le ScanSnap possède une batterie.

Pour vérifier la charge restante de la batterie, cliquez avec le bouton droit sur l'icône de ScanSnap

Manager dans la zone de notification située à l'extrémité droite de la barre des tâches et cochez [Batterie] dans le ["Menu clic droit" \(page 101\).](#page-100-0)

#### **CONSEIL**

• La charge restante de la batterie peut également être vérifiée dans la fenêtre [ScanSnap Manager -Informations sur le scanneur et sur le pilote].

Pour ouvrir la fenêtre [ScanSnap Manager - Informations sur le scanneur et sur le pilote], sélectionnez [Informations sur le ScanSnap] dans le ["Menu clic droit" \(page 101\)](#page-100-0).

- $\bullet$  Une notification s'affiche dans les cas suivants :
	- Le niveau de la batterie est inférieur ou égal à 10 %.
	- La batterie est vide et le ScanSnap est éteint.

# Écrans et opérations sur l'écran tactile (iX1600 / iX1500)

- l ["Écrans sur l'écran tactile \(iX1600 / iX1500\)" \(page 122\)](#page-121-0)
- ["Saisir des caractères sur l'écran tactile \(iX1600 / iX1500\)" \(page 127\)](#page-126-0)
- ["Consulter la notification affichée sur l'écran tactile \(iX1600 / iX1500\)" \(page 128\)](#page-127-0)

## <span id="page-121-0"></span>Écrans sur l'écran tactile (iX1600 / iX1500)

Les écrans affichés sur l'écran tactile du ScanSnap sont soit l'écran d'accueil pour lancer la numérisation, soit l'écran [Paramètres] pour vérifier ou modifier les paramètres du ScanSnap.

Cette section décrit les écrans suivants :

- **•** "Écran d'accueil" (page 122)
- ["Écran \[Paramètres\]" \(page 124\)](#page-123-0)

## **Écran d'accueil**

L'écran d'accueil vous permet de lancer une numérisation.

Lorsque le ScanSnap et un ordinateur sont connectés, l'un des écrans suivants apparaît.

**.** Lorsque le ScanSnap et l'ordinateur sont connectés via un câble USB

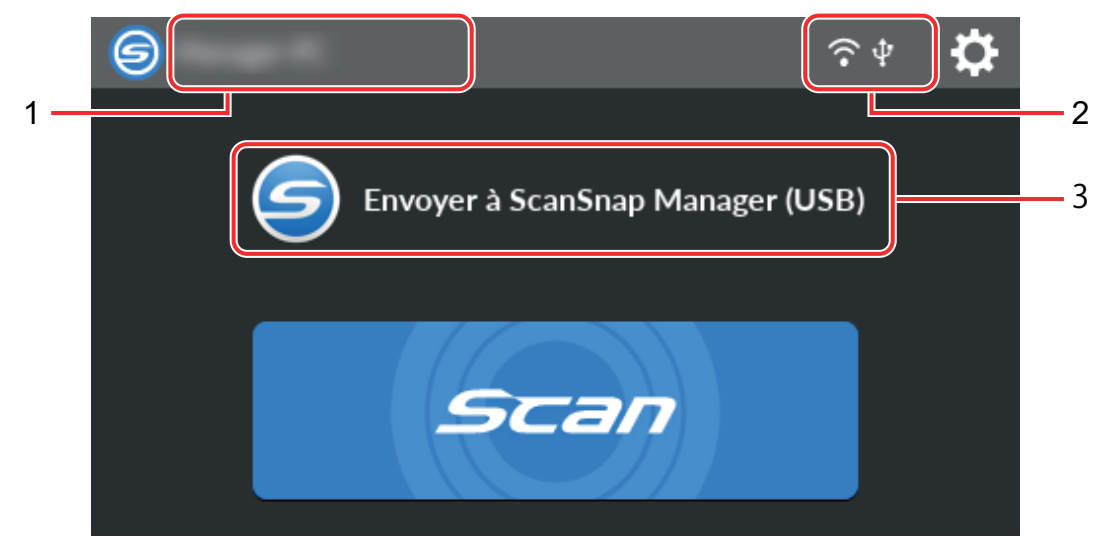

l Lorsque le ScanSnap et un ordinateur sont connectés via un réseau local sans fil

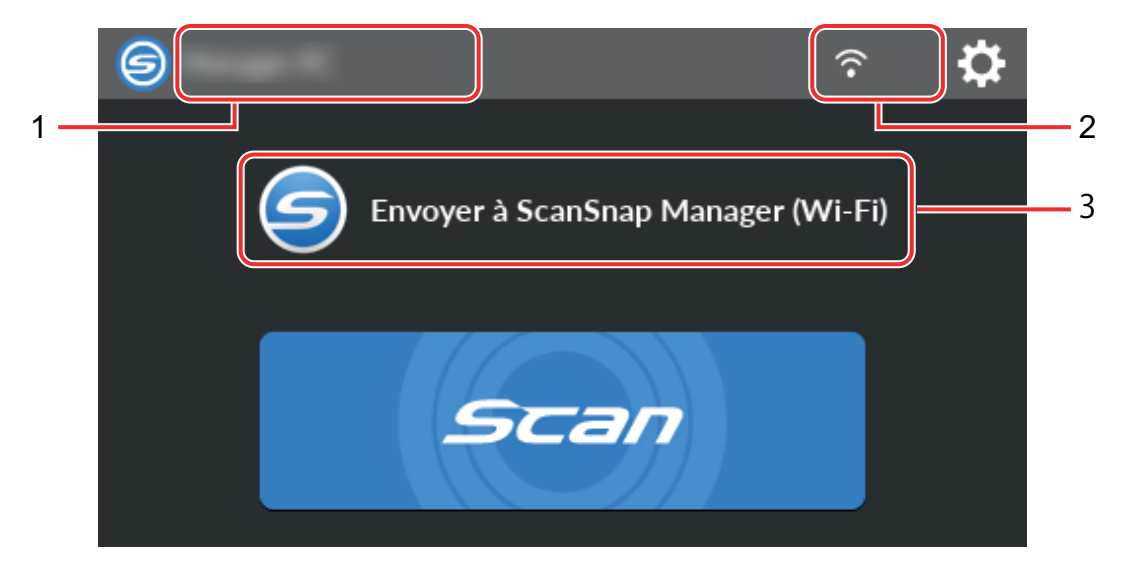

Lorsque le ScanSnap et un périphérique mobile sont connectés, l'écran suivant apparaît.

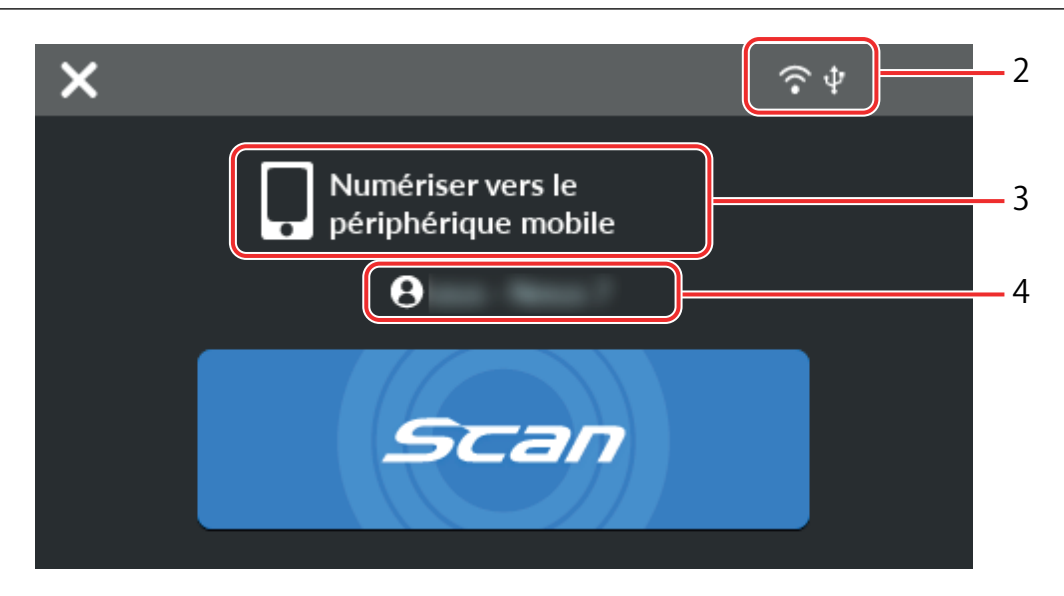

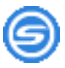

L'écran [Sélection d'un utilisateur] apparaît.

Dans l'écran [Sélection d'un utilisateur], les noms d'utilisateur des ordinateurs ayant préalablement été connectés au ScanSnap s'affichent. La sélection d'un nom d'utilisateur dans la liste peut remplacer l'ordinateur actuel par celui auquel vous souhaitez le ScanSnap.

s'affiche dans les cas suivants :

- l Les options ci-dessous sont sélectionnées dans l'écran [Paramètres] de l'écran tactile
	- L'option [Utilisateur sélectionné] est sélectionnée pour [Affichage des profils] dans l'écran [Paramètres du scanneur]
	- L'option [Connexion au point d'accès] ou [Connexion directe] est sélectionnée pour [Mode de connexion Wi-Fi] dans l'écran [Paramètres Wi-Fi]
- l Il existe au moins deux enregistrements historiques d'ordinateurs ayant été préalablement connectés au ScanSnap

## **Nom d'utilisateur (1)**

Le nom d'utilisateur connecté au ScanSnap s'affiche.

Un nom d'utilisateur s'affiche dans les cas suivants :

- $\bullet$  Les options ci-dessous sont sélectionnées dans l'écran [Paramètres] de l'écran tactile
	- L'option [Utilisateur sélectionné] est sélectionnée pour [Affichage des profils] dans l'écran [Paramètres du scanneur]
	- L'option [Connexion au point d'accès] ou [Connexion directe] est sélectionnée pour [Mode de connexion Wi-Fi] dans l'écran [Paramètres Wi-Fi]
- l Il existe au moins deux enregistrements historiques d'ordinateurs ayant été préalablement connectés au ScanSnap

## **État de la connexion (2)**

L'en-tête indique les états de connexion du ScanSnap.

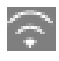

Cette icône indique l'état du signal entre un point d'accès sans fil et le ScanSnap selon quatre niveaux.

<span id="page-123-0"></span>Lorsque le ScanSnap recherche un point d'accès sans fil ou n'est pas connecté à un point d'accès sans fil, l'icône **aux** apparaît.

ψ.

Cette icône apparaît lorsque le ScanSnap et l'ordinateur sont connectés via un câble USB.

## Ŧ

Cette icône s'affiche lorsque le mode de connexion Wi-Fi du ScanSnap est défini sur le mode connexion directe, c'est-à-dire non via un point d'accès sans fil.

Si le ScanSnap ne parvient pas à établir une connexion à un point d'accès sans fil, le ScanSnap et l'ordinateur ou le périphérique mobile peuvent être connectés directement via un réseau local sans fil.

# IO.

Appuyez sur cette icône pour afficher l'écran [Paramètres]. Vous pouvez configurer les paramètres du ScanSnap.

Si une notification de maintenance est disponible.  $\bullet$  s'affiche sur  $\bullet$ .

## **État (3)**

Cette icône indique l'état d'un ordinateur ou d'un périphérique mobile connecté au ScanSnap.

## **Nom du périphérique (4)**

Cette icône indique le nom d'un périphérique mobile lorsque le périphérique connecté au ScanSnap est un périphérique mobile.

## X

Appuyez sur cette icône pour déconnecter le ScanSnap du périphérique mobile.

## **Touche [Scan]**

La numérisation démarre.

Lorsque Saffiche sur la touche [Scan], la numérisation ne démarre pas. Suivez le message qui

s'affiche lorsque vous appuyez sur pour résoudre le problème.

## **Écran [Paramètres]**

L'écran [Paramètres] vous permet de consulter les informations concernant le ScanSnap, le réseau local sans fil et la maintenance, mais aussi de configurer les paramètres.

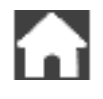

Appuyez sur cette icône pour revenir à l'écran d'accueil.

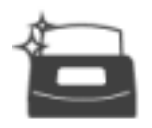

Cette icône permet d'afficher l'écran [Maintenance].

Les opérations suivantes peuvent être effectuées dans la fenêtre [Maintenance].

- l Indiquer si vous souhaitez être informé lorsque le scanneur détecte des saletés sur la vitre provoquant des stries verticales sur les images numérisées
- l Vérifier quand remplacer les consommables
- $\bullet$  Lancer le processus de nettoyage des rouleaux d'alimentation et des rouleaux d'éjection
- **•** Mettre à jour le firmware sur une version plus récente

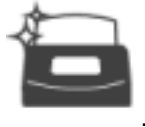

Dans les cas suivants. **Le apparaît sur .** 

- Lorsque des saletés sont détectées sur la vitre
- l Lorsque le nombre de pages numérisées dépasse le cycle de remplacement
- Lorsque la dernière version du microprogramme est disponible

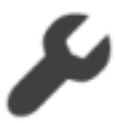

Appuyez sur cette icône pour afficher l'écran [Paramètres du scanneur].

Les opérations suivantes peuvent être effectuées dans la fenêtre [Paramètres du scanneur].

- Vérifier les informations concernant le ScanSnap, le réseau local sans fil ou le réseau
- **•** Configurer les paramètres suivants
	- Nom du ScanSnap
	- Pour afficher ou non les résultats concernant le processus d'enregistrement des images numérisées dans un service cloud
	- Mode de démarrage
	- Mise hors tension automatique
	- Mode d'affichage des profils
	- Langue affichée sur l'écran tactile
	- Type d'opération USB
- Réinitialiser les paramètres suivants
	- Paramètres autres que [Afficher la langue] dans l'écran [Paramètres du scanneur]
	- Paramètre de la case à cocher [M'avertir lorsque la dernière version est disponible] dans [Mettre à jour le microprogramme] dans l'écran [Maintenance]
	- Paramètre de la case à cocher [M'avertir lorsque la vitre est sale] dans [Détection de poussière] dans l'écran [Maintenance]

Appuyez sur cette icône pour afficher l'écran [Paramètres Wi-Fi].

Les opérations suivantes peuvent être effectuées dans la fenêtre [Paramètres Wi-Fi].

- Changer le mode de connexion au réseau sans fil local pour connecter le ScanSnap à un ordinateur ou à un périphérique mobile
- $\bullet$  Modifier les paramètres de chaque mode de connexion
- l Vérifier les informations telles que l'état de connexion au réseau local sans fil et la puissance du signal
- l Réinitialiser les paramètres sans fil configurés pour le ScanSnap

Si un appareil portant la même adresse IP que celle du ScanSnap est connecté au réseau,

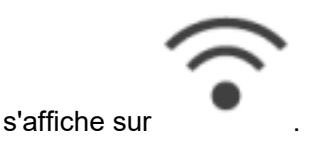

L'écran [Connexion de périphériques] s'affiche.

Il contient les informations suivantes, nécessaires lors de la connexion d'un nouvel ordinateur ou d'un nouveau périphérique mobile.

- Nom du Scanneur
- **•** Adresse IP
- Nom de réseau (SSID)
- Clé de sécurité

Les informations affichées varient en fonction de la méthode de connexion.

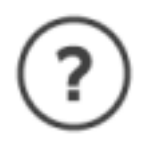

Cette icône permet d'afficher l'écran [Aide].

Cet écran contient la page de référence relative aux rubriques d'aide du ScanSnap.

## <span id="page-126-0"></span>Saisir des caractères sur l'écran tactile (iX1600 / iX1500)

Lorsque vous souhaitez modifier le nom du scanneur ScanSnap ou saisir une clé de sécurité pour vous connecter au réseau LAN sans fil, utilisez le clavier à l'écran.

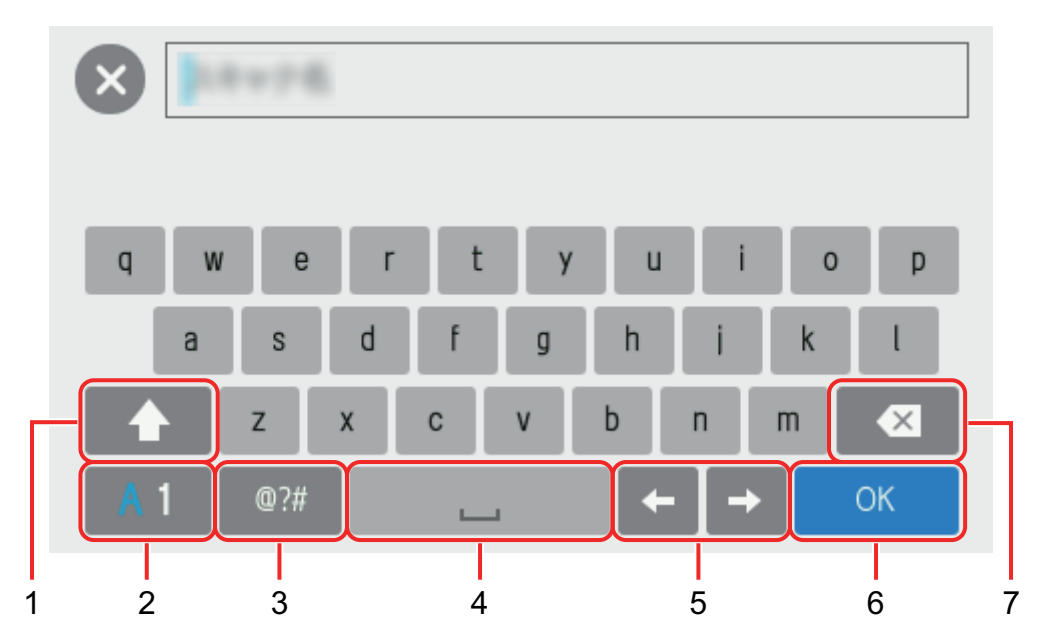

Le clavier s'affiche lorsque vous appuyez sur **Hume dans le champ de saisie.** 

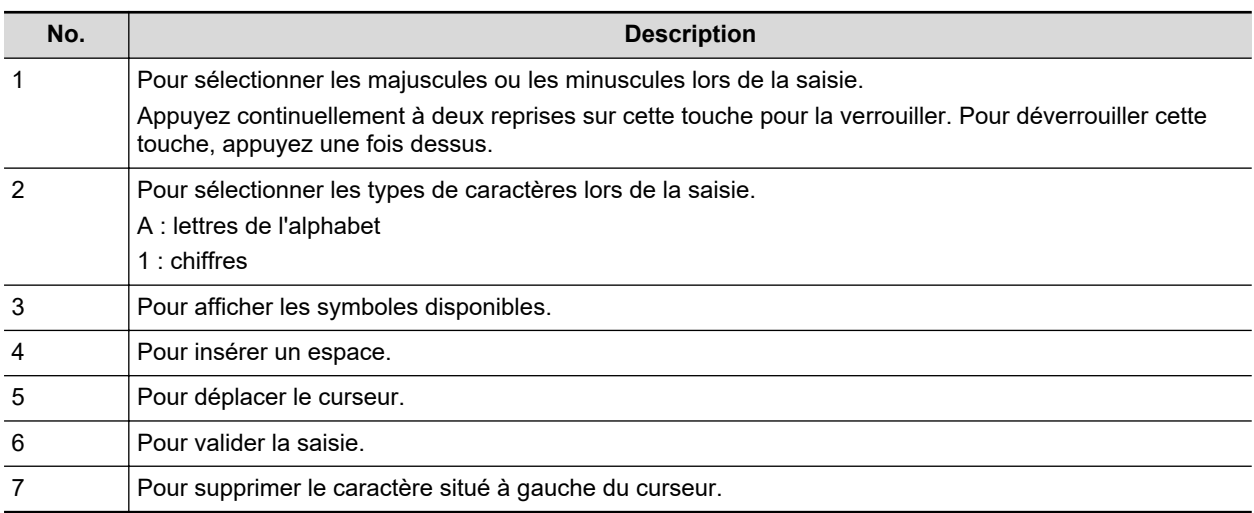

## <span id="page-127-0"></span>Consulter la notification affichée sur l'écran tactile (iX1600 / iX1500)

Lorsque la vitre à l'intérieur du ScanSnap est sale ou qu'il est nécessaire de remplacer des consommables, ou lorsque la dernière version du microprogramme est disponible, une notification s'affiche sur l'écran tactile du ScanSnap.

Si une notification est présente, s'affiche sur **dans l'écran d'accueil sur l'écran tactile**.

Lorsqu'une notification s'affiche, lisez-la et prenez les mesures nécessaires.

**1. Appuyez sur dans l'[écran d'accueil](#page-121-0) de l'écran tactile du ScanSnap pour afficher l'écran [Paramètres].**

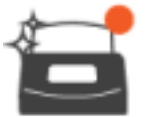

**2. Appuyez sur pour afficher l'écran [Maintenance].**

- **3.** Appuyez sur le menu sur lequel le symbole est affiché.
	- $\Rightarrow$  Lorsque la vitre est sale.  $\bullet$  s'affiche sur IDétection de poussière].

Lorsqu'il est nécessaire de remplacer des consommables, s'affiche sur [Vérifier l'état] des consommables].

Lorsque la dernière version du microprogramme est disponible, s'affiche sur [Mettre à jour le microprogramme].

## **4. Vérifiez le contenu de la notification, nettoyez la vitre, remplacez les consommables ou mettez à jour le microprogramme.**

Pour savoir comment nettoyer le ScanSnap, remplacer les consommables ou mettre à jour le microprogramme, consultez les rubriques suivantes :

- <sup>"</sup>Nettoyer les composants internes du iX1600 / iX1500 / iX1400" (page 510)
- l ["Remplacer les consommables du iX1600 / iX1500 / iX1400" \(page 555\)](#page-554-0)
- l ["Mettre à jour le microprogramme \(iX1600 / iX1500\)" \(page 589\)](#page-588-0)

#### **CONSEIL**

- $\bullet$  Vous pouvez indiquer si vous souhaitez détecter lorsque la vitre est sale et afficher la notification [M'avertir lorsque la vitre est sale] dans l'écran [Détection de poussière].
- l Vous pouvez indiquer si vous souhaitez afficher une notification sur l'écran tactile lorsque la dernière version du microprogramme est disponible en activant l'option [M'avertir lorsque la dernière version est disponible] dans l'écran [Mettre à jour le microprogramme].

# Fixer le guide de reçus (iX1600 / iX1500 / iX1400)

Lorsque vous numérisez des cartes de visite ou des reçus, fixez le guide de chargement de reçus au ScanSnap pour faciliter la numérisation. Grâce au guide de chargement de reçus, vous pouvez insérer des documents de différentes largeurs, tels que des reçus et des cartes de visite, en vue de les numériser simultanément.

## **Documents que vous pouvez numériser à l'aide du guide de chargement de reçus**

Le guide de chargement de reçus permet de charger trois types de documents. Vous pouvez charger simultanément des documents de différents formats dans chaque session de chargement.

Vous pouvez par ailleurs déplacer les guides latéraux ou fermer le plateau d'alimentation AAD (couvercle) pour mettre le ScanSnap hors tension lorsque le guide de chargement de reçus y est fixé. Il n'est donc pas nécessaire d'installer et de retirer le guide de chargement de reçus chaque fois que vous souhaitez l'utiliser.

## **CONSEIL**

Lorsque vous installez le guide de chargement de reçus sur le ScanSnap, vous pouvez charger un nombre limité de feuilles dans le plateau d'alimentation AAD (couvercle). Retirez le guide de chargement de reçus du ScanSnap lorsque vous numérisez un grand nombre de documents.

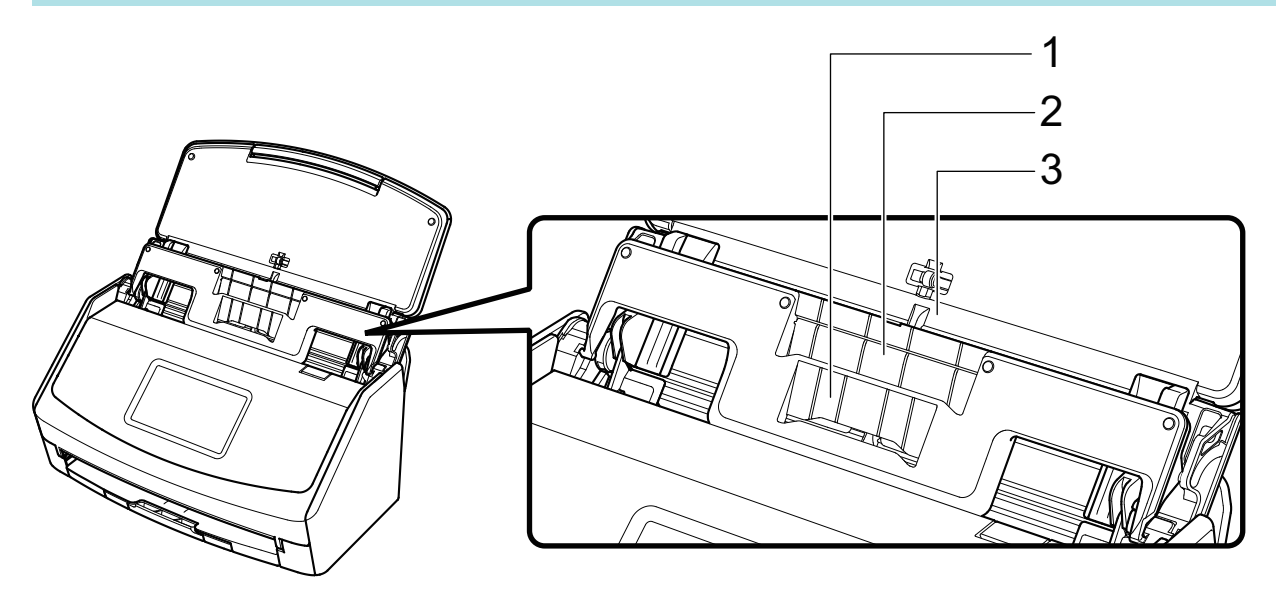

Exemple : iX1600

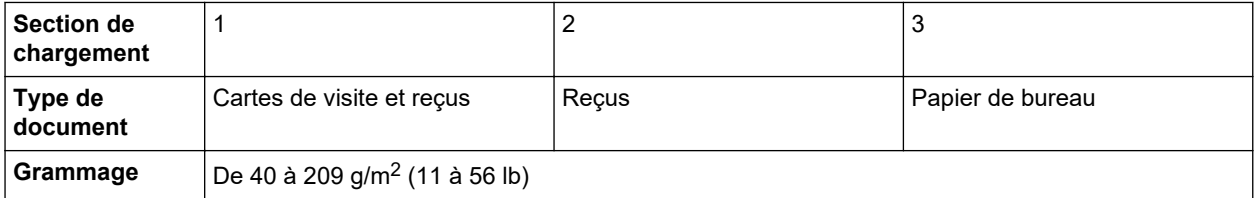

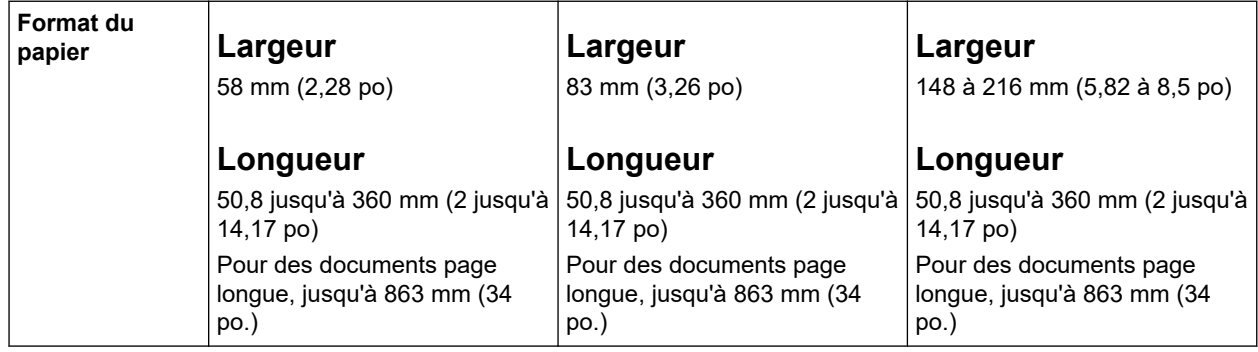

**1. Soulevez le plateau d'alimentation AAD (couvercle) du ScanSnap pour l'allumer.**

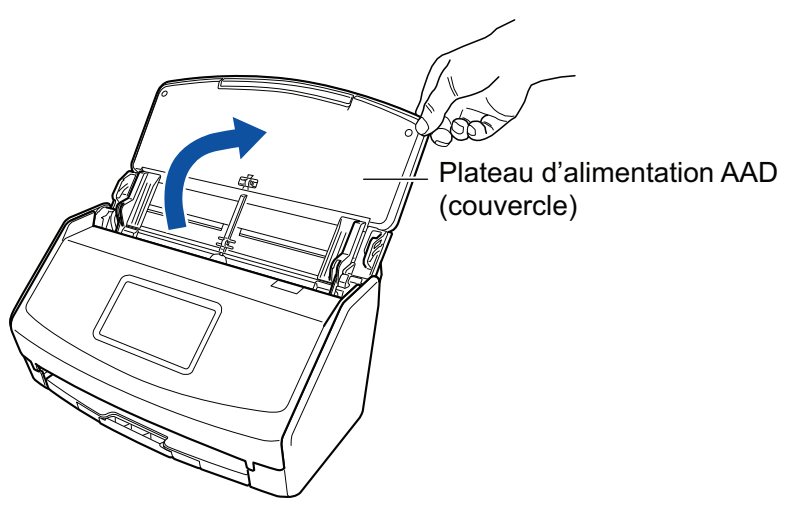

Exemple : iX1600

**2. Faites glisser complètement les guides latéraux.**

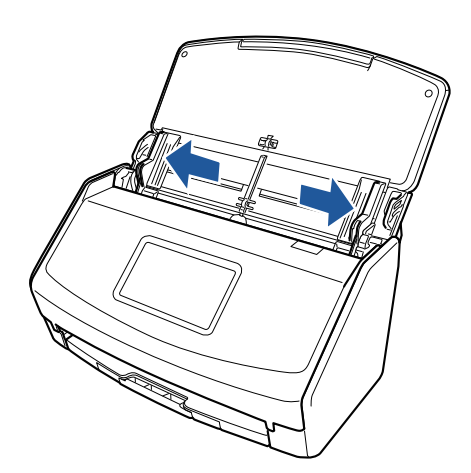

Exemple : iX1600

## **3. Insérez les parties saillantes du guide de reçus dans les encoches du ScanSnap.**

La couleur du boîtier du ScanSnap peut varier en fonction du pays où vous avez acheté le ScanSnap.

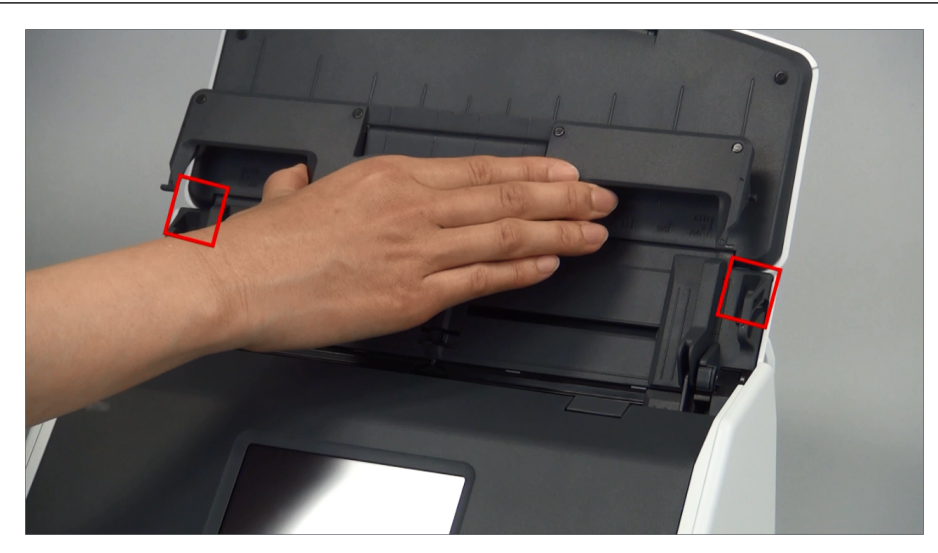

Exemple : iX1600

## **4. Faites glisser le guide de reçus le long du guide.**

La couleur du boîtier du ScanSnap peut varier en fonction du pays où vous avez acheté le ScanSnap.

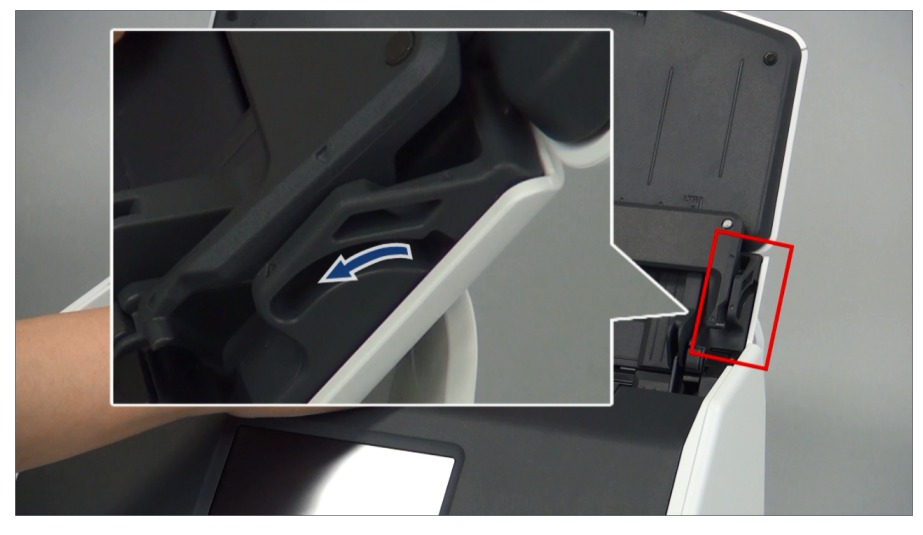

Exemple : iX1600

## **5. Appuyez fermement sur les parties saillantes à droite et à gauche pour les insérer dans les encoches.**

La couleur du boîtier du ScanSnap peut varier en fonction du pays où vous avez acheté le ScanSnap.

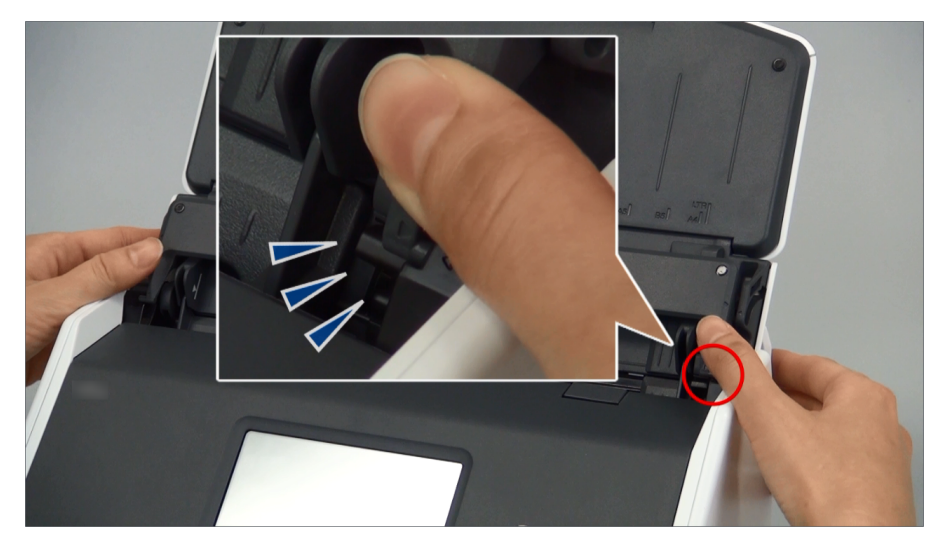

Exemple : iX1600

Pour retirer le guide de chargement de reçus, tenez-le d'une main et tirez-le de l'autre main.

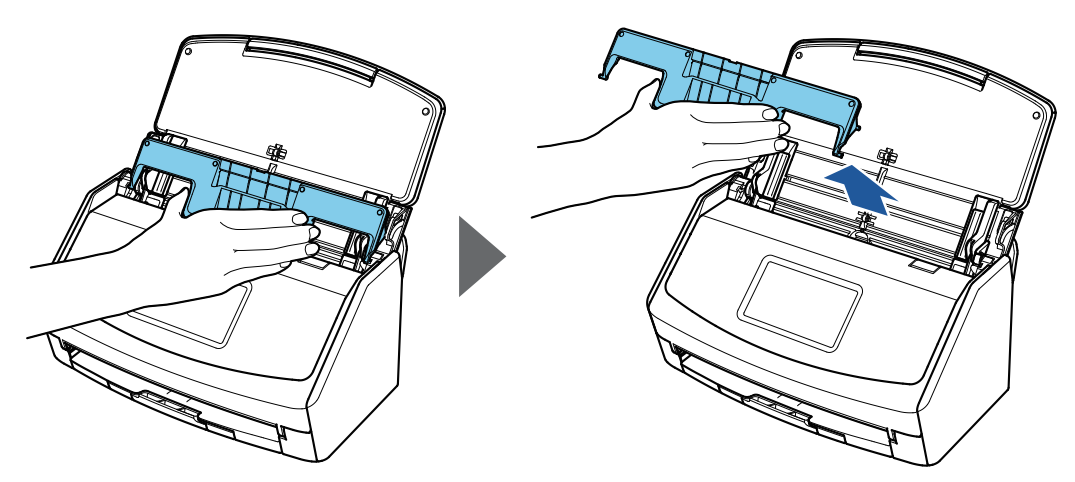

Exemple : iX1600

# Connecter le ScanSnap via un réseau local sans fil (iX1600 / iX1500)

En connectant le ScanSnap à un ordinateur ou à un périphérique mobile via un réseau local sans fil, vous pouvez numériser des documents.

Sélectionnez l'un des modes sans fil suivants pour connecter le ScanSnap à l'ordinateur ou au périphérique mobile.

 $\bullet$  Mode de connexion point d'accès

Lorsqu'un environnement de réseau local sans fil a déjà été configuré, le ScanSnap et l'ordinateur ou le périphérique mobile sont connectés via un point d'accès sans fil.

• Mode connexion directe

Si aucun environnement de réseau local sans fil n'a été configuré ou si le ScanSnap ne parvient pas à établir une connexion à un point d'accès sans fil, le ScanSnap et l'ordinateur ou le périphérique mobile sont connectés directement via un réseau local sans fil.

Il est possible de changer le mode sans fil via l'écran tactile du ScanSnap.

- l ["Préparer la connexion du ScanSnap via un réseau local sans fil \(iX1600 / iX1500\)" \(page 134\)](#page-133-0)
- **Connecter le ScanSnap à un réseau local sans fil (iX1600 / iX1500)" (page 135)**
- **· ["Connecter le ScanSnap à un ordinateur ou à un périphérique mobile via un réseau local sans fil](#page-139-0)** [\(iX1600 / iX1500\)" \(page 140\)](#page-139-0)

# <span id="page-133-0"></span>Préparer la connexion du ScanSnap via un réseau local sans fil (iX1600 / iX1500)

Pour connecter le ScanSnap via le réseau local sans fil, préparez les éléments suivants :

Un environnement dans lequel un réseau local sans fil est disponible

Pour connecter le ScanSnap à un ordinateur ou à un périphérique mobile en mode de connexion point d'accès, préparez l'environnement de réseau sans fil.

Lorsque vous connectez le ScanSnap à un réseau local sans fil, vous aurez peut-être besoin d'informations concernant un SSID (nom réseau) et une clé de sécurité (mot de passe).

Pour en savoir plus, consultez le manuel du point d'accès sans fil.

## IMPORTANT

Ne placez pas les éléments suivants à moins de 100 mm (3,9 po) du ScanSnap ou à proximité de votre point d'accès sans fil.

- Obstacles pouvant bloquer les ondes radio (murs, parois métalliques)
- Appareils pouvant provoquer des interférences de signaux (fours à micro-ondes et téléphones sans fil) et périphériques sans fil
- ScanSnap Connect Application

Pour connecter le ScanSnap à un périphérique mobile, vous devez installer ScanSnap Connect Application sur votre périphérique mobile.

Téléchargez ScanSnap Connect Application pour le périphérique mobile à partir des magasins d'application suivants :

- App Store
- Google Play
- Amazon Appstore

# <span id="page-134-0"></span>Connecter le ScanSnap à un réseau local sans fil (iX1600 / iX1500)

Pour connecter le ScanSnap à un ordinateur ou à un périphérique mobile en mode Connexion par point d'accès, connectez le ScanSnap à un point d'accès sans fil.

#### **CONSEIL**

Si vous ne pouvez pas connecter le ScanSnap à un point d'accès sans fil, utilisez le mode Connexion directe pour connecter le ScanSnap directement à un ordinateur ou à un périphérique mobile.

Pour en savoir plus, reportez-vous à la section suivante :

- l ["Relier directement le ScanSnap à un ordinateur en mode Connexion directe \(iX1600 / iX1500\)"](#page-143-0) [\(page 144\)](#page-143-0)
- ["Relier le ScanSnap à un périphérique mobile en mode Connexion directe \(iX1600 / iX1500\)" \(page](#page-145-0) [146\)](#page-145-0)
- l ["Connecter le ScanSnap à un point d'accès sans fil à l'aide de l'Outil de configuration sans fil](#page-135-0) [ScanSnap \(iX1600 / iX1500\)" \(page 136\)](#page-135-0)
- l ["Connecter le ScanSnap à un point d'accès sans fil via l'écran tactile \(iX1600 / iX1500\)" \(page](#page-136-0) [137\)](#page-136-0)

## <span id="page-135-0"></span>Connecter le ScanSnap à un point d'accès sans fil à l'aide de l'Outil de configuration sans fil ScanSnap (iX1600 / iX1500)

L'outil Configuration sans fil du ScanSnap est une application permettant de configurer les paramètres requis pour la connexion de votre ScanSnap via un réseau local sans fil sous la forme d'un assistant. L'outil Configuration sans fil du ScanSnap peut être utilisé pour configurer et vérifier les paramètres de réseau local sans fil et de connexion suivants:

- Connexion du ScanSnap à un point d'accès sans fil
- **•** Configurer l'adresse IP et le nom du ScanSnap
- l Vérification de la connexion entre le ScanSnap et l'ordinateur

Suivez la procédure ci-dessous pour démarrer l'outil Configuration sans fil du ScanSnap et configurer les paramètres sans fil.

## **1. Démarrez l'Outil de configuration sans fil ScanSnap.**

• Windows 11

Sélectionnez le menu [Démarrer]  $\rightarrow$  [Toutes les applications]  $\rightarrow$  [ScanSnap Manager]  $\rightarrow$ [Outil de configuration sans fil ScanSnap].

 $\bullet$  Windows 10

Sélectionnez le menu [Démarrer]  $\rightarrow$  [ScanSnap Manager]  $\rightarrow$  [Outil de configuration sans fil ScanSnap].

 $\Rightarrow$  L'outil Configuration sans fil du ScanSnap commence à s'exécuter.

## **2. Cliquez sur le bouton [Assistant de configuration du réseau sans fil]**

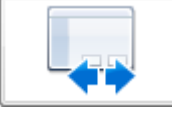

## **dans le menu principal.**

 $\Rightarrow$  L'assistant Configuration du réseau sans fil s'affiche.

## **3. Suivez les instructions de l'assistant de Configuration du réseau sans fil afin de configurer les paramètres sans fil.**

Configurez et vérifiez les paramètres sans fil en fonction de l'environnement sans fil dans lequel le ScanSnap est utilisé.

## **CONSEIL**

- Pour en savoir plus sur le fonctionnement de l'outil Configuration sans fil du ScanSnap, consultez l'aide de l'outil Configuration sans fil du ScanSnap.
- l L'outil Configuration sans fil du ScanSnap démarre également lors de l'installation du logiciel du ScanSnap.

## <span id="page-136-0"></span>Connecter le ScanSnap à un point d'accès sans fil via l'écran tactile (iX1600 / iX1500)

Pour utiliser le ScanSnap via un réseau local sans fil, reliez le ScanSnap à un point d'accès sans fil auquel est connecté l'ordinateur. Il est possible de connecter le ScanSnap à un point d'accès sans fil via l'écran tactile.

**1. Appuyez sur dans l'[écran d'accueil](#page-121-0) de l'écran tactile du ScanSnap pour afficher l'écran [Paramètres].**

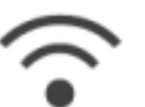

**2. Appuyez sur pour afficher l'écran [Paramètres Wi-Fi].**

- **3. Appuyez sur [Mode de connexion Wi-Fi] pour afficher l'écran [Mode de connexion Wi-Fi].**
- **4. Sélectionnez [Connexion au point d'accès].**
- **5.** Appuyez sur **pour revenir à l'écran [Paramètres Wi-Fi].**
- **6. Appuyez sur [Connexion au point d'accès] pour afficher l'écran [Connexion au point d'accès].**
- **7. Appuyez sur [Paramètres de connexion au point d'accès] pour afficher l'écran [Méthode de configuration des informations de connexion].**
- **8. Connectez le ScanSnap à un point d'accès sans fil.**

**Connecter le scanneur en sélectionnant un point d'accès sans fil dans la liste**

- 1. Sélectionnez [Sélectionner un point d'accès].
- 2. Appuyez sur la touche [Suivant] pour afficher l'écran [Sélectionner le réseau].
- 3. Dans la liste des points d'accès sans fil, sélectionnez le point d'accès sans fil auquel vous souhaitez vous connecter.
- 4. Appuyez sur la touche [Suivant] pour afficher l'écran [Saisir les informations de connexion].
- 5. Saisissez les informations du point d'accès sans fil à utiliser, puis appuyez sur la touche [Suivant].

Les options disponibles dans l'écran varient selon le protocole de sécurité du point d'accès sans fil.

l Authentification à l'aide d'une clé de sécurité

Appuyez sur le champ de saisie [Clé de sécurité], entrez le nom d'utilisateur, puis appuyez sur [OK].

Authentification à l'aide d'un certificat client

Appuyez sur [Certificat client] et sélectionnez le certificat à utiliser.

**CONSEIL** 

Pour consulter les informations sur le certificat, appuyez sur la touche [Certificat].

Authentification à l'aide d'un ID utilisateur et d'un mot de passe

Appuyez sur le champ de saisie et saisissez une valeur dans [ID utilisateur] et [Mot de passe], puis appuyez sur [OK].

Authentification à l'aide d'un ID externe

Appuyez sur le champ de saisie [ID externe], entrez l'ID externe, puis appuyez sur [OK].

6. Appuyez sur la touche [Terminer] dans l'écran [Vérifier les résultats de la connexion].

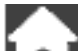

7. Appuyez sur **LAU** pour afficher l'écran d'accueil.

## **Connecter le scanneur en saisissant les informations d'un point d'accès sans fil**

- 1. Sélectionnez [Configurer manuellement].
- 2. Appuyez sur la touche [Suivant] pour afficher l'écran [Saisir les informations de connexion].
- 3. Saisissez les informations du point d'accès sans fil à utiliser, puis appuyez sur la touche [Suivant].

Les options disponibles dans l'écran varient selon le protocole de sécurité du point d'accès sans fil.

4. Appuyez sur la touche [Terminer] dans l'écran [Vérifier les résultats de la connexion].

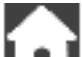

5. Appuyez sur **LAL** pour afficher l'écran d'accueil.

## **Connecter le scanneur à l'aide de la touche WPS d'un point d'accès sans fil**

- 1. Sélectionnez [WPS (bouton)].
- 2. Appuyez sur la touche [Suivant].
- 3. Appuyez sur la touche de la fonction WPS située sur le point d'accès sans fil. Le point d'accès sans fil est prêt à être connecté via le ScanSnap.

#### **CONSEIL**

Pour en savoir plus sur la fonction WPS, consultez le manuel de votre point d'accès sans fil.

4. Revenez à l'écran tactile du ScanSnap, puis appuyez sur la touche [Suivant] dans l'écran [WPS (bouton)] dans les deux minutes.

- 5. Appuyez sur la touche [Terminer] dans l'écran [Vérifier les résultats de la connexion].
- 6. Appuyez sur **pour afficher l'écran d'accueil.**

## **Connecter le scanneur à l'aide du code PIN de la fonction WPS d'un point d'accès sans fil**

- 1. Sélectionnez [WPS (PIN)].
- 2. Appuyez sur la touche [Suivant] pour afficher l'écran [WPS (PIN)].

Notez le code PIN qui s'affiche dans l'écran afin de ne pas l'oublier.

3. Ouvrez la fenêtre de réglage de WPS pour le point d'accès sans fil dans un ordinateur ou un périphérique mobile et saisissez le code PIN du ScanSnap.

Le point d'accès sans fil est prêt à être connecté via le ScanSnap.

**CONSEIL** Pour en savoir plus sur la fonction WPS, consultez le manuel de votre point d'accès sans fil.

- 4. Revenez à l'écran tactile du ScanSnap, puis appuyez sur la touche [Suivant] dans l'écran [WPS (PIN)] dans les deux minutes.
- 5. Appuyez sur la touche [Terminer] dans l'écran [Vérifier les résultats de la connexion].

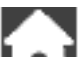

6. Appuyez sur **poula** pour afficher l'écran d'accueil.

→ L'ordinateur et le ScanSnap sont connectés via le réseau local sans fil à l'aide du même point d'accès sans fil.

# <span id="page-139-0"></span>Connecter le ScanSnap à un ordinateur ou à un périphérique mobile via un réseau local sans fil (iX1600 / iX1500)

- l ["Relier le ScanSnap à un ordinateur en mode Connexion par point d'accès \(iX1600 / iX1500\)"](#page-140-0) [\(page 141\)](#page-140-0)
- ["Relier le ScanSnap à un périphérique mobile en mode Connexion par point d'accès \(iX1600 /](#page-142-0) [iX1500\)" \(page 143\)](#page-142-0)
- l ["Relier directement le ScanSnap à un ordinateur en mode Connexion directe \(iX1600 / iX1500\)"](#page-143-0) [\(page 144\)](#page-143-0)
- ["Relier le ScanSnap à un périphérique mobile en mode Connexion directe \(iX1600 / iX1500\)"](#page-145-0) [\(page 146\)](#page-145-0)

## <span id="page-140-0"></span>Relier le ScanSnap à un ordinateur en mode Connexion par point d'accès (iX1600 / iX1500)

Configurez les paramètres sans fil du ScanSnap dans l'Assistant Outil de configuration sans fil ScanSnap ou via l'écran tactile pour terminer la préparation en vue de connecter le ScanSnap à un ordinateur.

Pour en savoir plus, reportez-vous à la section suivante :

- l ["Connecter le ScanSnap à un point d'accès sans fil à l'aide de l'Outil de configuration sans fil](#page-135-0) [ScanSnap \(iX1600 / iX1500\)" \(page 136\)](#page-135-0)
- l ["Connecter le ScanSnap à un point d'accès sans fil via l'écran tactile \(iX1600 / iX1500\)" \(page](#page-136-0) [137\)](#page-136-0)

La section suivante explique la méthode de connexion du ScanSnap à un ordinateur lorsque les paramètres sans fil du ScanSnap ont déjà été configurés.

## **1. Débranchez le câble USB connectant le ScanSnap à l'ordinateur.**

#### IMPORTANT

Si l'icône de ScanSnap Manager est quittez ScanSnap Connect Application sur le périphérique mobile.

 $\Rightarrow$  Le ScanSnap est connecté automatiquement à l'ordinateur via un réseau local sans fil et

l'icône de ScanSnap Manager devient .

Si l'icône ne change pas, passez à l'étape 2.

#### **CONSEIL**

- Si la case [Connecter automatiquement au ScanSnap précédent en Wi-Fi] est cochée et que le ScanSnap connecté précédemment est disponible pour la connexion, l'ordinateur se connecte automatiquement à ce ScanSnap.
- l L'ordinateur ne peut être connecté qu'à un seul ScanSnap.
- l Le ScanSnap ne peut être connecté qu'à un seul ordinateur via un réseau local sans fil.

## **2. Cliquez avec le bouton droit de la souris sur l'icône de ScanSnap Manager**

 **dans la zone de notification située à l'extrémité droite de la barre des tâches, puis sélectionnez [Connecté par Wi-Fi] dans le ["Menu clic droit"](#page-100-0) [\(page 101\)](#page-100-0).**

a La fenêtre [ScanSnap Manager - Connexion Wi-Fi] s'affiche

## **3. Dans la liste des unités ScanSnap à connecter, sélectionnez le ScanSnap que vous souhaitez connecter et cliquez sur le bouton [Connexion].**

#### IMPORTANT

Si le ScanSnap prévu pour la connexion n'apparaît pas dans la liste des unités de ScanSnap à connecter, consultez l'aide de ScanSnap Manager.

 $\Rightarrow$  Le ScanSnap est connecté à un ordinateur via un réseau local sans fil et l'icône de

ScanSnap Manager passe à **177** 

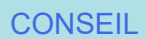

Lorsque le ScanSnap et un ordinateur sont connectés via un réseau local sans fil, la fenêtre de notification ci-dessous vous indique l'état de la communication.

## <span id="page-142-0"></span>Relier le ScanSnap à un périphérique mobile en mode Connexion par point d'accès (iX1600 / iX1500)

Configurez les paramètres sans fil du ScanSnap dans l'Assistant Outil de configuration sans fil ScanSnap ou via l'écran tactile pour terminer la préparation en vue de connecter le ScanSnap à un périphérique mobile.

Pour en savoir plus, reportez-vous à la section suivante :

- l ["Connecter le ScanSnap à un point d'accès sans fil à l'aide de l'Outil de configuration sans fil](#page-135-0) [ScanSnap \(iX1600 / iX1500\)" \(page 136\)](#page-135-0)
- l ["Connecter le ScanSnap à un point d'accès sans fil via l'écran tactile \(iX1600 / iX1500\)" \(page](#page-136-0) [137\)](#page-136-0)

La section suivante explique la méthode de connexion du ScanSnap à un périphérique mobile lorsque les paramètres sans fil du ScanSnap ont déjà été configurés.

## **1. Démarrez ScanSnap Connect Application sur votre périphérique mobile.**

 $\Rightarrow$  Le périphérique mobile se connecte automatiquement à un ScanSnap disponible sur le même réseau.

## **CONSEIL**

- **Si plusieurs ScanSnap disponibles sont détectés ou si ScanSnap Connect Application est** configuré pour ne pas connecter automatiquement un périphérique mobile à un ScanSnap, tapez le nom du ScanSnap que vous souhaitez connecter au périphérique mobile sous [ScanSnap] dans l'écran [Connexion à :]. Pour en savoir plus, consultez le guide des opérations usuelles (Connexion mobile) de votre périphérique mobile.
- $\bullet$  Une notification s'affiche dans les cas suivants :
	- Lorsque le ScanSnap et le périphérique mobile sont connectés via un réseau local sans fil et que la communication avec ScanSnap Manager est interrompue.
	- Lorsque vous vous connectez à l'ordinateur connecté au ScanSnap et que le ScanSnap et le périphérique mobile sont déjà connectés via un réseau local sans fil

## <span id="page-143-0"></span>Relier directement le ScanSnap à un ordinateur en mode Connexion directe (iX1600 / iX1500)

Si aucun environnement de réseau local sans fil n'a été configuré ou si le ScanSnap ne parvient à établir une connexion avec un point d'accès sans fil et si vous souhaitez connecter le ScanSnap à un ordinateur via réseau local sans fil, utilisez le mode Connexion directe pour connecter le scanneur à l'ordinateur directement.

## **1. Lorsque le ScanSnap est branché à un ordinateur via le câble USB, débranchez le câble USB.**

- **2. Réglez [Mode de connexion Wi-Fi] sur [Connexion directe] pour le ScanSnap.**
	- 1. Appuyez sur dans l'[écran d'accueil](#page-121-0) de l'écran tactile du ScanSnap pour afficher l'écran [Paramètres].

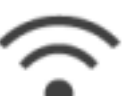

2. Appuyez sur pour afficher l'écran [Paramètres Wi-Fi].

- 3. Appuyez sur [Mode de connexion Wi-Fi] pour afficher l'écran [Mode de connexion Wi-Fi].
- 4. Sélectionnez [Connexion directe].
- 5. Appuyez deux fois sur pour afficher l'écran [Paramètres].
- **3. Reliez directement le ScanSnap et un ordinateur via une connexion directe.**

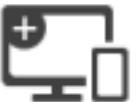

1. Appuyez sur pour afficher l'écran [Connexion de périphériques].

- 2. Cliquez sur di dans la zone de notification située à l'extrémité droite de la barre des tâches, puis connectez le réseau ScanSnap affiché dans la liste des réseaux sans fil.
	- $\Rightarrow$  Le ScanSnap est connecté à un ordinateur via le réseau local sans fil et l'icône de ScanSnap Manager dans la zone de notification située à l'extrémité droite de la barre

des tâches devient **dat** 

Si l'icône ne change pas, passez à l'étape 4.

#### IMPORTANT

Si l'icône de ScanSnap Manager est , quittez ScanSnap Connect Application sur le périphérique mobile.
#### **CONSEIL**

- Si la case [Connecter automatiquement au ScanSnap précédent en Wi-Fi] est cochée et que le ScanSnap connecté précédemment est disponible pour la connexion, l'ordinateur se connecte automatiquement à ce ScanSnap.
- l L'ordinateur ne peut être connecté qu'à un seul ScanSnap.
- Le ScanSnap ne peut être connecté qu'à un seul ordinateur via un réseau local sans fil.
- 4. Cliquez avec le bouton droit sur l'icône de ScanSnap Manager **S** dans la **zone de notification située à l'extrémité droite de la barre des tâches et sélectionnez [Connexion Wi-Fi] dans le ["Menu clic droit" \(page 101\).](#page-100-0)**

a La fenêtre [ScanSnap Manager - Connexion Wi-Fi] s'affiche

### **5. Dans la liste des unités ScanSnap à connecter, sélectionnez le ScanSnap que vous souhaitez connecter et cliquez sur le bouton [Connexion].**

### IMPORTANT

Si le ScanSnap prévu pour la connexion n'apparaît pas dans la liste des unités de ScanSnap à connecter, consultez l'aide de ScanSnap Manager.

 $\Rightarrow$  Le ScanSnap est connecté à l'ordinateur via un point d'accès sans fil et l'icône de

ScanSnap Manager devient .

#### **CONSEIL**

Lorsque le ScanSnap et un ordinateur sont connectés via un réseau local sans fil, la fenêtre de notification ci-dessous vous indique l'état de la communication.

## Relier le ScanSnap à un périphérique mobile en mode Connexion directe (iX1600 / iX1500)

Si aucun environnement de réseau local sans fil n'a été configuré ou si le ScanSnap ne parvient pas à établir une connexion à un point d'accès sans fil, reliez directement le ScanSnap à un périphérique mobile en mode Connexion directe.

- **1. Réglez [Mode de connexion Wi-Fi] sur [Connexion directe] pour le ScanSnap.**
	- 1. Appuyez sur dans l'[écran d'accueil](#page-121-0) de l'écran tactile du ScanSnap pour afficher l'écran [Paramètres].

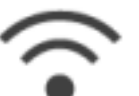

2. Appuyez sur pour afficher l'écran [Paramètres Wi-Fi].

- 3. Appuyez sur [Mode de connexion Wi-Fi] pour afficher l'écran [Mode de connexion Wi-Fi].
- 4. Sélectionnez [Connexion directe].
- 5. Appuyez deux fois sur pour afficher l'écran [Paramètres].
- **2. Connectez le ScanSnap et un périphérique mobile directement à l'aide d'une connexion directe.**

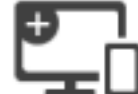

- 1. Appuyez sur pour afficher l'écran [Connexion de périphériques].
- 2. Ouvrez l'écran de configuration de la fonction Wi-Fi sur le périphérique mobile.

#### **CONSEIL**

Pour en savoir plus, consultez le guide du périphérique mobile.

- 3. Saisissez le nom de réseau (SSID) et la clé de sécurité qui s'affichent dans l'écran [Connexion de périphériques] de la fenêtre de configuration de la fonction Wi-Fi.
- 4. Démarrez ScanSnap Connect Application sur le périphérique mobile, puis connectez le ScanSnap et le périphérique mobile directement.

Pour en savoir plus sur la connexion du ScanSnap à un périphérique mobile, consultez le Guide d'opérations usuelles (Connexion mobile).

# Connecter le ScanSnap via un réseau local sans fil (iX1300 / iX500 / iX100)

En connectant le ScanSnap à un ordinateur ou à un périphérique mobile via un réseau local sans fil, vous pouvez numériser des documents.

## **iX1300/iX100**

Sélectionnez l'un des modes sans fil suivants pour connecter le ScanSnap à l'ordinateur ou au périphérique mobile.

Mode de connexion point d'accès

Lorsqu'un environnement de réseau local sans fil a déjà été configuré, le ScanSnap et l'ordinateur ou le périphérique mobile sont connectés via un point d'accès sans fil.

• Mode connexion directe

Si aucun environnement de réseau local sans fil n'a été configuré ou si le ScanSnap ne parvient pas à établir une connexion à un point d'accès sans fil, le ScanSnap et l'ordinateur ou le périphérique mobile sont connectés directement via un réseau local sans fil.

Pour le iX100, le mode sans fil bascule automatiquement sur le mode Connexion par point d'accès ou sur le mode Connexion directe en fonction de l'environnement du réseau local sans fil dans lequel le ScanSnap est utilisé.

Une fois le ScanSnap sous tension, il se connecte au point d'accès sans fil configuré dans l'Outil de configuration du réseau sans fil ScanSnap. Si aucun point d'accès sans fil n'est détecté, c'est le mode Connexion directe qui est activé.

### **CONSEIL**

● Si le point d'accès sans fil configuré dans l'Outil de configuration sans fil ScanSnap est détecté, le mode de connexion reste inchangé (du mode de connexion point d'accès au mode connexion directe), et ce, même si le point d'accès sans fil ne peut être connecté.

Pour passer en mode connexion directe, rallumez le ScanSnap dans un environnement où aucun point d'accès sans fil n'a été détecté.

l Même si le point d'accès configuré dans l'Outil de configuration sans fil du réseau ScanSnap est détecté, une fois que le mode connexion directe a été enclenché, il ne peut passé en mode point d'accès.

Afin de connecter le ScanSnap en mode point d'accès, rallumez le ScanSnap.

Pour en savoir plus sur le changement de mode sans fil et la configuration des paramètres correspondants, consultez les rubriques d'aide de l'Outil de configuration sans fil ScanSnap.

- l ["Préparer la connexion du ScanSnap via un réseau local sans fil \(iX1300 / iX500 / iX100\)" \(page](#page-147-0) [148\)](#page-147-0)
- ["Connecter le ScanSnap à un réseau local sans fil \(iX1300 / iX500 / iX100\)" \(page 149\)](#page-148-0)
- **["Connecter le ScanSnap à un ordinateur ou à un périphérique mobile via un réseau local sans fil](#page-156-0)** [\(iX500\)" \(page 157\)](#page-156-0)
- **·** ["Connecter le ScanSnap à un ordinateur ou à un périphérique mobile via un réseau local sans fil](#page-149-0) [\(iX1300 / iX100\)" \(page 150\)](#page-149-0)
- ["Se reconnecter à un point d'accès sans fil à l'aide de la touche WPS du ScanSnap \(iX1300 /](#page-160-0) [iX500 / iX100\)" \(page 161\)](#page-160-0)

# <span id="page-147-0"></span>Préparer la connexion du ScanSnap via un réseau local sans fil (iX1300 / iX500 / iX100)

Pour connecter le ScanSnap via le réseau local sans fil, préparez les éléments suivants :

Un environnement dans lequel un réseau local sans fil est disponible

Pour connecter le ScanSnap à un ordinateur ou à un périphérique mobile en mode de connexion point d'accès, préparez l'environnement de réseau sans fil.

Lorsque vous connectez le ScanSnap à un réseau local sans fil, vous aurez peut-être besoin d'informations concernant un SSID (nom réseau) et une clé de sécurité (mot de passe).

Pour en savoir plus, consultez le manuel du point d'accès sans fil.

#### IMPORTANT

- Ne placez pas les éléments suivants à moins de 100 mm (3,9 po) du ScanSnap ou à proximité de votre point d'accès sans fil.
	- Obstacles pouvant bloquer les ondes radio (murs, parois métalliques)
	- l Appareils pouvant provoquer des interférences de signaux (fours à micro-ondes et téléphones sans fil) et périphériques sans fil
- Si le point d'accès sans fil possède deux types de SSID (2,4 GHz et 5 GHz) lorsque vous connectez le iX500/iX100 au point d'accès sans fil, le SSID 2,4 GHz doit être utilisé.
- **•** ScanSnap Connect Application

Pour connecter le ScanSnap à un périphérique mobile, vous devez installer ScanSnap Connect Application sur votre périphérique mobile.

Téléchargez ScanSnap Connect Application pour le périphérique mobile à partir des magasins d'application suivants :

- App Store
- Google Play
- Amazon Appstore

### **CONSEIL**

Pour relier le iX1300 à un périphérique mobile, vous pouvez établir une connexion entre le ScanSnap et un périphérique mobile en suivant les instructions de l'assistant qui s'affiche après l'installation de ScanSnap Connect Application.

Pour en savoir plus l'utilisation de ScanSnap Connect Application, consultez le Guide des opérations usuelles (connexion mobile).

# <span id="page-148-0"></span>Connecter le ScanSnap à un réseau local sans fil (iX1300 / iX500 / iX100)

L'outil Configuration sans fil du ScanSnap est une application permettant de configurer les paramètres requis pour la connexion de votre ScanSnap via un réseau local sans fil sous la forme d'un assistant. L'outil Configuration sans fil du ScanSnap peut être utilisé pour configurer et vérifier les paramètres de réseau local sans fil et de connexion suivants:

- Connexion du ScanSnap à un point d'accès sans fil
- Enregistrer l'ordinateur à connecter au ScanSnap via le réseau local sans fil (iX500/iX100)
- l Définition de l'adresse IP, du nom et du mot de passe du ScanSnap
- Vérifier la connexion entre le ScanSnap et l'ordinateur (iX1300/iX100)
- l Vérification du branchement entre le ScanSnap et le périphérique mobile

Suivez la procédure ci-dessous pour démarrer l'outil Configuration sans fil du ScanSnap et configurer les paramètres sans fil.

## **1. Démarrez l'Outil de configuration sans fil ScanSnap.**

 $\bullet$  Windows 11

Sélectionnez le menu [Démarrer] → [Toutes les applications] → [ScanSnap Manager] → [Outil de configuration sans fil ScanSnap].

• Windows 10

Sélectionnez le menu [Démarrer]  $\rightarrow$  [ScanSnap Manager]  $\rightarrow$  [Outil de configuration sans fil ScanSnap].

 $\Rightarrow$  L'outil Configuration sans fil du ScanSnap commence à s'exécuter.

## **2. Cliquez sur le bouton [Assistant de configuration du réseau sans fil]**

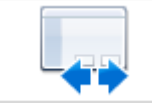

### **dans le menu principal.**

 $\Rightarrow$  L'assistant Configuration du réseau sans fil s'affiche.

## **3. Suivez les instructions de l'assistant de Configuration du réseau sans fil afin de configurer les paramètres sans fil.**

Sur le iX1300/iX100, configurez et vérifiez les paramètres sans fil en fonction de l'environnement sans fil dans lequel le ScanSnap est utilisé.

### **CONSEIL**

- Pour en savoir plus sur le fonctionnement de l'outil Configuration sans fil du ScanSnap, consultez l'aide de l'outil Configuration sans fil du ScanSnap.
- l L'outil Configuration sans fil du ScanSnap démarre également lors de l'installation du logiciel du ScanSnap.

# <span id="page-149-0"></span>Connecter le ScanSnap à un ordinateur ou à un périphérique mobile via un réseau local sans fil (iX1300 / iX100)

- l ["Relier le ScanSnap à un ordinateur en mode Connexion par point d'accès \(iX1300 / iX100\)"](#page-150-0) [\(page 151\)](#page-150-0)
- ["Relier le ScanSnap à un périphérique mobile en mode Connexion par point d'accès \(iX1300 /](#page-152-0) [iX100\)" \(page 153\)](#page-152-0)
- l ["Relier directement le ScanSnap à un ordinateur en mode Connexion directe \(iX1300 / iX100\)"](#page-153-0) [\(page 154\)](#page-153-0)
- ["Relier le ScanSnap à un périphérique mobile en mode Connexion directe \(iX1300 / iX100\)"](#page-155-0) [\(page 156\)](#page-155-0)

## <span id="page-150-0"></span>Relier le ScanSnap à un ordinateur en mode Connexion par point d'accès (iX1300 / iX100)

Vous pouvez utiliser l'Assistant Outil de configuration sans fil ScanSnap pour configurer la connexion du ScanSnap à un ordinateur.

Pour en savoir plus, consultez ["Connecter le ScanSnap à un réseau local sans fil \(iX1300 / iX500 /](#page-148-0) [iX100\)" \(page 149\).](#page-148-0)

La section suivante explique comment connecter le ScanSnap à un ordinateur lorsque les paramètres sans fil ont déjà été configurés à l'aide de l'Assistant Outil de configuration sans fil ScanSnap.

## **1. Débranchez le câble USB connectant le ScanSnap à l'ordinateur.**

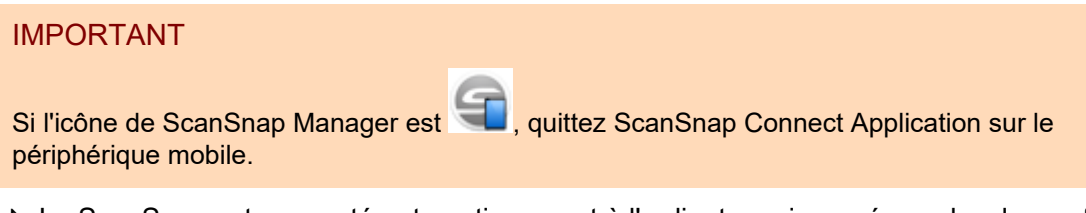

 $\Rightarrow$  Le ScanSnap est connecté automatiquement à l'ordinateur via un réseau local sans fil et

l'icône de ScanSnap Manager passe à

Si l'icône ne change pas, passez à l'étape 2.

#### **CONSEIL**

- Si la case [Connecter automatiquement au ScanSnap précédent en Wi-Fi] est cochée et que le ScanSnap connecté précédemment est disponible pour la connexion, l'ordinateur se connecte automatiquement à ce ScanSnap.
- l L'ordinateur ne peut être connecté qu'à un seul ScanSnap.
- $\bullet$  Le ScanSnap ne peut être connecté qu'à un seul ordinateur via un réseau local sans fil.
- Pour le iX100, lorsque vous utilisez la connexion automatique avec un ordinateur et un ScanSnap ayant déjà été connectés à un réseau local sans fil, si le mot de passe du ScanSnap à connecter a été modifié, une notification vous informe de l'état.
- **2.** Cliquez avec le bouton droit sur l'icône de ScanSnap Manager dans la **zone de notification située à l'extrémité droite de la barre des tâches et sélectionnez [Connexion Wi-Fi] dans le ["Menu clic droit" \(page 101\).](#page-100-0)**
	- a La fenêtre [ScanSnap Manager Connexion Wi-Fi] s'affiche

## **3. Dans la liste des unités ScanSnap à connecter, sélectionnez le ScanSnap que vous souhaitez connecter et cliquez sur le bouton [Connexion].**

### IMPORTANT

- Si vous sélectionnez iX1300 et cliquez sur le bouton [Connecter], un autre ordinateur (ayant été connecté au ScanSnap) est déconnecté du ScanSnap.
- Pour le iX100, si la fenêtre [ScanSnap Manager Saisie du mot de passe de destination] s'affiche, entrez le mot de passe pour le connecter.

Le mot de passe par défaut se compose des quatre derniers chiffres du numéro de série du ScanSnap.

Il est possible de modifier le mot de passe avec l'outil Configuration sans fil du ScanSnap. Pour en savoir plus, consultez l'aide de l'outil Configuration sans fil du ScanSnap.

- **·** Si le ScanSnap prévu pour la connexion n'apparaît pas dans la liste des unités de ScanSnap à connecter, consultez l'aide de ScanSnap Manager.
- $\Rightarrow$  Le ScanSnap est connecté à un ordinateur via un réseau local sans fil et l'icône de

ScanSnap Manager passe à  $\overline{\mathcal{L}}$ 

#### **CONSEIL**

Lorsque le ScanSnap et un ordinateur sont connectés via un réseau local sans fil, la fenêtre de notification ci-dessous vous indique l'état de la communication.

## <span id="page-152-0"></span>Relier le ScanSnap à un périphérique mobile en mode Connexion par point d'accès (iX1300 / iX100)

Vous pouvez utiliser l'Assistant Outil de configuration sans fil ScanSnap pour préparer la connexion du ScanSnap à un périphérique mobile.

Pour en savoir plus, consultez ["Connecter le ScanSnap à un réseau local sans fil \(iX1300 / iX500 /](#page-148-0) [iX100\)" \(page 149\).](#page-148-0)

La section suivante explique la méthode de connexion du ScanSnap à un périphérique mobile lorsque les paramètres sans fil ont déjà été configurés à l'aide de l'assistant Outil de configuration sans fil ScanSnap.

## **1. Démarrez ScanSnap Connect Application sur votre périphérique mobile.**

 $\Rightarrow$  Le périphérique mobile se connecte automatiquement à un ScanSnap disponible sur le même réseau.

#### **CONSEIL**

- Si plusieurs ScanSnap disponibles sont détectés ou si ScanSnap Connect Application est configuré pour ne pas connecter automatiquement un périphérique mobile à un ScanSnap, tapez le nom du ScanSnap que vous souhaitez connecter au périphérique mobile sous [ScanSnap] dans l'écran [Connexion à :]. Pour en savoir plus, consultez le guide des opérations usuelles (Connexion mobile) de votre périphérique mobile.
- $\bullet$  Une notification s'affiche dans les cas suivants :
	- Lorsque le ScanSnap et le périphérique mobile sont connectés via un réseau local sans fil et que la communication avec ScanSnap Manager est interrompue.
	- Lorsque vous vous connectez à l'ordinateur connecté au ScanSnap et que le ScanSnap et le périphérique mobile sont déjà connectés via un réseau local sans fil

## <span id="page-153-0"></span>Relier directement le ScanSnap à un ordinateur en mode Connexion directe (iX1300 / iX100)

Vous pouvez utiliser l'Assistant Outil de configuration sans fil ScanSnap pour configurer la connexion du ScanSnap à un ordinateur.

Pour en savoir plus, consultez ["Connecter le ScanSnap à un réseau local sans fil \(iX1300 / iX500 /](#page-148-0) [iX100\)" \(page 149\).](#page-148-0)

La section suivante explique la méthode de connexion du ScanSnap à un ordinateur lorsque l'ordinateur à connecter a déjà été enregistré à l'aide de l'assistant Outil de configuration sans fil ScanSnap.

## **1.** Cliquez sur  $\frac{d}{dx}$  dans la zone de notification située tout à droite de la barre **des tâches et connectez le réseau ScanSnap, affiché dans la liste des réseaux sans fil.**

Le nom du réseau ScanSnap (SSID) et la clé de sécurité sont imprimés sur l'étiquette disposée au bas du scanneur.

#### **CONSEIL**

Il est possible de vérifier ou de modifier le nom du réseau (SSID) et la clé de sécurité avec l'outil Configuration du réseau sans fil du ScanSnap.

## **2. Débranchez le câble USB connectant le ScanSnap à l'ordinateur.**

#### IMPORTANT

Si l'icône de ScanSnap Manager est **(Cali**, quittez ScanSnap Connect Application sur le périphérique mobile.

 $\Rightarrow$  Le ScanSnap est connecté automatiquement à l'ordinateur via un réseau local sans fil et

l'icône de ScanSnap Manager passe à

Si l'icône ne change pas, passez à l'étape 3.

#### **CONSEIL**

- Si la case [Connecter automatiquement au ScanSnap précédent en Wi-Fi] est cochée et que le ScanSnap connecté précédemment est disponible pour la connexion, l'ordinateur se connecte automatiquement à ce ScanSnap.
- l L'ordinateur ne peut être connecté qu'à un seul ScanSnap.
- $\bullet$  Le ScanSnap ne peut être connecté qu'à un seul ordinateur via un réseau local sans fil.
- **•** Pour le iX100, lorsque vous utilisez la connexion automatique avec un ordinateur et un ScanSnap ayant déjà été connectés à un réseau local sans fil, si le mot de passe du ScanSnap à connecter a été modifié, une notification vous informe de l'état.
- **3.** Cliquez avec le bouton droit sur l'icône de ScanSnap Manager dans la **zone de notification située à l'extrémité droite de la barre des tâches et sélectionnez [Connexion Wi-Fi] dans le ["Menu clic droit" \(page 101\).](#page-100-0)**
	- a La fenêtre [ScanSnap Manager Connexion Wi-Fi] s'affiche
- **4. Dans la liste des unités ScanSnap à connecter, sélectionnez le ScanSnap que vous souhaitez connecter et cliquez sur le bouton [Connexion].**

#### IMPORTANT

- Si vous sélectionnez iX1300 et cliquez sur le bouton [Connecter], un autre ordinateur (ayant été connecté au ScanSnap) est déconnecté du ScanSnap.
- Pour le iX100, si la fenêtre [ScanSnap Manager Saisie du mot de passe de destination] s'affiche, entrez le mot de passe pour le connecter.

Le mot de passe par défaut se compose des quatre derniers chiffres du numéro de série du ScanSnap.

Il est possible de modifier le mot de passe avec l'outil Configuration sans fil du ScanSnap. Pour en savoir plus, consultez l'aide de l'outil Configuration sans fil du ScanSnap.

- **·** Si le ScanSnap prévu pour la connexion n'apparaît pas dans la liste des unités de ScanSnap à connecter, consultez l'aide de ScanSnap Manager.
- $\Rightarrow$  Le ScanSnap est connecté à l'ordinateur via un point d'accès sans fil et l'icône de

ScanSnap Manager devient

#### **CONSEIL**

Lorsque le ScanSnap et un ordinateur sont connectés via un réseau local sans fil, la fenêtre de notification ci-dessous vous indique l'état de la communication.

## <span id="page-155-0"></span>Relier le ScanSnap à un périphérique mobile en mode Connexion directe (iX1300 / iX100)

Lorsque vous connectez un périphérique mobile au ScanSnap en mode de connexion directe, vous n'avez pas besoin de configurer les paramètres dans l'outil de configuration sans fil ScanSnap.

Pour en savoir plus, consultez le guide d'opérations usuelles (connexion mobile).

# <span id="page-156-0"></span>Connecter le ScanSnap à un ordinateur ou à un périphérique mobile via un réseau local sans fil (iX500)

- l ["Relier le ScanSnap à un ordinateur \(iX500\)" \(page 158\)](#page-157-0)
- l ["Relier le ScanSnap à un périphérique mobile \(iX500\)" \(page 160\)](#page-159-0)

## <span id="page-157-0"></span>Relier le ScanSnap à un ordinateur (iX500)

Vous pouvez utiliser l'Assistant Outil de configuration sans fil ScanSnap pour configurer la connexion du ScanSnap à un ordinateur.

Pour en savoir plus, consultez ["Connecter le ScanSnap à un réseau local sans fil \(iX1300 / iX500 /](#page-148-0) [iX100\)" \(page 149\).](#page-148-0)

La section suivante explique comment connecter le ScanSnap à un ordinateur lorsque les paramètres sans fil ont déjà été configurés à l'aide de l'Assistant Outil de configuration sans fil ScanSnap.

### **1. Débranchez le câble USB connectant le ScanSnap à l'ordinateur.**

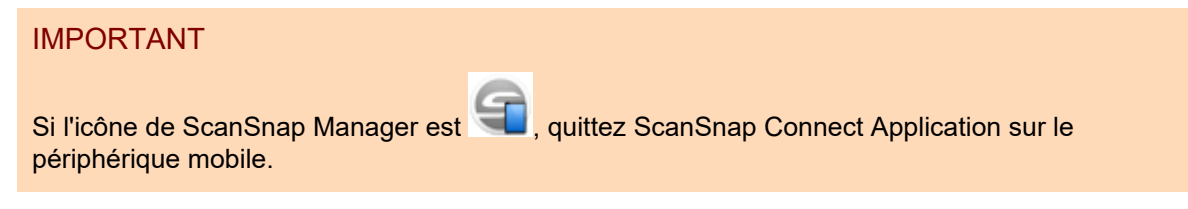

 $\Rightarrow$  Le ScanSnap est connecté automatiquement à l'ordinateur via un réseau local sans fil et

l'icône de ScanSnap Manager passe à

Si l'icône ne change pas, passez à l'étape 2.

#### **CONSEIL**

- Si la case [Connexion automatique au dernier ScanSnap connecté par Wi-Fi] est cochée et que le dernier ScanSnap connecté est disponible, l'ordinateur se connecte automatiquement à ce ScanSnap.
- l L'ordinateur ne peut être connecté qu'à un seul ScanSnap.
- Le ScanSnap ne peut être connecté qu'à un seul ordinateur.
- **•** Lorsque vous utilisez la connexion automatique avec un ordinateur et un ScanSnap ayant déjà été connectés à un réseau local sans fil, si le mot de passe du ScanSnap à connecter est modifié, la fenêtre de notification ci-dessous s'affiche.
- **2.** Cliquez avec le bouton droit sur l'icône de ScanSnap Manager dans la **zone de notification située à l'extrémité droite de la barre des tâches et sélectionnez [Connexion Wi-Fi] dans le ["Menu clic droit" \(page 101\).](#page-100-0)**

a La fenêtre [ScanSnap Manager - Connexion Wi-Fi] s'affiche

### **3. Dans la liste des unités ScanSnap à connecter, sélectionnez le ScanSnap que vous souhaitez connecter et cliquez sur le bouton [Connexion].**

#### IMPORTANT

**·** Si la fenêtre [ScanSnap Manager - Saisie du mot de passe de destination] s'affiche, entrez le mot de passe pour la connexion.

Le mot de passe par défaut se compose des quatre derniers chiffres du numéro de série du ScanSnap.

Il est possible de modifier le mot de passe avec l'outil Configuration sans fil du ScanSnap. Pour en savoir plus, consultez l'aide de l'outil Configuration sans fil du ScanSnap.

- **·** Si le ScanSnap prévu pour la connexion n'apparaît pas dans la liste des unités de ScanSnap à connecter, consultez l'aide de ScanSnap Manager.
- $\Rightarrow$  Le ScanSnap est connecté à un ordinateur via un réseau local sans fil et l'icône de

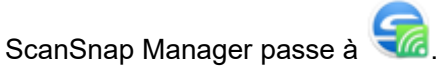

#### **CONSEIL**

Lorsque le ScanSnap et un ordinateur sont connectés via un réseau local sans fil, la fenêtre de notification ci-dessous vous indique l'état de la communication.

## <span id="page-159-0"></span>Relier le ScanSnap à un périphérique mobile (iX500)

Vous pouvez utiliser l'Assistant Outil de configuration sans fil ScanSnap pour préparer la connexion du ScanSnap à un périphérique mobile.

Pour en savoir plus, consultez ["Connecter le ScanSnap à un réseau local sans fil \(iX1300 / iX500 /](#page-148-0) [iX100\)" \(page 149\).](#page-148-0)

La section suivante explique la méthode de connexion du ScanSnap à un périphérique mobile lorsque les paramètres sans fil ont déjà été configurés à l'aide de l'assistant Outil de configuration sans fil ScanSnap.

## **1. Démarrez ScanSnap Connect Application sur votre périphérique mobile.**

 $\Rightarrow$  Le périphérique mobile se connecte automatiquement à un ScanSnap disponible sur le même réseau.

#### **CONSEIL**

- **•** Si plusieurs ScanSnap disponibles sont détectés ou si ScanSnap Connect Application est configuré pour ne pas connecter automatiquement un périphérique mobile à un ScanSnap, tapez le nom du ScanSnap que vous souhaitez connecter au périphérique mobile sous [ScanSnap] dans l'écran [Connexion à :]. Pour en savoir plus, consultez le guide des opérations usuelles (Connexion mobile) de votre périphérique mobile.
- $\bullet$  Une notification s'affiche dans les cas suivants :
	- Lorsque le ScanSnap et le périphérique mobile sont connectés via un réseau local sans fil et que la communication avec ScanSnap Manager est interrompue.
	- Lorsque vous vous connectez à l'ordinateur connecté au ScanSnap et que le ScanSnap et le périphérique mobile sont déjà connectés via un réseau local sans fil

# <span id="page-160-0"></span>Se reconnecter à un point d'accès sans fil à l'aide de la touche WPS du ScanSnap (iX1300 / iX500 / iX100)

Si l'indicateur Wi-Fi s'allume ou clignote en orange, reconnectez le ScanSnap à un point d'accès sans fil compatible WPS. Il est possible de rétablir facilement la connexion en appuyant sur le bouton WPS sur le ScanSnap.

### IMPORTANT

Effectuez les opérations suivantes avant de vous connecter à l'aide du bouton WPS.

- Si l'outil Configuration sans fil du ScanSnap est en cours d'exécution lorsque vous connectez le ScanSnap à l'ordinateur à l'aide d'un câble USB, quittez l'outil Configuration sans fil du ScanSnap.
- Si une numérisation est en cours à partir de ScanSnap Manager ou d'un périphérique mobile, terminez l'opération de numérisation.

### **CONSEIL**

Les noms des touches et les procédures de fonctionnement peuvent varier selon le point d'accès. Pour en savoir plus, consultez le manuel de votre point d'accès sans fil.

## **1. Activez le commutateur Wi-Fi situé à l'arrière du ScanSnap.**

iX1300

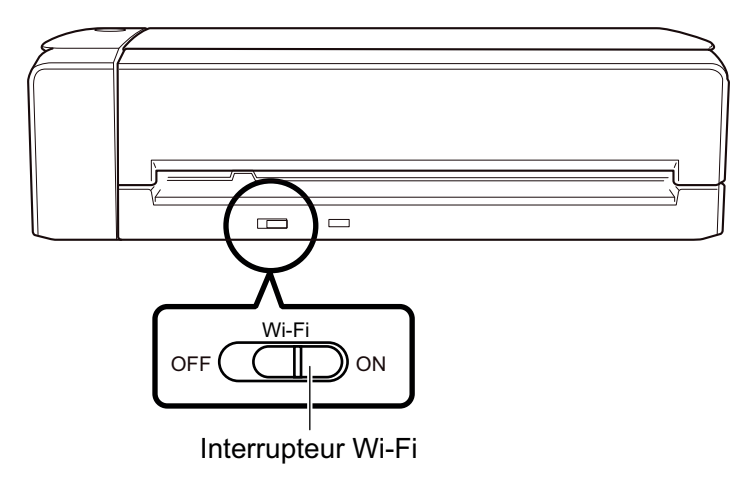

iX500

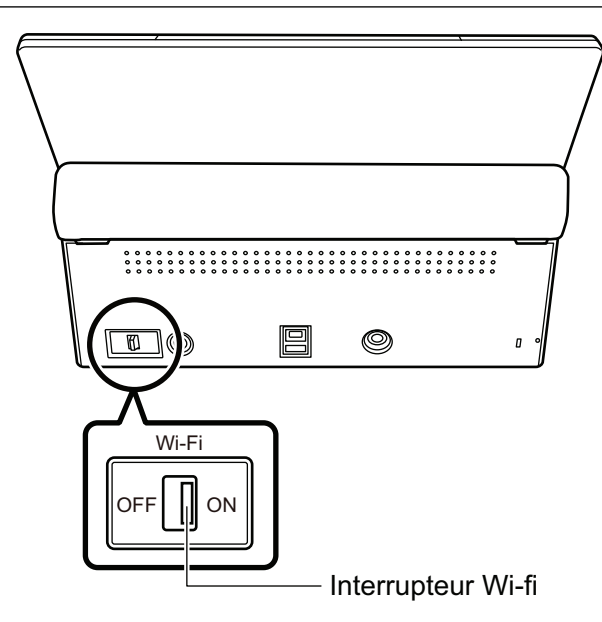

iX100

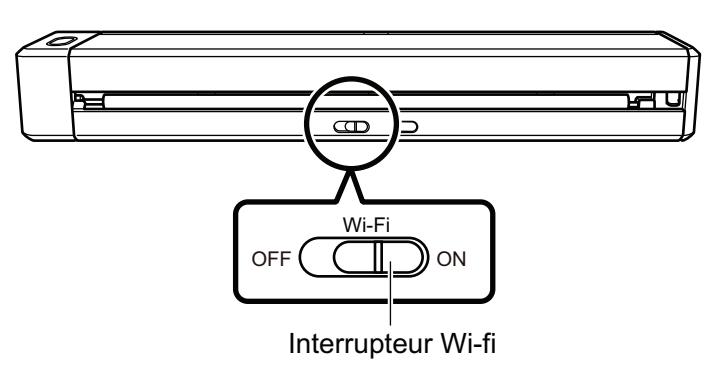

## **2. Allumez le ScanSnap.**

Pour en savoir plus, consultez ["Mise sous tension du ScanSnap" \(page 106\)](#page-105-0).

- a Après avoir clignoté en bleu, l'indicateur Wi-Fi s'allume en bleu ou en orange.
- **3. Appuyez sur la touche WPS du point d'accès sans fil.**

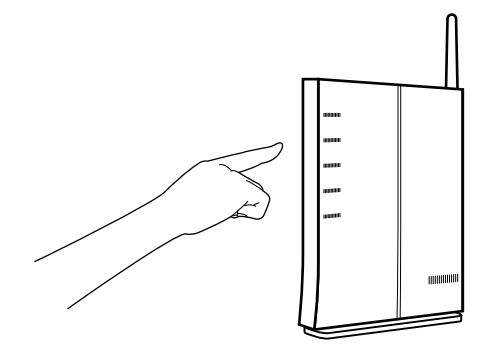

**4. Maintenez appuyée (3 secondes ou plus) la touche WPS située à l'arrière du ScanSnap dans les 2 minutes qui suivent l'appui sur la touche WPS du point d'accès sans fil.**

iX1300

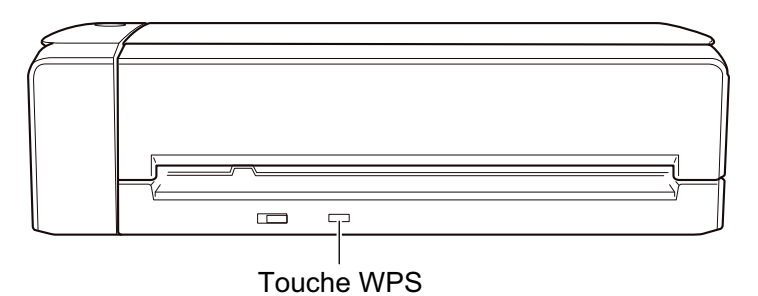

iX500

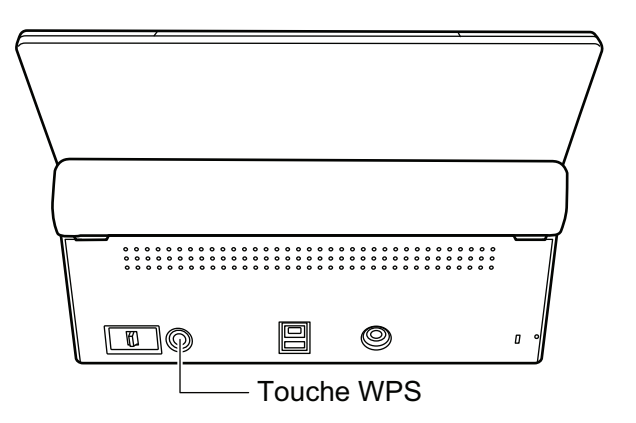

iX100

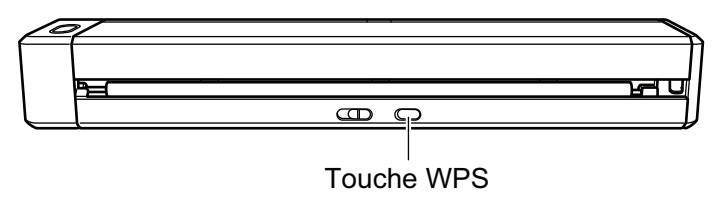

a Le ScanSnap est connecté au point d'accès sans fil et l'indicateur Wi-Fi s'allume en bleu. S'il est impossible d'établir la communication, l'indicateur Wi-Fi clignote ou s'allume en orange.

### IMPORTANT

Si vous ne parvenez pas à connecter le ScanSnap à un point d'accès sans fil, consultez la rubrique "Dépannage" dans l'Aide de ScanSnap Manager.

### **CONSEIL**

Pour en savoir plus sur l'état de l'indicateur Wi-Fi, consultez les rubriques suivantes :

 $\bullet$  iX1300

["Noms et fonctionnalités des composants du iX1300" \(page 82\)](#page-81-0)

 $\bullet$  iX500

["Noms et fonctionnalités des composants du iX500" \(page 85\)](#page-84-0)

 $\bullet$  iX100

["Noms et fonctionnalités des composants du iX100" \(page 87\)](#page-86-0)

# Paramètres sans fil du ScanSnap (iX1600 / iX1500)

La section suivante explique comment configurer les paramètres sans fil du ScanSnap, notamment comment vérifier le réseau local sans fil auquel le scanneur est connecté ou consulter les informations sur le réseau, comment modifier un point d'accès sans fil auquel vous souhaitez connecter le scanneur, et comment changer de mode sans fil.

- ["Enregistrer un certificat/vérifier la configuration du réseau local sans fil \(iX1600 / iX1500\)" \(page](#page-164-0) [165\)](#page-164-0)
- ["Changer la méthode de connexion au réseau local sans fil \(iX1600 / iX1500\)" \(page 171\)](#page-170-0)
- l ["Paramètres de connexion au point d'accès \(iX1600 / iX1500\)" \(page 180\)](#page-179-0)

# <span id="page-164-0"></span>Enregistrer un certificat/vérifier la configuration du réseau local sans fil (iX1600 / iX1500)

- l ["Enregistrer un certificat client ou un certificat d'autorité de certification \(iX1600 / iX1500\)" \(page](#page-165-0) [166\)](#page-165-0)
- ["Vérifier la configuration du réseau local sans fil \(iX1600 / iX1500\)" \(page 167\)](#page-166-0)
- l ["Vérifier l'adresse IP du ScanSnap \(iX1600 / iX1500\)" \(page 168\)](#page-167-0)
- l ["Vérifier le serveur DNS du ScanSnap \(iX1600 / iX1500\)" \(page 169\)](#page-168-0)
- l ["Vérifier l'adresse MAC du ScanSnap \(iX1600 / iX1500\)" \(page 170\)](#page-169-0)

## <span id="page-165-0"></span>Enregistrer un certificat client ou un certificat d'autorité de certification (iX1600 / iX1500)

Pour connecter le ScanSnap à un point d'accès sans fil, utilisez un certificat client ou un certificat CA préalablement enregistré sur le ScanSnap pour authentifier une connexion au point d'accès sans fil.

Vous pouvez enregistrer un certificat pour chaque type de certificat (certificats client et certificats CA) sur le ScanSnap.

Pour enregistrer un certificat client ou un certificat d'autorité de certification, utilisez l'Outil de configuration sans fil ScanSnap.

Procédez comme suit pour démarrer l'Outil de configuration sans fil ScanSnap.

 $\bullet$  Windows 11

Sélectionnez le menu [Démarrer] → [Toutes les applications] → [ScanSnap Manager] → [Outil de configuration sans fil ScanSnap].

 $\bullet$  Windows 10

Sélectionnez le menu [Démarrer]  $\rightarrow$  [ScanSnap Manager]  $\rightarrow$  [Outil de configuration sans fil ScanSnap].

Pour en savoir plus sur l'enregistrement d'un certificat client ou d'un certificat d'autorité de certification, reportez-vous à l'aide de Outil de configuration sans fil ScanSnap.

## <span id="page-166-0"></span>Vérifier la configuration du réseau local sans fil (iX1600 / iX1500)

Vérifiez l'état de connexion du réseau local sans fil et de son point d'accès.

**1.** Appuyez sur  $\bullet$  dans l'[écran d'accueil](#page-121-0) de l'écran tactile du ScanSnap pour **afficher l'écran [Paramètres].**

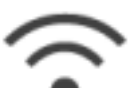

**2. Appuyez sur pour afficher l'écran [Paramètres Wi-Fi].**

**3. Appuyez sur [Informations Wi-Fi].**

 $\Rightarrow$  Les informations du réseau local sans fil actuelles s'affichent.

## <span id="page-167-0"></span>Vérifier l'adresse IP du ScanSnap (iX1600 / iX1500)

Vérifiez l'adresse IP du ScanSnap sur l'écran tactile.

**1. Appuyez sur dans l'[écran d'accueil](#page-121-0) de l'écran tactile du ScanSnap pour afficher l'écran [Paramètres].**

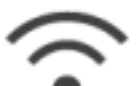

**2. Appuyez sur pour afficher l'écran [Paramètres Wi-Fi].**

**3. Vérifiez que le nom d'un réseau actuellement connecté est affiché dans [Connexion par point d'accès]**

Si l'option [Connexion par point d'accès] est désactivée ou si un nom de réseau n'est pas affiché, reportez-vous à ["Relier le ScanSnap à un ordinateur en mode Connexion par point](#page-140-0) [d'accès \(iX1600 / iX1500\)" \(page 141\)](#page-140-0) et connectez le ScanSnap à un point d'accès sans fil.

- **4. Appuyez sur [Informations Wi-Fi] pour afficher l'écran [Informations sur le ScanSnap].**
- **5. Vérifiez l'[Adresse IP] dans l'onglet [Réseau].**

## <span id="page-168-0"></span>Vérifier le serveur DNS du ScanSnap (iX1600 / iX1500)

Vérifiez le serveur DNS du ScanSnap sur l'écran tactile.

**1. Appuyez sur dans l'[écran d'accueil](#page-121-0) de l'écran tactile du ScanSnap pour afficher l'écran [Paramètres].**

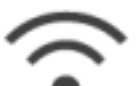

**2. Appuyez sur pour afficher l'écran [Paramètres Wi-Fi].**

**3. Vérifiez que le nom d'un réseau actuellement connecté est affiché dans [Connexion par point d'accès]**

Si l'option [Connexion par point d'accès] est désactivée ou si un nom de réseau n'est pas affiché, reportez-vous à ["Relier le ScanSnap à un ordinateur en mode Connexion par point](#page-140-0) [d'accès \(iX1600 / iX1500\)" \(page 141\)](#page-140-0) et connectez le ScanSnap à un point d'accès sans fil.

- **4. Appuyez sur [Informations Wi-Fi] pour afficher l'écran [Informations sur le ScanSnap].**
- **5. Vérifiez le [Serveur DNS] dans l'onglet [Réseau].**

## <span id="page-169-0"></span>Vérifier l'adresse MAC du ScanSnap (iX1600 / iX1500)

Vérifiez l'adresse MAC du ScanSnap sur l'écran tactile.

**1. Appuyez sur dans l'[écran d'accueil](#page-121-0) de l'écran tactile du ScanSnap pour afficher l'écran [Paramètres].**

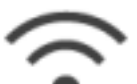

**2. Appuyez sur pour afficher l'écran [Paramètres Wi-Fi].**

**3. Vérifiez que le [Mode de connexion Wi-Fi] est défini sur [Connexion par point d'accès] ou [Connexion directe].**

Si [Mode de connexion Wi-Fi] est défini sur [Wi-Fi désactivé], appuyez sur [Mode de connexion Wi-Fi] et réglez-le sur [Connexion par point d'accès] ou [Connexion directe]

- **4. Appuyez sur [Informations Wi-Fi] pour afficher l'écran [Informations sur le ScanSnap].**
- **5. Vérifiez l'[Adresse MAC] dans l'onglet [Réseau].**

# <span id="page-170-0"></span>Changer la méthode de connexion au réseau local sans fil (iX1600 / iX1500)

- ["Reconnecter le ScanSnap à un autre point d'accès sans fil \(iX1600 / iX1500\)" \(page 172\)](#page-171-0)
- l ["Passer de la méthode de Connexion par point d'accès à la méthode de Connexion directe](#page-173-0) [\(iX1600 / iX1500\)" \(page 174\)](#page-173-0)
- l ["Passer de la méthode de Connexion directe à la méthode de Connexion par point d'accès](#page-174-0) [\(iX1600 / iX1500\)" \(page 175\)](#page-174-0)
- ["Changer la fréquence de connexion du ScanSnap \(iX1600 / iX1500\)" \(page 177\)](#page-176-0)
- ["Désactiver la connexion au réseau local sans fil \(iX1600 / iX1500\)" \(page 178\)](#page-177-0)
- ["Réinitialiser la configuration du réseau local sans fil \(iX1600 / iX1500\)" \(page 179\)](#page-178-0)

## <span id="page-171-0"></span>Reconnecter le ScanSnap à un autre point d'accès sans fil (iX1600 / iX1500)

Connectez le ScanSnap à un autre point d'accès sans fil.

### **CONSEIL**

L'utilisation de l'Outil de configuration sans fil du ScanSnap vous permet d'obtenir les paramètres Wi-Fi configurés sur votre ordinateur et de connecter facilement le ScanSnap au même point d'accès sans fil que celui de votre ordinateur.

Pour en savoir plus, consultez ["Connecter le ScanSnap à un point d'accès sans fil à l'aide de l'Outil de](#page-135-0) [configuration sans fil ScanSnap \(iX1600 / iX1500\)" \(page 136\)](#page-135-0).

## **1. Sur l'écran tactile du ScanSnap, affichez l'écran [Saisir les informations de connexion].**

1. Appuyez sur **dans l'[écran d'accueil](#page-121-0) de l'écran tactile du ScanSnap pour afficher** l'écran [Paramètres].

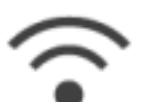

2. Appuyez sur pour afficher l'écran [Paramètres Wi-Fi].

- 3. Appuyez sur [Connexion au point d'accès] pour afficher l'écran [Connexion au point d'accès].
- 4. Appuyez sur [Paramètres de connexion au point d'accès] pour afficher l'écran [Méthode de configuration des informations de connexion].
- 5. Sélectionnez [Sélectionner un point d'accès].
- 6. Appuyez sur la touche [Suivant] pour afficher l'écran [Sélectionner le réseau].
- 7. Dans la liste des points d'accès sans fil qui s'affiche, sélectionnez le point d'accès sans fil auquel vous souhaitez vous connecter.
- 8. Appuyez sur la touche [Suivant] pour afficher l'écran [Saisir les informations de connexion].

## **2. Saisissez les informations du point d'accès sans fil à utiliser, puis appuyez sur la touche [Suivant].**

Les options disponibles dans l'écran varient selon le protocole de sécurité du point d'accès sans fil.

Authentification à l'aide d'une clé de sécurité

Appuyez sur le champ de saisie [Clé de sécurité], entrez le nom d'utilisateur, puis appuyez sur [OK].

 $\bullet$  Authentification à l'aide d'un certificat client

Appuyez sur [Certificat client] et sélectionnez le certificat à utiliser.

#### **CONSEIL**

Pour consulter les informations sur le certificat, appuyez sur la touche [Certificat].

l Authentification à l'aide d'un ID utilisateur et d'un mot de passe

Appuyez sur le champ de saisie et saisissez une valeur dans [ID utilisateur] et [Mot de passe], puis appuyez sur [OK].

- **•** Authentification à l'aide d'un ID externe Appuyez sur le champ de saisie [ID externe], entrez l'ID externe, puis appuyez sur [OK].
- **3. Appuyez sur la touche [Terminer] dans l'écran [Vérifier les résultats de la connexion].**
	-

**4.** Appuyez sur **pour revenir à l'écran d'accueil.** 

## <span id="page-173-0"></span>Passer de la méthode de Connexion par point d'accès à la méthode de Connexion directe (iX1600 / iX1500)

Lorsque vous connectez directement un ordinateur ou un périphérique mobile au ScanSnap à l'aide d'un point d'accès, modifiez la méthode de connexion de l'ordinateur ou du périphérique mobile sur une connexion directe, et connectez l'ordinateur ou le périphérique mobile directement au ScanSnap plutôt que de passer par un point d'accès sans fil.

Cette section explique comment modifier la méthode de connexion pour l'ordinateur et le ScanSnap d'une connexion au point d'accès à une connexion directe.

- **1. Réglez [Mode de connexion Wi-Fi] sur [Connexion directe] pour le ScanSnap.**
	- 1. Appuyez sur dans l'[écran d'accueil](#page-121-0) de l'écran tactile du ScanSnap pour afficher l'écran [Paramètres].

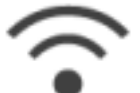

2. Appuyez sur pour afficher l'écran [Paramètres Wi-Fi].

- 3. Appuyez sur [Mode de connexion Wi-Fi] pour afficher l'écran [Mode de connexion Wi-Fi].
- 4. Sélectionnez [Connexion directe].
- 5. Appuyez deux fois sur pour afficher l'écran [Paramètres].

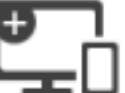

- **2.** Appuyez sur pour afficher l'écran [Connexion de périphériques].
- **3. Ouvrez la fenêtre de configuration de la fonction Wi-Fi sur l'ordinateur.**

## **CONSEIL**

Pour en savoir plus, consultez le guide de l'ordinateur.

**4. Saisissez le nom de réseau (SSID) et la clé de sécurité qui s'affichent dans l'écran [Connexion de périphériques] de la fenêtre de configuration de la fonction Wi-Fi.**

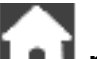

**5.** Appuyez sur **pour revenir à l'écran d'accueil.** 

## <span id="page-174-0"></span>Passer de la méthode de Connexion directe à la méthode de Connexion par point d'accès (iX1600 / iX1500)

Lorsque vous connectez directement un ordinateur ou un périphérique mobile au ScanSnap, modifiez la méthode de connexion de l'ordinateur ou du périphérique mobile sur une connexion au point d'accès, et connectez l'ordinateur ou le périphérique mobile au ScanSnap via un point d'accès sans fil.

Cette section explique comment modifier la méthode de connexion pour l'ordinateur et le ScanSnap d'une connexion directe à une connexion au point d'accès.

- **1. Réglez [Mode de connexion Wi-Fi] sur [Connexion au point d'accès] pour le ScanSnap.**
	- 1. Appuyez sur dans l'[écran d'accueil](#page-121-0) de l'écran tactile du ScanSnap pour afficher l'écran [Paramètres].

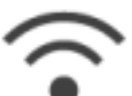

2. Appuyez sur pour afficher l'écran [Paramètres Wi-Fi].

- 3. Appuyez sur [Mode de connexion Wi-Fi] pour afficher l'écran [Mode de connexion Wi-Fi].
- 4. Sélectionnez [Connexion au point d'accès].

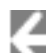

5. Appuyez sur pour revenir à l'écran [Paramètres Wi-Fi].

## **2. Connectez le ScanSnap à un point d'accès sans fil.**

- 1. Appuyez sur [Connexion au point d'accès] pour afficher l'écran [Connexion au point d'accès].
- 2. Appuyez sur [Paramètres de connexion au point d'accès] pour afficher l'écran [Méthode de configuration des informations de connexion].
- 3. Sélectionnez [Sélectionner un point d'accès].
- 4. Appuyez sur la touche [Suivant] pour afficher l'écran [Sélectionner le réseau].
- 5. Dans la liste des points d'accès sans fil qui s'affiche, sélectionnez le point d'accès sans fil auquel vous souhaitez vous connecter.
- 6. Appuyez sur la touche [Suivant] pour afficher l'écran [Saisir les informations de connexion].
- 7. Saisissez les informations du point d'accès sans fil à utiliser, puis appuyez sur la touche [Suivant].

Les options disponibles dans l'écran varient selon le protocole de sécurité du point d'accès sans fil.

Authentification à l'aide d'une clé de sécurité

Appuyez sur le champ de saisie [Clé de sécurité], entrez le nom d'utilisateur, puis appuyez sur [OK].

Authentification à l'aide d'un certificat client

Appuyez sur [Certificat client] et sélectionnez le certificat à utiliser.

**CONSEIL** 

Pour consulter les informations sur le certificat, appuyez sur la touche [Certificat].

l Authentification à l'aide d'un ID utilisateur et d'un mot de passe

Appuyez sur le champ de saisie et saisissez une valeur dans [ID utilisateur] et [Mot de passe], puis appuyez sur [OK].

Authentification à l'aide d'un ID externe

Appuyez sur le champ de saisie [ID externe], entrez l'ID externe, puis appuyez sur [OK].

8. Appuyez sur la touche [Terminer] dans l'écran [Vérifier les résultats de la connexion].

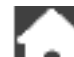

- 9. Appuyez sur **LAU** pour afficher l'écran d'accueil.
- **3. Cliquez sur l'icône [Réseau] dans la zone de notification située à l'extrémité droite de la barre des tâches sur l'ordinateur.**
- **4. Dans la fenêtre qui s'affiche, sélectionnez le point d'accès sans fil auquel le ScanSnap est connecté.**
- **5. Lorsque la fenêtre de saisie d'un mot de passe s'affiche, saisissez un mot de passe et cliquez sur [Connecter].**
	- $\Rightarrow$  La méthode de connexion est passée d'une connexion directe à une connexion au point d'accès. L'ordinateur et le ScanSnap sont connectés via Wi-Fi à l'aide du point d'accès sans fil.

## <span id="page-176-0"></span>Changer la fréquence de connexion du ScanSnap (iX1600 / iX1500)

Modifiez la configuration de la fréquence de connexion du ScanSnap utilisé lorsque le scanneur est connecté à un point d'accès sans fil.

## **CONSEIL**

Dans certaines régions, il est impossible d'utiliser le réseau local sans fil 5 GHz.

Si vous utilisez le ScanSnap dans un pays où il est impossible d'utiliser un réseau local sans fil 5 GHz, vous ne pouvez pas modifier la fréquence de connexion.

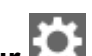

**1. Appuyez sur dans l'[écran d'accueil](#page-121-0) de l'écran tactile du ScanSnap pour afficher l'écran [Paramètres].**

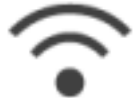

**2. Appuyez sur pour afficher l'écran [Paramètres Wi-Fi].**

- **3. Appuyez sur [Connexion au point d'accès] pour afficher l'écran [Connexion au point d'accès].**
- **4. Appuyez sur [Fréquence de la connexion] pour modifier la fréquence de connexion.**
- **5.** Appuyez sur **pour revenir à l'écran d'accueil.**

<span id="page-177-0"></span>Désactiver la connexion au réseau local sans fil (iX1600 / iX1500)

Désactivez la fonction du réseau local sans fil sur le ScanSnap pour désactiver temporairement la connexion au réseau local sans fil.

**1.** Appuyez sur **dans l'[écran d'accueil](#page-121-0) de l'écran tactile du ScanSnap pour afficher l'écran [Paramètres].**

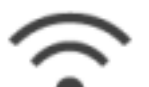

- 
- **2. Appuyez sur pour afficher l'écran [Paramètres Wi-Fi].**
- **3. Appuyez sur [Mode de connexion Wi-Fi] pour afficher l'écran [Mode de connexion Wi-Fi].**
- **4. Sélectionnez [Wi-Fi désactivé].**

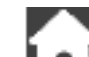

**5.** Appuyez sur **pour revenir à l'écran d'accueil.** 

<span id="page-178-0"></span>Réinitialiser la configuration du réseau local sans fil (iX1600 / iX1500)

Réinitialisez les paramètres du réseau local sans fil configurés pour le ScanSnap.

**1. Appuyez sur dans l'[écran d'accueil](#page-121-0) de l'écran tactile du ScanSnap pour afficher l'écran [Paramètres].**

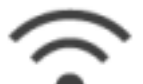

- 
- **2. Appuyez sur pour afficher l'écran [Paramètres Wi-Fi].**
- **3. Appuyez sur [Initialiser les paramètres Wi-Fi] pour afficher l'écran [Initialiser les paramètres Wi-Fi].**
- **4. Appuyez sur la touche [Initialisation].**

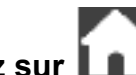

**5.** Appuyez sur **pour revenir à l'écran d'accueil.** 

# <span id="page-179-0"></span>Paramètres de connexion au point d'accès (iX1600 / iX1500)

- l ["Authentifier un point d'accès sans fil avec un certificat client \(iX1600 / iX1500\)" \(page 181\)](#page-180-0)
- l ["Authentifier un point d'accès sans fil avec un ID utilisateur et un mot de passe \(iX1600 /](#page-181-0) [iX1500\)" \(page 182\)](#page-181-0)
- l ["Authentifier un point d'accès sans fil avec un ID externe \(iX1600 / iX1500\)" \(page 183\)](#page-182-0)
- ["Configurer une adresse IP pour le ScanSnap \(iX1600 / iX1500\)" \(page 184\)](#page-183-0)
- ["Utiliser un serveur DNS pour la connexion Internet \(iX1600 / iX1500\)" \(page 185\)](#page-184-0)
- ["Utiliser un serveur proxy pour la connexion Internet \(iX1600 / iX1500\)" \(page 186\)](#page-185-0)
# Authentifier un point d'accès sans fil avec un certificat client (iX1600 / iX1500)

Pour connecter le ScanSnap à un point d'accès sans fil, utilisez un certificat client ou un certificat CA préalablement enregistré sur le ScanSnap pour authentifier une connexion au point d'accès sans fil.

- **1. Sur l'écran tactile du ScanSnap, affichez l'écran [Saisir les informations de connexion].**
	- 1. Appuyez sur dans l'[écran d'accueil](#page-121-0) de l'écran tactile du ScanSnap pour afficher l'écran [Paramètres].

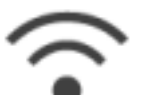

2. Appuyez sur pour afficher l'écran [Paramètres Wi-Fi].

- 3. Appuyez sur [Connexion au point d'accès] pour afficher l'écran [Connexion au point d'accès].
- 4. Appuyez sur [Paramètres de connexion au point d'accès] pour afficher l'écran [Méthode de configuration des informations de connexion].
- 5. Sélectionnez [Sélectionner un point d'accès].
- 6. Appuyez sur la touche [Suivant] pour afficher l'écran [Sélectionner le réseau].
- 7. Dans la liste des points d'accès sans fil qui s'affiche, sélectionnez le point d'accès sans fil auquel vous souhaitez vous connecter.
- 8. Appuyez sur la touche [Suivant] pour afficher l'écran [Saisir les informations de connexion].
- **2. Appuyez sur [Certificat client] et sélectionnez le certificat à utiliser.**

#### **CONSEIL**

Pour consulter les informations sur le certificat, appuyez sur la touche [Certificat].

- **3. Appuyez sur la touche [Suivant] pour afficher l'écran [Sélectionner le réseau].**
- **4. Appuyez sur la touche [Terminer] dans l'écran [Vérifier les résultats de la connexion].**
- **5.** Appuyez sur **pour revenir à l'écran d'accueil.**

# Authentifier un point d'accès sans fil avec un ID utilisateur et un mot de passe (iX1600 / iX1500)

Pour connecter le ScanSnap à un point d'accès sans fil, authentifiez une connexion au point d'accès sans fil en saisissant un ID utilisateur et un mot de passe.

- **1. Sur l'écran tactile du ScanSnap, affichez l'écran [Saisir les informations de connexion].**
	- 1. Appuyez sur dans l'[écran d'accueil](#page-121-0) de l'écran tactile du ScanSnap pour afficher l'écran [Paramètres].

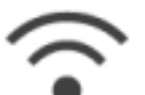

2. Appuyez sur pour afficher l'écran [Paramètres Wi-Fi].

- 3. Appuyez sur [Connexion au point d'accès] pour afficher l'écran [Connexion au point d'accès].
- 4. Appuyez sur [Paramètres de connexion au point d'accès] pour afficher l'écran [Méthode de configuration des informations de connexion].
- 5. Sélectionnez [Sélectionner un point d'accès].
- 6. Appuyez sur la touche [Suivant] pour afficher l'écran [Sélectionner le réseau].
- 7. Dans la liste des points d'accès sans fil qui s'affiche, sélectionnez le point d'accès sans fil auquel vous souhaitez vous connecter.
- 8. Appuyez sur la touche [Suivant] pour afficher l'écran [Saisir les informations de connexion].
- **2. Appuyez sur le champ de saisie [ID utilisateur], saisissez l'ID utilisateur, puis appuyez sur [OK].**
- **3. Appuyez sur le champ de saisie [Mot de passe], saisissez le mot de passe, puis appuyez sur [OK].**
- **4. Appuyez sur la touche [Suivant].**
- **5. Appuyez sur la touche [Terminer] dans l'écran [Vérifier les résultats de la connexion].**
- **6.** Appuyez sur **pour revenir à l'écran d'accueil.**

# Authentifier un point d'accès sans fil avec un ID externe (iX1600 / iX1500)

Pour connecter le ScanSnap à un point d'accès sans fil, authentifiez une connexion au point d'accès sans fil en saisissant un ID externe.

- **1. Sur l'écran tactile du ScanSnap, affichez l'écran [Saisir les informations de connexion].**
	- 1. Appuyez sur dans l'[écran d'accueil](#page-121-0) de l'écran tactile du ScanSnap pour afficher l'écran [Paramètres].

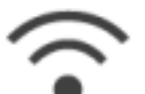

2. Appuyez sur pour afficher l'écran [Paramètres Wi-Fi].

- 3. Appuyez sur [Connexion au point d'accès] pour afficher l'écran [Connexion au point d'accès].
- 4. Appuyez sur [Paramètres de connexion au point d'accès] pour afficher l'écran [Méthode de configuration des informations de connexion].
- 5. Sélectionnez [Sélectionner un point d'accès].
- 6. Appuyez sur la touche [Suivant] pour afficher l'écran [Sélectionner le réseau].
- 7. Dans la liste des points d'accès sans fil qui s'affiche, sélectionnez le point d'accès sans fil auquel vous souhaitez vous connecter.
- 8. Appuyez sur la touche [Suivant] pour afficher l'écran [Saisir les informations de connexion].
- **2. Appuyez sur le champ de saisie [ID externe], entrez l'ID externe, puis appuyez sur [OK].**
- **3. Appuyez sur la touche [Suivant].**
- **4. Appuyez sur la touche [Terminer] dans l'écran [Vérifier les résultats de la connexion].**
- **5.** Appuyez sur **pour revenir à l'écran d'accueil.**

# Configurer une adresse IP pour le ScanSnap (iX1600 / iX1500)

Pour identifier votre ScanSnap sur un réseau, attribuez-lui une adresse IP.

Lorsque vous configurez une adresse IP, vous devez sélectionner temporairement [Connexion au point d'accès] pour [Mode de connexion Wi-Fi].

**1.** Appuyez sur **de la consultant de l'accueil de l'écran tactile du ScanSnap pour afficher l'écran [Paramètres].**

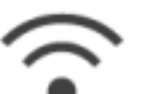

**2. Appuyez sur pour afficher l'écran [Paramètres Wi-Fi].**

- **3. Appuyez sur [Connexion au point d'accès] pour afficher l'écran [Connexion au point d'accès].**
- **4. Appuyez sur [Adresse IP] pour afficher l'écran [Adresse IP].**
- **5. Appuyez sur le champ de paramétrage de [Méthode de configuration] pour afficher une liste.**

# **6. Configurez une adresse IP.**

Lorsque vous obtenez une adresse IP auprès du serveur DHCP et l'assignez automatiquement au ScanSnap, sélectionnez [Obtenir automatiquement (DHCP)].

Lorsque vous configurez une adresse IP manuellement, sélectionnez [Configurer l'adresse IP manuellement], puis définissez les paramètres suivants.

- 1. Appuyez sur le champ de saisie [Adresse IP], entrez l'adresse IP, puis appuyez sur [OK].
- 2. Appuyez sur le champ de saisie [Masque de sous réseau], entrez le masque de sous réseau, puis appuyez sur [OK].
- 3. Appuyez sur le champ de saisie [Passerelle par défaut], entrez la passerelle par défaut, puis appuyez sur [OK].
- **7.** Appuyez sur **La J** pour revenir à l'écran d'accueil.

# IMPORTANT

Si un appareil portant la même adresse IP que celle du ScanSnap est connecté au réseau,

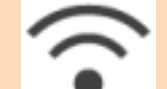

s'affiche dans de l'écran [Paramètres]. Modifiez l'adresse IP définie pour le ScanSnap afin d'éviter un conflit d'adresses IP sur le réseau.

# Utiliser un serveur DNS pour la connexion Internet (iX1600 / iX1500)

Si une adresse IP est définie pour le ScanSnap, vous pouvez configurer le paramètre pour utiliser un serveur DNS sur le ScanSnap.

**1.** Appuyez sur **dans l'[écran d'accueil](#page-121-0) de l'écran tactile du ScanSnap pour afficher l'écran [Paramètres].**

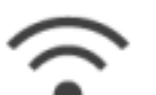

- **2. Appuyez sur pour afficher l'écran [Paramètres Wi-Fi].**
- **3. Appuyez sur [Connexion au point d'accès] pour afficher l'écran [Connexion au point d'accès].**
- **4. Appuyez sur [Serveur DNS] pour afficher l'écran [Serveur DNS].**
- **5. Activez l'option [Utilisation du serveur DNS].**
- **6. Appuyez sur le champ de saisie de [DNS principal], entrez l'adresse IP du serveur DNS principal, puis appuyez sur [OK].**
- **7. Appuyez sur le champ de saisie de [DNS secondaire], entrez l'adresse IP du serveur DNS secondaire, puis appuyez sur [OK].**

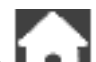

8. Appuyez sur **Laui** pour revenir à l'écran d'accueil.

# Utiliser un serveur proxy pour la connexion Internet (iX1600 / iX1500)

Configurez la connexion à Internet via un serveur proxy.

Vous pouvez configurer le paramètre pour utiliser un serveur proxy après avoir sélectionné [Connexion au point d'accès] pour [Mode de connexion Wi-Fi].

**1. Appuyez sur dans l'[écran d'accueil](#page-121-0) de l'écran tactile du ScanSnap pour afficher l'écran [Paramètres].**

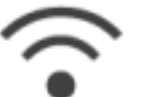

**2. Appuyez sur pour afficher l'écran [Paramètres Wi-Fi].**

- **3. Appuyez sur [Connexion au point d'accès] pour afficher l'écran [Connexion au point d'accès].**
- **4. Appuyez sur [Serveur proxy] pour afficher l'écran [Serveur proxy].**
- **5. Activez l'option [Utilisation du serveur proxy].**
- **6. Appuyez sur le champ de saisie [Nom d'hôte/Adresse IP], entrez le nom d'hôte ou l'adresse IP, puis appuyez sur [OK].**
- **7. Appuyez sur le champ de saisie [Numéro de port], saisissez le numéro de port, puis appuyez sur [OK].**
- **8. Si le serveur proxy nécessite une authentification, activez l'option [Authentification] et procédez comme suit.**
	- 1. Appuyez sur le champ de saisie [Nom d'utilisateur], saisissez le nom d'utilisateur, puis appuyez sur [OK].
	- 2. Appuyez sur le champ de saisie [Mot de passe], saisissez le mot de passe, puis appuyez sur [OK].
- **9.** Appuyez sur **pour revenir à l'écran d'accueil.**

# Remplacer un ordinateur connecté par un ordinateur que vous souhaitez connecter au ScanSnap (iX1600 / iX1500)

Si un nom d'utilisateur s'affiche dans la partie supérieure gauche de l'écran d'accueil sur l'écran tactile, la sélection d'un nom d'utilisateur peut modifier l'ordinateur connecté au ScanSnap.

### IMPORTANT

- Vous pouvez modifier l'ordinateur connecté au ScanSnap via l'écran tactile dans l'un des cas suivants :
	- Les options ci-dessous sont sélectionnées dans l'écran [Paramètres] de l'écran tactile
		- L'option [Utilisateur sélectionné] est sélectionnée pour [Affichage des profils] dans l'écran [Paramètres du scanneur]
		- **·** L'option [Connexion au point d'accès] ou [Connexion directe] est sélectionnée pour [Mode de connexion Wi-Fi] dans l'écran [Paramètres Wi-Fi]
	- Il existe au moins deux enregistrements historiques d'ordinateurs ayant été préalablement connectés au ScanSnap
- l L'option par défaut pour [Affichage des profils] est [Utilisateur sélectionné].

Si vous sélectionnez l'option [Tous les utilisateurs] ou [Utilisateur connecté], il est possible que vous ne puissiez pas établir la connexion au ScanSnap ou qu'un autre problème se produise.

Ne modifiez pas l'option pour [Affichage des profils].

Cette section explique comment configurer un nom d'utilisateur, comment changer l'ordinateur connecté au ScanSnap et comment résoudre les problèmes qui vous empêchent de vous connecter au ScanSnap.

- l ["Configurer un nom d'utilisateur affiché sur l'écran tactile \(iX1600 / iX1500\)" \(page 188\)](#page-187-0)
- ["Remplacer un ordinateur connecté par un ordinateur que vous souhaitez connecter au](#page-189-0) [ScanSnap via l'écran tactile \(iX1600 / iX1500\)" \(page 190\)](#page-189-0)
- l ["Résoudre le problème lié à l'impossibilité de se connecter au ScanSnap \(iX1600 / iX1500\)"](#page-192-0) [\(page 193\)](#page-192-0)

# <span id="page-187-0"></span>Configurer un nom d'utilisateur affiché sur l'écran tactile (iX1600 / iX1500)

Il est possible de configurer les noms d'utilisateur affichés sur l'écran tactile de chaque ordinateur connecté au ScanSnap.

### **CONSEIL**

Lorsque le ScanSnap est utilisé par plusieurs comptes d'utilisateur sur le même ordinateur, il est possible de définir un nom d'utilisateur pour chaque compte d'utilisateur.

Si vous modifiez un compte d'utilisateur sur l'ordinateur, vous devez également changer l'utilisateur pour le ScanSnap.

- 1. Faites un clic droit sur l'icône de ScanSnap Manager<sup>5</sup> dans la zone de **notification et sélectionnez [Préférences] depuis le ["Menu clic droit" \(page](#page-100-0) [101\)](#page-100-0).**
	- a La fenêtre [ScanSnap Manager Préférences] s'ouvre.
- **2. Sélectionnez [Écran tactile] dans la liste, puis saisissez un nom d'utilisateur (que vous souhaitez afficher sur l'écran tactile) dans [Paramètre utilisateur].**

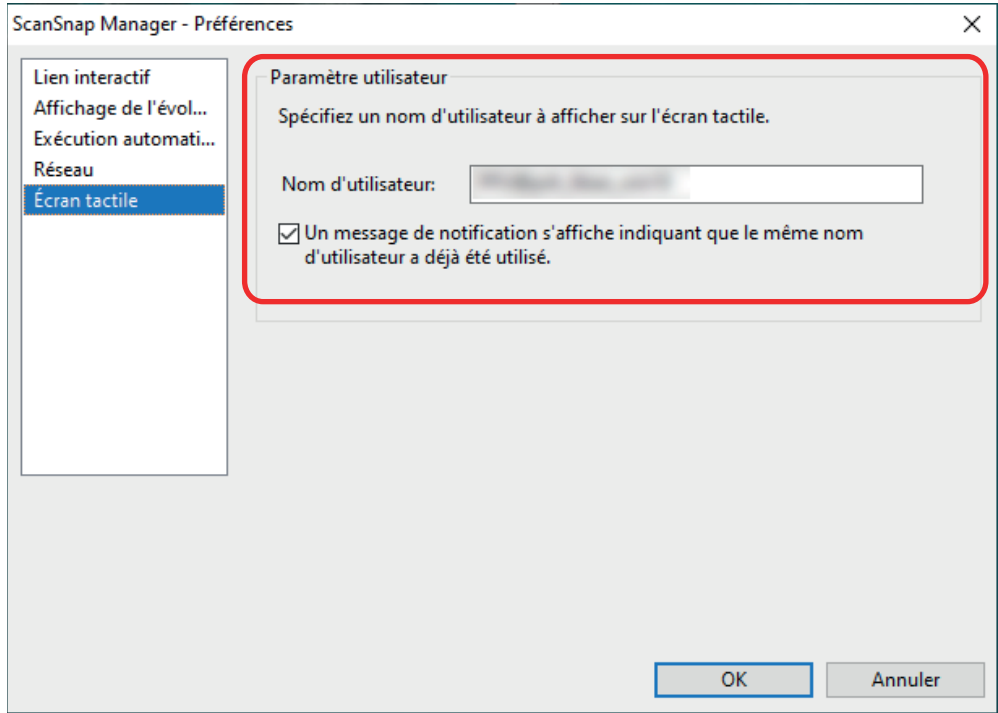

#### Exemple : iX1600

l [Nom d'utilisateur]

Saisissez le nom d'utilisateur pour l'ordinateur (qui est affiché sur l'écran tactile) en ne dépassant pas 30 caractères.

#### **CONSEIL**

Un nom d'utilisateur par défaut est défini la première fois que le ScanSnap est connecté à un ordinateur, au format suivant : "nom d'utilisateur de connexion@nom de l'ordinateur".

• Case à cocher [Un message de notification s'affiche indiquant que le même nom d'utilisateur a déjà été utilisé.]

Cochez cette case pour afficher un message si le nom d'utilisateur défini dans [Nom d'utilisateur] et le nom d'utilisateur d'un ordinateur ayant été préalablement connecté au ScanSnap que vous utilisez sont identiques.

Cette case est cochée par défaut.

**3. Cliquez sur le bouton [OK] pour fermer la fenêtre [ScanSnap Manager - Préférences].**

# <span id="page-189-0"></span>Remplacer un ordinateur connecté par un ordinateur que vous souhaitez connecter au ScanSnap via l'écran tactile (iX1600 / iX1500)

Procédez comme suit pour remplacer un ordinateur connecté par un ordinateur que vous souhaitez connecter au ScanSnap :

**1.** Appuyez sur  $\bigcirc$  dans l'[écran d'accueil](#page-121-0) sur l'écran tactile du ScanSnap.

 $\Rightarrow$  L'écran [Sélection d'un utilisateur] apparaît.

**2. Sélectionnez le nom d'utilisateur correspondant à l'ordinateur auquel vous souhaitez connecter le ScanSnap.**

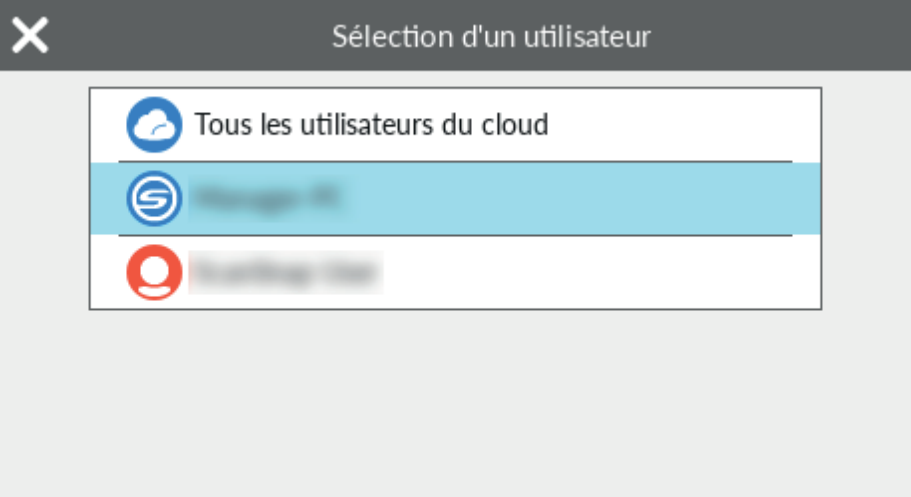

### **CONSEIL**

- Si vous ne souhaitez pas changer d'ordinateur, appuyez sur pour fermer l'écran [Sélection d'un utilisateur].
- Si vous souhaitez utiliser ScanSnap Cloud pour enregistrer les images numérisées sur un service cloud, sélectionnez [Tous les utilisateurs du cloud].
- $\bullet$  L'écran [Sélection d'un utilisateur] contient jusqu'à 20 noms d'utilisateur des derniers ordinateurs ayant été connectés au ScanSnap. Si un nouvel ordinateur se connecte au ScanSnap alors que 20 noms d'utilisateurs sont affichés, le nom de l'utilisateur le moins récent à s'être connecté au ScanSnap est supprimé.

Pour connecter le ScanSnap à un ordinateur avec un nom d'utilisateur qui ne figure pas dans la liste de l'écran [Sélection d'un utilisateur], procédez comme suit.

- Lors de la connexion du ScanSnap à un ordinateur via un réseau local sans fil
	- 1. Cliquez avec le bouton droit de la souris sur l'icône de ScanSnap Manager dans la zone de notification située à l'extrémité droite de la barre des tâches, puis sélectionnez [Connecté par Wi-Fi] dans le ["Menu clic droit" \(page 101\).](#page-100-0)
		- a La fenêtre [ScanSnap Manager Connexion Wi-Fi] s'affiche

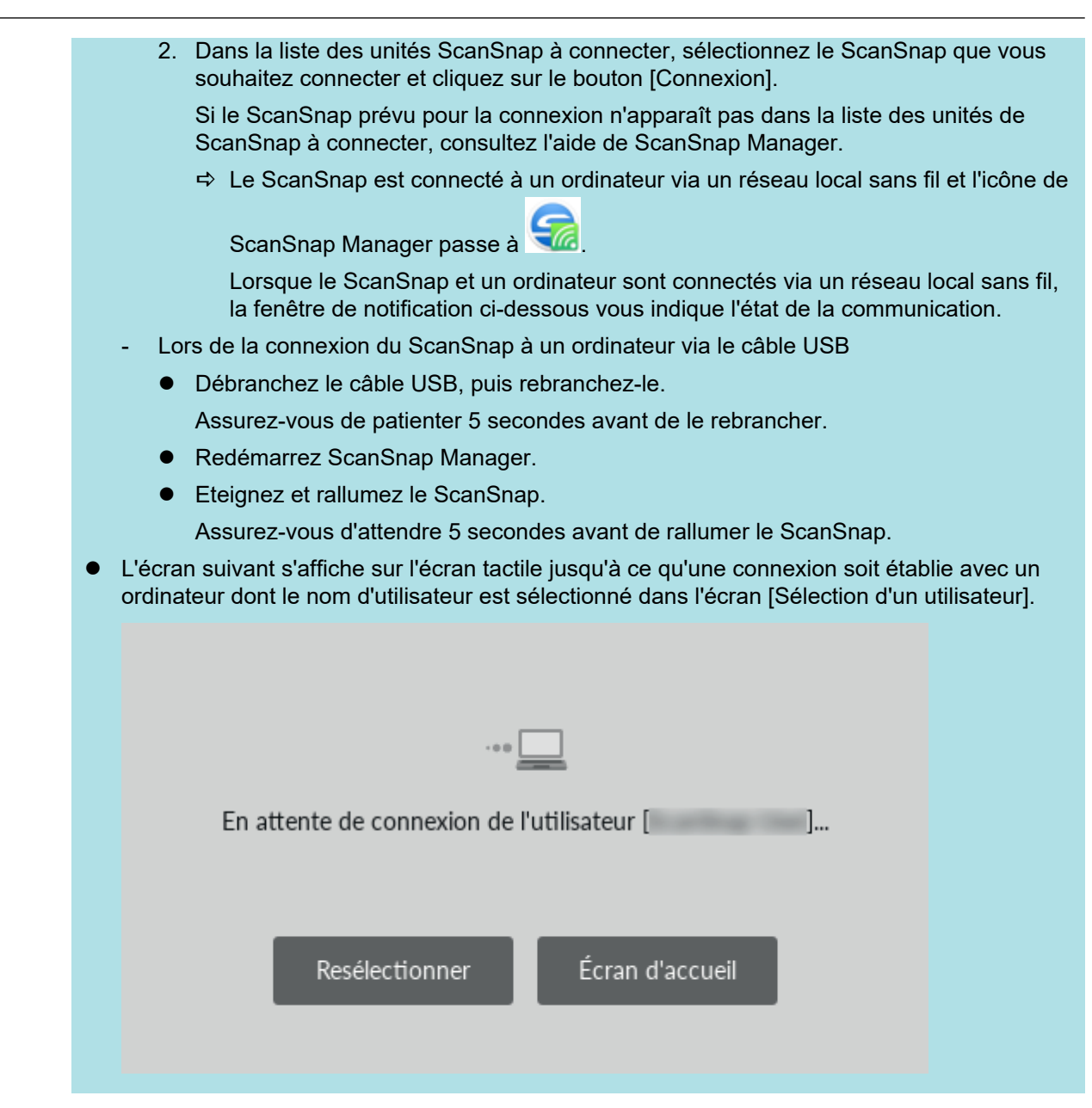

 $\Rightarrow$  L'ordinateur dont le nom d'utilisateur est sélectionné dans l'écran [Sélection d'un utilisateur] est connecté au ScanSnap, et le ScanSnap est prêt à être utilisé.

En outre, le nom d'utilisateur affiché dans la partie supérieure gauche de l'écran d'accueil sur l'écran tactile est remplacé par le nom d'utilisateur sélectionné dans l'écran [Sélection d'un utilisateur].

 $\Leftrightarrow$  Après la modification, la connexion entre le ScanSnap et l'ordinateur avec le nom d'utilisateur connecté précédemment connecté est rompue.

Sur l'ordinateur déconnecté, l'icône de ScanSnap Manager dans la zone de notification

est remplacée par , et un message indiquant que la connexion avec le ScanSnap est rompue s'affiche.

#### **CONSEIL**

- l Lorsque le ScanSnap et un ordinateur sont connectés, une notification vous indique l'état de la communication.
- l Lorsque le ScanSnap et un ordinateur sont déconnectés, une notification vous indique l'état de la communication.
- Pour désactiver une notification qui s'affiche lorsque la connexion entre le ScanSnap et l'ordinateur est rompue, modifiez le paramètre de la façon suivante :
	- 1. Faites un clic droit sur l'icône de ScanSnap Manager dans la zone de notification et sélectionnez [Préférences] depuis le ["Menu clic droit" \(page 101\)](#page-100-0).
		- a La fenêtre [ScanSnap Manager Préférences] s'ouvre.
	- 2. Décochez la case [M'informer si un changement d'utilisateur a lieu] dans la liste [Affichage de l'évolution].

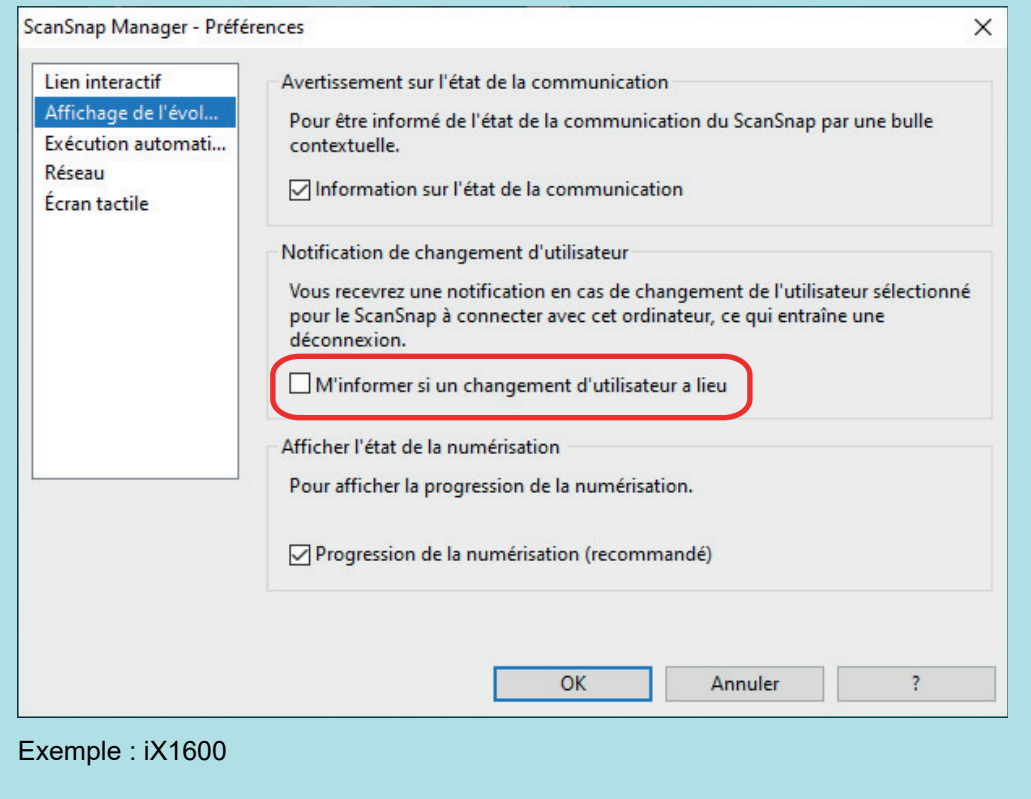

3. Cliquez sur le bouton [OK] pour fermer la fenêtre [ScanSnap Manager - Préférences].

# <span id="page-192-0"></span>Résoudre le problème lié à l'impossibilité de se connecter au ScanSnap (iX1600 / iX1500)

Cette section vous explique la procédure à suivre si vous n'arrivez pas à vous connecter au ScanSnap.

- ["Vérifier si un autre ordinateur est connecté au ScanSnap \(iX1600 / iX1500\)" \(page 194\)](#page-193-0)
- ["Vérifier si un paramètre du ScanSnap a ou non été modifié \(iX1600 / iX1500\)" \(page 195\)](#page-194-0)

# <span id="page-193-0"></span>Vérifier si un autre ordinateur est connecté au ScanSnap (iX1600 / iX1500)

Il est possible qu'un autre ordinateur soit connecté au ScanSnap dans les cas suivants :

- L'icône de ScanSnap Manager s'affiche dans la zone de notification
- Le nom d'utilisateur qui s'affiche dans la partie supérieure gauche de l'écran d'accueil sur l'écran tactile est un autre utilisateur

Pour vous connecter au ScanSnap, sélectionnez le nom d'utilisateur de l'ordinateur connecté au ScanSnap dans l'écran [Sélection d'un utilisateur] sur l'écran tactile.

Pour en savoir plus, consultez ["Remplacer un ordinateur connecté par un ordinateur que vous](#page-189-0) [souhaitez connecter au ScanSnap via l'écran tactile \(iX1600 / iX1500\)" \(page 190\).](#page-189-0)

Lorsque le ScanSnap et l'ordinateur sont connectés via un câble USB, vous pouvez vous connecter au ScanSnap de l'une des façons suivantes.

l Débranchez le câble USB, puis rebranchez-le.

Assurez-vous de patienter 5 secondes avant de le rebrancher.

- Redémarrez ScanSnap Manager.
- Eteignez et rallumez le ScanSnap.

Assurez-vous d'attendre 5 secondes avant de rallumer le ScanSnap.

# <span id="page-194-0"></span>Vérifier si un paramètre du ScanSnap a ou non été modifié (iX1600 / iX1500)

Si vous sélectionnez l'option [Tous les utilisateurs] ou [Utilisateur connecté] pour [Affichage des profils], il est possible que vous ne puissiez pas établir la connexion au ScanSnap ou qu'un autre problème se produise.

Définissez à nouveau l'option [Utilisateur sélectionné] pour [Affichage des profils] sur le ScanSnap et reconnectez le ScanSnap à l'ordinateur.

- **1. Vérifiez l'option sélectionnée pour [Affichage des profils] sur le ScanSnap et modifiez-la si nécessaire.**
	- 1. Appuyez sur dans l'[écran d'accueil](#page-121-0) de l'écran tactile du ScanSnap pour afficher l'écran [Paramètres].

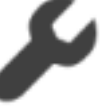

2. Appuyez sur pour afficher l'écran [Paramètres du scanneur].

- 3. Appuyez sur [Affichage des profils] pour afficher l'écran [Affichage des profils].
- 4. Si l'option [Tous les utilisateurs] ou [Utilisateur connecté] est sélectionnée, remplacez-la par [Utilisateur sélectionné].

#### **CONSEIL**

- **.** Si l'option [Tous les utilisateurs] est définie pour [Affichage des profils] et que le ScanSnap et l'ordinateur sont connectés via le câble USB, débranchez le câble USB, puis rebranchez-le. Une fois le câble USB rebranché, l'option définie pour [Affichage des profils] est remplacée par [Utilisateur sélectionné], et la connexion entre le ScanSnap et l'ordinateur est établie. Assurez-vous de patienter 5 secondes avant de le rebrancher.
- **•** Si vous utilisez également ScanSnap Home pour faire fonctionner le ScanSnap, ScanSnap Home affiche un message indiquant que l'option définie pour [Affichage des profils] a été remplacée par [Utilisateur sélectionné].

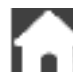

5. Appuyez sur **pour revenir à l'écran d'accueil.** 

# **2. Lorsque vous connectez le ScanSnap à un ordinateur via un réseau local sans fil, procédez comme suit pour établir une connexion.**

1. Cliquez avec le bouton droit de la souris sur l'icône de ScanSnap Manager dans la zone de notification située à l'extrémité droite de la barre des tâches, puis sélectionnez [Connecté par Wi-Fi] dans le ["Menu clic droit" \(page 101\).](#page-100-0)

 $\Rightarrow$  La fenêtre [ScanSnap Manager - Connexion Wi-Fi] s'affiche

2. Dans la liste des unités ScanSnap à connecter, sélectionnez le ScanSnap que vous souhaitez connecter et cliquez sur le bouton [Connexion].

### IMPORTANT

Si le ScanSnap prévu pour la connexion n'apparaît pas dans la liste des unités de ScanSnap à connecter, consultez l'aide de ScanSnap Manager.

a Le ScanSnap est connecté à un ordinateur via un réseau local sans fil et l'icône de

ScanSnap Manager passe à **Containse de la partidu** 

#### **CONSEIL**

Lorsque le ScanSnap et un ordinateur sont connectés via un réseau local sans fil, la fenêtre de notification ci-dessous vous indique l'état de la communication.

# Numérisation de documents

- l ["Numériser des documents avec le iX1600 / iX1500 / iX1400" \(page 198\)](#page-197-0)
- l ["Numériser des documents avec le iX1300" \(page 230\)](#page-229-0)
- l ["Numériser des documents avec le iX500" \(page 289\)](#page-288-0)
- l ["Numériser des documents avec le iX100" \(page 318\)](#page-317-0)
- l ["Numériser des documents avec le SV600" \(page 347\)](#page-346-0)
- l ["Numériser des documents avec le S1300i" \(page 375\)](#page-374-0)
- l ["Numériser des documents avec le S1100i" \(page 392\)](#page-391-0)

# <span id="page-197-0"></span>Numériser des documents avec le iX1600 / iX1500 / iX1400

- l ["Documents à numériser \(iX1600 / iX1500 / iX1400\)" \(page 199\)](#page-198-0)
- l ["Numériser des documents \(iX1600 / iX1500 / iX1400\)" \(page 203\)](#page-202-0)
- l ["Numériser des pages longues \(iX1600 / iX1500 / iX1400\)" \(page 208\)](#page-207-0)
- l ["Numériser en un seul lot des documents de largeurs ou de longueurs différentes \(iX1600 /](#page-211-0) [iX1500 / iX1400\)" \(page 212\)](#page-211-0)
- l ["Numériser simultanément des documents de petit format tels que des reçus \(iX1600 / iX1500 /](#page-217-0) [iX1400\)" \(page 218\)](#page-217-0)
- l ["Numériser des documents d'une taille supérieure à A4 ou Lettre \(iX1600 / iX1500 / iX1400\)"](#page-221-0) [\(page 222\)](#page-221-0)
- l ["Numériser des documents tels que des photographies ou des coupures de presse \(iX1600 /](#page-225-0) [iX1500 / iX1400\)" \(page 226\)](#page-225-0)

# <span id="page-198-0"></span>Documents à numériser (iX1600 / iX1500 / iX1400)

Cette section vous explique dans quelles conditions les documents peuvent être chargés directement dans le ScanSnap ou être numérisés en utilisant le Transparent.

# **Documents pouvant être chargés directement dans le ScanSnap**

Les conditions dans lesquelles des documents peuvent être chargés directement dans le ScanSnap sont les suivantes :

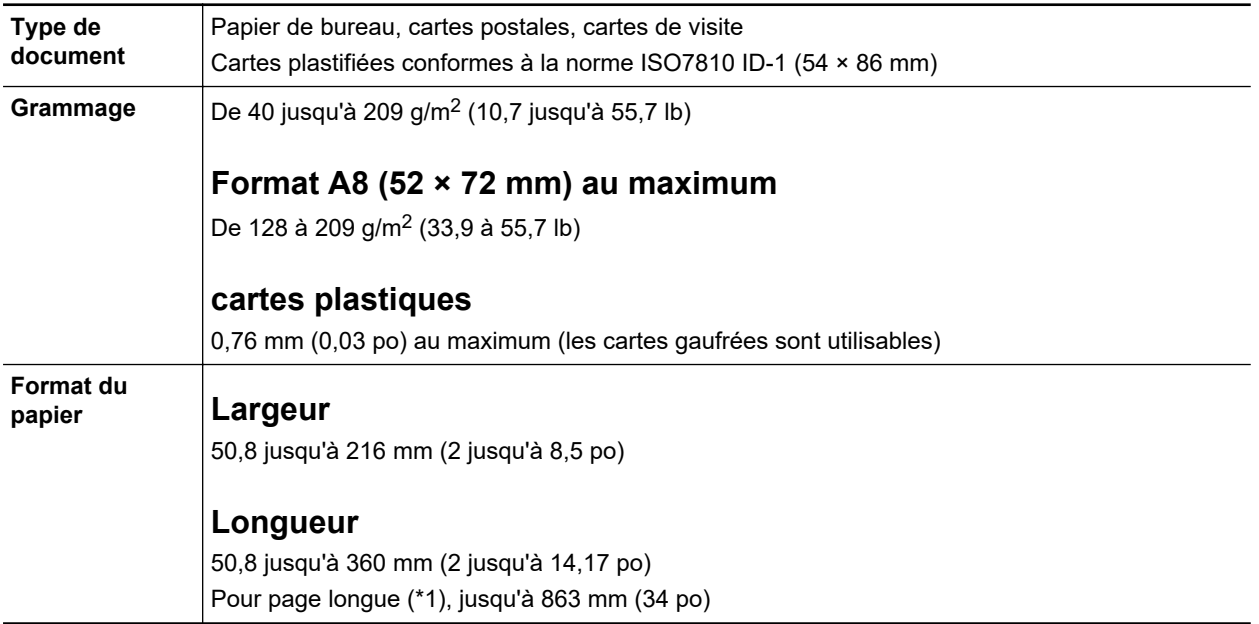

\*1: pour le iX1600/iX1500, la numérisation démarre lorsque vous appuyez sur la touche [Scan] sur l'écran d'accueil de l'écran tactile pendant plus de 3 secondes jusqu'à ce que la couleur de la touche change.

Pour le iX1400, la numérisation démarre lorsque vous appuyez sur la touche [Scan] du ScanSnap plus de 3 secondes jusqu'à ce que la touche clignote en bleu.

### IMPORTANT

- Vous ne devez pas numériser les types de document suivants :
	- Documents attachés avec des agrafes ou des pinces en métal, ce qui pourrait endommager l'intérieur du ScanSnap

Retirez les pièces métalliques.

Document dont l'encre n'est pas sèche

Patientez jusqu'à que l'encre soit totalement sèche avant de numériser ce document.

- Document d'une taille supérieure à 216 × 863 (mm)/8,5 × 34 (po.) (largeur × longueur)
- document sur des supports autres que le papier tels que du tissu, des feuilles métalliques ou encore des pochettes plastiques
- l Lorsque vous numérisez des cartes postales illustrées, l'illustration peut être endommagée. PFU n'est nullement responsable.
- Lorsque vous numérisez des cartes plastifiées, dans [Détection de chargement excessif de documents] de l'onglet [Papier] ["Fenêtre de configuration du ScanSnap" \(page 103\),](#page-102-0) sélectionnez [Aucun(e)] ou [Vérifier la longueur].
- Attention au points suivants lorsque vous numérisez des cartes plastifiées :
	- des cartes pliées peuvent être chargées de manière incorrecte
	- avant d'imprimer des cartes comportant des traces de doigts, nettoyez-les
	- si vous numérisez des cartes plastiques particulièrement brillantes, certaines parties de l'image peuvent apparaître plus claires ou plus foncées que le document original

Exemple : carte de crédit de couleur jaune

- Lorsque vous numérisez des cartes gaufrées, placez le côté gaufré vers le bas et chargez la carte en orientation paysage.
- Si les caractères gaufrés ne sont pas recouvert d'or ou d'argent et que la couleur du fond est similaire, le ScanSnap peut ne pas les reconnaître.

Dans ce cas, si vous réalisez l'action ci-dessous le résultat peut-être amélioré.

- 1. Cliquez sur le bouton [Option] de l'onglet [Numérisation] de la ["Fenêtre de configuration du](#page-102-0) [ScanSnap" \(page 103\).](#page-102-0)
	- a La fenêtre [Option Mode de numérisation] s'ouvre.
- 2. Cochez la case [Augmenter le contraste du texte].

# **Documents que vous pouvez numériser à l'aide du Transparent**

Le Transparent en option avec le ScanSnap est une feuille prévue pour la numérisation de documents.

Vous pouvez ainsi numériser des documents supérieurs au format A4/Lettre, des photographies ou des coupures de presse.

Les conditions pour la numérisation de tels documents en utilisant le Transparent sont les suivantes :

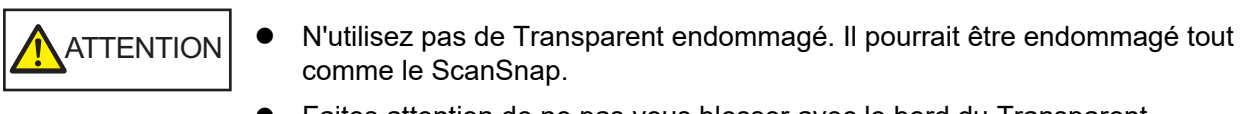

l Faites attention de ne pas vous blesser avec le bord du Transparent.

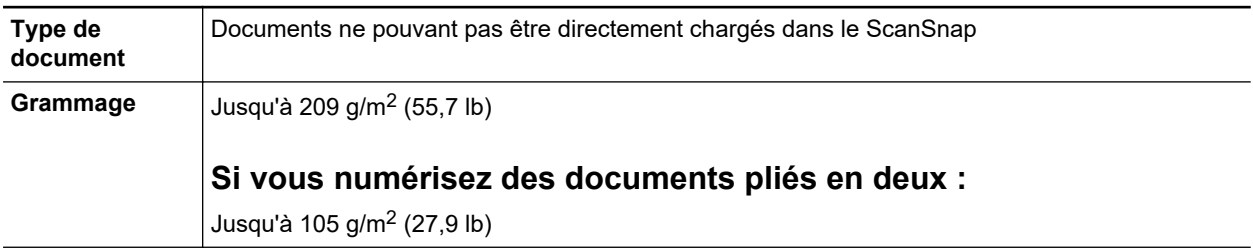

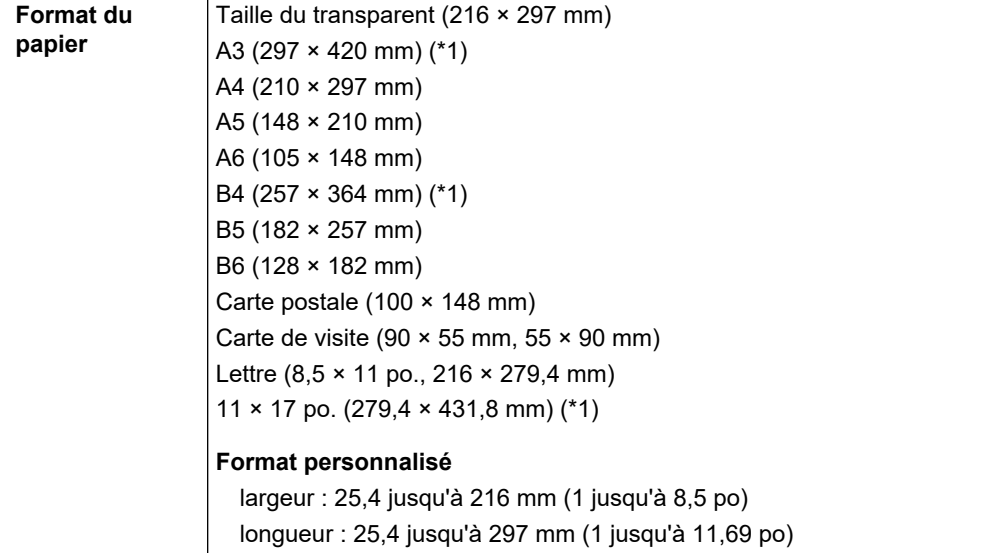

\*1: plié en deux pour la numérisation.

#### **Documents pour lesquels l'utilisation du Transparent est recommandée**

Il est recommandé d'utiliser le Transparent pour numériser de tels documents.

**•** Documents rédigés au crayon de papier

Il est recommandé d'utiliser le Transparent pour la numérisation de tels documents car le crayon de papier peut laisser des traces.

Lorsque vous numérisez de tels documents directement sans utiliser le Transparent, de la poussière s'accumule sur les rouleaux, ce qui peut provoquer des erreurs de chargement. Nettoyez régulièrement les rouleaux.

Pour en savoir plus sur le nettoyage, consultez la section ["Nettoyer les composants internes du](#page-509-0) [iX1600 / iX1500 / iX1400" \(page 510\).](#page-509-0)

• Papier autocopiant

Il est recommandé d'utiliser le Transparent pour la numérisation de tels documents car le papier autocopiant peut contenir des substances chimiques pouvant endommager les rouleaux internes du ScanSnap.

Nettoyez régulièrement les rouleaux du ScanSnap afin de préserver ses performances lorsque vous numérisez du papier autocopiant directement sans utiliser le Transparent. Pour en savoir plus sur le nettoyage, consultez la section ["Nettoyer les composants internes du iX1600 /](#page-509-0) [iX1500 / iX1400" \(page 510\)](#page-509-0).

Selon le type de papier autocopiant, par rapport au chargement de documents de bureau, la durée de vie du scanneur pourrait être réduite.

- l La numérisation des documents suivants sans utiliser le Transparent peut endommager les documents ou être à l'origine de numérisations incorrectes.
	- Document d'une taille inférieure à 50,8  $\times$  50,8 (mm)/2  $\times$  2 (po.) (largeur  $\times$  longueur)
	- Document dont le grammage est inférieur à 40 g/m<sup>2</sup> (10,7 lb)
	- Document dont la surface est irrégulière (enveloppes ou feuilles comportant une piècejointe)
	- document froissé ou corné
	- document plié ou déchiré
	- papier calque
	- papier couché
- photographie (papier photographique)
- document perforé ou poinçonné
- document dont la forme n'est ni carrée ni rectangulaire
- papier carbone ou thermique
- document avec notes ou papillons

#### IMPORTANT

● Avec le Transparent

Faites particulièrement attention aux points suivants :

- Veillez à ne pas tacher ou couper l'extrémité à motifs noirs et blancs du transparent. Sinon, il pourrait ne plus être reconnu correctement.
- Ne placez pas le Transparent à l'envers. Sinon un bourrage papier pourrait se produire et endommager le Transparent ainsi que le document à l'intérieur.
- Ne pliez pas, ne tirez pas sur le Transparent.
- Des bourrages de papier peuvent se produire lorsque des documents de tailles différentes tels que des photographies ou de cartes postales sont insérés à l'intérieur du Transparent pour une numérisation immédiate. Il est recommandé de numériser ces documents un par un.
- Si les bourrages papier sont fréquents, insérez environ 50 feuilles de papier recyclé avant de numériser avec le Transparent. Le papier recyclé peut être vierge ou imprimé.
- **Conservation du Transparent**

Faites particulièrement attention aux points suivants :

- Ne laissez pas le document à l'intérieur du Transparent. Dans le cas contraire, l'encre sur le document pourrait couler sur le Transparent.
- Ne laissez pas longtemps le Transparent dans des endroits où la température est élevée, par exemple exposé à la lumière solaire directe ou près d'un appareil de chauffage. N'utilisez pas non plus le Transparent dans des endroits où la température est élevée. Cela pourrait déformer le Transparent.
- Pour éviter que le Transparent ne soit déformé, conservez-le sur une surface plane et ne posez rien dessus.

# <span id="page-202-0"></span>Numériser des documents (iX1600 / iX1500 / iX1400)

Vous pouvez charger directement, dans le ScanSnap, des documents tels que des prospectus ou des cartes de visite, afin de les numériser.

Pour en savoir plus sur les documents pouvant être numérisés, consultez ["Documents à numériser](#page-198-0) [\(iX1600 / iX1500 / iX1400\)" \(page 199\).](#page-198-0)

# **1. Si vous souhaitez numériser une pile de documents, accordez une attention particulière aux points suivants.**

Le nombre maximal de feuilles pouvant être chargées dans le ScanSnap s'établit de la manière suivante :

format A4 au maximum : vous pouvez placer 50 feuilles au maximum (grammage de 80 g/m<sup>2</sup> [20 lb] et l'épaisseur de la pile doit être inférieure ou égale à 5 mm [0,2 po]).

#### IMPORTANT

Si vous tentez de numériser un plus grand nombre de feuilles, les problèmes suivants pourraient se produire :

- **· la création des fichiers pourrait être impossible en raison de leur taille excessive.**
- **e** des bourrages papier se produisent durant la numérisation.

# **2. Déramez les documents.**

1. Saisissez les documents dans leur longueur puis déramez plusieurs fois.

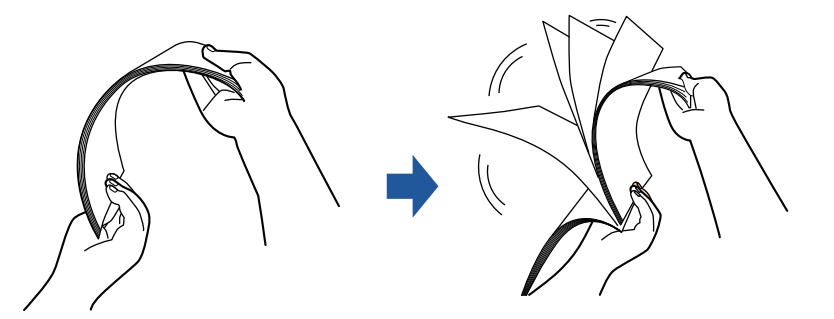

2. Saisissez les documents dans leur largeur et déramez de la même façon.

# **3. Alignez les documents puis formez un escalier avec les bords supérieurs.**

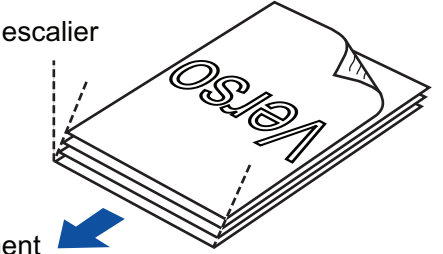

sens du chargement

### IMPORTANT

Si vous n'espacez pas les bords supérieurs des documents, des bourrages de papier pourraient se produire ou vos documents pourraient être endommagés.

# **4. Soulevez le plateau d'alimentation AAD (couvercle) du ScanSnap.**

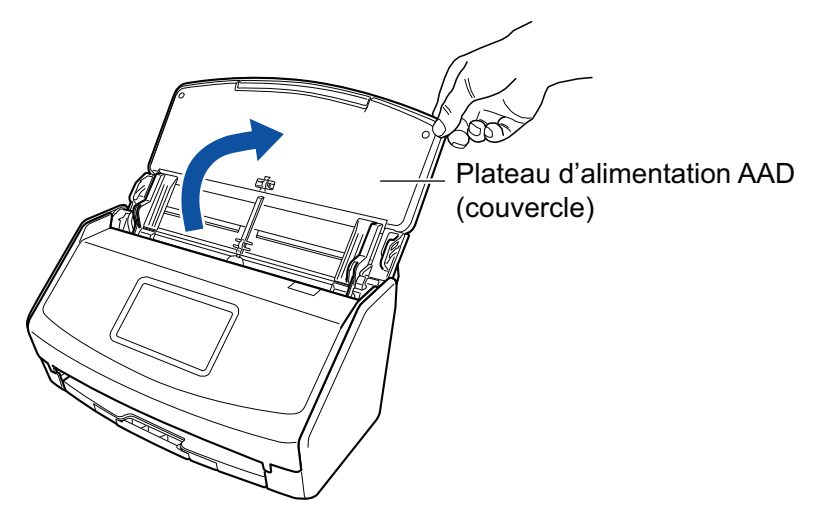

Exemple : iX1600

 $\Rightarrow$  Pour le iX1600/iX1500, l'écran tactile est activé.

Pour le iX1400, la touche [Scan] clignote en bleu. La touche reprend son éclairage normal lorsque la numérisation de documents est activée.

De plus, l'icône de ScanSnap Manager dans la zone de notification située à l'extrémité

droite de la barre des tâches passe de

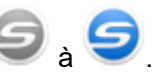

# **5. Déployez l'extension et le plateau de réception du plateau d'alimentation AAD (couvercle).**

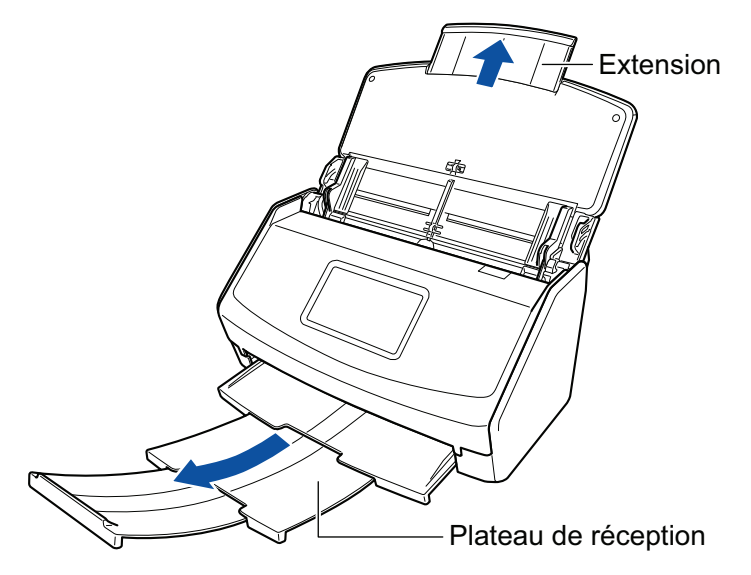

Exemple : iX1600

# **6. Placez les documents sur le plateau d'alimentation de l'AAD (couvercle).**

Placez le recto du document contre le plateau, le bord supérieur orienté vers le bas (lorsque vous chargez plusieurs documents, la dernière page se trouve sur le dessus). Ajustez le nombre de documents afin qu'ils ne dépassent pas les repères et les guides latéraux lors du chargement.

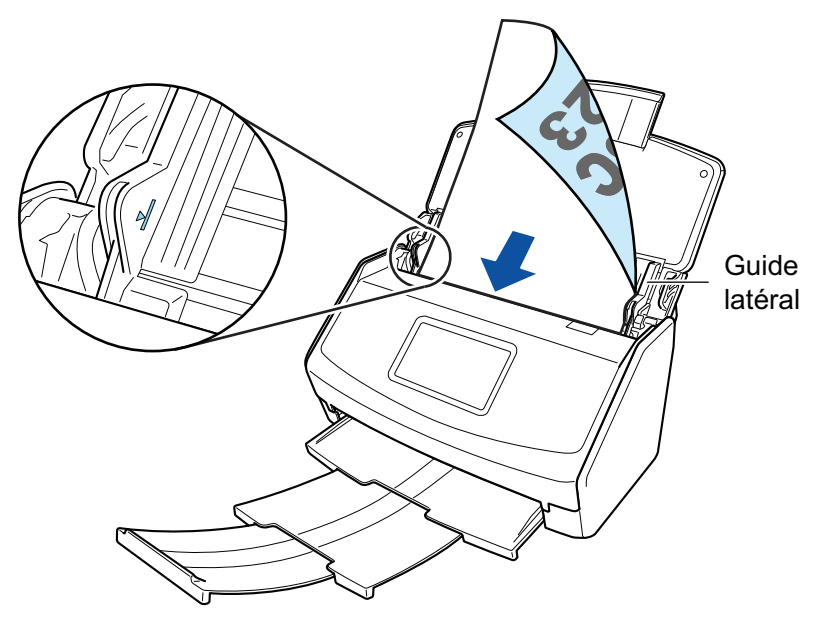

Exemple : iX1600

#### IMPORTANT

- $\bullet$  Ne placez pas plus de 50 feuilles (grammage : 80 g/m<sup>2</sup> [20 lb]) dans le plateau de réception.
- **·** Si la case [Orienter le côté à numériser vers l'extérieur] est cochée dans la fenêtre [Option Mode de numérisation], chargez les documents en orientant le recto vers vous et le bord inférieur vers le bas.

Pour ouvrir la fenêtre [Option Mode de numérisation], cliquez sur le bouton [Option] dans l'onglet [Numérisation] de la ["Fenêtre de configuration du ScanSnap" \(page 103\)](#page-102-0).

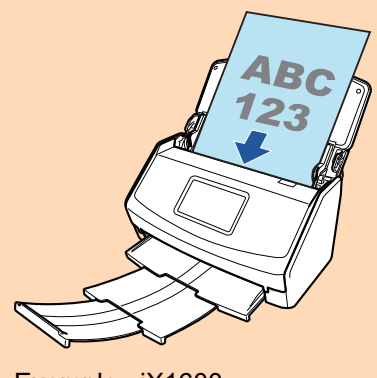

Exemple : iX1600

# **7. Veillez à ce que les guides latéraux épousent le bord des documents.**

Maintenez chaque guide latéral pour les ajuster. Dans le cas contraire, les documents pourraient être décentrés.

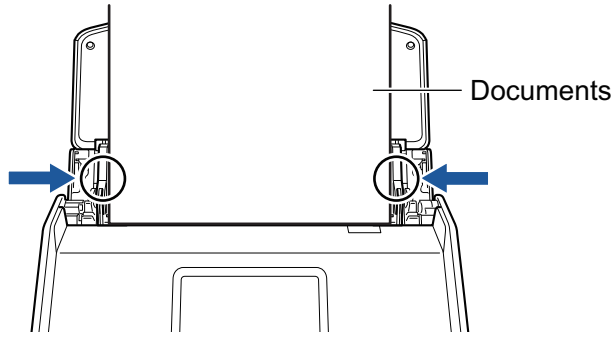

Exemple : iX1600

## **8. Lancez la numérisation.**

Pour le iX1600/iX1500, appuyez sur la touche [Scan] dans l'[écran d'accueil](#page-121-0) de l'écran tactile. Pour le iX1400, appuyez sur la touche [Scan] du ScanSnap.

#### IMPORTANT

Ne réalisez pas les opérations suivantes durant la numérisation. La numérisation serait interrompue.

- **.** Brancher ou débrancher le ScanSnap et d'autres appareils USB.
- l Fermer le plateau d'alimentation de l'AAD (couvercle).
- **Modifier les comptes d'utilisateur sur l'ordinateur**
- **.** Autoriser l'ordinateur à entrer en mode veille.
- $\Rightarrow$  Pour le iX1600/iX1500, l'indication [Numérisation en cours] s'affiche sur l'écran tactile lors de la numérisation de documents.

Pour le iX1400, la touche [Scan] du ScanSnap clignote en bleu pendant la numérisation des documents.

Par ailleurs, la fenêtre [ScanSnap Manager - Numérisation d'image et enregistrement de fichier] s'affiche sur l'ordinateur.

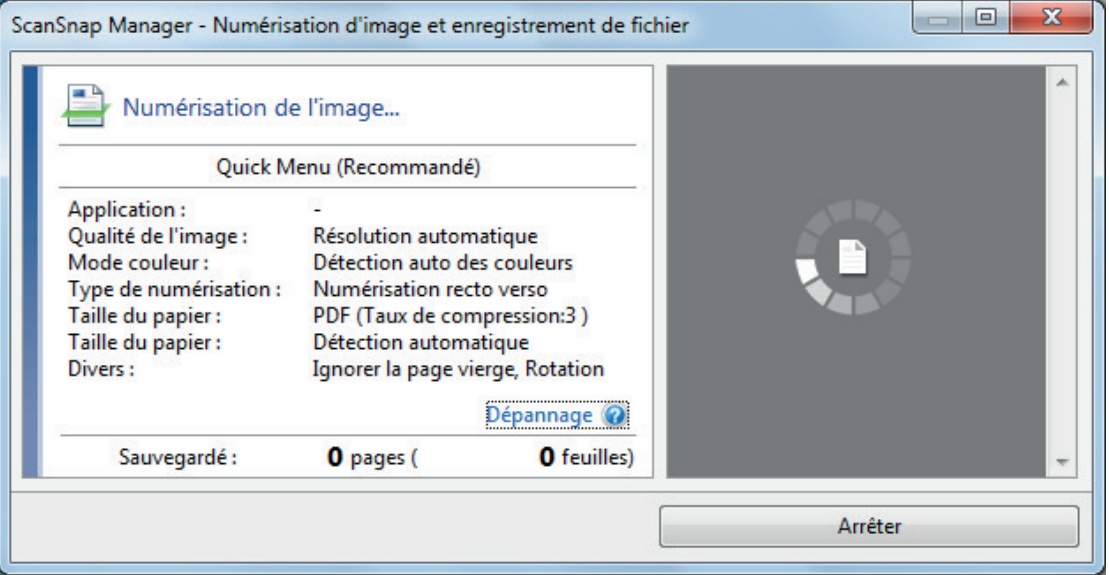

 $\Rightarrow$  Le Quick Menu s'affiche lorsque la numérisation est terminée.

### **9. Dans le Quick Menu, cliquez sur l'icône de l'application avec laquelle vous souhaitez établir une liaison avec ScanSnap Manager.**

Pour plus de détails sur l'établissement d'une liaison entre les applications suivantes et ScanSnap Manager, consultez ["Fonctions utiles" \(page 439\)](#page-438-0).

- **•** Enregistrer les documents
- Enregistrer les cartes de visite
- l Enregistrer les reçus
- Enregistrer les photos

#### **CONSEIL**

Les applications suivantes s'affichent dans Quick Menu lors de l'installation de ScanSnap Organizer et CardMinder.

**•** Lors de l'installation de ScanSnap Organizer

#### ScanSnap Organizer

**•** Lors de l'installation de CardMinder **CardMinder** 

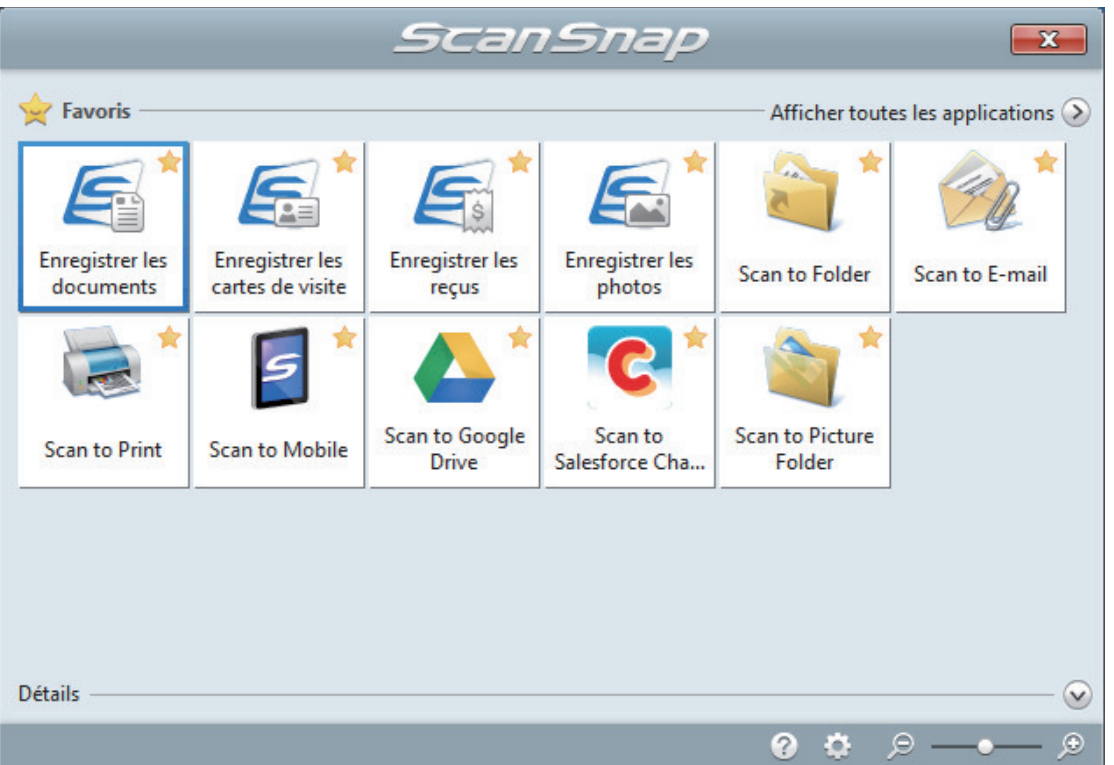

 $\Rightarrow$  L'application sélectionnée démarre. Pour en savoir plus, consultez le guide d'opérations avancées.

#### IMPORTANT

- La numérisation ne commencera pas tant que le Quick Menu sera affiché. Vous devez soit sélectionner une icône dans le Quick Menu afin de terminer le traitement, soit fermer le Quick Menu avant de passer à la numérisation suivante.
- Évitez de déplacer, supprimer ou renommer des images numérisées dans une application différente lorsque le Quick Menu est affiché.

### **CONSEIL**

- $\bullet$  Cliquez sur  $\bullet$  pour afficher la description d'une application. Placez le curseur de la souris sur une autre application pour en afficher la description.
- l Si vous numérisez alors qu'une application automatiquement liée est active, la liaison entre cette application et ScanSnap Manager sera automatique.

Pour en savoir plus, consultez le guide d'opérations avancées.

# <span id="page-207-0"></span>Numériser des pages longues (iX1600 / iX1500 / iX1400)

Vous pouvez numériser des documents d'une taille maximale de 863 mm (34 po).

Pour en savoir plus sur les documents pouvant être numérisés, consultez ["Documents à numériser](#page-198-0) [\(iX1600 / iX1500 / iX1400\)" \(page 199\).](#page-198-0)

#### **CONSEIL**

Pour en savoir plus sur le chargement d'un document d'une longueur inférieure ou égale à 360 mm (14,17 po), consultez ["Numériser des documents \(iX1600 / iX1500 / iX1400\)" \(page 203\)](#page-202-0).

# **1. Soulevez le plateau d'alimentation AAD (couvercle) du ScanSnap.**

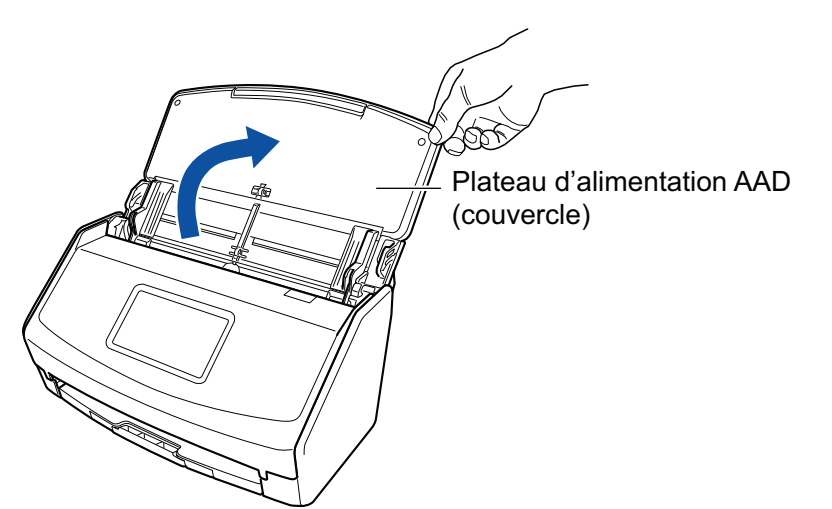

Exemple : iX1600

 $\Rightarrow$  Pour le iX1600/iX1500, l'écran tactile est activé.

Pour le iX1400, la touche [Scan] clignote en bleu. La touche reprend son éclairage normal lorsque la numérisation de documents est activée.

De plus, l'icône de ScanSnap Manager dans la zone de notification située à l'extrémité

droite de la barre des tâches passe de  $\bigcirc$  à  $\bigcirc$ 

# **2. Déployez l'extension et le plateau de réception du plateau d'alimentation AAD (couvercle).**

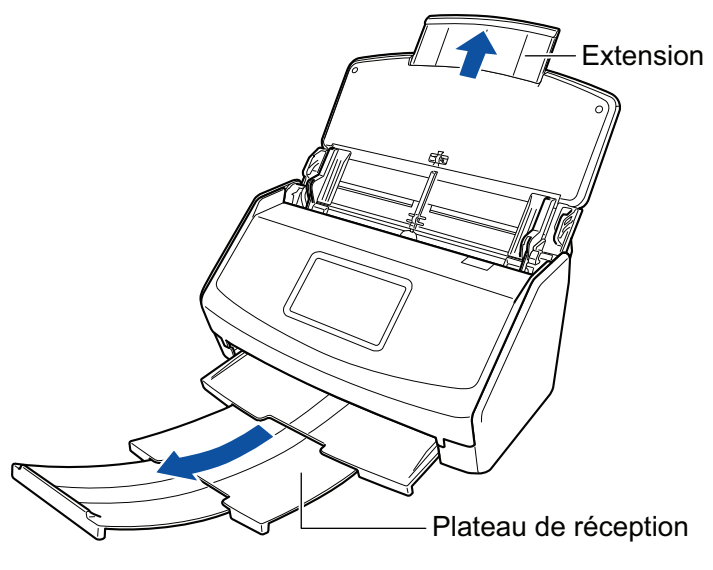

Exemple : iX1600

# **3. Placez un seul document sur le plateau d'alimentation de l'AAD (couvercle).**

Tenez le document avec votre main afin qu'il ne tombe pas en dehors du plateau d'alimentation de l'AAD (couvercle).

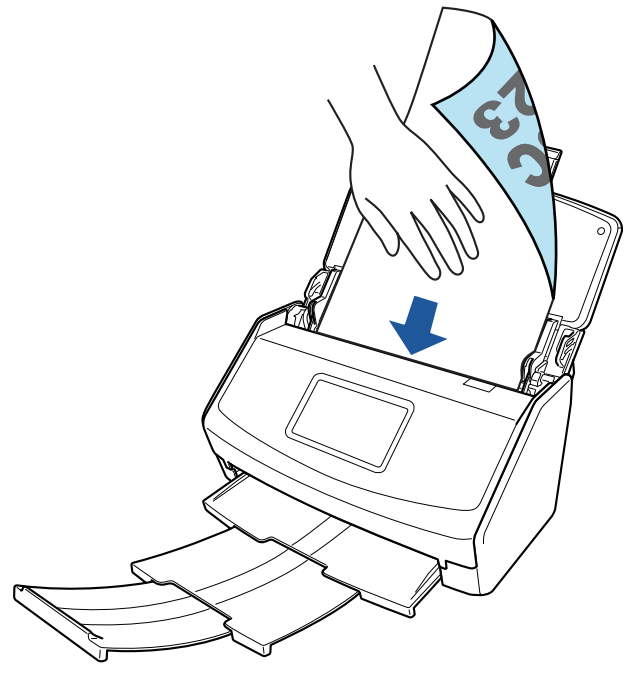

Exemple : iX1600

### **4. Lancez la numérisation.**

Pour le iX1600/iX1500, appuyez pendant au moins 3 secondes sur la touche [Scan] de l'[écran](#page-121-0) [d'accueil](#page-121-0) sur l'écran tactile jusqu'à ce que la couleur de la touche change.

Pour le iX1400, appuyez sur la touche [Scan] du ScanSnap (pendant au moins 3 secondes) jusqu'à ce qu'elle clignote en bleu.

#### IMPORTANT

l Laissez suffisamment d'espace à l'endroit où les documents numérisés sont éjectés du ScanSnap et tenez les documents avec vos mains afin d'éviter qu'ils ne tombent de l'élément sur lequel est posé le ScanSnap.

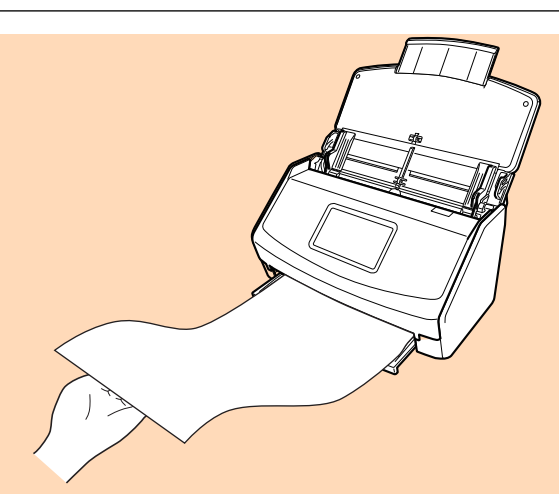

Exemple : iX1600

- l Ne réalisez pas les opérations suivantes durant la numérisation. La numérisation serait interrompue.
	- Brancher ou débrancher le ScanSnap et d'autres appareils USB.
	- Fermer le plateau d'alimentation de l'AAD (couvercle).
	- Modifier les comptes d'utilisateur sur l'ordinateur
	- Autoriser l'ordinateur à entrer en mode veille.

#### **CONSEIL**

Lorsque vous numérisez la première page en tant que page longue et que vous poursuivez la numérisation, les documents suivants sont également numérisés en tant que page longue.

 $\Rightarrow$  Pour le iX1600/iX1500, l'indication [Numérisation en cours] s'affiche sur l'écran tactile lors de la numérisation de documents.

Pour le iX1400, la touche [Scan] du ScanSnap clignote en bleu pendant la numérisation des documents.

Par ailleurs, la fenêtre [ScanSnap Manager - Numérisation d'image et enregistrement de fichier] s'affiche sur l'ordinateur.

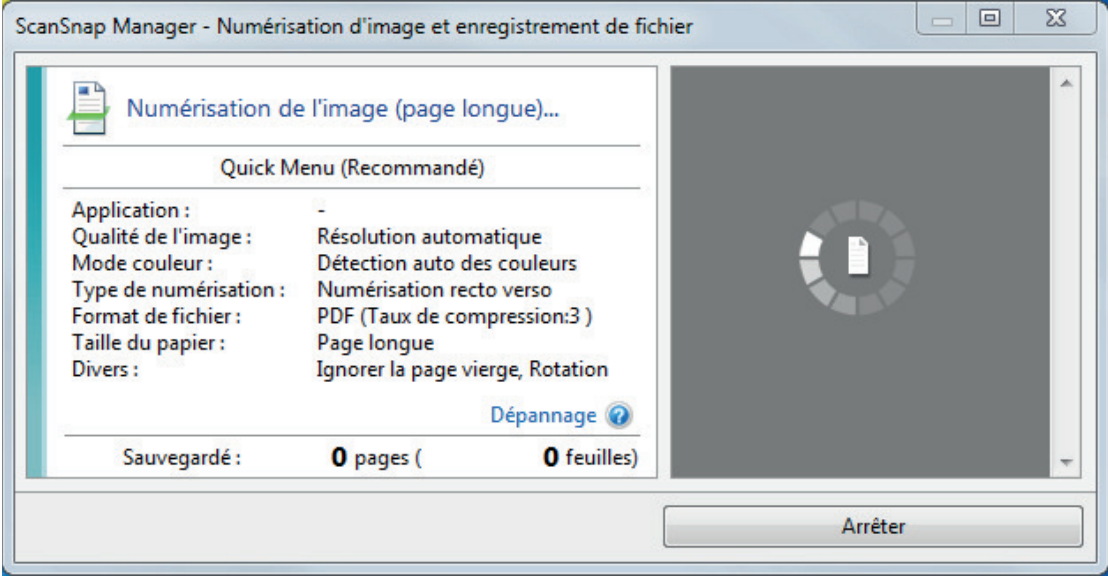

- $\Rightarrow$  Le Quick Menu s'affiche lorsque la numérisation est terminée.
- **5. Dans le Quick Menu, cliquez sur l'icône de l'application avec laquelle vous souhaitez établir une liaison avec ScanSnap Manager.**

Lorsque vous sélectionnez [Enregistrer les documents], vous pouvez organiser les images obtenues sous forme de dossiers avec ScanSnap Home.

Pour en savoir plus, consultez ["Gérer les documents papier par dossiers sur un ordinateur](#page-439-0) [avec ScanSnap Home" \(page 440\)](#page-439-0).

### **CONSEIL**

[ScanSnap Organizer] s'affiche dans le Quick Menu lors de l'installation de ScanSnap Organizer.

Pour gérer les images numérisées par dossier avec ScanSnap Organizer, consultez la rubrique ["Gérer les documents papier par dossiers sur un ordinateur avec ScanSnap Organizer" \(page](#page-442-0) [443\).](#page-442-0)

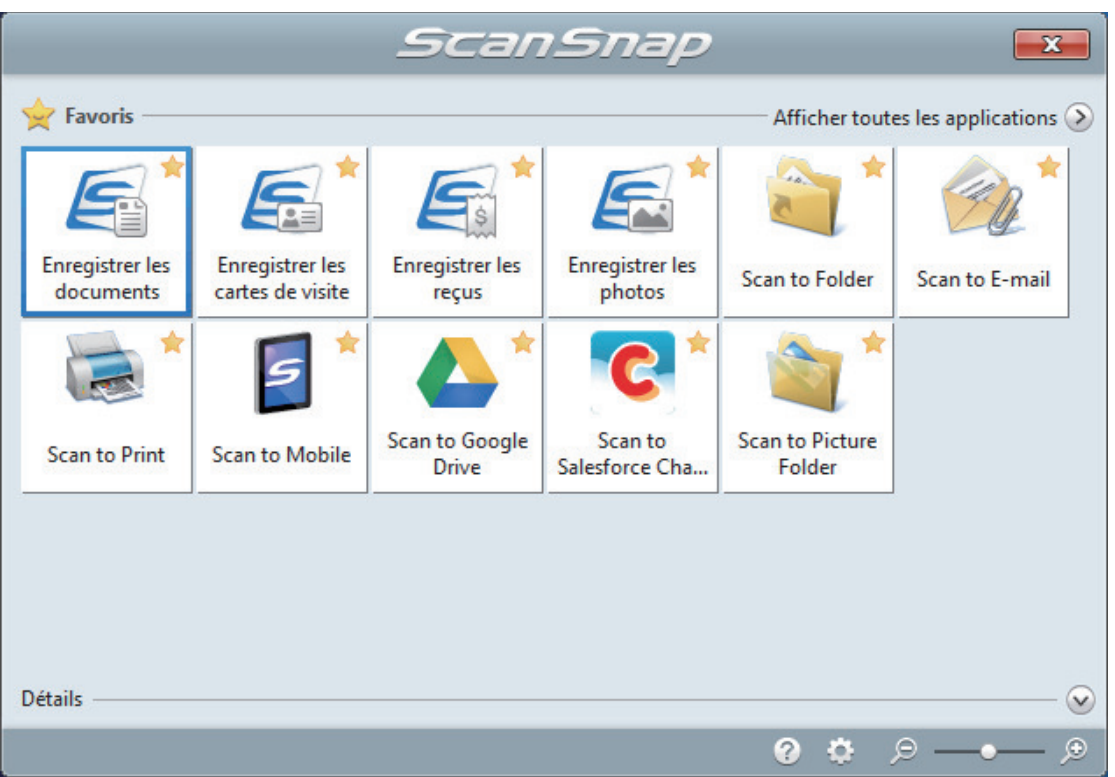

 $\Rightarrow$  L'application sélectionnée démarre. Pour en savoir plus, consultez le guide d'opérations avancées.

#### IMPORTANT

- $\bullet$  La numérisation ne commencera pas tant que le Quick Menu sera affiché. Vous devez soit sélectionner une icône dans le Quick Menu afin de terminer le traitement, soit fermer le Quick Menu avant de passer à la numérisation suivante.
- **· Évitez de déplacer, supprimer ou renommer des images numérisées dans une application** différente lorsque le Quick Menu est affiché.

### **CONSEIL**

- $\bullet$  Cliquez sur  $\bullet$  pour afficher la description d'une application. Placez le curseur de la souris sur une autre application pour en afficher la description.
- $\bullet$  Si vous numérisez alors qu'une application automatiquement liée est active, la liaison entre cette application et ScanSnap Manager sera automatique.

Pour en savoir plus, consultez le guide d'opérations avancées.

# <span id="page-211-0"></span>Numériser en un seul lot des documents de largeurs ou de longueurs différentes (iX1600 / iX1500 / iX1400)

Vous pouvez numériser des documents de largeurs ou de longueurs différentes en un seul lot. Pour en savoir plus sur les documents pouvant être numérisés, consultez ["Documents à numériser](#page-198-0) [\(iX1600 / iX1500 / iX1400\)" \(page 199\).](#page-198-0)

**1. Soulevez le plateau d'alimentation AAD (couvercle) du ScanSnap.**

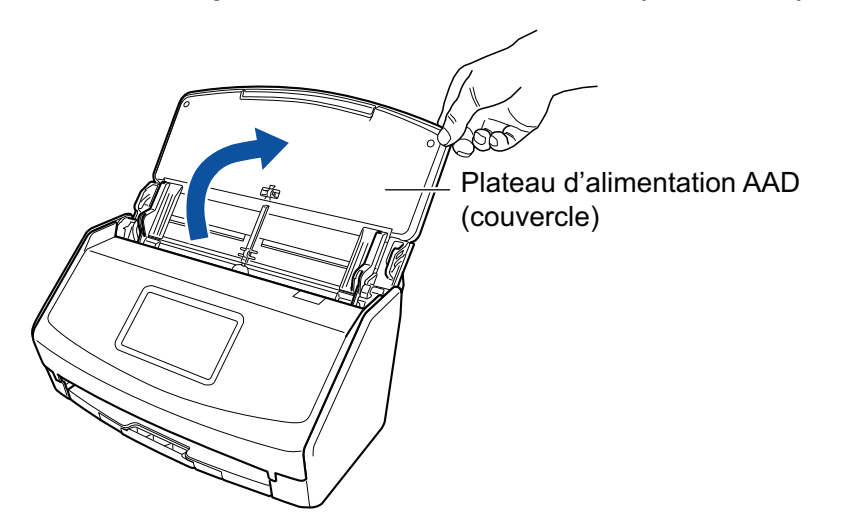

Exemple : iX1600

 $\Rightarrow$  Pour le iX1600/iX1500, l'écran tactile est activé.

Pour le iX1400, la touche [Scan] clignote en bleu. La touche reprend son éclairage normal lorsque la numérisation de documents est activée.

De plus, l'icône de ScanSnap Manager dans la zone de notification située à l'extrémité

droite de la barre des tâches passe de

**2. Déployez l'extension et le plateau de réception du plateau d'alimentation AAD (couvercle).**

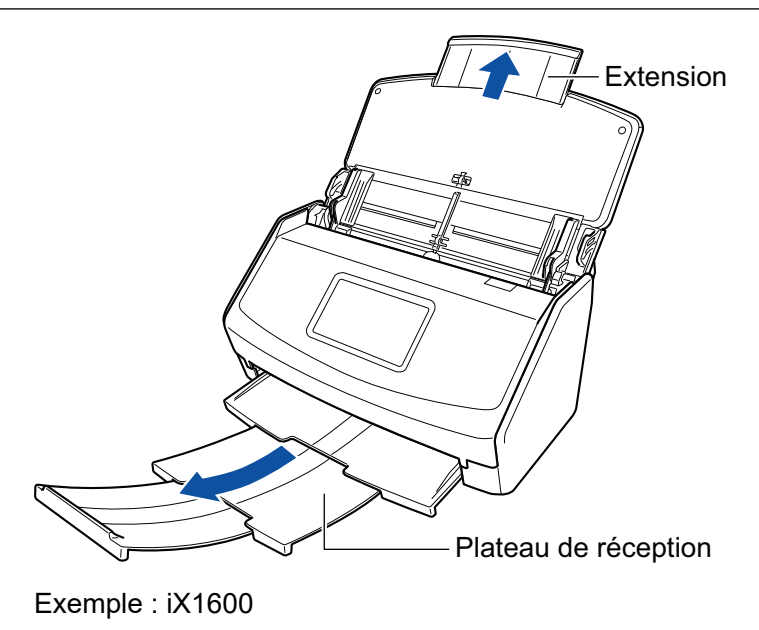

**3.** Cliquez avec le bouton droit sur l'icône de ScanSnap Manager dans la **zone de notification située à l'extrémité droite de la barre des tâches et sélectionnez [Configuration de la touche Scan] dans le ["Menu clic droit"](#page-100-0) [\(page 101\)](#page-100-0).**

 $\Rightarrow$  La fenêtre de configuration du ScanSnap s'affiche.

**4. Dans l'onglet [Papier], sélectionnez [Détection automatique] depuis [Taille du papier].**

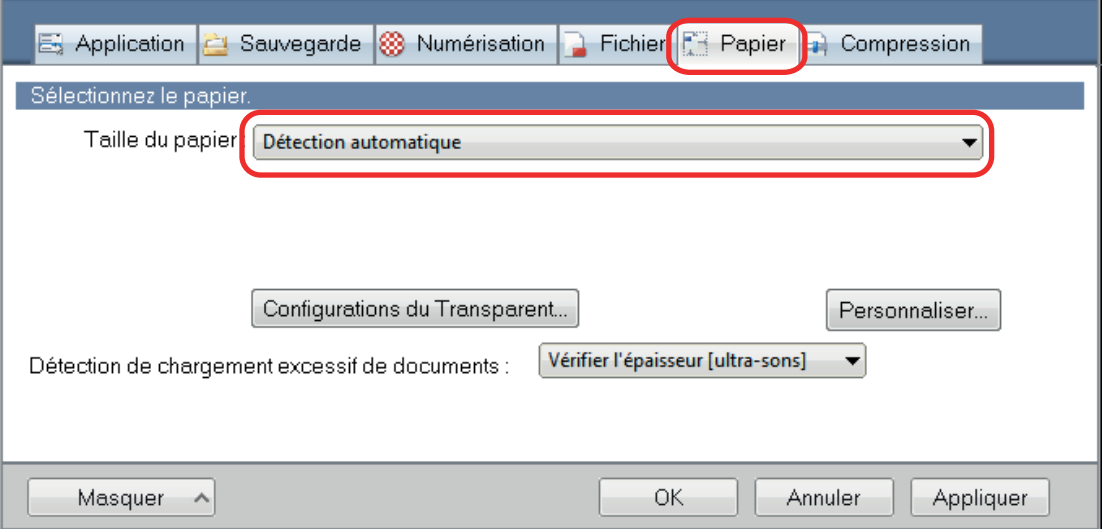

**5. Sélectionnez [Aucun(e)] dans [Détection de chargement excessif de documents].**

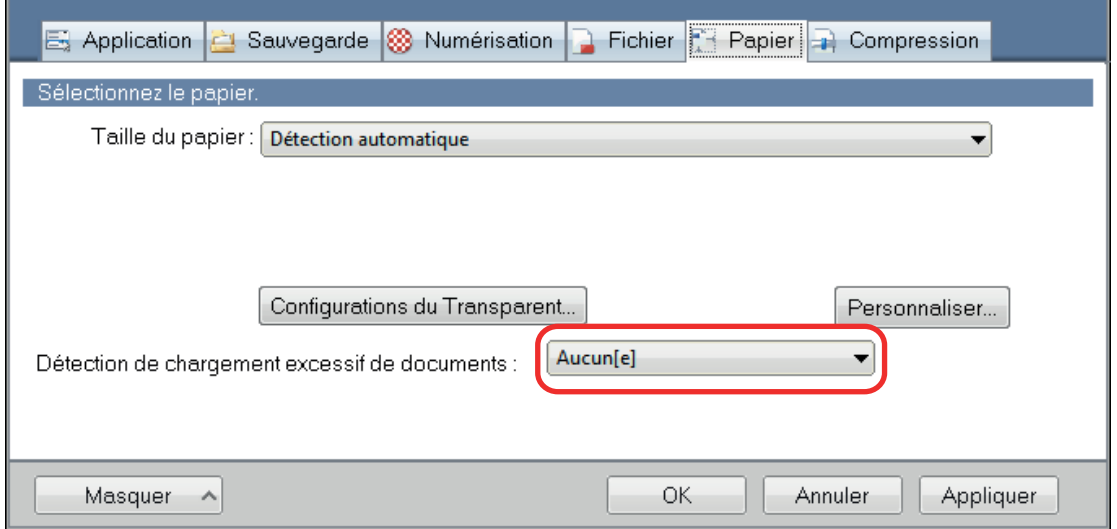

**6. Cliquez sur le bouton [OK] pour fermer la fenêtre de configuration du ScanSnap.**

# **7. Chargez les documents dans le ScanSnap**

1. Alignez les bords des documents.

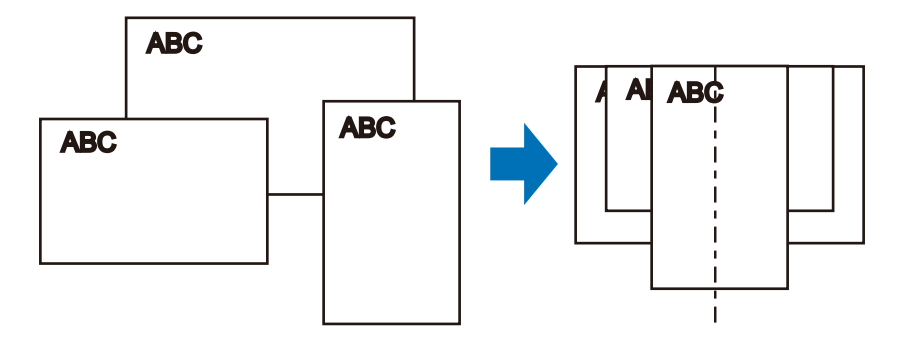

2. Posez le recto de la pile contre le plateau, en orientant le verso du dernier document vers vous.

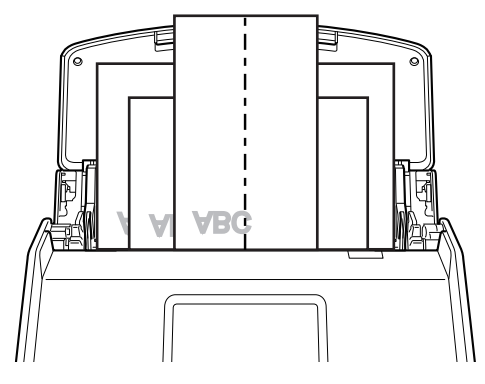

Exemple : iX1600

### IMPORTANT

 $\bullet$  Le rouleau de prise entraîne les documents. Chargez tous les documents au-dessus du rouleau de prise (centre). Les documents qui ne sont pas placés au-dessus du rouleau de prise ne seront pas pris.

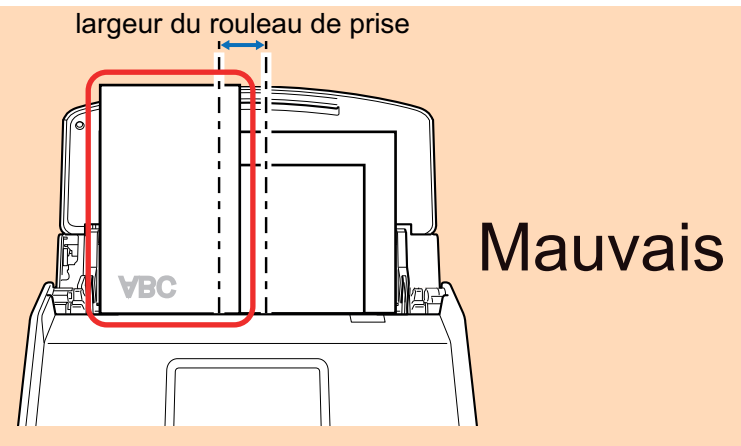

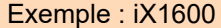

- l Ajustez les guides latéraux au document le plus large. Si les guides latéraux ne sont pas correctement ajustés, un bourrage papier pourrait se produire.
- l Chargez des documents plus petits afin qu'ils soient correctement numérisés.

Si les documents sont désalignés pendant la numérisation, cela peut provoquer les problèmes suivants :

- ne pas comporter une partie du document original
- production de lignes obliques dans l'image numérisée
- documents numérisés dans un format différent de l'original

Si vous rencontrez des difficultés lorsque vous numérisez des documents droits, il est recommandé de cocher la case [Lorsque la numérisation en cours est complète, commencer la suivante] de l'onglet [Numérisation] de la ["Fenêtre de configuration du ScanSnap" \(page](#page-102-0) [103\),](#page-102-0) de séparer les documents selon leur largeur et de les numériser dans des piles différentes.

## **8. Lancez la numérisation.**

Pour le iX1600/iX1500, appuyez sur la touche [Scan] dans l'[écran d'accueil](#page-121-0) de l'écran tactile. Pour le iX1400, appuyez sur la touche [Scan] du ScanSnap.

#### IMPORTANT

Ne réalisez pas les opérations suivantes durant la numérisation. La numérisation serait interrompue.

- **·** Brancher ou débrancher le ScanSnap et d'autres appareils USB.
- l Fermer le plateau d'alimentation de l'AAD (couvercle).
- Modifier les comptes d'utilisateur sur l'ordinateur
- **.** Autoriser l'ordinateur à entrer en mode veille.
- $\Rightarrow$  Pour le iX1600/iX1500, l'indication [Numérisation en cours] s'affiche sur l'écran tactile lors de la numérisation de documents.

Pour le iX1400, la touche [Scan] du ScanSnap clignote en bleu pendant la numérisation des documents.

Par ailleurs, la fenêtre [ScanSnap Manager - Numérisation d'image et enregistrement de fichier] s'affiche sur l'ordinateur.

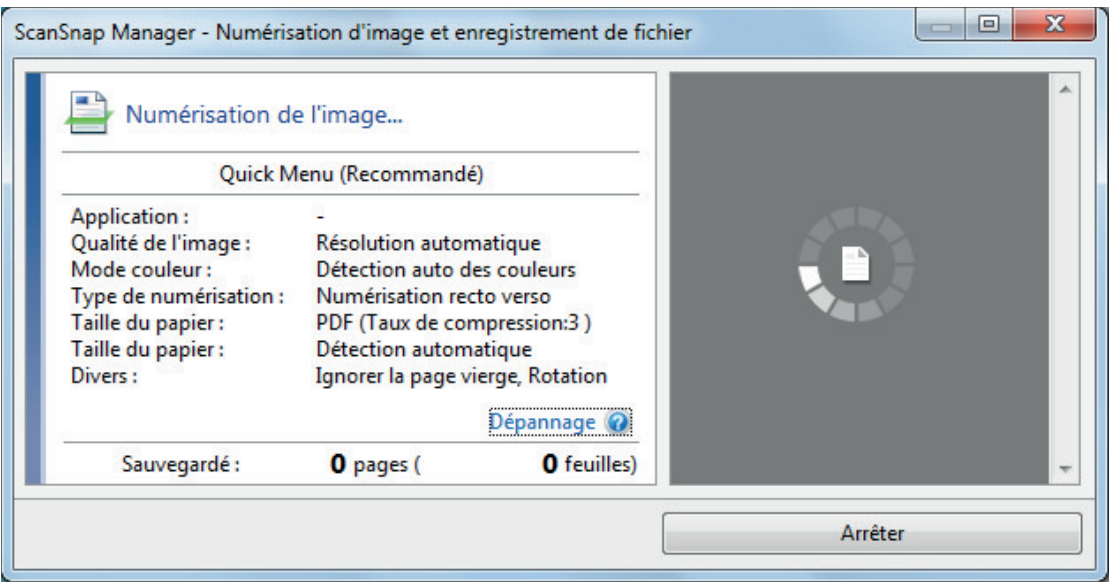

 $\Rightarrow$  Le Quick Menu s'affiche lorsque la numérisation est terminée.

## **9. Dans le Quick Menu, cliquez sur l'icône de l'application avec laquelle vous souhaitez établir une liaison avec ScanSnap Manager.**

Lorsque vous sélectionnez [Enregistrer les documents], vous pouvez organiser les images obtenues sous forme de dossiers avec ScanSnap Home.

Pour en savoir plus, consultez ["Gérer les documents papier par dossiers sur un ordinateur](#page-439-0) [avec ScanSnap Home" \(page 440\)](#page-439-0).

#### **CONSEIL**

[ScanSnap Organizer] s'affiche dans le Quick Menu lors de l'installation de ScanSnap Organizer.

Pour gérer les images numérisées par dossier avec ScanSnap Organizer, consultez la rubrique ["Gérer les documents papier par dossiers sur un ordinateur avec ScanSnap Organizer" \(page](#page-442-0) [443\).](#page-442-0)

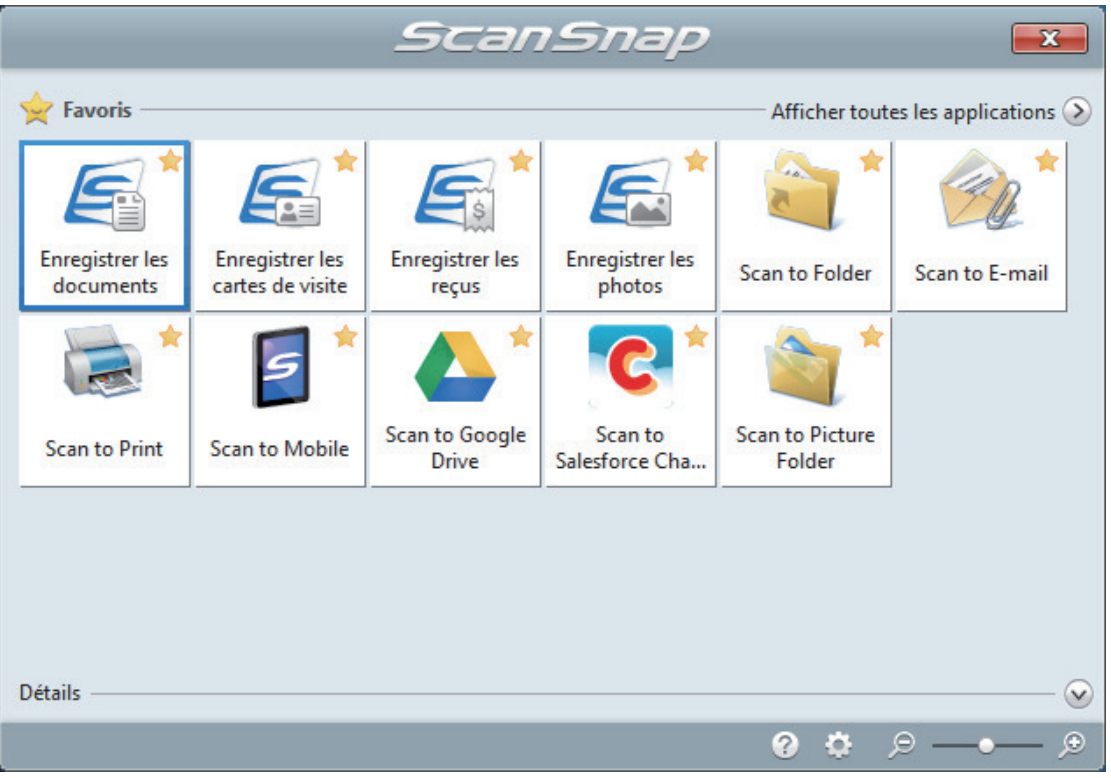
$\Rightarrow$  L'application sélectionnée démarre. Pour en savoir plus, consultez le guide d'opérations avancées.

#### IMPORTANT

- La numérisation ne commencera pas tant que le Quick Menu sera affiché. Vous devez soit sélectionner une icône dans le Quick Menu afin de terminer le traitement, soit fermer le Quick Menu avant de passer à la numérisation suivante.
- Évitez de déplacer, supprimer ou renommer des images numérisées dans une application différente lorsque le Quick Menu est affiché.

#### **CONSEIL**

- $\bullet$  Cliquez sur  $\circledcirc$  pour afficher la description d'une application. Placez le curseur de la souris sur une autre application pour en afficher la description.
- l Si vous numérisez alors qu'une application automatiquement liée est active, la liaison entre cette application et ScanSnap Manager sera automatique.

Pour en savoir plus, consultez le guide d'opérations avancées.

# Numériser simultanément des documents de petit format tels que des reçus (iX1600 / iX1500 / iX1400)

Lorsque vous fixez le guide de chargement de reçus au ScanSnap, vous pouvez charger dans le ScanSnap un lot de plusieurs documents de petite taille, notamment des reçus.

Le guide de chargement de reçus permet en outre de charger simultanément des documents de différents formats en fonction de la taille de chaque document à l'aide de trois types de guides.

# **1. Soulevez le plateau d'alimentation AAD (couvercle) du ScanSnap.**

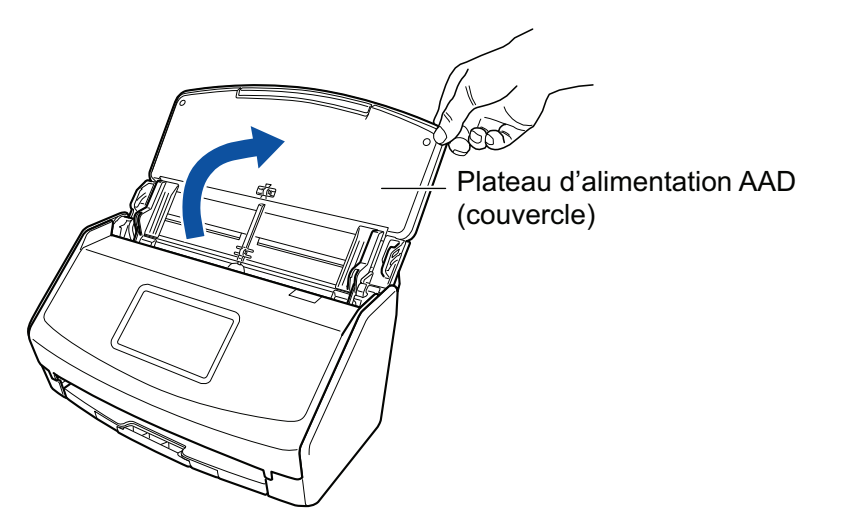

Exemple : iX1600

 $\Rightarrow$  Pour le iX1600/iX1500, l'écran tactile est activé.

Pour le iX1400, la touche [Scan] clignote en bleu. La touche reprend son éclairage normal lorsque la numérisation de documents est activée.

De plus, l'icône de ScanSnap Manager dans la zone de notification située à l'extrémité

droite de la barre des tâches passe de  $\bigcirc$  à  $\bigcirc$ .

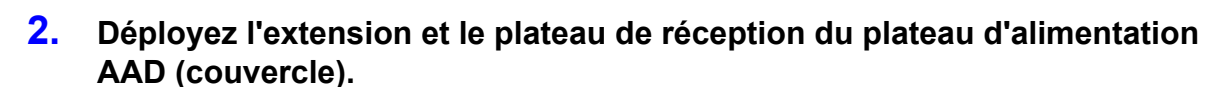

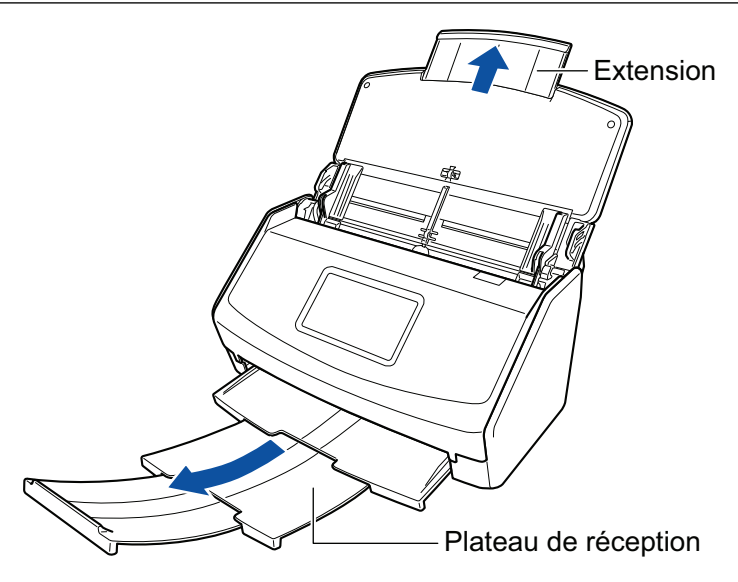

Exemple : iX1600

# **3. Fixez le guide de chargement de reçus.**

Pour en savoir plus, consultez ["Fixer le guide de reçus \(iX1600 / iX1500 / iX1400\)" \(page 129\).](#page-128-0)

## **4. Placez les documents sur le plateau d'alimentation AAD (couvercle).**

Chargez les documents dans les guides du guide de chargement de reçus en fonction de la largeur de chaque guide.

Posez le recto de la pile contre le plateau, le bord supérieur orienté vers le bas.

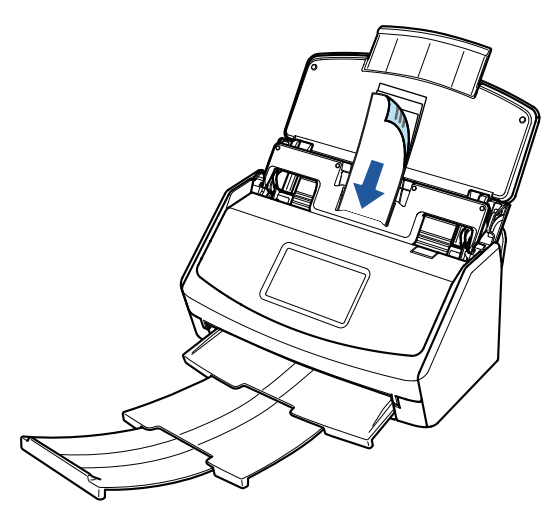

Exemple : iX1600

# **5. Lancez la numérisation.**

Pour le *iX1600/iX1500*, appuyez sur la touche [Scan] dans l'[écran d'accueil](#page-121-0) de l'écran tactile. Pour le iX1400, appuyez sur la touche [Scan] du ScanSnap.

#### IMPORTANT

Ne réalisez pas les opérations suivantes durant la numérisation. La numérisation serait interrompue.

- l Brancher ou débrancher le ScanSnap et d'autres appareils USB.
- l Fermer le plateau d'alimentation de l'AAD (couvercle).
- **Modifier les comptes d'utilisateur sur l'ordinateur**
- **.** Autoriser l'ordinateur à entrer en mode veille.
- $\Rightarrow$  Pour le iX1600/iX1500, l'indication [Numérisation en cours] s'affiche sur l'écran tactile lors de la numérisation de documents.

Pour le iX1400, la touche [Scan] du ScanSnap clignote en bleu pendant la numérisation des documents.

Par ailleurs, la fenêtre [ScanSnap Manager - Numérisation d'image et enregistrement de fichier] s'affiche sur l'ordinateur.

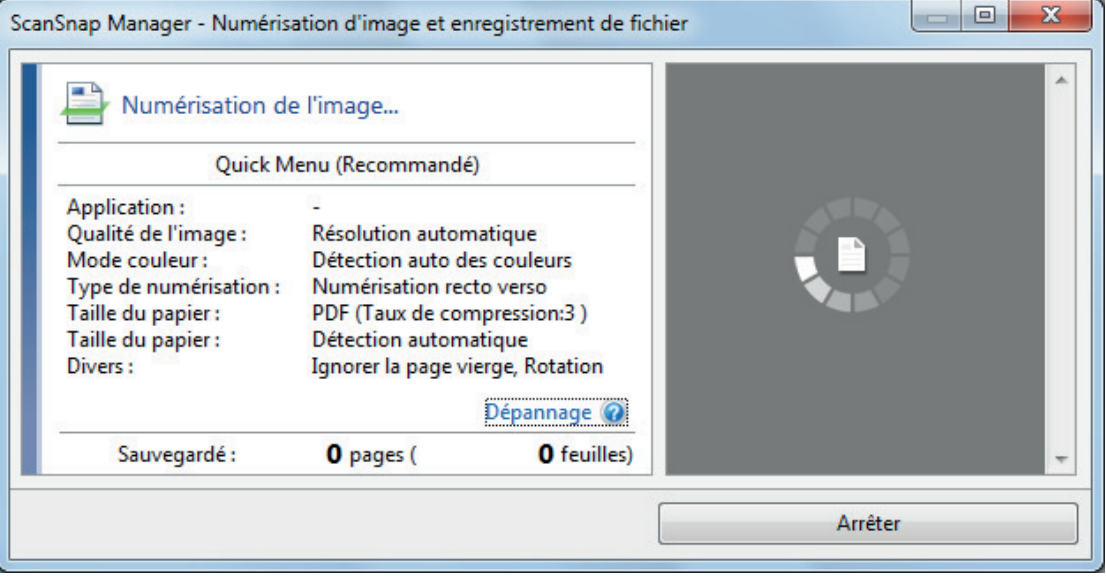

 $\Rightarrow$  Le Quick Menu s'affiche lorsque la numérisation est terminée.

# **6. Dans le Quick Menu, cliquez sur l'icône de l'application avec laquelle vous souhaitez établir une liaison avec ScanSnap Manager.**

Pour plus de détails sur l'établissement d'une liaison entre les applications suivantes et ScanSnap Manager, consultez ["Fonctions utiles" \(page 439\)](#page-438-0).

- **•** Enregistrer les cartes de visite
- **•** Enregistrer les reçus

#### **CONSEIL**

[Scan to CardMinder] s'affiche dans Quick Menu lors de l'installation de ScanSnap to CardMinder.

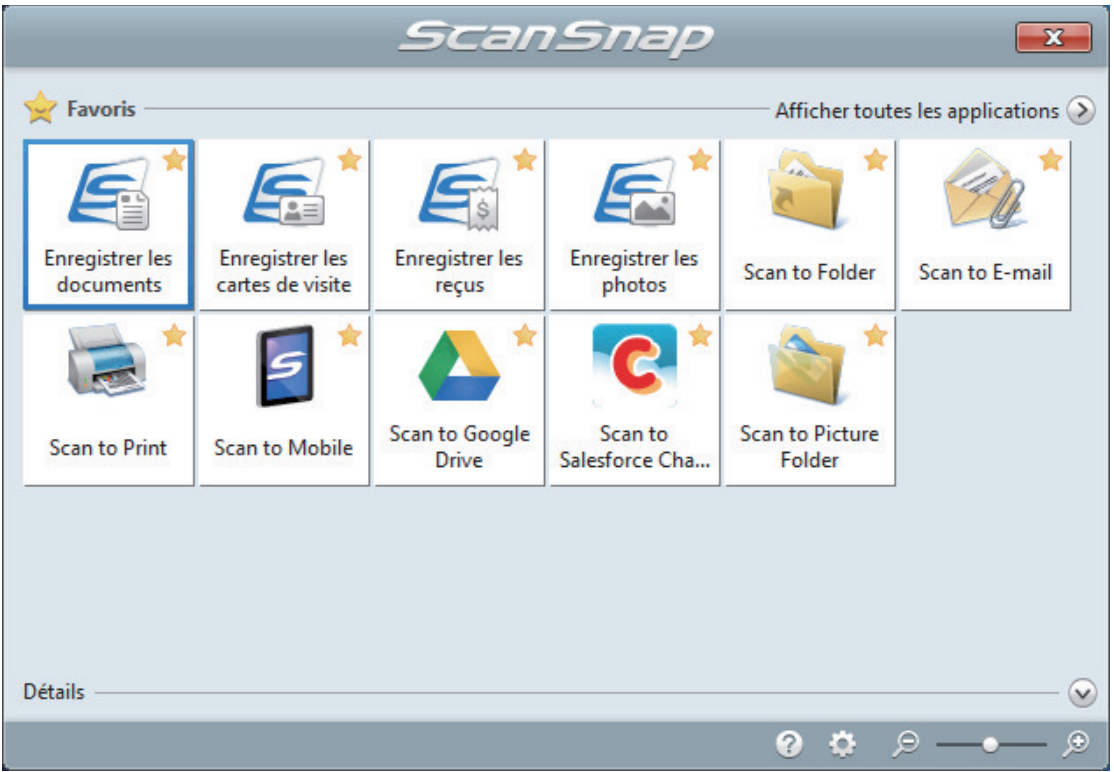

 $\Rightarrow$  L'application sélectionnée démarre. Pour en savoir plus, consultez le guide d'opérations avancées.

#### IMPORTANT

- La numérisation ne commencera pas tant que le Quick Menu sera affiché. Vous devez soit sélectionner une icône dans le Quick Menu afin de terminer le traitement, soit fermer le Quick Menu avant de passer à la numérisation suivante.
- Évitez de déplacer, supprimer ou renommer des images numérisées dans une application différente lorsque le Quick Menu est affiché.

#### **CONSEIL**

- $\bullet$  Cliquez sur  $\bullet$  pour afficher la description d'une application. Placez le curseur de la souris sur une autre application pour en afficher la description.
- l Si vous numérisez alors qu'une application automatiquement liée est active, la liaison entre cette application et ScanSnap Manager sera automatique.

Pour en savoir plus, consultez le guide d'opérations avancées.

# Numériser des documents d'une taille supérieure à A4 ou Lettre (iX1600 / iX1500 / iX1400)

Les documents d'une taille supérieure à A4 ou Lettre (tels que A3, 11 × 17 po et B4) peuvent être numérisés avec le Transparent en option. Lorsque vous pliez le document en deux et que vous le numérisez en mode recto verso, les deux côtés sont fusionnés en une image unique.

Pour en savoir plus sur les documents compatibles, consultez ["Documents à numériser \(iX1600 /](#page-198-0) [iX1500 / iX1400\)" \(page 199\).](#page-198-0)

#### IMPORTANT

La case [Correction automatique des chaînes de caractères désalignées] de la fenêtre [Option Mode de numérisation] sera désactivée.

Pour ouvrir la fenêtre [Option Mode de numérisation], cliquez sur le bouton [Option] dans l'onglet [Numérisation] de la ["Fenêtre de configuration du ScanSnap" \(page 103\).](#page-102-0)

#### **CONSEIL**

Les deux côtés d'un document de taille A4/Lettre recto verso peuvent également être numérisés et fusionnés en une image unique.

**1. Cliquez avec le bouton droit sur l'icône de ScanSnap Manager dans la zone de notification située à l'extrémité droite de la barre des tâches et sélectionnez [Configuration de la touche Scan] dans le ["Menu clic droit"](#page-100-0) [\(page 101\)](#page-100-0).**

 $\Rightarrow$  La fenêtre de configuration du ScanSnap s'affiche.

**2. Dans l'onglet [Papier], sélectionnez [Détection automatique] dans [Taille du papier], puis cliquez sur le bouton [Configurations du Transparent].**

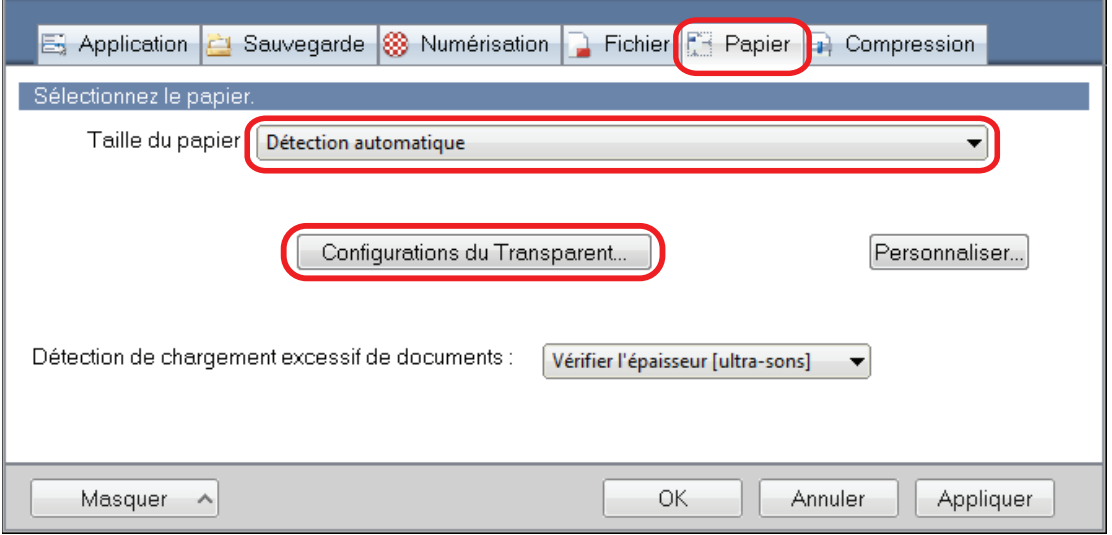

 $\Rightarrow$  La fenêtre [Configurations du Transparent] s'affiche.

# **3. Sélectionnez [images sur une double page] dans [Enregistrer sous] et cliquez sur le bouton [OK].**

Pour en savoir plus, consultez l'aide de ScanSnap Manager.

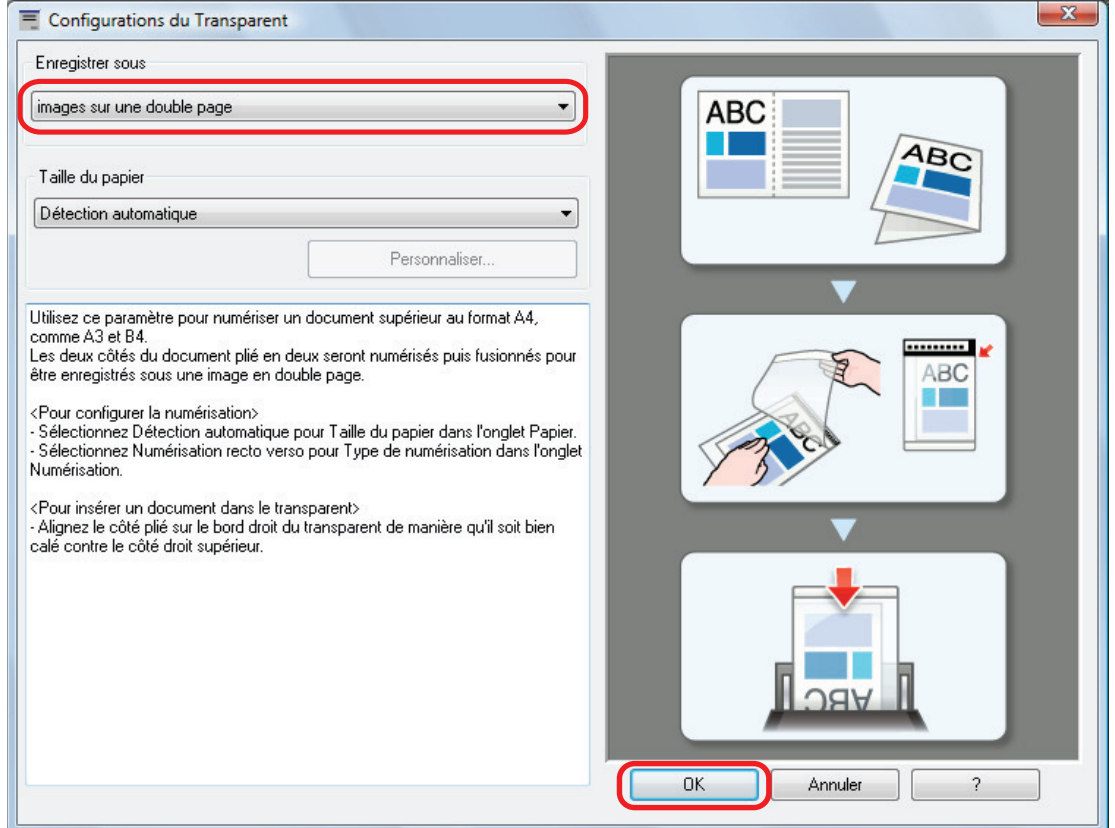

**4. Dans la section [Côté à numériser :] de l'onglet [Numérisation], sélectionnez [Numérisation recto verso (des deux côtés)] et cliquez sur le bouton [OK].**

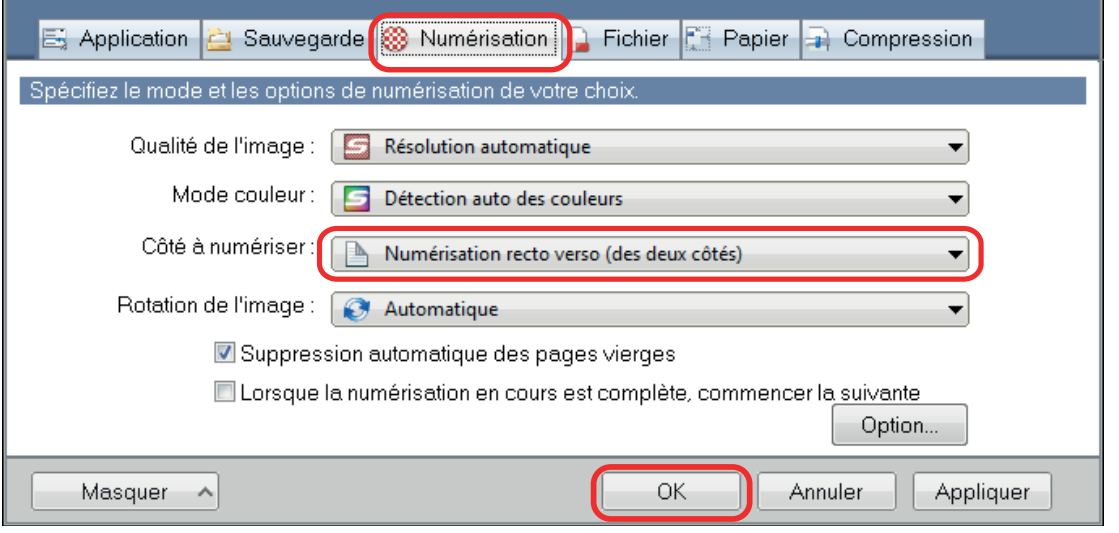

#### IMPORTANT

Si vous sélectionnez [Numérisation simple (un seul côté)], le ScanSnap génère le même résultat que lorsque vous effectuez une numérisation simple en mode [deux images distinctes (recto et verso)].

# **5. Placez le document à l'intérieur du Transparent.**

1. Pliez le document en deux de telle sorte que les côtés à numériser soient orientés vers l'extérieur.

Pliez-le fermement et lissez-le afin de ne pas laisser de plis.

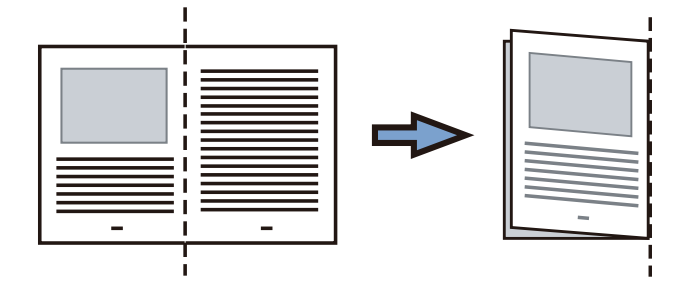

2. Ouvrez le Transparent pour coincer le document.

Aligner la ligne de pliage avec le bord droit du Transparent de telle sorte que le document épouse le coin supérieur droit du Transparent.

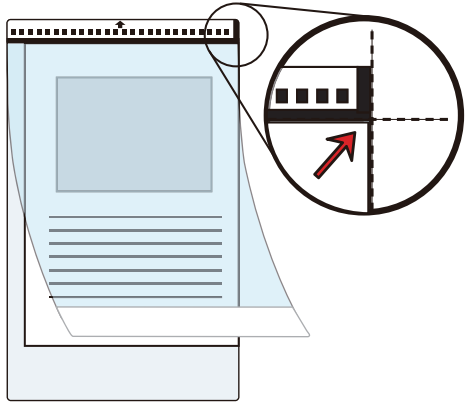

#### **CONSEIL**

Notez que le côté avant du Transparent présente un motif noir et blanc sur la partie supérieure et une ligne verticale épaisse dans le coin supérieur droit.

# **6. Placez l'extrémité comportant le motif noir et blanc comme bord avant dans le sens de la flèche.**

Fixez le Transparent à l'aide des guides latéraux afin d'éviter tout désalignement.

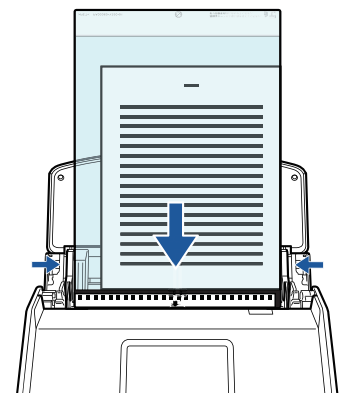

Exemple : iX1600

**7. Lancez la numérisation.**

Pour le iX1600/iX1500, appuyez sur la touche [Scan] dans l'[écran d'accueil](#page-121-0) de l'écran tactile.

Pour le iX1400, appuyez sur la touche [Scan] du ScanSnap.

 $\Rightarrow$  Les deux côtés du document sont numérisés et enregistrés sous la forme d'une image sur une double page.

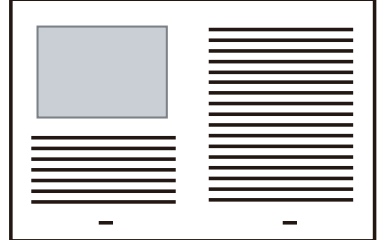

#### IMPORTANT

 $\bullet$  Une ligne ou un espace peuvent apparaître entre les images du côté avant et arrière. De même, lorsque vous numérisez un document épais dans le Transparent, les image numérisées à gauche et à droite d'une image sur une double page peuvent être désalignées l'une par rapport à l'autre à partir du haut.

Vous pouvez améliorer cela en plaçant le document dans le Transparent de la manière suivante :

- Pliez correctement le document
- Alignez soigneusement les bords du document avec les bords du Transparent
- Retournez le Transparent sur l'autre côté (verso)
- **·** Si vous spécifiez [Détection automatique] dans la section [Taille du papier] de la fenêtre [Configurations du Transparent], une taille optimale est sélectionnée automatiquement parmi les tailles standard disponibles (A3, B4 ou 11 × 17 po.) dans [Taille du papier]. Notez que selon le document, la taille de l'image peut être réduite par rapport à celle du document original.
	- Exemple : Lorsque des caractères et des illustrations sont imprimés pour tenir dans un format A4 au centre d'un document au format A3, l'image numérisée est générée au format B4.

Pour générer une image scannée dans sa taille originale, indiquez la taille du document dans [Taille du papier].

l Une partie de l'image numérisée vers l'endroit où le document est plié peut apparaître manquante. Dans ce cas, placez le document de telle sorte que son bord se situe à environ 1 mm (0,04 po) à l'intérieur du bord du Transparent.

#### **CONSEIL**

Vous pouvez placer plusieurs transparents dans le plateau d'alimentation de l'AAD (couvercle) et les numériser.

# Numériser des documents tels que des photographies ou des coupures de presse (iX1600 / iX1500 / iX1400)

Grâce au Transparent en option, vous pouvez numériser des transparents qui risquent d'être facilement endommagés, comme des photographies, ou des documents de taille non standard difficiles à charger directement, tels que des coupures de presse.

Pour en savoir plus sur les documents compatibles, consultez ["Documents à numériser \(iX1600 /](#page-198-0) [iX1500 / iX1400\)" \(page 199\).](#page-198-0)

#### IMPORTANT

La case [Correction automatique des chaînes de caractères désalignées] de la fenêtre [Option Mode de numérisation] sera désactivée.

Pour ouvrir la fenêtre [Option Mode de numérisation], cliquez sur le bouton [Option] dans l'onglet [Numérisation] de la ["Fenêtre de configuration du ScanSnap" \(page 103\).](#page-102-0)

1. Cliquez avec le bouton droit sur l'icône de ScanSnap Manager dans la **zone de notification située à l'extrémité droite de la barre des tâches et sélectionnez [Configuration de la touche Scan] dans le ["Menu clic droit"](#page-100-0) [\(page 101\)](#page-100-0).**

 $\Rightarrow$  La fenêtre de configuration du ScanSnap s'affiche.

**2. Dans l'onglet [Papier], sélectionnez [Détection automatique] dans [Taille du papier], puis cliquez sur le bouton [Configurations du Transparent].**

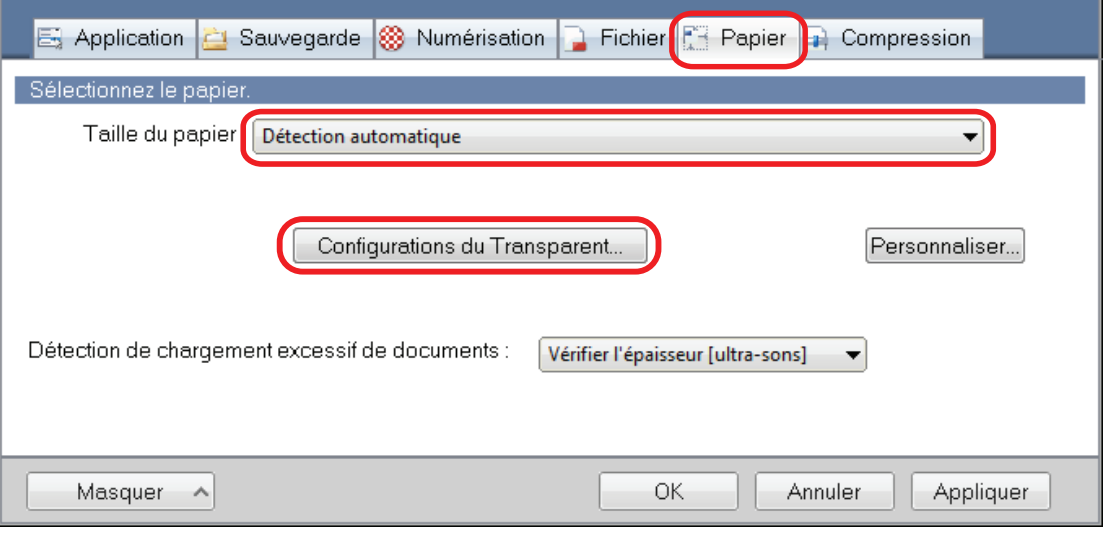

 $\Rightarrow$  La fenêtre [Configurations du Transparent] s'affiche.

# **3. Sélectionnez [deux images distinctes (recto et verso)] dans [Enregistrer sous] et cliquez sur le bouton [OK].**

Pour en savoir plus, consultez l'aide de ScanSnap Manager.

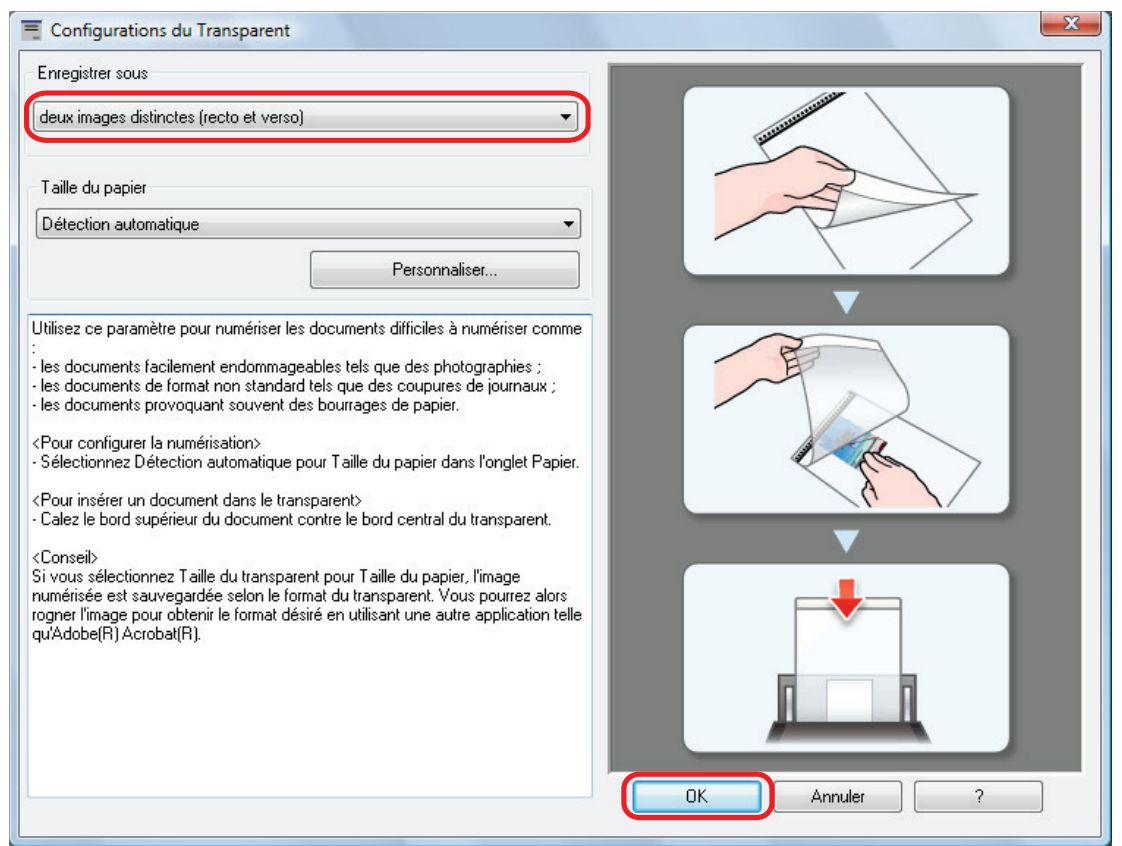

**4. Cliquez sur le bouton [OK] pour fermer la fenêtre de configuration du ScanSnap.**

# **5. Placez le document à l'intérieur du Transparent.**

Ouvrez le Transparent et placez le haut du document contre la partie centrale supérieure du Transparent.

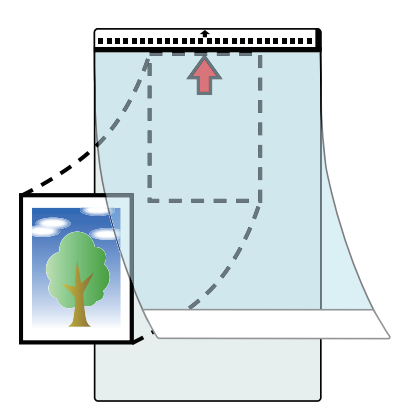

# **6. Placez l'extrémité comportant le motif noir et blanc comme bord avant dans le sens de la flèche.**

Placez le côté arrière du document vers vous.

Fixez le Transparent à l'aide des guides latéraux afin d'éviter tout désalignement.

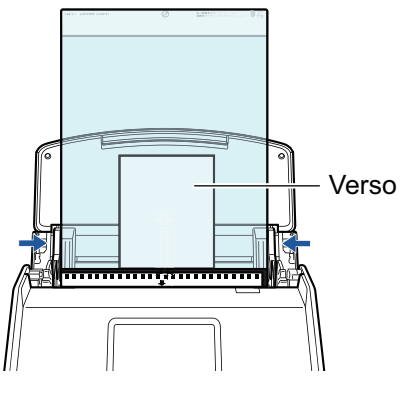

Exemple : iX1600

Si la case [Orienter le côté à numériser vers l'extérieur] est cochée dans la fenêtre [Option Mode de numérisation], placez le document dans le Transparent en orientant le recto vers vous et le bord inférieur vers le bas.

Pour ouvrir la fenêtre [Option Mode de numérisation], cliquez sur le bouton [Option] dans l'onglet [Numérisation] de la ["Fenêtre de configuration du ScanSnap" \(page 103\).](#page-102-0)

# **7. Lancez la numérisation.**

Pour le iX1600/iX1500, appuyez sur la touche [Scan] dans l'[écran d'accueil](#page-121-0) de l'écran tactile.

Pour le iX1400, appuyez sur la touche [Scan] du ScanSnap.

 $\Rightarrow$  Lorsque la numérisation est terminée, l'image numérisée est enregistrée.

#### IMPORTANT

- l L'image numérisée est générée au centre de la page à la taille spécifiée dans la section [Taille du papier] de la fenêtre [Configurations du Transparent].
- l Si vous spécifiez [Détection automatique] dans la section [Taille du papier] de la fenêtre [Configurations du Transparent], une taille optimale est sélectionnée automatiquement parmi les tailles standard disponibles dans [Taille du papier]. Notez que selon le document numérisé, la taille de l'image peut être réduite par rapport à celle du document original, ou une partie de l'image peut sembler manquante.

Exemple : Lorsque des caractères sont imprimés pour tenir dans un format A5 au centre d'un document au format A4, l'image numérisée est générée au format A5.

Pour générer une image scannée dans sa taille originale, indiquez la taille du document dans [Taille du papier].

#### **CONSEIL**

- l Dans les situations suivantes, placez une feuille de papier vierge (blanche) sous le document pour la numérisation :
	- L'image numérisée n'est pas enregistrée dans la taille correcte (lorsque [Détection automatique] est sélectionné dans la section [Taille du papier] de la fenêtre [Configurations du Transparent])
	- Des ombres apparaissent autour des bords de l'image numérisée
	- Des lignes noires apparaissent autour des bords d'une découpe de forme unique si vous placez le document dans le transparent

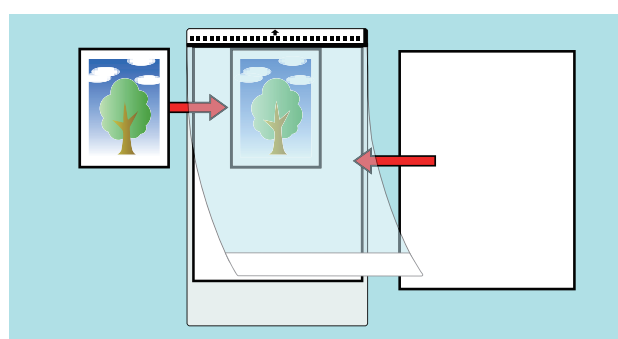

l Vous pouvez placer plusieurs transparents dans le plateau d'alimentation de l'AAD (couvercle) et les numériser.

# Numériser des documents avec le iX1300

- l ["Deux méthodes de numérisation pour le iX1300" \(page 231\)](#page-230-0)
- ["Documents à numériser \(iX1300\)" \(page 233\)](#page-232-0)
- l ["Numériser des documents \(iX1300\)" \(page 237\)](#page-236-0)
- l ["Numériser des documents en plusieurs lots pour créer une image numérisée unique \(iX1300\)"](#page-244-0) [\(page 245\)](#page-244-0)
- l ["Numériser des pages longues \(iX1300\)" \(page 253\)](#page-252-0)
- l ["Numériser en un seul lot des documents de largeurs ou de longueurs différentes \(iX1300\)"](#page-258-0) [\(page 259\)](#page-258-0)
- l ["Numériser des documents d'une taille supérieure à A4 ou Lettre en les insérant directement](#page-265-0) [dans le ScanSnap \(iX1300\)" \(page 266\)](#page-265-0)
- l ["Numériser des documents d'une taille supérieure à A4 ou Lettre avec le transparent \(iX1300\)"](#page-270-0) [\(page 271\)](#page-270-0)
- l ["Numériser des documents tels que des photographies ou des coupures de presse \(iX1300\)"](#page-276-0) [\(page 277\)](#page-276-0)
- l ["Numériser des livrets ou des documents dont certaines zones se chevauchent, notamment des](#page-281-0) [enveloppes \(iX1300\)" \(page 282\)](#page-281-0)
- ["Retirer un document coincé du iX1300" \(page 286\)](#page-285-0)

# <span id="page-230-0"></span>Deux méthodes de numérisation pour le iX1300

Le ScanSnap dispose de deux méthodes de numérisation. La numérisation en U, qui permet de numériser simultanément plusieurs documents, ainsi que la numérisation retour, qui permet de numériser des documents épais tels que des cartes plastifiées et des livrets.

Si vous commencez à numériser des documents en définissant l'option [Numérisation continue] comme méthode de numérisation, vous pouvez alterner entre les fonctions Numérisation En U et Numérisation Retour pour numériser des documents.

Pour en savoir plus sur la numérisation, consultez la rubrique ["Numériser des documents en](#page-244-0) [plusieurs lots pour créer une image numérisée unique \(iX1300\)" \(page 245\)](#page-244-0).

# **Numérisation En U**

Vous pouvez charger plusieurs documents en un seul lot dans le ScanSnap, puis les numériser.

Lorsque vous chargez des documents dans le plateau d'alimentation de l'AAD (couvercle) et commencez à les numériser, les documents sont chargés dans le ScanSnap puis éjectés sur le plateau de réception. Le plateau de réception se soulève, et la partie supérieure se déploie automatiquement lors de la numérisation de documents ; le plateau de réception retrouve sa position d'origine une fois tous les documents numérisés.

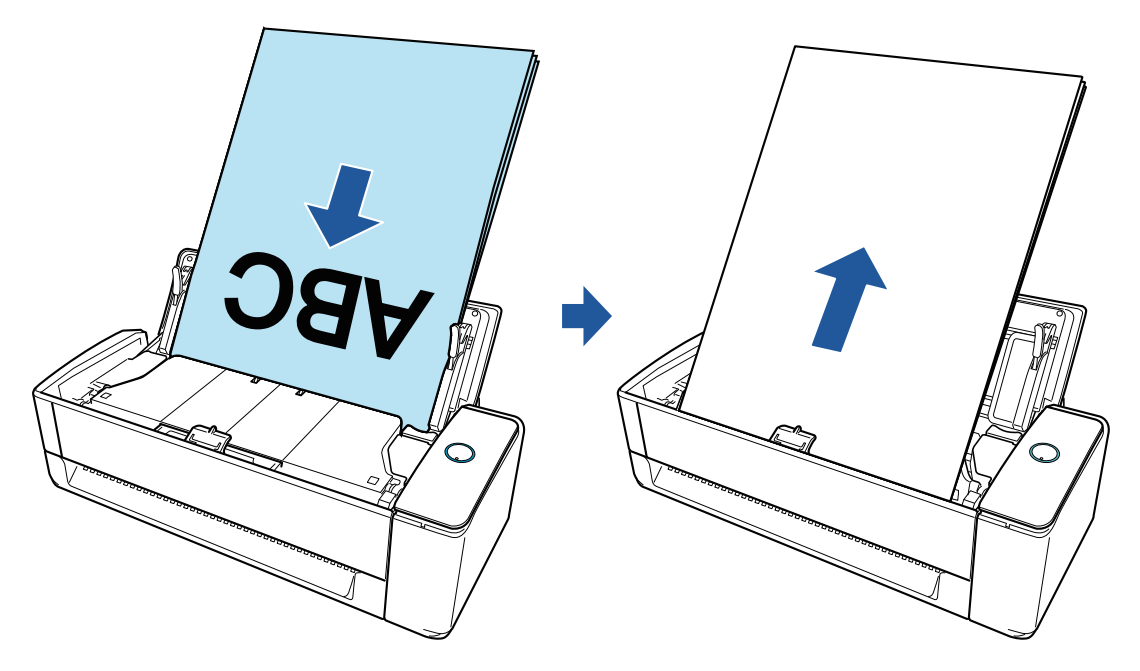

# **Numérisation Retour**

Vous pouvez numériser plusieurs documents, notamment du papier de bureau, des cartes postales, des cartes de visite et des documents épais (cartes plastifiées, livrets, etc.).

Lorsque vous insérez un document à la fois dans le chargeur manuel et commencez à le numériser, le document est chargé dans le ScanSnap puis éjecté vers vous via la même ouverture.

Le transparent en option est utile pour protéger les documents.

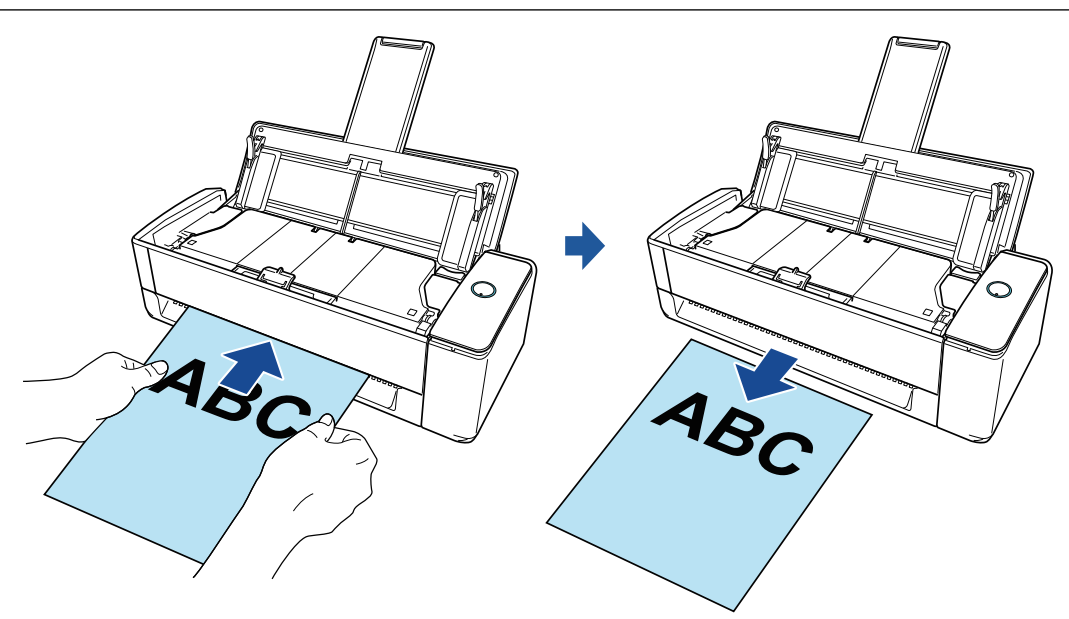

# **CONSEIL**

La fonction Numérisation Retour vous permet de numériser un document lorsque le plateau d'alimentation de l'AAD (couvercle) est fermé.

# <span id="page-232-0"></span>Documents à numériser (iX1300)

Cette section vous explique dans quelles conditions les documents peuvent être chargés directement dans le ScanSnap ou être numérisés en utilisant le Transparent.

# **Documents pouvant être chargés directement dans le ScanSnap**

Lorsque vous chargez un document directement dans le ScanSnap, les conditions des documents pouvant être chargés varient selon la méthode de numérisation.

## **Pour la numérisation en U**

Les conditions des documents pouvant être chargés dans le plateau d'alimentation AAD (couvercle) du ScanSnap en vue de les numériser sont les suivantes :

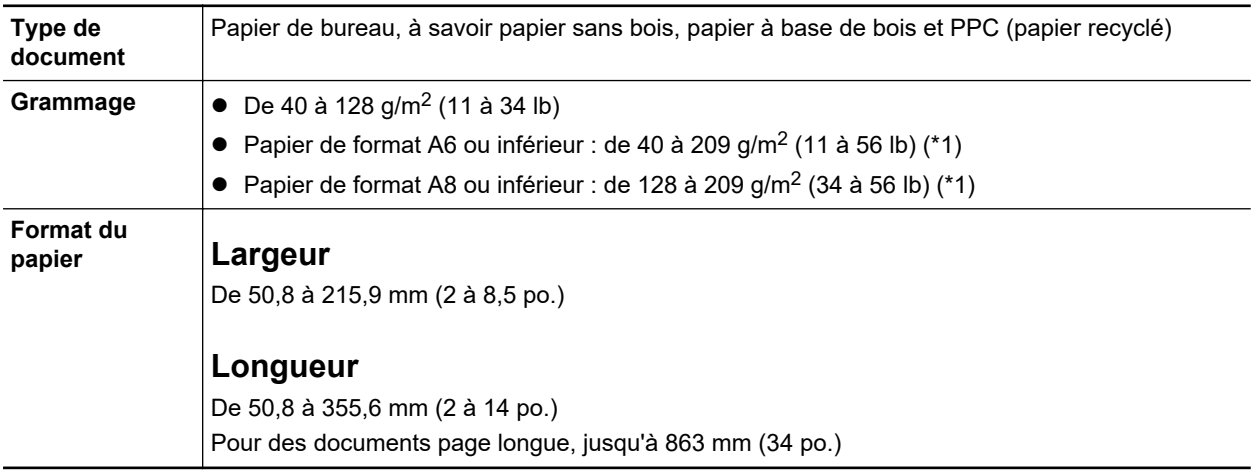

\*1: Pour les documents épais, il est recommandé d'insérer un document dans le chargeur manuel et de lancer la numérisation.

## **Pour la numérisation retour**

Les conditions des documents pouvant être insérés dans le chargeur manuel du ScanSnap en vue de les numériser sont les suivantes :

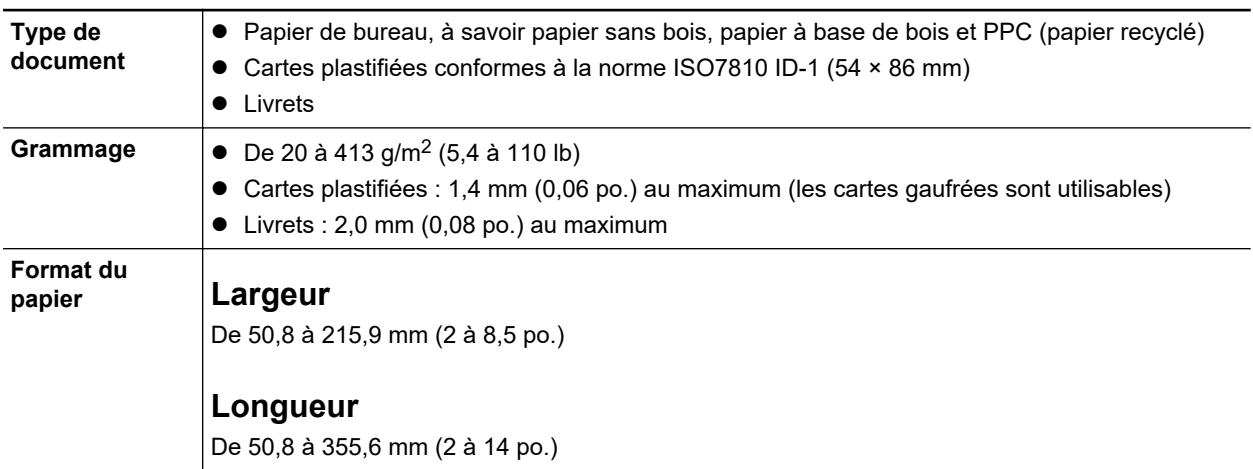

#### IMPORTANT

l Vous ne devez pas numériser les types de document suivants :

- Documents attachés avec des agrafes ou des pinces en métal, ce qui pourrait endommager l'intérieur du ScanSnap

Retirez les pièces métalliques.

- Document dont l'encre n'est pas sèche
	- Patientez jusqu'à que l'encre soit totalement sèche avant de numériser ce document.
- Document d'une taille supérieure à 216 × 863 (mm)/8,5 × 34 (po.) (largeur × longueur)
- document sur des supports autres que le papier tels que du tissu, des feuilles métalliques ou encore des pochettes plastiques
- l Lorsque vous numérisez des cartes postales illustrées, l'illustration peut être endommagée. PFU n'est nullement responsable.
- Attention au points suivants lorsque vous numérisez des cartes plastifiées :
	- des cartes pliées peuvent être chargées de manière incorrecte
	- avant d'imprimer des cartes comportant des traces de doigts, nettoyez-les
	- si vous numérisez des cartes plastiques particulièrement brillantes, certaines parties de l'image peuvent apparaître plus claires ou plus foncées que le document original

Exemple : carte de crédit de couleur jaune

- Lorsque vous numérisez des cartes gaufrées, placez le côté gaufré vers le bas et chargez la carte en orientation paysage.
- Si les caractères gaufrés ne sont pas recouvert d'or ou d'argent et que la couleur du fond est similaire, le ScanSnap peut ne pas les reconnaître.

Dans ce cas, si vous réalisez l'action ci-dessous le résultat peut-être amélioré.

- 1. Cliquez sur le bouton [Option] de l'onglet [Numérisation] de la ["Fenêtre de configuration du](#page-102-0) [ScanSnap" \(page 103\).](#page-102-0)
	- a La fenêtre [Option Mode de numérisation] s'ouvre.
- 2. Cochez la case [Augmenter le contraste du texte].

## **Documents que vous pouvez numériser à l'aide du Transparent**

Le Transparent en option avec le ScanSnap est une feuille prévue pour la numérisation de documents.

Vous pouvez ainsi numériser des documents supérieurs au format A4/Lettre, des photographies ou des coupures de presse.

Les conditions des documents pouvant être placés dans le transparent en vue de les numériser via le chargeur manuel du ScanSnap sont les suivantes :

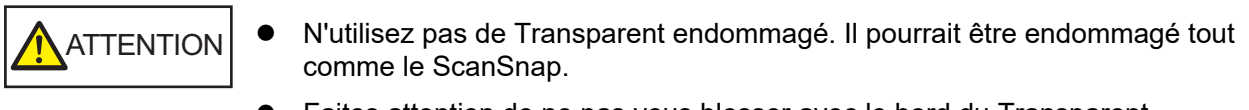

• Faites attention de ne pas vous blesser avec le bord du Transparent.

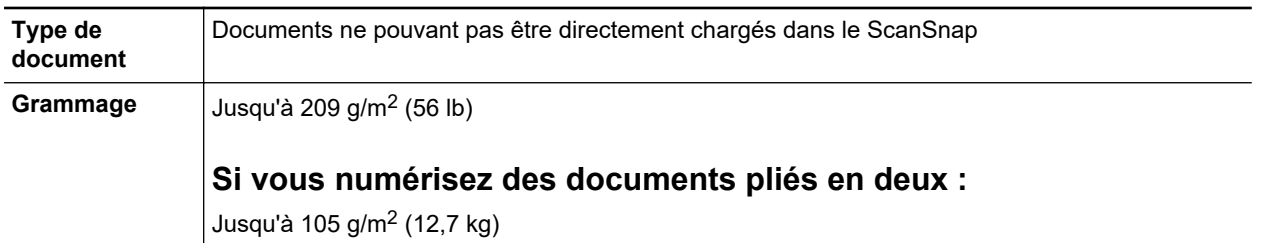

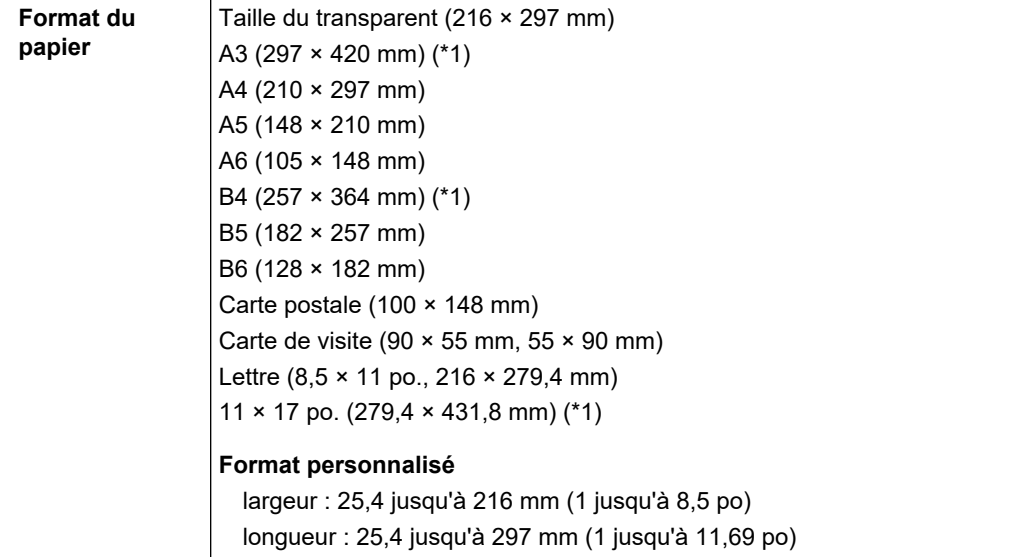

\*1: plié en deux pour la numérisation.

#### **Documents pour lesquels l'utilisation du Transparent est recommandée**

Il est recommandé d'utiliser le Transparent pour numériser de tels documents.

**•** Documents rédigés au crayon de papier

Il est recommandé d'utiliser le Transparent pour la numérisation de tels documents car le crayon de papier peut laisser des traces.

Lorsque vous numérisez de tels documents directement sans utiliser le Transparent, de la poussière s'accumule sur les rouleaux, ce qui peut provoquer des erreurs de chargement. Nettoyez régulièrement les rouleaux.

Pour en savoir plus sur le nettoyage, consultez la section ["Nettoyer les composants internes du](#page-518-0) [iX1300" \(page 519\).](#page-518-0)

• Papier autocopiant

Il est recommandé d'utiliser le Transparent pour la numérisation de tels documents car le papier autocopiant peut contenir des substances chimiques pouvant endommager les rouleaux internes du ScanSnap.

Nettoyez régulièrement les rouleaux du ScanSnap afin de préserver ses performances lorsque vous numérisez du papier autocopiant directement sans utiliser le Transparent. Pour en savoir plus sur le nettoyage, consultez la section ["Nettoyer les composants internes du iX1300" \(page](#page-518-0) [519\).](#page-518-0)

Selon le type de papier autocopiant, par rapport au chargement de documents de bureau, la durée de vie du scanneur pourrait être réduite.

- l La numérisation des documents suivants sans utiliser le Transparent peut endommager les documents ou être à l'origine de numérisations incorrectes.
	- Document d'une taille inférieure à 50,8  $\times$  50,8 (mm)/2  $\times$  2 (po.) (largeur  $\times$  longueur)
	- Document dont le grammage est inférieur à 40 g/m<sup>2</sup> (10,7 lb)
	- Document dont la surface est irrégulière (enveloppes ou feuilles comportant une piècejointe)
	- document froissé ou corné
	- document plié ou déchiré
	- papier calque
	- papier couché
- photographie (papier photographique)
- document perforé ou poinçonné
- document dont la forme n'est ni carrée ni rectangulaire
- papier carbone ou thermique
- document avec notes ou papillons

● Avec le Transparent

Faites particulièrement attention aux points suivants :

- Veillez à ne pas tacher ou couper l'extrémité à motifs noirs et blancs du transparent. Sinon, il pourrait ne plus être reconnu correctement.
- Ne placez pas le Transparent à l'envers. Sinon un bourrage papier pourrait se produire et endommager le Transparent ainsi que le document à l'intérieur.
- Ne pliez pas, ne tirez pas sur le Transparent.
- Des bourrages de papier peuvent se produire lorsque des documents de tailles différentes tels que des photographies ou de cartes postales sont insérés à l'intérieur du Transparent pour une numérisation immédiate. Il est recommandé de numériser ces documents un par un.
- Si les bourrages papier sont fréquents, insérez environ 50 feuilles de papier recyclé avant de numériser avec le Transparent. Le papier recyclé peut être vierge ou imprimé.
- **Conservation du Transparent**

Faites particulièrement attention aux points suivants :

- Ne laissez pas le document à l'intérieur du Transparent. Dans le cas contraire, l'encre sur le document pourrait couler sur le Transparent.
- Ne laissez pas longtemps le Transparent dans des endroits où la température est élevée, par exemple exposé à la lumière solaire directe ou près d'un appareil de chauffage. N'utilisez pas non plus le Transparent dans des endroits où la température est élevée. Cela pourrait déformer le Transparent.
- Pour éviter que le Transparent ne soit déformé, conservez-le sur une surface plane et ne posez rien dessus.

# <span id="page-236-0"></span>Numériser des documents (iX1300)

Vous pouvez charger directement, dans le ScanSnap, des documents tels que des prospectus ou des cartes de visite, afin de les numériser.

Pour en savoir plus sur les documents pouvant être numérisés, consultez ["Documents à numériser](#page-232-0) [\(iX1300\)" \(page 233\).](#page-232-0)

**1. Tenez le côté droit du plateau d'alimentation AAD (couvercle) du ScanSnap, puis ouvrez-le ou appuyez sur la touche [Scan] pour le mettre sous tension.**

Ouvrez complètement le plateau d'alimentation AAD (couvercle) de façon à ce que la touche [Scan] s'allume en bleu.

Une fois le plateau d'alimentation AAD (couvercle) ouvert, l'extension se soulève automatiquement.

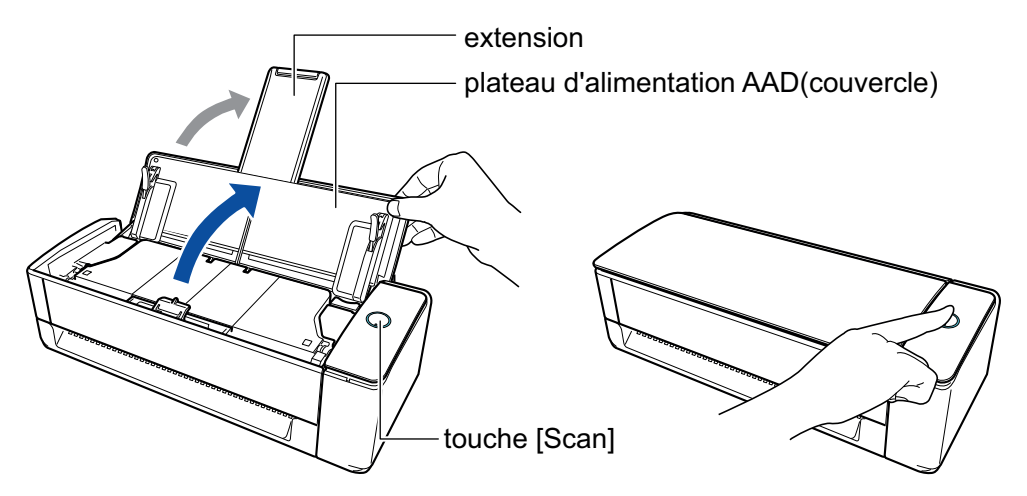

a L'icône de ScanSnap Manager dans la zone de notification située à l'extrémité droite de la

barre des tâches passe de

#### **2. Si nécessaire, spécifiez la méthode de chargement.**

- 1. Cliquez avec le bouton droit sur l'icône de ScanSnap Manager de dans la zone de notification située à l'extrémité droite de la barre des tâches et sélectionnez [Configuration de la touche Scan] dans le ["Menu clic droit" \(page 101\).](#page-100-0)
	- $\Rightarrow$  La fenêtre de configuration du ScanSnap s'affiche.
- 2. Cliquez sur le bouton [Option de chargement] de l'onglet [Numérisation].
	- $\Rightarrow$  La fenêtre [Option de chargement] s'affiche.
- 3. Sélectionnez la méthode de chargement pour [Chargement] dans [AAD] ou [Chargeur manuel].

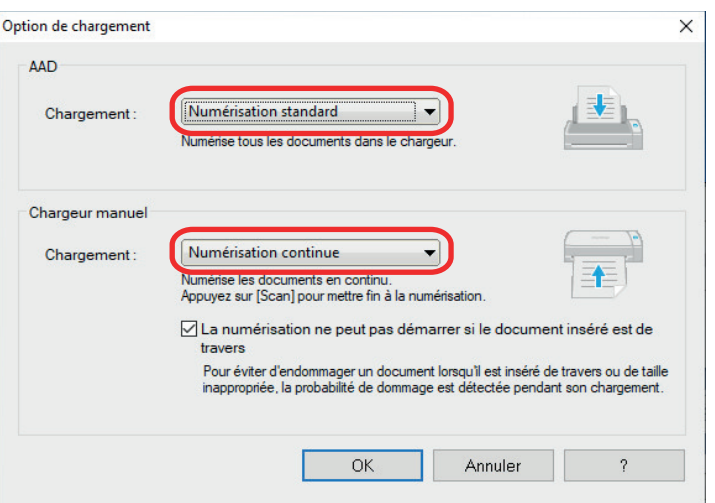

#### **AAD**

Pour le [Chargement], sélectionnez la méthode de chargement pour [Numérisation En U](#page-230-0) (méthode de numérisation utilisée lors du chargement de documents dans le plateau d'alimentation AAD (couvercle)).

L'option [Numérisation standard] est sélectionnée par défaut.

#### **Chargement**

**•** Numérisation standard

Une fois numérisés tous les documents chargés dans le plateau d'alimentation AAD (couvercle), la numérisation s'arrête automatiquement et le Quick Menu s'affiche.

l Numérisation continue

Cette option permet de numériser des documents de façon continue en plusieurs lots.

Pour numériser plus de documents que la quantité maximale pouvant être chargée dans le plateau d'alimentation AAD (couvercle) sur le ScanSnap, sélectionnez [Numérisation continue].

Si vous numérisez des documents après la première numérisation, vous pouvez utiliser le plateau d'alimentation AAD (couvercle) ou le chargeur manuel pour la numérisation.

#### **Chargeur manuel**

Pour le [Chargement], sélectionnez la méthode de chargement pour [Numérisation](#page-230-0) [Retour](#page-230-0) (méthode de numérisation utilisée lors de l'insertion d'un document dans le chargeur manuel).

L'option [Numérisation continue] est sélectionnée par défaut.

#### **Chargement**

**•** Numérisation standard

Lorsque le document que vous insérez dans le chargeur manuel du ScanSnap est numérisé, la numérisation est exécutée automatiquement.

l Numérisation continue

Cette option permet de numériser des documents de façon continue en plusieurs lots.

Si vous numérisez des documents après la première numérisation, vous pouvez utiliser le plateau d'alimentation AAD (couvercle) ou le chargeur manuel pour la numérisation.

#### **Case à cocher [La numérisation ne peut pas démarrer si le document inséré est de travers]**

Sélectionner cette case à cocher affiche un message et annule la numérisation si un document est inséré de travers dans le chargeur manuel du ScanSnap.

Sélectionner cette option permet de réduire les dommages causés aux documents à cause d'un chargement de travers.

Selon l'angle du travers ou la taille des documents, certaines erreurs peuvent ne pas être détectées.

Cette case est cochée par défaut.

- 4. Cliquez sur le bouton [OK].
- 5. Cliquez sur le bouton [OK] pour fermer la fenêtre de configuration du ScanSnap.

### **3. Chargez les documents dans le plateau d'alimentation AAD (couvercle) ou insérez correctement un document dans le chargeur manuel.**

- **·** Lors de la numérisation simultanée des documents (Numérisation En U)
	- 1. Si vous souhaitez numériser une pile de documents, accordez une attention particulière aux points suivants.

Le nombre maximal de feuilles pouvant être chargées dans le ScanSnap s'établit de la manière suivante :

format A4 au maximum : vous pouvez placer 20 feuilles au maximum (grammage de 80 g/m<sup>2</sup> [20 lb] et l'épaisseur de la pile doit être inférieure ou égale à 2 mm [0,08 po.]).

#### IMPORTANT

Si vous tentez de numériser un plus grand nombre de feuilles, les problèmes suivants pourraient se produire :

- la création des fichiers pourrait être impossible en raison de leur taille excessive.
- des bourrages papier se produisent durant la numérisation.
- 2. Déramez les documents.
	- 1. Saisissez les documents dans leur longueur puis déramez plusieurs fois.

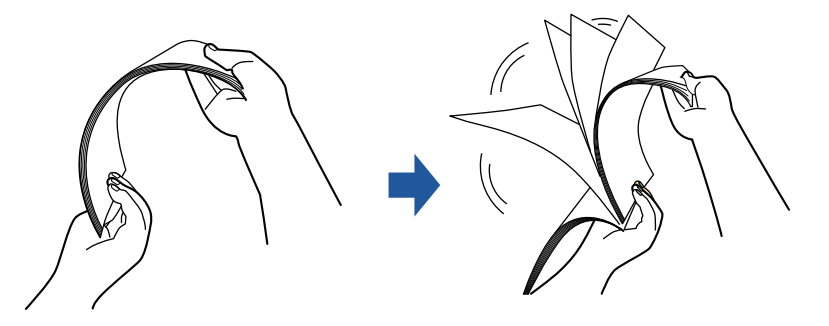

- 2. Saisissez les documents dans leur largeur et déramez de la même façon.
- 3. Alignez les documents puis formez un escalier avec les bords supérieurs.

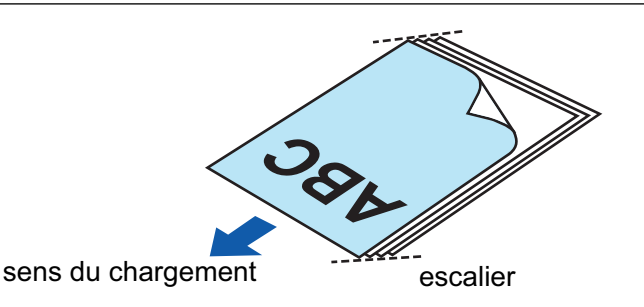

Si vous n'espacez pas les bords supérieurs des documents, des bourrages de papier pourraient se produire ou vos documents pourraient être endommagés.

4. Placez les documents sur le plateau d'alimentation AAD (couvercle).

Orientez le côté à numériser vers l'extérieur, le bord supérieur du document orienté vers le haut (lorsque vous chargez plusieurs documents, la première page se trouve sur le dessus).

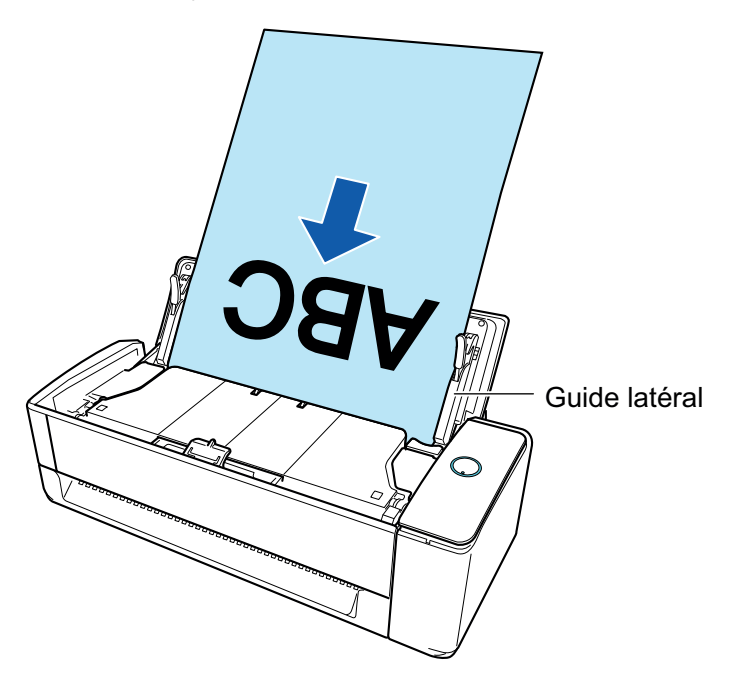

5. Alignez les guides latéraux sur les deux extrémités des documents.

Maintenez chaque guide latéral pour les ajuster. S'il y a un espace entre les guides latéraux et les documents, il est possible que les documents soient chargés de travers.

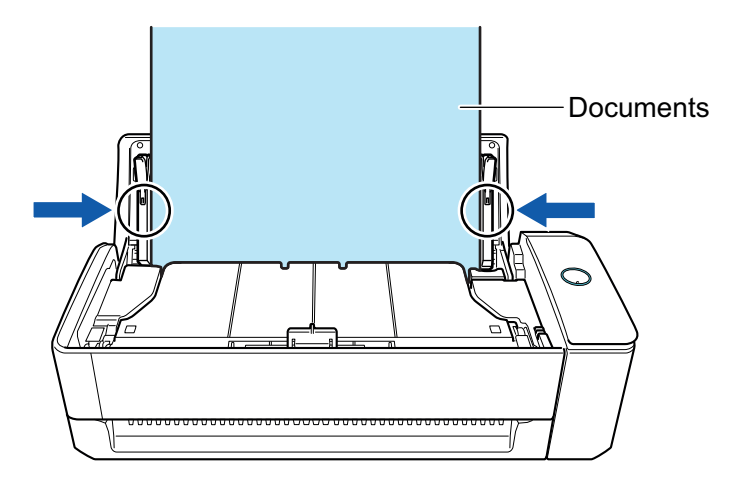

- Assurez-vous que l'ergot de maintien des documents est ouvert. Dans le cas contraire, un bourrage papier risque de se produire. Si l'ergot de maintien des documents est fermé, tirez-le vers le haut avec vos doigts.

- Si l'ergot de maintien des documents se détache, consultez la rubrique "Service client" de la section ["A propos du service client et de l'entretien" \(page 609\)](#page-608-0) pour savoir comment résoudre le problème.
- Lors de la numérisation des documents un par un (Numérisation Retour)

Insérez un document dans le chargeur manuel.

Placez le recto d'un document vers le haut et insérez l'extrémité supérieure du document directement au milieu du chargeur manuel.

Assurez-vous que le document est chargé dans le ScanSnap est correctement maintenu.

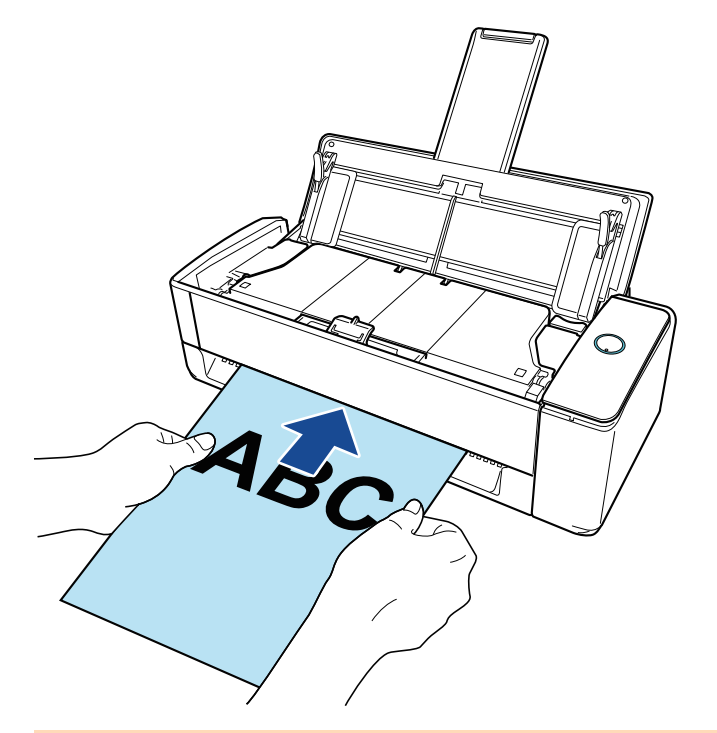

#### IMPORTANT

Lorsque vous numérisez un document, le document sort par l'arrière du ScanSnap. Laissez de l'espace (équivalent à la longueur du document) à l'arrière du ScanSnap.

#### **CONSEIL**

Vous pouvez numériser un document lorsque le plateau d'alimentation AAD (couvercle) est fermé.

**4. Appuyez sur la touche [Scan] du ScanSnap pour démarrer une numérisation.**

● Si un document est inséré de travers dans le chargeur manuel, le message "Le document inséré est de travers. Si le document est numérisé dans l'état actuel, vous risquez de l'endommager." peut s'afficher.

Retirez le document, insérez le haut du document au milieu du chargeur manuel de manière bien droite, puis cliquez sur le bouton [Reprendre la numérisation] ou appuyez sur la touche [Scan] du ScanSnap.

Pour éviter que le message ne s'affiche, décochez la case [La numérisation ne peut pas démarrer si le document inséré est de travers] dans la fenêtre [Option de chargement].

- Le message "Les documents ont été chargés dans le plateau d'alimentation AAD (couvercle) et insérés dans le chargeur manuel en même temps." s'affiche dans les cas suivants.
	- Vous appuyez sur la touche [Scan] du ScanSnap alors que des documents sont chargés dans le plateau d'alimentation AAD (couvercle) et qu'un document est simultanément inséré dans le chargeur manuel

Retirez les documents à l'un des emplacements, puis cliquez sur le bouton [Reprendre la numérisation] ou appuyez sur la touche [Scan] du ScanSnap.

Un document est coincé dans le ScanSnap

Consultez la section ["Retirer un document coincé du iX1300" \(page 286\)](#page-285-0) pour retirer le document coincé.

Chargez des documents dans le plateau d'alimentation AAD (couvercle) ou réinsérez un document dans le chargeur manuel, puis cliquez sur le bouton [Reprendre la numérisation] ou appuyez sur la touche [Scan] du ScanSnap.

- **Il est impossible d'insérer un document dans le chargeur manuel lors de la numérisation en** U.
- **.** Si le plateau d'alimentation AAD (couvercle) ou le chargeur manuel ne contient aucun document, le message "Les documents n'ont pas été chargés dans le plateau d'aliment. AAD (couvercle) ni insérés dans le chargeur manuel." s'affiche. Chargez des documents dans le plateau d'alimentation AAD (couvercle) ou insérez un document dans le chargeur manuel, puis cliquez sur le bouton [Reprendre la numérisation] ou appuyez sur la touche [Scan] du ScanSnap.
- l Ne réalisez pas les opérations suivantes durant la numérisation. La numérisation serait interrompue.
	- Brancher ou débrancher le ScanSnap et d'autres appareils USB.
	- Fermer le plateau d'alimentation de l'AAD (couvercle).
	- Changer d'utilisateur.
	- Autoriser l'ordinateur à entrer en mode veille.
- $\Rightarrow$  La touche du [Scan] du ScanSnap clignote en bleu pendant la numérisation des documents.

La fenêtre [ScanSnap Manager - Numérisation d'image et enregistrement de fichier] s'affiche.

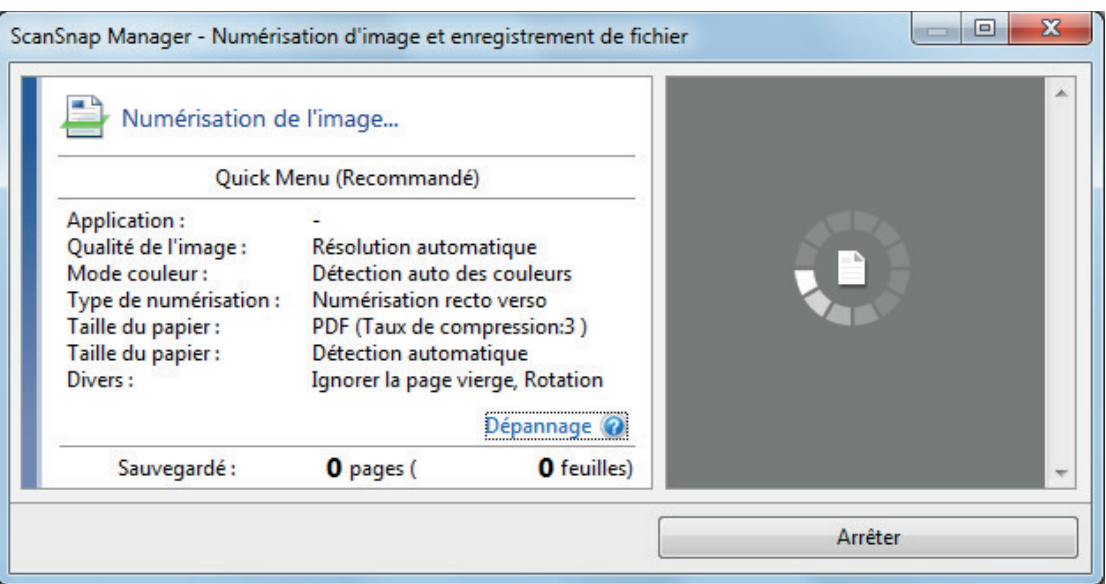

Une fois la numérisation terminée, si le message "Chargez le document suivant." s'affiche dans la fenêtre [ScanSnap Manager - Numérisation d'image et enregistrement de fichier], vous pouvez poursuivre la numérisation en chargeant d'autres documents et en cliquant sur le bouton [Reprendre la numérisation] ou en appuyant sur la touche [Scan] du ScanSnap.

Lorsque vous insérez le document dans le chargeur manuel, la numérisation démarre automatiquement.

# **5. Cliquez sur le bouton [Terminer la numérisation] dans la fenêtre [ScanSnap Manager - Numérisation d'image et enregistrement de fichier] ou appuyez sur la touche [Scan] du ScanSnap sans charger d'autres documents dans le ScanSnap.**

 $\Rightarrow$  La numérisation est terminée et le Quick Menu s'affiche.

## **6. Dans le Quick Menu, cliquez sur l'icône de l'application avec laquelle vous souhaitez établir une liaison avec ScanSnap Manager.**

Pour plus de détails sur l'établissement d'une liaison entre les applications suivantes et ScanSnap Manager, consultez ["Fonctions utiles" \(page 439\)](#page-438-0).

- **•** Enregistrer les documents
- **•** Enregistrer les cartes de visite
- **•** Enregistrer les reçus
- Enregistrer les photos

#### **CONSEIL**

Les applications suivantes s'affichent dans Quick Menu lors de l'installation de ScanSnap Organizer et CardMinder.

- l Lors de l'installation de ScanSnap Organizer ScanSnap Organizer
- Lors de l'installation de CardMinder **CardMinder**

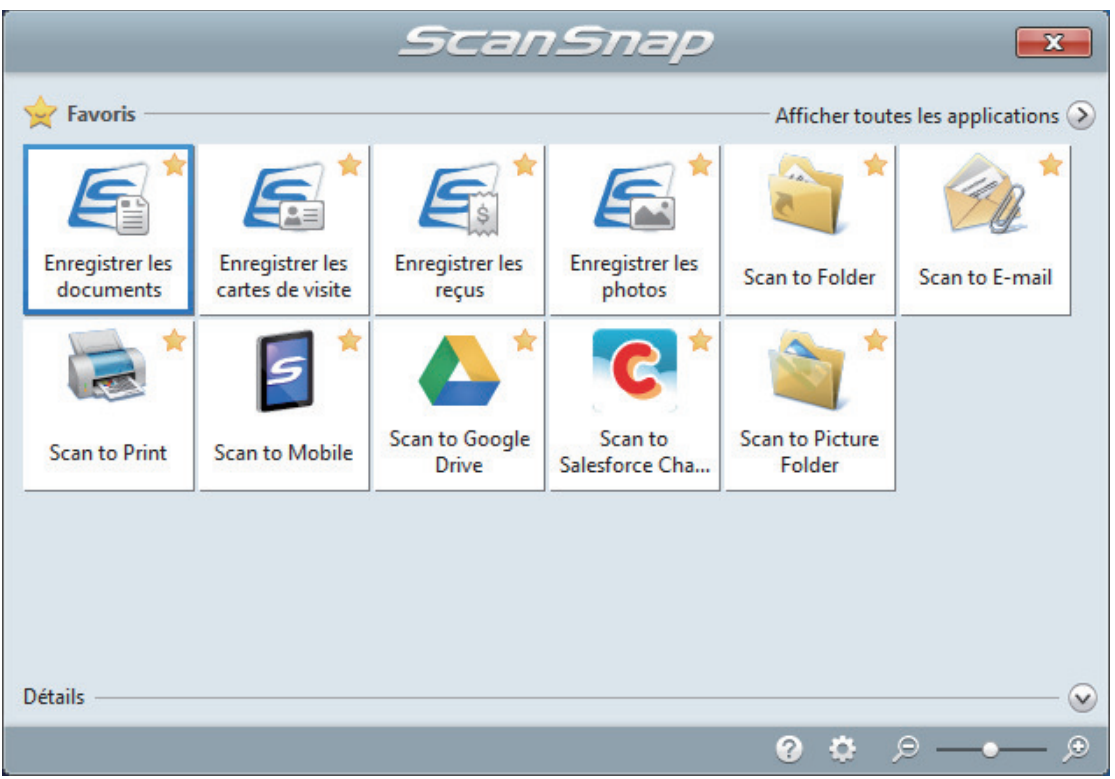

 $\Rightarrow$  L'application sélectionnée démarre. Pour en savoir plus, consultez le guide d'opérations avancées.

#### IMPORTANT

- La numérisation ne commencera pas tant que le Quick Menu sera affiché. Vous devez soit sélectionner une icône dans le Quick Menu afin de terminer le traitement, soit fermer le Quick Menu avant de passer à la numérisation suivante.
- Évitez de déplacer, supprimer ou renommer des images numérisées dans une application différente lorsque le Quick Menu est affiché.

#### **CONSEIL**

- $\bullet$  Cliquez sur  $\bullet$  pour afficher la description d'une application. Placez le curseur de la souris sur une autre application pour en afficher la description.
- l Si vous numérisez alors qu'une application automatiquement liée est active, la liaison entre cette application et ScanSnap Manager sera automatique.

Pour en savoir plus, consultez le guide d'opérations avancées.

# <span id="page-244-0"></span>Numériser des documents en plusieurs lots pour créer une image numérisée unique (iX1300)

Lorsque vous numérisez plus de documents que la quantité maximale de documents pouvant être chargés dans le plateau d'alimentation AAD (couvercle) sur le ScanSnap, si vous divisez les documents en plusieurs lots et les numérisez simultanément, vous pouvez créer une image numérisée unique contenant l'ensemble des documents.

## **1. Tenez le côté droit du plateau d'alimentation AAD (couvercle) du ScanSnap, puis ouvrez-le ou appuyez sur la touche [Scan] pour le mettre sous tension.**

Ouvrez complètement le plateau d'alimentation AAD (couvercle) de façon à ce que la touche [Scan] s'allume en bleu.

Une fois le plateau d'alimentation AAD (couvercle) ouvert, l'extension se soulève automatiquement.

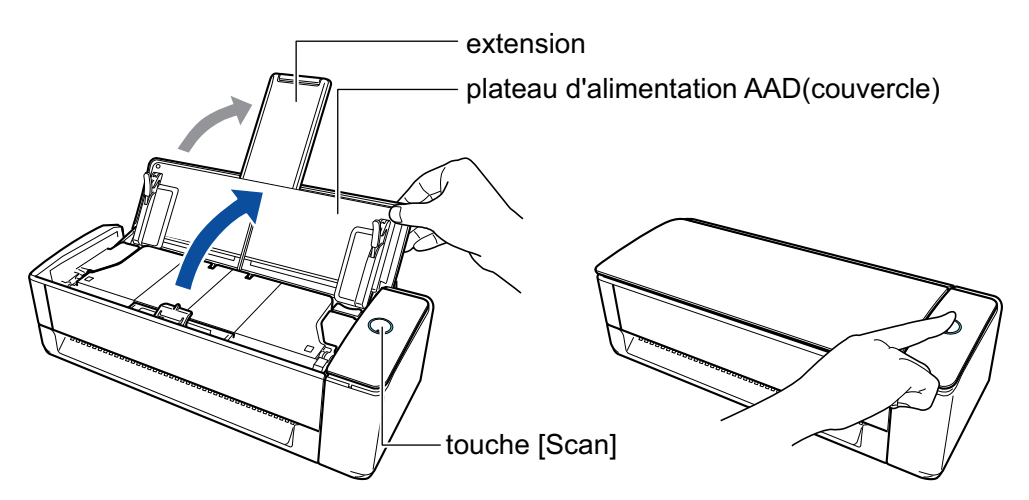

a L'icône de ScanSnap Manager dans la zone de notification située à l'extrémité droite de la

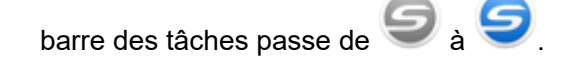

#### **2. Spécifiez la méthode de chargement.**

- 1. Cliquez avec le bouton droit sur l'icône de ScanSnap Manager dans la zone de notification située à l'extrémité droite de la barre des tâches et sélectionnez [Configuration de la touche Scan] dans le ["Menu clic droit" \(page 101\).](#page-100-0)
	- $\Rightarrow$  La fenêtre de configuration du ScanSnap s'affiche.
- 2. Cliquez sur le bouton [Option de chargement] de l'onglet [Numérisation].
	- $\Rightarrow$  La fenêtre [Option de chargement] s'affiche.
- 3. Sélectionnez [Numérisation continue] pour [Chargement] dans [AAD] ou [Chargeur manuel].

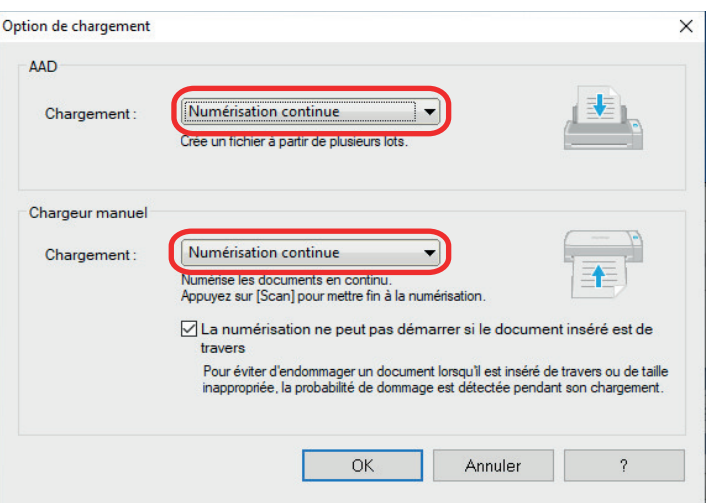

#### **AAD**

Pour le [Chargement], sélectionnez la méthode de chargement pour [Numérisation En U](#page-230-0) (méthode de numérisation utilisée lors du chargement de documents dans le plateau d'alimentation AAD (couvercle)).

L'option [Numérisation standard] est sélectionnée par défaut.

#### **Chargement**

**•** Numérisation standard

Une fois numérisés tous les documents chargés dans le plateau d'alimentation AAD (couvercle), la numérisation s'arrête automatiquement et le Quick Menu s'affiche.

l Numérisation continue

Cette option permet de numériser des documents de façon continue en plusieurs lots.

Pour numériser plus de documents que la quantité maximale pouvant être chargée dans le plateau d'alimentation AAD (couvercle) sur le ScanSnap, sélectionnez [Numérisation continue].

Si vous numérisez des documents après la première numérisation, vous pouvez utiliser le plateau d'alimentation AAD (couvercle) ou le chargeur manuel pour la numérisation.

#### **Chargeur manuel**

Pour le [Chargement], sélectionnez la méthode de chargement pour [Numérisation](#page-230-0) [Retour](#page-230-0) (méthode de numérisation utilisée lors de l'insertion d'un document dans le chargeur manuel).

L'option [Numérisation continue] est sélectionnée par défaut.

#### **Chargement**

**•** Numérisation standard

Lorsque le document que vous insérez dans le chargeur manuel du ScanSnap est numérisé, la numérisation est exécutée automatiquement.

l Numérisation continue

Cette option permet de numériser des documents de façon continue en plusieurs lots.

Si vous numérisez des documents après la première numérisation, vous pouvez utiliser le plateau d'alimentation AAD (couvercle) ou le chargeur manuel pour la numérisation.

#### **Case à cocher [La numérisation ne peut pas démarrer si le document inséré est de travers]**

Sélectionner cette case à cocher affiche un message et annule la numérisation si un document est inséré de travers dans le chargeur manuel du ScanSnap.

Sélectionner cette option permet de réduire les dommages causés aux documents à cause d'un chargement de travers.

Selon l'angle du travers ou la taille des documents, certaines erreurs peuvent ne pas être détectées.

Cette case est cochée par défaut.

- 4. Cliquez sur le bouton [OK].
- 5. Cliquez sur le bouton [OK] pour fermer la fenêtre de configuration du ScanSnap.

### **3. Chargez les documents dans le plateau d'alimentation AAD (couvercle) ou insérez correctement un document dans le chargeur manuel.**

- **·** Lors de la numérisation simultanée des documents (Numérisation En U)
	- 1. Si vous souhaitez numériser une pile de documents, accordez une attention particulière aux points suivants.

Le nombre maximal de feuilles pouvant être chargées dans le ScanSnap s'établit de la manière suivante :

format A4 au maximum : vous pouvez placer 20 feuilles au maximum (grammage de 80 g/m<sup>2</sup> [20 lb] et l'épaisseur de la pile doit être inférieure ou égale à 2 mm [0,08 po.]).

#### IMPORTANT

Si vous tentez de numériser un plus grand nombre de feuilles, les problèmes suivants pourraient se produire :

- la création des fichiers pourrait être impossible en raison de leur taille excessive.
- des bourrages papier se produisent durant la numérisation.
- 2. Déramez les documents.
	- 1. Saisissez les documents dans leur longueur puis déramez plusieurs fois.

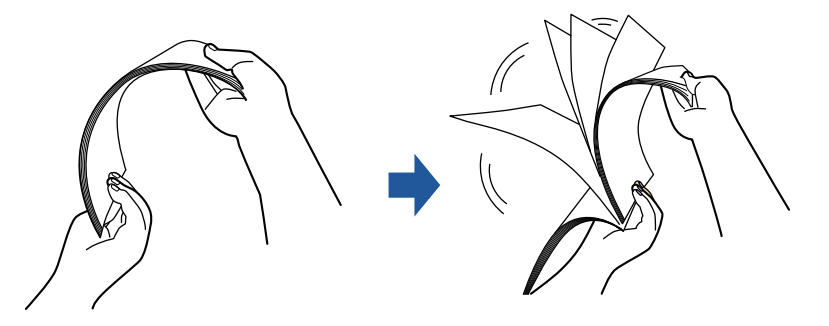

- 2. Saisissez les documents dans leur largeur et déramez de la même façon.
- 3. Alignez les documents puis formez un escalier avec les bords supérieurs.

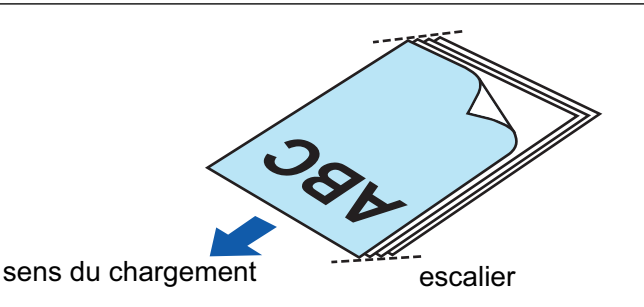

Si vous n'espacez pas les bords supérieurs des documents, des bourrages de papier pourraient se produire ou vos documents pourraient être endommagés.

4. Placez les documents sur le plateau d'alimentation AAD (couvercle).

Orientez le côté à numériser vers l'extérieur, le bord supérieur du document orienté vers le haut (lorsque vous chargez plusieurs documents, la première page se trouve sur le dessus).

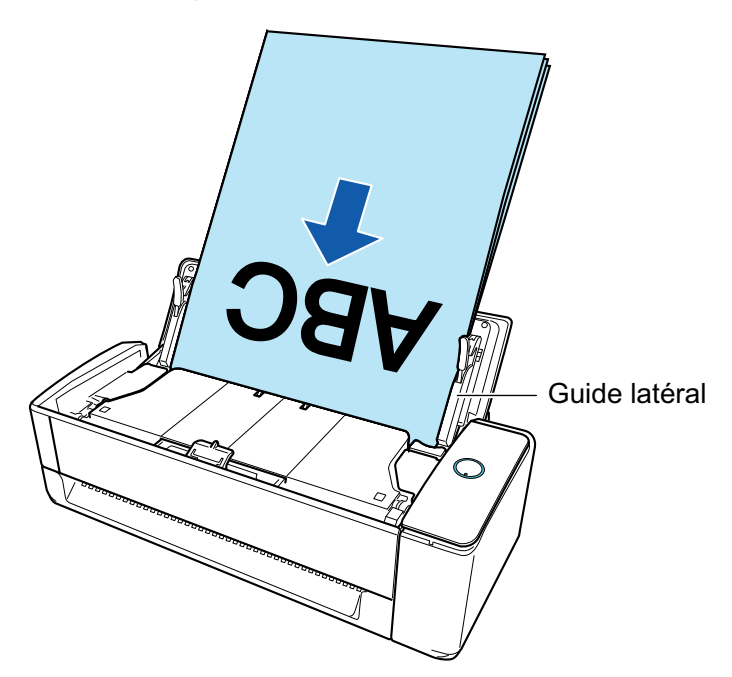

5. Alignez les guides latéraux sur les deux extrémités des documents.

Maintenez chaque guide latéral pour les ajuster. S'il y a un espace entre les guides latéraux et les documents, il est possible que les documents soient chargés de travers.

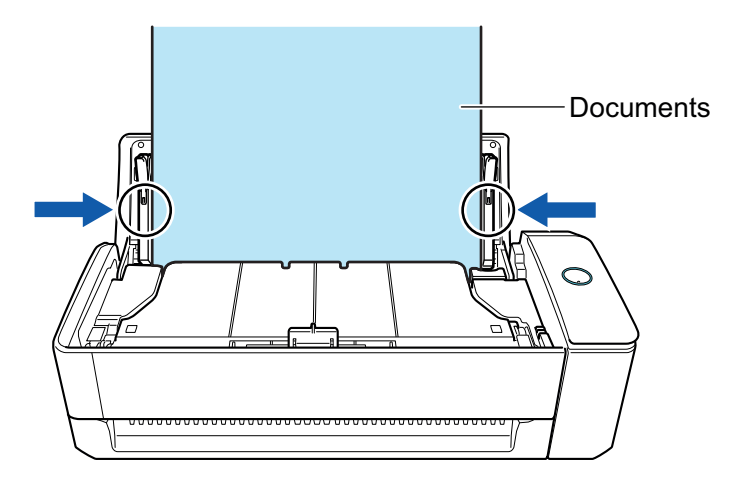

- Assurez-vous que l'ergot de maintien des documents est ouvert. Dans le cas contraire, un bourrage papier risque de se produire. Si l'ergot de maintien des documents est fermé, tirez-le vers le haut avec vos doigts.

- Si l'ergot de maintien des documents se détache, consultez la rubrique "Service client" de la section ["A propos du service client et de l'entretien" \(page 609\)](#page-608-0) pour savoir comment résoudre le problème.
- Lors de la numérisation des documents un par un (Numérisation Retour)

Insérez un document dans le chargeur manuel.

Placez le recto d'un document vers le haut et insérez l'extrémité supérieure du document directement au milieu du chargeur manuel.

Assurez-vous que le document est chargé dans le ScanSnap est correctement maintenu.

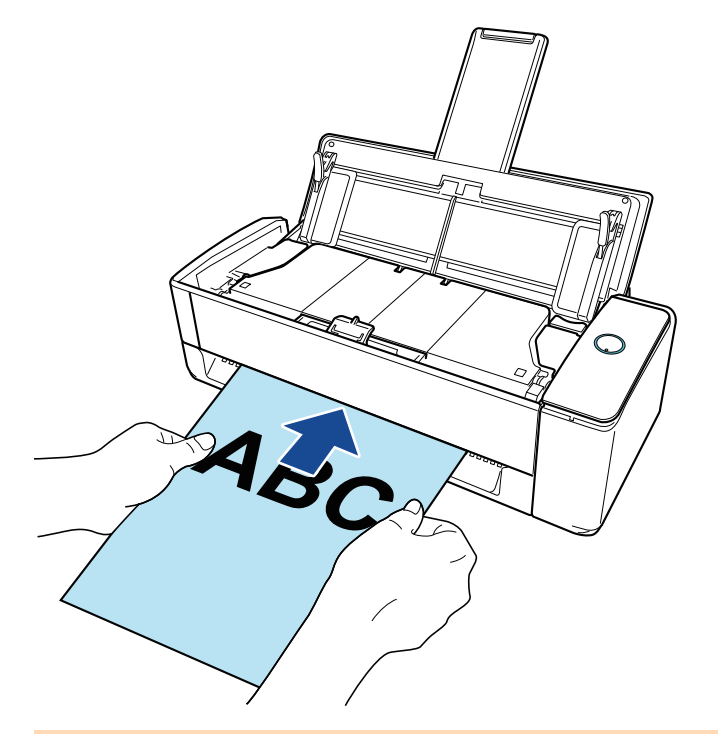

#### IMPORTANT

Lorsque vous numérisez un document, le document sort par l'arrière du ScanSnap. Laissez de l'espace (équivalent à la longueur du document) à l'arrière du ScanSnap.

#### **CONSEIL**

Vous pouvez numériser un document lorsque le plateau d'alimentation AAD (couvercle) est fermé.

**4. Appuyez sur la touche [Scan] du ScanSnap pour démarrer une numérisation.**

● Si un document est inséré de travers dans le chargeur manuel, le message "Le document inséré est de travers. Si le document est numérisé dans l'état actuel, vous risquez de l'endommager." peut s'afficher.

Retirez le document, insérez le haut du document au milieu du chargeur manuel de manière bien droite, puis cliquez sur le bouton [Reprendre la numérisation] ou appuyez sur la touche [Scan] du ScanSnap.

Pour éviter que le message ne s'affiche, décochez la case [La numérisation ne peut pas démarrer si le document inséré est de travers] dans la fenêtre [Option de chargement].

- Le message "Les documents ont été chargés dans le plateau d'alimentation AAD (couvercle) et insérés dans le chargeur manuel en même temps." s'affiche dans les cas suivants.
	- Vous appuyez sur la touche [Scan] du ScanSnap alors que des documents sont chargés dans le plateau d'alimentation AAD (couvercle) et qu'un document est simultanément inséré dans le chargeur manuel

Retirez les documents à l'un des emplacements, puis cliquez sur le bouton [Reprendre la numérisation] ou appuyez sur la touche [Scan] du ScanSnap.

Un document est coincé dans le ScanSnap

Consultez la section ["Retirer un document coincé du iX1300" \(page 286\)](#page-285-0) pour retirer le document coincé.

Chargez des documents dans le plateau d'alimentation AAD (couvercle) ou réinsérez un document dans le chargeur manuel, puis cliquez sur le bouton [Reprendre la numérisation] ou appuyez sur la touche [Scan] du ScanSnap.

- **Il est impossible d'insérer un document dans le chargeur manuel lors de la numérisation en** U.
- **.** Si le plateau d'alimentation AAD (couvercle) ou le chargeur manuel ne contient aucun document, le message "Les documents n'ont pas été chargés dans le plateau d'aliment. AAD (couvercle) ni insérés dans le chargeur manuel." s'affiche. Chargez des documents dans le plateau d'alimentation AAD (couvercle) ou insérez un document dans le chargeur manuel, puis cliquez sur le bouton [Reprendre la numérisation] ou appuyez sur la touche [Scan] du ScanSnap.
- l Ne réalisez pas les opérations suivantes durant la numérisation. La numérisation serait interrompue.
	- Brancher ou débrancher le ScanSnap et d'autres appareils USB.
	- Fermer le plateau d'alimentation de l'AAD (couvercle).
	- Changer d'utilisateur.
	- Autoriser l'ordinateur à entrer en mode veille.
- $\Rightarrow$  La touche du [Scan] du ScanSnap clignote en bleu pendant la numérisation des documents.

La fenêtre [ScanSnap Manager - Numérisation d'image et enregistrement de fichier] s'affiche.

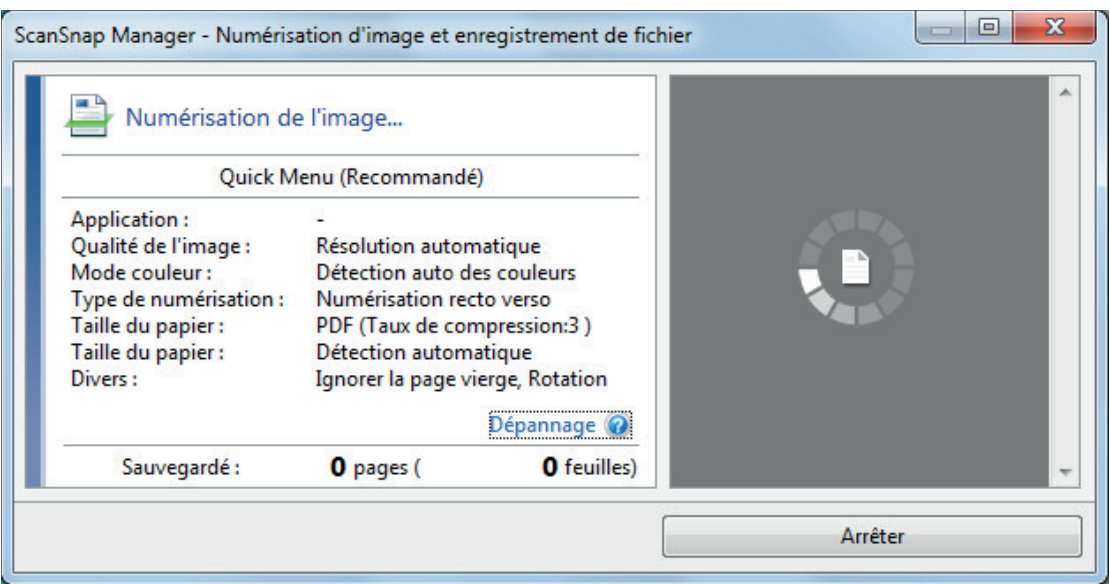

**5. Une fois la numérisation terminée, chargez les documents suivants dans le plateau d'alimentation AAD (couvercle) sur le ScanSnap, puis cliquez sur le bouton [Reprendre la numérisation] de la fenêtre [ScanSnap Manager - Numérisation d'image et enregistrement de fichier] ou appuyez sur le bouton [Numérisation] du ScanSnap.**

Répétez l'étape 5 jusqu'à ce que tous les documents soient numérisés.

Pour en savoir plus sur le chargement de documents ou l'insertion d'un document, reportezvous à l'étape 3.

Lorsque vous insérez le document dans le chargeur manuel, la numérisation démarre automatiquement.

- **6. Cliquez sur le bouton [Terminer la numérisation] dans la fenêtre [ScanSnap Manager - Numérisation d'image et enregistrement de fichier] ou appuyez sur la touche [Scan] du ScanSnap sans charger d'autres documents dans le ScanSnap.**
	- $\Rightarrow$  La numérisation est terminée et le Quick Menu s'affiche.
- **7. Dans le Quick Menu, cliquez sur l'icône de l'application avec laquelle vous souhaitez établir une liaison avec ScanSnap Manager.**

Pour plus de détails sur l'établissement d'une liaison entre les applications suivantes et ScanSnap Manager, consultez ["Fonctions utiles" \(page 439\)](#page-438-0).

- **•** Enregistrer les documents
- **•** Enregistrer les cartes de visite
- **Enregistrer les reçus**
- Enregistrer les photos

#### **CONSEIL**

Les applications suivantes s'affichent dans Quick Menu lors de l'installation de ScanSnap Organizer et CardMinder.

- **•** Lors de l'installation de ScanSnap Organizer ScanSnap Organizer
- **•** Lors de l'installation de CardMinder

#### **CardMinder**

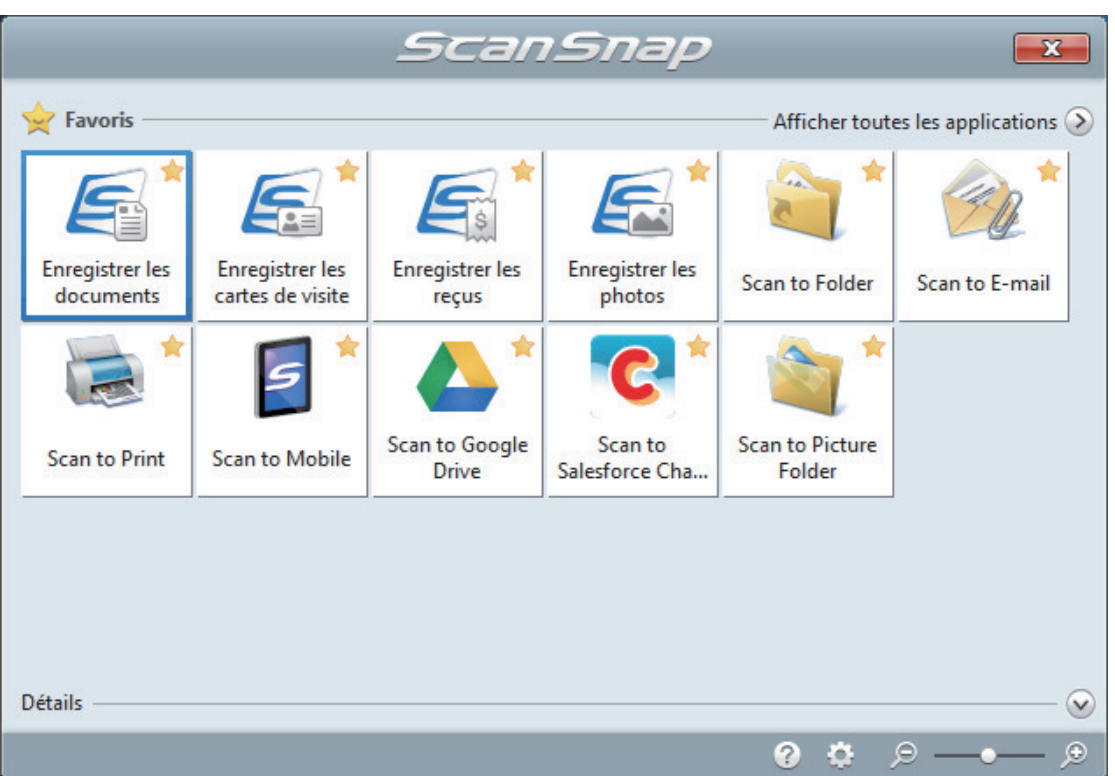

 $\Rightarrow$  L'application sélectionnée démarre. Pour en savoir plus, consultez le guide d'opérations avancées.

#### IMPORTANT

- $\bullet$  La numérisation ne commencera pas tant que le Quick Menu sera affiché. Vous devez soit sélectionner une icône dans le Quick Menu afin de terminer le traitement, soit fermer le Quick Menu avant de passer à la numérisation suivante.
- Évitez de déplacer, supprimer ou renommer des images numérisées dans une application différente lorsque le Quick Menu est affiché.

#### **CONSEIL**

- Cliquez sur  $\bullet$  pour afficher la description d'une application. Placez le curseur de la souris sur une autre application pour en afficher la description.
- l Si vous numérisez alors qu'une application automatiquement liée est active, la liaison entre cette application et ScanSnap Manager sera automatique.

Pour en savoir plus, consultez le guide d'opérations avancées.
# Numériser des pages longues (iX1300)

Vous pouvez numériser des documents d'une taille maximale de 863 mm (34 po).

#### IMPORTANT

La numérisation de documents de page longue est disponible uniquement lors de l'utilisation de la fonction [Numérisation En U](#page-230-0), dans laquelle un document est chargé dans le plateau d'alimentation AAD (couvercle), puis numérisé.

Pour en savoir plus sur les documents compatibles avec la fonction Numérisation En U, consultez la section ["Documents à numériser \(iX1300\)" \(page 233\)](#page-232-0) dans les rubriques d'aide du ScanSnap.

#### **CONSEIL**

Pour en savoir plus sur le chargement d'un document d'une longueur inférieure ou égale à 360 mm (14,17 po), consultez ["Numériser des documents \(iX1300\)" \(page 237\)](#page-236-0).

## **1. Tenez le côté droit du plateau d'alimentation AAD (couvercle) du ScanSnap, puis ouvrez-le pour le mettre sous tension.**

Ouvrez complètement le plateau d'alimentation AAD (couvercle) de façon à ce que la touche [Scan] s'allume en bleu.

Une fois le plateau d'alimentation AAD (couvercle) ouvert, l'extension se soulève automatiquement.

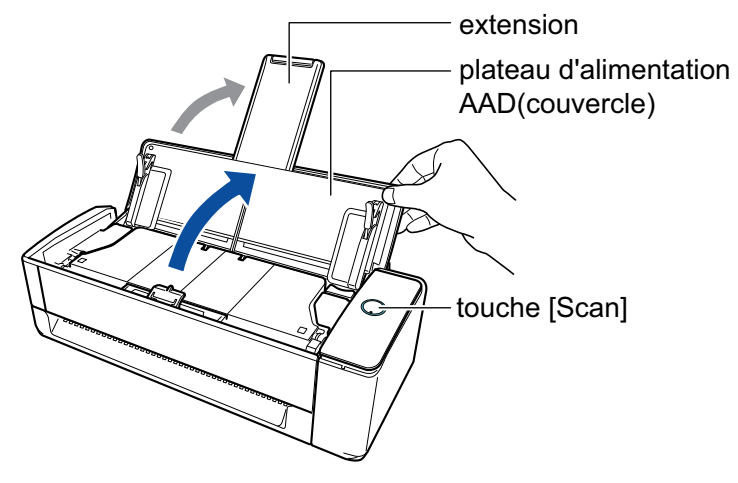

a L'icône de ScanSnap Manager dans la zone de notification située à l'extrémité droite de la

barre des tâches passe de **a** 

#### **2. Si nécessaire, spécifiez la méthode de chargement.**

- 1. Cliquez avec le bouton droit sur l'icône de ScanSnap Manager de dans la zone de notification située à l'extrémité droite de la barre des tâches et sélectionnez [Configuration de la touche Scan] dans le ["Menu clic droit" \(page 101\).](#page-100-0)
	- $\Rightarrow$  La fenêtre de configuration du ScanSnap s'affiche.
- 2. Cliquez sur le bouton [Option de chargement] de l'onglet [Numérisation].
	- $\Rightarrow$  La fenêtre [Option de chargement] s'affiche.

3. Sélectionnez la méthode de chargement pour [Chargement] dans [AAD].

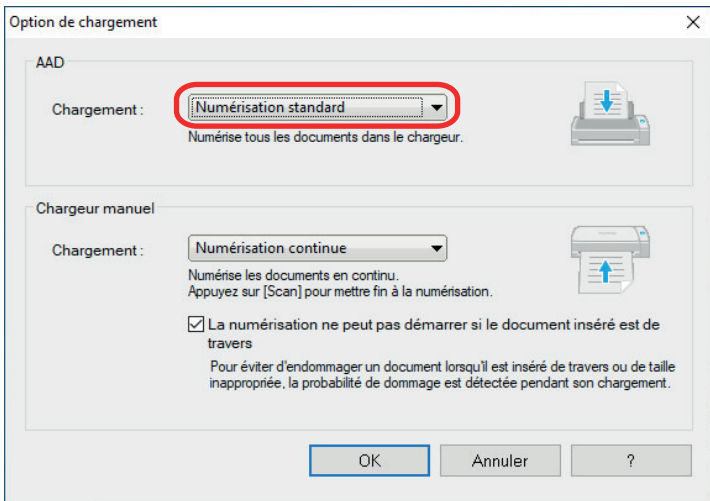

#### **AAD**

Pour le [Chargement], sélectionnez la méthode de chargement pour [Numérisation En U](#page-230-0) (méthode de numérisation utilisée lors du chargement de documents dans le plateau d'alimentation AAD (couvercle)).

L'option [Numérisation standard] est sélectionnée par défaut.

#### **Chargement**

**•** Numérisation standard

Une fois numérisés tous les documents chargés dans le plateau d'alimentation AAD (couvercle), la numérisation s'arrête automatiquement et le Quick Menu s'affiche.

l Numérisation continue

Cette option permet de numériser des documents de façon continue en plusieurs lots.

Pour numériser plus de documents que la quantité maximale pouvant être chargée dans le plateau d'alimentation AAD (couvercle) sur le ScanSnap, sélectionnez [Numérisation continue].

Si vous numérisez des documents après la première numérisation, vous pouvez utiliser le plateau d'alimentation AAD (couvercle) ou le chargeur manuel pour la numérisation.

- 4. Cliquez sur le bouton [OK].
- 5. Cliquez sur le bouton [OK] pour fermer la fenêtre de configuration du ScanSnap.

# **3. Placez un seul document sur le plateau d'alimentation de l'AAD (couvercle).**

Tenez le document avec votre main afin qu'il ne tombe pas en dehors du plateau d'alimentation de l'AAD (couvercle).

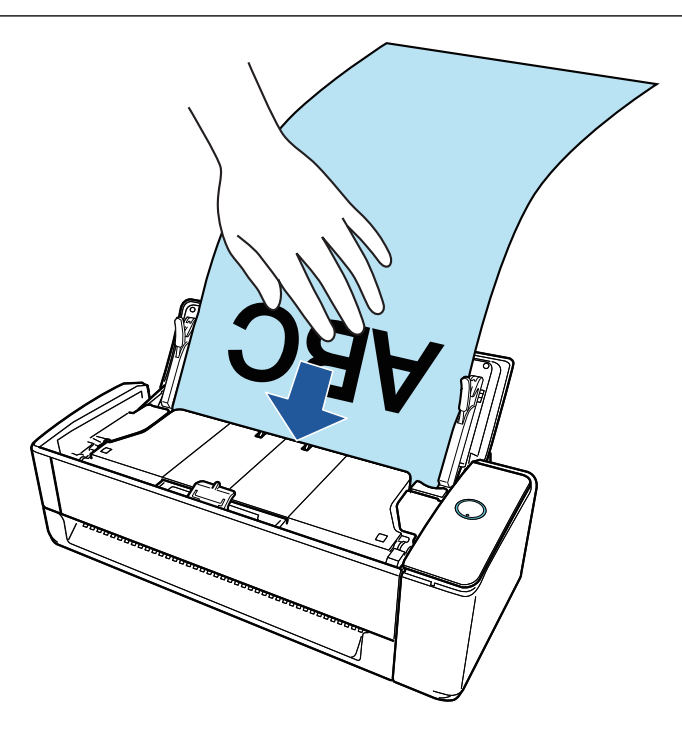

# **4. Alignez les guides latéraux sur les deux extrémités du document.**

Maintenez chaque guide latéral pour les ajuster. S'il y a un espace entre les guides latéraux et le document, il est possible que le document soit chargé de travers.

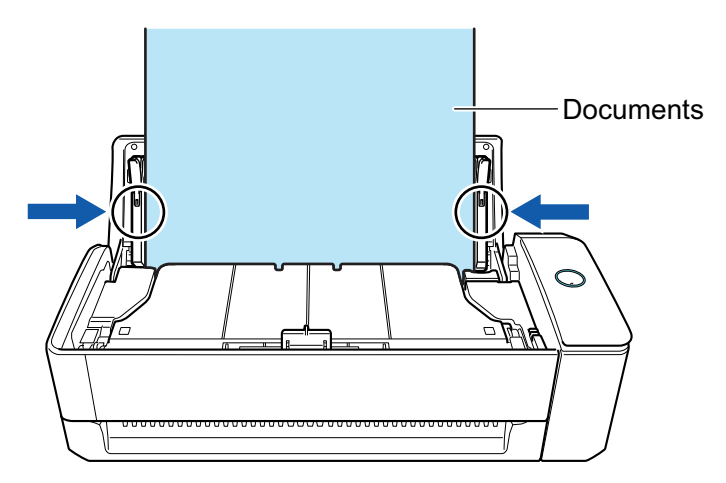

#### IMPORTANT

**.** Assurez-vous que l'ergot de maintien des documents est ouvert.

Dans le cas contraire, un bourrage papier risque de se produire.

Si l'ergot de maintien des documents est fermé, tirez-le vers le haut avec vos doigts.

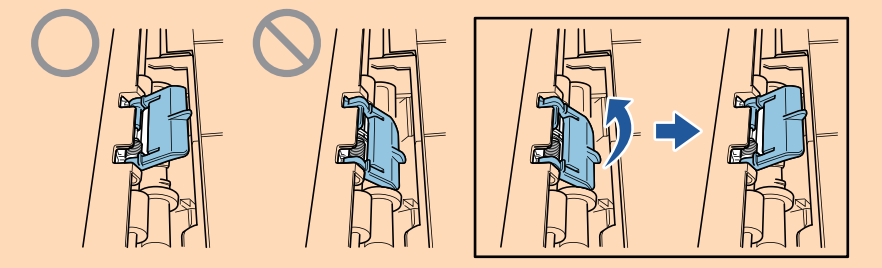

l Si l'ergot de maintien des documents se détache, consultez la rubrique "Service client" de la section ["A propos du service client et de l'entretien" \(page 609\)](#page-608-0) pour savoir comment résoudre le problème.

# **5. Appuyez sur la touche [Scan] du ScanSnap (pendant au moins 3 secondes) jusqu'à ce qu'elle clignote en bleu pour démarrer une nouvelle numérisation.**

#### IMPORTANT

**·** Lorsque vous numérisez un document à pages longues, maintenez-le de manière à ce qu'il n'entre pas de travers dans le ScanSnap. Si le document entre de travers dans le ScanSnap, il risque d'être endommagé.

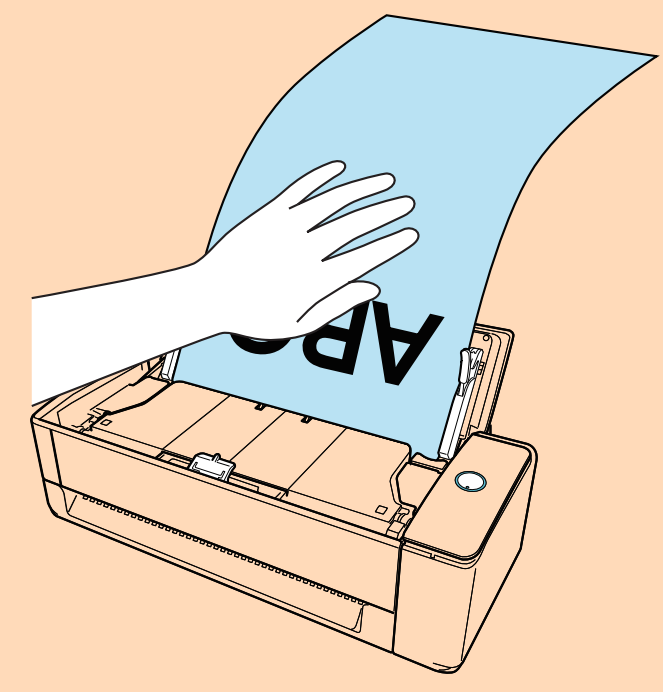

- l Le message "Les documents ont été chargés dans le plateau d'alimentation AAD (couvercle) et insérés dans le chargeur manuel en même temps." s'affiche dans les cas suivants.
	- Vous appuyez sur la touche [Scan] du ScanSnap alors que des documents sont chargés dans le plateau d'alimentation AAD (couvercle) et qu'un document est simultanément inséré dans le chargeur manuel

Retirez le document du chargeur manuel, puis cliquez sur le bouton [Reprendre la numérisation] ou appuyez sur la touche [Scan] du ScanSnap.

Un document est coincé dans le ScanSnap

Consultez la section ["Retirer un document coincé du iX1300" \(page 286\)](#page-285-0) pour retirer le document coincé.

Chargez des documents dans le plateau d'alimentation AAD (couvercle) ou réinsérez un document dans le chargeur manuel, puis cliquez sur le bouton [Reprendre la numérisation] ou appuyez sur la touche [Scan] du ScanSnap.

- **Il est impossible d'insérer un document dans le chargeur manuel lors de la numérisation en** U.
- Si le plateau d'alimentation AAD (couvercle) ou le chargeur manuel ne contient aucun document, le message "Les documents n'ont pas été chargés dans le plateau d'aliment. AAD (couvercle) ni insérés dans le chargeur manuel." s'affiche. Chargez des documents dans le plateau d'alimentation AAD (couvercle), puis cliquez sur le bouton [Reprendre la numérisation] ou appuyez sur la touche [Scan] du ScanSnap.
- l Ne réalisez pas les opérations suivantes durant la numérisation. La numérisation serait interrompue.
	- Brancher ou débrancher le ScanSnap et d'autres appareils USB.
	- Fermer le plateau d'alimentation de l'AAD (couvercle).
	- Changer d'utilisateur.
	- Autoriser l'ordinateur à entrer en mode veille.

#### **CONSEIL**

Lorsque vous numérisez la première page en tant que page longue et que vous poursuivez la numérisation, les documents suivants sont également numérisés en tant que page longue.

 $\Rightarrow$  La touche du [Scan] du ScanSnap clignote en bleu pendant la numérisation des documents.

Par ailleurs, la fenêtre [ScanSnap Manager - Numérisation d'image et enregistrement de fichier] s'affiche sur l'ordinateur.

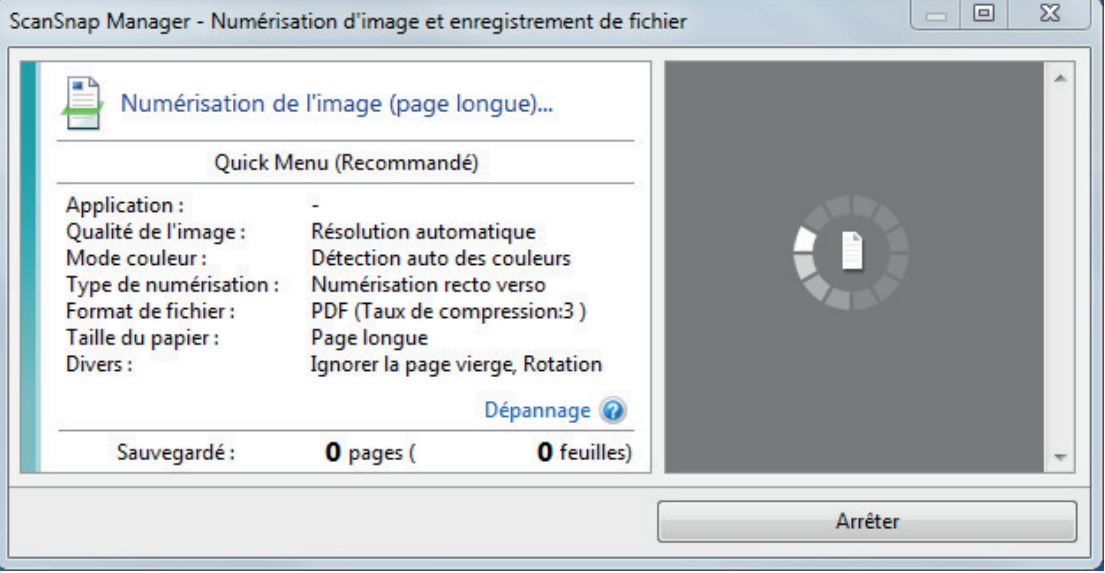

Une fois la numérisation terminée, si le message "Chargez le document suivant." s'affiche dans la fenêtre [ScanSnap Manager - Numérisation d'image et enregistrement de fichier], vous pouvez poursuivre la numérisation en chargeant d'autres documents et en cliquant sur le bouton [Reprendre la numérisation] ou en appuyant sur la touche [Scan] du ScanSnap.

**6. Cliquez sur le bouton [Terminer la numérisation] dans la fenêtre [ScanSnap Manager - Numérisation d'image et enregistrement de fichier] ou appuyez sur la touche [Scan] du ScanSnap sans charger d'autres documents dans le ScanSnap.**

 $\Rightarrow$  La numérisation est terminée et le Quick Menu s'affiche.

### **7. Dans le Quick Menu, cliquez sur l'icône de l'application avec laquelle vous souhaitez établir une liaison avec ScanSnap Manager.**

Lorsque vous sélectionnez [Enregistrer les documents], vous pouvez organiser les images obtenues sous forme de dossiers avec ScanSnap Home.

Pour en savoir plus, consultez ["Gérer les documents papier par dossiers sur un ordinateur](#page-439-0) [avec ScanSnap Home" \(page 440\)](#page-439-0).

#### **CONSEIL**

[ScanSnap Organizer] s'affiche dans le Quick Menu lors de l'installation de ScanSnap Organizer.

Pour gérer les images numérisées par dossier avec ScanSnap Organizer, consultez la rubrique ["Gérer les documents papier par dossiers sur un ordinateur avec ScanSnap Organizer" \(page](#page-442-0) [443\).](#page-442-0)

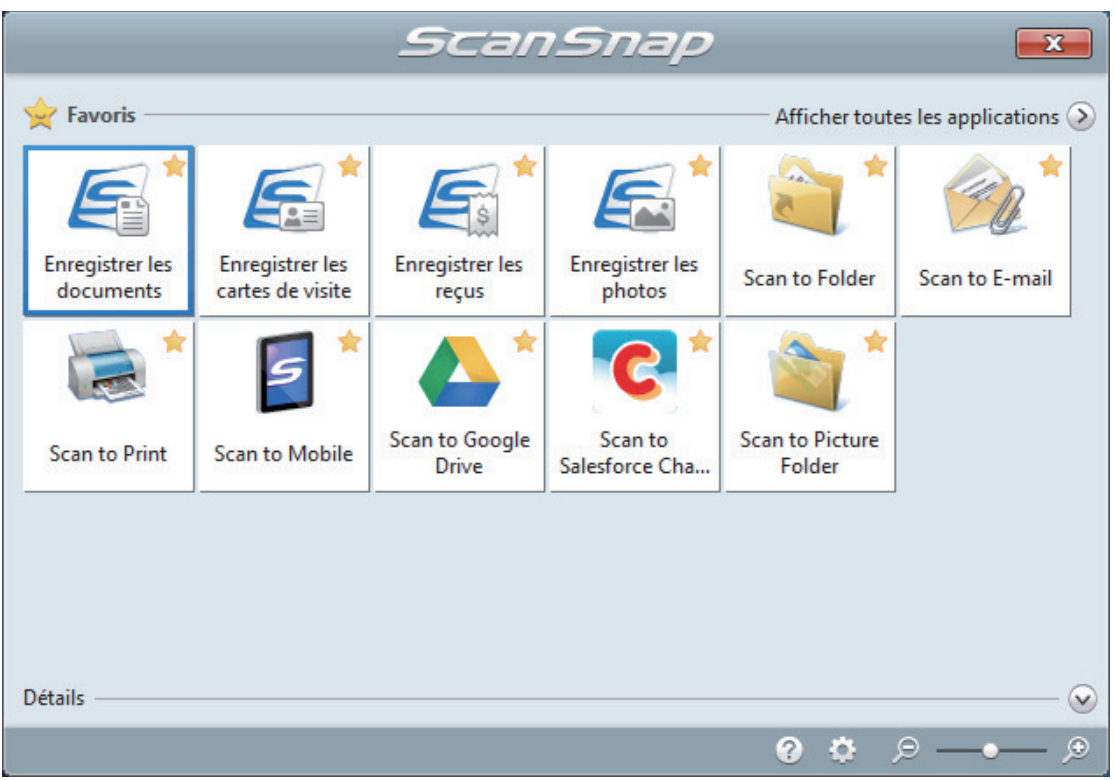

 $\Rightarrow$  L'application sélectionnée démarre. Pour en savoir plus, consultez le guide d'opérations avancées.

#### IMPORTANT

- La numérisation ne commencera pas tant que le Quick Menu sera affiché. Vous devez soit sélectionner une icône dans le Quick Menu afin de terminer le traitement, soit fermer le Quick Menu avant de passer à la numérisation suivante.
- Évitez de déplacer, supprimer ou renommer des images numérisées dans une application différente lorsque le Quick Menu est affiché.

#### **CONSEIL**

- $\bullet$  Cliquez sur  $\bullet$  pour afficher la description d'une application. Placez le curseur de la souris sur une autre application pour en afficher la description.
- l Si vous numérisez alors qu'une application automatiquement liée est active, la liaison entre cette application et ScanSnap Manager sera automatique.

Pour en savoir plus, consultez le guide d'opérations avancées.

# Numériser en un seul lot des documents de largeurs ou de longueurs différentes (iX1300)

Chargez et numérisez les documents de largeurs ou de longueurs différentes dans le plateau d'alimentation AAD (couvercle) sur le ScanSnap.

#### IMPORTANT

La numérisation de documents de différents formats en un seul lot est disponible uniquement lors de l'utilisation de la fonction [Numérisation En U](#page-230-0), dans laquelle un document est chargé dans le plateau d'alimentation AAD (couvercle), puis numérisé.

Pour en savoir plus sur les documents compatibles avec la fonction Numérisation En U, consultez la section ["Documents à numériser \(iX1300\)" \(page 233\)](#page-232-0) dans les rubriques d'aide du ScanSnap.

# **1. Tenez le côté droit du plateau d'alimentation AAD (couvercle) du ScanSnap, puis ouvrez-le pour le mettre sous tension.**

Ouvrez complètement le plateau d'alimentation AAD (couvercle) de façon à ce que la touche [Scan] s'allume en bleu.

Une fois le plateau d'alimentation AAD (couvercle) ouvert, l'extension se soulève automatiquement.

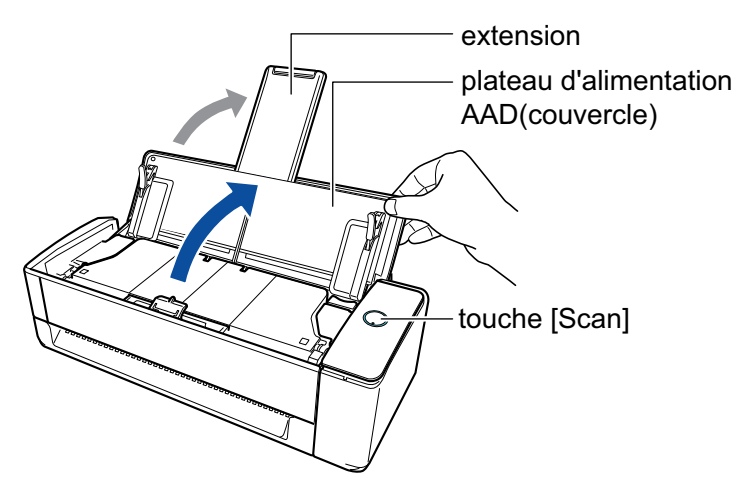

a L'icône de ScanSnap Manager dans la zone de notification située à l'extrémité droite de la

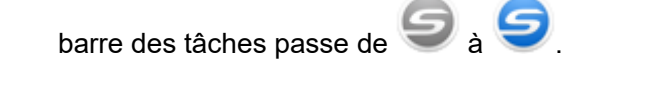

**2. Cliquez avec le bouton droit sur l'icône de ScanSnap Manager dans la zone de notification située à l'extrémité droite de la barre des tâches et sélectionnez [Configuration de la touche Scan] dans le ["Menu clic droit"](#page-100-0) [\(page 101\)](#page-100-0).**

 $\Rightarrow$  La fenêtre de configuration du ScanSnap s'affiche.

**3. Dans l'onglet [Papier], sélectionnez [Détection automatique] depuis [Taille du papier].**

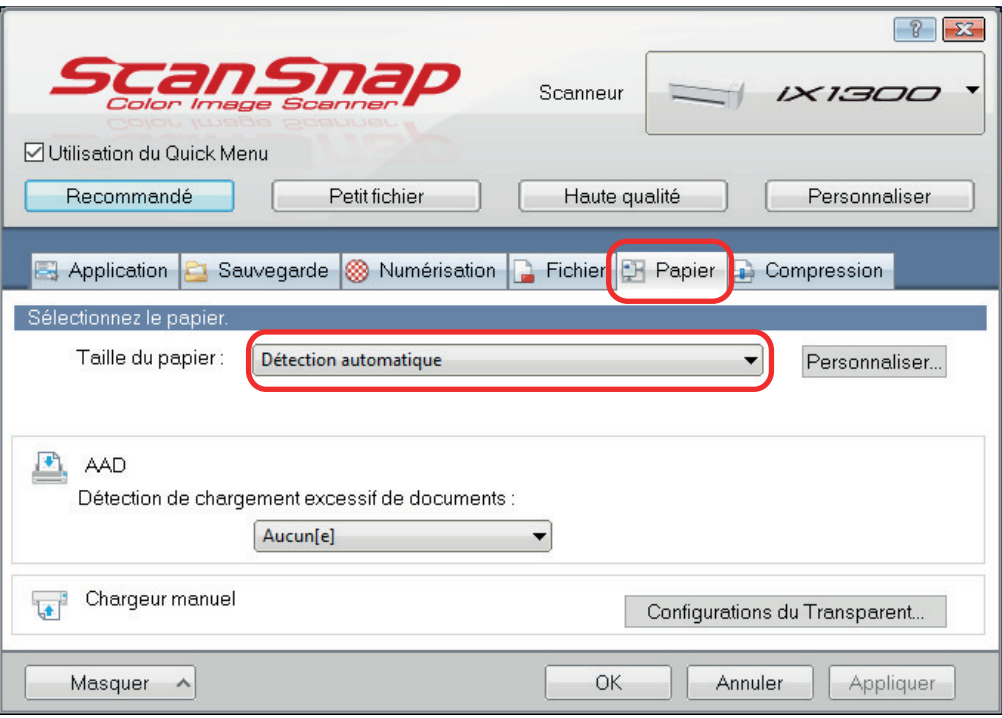

**4. Sélectionnez [Aucun] pour [Détection de plusieurs feuilles] dans [AAD] (Numérisation En U).**

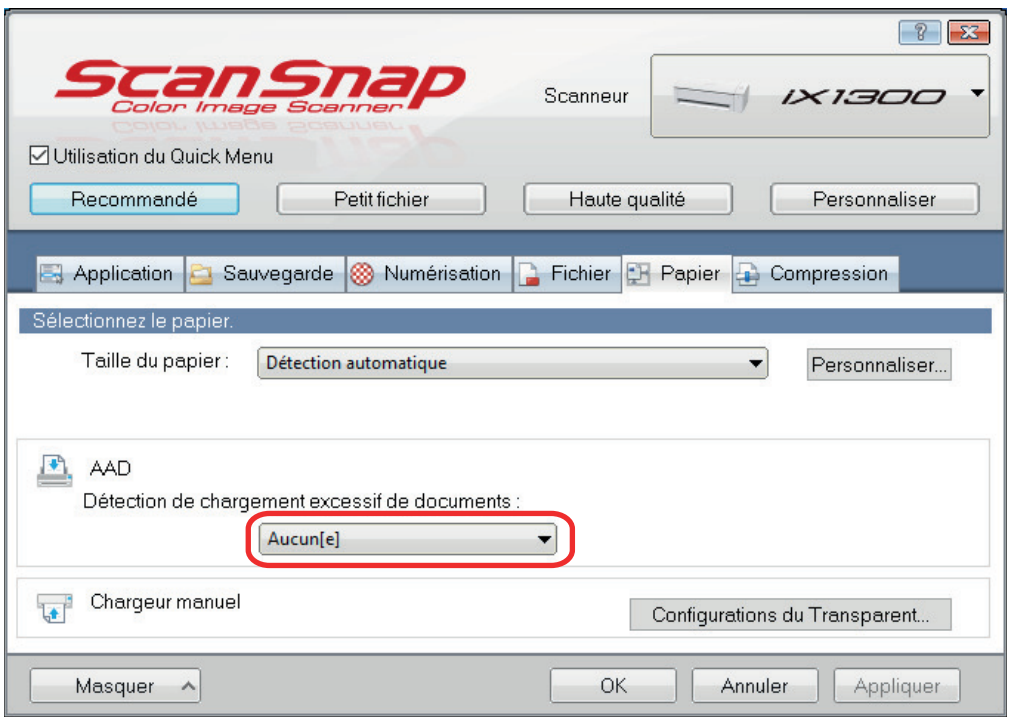

**5. Cliquez sur le bouton [OK] pour fermer la fenêtre de configuration du ScanSnap.**

# **6. Chargez les documents dans le ScanSnap**

1. Alignez les bords des documents.

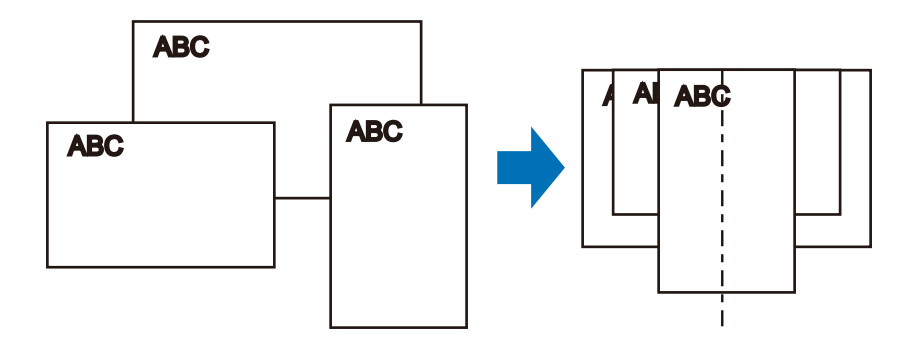

2. Dans le plateau d'alimentation AAD (couvercle), orientez le côté à numériser vers l'extérieur, le bord supérieur du document orienté vers le haut (lorsque vous chargez plusieurs documents, la première page se trouve sur le dessus).

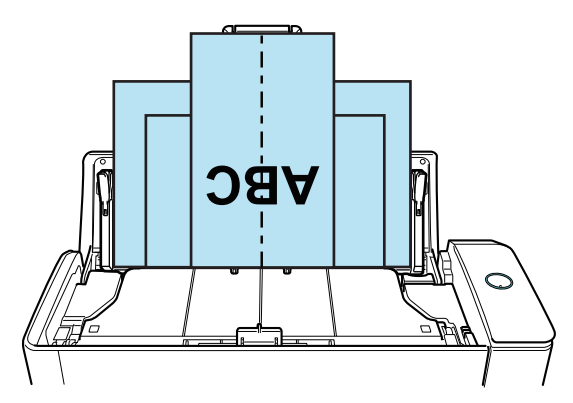

#### IMPORTANT

 $\bullet$  Le rouleau de prise entraîne les documents. Chargez tous les documents au-dessus du rouleau de prise (centre). Les documents qui ne sont pas placés au-dessus du rouleau de prise ne seront pas pris.

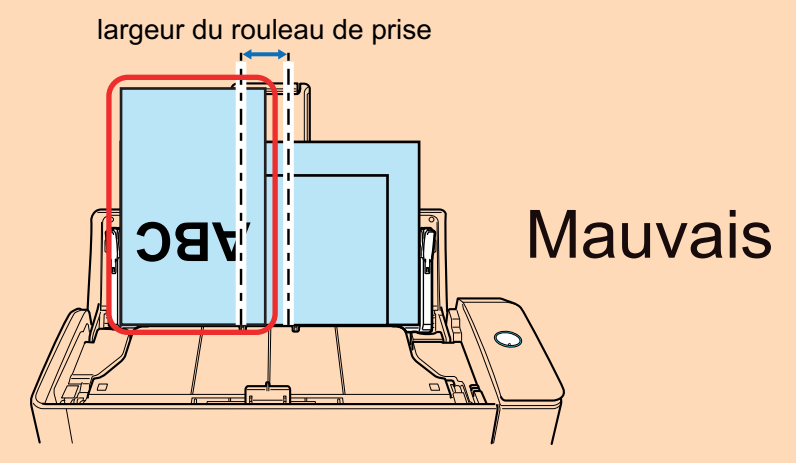

- l Ajustez les guides latéraux au document le plus large. Si les guides latéraux ne sont pas correctement ajustés, un bourrage papier pourrait se produire.
- Chargez des documents plus petits afin qu'ils soient correctement numérisés.

Si les documents sont désalignés pendant la numérisation, cela peut provoquer les problèmes suivants :

- ne pas comporter une partie du document original
- production de lignes obliques dans l'image numérisée
- documents numérisés dans un format différent de l'original

Si les documents sont numérisés de travers, il est recommandé de configurer les paramètres suivants, de séparer les documents par largeur, puis de les numériser en plusieurs lots.

- 1. Cliquez avec le bouton droit sur l'icône de ScanSnap Manager dans la zone de notification située à l'extrémité droite de la barre des tâches et sélectionnez [Configuration de la touche Scan] dans le ["Menu clic droit" \(page 101\)](#page-100-0).
	- $\Rightarrow$  La fenêtre de configuration du ScanSnap s'affiche.
- 2. Cliquez sur le bouton [Option de chargement] de l'onglet [Numérisation].
	- $\Rightarrow$  La fenêtre [Option de chargement] s'affiche.
- 3. Sélectionnez [Numérisation continue] pour [Chargement] dans [AAD].

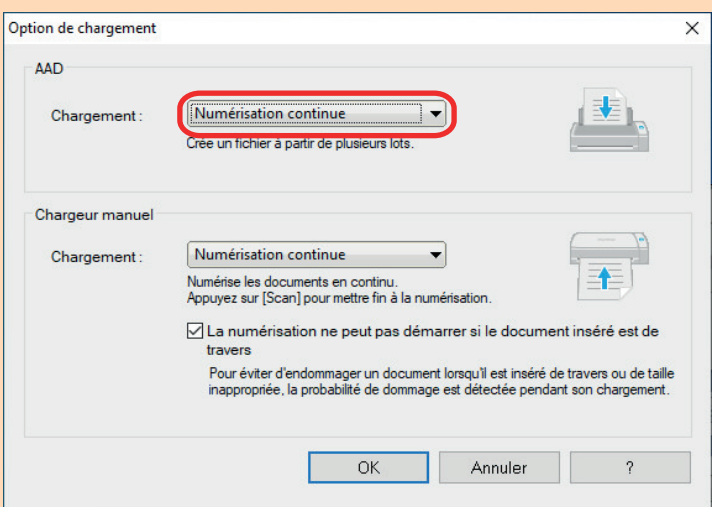

#### **AAD**

Pour le [Chargement], sélectionnez la méthode de chargement pour [Numérisation En U](#page-230-0) (méthode de numérisation utilisée lors du chargement de documents dans le plateau d'alimentation AAD (couvercle)).

L'option [Numérisation standard] est sélectionnée par défaut.

#### **Chargement**

Numérisation standard

Une fois numérisés tous les documents chargés dans le plateau d'alimentation AAD (couvercle), la numérisation s'arrête automatiquement et le Quick Menu s'affiche.

- Numérisation continue

Cette option permet de numériser des documents de façon continue en plusieurs lots.

Si vous numérisez des documents après la première numérisation, vous pouvez utiliser le plateau d'alimentation AAD (couvercle) ou le chargeur manuel pour la numérisation.

- 4. Cliquez sur le bouton [OK].
- 5. Cliquez sur le bouton [OK] pour fermer la fenêtre de configuration du ScanSnap.
- l Assurez-vous que l'ergot de maintien des documents est ouvert.

Dans le cas contraire, un bourrage papier risque de se produire.

Si l'ergot de maintien des documents est fermé, tirez-le vers le haut avec vos doigts.

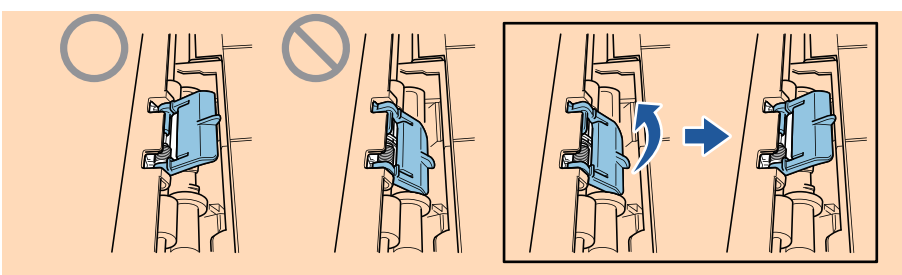

l Si l'ergot de maintien des documents se détache, consultez la rubrique "Service client" de la section ["A propos du service client et de l'entretien" \(page 609\)](#page-608-0) pour savoir comment résoudre le problème.

# **7. Appuyez sur la touche [Scan] du ScanSnap pour démarrer une numérisation.**

#### IMPORTANT

- Le message "Les documents ont été chargés dans le plateau d'alimentation AAD (couvercle) et insérés dans le chargeur manuel en même temps." s'affiche dans les cas suivants.
	- Vous appuyez sur la touche [Scan] du ScanSnap alors que des documents sont chargés dans le plateau d'alimentation AAD (couvercle) et qu'un document est simultanément inséré dans le chargeur manuel

Retirez le document du chargeur manuel, puis cliquez sur le bouton [Reprendre la numérisation] ou appuyez sur la touche [Scan] du ScanSnap.

Un document est coincé dans le ScanSnap

Consultez la section ["Retirer un document coincé du iX1300" \(page 286\)](#page-285-0) pour retirer le document coincé.

Chargez des documents dans le plateau d'alimentation AAD (couvercle) ou réinsérez un document dans le chargeur manuel, puis cliquez sur le bouton [Reprendre la numérisation] ou appuyez sur la touche [Scan] du ScanSnap.

- **Il est impossible d'insérer un document dans le chargeur manuel lors de la numérisation en** U.
- **•** Si le plateau d'alimentation AAD (couvercle) ou le chargeur manuel ne contient aucun document, le message "Les documents n'ont pas été chargés dans le plateau d'aliment. AAD (couvercle) ni insérés dans le chargeur manuel." s'affiche. Chargez des documents dans le plateau d'alimentation AAD (couvercle), puis cliquez sur le bouton [Reprendre la numérisation] ou appuyez sur la touche [Scan] du ScanSnap.
- l Ne réalisez pas les opérations suivantes durant la numérisation. La numérisation serait interrompue.
	- Brancher ou débrancher le ScanSnap et d'autres appareils USB.
	- Fermer le plateau d'alimentation de l'AAD (couvercle).
	- Changer d'utilisateur.
	- Autoriser l'ordinateur à entrer en mode veille.
- $\Rightarrow$  La touche du [Scan] du ScanSnap clignote en bleu pendant la numérisation des documents.

La fenêtre [ScanSnap Manager - Numérisation d'image et enregistrement de fichier] s'affiche.

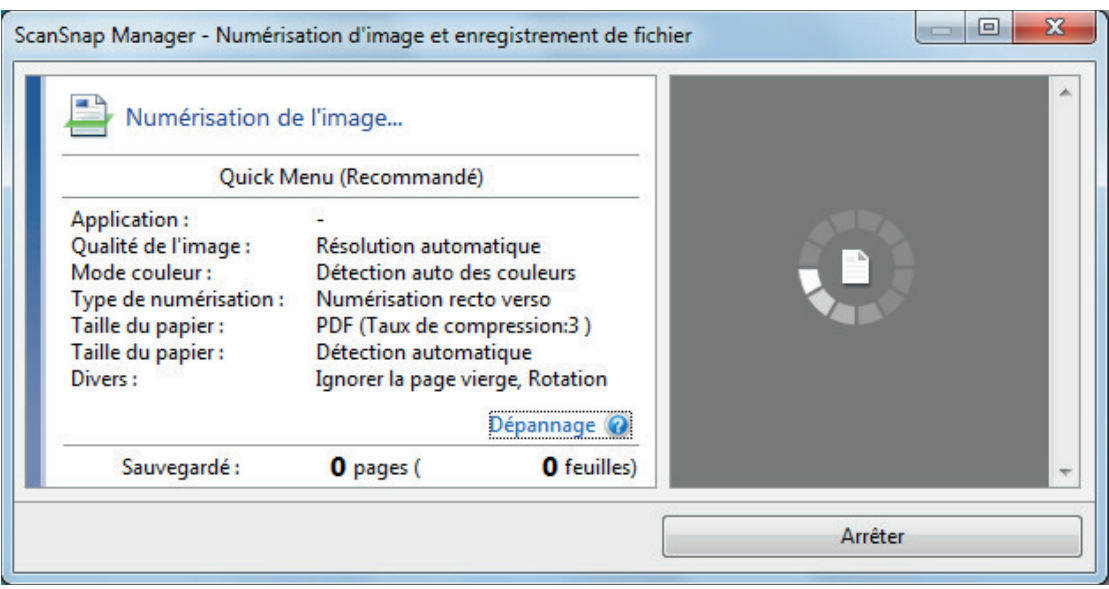

 $\Rightarrow$  Le Quick Menu s'affiche lorsque la numérisation est terminée.

### **8. Dans le Quick Menu, cliquez sur l'icône de l'application avec laquelle vous souhaitez établir une liaison avec ScanSnap Manager.**

Lorsque vous sélectionnez [Enregistrer les documents], vous pouvez organiser les images obtenues sous forme de dossiers avec ScanSnap Home.

Pour en savoir plus, consultez ["Gérer les documents papier par dossiers sur un ordinateur](#page-439-0) [avec ScanSnap Home" \(page 440\)](#page-439-0).

#### **CONSEIL**

[ScanSnap Organizer] s'affiche dans le Quick Menu lors de l'installation de ScanSnap Organizer.

Pour gérer les images numérisées par dossier avec ScanSnap Organizer, consultez la rubrique ["Gérer les documents papier par dossiers sur un ordinateur avec ScanSnap Organizer" \(page](#page-442-0) [443\).](#page-442-0)

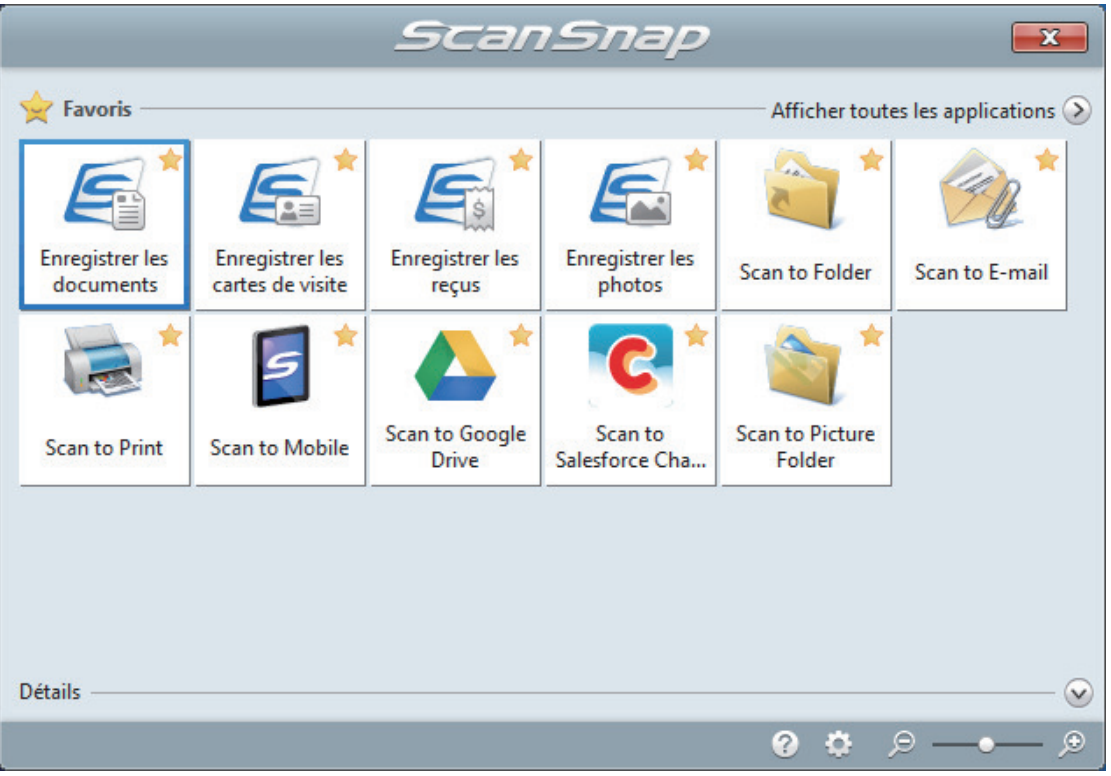

 $\Rightarrow$  L'application sélectionnée démarre. Pour en savoir plus, consultez le guide d'opérations avancées.

#### IMPORTANT

- La numérisation ne commencera pas tant que le Quick Menu sera affiché. Vous devez soit sélectionner une icône dans le Quick Menu afin de terminer le traitement, soit fermer le Quick Menu avant de passer à la numérisation suivante.
- Évitez de déplacer, supprimer ou renommer des images numérisées dans une application différente lorsque le Quick Menu est affiché.

#### **CONSEIL**

- $\bullet$  Cliquez sur  $\circledcirc$  pour afficher la description d'une application. Placez le curseur de la souris sur une autre application pour en afficher la description.
- **·** Si vous numérisez alors qu'une application automatiquement liée est active, la liaison entre cette application et ScanSnap Manager sera automatique.

Pour en savoir plus, consultez le guide d'opérations avancées.

# Numériser des documents d'une taille supérieure à A4 ou Lettre en les insérant directement dans le ScanSnap (iX1300)

Lorsque vous pliez un document A3, B4 ou Lettre double en deux et que vous le numérisez, les images obtenues sont automatiquement fusionnées et sauvegardées en une seule.

#### IMPORTANT

● La numérisation de documents supérieurs au format A4 ou Lettre est disponible uniquement pour la fonction [Numérisation Retour,](#page-230-0) dans laquelle un document est inséré dans le chargeur manuel, puis numérisé.

Pour en savoir plus sur les documents compatibles avec la fonction Numérisation Retour, consultez la section ["Documents à numériser \(iX1300\)" \(page 233\).](#page-232-0)

**.** Les images numérisées sont automatiquement fusionnées à condition que du texte, des diagrammes ou des tableaux soient présents sur la pliure du document.

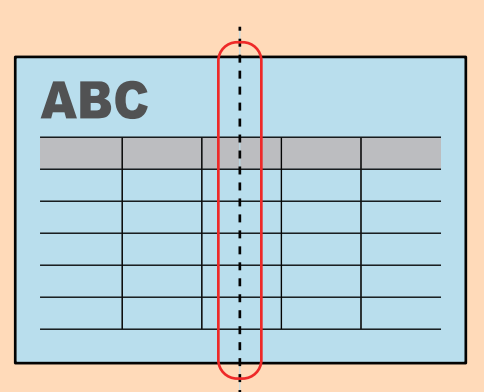

Lors de la fusion automatique des images numérisées

Lors de l'absence de fusion automatique des images numérisées

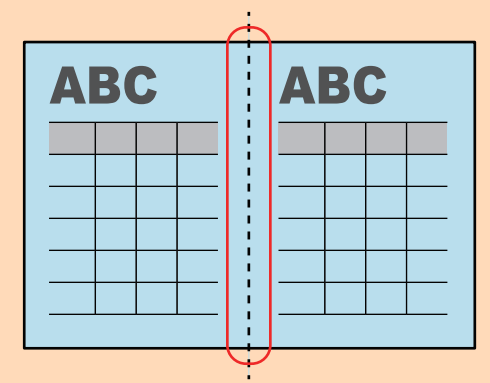

Si les images ne sont pas automatiquement fusionnées après la numérisation d'un document, vous avez la possibilité d'utilisez la fonction "Fusion de pages" de ScanSnap Organizer.

Pour en savoir plus, consultez l'aide de ScanSnap Organizer.

• Vous pouvez utiliser le transparent en option pour numériser un document dont les images doivent être fusionnées automatiquement.

Pour en savoir plus, consultez ["Numériser des documents d'une taille supérieure à A4 ou Lettre](#page-270-0) [avec le transparent \(iX1300\)" \(page 271\).](#page-270-0)

Si les images sont fusionnées par erreur, décochez la case [Fusionner les images du recto et du verso] de la fenêtre [Option Mode de numérisation], puis numérisez à nouveau.

Pour ouvrir la fenêtre [Option Mode de numérisation], cliquez sur le bouton [Option] dans l'onglet [Numérisation] de la ["Fenêtre de configuration du ScanSnap" \(page 103\).](#page-102-0)

# **1. Pliez le document en deux de telle sorte que les côtés à numériser soient orientés vers l'extérieur.**

#### IMPORTANT

Pliez le document dans le sens de la longueur. Si le document est plié de façon inégale, les images risquent d'être fusionnées automatiquement.

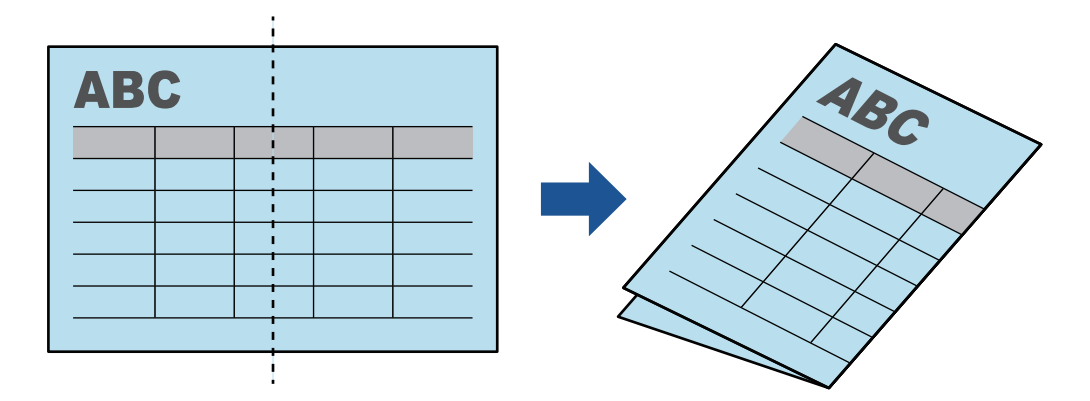

# **2. Insérez l'extrémité supérieure du document dans le chargeur manuel.**

Assurez-vous que les documents sont chargés dans le ScanSnap et correctement maintenus.

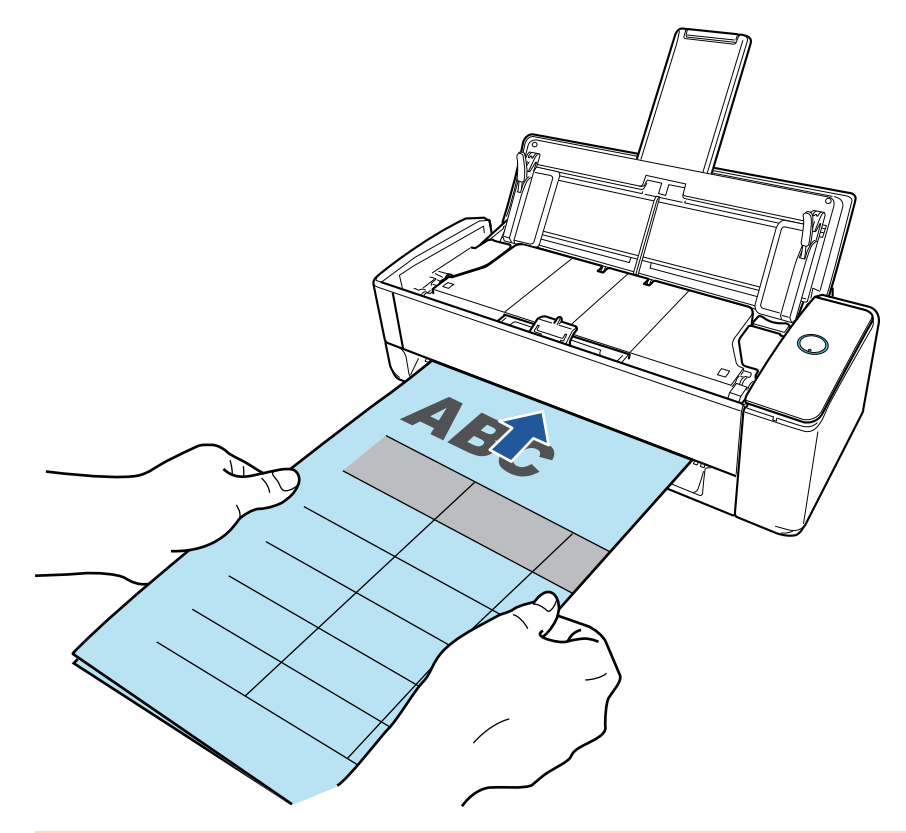

#### IMPORTANT

Lorsque vous numérisez un document, le document sort par l'arrière du ScanSnap. Laissez de l'espace (équivalent à la longueur du document) à l'arrière du ScanSnap.

#### **CONSEIL**

Vous pouvez numériser un document lorsque le plateau d'alimentation AAD (couvercle) est fermé.

## **3. Appuyez sur la touche [Scan] du ScanSnap pour démarrer une numérisation.**

#### IMPORTANT

**.** Si un document est inséré de travers dans le chargeur manuel, le message "Le document inséré est de travers. Si le document est numérisé dans l'état actuel, vous risquez de l'endommager." peut s'afficher.

Retirez le document, insérez le haut du document au milieu du chargeur manuel de manière bien droite, puis cliquez sur le bouton [Reprendre la numérisation] ou appuyez sur la touche [Scan] du ScanSnap.

Pour éviter que le message ne s'affiche, décochez la case [La numérisation ne peut pas démarrer si le document inséré est de travers] dans la fenêtre [Option de chargement].

- l Le message "Les documents ont été chargés dans le plateau d'alimentation AAD (couvercle) et insérés dans le chargeur manuel en même temps." s'affiche dans les cas suivants.
	- Vous appuyez sur la touche [Scan] du ScanSnap alors que des documents sont chargés dans le plateau d'alimentation AAD (couvercle) et qu'un document est simultanément inséré dans le chargeur manuel

Retirez les documents du plateau d'alimentation AAD (couvercle), puis cliquez sur le bouton [Reprendre la numérisation] ou appuyez sur la touche [Scan] du ScanSnap.

Un document est coincé dans le ScanSnap

Consultez la section ["Retirer un document coincé du iX1300" \(page 286\)](#page-285-0) pour retirer le document coincé.

Chargez des documents dans le plateau d'alimentation AAD (couvercle) ou réinsérez un document dans le chargeur manuel, puis cliquez sur le bouton [Reprendre la numérisation] ou appuyez sur la touche [Scan] du ScanSnap.

- **Il est impossible d'insérer un document dans le chargeur manuel lors de la numérisation en** U.
- Si le plateau d'alimentation AAD (couvercle) ou le chargeur manuel ne contient aucun document, le message "Les documents n'ont pas été chargés dans le plateau d'aliment. AAD (couvercle) ni insérés dans le chargeur manuel." s'affiche. Insérez un document dans le chargeur manuel, puis cliquez sur le bouton [Reprendre la numérisation] ou appuyez sur la touche [Scan] du ScanSnap.
- l Ne réalisez pas les opérations suivantes durant la numérisation. La numérisation serait interrompue.
	- Brancher ou débrancher le ScanSnap et d'autres appareils USB.
	- Fermer le plateau d'alimentation de l'AAD (couvercle).
	- Changer d'utilisateur.
	- Autoriser l'ordinateur à entrer en mode veille.
- $\Rightarrow$  La touche [Scan] du ScanSnap clignote en bleu et la fenêtre [ScanSnap Manager -Numérisation d'image et enregistrement de fichier] s'affiche durant la numérisation du document.

Lorsque la numérisation est terminée, les images numérisées du côté avant et du côté arrière du document s'affichent sous la forme d'une image sur une double page dans la zone d'aperçu.

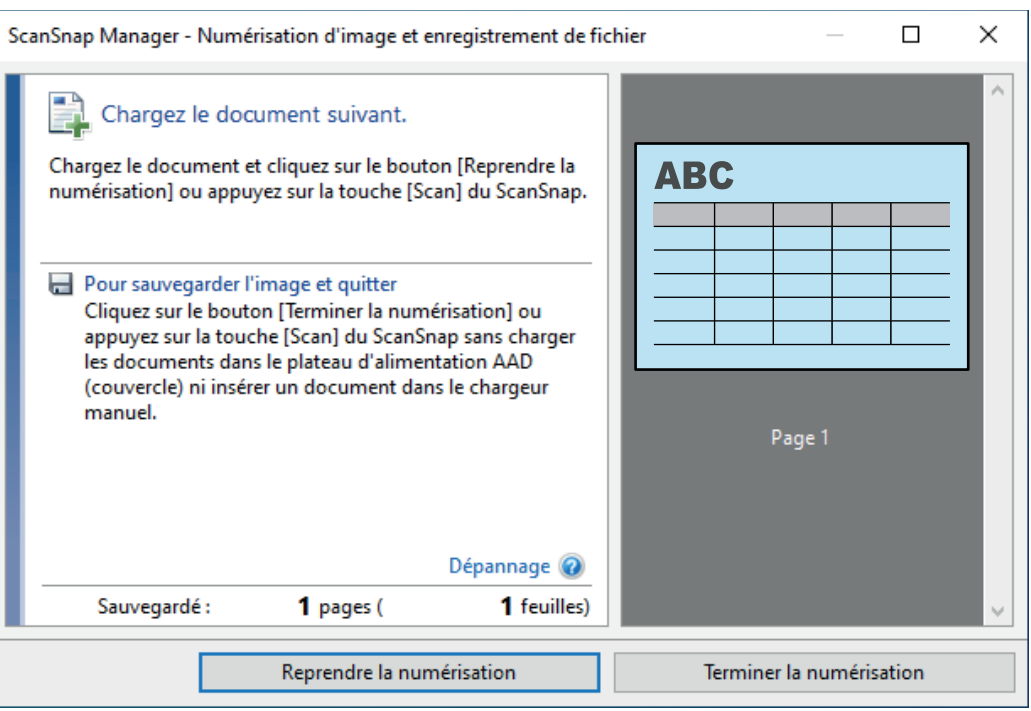

Pour continuer la numérisation, insérez le document suivant à numériser. Lorsque le document est inséré, la numérisation démarre automatiquement.

## **4. Cliquez sur le bouton [Terminer la numérisation] dans la fenêtre [ScanSnap Manager - Numérisation d'image et enregistrement de fichier] ou appuyez sur la touche [Scan] du ScanSnap sans charger d'autres documents dans le ScanSnap.**

 $\Rightarrow$  La numérisation est terminée et le Quick Menu s'affiche.

# **5. Dans le Quick Menu, cliquez sur l'icône de l'application avec laquelle vous souhaitez établir une liaison avec ScanSnap Manager.**

Lorsque vous sélectionnez [Enregistrer les documents], vous pouvez organiser les images obtenues sous forme de dossiers avec ScanSnap Home.

Pour en savoir plus, consultez ["Gérer les documents papier par dossiers sur un ordinateur](#page-439-0) [avec ScanSnap Home" \(page 440\)](#page-439-0).

#### **CONSEIL**

[ScanSnap Organizer] s'affiche dans le Quick Menu lors de l'installation de ScanSnap Organizer.

Pour gérer les images numérisées par dossier avec ScanSnap Organizer, consultez la rubrique ["Gérer les documents papier par dossiers sur un ordinateur avec ScanSnap Organizer" \(page](#page-442-0) [443\).](#page-442-0)

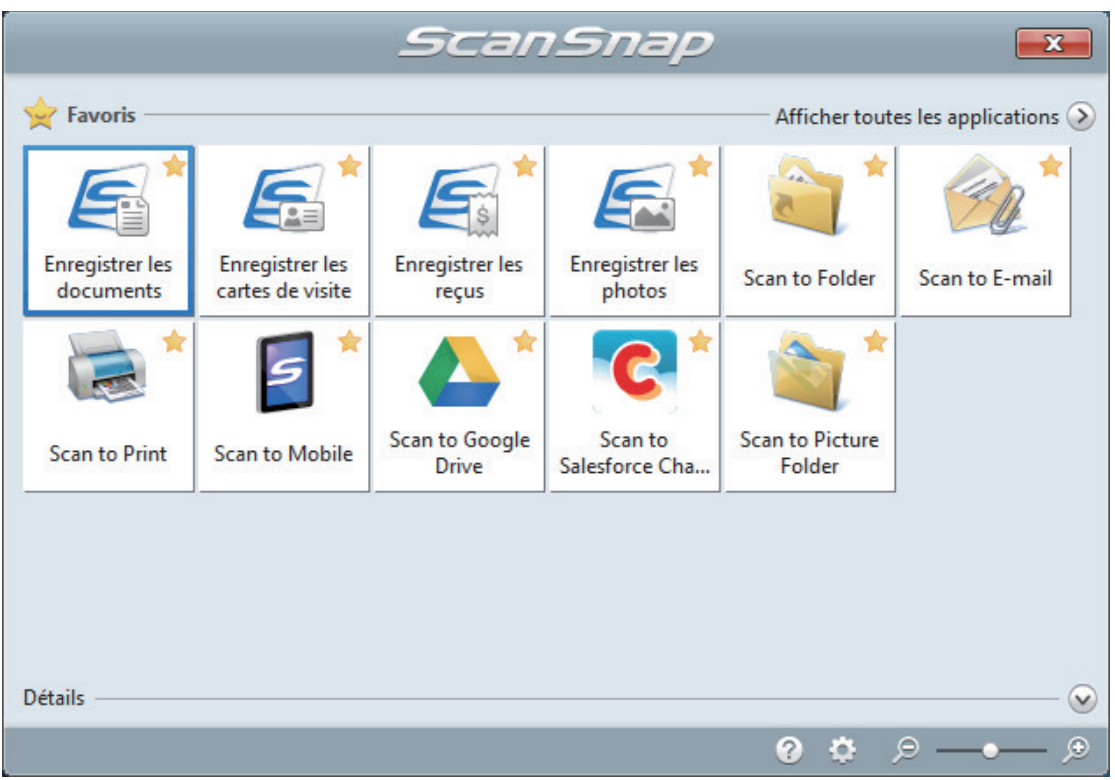

 $\Rightarrow$  L'application sélectionnée démarre. Pour en savoir plus, consultez le guide d'opérations avancées.

#### IMPORTANT

- La numérisation ne commencera pas tant que le Quick Menu sera affiché. Vous devez soit sélectionner une icône dans le Quick Menu afin de terminer le traitement, soit fermer le Quick Menu avant de passer à la numérisation suivante.
- Évitez de déplacer, supprimer ou renommer des images numérisées dans une application différente lorsque le Quick Menu est affiché.

#### **CONSEIL**

- $\bullet$  Cliquez sur  $\bullet$  pour afficher la description d'une application. Placez le curseur de la souris sur une autre application pour en afficher la description.
- l Si vous numérisez alors qu'une application automatiquement liée est active, la liaison entre cette application et ScanSnap Manager sera automatique.

Pour en savoir plus, consultez le guide d'opérations avancées.

# <span id="page-270-0"></span>Numériser des documents d'une taille supérieure à A4 ou Lettre avec le transparent (iX1300)

Les documents d'une taille supérieure à A4 ou Lettre (tels que A3, 11 × 17 po et B4) peuvent être numérisés avec le Transparent en option. Lorsque vous pliez le document en deux et que vous le numérisez en mode recto verso, les deux côtés sont fusionnés en une image unique.

#### IMPORTANT

**• Le transparent est disponible uniquement pour la fonction [Numérisation Retour,](#page-230-0) dans laquelle un** document est inséré dans le chargeur manuel, puis numérisé.

Pour en savoir plus sur les documents compatibles avec la fonction Numérisation Retour, consultez la section ["Documents à numériser \(iX1300\)" \(page 233\).](#page-232-0)

 $\bullet$  La case [Correction automatique des chaînes de caractères désalignées] de la fenêtre [Option Mode de numérisation] sera désactivée.

Pour ouvrir la fenêtre [Option Mode de numérisation], cliquez sur le bouton [Option] dans l'onglet [Numérisation] de la ["Fenêtre de configuration du ScanSnap" \(page 103\).](#page-102-0)

#### **CONSEIL**

Les deux côtés d'un document de taille A4/Lettre recto verso peuvent également être numérisés et fusionnés en une image unique.

**1.** Cliquez avec le bouton droit sur l'icône de ScanSnap Manager dans la **zone de notification située à l'extrémité droite de la barre des tâches et sélectionnez [Configuration de la touche Scan] dans le ["Menu clic droit"](#page-100-0) [\(page 101\)](#page-100-0).**

 $\Rightarrow$  La fenêtre de configuration du ScanSnap s'affiche.

**2. Dans l'onglet [Papier], sélectionnez [Détection automatique] dans [Taille du papier], puis cliquez sur le bouton [Paramètres du transparent] dans [Chargeur manuel] (Numérisation Retour).**

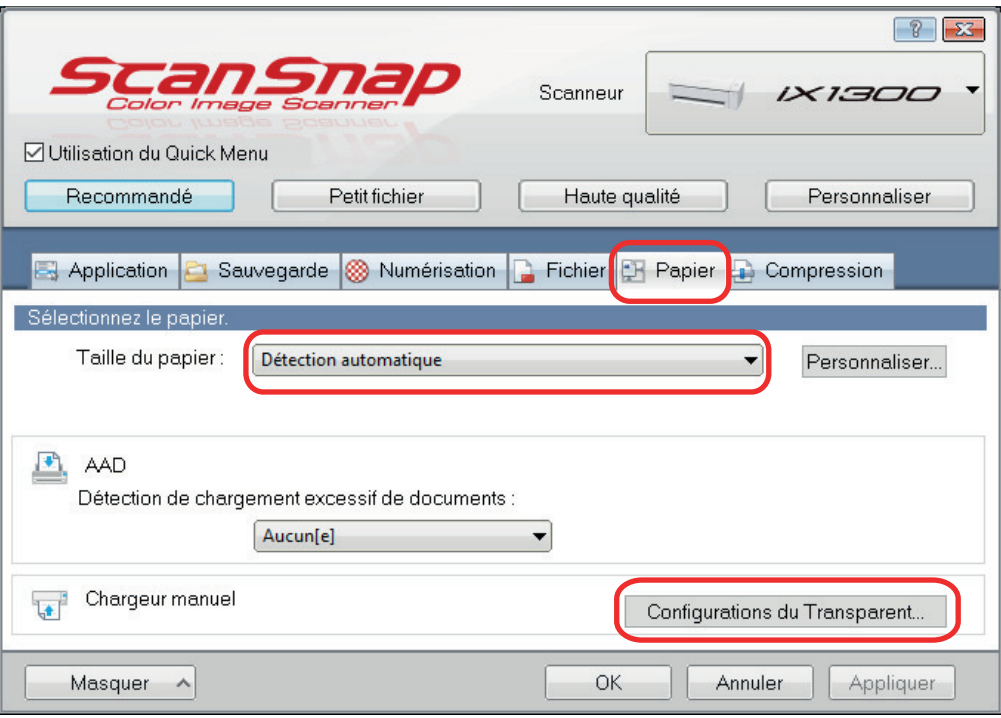

- a La fenêtre [Configurations du Transparent] s'affiche.
- **3. Sélectionnez [images sur une double page] dans [Enregistrer sous] et cliquez sur le bouton [OK].**

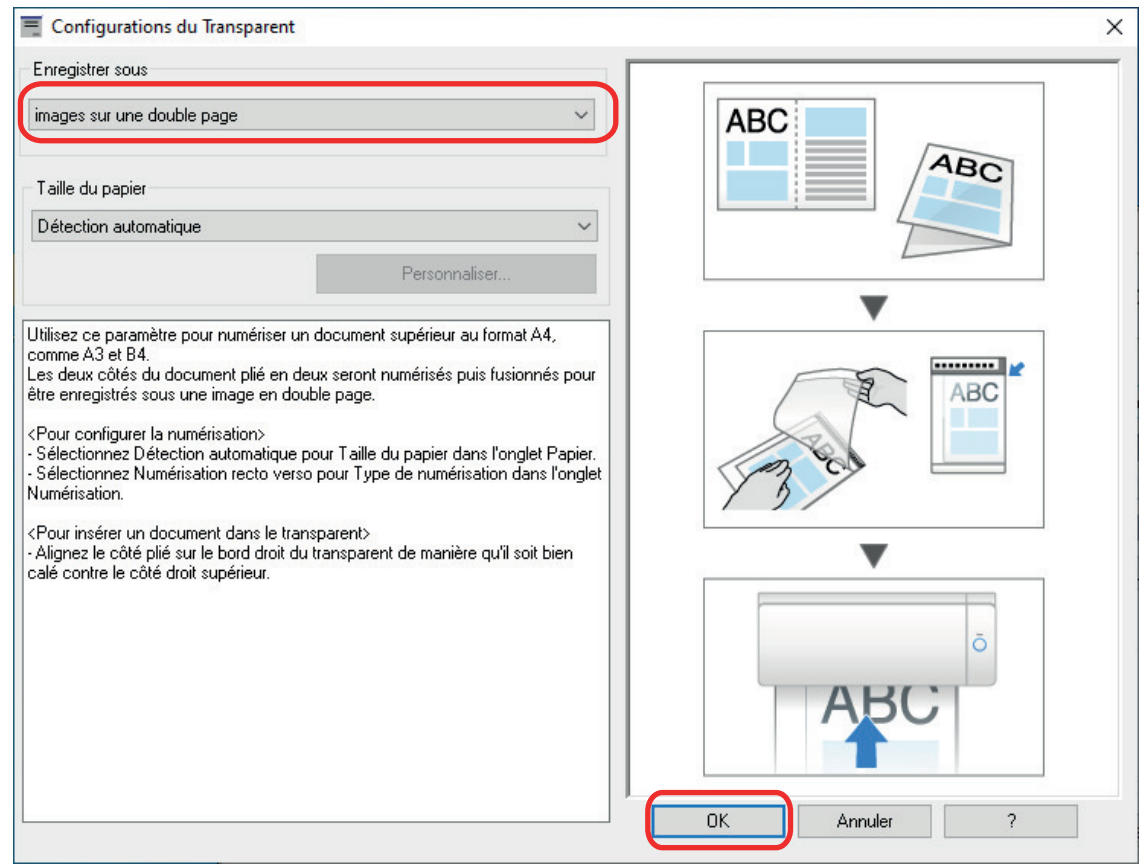

**4. Dans la section [Côté à numériser :] de l'onglet [Numérisation], sélectionnez [Numérisation recto verso (des deux côtés)] et cliquez sur le bouton [OK].**

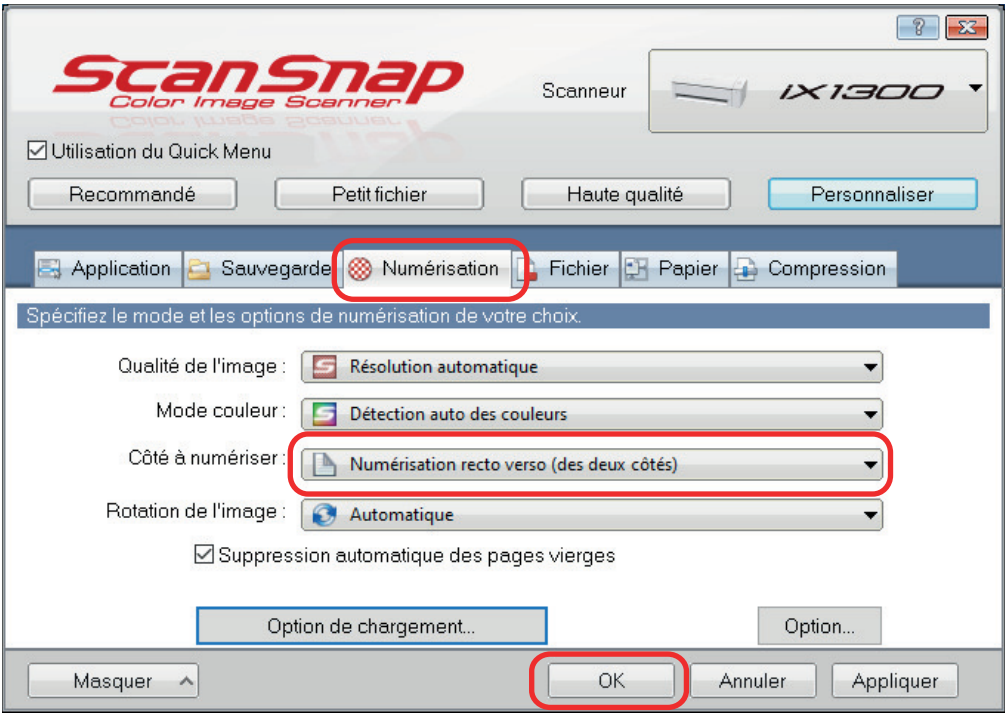

#### IMPORTANT

Si vous sélectionnez [Numérisation simple (un seul côté)], le ScanSnap génère le même résultat que lorsque vous effectuez une numérisation simple en mode [deux images distinctes (recto et verso)].

# **5. Placez le document à l'intérieur du Transparent.**

1. Pliez le document en deux de telle sorte que les côtés à numériser soient orientés vers l'extérieur.

Pliez-le fermement et lissez-le afin de ne pas laisser de plis.

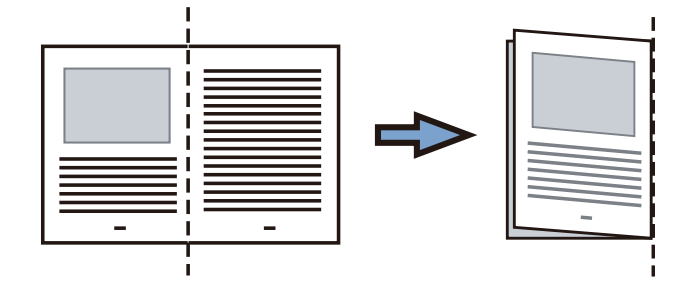

2. Ouvrez le Transparent pour coincer le document.

Aligner la ligne de pliage avec le bord droit du Transparent de telle sorte que le document épouse le coin supérieur droit du Transparent.

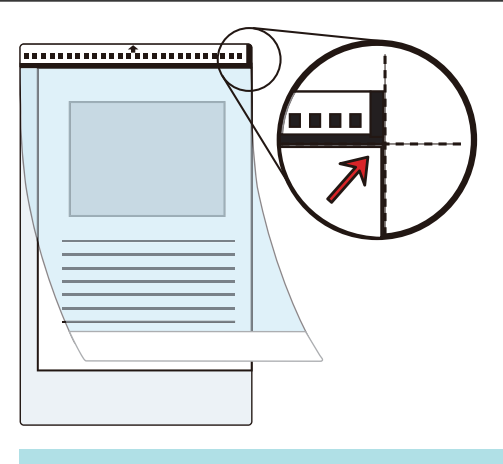

#### **CONSEIL**

Notez que le côté avant du Transparent présente un motif noir et blanc sur la partie supérieure et une ligne verticale épaisse dans le coin supérieur droit.

**6. Insérez la partie comportant le motif noir et blanc droit dans le chargeur manuel, le côté avant du transparent orienté vers le haut.**

Assurez-vous que le transparent est chargé dans le ScanSnap et correctement maintenu.

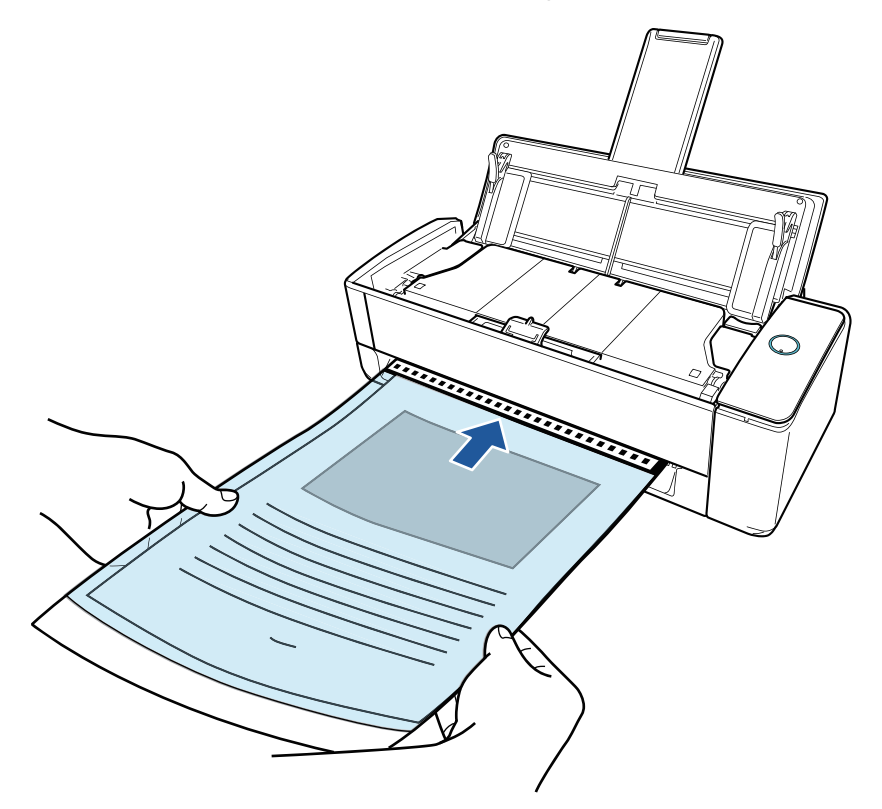

#### IMPORTANT

Lorsque vous numérisez un document, le document sort par l'arrière du ScanSnap. Laissez de l'espace (équivalent à la longueur du transparent) à l'arrière du ScanSnap.

#### **CONSEIL**

Vous pouvez numériser un document lorsque le plateau d'alimentation AAD (couvercle) est fermé.

**7. Appuyez sur la touche [Scan] du ScanSnap pour démarrer une numérisation.**

#### IMPORTANT

**.** Si un Transparent est inséré de travers dans le chargeur manuel, le message "Le document inséré est de travers. Si le document est numérisé dans l'état actuel, vous risquez de l'endommager." peut s'afficher.

Retirez le Transparent, insérez-le dans le chargeur manuel de manière bien droite, puis cliquez sur le bouton [Reprendre la numérisation] ou appuyez sur la touche [Scan] du ScanSnap.

Pour éviter que le message ne s'affiche, décochez la case [La numérisation ne peut pas démarrer si le document inséré est de travers] dans la fenêtre [Option de chargement].

- **Le message "Les documents ont été chargés dans le plateau d'alimentation AAD (couvercle)** et insérés dans le chargeur manuel en même temps." s'affiche dans les cas suivants.
	- Vous appuyez sur la touche [Scan] du ScanSnap alors que des documents sont chargés dans le plateau d'alimentation AAD (couvercle) et qu'un document est simultanément inséré dans le chargeur manuel

Retirez les documents du plateau d'alimentation AAD (couvercle), puis cliquez sur le bouton [Reprendre la numérisation] ou appuyez sur la touche [Scan] du ScanSnap.

Un document est coincé dans le ScanSnap

Consultez la section ["Retirer un document coincé du iX1300" \(page 286\)](#page-285-0) pour retirer le document coincé.

Chargez des documents dans le plateau d'alimentation AAD (couvercle) ou réinsérez un document dans le chargeur manuel, puis cliquez sur le bouton [Reprendre la numérisation] ou appuyez sur la touche [Scan] du ScanSnap.

- **Il est impossible d'insérer un document dans le chargeur manuel lors de la numérisation en** U.
- **.** Si le plateau d'alimentation AAD (couvercle) ou le chargeur manuel ne contient aucun document, le message "Les documents n'ont pas été chargés dans le plateau d'aliment. AAD (couvercle) ni insérés dans le chargeur manuel." s'affiche. Insérez un document dans le chargeur manuel, puis cliquez sur le bouton [Reprendre la numérisation] ou appuyez sur la touche [Scan] du ScanSnap.
- l Ne réalisez pas les opérations suivantes durant la numérisation. La numérisation serait interrompue.
	- Brancher ou débrancher le ScanSnap et d'autres appareils USB.
	- Fermer le plateau d'alimentation de l'AAD (couvercle).
	- Changer d'utilisateur.
	- Autoriser l'ordinateur à entrer en mode veille.
- $\Rightarrow$  La touche [Scan] du ScanSnap clignote en bleu et la fenêtre [ScanSnap Manager -Numérisation d'image et enregistrement de fichier] s'affiche durant la numérisation du document.

Les deux côtés du document sont numérisés et s'affichent comme double page dans la zone d'aperçu de l'image.

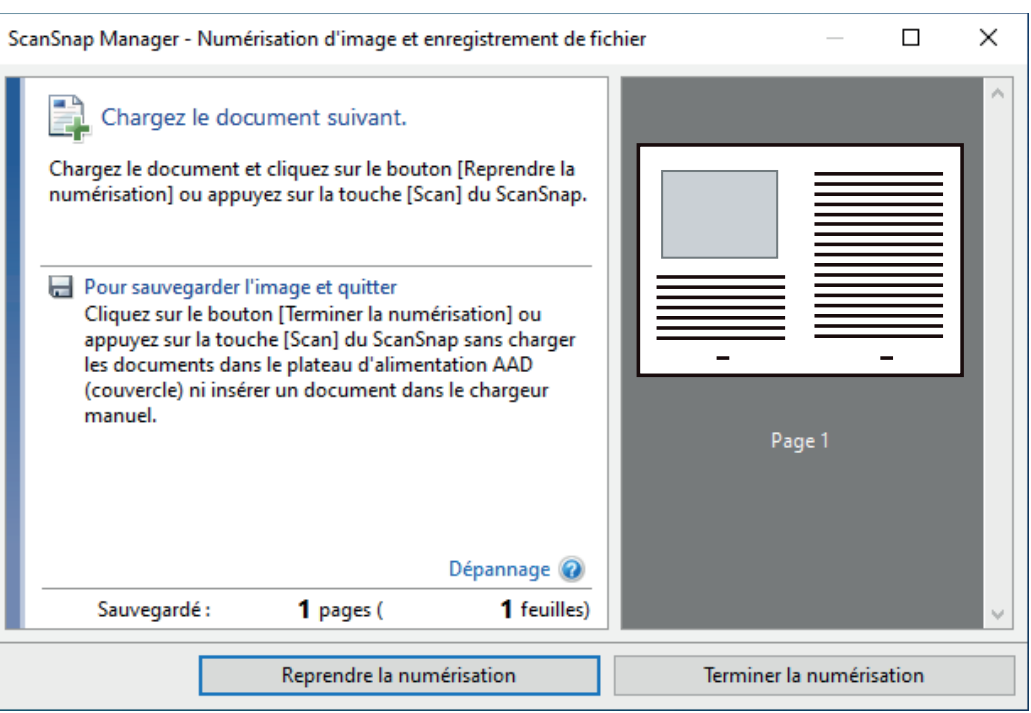

Pour continuer la numérisation, insérez le document suivant à numériser. Lorsque le document est inséré, la numérisation démarre automatiquement.

# **8. Cliquez sur le bouton [Terminer la numérisation] dans la fenêtre [ScanSnap Manager - Numérisation d'image et enregistrement de fichier] ou appuyez sur la touche [Scan] du ScanSnap sans charger d'autres documents dans le ScanSnap.**

 $\Rightarrow$  Les images numérisées sur les côtés avant et arrière du document sont enregistrées sous la forme d'une image sur une double page.

#### IMPORTANT

• Une ligne ou un espace peuvent apparaître entre les images du côté avant et arrière. De même, lorsque vous numérisez un document épais dans le Transparent, les image numérisées à gauche et à droite d'une image sur une double page peuvent être désalignées l'une par rapport à l'autre à partir du haut.

Vous pouvez améliorer cela en plaçant le document dans le Transparent de la manière suivante :

- Pliez correctement le document
- Alignez soigneusement les bords du document avec les bords du Transparent
- Retournez le Transparent sur l'autre côté (verso)
- Si vous spécifiez [Détection automatique] dans la section [Taille du papier] de la fenêtre [Configurations du Transparent], une taille optimale est sélectionnée automatiquement parmi les tailles standard disponibles (A3, B4 ou 11 × 17 po.) dans [Taille du papier]. Notez que selon le document, la taille de l'image peut être réduite par rapport à celle du document original.

Exemple : Lorsque des caractères et des illustrations sont imprimés pour tenir dans un format A4 au centre d'un document au format A3, l'image numérisée est générée au format B4.

Pour générer une image scannée dans sa taille originale, indiquez la taille du document dans [Taille du papier].

l Une partie de l'image numérisée vers l'endroit où le document est plié peut apparaître manquante. Dans ce cas, placez le document de telle sorte que son bord se situe à environ 1 mm (0,04 po) à l'intérieur du bord du Transparent.

# Numériser des documents tels que des photographies ou des coupures de presse (iX1300)

Grâce au Transparent en option, vous pouvez numériser des transparents qui risquent d'être facilement endommagés, comme des photographies, ou des documents de taille non standard difficiles à charger directement, tels que des coupures de presse.

#### IMPORTANT

• Le transparent est disponible uniquement pour la fonction [Numérisation Retour,](#page-230-0) dans laquelle un document est inséré dans le chargeur manuel, puis numérisé.

Pour en savoir plus sur les documents compatibles avec la fonction Numérisation Retour, consultez la section ["Documents à numériser \(iX1300\)" \(page 233\).](#page-232-0)

• La case [Correction automatique des chaînes de caractères désalignées] de la fenêtre [Option Mode de numérisation] sera désactivée.

Pour ouvrir la fenêtre [Option Mode de numérisation], cliquez sur le bouton [Option] dans l'onglet [Numérisation] de la ["Fenêtre de configuration du ScanSnap" \(page 103\).](#page-102-0)

**1. Cliquez avec le bouton droit sur l'icône de ScanSnap Manager dans la zone de notification située à l'extrémité droite de la barre des tâches et sélectionnez [Configuration de la touche Scan] dans le ["Menu clic droit"](#page-100-0) [\(page 101\)](#page-100-0).**

 $\Rightarrow$  La fenêtre de configuration du ScanSnap s'affiche.

**2. Dans l'onglet [Papier], sélectionnez [Détection automatique] dans [Taille du papier], puis cliquez sur le bouton [Paramètres du transparent] dans [Chargeur manuel] (Numérisation Retour).**

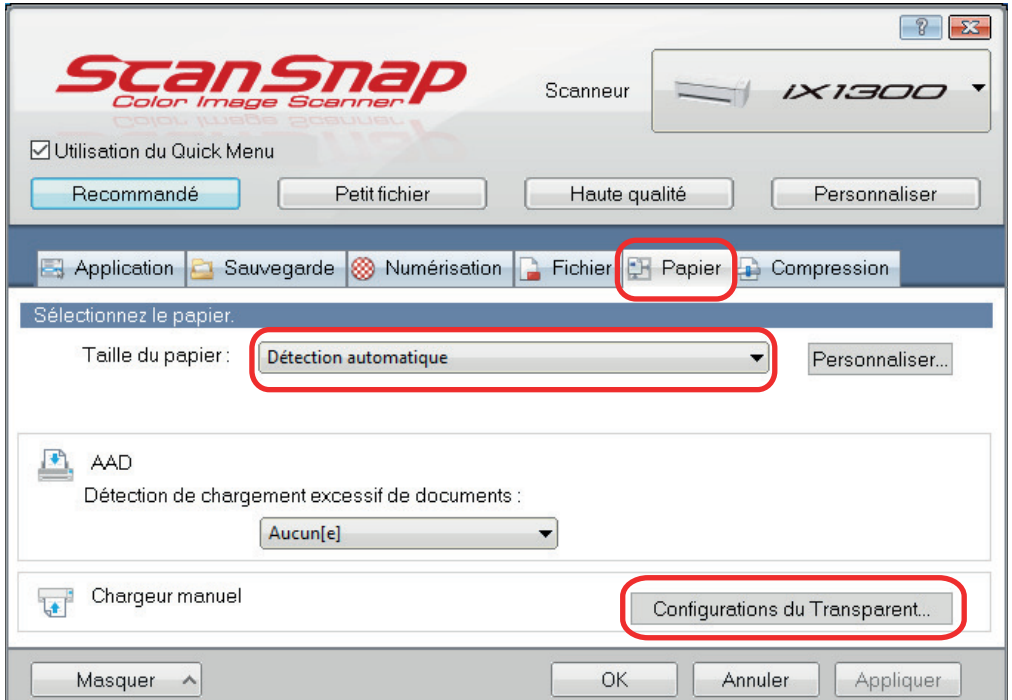

 $\Rightarrow$  La fenêtre [Configurations du Transparent] s'affiche.

# **3. Sélectionnez [deux images distinctes (recto et verso)] dans [Enregistrer sous] et cliquez sur le bouton [OK].**

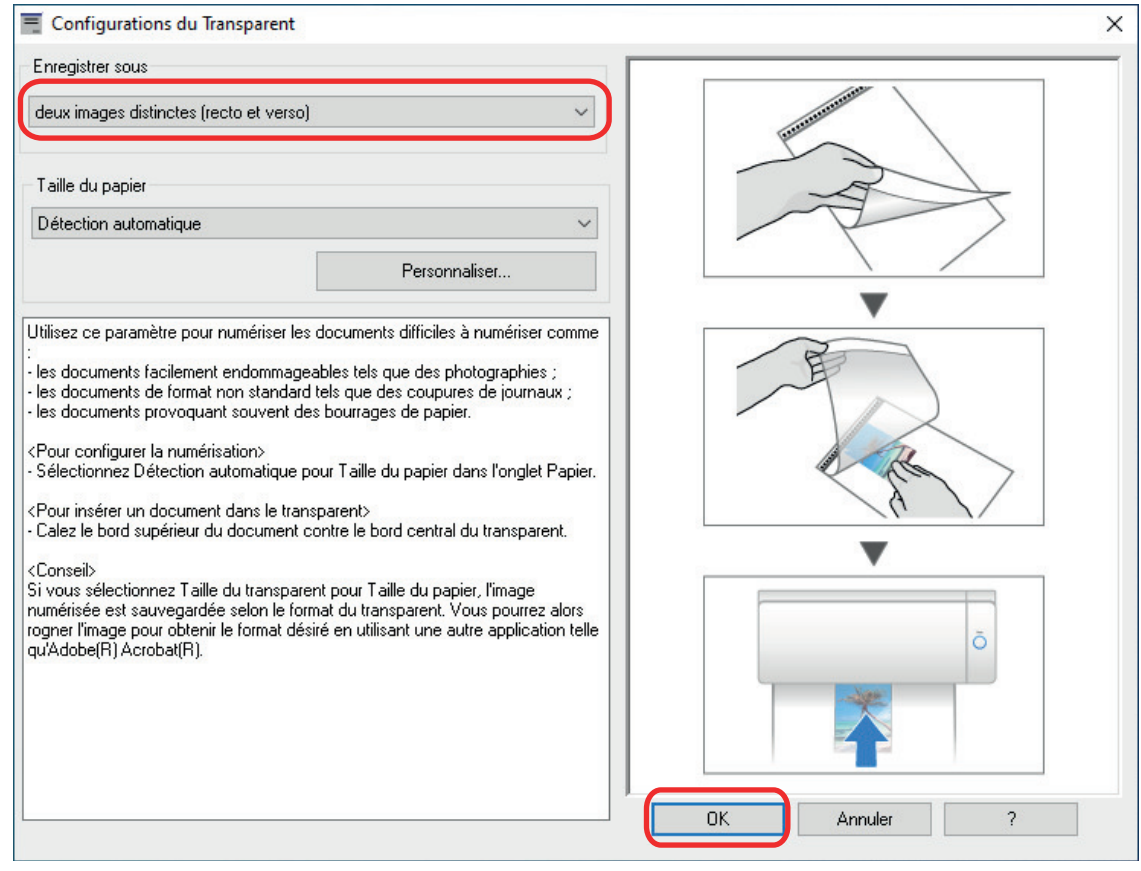

# **4. Cliquez sur le bouton [OK] pour fermer la fenêtre de configuration du ScanSnap.**

# **5. Placez le document à l'intérieur du Transparent.**

Ouvrez le Transparent et placez le haut du document contre la partie centrale supérieure du Transparent.

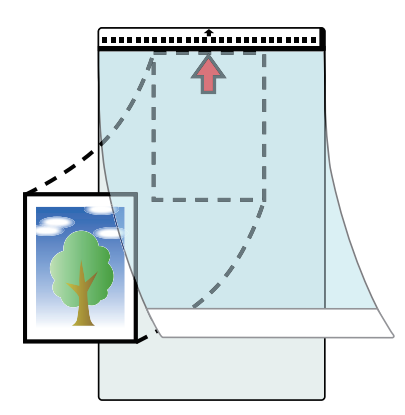

**6. Insérez la partie comportant le motif noir et blanc droit dans le chargeur manuel, le côté avant du transparent orienté vers le haut.**

Assurez-vous que le transparent est chargé dans le ScanSnap et correctement maintenu.

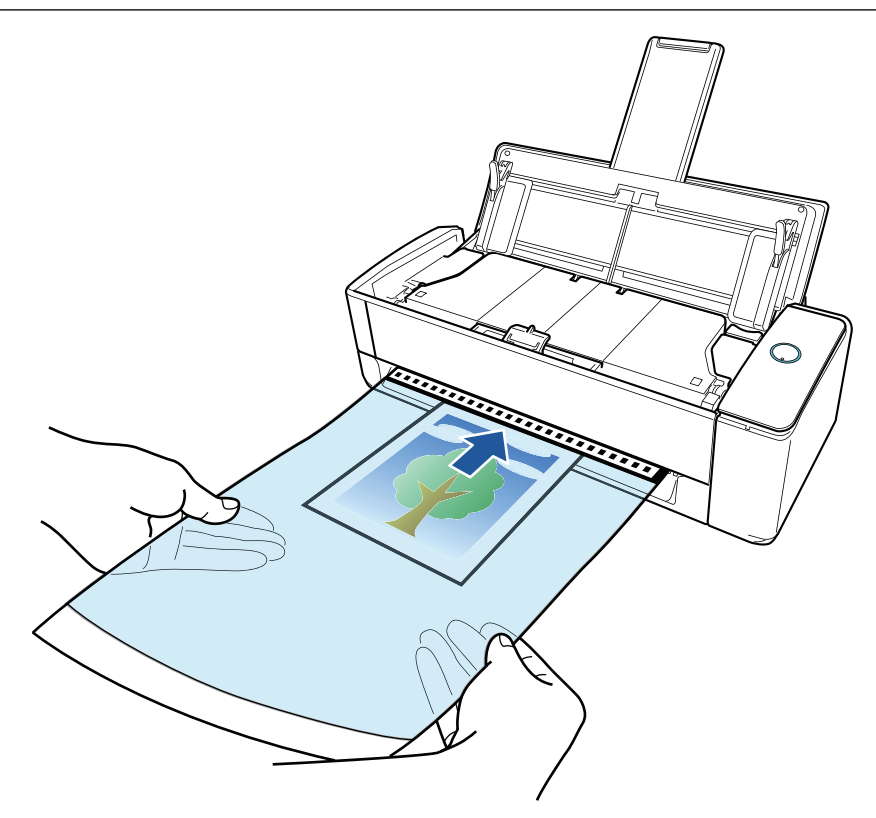

#### IMPORTANT

Lorsque vous numérisez un document, le document sort par l'arrière du ScanSnap.

Laissez de l'espace (équivalent à la longueur du transparent) à l'arrière du ScanSnap.

#### **CONSEIL**

Vous pouvez numériser un document lorsque le plateau d'alimentation AAD (couvercle) est fermé.

# **7. Appuyez sur la touche [Scan] du ScanSnap pour démarrer une numérisation.**

#### IMPORTANT

**.** Si un Transparent est inséré de travers dans le chargeur manuel, le message "Le document inséré est de travers. Si le document est numérisé dans l'état actuel, vous risquez de l'endommager." peut s'afficher.

Retirez le Transparent, insérez-le dans le chargeur manuel de manière bien droite, puis cliquez sur le bouton [Reprendre la numérisation] ou appuyez sur la touche [Scan] du ScanSnap.

Pour éviter que le message ne s'affiche, décochez la case [La numérisation ne peut pas démarrer si le document inséré est de travers] dans la fenêtre [Option de chargement].

- l Le message "Les documents ont été chargés dans le plateau d'alimentation AAD (couvercle) et insérés dans le chargeur manuel en même temps." s'affiche dans les cas suivants.
	- Vous appuyez sur la touche [Scan] du ScanSnap alors que des documents sont chargés dans le plateau d'alimentation AAD (couvercle) et qu'un document est simultanément inséré dans le chargeur manuel

Retirez les documents du plateau d'alimentation AAD (couvercle), puis cliquez sur le bouton [Reprendre la numérisation] ou appuyez sur la touche [Scan] du ScanSnap.

Un document est coincé dans le ScanSnap

Consultez la section ["Retirer un document coincé du iX1300" \(page 286\)](#page-285-0) pour retirer le document coincé.

Chargez des documents dans le plateau d'alimentation AAD (couvercle) ou réinsérez un document dans le chargeur manuel, puis cliquez sur le bouton [Reprendre la numérisation] ou appuyez sur la touche [Scan] du ScanSnap.

- **Il est impossible d'insérer un document dans le chargeur manuel lors de la numérisation en** U.
- **.** Si le plateau d'alimentation AAD (couvercle) ou le chargeur manuel ne contient aucun document, le message "Les documents n'ont pas été chargés dans le plateau d'aliment. AAD (couvercle) ni insérés dans le chargeur manuel." s'affiche. Insérez un document dans le chargeur manuel, puis cliquez sur le bouton [Reprendre la numérisation] ou appuyez sur la touche [Scan] du ScanSnap.
- **I Ne réalisez pas les opérations suivantes durant la numérisation. La numérisation serait** interrompue.
	- Brancher ou débrancher le ScanSnap et d'autres appareils USB.
	- Fermer le plateau d'alimentation de l'AAD (couvercle).
	- Changer d'utilisateur.
	- Autoriser l'ordinateur à entrer en mode veille.
- $\Rightarrow$  La touche [Scan] du ScanSnap clignote en bleu et la fenêtre [ScanSnap Manager -Numérisation d'image et enregistrement de fichier] s'affiche durant la numérisation du document.

Une fois la numérisation terminée, l'image numérisée s'affiche dans la zone de prévisualisation.

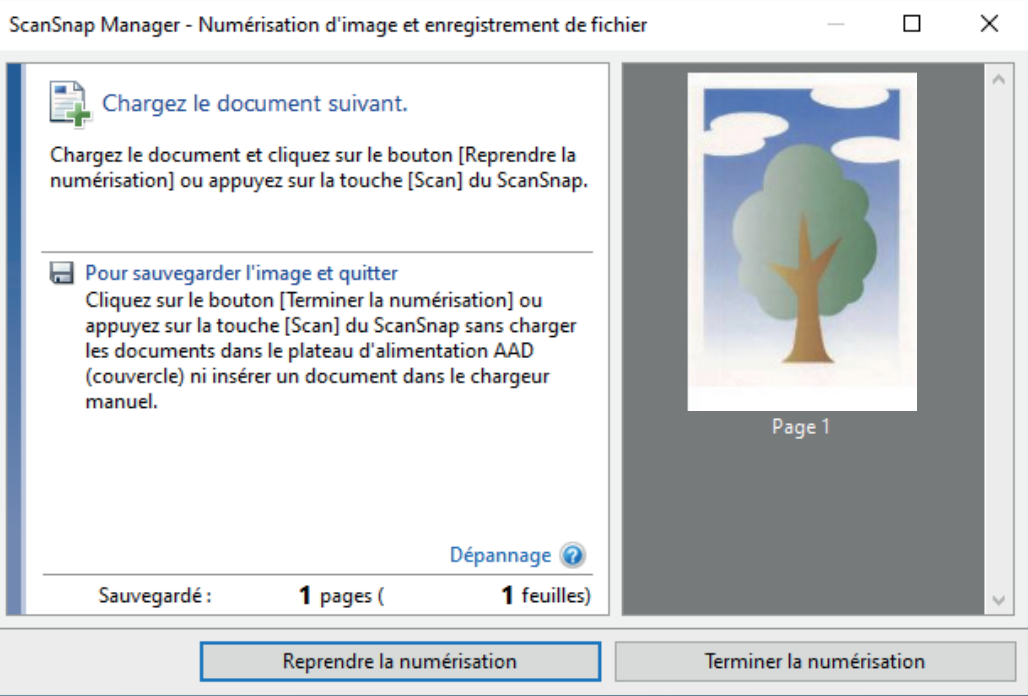

Pour continuer la numérisation, insérez le document suivant à numériser. Lorsque le document est inséré, la numérisation démarre automatiquement.

- **8. Cliquez sur le bouton [Terminer la numérisation] dans la fenêtre [ScanSnap Manager - Numérisation d'image et enregistrement de fichier] ou appuyez sur la touche [Scan] du ScanSnap sans charger d'autres documents dans le ScanSnap.**
	- $\Rightarrow$  L'image numérisée est enregistrée.

#### IMPORTANT

- l L'image numérisée est générée au centre de la page à la taille spécifiée dans la section [Taille du papier] de la fenêtre [Configurations du Transparent].
- **·** Si vous spécifiez [Détection automatique] dans la section [Taille du papier] de la fenêtre [Configurations du Transparent], une taille optimale est sélectionnée automatiquement parmi les tailles standard disponibles dans [Taille du papier]. Notez que selon le document numérisé, la taille de l'image peut être réduite par rapport à celle du document original, ou une partie de l'image peut sembler manquante.

Exemple : Lorsque des caractères sont imprimés pour tenir dans un format A5 au centre d'un document au format A4, l'image numérisée est générée au format A5.

Pour générer une image scannée dans sa taille originale, indiquez la taille du document dans [Taille du papier].

#### **CONSEIL**

- l Dans les situations suivantes, placez une feuille de papier vierge (blanche) sous le document pour la numérisation :
	- L'image numérisée n'est pas enregistrée dans la taille correcte (lorsque [Détection automatique] est sélectionné dans la section [Taille du papier] de la fenêtre [Configurations du Transparent])
	- Des ombres apparaissent autour des bords de l'image numérisée
	- Des lignes noires apparaissent autour des bords d'une découpe de forme unique si vous placez le document dans le transparent

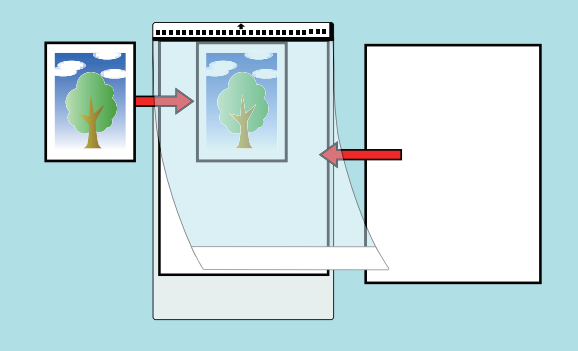

# Numériser des livrets ou des documents dont certaines zones se chevauchent, notamment des enveloppes (iX1300)

Le chargeur manuel du ScanSnap vous permet de numériser des livrets ou des documents comportant des zones se chevauchant, notamment des enveloppes, des documents pliés en deux et du papier transfert.

#### IMPORTANT

• La numérisation de livrets ou de documents comportant des zones se chevauchant est disponible uniquement pour la fonction [Numérisation Retour,](#page-230-0) dans lequel un document est inséré dans le chargeur manuel, puis numérisé.

Pour en savoir plus sur les documents compatibles avec la fonction Numérisation Retour, consultez la section ["Documents à numériser \(iX1300\)" \(page 233\).](#page-232-0)

**· La case [Correction automatique des chaînes de caractères désalignées] de la fenêtre [Option** Mode de numérisation] sera désactivée.

Pour ouvrir la fenêtre [Option Mode de numérisation], cliquez sur le bouton [Option] dans l'onglet [Numérisation] de la ["Fenêtre de configuration du ScanSnap" \(page 103\).](#page-102-0)

# **1. Insérez un document dans le chargeur manuel du ScanSnap.**

Placez le recto d'un document vers le haut et insérez l'extrémité supérieure du document directement au milieu du chargeur manuel.

Assurez-vous que le document est chargé dans le ScanSnap est correctement maintenu.

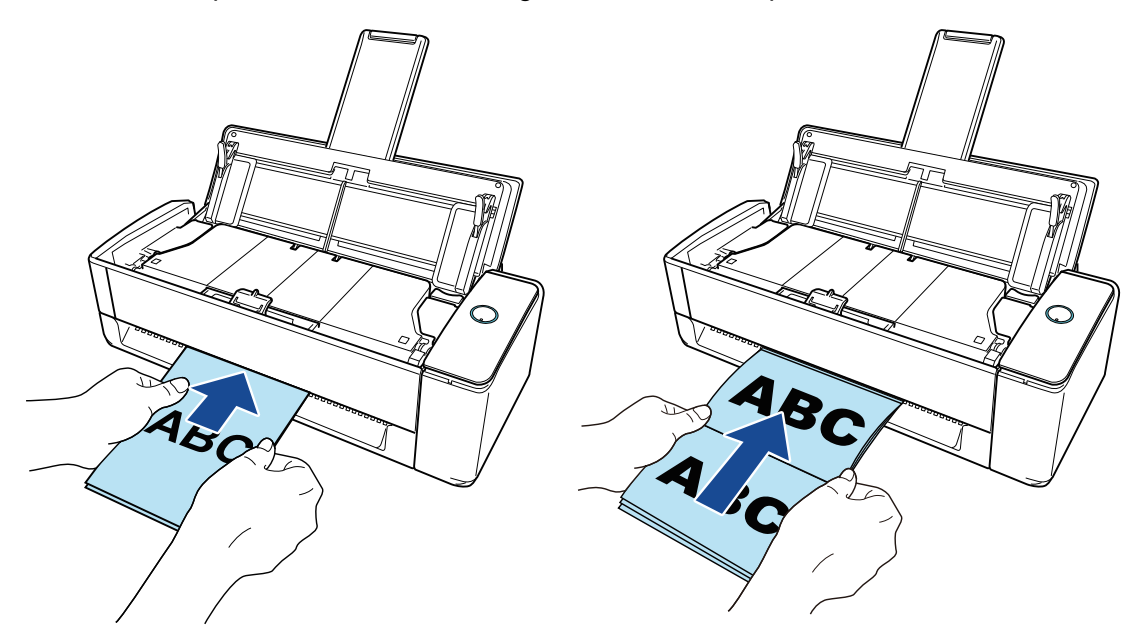

#### IMPORTANT

Lorsque vous numérisez un document, le document sort par l'arrière du ScanSnap. Laissez de l'espace (équivalent à la longueur du document) à l'arrière du ScanSnap.

#### **CONSEIL**

Vous pouvez numériser un document lorsque le plateau d'alimentation AAD (couvercle) est fermé.

### **2. Appuyez sur la touche [Scan] du ScanSnap pour démarrer une numérisation.**

#### IMPORTANT

**.** Si un document est inséré de travers dans le chargeur manuel, le message "Le document inséré est de travers. Si le document est numérisé dans l'état actuel, vous risquez de l'endommager." peut s'afficher.

Retirez le document, insérez le haut du document au milieu du chargeur manuel de manière bien droite, puis cliquez sur le bouton [Reprendre la numérisation] ou appuyez sur la touche [Scan] du ScanSnap.

Pour éviter que le message ne s'affiche, décochez la case [La numérisation ne peut pas démarrer si le document inséré est de travers] dans la fenêtre [Option de chargement].

- Le message "Les documents ont été chargés dans le plateau d'alimentation AAD (couvercle) et insérés dans le chargeur manuel en même temps." s'affiche dans les cas suivants.
	- Vous appuyez sur la touche [Scan] du ScanSnap alors que des documents sont chargés dans le plateau d'alimentation AAD (couvercle) et qu'un document est simultanément inséré dans le chargeur manuel

Retirez les documents du plateau d'alimentation AAD (couvercle), puis cliquez sur le bouton [Reprendre la numérisation] ou appuyez sur la touche [Scan] du ScanSnap.

Un document est coincé dans le ScanSnap

Consultez la section ["Retirer un document coincé du iX1300" \(page 286\)](#page-285-0) pour retirer le document coincé.

Chargez des documents dans le plateau d'alimentation AAD (couvercle) ou réinsérez un document dans le chargeur manuel, puis cliquez sur le bouton [Reprendre la numérisation] ou appuyez sur la touche [Scan] du ScanSnap.

- **Il est impossible d'insérer un document dans le chargeur manuel lors de la numérisation en** U.
- Si le plateau d'alimentation AAD (couvercle) ou le chargeur manuel ne contient aucun document, le message "Les documents n'ont pas été chargés dans le plateau d'aliment. AAD (couvercle) ni insérés dans le chargeur manuel." s'affiche. Insérez un document dans le chargeur manuel, puis cliquez sur le bouton [Reprendre la numérisation] ou appuyez sur la touche [Scan] du ScanSnap.
- **Ne réalisez pas les opérations suivantes durant la numérisation. La numérisation serait** interrompue.
	- Brancher ou débrancher le ScanSnap et d'autres appareils USB.
	- Fermer le plateau d'alimentation de l'AAD (couvercle).
	- Changer d'utilisateur.
	- Autoriser l'ordinateur à entrer en mode veille.
- $\Rightarrow$  La touche du [Scan] du ScanSnap clignote en bleu pendant la numérisation des documents.

La fenêtre [ScanSnap Manager - Numérisation d'image et enregistrement de fichier] s'affiche.

 $\Rightarrow$  Une fois la numérisation terminée, la fenêtre [ScanSnap Manager - Numérisation d'image et enregistrement de fichier] affiche un état de numérisation en veille.

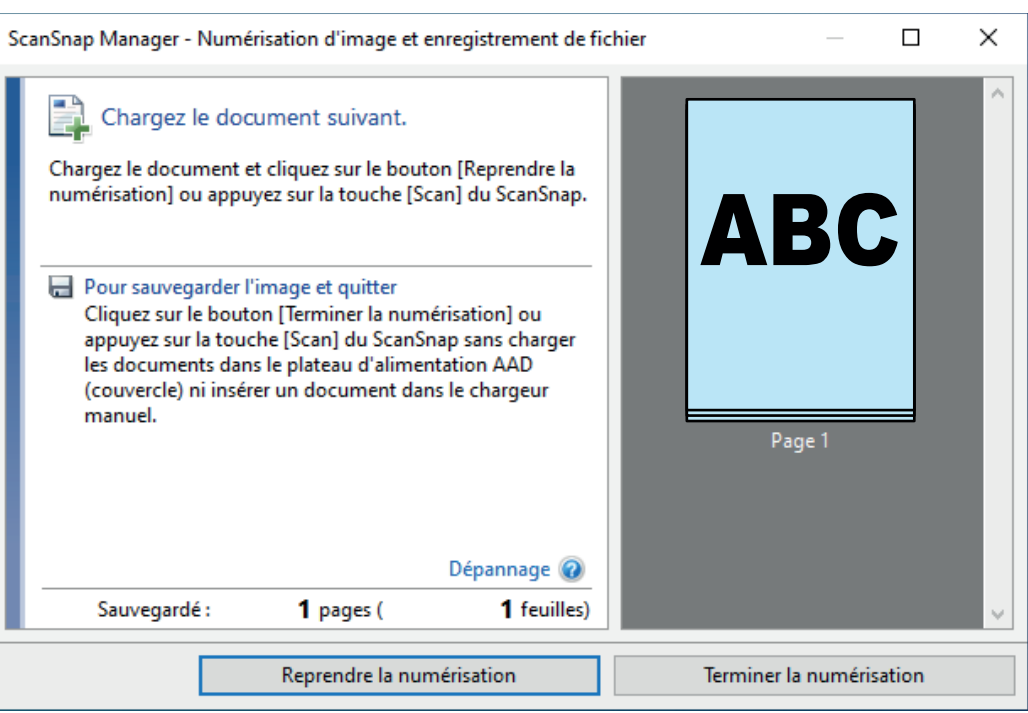

Pour continuer la numérisation, insérez le document suivant à numériser. Lorsque le document est inséré, la numérisation démarre automatiquement.

# **3. Cliquez sur le bouton [Terminer la numérisation] dans la fenêtre [ScanSnap Manager - Numérisation d'image et enregistrement de fichier] ou appuyez sur la touche [Scan] du ScanSnap sans charger d'autres documents dans le ScanSnap.**

a La numérisation est terminée et le Quick Menu s'affiche.

# **4. Dans le Quick Menu, cliquez sur l'icône de l'application avec laquelle vous souhaitez établir une liaison avec ScanSnap Manager.**

Pour plus de détails sur l'établissement d'une liaison entre les applications suivantes et ScanSnap Manager, consultez ["Fonctions utiles" \(page 439\)](#page-438-0).

- **•** Enregistrer les documents
- **•** Enregistrer les cartes de visite
- **•** Enregistrer les reçus
- **•** Enregistrer les photos

#### **CONSEIL**

Les applications suivantes s'affichent dans Quick Menu lors de l'installation de ScanSnap Organizer et CardMinder.

- **•** Lors de l'installation de ScanSnap Organizer ScanSnap Organizer
- **•** Lors de l'installation de CardMinder **CardMinder**

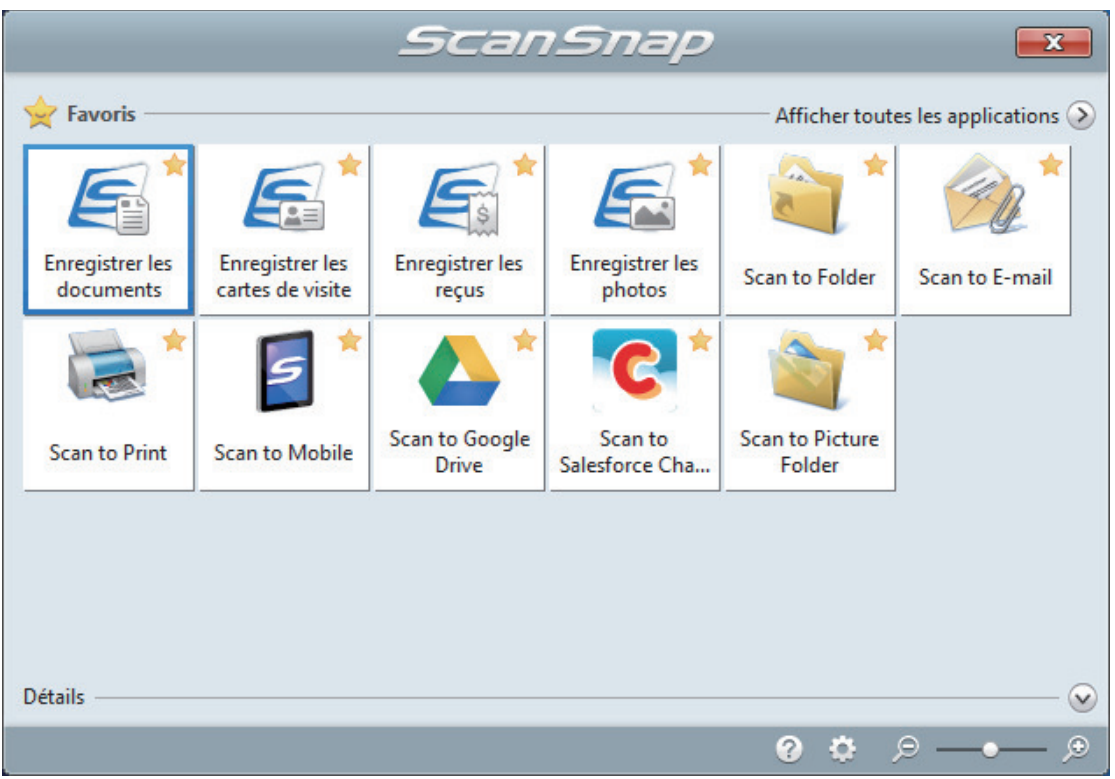

 $\Rightarrow$  L'application sélectionnée démarre. Pour en savoir plus, consultez le guide d'opérations avancées.

#### IMPORTANT

- La numérisation ne commencera pas tant que le Quick Menu sera affiché. Vous devez soit sélectionner une icône dans le Quick Menu afin de terminer le traitement, soit fermer le Quick Menu avant de passer à la numérisation suivante.
- Évitez de déplacer, supprimer ou renommer des images numérisées dans une application différente lorsque le Quick Menu est affiché.

#### **CONSEIL**

- $\bullet$  Cliquez sur  $\bullet$  pour afficher la description d'une application. Placez le curseur de la souris sur une autre application pour en afficher la description.
- l Si vous numérisez alors qu'une application automatiquement liée est active, la liaison entre cette application et ScanSnap Manager sera automatique.

Pour en savoir plus, consultez le guide d'opérations avancées.

# <span id="page-285-0"></span>Retirer un document coincé du iX1300

Ne forcez pas pour extraire un document coincé, et veillez à ouvrir tout d'abord la partie supérieure de l'AAD, puis à retirer le document. Si vous utilisez la fonction Numérisation Retour, dans laquelle un document est inséré dans le chargeur manuel, puis numérisé, ouvrez également la section supérieure de l'AAD et retirez le document coincé.

# **ATTENTION**

- l Veillez à ne pas toucher les pièces pointues lors du retrait des documents coincés. Vous risqueriez de vous blesser.
- Faites attention à ne pas coincer vos accessoires (par exemple, cravates et colliers) ou vos cheveux dans le ScanSnap. Vous risqueriez de vous blesser.
- La surface vitrée peut devenir extrêmement chaude lors du fonctionnement. Veillez à ne pas vous brûler.
- **1. Retirez un document du plateau d'alimentation AAD (couvercle).**
- **2. Tirez sur le bouton d'ouverture de l'AAD pour ouvrir la section supérieure de l'AAD.**

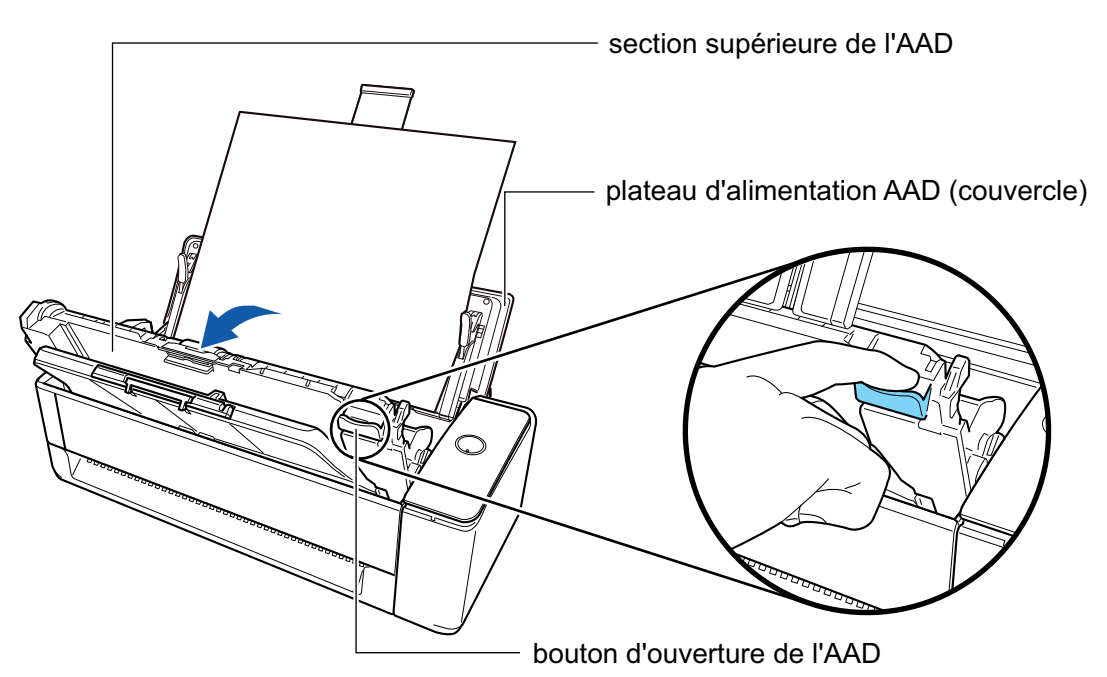

**3. Retirez un document coincé.**

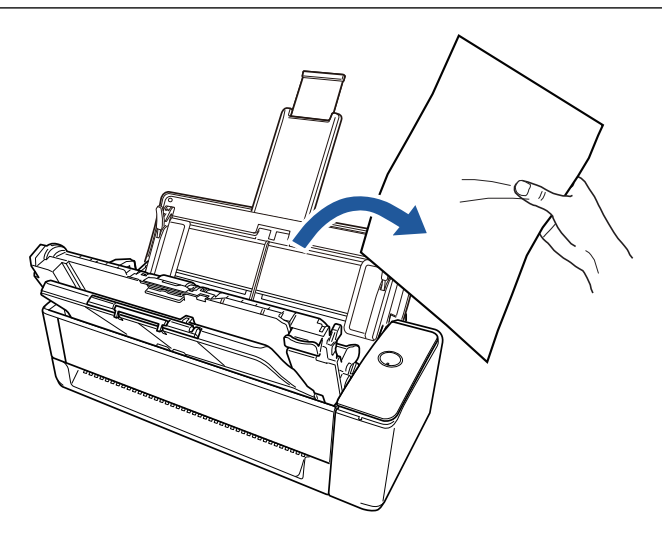

# **4. Fermez la section supérieure de l'AAD.**

Fermez la section supérieure de l'AAD et le plateau de réception jusqu'à ce qu'ils se mettent en place, ce qui est indiqué par un clic.

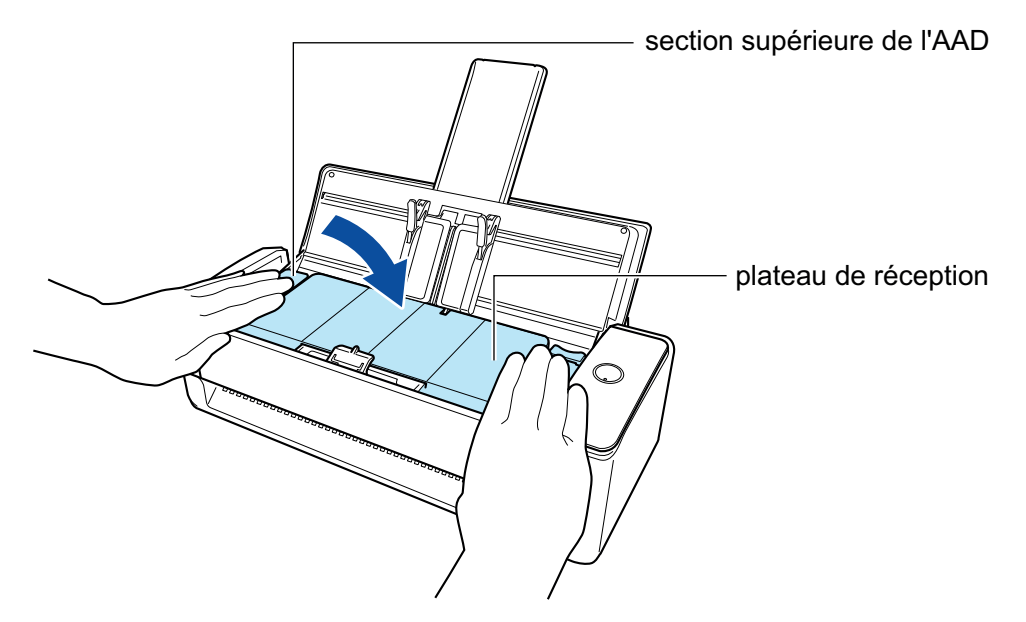

## IMPORTANT

Assurez-vous que la section supérieure de l'ADD est fermée complètement.

Sinon, cela peut provoquer des bourrages papier, d'autres erreurs d'alimentation ou des défauts d'image.

Une fois la section supérieure de l'AAD fermée, vous entendez le rouleau pivoter.

Chargez les documents dès que le son cesse.

## **CONSEIL**

- S'il est impossible de remettre le plateau de réception dans sa position d'origine, ouvrez la section supérieure de l'ADD, puis refermez-la.
- l Ouvrez la section supérieure de l'AAD afin de retirer les documents coincés même lorsque vous insérez un document dans le chargeur manuel pour le numériser.

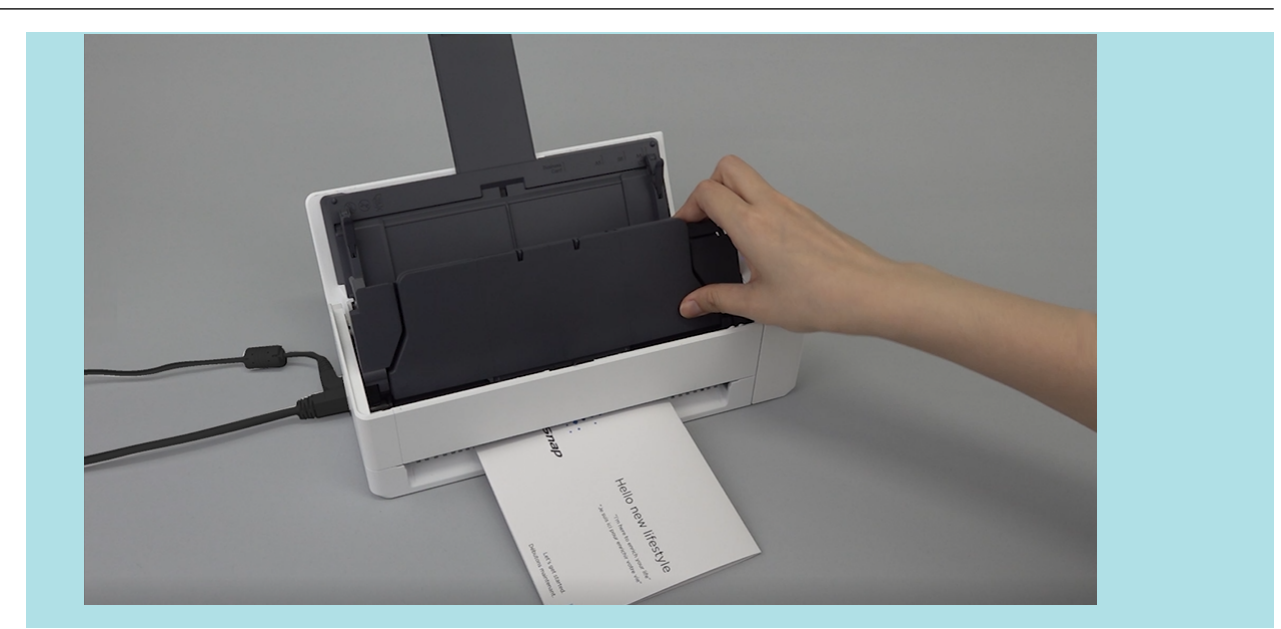
# Numériser des documents avec le iX500

- ["Documents à numériser \(iX500\)" \(page 290\)](#page-289-0)
- l ["Numériser des documents \(iX500\)" \(page 294\)](#page-293-0)
- l ["Numériser des pages longues \(iX500\)" \(page 300\)](#page-299-0)
- l ["Numériser en un seul lot des documents de largeurs ou de longueurs différentes \(iX500\)" \(page](#page-303-0) [304\)](#page-303-0)
- l ["Numériser des documents d'une taille supérieure à A4 ou Lettre \(iX500\)" \(page 310\)](#page-309-0)
- ["Numériser des documents tels que des photographies ou des coupures de presse \(iX500\)"](#page-313-0) [\(page 314\)](#page-313-0)

# <span id="page-289-0"></span>Documents à numériser (iX500)

Cette section vous explique dans quelles conditions les documents peuvent être chargés directement dans le ScanSnap ou être numérisés en utilisant le Transparent.

# **Documents pouvant être chargés directement dans le ScanSnap**

Les conditions dans lesquelles des documents peuvent être chargés directement dans le ScanSnap sont les suivantes :

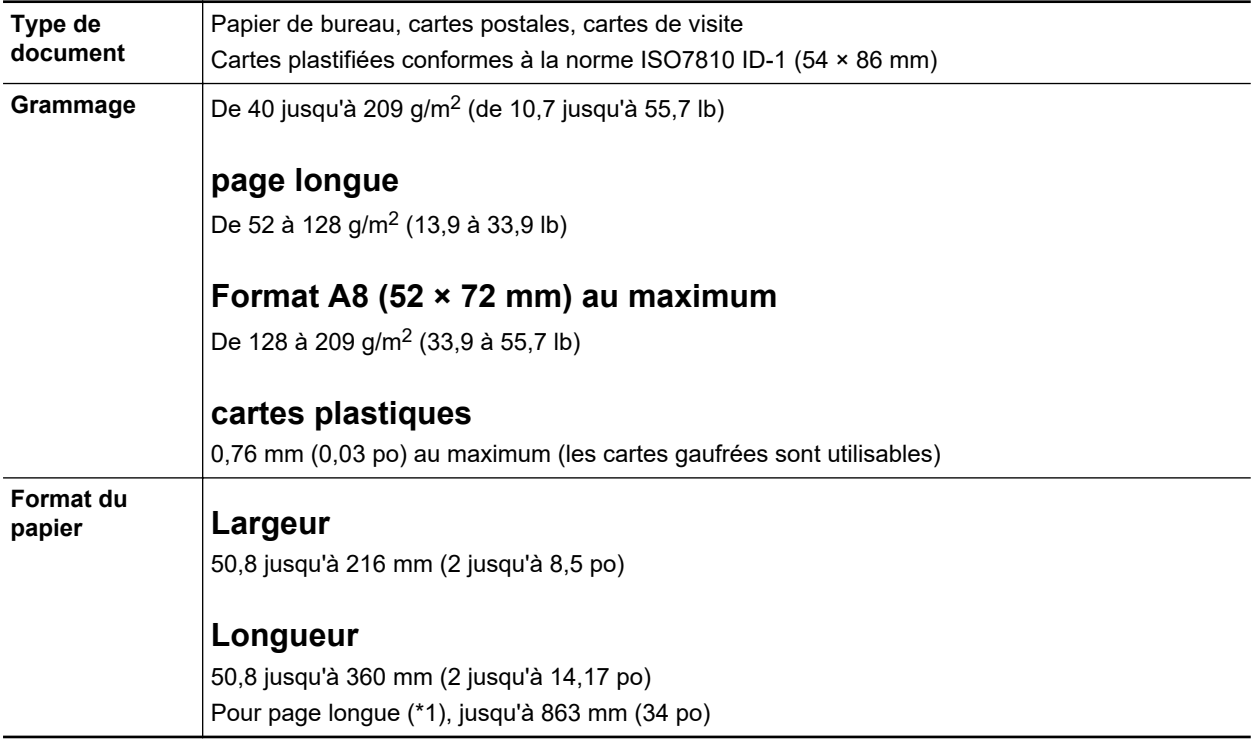

\*1: la numérisation démarre lorsque vous appuyez sur la touche [Scan] du ScanSnap plus de 3 secondes.

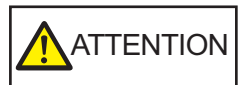

Si vous numérisez une carte magnétique ou une carte à puce, attention à ce que la partie magnétique (noire) de la carte n'entre pas en contact avec celle de la section supérieure de l'AAD. Les données de la carte risquent d'être perdues.

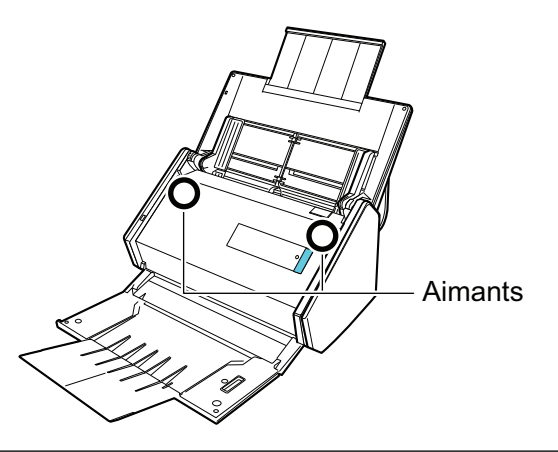

### IMPORTANT

- Vous ne devez pas numériser les types de document suivants :
	- Documents attachés avec des agrafes ou des pinces en métal, ce qui pourrait endommager l'intérieur du ScanSnap

Retirez les pièces métalliques.

- Document dont l'encre n'est pas sèche
- Patientez jusqu'à que l'encre soit totalement sèche avant de numériser ce document.
- Document d'une taille supérieure à 216 × 863 (mm)/8,5 × 34 (po.) (largeur × longueur)
- document sur des supports autres que le papier tels que du tissu, des feuilles métalliques ou encore des pochettes plastiques
- l Lorsque vous numérisez des cartes postales illustrées, l'illustration peut être endommagée. PFU n'est nullement responsable.
- **·** Lorsque vous numérisez des cartes plastifiées, dans [Détection de chargement excessif de documents] de l'onglet [Papier] ["Fenêtre de configuration du ScanSnap" \(page 103\),](#page-102-0) sélectionnez [Aucun(e)] ou [Vérifier la longueur].
- Attention au points suivants lorsque vous numérisez des cartes plastifiées :
	- des cartes pliées peuvent être chargées de manière incorrecte
	- avant d'imprimer des cartes comportant des traces de doigts, nettoyez-les
	- si vous numérisez des cartes plastiques particulièrement brillantes, certaines parties de l'image peuvent apparaître plus claires ou plus foncées que le document original

Exemple : carte de crédit de couleur jaune

- Lorsque vous numérisez des cartes gaufrées, placez le côté gaufré vers le bas et chargez la carte en orientation paysage.
- Si les caractères gaufrés ne sont pas recouvert d'or ou d'argent et que la couleur du fond est similaire, le ScanSnap peut ne pas les reconnaître.

Dans ce cas, si vous réalisez l'action ci-dessous le résultat peut-être amélioré.

- 1. Cliquez sur le bouton [Option] de l'onglet [Numérisation] de la ["Fenêtre de configuration du](#page-102-0) [ScanSnap" \(page 103\).](#page-102-0)
	- $\Rightarrow$  La fenêtre [Option Mode de numérisation] s'ouvre.
- 2. Cochez la case [Augmenter le contraste du texte].

# **Documents que vous pouvez numériser à l'aide du Transparent**

Le Transparent fourni avec le ScanSnap est une feuille prévue pour la numérisation de documents.

Vous pouvez ainsi numériser des documents supérieurs au format A4/Lettre, des photographies ou des coupures de presse.

Les conditions pour la numérisation de tels documents en utilisant le Transparent sont les suivantes :

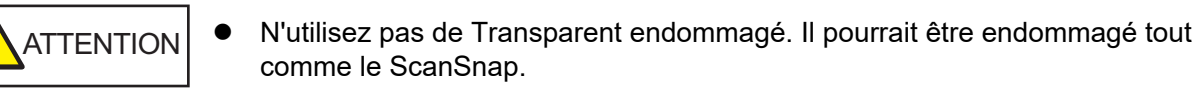

**•** Faites attention de ne pas vous blesser avec le bord du Transparent.

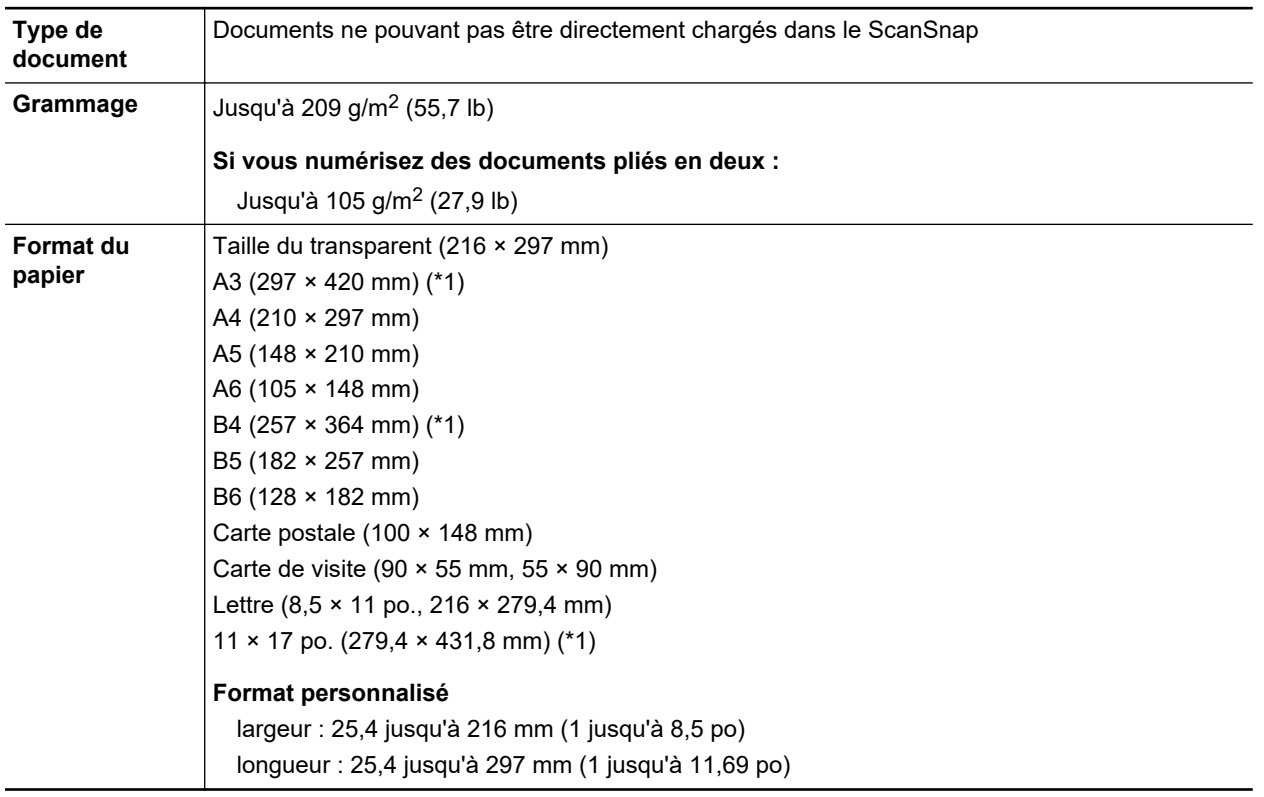

\*1: plié en deux pour la numérisation.

## **Documents pour lesquels l'utilisation du Transparent est recommandée**

Il est recommandé d'utiliser le Transparent pour numériser de tels documents.

**•** Documents rédigés au crayon de papier

Il est recommandé d'utiliser le Transparent pour la numérisation de tels documents car le crayon de papier peut laisser des traces.

Lorsque vous numérisez de tels documents directement sans utiliser le Transparent, de la poussière s'accumule sur les rouleaux, ce qui peut provoquer des erreurs de chargement. Nettoyez régulièrement les rouleaux.

Pour en savoir plus sur le nettoyage, consultez la section ["Nettoyer les composants internes du](#page-525-0) [iX500" \(page 526\)](#page-525-0).

**•** Papier autocopiant

Il est recommandé d'utiliser le Transparent pour la numérisation de tels documents car le papier autocopiant peut contenir des substances chimiques pouvant endommager les rouleaux internes du ScanSnap.

Nettoyez régulièrement les rouleaux du ScanSnap afin de préserver ses performances lorsque vous numérisez du papier autocopiant directement sans utiliser le Transparent. Pour en savoir plus sur le nettoyage, consultez la section ["Nettoyer les composants internes du iX500" \(page](#page-525-0) [526\).](#page-525-0)

Selon le type de papier autocopiant, par rapport au chargement de documents de bureau, la durée de vie du scanneur pourrait être réduite.

- l La numérisation des documents suivants sans utiliser le Transparent peut endommager les documents ou être à l'origine de numérisations incorrectes.
	- Document d'une taille inférieure à  $50.8 \times 50.8$  (mm)/2  $\times$  2 (po.) (largeur  $\times$  longueur)
	- Document dont le grammage est inférieur à 40 g/m<sup>2</sup> (10,7 lb)
	- Document dont la surface est irrégulière (enveloppes ou feuilles comportant une piècejointe)
	- document froissé ou corné
	- document plié ou déchiré
	- papier calque
	- papier couché
	- photographie (papier photographique)
	- document perforé ou poinçonné
	- document dont la forme n'est ni carrée ni rectangulaire
	- papier carbone ou thermique
	- document avec notes ou papillons

#### IMPORTANT

● Avec le Transparent

Faites particulièrement attention aux points suivants :

- Veillez à ne pas tacher ou couper l'extrémité à motifs noirs et blancs du transparent. Sinon, il pourrait ne plus être reconnu correctement.
- Ne placez pas le Transparent à l'envers. Sinon un bourrage papier pourrait se produire et endommager le Transparent ainsi que le document à l'intérieur.
- Ne pliez pas, ne tirez pas sur le Transparent.
- Des bourrages de papier peuvent se produire lorsque des documents de tailles différentes tels que des photographies ou de cartes postales sont insérés à l'intérieur du Transparent pour une numérisation immédiate. Il est recommandé de numériser ces documents un par un.
- Si les bourrages papier sont fréquents, insérez environ 50 feuilles de papier recyclé avant de numériser avec le Transparent. Le papier recyclé peut être vierge ou imprimé.
- Conservation du Transparent

Faites particulièrement attention aux points suivants :

- Ne laissez pas le document à l'intérieur du Transparent. Dans le cas contraire, l'encre sur le document pourrait couler sur le Transparent.
- Ne laissez pas longtemps le Transparent dans des endroits où la température est élevée, par exemple exposé à la lumière solaire directe ou près d'un appareil de chauffage. N'utilisez pas non plus le Transparent dans des endroits où la température est élevée. Cela pourrait déformer le Transparent.
- Pour éviter que le Transparent ne soit déformé, conservez-le sur une surface plane et ne posez rien dessus.

# <span id="page-293-0"></span>Numériser des documents (iX500)

Vous pouvez charger directement, dans le ScanSnap, des documents tels que des prospectus ou des cartes de visite, afin de les numériser.

Pour en savoir plus sur les documents pouvant être numérisés, consultez ["Documents à numériser](#page-289-0) [\(iX500\)" \(page 290\)](#page-289-0).

## **1. Si vous souhaitez numériser une pile de documents, accordez une attention particulière aux points suivants.**

Le nombre maximal de feuilles pouvant être chargées dans le ScanSnap s'établit de la manière suivante :

format A4 au maximum : vous pouvez placer 50 feuilles au maximum (grammage de 80 g/m<sup>2</sup> [20 lb] et l'épaisseur de la pile doit être inférieure ou égale à 5 mm [0,2 po]).

#### IMPORTANT

Si vous tentez de numériser un plus grand nombre de feuilles, les problèmes suivants pourraient se produire :

- **· la création des fichiers pourrait être impossible en raison de leur taille excessive.**
- **e** des bourrages papier se produisent durant la numérisation.

## **2. Déramez les documents.**

1. Saisissez les documents dans leur longueur puis déramez plusieurs fois.

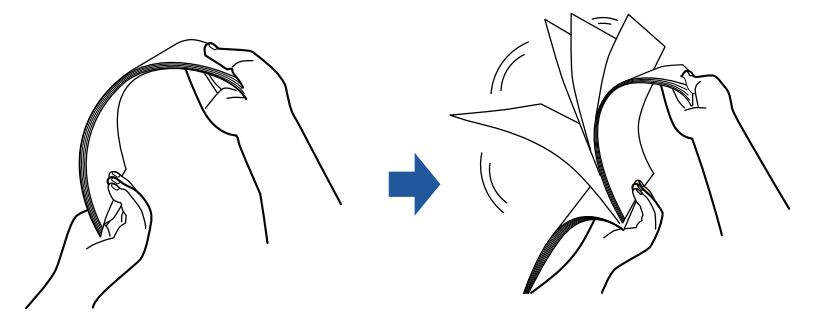

2. Saisissez les documents dans leur largeur et déramez de la même façon.

## **3. Alignez les documents puis formez un escalier avec les bords supérieurs.**

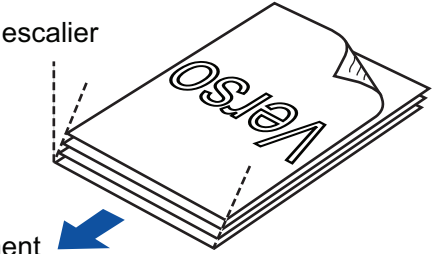

sens du chargement

#### IMPORTANT

Si vous n'espacez pas les bords supérieurs des documents, des bourrages de papier pourraient se produire ou vos documents pourraient être endommagés.

**4. Soulevez le plateau d'alimentation AAD (couvercle) du ScanSnap.**

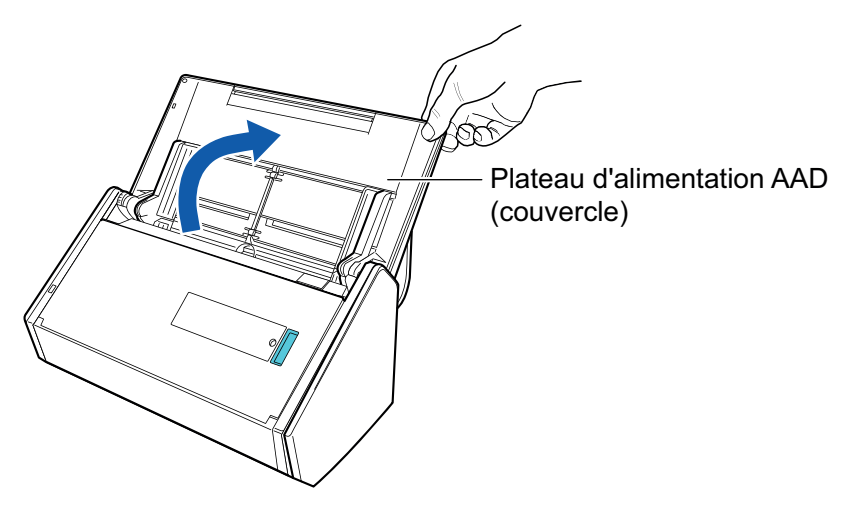

a La touche [Scan] clignote en bleu. La touche reprend son éclairage normal lorsque la numérisation de documents est activée.

De plus, l'icône de ScanSnap Manager dans la zone de notification située à l'extrémité

droite de la barre des tâches passe de  $\bigcirc$  à  $\bigcirc$ .

- 
- **5. Tirez le plateau de réception vers vous.**

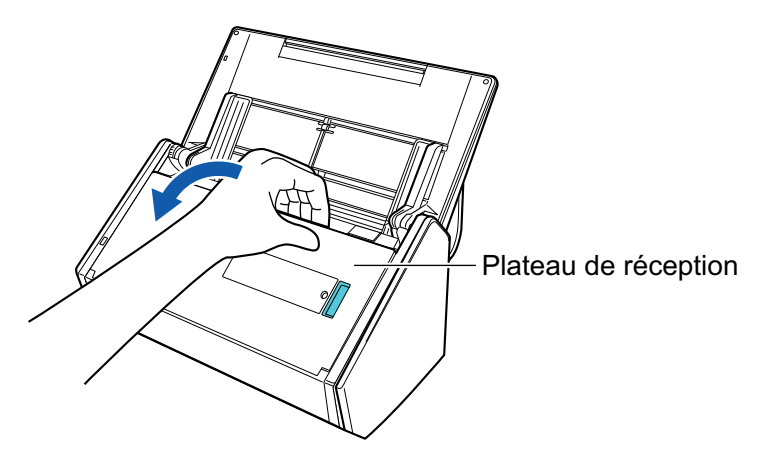

**6. Selon les documents à numériser, tirez l'extension du plateau d'alimentation AAD (couvercle) et ouvrez le plateau de réception.**

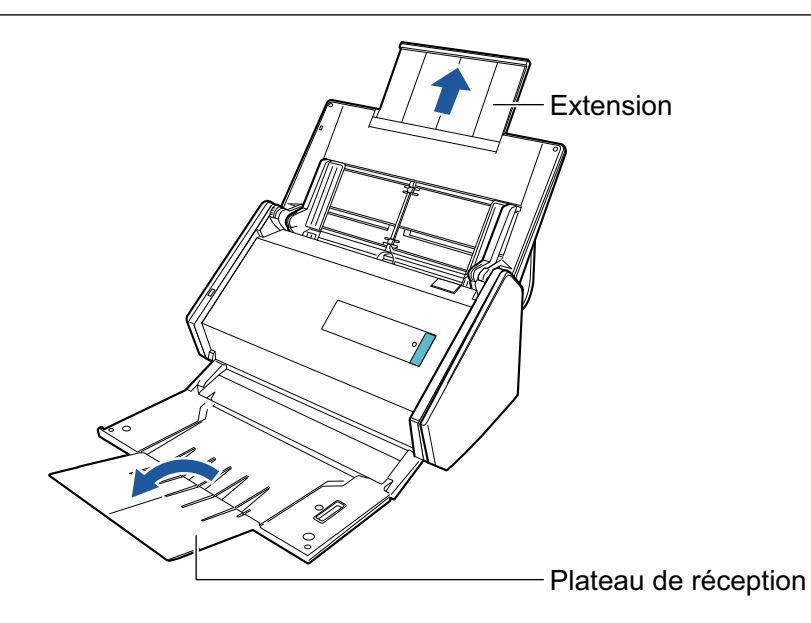

## **7. Placez les documents sur le plateau d'alimentation de l'AAD (couvercle).**

Placez le recto du document contre le plateau, le bord supérieur orienté vers le bas (lorsque vous chargez plusieurs documents, la dernière page se trouve sur le dessus). Ajustez le nombre de documents afin qu'ils ne dépassent pas les repères et les guides latéraux lors du chargement.

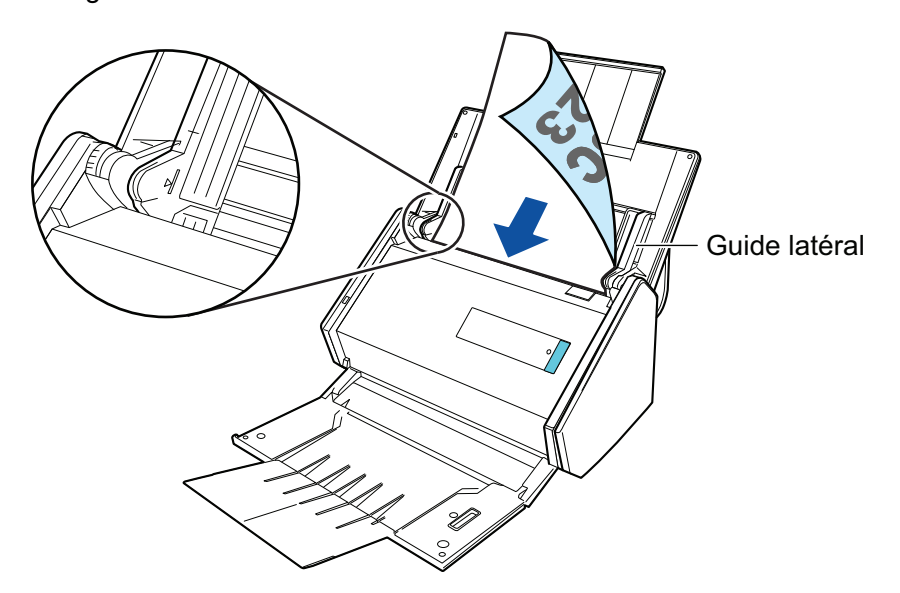

## IMPORTANT

- $\bullet$  Ne placez pas plus de 50 feuilles (grammage : 80 g/m<sup>2</sup> [20 lb]) dans le plateau de réception.
- **·** Si la case [Orienter le côté à numériser vers l'extérieur] est cochée dans la fenêtre [Option Mode de numérisation], chargez les documents en orientant le recto vers vous et le bord inférieur vers le bas.

Pour ouvrir la fenêtre [Option Mode de numérisation], cliquez sur le bouton [Option] dans l'onglet [Numérisation] de la ["Fenêtre de configuration du ScanSnap" \(page 103\)](#page-102-0).

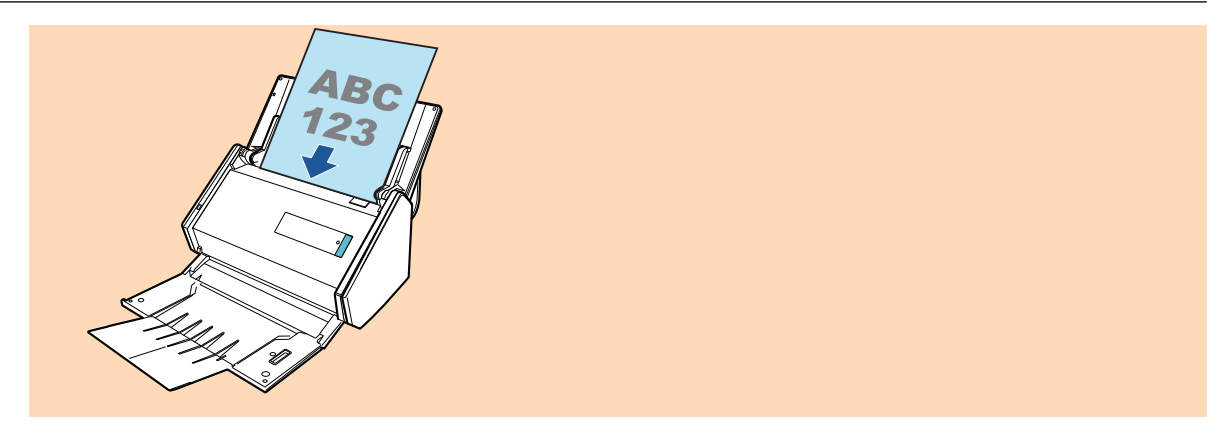

# **8. Veillez à ce que les guides latéraux épousent le bord des documents.**

Maintenez chaque guide latéral pour les ajuster. Dans le cas contraire, les documents pourraient être décentrés.

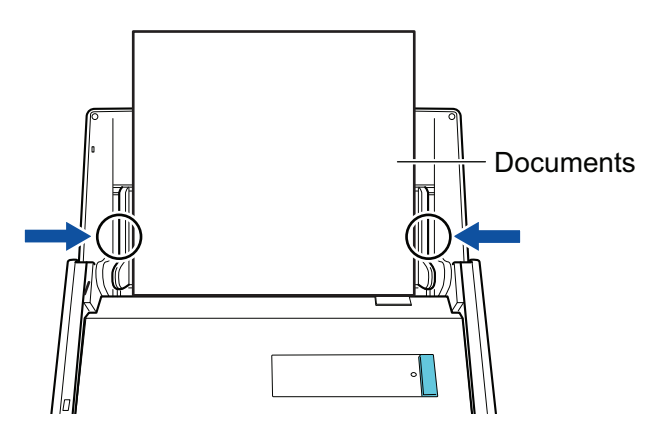

# **9. Appuyez sur la touche [Scan] du ScanSnap pour démarrer une numérisation.**

#### IMPORTANT

Ne réalisez pas les opérations suivantes durant la numérisation. La numérisation serait interrompue.

- l Brancher ou débrancher le ScanSnap et d'autres appareils USB.
- l Fermer le plateau d'alimentation de l'AAD (couvercle).
- **•** Changer d'utilisateur.
- **.** Autoriser l'ordinateur à entrer en mode veille.
- $\Rightarrow$  La touche du [Scan] du ScanSnap clignote en bleu pendant la numérisation des documents.

La fenêtre [ScanSnap Manager - Numérisation d'image et enregistrement de fichier] s'affiche.

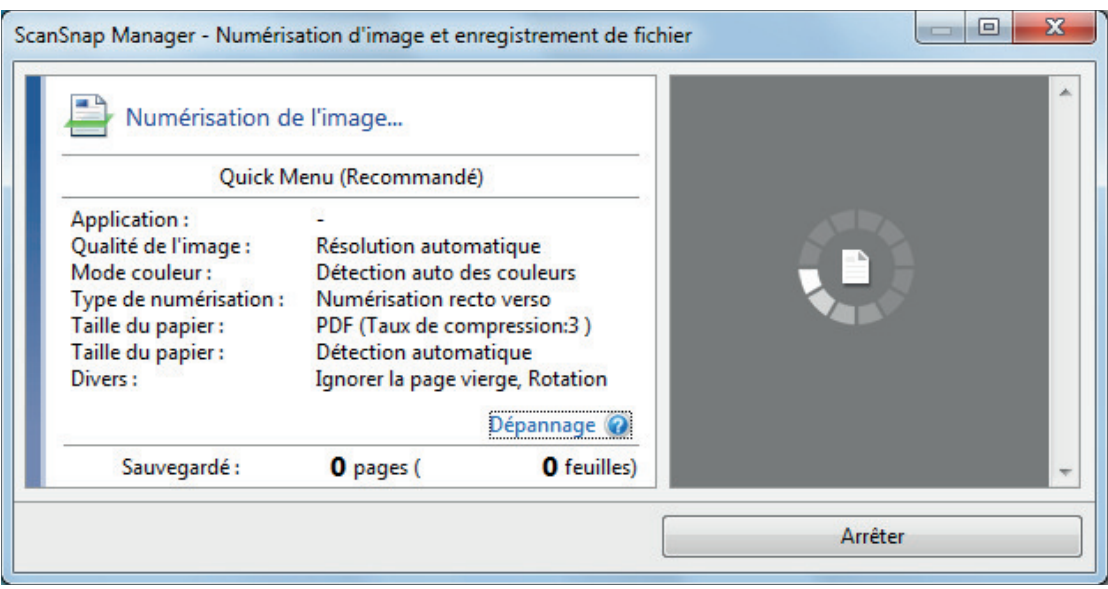

 $\Rightarrow$  Le Quick Menu s'affiche lorsque la numérisation est terminée.

## **10. Dans le Quick Menu, cliquez sur l'icône de l'application avec laquelle vous souhaitez établir une liaison avec ScanSnap Manager.**

Pour plus de détails sur l'établissement d'une liaison entre les applications suivantes et ScanSnap Manager, consultez ["Fonctions utiles" \(page 439\)](#page-438-0).

- **•** Enregistrer les documents
- **•** Enregistrer les cartes de visite
- **•** Enregistrer les reçus
- Enregistrer les photos

#### **CONSEIL**

Les applications suivantes s'affichent dans Quick Menu lors de l'installation de ScanSnap Organizer et CardMinder.

- l Lors de l'installation de ScanSnap Organizer
	- ScanSnap Organizer
- Lors de l'installation de CardMinder **CardMinder**

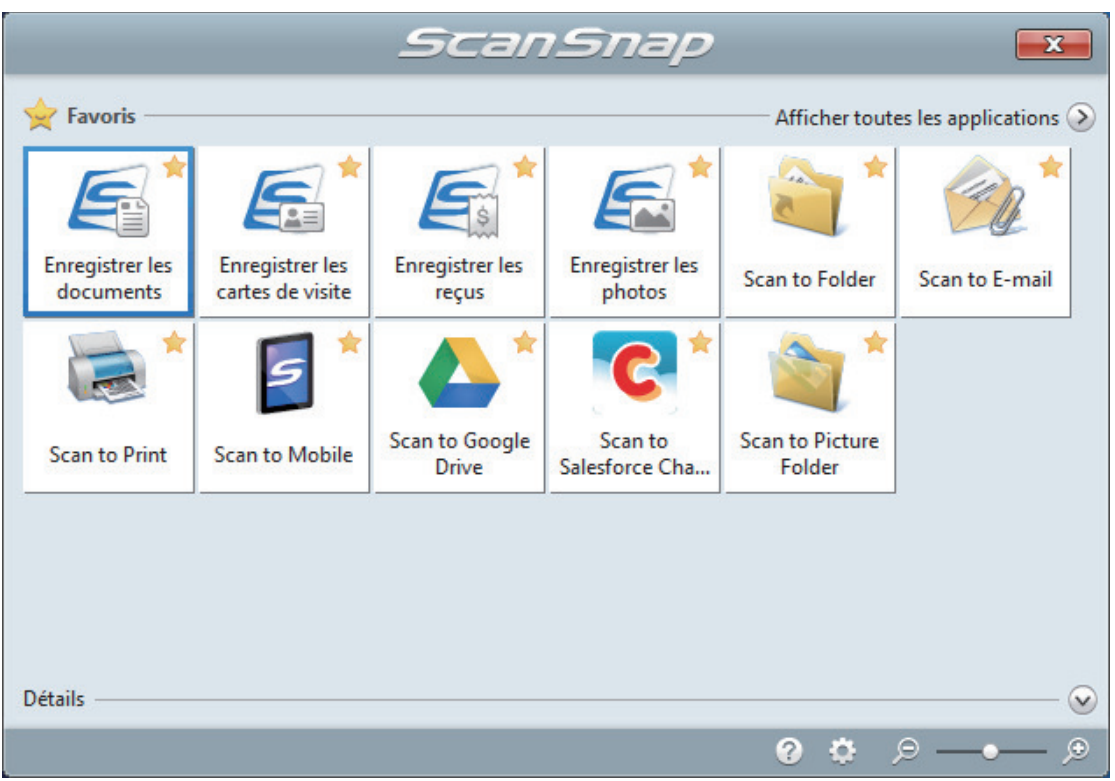

 $\Rightarrow$  L'application sélectionnée démarre. Pour en savoir plus, consultez le guide d'opérations avancées.

#### IMPORTANT

- La numérisation ne commencera pas tant que le Quick Menu sera affiché. Vous devez soit sélectionner une icône dans le Quick Menu afin de terminer le traitement, soit fermer le Quick Menu avant de passer à la numérisation suivante.
- Évitez de déplacer, supprimer ou renommer des images numérisées dans une application différente lorsque le Quick Menu est affiché.

#### **CONSEIL**

- $\bullet$  Cliquez sur  $\bullet$  pour afficher la description d'une application. Placez le curseur de la souris sur une autre application pour en afficher la description.
- l Si vous numérisez alors qu'une application automatiquement liée est active, la liaison entre cette application et ScanSnap Manager sera automatique.

Pour en savoir plus, consultez le guide d'opérations avancées.

# <span id="page-299-0"></span>Numériser des pages longues (iX500)

Vous pouvez numériser des documents d'une taille maximale de 863 mm (34 po).

Pour en savoir plus sur les documents pouvant être numérisés, consultez ["Documents à numériser](#page-289-0) [\(iX500\)" \(page 290\)](#page-289-0).

### **CONSEIL**

Pour en savoir plus sur le chargement d'un document d'une longueur inférieure ou égale à 360 mm (14,17 po), consultez ["Numériser des documents \(iX500\)" \(page 294\).](#page-293-0)

# **1. Soulevez le plateau d'alimentation AAD (couvercle) du ScanSnap.**

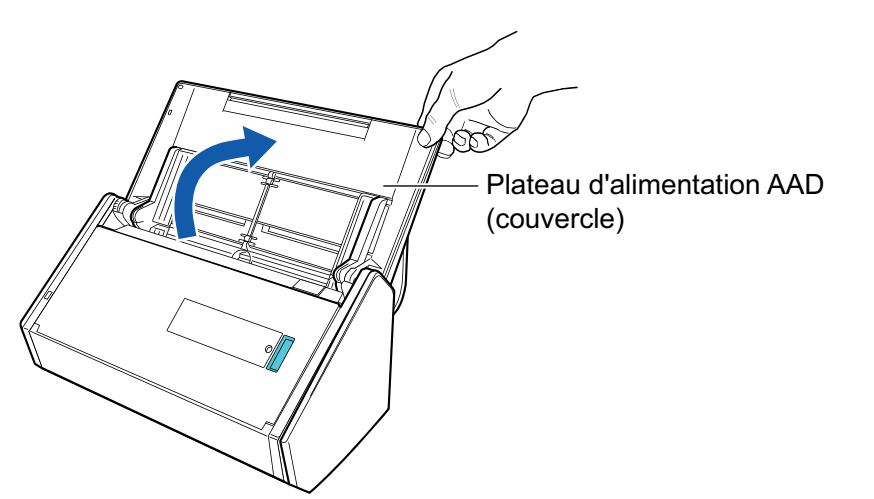

 $\Rightarrow$  La touche [Scan] clignote en bleu. La touche reprend son éclairage normal lorsque la numérisation de documents est activée.

De plus, l'icône de ScanSnap Manager dans la zone de notification située à l'extrémité

droite de la barre des tâches passe de

# **2. Tirez le plateau de réception vers vous.**

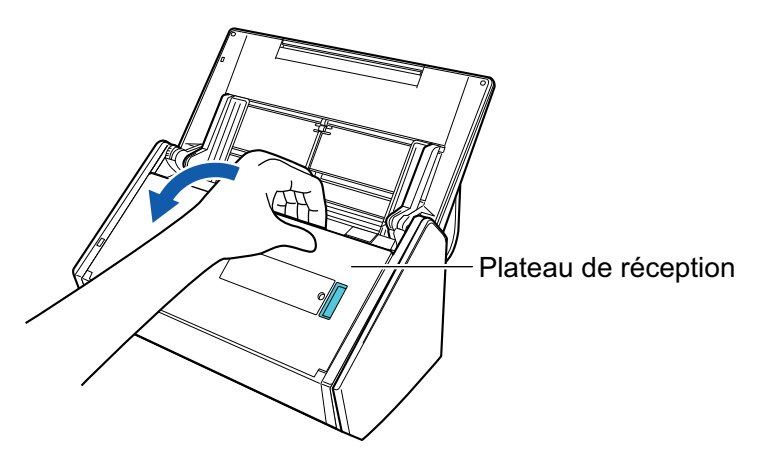

**3. Libérez l'extension du plateau d'alimentation AAD (couvercle) et ouvrez le plateau de réception.**

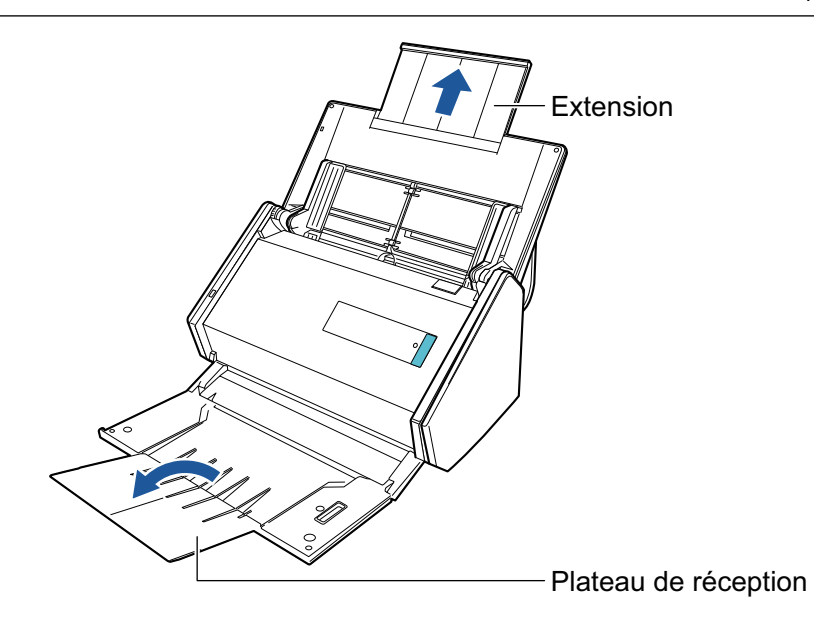

**4. Placez un seul document sur le plateau d'alimentation de l'AAD (couvercle).**

Tenez le document avec votre main afin qu'il ne tombe pas en dehors du plateau d'alimentation de l'AAD (couvercle).

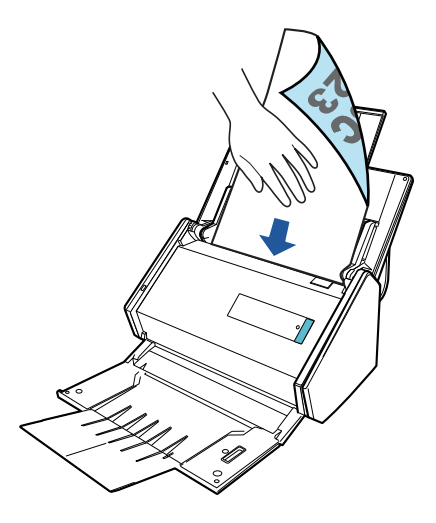

**5. Appuyez sur la touche [Scan] du ScanSnap (pendant au moins 3 secondes) jusqu'à ce qu'elle clignote en bleu pour démarrer une nouvelle numérisation.**

#### IMPORTANT

l Laissez suffisamment d'espace à l'endroit où les documents numérisés sont éjectés du ScanSnap et tenez les documents avec vos mains afin d'éviter qu'ils ne tombent de l'élément sur lequel est posé le ScanSnap.

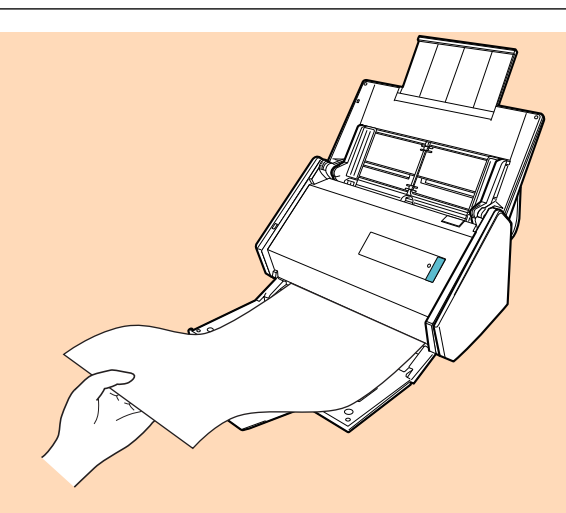

- l Ne réalisez pas les opérations suivantes durant la numérisation. La numérisation serait interrompue.
	- Brancher ou débrancher le ScanSnap et d'autres appareils USB.
	- Fermer le plateau d'alimentation de l'AAD (couvercle).
	- Changer d'utilisateur.
	- Autoriser l'ordinateur à entrer en mode veille.

#### **CONSEIL**

Lorsque vous numérisez la première page en tant que page longue et que vous poursuivez la numérisation, les documents suivants sont également numérisés en tant que page longue.

 $\Rightarrow$  La touche du [Scan] du ScanSnap clignote en bleu pendant la numérisation des documents.

La fenêtre [ScanSnap Manager - Numérisation d'image et enregistrement de fichier] s'affiche.

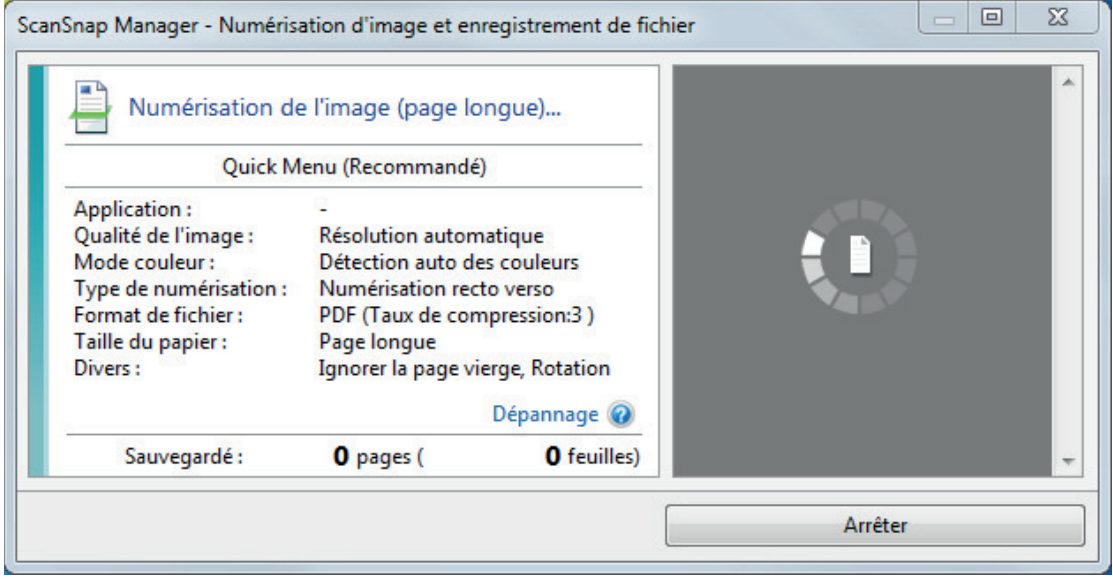

- $\Rightarrow$  Le Quick Menu s'affiche lorsque la numérisation est terminée.
- **6. Dans le Quick Menu, cliquez sur l'icône de l'application avec laquelle vous souhaitez établir une liaison avec ScanSnap Manager.**

Lorsque vous sélectionnez [Enregistrer les documents], vous pouvez organiser les images obtenues sous forme de dossiers avec ScanSnap Home.

Pour en savoir plus, consultez ["Gérer les documents papier par dossiers sur un ordinateur](#page-439-0) [avec ScanSnap Home" \(page 440\)](#page-439-0).

#### **CONSEIL**

[ScanSnap Organizer] s'affiche dans le Quick Menu lors de l'installation de ScanSnap Organizer.

Pour gérer les images numérisées par dossier avec ScanSnap Organizer, consultez la rubrique ["Gérer les documents papier par dossiers sur un ordinateur avec ScanSnap Organizer" \(page](#page-442-0) [443\).](#page-442-0)

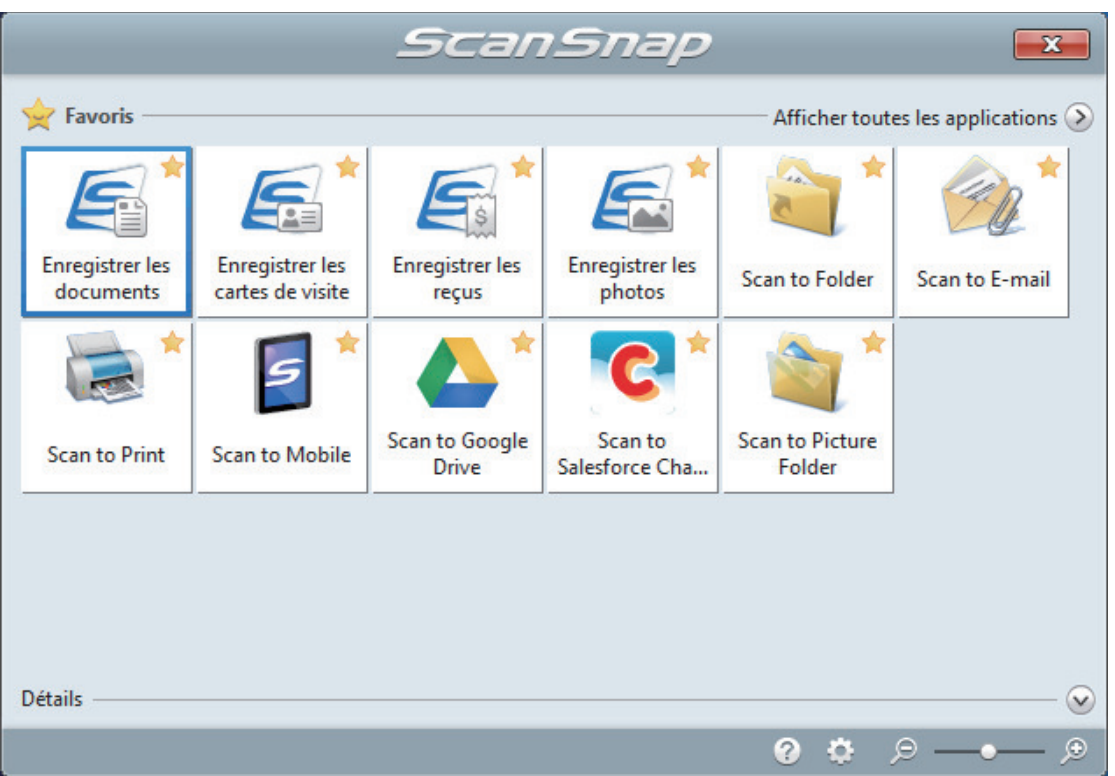

 $\Rightarrow$  L'application sélectionnée démarre. Pour en savoir plus, consultez le guide d'opérations avancées.

#### IMPORTANT

- $\bullet$  La numérisation ne commencera pas tant que le Quick Menu sera affiché. Vous devez soit sélectionner une icône dans le Quick Menu afin de terminer le traitement, soit fermer le Quick Menu avant de passer à la numérisation suivante.
- Évitez de déplacer, supprimer ou renommer des images numérisées dans une application différente lorsque le Quick Menu est affiché.

## **CONSEIL**

- $\bullet$  Cliquez sur  $\bullet$  pour afficher la description d'une application. Placez le curseur de la souris sur une autre application pour en afficher la description.
- $\bullet$  Si vous numérisez alors qu'une application automatiquement liée est active, la liaison entre cette application et ScanSnap Manager sera automatique.

Pour en savoir plus, consultez le guide d'opérations avancées.

# <span id="page-303-0"></span>Numériser en un seul lot des documents de largeurs ou de longueurs différentes (iX500)

Vous pouvez numériser des documents de largeurs ou de longueurs différentes en un seul lot. Pour en savoir plus sur les documents pouvant être numérisés, consultez ["Documents à numériser](#page-289-0) [\(iX500\)" \(page 290\)](#page-289-0).

**1. Soulevez le plateau d'alimentation AAD (couvercle) du ScanSnap.**

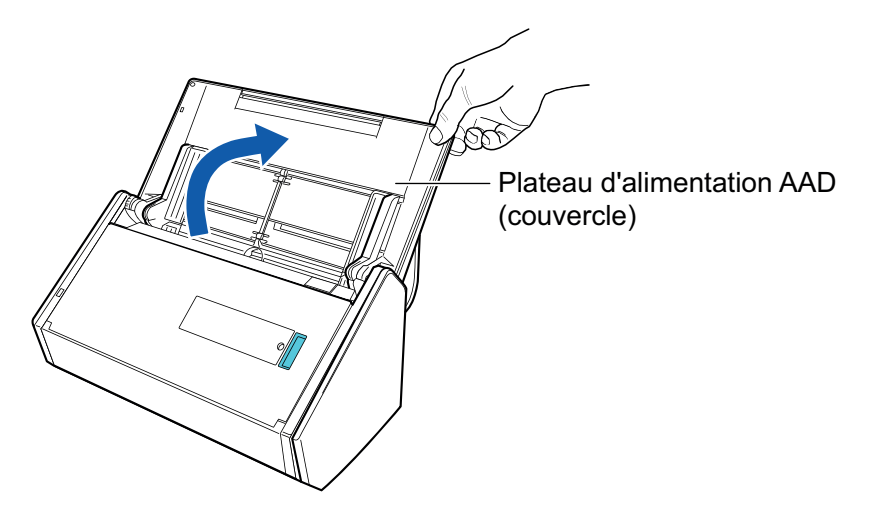

 $\Rightarrow$  La touche [Scan] clignote en bleu. La touche reprend son éclairage normal lorsque la numérisation de documents est activée.

De plus, l'icône de ScanSnap Manager dans la zone de notification située à l'extrémité

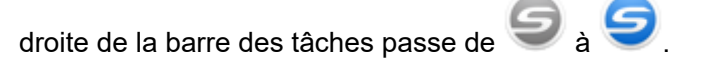

**2. Tirez le plateau de réception vers vous.**

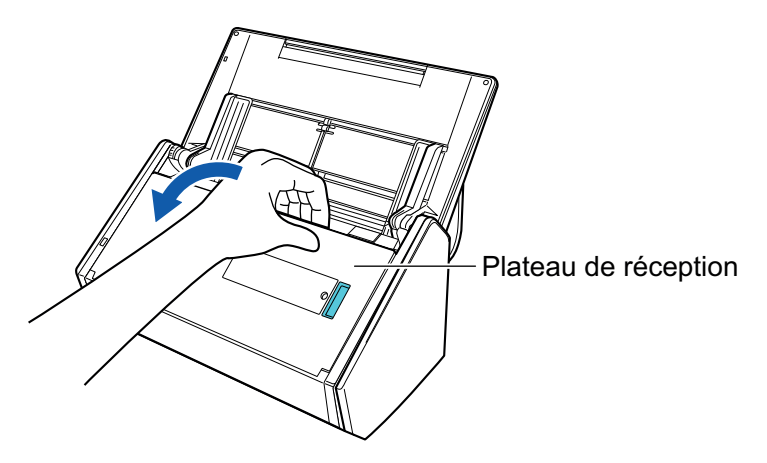

**3. Selon les documents à numériser, tirez l'extension du plateau d'alimentation AAD (couvercle) et ouvrez le plateau de réception.**

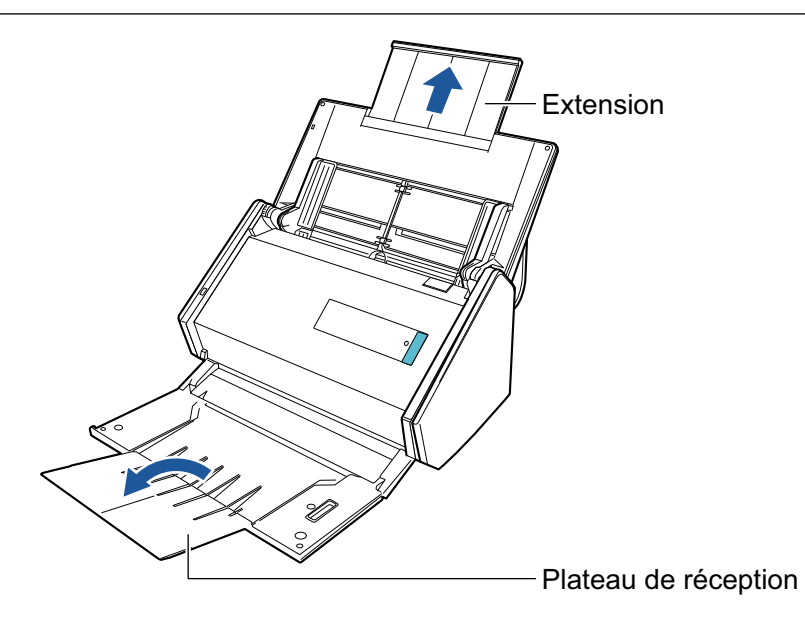

- 4. Cliquez avec le bouton droit sur l'icône de ScanSnap Manager dans la **zone de notification située à l'extrémité droite de la barre des tâches et sélectionnez [Configuration de la touche Scan] dans le ["Menu clic droit"](#page-100-0) [\(page 101\)](#page-100-0).**
	- $\Rightarrow$  La fenêtre de configuration du ScanSnap s'affiche.
- **5. Dans l'onglet [Papier], sélectionnez [Détection automatique] depuis [Taille du papier].**

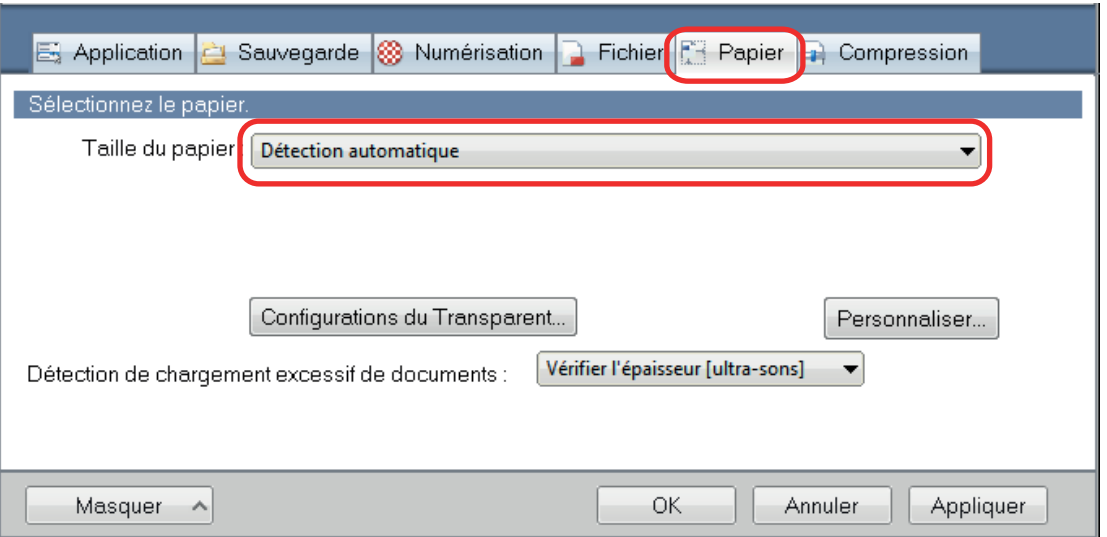

**6. Sélectionnez [Aucun(e)] dans [Détection de chargement excessif de documents].**

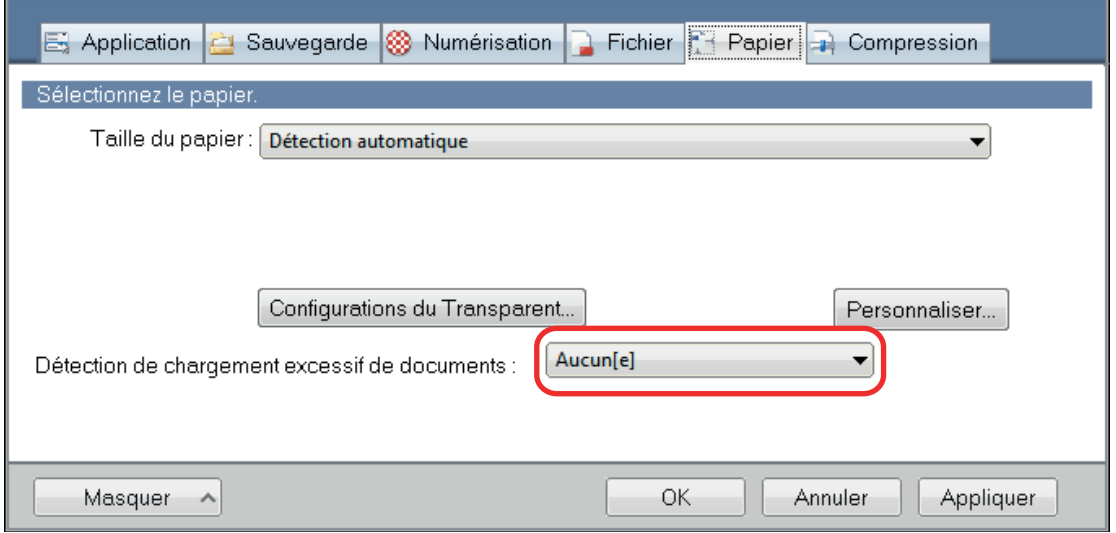

**7. Cliquez sur le bouton [OK] pour fermer la fenêtre de configuration du ScanSnap.**

# **8. Chargez les documents dans le ScanSnap**

1. Alignez les bords des documents.

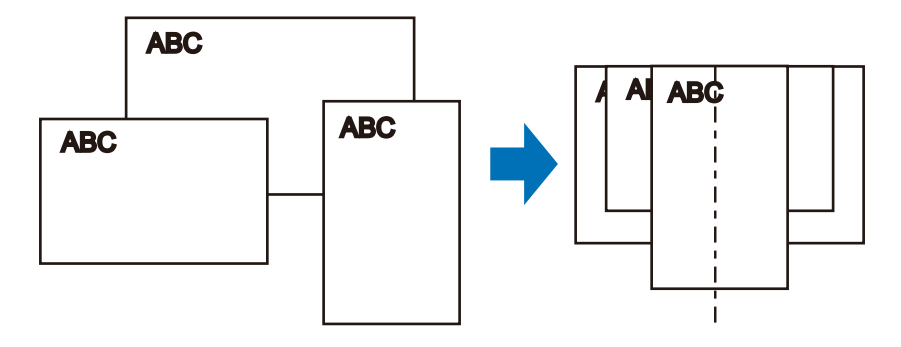

2. Posez le recto de la pile contre le plateau, en orientant le verso du dernier document vers vous.

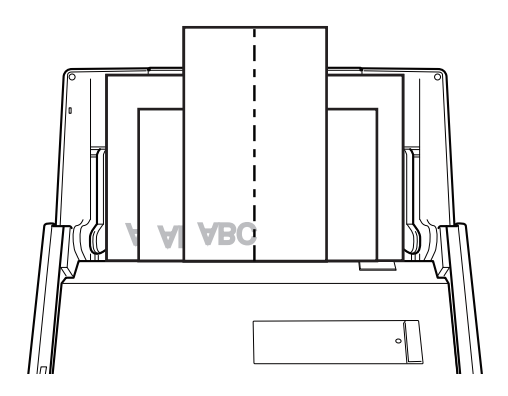

#### IMPORTANT

 $\bullet$  Le rouleau de prise entraîne les documents. Chargez tous les documents au-dessus du rouleau de prise (centre). Les documents qui ne sont pas placés au-dessus du rouleau de prise ne seront pas pris.

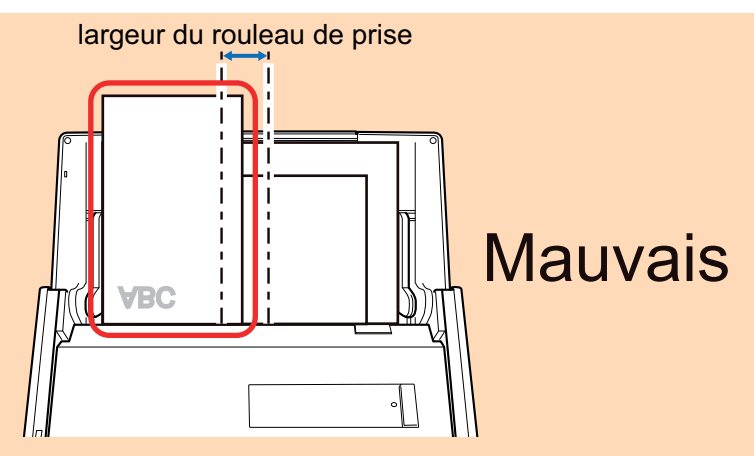

- Ajustez les guides latéraux au document le plus large. Si les guides latéraux ne sont pas correctement ajustés, un bourrage papier pourrait se produire.
- l Chargez des documents plus petits afin qu'ils soient correctement numérisés.

Si les documents sont désalignés pendant la numérisation, cela peut provoquer les problèmes suivants :

- ne pas comporter une partie du document original
- production de lignes obliques dans l'image numérisée
- documents numérisés dans un format différent de l'original

Si vous rencontrez des difficultés lorsque vous numérisez des documents droits, il est recommandé de cocher la case [Lorsque la numérisation en cours est complète, commencer la suivante] de l'onglet [Numérisation] de la ["Fenêtre de configuration du ScanSnap" \(page](#page-102-0) [103\),](#page-102-0) de séparer les documents selon leur largeur et de les numériser dans des piles différentes.

## **9. Appuyez sur la touche [Scan] du ScanSnap pour démarrer une numérisation.**

## IMPORTANT

Ne réalisez pas les opérations suivantes durant la numérisation. La numérisation serait interrompue.

- **E** Brancher ou débrancher le ScanSnap et d'autres appareils USB.
- l Fermer le plateau d'alimentation de l'AAD (couvercle).
- Changer d'utilisateur.
- Autoriser l'ordinateur à entrer en mode veille.
- $\Rightarrow$  La touche du [Scan] du ScanSnap clignote en bleu pendant la numérisation des documents.

La fenêtre [ScanSnap Manager - Numérisation d'image et enregistrement de fichier] s'affiche.

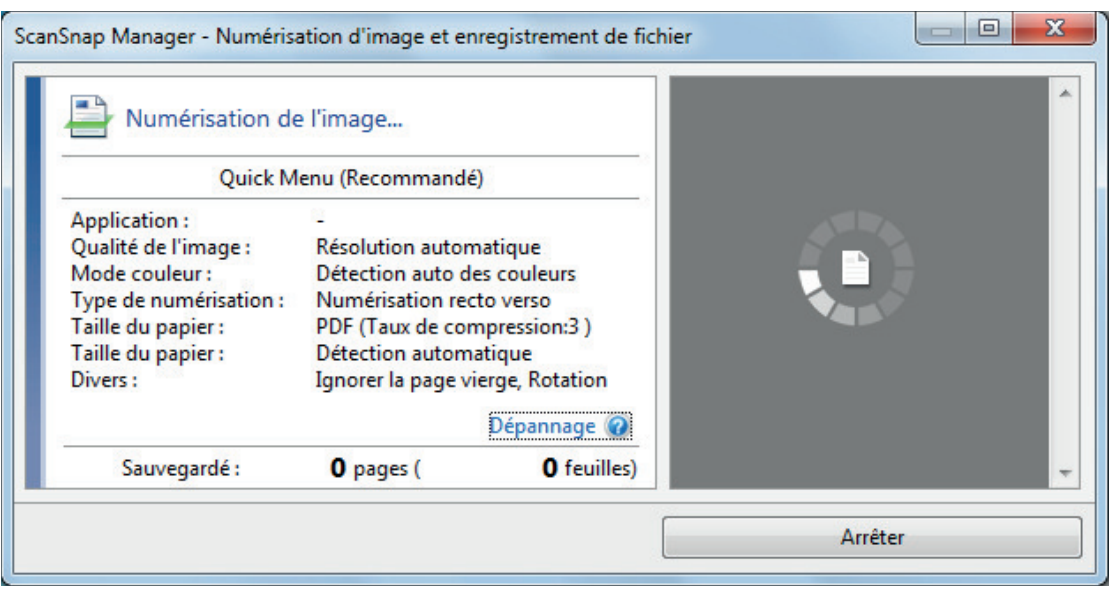

 $\Rightarrow$  Le Quick Menu s'affiche lorsque la numérisation est terminée.

## **10. Dans le Quick Menu, cliquez sur l'icône de l'application avec laquelle vous souhaitez établir une liaison avec ScanSnap Manager.**

Lorsque vous sélectionnez [Enregistrer les documents], vous pouvez organiser les images obtenues sous forme de dossiers avec ScanSnap Home.

Pour en savoir plus, consultez ["Gérer les documents papier par dossiers sur un ordinateur](#page-439-0) [avec ScanSnap Home" \(page 440\)](#page-439-0).

#### **CONSEIL**

[ScanSnap Organizer] s'affiche dans le Quick Menu lors de l'installation de ScanSnap Organizer.

Pour gérer les images numérisées par dossier avec ScanSnap Organizer, consultez la rubrique ["Gérer les documents papier par dossiers sur un ordinateur avec ScanSnap Organizer" \(page](#page-442-0) [443\).](#page-442-0)

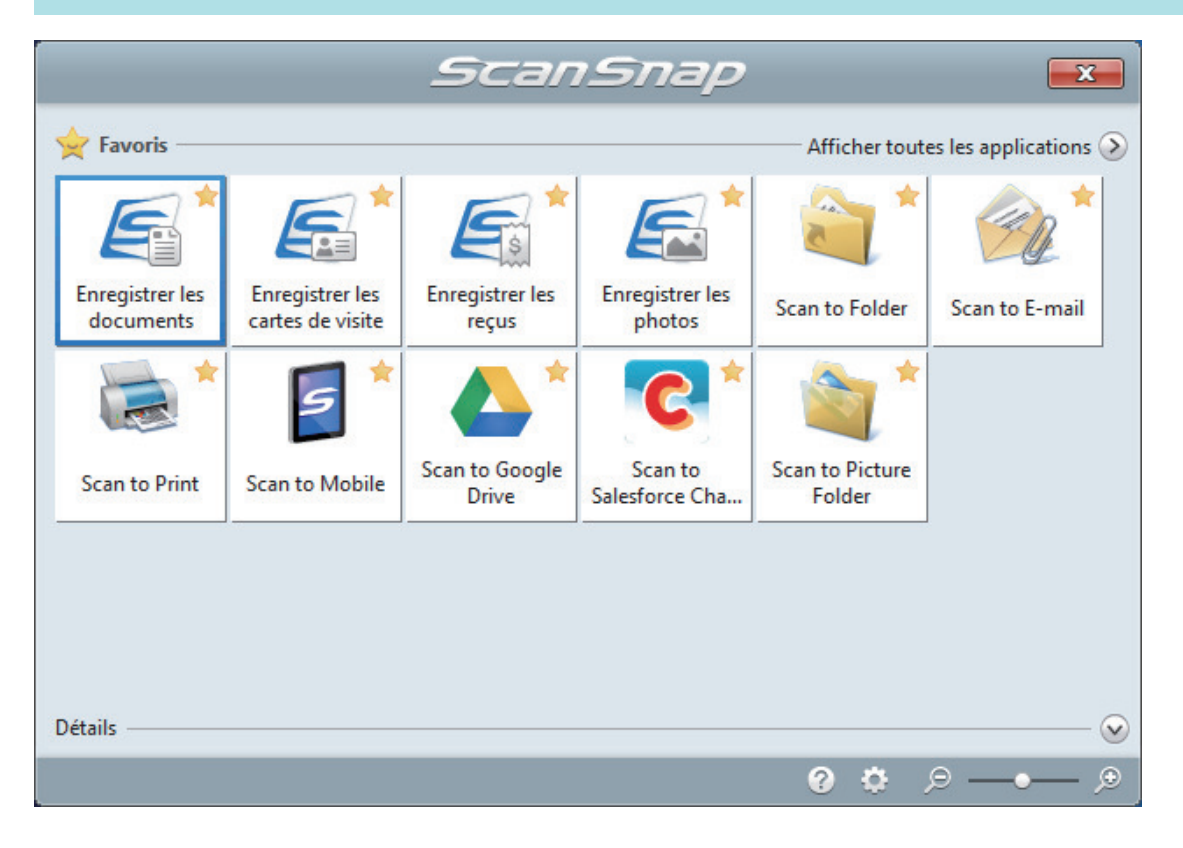

 $\Rightarrow$  L'application sélectionnée démarre. Pour en savoir plus, consultez le guide d'opérations avancées.

#### IMPORTANT

- La numérisation ne commencera pas tant que le Quick Menu sera affiché. Vous devez soit sélectionner une icône dans le Quick Menu afin de terminer le traitement, soit fermer le Quick Menu avant de passer à la numérisation suivante.
- Évitez de déplacer, supprimer ou renommer des images numérisées dans une application différente lorsque le Quick Menu est affiché.

#### **CONSEIL**

- $\bullet$  Cliquez sur  $\circledcirc$  pour afficher la description d'une application. Placez le curseur de la souris sur une autre application pour en afficher la description.
- **·** Si vous numérisez alors qu'une application automatiquement liée est active, la liaison entre cette application et ScanSnap Manager sera automatique.

Pour en savoir plus, consultez le guide d'opérations avancées.

# <span id="page-309-0"></span>Numériser des documents d'une taille supérieure à A4 ou Lettre (iX500)

Les documents d'une taille supérieure à A4 ou Lettre (tels que A3, 11 × 17 po et B4) peuvent être numérisés avec le Transparent en option. Lorsque vous pliez le document en deux et que vous le numérisez en mode recto verso, les deux côtés sont fusionnés en une image unique.

Pour en savoir plus sur les documents compatibles, consultez ["Documents à numériser \(iX500\)"](#page-289-0) [\(page 290\).](#page-289-0)

### IMPORTANT

La case [Correction automatique des chaînes de caractères désalignées] de la fenêtre [Option Mode de numérisation] sera désactivée.

Pour ouvrir la fenêtre [Option Mode de numérisation], cliquez sur le bouton [Option] dans l'onglet [Numérisation] de la ["Fenêtre de configuration du ScanSnap" \(page 103\).](#page-102-0)

#### **CONSEIL**

Les deux côtés d'un document de taille A4/Lettre recto verso peuvent également être numérisés et fusionnés en une image unique.

**1.** Cliquez avec le bouton droit sur l'icône de ScanSnap Manager dans la **zone de notification située à l'extrémité droite de la barre des tâches et sélectionnez [Configuration de la touche Scan] dans le ["Menu clic droit"](#page-100-0) [\(page 101\)](#page-100-0).**

 $\Rightarrow$  La fenêtre de configuration du ScanSnap s'affiche.

**2. Dans l'onglet [Papier], sélectionnez [Détection automatique] dans [Taille du papier], puis cliquez sur le bouton [Configurations du Transparent].**

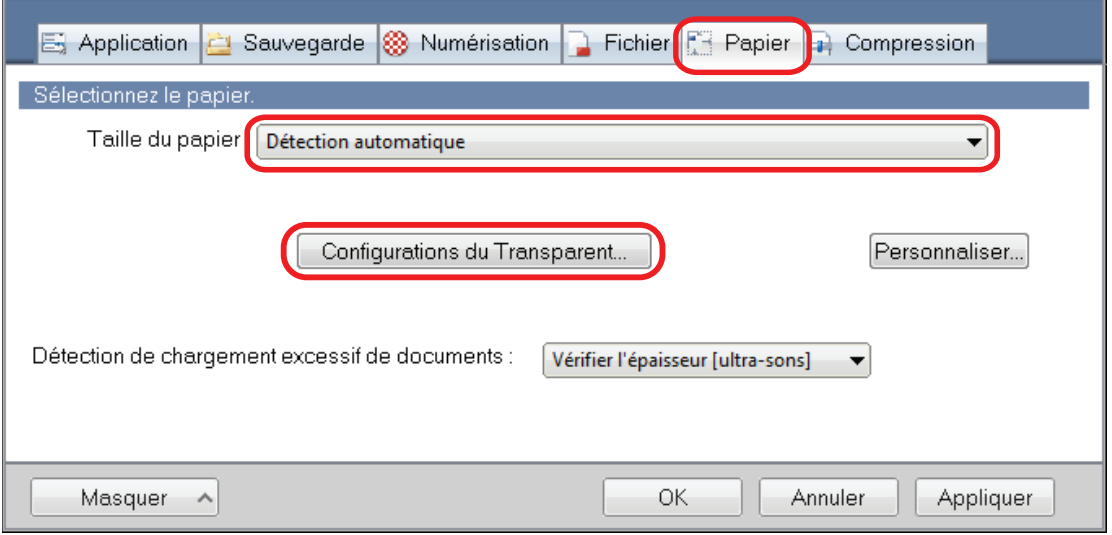

 $\Rightarrow$  La fenêtre [Configurations du Transparent] s'affiche.

## **3. Sélectionnez [images sur une double page] dans [Enregistrer sous] et cliquez sur le bouton [OK].**

Pour en savoir plus, consultez l'aide de ScanSnap Manager.

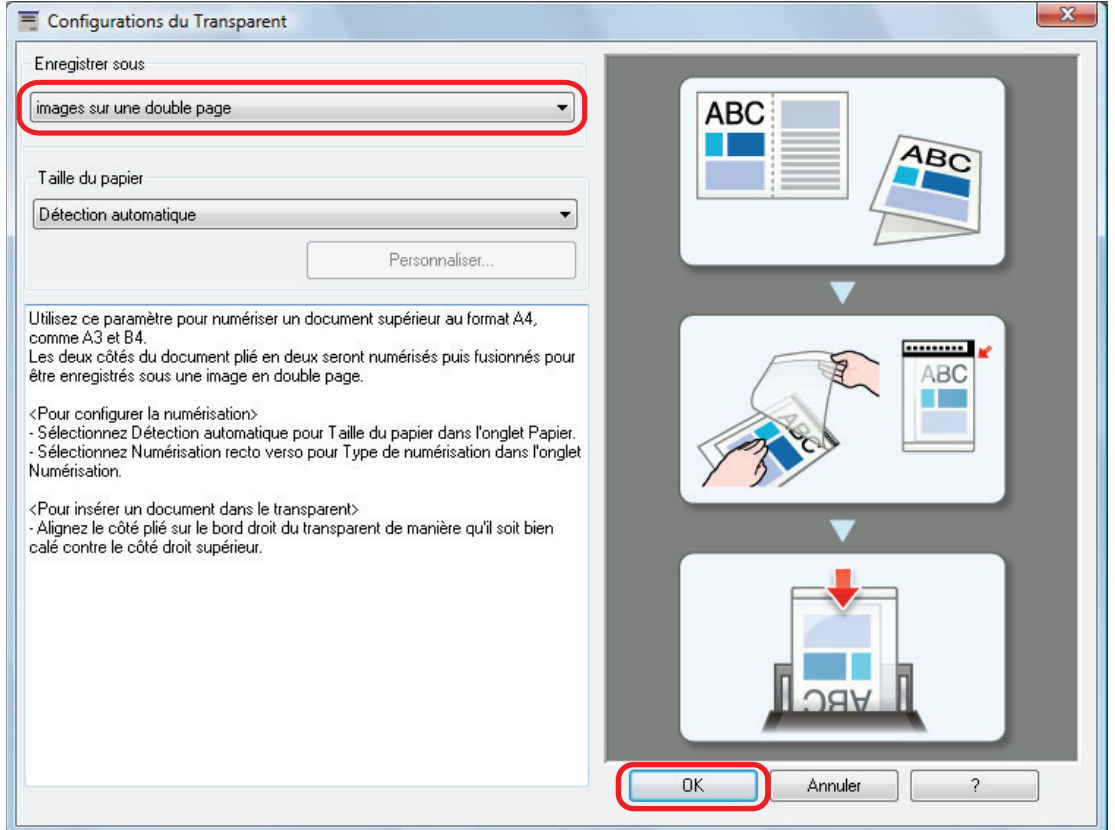

**4. Dans la section [Côté à numériser :] de l'onglet [Numérisation], sélectionnez [Numérisation recto verso (des deux côtés)] et cliquez sur le bouton [OK].**

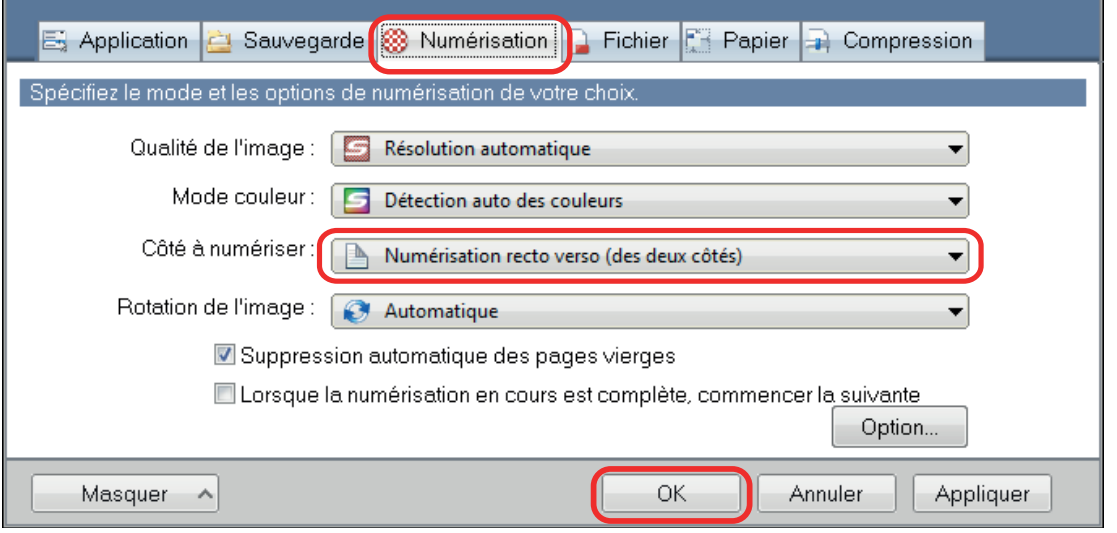

### IMPORTANT

Si vous sélectionnez [Numérisation simple (un seul côté)], le ScanSnap génère le même résultat que lorsque vous effectuez une numérisation simple en mode [deux images distinctes (recto et verso)].

# **5. Placez le document à l'intérieur du Transparent.**

1. Pliez le document en deux de telle sorte que les côtés à numériser soient orientés vers l'extérieur.

Pliez-le fermement et lissez-le afin de ne pas laisser de plis.

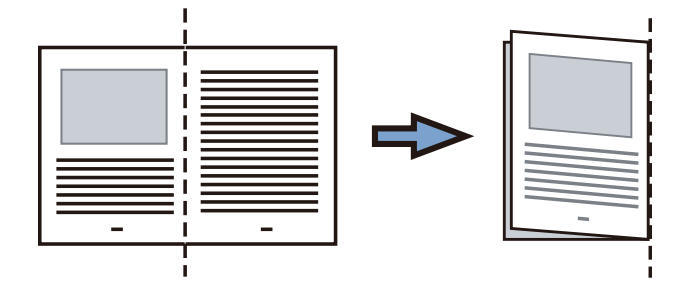

2. Ouvrez le Transparent pour coincer le document.

Aligner la ligne de pliage avec le bord droit du Transparent de telle sorte que le document épouse le coin supérieur droit du Transparent.

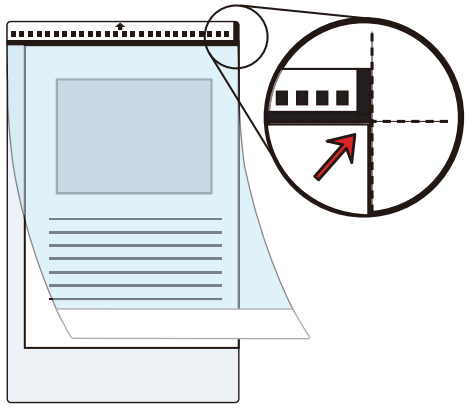

## **CONSEIL**

Notez que le côté avant du Transparent présente un motif noir et blanc sur la partie supérieure et une ligne verticale épaisse dans le coin supérieur droit.

**6. Placez l'extrémité comportant le motif noir et blanc comme bord avant dans le sens de la flèche.**

Fixez le Transparent à l'aide des guides latéraux afin d'éviter tout désalignement.

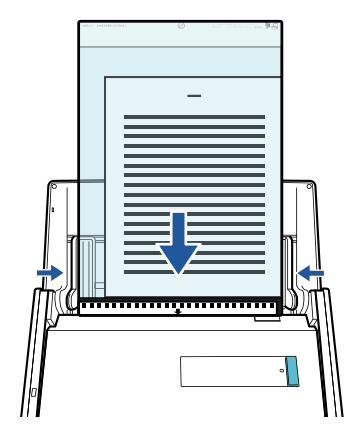

**7. Appuyez sur la touche [Scan] du ScanSnap pour démarrer une numérisation.**

 $\Rightarrow$  Les deux côtés du document sont numérisés et enregistrés sous la forme d'une image sur une double page.

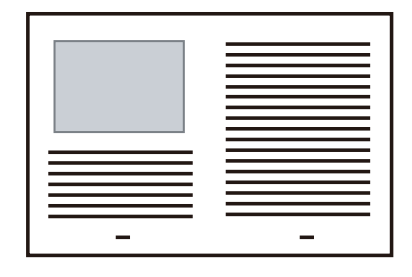

### IMPORTANT

• Une ligne ou un espace peuvent apparaître entre les images du côté avant et arrière. De même, lorsque vous numérisez un document épais dans le Transparent, les image numérisées à gauche et à droite d'une image sur une double page peuvent être désalignées l'une par rapport à l'autre à partir du haut.

Vous pouvez améliorer cela en plaçant le document dans le Transparent de la manière suivante :

- Pliez correctement le document
- Alignez soigneusement les bords du document avec les bords du Transparent
- Retournez le Transparent sur l'autre côté (verso)
- **·** Si vous spécifiez [Détection automatique] dans la section [Taille du papier] de la fenêtre [Configurations du Transparent], une taille optimale est sélectionnée automatiquement parmi les tailles standard disponibles (A3, B4 ou 11 × 17 po.) dans [Taille du papier]. Notez que selon le document, la taille de l'image peut être réduite par rapport à celle du document original.

Exemple : Lorsque des caractères et des illustrations sont imprimés pour tenir dans un format A4 au centre d'un document au format A3, l'image numérisée est générée au format B4.

Pour générer une image scannée dans sa taille originale, indiquez la taille du document dans [Taille du papier].

l Une partie de l'image numérisée vers l'endroit où le document est plié peut apparaître manquante. Dans ce cas, placez le document de telle sorte que son bord se situe à environ 1 mm (0,04 po) à l'intérieur du bord du Transparent.

### **CONSEIL**

Vous pouvez placer plusieurs transparents dans le plateau d'alimentation de l'AAD (couvercle) et les numériser.

# <span id="page-313-0"></span>Numériser des documents tels que des photographies ou des coupures de presse (iX500)

Grâce au Transparent en option, vous pouvez numériser des transparents qui risquent d'être facilement endommagés, comme des photographies, ou des documents de taille non standard difficiles à charger directement, tels que des coupures de presse.

Pour en savoir plus sur les documents compatibles, consultez ["Documents à numériser \(iX500\)"](#page-289-0) [\(page 290\).](#page-289-0)

## IMPORTANT

La case [Correction automatique des chaînes de caractères désalignées] de la fenêtre [Option Mode de numérisation] sera désactivée.

Pour ouvrir la fenêtre [Option Mode de numérisation], cliquez sur le bouton [Option] dans l'onglet [Numérisation] de la ["Fenêtre de configuration du ScanSnap" \(page 103\).](#page-102-0)

1. Cliquez avec le bouton droit sur l'icône de ScanSnap Manager dans la **zone de notification située à l'extrémité droite de la barre des tâches et sélectionnez [Configuration de la touche Scan] dans le ["Menu clic droit"](#page-100-0) [\(page 101\)](#page-100-0).**

 $\Rightarrow$  La fenêtre de configuration du ScanSnap s'affiche.

**2. Dans l'onglet [Papier], sélectionnez [Détection automatique] dans [Taille du papier], puis cliquez sur le bouton [Configurations du Transparent].**

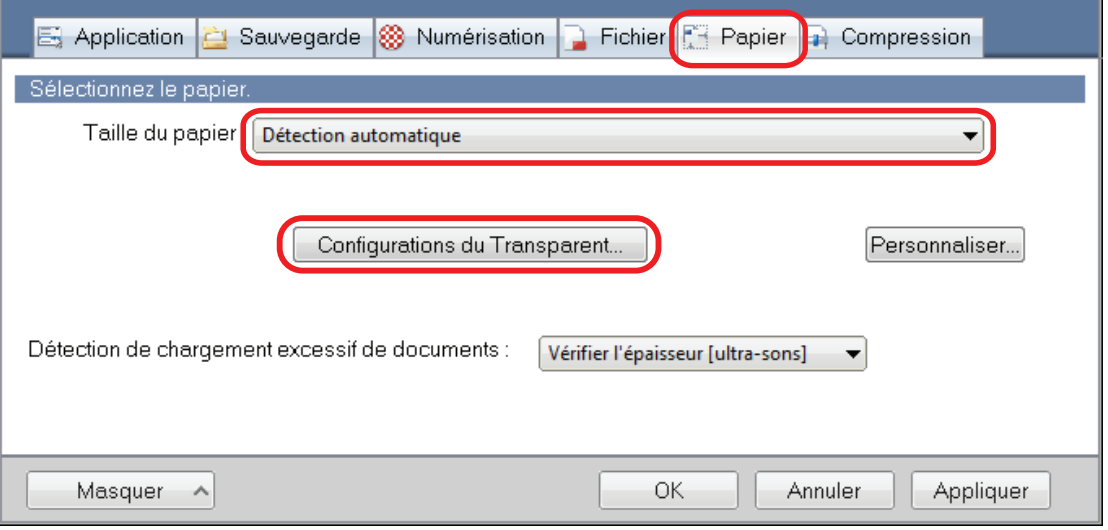

 $\Rightarrow$  La fenêtre [Configurations du Transparent] s'affiche.

## **3. Sélectionnez [deux images distinctes (recto et verso)] dans [Enregistrer sous] et cliquez sur le bouton [OK].**

Pour en savoir plus, consultez l'aide de ScanSnap Manager.

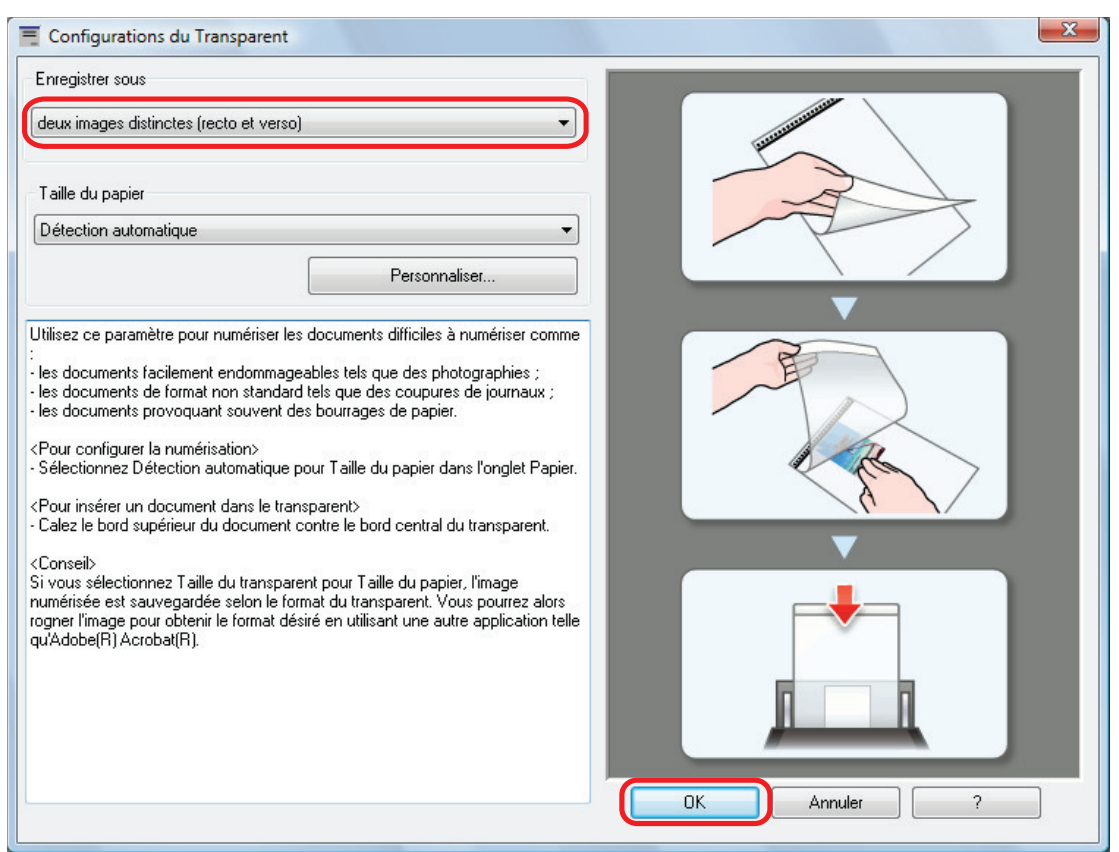

**4. Cliquez sur le bouton [OK] pour fermer la fenêtre de configuration du ScanSnap.**

## **5. Placez le document à l'intérieur du Transparent.**

Ouvrez le Transparent et placez le haut du document contre la partie centrale supérieure du Transparent.

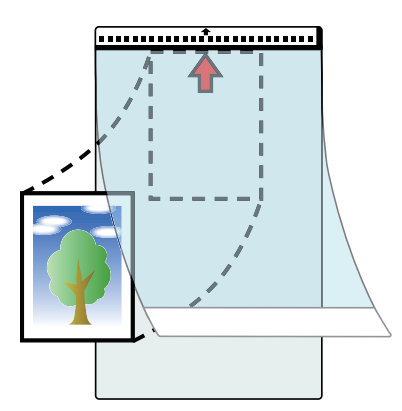

# **6. Placez l'extrémité comportant le motif noir et blanc comme bord avant dans le sens de la flèche.**

Placez le côté arrière du document vers vous.

Fixez le Transparent à l'aide des guides latéraux afin d'éviter tout désalignement.

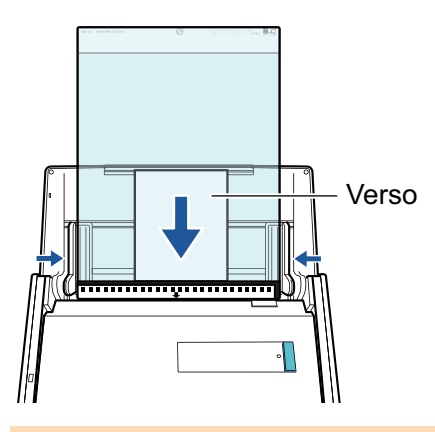

#### IMPORTANT

Si la case [Orienter le côté à numériser vers l'extérieur] est cochée dans la fenêtre [Option Mode de numérisation], placez le document dans le Transparent en orientant le recto vers vous et le bord inférieur vers le bas.

Pour ouvrir la fenêtre [Option Mode de numérisation], cliquez sur le bouton [Option] dans l'onglet [Numérisation] de la ["Fenêtre de configuration du ScanSnap" \(page 103\).](#page-102-0)

## **7. Appuyez sur la touche [Scan] du ScanSnap pour démarrer une numérisation.**

 $\Rightarrow$  Lorsque la numérisation est terminée, l'image numérisée est enregistrée.

### IMPORTANT

- l L'image numérisée est générée au centre de la page à la taille spécifiée dans la section [Taille du papier] de la fenêtre [Configurations du Transparent].
- Si vous spécifiez [Détection automatique] dans la section [Taille du papier] de la fenêtre [Configurations du Transparent], une taille optimale est sélectionnée automatiquement parmi les tailles standard disponibles dans [Taille du papier]. Notez que selon le document numérisé, la taille de l'image peut être réduite par rapport à celle du document original, ou une partie de l'image peut sembler manquante.

Exemple : Lorsque des caractères sont imprimés pour tenir dans un format A5 au centre d'un document au format A4, l'image numérisée est générée au format A5.

Pour générer une image scannée dans sa taille originale, indiquez la taille du document dans [Taille du papier].

#### **CONSEIL**

- l Dans les situations suivantes, placez une feuille de papier vierge (blanche) sous le document pour la numérisation :
	- L'image numérisée n'est pas enregistrée dans la taille correcte (lorsque [Détection automatique] est sélectionné dans la section [Taille du papier] de la fenêtre [Configurations du Transparent])
	- Des ombres apparaissent autour des bords de l'image numérisée
	- Des lignes noires apparaissent autour des bords d'une découpe de forme unique si vous placez le document dans le transparent

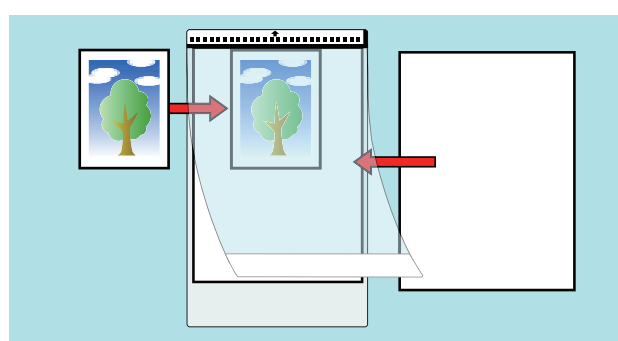

l Vous pouvez placer plusieurs transparents dans le plateau d'alimentation de l'AAD (couvercle) et les numériser.

# Numériser des documents avec le iX100

- ["Documents à numériser \(iX100\)" \(page 319\)](#page-318-0)
- l ["Numériser des documents \(iX100\)" \(page 323\)](#page-322-0)
- l ["Numériser des documents en insérant deux documents en même temps ou en insérant le](#page-327-0) [document suivant pendant que l'autre document est en cours de numérisation \(iX100\)" \(page](#page-327-0) [328\)](#page-327-0)
- l ["Numériser des documents d'une taille supérieure à A4 ou Lettre en les insérant directement](#page-333-0) [dans le ScanSnap \(iX100\)" \(page 334\)](#page-333-0)
- l ["Numériser des documents d'une taille supérieure à A4 ou Lettre avec le transparent \(iX100\)"](#page-337-0) [\(page 338\)](#page-337-0)
- l ["Numériser des documents tels que des photographies ou des coupures de presse \(iX100\)"](#page-342-0) [\(page 343\)](#page-342-0)

# <span id="page-318-0"></span>Documents à numériser (iX100)

Cette section vous explique dans quelles conditions les documents peuvent être chargés directement dans le ScanSnap ou être numérisés en utilisant le Transparent.

# **Documents pouvant être chargés directement dans le ScanSnap**

Les conditions dans lesquelles des documents peuvent être chargés directement dans le ScanSnap sont les suivantes :

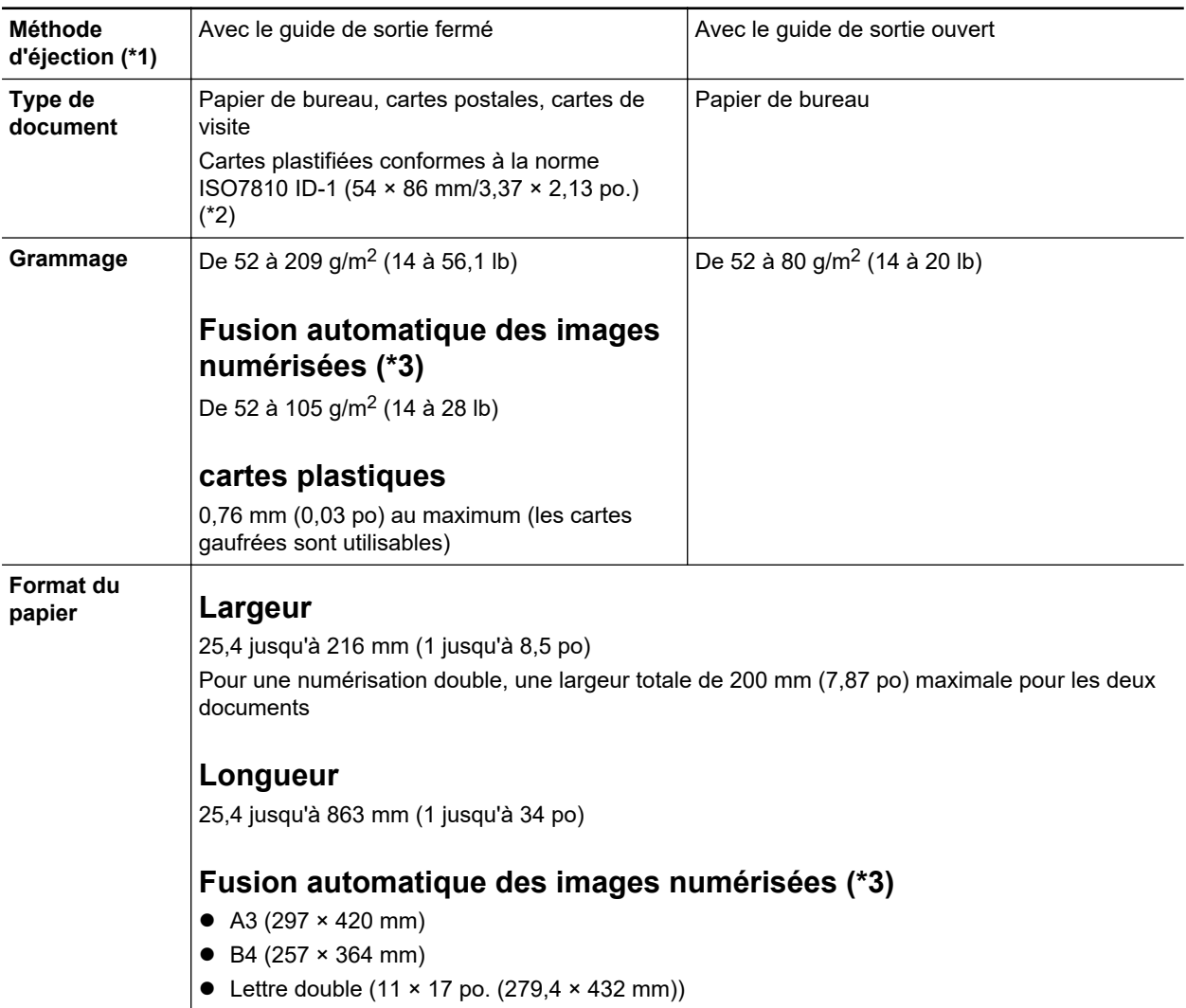

- \*1: Pour en savoir plus sur les méthodes d'éjection, consultez ["Noms et fonctionnalités des](#page-86-0) [composants du iX100" \(page 87\)](#page-86-0).
- \*2: Il n'est pas possible d'effectuer une numérisation double pour les carte plastifiées.
- \*3: plié en deux pour la numérisation.

#### IMPORTANT

- Vous ne devez pas numériser les types de document suivants :
	- Documents attachés avec des agrafes ou des pinces en métal, ce qui pourrait endommager l'intérieur du ScanSnap

Retirez les pièces métalliques.

- Document dont l'encre n'est pas sèche
- Patientez jusqu'à que l'encre soit totalement sèche avant de numériser ce document.
- Document d'une taille supérieure à 216 × 863 (mm)/8,5 × 34 (po.) (largeur × longueur)
- document sur des supports autres que le papier tels que du tissu, des feuilles métalliques ou encore des pochettes plastiques
- l Lorsque vous numérisez des cartes postales illustrées, l'illustration peut être endommagée. PFU n'est nullement responsable.
- **.** Attention au points suivants lorsque vous numérisez des cartes plastifiées :
	- des cartes pliées peuvent être chargées de manière incorrecte
	- avant d'imprimer des cartes comportant des traces de doigts, nettoyez-les
	- Insérez la carte plastifiée droite dans la zone de chargement du ScanSnap. N'incliner pas la carte plastifiée lorsque vous l'insérer car elle pourrait être déformée.
	- si vous numérisez des cartes plastiques particulièrement brillantes, certaines parties de l'image peuvent apparaître plus claires ou plus foncées que le document original

Exemple : carte de crédit de couleur jaune

Si vous numérisez une carte gaufrée, insérez-la dans le sens indiqué ci-dessous :

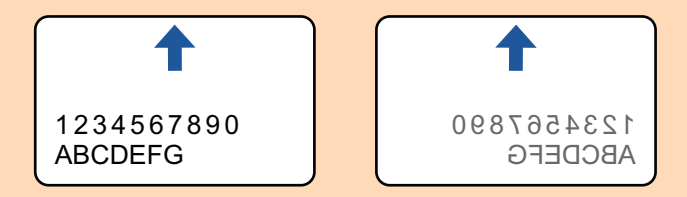

Si les caractères gaufrés ne sont pas recouvert d'or ou d'argent et que la couleur du fond est similaire, le ScanSnap peut ne pas les reconnaître.

Dans ce cas, si vous réalisez l'action ci-dessous le résultat peut-être amélioré.

- 1. Cliquez sur le bouton [Option] de l'onglet [Numérisation] de la ["Fenêtre de configuration du](#page-102-0) [ScanSnap" \(page 103\).](#page-102-0)
	- $\Rightarrow$  La fenêtre [Option Mode de numérisation] s'ouvre.
- 2. Cochez la case [Augmenter le contraste du texte].

# **Documents que vous pouvez numériser à l'aide du Transparent**

Le Transparent en option avec le ScanSnap est une feuille prévue pour la numérisation de documents.

Vous pouvez ainsi numériser des documents supérieurs au format A4/Lettre, des photographies ou des coupures de presse.

Les conditions pour la numérisation de tels documents en utilisant le Transparent sont les suivantes :

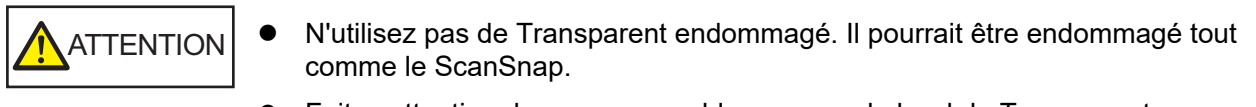

• Faites attention de ne pas vous blesser avec le bord du Transparent.

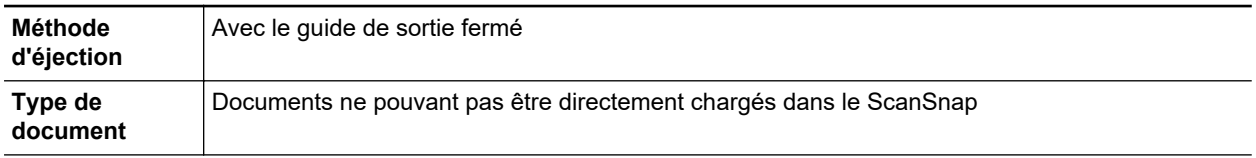

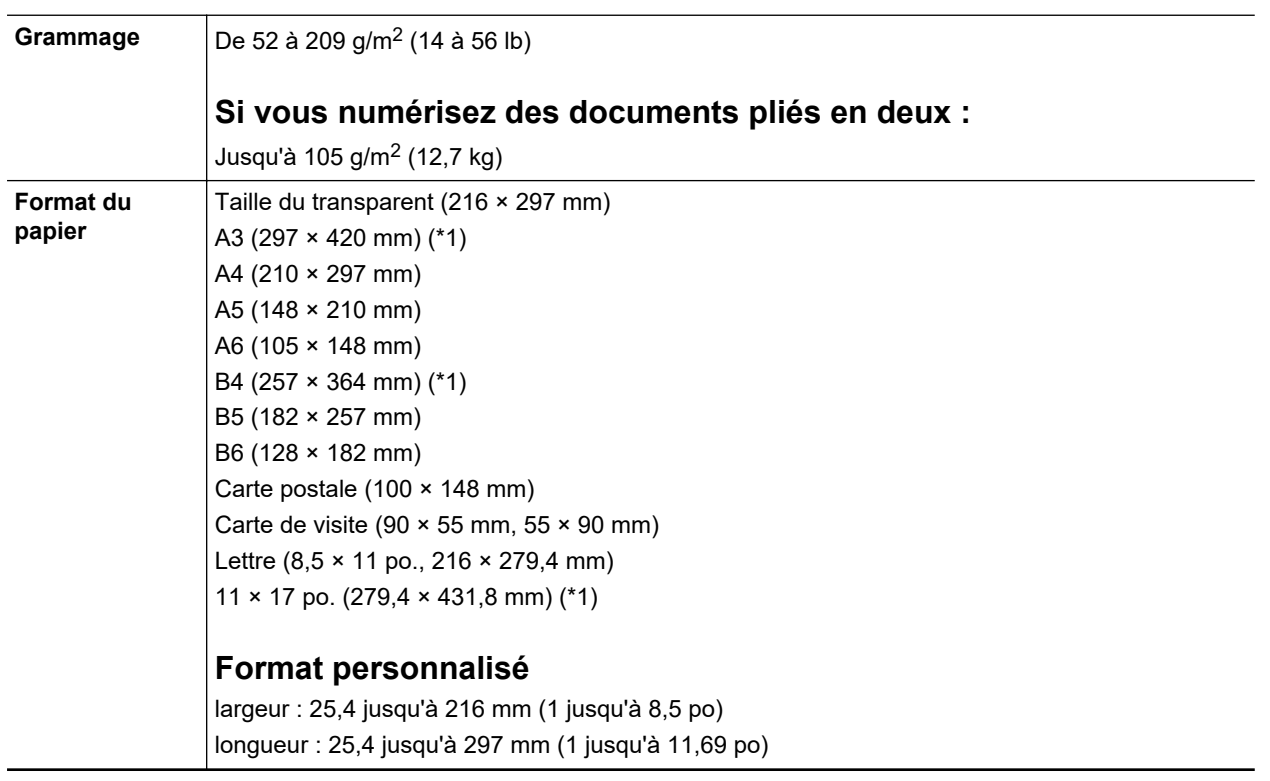

\*1: plié en deux pour la numérisation.

## **Documents pour lesquels l'utilisation du Transparent est recommandée**

Il est recommandé d'utiliser le Transparent pour numériser de tels documents.

**•** Documents rédigés au crayon de papier

Il est recommandé d'utiliser le Transparent pour la numérisation de tels documents car le crayon de papier peut laisser des traces.

Lorsque vous numérisez de tels documents directement sans utiliser le Transparent, de la poussière s'accumule sur les rouleaux, ce qui peut provoquer des erreurs de chargement. Nettoyez régulièrement les rouleaux.

Pour en savoir plus sur le nettoyage, consultez la section ["Nettoyer les composants internes du](#page-532-0) [iX100" \(page 533\)](#page-532-0).

**Papier autocopiant** 

Il est recommandé d'utiliser le Transparent pour la numérisation de tels documents car le papier autocopiant peut contenir des substances chimiques pouvant endommager les rouleaux internes du ScanSnap.

Nettoyez régulièrement les rouleaux du ScanSnap afin de préserver ses performances lorsque vous numérisez du papier autocopiant directement sans utiliser le Transparent. Pour en savoir plus sur le nettoyage, consultez la section ["Nettoyer les composants internes du iX100" \(page](#page-532-0) [533\).](#page-532-0)

Selon le type de papier autocopiant, par rapport au chargement de documents de bureau, la durée de vie du scanneur pourrait être réduite.

- La numérisation des documents suivants sans utiliser le Transparent peut endommager les documents ou être à l'origine de numérisations incorrectes.
	- Document d'une taille inférieure à 25,4 × 25,4 (mm)/1 × 1 (po.) (largeur × longueur)
	- Document dont le grammage est inférieur à 52,3 g/m<sup>2</sup> (14 lb)
	- Document dont la surface est irrégulière (enveloppes ou feuilles comportant une piècejointe)
- document froissé ou corné
- document plié ou déchiré
- papier calque
- papier couché
- photographie (papier photographique)
- document perforé ou poinçonné
- document dont la forme n'est ni carrée ni rectangulaire
- papier carbone ou thermique
- document avec notes ou papillons

#### IMPORTANT

● Avec le Transparent

Faites particulièrement attention aux points suivants :

- Veillez à ne pas tacher ou couper l'extrémité à motifs noirs et blancs du transparent. Sinon, il pourrait ne plus être reconnu correctement.
- Ne placez pas le Transparent à l'envers. Sinon un bourrage papier pourrait se produire et endommager le Transparent ainsi que le document à l'intérieur.
- Ne pliez pas, ne tirez pas sur le Transparent.
- Des bourrages de papier peuvent se produire lorsque des documents de tailles différentes tels que des photographies ou de cartes postales sont insérés à l'intérieur du Transparent pour une numérisation immédiate. Il est recommandé de numériser ces documents un par un.
- **Conservation du Transparent**

Faites particulièrement attention aux points suivants :

- Ne laissez pas le document à l'intérieur du Transparent. Dans le cas contraire, l'encre sur le document pourrait couler sur le Transparent.
- Ne laissez pas longtemps le Transparent dans des endroits où la température est élevée, par exemple exposé à la lumière solaire directe ou près d'un appareil de chauffage. N'utilisez pas non plus le Transparent dans des endroits où la température est élevée. Cela pourrait déformer le Transparent.
- Pour éviter que le Transparent ne soit déformé, conservez-le sur une surface plane et ne posez rien dessus.

# <span id="page-322-0"></span>Numériser des documents (iX100)

La procédure pour la numérisation de documents en insérant un document à la fois est la suivante.

Pour en savoir plus sur les documents pouvant être numérisés, consultez ["Documents à numériser](#page-318-0) [\(iX100\)" \(page 319\)](#page-318-0).

## **1. Ouvrez le guide de chargement du ScanSnap**

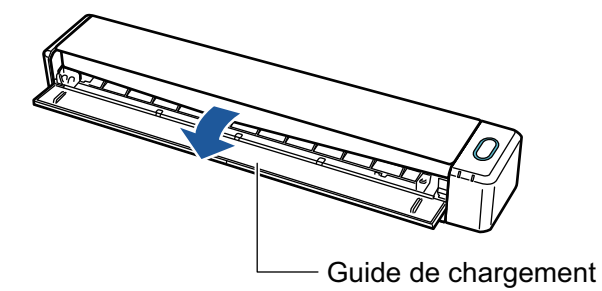

### **CONSEIL**

 $\bullet$  Si vous souhaitez que les documents soient éjectés depuis l'avant du ScanSnap ou si il n'y a pas assez d'espace pour éjecter le document ouvrez le guide de sortie.

Pour en savoir plus, consultez ["Documents à numériser \(iX100\)" \(page 319\)](#page-318-0).

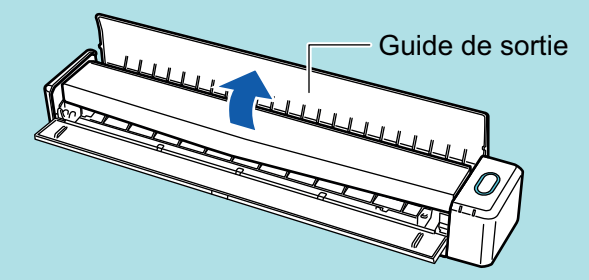

- l L'éjection du document dépend de l'ouverture ou de la fermeture du guide de sortie.
	- Lorsque le guide de sortie est fermé

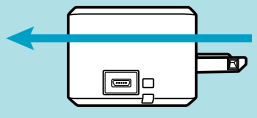

Lorsque le guide de sortie est ouvert

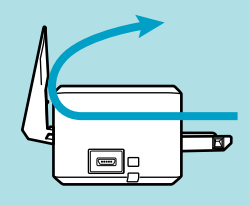

 $\Rightarrow$  La touche [Scan/Stop] clignote en bleu. La touche reprend son éclairage normal lorsque la numérisation de documents est activée.

De plus, l'icône de ScanSnap Manager dans la zone de notification située à l'extrémité

droite de la barre des tâches passe de  $\bigcirc$  à  $\bigcirc$ 

**2. Insérez le document droit dans la zone de chargement du ScanSnap, le côté à numériser vers vous.**

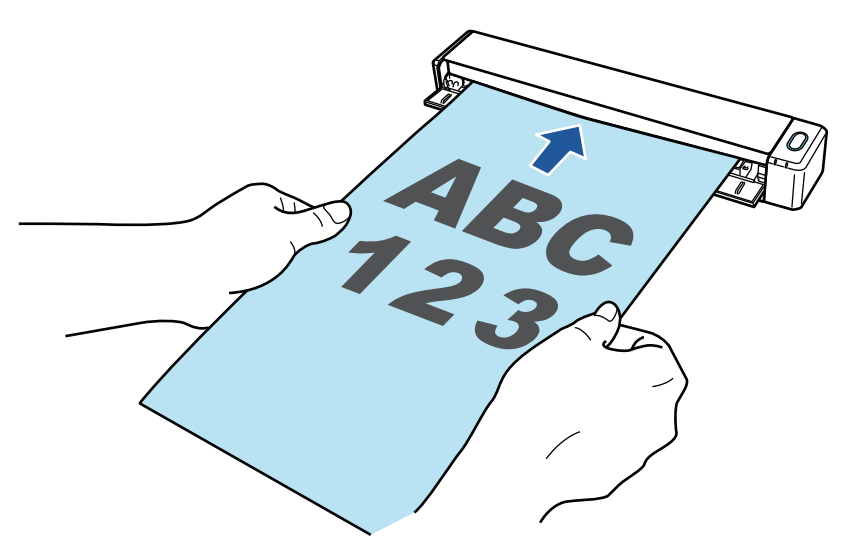

 $\Rightarrow$  Le document est tiré jusqu'à ce qu'il passe dans le ScanSnap.

### IMPORTANT

**·** Si vous sélectionnez une taille standard au lieu de sélectionner [Détection automatique] (par défaut), insérez le document en l'alignant avec le côté gauche de la section de chargement.

Vous pouvez configurer les paramètres de numérisation dans la ["Fenêtre de configuration du](#page-102-0) [ScanSnap" \(page 103\).](#page-102-0)

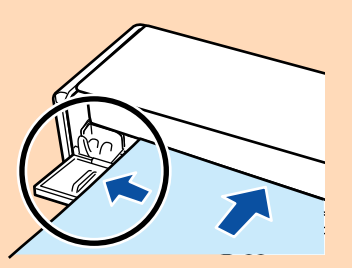

**·** Si vous numérisez alors que le guide de sortie est fermé, laissez assez d'espace à l'arrière du ScanSnap afin que le document puisse être éjecté. En outre, lorsque vous numérisez des documents page longue, tenez les documents numérisés avec vos mains afin d'éviter qu'ils ne tombent de l'élément sur lequel est posé le ScanSnap.

Assurez qu'il y est assez d'espace et qu'aucun objet ne gène la sortie du document. Dans le cas contraire, des bourrages de document pourraient se produire :

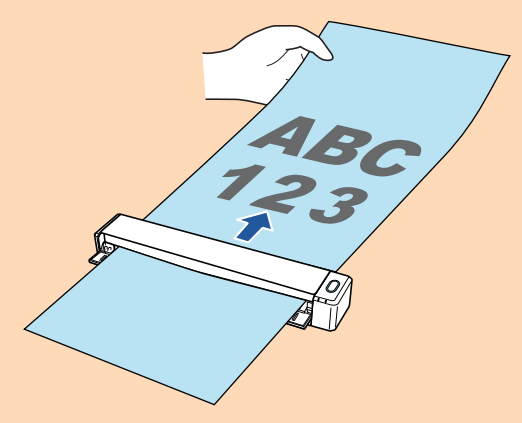

- Si vous numérisez les documents suivants avec le guide de sortie ouvert; un bourrage de document pourrait se produire et les endommager. Numérisez les documents suivant avec le guide de sortie fermé.
	- papier au grammage épais (80 g/m<sup>2</sup> [20 lb] ou plus)
- carte postale
- carte de visite
- cartes plastiques
- **Transparents**

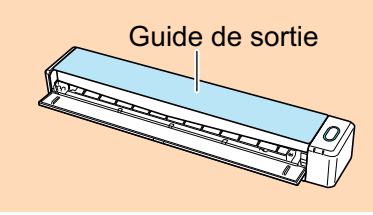

## **3. Appuyez sur la touche [Scan/Stop] du ScanSnap pour démarrer la numérisation.**

#### IMPORTANT

Ne réalisez pas les opérations suivantes durant la numérisation. La numérisation serait interrompue.

- **E** Brancher ou débrancher le ScanSnap et d'autres appareils USB.
- **•** Fermez le guide de chargement.
- **•** Changer d'utilisateur.
- **.** Autoriser l'ordinateur à entrer en mode veille.
- a La touche du [Scan/Stop] du ScanSnap clignote en bleu pendant la numérisation des documents.

La fenêtre [ScanSnap Manager - Numérisation d'image et enregistrement de fichier] s'affiche.

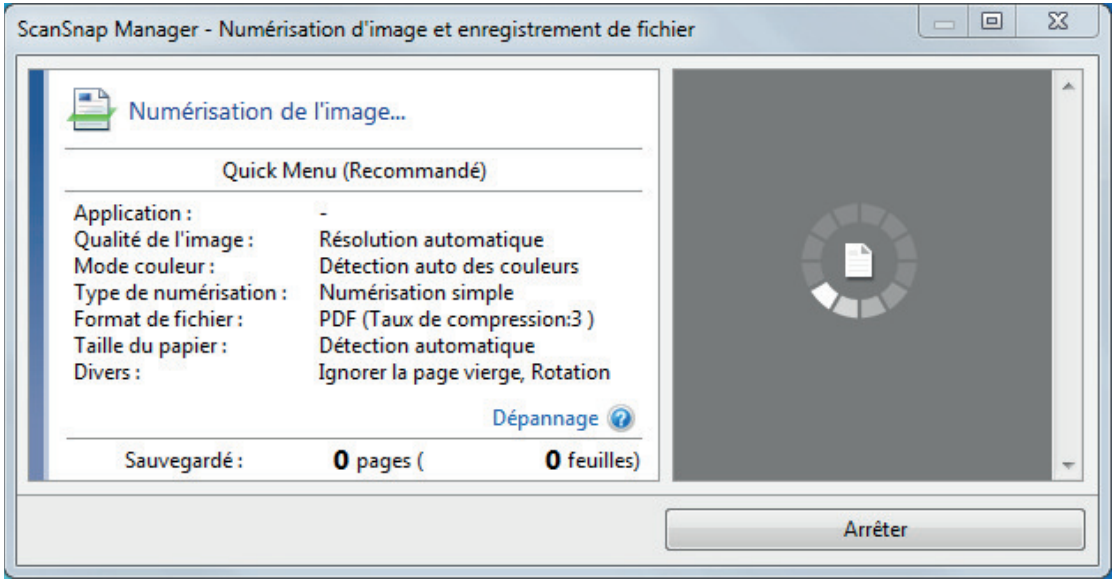

 $\Rightarrow$  Une fois la numérisation terminée, la fenêtre [ScanSnap Manager - Numérisation d'image et enregistrement de fichier] affiche un état de numérisation en veille.

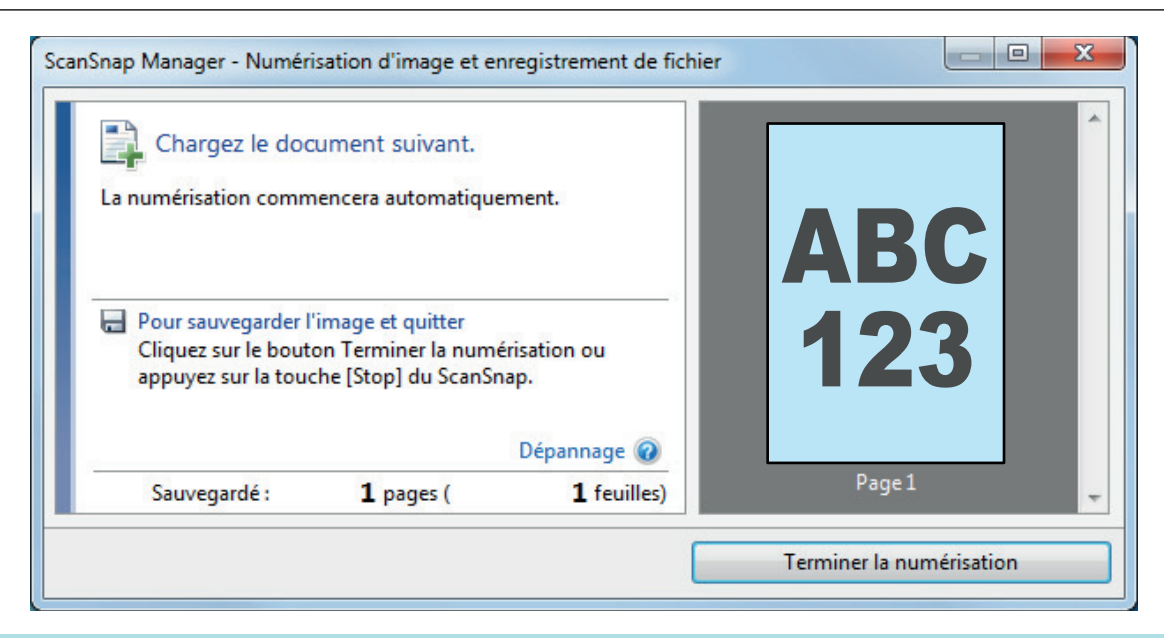

#### **CONSEIL**

Pour continuer la numérisation, insérez le document suivant à numériser. Lorsque le document est inséré, la numérisation démarre automatiquement.

## **4. Appuyez sur la touche [Scan/Stop] du ScanSnap pour terminer la numérisation.**

a Le Quick Menu s'affiche.

## **5. Dans le Quick Menu, cliquez sur l'icône de l'application avec laquelle vous souhaitez établir une liaison avec ScanSnap Manager.**

Pour plus de détails sur l'établissement d'une liaison entre les applications suivantes et ScanSnap Manager, consultez ["Fonctions utiles" \(page 439\)](#page-438-0).

- **•** Enregistrer les documents
- Enregistrer les cartes de visite
- Enregistrer les reçus
- **•** Enregistrer les photos

#### **CONSEIL**

Les applications suivantes s'affichent dans Quick Menu lors de l'installation de ScanSnap Organizer et CardMinder.

- **•** Lors de l'installation de ScanSnap Organizer ScanSnap Organizer
- **•** Lors de l'installation de CardMinder Scan to CardMinder

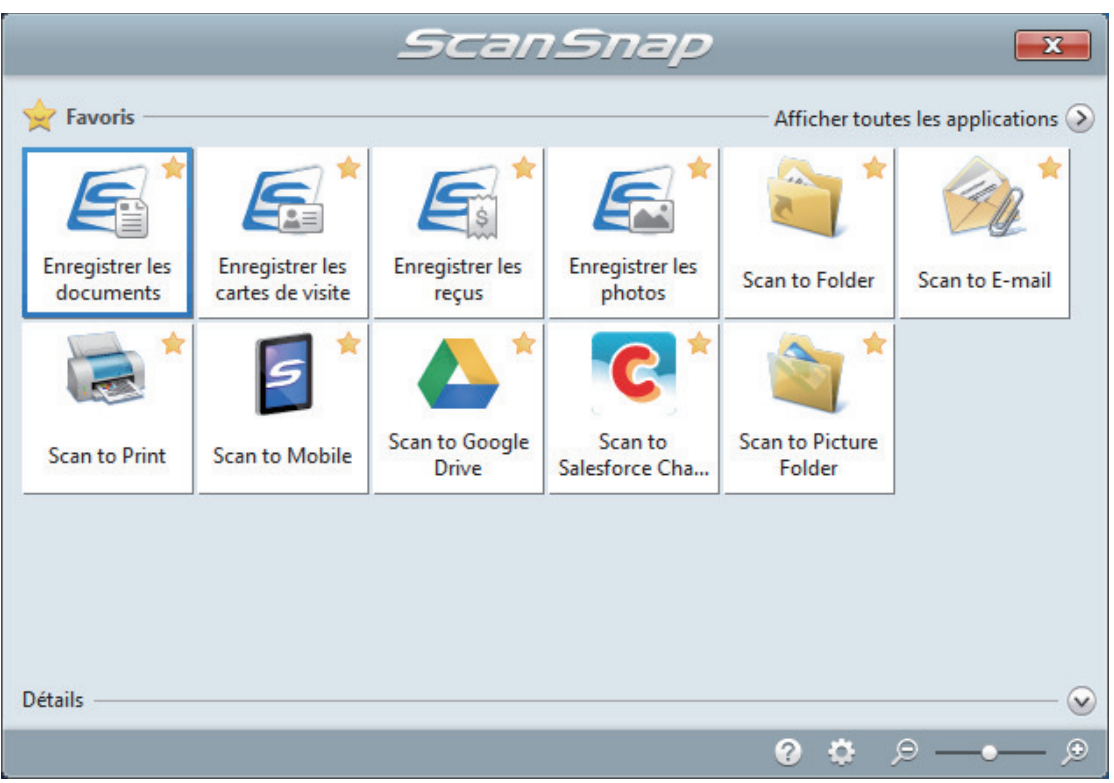

 $\Rightarrow$  L'application sélectionnée démarre. Pour en savoir plus, consultez le guide d'opérations avancées.

#### IMPORTANT

- La numérisation ne commencera pas tant que le Quick Menu sera affiché. Vous devez soit sélectionner une icône dans le Quick Menu afin de terminer le traitement, soit fermer le Quick Menu avant de passer à la numérisation suivante.
- Évitez de déplacer, supprimer ou renommer des images numérisées dans une application différente lorsque le Quick Menu est affiché.

#### **CONSEIL**

- $\bullet$  Cliquez sur  $\bullet$  pour afficher la description d'une application. Placez le curseur de la souris sur une autre application pour en afficher la description.
- l Si vous numérisez alors qu'une application automatiquement liée est active, la liaison entre cette application et ScanSnap Manager sera automatique.

Pour en savoir plus, consultez le guide d'opérations avancées.

Numériser des documents en insérant deux documents en même temps ou en insérant le document suivant pendant que l'autre document est en cours de numérisation (iX100)

Lorsque vous numérisez des documents de petite taille tels que des cartes de visite ou des cartes postales, vous pouvez insérer deux documents à la fois ou insérer le document suivant pendant que l'autre document est en cours de numérisation. Ces méthodes de numérisation sont appelées numérisation double.

Les documents peuvent être insérés selon les deux méthodes suivantes :

l Insertion de deux documents en même temps dans le ScanSnap

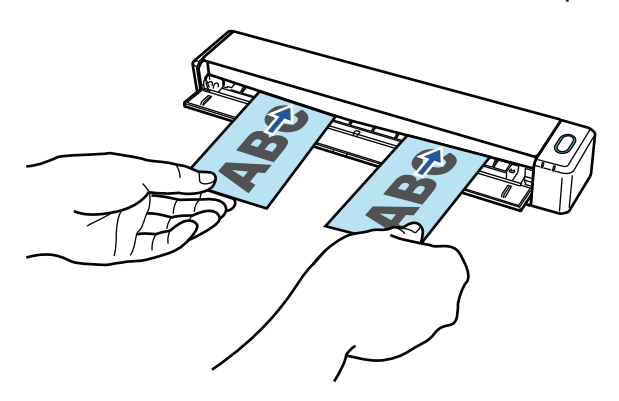

Insertion du document suivant pendant qu'un autre document est en cours de numérisation

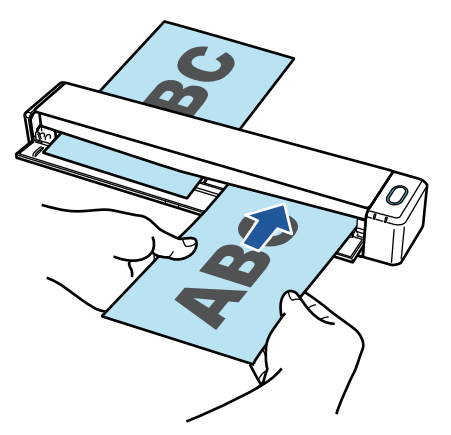

Pour en savoir plus sur les documents pouvant être numérisés, consultez ["Documents à numériser](#page-318-0) [\(iX100\)" \(page 319\)](#page-318-0).

#### IMPORTANT

- Si vous sélectionnez une option différente de [Détection automatique] pour [Taille du papier] de l'onglet [Papier] de la ["Fenêtre de configuration du ScanSnap" \(page 103\),](#page-102-0) la fonction numérisation double est désactivée.
- $\bullet$  Utilisez une numérisation double pour numériser un document dans les plages suivantes. Si l'une des plages suivantes est dépassée, une erreur de longueur se produit et une partie du document peut ne pas apparaître dans l'image numérisée.
	- Longueur maximale de numérisation : 863 mm (34 po.) (355.6 mm (14 po.) lorsque [Excellente] est spécifié pour [Qualité de l'image] de l'onglet [Numérisation] de la ["Fenêtre de configuration](#page-102-0) [du ScanSnap" \(page 103\)](#page-102-0))
	- Nombre maximal de documents pour la numérisation : 20 feuilles
- l Lorsque vous continuez la numérisation en insérant le document suivant pendant que l'autre document est en cours de numérisation, la touche [Scan/Stop] clignote plus rapidement si la longueur de numérisation dépasse 650 mm (26 po). Si cela se produit, attendez que la numérisation se termine sans continuer à insérer d'autres documents. Lorsque la numérisation est terminée, insérez le document suivant. La numérisation suivante démarre automatiquement.
- **1. Ouvrez le guide de chargement du ScanSnap**

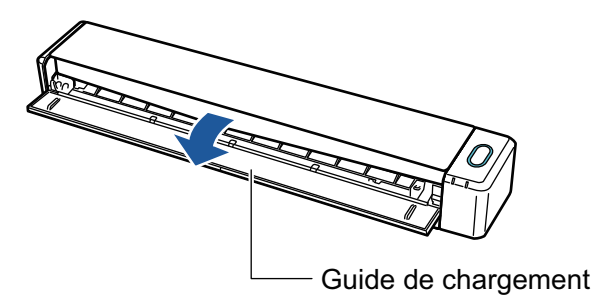

## **CONSEIL**

 $\bullet$  Si vous souhaitez que les documents soient éjectés depuis l'avant du ScanSnap ou si il n'y a pas assez d'espace pour éjecter le document ouvrez le guide de sortie.

Pour en savoir plus, consultez ["Documents à numériser \(iX100\)" \(page 319\)](#page-318-0).

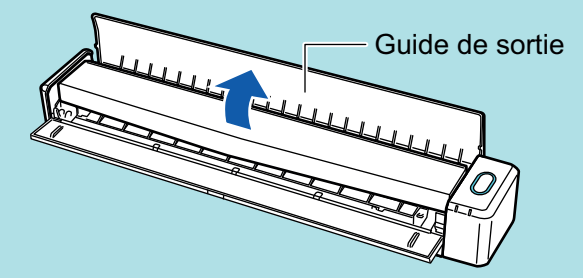

- l L'éjection du document dépend de l'ouverture ou de la fermeture du guide de sortie.
	- Lorsque le quide de sortie est fermé

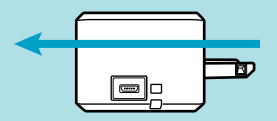

Lorsque le guide de sortie est ouvert

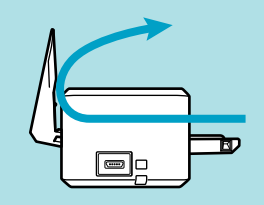

 $\Rightarrow$  La touche [Scan/Stop] clignote en bleu. La touche reprend son éclairage normal lorsque la numérisation de documents est activée.

De plus, l'icône de ScanSnap Manager dans la zone de notification située à l'extrémité

droite de la barre des tâches passe de

## **2. Insérez le document droit dans la zone de chargement du ScanSnap, le côté à numériser vers vous.**

Insérez chaque document au centre de la moitié gauche ou droite de la zone de chargement.

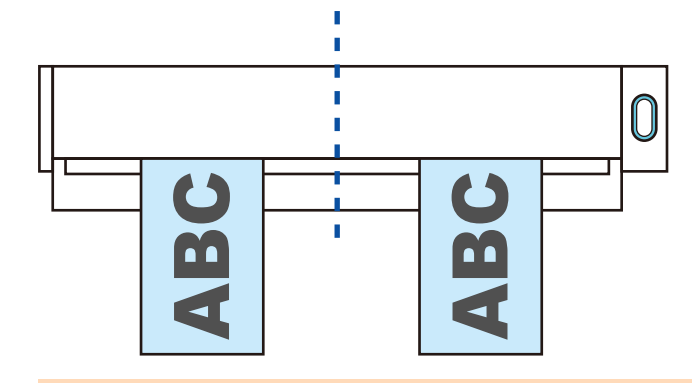

### IMPORTANT

Lors de l'insertion des documents, espacez-les d'au moins 10 mm (0,39 po.). Si l'espace entre les documents est inférieur à 10 mm (0,39 po.), les images numérisées risquent de ne pas être rognées correctement.

 $\Rightarrow$  Le document est tiré jusqu'à ce qu'il passe dans le ScanSnap.

#### IMPORTANT

l Si vous numérisez alors que le guide de sortie est fermé, laissez assez d'espace à l'arrière du ScanSnap afin que le document puisse être éjecté. En outre, lorsque vous numérisez des documents page longue, tenez les documents numérisés avec vos mains afin d'éviter qu'ils ne tombent de l'élément sur lequel est posé le ScanSnap.

Assurez qu'il y est assez d'espace et qu'aucun objet ne gène la sortie du document. Dans le cas contraire, des bourrages de document pourraient se produire :

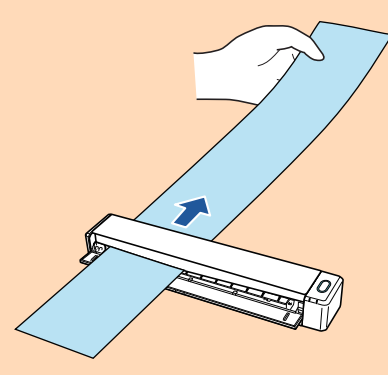

- l Si vous numérisez les documents suivants avec le guide de sortie ouvert; un bourrage de document pourrait se produire et les endommager. Numérisez les documents suivant avec le guide de sortie fermé.
	- papier au grammage épais (80 g/m<sup>2</sup> [20 lb] ou plus)
	- carte postale
	- carte de visite

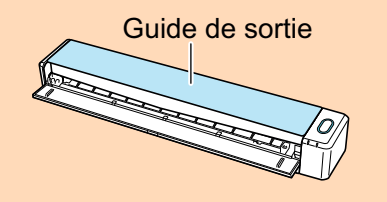

**3. Appuyez sur la touche [Scan/Stop] du ScanSnap pour démarrer la numérisation.**

## IMPORTANT

Ne réalisez pas les opérations suivantes durant la numérisation. La numérisation serait interrompue.

- l Brancher ou débrancher le ScanSnap et d'autres appareils USB.
- **e** Fermez le guide de chargement.
- **•** Changer d'utilisateur.
- Autoriser l'ordinateur à entrer en mode veille.
- $\Rightarrow$  La touche du [Scan/Stop] du ScanSnap clignote en bleu pendant la numérisation des documents.

La fenêtre [ScanSnap Manager - Numérisation d'image et enregistrement de fichier] s'affiche.

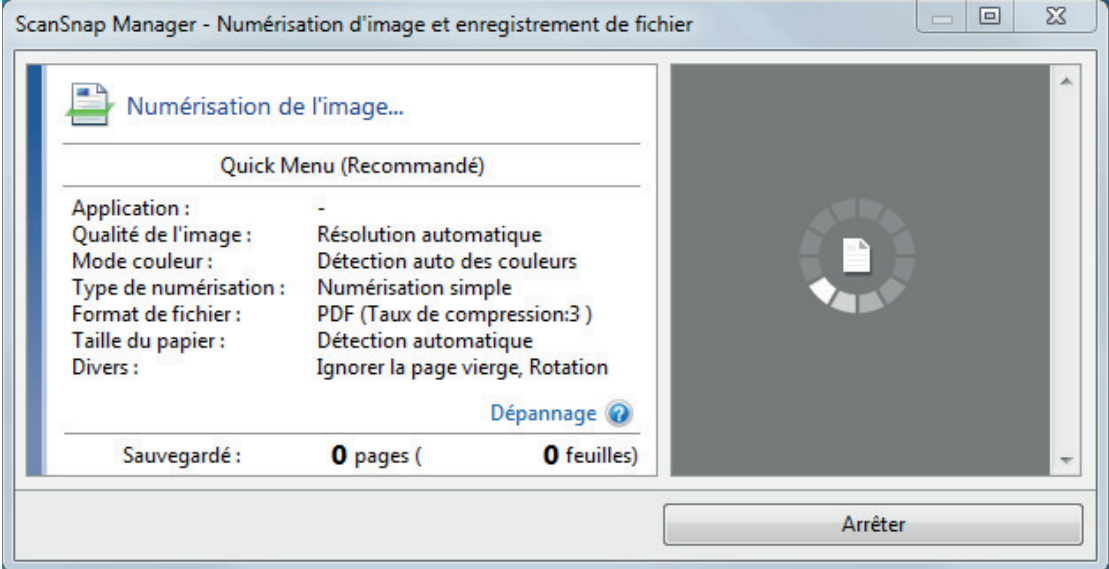

## **CONSEIL**

Lorsque la fenêtre [ScanSnap Manager - Numérisation d'image et enregistrement de fichier] est agrandie, plusieurs images sont affichées dans la zone de prévisualisation. Lorsque vous utilisez la numérisation double, il est recommandé d'agrandie la fenêtre [ScanSnap Manager - Numérisation d'image et enregistrement de fichier] afin de vérifier si les images sont correctement créées lors de la numérisation de documents.

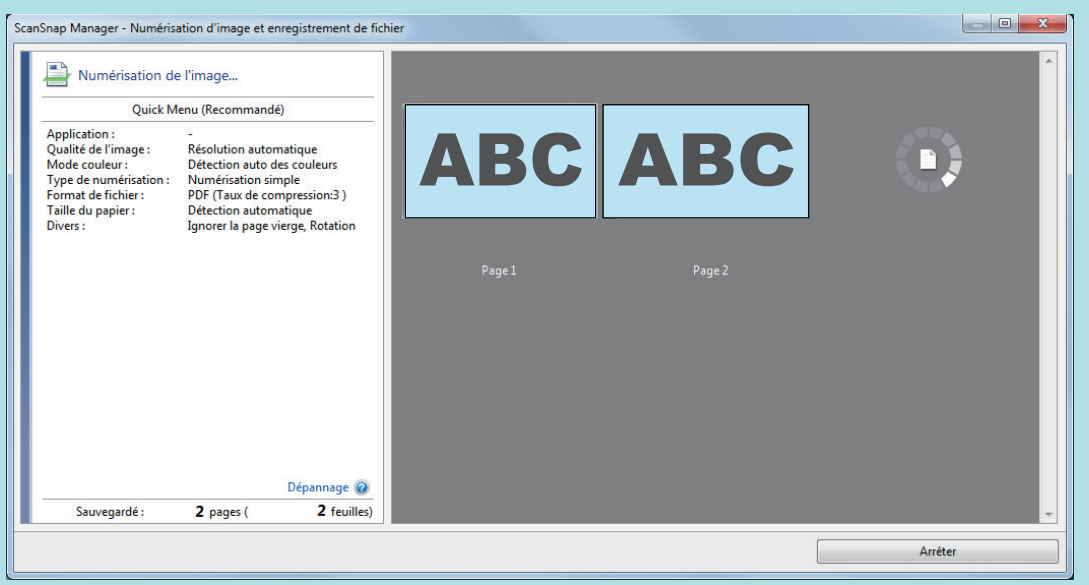

→ Une fois la numérisation terminée, la fenêtre [ScanSnap Manager - Numérisation d'image et enregistrement de fichier] affiche un état de numérisation en veille.

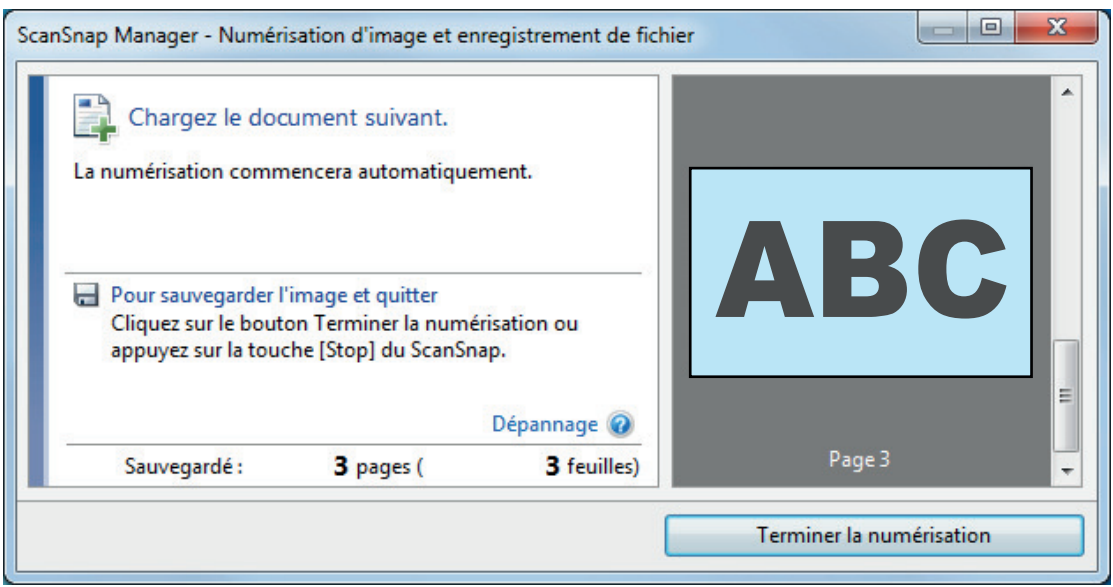

## **CONSEIL**

Pour continuer la numérisation, insérez le document suivant à numériser. Lorsque le document est inséré, la numérisation démarre automatiquement.

## **4. Appuyez sur la touche [Scan/Stop] du ScanSnap pour terminer la numérisation.**

a Le Quick Menu s'affiche.

**5. Dans le Quick Menu, cliquez sur l'icône de l'application avec laquelle vous souhaitez établir une liaison avec ScanSnap Manager.**

Pour plus de détails sur l'établissement d'une liaison entre les applications suivantes et ScanSnap Manager, consultez ["Fonctions utiles" \(page 439\)](#page-438-0).

- **•** Enregistrer les documents
- **•** Enregistrer les cartes de visite
- **•** Enregistrer les reçus
- **•** Enregistrer les photos

#### **CONSEIL**

Les applications suivantes s'affichent dans Quick Menu lors de l'installation de ScanSnap Organizer et CardMinder.

- **•** Lors de l'installation de ScanSnap Organizer ScanSnap Organizer
- Lors de l'installation de CardMinder Scan to CardMinder

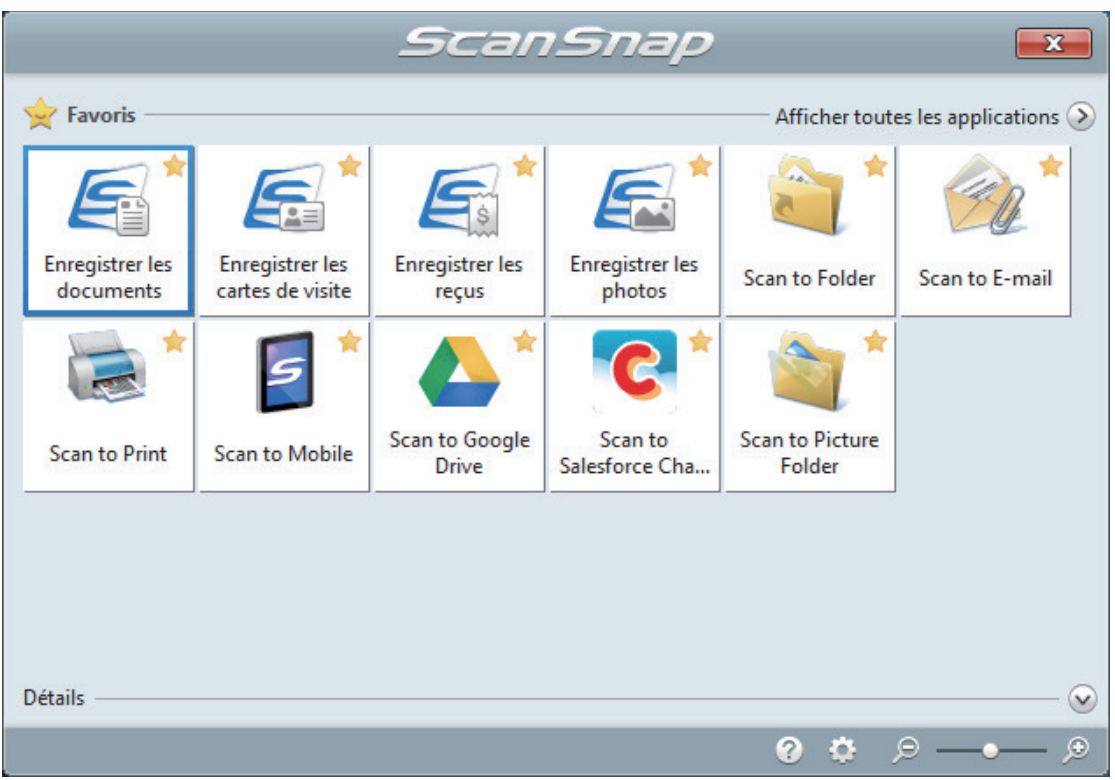

 $\Rightarrow$  L'application sélectionnée démarre. Pour en savoir plus, consultez le guide d'opérations avancées.

#### IMPORTANT

- La numérisation ne commencera pas tant que le Quick Menu sera affiché. Vous devez soit sélectionner une icône dans le Quick Menu afin de terminer le traitement, soit fermer le Quick Menu avant de passer à la numérisation suivante.
- Évitez de déplacer, supprimer ou renommer des images numérisées dans une application différente lorsque le Quick Menu est affiché.

#### **CONSEIL**

- $\bullet$  Cliquez sur  $\bullet$  pour afficher la description d'une application. Placez le curseur de la souris sur une autre application pour en afficher la description.
- l Si vous numérisez alors qu'une application automatiquement liée est active, la liaison entre cette application et ScanSnap Manager sera automatique.

Pour en savoir plus, consultez le guide d'opérations avancées.

# Numériser des documents d'une taille supérieure à A4 ou Lettre en les insérant directement dans le ScanSnap (iX100)

Lorsque vous pliez un document A3, B4 ou Lettre double en deux et que vous le numérisez de chaque côté, les images obtenues sont automatiquement fusionnées et sauvegardées en une seule.

Pour en savoir plus sur les documents pouvant être numérisés, consultez ["Documents à numériser](#page-318-0) [\(iX100\)" \(page 319\)](#page-318-0).

## IMPORTANT

- **.** Les images numérisées sont automatiquement fusionnées à condition que du texte, des diagrammes ou des tableaux soient présents sur la pliure du document.
	- Lors de la fusion automatique des images numérisées

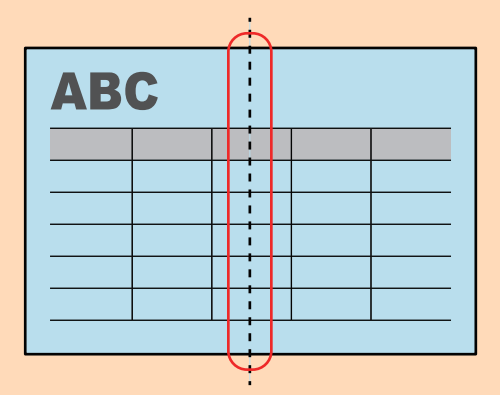

Lors de l'absence de fusion automatique des images numérisées

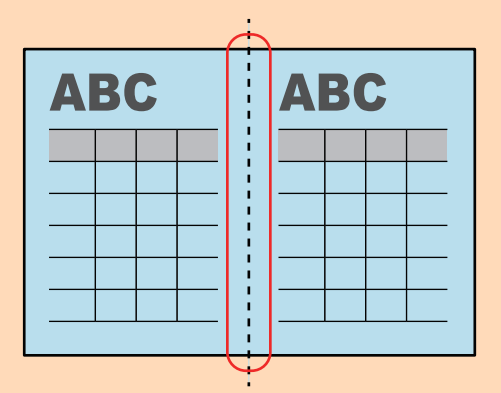

 $\bullet$  Si les images ne sont pas automatiquement fusionnées après la numérisation d'un document, vous avez la possibilité d'utilisez la fonction "Fusion de pages" de ScanSnap Organizer.

Pour en savoir plus, consultez l'aide de ScanSnap Organizer.

• Vous pouvez utiliser le transparent en option pour numériser un document dont les images doivent être fusionnées automatiquement.

Pour en savoir plus, consultez ["Numériser des documents d'une taille supérieure à A4 ou Lettre](#page-337-0) [avec le transparent \(iX100\)" \(page 338\)](#page-337-0).

Si les images sont fusionnées par erreur, décochez la case [Fusionner les images du recto et du verso] de la fenêtre [Option Mode de numérisation], puis numérisez à nouveau.

Pour ouvrir la fenêtre [Option Mode de numérisation], cliquez sur le bouton [Option] dans l'onglet [Numérisation] de la ["Fenêtre de configuration du ScanSnap" \(page 103\).](#page-102-0)

**1. Ouvrez le guide de chargement du ScanSnap**

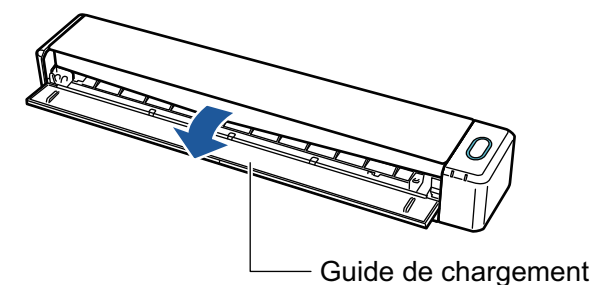

a La touche [Scan/Stop] clignote en bleu. La touche reprend son éclairage normal lorsque la numérisation de documents est activée.

De plus, l'icône de ScanSnap Manager dans la zone de notification située à l'extrémité

droite de la barre des tâches passe de

## **2. Pliez le document en deux de telle sorte que les côtés à numériser soient orientés vers l'extérieur.**

#### IMPORTANT

Pliez le document dans le sens de la longueur. Si le document est plié de façon inégale, les images risquent d'être fusionnées automatiquement.

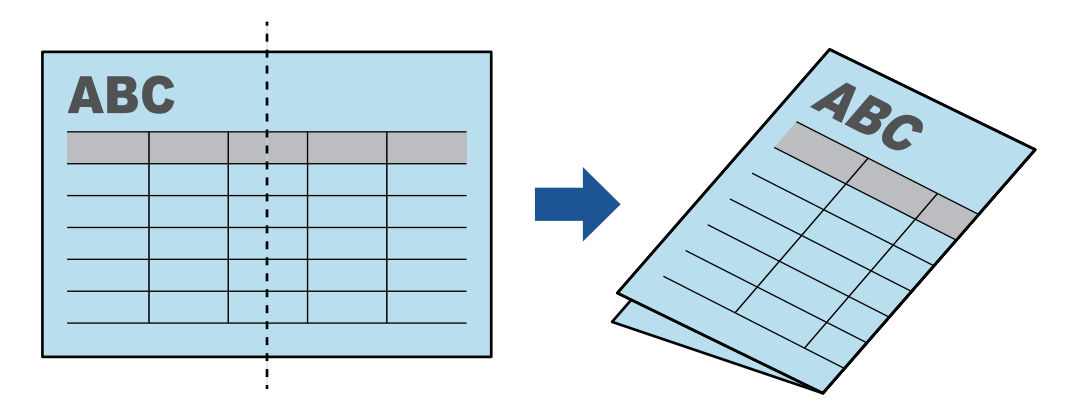

**3. Insérez le document droit dans la zone de chargement du ScanSnap, le côté à numériser vers vous.**

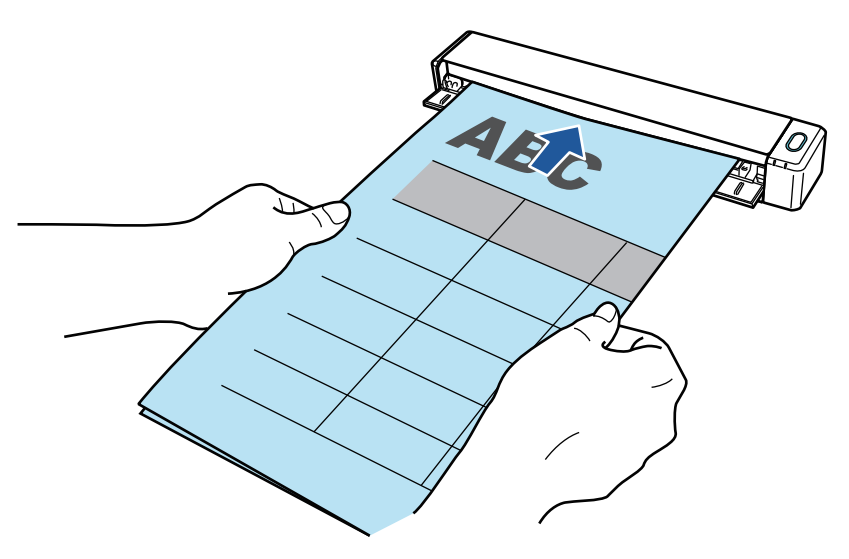

 $\Rightarrow$  Le document est tiré jusqu'à ce qu'il passe dans le ScanSnap.

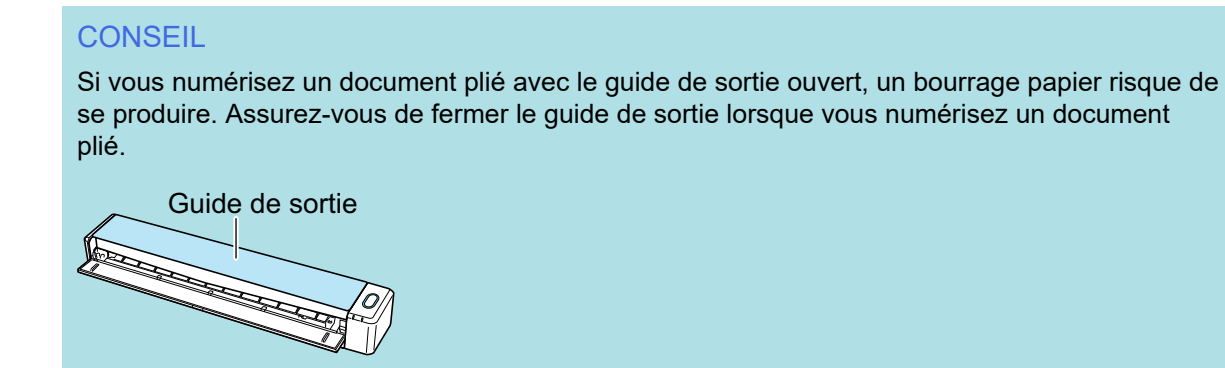

## **4. Appuyez sur la touche [Scan/Stop] du ScanSnap pour démarrer la numérisation.**

a La touche [Scan/Stop] du ScanSnap clignote en bleu et la fenêtre [ScanSnap Manager - Numérisation d'image et enregistrement de fichier] s'affiche durant la numérisation du document.

Une fois la numérisation terminée, l'image obtenue s'affiche dans la zone de prévisualisation.

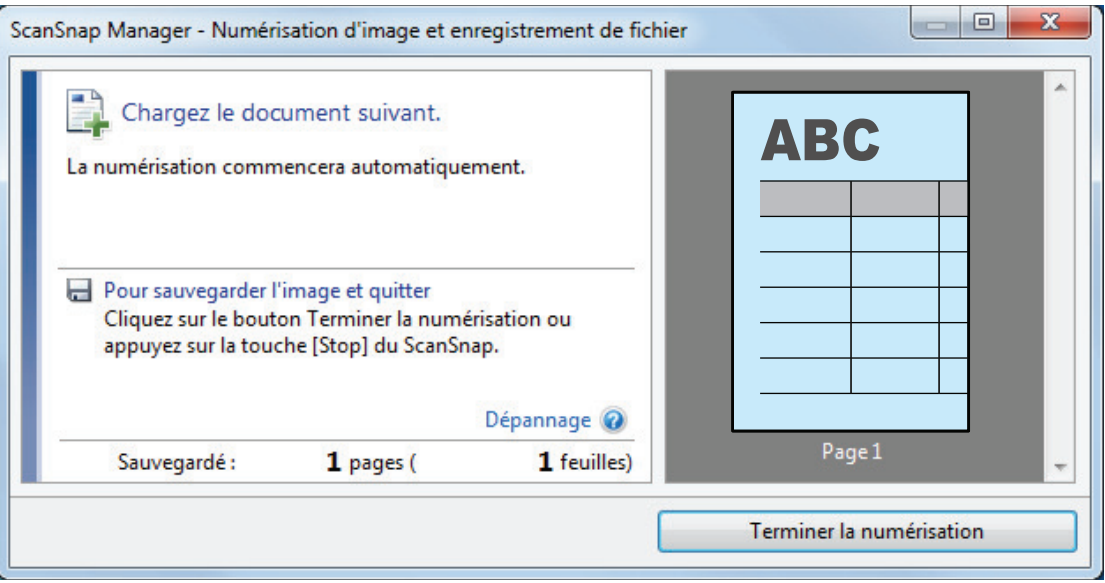

## **5. Retournez le document et insérez-le comme décrit à l'étape 3.**

## IMPORTANT

Veillez à numériser successivement le recto, puis le verso du document plié.

 $\Rightarrow$  La numérisation démarre automatiquement.

## **CONSEIL**

Répétez les étapes 2 à 5 pour continuer de numériser plus de documents A3, B4 ou Double lettre. Vous pouvez également numériser des documents plus petits qu' A4 ou Lettre.

Pour en savoir plus sur la numérisation, consultez la rubrique ["Numériser des documents](#page-322-0) [\(iX100\)" \(page 323\).](#page-322-0)

## **6. Appuyez sur la touche [Scan/Stop] du ScanSnap pour terminer la numérisation.**

 $\Rightarrow$  Le Quick Menu s'affiche.

## **7. Dans le Quick Menu, cliquez sur l'icône de l'application avec laquelle vous souhaitez établir une liaison avec ScanSnap Manager.**

Lorsque vous sélectionnez [Enregistrer les documents], vous pouvez organiser les images obtenues sous forme de dossiers avec ScanSnap Home.

Pour en savoir plus, consultez ["Gérer les documents papier par dossiers sur un ordinateur](#page-439-0) [avec ScanSnap Home" \(page 440\)](#page-439-0).

## **CONSEIL**

[ScanSnap Organizer] s'affiche dans le Quick Menu lors de l'installation de ScanSnap Organizer.

Pour gérer les images numérisées par dossier avec ScanSnap Organizer, consultez la rubrique ["Gérer les documents papier par dossiers sur un ordinateur avec ScanSnap Organizer" \(page](#page-442-0) [443\).](#page-442-0)

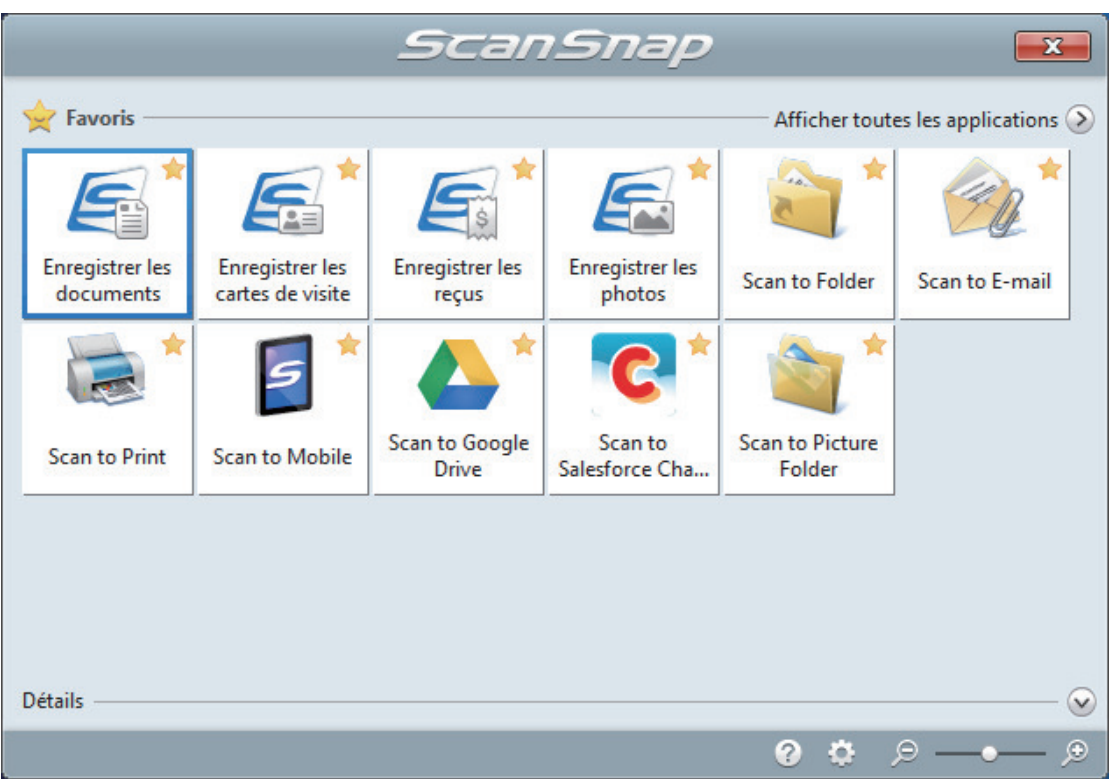

 $\Rightarrow$  L'application sélectionnée démarre. Pour en savoir plus, consultez le guide d'opérations avancées.

#### IMPORTANT

- **.** La numérisation ne commencera pas tant que le Quick Menu sera affiché. Vous devez soit sélectionner une icône dans le Quick Menu afin de terminer le traitement, soit fermer le Quick Menu avant de passer à la numérisation suivante.
- Évitez de déplacer, supprimer ou renommer des images numérisées dans une application différente lorsque le Quick Menu est affiché.

## **CONSEIL**

- Cliquez sur  $\vee$  pour afficher la description d'une application. Placez le curseur de la souris sur une autre application pour en afficher la description.
- l Si vous numérisez alors qu'une application automatiquement liée est active, la liaison entre cette application et ScanSnap Manager sera automatique.

Pour en savoir plus, consultez le guide d'opérations avancées.

# <span id="page-337-0"></span>Numériser des documents d'une taille supérieure à A4 ou Lettre avec le transparent (iX100)

Les documents d'une taille supérieure à A4 ou Lettre (tels que A3, 11 × 17 po et B4) peuvent être numérisés avec le Transparent en option. Lorsque vous pliez le document en deux et que vous le numérisez les deux côtés, l'un après l'autre, les deux côtés sont fusionnés en une image unique.

Pour en savoir plus sur les documents compatibles, consultez ["Numériser des documents \(iX100\)"](#page-322-0) [\(page 323\).](#page-322-0)

## IMPORTANT

La case [Correction automatique des chaînes de caractères désalignées] de la fenêtre [Option Mode de numérisation] sera désactivée.

Pour ouvrir la fenêtre [Option Mode de numérisation], cliquez sur le bouton [Option] dans l'onglet [Numérisation] de la ["Fenêtre de configuration du ScanSnap" \(page 103\).](#page-102-0)

#### **CONSEIL**

Les deux côtés d'un document de taille A4/Lettre recto verso peuvent également être numérisés et fusionnés en une image unique.

**1.** Cliquez avec le bouton droit sur l'icône de ScanSnap Manager dans la **zone de notification située à l'extrémité droite de la barre des tâches et sélectionnez [Configuration de la touche Scan] dans le ["Menu clic droit"](#page-100-0) [\(page 101\)](#page-100-0).**

 $\Rightarrow$  La fenêtre de configuration du ScanSnap s'affiche.

**2. Dans l'onglet [Papier], sélectionnez [Détection automatique] dans [Taille du papier], puis cliquez sur le bouton [Configurations du Transparent].**

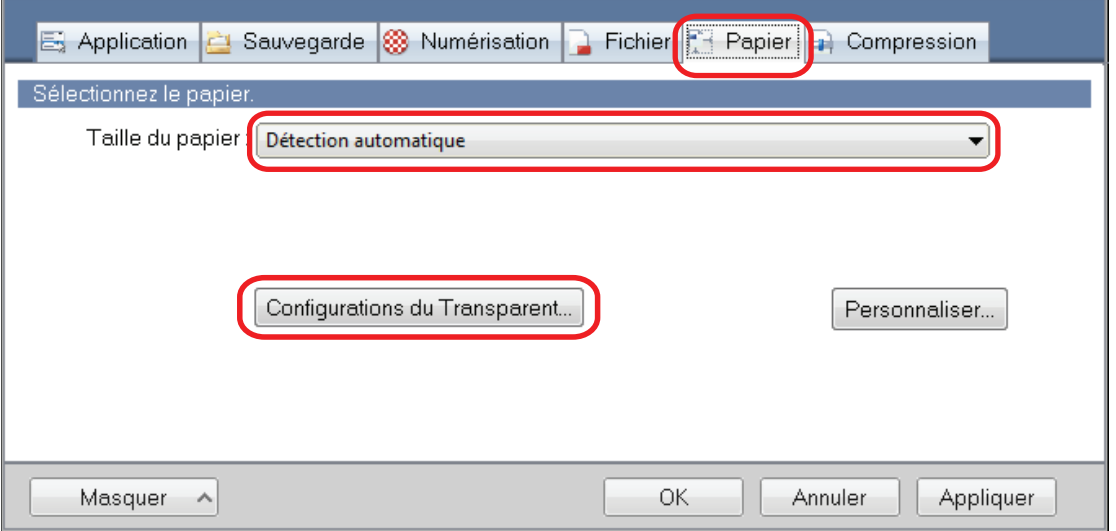

 $\Rightarrow$  La fenêtre [Configurations du Transparent] s'affiche.

## **3. Sélectionnez [images sur une double page] dans [Enregistrer sous] et cliquez sur le bouton [OK].**

Pour en savoir plus, consultez l'aide de ScanSnap Manager.

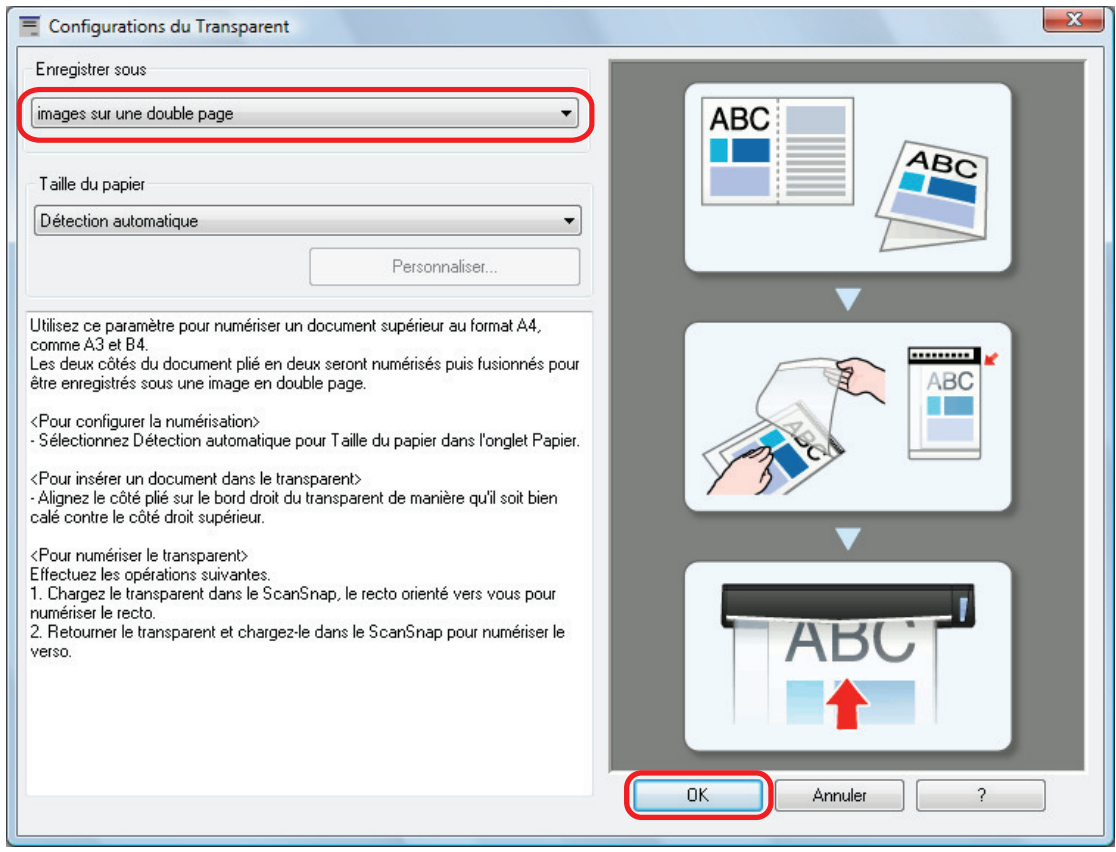

## **4. Cliquez sur le bouton [OK] pour fermer la fenêtre de configuration du ScanSnap.**

## **5. Placez le document à l'intérieur du Transparent.**

1. Pliez le document en deux de telle sorte que les côtés à numériser soient orientés vers l'extérieur.

Pliez-le fermement et lissez-le afin de ne pas laisser de plis.

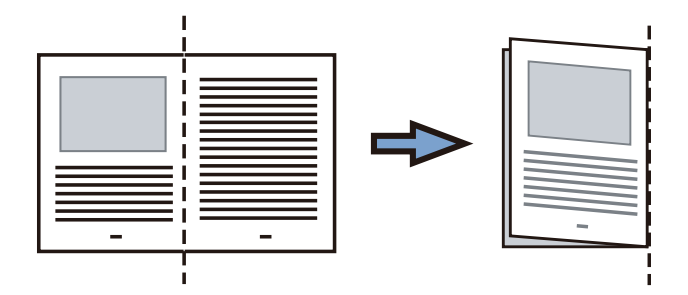

2. Ouvrez le Transparent pour coincer le document.

Aligner la ligne de pliage avec le bord droit du Transparent de telle sorte que le document épouse le coin supérieur droit du Transparent.

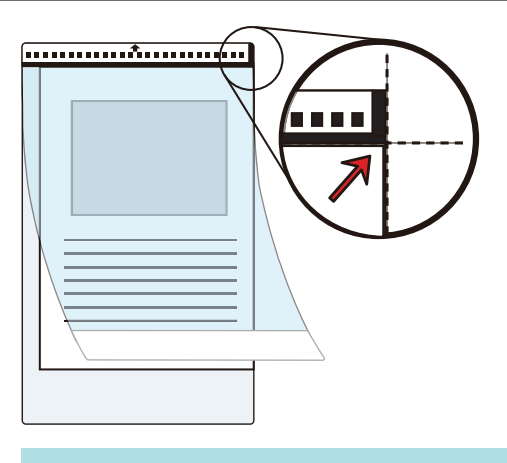

## **CONSEIL**

Notez que le côté avant du Transparent présente un motif noir et blanc sur la partie supérieure et une ligne verticale épaisse dans le coin supérieur droit.

**6. Insérez la partie comportant le motif noir et blanc droit dans la zone de chargement du ScanSnap, le côté avant du Transparent orienté vers le haut.**

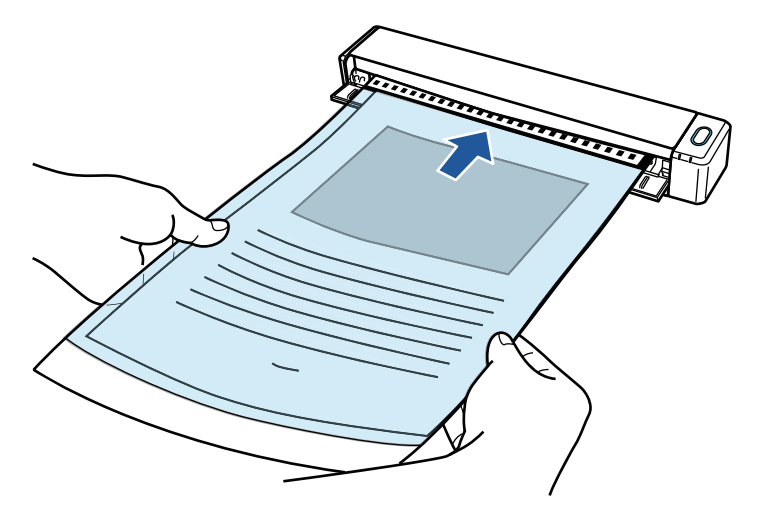

 $\Rightarrow$  Le Transparent est tiré jusqu'à ce qu'il passe dans le ScanSnap.

#### **CONSEIL**

Si vous effectuez une numérisation en utilisant le Transparent avec le guide de sortie ouvert, un bourrage de document risque de se produire et d'endommager les documents. Veillez à fermer le guide de sortie lorsque vous effectuez une numérisation à l'aide du Transparent.

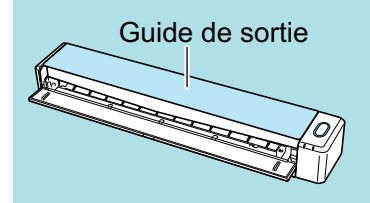

## **7. Appuyez sur la touche [Scan/Stop] du ScanSnap pour démarrer la numérisation.**

 $\Rightarrow$  La numérisation démarre et la fenêtre [ScanSnap Manager - Numérisation d'image et enregistrement de fichier] s'affiche. Lorsque le côté avant du Transparent est numérisé, l'image numérisée s'affiche dans la zone d'aperçu.

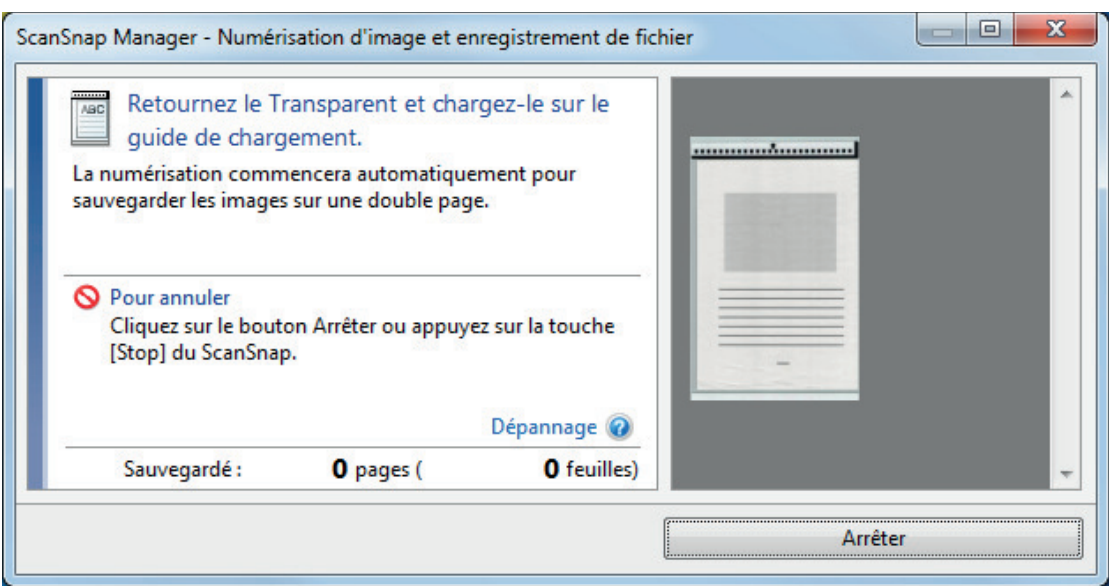

## **8. Retournez le Transparent et insérez-le comme décrit à l'étape 6.**

#### IMPORTANT

Veillez à numériser successivement le côté avant, puis le côté arrière du Transparent.

 $\Rightarrow$  La numérisation démarre automatiquement et la fenêtre [ScanSnap Manager -Numérisation d'image et enregistrement de fichier] s'affiche. Lorsque la numérisation est terminée, les images numérisées du côté avant et du côté arrière du document à l'intérieur du Transparent s'affichent sous la forme d'une image sur une double page dans la zone d'aperçu.

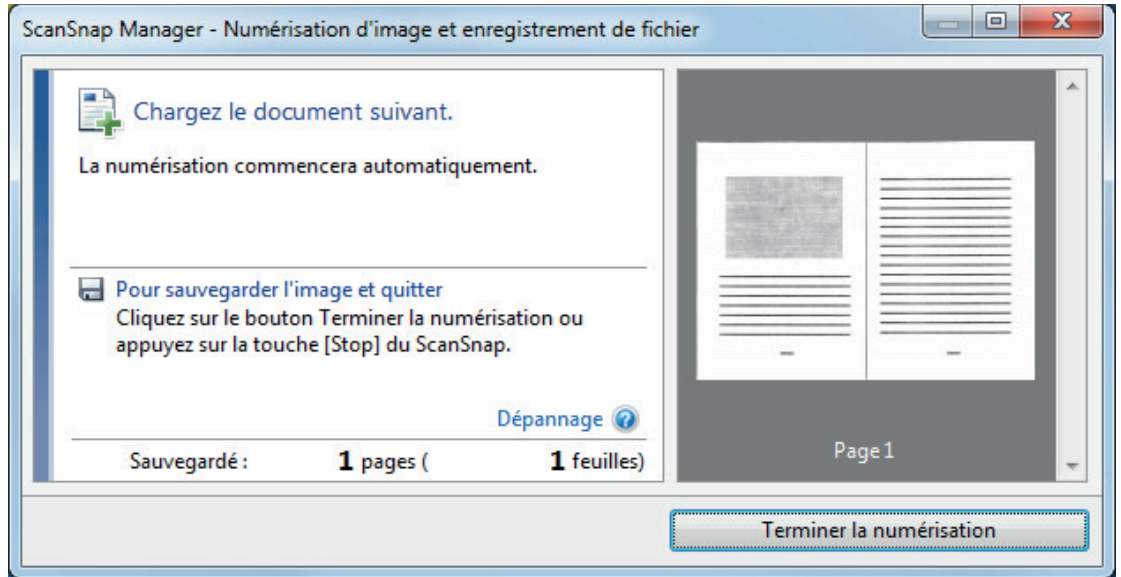

## **CONSEIL**

Répétez les étapes 5 à 8 pour numériser d'autres documents d'une taille supérieure à A4 ou Lettre. Vous pouvez continuer à numériser des documents qui peuvent être insérés directement dans le ScanSnap.

Pour en savoir plus sur la numérisation, consultez la rubrique ["Numériser des documents](#page-322-0) [\(iX100\)" \(page 323\).](#page-322-0)

## **9. Appuyez sur la touche [Scan/Stop] du ScanSnap pour terminer la numérisation.**

 $\Rightarrow$  Les images numérisées sur les côtés avant et arrière du document sont enregistrées sous la forme d'une image sur une double page.

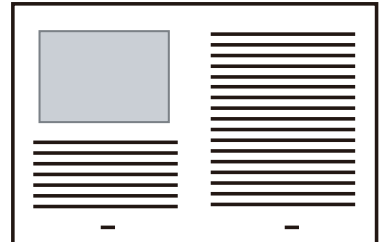

## IMPORTANT

**.** Une ligne ou un espace peuvent apparaître entre les images du côté avant et arrière. De même, lorsque vous numérisez un document épais dans le Transparent, les image numérisées à gauche et à droite d'une image sur une double page peuvent être désalignées l'une par rapport à l'autre à partir du haut.

Vous pouvez améliorer cela en plaçant le document dans le Transparent de la manière suivante :

- Pliez correctement le document
- Alignez soigneusement les bords du document avec les bords du Transparent
- Retournez le Transparent sur l'autre côté (verso)
- Si vous spécifiez [Détection automatique] dans la section [Taille du papier] de la fenêtre [Configurations du Transparent], une taille optimale est sélectionnée automatiquement parmi les tailles standard disponibles (A3, B4 ou 11 × 17 po.) dans [Taille du papier]. Notez que selon le document, la taille de l'image peut être réduite par rapport à celle du document original.

Exemple : Lorsque des caractères et des illustrations sont imprimés pour tenir dans un format A4 au centre d'un document au format A3, l'image numérisée est générée au format  $BA$ 

Pour générer une image scannée dans sa taille originale, indiquez la taille du document dans [Taille du papier].

l Une partie de l'image numérisée vers l'endroit où le document est plié peut apparaître manquante. Dans ce cas, placez le document de telle sorte que son bord se situe à environ 1 mm (0,04 po) à l'intérieur du bord du Transparent.

# Numériser des documents tels que des photographies ou des coupures de presse (iX100)

Grâce au Transparent en option, vous pouvez numériser des transparents qui risquent d'être facilement endommagés, comme des photographies, ou des documents de taille non standard difficiles à charger directement, tels que des coupures de presse.

Pour en savoir plus sur les documents compatibles, consultez ["Documents à numériser \(iX100\)"](#page-318-0) [\(page 319\).](#page-318-0)

## IMPORTANT

La case [Correction automatique des chaînes de caractères désalignées] de la fenêtre [Option Mode de numérisation] sera désactivée.

Pour ouvrir la fenêtre [Option Mode de numérisation], cliquez sur le bouton [Option] dans l'onglet [Numérisation] de la ["Fenêtre de configuration du ScanSnap" \(page 103\).](#page-102-0)

1. Cliquez avec le bouton droit sur l'icône de ScanSnap Manager dans la **zone de notification située à l'extrémité droite de la barre des tâches et sélectionnez [Configuration de la touche Scan] dans le ["Menu clic droit"](#page-100-0) [\(page 101\)](#page-100-0).**

 $\Rightarrow$  La fenêtre de configuration du ScanSnap s'affiche.

**2. Dans l'onglet [Papier], sélectionnez [Détection automatique] dans [Taille du papier], puis cliquez sur le bouton [Configurations du Transparent].**

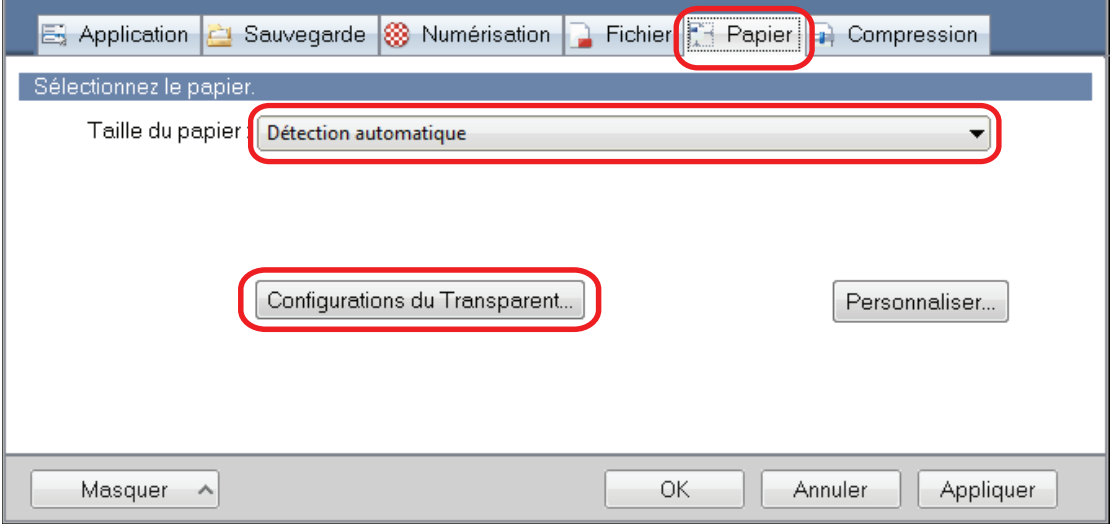

 $\Rightarrow$  La fenêtre [Configurations du Transparent] s'affiche.

## **3. Sélectionnez [deux images distinctes (recto et verso)] dans [Enregistrer sous] et cliquez sur le bouton [OK].**

Pour en savoir plus, consultez l'aide de ScanSnap Manager.

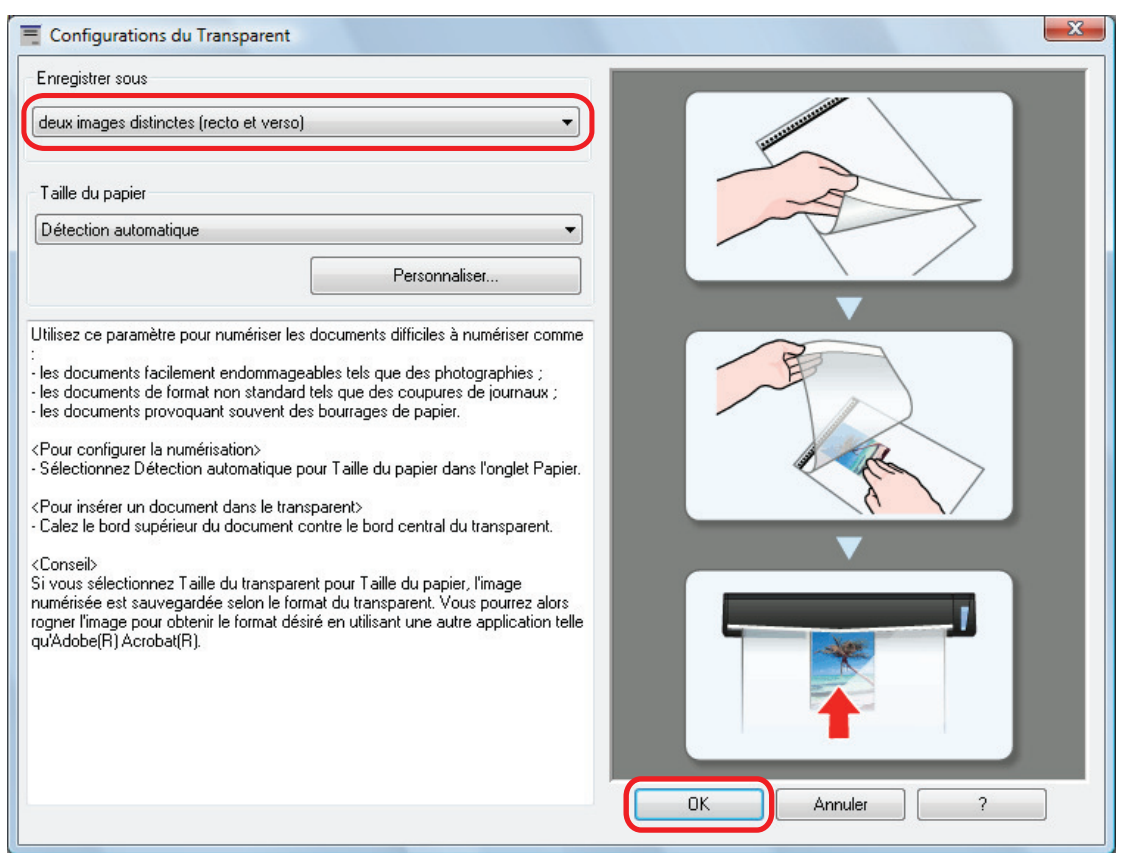

**4. Cliquez sur le bouton [OK] pour fermer la fenêtre de configuration du ScanSnap.**

## **5. Placez le document à l'intérieur du Transparent.**

Ouvrez le Transparent et placez le haut du document contre la partie centrale supérieure du Transparent.

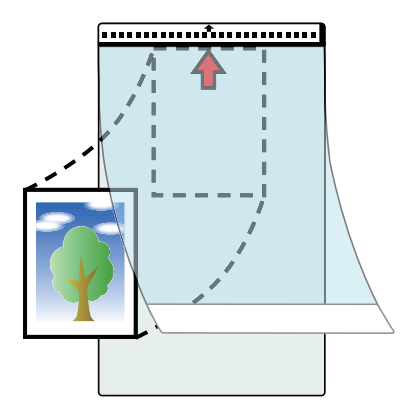

**6. Insérez la partie comportant le motif noir et blanc droit dans la zone de chargement du ScanSnap, le côté à numériser du document à l'intérieur du Transparent orienté vers le haut.**

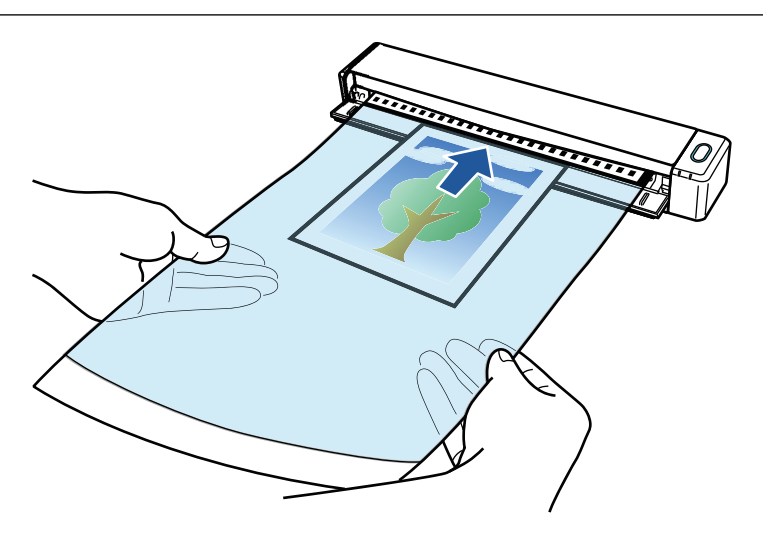

 $\Rightarrow$  Le Transparent est tiré jusqu'à ce qu'il passe dans le ScanSnap.

#### IMPORTANT

Si vous effectuez une numérisation en utilisant le Transparent avec le guide de sortie ouvert, un bourrage de document risque de se produire et d'endommager les documents. Veillez à fermer le guide de sortie lorsque vous effectuez une numérisation à l'aide du Transparent.

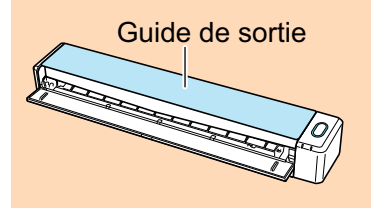

## **7. Appuyez sur la touche [Scan/Stop] du ScanSnap pour démarrer la numérisation.**

 $\Rightarrow$  Lorsque la numérisation est terminée, l'image numérisée du document qui est à l'intérieur de Transparent s'affiche dans la zone d'aperçu.

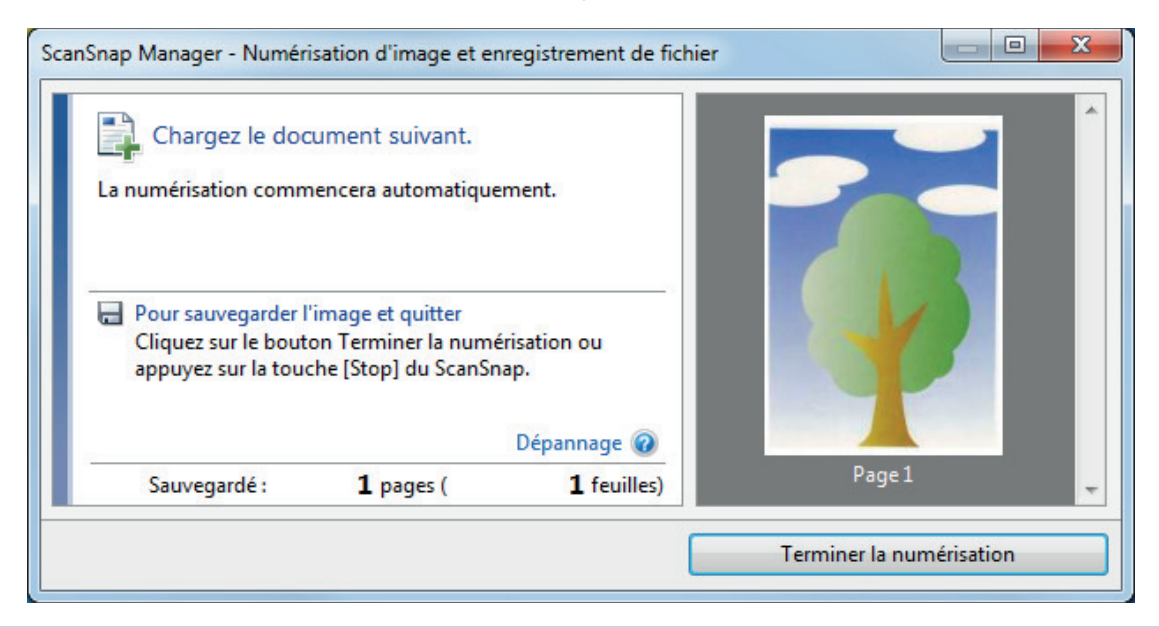

## **CONSEIL**

Répétez les étapes 5 à 7 pour numériser d'autres documents tels que des photographies ou des coupures de presse.

Vous pouvez continuer à numériser des documents qui peuvent être insérés directement dans le ScanSnap.

Pour en savoir plus sur la numérisation, consultez la rubrique ["Numériser des documents](#page-322-0) [\(iX100\)" \(page 323\).](#page-322-0)

## **8. Appuyez sur la touche [Scan/Stop] du ScanSnap pour terminer la numérisation.**

 $\Rightarrow$  L'image numérisée est enregistrée.

## IMPORTANT

- l L'image numérisée est générée au centre de la page à la taille spécifiée dans la section [Taille du papier] de la fenêtre [Configurations du Transparent].
- **·** Si vous spécifiez [Détection automatique] dans la section [Taille du papier] de la fenêtre [Configurations du Transparent], une taille optimale est sélectionnée automatiquement parmi les tailles standard disponibles dans [Taille du papier]. Notez que selon le document numérisé, la taille de l'image peut être réduite par rapport à celle du document original, ou une partie de l'image peut sembler manquante.

Exemple : Lorsque des caractères sont imprimés pour tenir dans un format A5 au centre d'un document au format A4, l'image numérisée est générée au format A5.

Pour générer une image scannée dans sa taille originale, indiquez la taille du document dans [Taille du papier].

#### **CONSEIL**

Dans les situations suivantes, placez une feuille de papier vierge (blanche) sous le document pour la numérisation :

- l L'image numérisée n'est pas enregistrée dans la taille correcte (lorsque [Détection automatique] est sélectionné dans la section [Taille du papier] de la fenêtre [Configurations du Transparent])
- l Des ombres apparaissent autour des bords de l'image numérisée
- Des lignes noires apparaissent autour des bords d'une découpe de forme unique

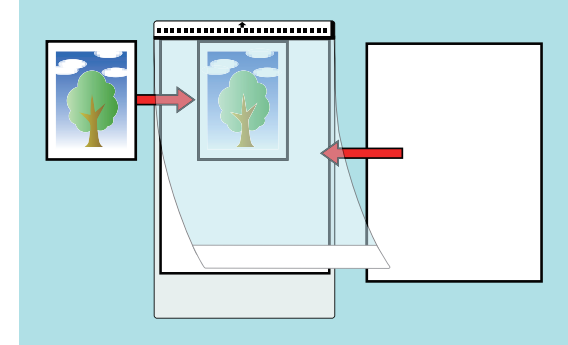

# Numériser des documents avec le SV600

- ["Documents à numériser \(SV600\)" \(page 348\)](#page-347-0)
- ["Placer les documents \(SV600\)" \(page 349\)](#page-348-0)
- l ["Numériser des documents \(SV600\)" \(page 352\)](#page-351-0)
- l ["Numériser des livres \(SV600\)" \(page 357\)](#page-356-0)
- l ["Numériser plusieurs documents à la fois \(SV600\)" \(page 362\)](#page-361-0)
- l ["Numériser des livres à l'aide de la fonction de détection de changement de page \(SV600\)"](#page-366-0) [\(page 367\)](#page-366-0)
- l ["Numériser des documents à l'aide du mode temporisé \(SV600\)" \(page 371\)](#page-370-0)
- l ["Numériser des documents avec deux modèles de ScanSnap connectés à un ordinateur](#page-373-0) [\(SV600\)" \(page 374\)](#page-373-0)

# <span id="page-347-0"></span>Documents à numériser (SV600)

Les documents suivants peuvent être numérisés car l'unité de numérisation n'est pas en contact avec.

- $\bullet$  documents épais tels des livres
- $\bullet$  documents que vous souhaitez conserver intacts, tels des photographies ou des illustrations réalisées à la main.

# **Conditions pour la numérisation des documents**

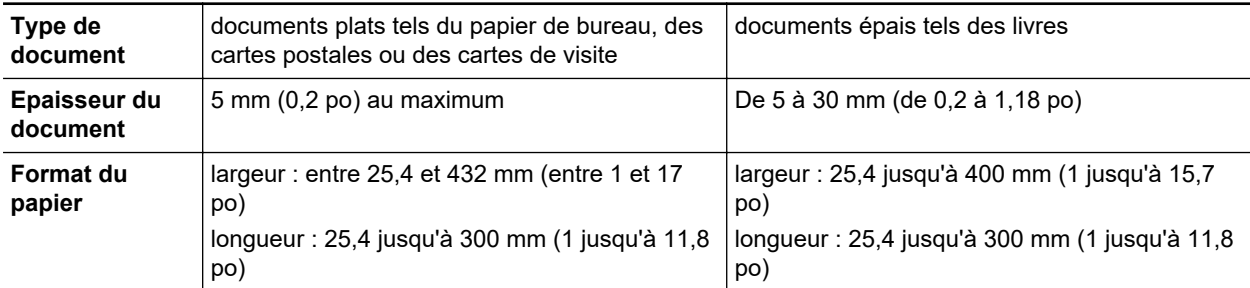

## IMPORTANT

- **·** Lorsque numérisé un document brillant, l'image peut être affecté de la façon suivante :
	- une partie de l'image peut être plus claire ou plus sombre que l'original.
	- les reflets de la lampe peuvent être présent sur l'image
- $\bullet$  Si le document est froissé, courbé ou plié, lissez-le avant de le numériser. Sinon, l'image obtenue pourrait :
	- être déformée
	- être floue
	- ne pas comporter une partie du document original
- l Lorsque vous numérisez des documents de formes irrégulières (ni rectangulaires ni carrés), les images numérisées ne sont pas automatiquement corrigées.

### **CONSEIL**

Vous pouvez afficher un message de confirmation lors de la numérisation de document pouvant refléter la lumière de la lampe tel que du papier brillant.

Pour en savoir plus, consultez l'aide de ScanSnap Manager.

# <span id="page-348-0"></span>Placer les documents (SV600)

Lorsque vous placez des documents à l'envers, utilisez le Tapis.

Si vous numérisez des documents sans utiliser le Tapis, il est possible que les bords des documents ne soient pas détectés correctement et que l'image numérisée soit différente du document.

Pour en savoir plus sur les document compatibles avec le ScanSnap, consultez ["Documents à](#page-347-0) [numériser \(SV600\)" \(page 348\)](#page-347-0).

- "Zone de numérisation" (page 349)
- ["Placer un document de format standard" \(page 350\)](#page-349-0)
- ["Placer un livre" \(page 350\)](#page-349-0)
- ["Numériser plusieurs documents à la fois" \(page 350\)](#page-349-0)

## **Zone de numérisation**

Placez les documents sur la zone de numérisation, le côté à numériser vers vous.

Utilisez les repères suivants afin de déterminer la zone de numérisation.

- Zone : repères sur le Tapis
- Hauteur : lignes sur la base du ScanSnap

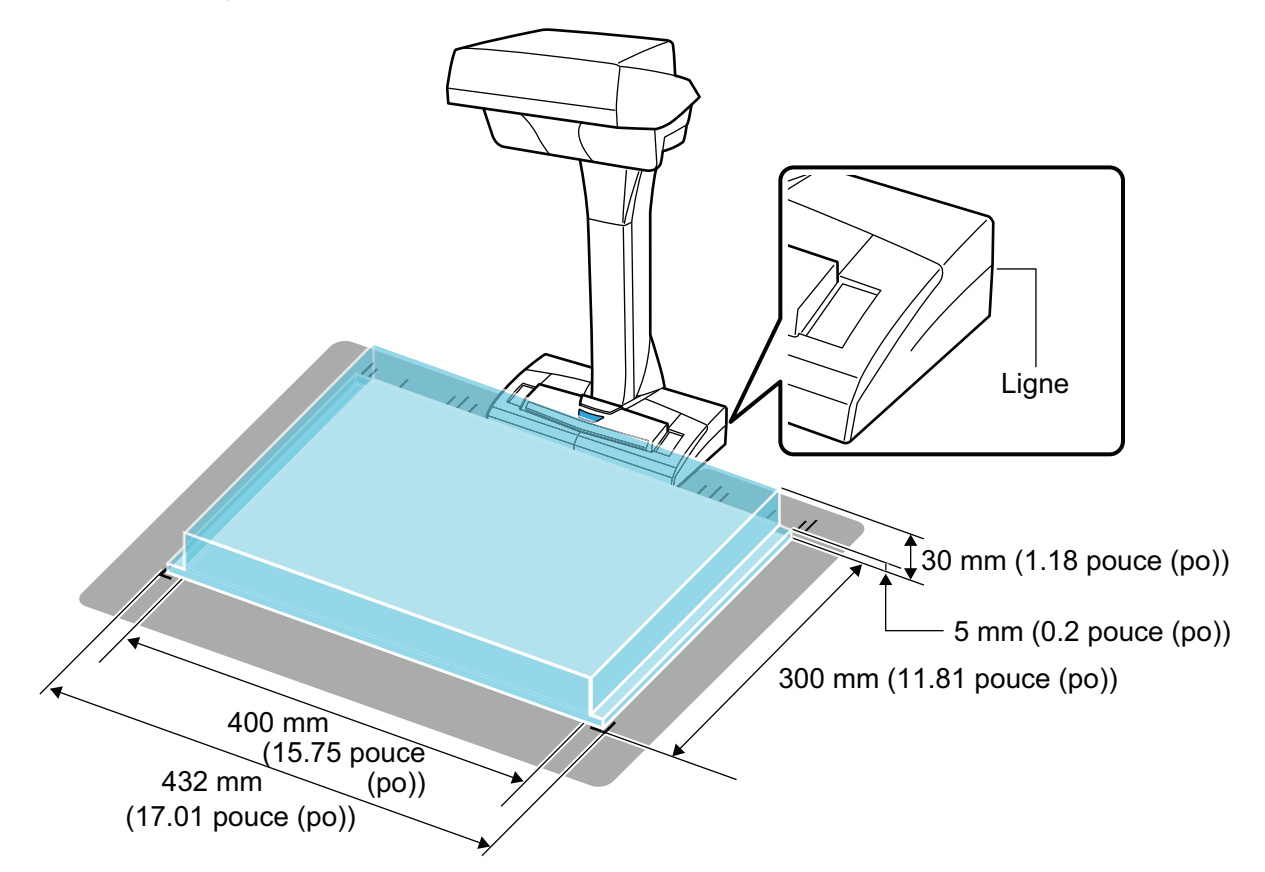

### IMPORTANT

Si le document est placé hors de la zone de numérisation, une partie de l'image peut être manquante ou devenir floue.

## <span id="page-349-0"></span>**Placer un document de format standard**

Si vous sélectionnez une option autre que [Détection automatique] pour [Format du papier] de l'onglet [Papier] dans ["Fenêtre de configuration du ScanSnap" \(page 103\)](#page-102-0), insérez le document en l'alignant avec le côté gauche de la section de chargement.

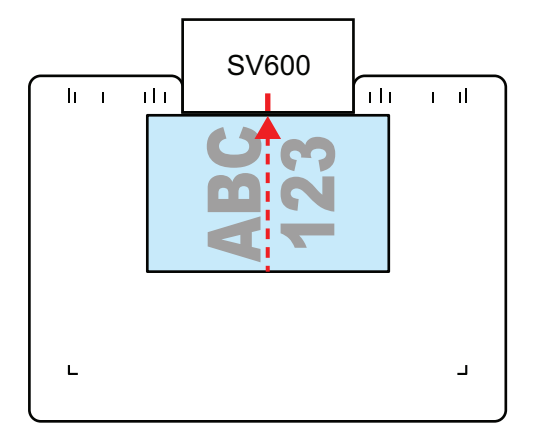

## **Placer un livre**

Placez un livre comme suit :

- $\bullet$  Ouvrez le livre horizontalement.
- Alignez le centre du livre, ouvert et placez vers vous, grâce au repère.
- $\bullet$  Maintenez le livre à l'aide de vos doigts dans les zones appropriées.

Lorsque vous maintenez le livre :

- gardez vos doigts bien droits.
- Si vous utilisez plusieurs doigts pour maintenir le livre, espacez vos doigts d'au moins 2 cm (0,79 po.).

Zones appropriées pour maintenir le livre

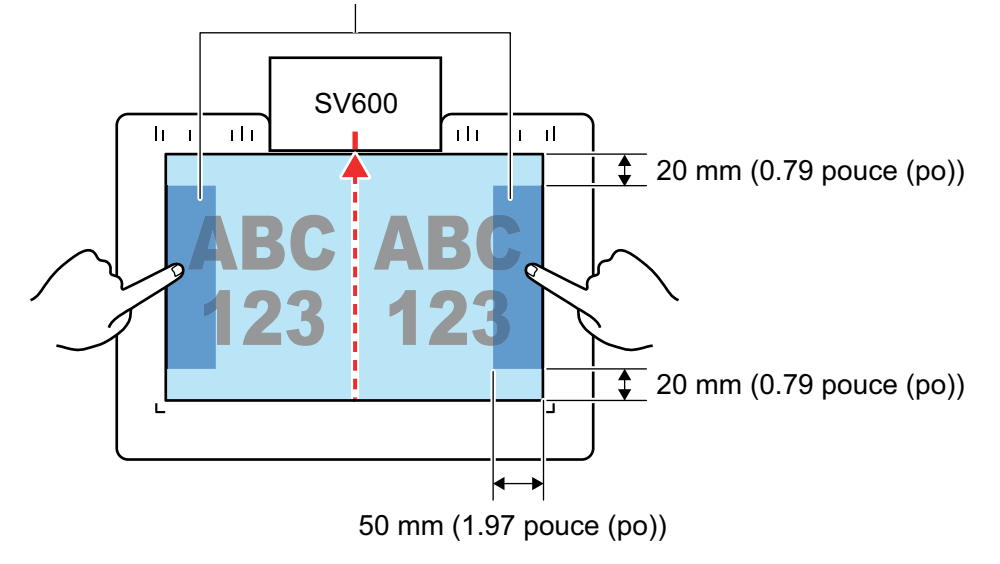

## **Numériser plusieurs documents à la fois**

Afin de numériser plusieurs documents à la fois, placez-les de la manière suivante :

 $\bullet$  ils doivent être séparés d'au moins 15 mm (0,59 po.).

 $\bullet$  pas plus de 10 documents à la fois.

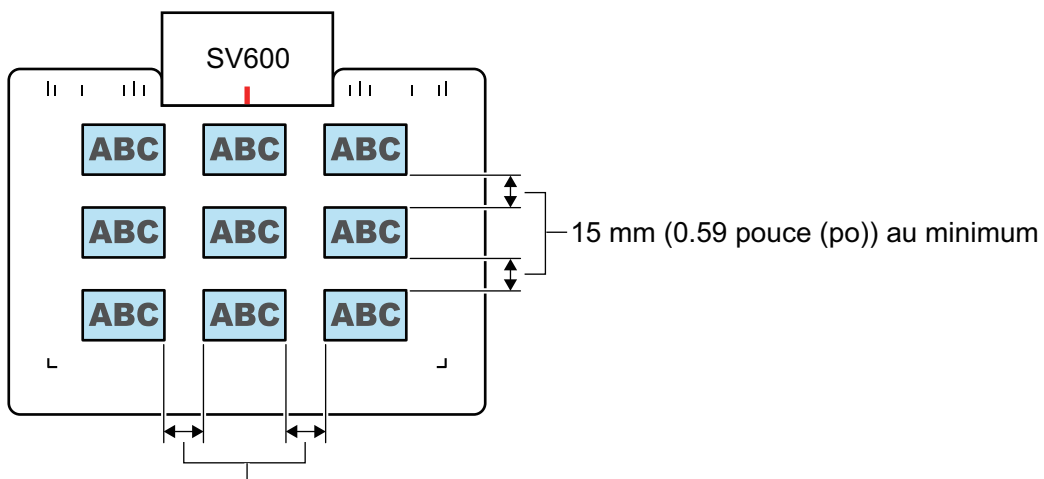

15 mm (0.59 pouce (po)) au minimum

# <span id="page-351-0"></span>Numériser des documents (SV600)

**1. Appuyez sur la touche [Scan] ou [Stop] du ScanSnap pour l'allumer.**

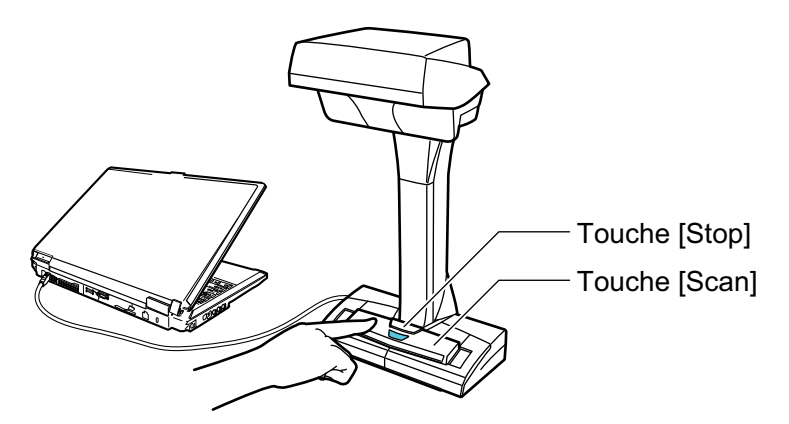

 $\Rightarrow$  La LED de mise sous tension clignote en bleu.

De plus l'icône de ScanSnap Manager passe de **S**a **S** dans la zone de notification.

## **2. Placez le Tapis devant le ScanSnap.**

Placez-le de façon à ce qu'il soit en contact avec le ScanSnap.

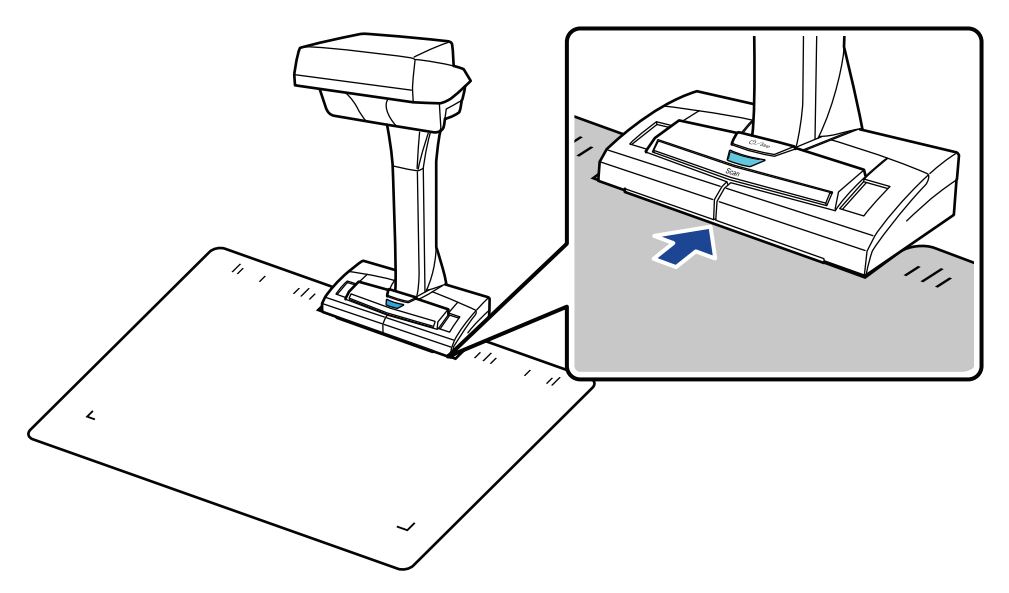

**3. Placez un document sur la zone de numérisation du ScanSnap et appuyez sur la touche [Scan].**

Pour en savoir plus, consultez ["Documents à numériser \(SV600\)" \(page 348\)](#page-347-0).

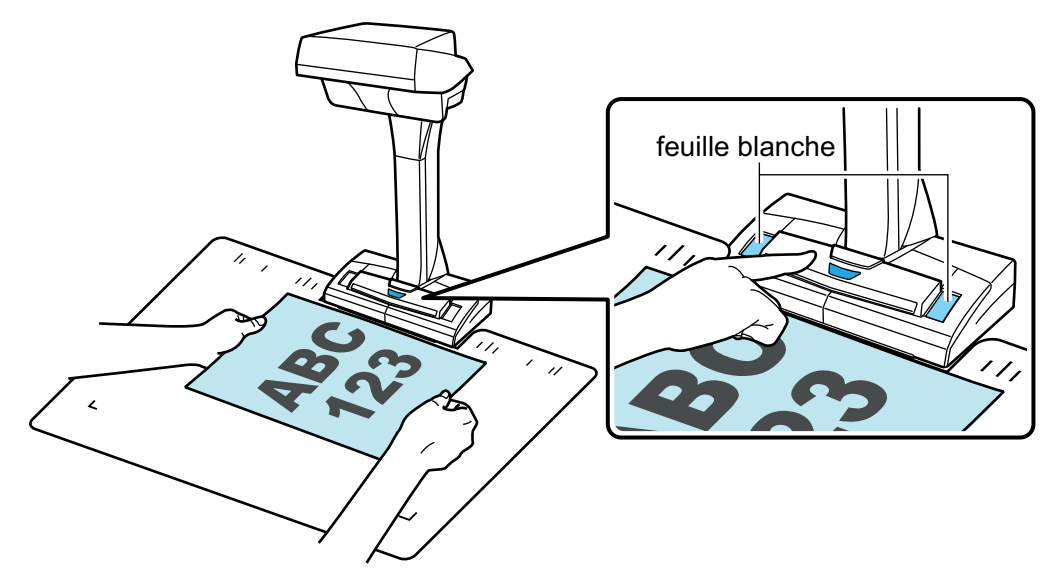

 $\Rightarrow$  La numérisation démarre.

#### IMPORTANT

- **Ne réalisez pas les opérations suivantes durant la numérisation. La numérisation serait** interrompue.
	- Brancher ou débrancher le ScanSnap et d'autres appareils USB.
	- Changer d'utilisateur.
	- Autoriser l'ordinateur à entrer en mode veille.
- Ne recouvrez pas la feuille blanche avec un objet ou votre main durant la numérisation. La reproductibilité des couleurs de l'image numérisée pourrait en être affectée.
- Ne faites pas trembler la table ou le bureau lors de l'utilisation du ScanSnap. Ne déplacez pas les documents lorsqu'ils sont en cours de numérisation. L'image numérisée pourrait être déformée ou les couleurs pourraient devenir floues.

## **CONSEIL**

Vous pouvez également démarrez la numérisation d'un document en effectuant un clic droit sur

l'icône de ScanSnap Manager dans la zone de notification et en sélectionnant [Numériser] depuis le ["Menu clic droit" \(page 101\)](#page-100-0).

 $\Rightarrow$  La LED de mise sous tension du ScanSnap clignote en bleu durant la numérisation.

La fenêtre [ScanSnap Manager - Numérisation d'image et enregistrement de fichier] s'affiche.

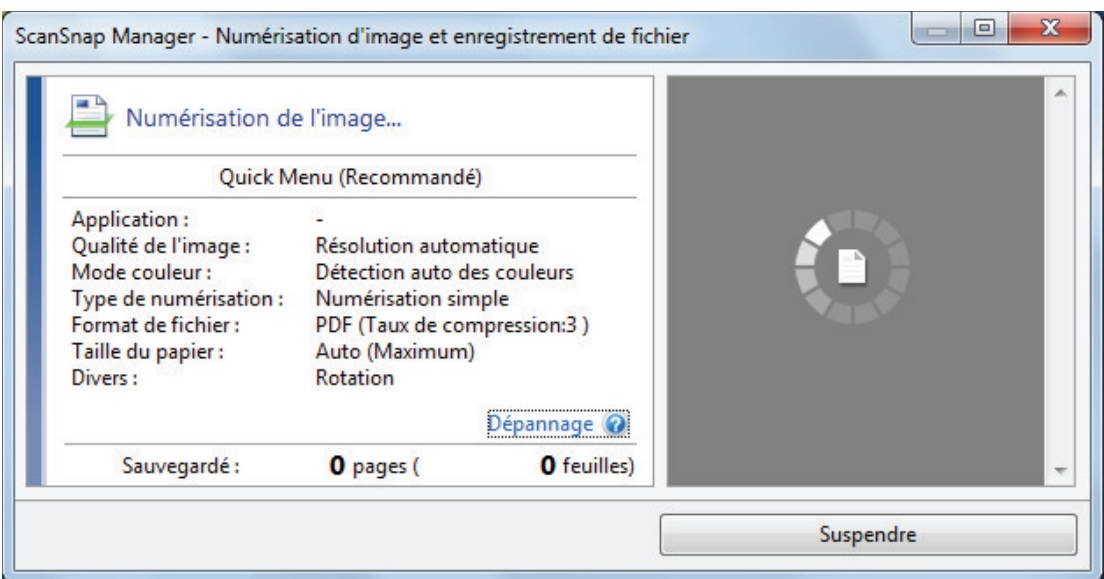

→ Une fois la numérisation terminée, la fenêtre [ScanSnap Manager - Numérisation d'image et enregistrement de fichier] affiche un état de numérisation en veille.

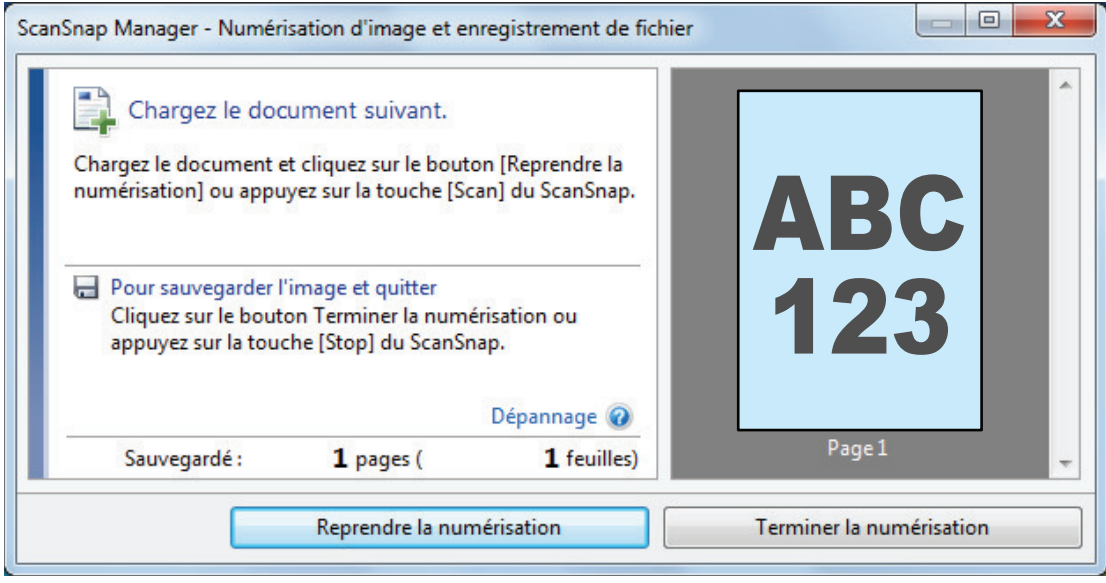

#### **CONSEIL**

Afin de continuer la numérisation, posez le document suivant et réalisez l'une des opérations indiquée ci-dessous : La numérisation en continu démarre.

- l Cliquez sur le bouton [Reprendre la numérisation] dans la fenêtre [ScanSnap Manager Numérisation d'image et enregistrement de fichier].
- l Appuyez sur la touche [Scan] du ScanSnap.

## **4. Pour terminer la numérisation, cliquez sur le bouton [Terminer la numérisation] ou appuyez sur la touche [Stop] du ScanSnap.**

 $\Rightarrow$  Une fenêtre pour sauvegarder les images s'affiche.

Dans la zone d'aperçu, les images sont rognées et affichées.

**5. Cochez la case [Rogner et sauvegarder les images d'un document plat telles quelles] puis cliquez sur le bouton [Sauvegarder cette image].**

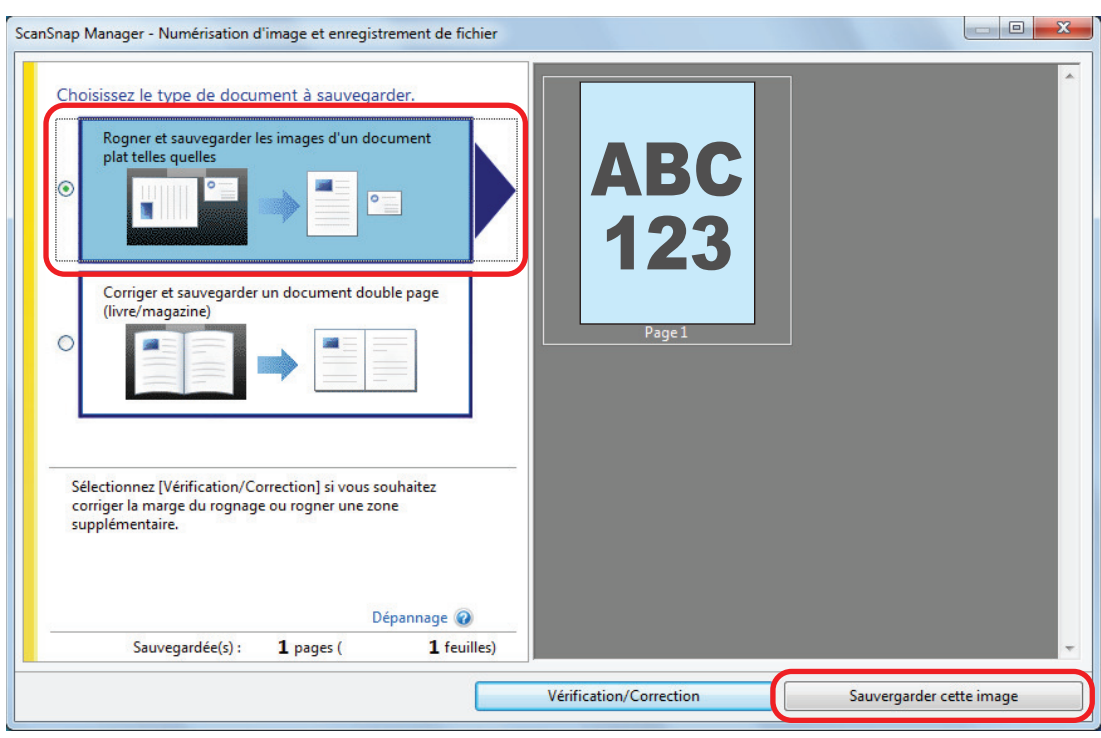

## **CONSEIL**

Cliquez sur le bouton [Vérification/Correction] de la boîte de dialogue [ScanSnap Manager - Numérisation d'image et enregistrement de fichier] pour modifier l'image numérisée. Les fonctions suivantes sont disponibles :

- ["Masquer les doigts capturés sur une image numérisée \(lors de la numérisation d'un](#page-459-0) [document\) \(SV600\)" \(page 460\)](#page-459-0)
- l ["Corriger l'orientation de l'image numérisée \(SV600\)" \(page 477\)](#page-476-0)
- l ["Modifier la zone à rogner \(SV600\)" \(page 480\)](#page-479-0)

 $\Rightarrow$  Le Quick Menu s'affiche.

## **6. Dans le Quick Menu, cliquez sur l'icône de l'application avec laquelle vous souhaitez établir une liaison avec ScanSnap Manager.**

Lorsque vous sélectionnez [Enregistrer les documents], vous pouvez organiser les images obtenues sous forme de dossiers avec ScanSnap Home.

Pour en savoir plus, consultez ["Gérer les documents papier par dossiers sur un ordinateur](#page-439-0) [avec ScanSnap Home" \(page 440\)](#page-439-0).

#### **CONSEIL**

[ScanSnap Organizer] s'affiche dans le Quick Menu lors de l'installation de ScanSnap Organizer. Pour gérer les images numérisées par dossier avec ScanSnap Organizer, consultez la rubrique ["Gérer les documents papier par dossiers sur un ordinateur avec ScanSnap Organizer" \(page](#page-442-0) [443\).](#page-442-0)

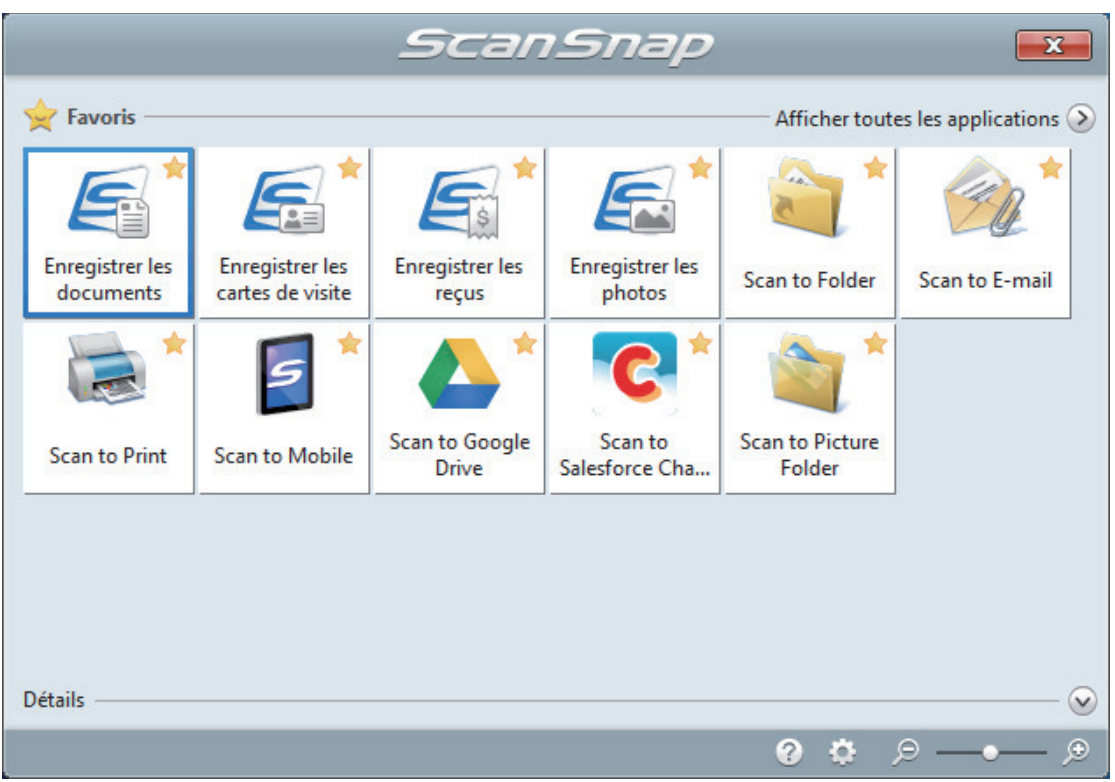

 $\Rightarrow$  L'application sélectionnée démarre. Pour en savoir plus, consultez le guide d'opérations avancées.

#### IMPORTANT

- La numérisation ne commencera pas tant que le Quick Menu sera affiché. Vous devez soit sélectionner une icône dans le Quick Menu afin de terminer le traitement, soit fermer le Quick Menu avant de passer à la numérisation suivante.
- Évitez de déplacer, supprimer ou renommer des images numérisées dans une application différente lorsque le Quick Menu est affiché.

#### **CONSEIL**

- $\bullet$  Cliquez sur  $\bullet$  pour afficher la description d'une application. Placez le curseur de la souris sur une autre application pour en afficher la description.
- l Si vous numérisez alors qu'une application automatiquement liée est active, la liaison entre cette application et ScanSnap Manager sera automatique.

Pour en savoir plus, consultez le guide d'opérations avancées.

# <span id="page-356-0"></span>Numériser des livres (SV600)

**1. Appuyez sur la touche [Scan] ou [Stop] du ScanSnap pour l'allumer.**

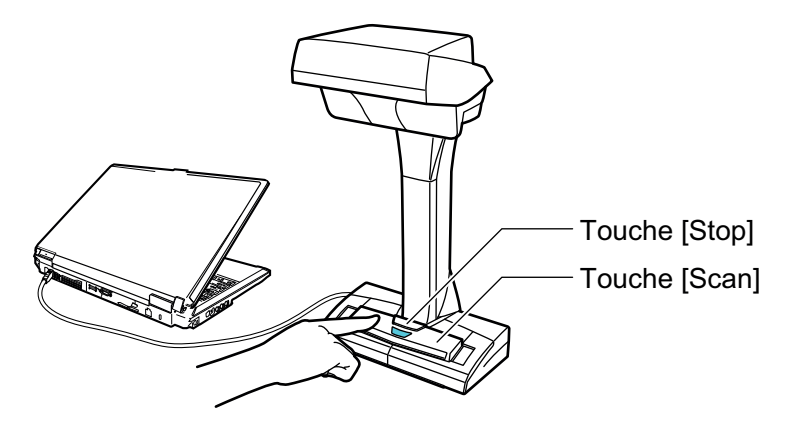

 $\Rightarrow$  La LED de mise sous tension clignote en bleu. De plus, l'icône de ScanSnap Manager dans la zone de notification située à l'extrémité

droite de la barre des tâches passe de a a

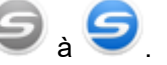

## **2. Placez le Tapis devant le ScanSnap.**

Placez-le de façon à ce qu'il soit en contact avec le ScanSnap.

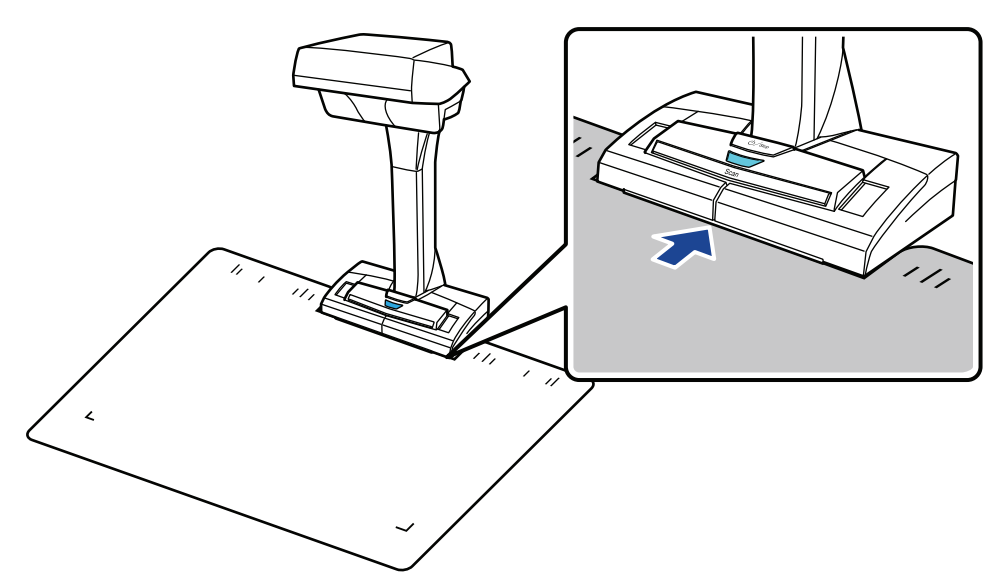

## **3. Placez un livre sur la zone de numérisation du ScanSnap et appuyez sur la touche [Scan].**

Pour en savoir plus, consultez ["Placer les documents \(SV600\)" \(page 349\)](#page-348-0).

#### **CONSEIL**

Lors de la numérisation d'un document, vous pouvez également activer la détection du changement de page en maintenant plus de 2 secondes la touche [Scan] sur le ScanSnap. Si la détection du changement de page est activée, la numérisation démarre automatiquement lorsque vous en tournez-une.

Pour en savoir plus, consultez ["Numériser des livres à l'aide de la fonction de détection de](#page-366-0) [changement de page \(SV600\)" \(page 367\).](#page-366-0)

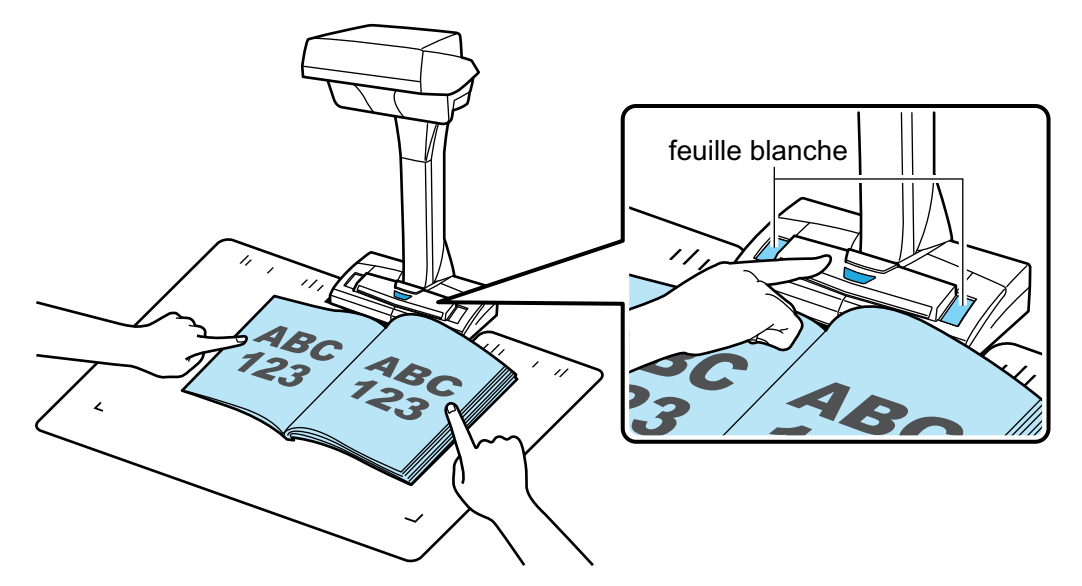

 $\Rightarrow$  La numérisation du livre commence.

#### IMPORTANT

- l Ne réalisez pas les opérations suivantes durant la numérisation. La numérisation serait interrompue.
	- Brancher ou débrancher le ScanSnap et d'autres appareils USB.
	- Changer d'utilisateur.
	- Autoriser l'ordinateur à entrer en mode veille.
- lactive noi vecouvrez pas la feuille blanche avec un objet ou votre main durant la numérisation. La reproductibilité des couleurs de l'image numérisée pourrait en être affectée.
- **.** Ne faites pas trembler la table ou le bureau lors de l'utilisation du ScanSnap. Ne déplacez pas les documents lorsqu'ils sont en cours de numérisation. L'image numérisée pourrait être déformée ou les couleurs pourraient devenir floues.

## **CONSEIL**

l Vous pouvez également démarrez la numérisation d'un livre en effectuant un clic droit sur

l'icône de ScanSnap Manager dans la zone de notification et en sélectionnant [Numériser] depuis le ["Menu clic droit" \(page 101\).](#page-100-0)

- l Lorsque vous activez le mode temporisé, le ScanSnap démarre automatiquement la numérisation. Pour en savoir plus, consultez ["Numériser des documents à l'aide du mode](#page-370-0) [temporisé \(SV600\)" \(page 371\).](#page-370-0)
- $\Rightarrow$  La LED de mise sous tension du ScanSnap clignote en bleu durant la numérisation du livre.

La fenêtre [ScanSnap Manager - Numérisation d'image et enregistrement de fichier] s'affiche.

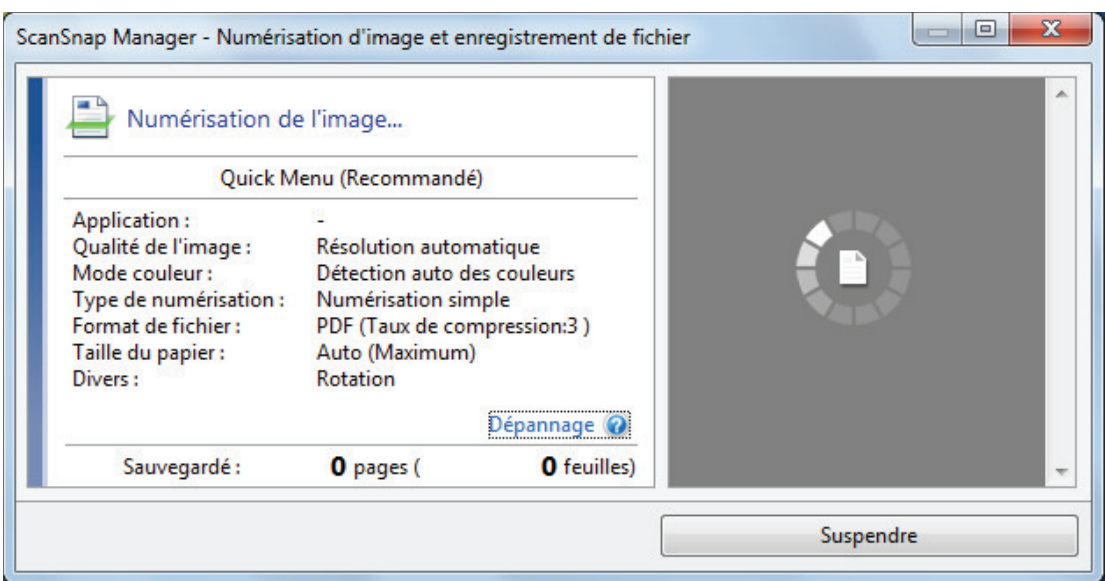

 $\Rightarrow$  Une fois la numérisation du livre terminée, la fenêtre [ScanSnap Manager - Numérisation d'image et enregistrement de fichier] affiche un état de numérisation en veille.

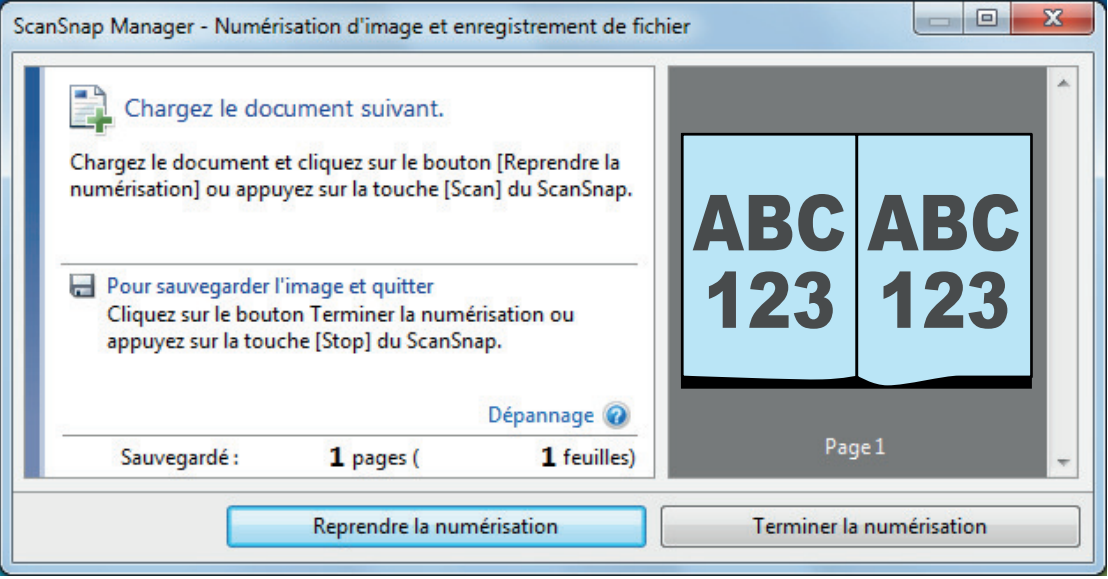

#### **CONSEIL**

Afin de continuer la numérisation, tournez la page suivante et réalisez l'une des opérations indiquées ci-dessous : La numérisation en continu du livre commence.

- **Cliquez sur le bouton [Reprendre la numérisation] dans la fenêtre [ScanSnap Manager -**Numérisation d'image et enregistrement de fichier].
- l Appuyez sur la touche [Scan] du ScanSnap.

## **4. Pour terminer la numérisation du livre, cliquez sur le bouton [Terminer la numérisation] ou appuyez sur la touche [Stop] du ScanSnap.**

 $\Rightarrow$  Une fenêtre pour sauvegarder les images s'affiche.

Dans la zone d'aperçu, les images du livre sont rognées et affichées.

**5. Cochez la case [Corriger et sauvegarder un document double page (livre/ magazine)] puis cliquez sur le bouton [Sauvegarder cette image].**

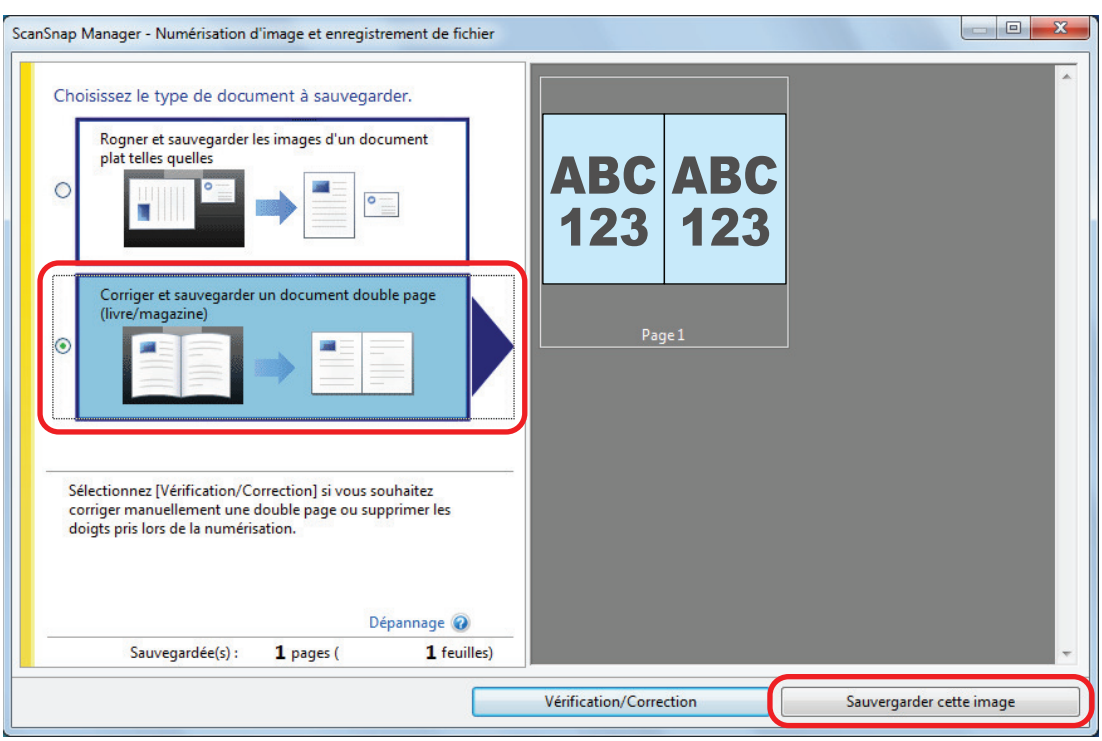

## **CONSEIL**

Cliquez sur le bouton [Vérification/Correction] de la boîte de dialogue [ScanSnap Manager - Numérisation d'image et enregistrement de fichier] pour modifier l'image numérisée. Les fonctions suivantes sont disponibles :

- l ["Corriger les images déformées du livre \(SV600\)" \(page 465\)](#page-464-0)
- l ["Découper une double page en deux \(SV600\)" \(page 470\)](#page-469-0)
- l ["Masquer les doigts capturés sur une image numérisée \(lors de la numérisation d'un livre\)](#page-472-0) [\(SV600\)" \(page 473\)](#page-472-0)
- $\Rightarrow$  Le Quick Menu s'affiche.

## **6. Dans le Quick Menu, cliquez sur l'icône de l'application avec laquelle vous souhaitez établir une liaison avec ScanSnap Manager.**

Lorsque vous sélectionnez [Enregistrer les documents], vous pouvez organiser les images obtenues sous forme de dossiers avec ScanSnap Home.

Pour en savoir plus, consultez ["Gérer les documents papier par dossiers sur un ordinateur](#page-439-0) [avec ScanSnap Home" \(page 440\)](#page-439-0).

#### **CONSEIL**

[ScanSnap Organizer] s'affiche dans le Quick Menu lors de l'installation de ScanSnap Organizer.

Pour gérer les images numérisées par dossier avec ScanSnap Organizer, consultez la rubrique ["Gérer les documents papier par dossiers sur un ordinateur avec ScanSnap Organizer" \(page](#page-442-0) [443\).](#page-442-0)
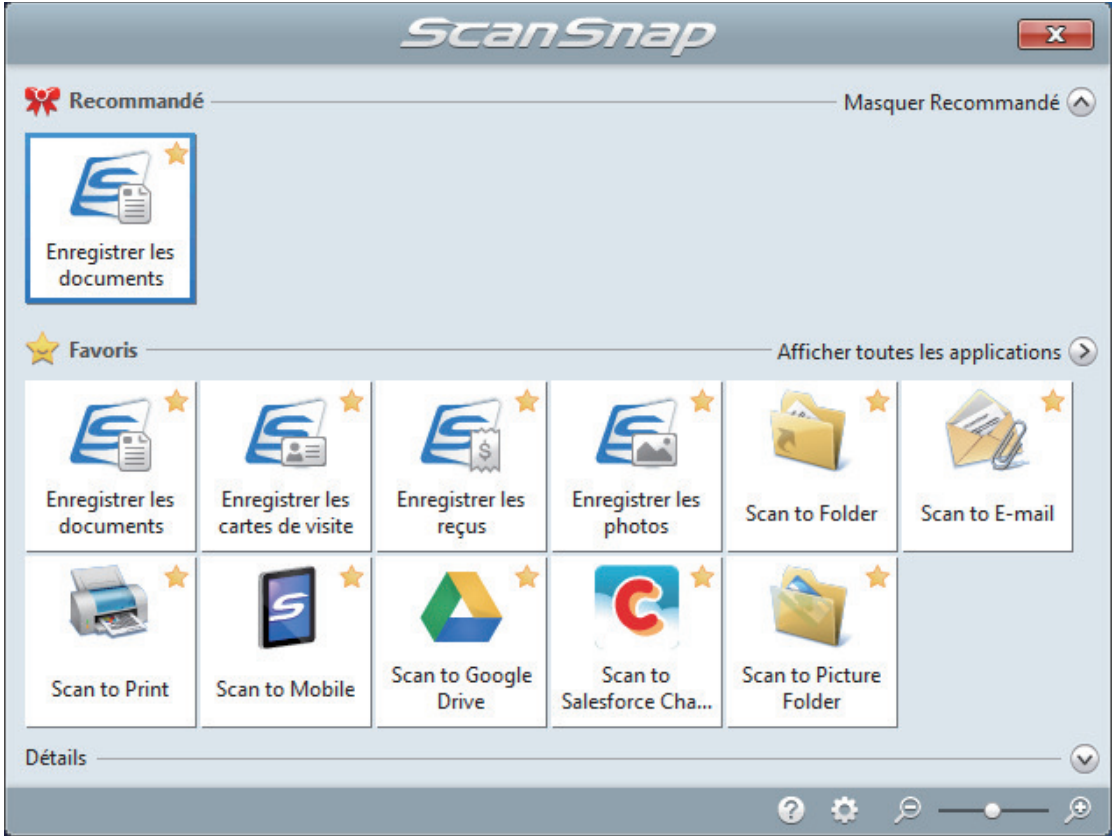

 $\Rightarrow$  L'application sélectionnée démarre. Pour en savoir plus, consultez le guide d'opérations avancées.

### IMPORTANT

- **·** La numérisation ne commencera pas tant que le Quick Menu sera affiché. Vous devez soit sélectionner une icône dans le Quick Menu afin de terminer le traitement, soit fermer le Quick Menu avant de passer à la numérisation suivante.
- Évitez de déplacer, supprimer ou renommer des images numérisées dans une application différente lorsque le Quick Menu est affiché.

### **CONSEIL**

- $\bullet$  Cliquez sur  $\bullet$  pour afficher la description d'une application. Placez le curseur de la souris sur une autre application pour en afficher la description.
- l Si vous numérisez alors qu'une application automatiquement liée est active, la liaison entre cette application et ScanSnap Manager sera automatique.

Pour en savoir plus, consultez le guide d'opérations avancées.

# Numériser plusieurs documents à la fois (SV600)

**1. Appuyez sur la touche [Scan] ou [Stop] du ScanSnap pour l'allumer.**

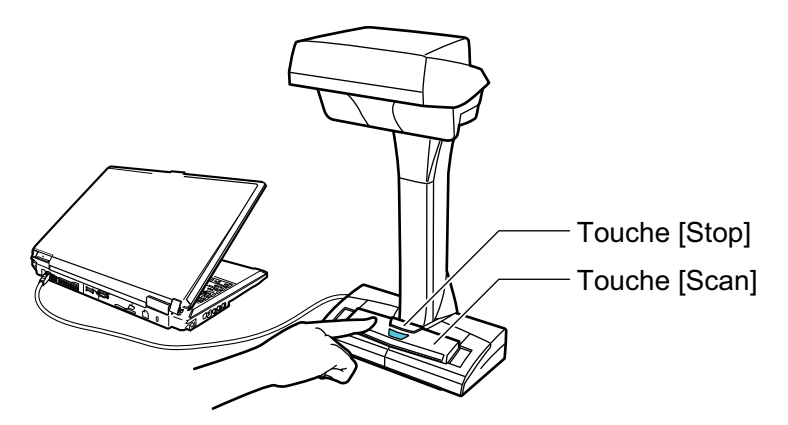

 $\Rightarrow$  La LED de mise sous tension clignote en bleu. De plus, l'icône de ScanSnap Manager dans la zone de notification située à l'extrémité

droite de la barre des tâches passe de  $\bullet$  à  $\bullet$ .

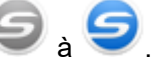

### **2. Placez le Tapis devant le ScanSnap.**

Placez-le de façon à ce qu'il soit en contact avec le ScanSnap.

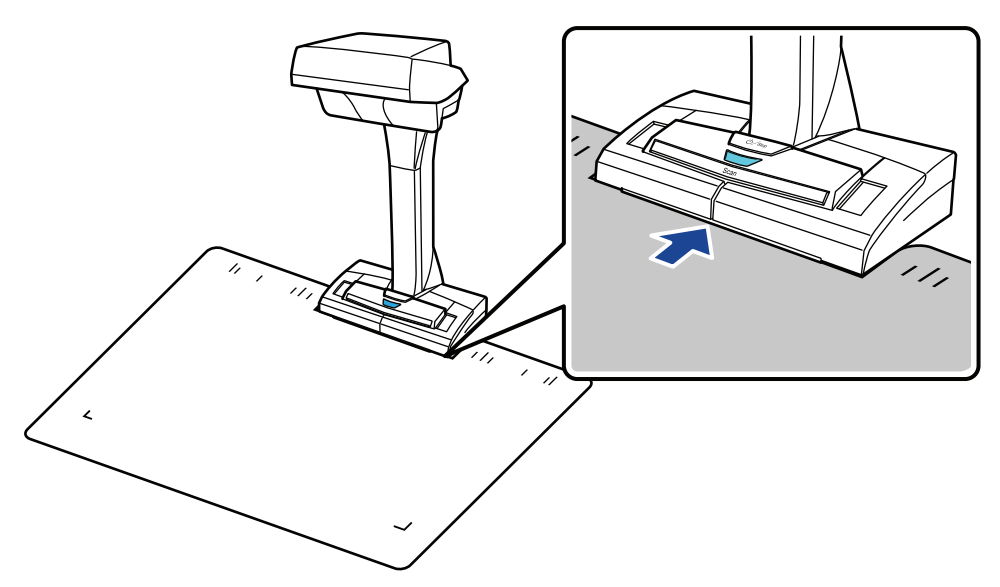

### **3. Placez des documents sur la zone de numérisation du ScanSnap et appuyez sur la touche [Scan].**

Pour en savoir plus, consultez ["Placer les documents \(SV600\)" \(page 349\)](#page-348-0).

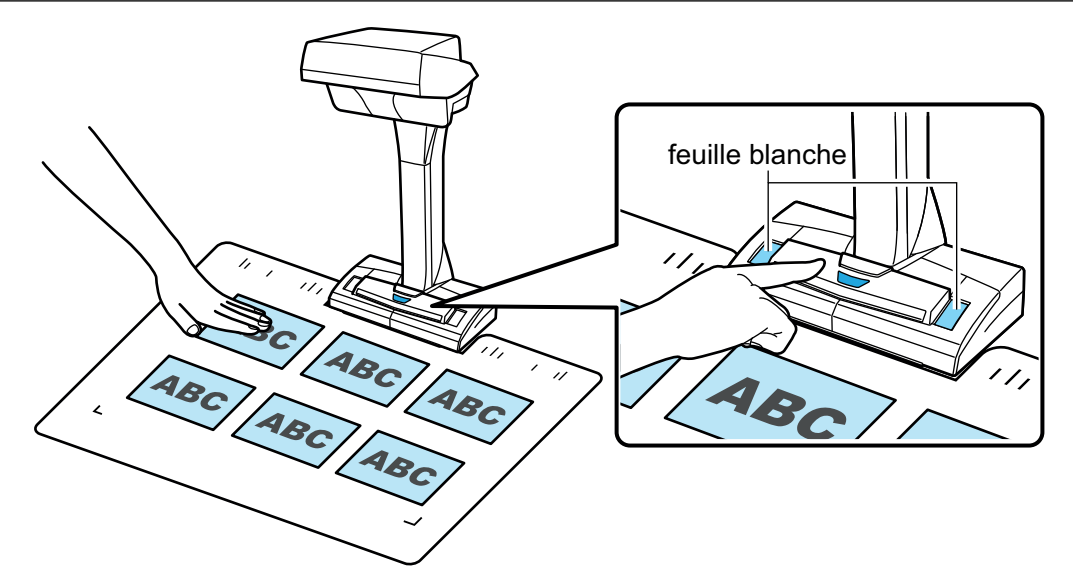

 $\Rightarrow$  La numérisation démarre.

#### IMPORTANT

- l Ne réalisez pas les opérations suivantes durant la numérisation. La numérisation serait interrompue.
	- Brancher ou débrancher le ScanSnap et d'autres appareils USB.
	- Changer d'utilisateur.
	- Autoriser l'ordinateur à entrer en mode veille.
- Ne recouvrez pas la feuille blanche avec un objet ou votre main durant la numérisation. La reproductibilité des couleurs de l'image numérisée pourrait en être affectée.
- **.** Ne faites pas trembler la table ou le bureau lors de l'utilisation du ScanSnap. Ne déplacez pas les documents lorsqu'ils sont en cours de numérisation. L'image numérisée pourrait être déformée ou les couleurs pourraient devenir floues.

### **CONSEIL**

Vous pouvez également démarrez la numérisation d'un document en effectuant un clic droit sur

l'icône de ScanSnap Manager dans la zone de notification et en sélectionnant [Numériser] depuis le ["Menu clic droit" \(page 101\)](#page-100-0).

 $\Rightarrow$  La LED de mise sous tension du ScanSnap clignote en bleu durant la numérisation.

La fenêtre [ScanSnap Manager - Numérisation d'image et enregistrement de fichier] s'affiche.

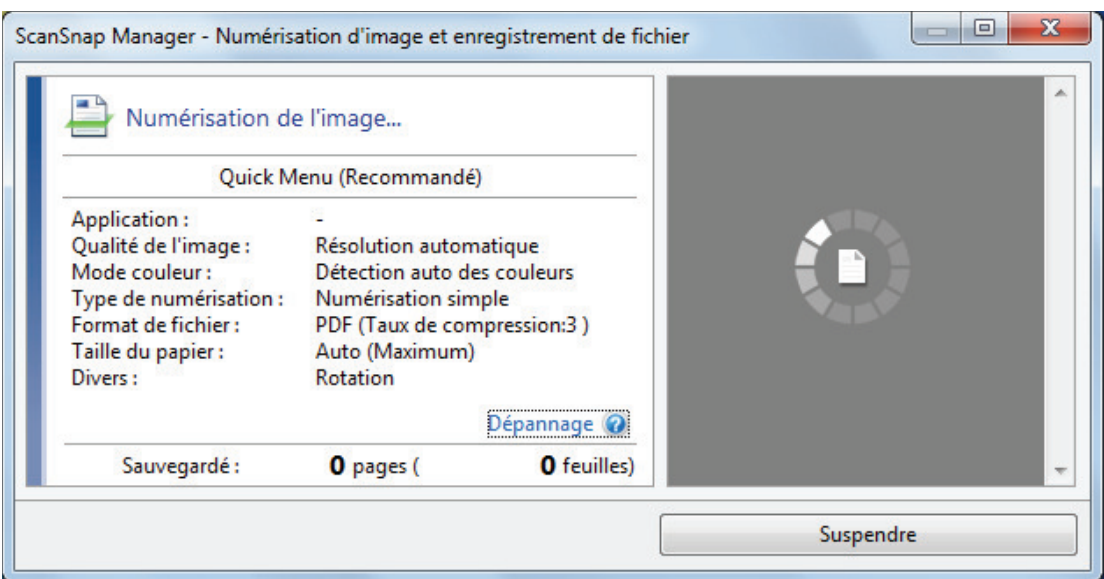

→ Une fois la numérisation terminée, la fenêtre [ScanSnap Manager - Numérisation d'image et enregistrement de fichier] affiche un état de numérisation en veille.

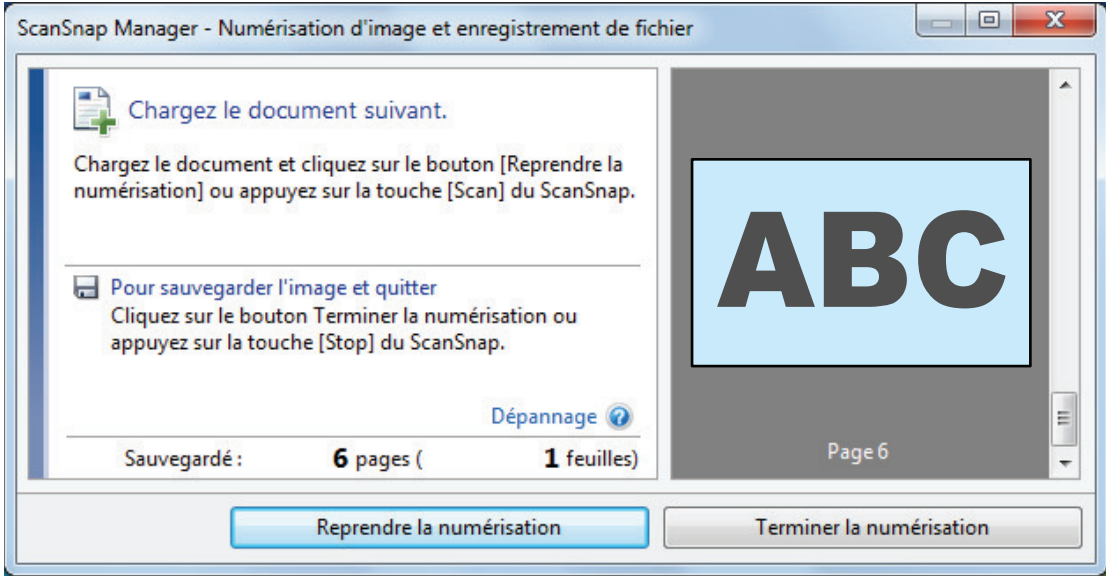

### **CONSEIL**

Afin de continuer la numérisation, posez le document suivant et réalisez l'une des opérations indiquée ci-dessous : La numérisation en continu démarre.

- l Cliquez sur le bouton [Reprendre la numérisation] dans la fenêtre [ScanSnap Manager Numérisation d'image et enregistrement de fichier].
- l Appuyez sur la touche [Scan] du ScanSnap.

### **4. Pour terminer la numérisation, cliquez sur le bouton [Terminer la numérisation] ou appuyez sur la touche [Stop] du ScanSnap.**

 $\Rightarrow$  Une fenêtre pour sauvegarder les images s'affiche.

Dans la zone de l'aperçu, les images sont rognées et chacune est affichée dans un document séparé.

**5. Cochez la case [Rogner et sauvegarder les images d'un document plat telles quelles] puis cliquez sur le bouton [Sauvegarder cette image].**

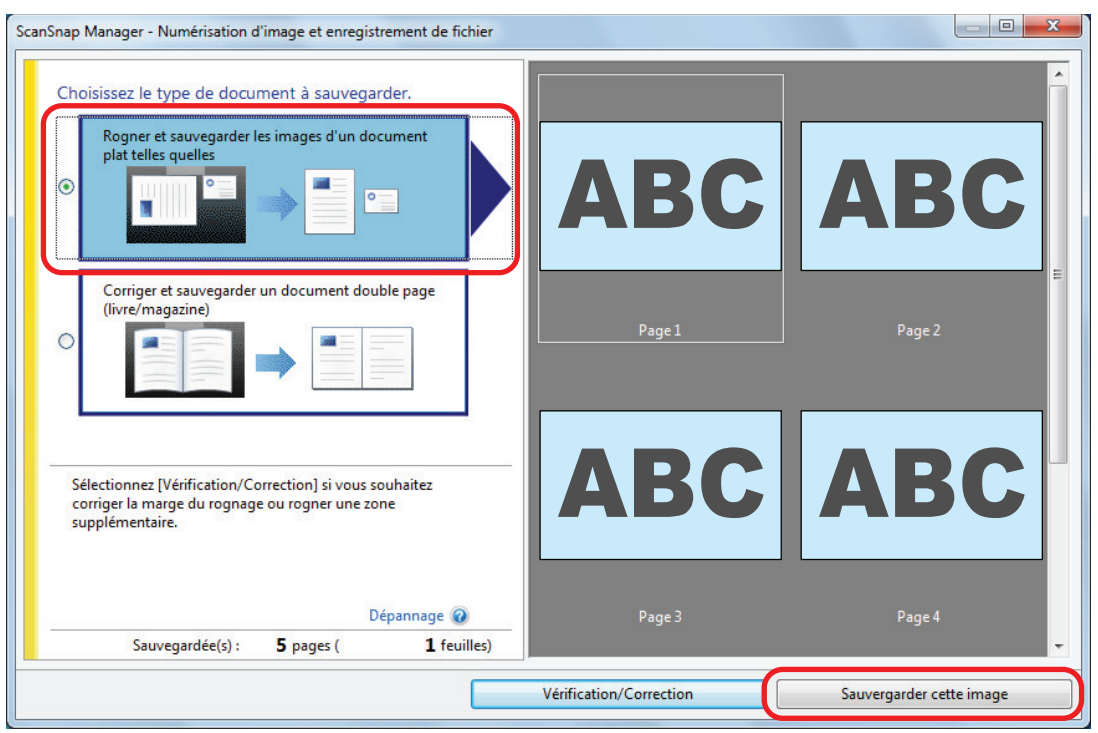

### **CONSEIL**

Cliquez sur le bouton [Vérification/Correction] de la boîte de dialogue [ScanSnap Manager - Numérisation d'image et enregistrement de fichier] pour modifier l'image numérisée. Les fonctions suivantes sont disponibles :

- l ["Corriger l'orientation de l'image numérisée \(SV600\)" \(page 477\)](#page-476-0)
- l ["Modifier la zone à rogner \(SV600\)" \(page 480\)](#page-479-0)
- l ["Ajouter les images numérisées nécessaires \(SV600\)" \(page 482\)](#page-481-0)
- l ["Supprimer les images numérisées inutiles \(SV600\)" \(page 484\)](#page-483-0)

 $\Rightarrow$  Le Quick Menu s'affiche.

### **6. Dans le Quick Menu, cliquez sur l'icône de l'application avec laquelle vous souhaitez établir une liaison avec ScanSnap Manager.**

Lorsque vous sélectionnez [Enregistrer les cartes de visite], vous pouvez gérer les données de la carte avec ScanSnap Home.

Pour en savoir plus, consultez ["Enregistrer les données des cartes de visite sur un ordinateur](#page-445-0) [avec ScanSnap Home" \(page 446\)](#page-445-0).

### **CONSEIL**

[Scan to CardMinder] s'affiche dans Quick Menu lors de l'installation de ScanSnap to CardMinder.

Pour gérer les images numérisées par dossier avec ScanSnap CardMinder, consultez la rubrique ["Sauvegarder des cartes de visite sur un ordinateur avec CardMinder" \(page 449\)](#page-448-0).

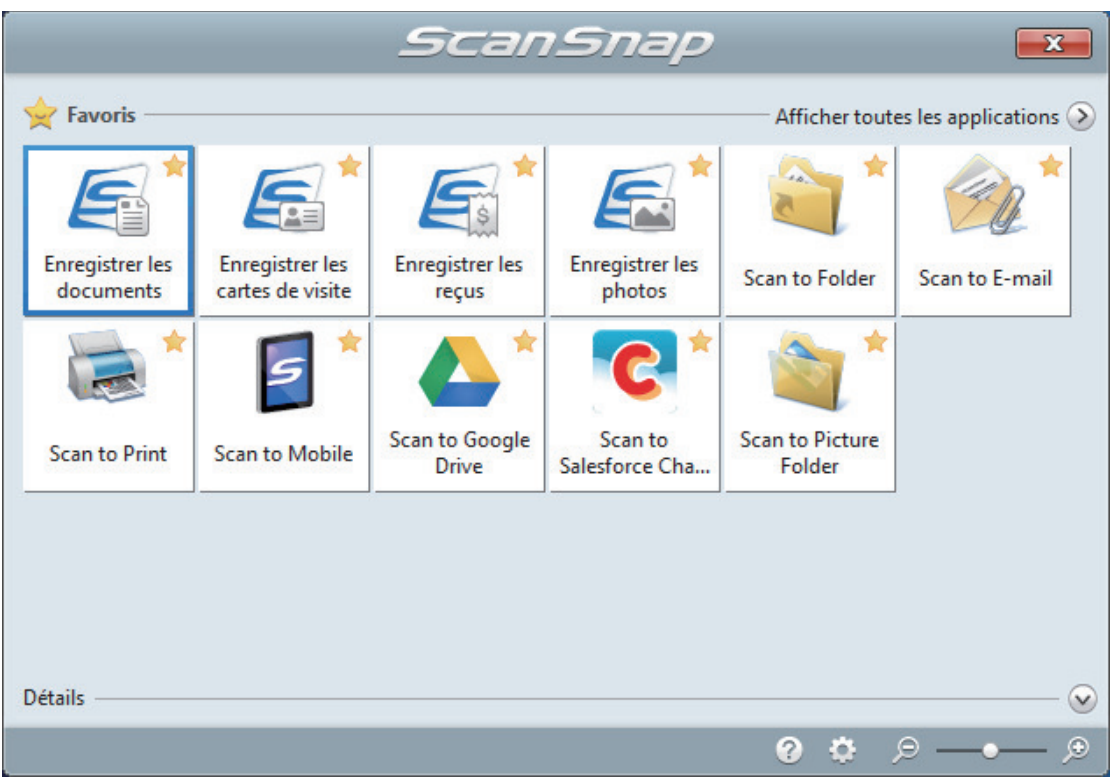

 $\Rightarrow$  L'application sélectionnée démarre. Pour en savoir plus, consultez le guide d'opérations avancées.

#### IMPORTANT

- La numérisation ne commencera pas tant que le Quick Menu sera affiché. Vous devez soit sélectionner une icône dans le Quick Menu afin de terminer le traitement, soit fermer le Quick Menu avant de passer à la numérisation suivante.
- Évitez de déplacer, supprimer ou renommer des images numérisées dans une application différente lorsque le Quick Menu est affiché.

#### **CONSEIL**

- $\bullet$  Cliquez sur  $\bullet$  pour afficher la description d'une application. Placez le curseur de la souris sur une autre application pour en afficher la description.
- l Si vous numérisez alors qu'une application automatiquement liée est active, la liaison entre cette application et ScanSnap Manager sera automatique.

Pour en savoir plus, consultez le guide d'opérations avancées.

# Numériser des livres à l'aide de la fonction de détection de changement de page (SV600)

Cette section vous explique comment détecter un changement de page afin de démarrer automatiquement une numérisation.

### IMPORTANT

Si l'environnement d'installation du ScanSnap ou si les spécifications du livre correspondent à l'un des critères suivants, utilisez le mode temporisé pour numériser un document.

- **Environnement d'installation du ScanSnap** 
	- Le ScanSnap est installé sous la lumière directe du soleil
	- Le ScanSnap est installé sous un éclairage qui émet des rayons infrarouges (ex : lampe à incandescence)
	- Le ScanSnap est installé sous un éclairage irrégulier causé par des facteurs environnementaux (ex : projecteur)
	- Un objet différent du livre à numérisé est placé sur le Tapis
	- Un appareil émettant de la lumière infrarouge est placé à proximité du ScanSnap (ex : radiateur)
	- L'ombre d'une personne est présente sur le Tapis
- **•** Spécifications du livre

Livres plus petits que le format A4 (210 × 297 mm)/Lettre (8,5 × 11 po. (216 × 279,4 mm)) lorsqu'ils sont ouverts en mode double page

Exemple : bandes dessinées ou livres de poche

### **CONSEIL**

Lors de la numérisation d'un document, vous pouvez également activer la détection du changement de page en maintenant plus de 2 secondes la touche [Scan] sur le ScanSnap. Dans ce cas, lorsqu'une opération de numérisation est terminée, la détection de changement de page est désactivée.

**1. Cliquez avec le bouton droit sur l'icône de ScanSnap Manager dans la zone de notification située à l'extrémité droite de la barre des tâches et sélectionnez [Configuration de la touche Scan] dans le ["Menu clic droit"](#page-100-0) [\(page 101\)](#page-100-0).**

 $\Rightarrow$  La fenêtre de configuration du ScanSnap s'affiche.

**2. Dans la ["Fenêtre de configuration du ScanSnap" \(page 103\)](#page-102-0), sélectionnez l'onglet [Numérisation] et cliquez sur le bouton [Option].**

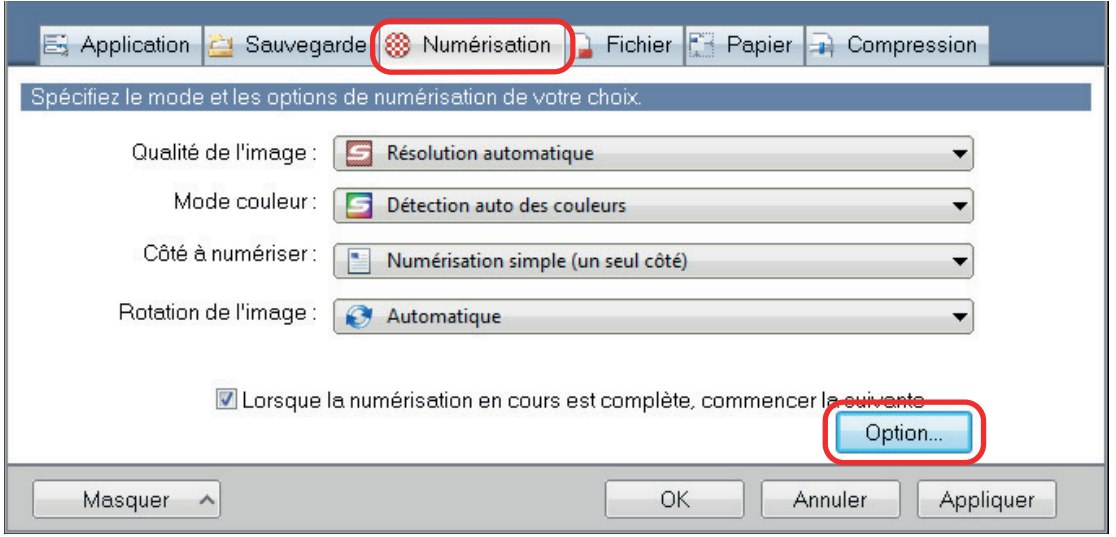

- $\Rightarrow$  La fenêtre [Option Mode de numérisation] s'ouvre.
- **3. Cochez la case [Configurer les paramètres et démarrer la numérisation suivante], puis [mode de détection changement de page].**

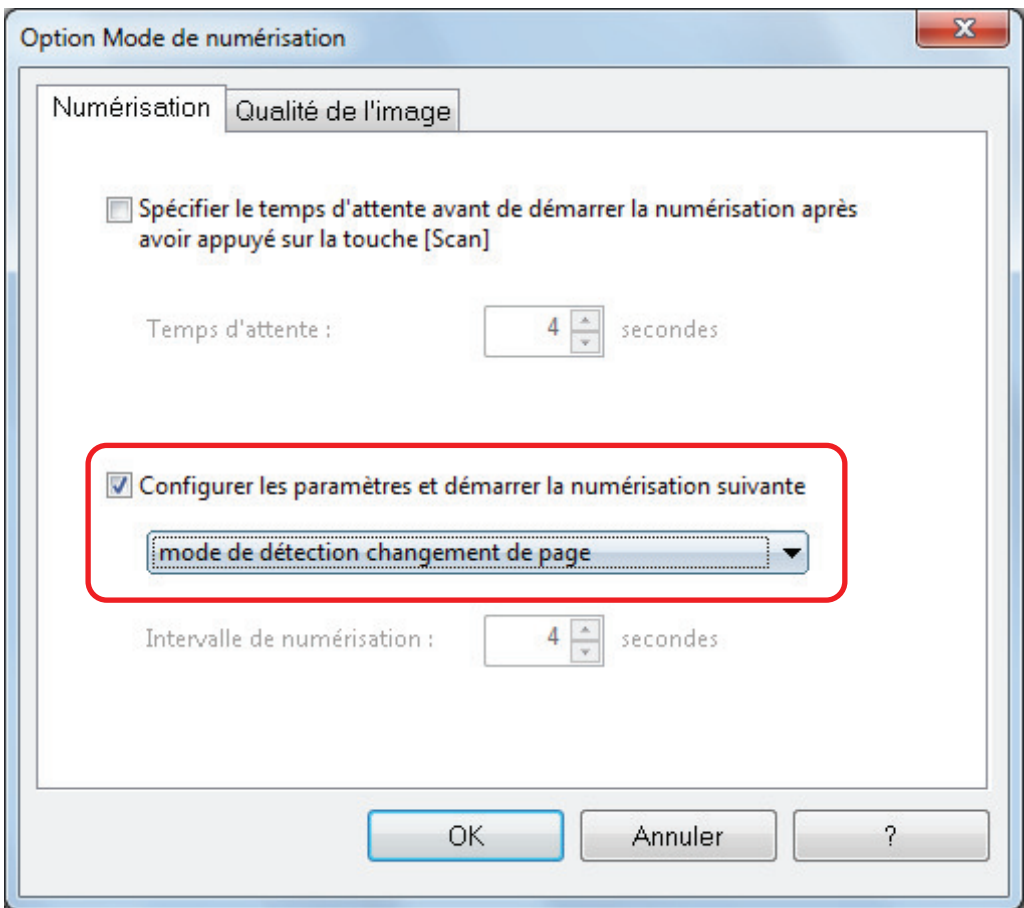

- **4. Cliquez sur le bouton [OK] pour fermer toutes les fenêtres.**
- **5. Ouvrez le livre à la page que vous souhaitez numériser et placez-le sur la zone de numérisation du ScanSnap.**

Pour en savoir plus, consultez la rubrique ["Placer les documents \(SV600\)" \(page 349\).](#page-348-0)

- **6. Appuyez sur la touche [Scan] du ScanSnap pour démarrer la numérisation du livre.**
	- a La fenêtre [ScanSnap Manager Numérisation d'image et enregistrement de fichier] s'affiche.

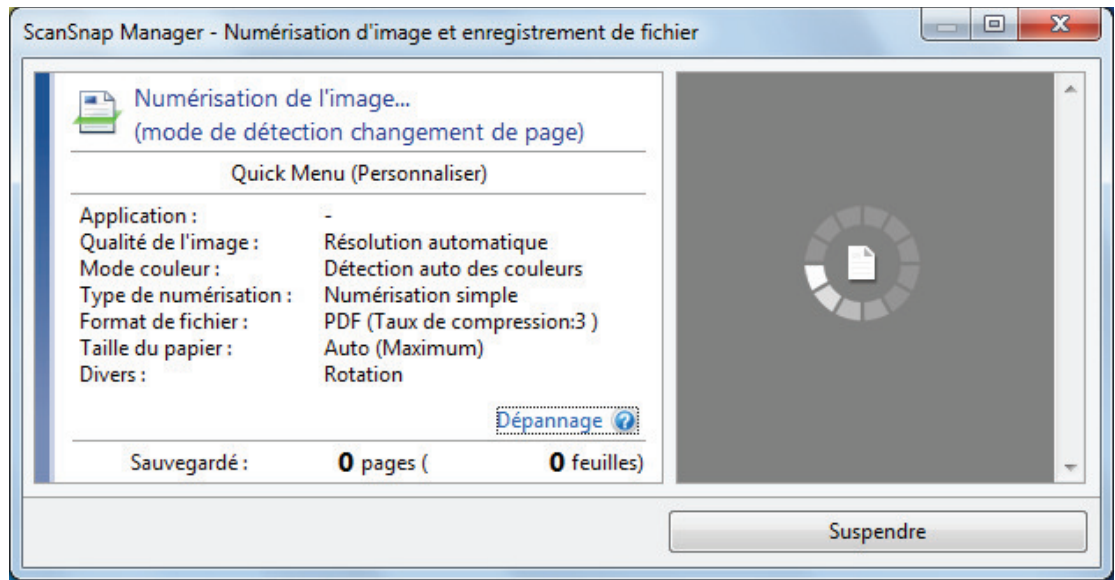

 $\Rightarrow$  Une fois la numérisation de la page du livre terminée, [Tournez la page.] s'affiche sur la fenêtre [ScanSnap Manager - Numérisation d'image et enregistrement de fichier]

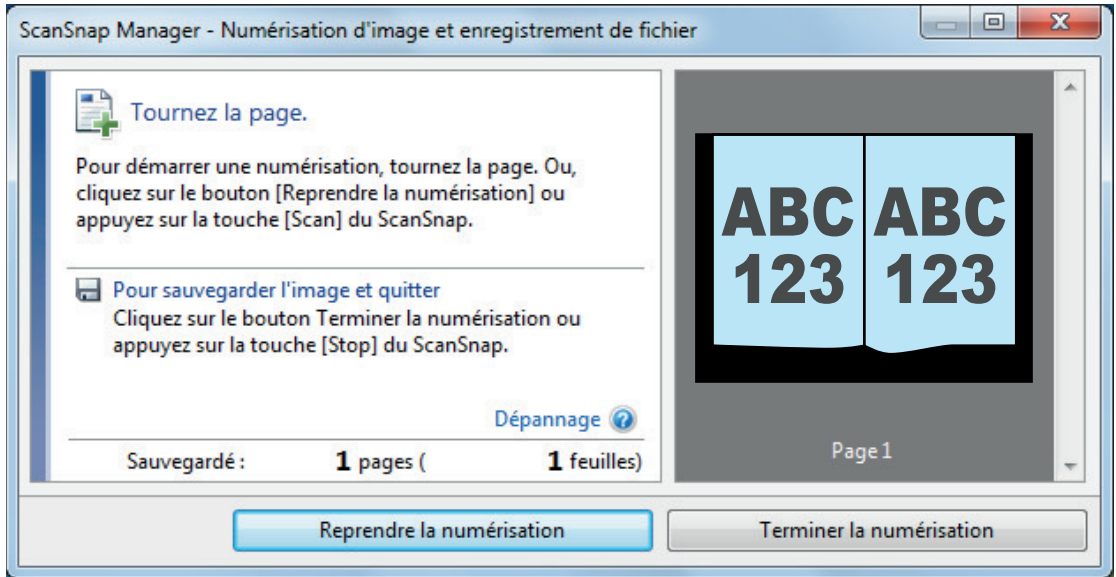

## **7. Ouvrez le livre à la page suivante à numériser.**

Tournez les pages à une vitesse constante. La vitesse pour tourner les pages est d'environ 1 à 2 par page.

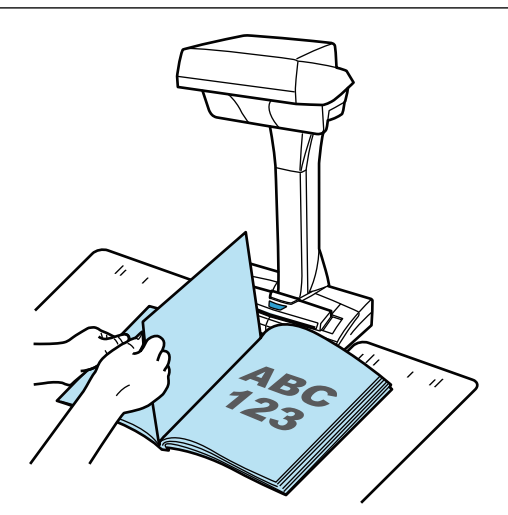

 $\Rightarrow$  Le changement de page est détecté et la numérisation en continu démarre.

#### IMPORTANT

- **·** Si pendant que le message [Tournez la page.] s'affiche sur la fenêtre [ScanSnap Manager -ScanSnap Manager - Numérisation d'image et enregistrement de fichier], vous bougez votre main au-dessus du Tapis, ce mouvement sera détecté comme un changement de page.
- Si la numérisation en continu ne démarre après avoir tourné une page, cliquez sur le bouton [Reprendre la numérisation] de la boîte de dialogue [ScanSnap Manager - Numérisation d'image et enregistrement de fichier] ou appuyez sur la touche [Scan] du ScanSnap.

#### **CONSEIL**

- $\bullet$  Afin de faciliter la détection d'un changement de page, tournez les comme suit :
	- pincez le bas de page et tournez-la.
	- conservez la page bien droite et tournez-la.
- Vous pouvez régler l'intervalle avant que le ScanSnap ne numérise un document après la détection d'un changement de page.

Dans la fenêtre [Option Mode de numérisation], indiquée à l'étape 3, cochez la case [Spécifier le temps d'attente avant de démarrer la numérisation après avoir appuyé sur la touche [Scan]] et modifiez [Temps d'attente].

- Pour continuer la numérisation, répétez l'étape 7.
- **8. Pour terminer la numérisation, cliquez sur le bouton [Terminer la numérisation] ou appuyez sur la touche [Stop] du ScanSnap.**

Numériser des documents à l'aide du mode temporisé (SV600)

Cette section vous explique comment démarrer automatiquement une numérisation en déterminant un intervalle avant le démarrage.

- **1.** Faites un clic droit sur l'icône de ScanSnap Manager dans la zone de **notification et sélectionnez [Configuration de la touche Scan] depuis le ["Menu clic droit" \(page 101\).](#page-100-0)**
	- $\Rightarrow$  La fenêtre de configuration du ScanSnap s'affiche.
- **2. Dans la ["Fenêtre de configuration du ScanSnap" \(page 103\)](#page-102-0), sélectionnez l'onglet [Numérisation] et cliquez sur le bouton [Option].**

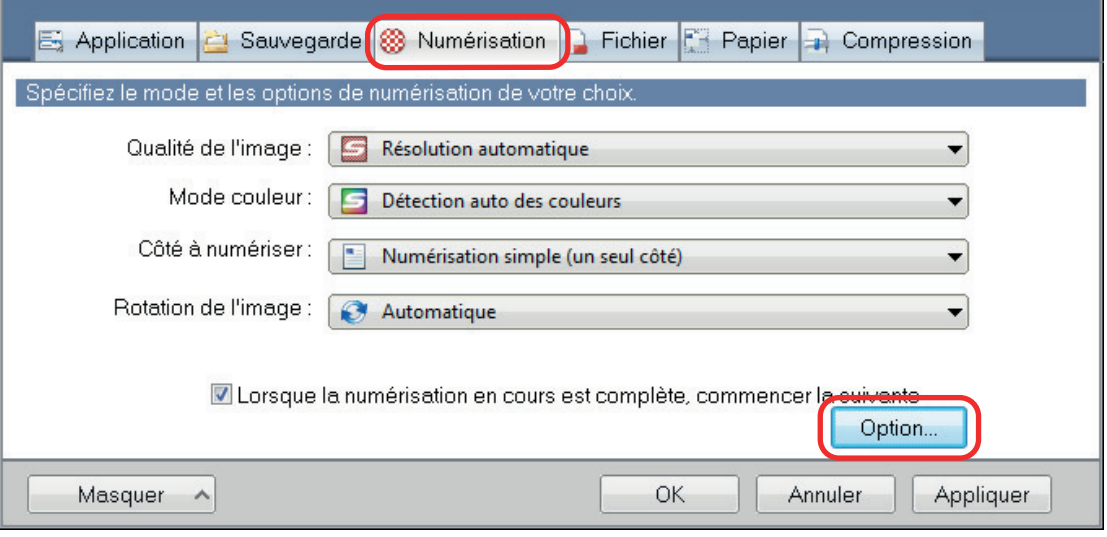

 $\Rightarrow$  La fenêtre [Option Mode de numérisation] s'ouvre.

### **3. Sélectionnez l'intervalle avant que ScanSnap ne démarre la numérisation.**

**.** Afin de configurer l'intervalle après avoir appuyé sur la touche [Scan] :

Cochez la case [Spécifier le temps d'attente avant de démarrer la numérisation après avoir appuyé sur la touche [Scan]] et saisissez une valeur pour [Temps d'attente].

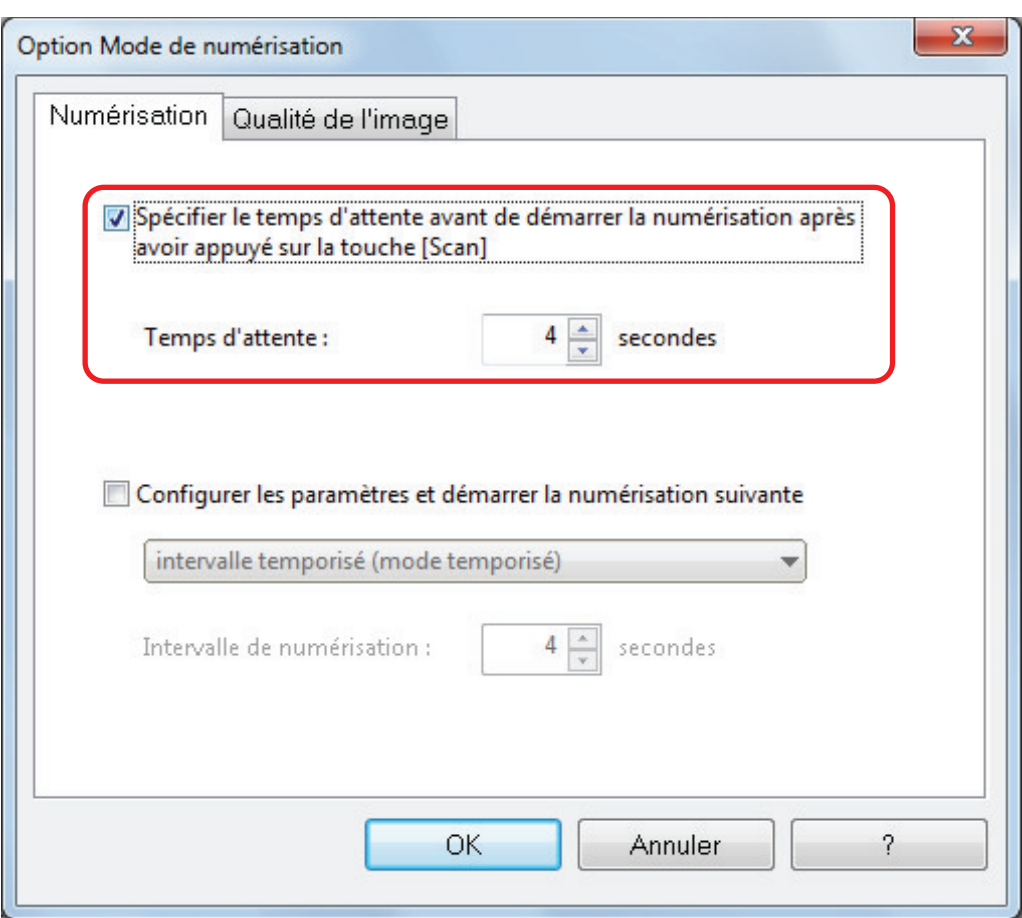

- l Afin de configurer l'intervalle en cas de numérisation continu :
	- 1. Cochez la case [Configurer les paramètres et démarrer la numérisation suivante], puis [intervalle temporisé (mode temporisé)].
	- 2. Indiquez l'[Intervalle de numérisation].

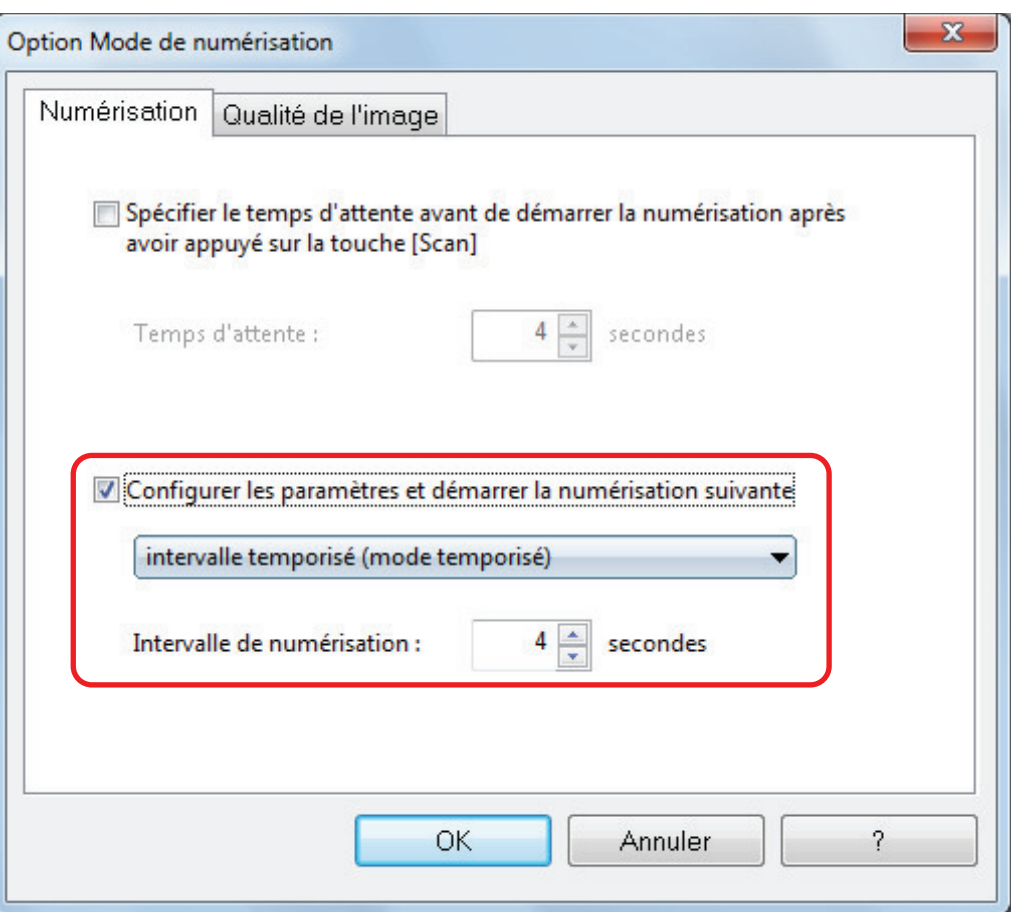

- **4. Cliquez sur le bouton [OK] pour fermer toutes les fenêtres.**
- **5. Placez le document sur la zone de numérisation du ScanSnap, le côté à numériser vers vous.**

Pour en savoir plus, consultez ["Placer les documents \(SV600\)" \(page 349\)](#page-348-0).

- **6. Appuyez sur la touche [Scan] du ScanSnap.**
	- $\Rightarrow$  La numérisation commence une fois que l'intervalle spécifié dans [Temps d'attente] s'est écoulé.
- **7. Placez le document suivant sur la zone de numérisation du ScanSnap, le côté à numériser vers vous.**

Pour en savoir plus, consultez ["Placer les documents \(SV600\)" \(page 349\)](#page-348-0).

 $\Rightarrow$  La numérisation commence une fois que l'intervalle spécifié dans [Intervalle de numérisation] s'est écoulé.

#### **CONSEIL**

Pour continuer la numérisation, répétez l'étape 7.

**8. Pour terminer la numérisation, cliquez sur le bouton [Terminer la numérisation] ou appuyez sur la touche [Stop] du ScanSnap.**

# Numériser des documents avec deux modèles de ScanSnap connectés à un ordinateur (SV600)

Vous pouvez utiliser le SV600 et un autre ScanSnap connecté à un ordinateur. Une fois que les deux modèles de ScanSnap sont connectés et allumés, vous pouvez les utiliser.

Notez que vous ne pouvez pas numériser de documents avec deux modèles de ScanSnap simultanément. Avant de définir le ScanSnap que vous allez utiliser, assurez-vous que vous avez réalisé tous les opérations nécessaires (de la numérisation d'un document jusqu'à la liaison du ScanSnap à une application).

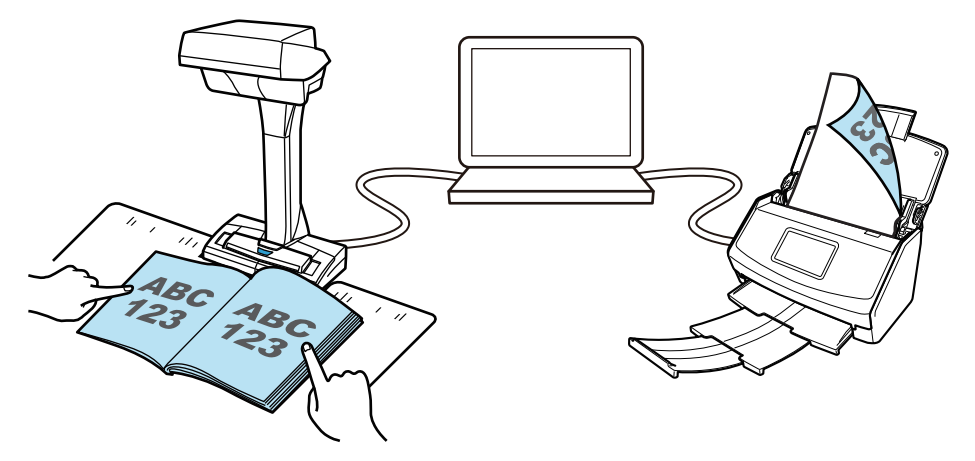

Les modèles suivants de ScanSnap peuvent être connectés à un ordinateur et utilisés avec le SV600 :

- iX1600
- l iX1500
- l iX1400
- l iX1300
- l iX500
- l iX100
- l S1300i
- l S1100i

### **CONSEIL**

Si vous souhaitez fusionner plusieurs fichiers PDF numérisés avec des ScanSnap différents, vous pouvez utiliser les applications suivantes.

- ScanSnap Home
- **•** ScanSnap Organizer
- **Nuance Power PDF Standard ou Kofax Power PDF Standard**

Pour en savoir plus, consultez le fichier d'aide de chaque application.

# Numériser des documents avec le S1300i

- l ["Documents à numériser \(S1300i\)" \(page 376\)](#page-375-0)
- l ["Numériser des documents \(S1300i\)" \(page 378\)](#page-377-0)
- l ["Numériser des pages longues \(S1300i\)" \(page 383\)](#page-382-0)
- l ["Numériser en un seul lot des documents de largeurs ou de longueurs différentes \(S1300i\)"](#page-386-0) [\(page 387\)](#page-386-0)

# <span id="page-375-0"></span>Documents à numériser (S1300i)

Les conditions dans lesquelles des documents peuvent être chargés dans le ScanSnap sont les suivantes :

### **Papier de bureau, cartes postales, cartes de visite**

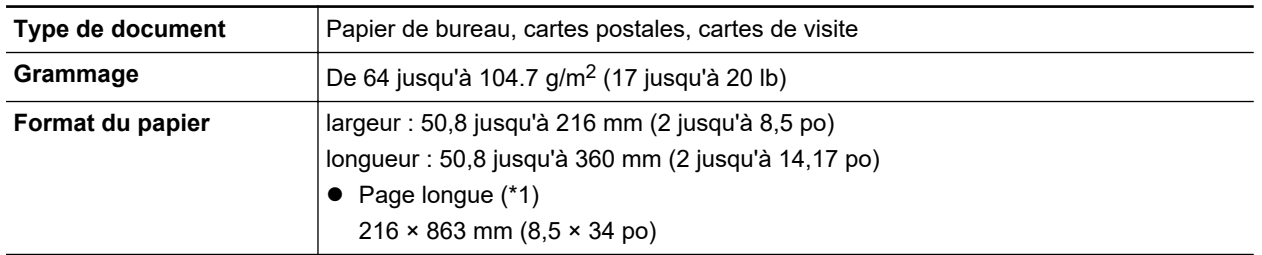

\*1: la numérisation démarre lorsque vous appuyez sur la touche [Scan] du ScanSnap plus de 3 secondes.

### IMPORTANT

Vous ne devez pas numériser les types de document suivants :

l Documents attachés avec des agrafes ou des pinces en métal, ce qui pourrait endommager l'intérieur du ScanSnap

Retirez les pièces métalliques.

- Document dont l'encre n'est pas sèche Patientez jusqu'à que l'encre soit totalement sèche avant de numériser ce document.
- **•** Document plus grand que : largeur 216 mm (8,5 po), longueur 863 mm (34 po)
- Document ne contenant pas de papier : tissu, feuille de métal, film OHP ou carte plastifiée
- **·** Document contenant des photographies ou des notes en pièce jointe

### **Documents à manipuler avec précaution**

**•** Documents rédigés au crayon de papier

Les documents rédigés au crayon pourraient être tachés lors de la numérisation. Par ailleurs, les dépôts qui se forment sur les rouleaux peuvent être à l'origine de problèmes de chargement. Nettoyez les rouleaux lorsque vous numérisez de tels documents. Pour en savoir plus sur l'entretien, consultez la section "Dépannage" dans les rubriques d'aide de ScanSnap Manager.

• Papier autocopiant

Le papier sans carbone peut contenir des matières chimique qui peuvent endommager le séparateur et le rouleau de prise situés à l'intérieur du ScanSnap. Assurez-vous de nettoyer fréquemment le scanneur afin de conserver les performances de ce dernier lorsque vous numérisez du papier sans carbone. Pour en savoir plus sur l'entretien, consultez la section "Dépannage" dans les rubriques d'aide de ScanSnap Manager. Selon le type de papier autocopiant, par rapport au chargement de documents de bureau, la durée de vie du scanneur pourrait être réduite.

- l Numériser les types de documents suivants peut endommager les documents ou la numérisation peut être incorrecte.
	- Document plus petit que : largeur 50,8 mm (2 po), longueur 50,8 mm (2 po)
	- Document dont le grammage est inférieur à 64 g/m<sup>2</sup> (17 lb)
- Document dont la surface est irrégulière (enveloppes ou feuilles comportant une piècejointe)
- document froissé ou corné
- document plié ou déchiré
- papier calque
- papier couché
- photographie (papier photographique)
- document perforé ou poinçonné
- document dont la forme n'est ni carrée ni rectangulaire
- papier carbone ou thermique
- document avec notes ou papillons

### **Cartes postales illustrées**

Les cartes postales illustrées peuvent être numérisées lorsqu'une connexion par câble d'alimentation est utilisée.

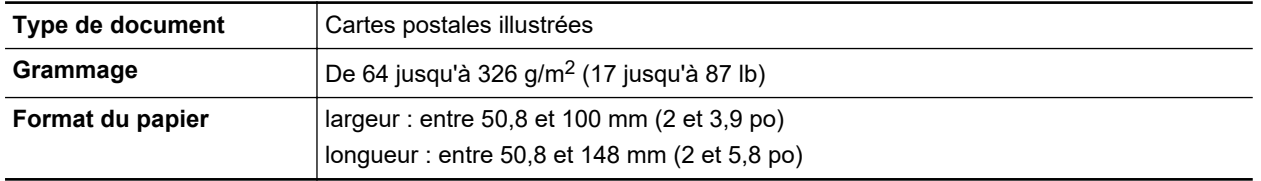

### IMPORTANT

- l Pour numériser des cartes postales illustrées, toutes les conditions suivantes doivent être respectées. Dans le cas contraire, des bourrages de document pourraient se produire :
	- Connexion avec un câble d'alimentation
	- Niveaux de température et d'humidité normaux
	- Chargez la carte postale, l'illustration posée contre le ScanSnap
- l L'illustration d'une photographie ou d'une carte postale pourrait être endommagée lors de la numérisation. PFU n'est nullement responsable.

## <span id="page-377-0"></span>Numériser des documents (S1300i)

Vous pouvez numériser des documents tels que des prospectus ou des cartes de visite.

Pour en savoir plus sur les documents pouvant être numérisés, consultez ["Documents à numériser](#page-375-0) [\(S1300i\)" \(page 376\).](#page-375-0)

### **1. Si vous souhaitez numériser une pile de documents, accordez une attention particulière aux points suivants.**

Le nombre maximal de feuilles pouvant être chargées dans le ScanSnap s'établit de la manière suivante :

format A4 au maximum : vous pouvez placer 10 feuilles au maximum (grammage de 80 g/m<sup>2</sup> [20 lb] et l'épaisseur de la pile doit être inférieure ou égale à 1 mm [0,04 po]).

### IMPORTANT

Si vous tentez de numériser un plus grand nombre de feuilles, les problèmes suivants pourraient se produire :

- **.** la création des fichiers pourrait être impossible en raison de leur taille excessive.
- $\bullet$  des bourrages papier se produisent durant la numérisation.

### **2. Déramez les documents.**

1. Saisissez les documents dans leur longueur puis déramez plusieurs fois.

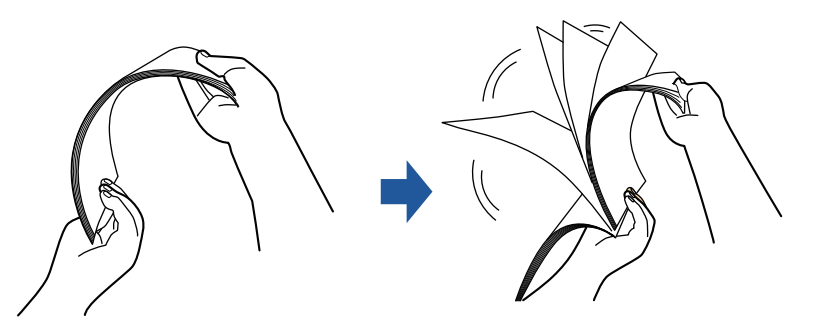

2. Saisissez les documents dans leur largeur et déramez de la même façon.

### **3. Alignez les documents puis formez un escalier avec les bords supérieurs.**

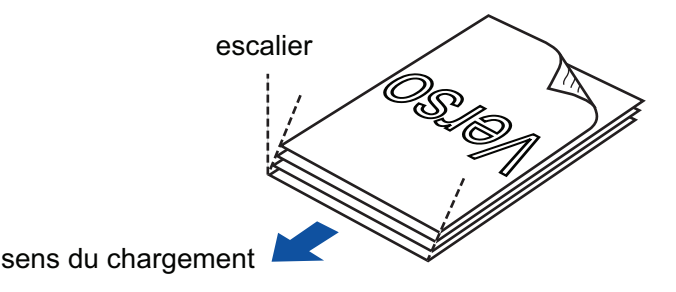

### IMPORTANT

Si vous n'espacez pas les bords supérieurs des documents, des bourrages de papier pourraient se produire ou vos documents pourraient être endommagés.

**4. Soulevez le plateau d'alimentation AAD (couvercle) du ScanSnap.**

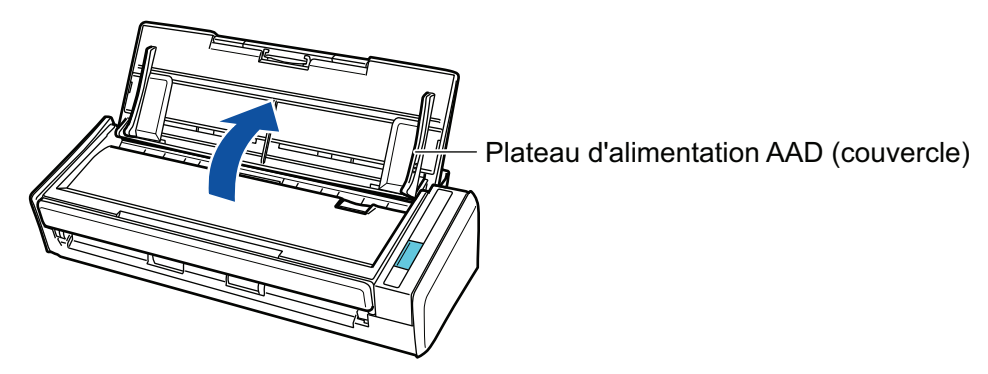

 $\Rightarrow$  La touche [Scan] clignote en bleu. La touche reprend son éclairage normal lorsque la numérisation de documents est activée.

De plus, l'icône de ScanSnap Manager dans la zone de notification située à l'extrémité

droite de la barre des tâches passe de  $\bigcirc$  à  $\bigcirc$ .

### **5. Libérez l'extension.**

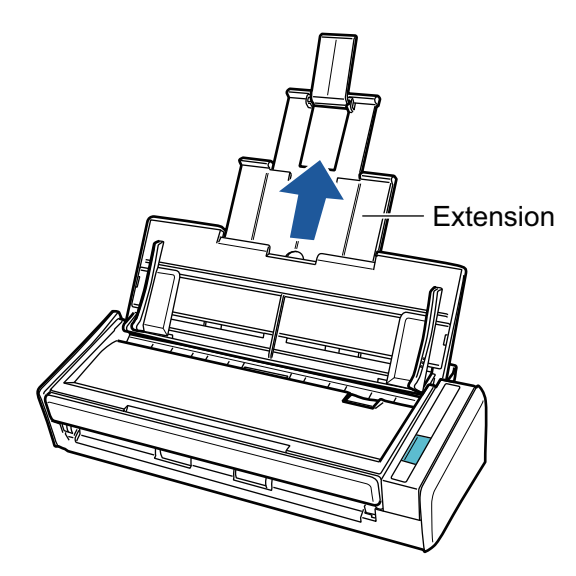

### **6. Placez les documents sur le plateau d'alimentation de l'AAD (couvercle).**

Placez le recto du document contre le plateau, le bord supérieur orienté vers le bas (lorsque vous chargez plusieurs documents, la dernière page se trouve sur le dessus). Ajustez le nombre de documents afin qu'ils ne dépassent pas les repères et les guides latéraux lors du chargement.

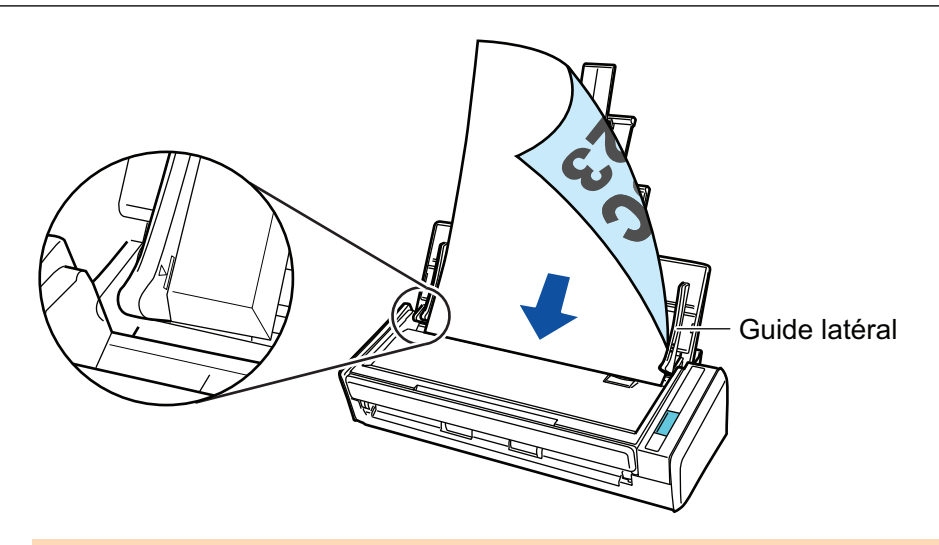

### IMPORTANT

Si la case [Orienter le côté à numériser vers l'extérieur] est cochée dans la fenêtre [Option Mode de numérisation], chargez les documents en orientant le recto vers vous et le bord inférieur vers le bas.

Pour ouvrir la fenêtre [Option Mode de numérisation], cliquez sur le bouton [Option] dans l'onglet [Numérisation] de la ["Fenêtre de configuration du ScanSnap" \(page 103\).](#page-102-0)

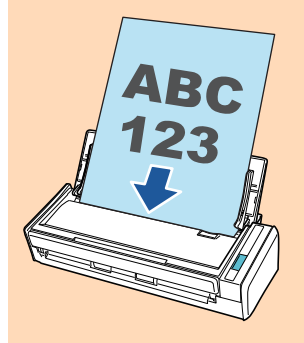

### **7. Veillez à ce que les guides latéraux épousent le bord des documents.**

Maintenez chaque guide latéral pour les ajuster. Dans le cas contraire, les documents pourraient être décentrés.

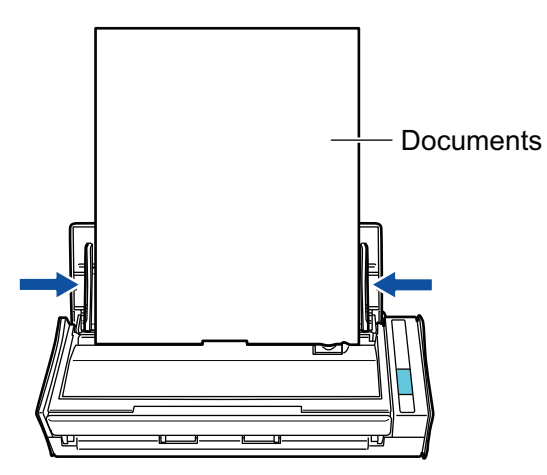

### **8. Appuyez sur la touche [Scan] du ScanSnap pour démarrer une numérisation.**

### IMPORTANT

Ne réalisez pas les opérations suivantes durant la numérisation. La numérisation serait interrompue.

- **E** Brancher ou débrancher le ScanSnap et d'autres appareils USB.
- l Fermer le plateau d'alimentation de l'AAD (couvercle).
- **•** Changer d'utilisateur.
- **.** Autoriser l'ordinateur à entrer en mode veille.
- $\Rightarrow$  La touche du [Scan] du ScanSnap clignote en bleu pendant la numérisation des documents.

La fenêtre [ScanSnap Manager - Numérisation d'image et enregistrement de fichier] s'affiche.

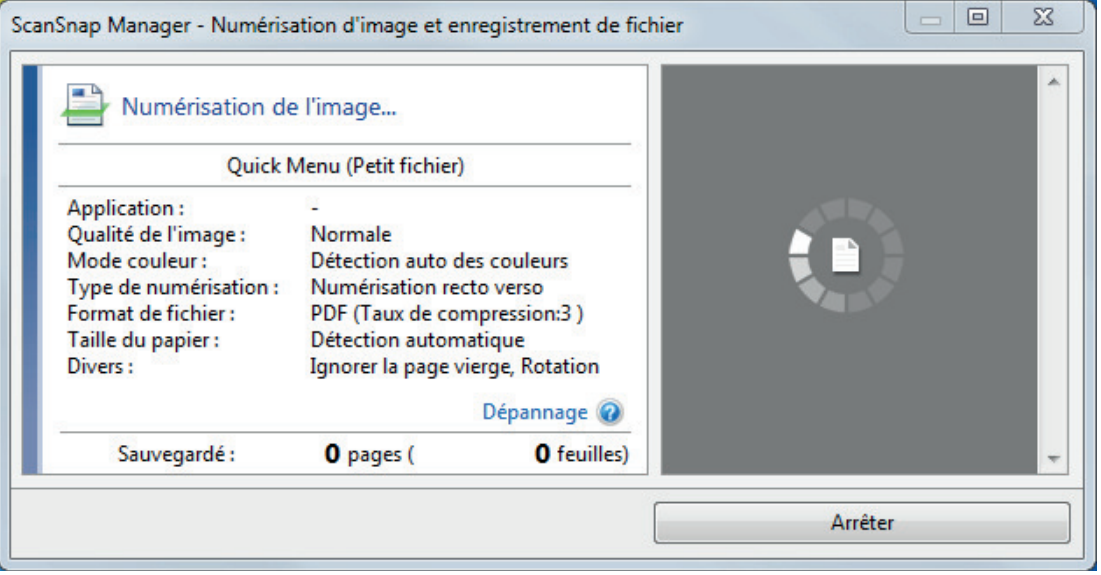

 $\Rightarrow$  Le Quick Menu s'affiche lorsque la numérisation est terminée.

### **9. Dans le Quick Menu, cliquez sur l'icône de l'application avec laquelle vous souhaitez établir une liaison avec ScanSnap Manager.**

Pour plus de détails sur l'établissement d'une liaison entre les applications suivantes et ScanSnap Manager, consultez ["Fonctions utiles" \(page 439\)](#page-438-0).

- **•** Enregistrer les documents
- **•** Enregistrer les cartes de visite
- **•** Enregistrer les reçus
- Enregistrer les photos

### **CONSEIL**

Les applications suivantes s'affichent dans Quick Menu lors de l'installation de ScanSnap Organizer et CardMinder.

- l Lors de l'installation de ScanSnap Organizer ScanSnap Organizer
- Lors de l'installation de CardMinder Scan to CardMinder

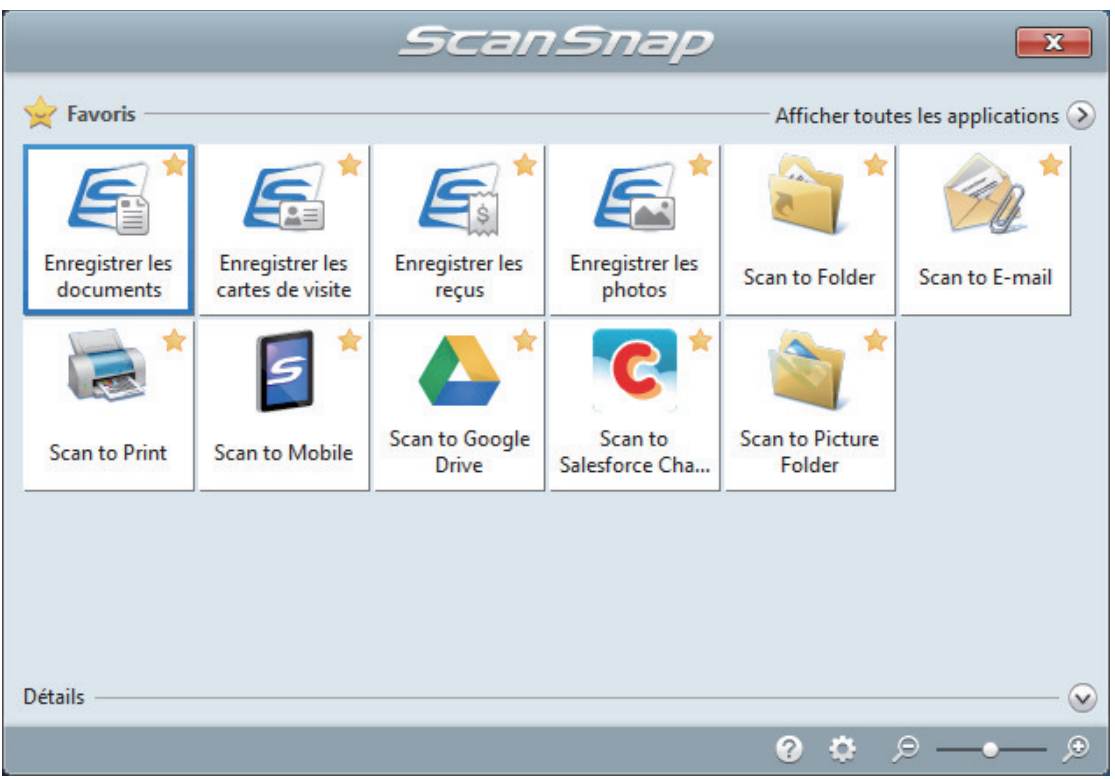

 $\Rightarrow$  L'application sélectionnée démarre. Pour en savoir plus, consultez le guide d'opérations avancées.

#### IMPORTANT

- La numérisation ne commencera pas tant que le Quick Menu sera affiché. Vous devez soit sélectionner une icône dans le Quick Menu afin de terminer le traitement, soit fermer le Quick Menu avant de passer à la numérisation suivante.
- Évitez de déplacer, supprimer ou renommer des images numérisées dans une application différente lorsque le Quick Menu est affiché.

### **CONSEIL**

- $\bullet$  Cliquez sur  $\bullet$  pour afficher la description d'une application. Placez le curseur de la souris sur une autre application pour en afficher la description.
- l Si vous numérisez alors qu'une application automatiquement liée est active, la liaison entre cette application et ScanSnap Manager sera automatique.

Pour en savoir plus, consultez le guide d'opérations avancées.

# <span id="page-382-0"></span>Numériser des pages longues (S1300i)

Vous pouvez numériser des documents d'une taille maximale de 863 mm (34 po).

Pour en savoir plus sur les documents pouvant être numérisés, consultez ["Documents à numériser](#page-375-0) [\(S1300i\)" \(page 376\).](#page-375-0)

### **CONSEIL**

Pour en savoir plus sur le chargement d'un document d'une longueur inférieure ou égale à 360 mm (14,17 po), consultez ["Numériser des documents \(S1300i\)" \(page 378\)](#page-377-0).

### **1. Soulevez le plateau d'alimentation AAD (couvercle) du ScanSnap.**

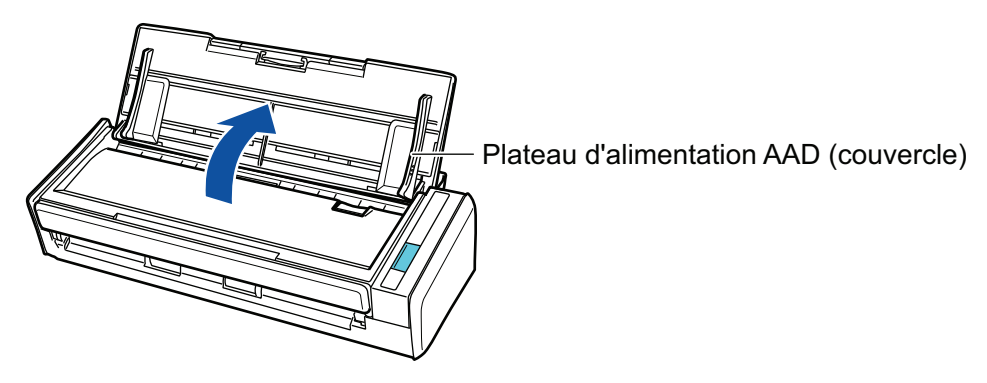

 $\Rightarrow$  La touche [Scan] clignote en bleu. La touche reprend son éclairage normal lorsque la numérisation de documents est activée.

De plus, l'icône de ScanSnap Manager dans la zone de notification située à l'extrémité

droite de la barre des tâches passe de  $\bigcirc$  à  $\bigcirc$ .

**2. Libérez l'extension.**

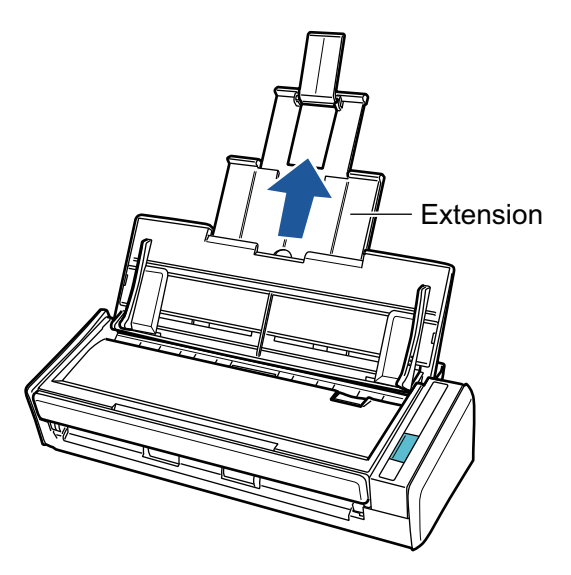

**3. Placez un seul document sur le plateau d'alimentation de l'AAD (couvercle).**

Tenez le document avec votre main afin qu'il ne tombe pas en dehors du plateau d'alimentation de l'AAD (couvercle).

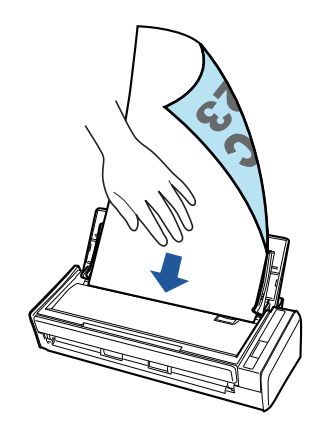

### **4. Appuyez sur la touche [Scan] du ScanSnap (pendant au moins 3 secondes) jusqu'à ce qu'elle clignote en bleu pour démarrer une nouvelle numérisation.**

### IMPORTANT

l Laissez suffisamment d'espace à l'endroit où les documents numérisés sont éjectés du ScanSnap et tenez les documents avec vos mains afin d'éviter qu'ils ne tombent de l'élément sur lequel est posé le ScanSnap.

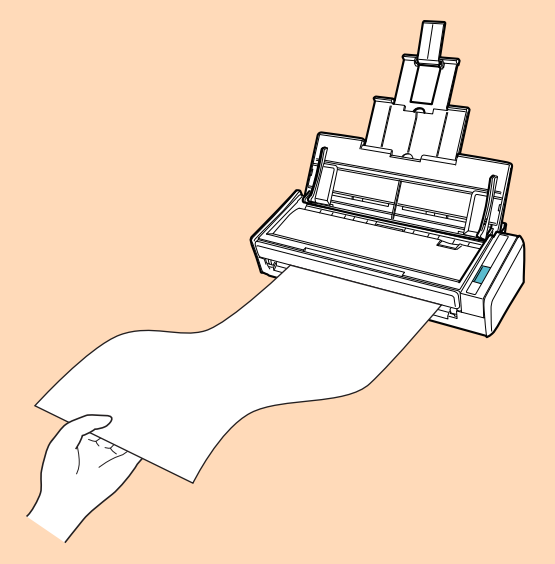

- l Ne réalisez pas les opérations suivantes durant la numérisation. La numérisation serait interrompue.
	- Brancher ou débrancher le ScanSnap et d'autres appareils USB.
	- Fermer le plateau d'alimentation de l'AAD (couvercle).
	- Changer d'utilisateur.
	- Autoriser l'ordinateur à entrer en mode veille.

### **CONSEIL**

Lorsque vous numérisez la première page en tant que page longue et que vous poursuivez la numérisation, les documents suivants sont également numérisés en tant que page longue.

→ La touche du [Scan] du ScanSnap clignote en bleu pendant la numérisation des documents.

La fenêtre [ScanSnap Manager - Numérisation d'image et enregistrement de fichier] s'affiche.

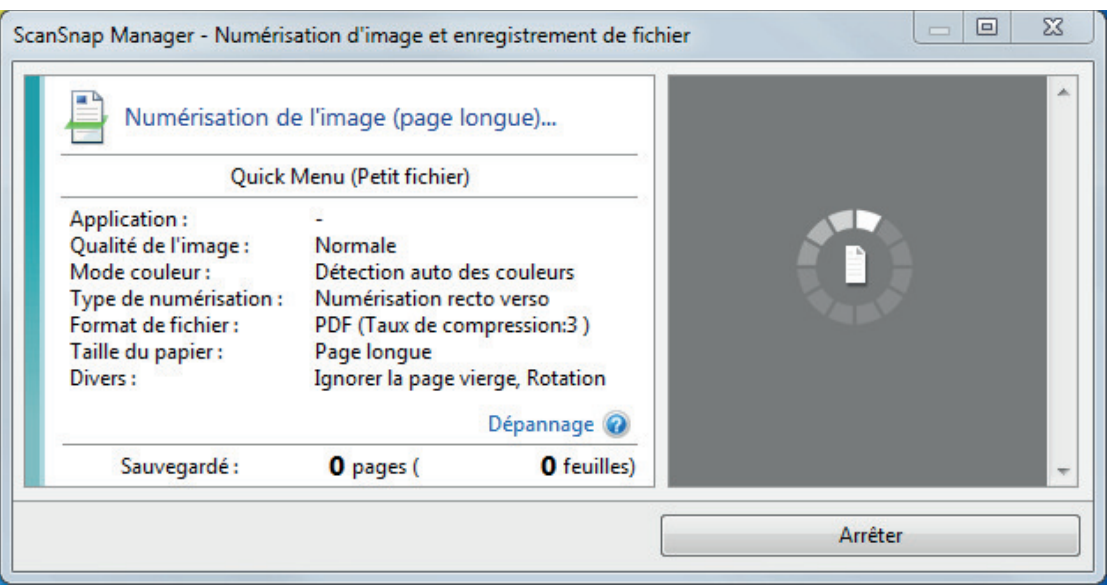

 $\Rightarrow$  Le Quick Menu s'affiche lorsque la numérisation est terminée.

### **5. Dans le Quick Menu, cliquez sur l'icône de l'application avec laquelle vous souhaitez établir une liaison avec ScanSnap Manager.**

Lorsque vous sélectionnez [Enregistrer les documents], vous pouvez organiser les images obtenues sous forme de dossiers avec ScanSnap Home.

Pour en savoir plus, consultez ["Gérer les documents papier par dossiers sur un ordinateur](#page-439-0) [avec ScanSnap Home" \(page 440\)](#page-439-0).

#### **CONSEIL**

[ScanSnap Organizer] s'affiche dans le Quick Menu lors de l'installation de ScanSnap Organizer.

Pour gérer les images numérisées par dossier avec ScanSnap Organizer, consultez la rubrique ["Gérer les documents papier par dossiers sur un ordinateur avec ScanSnap Organizer" \(page](#page-442-0) [443\).](#page-442-0)

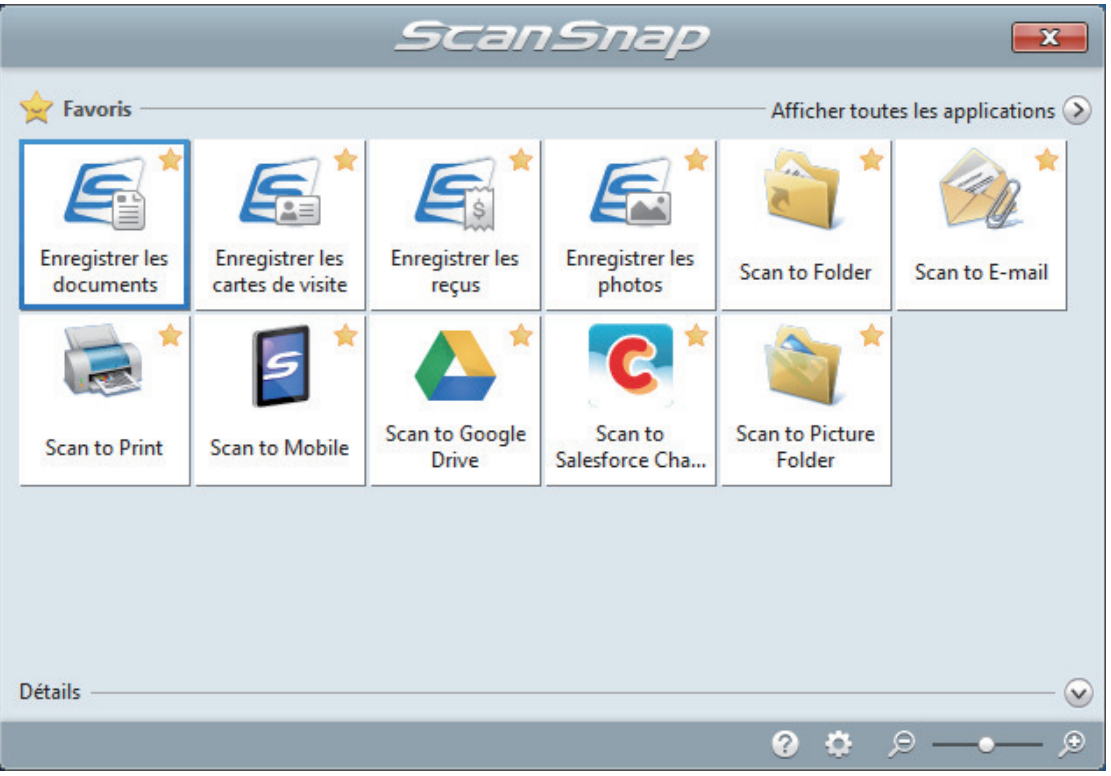

 $\Rightarrow$  L'application sélectionnée démarre. Pour en savoir plus, consultez le guide d'opérations avancées.

### IMPORTANT

- La numérisation ne commencera pas tant que le Quick Menu sera affiché. Vous devez soit sélectionner une icône dans le Quick Menu afin de terminer le traitement, soit fermer le Quick Menu avant de passer à la numérisation suivante.
- Évitez de déplacer, supprimer ou renommer des images numérisées dans une application différente lorsque le Quick Menu est affiché.

### **CONSEIL**

- $\bullet$  Cliquez sur  $\circledcirc$  pour afficher la description d'une application. Placez le curseur de la souris sur une autre application pour en afficher la description.
- l Si vous numérisez alors qu'une application automatiquement liée est active, la liaison entre cette application et ScanSnap Manager sera automatique.

Pour en savoir plus, consultez le guide d'opérations avancées.

# <span id="page-386-0"></span>Numériser en un seul lot des documents de largeurs ou de longueurs différentes (S1300i)

Vous pouvez numériser des documents de largeurs ou de longueurs différentes en un seul lot. Pour en savoir plus sur les documents pouvant être numérisés, consultez ["Documents à numériser](#page-375-0) [\(S1300i\)" \(page 376\).](#page-375-0)

**1. Soulevez le plateau d'alimentation AAD (couvercle) du ScanSnap.**

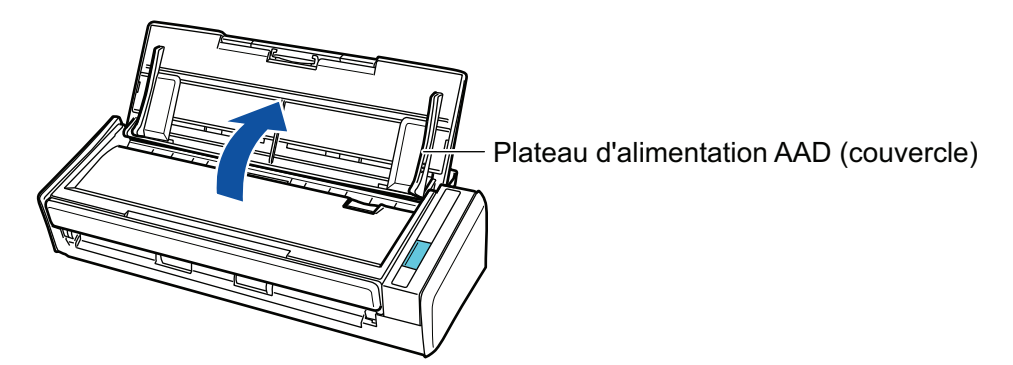

 $\Rightarrow$  La touche [Scan] clignote en bleu. La touche reprend son éclairage normal lorsque la numérisation de documents est activée.

De plus, l'icône de ScanSnap Manager dans la zone de notification située à l'extrémité

droite de la barre des tâches passe de

### **2. Libérez l'extension.**

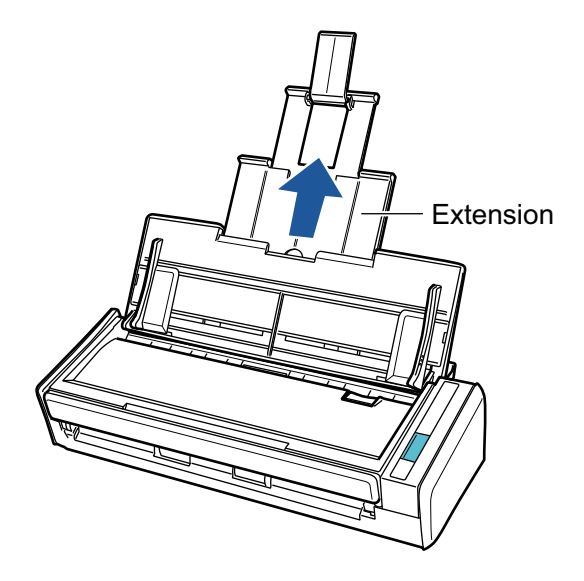

**3.** Cliquez avec le bouton droit sur l'icône de ScanSnap Manager dans la **zone de notification située à l'extrémité droite de la barre des tâches et sélectionnez [Configuration de la touche Scan] dans le ["Menu clic droit"](#page-100-0) [\(page 101\)](#page-100-0).**

- $\Rightarrow$  La fenêtre de configuration du ScanSnap s'affiche.
- **4. Dans l'onglet [Papier], sélectionnez [Détection automatique] depuis [Taille du papier].**

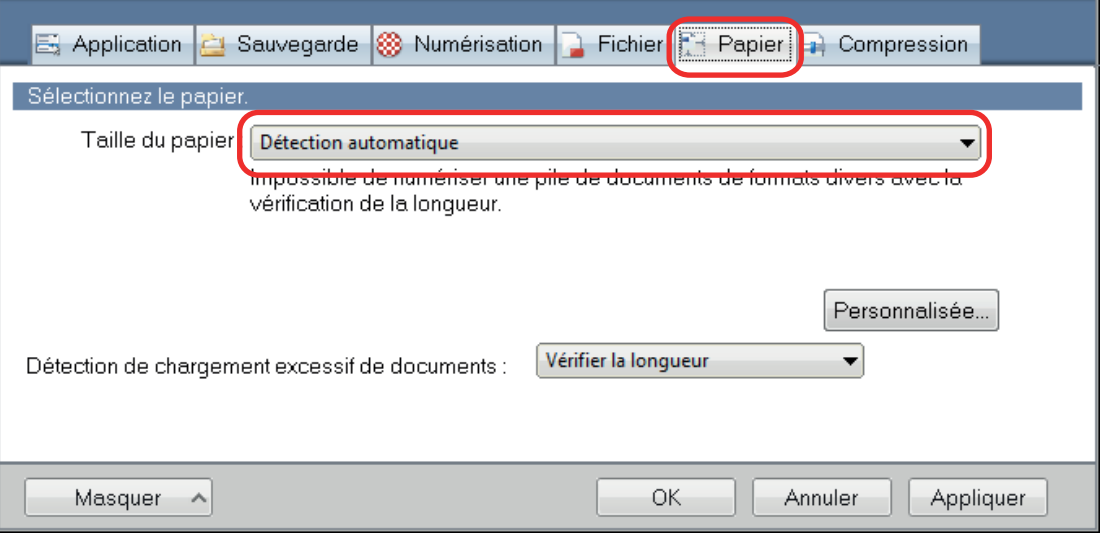

**5. Sélectionnez [Aucun(e)] dans [Détection de chargement excessif de documents].**

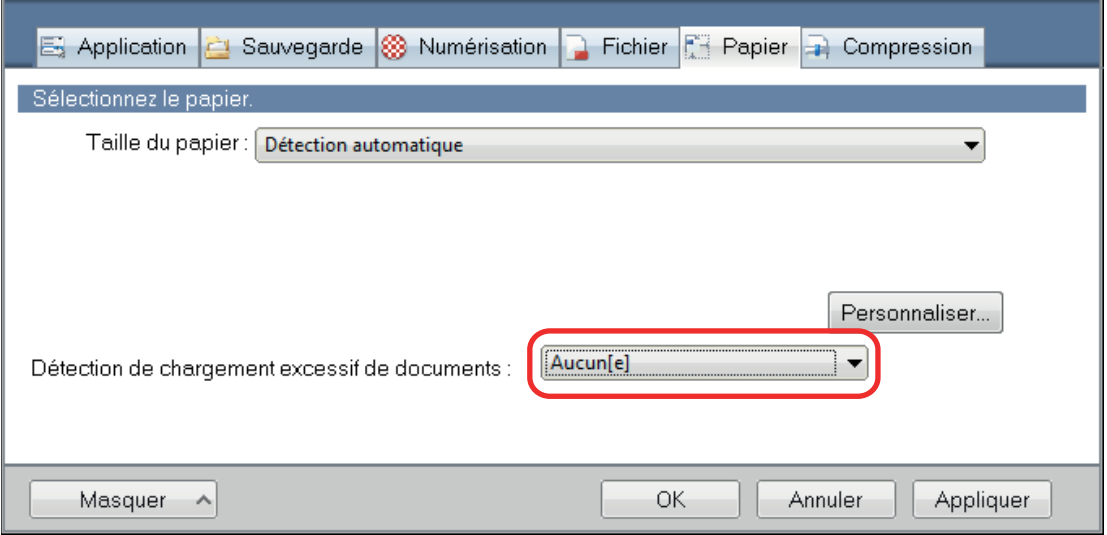

- **6. Cliquez sur le bouton [OK] pour fermer la fenêtre de configuration du ScanSnap.**
- **7. Chargez les documents dans le ScanSnap**
	- 1. Alignez les bords des documents.

i.

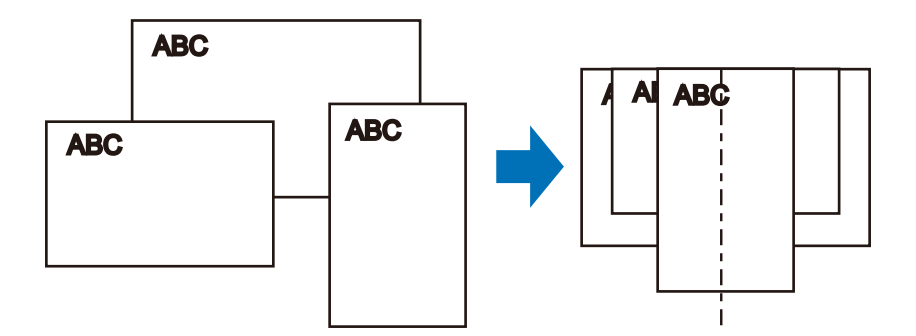

2. Posez le recto de la pile contre le plateau, en orientant le verso du dernier document vers vous.

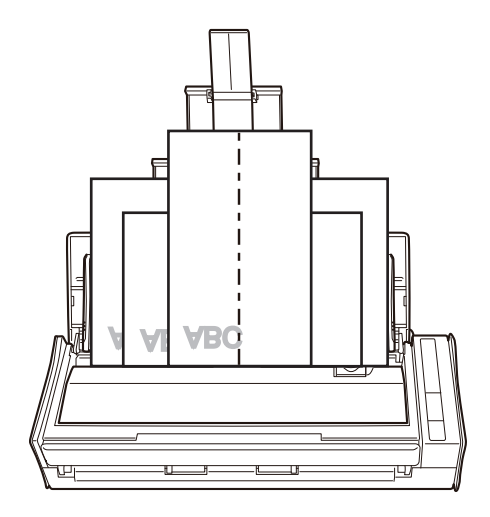

### IMPORTANT

 $\bullet$  Le rouleau de prise entraîne les documents. Chargez tous les documents au-dessus du rouleau de prise (centre). Les documents qui ne sont pas placés au-dessus du rouleau de prise ne seront pas pris.

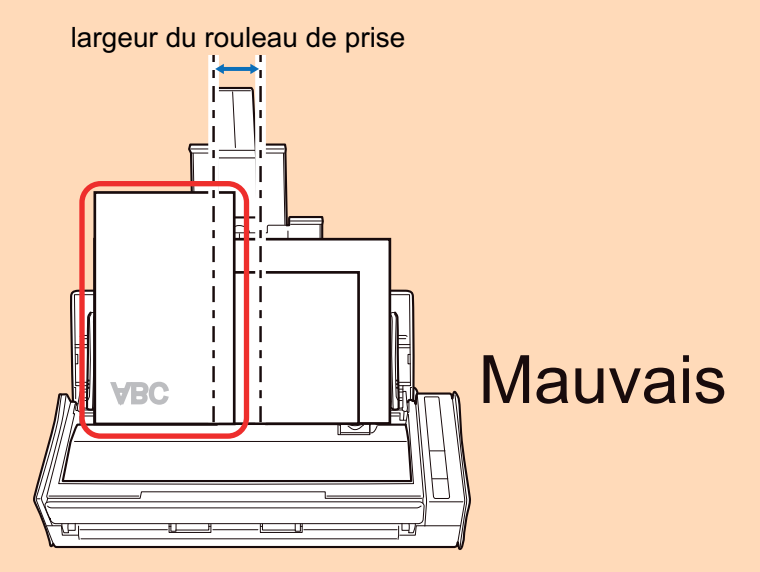

- l Ajustez les guides latéraux au document le plus large. Si les guides latéraux ne sont pas correctement ajustés, un bourrage papier pourrait se produire.
- Chargez des documents plus petits afin qu'ils soient correctement numérisés. Si les documents sont désalignés pendant la numérisation, cela peut provoquer les problèmes suivants :
- ne pas comporter une partie du document original
- production de lignes obliques dans l'image numérisée
- documents numérisés dans un format différent de l'original

Si vous rencontrez des difficultés lorsque vous numérisez des documents droits, il est recommandé de cocher la case [Lorsque la numérisation en cours est complète, commencer la suivante] de l'onglet [Numérisation] de la ["Fenêtre de configuration du ScanSnap" \(page](#page-102-0) [103\),](#page-102-0) de séparer les documents selon leur largeur et de les numériser dans des piles différentes.

### **8. Appuyez sur la touche [Scan] du ScanSnap pour démarrer une numérisation.**

### IMPORTANT

Ne réalisez pas les opérations suivantes durant la numérisation. La numérisation serait interrompue.

- l Brancher ou débrancher le ScanSnap et d'autres appareils USB.
- l Fermer le plateau d'alimentation de l'AAD (couvercle).
- Changer d'utilisateur.
- **.** Autoriser l'ordinateur à entrer en mode veille.
- $\Rightarrow$  La touche du [Scan] du ScanSnap clignote en bleu pendant la numérisation des documents.

La fenêtre [ScanSnap Manager - Numérisation d'image et enregistrement de fichier] s'affiche.

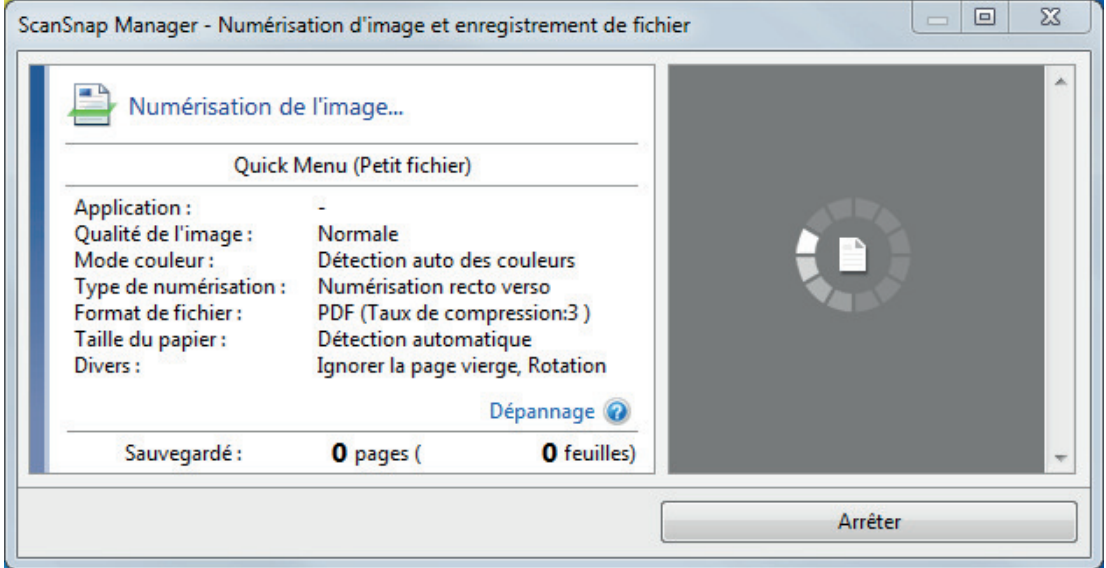

 $\Rightarrow$  Le Quick Menu s'affiche lorsque la numérisation est terminée.

### **9. Dans le Quick Menu, cliquez sur l'icône de l'application avec laquelle vous souhaitez établir une liaison avec ScanSnap Manager.**

Lorsque vous sélectionnez [Enregistrer les documents], vous pouvez organiser les images obtenues sous forme de dossiers avec ScanSnap Home.

Pour en savoir plus, consultez ["Gérer les documents papier par dossiers sur un ordinateur](#page-439-0) [avec ScanSnap Home" \(page 440\)](#page-439-0).

#### **CONSEIL**

[ScanSnap Organizer] s'affiche dans le Quick Menu lors de l'installation de ScanSnap Organizer.

Pour gérer les images numérisées par dossier avec ScanSnap Organizer, consultez la rubrique ["Gérer les documents papier par dossiers sur un ordinateur avec ScanSnap Organizer" \(page](#page-442-0) [443\).](#page-442-0)

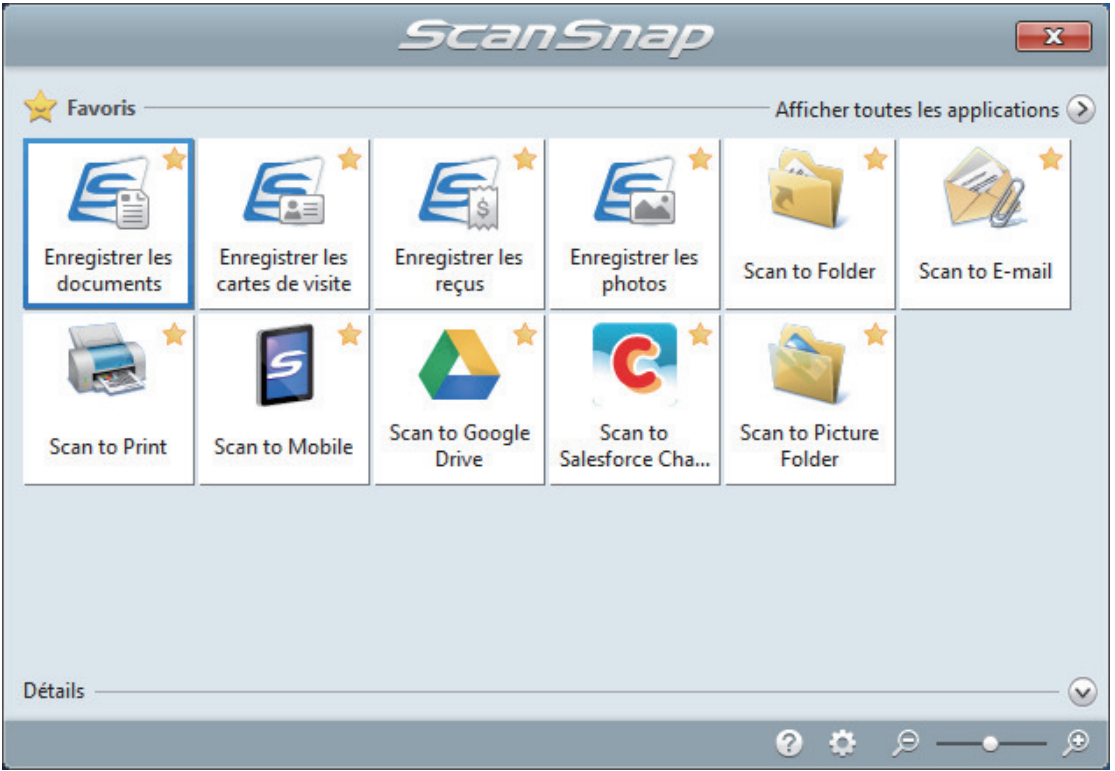

 $\Rightarrow$  L'application sélectionnée démarre. Pour en savoir plus, consultez le guide d'opérations avancées.

### IMPORTANT

- La numérisation ne commencera pas tant que le Quick Menu sera affiché. Vous devez soit sélectionner une icône dans le Quick Menu afin de terminer le traitement, soit fermer le Quick Menu avant de passer à la numérisation suivante.
- Évitez de déplacer, supprimer ou renommer des images numérisées dans une application différente lorsque le Quick Menu est affiché.

### **CONSEIL**

- $\bullet$  Cliquez sur  $\circledcirc$  pour afficher la description d'une application. Placez le curseur de la souris sur une autre application pour en afficher la description.
- **•** Si vous numérisez alors qu'une application automatiquement liée est active, la liaison entre cette application et ScanSnap Manager sera automatique.

Pour en savoir plus, consultez le guide d'opérations avancées.

# Numériser des documents avec le S1100i

- l ["Documents à numériser \(S1100i\)" \(page 393\)](#page-392-0)
- l ["Numériser des documents \(S1100i\)" \(page 397\)](#page-396-0)
- l ["Numériser des documents en insérant deux documents en même temps ou en insérant le](#page-401-0) [document suivant pendant que l'autre document est en cours de numérisation \(S1100i\)" \(page](#page-401-0) [402\)](#page-401-0)
- l ["Numériser des documents d'une taille supérieure à A4 ou Lettre en les insérant directement](#page-407-0) [dans le ScanSnap \(S1100i\)" \(page 408\)](#page-407-0)
- l ["Numériser des documents d'une taille supérieure à A4 ou Lettre avec le transparent \(S1100i\)"](#page-411-0) [\(page 412\)](#page-411-0)
- l ["Numériser des documents tels que des photographies ou des coupures de presse \(S1100i\)"](#page-416-0) [\(page 417\)](#page-416-0)

# <span id="page-392-0"></span>Documents à numériser (S1100i)

Cette section vous explique dans quelles conditions les documents peuvent être chargés directement dans le ScanSnap ou être numérisés en utilisant le Transparent.

### **Documents pouvant être chargés directement dans le ScanSnap**

Les conditions dans lesquelles des documents peuvent être chargés directement dans le ScanSnap sont les suivantes :

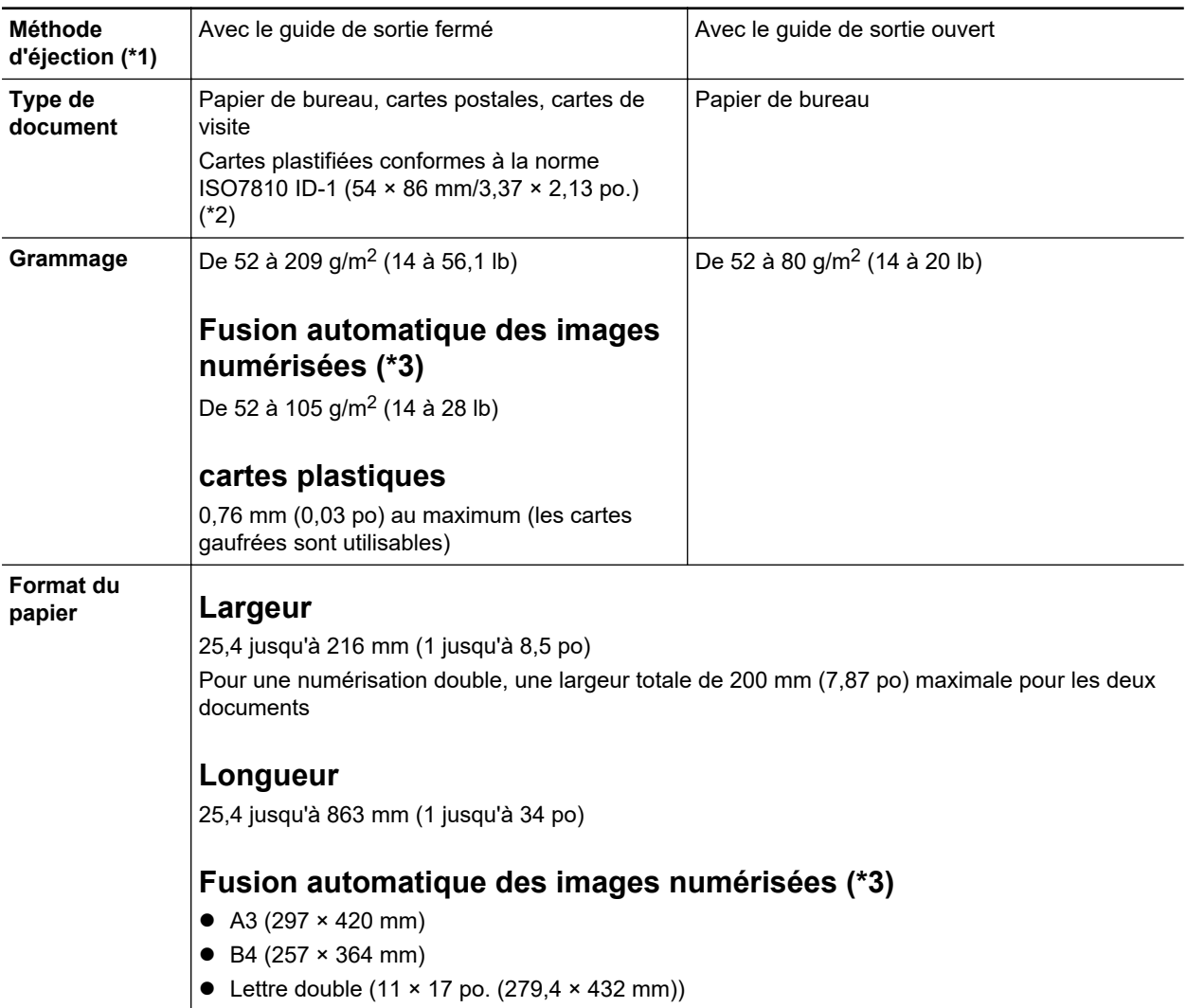

- \*1: Pour en savoir plus sur les méthodes d'éjection, consultez ["Noms et fonctionnalités des](#page-94-0) [composants du S1100i" \(page 95\)](#page-94-0).
- \*2: Il n'est pas possible d'effectuer une numérisation double pour les carte plastifiées.
- \*3: plié en deux pour la numérisation.

### IMPORTANT

- Vous ne devez pas numériser les types de document suivants :
	- Documents attachés avec des agrafes ou des pinces en métal, ce qui pourrait endommager l'intérieur du ScanSnap

Retirez les pièces métalliques.

- Document dont l'encre n'est pas sèche
- Patientez jusqu'à que l'encre soit totalement sèche avant de numériser ce document.
- Document d'une taille supérieure à 216 × 863 (mm)/8,5 × 34 (po.) (largeur × longueur)
- document sur des supports autres que le papier tels que du tissu, des feuilles métalliques ou encore des pochettes plastiques
- l Lorsque vous numérisez des cartes postales illustrées, l'illustration peut être endommagée. PFU n'est nullement responsable.
- **.** Attention au points suivants lorsque vous numérisez des cartes plastifiées :
	- des cartes pliées peuvent être chargées de manière incorrecte
	- avant d'imprimer des cartes comportant des traces de doigts, nettoyez-les
	- Insérez la carte plastifiée droite dans la zone de chargement du ScanSnap. N'incliner pas la carte plastifiée lorsque vous l'insérer car elle pourrait être déformée.
	- si vous numérisez des cartes plastiques particulièrement brillantes, certaines parties de l'image peuvent apparaître plus claires ou plus foncées que le document original

Exemple : carte de crédit de couleur jaune

- Si vous numérisez une carte gaufrée, insérez-la dans le sens indiqué ci-dessous :

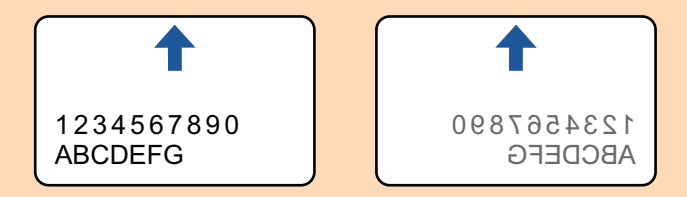

Si les caractères gaufrés ne sont pas recouvert d'or ou d'argent et que la couleur du fond est similaire, le ScanSnap peut ne pas les reconnaître.

Dans ce cas, si vous réalisez l'action ci-dessous le résultat peut-être amélioré.

- 1. Cliquez sur le bouton [Option] de l'onglet [Numérisation] de la ["Fenêtre de configuration du](#page-102-0) [ScanSnap" \(page 103\).](#page-102-0)
	- $\Rightarrow$  La fenêtre [Option Mode de numérisation] s'ouvre.
- 2. Cochez la case [Augmenter le contraste du texte].

### **Documents que vous pouvez numériser à l'aide du Transparent**

Le Transparent en option avec le ScanSnap est une feuille prévue pour la numérisation de documents.

Vous pouvez ainsi numériser des documents supérieurs au format A4/Lettre, des photographies ou des coupures de presse.

Les conditions pour la numérisation de tels documents en utilisant le Transparent sont les suivantes :

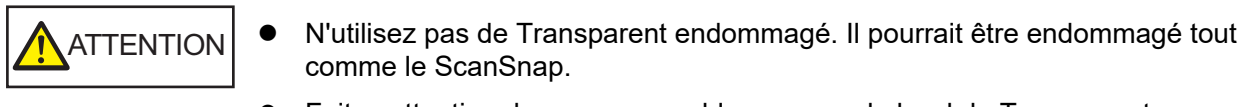

• Faites attention de ne pas vous blesser avec le bord du Transparent.

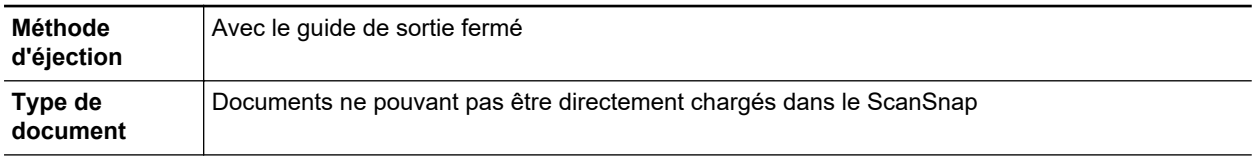

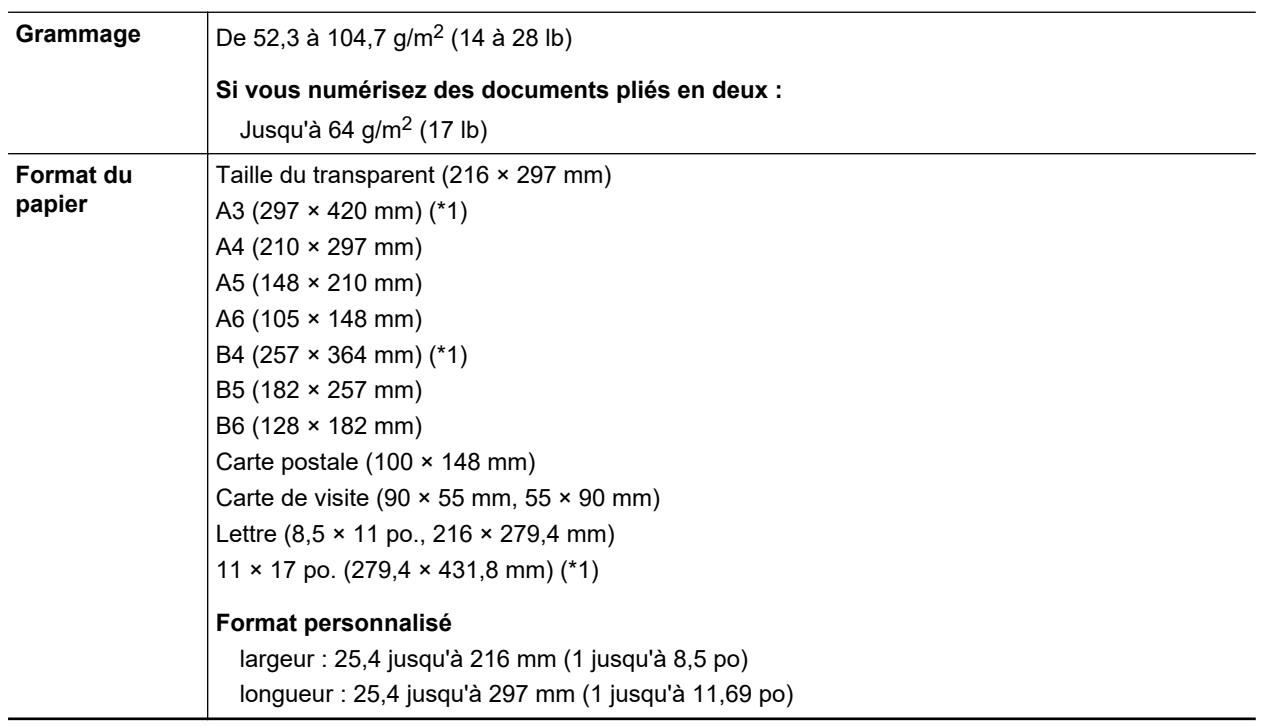

\*1: plié en deux pour la numérisation.

### **Documents pour lesquels l'utilisation du Transparent est recommandée**

Il est recommandé d'utiliser le Transparent pour numériser de tels documents.

**•** Documents rédigés au crayon de papier

Il est recommandé d'utiliser le Transparent pour la numérisation de tels documents car le crayon de papier peut laisser des traces.

Lorsque vous numérisez de tels documents directement sans utiliser le Transparent, de la poussière s'accumule sur les rouleaux, ce qui peut provoquer des erreurs de chargement. Nettoyez régulièrement les rouleaux.

Pour en savoir plus sur le nettoyage, consultez la section ["Nettoyer les composants internes du](#page-545-0) [S1100i" \(page 546\).](#page-545-0)

• Papier autocopiant

Il est recommandé d'utiliser le Transparent pour la numérisation de tels documents car le papier autocopiant peut contenir des substances chimiques pouvant endommager les rouleaux internes du ScanSnap.

Nettoyez régulièrement les rouleaux du ScanSnap afin de préserver ses performances lorsque vous numérisez du papier autocopiant directement sans utiliser le Transparent. Pour en savoir plus sur le nettoyage, consultez la section ["Nettoyer les composants internes du S1100i" \(page](#page-545-0) [546\).](#page-545-0)

Selon le type de papier autocopiant, par rapport au chargement de documents de bureau, la durée de vie du scanneur pourrait être réduite.

- $\bullet$  La numérisation des documents suivants sans utiliser le Transparent peut endommager les documents ou être à l'origine de numérisations incorrectes.
	- Document d'une taille inférieure à 25,4  $\times$  25,4 (mm)/1  $\times$  1 (po.) (largeur  $\times$  longueur)
	- Document dont le grammage est inférieur à 52,3 g/m<sup>2</sup> (14 lb)
	- Document dont la surface est irrégulière (enveloppes ou feuilles comportant une piècejointe)
	- document froissé ou corné
- document plié ou déchiré
- papier calque
- papier couché
- photographie (papier photographique)
- document perforé ou poinçonné
- document dont la forme n'est ni carrée ni rectangulaire
- papier carbone ou thermique
- document avec notes ou papillons

#### IMPORTANT

● Avec le Transparent

Faites particulièrement attention aux points suivants :

- Veillez à ne pas tacher ou couper l'extrémité à motifs noirs et blancs du transparent. Sinon, il pourrait ne plus être reconnu correctement.
- Ne placez pas le Transparent à l'envers. Sinon un bourrage papier pourrait se produire et endommager le Transparent ainsi que le document à l'intérieur.
- Ne pliez pas, ne tirez pas sur le Transparent.
- Des bourrages de papier peuvent se produire lorsque des documents de tailles différentes tels que des photographies ou de cartes postales sont insérés à l'intérieur du Transparent pour une numérisation immédiate. Il est recommandé de numériser ces documents un par un.
- **•** Conservation du Transparent

Faites particulièrement attention aux points suivants :

- Ne laissez pas le document à l'intérieur du Transparent. Dans le cas contraire, l'encre sur le document pourrait couler sur le Transparent.
- Ne laissez pas longtemps le Transparent dans des endroits où la température est élevée, par exemple exposé à la lumière solaire directe ou près d'un appareil de chauffage. N'utilisez pas non plus le Transparent dans des endroits où la température est élevée. Cela pourrait déformer le Transparent.
- Pour éviter que le Transparent ne soit déformé, conservez-le sur une surface plane et ne posez rien dessus.
## <span id="page-396-0"></span>Numériser des documents (S1100i)

La procédure pour la numérisation de documents en insérant un document à la fois est la suivante.

Pour en savoir plus sur les documents pouvant être numérisés, consultez ["Documents à numériser](#page-392-0) [\(S1100i\)" \(page 393\).](#page-392-0)

### **1. Ouvrez le guide de chargement du ScanSnap**

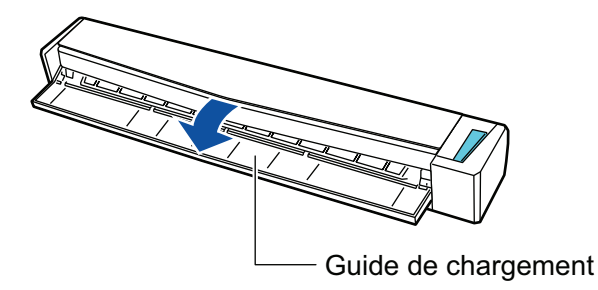

### **CONSEIL**

 $\bullet$  Si vous souhaitez que les documents soient éjectés depuis l'avant du ScanSnap ou si il n'y a pas assez d'espace pour éjecter le document ouvrez le guide de sortie.

Pour en savoir plus, consultez ["Documents à numériser \(S1100i\)" \(page 393\)](#page-392-0).

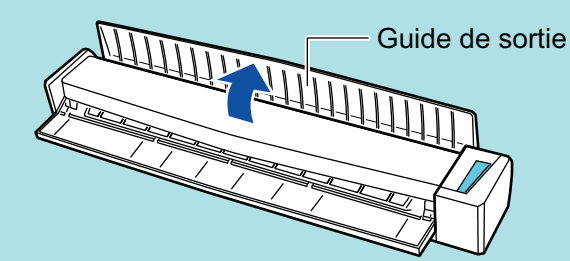

- l L'éjection du document dépend de l'ouverture ou de la fermeture du guide de sortie.
	- Lorsque le guide de sortie est fermé

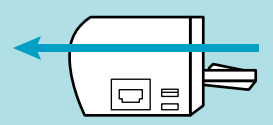

Lorsque le guide de sortie est ouvert

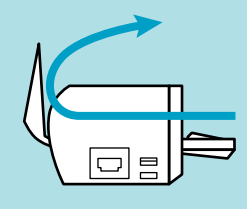

 $\Rightarrow$  La touche [Scan/Stop] clignote en bleu. La touche reprend son éclairage normal lorsque la numérisation de documents est activée.

De plus, l'icône de ScanSnap Manager dans la zone de notification située à l'extrémité

droite de la barre des tâches passe de

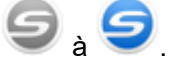

**2. Insérez le document droit dans la zone de chargement du ScanSnap, le côté à numériser vers vous.**

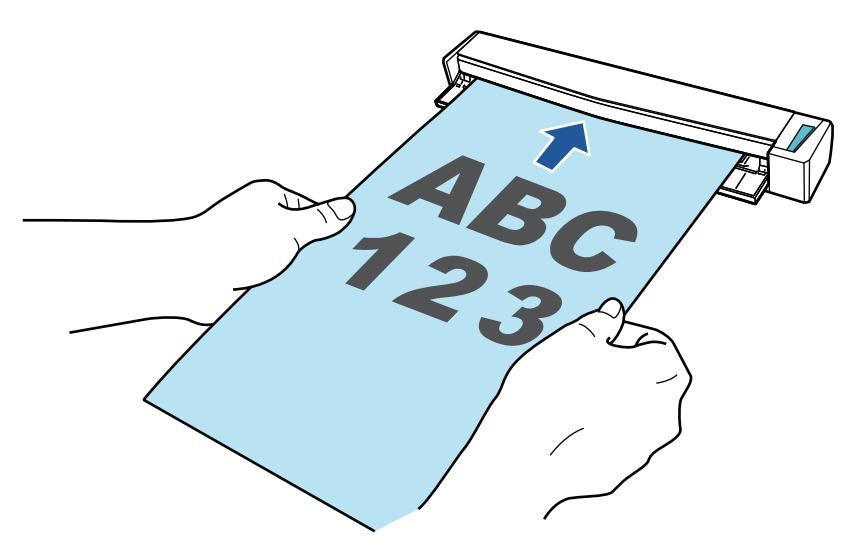

 $\Rightarrow$  Le document est tiré jusqu'à ce qu'il passe dans le ScanSnap.

### IMPORTANT

**·** Si vous sélectionnez une taille standard au lieu de sélectionner [Détection automatique] (par défaut), insérez le document en l'alignant avec le côté gauche de la section de chargement. Vous pouvez configurer les paramètres de numérisation dans la ["Fenêtre de configuration du](#page-102-0) [ScanSnap" \(page 103\).](#page-102-0)

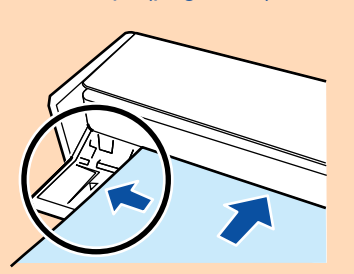

l Si vous numérisez alors que le guide de sortie est fermé, laissez assez d'espace à l'arrière du ScanSnap afin que le document puisse être éjecté. En outre, lorsque vous numérisez des documents page longue, tenez les documents numérisés avec vos mains afin d'éviter qu'ils ne tombent de l'élément sur lequel est posé le ScanSnap.

Assurez qu'il y est assez d'espace et qu'aucun objet ne gène la sortie du document. Dans le cas contraire, des bourrages de document pourraient se produire :

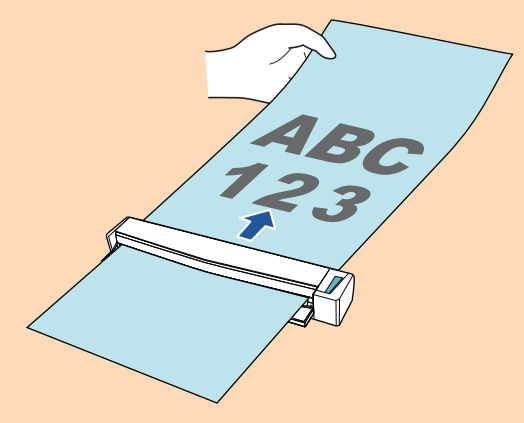

- Si vous numérisez les documents suivants avec le guide de sortie ouvert; un bourrage de document pourrait se produire et les endommager. Numérisez les documents suivant avec le guide de sortie fermé.
	- papier au grammage épais (80 g/m<sup>2</sup> [20 lb] ou plus)
- carte postale
- carte de visite
- cartes plastiques
- **Transparents**

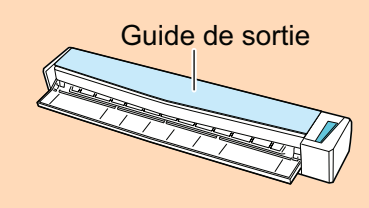

## **3. Appuyez sur la touche [Scan/Stop] du ScanSnap pour démarrer la numérisation.**

#### IMPORTANT

Ne réalisez pas les opérations suivantes durant la numérisation. La numérisation serait interrompue.

- l Brancher ou débrancher le ScanSnap et d'autres appareils USB.
- **•** Fermez le guide de chargement.
- **•** Changer d'utilisateur.
- **.** Autoriser l'ordinateur à entrer en mode veille.
- a La touche du [Scan/Stop] du ScanSnap clignote en bleu pendant la numérisation des documents.

La fenêtre [ScanSnap Manager - Numérisation d'image et enregistrement de fichier] s'affiche.

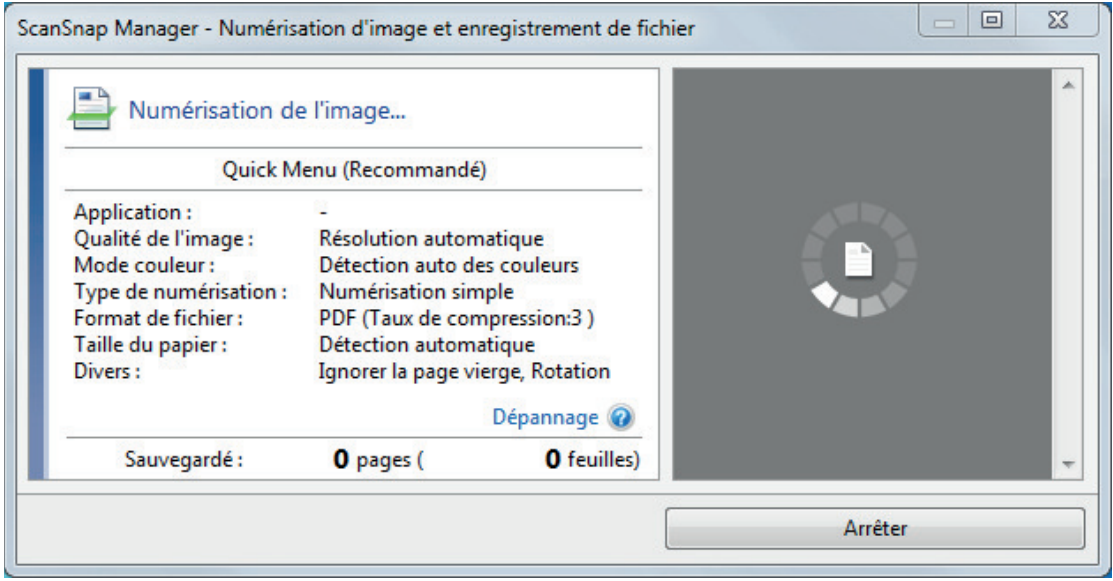

 $\Rightarrow$  Une fois la numérisation terminée, la fenêtre [ScanSnap Manager - Numérisation d'image et enregistrement de fichier] affiche un état de numérisation en veille.

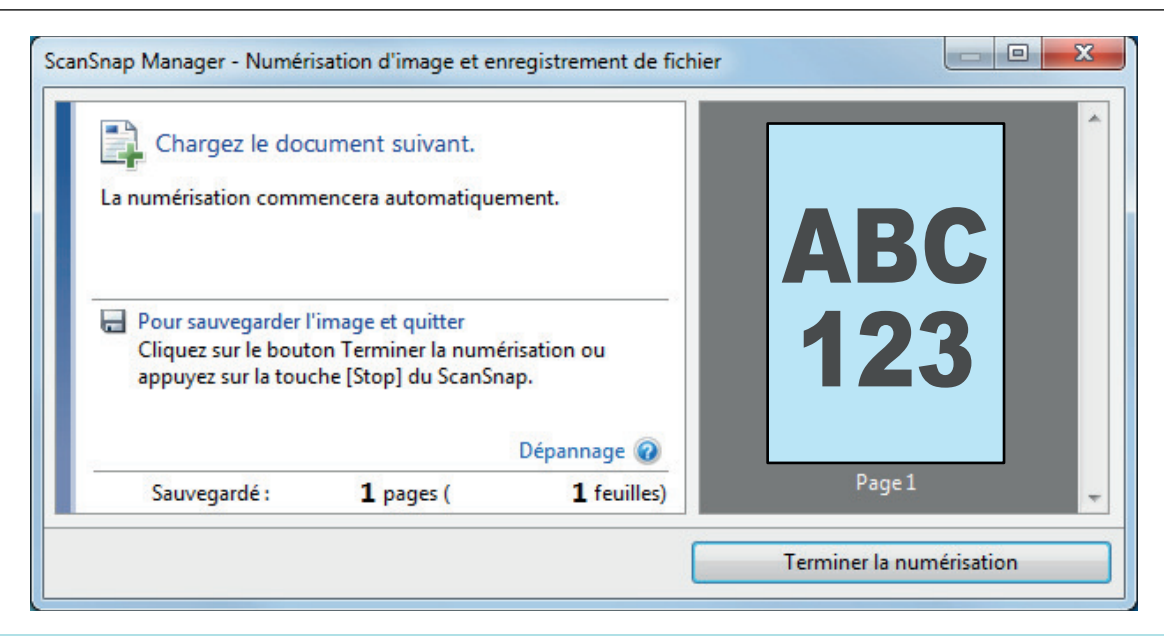

### **CONSEIL**

Pour continuer la numérisation, insérez le document suivant à numériser. Lorsque le document est inséré, la numérisation démarre automatiquement.

### **4. Appuyez sur la touche [Scan/Stop] du ScanSnap pour terminer la numérisation.**

a Le Quick Menu s'affiche.

### **5. Dans le Quick Menu, cliquez sur l'icône de l'application avec laquelle vous souhaitez établir une liaison avec ScanSnap Manager.**

Pour plus de détails sur l'établissement d'une liaison entre les applications suivantes et ScanSnap Manager, consultez ["Fonctions utiles" \(page 439\)](#page-438-0).

- **•** Enregistrer les documents
- Enregistrer les cartes de visite
- Enregistrer les reçus
- **•** Enregistrer les photos

#### **CONSEIL**

Les applications suivantes s'affichent dans Quick Menu lors de l'installation de ScanSnap Organizer et CardMinder.

- **•** Lors de l'installation de ScanSnap Organizer ScanSnap Organizer
- **•** Lors de l'installation de CardMinder Scan to CardMinder

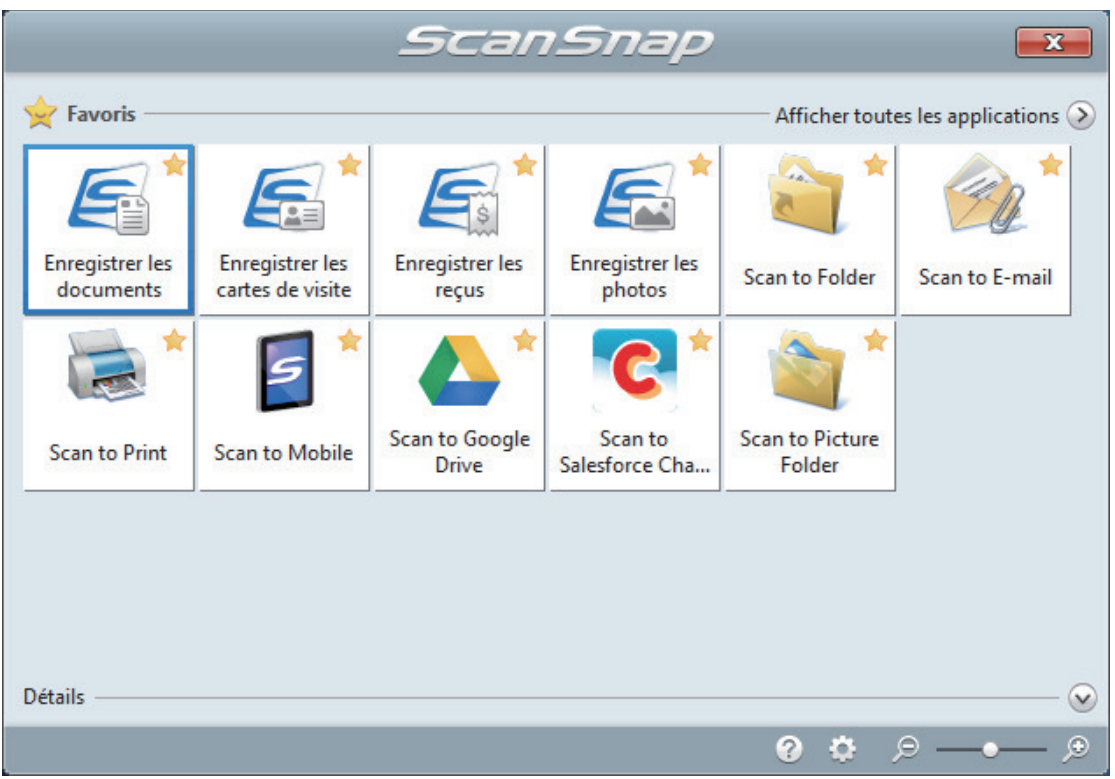

 $\Rightarrow$  L'application sélectionnée démarre. Pour en savoir plus, consultez le guide d'opérations avancées.

#### IMPORTANT

- La numérisation ne commencera pas tant que le Quick Menu sera affiché. Vous devez soit sélectionner une icône dans le Quick Menu afin de terminer le traitement, soit fermer le Quick Menu avant de passer à la numérisation suivante.
- Évitez de déplacer, supprimer ou renommer des images numérisées dans une application différente lorsque le Quick Menu est affiché.

### **CONSEIL**

- $\bullet$  Cliquez sur  $\bullet$  pour afficher la description d'une application. Placez le curseur de la souris sur une autre application pour en afficher la description.
- l Si vous numérisez alors qu'une application automatiquement liée est active, la liaison entre cette application et ScanSnap Manager sera automatique.

Pour en savoir plus, consultez le guide d'opérations avancées.

Numériser des documents en insérant deux documents en même temps ou en insérant le document suivant pendant que l'autre document est en cours de numérisation (S1100i)

Lorsque vous numérisez des documents de petite taille tels que des cartes de visite ou des cartes postales, vous pouvez insérer deux documents à la fois ou insérer le document suivant pendant que l'autre document est en cours de numérisation. Ces méthodes de numérisation sont appelées numérisation double.

Les documents peuvent être insérés selon les deux méthodes suivantes :

l Insertion de deux documents en même temps dans le ScanSnap

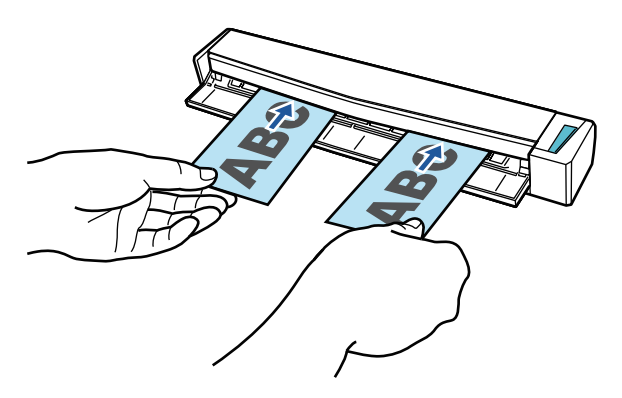

l Insertion du document suivant pendant qu'un autre document est en cours de numérisation

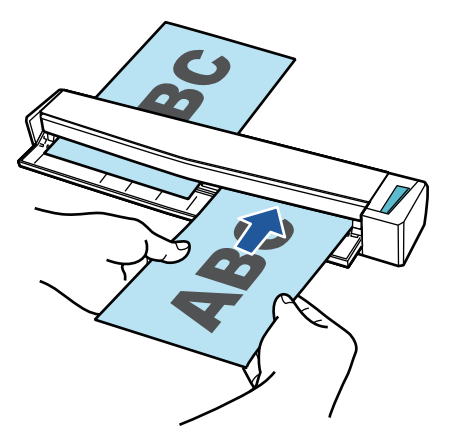

Pour en savoir plus sur les documents pouvant être numérisés, consultez ["Documents à numériser](#page-392-0) [\(S1100i\)" \(page 393\).](#page-392-0)

### IMPORTANT

- Si vous sélectionnez une option différente de [Détection automatique] pour [Taille du papier] de l'onglet [Papier] de la ["Fenêtre de configuration du ScanSnap" \(page 103\),](#page-102-0) la fonction numérisation double est désactivée.
- $\bullet$  Utilisez une numérisation double pour numériser un document dans les plages suivantes. Si l'une des plages suivantes est dépassée, une erreur de longueur se produit et une partie du document peut ne pas apparaître dans l'image numérisée.
	- Longueur maximale de numérisation : 863 mm (34 po.) (355.6 mm (14 po.) lorsque [Excellente] est spécifié pour [Qualité de l'image] de l'onglet [Numérisation] de la ["Fenêtre de configuration](#page-102-0) [du ScanSnap" \(page 103\)](#page-102-0))
	- Nombre maximal de documents pour la numérisation : 20 feuilles
- Lorsque vous continuez la numérisation en insérant le document suivant pendant que l'autre document est en cours de numérisation, la touche [Scan/Stop] clignote plus rapidement si la longueur de numérisation dépasse 650 mm (26 po). Si cela se produit, attendez que la numérisation se termine sans continuer à insérer d'autres documents. Lorsque la numérisation est terminée, insérez le document suivant. La numérisation suivante démarre automatiquement.
- **1. Ouvrez le guide de chargement du ScanSnap**

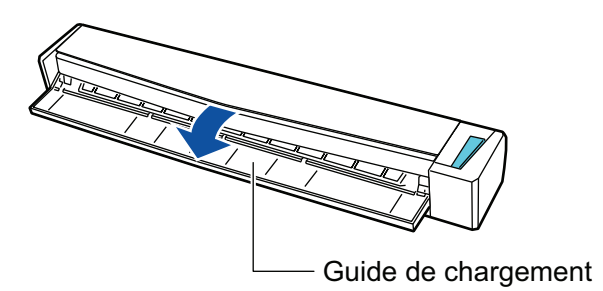

### **CONSEIL**

 $\bullet$  Si vous souhaitez que les documents soient éjectés depuis l'avant du ScanSnap ou si il n'y a pas assez d'espace pour éjecter le document ouvrez le guide de sortie.

Pour en savoir plus, consultez ["Documents à numériser \(S1100i\)" \(page 393\)](#page-392-0).

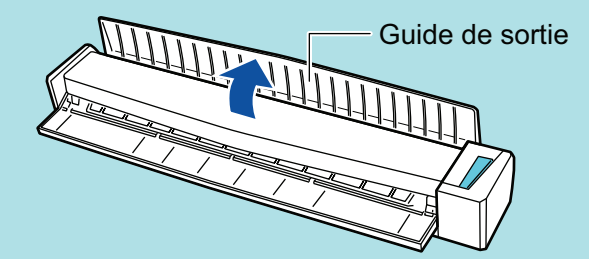

- l L'éjection du document dépend de l'ouverture ou de la fermeture du guide de sortie.
	- Lorsque le guide de sortie est fermé

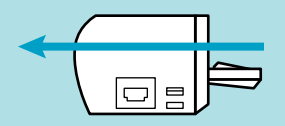

Lorsque le guide de sortie est ouvert

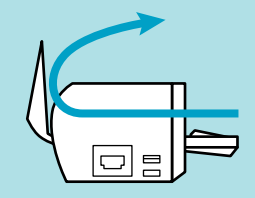

→ La touche [Scan/Stop] clignote en bleu. La touche reprend son éclairage normal lorsque la numérisation de documents est activée.

De plus, l'icône de ScanSnap Manager dans la zone de notification située à l'extrémité

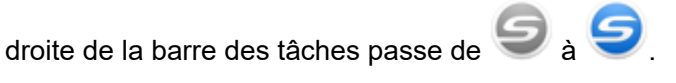

### **2. Insérez le document droit dans la zone de chargement du ScanSnap, le côté à numériser vers vous.**

Insérez chaque document au centre de la moitié gauche ou droite de la zone de chargement.

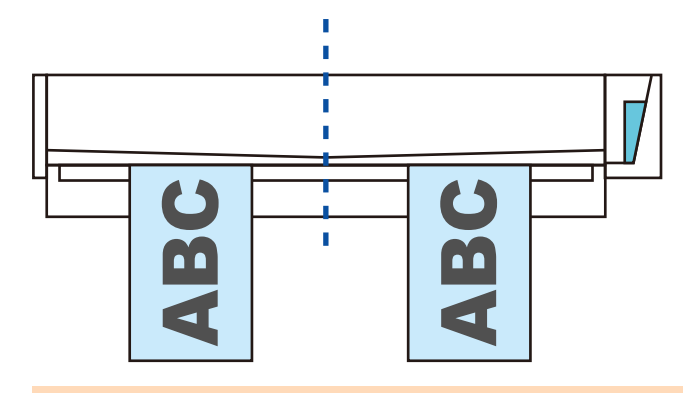

### IMPORTANT

Lors de l'insertion des documents, espacez-les d'au moins 10 mm (0,39 po.). Si l'espace entre les documents est inférieur à 10 mm (0,39 po.), les images numérisées risquent de ne pas être rognées correctement.

 $\Rightarrow$  Le document est tiré jusqu'à ce qu'il passe dans le ScanSnap.

#### IMPORTANT

**·** Si vous numérisez alors que le guide de sortie est fermé, laissez assez d'espace à l'arrière du ScanSnap afin que le document puisse être éjecté. En outre, lorsque vous numérisez des documents page longue, tenez les documents numérisés avec vos mains afin d'éviter qu'ils ne tombent de l'élément sur lequel est posé le ScanSnap.

Assurez qu'il y est assez d'espace et qu'aucun objet ne gène la sortie du document. Dans le cas contraire, des bourrages de document pourraient se produire :

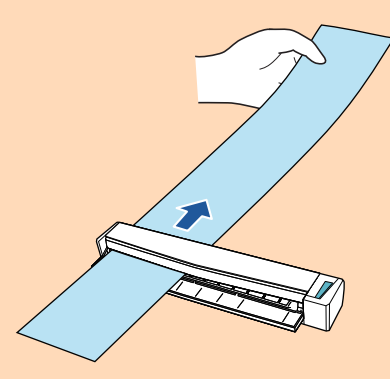

- **·** Si vous numérisez les documents suivants avec le guide de sortie ouvert; un bourrage de document pourrait se produire et les endommager. Numérisez les documents suivant avec le guide de sortie fermé.
	- papier au grammage épais (80 g/m<sup>2</sup> [20 lb] ou plus)
	- carte postale
	- carte de visite

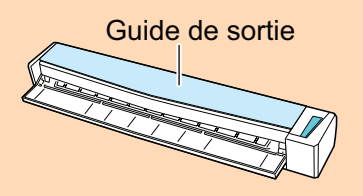

**3. Appuyez sur la touche [Scan/Stop] du ScanSnap pour démarrer la numérisation.**

### IMPORTANT

Ne réalisez pas les opérations suivantes durant la numérisation. La numérisation serait interrompue.

- l Brancher ou débrancher le ScanSnap et d'autres appareils USB.
- **e** Fermez le guide de chargement.
- **•** Changer d'utilisateur.
- Autoriser l'ordinateur à entrer en mode veille.
- $\Rightarrow$  La touche du [Scan/Stop] du ScanSnap clignote en bleu pendant la numérisation des documents.

La fenêtre [ScanSnap Manager - Numérisation d'image et enregistrement de fichier] s'affiche.

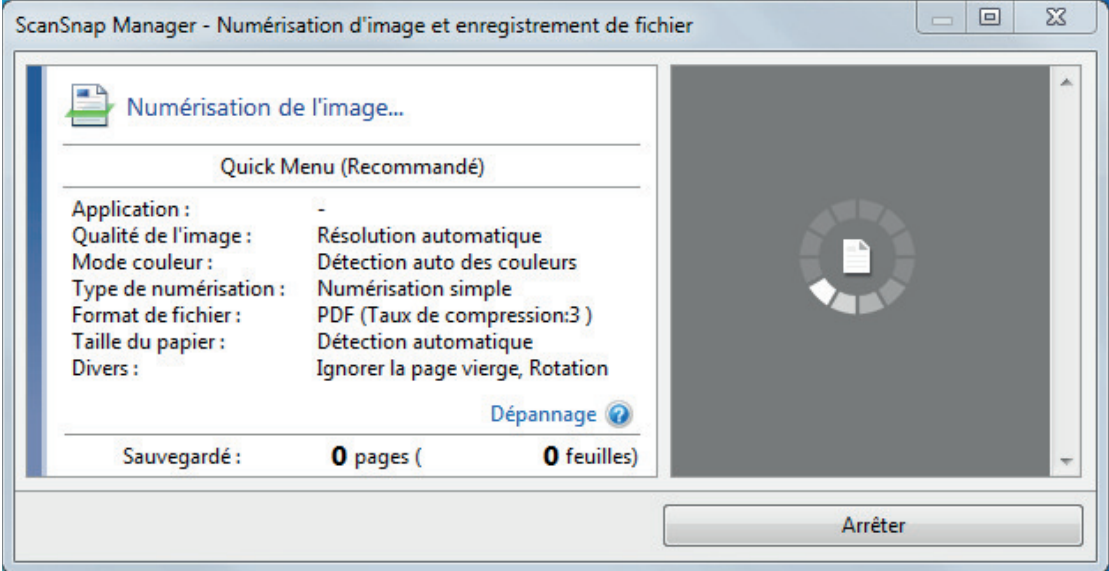

### **CONSEIL**

Lorsque la fenêtre [ScanSnap Manager - Numérisation d'image et enregistrement de fichier] est agrandie, plusieurs images sont affichées dans la zone de prévisualisation. Lorsque vous utilisez la numérisation double, il est recommandé d'agrandie la fenêtre [ScanSnap Manager - Numérisation d'image et enregistrement de fichier] afin de vérifier si les images sont correctement créées lors de la numérisation de documents.

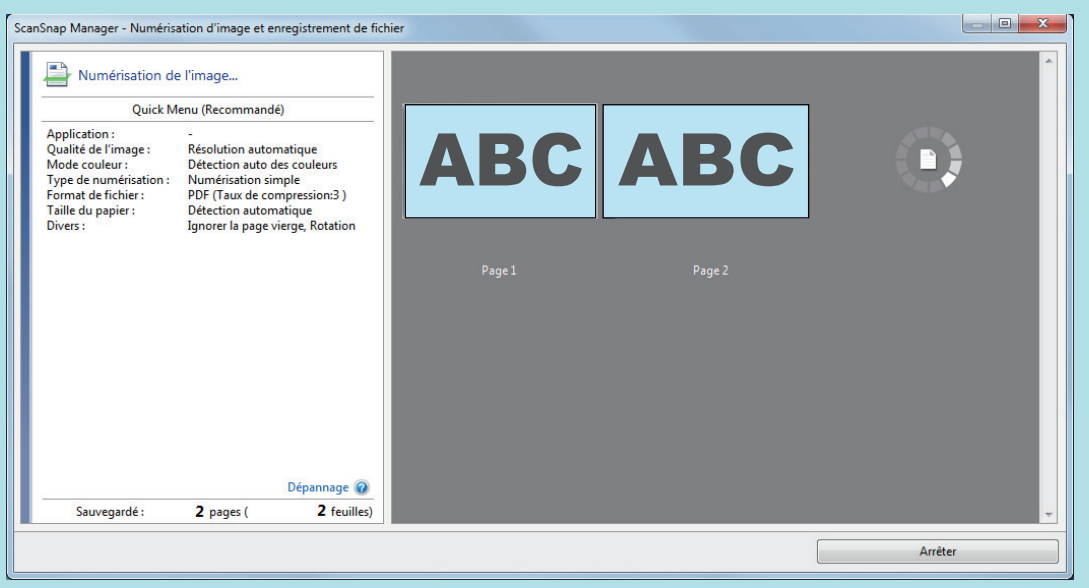

→ Une fois la numérisation terminée, la fenêtre [ScanSnap Manager - Numérisation d'image et enregistrement de fichier] affiche un état de numérisation en veille.

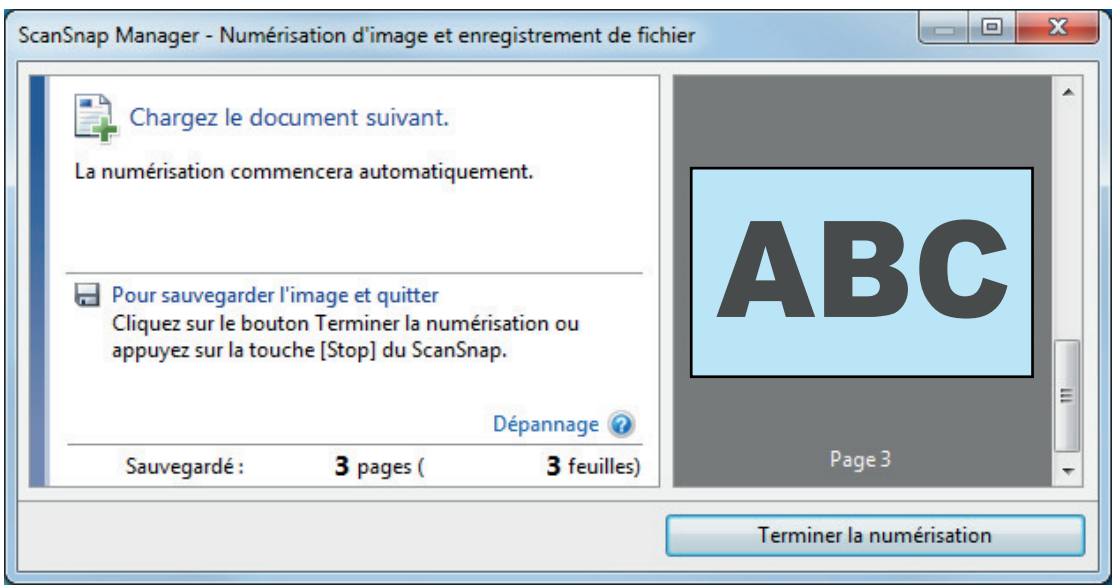

### **CONSEIL**

Pour continuer la numérisation, insérez le document suivant à numériser. Lorsque le document est inséré, la numérisation démarre automatiquement.

### **4. Appuyez sur la touche [Scan/Stop] du ScanSnap pour terminer la numérisation.**

a Le Quick Menu s'affiche.

**5. Dans le Quick Menu, cliquez sur l'icône de l'application avec laquelle vous souhaitez établir une liaison avec ScanSnap Manager.**

Pour plus de détails sur l'établissement d'une liaison entre les applications suivantes et ScanSnap Manager, consultez ["Fonctions utiles" \(page 439\)](#page-438-0).

- **•** Enregistrer les documents
- **•** Enregistrer les cartes de visite
- **•** Enregistrer les reçus
- **•** Enregistrer les photos

#### **CONSEIL**

Les applications suivantes s'affichent dans Quick Menu lors de l'installation de ScanSnap Organizer et CardMinder.

- **•** Lors de l'installation de ScanSnap Organizer ScanSnap Organizer
- Lors de l'installation de CardMinder Scan to CardMinder

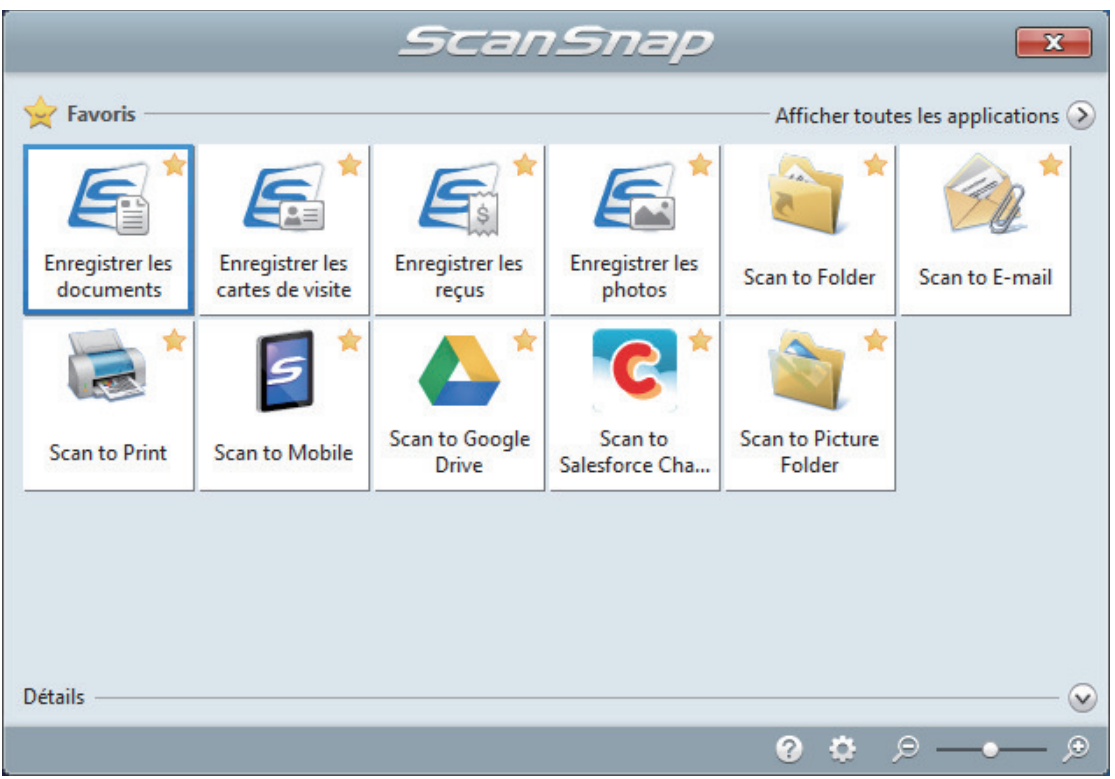

 $\Rightarrow$  L'application sélectionnée démarre. Pour en savoir plus, consultez le guide d'opérations avancées.

#### IMPORTANT

- La numérisation ne commencera pas tant que le Quick Menu sera affiché. Vous devez soit sélectionner une icône dans le Quick Menu afin de terminer le traitement, soit fermer le Quick Menu avant de passer à la numérisation suivante.
- Évitez de déplacer, supprimer ou renommer des images numérisées dans une application différente lorsque le Quick Menu est affiché.

### **CONSEIL**

- $\bullet$  Cliquez sur  $\bullet$  pour afficher la description d'une application. Placez le curseur de la souris sur une autre application pour en afficher la description.
- l Si vous numérisez alors qu'une application automatiquement liée est active, la liaison entre cette application et ScanSnap Manager sera automatique.

Pour en savoir plus, consultez le guide d'opérations avancées.

## Numériser des documents d'une taille supérieure à A4 ou Lettre en les insérant directement dans le ScanSnap (S1100i)

Lorsque vous pliez un document A3, B4 ou Lettre double en deux et que vous le numérisez de chaque côté, les images obtenues sont automatiquement fusionnées et sauvegardées en une seule.

Pour en savoir plus sur les documents pouvant être numérisés, consultez ["Documents à numériser](#page-392-0) [\(S1100i\)" \(page 393\).](#page-392-0)

### IMPORTANT

- **.** Les images numérisées sont automatiquement fusionnées à condition que du texte, des diagrammes ou des tableaux soient présents sur la pliure du document.
	- Lors de la fusion automatique des images numérisées

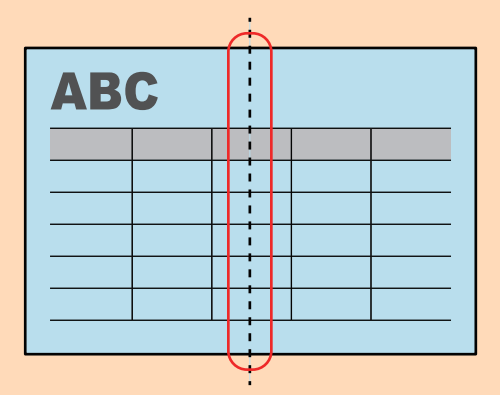

Lors de l'absence de fusion automatique des images numérisées

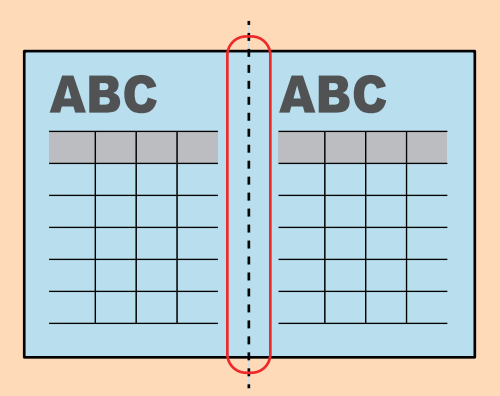

 $\bullet$  Si les images ne sont pas automatiquement fusionnées après la numérisation d'un document, vous avez la possibilité d'utilisez la fonction "Fusion de pages" de ScanSnap Organizer.

Pour en savoir plus, consultez l'aide de ScanSnap Organizer.

• Vous pouvez utiliser le transparent en option pour numériser un document dont les images doivent être fusionnées automatiquement.

Pour en savoir plus, consultez ["Numériser des documents d'une taille supérieure à A4 ou Lettre](#page-411-0) [avec le transparent \(S1100i\)" \(page 412\).](#page-411-0)

Si les images sont fusionnées par erreur, décochez la case [Fusionner les images du recto et du verso] de la fenêtre [Option Mode de numérisation], puis numérisez à nouveau.

Pour ouvrir la fenêtre [Option Mode de numérisation], cliquez sur le bouton [Option] dans l'onglet [Numérisation] de la ["Fenêtre de configuration du ScanSnap" \(page 103\).](#page-102-0)

**1. Ouvrez le guide de chargement du ScanSnap**

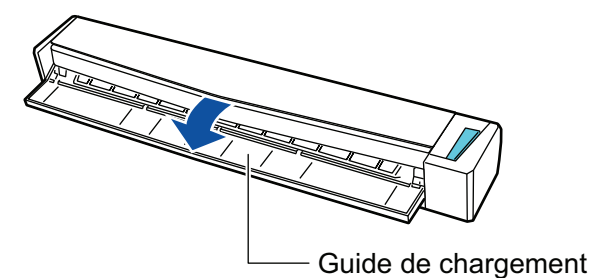

a La touche [Scan/Stop] clignote en bleu. La touche reprend son éclairage normal lorsque la numérisation de documents est activée.

De plus, l'icône de ScanSnap Manager dans la zone de notification située à l'extrémité

droite de la barre des tâches passe de

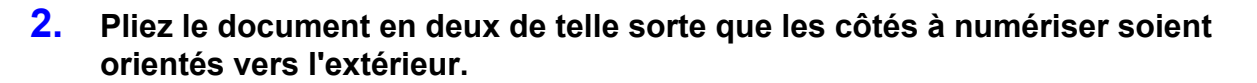

#### IMPORTANT

Pliez le document dans le sens de la longueur. Si le document est plié de façon inégale, les images risquent d'être fusionnées automatiquement.

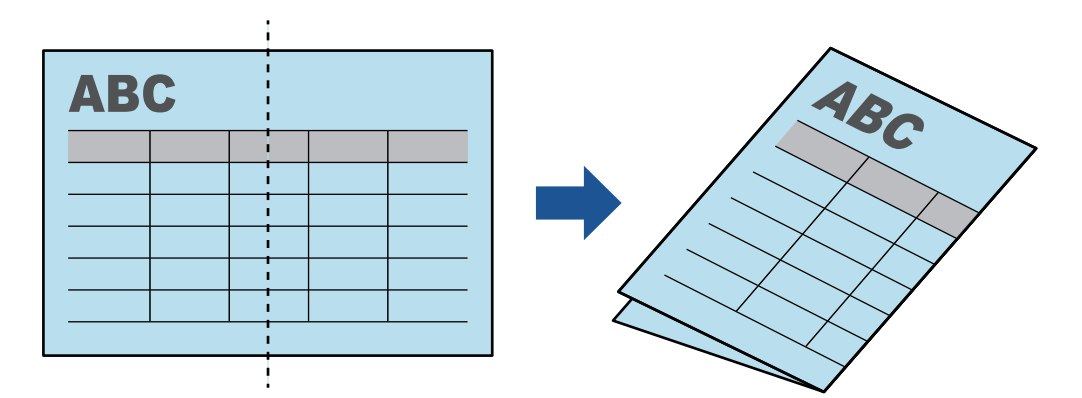

**3. Insérez le document droit dans la zone de chargement du ScanSnap, le côté à numériser vers vous.**

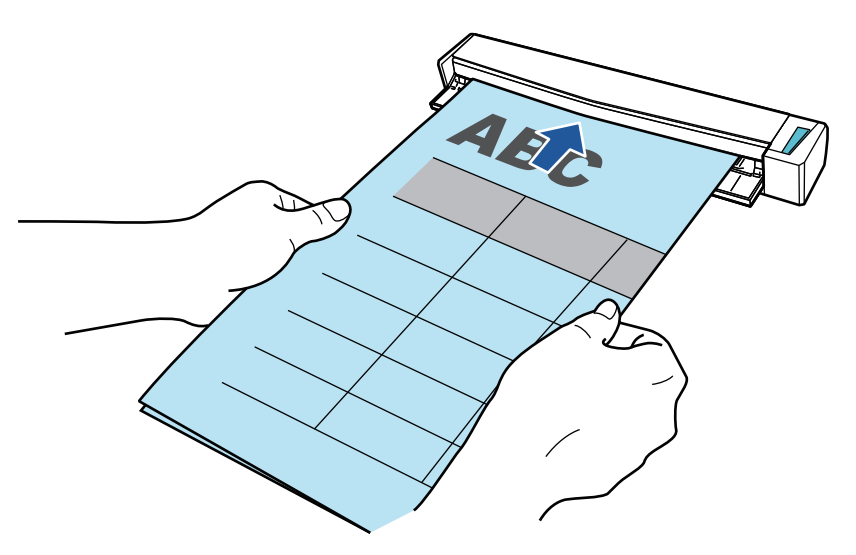

 $\Rightarrow$  Le document est tiré jusqu'à ce qu'il passe dans le ScanSnap.

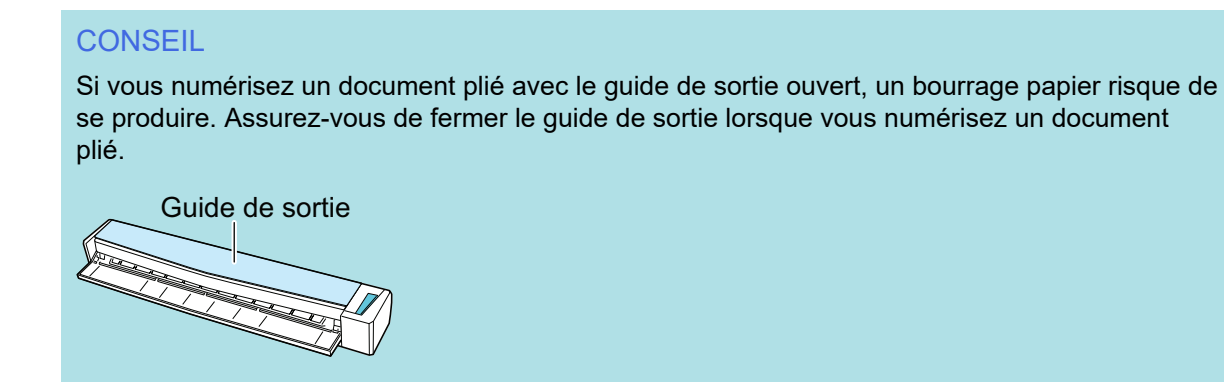

### **4. Appuyez sur la touche [Scan/Stop] du ScanSnap pour démarrer la numérisation.**

 $\Rightarrow$  La touche [Scan/Stop] du ScanSnap clignote en bleu et la fenêtre [ScanSnap Manager -Numérisation d'image et enregistrement de fichier] s'affiche durant la numérisation du document.

Une fois la numérisation terminée, l'image obtenue s'affiche dans la zone de prévisualisation.

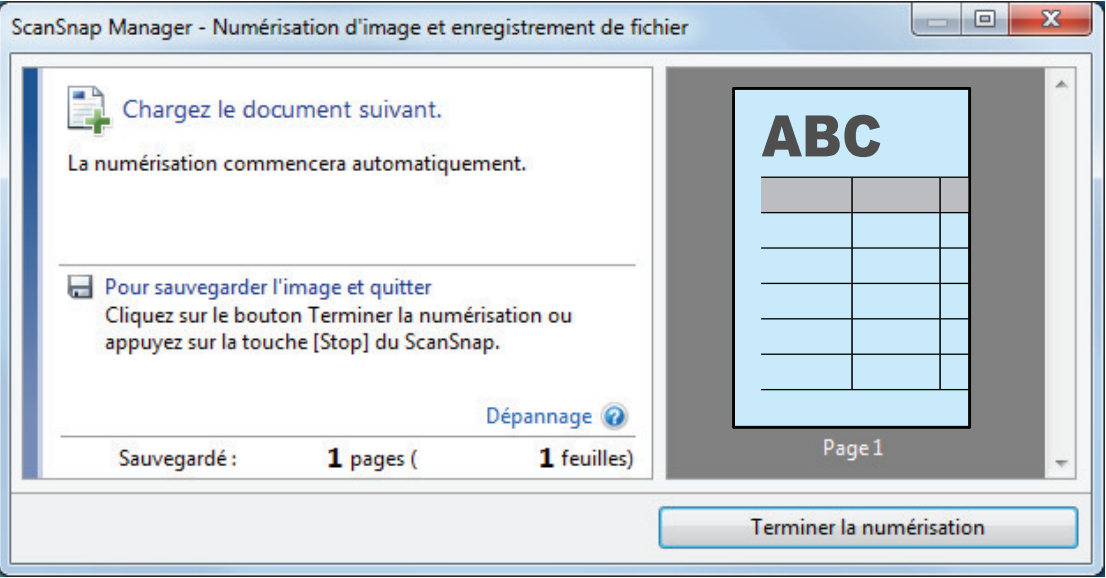

### **5. Retournez le document et insérez-le comme décrit à l'étape 3.**

### IMPORTANT

Veillez à numériser successivement le recto, puis le verso du document plié.

 $\Rightarrow$  La numérisation démarre automatiquement.

### **CONSEIL**

Répétez les étapes 2 à 5 pour continuer de numériser plus de documents A3, B4 ou Double lettre. Vous pouvez également numériser des documents plus petits qu' A4 ou Lettre.

Pour en savoir plus sur la numérisation, consultez la rubrique ["Numériser des documents](#page-396-0) [\(S1100i\)" \(page 397\)](#page-396-0).

### **6. Appuyez sur la touche [Scan/Stop] du ScanSnap pour terminer la numérisation.**

 $\Rightarrow$  Le Quick Menu s'affiche.

### **7. Dans le Quick Menu, cliquez sur l'icône de l'application avec laquelle vous souhaitez établir une liaison avec ScanSnap Manager.**

Lorsque vous sélectionnez [Enregistrer les documents], vous pouvez organiser les images obtenues sous forme de dossiers avec ScanSnap Home.

Pour en savoir plus, consultez ["Gérer les documents papier par dossiers sur un ordinateur](#page-439-0) [avec ScanSnap Home" \(page 440\)](#page-439-0).

### **CONSEIL**

[ScanSnap Organizer] s'affiche dans le Quick Menu lors de l'installation de ScanSnap Organizer.

Pour gérer les images numérisées par dossier avec ScanSnap Organizer, consultez la rubrique ["Gérer les documents papier par dossiers sur un ordinateur avec ScanSnap Organizer" \(page](#page-442-0) [443\).](#page-442-0)

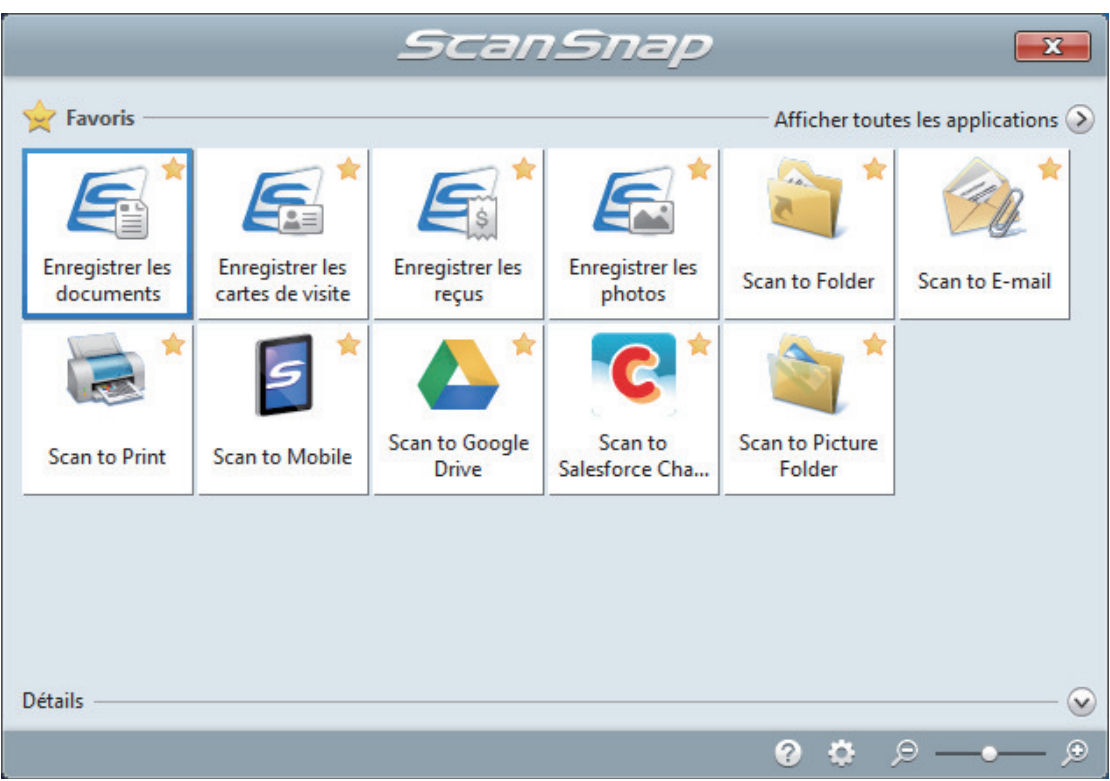

 $\Rightarrow$  L'application sélectionnée démarre. Pour en savoir plus, consultez le guide d'opérations avancées.

### IMPORTANT

- **.** La numérisation ne commencera pas tant que le Quick Menu sera affiché. Vous devez soit sélectionner une icône dans le Quick Menu afin de terminer le traitement, soit fermer le Quick Menu avant de passer à la numérisation suivante.
- Évitez de déplacer, supprimer ou renommer des images numérisées dans une application différente lorsque le Quick Menu est affiché.

### **CONSEIL**

- Cliquez sur  $\vee$  pour afficher la description d'une application. Placez le curseur de la souris sur une autre application pour en afficher la description.
- $\bullet$  Si vous numérisez alors qu'une application automatiquement liée est active, la liaison entre cette application et ScanSnap Manager sera automatique.

Pour en savoir plus, consultez le guide d'opérations avancées.

## <span id="page-411-0"></span>Numériser des documents d'une taille supérieure à A4 ou Lettre avec le transparent (S1100i)

Les documents d'une taille supérieure à A4 ou Lettre (tels que A3, 11 × 17 po et B4) peuvent être numérisés avec le Transparent en option. Lorsque vous pliez le document en deux et que vous le numérisez les deux côtés, l'un après l'autre, les deux côtés sont fusionnés en une image unique.

Pour en savoir plus sur les documents compatibles, consultez ["Documents à numériser \(S1100i\)"](#page-392-0) [\(page 393\).](#page-392-0)

### IMPORTANT

La case [Correction automatique des chaînes de caractères désalignées] de la fenêtre [Option Mode de numérisation] sera désactivée.

Pour ouvrir la fenêtre [Option Mode de numérisation], cliquez sur le bouton [Option] dans l'onglet [Numérisation] de la ["Fenêtre de configuration du ScanSnap" \(page 103\).](#page-102-0)

### **CONSEIL**

Les deux côtés d'un document de taille A4/Lettre recto verso peuvent également être numérisés et fusionnés en une image unique.

**1. Cliquez avec le bouton droit sur l'icône de ScanSnap Manager dans la zone de notification située à l'extrémité droite de la barre des tâches et sélectionnez [Configuration de la touche Scan] dans le ["Menu clic droit"](#page-100-0) [\(page 101\)](#page-100-0).**

 $\Rightarrow$  La fenêtre de configuration du ScanSnap s'affiche.

**2. Dans l'onglet [Papier], sélectionnez [Détection automatique] dans [Taille du papier], puis cliquez sur le bouton [Configurations du Transparent].**

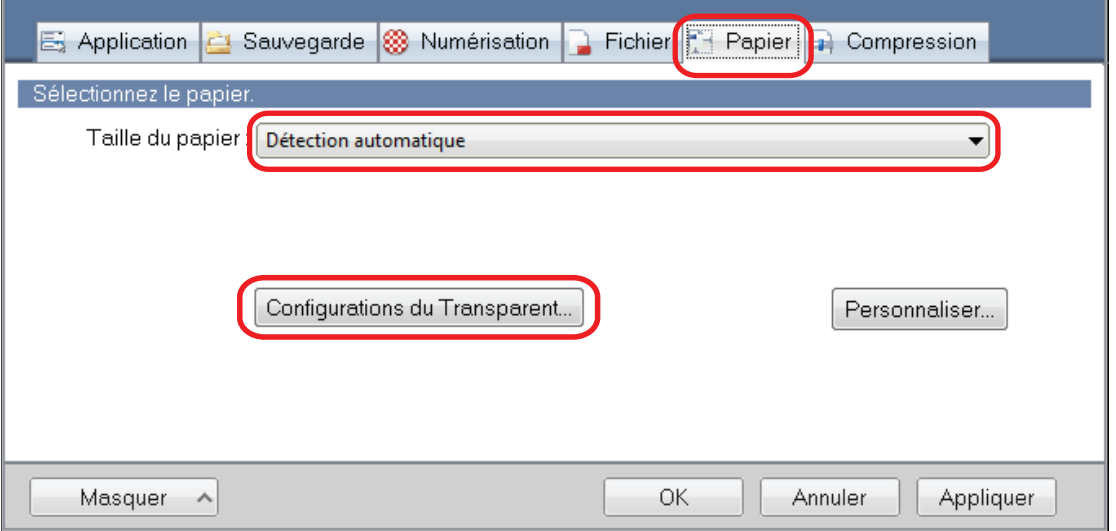

 $\Rightarrow$  La fenêtre [Configurations du Transparent] s'affiche.

### **3. Sélectionnez [images sur une double page] dans [Enregistrer sous] et cliquez sur le bouton [OK].**

Pour en savoir plus, consultez l'aide de ScanSnap Manager.

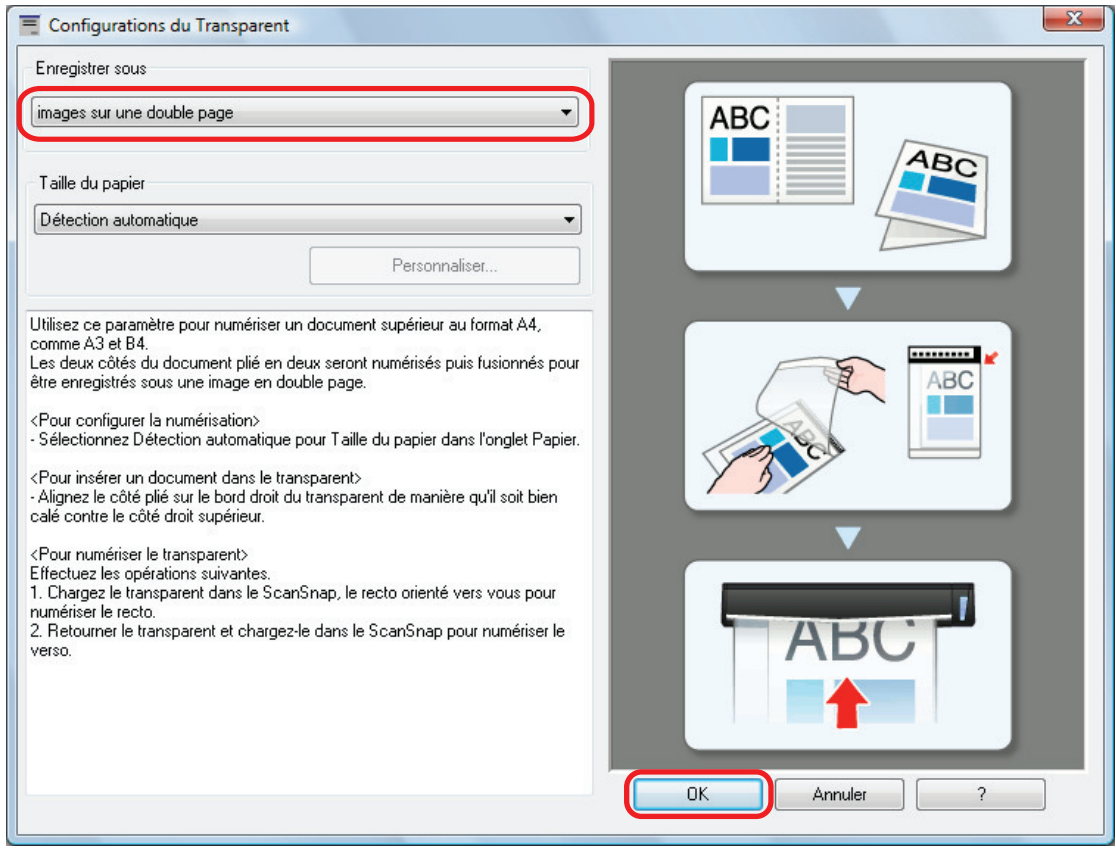

### **4. Cliquez sur le bouton [OK] pour fermer la fenêtre de configuration du ScanSnap.**

### **5. Placez le document à l'intérieur du Transparent.**

1. Pliez le document en deux de telle sorte que les côtés à numériser soient orientés vers l'extérieur.

Pliez-le fermement et lissez-le afin de ne pas laisser de plis.

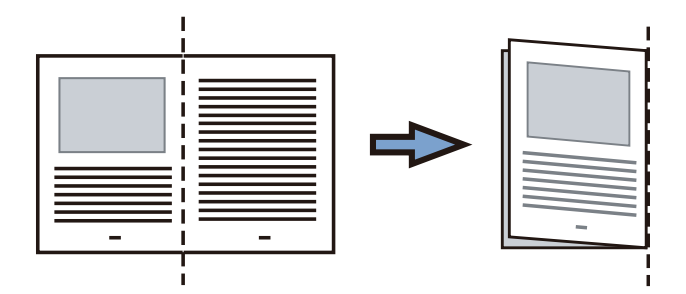

2. Ouvrez le Transparent pour coincer le document.

Aligner la ligne de pliage avec le bord droit du Transparent de telle sorte que le document épouse le coin supérieur droit du Transparent.

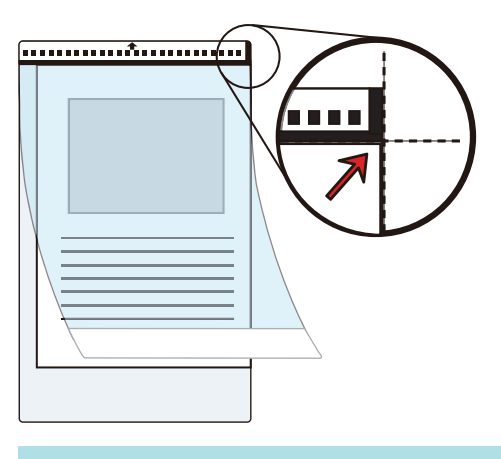

### **CONSEIL**

Notez que le côté avant du Transparent présente un motif noir et blanc sur la partie supérieure et une ligne verticale épaisse dans le coin supérieur droit.

**6. Insérez la partie comportant le motif noir et blanc droit dans la zone de chargement du ScanSnap, le côté avant du Transparent orienté vers le haut.**

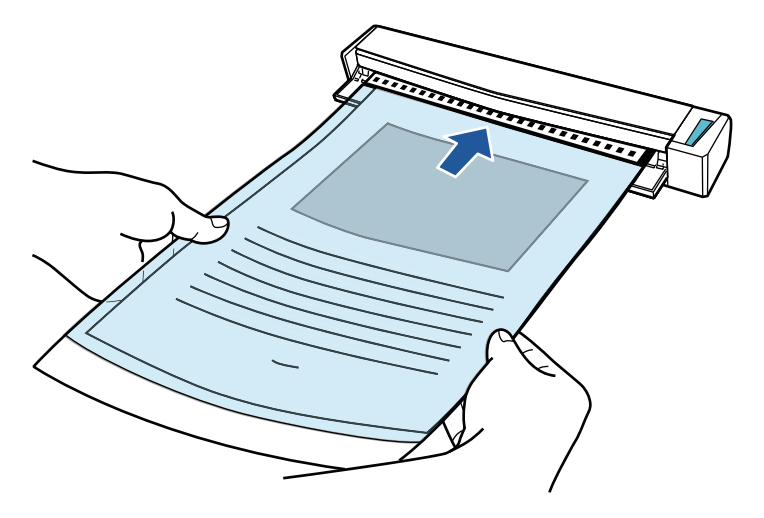

 $\Rightarrow$  Le Transparent est tiré jusqu'à ce qu'il passe dans le ScanSnap.

### **CONSEIL**

Si vous effectuez une numérisation en utilisant le Transparent avec le guide de sortie ouvert, un bourrage de document risque de se produire et d'endommager les documents. Veillez à fermer le guide de sortie lorsque vous effectuez une numérisation à l'aide du Transparent.

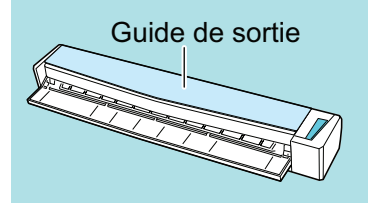

### **7. Appuyez sur la touche [Scan/Stop] du ScanSnap pour démarrer la numérisation.**

 $\Rightarrow$  La numérisation démarre et la fenêtre [ScanSnap Manager - Numérisation d'image et enregistrement de fichier] s'affiche. Lorsque le côté avant du Transparent est numérisé, l'image numérisée s'affiche dans la zone d'aperçu.

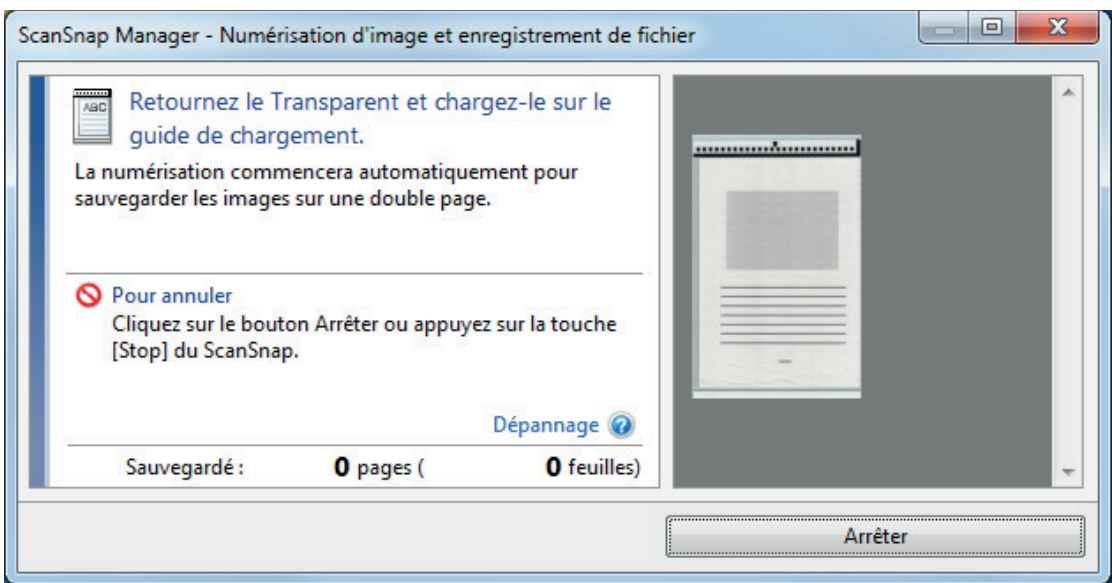

## **8. Retournez le Transparent et insérez-le comme décrit à l'étape 6.**

#### IMPORTANT

Veillez à numériser successivement le côté avant, puis le côté arrière du Transparent.

 $\Rightarrow$  La numérisation démarre automatiquement et la fenêtre [ScanSnap Manager -Numérisation d'image et enregistrement de fichier] s'affiche. Lorsque la numérisation est terminée, les images numérisées du côté avant et du côté arrière du document à l'intérieur du Transparent s'affichent sous la forme d'une image sur une double page dans la zone d'aperçu.

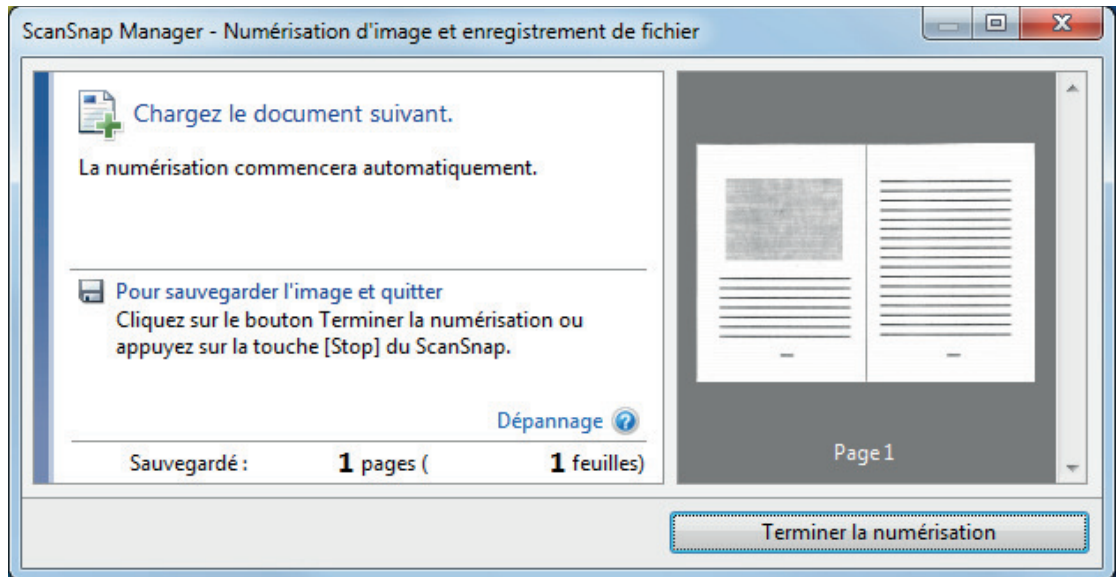

### **CONSEIL**

Répétez les étapes 5 à 8 pour numériser d'autres documents d'une taille supérieure à A4 ou Lettre. Vous pouvez continuer à numériser des documents qui peuvent être insérés directement dans le ScanSnap.

Pour en savoir plus sur la numérisation, consultez la rubrique ["Numériser des documents](#page-396-0) [\(S1100i\)" \(page 397\)](#page-396-0).

## **9. Appuyez sur la touche [Scan/Stop] du ScanSnap pour terminer la numérisation.**

 $\Rightarrow$  Les images numérisées sur les côtés avant et arrière du document sont enregistrées sous la forme d'une image sur une double page.

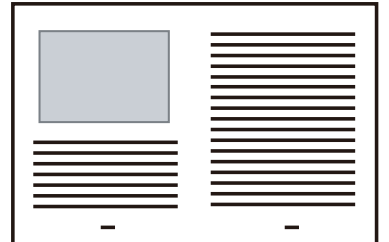

### IMPORTANT

**.** Une ligne ou un espace peuvent apparaître entre les images du côté avant et arrière. De même, lorsque vous numérisez un document épais dans le Transparent, les image numérisées à gauche et à droite d'une image sur une double page peuvent être désalignées l'une par rapport à l'autre à partir du haut.

Vous pouvez améliorer cela en plaçant le document dans le Transparent de la manière suivante :

- Pliez correctement le document
- Alignez soigneusement les bords du document avec les bords du Transparent
- Retournez le Transparent sur l'autre côté (verso)
- Si vous spécifiez [Détection automatique] dans la section [Taille du papier] de la fenêtre [Configurations du Transparent], une taille optimale est sélectionnée automatiquement parmi les tailles standard disponibles (A3, B4 ou 11 × 17 po.) dans [Taille du papier]. Notez que selon le document, la taille de l'image peut être réduite par rapport à celle du document original.

Exemple : Lorsque des caractères et des illustrations sont imprimés pour tenir dans un format A4 au centre d'un document au format A3, l'image numérisée est générée au format  $BA$ 

Pour générer une image scannée dans sa taille originale, indiquez la taille du document dans [Taille du papier].

l Une partie de l'image numérisée vers l'endroit où le document est plié peut apparaître manquante. Dans ce cas, placez le document de telle sorte que son bord se situe à environ 1 mm (0,04 po) à l'intérieur du bord du Transparent.

## Numériser des documents tels que des photographies ou des coupures de presse (S1100i)

Grâce au Transparent en option, vous pouvez numériser des transparents qui risquent d'être facilement endommagés, comme des photographies, ou des documents de taille non standard difficiles à charger directement, tels que des coupures de presse.

Pour en savoir plus sur les documents compatibles, consultez ["Documents à numériser \(S1100i\)"](#page-392-0) [\(page 393\).](#page-392-0)

### IMPORTANT

La case [Correction automatique des chaînes de caractères désalignées] de la fenêtre [Option Mode de numérisation] sera désactivée.

Pour ouvrir la fenêtre [Option Mode de numérisation], cliquez sur le bouton [Option] dans l'onglet [Numérisation] de la ["Fenêtre de configuration du ScanSnap" \(page 103\).](#page-102-0)

**1.** Cliquez avec le bouton droit sur l'icône de ScanSnap Manager dans la **zone de notification située à l'extrémité droite de la barre des tâches et sélectionnez [Configuration de la touche Scan] dans le ["Menu clic droit"](#page-100-0) [\(page 101\)](#page-100-0).**

 $\Rightarrow$  La fenêtre de configuration du ScanSnap s'affiche.

**2. Dans l'onglet [Papier], sélectionnez [Détection automatique] dans [Taille du papier], puis cliquez sur le bouton [Configurations du Transparent].**

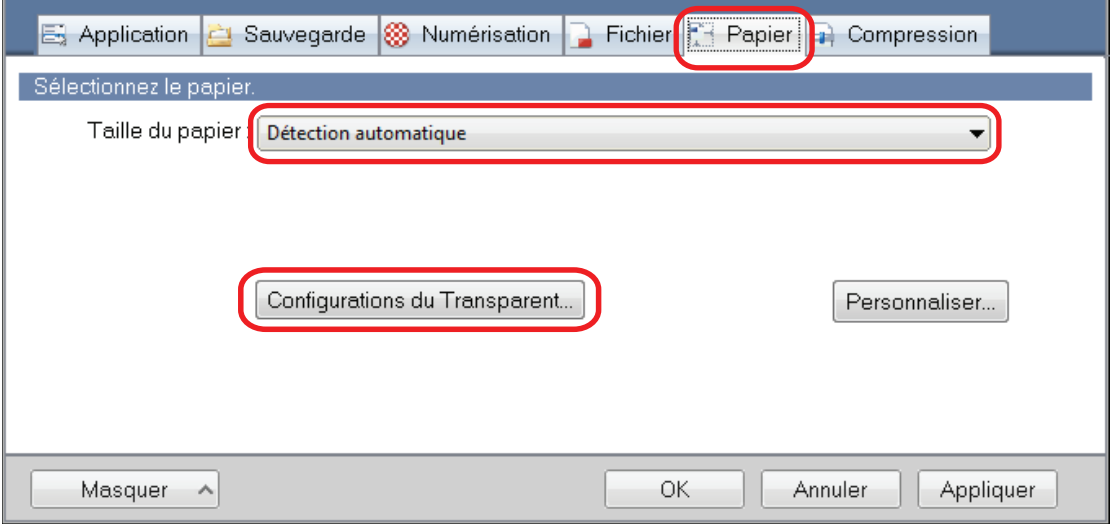

 $\Rightarrow$  La fenêtre [Configurations du Transparent] s'affiche.

### **3. Sélectionnez [deux images distinctes (recto et verso)] dans [Enregistrer sous] et cliquez sur le bouton [OK].**

Pour en savoir plus, consultez l'aide de ScanSnap Manager.

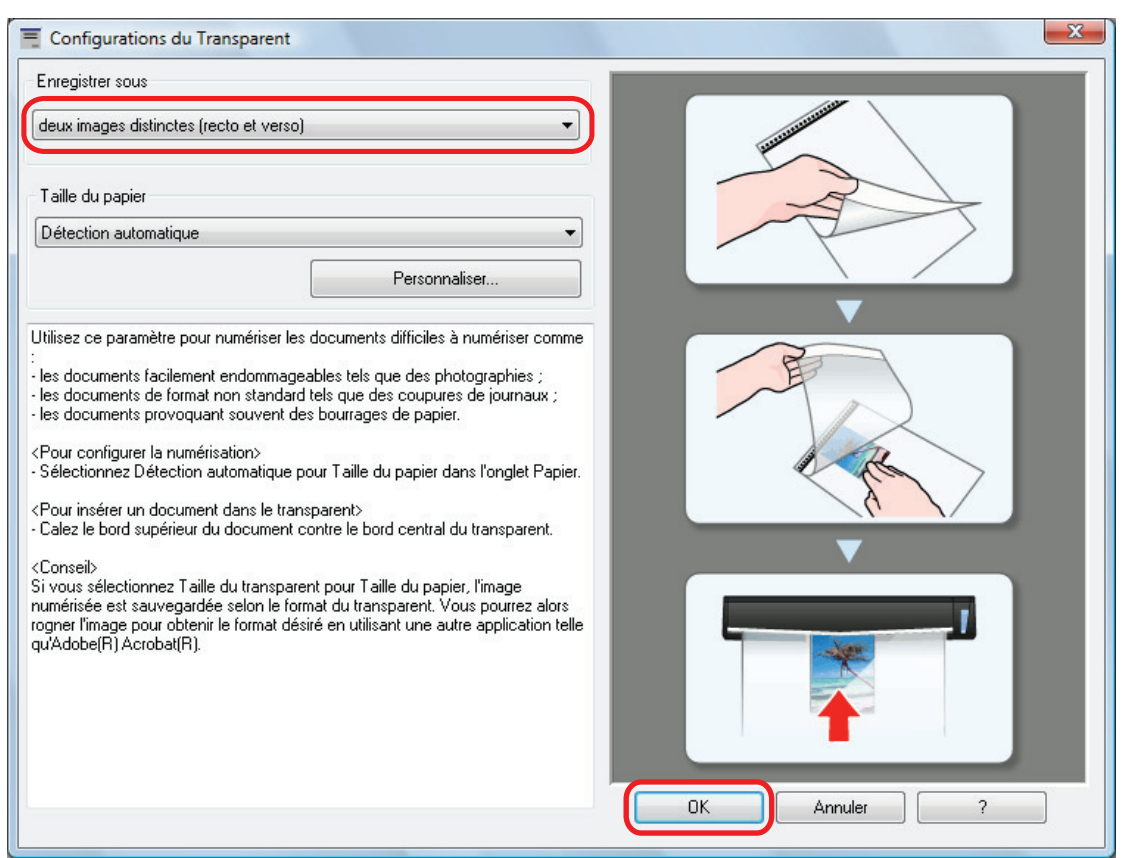

**4. Cliquez sur le bouton [OK] pour fermer la fenêtre de configuration du ScanSnap.**

### **5. Placez le document à l'intérieur du Transparent.**

Ouvrez le Transparent et placez le haut du document contre la partie centrale supérieure du Transparent.

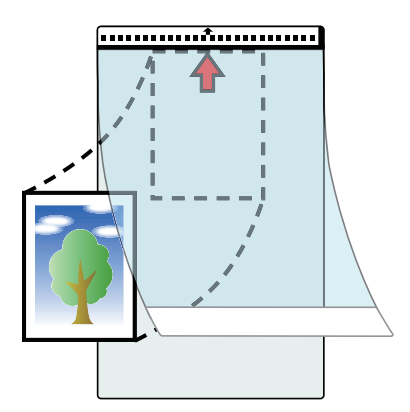

**6. Insérez la partie comportant le motif noir et blanc droit dans la zone de chargement du ScanSnap, le côté à numériser du document à l'intérieur du Transparent orienté vers le haut.**

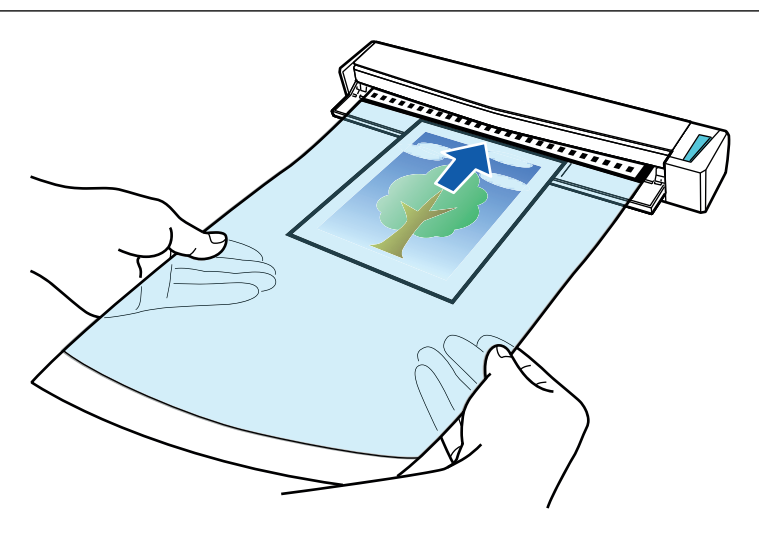

 $\Rightarrow$  Le Transparent est tiré jusqu'à ce qu'il passe dans le ScanSnap.

#### IMPORTANT

Si vous effectuez une numérisation en utilisant le Transparent avec le guide de sortie ouvert, un bourrage de document risque de se produire et d'endommager les documents. Veillez à fermer le guide de sortie lorsque vous effectuez une numérisation à l'aide du Transparent.

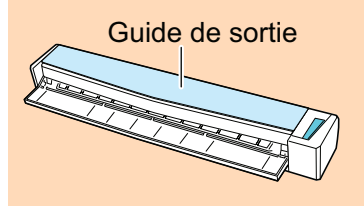

### **7. Appuyez sur la touche [Scan/Stop] du ScanSnap pour démarrer la numérisation.**

 $\Rightarrow$  Lorsque la numérisation est terminée, l'image numérisée du document qui est à l'intérieur de Transparent s'affiche dans la zone d'aperçu.

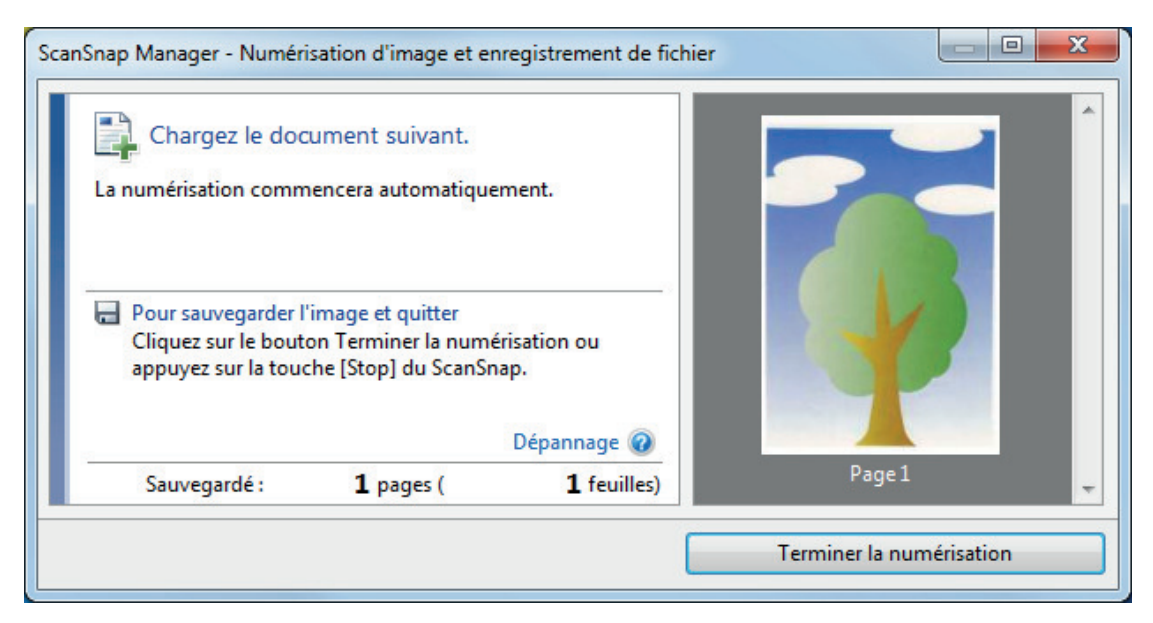

### **CONSEIL**

Répétez les étapes 5 à 7 pour numériser d'autres documents tels que des photographies ou des coupures de presse.

Vous pouvez continuer à numériser des documents qui peuvent être insérés directement dans le ScanSnap.

Pour en savoir plus sur la numérisation, consultez la rubrique ["Numériser des documents](#page-396-0) [\(S1100i\)" \(page 397\)](#page-396-0).

### **8. Appuyez sur la touche [Scan/Stop] du ScanSnap pour terminer la numérisation.**

 $\Rightarrow$  L'image numérisée est enregistrée.

### IMPORTANT

- l L'image numérisée est générée au centre de la page à la taille spécifiée dans la section [Taille du papier] de la fenêtre [Configurations du Transparent].
- **·** Si vous spécifiez [Détection automatique] dans la section [Taille du papier] de la fenêtre [Configurations du Transparent], une taille optimale est sélectionnée automatiquement parmi les tailles standard disponibles dans [Taille du papier]. Notez que selon le document numérisé, la taille de l'image peut être réduite par rapport à celle du document original, ou une partie de l'image peut sembler manquante.

Exemple : Lorsque des caractères sont imprimés pour tenir dans un format A5 au centre d'un document au format A4, l'image numérisée est générée au format A5.

Pour générer une image scannée dans sa taille originale, indiquez la taille du document dans [Taille du papier].

### **CONSEIL**

Dans les situations suivantes, placez une feuille de papier vierge (blanche) sous le document pour la numérisation :

- l L'image numérisée n'est pas enregistrée dans la taille correcte (lorsque [Détection automatique] est sélectionné dans la section [Taille du papier] de la fenêtre [Configurations du Transparent])
- l Des ombres apparaissent autour des bords de l'image numérisée
- Des lignes noires apparaissent autour des bords d'une découpe de forme unique

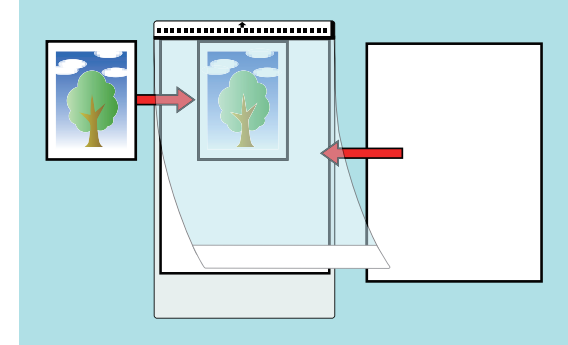

# Actions possibles avec le logiciel associé

Cette section vous explique la procédure usuelle du logiciel associé au ScanSnap et vous donne un aperçu de ses fonctions.

- ["Actions possibles avec ScanSnap Home" \(page 422\)](#page-421-0)
- l ["Actions possibles avec ScanSnap Organizer" \(page 424\)](#page-423-0)
- ["Actions possibles avec CardMinder" \(page 431\)](#page-430-0)

# <span id="page-421-0"></span>Actions possibles avec ScanSnap Home

ScanSnap Home est une application de bureau qui sert à gérer les images créées à partir des documents que vous avez numérisés avec le ScanSnap, et à gérer les métadonnées de ces images (notamment la date et l'heure de numérisation des documents, ainsi que le résultat de la reconnaissance textuelle de la chaîne de caractères d'un document) pour tous les types de documents ("Documents", "Cartes de visite", "Reçus" ou "Photos").

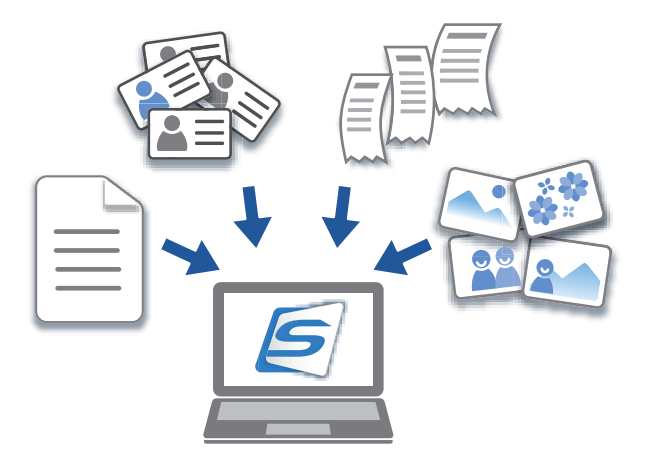

Les actions possibles avec ScanSnap Home sont les suivantes :

Pour en savoir plus sur les opérations, consultez l'[Aide de ScanSnap Home.](https://www.pfu.ricoh.com/imaging/downloads/manual/ss_webhelpmgr/fr/top/index.html)

#### **CONSEIL**

Une image numérisée avec des métadonnées est appelée enregistrement de données de contenu dans ScanSnap Home.

## **Gérer entièrement les fichiers dans un dossier local ou un dossier réseau**

Vous pouvez entièrement gérer les fichiers dans des dossiers locaux ou des dossiers réseau, ainsi que les images créées à partir des documents que vous avez numérisés avec le ScanSnap.

## **Éditer les images numérisées à l'aide de ScanSnap Home Viewer**

ScanSnap Home Viewer vous permet d'effectuer diverses tâches d'édition (notamment réorganiser, ajouter ou faire pivoter une page) sur une image créée à partir d'un document que vous avez numérisé.

## **Catégoriser les enregistrements de données de contenu en ajoutant des balises**

Vous pouvez afficher les enregistrements de données de contenu de chaque enregistrement balisé, ou rechercher les enregistrements de données de contenu par balise une fois les balises ajoutées aux enregistrements de données de contenu dans ScanSnap Home.

Numérisez des recettes de cuisine avec ScanSnap, puis étiquetez-les par ingrédients, par exemple "Viande" et "Poisson", ou par modes de cuisson, à savoir "À l'eau", "Au grill" et "À la vapeur", de façon à trouver facilement la recette que vous recherchez.

## **Exécuter une action particulière sur les enregistrements de données de contenu avec d'autres applications liées à ScanSnap Home**

Si vous ajoutez une application à ScanSnap Home, vous pouvez exécuter une action particulière sur les images numérisées ou les données de carte de visite en sélectionnant l'application ajoutée depuis ScanSnap Home.

Par exemple, si vous ajoutez des applications clientes pour Dropbox, Evernote ou d'autres services cloud dans ScanSnap Home, vous pouvez envoyer des images à ces services cloud.

L'ajout d'une application de gestion de cartes de visite à ScanSnap Home vous permet par ailleurs d'importer les informations de contact d'une carte de visite (au format CSV, par exemple) à l'application ajoutée, et de les utiliser avec cette application.

# <span id="page-423-0"></span>Actions possibles avec ScanSnap Organizer

ScanSnap Organizer est une application pour l'affichage, l'organisation et la gestion d'image (fichiers PDF ou JPEG) numérisées avec le ScanSnap.

Vous pouvez utiliser cette application pour afficher des images (PDF ou JPEG) sans les ouvrir, créer des dossiers et y classer les fichiers en vue de diverses utilisations.

Les pages d'un fichier PDF peuvent être consultées sous forme de vignettes afin de confirmer les images numérisées.

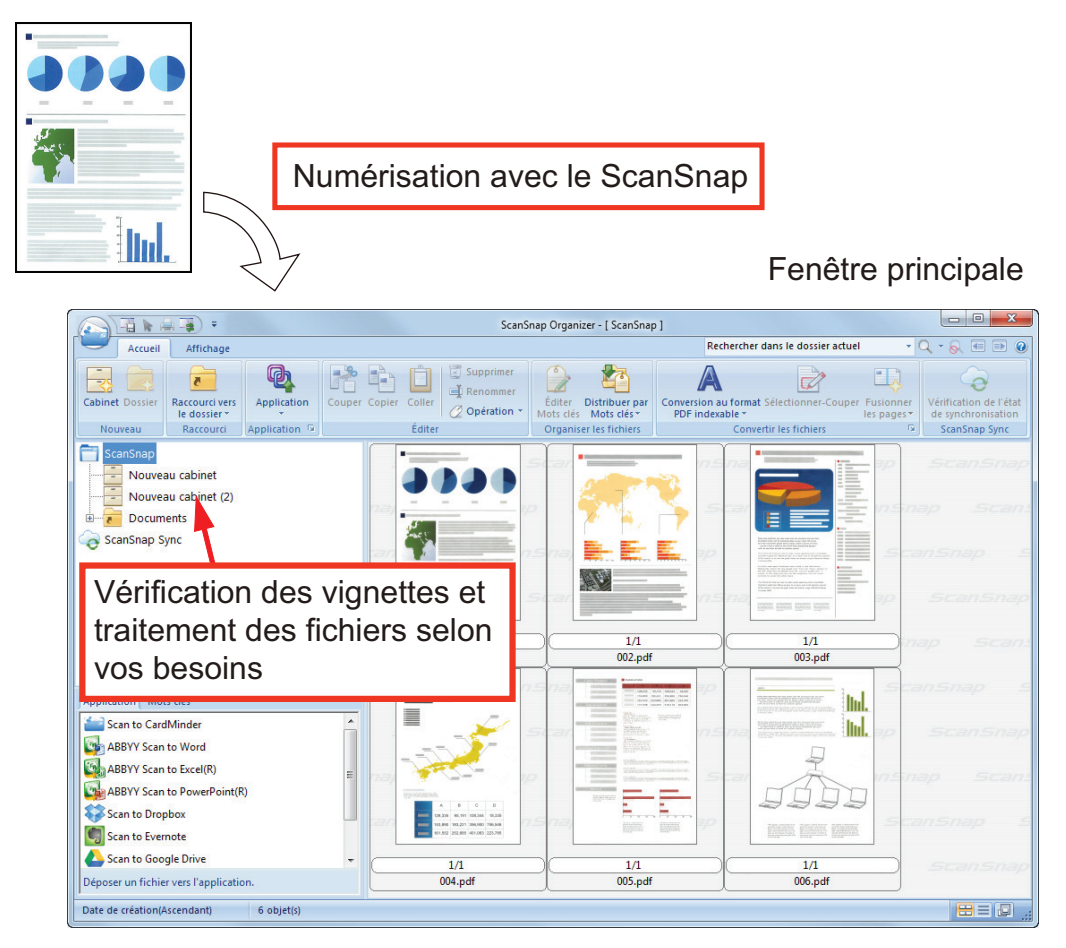

- l ["Procédure pour une opération usuelle de ScanSnap Organizer" \(page 425\)](#page-424-0)
- ["Gérer les fichiers" \(page 427\)](#page-426-0)
- ["Edition des fichiers" \(page 429\)](#page-428-0)
- ["Utiliser les fichiers" \(page 430\)](#page-429-0)

## <span id="page-424-0"></span>Procédure pour une opération usuelle de ScanSnap Organizer

Cette section vous explique la procédure pour une opération usuelle de ScanSnap Organizer.

## **1. Démarrez ScanSnap Organizer.**

Démarrez ScanSnap Organizer en double-cliquant sur l'icône [ScanSnap Organizer] sur le bureau.

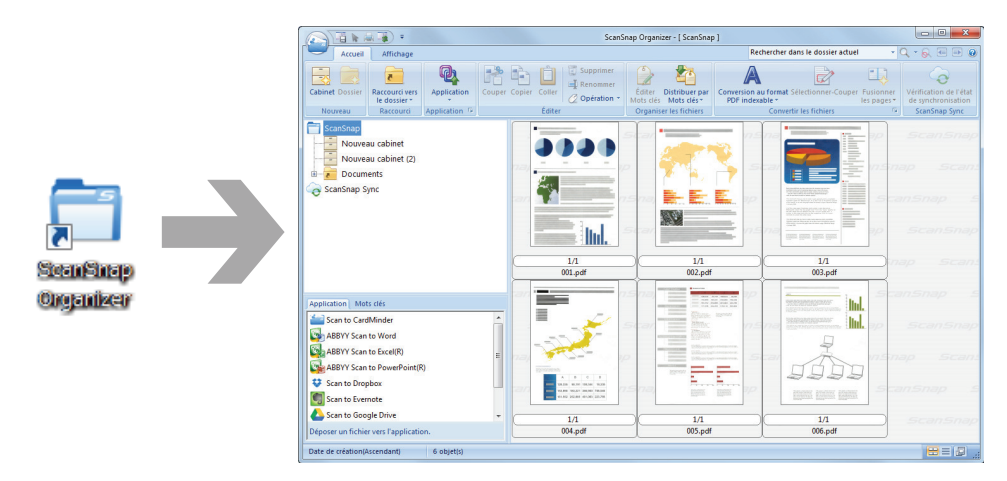

### **2. Numérisez les documents avec le ScanSnap.**

 $\Rightarrow$  Une liste des images numérisées est affichée dans ScanSnap Organizer.

## **3. Démarrez ScanSnap Organizer Viewer.**

Double-cliquez sur une image numérisée pour ouvrir la fenêtre Viewer permettant d'afficher de modifier les images numérisées.

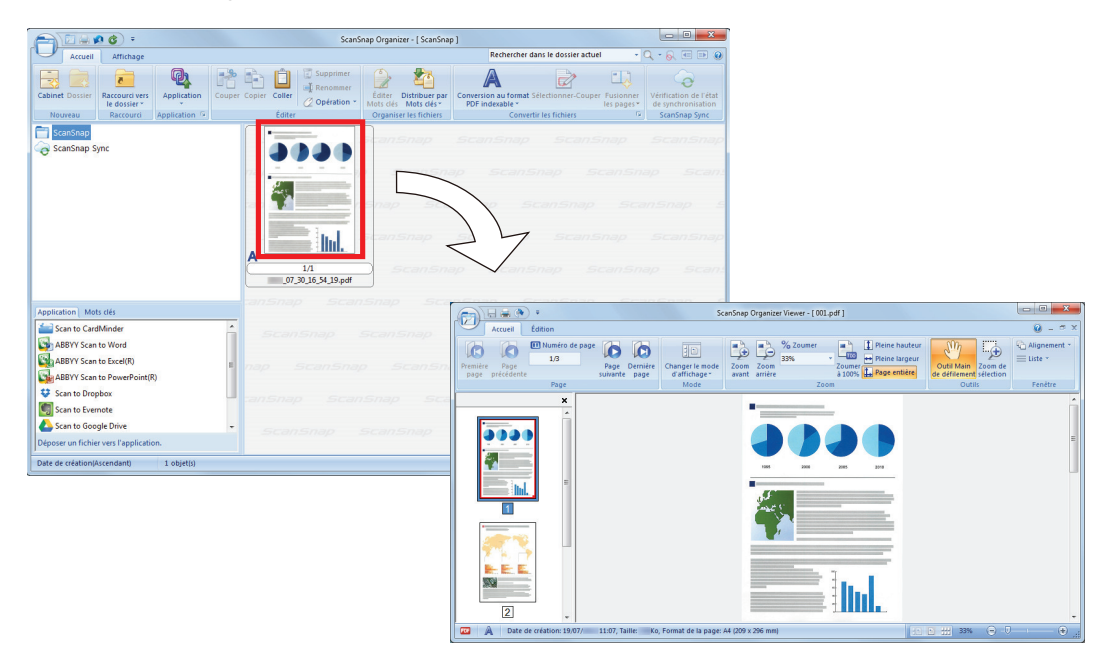

**4. Dans la fenêtre Viewer, vérifiez l'orientation des images numérisées ainsi que les pages inutiles.**

Corrigez les images numérisées dont l'orientation est incorrecte. Supprimez les pages inutiles. Si besoin est, insérez une page.

## **5. Quittez ScanSnap Organizer Viewer.**

Pour quitter ScanSnap Organizer Viewer, cliquez sur le bouton de l'application puis sur le bouton [Quitter] dans le menu qui s'affiche.

## <span id="page-426-0"></span>Gérer les fichiers

Pour en savoir plus sur les opérations, consultez l'aide de ScanSnap Organizer.

## **Configurer les mots clés d'un fichier**

Vous pouvez assigner une chaîne de caractères (mot clé) indiquant le contenu du fichier PDF. Ainsi vous pouvez immédiatement reconnaître ce dernier sans l'ouvrir.

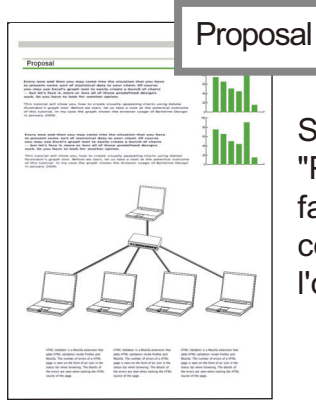

Si vous assignez le mot "Proposal", vous pouvez facilement reconnaître le contenu de ce fichier sans l'ouvrir.

## **Configurer une chaîne de caractère surlignée comme mot clé**

Vous pouvez assigné des mots clés à un fichier PDF.

Ces mots clés vous serviront à faire des recherches de fichiers PDF.

Si vous numérisez des documents noir et blanc qui ont été surlignés, les parties surlignées seront assignées comme mots clés pour le fichier PDF.

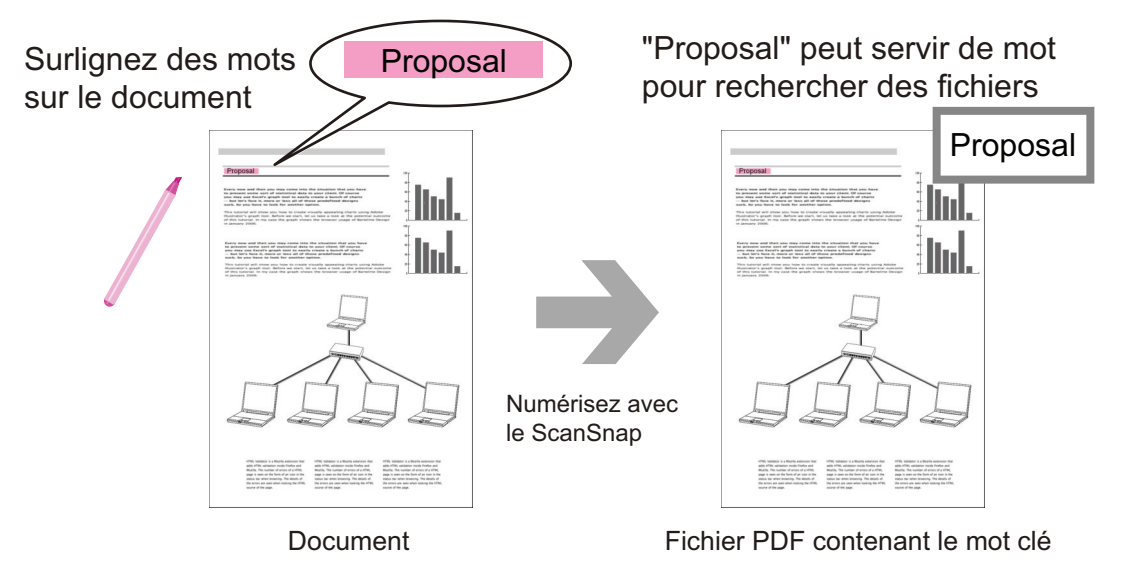

Pour connaître d'autres méthodes, consultez l'aide de ScanSnap Organizer.

## **Reconnaître une chaîne de caractère pour l'incruster sur la page**

En utilisant un logiciel de reconnaissance textuelle (OCR), vous pouvez incruster des chaînes de caractères sur un fichier PDF numérisé avec le ScanSnap. Vous pouvez ainsi les chercher dans le fichier PDF.

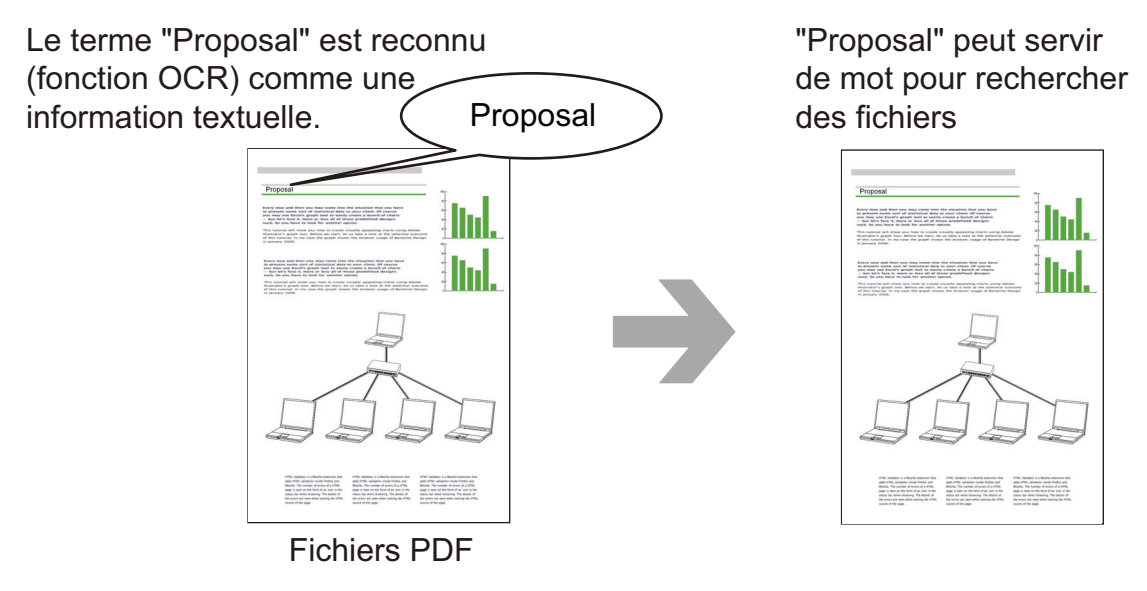

## **Rechercher des fichiers**

Vous pouvez rechercher des les fichiers gérés dans ScanSnap Organizer.

Il existe deux types de méthode de recherche : Adobe Acrobat et Windows Desktop

## **Distribuer des fichiers automatiquement suivant les conditions de recherche**

Vous pouvez utilisé la fonction de distribution de mots clés afin de les fichiers PDF soient automatiquement rangés dans des cabinets et des dossiers selon les mots clés assignés.

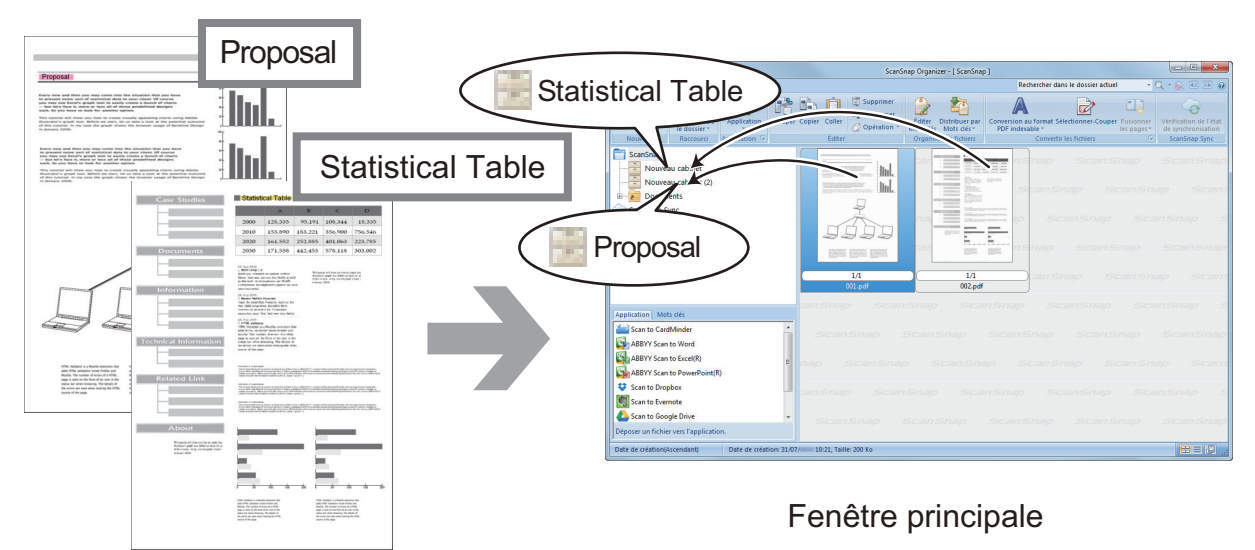

Fichiers PDF avec des mots clés

## <span id="page-428-0"></span>Edition des fichiers

Pour en savoir plus sur les opérations, consultez l'aide de ScanSnap Organizer.

## **Corriger la déformation d'un livre**

Si vous numérisez un livre avec le SV600, vous pouvez corriger les images déformées à l'aide de la fonction de corrections de l'image du livre de ScanSnap Organizer Viewer.

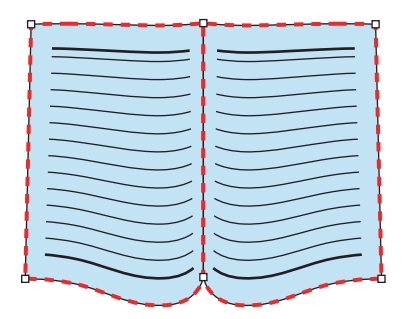

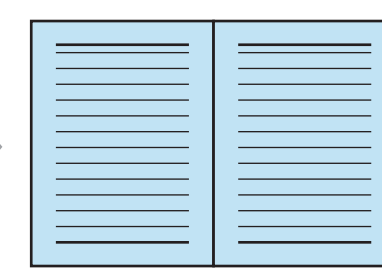

Pour en savoir plus sur les fonctions de correction d'image, consultez l'aide de ScanSnap Organizer.

## <span id="page-429-0"></span>Utiliser les fichiers

Pour en savoir plus sur les opérations, consultez l'aide de ScanSnap Organizer.

## **Lier les fichiers à d'autres applications**

Vous pouvez utiliser des fichiers avec une grande variété d'applications.

Les applications utilisées sont affichées dans le panneau Liste des application dans le coin en bas à gauche de la fenêtre principale.

## **Envoyer des fichier par e-mail**

Les fichiers peuvent être envoyés par e-mail.

## **Découper des passages importants des documents**

Vous pouvez utilisé la fonction de rognage pour découper des passages importants des documents.

Surlignez les passages nécessaires d'un document noir et blanc et numérisez-les avec le ScanSnap pour créer un nouveau fichier PDF ou JPEG ne contenant que les passages surlignés.

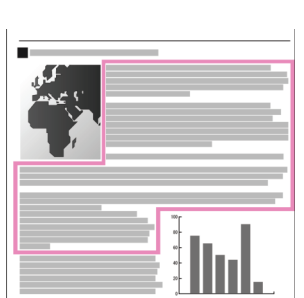

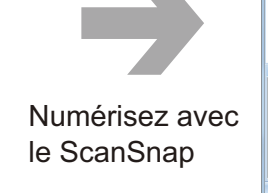

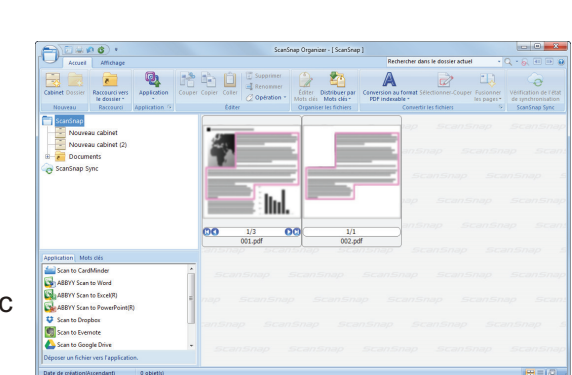

Document Fenêtre principale

## **Utilisation des fichiers en les synchronisant avec un périphérique mobile**

En utilisant la fonction ScanSnap Sync, un fichier d'image numérisé avec le ScanSnap peut être automatiquement synchronisé avec un périphérique mobile afin d'être disponible à tout moment via un service cloud.

Les fichiers sont organisés et gérés dans le dossier "ScanSnap Sync" de ScanSnap Organizer.

## **Synchroniser les fichiers composés d'images sauvegardées ensemble (fichiers "JPEG (Sauvegarde commune)")**

La fonction ScanSnap Sync vous permet de synchroniser des fichiers "JPEG (Sauvegarde commune)" entre un périphérique mobile et ScanSnap Organizer.

Un fichier "JPEG (Sauvegarde commune)" est composé de plusieurs images numérisées avec ScanSnap Connect Application.

# <span id="page-430-0"></span>Actions possibles avec CardMinder

CardMinder est une application permettant d'afficher, d'organiser et de gérer les données d'image des cartes numérisées à l'aide d'un scanneur.

Ce logiciel vous permet de numériser un grand nombre de cartes de visite de façon simultanée à des vitesses élevées, puis de reconnaître le texte sur ces cartes de façon à retrouver les données numérisées et de créer une base de données des clients de manière efficace. CardMinder utilise un moteur de Reconnaissance Optique de Caractère (OCR) afin de reconnaître le texte et partager les données avec des applications de Gestion d'Informations Personnelles (PIM).

CardMinder vous offre deux fonctions distinctes : CardMinder Viewer vous permet de chercher rapidement les données de vos cartes de visite depuis d'autres application. CardMinder Mobile Viewer vous permet de visionner les données de vos cartes de visite sur un ordinateur sur lequel CardMinder n'est pas installé.

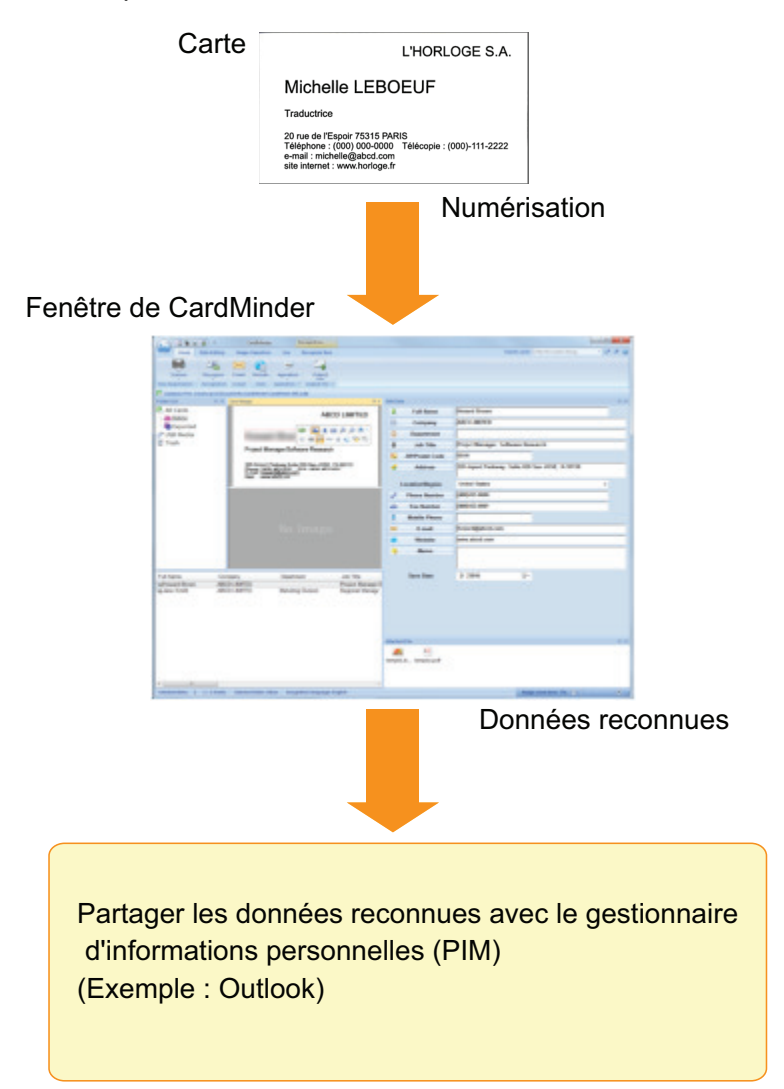

- l ["Procédure pour une opération usuelle de CardMinder" \(page 432\)](#page-431-0)
- l ["Lier les données des cartes avec d'autres applications" \(page 435\)](#page-434-0)
- ["Recherche des données de carte avec la barre d'outils de recherche basique" \(page 436\)](#page-435-0)
- l ["Rechercher les données de la carte avec CardMinder Viewer" \(page 437\)](#page-436-0)
- ["Joindre un fichier aux données de la carte" \(page 438\)](#page-437-0)

## <span id="page-431-0"></span>Procédure pour une opération usuelle de CardMinder

Cette section vous explique la procédure pour une opération usuelle de CardMinder.

### **1. Démarrez CardMinder.**

Pour démarrer CardMinder, double-cliquez sur l'icône de [CardMinder] située sur le bureau.

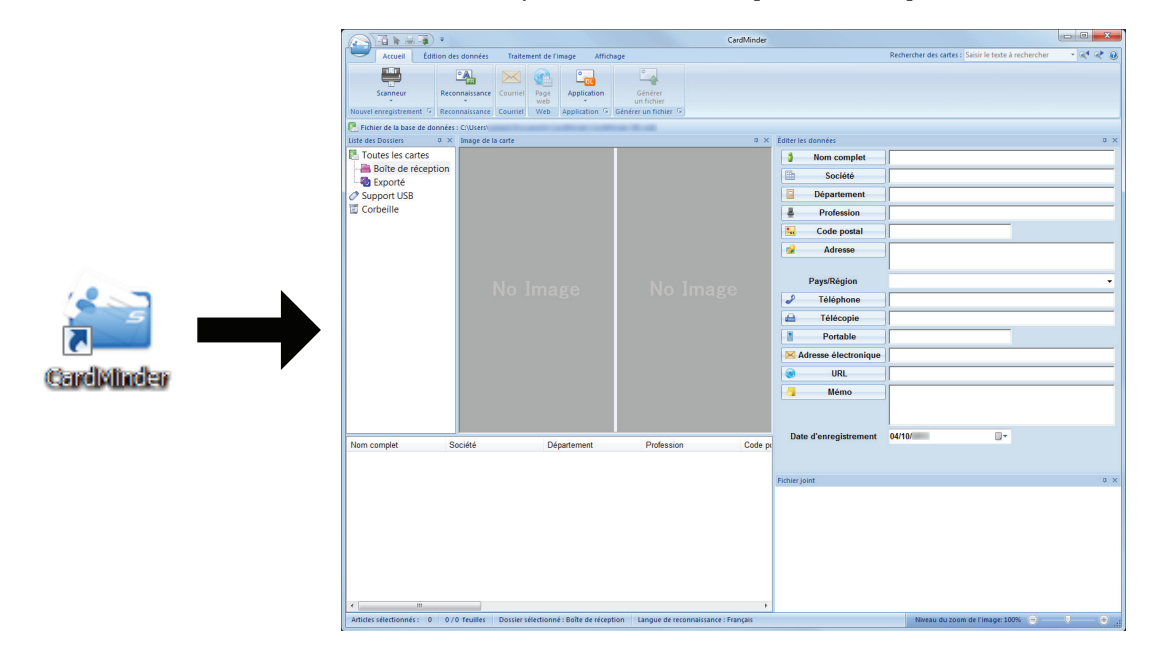

## **2. Numérisez une carte avec le scanneur.**

Cliquez sur le bouton [Scanneur] dans l'onglet [Accueil] pour commencer la numérisation d'une carte.

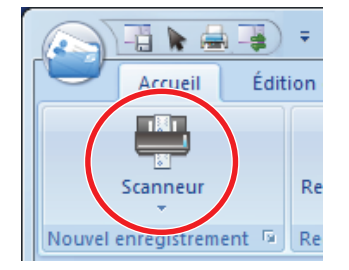

Une fois la numérisation terminée, les informations imprimées sur la carte (nom, entreprise et adresse) sont automatiquement reconnues comme du texte et s'affichent dans le volet Édition des données.

Les données de l'image numérisée de la carte de visite sont affichées dans le panneau image de la carte.

### IMPORTANT

ScanSnap Manager doit être installé sur votre ordinateur lorsque vous souhaitez reconnaître les langues suivantes :

- **•** Chinois (simplifié)
- **Chinois (traditionnel)**
- Coréen
### **3. Vérifiez les données de la carte.**

Assurez-vous que les images au recto et au verso de la carte sont correctes, et que le texte sur les cartes est affiché sans erreur dans le volet Édition des données.

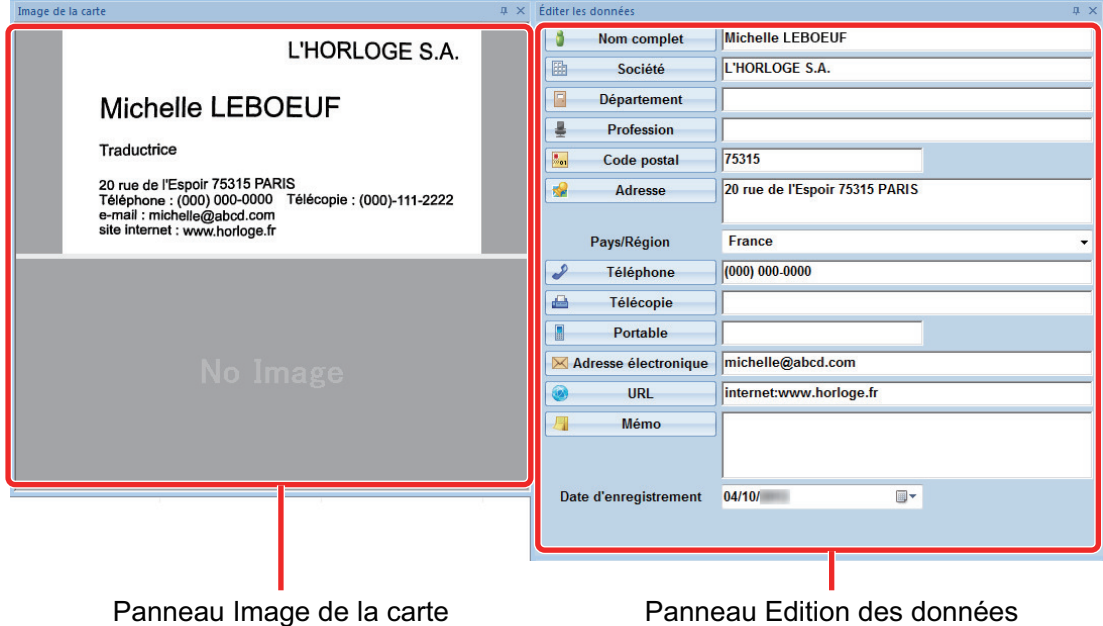

### **4. Si la langue de reconnaissance textuelle est différente, faites une nouvelle reconnaissance en suivant la procédure ci-dessous :**

#### Reconnaissance

1. Cliquez sur sur sur l'onglet [Accueil].

 $\Rightarrow$  Les langues de reconnaissance du texte s'affichent.

- 2. Choisissez une langue pour la reconnaissance des chaînes de caractères.
	- a L'icône du bouton [Reconnaissance] change et prend l'aspect de la langue sélectionnée.
- 3. Cliquez sur l'icône de la bouton [Reconnaissance].

Exemple : Pour reconnaître l'Anglais, cliquez sur .

 $\Rightarrow$  Un message de confirmation pour la reconnaissance textuelle s'affiche.

- 4. Cliquez sur le bouton [Oui].
	- $\Rightarrow$  Les chaînes de caractères sur la carte seront reconnues comme la langue sélectionnée.

### **5. Corrigez les données si nécessaire.**

Les données de carte peuvent être corrigées de l'une des manières suivantes. Pour en savoir plus, consultez la rubrique d'aide de CardMinder.

- l Recommencer le processus de reconnaissance sur les chaînes de caractères dans les zones sélectionnées
- Saisir du texte directement dans le volet Édition des données
- Corriger l'orientation de l'image de la carte ou inverser les images recto et verso

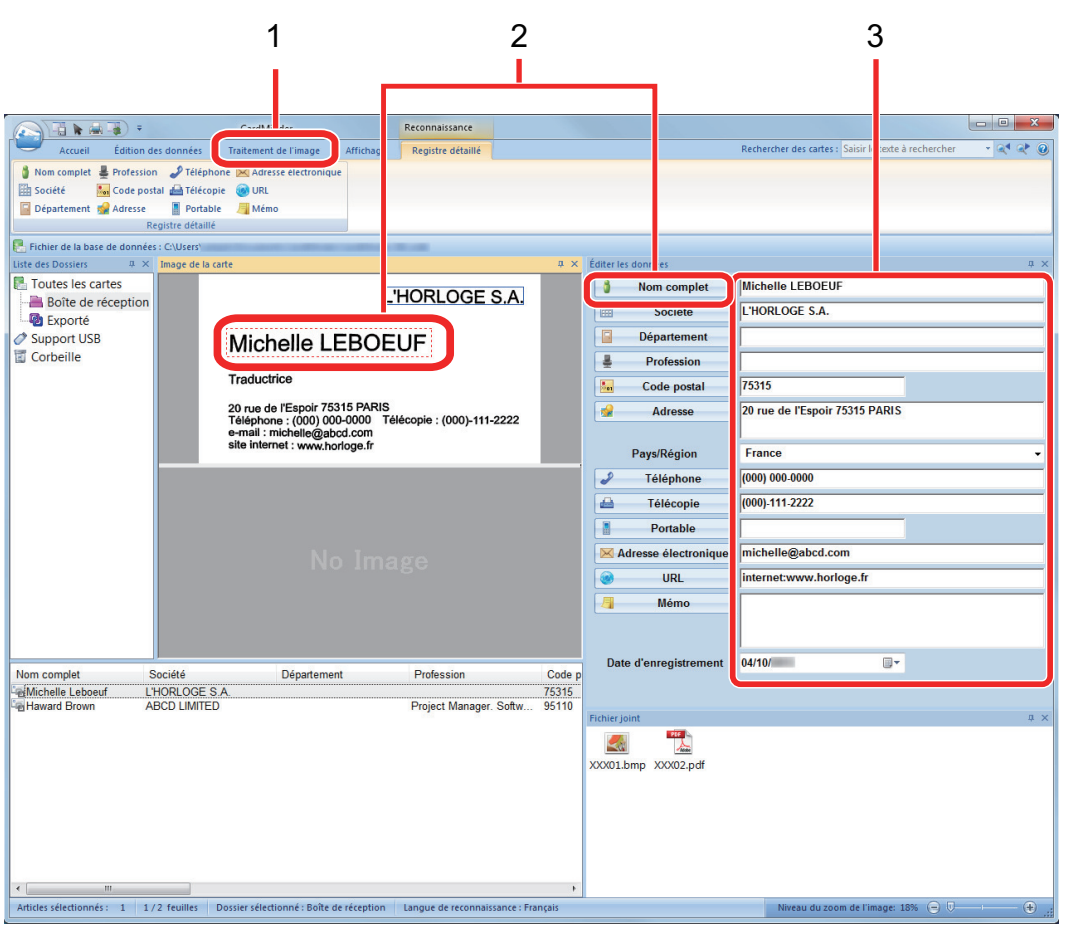

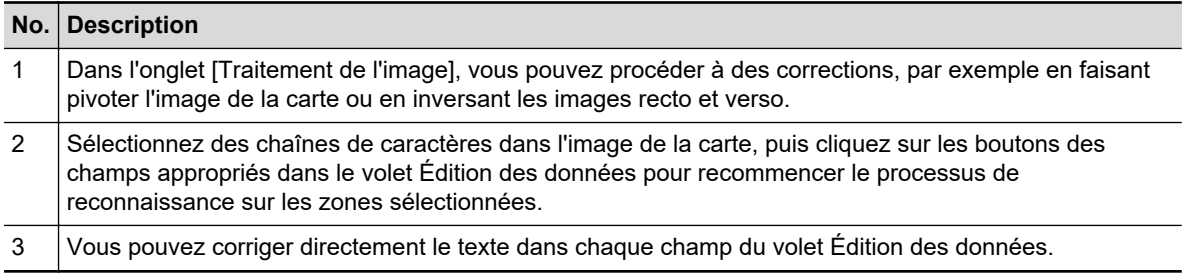

### **6. Quittez CardMinder.**

Afin de quitter CardMinder, cliquez sur le bouton de l'application, puis sur le bouton [Quitter] dans le menu qui s'affiche.

# Lier les données des cartes avec d'autres applications

Cliquez sur les boutons suivants dans l'onglet [Accueil] pour utiliser les données de cartes avec de nombreuses applications.

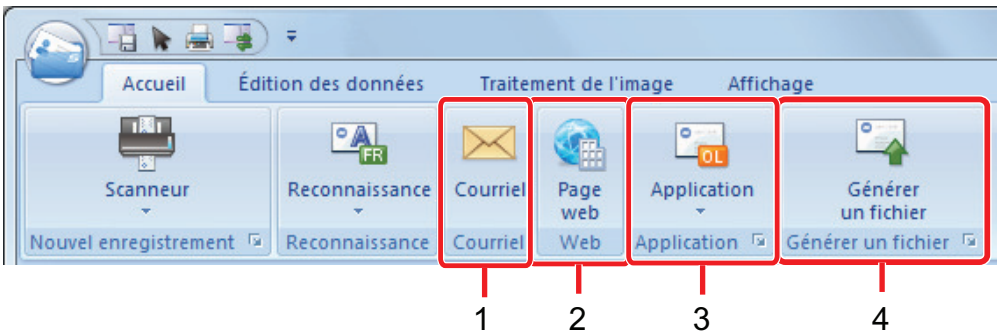

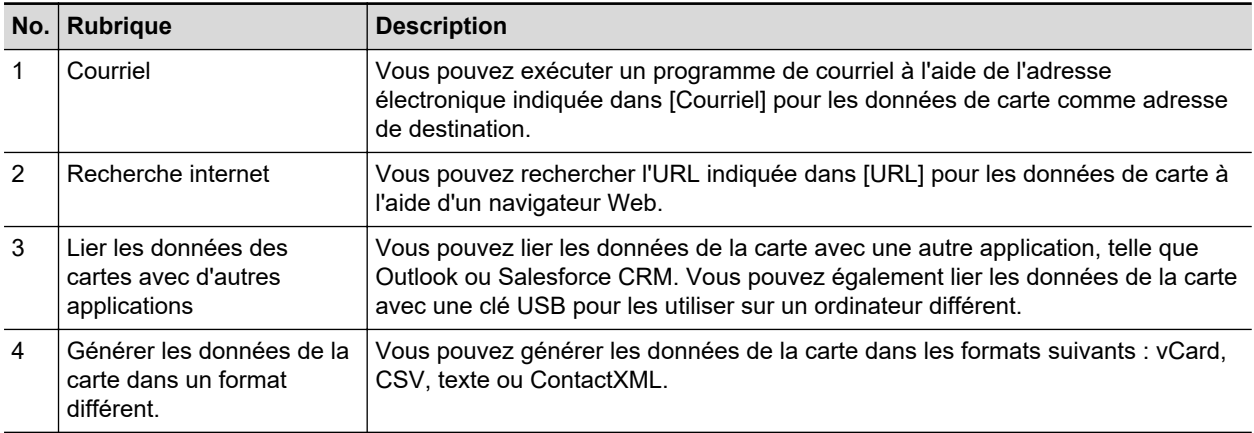

Pour en savoir plus, consultez la rubrique d'aide de CardMinder.

### Recherche des données de carte avec la barre d'outils de recherche basique

Ce section vous explique comment rechercher les données de carte à l'aide la barre d'outils de recherche basique de CardMinder.

Recherche de cartes (Barre d'outils de recherche basique)

п

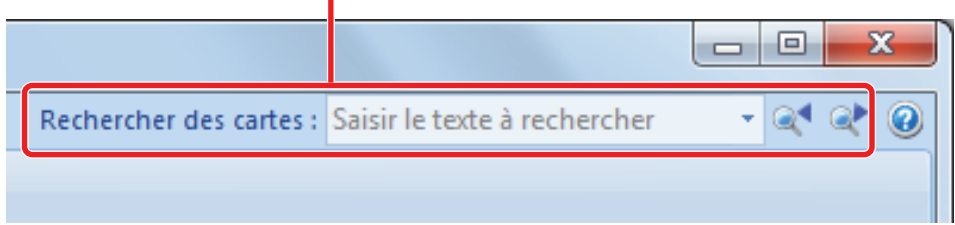

Saisissez un terme (nom de personne ou d'entreprise) dans la barre d'outils de recherche basique pour rechercher les données d'une carte.

Les résultats de la recherche s'affichent dans la fenêtre principale.

Si plusieurs cartes correspondent aux conditions de la recherche, cliquez sur **pour afficher le** résultat suivant dans la fenêtre principale.

### Rechercher les données de la carte avec CardMinder Viewer

Cette section vous explique comment rechercher des données de carte avec CardMinder Viewer.

Même lorsque CardMinder ne s'exécute pas, vous pouvez rechercher des données de carte à l'aide d'une chaîne de caractères dans une autre application (telle que Microsoft NotepadTextEdit) en tant que mots-clés de recherche.

### **1. Faites glisser la souris pour sélectionner une chaîne de caractères à rechercher.**

- **2. Appuyez simultanément sur les touches [Alt] + [F3] du clavier.**
	- $\Rightarrow$  CardMinder Viewer démarre et les données de la carte recherchée (nom d'une personne ou d'une entreprise) s'affichent dans la fenêtre.

Si plusieurs cartes correspondent aux conditions de la recherche, cliquez sur  $\bullet$  pour afficher le résultat suivant dans la fenêtre de CardMinder Viewer.

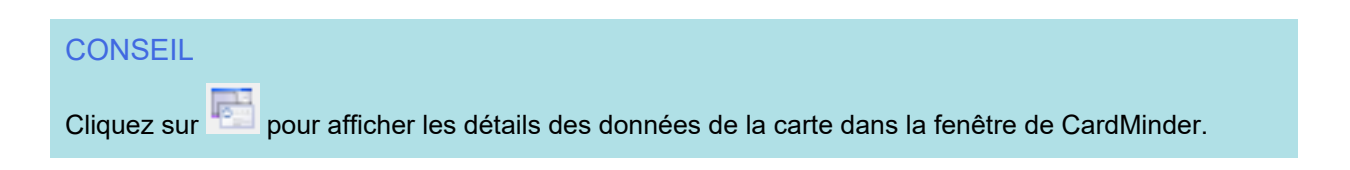

# Joindre un fichier aux données de la carte

Un fichier peut être facilement joint aux données de la carte par un simple glisser-déposer.

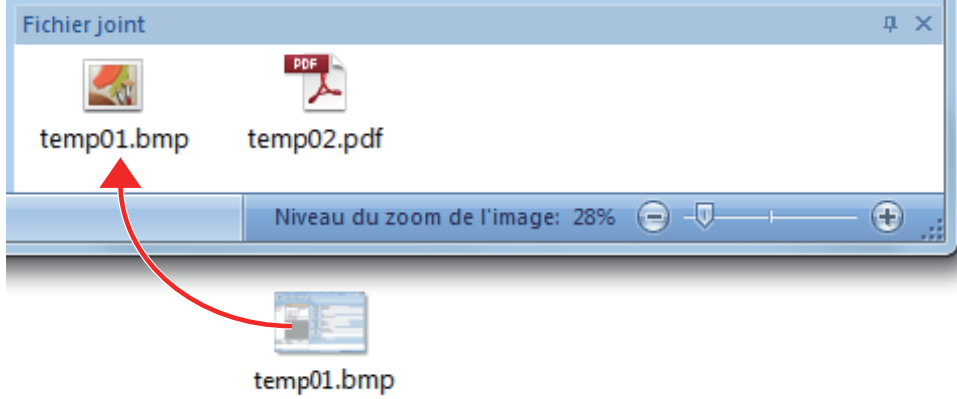

# Fonctions utiles

Cette section explique comment utiliser les logiciels relatifs aux images numérisées créées une fois le document numérisé avec le ScanSnap.

- l ["Gérer les documents papier par dossiers sur un ordinateur avec ScanSnap Home" \(page 440\)](#page-439-0)
- **· ["Gérer les documents papier par dossiers sur un ordinateur avec ScanSnap Organizer" \(page](#page-442-0)** [443\)](#page-442-0)
- l ["Enregistrer les données des cartes de visite sur un ordinateur avec ScanSnap Home" \(page](#page-445-0) [446\)](#page-445-0)
- ["Sauvegarder des cartes de visite sur un ordinateur avec CardMinder" \(page 449\)](#page-448-0)
- **["Enregistrer les données des reçus sur un ordinateur" \(page 452\)](#page-451-0)**
- **•** ["Créer un album photo et l'enregistrer sur un ordinateur" \(page 455\)](#page-454-0)

# <span id="page-439-0"></span>Gérer les documents papier par dossiers sur un ordinateur avec ScanSnap Home

Cette section explique comment numériser des documents papier et comment les gérer dans des dossiers à l'aide de ScanSnap Home.

### **1. Numérisez un document papier avec le ScanSnap.**

Pour en savoir plus sur la numérisation, consultez la rubrique ["Numérisation de documents"](#page-196-0) [\(page 197\).](#page-196-0)

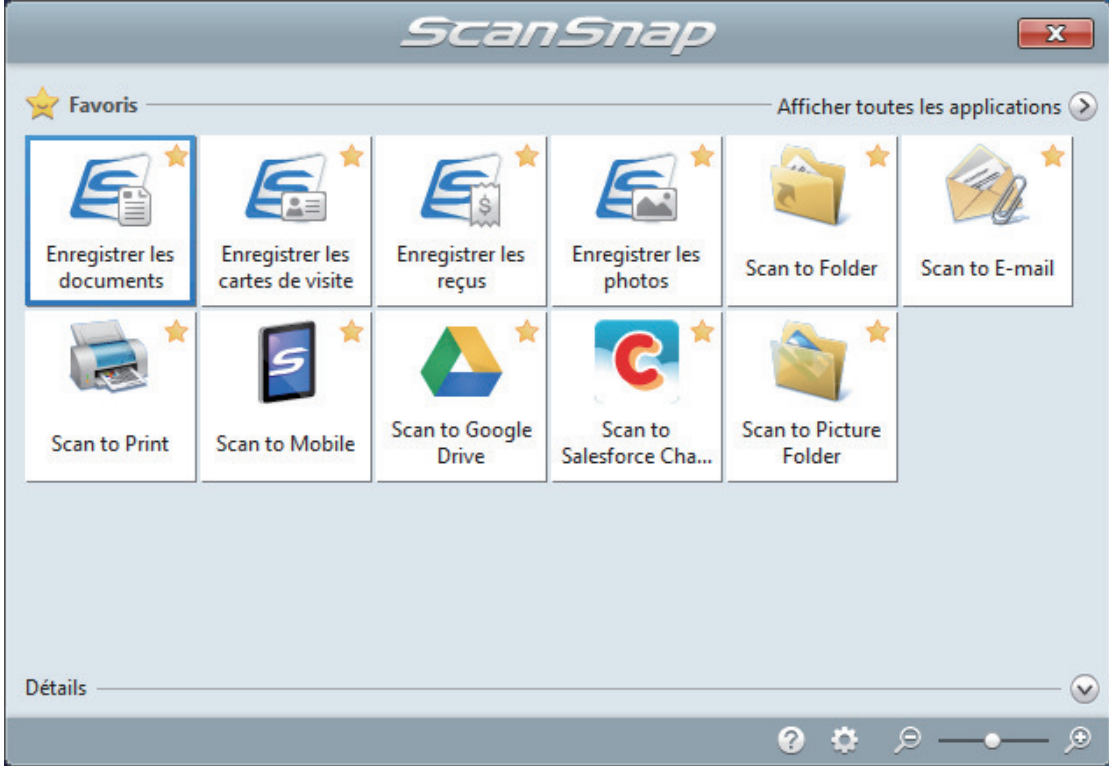

 $\Rightarrow$  Le Quick Menu s'affiche.

### **2.** Cliquez sur l'icône [Enregistrer les documents] **dans Quick Menu.**

 $\Rightarrow$  Une image numérisée avec des métadonnées (p. ex., chaînes de caractères détectées via la fonction de reconnaissance textuelle et date de numérisation) d'un document que vous avez numérisé est sauvegardée comme enregistrement de données de contenu dans ScanSnap Home.

Par ailleurs, la fenêtre principale de ScanSnap Home s'affiche afin que vous puissiez vérifier l'enregistrement de données de contenu créé à partir du document que vous avez numérisé.

#### **CONSEIL**

Une image numérisée avec des métadonnées est appelée enregistrement de données de contenu dans ScanSnap Home.

**3. Sélectionnez [ScanSnap Home] sous le dossier [PC].**

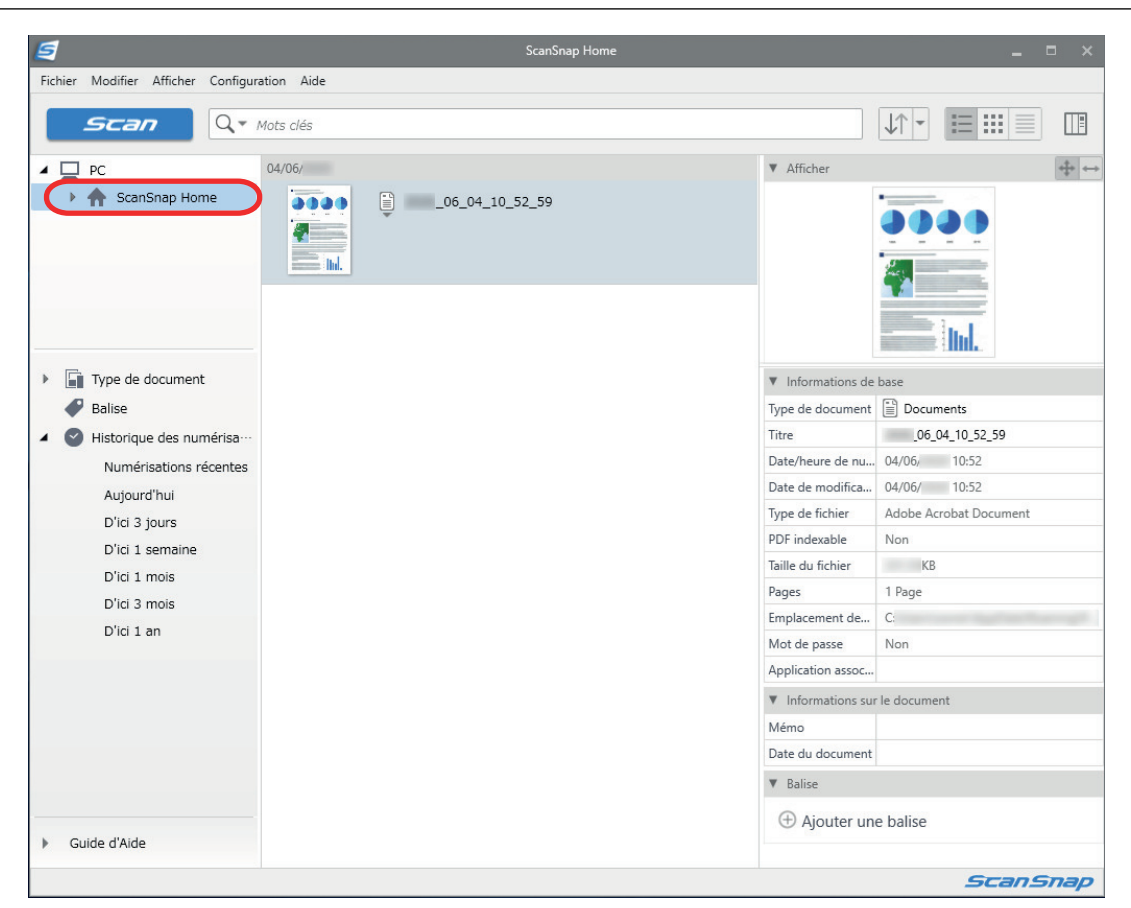

**4. Sélectionnez [Créer un dossier] dans le menu qui s'affiche lorsque vous cliquez avec le bouton droit de la souris sur le dossier.**

 $\Rightarrow$  Un nouveau dossier est créé.

**5. Renommez le dossier créé.**

### **CONSEIL**

Pour créer plusieurs dossiers, répétez les étapes 3 à 5.

**6. Dans la liste qui s'affiche lorsque vous sélectionnez [Numérisations récentes], sélectionnez un enregistrement de données de contenu, puis placez-le dans le dossier créé par glisser-déplacer.**

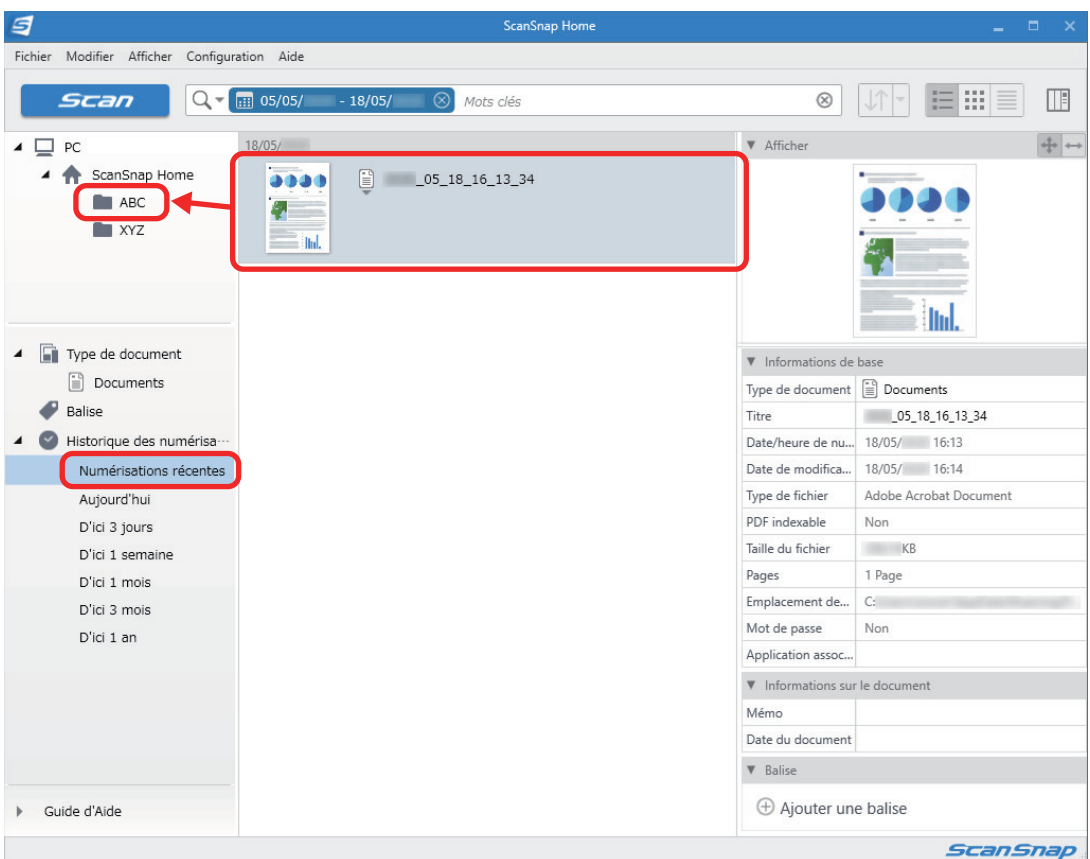

a L'enregistrement de données de contenu est déplacé dans le dossier.

### **CONSEIL**

ScanSnap Home dispose de plusieurs fonctions pour utiliser les enregistrements de données de contenu sauvegardés.

Pour en savoir plus, consultez l'[Aide de ScanSnap Home](https://www.pfu.ricoh.com/imaging/downloads/manual/ss_webhelpmgr/fr/top/index.html).

# <span id="page-442-0"></span>Gérer les documents papier par dossiers sur un ordinateur avec ScanSnap Organizer

Cette section vous explique comment numériser des documents papiers et comment les gérer dans des dossiers à l'aide de ScanSnap Organizer.

### **1. Numérisez un document papier avec le ScanSnap.**

Pour en savoir plus sur la numérisation, consultez la rubrique ["Numérisation de documents"](#page-196-0) [\(page 197\).](#page-196-0)

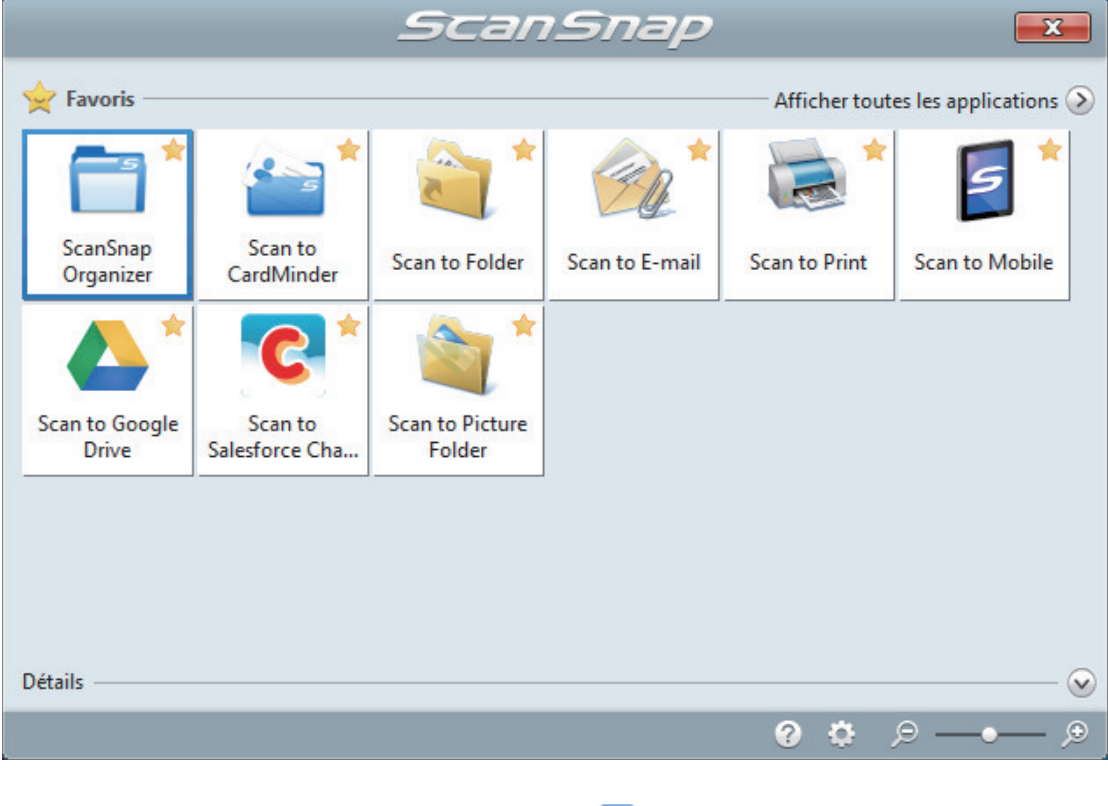

 $\Rightarrow$  Le Quick Menu s'affiche.

- **2.** Cliquez sur l'icône [ScanSnap Organizer] **dans le Quick Menu.** 
	- a La fenêtre [ScanSnap Organizer] s'affiche.

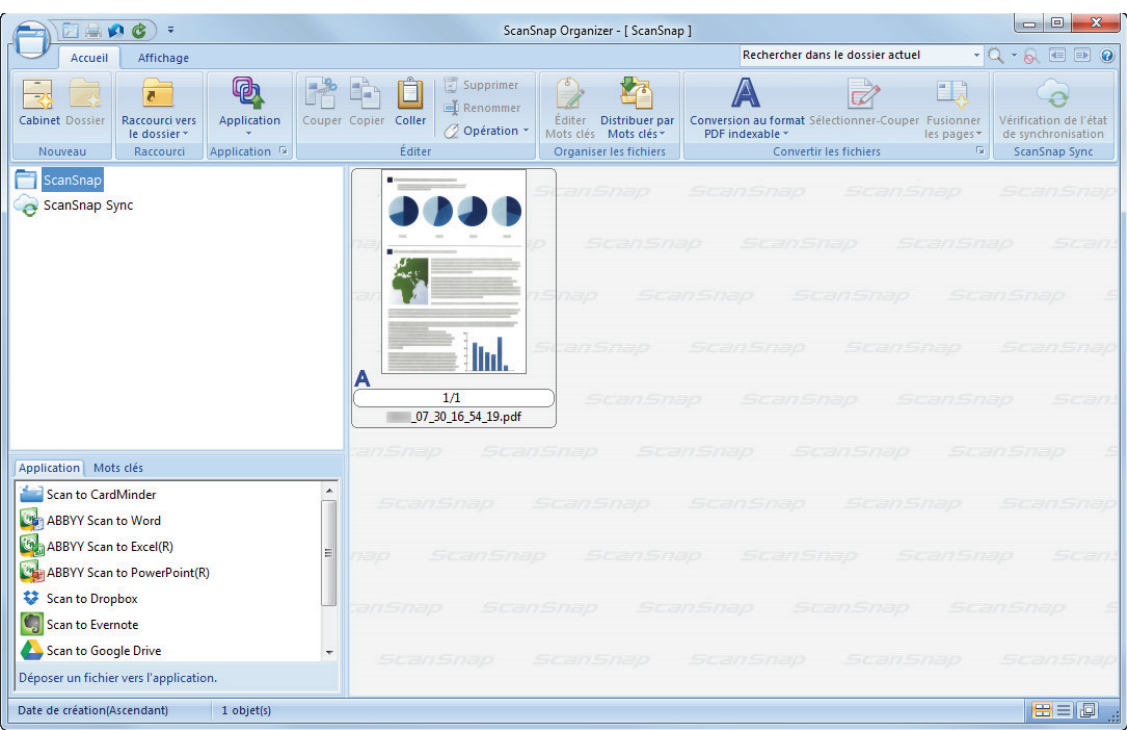

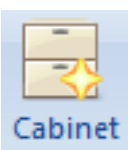

### **3.** Cliquez sur de l'onglet [Accueil].

 $\Rightarrow$  Un nouveau cabinet est crée dans la liste des dossiers.

### **4. Renommez le cabinet créé.**

#### **CONSEIL**

Pour créer plusieurs cabinets, répétez les étapes 3 à 4

**5. Sélectionnez l'image numérisée depuis la liste des fichiers et déplacez-la dans le cabinet**

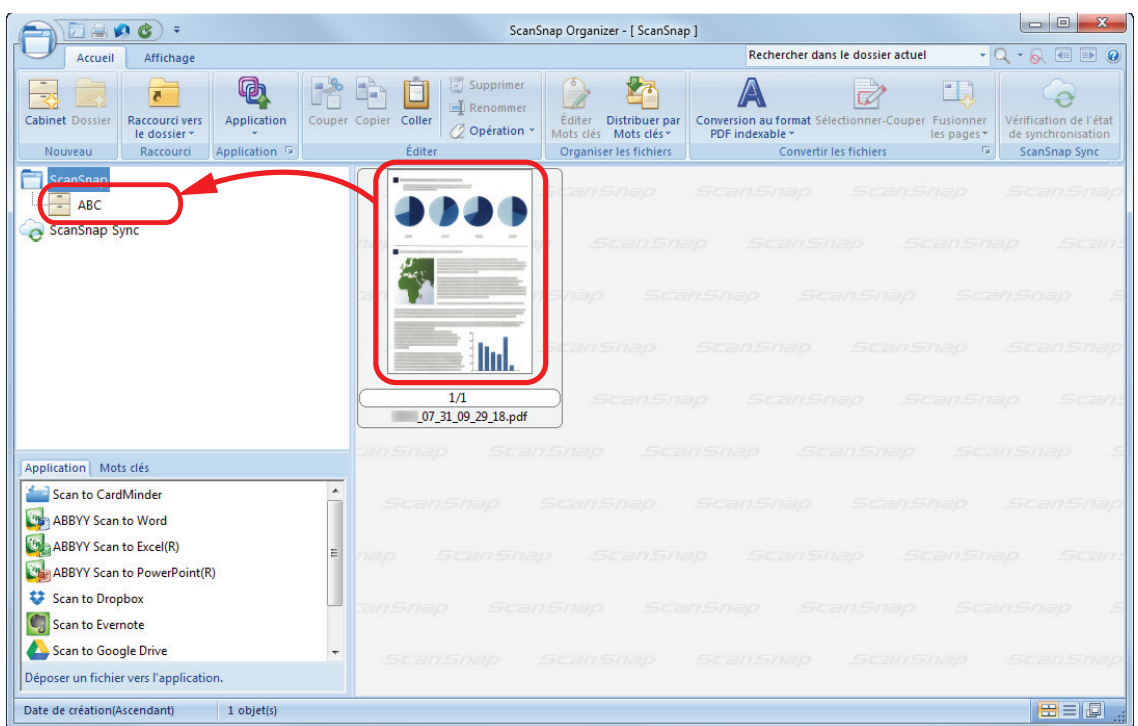

 $\Rightarrow$  L'image numérisée est déplacée dans le cabinet.

### **CONSEIL**

ScanSnap dispose de nombreuses fonction vous permettant d'utiliser les fichiers sauvegardés. Pour en savoir plus, consultez l'aide de ScanSnap Organizer.

# <span id="page-445-0"></span>Enregistrer les données des cartes de visite sur un ordinateur avec ScanSnap Home

Cette section explique comment numériser des cartes de visite et comment les sauvegarder dans ScanSnap Home.

### **1. Numérisez des cartes de visite avec le ScanSnap.**

Pour en savoir plus sur la numérisation, consultez la rubrique ["Numérisation de documents"](#page-196-0) [\(page 197\).](#page-196-0)

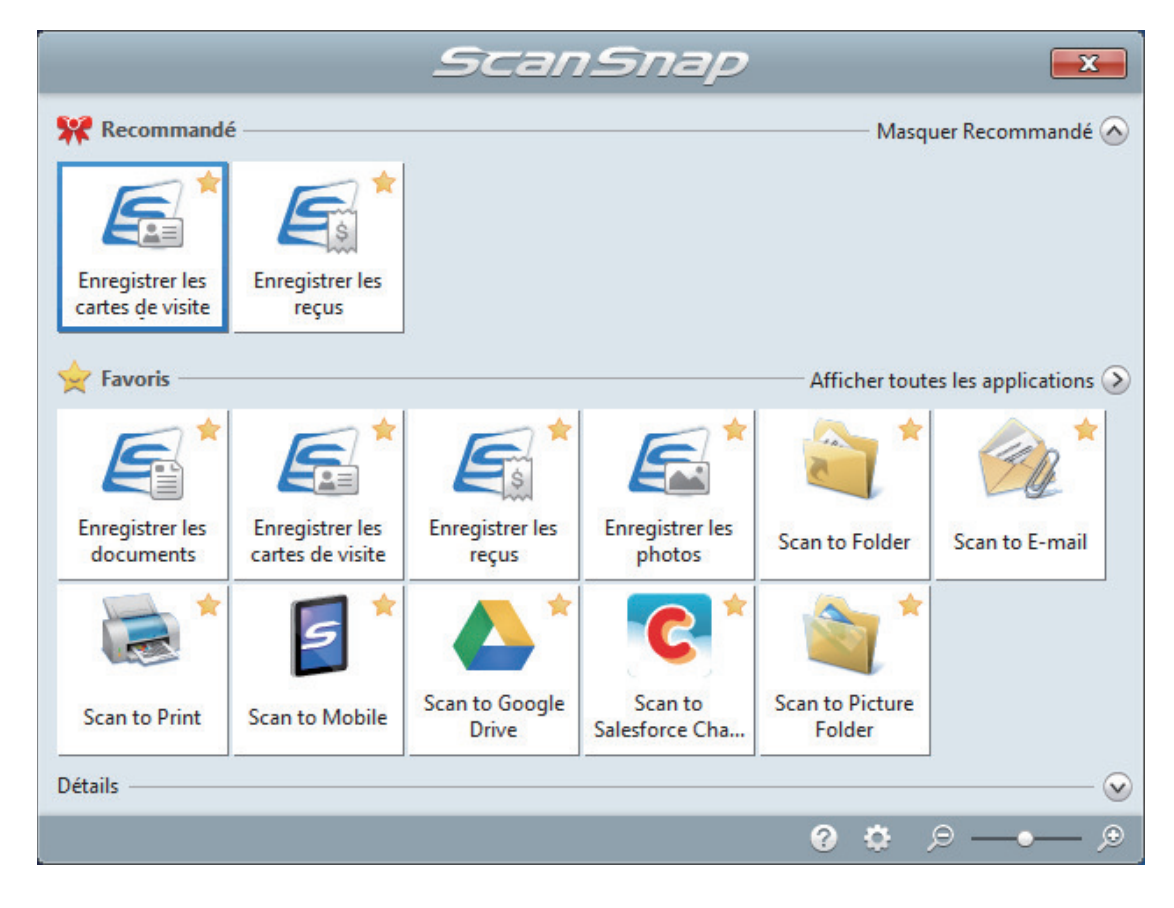

 $\Rightarrow$  Le Quick Menu s'affiche.

### **2. Cliquez sur l'icône [Enregistrer les cartes de visite] dans Quick Menu.**

 $\Rightarrow$  Une image numérisée avec des métadonnées (p. ex., chaînes de caractères détectées via la fonction de reconnaissance textuelle et date de numérisation) d'une carte de visite que vous avez numérisée est sauvegardée comme enregistrement de données de contenu dans ScanSnap Home. Par ailleurs, la fenêtre principale de ScanSnap Home s'affiche afin que vous puissiez vérifier l'enregistrement de données de contenu créé à partir de la carte de visite que vous avez numérisée.

### **CONSEIL**

Une image numérisée avec des métadonnées est appelée enregistrement de données de contenu dans ScanSnap Home.

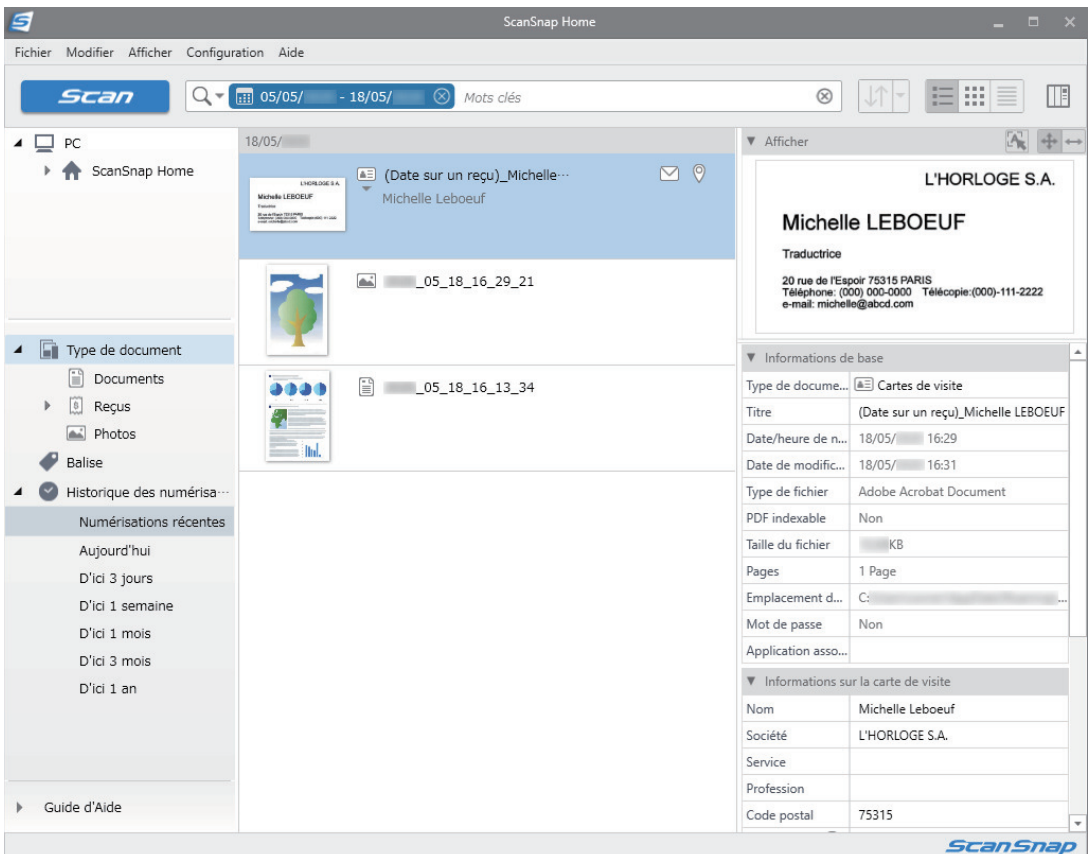

### **3. Vérifiez les données de la carte.**

Vérifiez si les caractères de l'image qui s'affiche dans [Afficher] sont correctement saisis dans [Informations sur la carte de visite].

S'il est nécessaire de corriger les informations de la carte, cliquez sur le texte à corriger et modifiez-le directement.

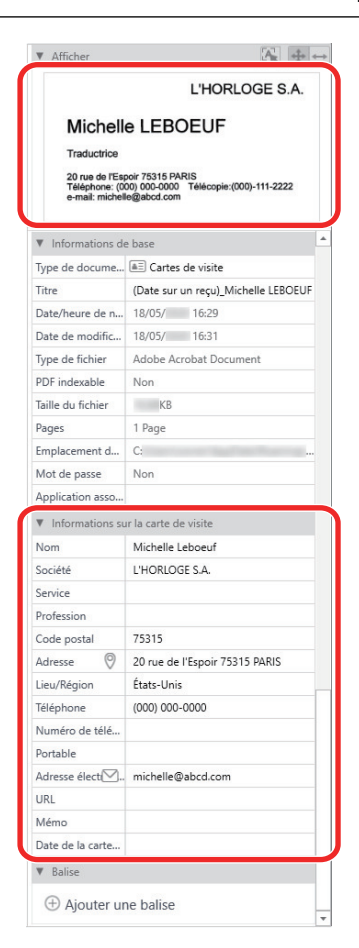

### **CONSEIL**

Pour en savoir plus sur les opérations de ScanSnap Home, consultez l'[Aide de ScanSnap Home](https://www.pfu.ricoh.com/imaging/downloads/manual/ss_webhelpmgr/fr/top/index.html).

# <span id="page-448-0"></span>Sauvegarder des cartes de visite sur un ordinateur avec CardMinder

Cette section vous explique comment numériser des cartes de visite et comment les sauvegarder dans CardMinder.

#### IMPORTANT

Si vous ne vous connectez pas en tant qu'utilisateur disposant des privilèges d'un administrateur, la connexion entre ScanSnap et une application peut être difficile.

### **1. Numérisez des cartes de visite avec le ScanSnap.**

Pour en savoir plus sur la numérisation, consultez la rubrique ["Numérisation de documents"](#page-196-0) [\(page 197\).](#page-196-0)

 $\Rightarrow$  Le Quick Menu s'affiche.

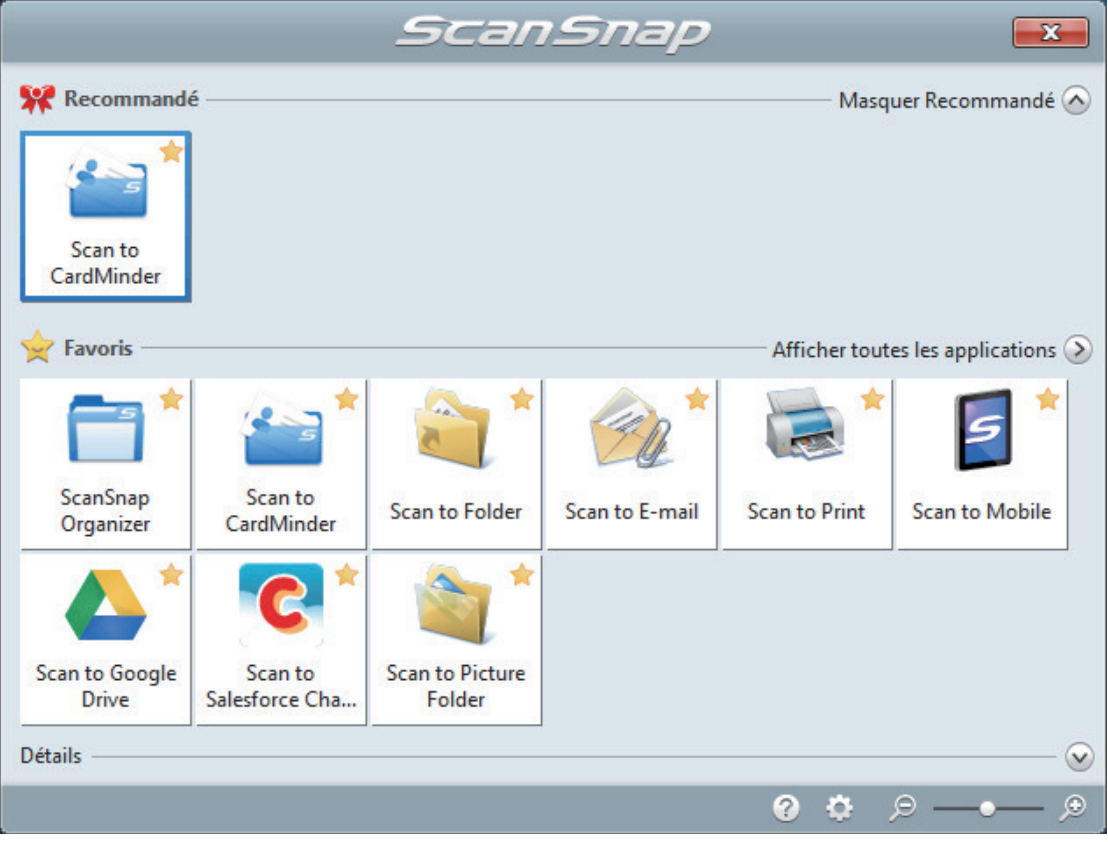

**2.** Cliquez sur l'icône [Scan to CardMinder] **dans le Quick Menu.** 

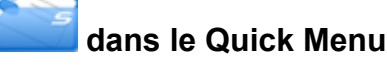

 $\Rightarrow$  La fenêtre [CardMinder] s'affiche.

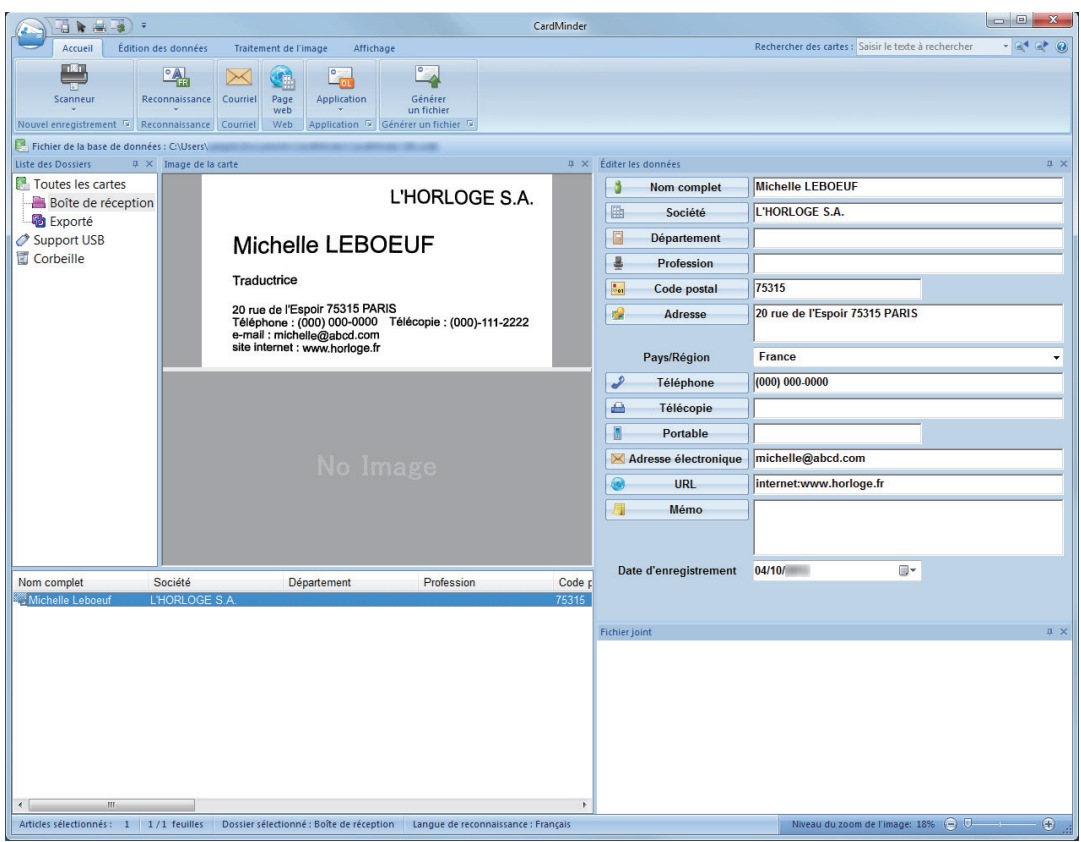

### **3. Vérifiez les données de la carte.**

Assurez-vous que le texte des images de la carte s'affiche correctement dans le panneau Éditer les données.

Si un texte doit être corrigé, cliquez dessus et modifiez-le directement.

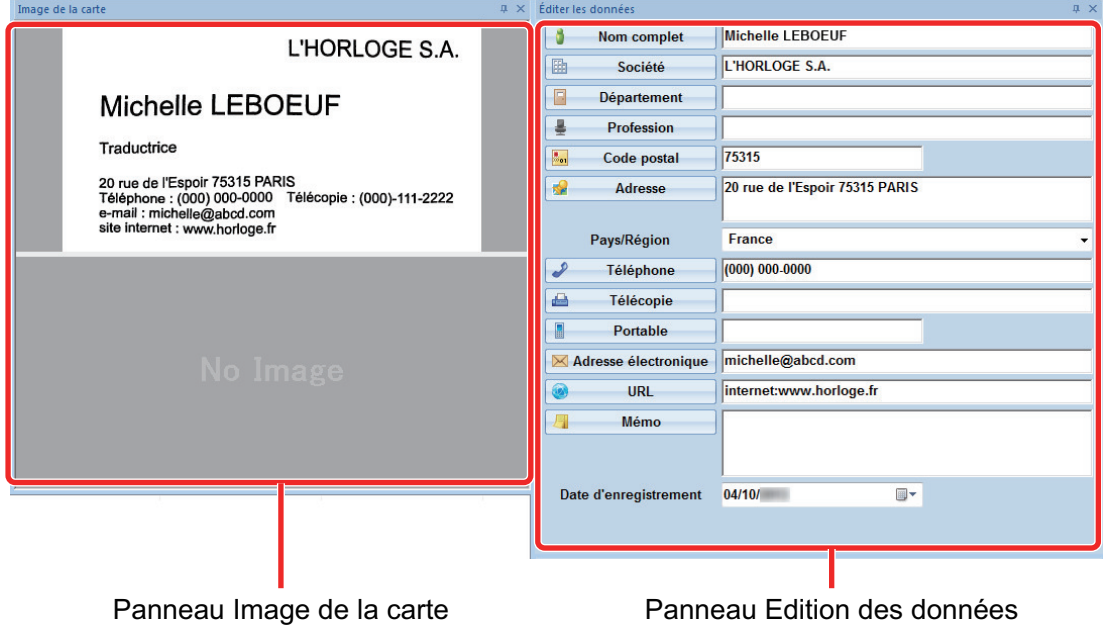

### **CONSEIL**

Lorsque vous numérisez une carte recto verso, vous devez numérisez les côtés un par un et modifier les données de la carte dans CardMinder.

Pour en savoir plus, consultez la rubrique d'aide de CardMinder.

# <span id="page-451-0"></span>Enregistrer les données des reçus sur un ordinateur

Cette section explique comment numériser des reçus et comment sauvegarder les données correspondantes dans ScanSnap Home.

### **1. Numérisez des reçus avec le ScanSnap.**

Pour en savoir plus sur la numérisation, consultez la rubrique ["Numérisation de documents"](#page-196-0) [\(page 197\).](#page-196-0)

 $\Rightarrow$  Le Quick Menu s'affiche.

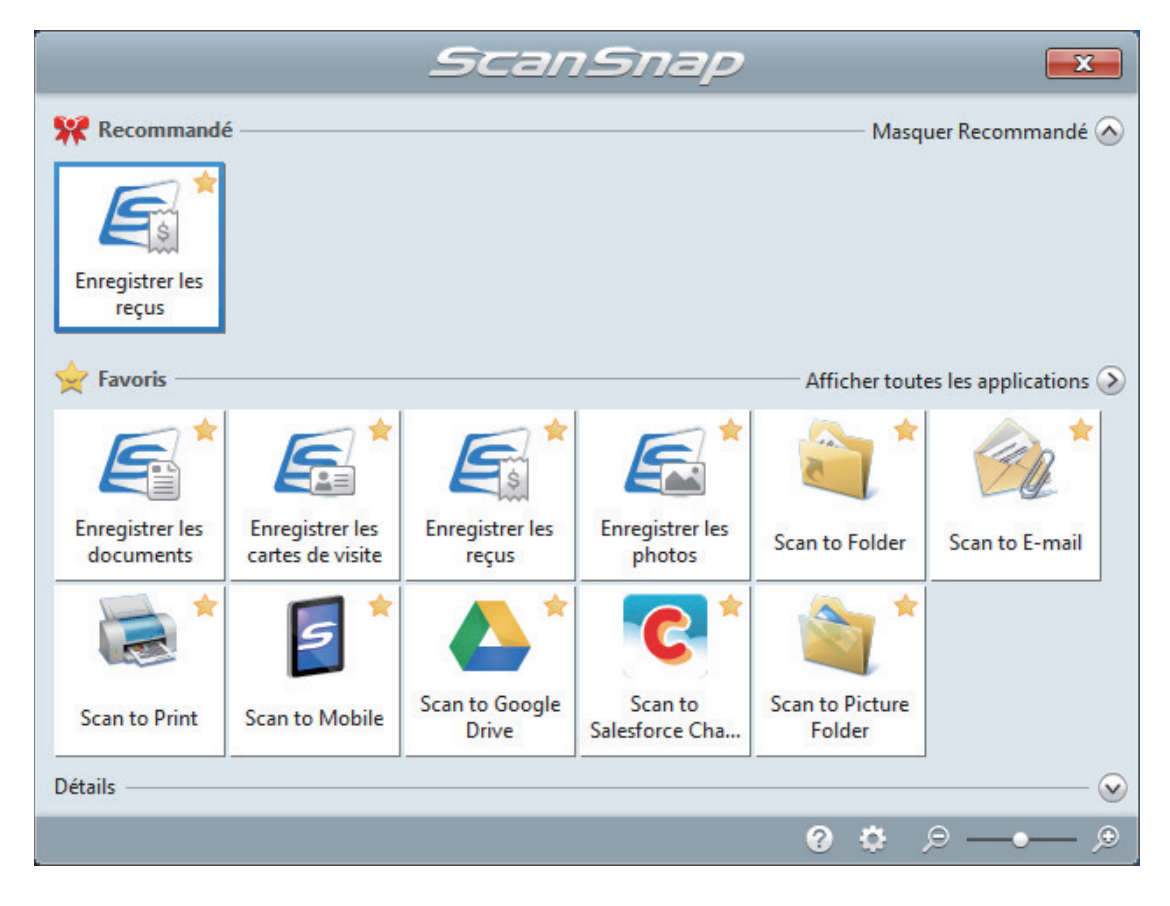

### **2.** Cliquez sur l'icône [Enregistrer les reçus] dans Quick Menu.

 $\Rightarrow$  Une image numérisée avec des métadonnées (p. ex., chaînes de caractères détectées via la fonction de reconnaissance textuelle et date de numérisation) d'un reçu que vous avez numérisé est sauvegardée comme enregistrement de données de contenu dans ScanSnap Home.

Par ailleurs, la fenêtre principale de ScanSnap Home s'affiche afin que vous puissiez vérifier l'enregistrement de données de contenu créé à partir du reçu que vous avez numérisé.

### **CONSEIL**

Une image numérisée avec des métadonnées est appelée enregistrement de données de contenu dans ScanSnap Home.

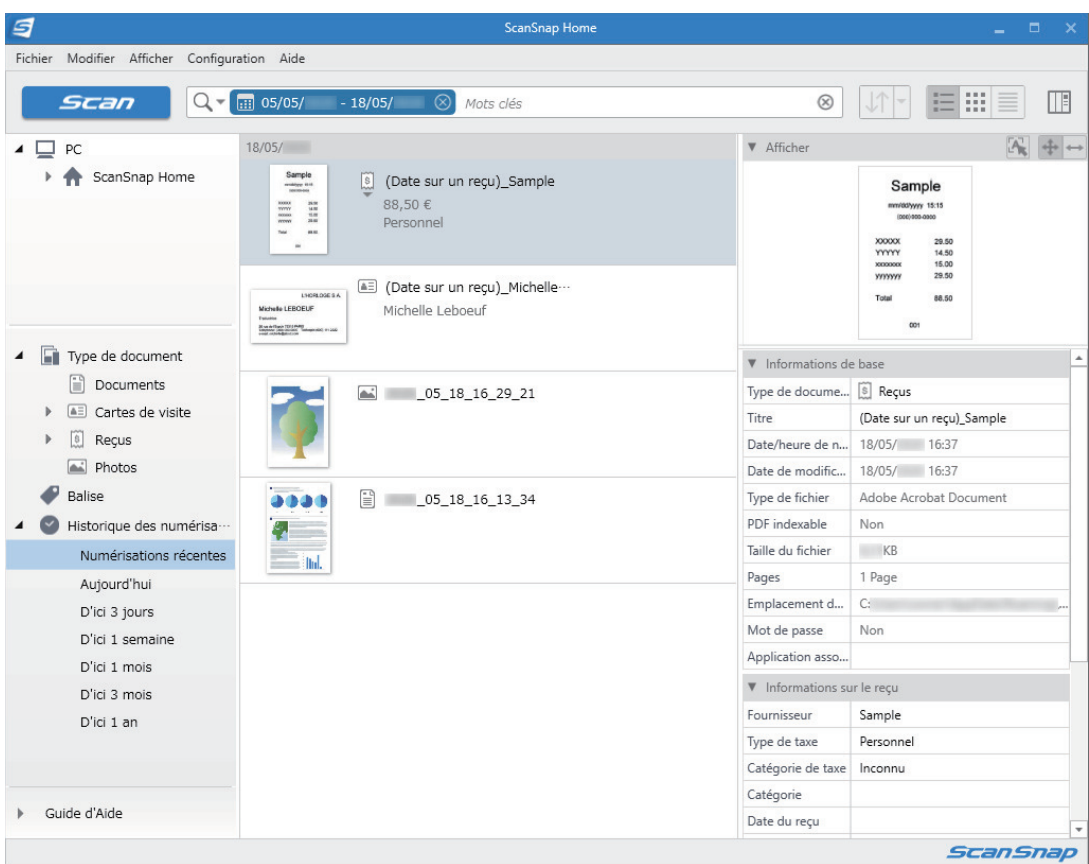

# **3. Vérifiez les données du reçu.**

Vérifiez si les caractères de l'image qui s'affiche dans [Afficher] sont correctement saisis dans [Informations sur le reçu].

S'il est nécessaire de corriger les informations du reçu, cliquez sur le texte à corriger et modifiez-le directement.

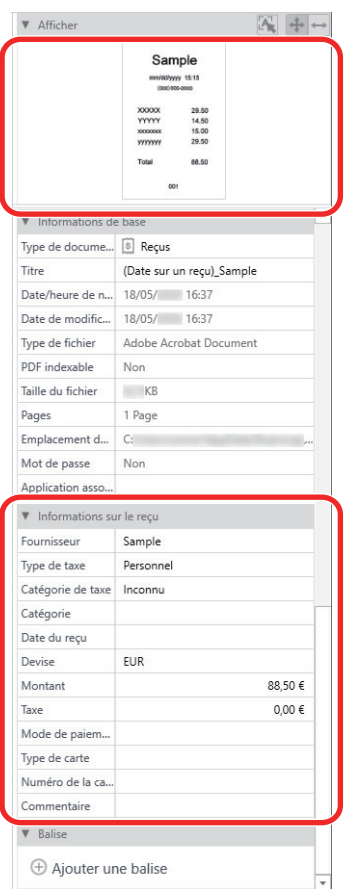

### **CONSEIL**

Pour en savoir plus sur les opérations de ScanSnap Home, consultez l'[Aide de ScanSnap Home](https://www.pfu.ricoh.com/imaging/downloads/manual/ss_webhelpmgr/fr/top/index.html).

# <span id="page-454-0"></span>Créer un album photo et l'enregistrer sur un ordinateur

Cette section explique comment numériser des photos et étiqueter chaque photo numérisée par nom ou lieu en vue de créer un album dans ScanSnap Home.

### **1. Numérisez des photos avec le ScanSnap.**

Pour en savoir plus sur la numérisation, consultez la rubrique ["Numérisation de documents"](#page-196-0) [\(page 197\).](#page-196-0)

 $\Rightarrow$  Le Quick Menu s'affiche.

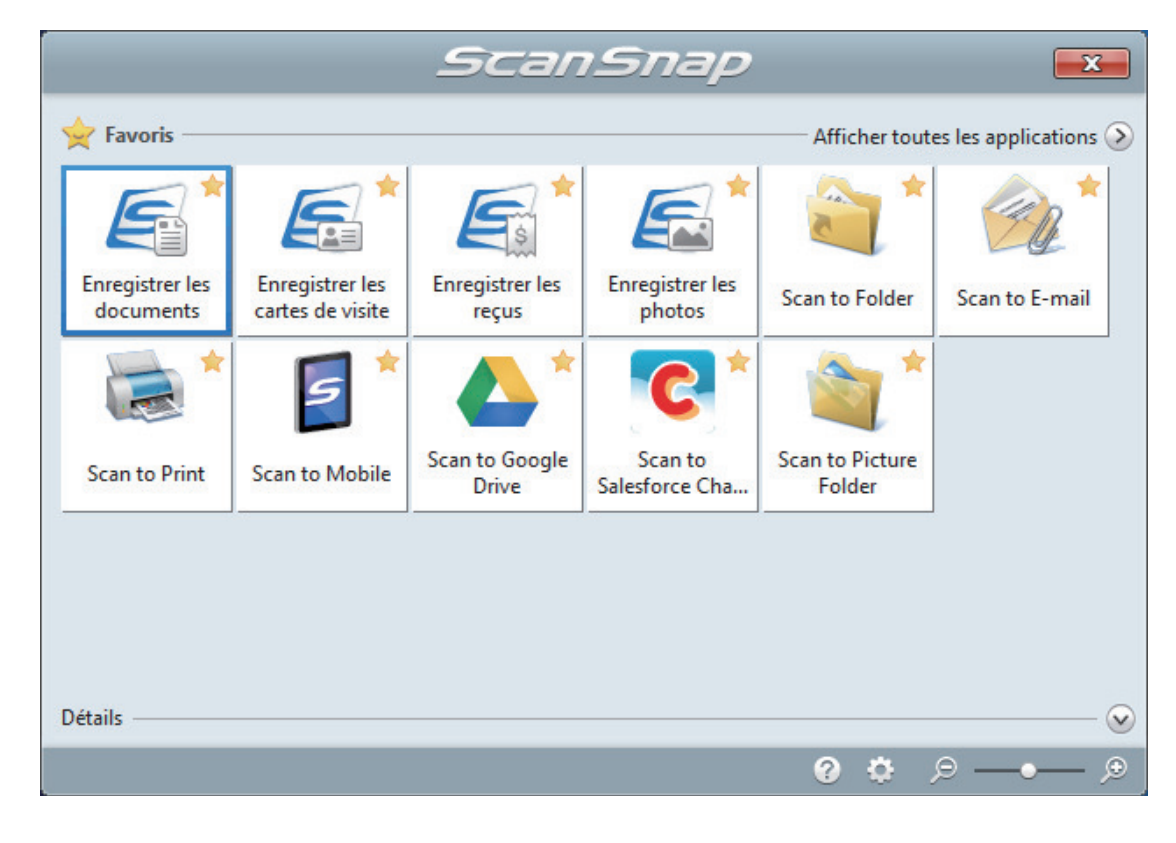

# **2.** Cliquez sur l'icône [Enregistrer les photos] **dans Quick Menu.**

- 
- $\Rightarrow$  Une image numérisée avec des métadonnées (p. ex., date de numérisation) d'une photo que vous avez numérisée est sauvegardée comme enregistrement de données de contenu dans ScanSnap Home.

Par ailleurs, la fenêtre principale de ScanSnap Home s'affiche afin que vous puissiez vérifier l'enregistrement de données de contenu créé à partir de la photo que vous avez numérisée.

#### **CONSEIL**

Une image numérisée avec des métadonnées est appelée enregistrement de données de contenu dans ScanSnap Home.

**3. Sélectionnez un enregistrement de données de contenu créé à partir de la photo que vous avez numérisée.**

# **4.** Cliquez sur  $\oplus$  en regard de [Balise].

 $\Rightarrow$  Le champ de saisie apparaît.

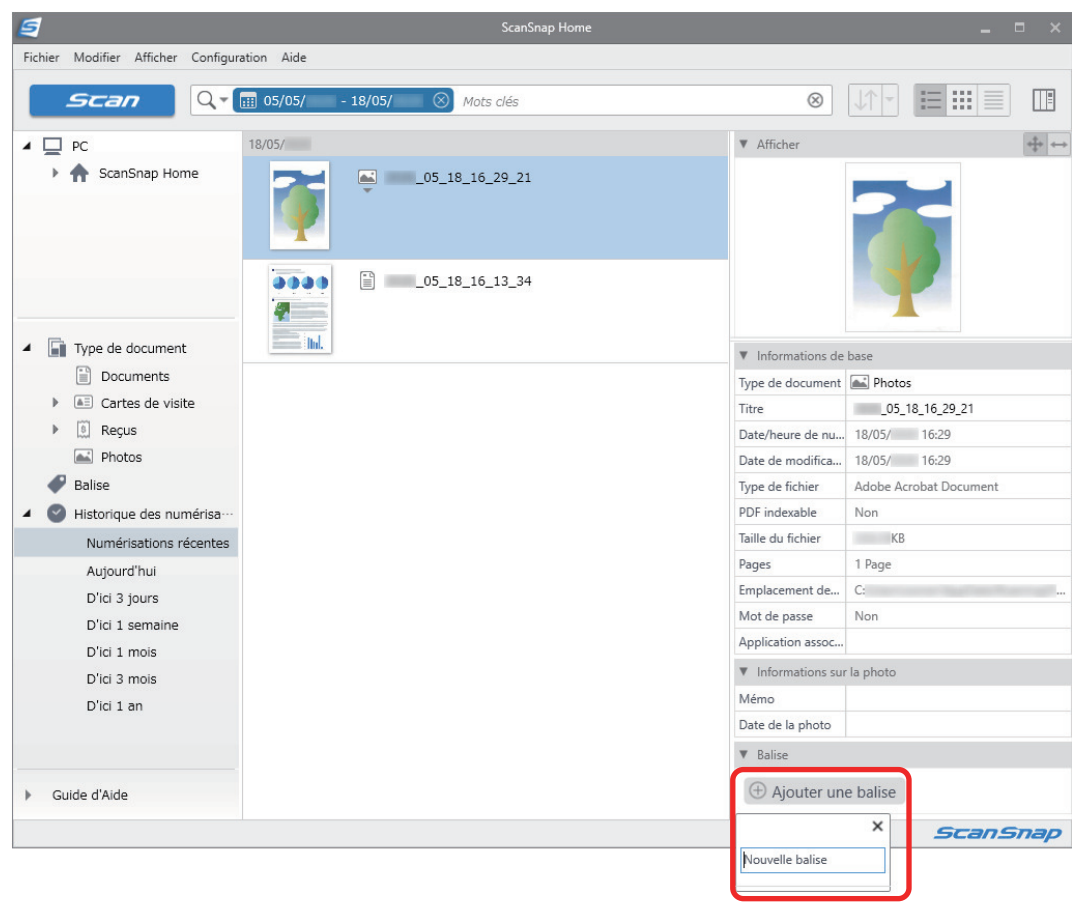

- **5. Spécifiez un nom dans le champ de saisie pour catégoriser la photo, puis appuyez sur la touche [Entrée].**
	- $\Rightarrow$  Un enregistrement de données de contenu créé à partir de la photo que vous avez numérisée est étiqueté avec le nom spécifié pour catégoriser la photo.
- **6. Sélectionnez une balise que vous avez spécifiée comme nom pour catégoriser la photo dans [Balise].**

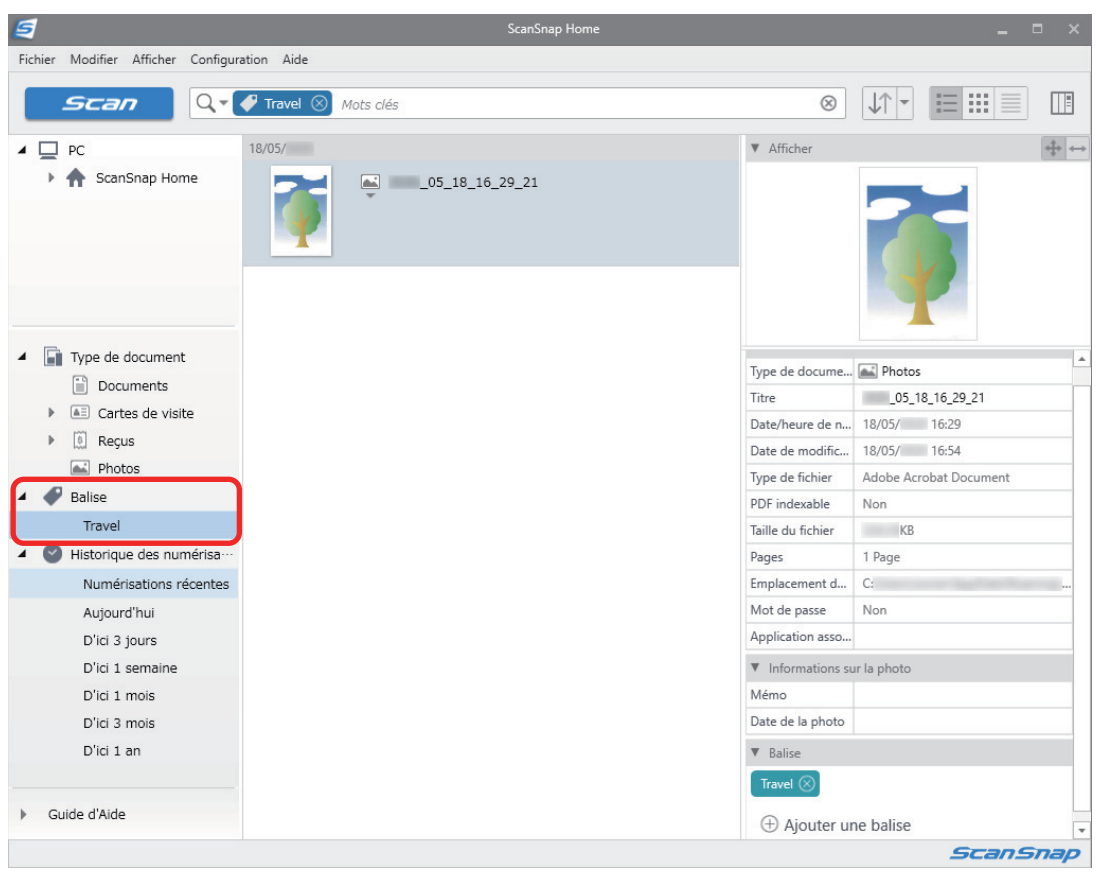

 $\Rightarrow$  L'enregistrement de données de contenu étiqueté créé à partir de la photo s'affiche.

### **CONSEIL**

Pour en savoir plus sur les opérations de ScanSnap Home, consultez l'[Aide de ScanSnap Home](https://www.pfu.ricoh.com/imaging/downloads/manual/ss_webhelpmgr/fr/top/index.html).

# Corriger les images numérisées (SV600)

Les images numérisées peuvent être corrigées avant que ScanSnap Manager ne soit lié à une application. Les images numérisées peuvent être corrigées dans les cas suivants :

- l ["Lors de la numérisation d'un document \(SV600\)" \(page 459\)](#page-458-0)
- l ["Lors de la numérisation d'un livre \(SV600\)" \(page 464\)](#page-463-0)
- ["Lors de la numérisation simultanée de plusieurs documents \(SV600\)" \(page 476\)](#page-475-0)

# <span id="page-458-0"></span>Lors de la numérisation d'un document (SV600)

Lors de la numérisation d'un document avec le ScanSnap, la modification suivante peut être apportée sur l'image obtenue.

l ["Masquer les doigts capturés sur une image numérisée \(lors de la numérisation d'un document\)](#page-459-0) [\(SV600\)" \(page 460\)](#page-459-0)

### <span id="page-459-0"></span>Masquer les doigts capturés sur une image numérisée (lors de la numérisation d'un document) (SV600)

Remplacez les doigts qui ont été capturés lors de la numérisation d'un document.

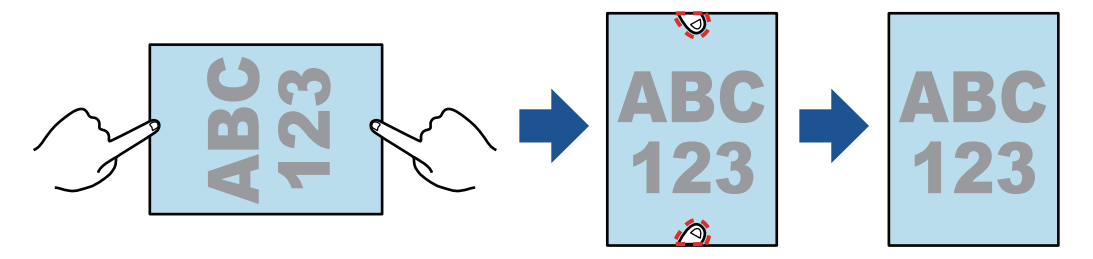

#### IMPORTANT

- l Ne maintenez pas les coins du document lors de la numérisation. La forme du document pourrait ne pas être correctement reconnue.
- **·** Pour pouvoir les masquer sur l'image numérisée, ils doivent être détectés. Lorsque vous numérisez un document, il est possible que les doigts capturés ne soient pas détectés dans les cas suivants.
	- Si plus des deux doigts qui tiennent le document se touchent (Schéma 1) ;
	- Si des ongles manucurés ou artificiels maintiennent le document (Schéma 2) ;
	- Si les doigts qui tiennent le document sont courbés (Schéma 3) ;
	- Si la longueur des doigts capturés dépasse 1 cm (0,39 po.) (Schéma 4) ;
	- Si les doigts qui maintiennent le document se trouvent à moins de 5 mm (0.2 po.) des caractères ou des images des pages (Schéma 5) ;
	- Si le document à une couleur de fond différente du blanc (Schéma 6)
	- Lors de la numérisation d'un document après avoir sélectionné [Gris], [N&B] ou [Compression couleur élevée] dans la liste déroulante [Mode couleur] de l'onglet [Numérisation en cours] de la ["Fenêtre de configuration du ScanSnap" \(page 103\)](#page-102-0)

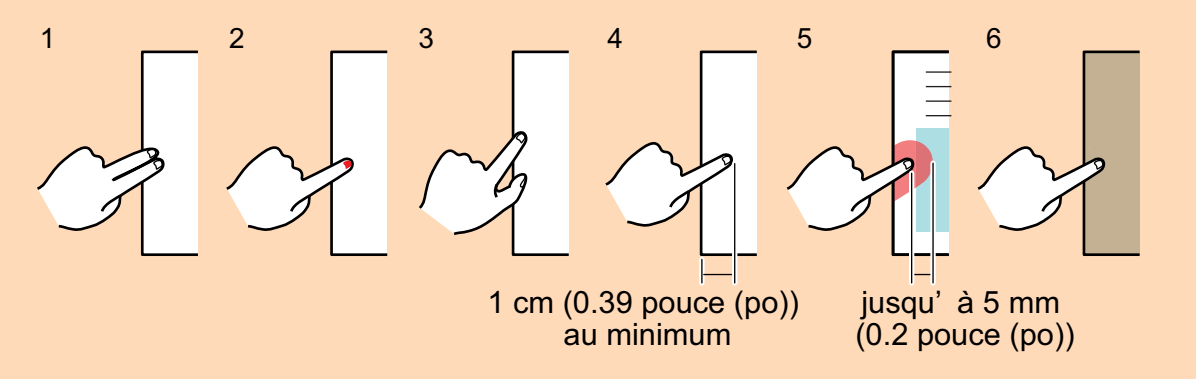

### **CONSEIL**

- **Il est possible de remplacer jusqu'à cinq doigts de chaque côté (haut/bas/gauche/droite).**
- $\bullet$  Afin d'éviter une détérioration de l'image, sélectionnez et masquez autant de doigts que possible en une fois.

**1. Sur la fenêtre qui s'affiche après la numérisation d'un document, sélectionnez [Rogner et sauvegarder les images d'un document plat telles quelles] et cliquez sur le bouton [Vérification/Correction].**

Pour en savoir plus sur la numérisation, consultez la rubrique ["Numériser des documents](#page-351-0) [\(SV600\)" \(page 352\)](#page-351-0).

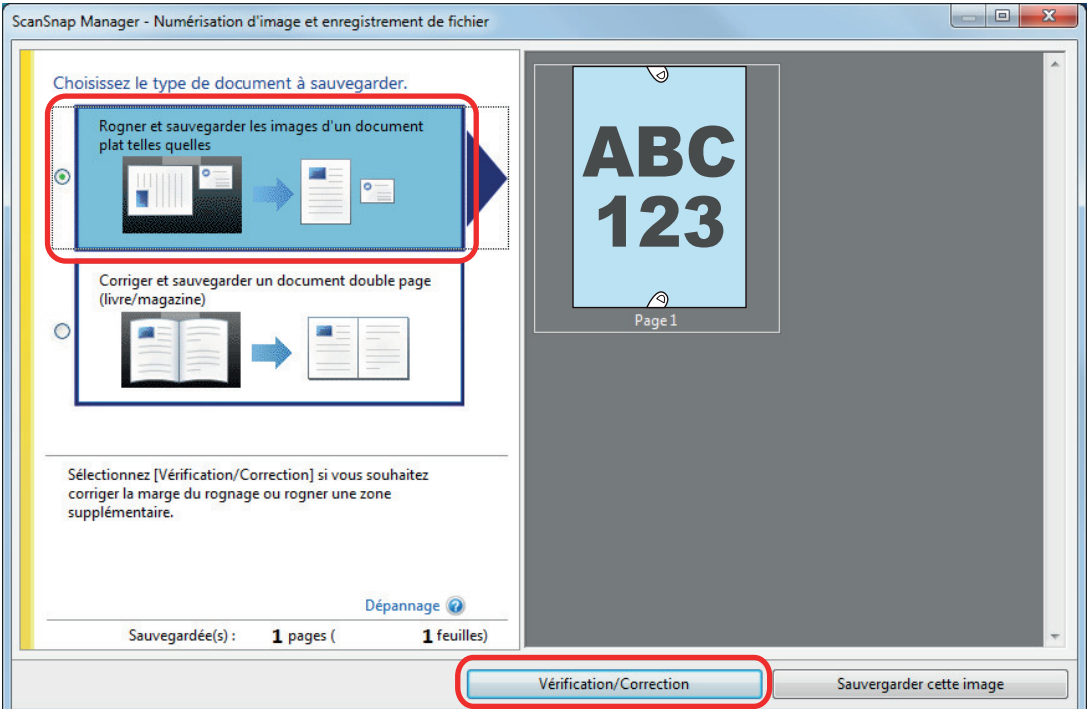

- a La fenêtre [ScanSnap Manager Vérifier les images rognées] s'affiche.
- **2. Sélectionnez l'image dont vous souhaitez remplacer les doigts capturés.**
- **3. Cochez la case [Continuer avec Retouche de point] et cliquez sur le bouton [Suivant].**

#### **CONSEIL**

L'orientation de l'image et la zone à rogner ne peuvent pas être corrigées dans la fenêtre [ScanSnap Manager - Aperçu de l'image du livre]. Modifiez-les préalablement dans la fenêtre [ScanSnap Manager - Vérifier les images rognées].

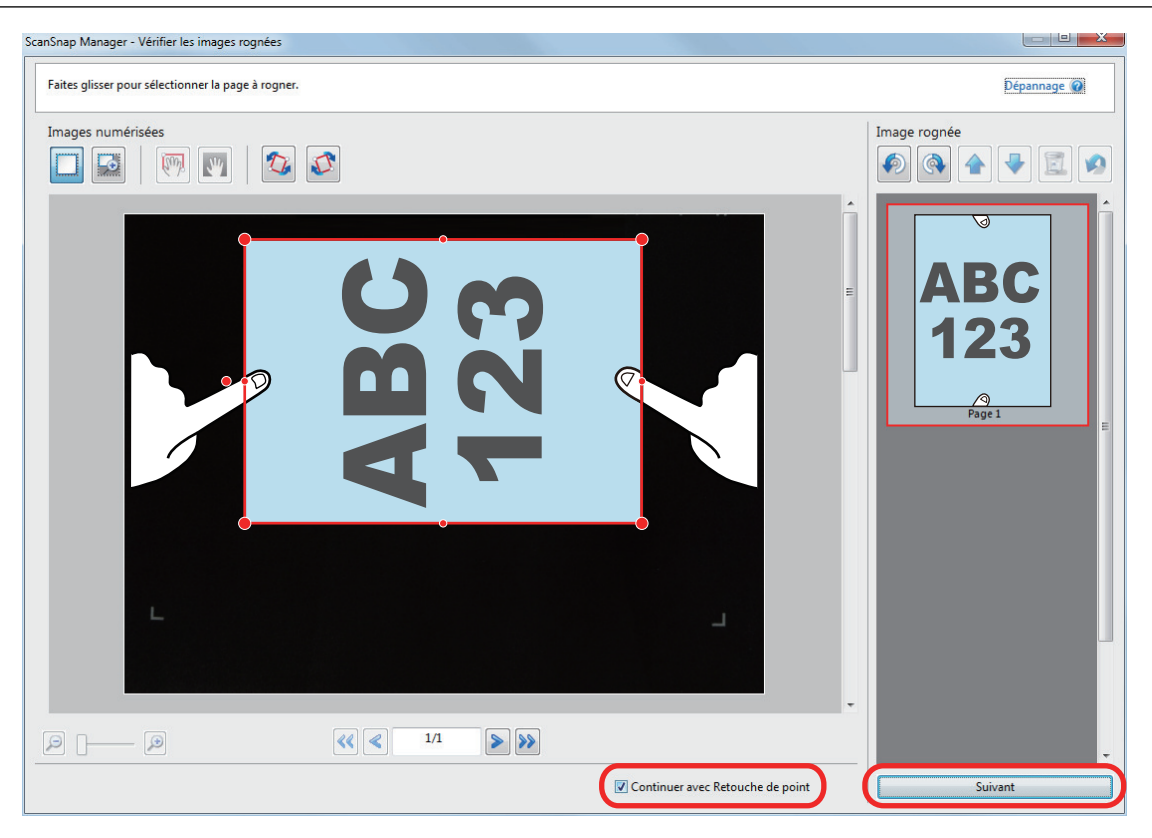

a La fenêtre [ScanSnap - Aperçu de l'image du livre] s'affiche en mode retouche de point.

### **4. Cliquez sur un doigt capturé avec la souris.**

 $\Rightarrow$  Une fois le doigt détecté, il est entouré de pointillés rouges. Pour ajuster les pointillés, déplacez le point blanc.

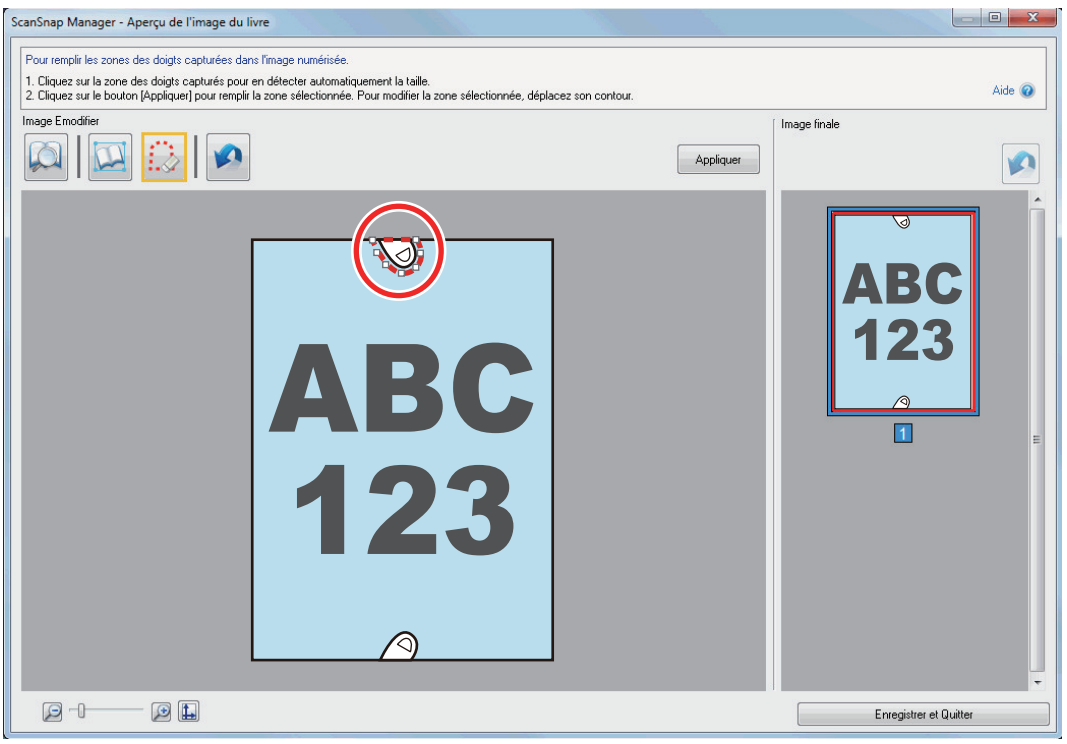

### **CONSEIL**

Si un doigt n'est pas détecté, il est entouré par défaut. Dans ce cas, déplacez le point blanc pour aligner le contour sur le doigt.

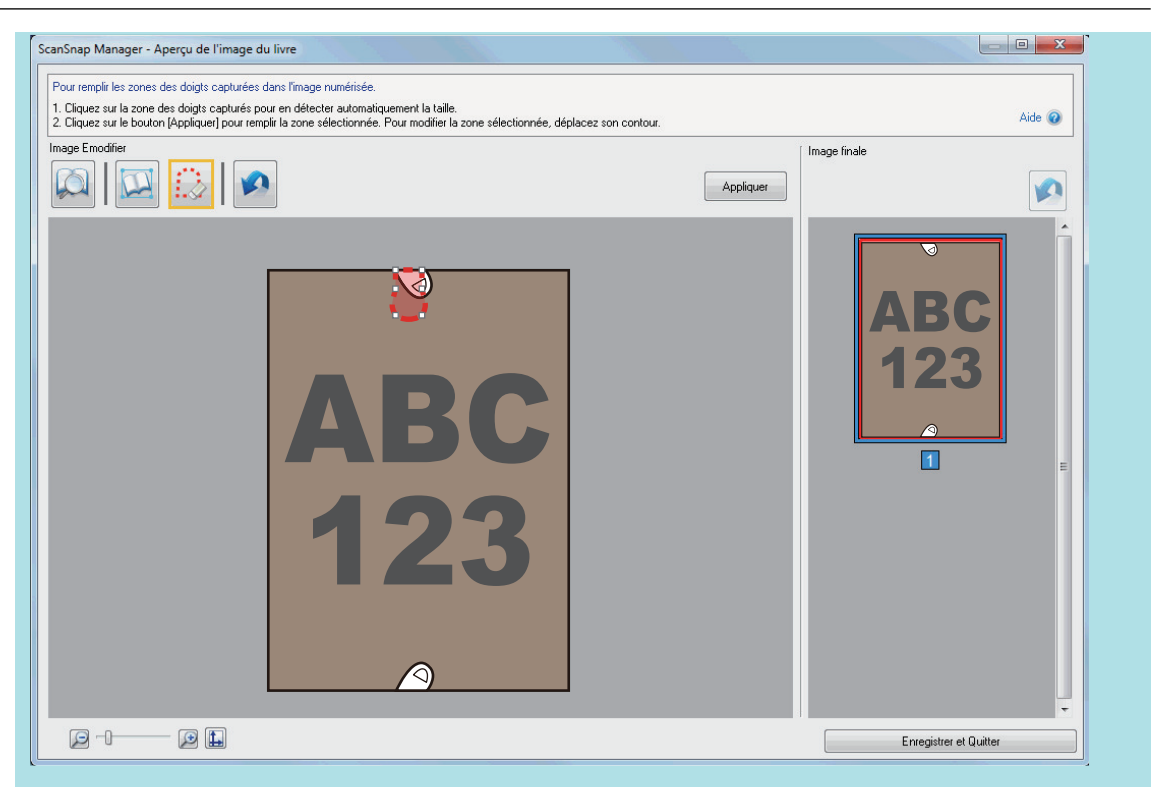

### **5. Cliquez sur le bouton [Appliquer].**

 $\Rightarrow$  Le doigt est masqué.

Lorsque vous avez terminé le remplacement des doigts capturés, cliquez sur le bouton [Enregistrer et Quitter].

# <span id="page-463-0"></span>Lors de la numérisation d'un livre (SV600)

La fonction de correction du livre vous permet de corriger les images numérisées.

La correction de l'image du livre désigne les corrections pouvant être apportées sur des images numérisées avec le ScanSnap :

- l ["Corriger les images déformées du livre \(SV600\)" \(page 465\)](#page-464-0)
- l ["Découper une double page en deux \(SV600\)" \(page 470\)](#page-469-0)
- **· ["Masquer les doigts capturés sur une image numérisée \(lors de la numérisation d'un livre\)](#page-472-0)** [\(SV600\)" \(page 473\)](#page-472-0)

# <span id="page-464-0"></span>Corriger les images déformées du livre (SV600)

Afin de corriger la déformation d'une image numérisée provenant d'un livre, suivez la procédure indiquée ci-dessous.

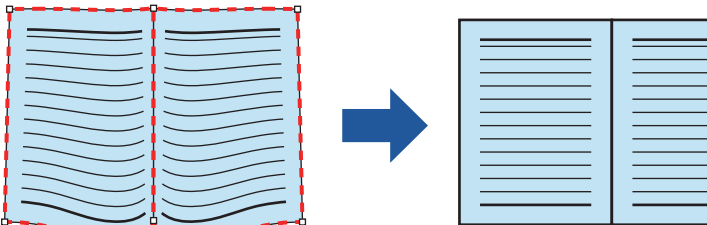

### IMPORTANT

- l Afin de corriger la déformation d'une image numérisée, la forme du livre doit être détectée. Si un livre est numérisé de la manière qui suit, sa forme ne sera pas correctement détectée.
	- si le livre est numérisé en dehors de la zone prévue (schéma 1)
	- si le livre est numérisé sans le Tapis (schéma 2)
	- si le livre est ouvert sur deux pages et qu'il est à l'envers (schéma 3)
	- si le livre est placé à la verticale (schéma 4)
	- si un livre ni rectangulaire ni carré est numérisé (schéma 5)
	- si les pages du livre ne sont pas blanches (ex : une bande dessinée) (schéma 6)
	- si la marge du livre est étroite (ex : catalogue ou magazine) (schéma 7)
	- Si un livre de format inférieur à A5 (148 × 210 mm/5,83 × 8,27 po.) d'une double page est numérisé (Schéma 8)

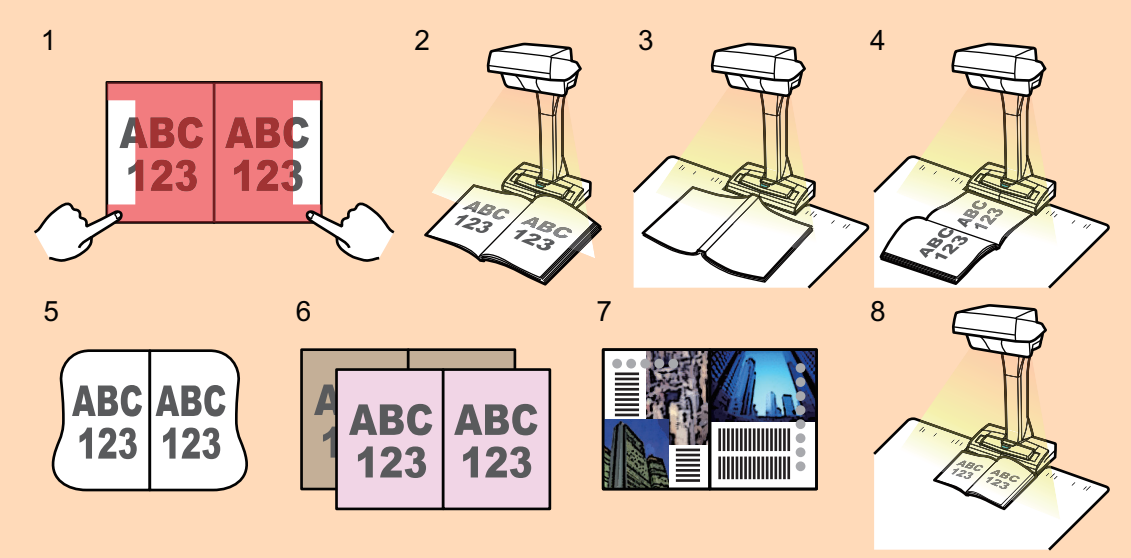

- Suivez la procédure ci-dessous pour effectuer plusieurs corrections sur une page.
	- 1. Edition dans le mode correction de l'image du livre (
		- Corriger l'image d'un livre déformé
		- Séparer une double page

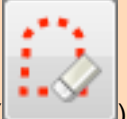

- 2. Edition avec le mode retouche de point (
	- Masquer les doigts capturés dans l'image

Si vous effectuez des modifications tout d'abord avec le mode retouche de point puis avec le mode correction de l'image du livre, les premières modifications seront prioritaires.

**1. Dans la fenêtre qui s'affiche une fois la numérisation terminée, sélectionnez [Corriger et sauvegarder un document double page (livre/magazine)] et cliquez sur le bouton [Vérification/Correction].**

Pour en savoir plus sur la numérisation, consultez la rubrique ["Numériser des livres \(SV600\)"](#page-356-0) [\(page 357\).](#page-356-0)

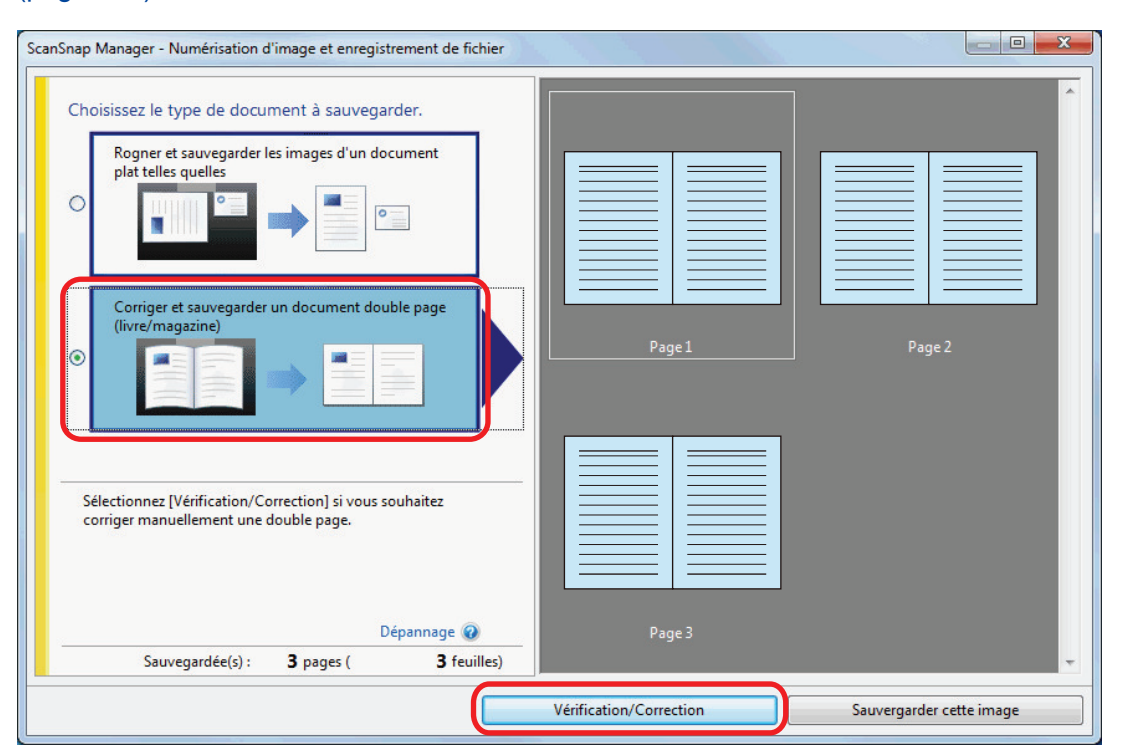

→ La fenêtre [ScanSnap Manager - Aperçu de l'image du livre] s'affiche.

### **2. Sélectionnez la page à corriger dans [Image finale].**

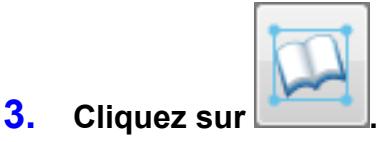

- $\Rightarrow$  La forme du livre est détectée automatiquement et les rubriques suivantes s'affichent sur la page :
	- Points dans les coins

Les points dans les coins sont affichés autour des coins du livre et aux extrémités de la tranche.

Contour

La forme du livre est indiquée avec un contour pointillé.

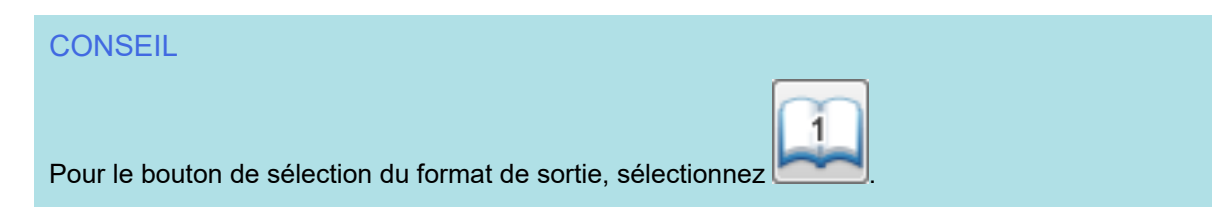

### **4. Sur la page, déplacez les points dans les coins du livre ainsi que ceux situés sur la tranche où vous le souhaitez.**

Sur la couverture et la quatrième de couverture, faites en sorte que le contour central du petit fond soit parallèle au contour de droite et de gauche.

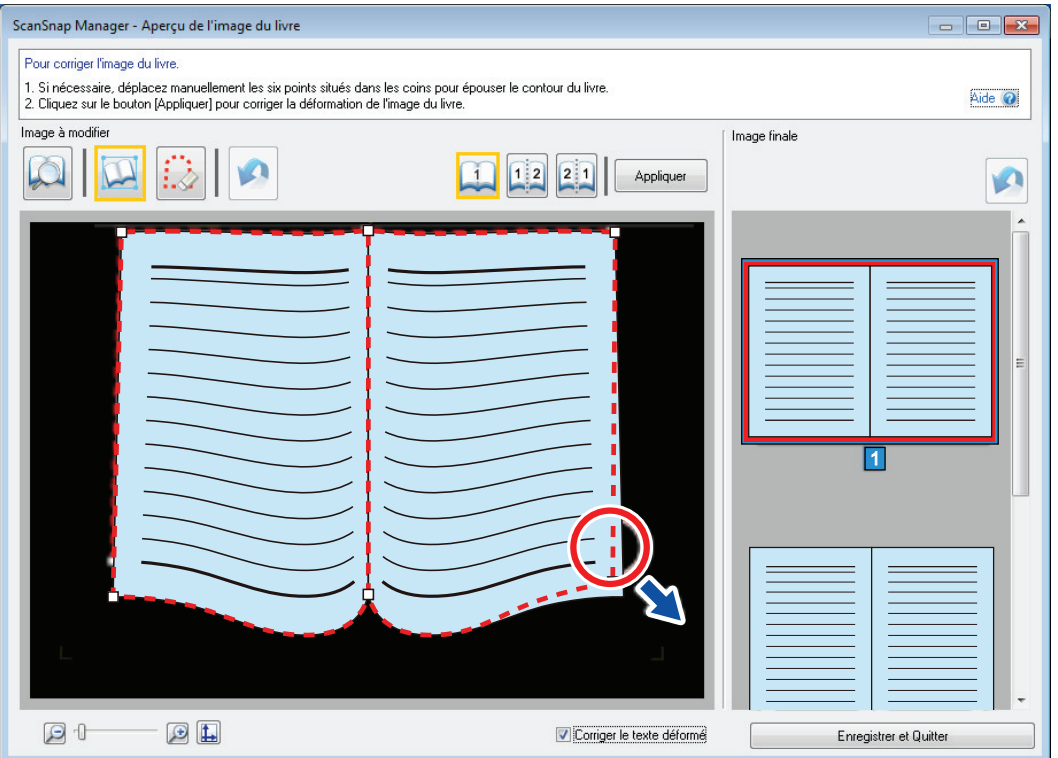

Si le contour n'épouse toujours pas la forme du livre sur l'image numérisée, déplacez son haut et son bas pour corriger chacune des positions.

#### **CONSEIL**

Si la forme du livre n'a pas été détectée, les points dans les coins et le contour sont affichés sur l'ensemble de la fenêtre.

Dans ce cas, alignez les points dans les coins ainsi le contour pour qu'ils épousent la forme du livre.

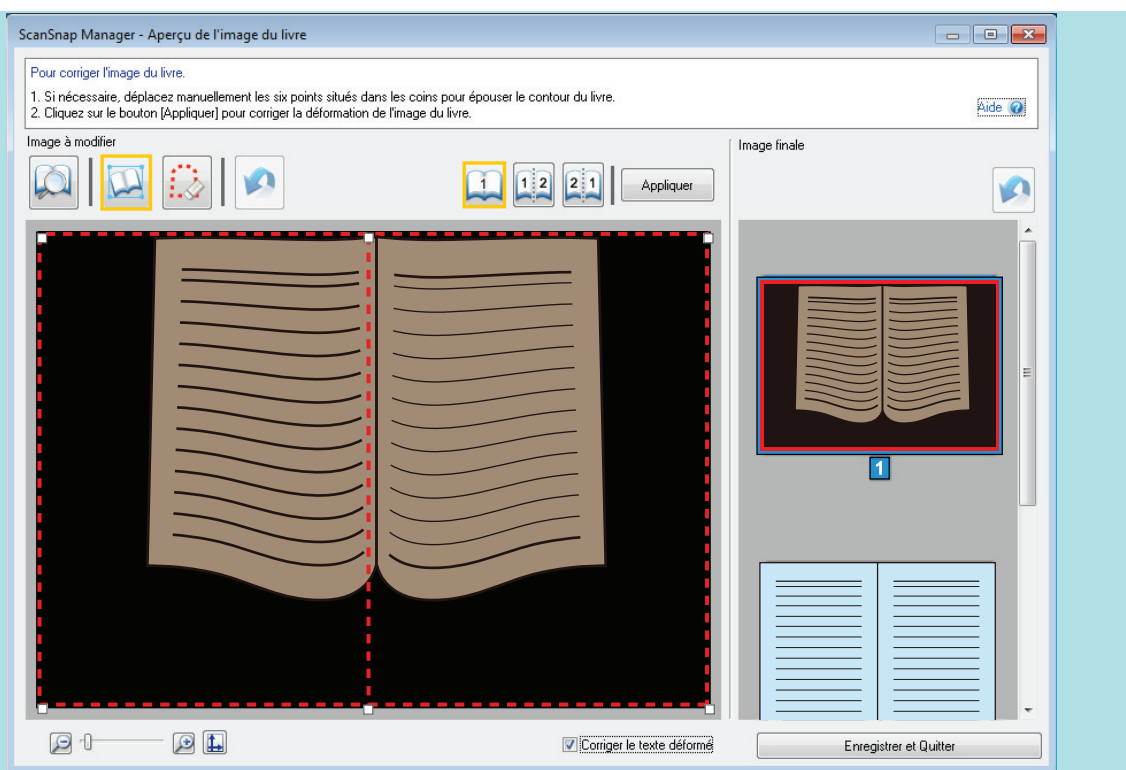

Suivez la procédure ci-dessous pour modifier les points des coins et le contour.

1. Modifiez les points des coins.

Vous pouvez modifier les points des coins de l'une des manières suivantes :

- $\bullet$  Double-cliquez sur la position à laquelle vous souhaitez déplacer les points des coins.
	- $\Rightarrow$  Les points des coins sont automatiquement déplacés à la position sur laquelle vous avez double-cliqué.

Si vous ne parvenez pas à modifier correctement les points des coins, faites-les glisser pour les déplacer.

• Faites glisser les points des coins jusqu'aux positions souhaitées.

Modifiez d'abord les points des coins aux deux extrémités du petit fond, puis les coins du livre.

2. Modifiez les pointillés.

Faites glisser les pointillés pour les aligner sur le forme du livre. Si l'alignement des pointillés sur la forme du livre est difficile, déplacez peu à peu les pointillés.

Pour faciliter l'opération, cliquez sur des pointillés à proximité d'un coin et glissez et déposez à plusieurs reprises les pointillés pour les aligner sur la forme du livre.

### **5. Cliquez sur le bouton [Appliquer].**

 $\Rightarrow$  Un message de confirmation s'affiche.

### **6. Cliquez sur le bouton [Pages sélectionnées].**

 $\Rightarrow$  La déformation est corrigée.

Lorsque vous avez terminé la correction de la déformation de la page, cliquez sur le bouton [Enregistrer et Quitter].
#### **CONSEIL**

- l Pour corriger la déformation d'une autre page, sélectionnez-la dans [Image finale] et répétez les étapes 2 à 6.
- **·** Si le texte, les lignes ou les graphiques sont désalignés horizontalement sur les images numérisées, décochez la case [Corriger le texte déformé].

Si le document ou ses graphiques comportent des lignes obliques/incurvées, l'image obtenue risque de ne pas être correctement corrigée et la mise en page risque d'être désorganisée.

## Découper une double page en deux (SV600)

Vous pouvez découper une double page en deux.

Lors du découpage, le fichier JPEG est divisé en deux fichiers distincts.

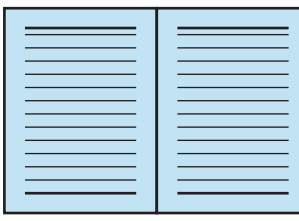

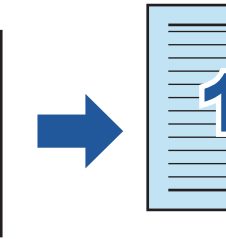

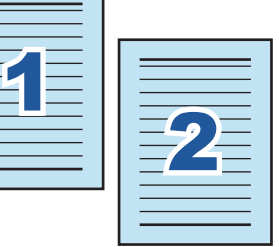

#### IMPORTANT

Suivez la procédure ci-dessous pour effectuer plusieurs corrections sur une page.

- 1. Edition dans le mode correction de l'image du livre
	- **·** Corriger l'image d'un livre déformé
	- **e** Séparer une double page

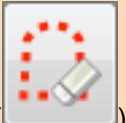

- 2. Edition avec le mode retouche de point
	- **· Masquer les doigts capturés dans l'image**

Si vous effectuez des modifications tout d'abord avec le mode retouche de point puis avec le mode correction de l'image du livre, les premières modifications seront prioritaires.

**1. Dans la fenêtre qui s'affiche une fois la numérisation terminée, sélectionnez [Corriger et sauvegarder un document double page (livre/magazine)] et cliquez sur le bouton [Vérification/Correction].**

Pour en savoir plus sur la numérisation, consultez la rubrique ["Numériser des livres \(SV600\)"](#page-356-0) [\(page 357\).](#page-356-0)

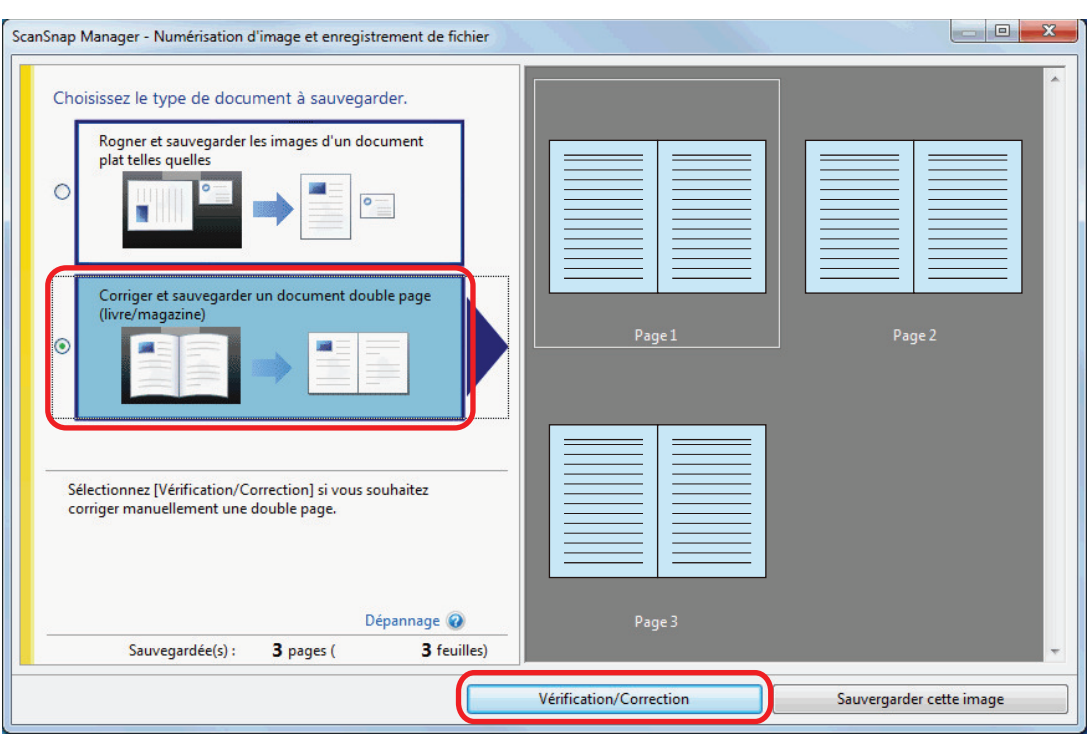

a La fenêtre [ScanSnap Manager - Aperçu de l'image du livre] s'affiche.

### **2. Sélectionnez la page à découper dans [Image finale].**

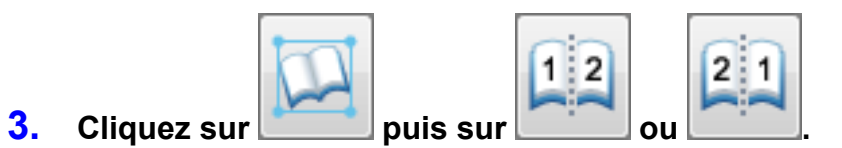

 $\Rightarrow$  La ligne de découpe est représentée en pointillés verts.

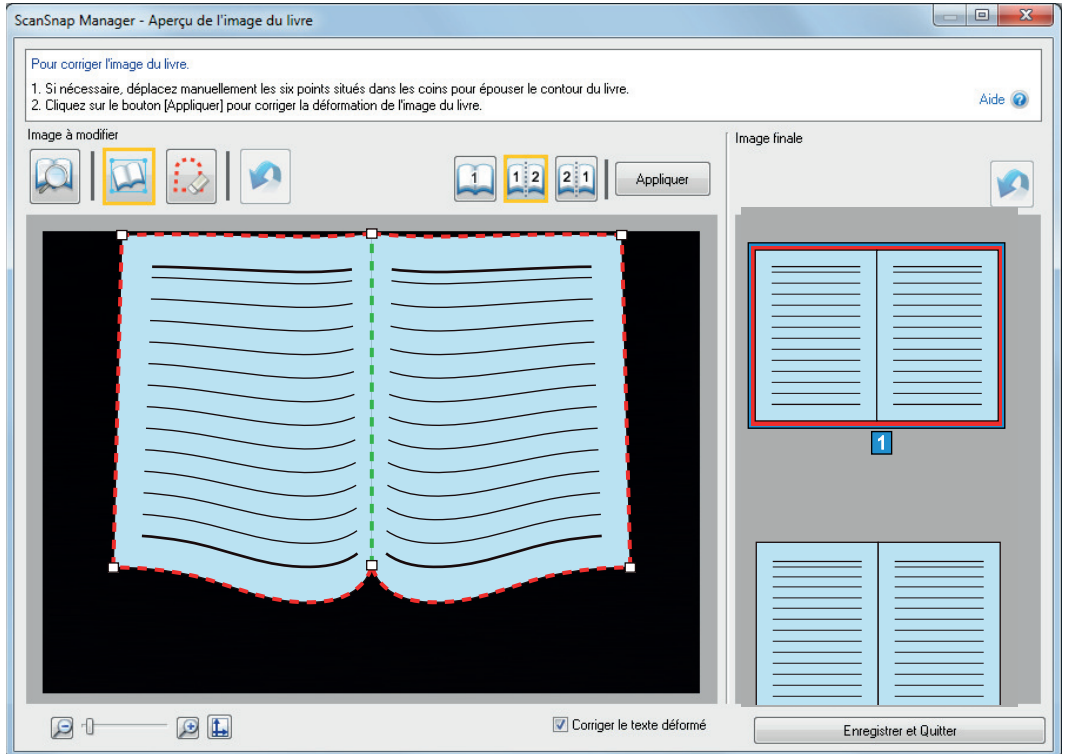

Si la ligne de découpe n'est pas correctement alignée sur le petit fond du livre, faites glisser les points des coins pour corriger la position.

### **4. Cliquez sur le bouton [Appliquer].**

 $\Rightarrow$  Un message de confirmation s'affiche.

## **5. Cliquez sur le bouton [Pages sélectionnées].**

a La page est découpée.

Lorsque vous avez terminé de découper la page, cliquez sur le bouton [Enregistrer et Quitter].

## Masquer les doigts capturés sur une image numérisée (lors de la numérisation d'un livre) (SV600)

Vous avez la possibilité de masquer les doigts capturés lors de la numérisation d'un livre.

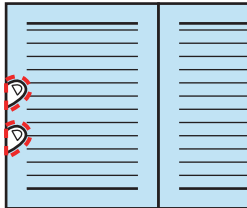

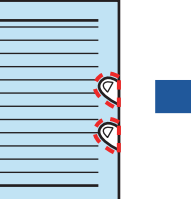

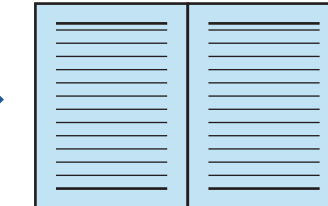

#### IMPORTANT

- **·** Pour pouvoir les masquer sur l'image numérisée, ils doivent être détectés. Si un livre est numérisé de l'une des manières suivantes, les doigts ne seront pas correctement détectés :
	- lorsque vous maintenez le livre avec plus de deux doigts et qu'ils se touchent (Schéma 1)
	- lorsque vous maintenez le livre avec des doigts manucurés ou comportant de faux ongles (Schéma 2)
	- lorsque vous maintenez fermement le livre avec vos doigts (Schéma 3)
	- Si la longueur des doigts capturés dépasse 1 cm (0,39 po.) (Schéma 4) ;
	- lorsqu'il y a du texte ou une image à moins 5 mm des doigts (0,2 po.) qui maintient le livre à numériser (Schéma 5)
	- si les pages du livre ne sont pas blanches (ex : une bande dessinée) (schéma 6)
	- Lors de la numérisation d'un livre après avoir sélectionné [Gris], [N&B] ou [Compression] couleur élevée] dans la liste déroulante [Mode couleur] de l'onglet [Numérisation en cours] de la ["Fenêtre de configuration du ScanSnap" \(page 103\)](#page-102-0)

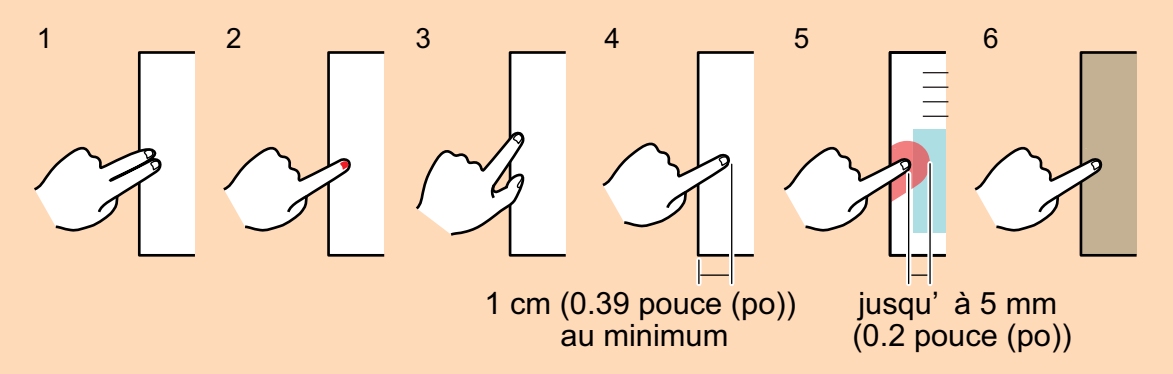

Suivez la procédure ci-dessous pour effectuer plusieurs corrections sur une page.

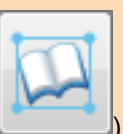

- 1. Edition dans le mode correction de l'image du livre ( ).
	- Corriger l'image d'un livre déformé
	- Séparer une double page

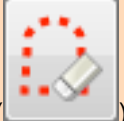

- 2. Edition avec le mode retouche de point (
	- Masquer les doigts capturés dans l'image

Si vous effectuez des modifications tout d'abord avec le mode retouche de point puis avec le mode correction de l'image du livre, les premières modifications seront prioritaires.

#### **CONSEIL**

- l Vous pouvez masquer cinq doigts de chaque côté (droite/gauche).
- l Afin d'éviter une détérioration de l'image, sélectionnez et masquez autant de doigts que possible en une fois.
- **1. Dans la fenêtre qui s'affiche une fois la numérisation terminée, sélectionnez [Corriger et sauvegarder un document double page (livre/magazine)] et cliquez sur le bouton [Vérification/Correction].**

Pour en savoir plus sur la numérisation, consultez la rubrique ["Numériser des livres \(SV600\)"](#page-356-0) [\(page 357\).](#page-356-0)

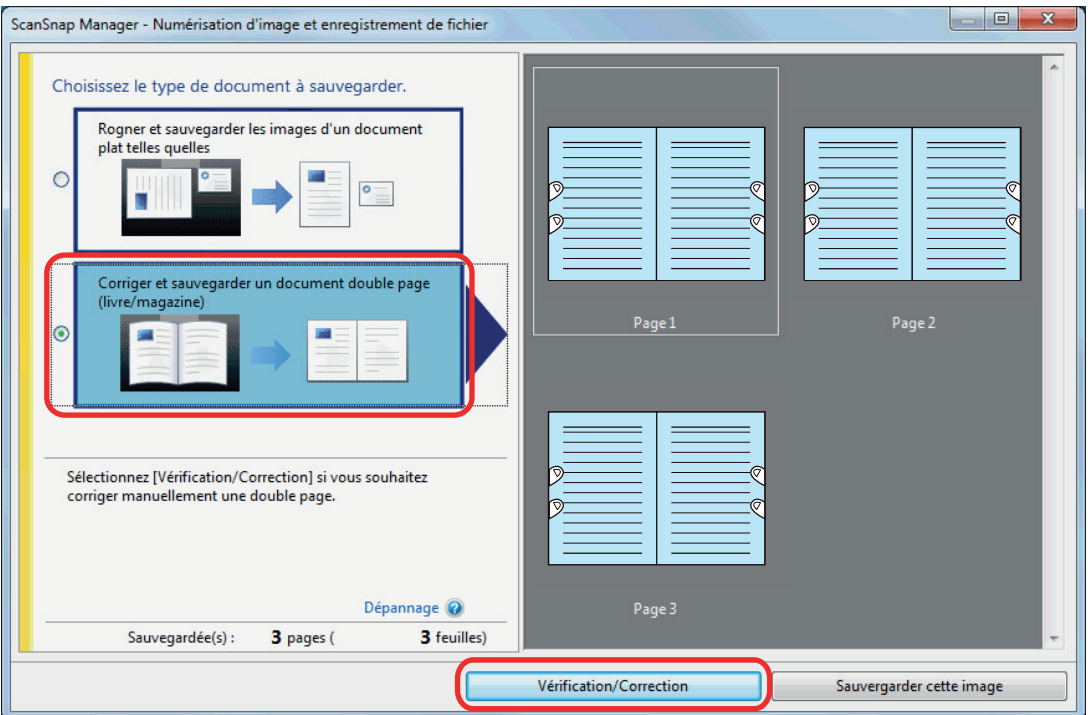

a La fenêtre [ScanSnap Manager - Aperçu de l'image du livre] s'affiche.

#### **2. Sélectionnez la page sur laquelle masquer les doigts dans [Image finale].**

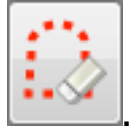

**3. Cliquez sur .**

- **4. Cliquez sur un doigt capturé avec la souris.**
	- $\Rightarrow$  Une fois le doigt détecté, il est entouré de pointillés rouges.

Pour ajuster les pointillés, déplacez le point blanc.

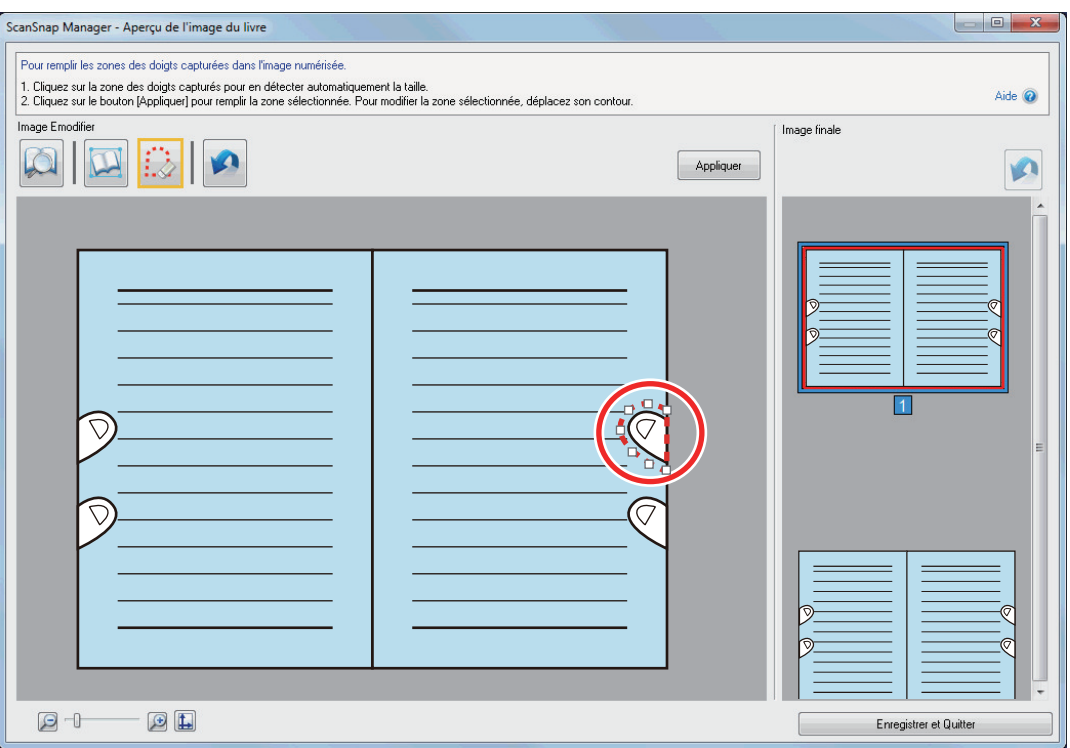

#### **CONSEIL**

Si un doigt n'est pas détecté, il est entouré par défaut.

Dans ce cas, déplacez le point blanc pour aligner le contour sur le doigt.

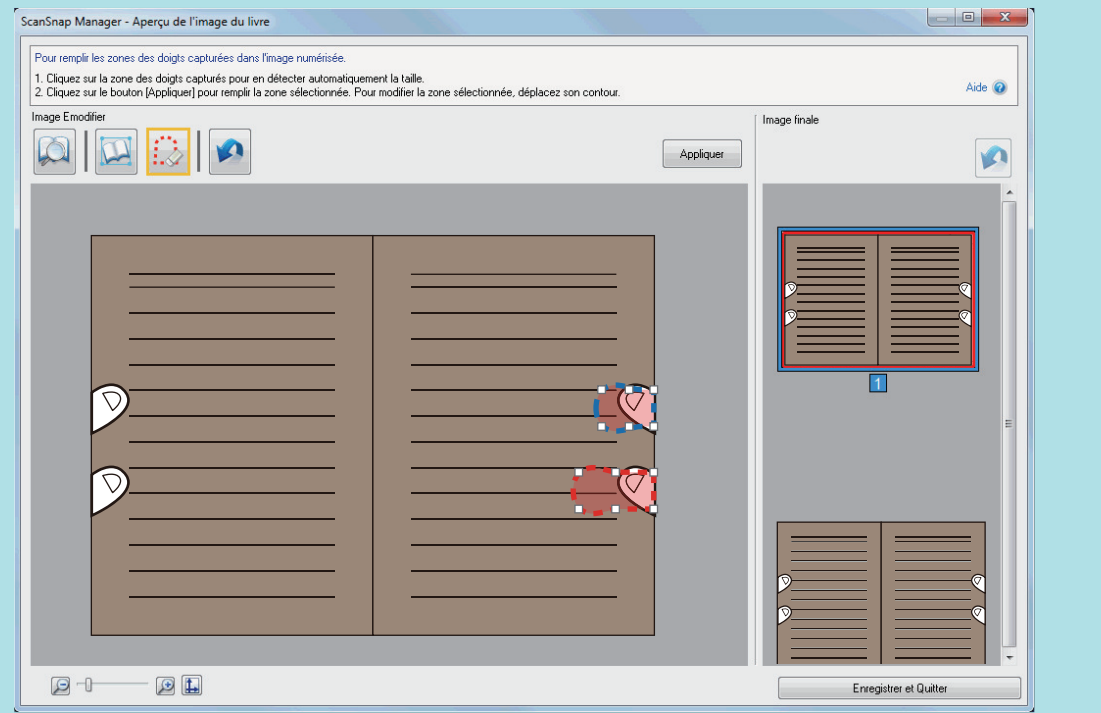

## **5. Cliquez sur le bouton [Appliquer].**

 $\Rightarrow$  Le doigt est masqué.

Lorsque vous avez terminé le remplacement des doigts capturés, cliquez sur le bouton [Enregistrer et Quitter].

# Lors de la numérisation simultanée de plusieurs documents (SV600)

Lorsque vous numérisez plusieurs documents à la fois avec le ScanSnap, les corrections suivantes peuvent être apportées sur les images obtenues :

- l ["Corriger l'orientation de l'image numérisée \(SV600\)" \(page 477\)](#page-476-0)
- ["Modifier la zone à rogner \(SV600\)" \(page 480\)](#page-479-0)
- l ["Ajouter les images numérisées nécessaires \(SV600\)" \(page 482\)](#page-481-0)
- l ["Supprimer les images numérisées inutiles \(SV600\)" \(page 484\)](#page-483-0)

## <span id="page-476-0"></span>Corriger l'orientation de l'image numérisée (SV600)

L'orientation des images désalignées ou inversées peut être corrigée.

**1. Après avoir numérisé plusieurs documents à la fois, sur la fenêtre qui s'affiche, sélectionnez [Rogner et sauvegarder les images d'un document plat telles quelles] et cliquez sur le bouton [Vérification/Correction].**

Pour en savoir plus sur la numérisation, consultez la rubrique ["Numériser plusieurs documents](#page-361-0) [à la fois \(SV600\)" \(page 362\)](#page-361-0).

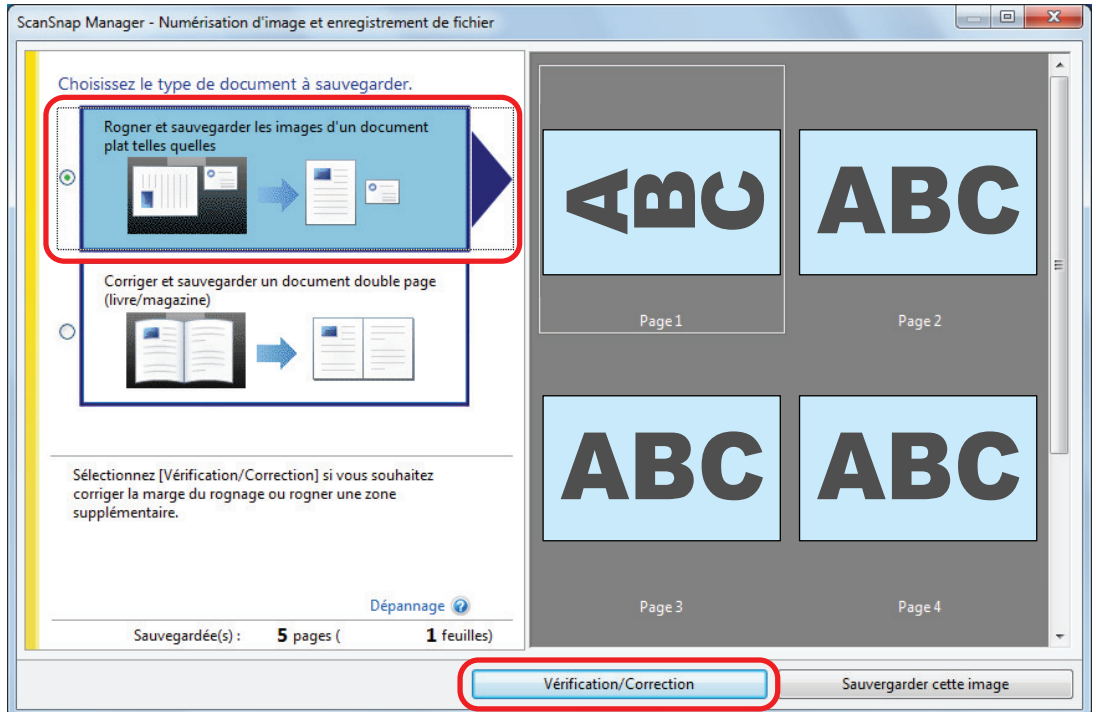

- a La fenêtre [ScanSnap Manager Vérifier les images rognées] s'affiche.
- **2. Sélectionnez l'image dont l'orientation doit être corrigée.**

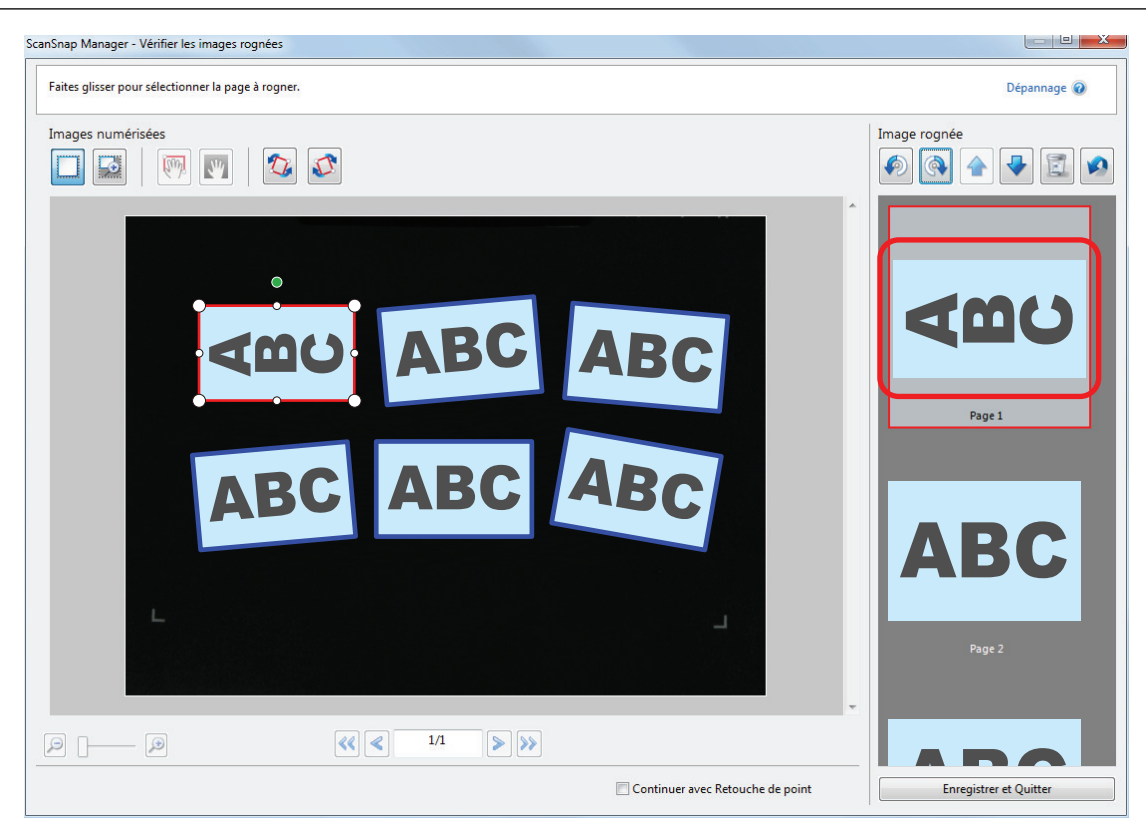

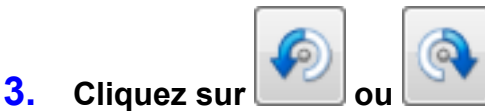

a L'image numérisée pivote de 90 degrés.

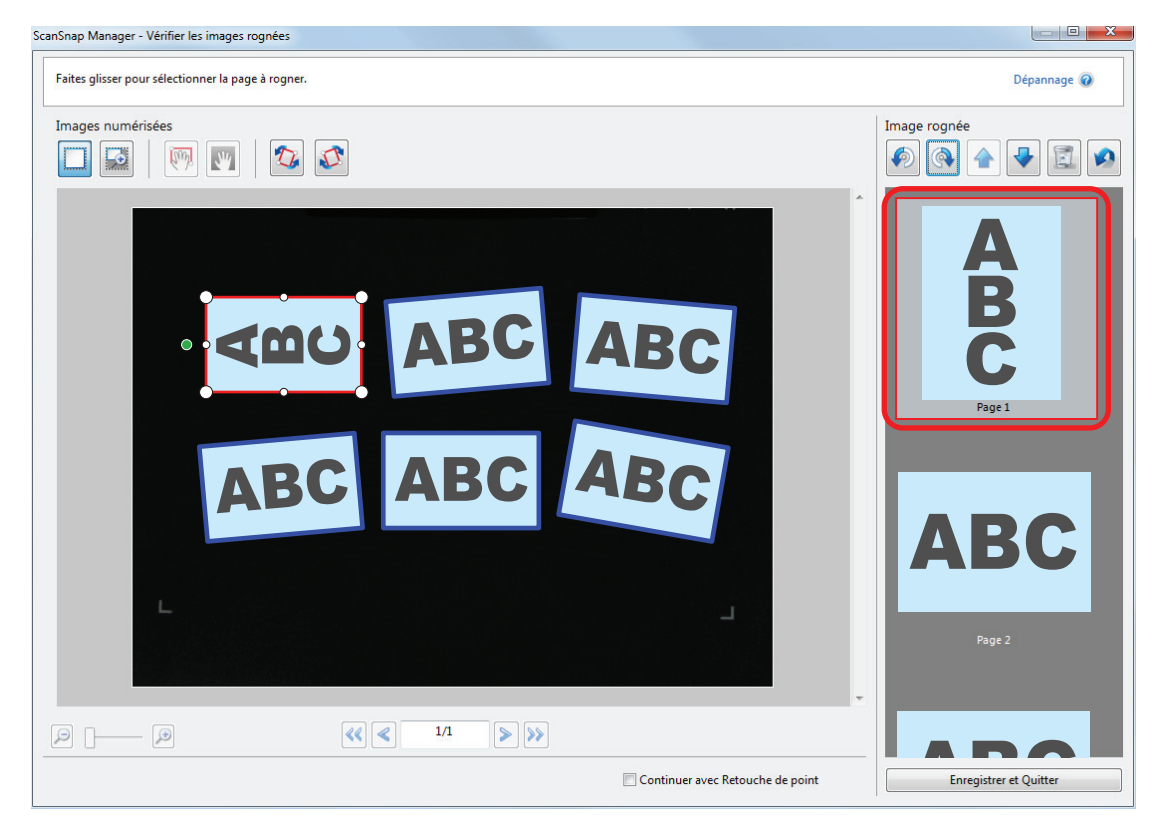

Lorsque vous avez terminé la correction de l'orientation, cliquez sur le bouton [Enregistrer et Quitter].

#### **CONSEIL**

- l Afin d'ajuster l'orientation du cadre, sélectionnez l'image a faire pivoter puis effectuez l'une des opérations suivantes :
	- Déplacez le point vert qui se trouve en haut du cadre et diminuez ou agrandissez ce dernier.

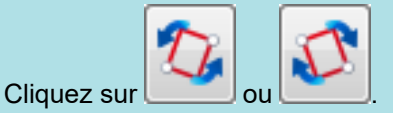

● Si le bouton [Suivant] s'affiche, décochez la case [Continuer avec Retouche de point]. Le bouton [Suivant] devient [Enregistrer et Quitter].

## <span id="page-479-0"></span>Modifier la zone à rogner (SV600)

La taille du cadre pour rogner les images peut être modifié.

**1. Après avoir numérisé plusieurs documents à la fois, sur la fenêtre qui s'affiche, sélectionnez [Rogner et sauvegarder les images d'un document plat telles quelles] et cliquez sur le bouton [Vérification/Correction].**

Pour en savoir plus sur la numérisation, consultez la rubrique ["Numériser plusieurs documents](#page-361-0) [à la fois \(SV600\)" \(page 362\)](#page-361-0).

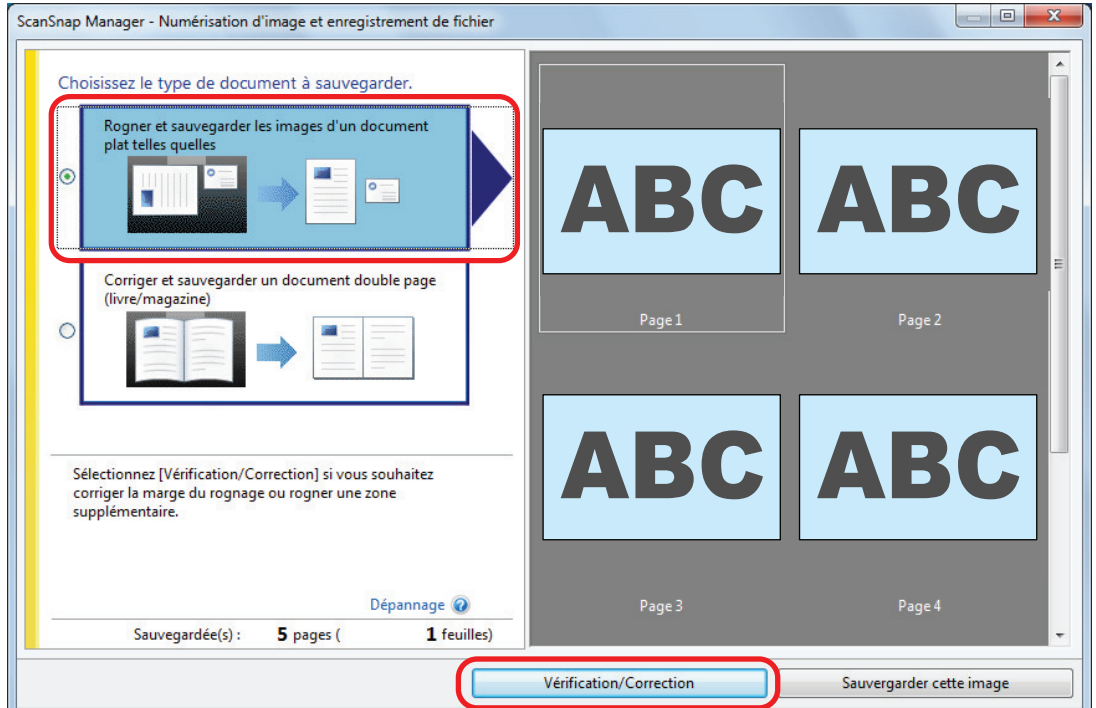

- a La fenêtre [ScanSnap Manager Vérifier les images rognées] s'affiche.
- **2. Sélectionnez la zone de rognage pour la modifier.**
- **3. Faites glisser les points du cadre pour modifier la zone de rognage.**

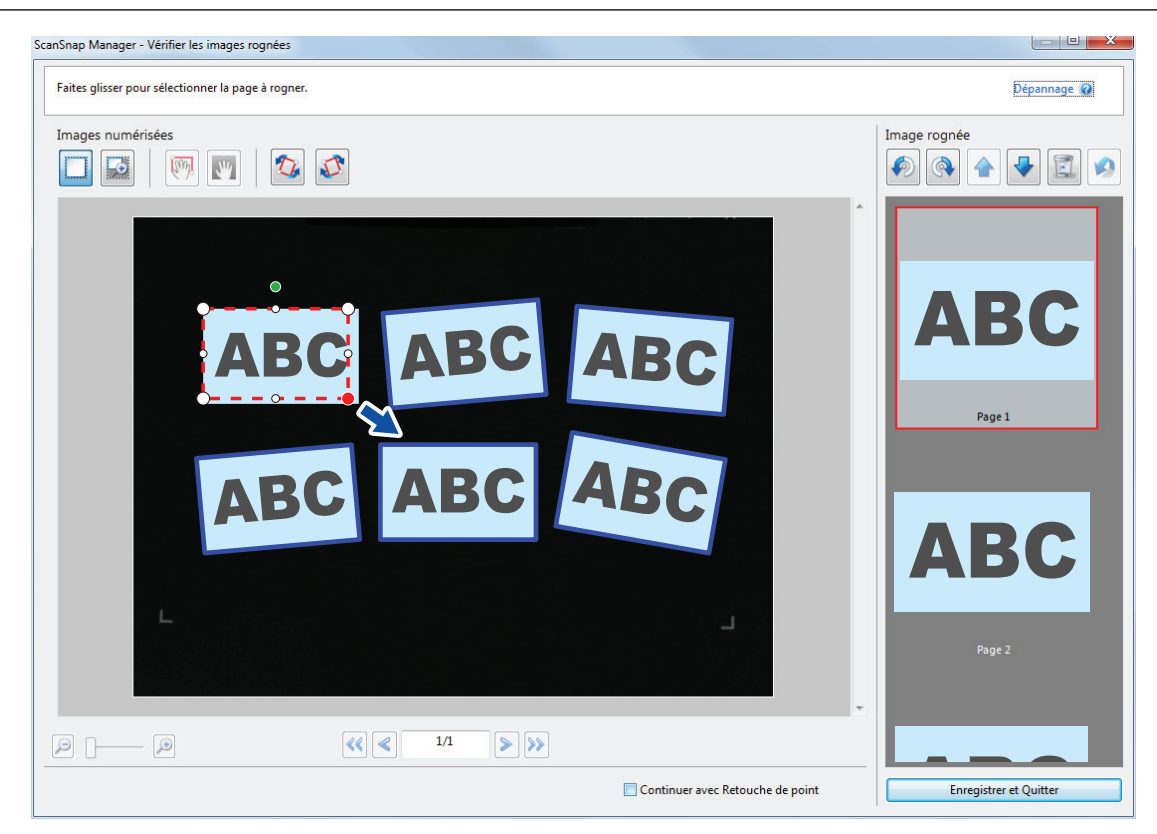

#### **4. Cliquez sur n'importe quelle position dans la fenêtre.**

 $\Rightarrow$  La zone à rogner est définie.

Lorsque vous avez terminé la correction de la déformation de la page, cliquez sur le bouton [Enregistrer et Quitter].

#### **CONSEIL**

- l Pour déplacez un cadre de rognage, placez la souris à l'intérieur et déplacez-le lorsque les points deviennent rouges.
- Si le bouton [Suivant] s'affiche, décochez la case [Continuer avec Retouche de point]. Le bouton [Suivant] devient [Enregistrer et Quitter].

## <span id="page-481-0"></span>Ajouter les images numérisées nécessaires (SV600)

Si les image numérisées nécessaires ne deviennent pas des cibles à rogner, vous pouvez les ajouter manuellement.

Jusqu'à 20 cadres peuvent être ajoutés sur une image.

**1. Après avoir numérisé plusieurs documents à la fois, sur la fenêtre qui s'affiche, sélectionnez [Rogner et sauvegarder les images d'un document plat telles quelles] et cliquez sur le bouton [Vérification/Correction].**

Pour en savoir plus sur la numérisation, consultez la rubrique ["Numériser plusieurs documents](#page-361-0) [à la fois \(SV600\)" \(page 362\)](#page-361-0).

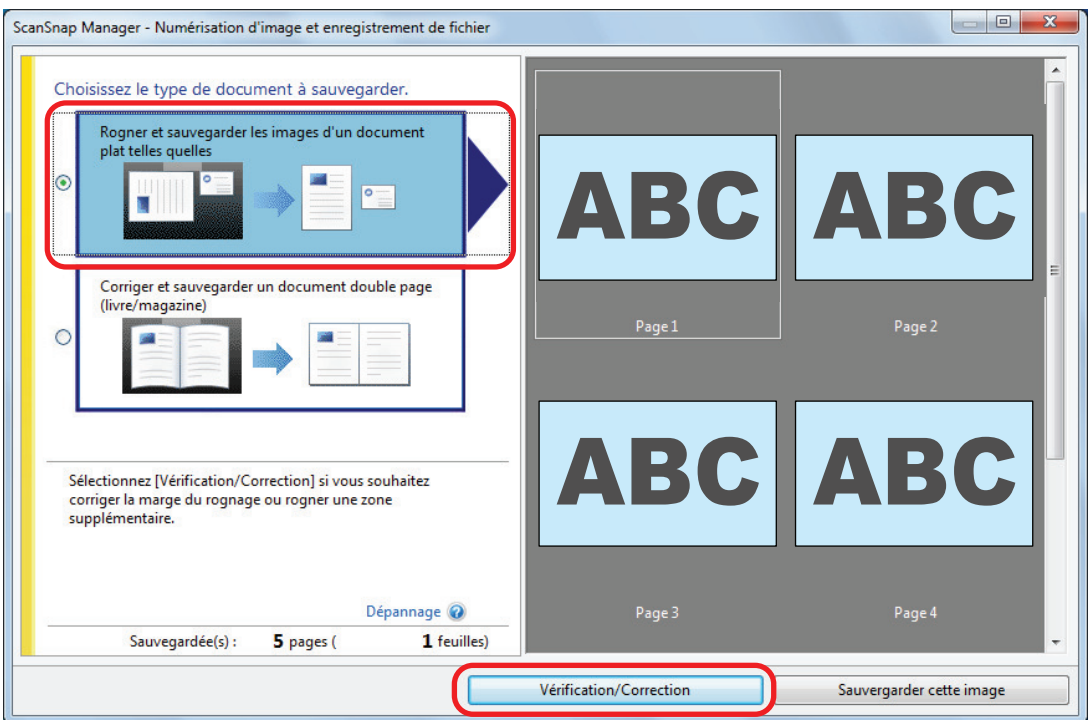

- a La fenêtre [ScanSnap Manager Vérifier les images rognées] s'affiche.
- **2. Encadrez l'image à découper en déplaçant la souris.**

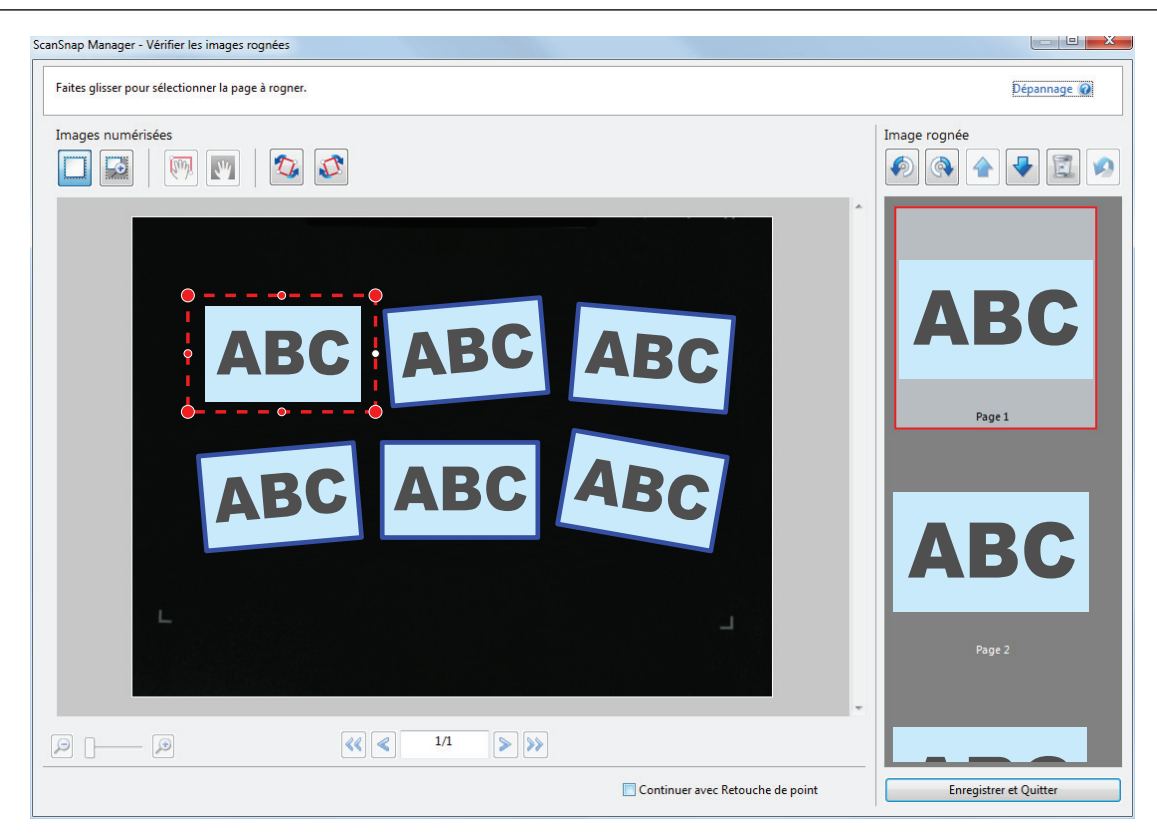

 $\Rightarrow$  Un cadre de découpage est ajoutée sur l'image automatiquement reconnue et celle découpée en déplaçant la souris est ajoutée à la fin de l'[Image rognée].

Après avoir ajouté un cadre de rognage, cliquez sur le bouton [Enregistrer et Quitter].

#### **CONSEIL**

Si le bouton [Suivant] s'affiche, décochez la case [Continuer avec Retouche de point]. Le bouton [Suivant] devient [Enregistrer et Quitter].

## <span id="page-483-0"></span>Supprimer les images numérisées inutiles (SV600)

Si vous avez numérisé plusieurs images, celles inutiles peuvent être supprimées.

Les images numérisées sans cadres de rognage ne sont pas générées et ne peuvent pas être liées à une application.

**1. Après avoir numérisé plusieurs documents à la fois, sur la fenêtre qui s'affiche, sélectionnez [Rogner et sauvegarder les images d'un document plat telles quelles] et cliquez sur le bouton [Vérification/Correction].**

Pour en savoir plus sur la numérisation, consultez la rubrique ["Numériser plusieurs documents](#page-361-0) [à la fois \(SV600\)" \(page 362\)](#page-361-0).

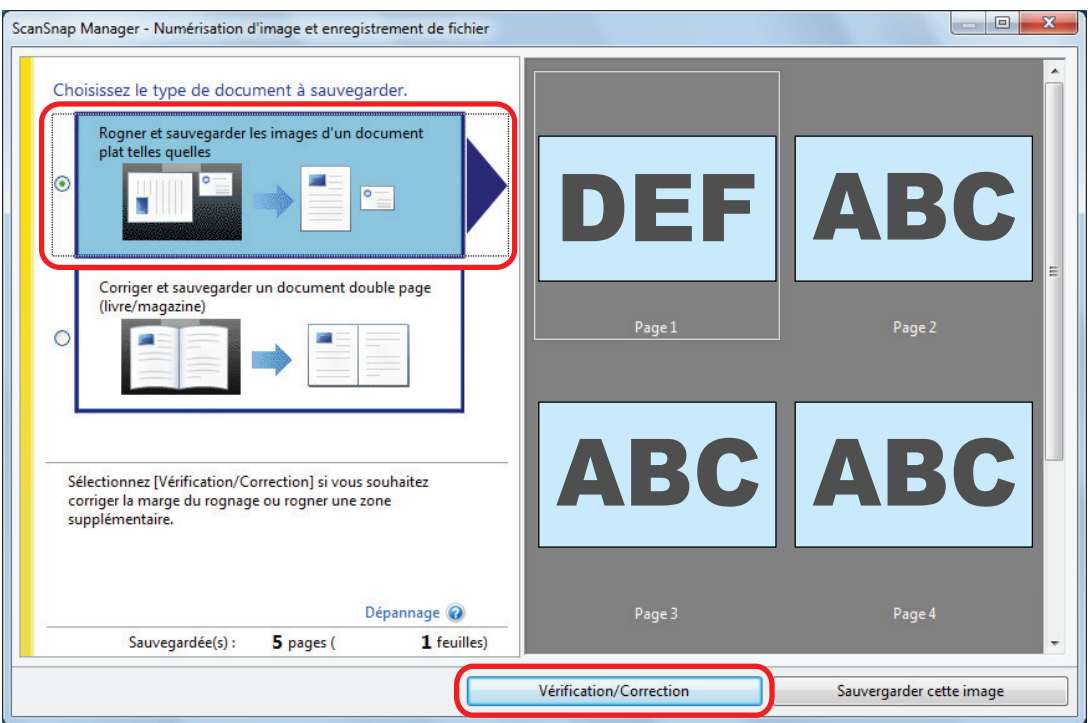

- a La fenêtre [ScanSnap Manager Vérifier les images rognées] s'affiche.
- **2. Sélectionnez une image numérisée dont vous souhaitez supprimer le cadre de rognage.**

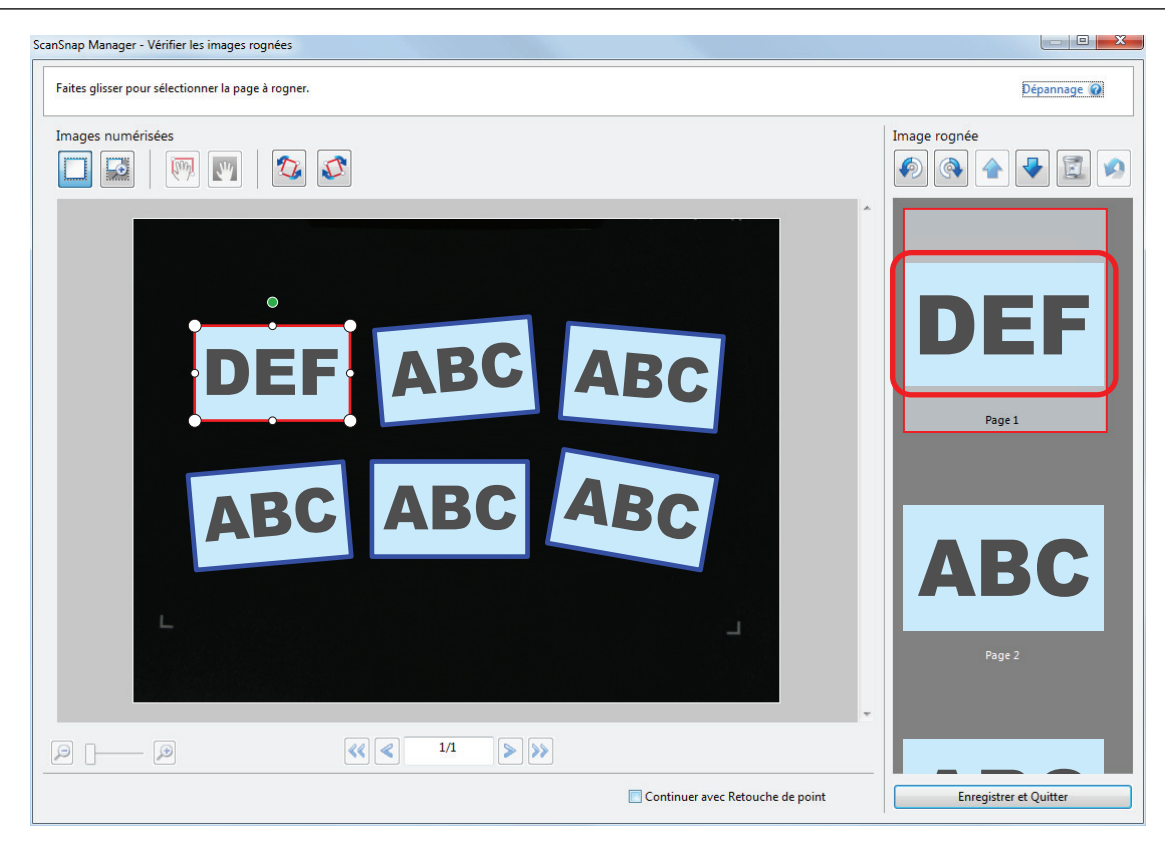

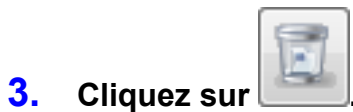

 $\Rightarrow$  Un message de confirmation s'affiche.

### **4. Cliquez sur le bouton [Oui].**

 $\Rightarrow$  Le cadre de rognage est supprimé de l'image numérisée et l'image disparaît de [Image rognée].

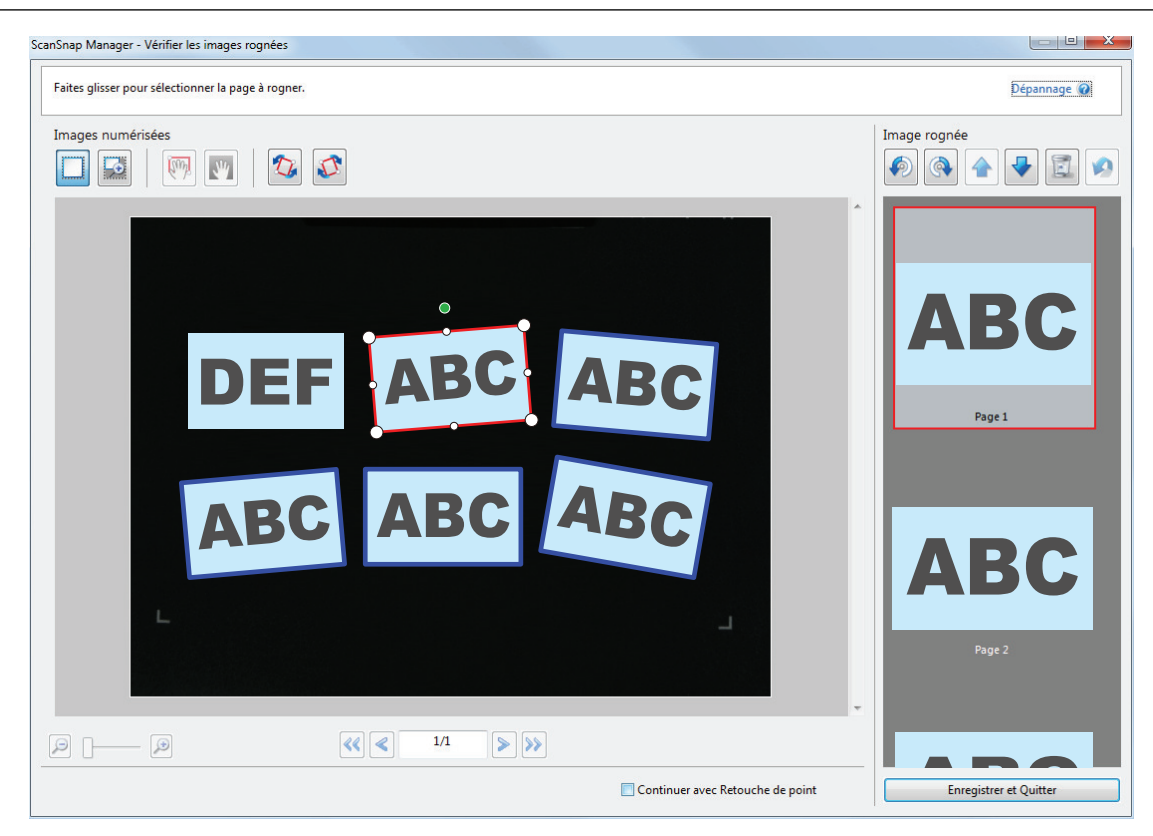

Après avoir enlevé le cadre de rognage de l'image numérisée inutile, cliquez sur le bouton [Enregistrer et Quitter].

#### **CONSEIL**

Si le bouton [Suivant] s'affiche, décochez la case [Continuer avec Retouche de point]. Le bouton [Suivant] devient [Enregistrer et Quitter].

# Désinstaller le logiciel/résoudre les problèmes de désinstallation

Cette section explique comment résoudre les problèmes auxquels vous pouvez être confronté lors de l'installation ou de la désinstallation du logiciel associé au ScanSnap.

- ScanSnap Manager
- ScanSnap Organizer
- **CardMinder**

Pour ScanSnap Home, consultez la rubrique "Dépannage" de l'[Aide de ScanSnap Manager.](https://www.pfu.ricoh.com/imaging/downloads/manual/ss_webhelpmgr/fr/top/index.html)

Pour en savoir plus sur les problèmes que vous pouvez rencontrer lors de l'utilisation du ScanSnap et les solutions possibles, consultez les documents suivants :

l "Dépannage" dans l'Aide de ScanSnap Manager

Pour afficher cette section, faites un clic droit sur l'icône de ScanSnap Manager dans la zone de notification et sélectionnez [Aide] → [Dépannage] depuis le ["Menu clic droit" \(page 101\)](#page-100-0).

l Site d'Assistance ScanSnap [\(https://www.pfu.ricoh.com/global/scanners/scansnap/g-support/fr/](https://www.pfu.ricoh.com/global/scanners/scansnap/g-support/fr/))

Si vous n'arrivez pas à résoudre le problème après avoir consulté la section ci-dessus, contactez le distributeur/revendeur qui vous a vendu ce produit.

- ["Comment trouver une solution" \(page 488\)](#page-487-0)
- ["Si votre première installation a échoué" \(page 489\)](#page-488-0)
- **·** ["Si vous avez déjà installé le logiciel" \(page 490\)](#page-489-0)
- l ["Impossible de se connecter au ScanSnap même au terme de l'installation \(iX1600 / iX1500\)"](#page-493-0) [\(page 494\)](#page-493-0)
- l ["L'icône de ScanSnap Manager ne s'affiche pas" \(page 495\)](#page-494-0)
- l ["Si ScanSnap Manager ne fonctionne pas correctement" \(page 497\)](#page-496-0)
- l ["Impossible de désinstaller le logiciel" \(page 505\)](#page-504-0)

# <span id="page-487-0"></span>Comment trouver une solution

Si l'installation d'un logiciel échoue ou que le ScanSnap ne fonctionne pas correctement après, consultez le tableau ci-dessous :

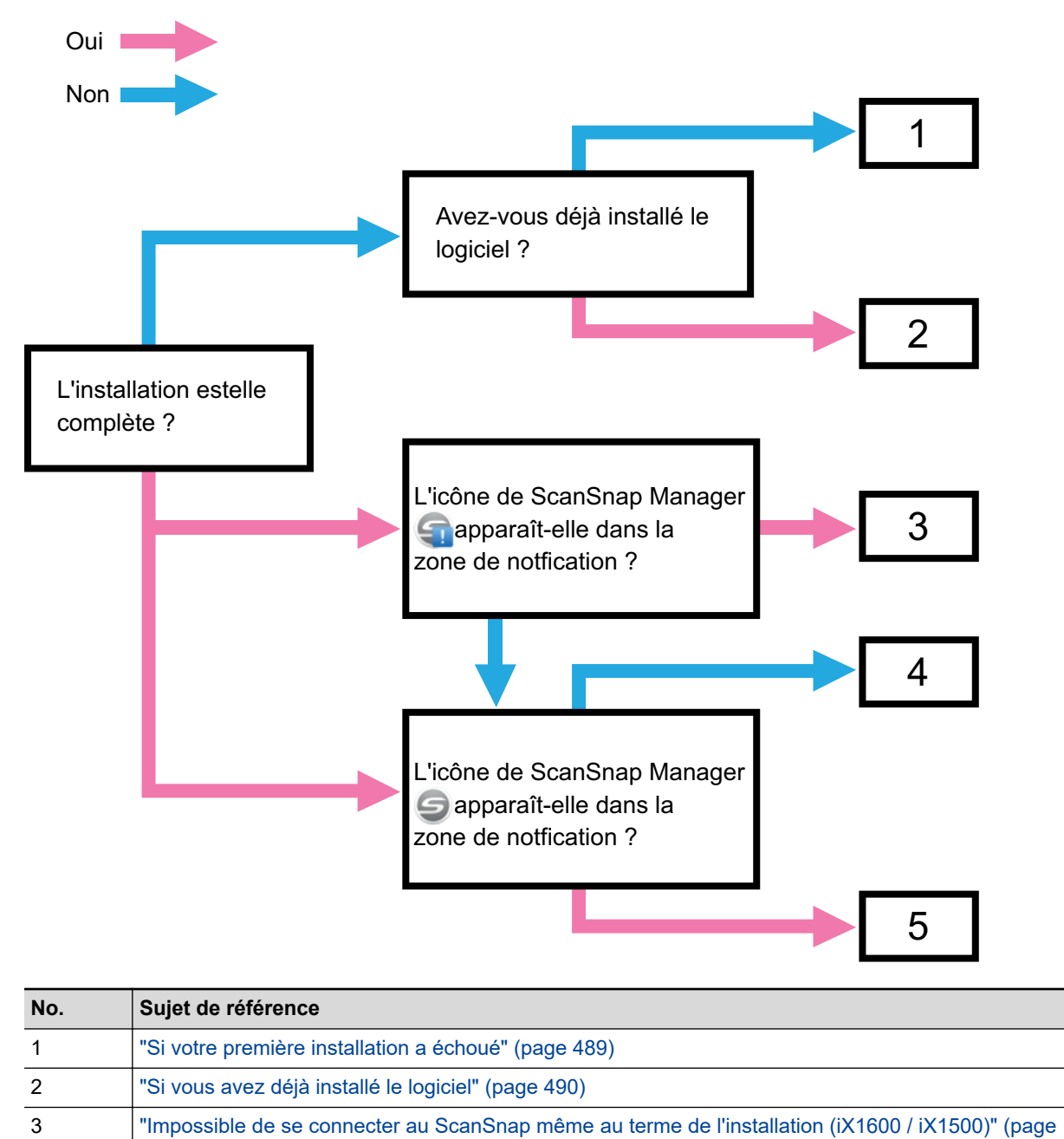

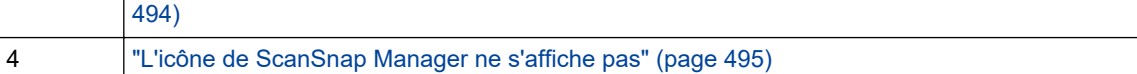

5 ["Si ScanSnap Manager ne fonctionne pas correctement" \(page 497\)](#page-496-0)

# <span id="page-488-0"></span>Si votre première installation a échoué

Cette section vous explique comment procéder au dépannage si la première tentative d'installation du logiciel associé au ScanSnap a échoué.

Si vous avez déjà installé l'un des logiciels associés au ScanSnap, consultez la rubrique ["Si vous](#page-489-0) [avez déjà installé le logiciel" \(page 490\).](#page-489-0)

#### **1. Redémarrez l'ordinateur et connectez-vous comme utilisateur avec les privilèges d'un administrateur.**

#### **2. Installez à nouveau le logiciel.**

Pour en savoir plus, consultez ["Réinstaller le logiciel" \(page 493\).](#page-492-0)

# <span id="page-489-0"></span>Si vous avez déjà installé le logiciel

Cette section explique comment résoudre les problèmes si vous ne parvenez pas à réinstaller le logiciel associé au ScanSnap.

- l ["Désinstaller le logiciel" \(page 491\)](#page-490-0)
- l ["Supprimer les informations d'installation" \(page 492\)](#page-491-0)
- l ["Réinstaller le logiciel" \(page 493\)](#page-492-0)

## <span id="page-490-0"></span>Désinstaller le logiciel

Pour désinstaller un logiciel qui a déjà été désinstallé. La méthode est la suivante.

- **1. Si le ScanSnap est branché à l'ordinateur, débranchez le câble USB.**
- **2. Connectez vous comme utilisateur avec les privilèges d'un administrateur.**
- **3. Si le logiciel de sécurité est en cours d'exécution, arrêtez-le temporairement.**

#### IMPORTANT

Si vous ne parvenez pas à arrêter le logiciel de sécurité, assurez-vous que le logiciel de sécurité n'est pas paramétré pour verrouiller une application.

#### **4. Désinstallez le logiciel.**

Les programmes suivants doivent être désinstallés :

- ScanSnap Manager
- ScanSnap Home
- **•** ScanSnap Organizer
- **CardMinder**

Pour en savoir plus, consultez ["Désinstaller le logiciel" \(page 590\)](#page-589-0).

- l Si le programme a été désinstallé avec succès, rendez-vous à ["Réinstaller le logiciel" \(page 493\).](#page-492-0)
- Si le programme est toujours présent sur la liste, passez à l'étape suivante ["Supprimer les informations](#page-491-0) [d'installation" \(page 492\).](#page-491-0)

### <span id="page-491-0"></span>Supprimer les informations d'installation

Si le nom du logiciel que vous souhaitez désinstaller est toujours présent dans la liste [Programmes et fonctionnalités] du Panneau de configuration, ou si vous n'arrivez pas à le désinstaller, utilisez l'outil de désinstallation (SSHomeClean.exe) pour supprimer les informations d'installation.

Pour en savoir plus sur l'utilisation de l'outil de désinstallation et sur le logiciel existant à désinstaller, recherchez "SSHomeClean.exe" dans la [FAQ concernant ScanSnap,](https://scansnap-faq.pfu.ricoh.com/hc/en-us) cliquez sur le lien approprié figurant dans les résultats de la recherche, puis consultez la page Web.

Avant d'exécuter l'outil de désinstallation, lisez le document "Guide de nettoyage des informations d'installation de ScanSnap Home" qui se trouve sur la page Web affichée.

## <span id="page-492-0"></span>Réinstaller le logiciel

Une fois le logiciel désinstallé ou les informations sur l'installation supprimées, réinstallez le logiciel. Installez le logiciel en suivant la procédure ci-dessus.

#### **1. Redémarrez l'ordinateur.**

- **2. Connectez vous comme utilisateur avec les privilèges d'un administrateur.**
- **3. Si le logiciel de sécurité est en cours d'exécution, arrêtez-le temporairement.**

#### IMPORTANT

Si vous ne parvenez pas à arrêter le logiciel de sécurité, assurez-vous que le logiciel de sécurité n'est pas paramétré pour verrouiller une application.

**4. Accédez aux pages web de téléchargement des programmes.**

Téléchargements logiciels du ScanSnap <https://www.pfu.ricoh.com/global/scanners/scansnap/dl/>

- **5. Sélectionnez votre modèle et votre système d'exploitation, puis cliquez sur [Display software list] pour afficher la liste des programmes à installer.**
- **6. Téléchargez un programme via la liste des logiciels qui s'affiche dans [Those using ScanSnap Manager] de [Setup Programs] et installez-le.**

Si vous n'avez pas suivit les instructions dans ["Supprimer les informations d'installation" \(page 492\)](#page-491-0) et que vous n'avez pas réussi à installer le logiciel, recommencez la procédure suivante :

- ["Désinstaller le logiciel" \(page 491\)](#page-490-0)
- l ["Supprimer les informations d'installation" \(page 492\)](#page-491-0)
- l ["Réinstaller le logiciel" \(page 493\)](#page-492-0)

# <span id="page-493-0"></span>Impossible de se connecter au ScanSnap même au terme de l'installation (iX1600 / iX1500)

Si l'icône de ScanSnap Manager dans la zone de notification est **de la**, il est possible que la configuration des paramètres du ScanSnap sur l'écran tactile soit incomplète.

Configurez les paramètres du ScanSnap en suivant les instructions de l'écran tactile.

- **1. Sélectionnez une langue d'affichage pour l'écran tactile et appuyez sur la touche [Suivant].**
- **2. Sélectionnez un mode de démarrage sur l'écran [Mode de démarrage] et appuyez sur la touche [Suivant].**

→ Le ScanSnap est connecté à un ordinateur et l'icône de ScanSnap Manager dans la zone

de notification située à l'extrémité droite de la barre des tâches passe de **de la passe de** 

# <span id="page-494-0"></span>L'icône de ScanSnap Manager ne s'affiche pas

Cette section vous explique comment réussir à afficher l'icône de ScanSnap dans la zone de notification alors que le logiciel est installé et que le ScanSnap est connecté à l'ordinateur.

l ["Afficher l'icône de ScanSnap Manager" \(page 496\)](#page-495-0)

### <span id="page-495-0"></span>Afficher l'icône de ScanSnap Manager

#### **1. Démarrez ScanSnap Manager.**

Windows 11

Sélectionnez le menu [Démarrer] → [Toutes les applications] → [ScanSnap Manager] → [ScanSnap Manager].

Windows 10

Sélectionnez le menu [Démarrer] → [ScanSnap Manager] → [ScanSnap Manager].

#### **CONSEIL**

Si le problème est résolu, vous pouvez modifier les paramètres afin que ScanSnap Manager démarre automatiquement au prochain démarrage de l'ordinateur. La méthode est la suivante.

- 1. Cliquez avec le bouton droit sur l'icône de ScanSnap Manager dans la zone de notification située à l'extrémité droite de la barre des tâches et sélectionnez [Préférences] ["Menu clic droit" \(page 101\).](#page-100-0)
	- a La fenêtre [ScanSnap Manager Préférences] s'ouvre.
- 2. Dans l'onglet [Exécution automatique], cochez la case [Exécuter ScanSnap Manager à l'ouverture de la session].

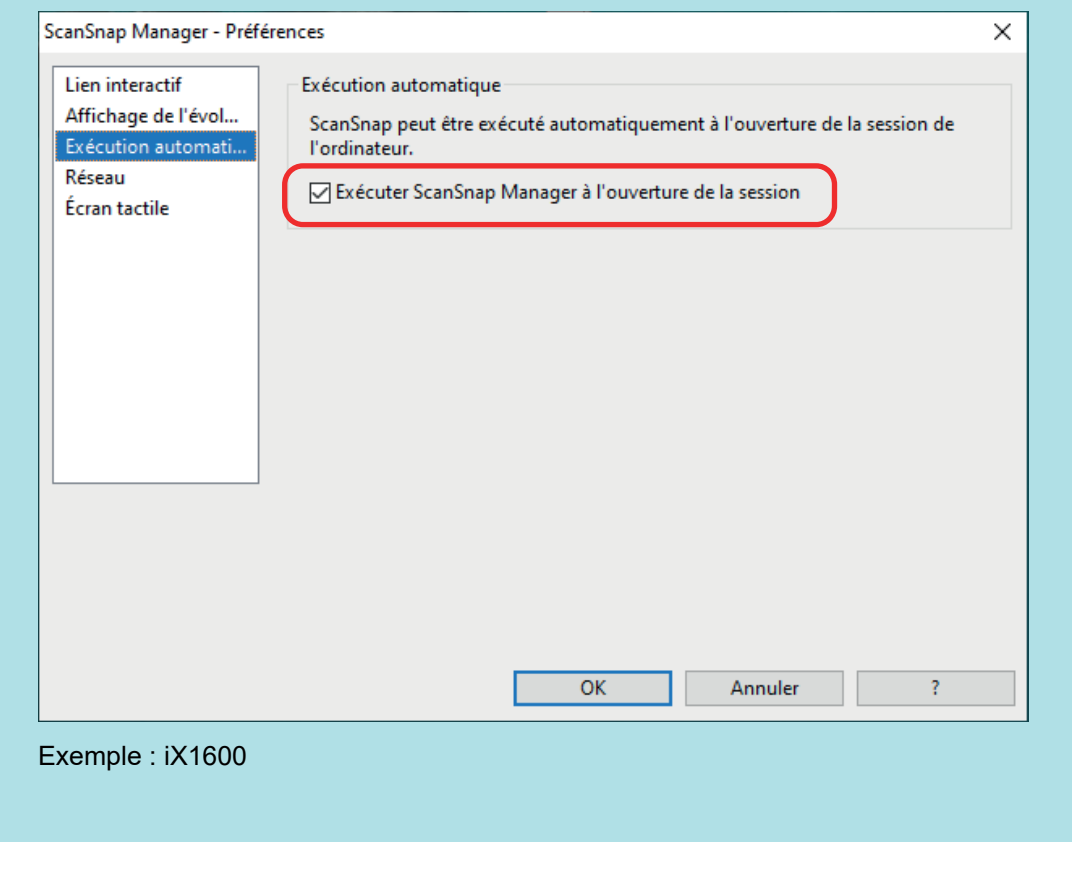

Si le problème persiste, consultez ["Si ScanSnap Manager ne fonctionne pas correctement" \(page 497\)](#page-496-0).

# <span id="page-496-0"></span>Si ScanSnap Manager ne fonctionne pas correctement

Si l'icône de ScanSnap Manager dans la zone de notification située à l'extrémité droite de la barre

des tâches indique alors que le logiciel est installé et que le ScanSnap est connecté à l'ordinateur, suivez les procédures ci-dessous :

- l ["Supprimer les icônes inutiles de la zone de notification" \(page 498\)](#page-497-0)
- l ["Vérifier le branchement entre le ScanSnap et l'ordinateur" \(page 499\)](#page-498-0)
- l ["Vérifier si ScanSnap Manager fonctionne correctement" \(page 500\)](#page-499-0)
- l ["Supprimer les informations de connexion du ScanSnap" \(page 503\)](#page-502-0)

## <span id="page-497-0"></span>Supprimer les icônes inutiles de la zone de notification

**1. Vérifiez les icônes des programmes dans la zone de notification et quittez celui que vous n'utilisez pas.**

 $\Rightarrow$  L'icône est supprimée de la zone de notification.

- **2.** Faites un clic droit sur l'icône de ScanSnap Manager dans la zone de **notification et sélectionnez [Quitter] depuis le ["Menu clic droit" \(page 101\)](#page-100-0).**
- **3. Démarrez ScanSnap Manager.**
	- $\bullet$  Windows 11

Sélectionnez le menu [Démarrer] → [Toutes les applications] → [ScanSnap Manager] → [ScanSnap Manager].

 $\bullet$  Windows 10

Sélectionnez le menu [Démarrer] → [ScanSnap Manager] → [ScanSnap Manager].

Si le problème persiste, consultez ["Vérifier le branchement entre le ScanSnap et l'ordinateur" \(page 499\).](#page-498-0)

## <span id="page-498-0"></span>Vérifier le branchement entre le ScanSnap et l'ordinateur

## **1. Débranchez le câble USB de l'ordinateur et du ScanSnap puis rebranchez-le.**

Assurez-vous de patienter 5 secondes avant de le rebrancher.

Si vous utilisez un hub USB, branchez le ScanSnap sur l'ordinateur directement avec un câble USB.

Si le problème persiste, consultez ["Vérifier si ScanSnap Manager fonctionne correctement" \(page 500\)](#page-499-0).

## <span id="page-499-0"></span>Vérifier si ScanSnap Manager fonctionne correctement

#### **1. Eteignez et rallumez le ScanSnap.**

Assurez-vous d'attendre 5 secondes avant de rallumer le ScanSnap.

Si le problème persiste, passez à l'étape 2.

#### **2. Si vous utilisez un hub USB, branchez le ScanSnap sur l'ordinateur directement avec un câble USB.**

Si le problème persiste, passez à l'étape 3.

**3. Si il y a plus d'un port USB sur l'ordinateur, branchez le câble USB sur un port différent.**

Si le problème persiste, passez à l'étape 4.

**4. Si un appareil USB autre que le ScanSnap est branché à l'ordinateur, débranchez-le.**

Si le problème persiste, passez à l'étape 5.

#### **5. Si le logiciel de sécurité est en cours d'exécution, arrêtez-le temporairement.**

#### IMPORTANT

Si vous ne parvenez pas à arrêter le logiciel de sécurité, assurez-vous que le logiciel de sécurité n'est pas paramétré pour verrouiller une application.

Si le problème persiste, passez à l'étape 6.

#### **6. Vérifiez les droits d'accès au fichiers d'installation.**

- 1. Démarrez l'Outil de support ScanSnap.
	- Windows 11

Sélectionnez le menu [Démarrer] → [Toutes les applications] → [ScanSnap Manager]  $\rightarrow$  [Outil de support ScanSnap].

 $\bullet$  Windows 10

Sélectionnez le menu [Démarrer] → [ScanSnap Manager] → [Outil de support ScanSnap].

- $\Rightarrow$  La fenêtre [Outil de support ScanSnap] s'affiche.
- 2. Cliquez sur le bouton [Confirmer] de l'onglet [Récupérer] et suivez les instructions qui s'affichent à l'écran.

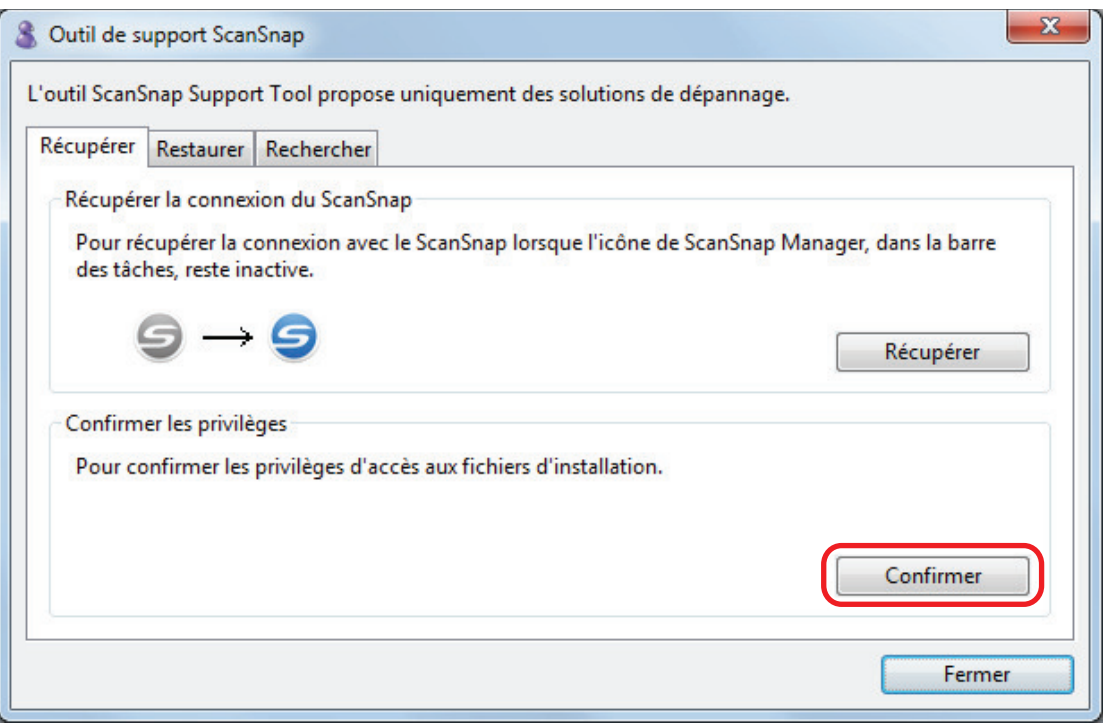

 $\Rightarrow$  Si le message "Les privilèges recommandés ont été appliqués" s'affiche, éteignez, puis rallumez le ScanSnap. Assurez-vous d'attendre 5 secondes avant de rallumer le ScanSnap.

Si le message "Impossible de changer les privilèges. Désinstallez ScanSnap Manager avant de le réinstaller" s'affiche ou si le problème persiste, passez à l'étape 7.

#### **7. Rétablissez la connexion avec le ScanSnap.**

- 1. Démarrez l'Outil de support ScanSnap.
	- $\bullet$  Windows 11

Sélectionnez le menu [Démarrer] → [Toutes les applications] → [ScanSnap Manager]  $\rightarrow$  [Outil de support ScanSnap].

 $\bullet$  Windows 10

Sélectionnez le menu [Démarrer] → [ScanSnap Manager] → [Outil de support ScanSnap].

- $\Rightarrow$  La fenêtre [Outil de support ScanSnap] s'affiche.
- 2. Cliquez sur le bouton [Récupérer] de l'onglet [Récupérer] et suivez les instructions qui s'affichent à l'écran.

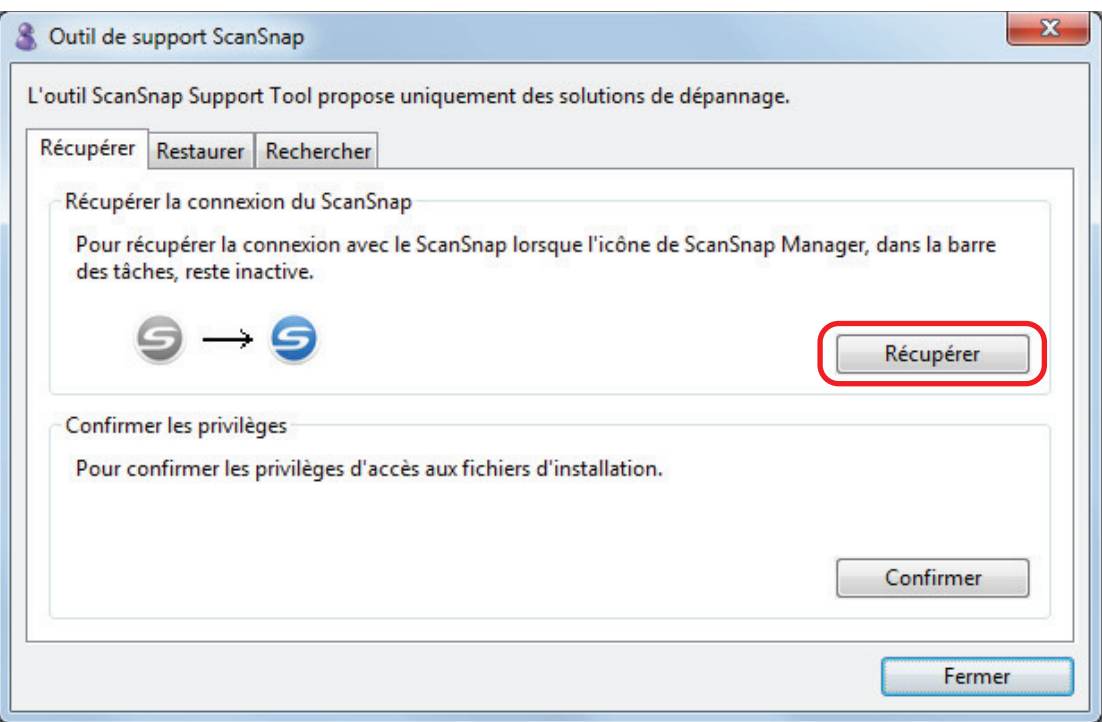

## **8. Eteignez le ScanSnap et redémarrez l'ordinateur.**

Si le problème persiste, consultez ["Supprimer les informations de connexion du ScanSnap" \(page 503\)](#page-502-0).

## <span id="page-502-0"></span>Supprimer les informations de connexion du ScanSnap

Le ScanSnap doit être branché à l'ordinateur avant que le logiciel ne soit installé. Dans ce cas, les informations de connexion du ScanSnap doivent être supprimées. Supprimez les informations de connexion du ScanSnap en procédant comme suit.

#### **1. Branchez le ScanSnap à l'ordinateur et allumez le ScanSnap.**

#### **2. Faites un clic droit sur le menu [Démarrer] et sélectionnez [Gestionnaire de périphériques] pour ouvrir le Gestionnaire de périphériques.**

#### **3. Supprimez les informations de connexion.**

 $\bullet$  iX1600

Sélectionnez [Périphérique d'images] et cliquez avec le bouton droit de la souris sur [ScanSnap iX1600] (ou [Autres périphériques] → [ScanSnap iX1600]), puis sélectionnez [Désinstallation] dans le menu qui s'affiche.

 $\bullet$  iX1500

Sélectionnez [Périphérique d'images], cliquez avec le bouton droit de la souris sur [ScanSnap iX1500] (ou [Autres périphériques] → [ScanSnap iX1500]), puis sélectionnez [Désinstallation] dans le menu qui s'affiche.

 $\bullet$  iX1400

Sélectionnez [Périphérique d'images] et cliquez avec le bouton droit de la souris sur [ScanSnap iX1400] (ou [Autres périphériques] → [ScanSnap iX1400]), puis sélectionnez [Désinstallation] dans le menu qui s'affiche.

 $\bullet$  iX1300

Sélectionnez [Périphérique d'images] et faites un clic droit sur [ScanSnap iX1300] (ou [Autres périphériques] → [ScanSnap iX1300]), puis sélectionnez [Désinstaller] dans le menu qui s'affiche.

iX500

Sélectionnez [Périphérique d'images] et faites un clic droit sur [ScanSnap iX500] (ou [Autres périphériques] → [ScanSnap iX500]), puis sélectionnez [Désinstaller] dans le menu qui s'affiche.

 $\bullet$  iX100

Sélectionnez [Périphérique d'images] et faites un clic droit sur [ScanSnap iX100] (ou [Autres périphériques] → [ScanSnap iX100]), puis sélectionnez [Désinstaller] dans le menu qui s'affiche.

 $\bullet$  SV600

Sélectionnez [Périphérique d'images] et faites un clic droit sur [ScanSnap SV600] (ou [Autres périphérique] → [ScanSnap SV600]), puis sélectionnez [Désinstaller] dans le menu qui s'affiche.

 $\bullet$  S1300i

Sélectionnez [Périphérique d'images] et faites un clic droit sur [ScanSnap S1300i] (ou [Autres périphériques] → [ScanSnap S1300i]), puis sélectionnez [Désinstaller] dans le menu qui s'affiche.

l S1100i

Sélectionnez [Périphérique d'images] et faites un clic droit sur [ScanSnap S1100i] (ou [Autres périphériques] → [ScanSnap S1100i]), puis sélectionnez [Désinstaller] dans le menu qui s'affiche.

- **4. Si vous avez utilisé un port USB différent pour brancher le ScanSnap, répétez les étapes 1 à 3 pour chaque port.**
- **5. Eteignez le ScanSnap.**
- **6. Débranchez le câble USB de l'ordinateur.**
- **7. Redémarrez l'ordinateur.**
- **8. Débranchez le câble USB de l'ordinateur.**

#### **9. Allumez le ScanSnap.**

 $\Rightarrow$  L'icône de ScanSnap s'affiche dans la zone de notification. Assurez-vous que l'icône

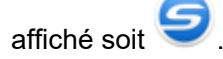

Si le problème persiste, consultez ["Si vous avez déjà installé le logiciel" \(page 490\)](#page-489-0).

Si le problème persiste, suivez à nouveau la procédure décrite dans ["Si ScanSnap Manager ne fonctionne pas](#page-496-0) [correctement" \(page 497\).](#page-496-0)

Si le problème n'est toujours pas résolu, envoyez un email avec les informations sur votre système en pièce-jointe au distributeur/revendeur qui vous a vendu ce produit. Pour en savoir plus sur le mode de collecte des informations sur le système, consultez la rubrique "Dépannage" dans l'Aide de ScanSnap Manager.
# Impossible de désinstaller le logiciel

Cette section vous explique la procédure à suivre si vous n'arrivez pas à désinstaller les programmes suivants :

- ScanSnap Manager
- ScanSnap Home
- **•** ScanSnap Organizer
- **•** CardMinder
- **•** ScanSnap Online Update
- **1. Redémarrez l'ordinateur et connectez-vous comme utilisateur avec les privilèges d'un administrateur.**
- **2. Supprimez les informations sur l'installation.**

 $\Rightarrow$  Pour en savoir plus, consultez ["Supprimer les informations d'installation" \(page 492\)](#page-491-0).

- **3. Installez le logiciel.**
	- a Pour en savoir plus, consultez ["Réinstaller le logiciel" \(page 493\).](#page-492-0)

## **4. Désinstallez le logiciel.**

a Pour en savoir plus, consultez ["Désinstaller le logiciel" \(page 590\).](#page-589-0)

# Nettoyer le ScanSnap

- ["Produits de nettoyage" \(page 507\)](#page-506-0)
- l ["Nettoyer le iX1600 / iX1500 / iX1400" \(page 508\)](#page-507-0)
- ["Nettoyer le iX1300" \(page 517\)](#page-516-0)
- ["Nettoyer le iX500" \(page 524\)](#page-523-0)
- ["Nettoyer le iX100" \(page 531\)](#page-530-0)
- ["Nettoyer le SV600" \(page 537\)](#page-536-0)
- l ["Nettoyer le S1300i" \(page 538\)](#page-537-0)
- ["Nettoyer le S1100i" \(page 544\)](#page-543-0)
- ["Nettoyer le transparent \(iX1600 / iX1500 / iX1400 / iX1300 / iX500/ iX100 / S1100i\)" \(page](#page-548-0) [549\)](#page-548-0)
- l ["Nettoyer le tapis \(SV600\)" \(page 550\)](#page-549-0)

# <span id="page-506-0"></span>Produits de nettoyage

Les produits de nettoyage et leurs références sont indiqués ci-dessous.

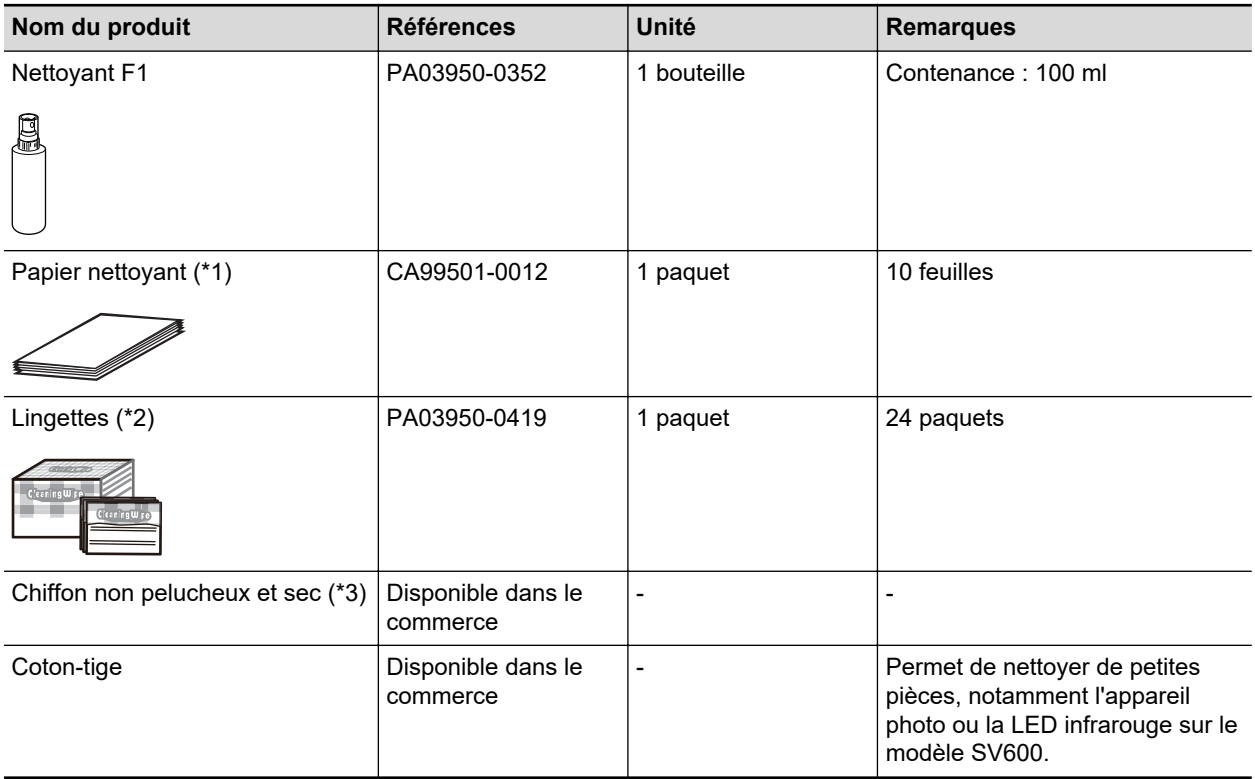

\*1: Utilisé avec le nettoyant F1.

- \*2: Les lingettes sont des tissus humides imbibés de nettoyant F1. Vous pouvez également utiliser un chiffon imbibé de nettoyant F1.
- \*3: Un chiffon non pelucheux peut être utilisé.

Pour en savoir plus sur l'achat de produits de nettoyage, consultez la section "Fournisseurs de consommables/composants en option" dans ["A propos du service client et de l'entretien" \(page](#page-608-0) [609\).](#page-608-0)

# <span id="page-507-0"></span>Nettoyer le iX1600 / iX1500 / iX1400

Cette section vous donne des indications sur la méthode et le matériel de nettoyage.

### IMPORTANT

La partie inférieure du ScanSnap peut devenir chaude lorsque vous utilisez le ScanSnap mais cela n'a aucune incidence sur son fonctionnement et ne provoque aucune détérioration physique. Veillez à ne pas faire tomber le ScanSnap lorsque vous le transportez.

- l ["Nettoyer les composants externes du iX1600 / iX1500 / iX1400" \(page 509\)](#page-508-0)
- ["Nettoyer les composants internes du iX1600 / iX1500 / iX1400" \(page 510\)](#page-509-0)

# <span id="page-508-0"></span>Nettoyer les composants externes du iX1600 / iX1500 / iX1400

## **ScanSnap**

Nettoyez l'extérieur du ScanSnap, le plateau d'alimentation de l'AAD (couvercle), la section supérieure de l'ADD et le plateau de réception selon la procédure suivante.

Débranchez les câbles du ScanSnap, puis nettoyez l'extérieur du ScanSnap avec un chiffon sec ou légèrement imbibé de Nettoyant F1 ou de détergent neutre.

### IMPORTANT

- **.** N'utilisez jamais de diluant à peinture ou autres solvants organiques. La forme ou la couleur pourrait être modifiée.
- **·** Lorsque vous nettoyez le ScanSnap, attention à ce que des liquides ne pénètrent pas à l'intérieur.
- Le séchage pourrait être long si vous appliquez une quantité importante de Nettoyant F1. Utilisez une quantité modérée. Retirez complètement le nettoyant avec un chiffon doux afin de ne laisser aucun résidu sur les parties nettoyées.

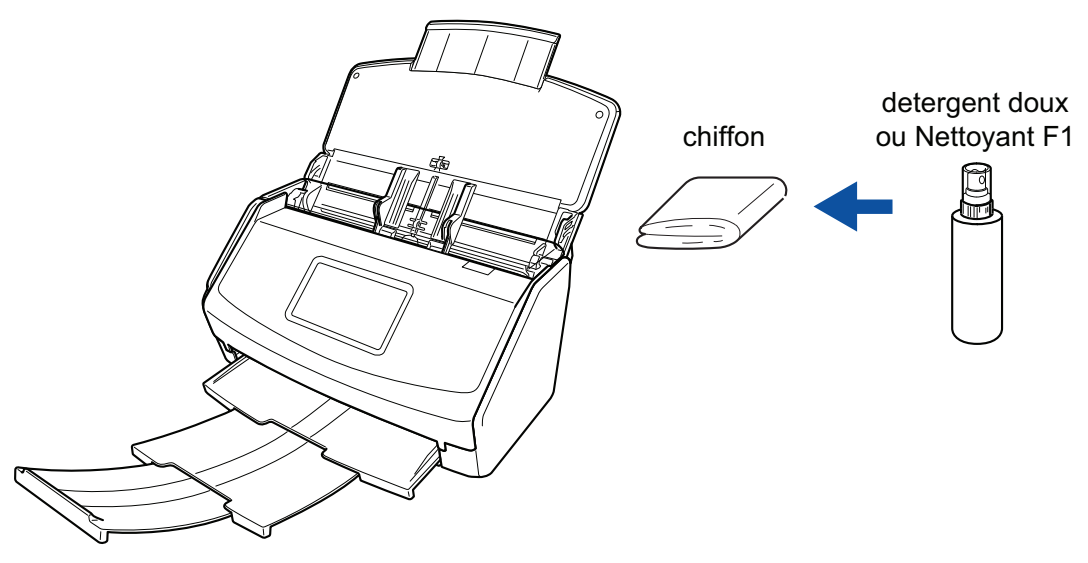

Exemple : iX1600

## **Écran tactile**

Pour tenir propre la surface de l'écran tactile du iX1600/iX1500, nettoyez-la régulièrement à l'aide d'un chiffon doux et sec afin de retirer la poussière et les saletés.

Veillez à ne pas utiliser d'objets durs ou pointus sur la surface afin de ne pas l'endommager.

### IMPORTANT

Ne nettoyez pas l'écran tactile avec un chiffon humide.

La poussière accumulée sur la surface risquerait de pénétrer entre l'écran tactile et le ScanSnap et d'entraîner un dysfonctionnement de l'écran.

# <span id="page-509-0"></span>Nettoyer les composants internes du iX1600 / iX1500 / iX1400

Les numérisations répétées peuvent provoquer une accumulation de saletés et de poussières de papier à l'intérieur du ScanSnap et entraîner une erreur de numérisation.

À titre indicatif, l'intérieur du ScanSnap doit être nettoyé après la numérisation de 1,000 feuilles. Notez que cette valeur indicative varie selon le type de document que vous numérisez. Par exemple, il peut s'avérer nécessaire de nettoyer le scanneur plus fréquemment lorsque vous numérisez des documents sur lesquels le toner n'est pas fondu suffisamment.

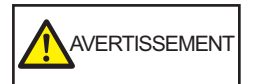

- l Avant de nettoyer le ScanSnap, vous devez l'éteindre et débrancher le câble d'alimentation de la prise CA. Sinon, il existe un risque d'incendie ou de choc électrique.
- Ne laissez pas de composants internes, tels que le rouleau de frein ou le rouleau de prise, à la portée d'enfants en bas âge. Cela peut provoquer des blessures.
- La vitre interne chauffe fortement lors de l'utilisation du ScanSnap.

Avant de nettoyer l'intérieur du ScanSnap, vous devez débrancher le câble d'alimentation de la prise CA et le laisser pendant au moins 15 minutes.

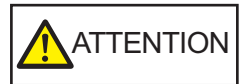

N'utilisez pas de bombe aérosol ou de pulvérisateur contenant de l'alcool pour nettoyer le scanneur. Cela risque de faire pénétrer à l'intérieur du scanneur de la poussière de papier ou d'autres saletés soufflées par le jet d'air violent de la bombe, ce qui peut provoquer une défaillance ou un mauvais fonctionnement du scanneur.

Notez également que des étincelles provoquées par l'électricité statique peuvent provoquer un incendie.

## IMPORTANT

- l N'utilisez pas d'eau ou de détergent neutre pour nettoyer l'intérieur du ScanSnap.
- Le séchage pourrait être long si vous appliquez une quantité importante de Nettoyant F1. Utilisez une quantité modérée.

Éliminez complètement le nettoyant afin de ne laisser aucun résidu sur les parties nettoyées.

- **1. Débranchez le câble d'alimentation du ScanSnap de la prise secteur.**
- **2. Retirez les documents du plateau d'alimentation de l'AAD (couvercle).**

## **3. Retirez le guide de chargement de reçus s'il est fixé.**

Pour retirer le guide de chargement de reçus, tenez-le d'une main et tirez-le de l'autre main.

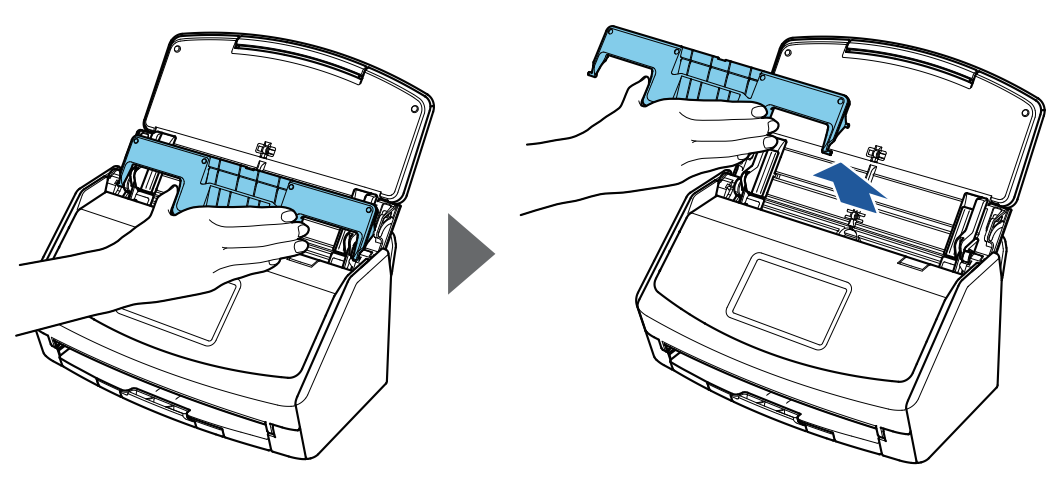

Exemple : iX1600

## **4. Tirez sur le bouton d'ouverture de l'AAD pour ouvrir la section supérieure de l'AAD.**

La couleur du boîtier du ScanSnap peut varier en fonction du pays où vous avez acheté le ScanSnap.

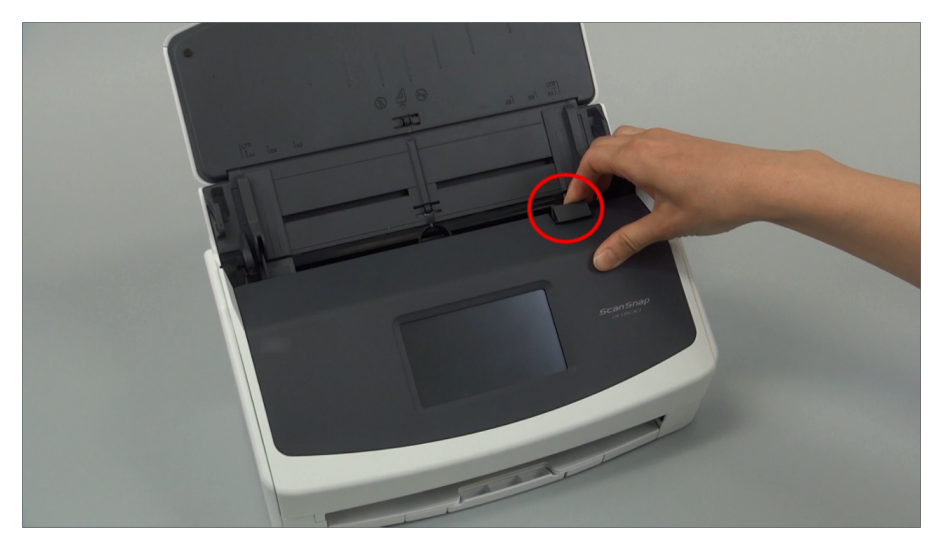

Exemple : iX1600

**5. Nettoyez les emplacements suivants avec un chiffon légèrement imbibé de nettoyant F1.**

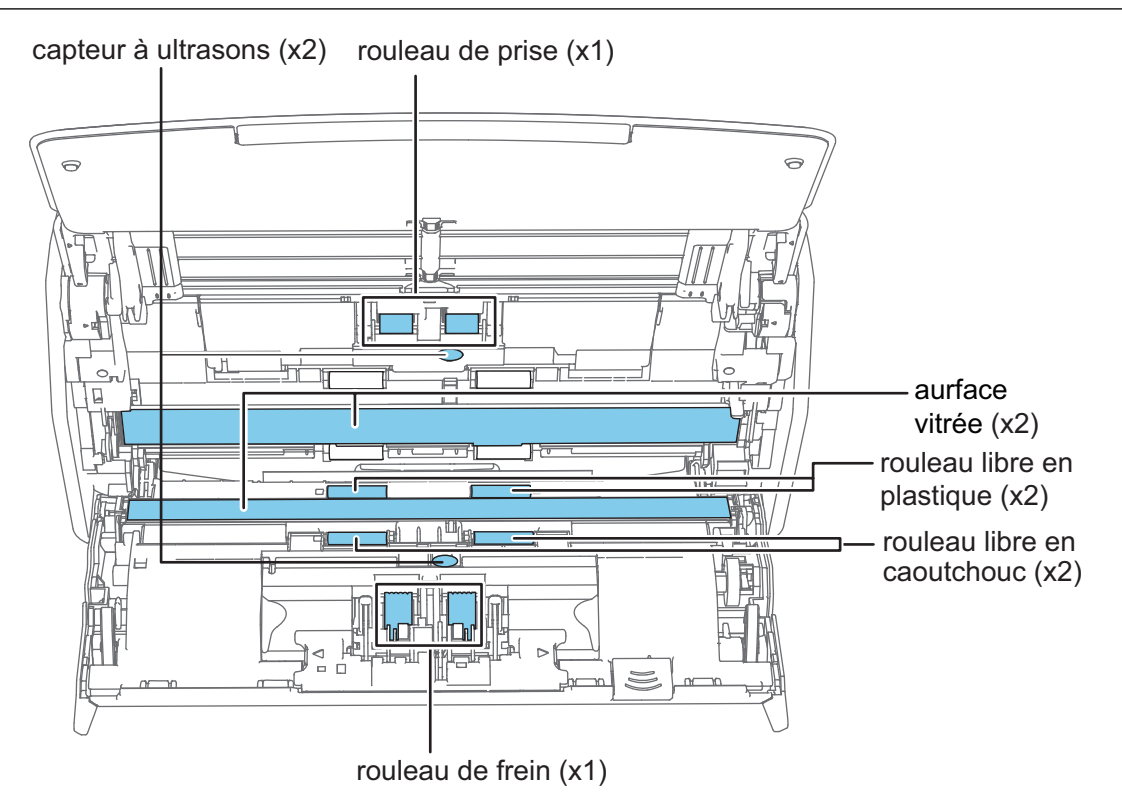

**ATTENTION** 

Lors du nettoyage, attention de ne pas endommager le capteur de détection du document avec le chiffon.

La couleur du boîtier du ScanSnap peut varier en fonction du pays où vous avez acheté le ScanSnap.

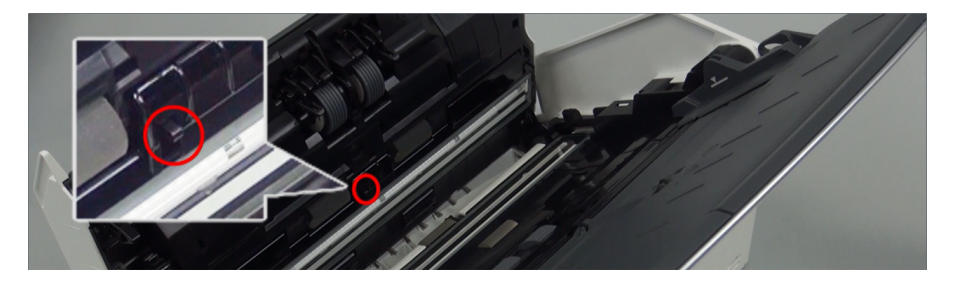

Rouleau de frein  $(x 1)$ 

Retirez le rouleau de frein du ScanSnap pour le nettoyer.

Pour en savoir plus sur le retrait du rouleau de frein, consultez ["Remplacer les](#page-554-0) [consommables du iX1600 / iX1500 / iX1400" \(page 555\)](#page-554-0).

Nettoyez délicatement la surface des rouleaux, le long de rainures.

Faites attention à ne pas endommager la surface des rouleaux.

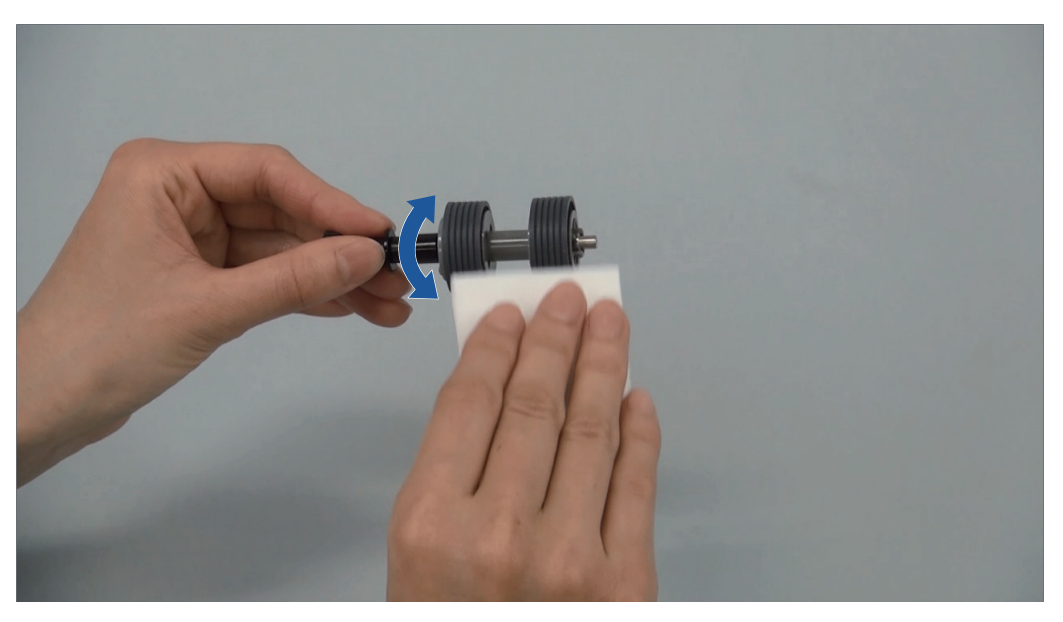

Rouleau libre en caoutchouc (× 2), Rouleau libre en plastique (× 2)

Enlevez délicatement la poussière et les saletés des rouleaux en les faisant tourner à la main.

Faites attention à ne pas endommager la surface des rouleaux.

Assurez-vous qu'ils sont nettoyés correctement, car des résidus sur les rouleaux affectent les performances de l'alimentation.

Surface vitrée (× 2)

Enlevez la poussière et les saletés qui sont à la surface des sections vitrées.

### **CONSEIL**

Si de la colle ou tout autre adhésif adhère aux surfaces vitrées, nettoyez-les soigneusement. Toute saleté restante peut entraîner l'apparition de lignes verticales sur une image numérisée.

Rouleau de prise  $(x 1)$ 

Retirez le rouleau de prise du ScanSnap pour le nettoyer.

Pour en savoir plus sur le retrait du rouleau de prise, consultez ["Remplacer les](#page-554-0) [consommables du iX1600 / iX1500 / iX1400" \(page 555\)](#page-554-0).

Nettoyez délicatement la surface des rouleaux, le long de rainures.

Faites attention à ne pas endommager la surface des rouleaux.

Assurez-vous qu'ils sont nettoyés correctement, car des résidus sur les rouleaux affectent les performances de l'alimentation.

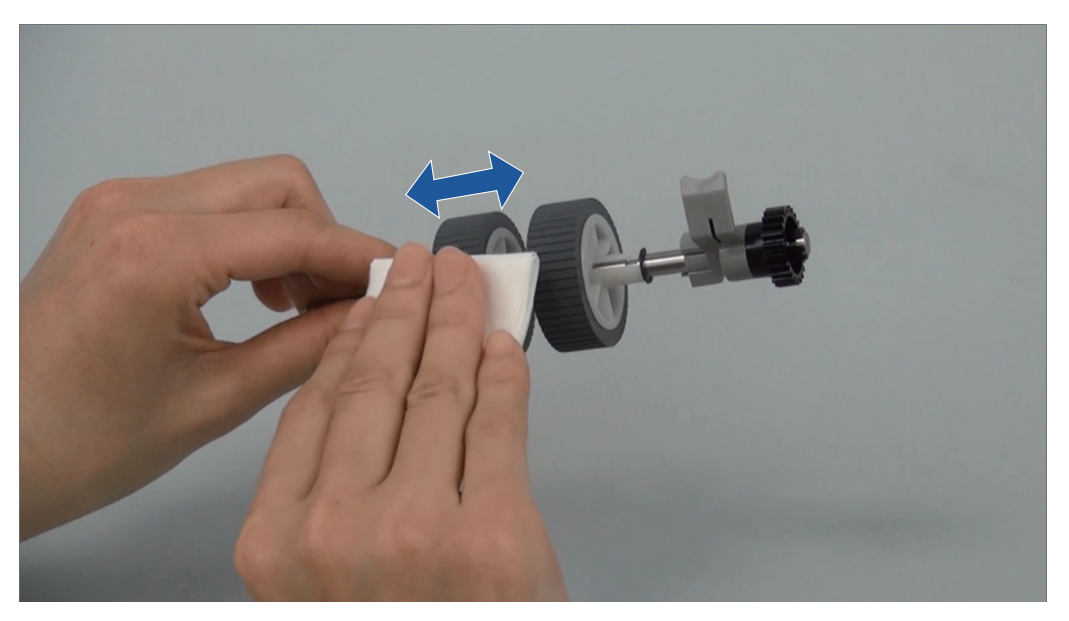

Capteur à ultrasons (× 2)

Nettoyez délicatement les capteurs ultrasoniques. Utilisez des cotons-tiges si vous rencontrez des difficultés à les nettoyer.

## **6. Nettoyez les rouleaux et les rouleaux d'éjection lorsque le ScanSnap est sous tension.**

## **iX1600/iX1500**

- 1. Branchez le câble d'alimentation du ScanSnap à une prise secteur.
- 2. Appuyez sur dans l'[écran d'accueil](#page-121-0) ou sur l'écran tactile pour afficher l'écran [Paramètres].

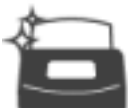

3. Appuyez sur pour afficher l'écran [Maintenance].

- 4. Appuyez sur [Nettoyage du rouleau] pour afficher l'écran [Nettoyage du rouleau].
- 5. Continuez d'appuyer sur [Appliquer] pour faire pivoter les rouleaux d'alimentation et les rouleaux d'éjection.

## **CONSEIL**

Lorsque vous relâchez la touche [Appliquer], les rouleaux d'alimentation et les rouleaux d'éjection cessent de pivoter.

6. Nettoyez les emplacements suivants lorsque les rouleaux tournent.

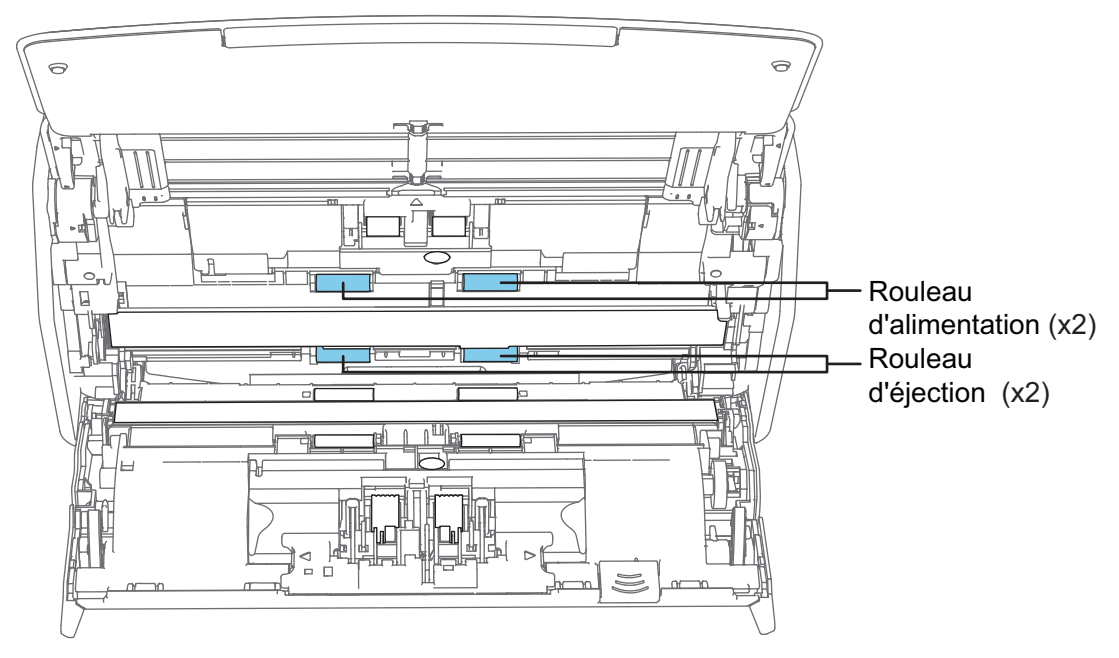

Rouleau d'alimentation (× 2)/Rouleau d'éjection (× 2)

Enlevez délicatement la poussière et les saletés en faisant attention à ne pas endommager la surface du rouleau.

Assurez-vous qu'ils sont nettoyés correctement, car des résidus sur les rouleaux affectent les performances de l'alimentation.

## **iX1400**

1. Branchez le câble d'alimentation sur la prise CA et appuyez sur la touche [Scan] pendant 3 secondes, la section supérieure de l'AAD étant ouverte.

### IMPORTANT

Ne branchez le câble d'alimentation sur la prise CA que lorsque vous nettoyez les rouleaux d'alimentation et les rouleaux d'éjection.

2. Nettoyez les emplacements suivants avec un chiffon légèrement imbibé de nettoyant F1.

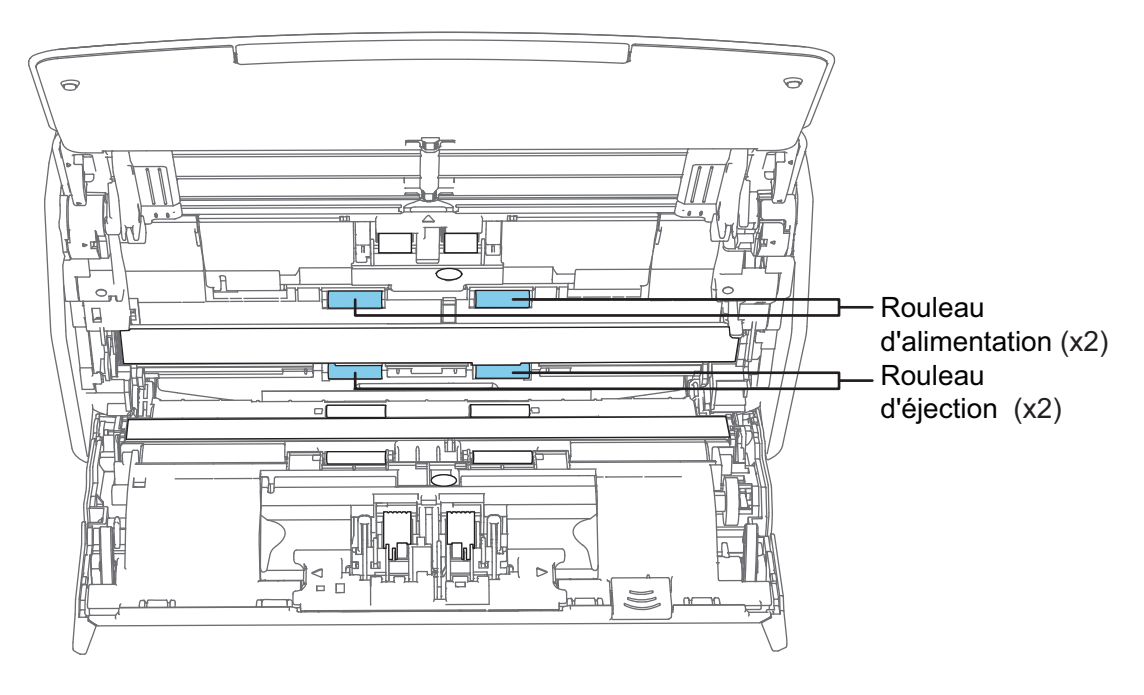

● Rouleau d'alimentation (× 2)/Rouleau d'éjection (× 2)

Appuyez sur la touche [Scan] pour faire tourner les rouleaux. Enlevez délicatement la poussière et les saletés en faisant attention à ne pas endommager la surface du rouleau. Assurez-vous qu'ils sont nettoyés correctement, car des résidus sur les rouleaux affectent les performances de l'alimentation.

**CONSEIL** 

Pour faire tourner les rouleaux d'alimentation et les rouleaux d'éjection d'un tour complet, appuyez à sept reprises sur la touche [Scan].

## **7. Fermez la section supérieure de l'AAD.**

Fermez la section supérieure de l'AAD jusqu'à ce qu'elle se mette en place.

La couleur du boîtier du ScanSnap peut varier en fonction du pays où vous avez acheté le ScanSnap.

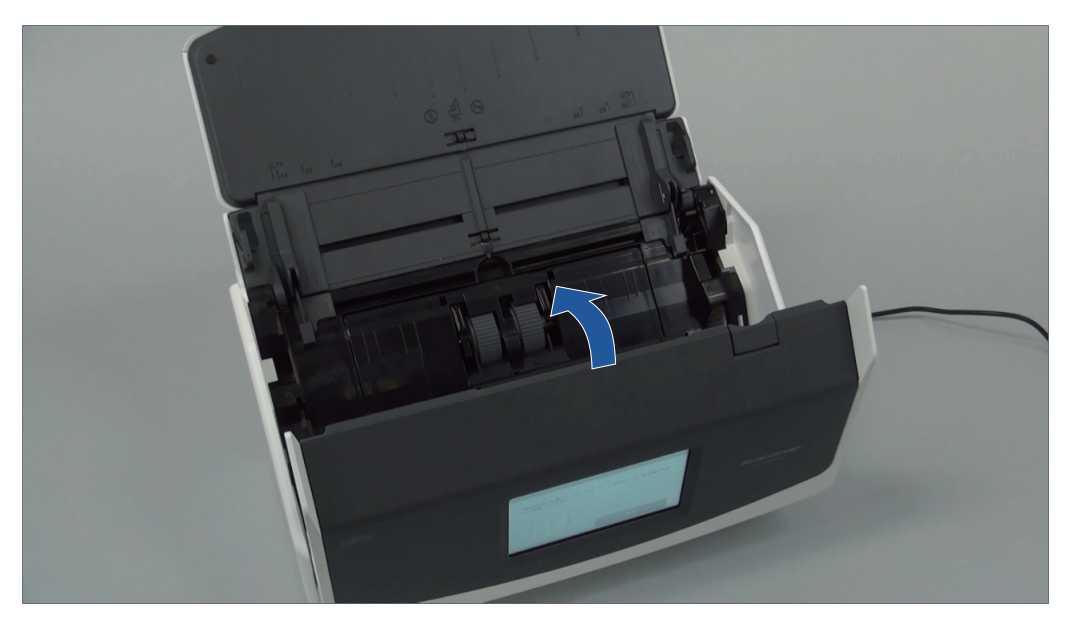

Exemple : iX1600

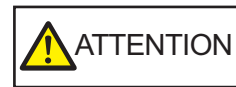

Assurez-vous que la section supérieure de l'ADD est fermée complètement.

Sinon, cela peut provoquer des bourrages papier, d'autres erreurs d'alimentation ou des défauts d'image.

# <span id="page-516-0"></span>Nettoyer le iX1300

Cette section vous donne des indications sur la méthode et le matériel de nettoyage.

#### IMPORTANT

La partie inférieure du ScanSnap peut devenir chaude lorsque vous utilisez le ScanSnap mais cela n'a aucune incidence sur son fonctionnement et ne provoque aucune détérioration physique. Veillez à ne pas faire tomber le ScanSnap lorsque vous le transportez.

- l ["Nettoyer les composants externes du iX1300" \(page 518\)](#page-517-0)
- **["Nettoyer les composants internes du iX1300" \(page 519\)](#page-518-0)**

## <span id="page-517-0"></span>Nettoyer les composants externes du iX1300

Nettoyez l'extérieur du ScanSnap, le plateau d'alimentation de l'AAD (couvercle) et la section supérieure de l'ADD selon la procédure suivante.

## **1. Débranchez les câbles du ScanSnap.**

## **2. Nettoyez l'intérieur du ScanSnap avec un chiffon sec ou légèrement imbibé de Nettoyant F1 ou de détergent neutre.**

### IMPORTANT

- N'utilisez jamais de diluant à peinture ou autres solvants organiques. La forme ou la couleur pourrait être modifiée.
- Lorsque vous nettoyez le ScanSnap, attention à ce que des liquides ne pénètrent pas à l'intérieur.
- Le séchage pourrait être long si vous appliquez une quantité importante de Nettoyant F1. Utilisez une quantité modérée. Retirez complètement le nettoyant avec un chiffon doux afin de ne laisser aucun résidu sur les parties nettoyées.

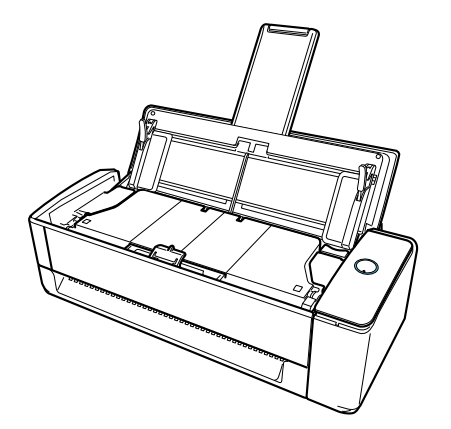

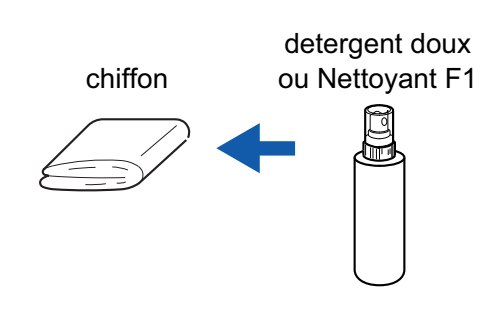

## <span id="page-518-0"></span>Nettoyer les composants internes du iX1300

Les numérisations répétées peuvent provoquer une accumulation de saletés et de poussières de papier à l'intérieur du ScanSnap et entraîner une erreur de numérisation.

À titre indicatif, l'intérieur du ScanSnap doit être nettoyé après la numérisation de 1,000 feuilles. Notez que cette valeur indicative varie selon le type de document que vous numérisez. Par exemple, il peut s'avérer nécessaire de nettoyer le scanneur plus fréquemment lorsque vous numérisez des documents sur lesquels le toner n'est pas fondu suffisamment.

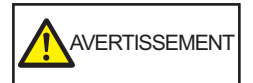

- l Avant de nettoyer le ScanSnap, vous devez l'éteindre et débrancher le câble d'alimentation de la prise CA. Sinon, il existe un risque d'incendie ou de choc électrique.
- l Ne laissez pas de composants internes, tels que le séparateur ou le rouleau de prise, à la portée d'enfants en bas âge. Cela peut provoquer des blessures.
- La vitre interne chauffe fortement lors de l'utilisation du ScanSnap.

Avant de nettoyer l'intérieur du ScanSnap, vous devez débrancher le câble d'alimentation de la prise CA et le laisser pendant au moins 15 minutes.

# **ATTENTION**

l N'utilisez pas de bombe aérosol ou de pulvérisateur contenant de l'alcool pour nettoyer le scanneur. Cela risque de faire pénétrer à l'intérieur du scanneur de la poussière de papier ou d'autres saletés soufflées par le jet d'air violent de la bombe, ce qui peut provoquer une défaillance ou un mauvais fonctionnement du scanneur.

Notez également que des étincelles provoquées par l'électricité statique peuvent provoquer un incendie.

l Pendant le nettoyage du ScanSnap, faites attention à la structure interne du ScanSnap et évitez que votre main ou vos habits soient pris dans l'anneau de prise (partie métallique). L'anneau de prise (partie métallique) pourrait se déformer et provoquer des blessures.

## IMPORTANT

- l N'utilisez pas d'eau ou de détergent neutre pour nettoyer l'intérieur du ScanSnap.
- Le séchage pourrait être long si vous appliquez une quantité importante de Nettoyant F1. Utilisez une quantité modérée.

Éliminez complètement le nettoyant afin de ne laisser aucun résidu sur les parties nettoyées.

 $\bullet$  La partie inférieure du ScanSnap peut chauffer lorsque vous utilisez le ScanSnap, mais cela n'a pas d'incidence sur son fonctionnement et ne provoque aucune détérioration physique. Veillez à ne pas faire tomber le ScanSnap lorsque vous le transportez.

## **CONSEIL**

l Pour vérifier le nombre de feuilles numérisées avec le ScanSnap, regardez [Nombre total de pages numérisées] dans la fenêtre [ScanSnap Manager - Vérification des consommables].

Pour ouvrir la fenêtre [ScanSnap Manager - Vérification des consommables], cliquez avec le

bouton droit sur l'icône de ScanSnap Manager dans la zone de notification située à

l'extrémité droite de la barre des tâches et sélectionnez [Vérification des consommables] dans le ["Menu clic droit" \(page 101\)](#page-100-0).

- $\bullet$  Si le message "Les capteurs de document sont sales." s'affiche, nettoyez les capteurs de document à l'intérieur du ScanSnap.
- **1. Débranchez le câble d'alimentation de la prise CA.**
- **2. Retirez les documents du plateau d'alimentation de l'AAD (couvercle).**
- **3. Nettoyez les rouleaux d'éjection aux quatre emplacements situés hors de la section supérieure de l'AAD.**

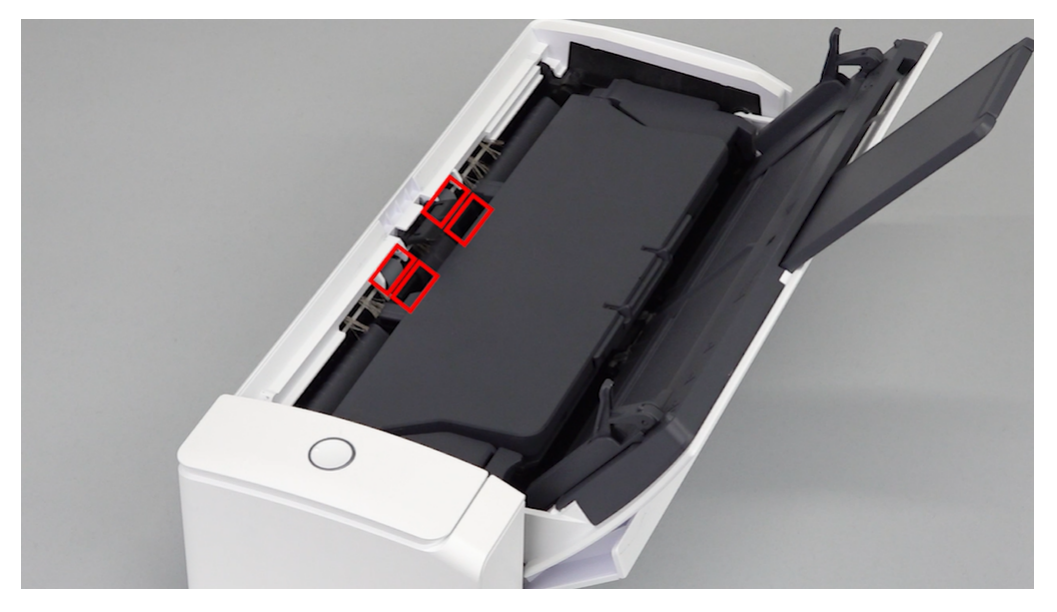

Retirez délicatement la poussière et les saletés des rouleaux en les faisant tourner à la main à l'aide d'un chiffon légèrement imbibé de nettoyant F1.

Faites attention à ne pas endommager la surface des rouleaux.

Assurez-vous qu'ils sont nettoyés correctement, car des résidus sur les rouleaux affectent les performances de l'alimentation.

### IMPORTANT

**.** Assurez-vous que l'ergot de maintien des documents est ouvert.

Dans le cas contraire, un bourrage papier risque de se produire.

Si l'ergot de maintien des documents est fermé, tirez-le vers le haut avec vos doigts.

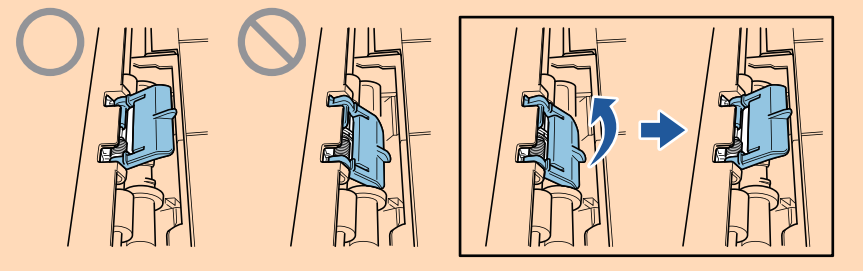

l Si l'ergot de maintien des documents se détache, consultez la rubrique "Service client" de la section ["A propos du service client et de l'entretien" \(page 609\)](#page-608-0) pour savoir comment résoudre le problème.

**4. Tirez sur le bouton d'ouverture de l'AAD pour ouvrir la section supérieure de l'AAD.**

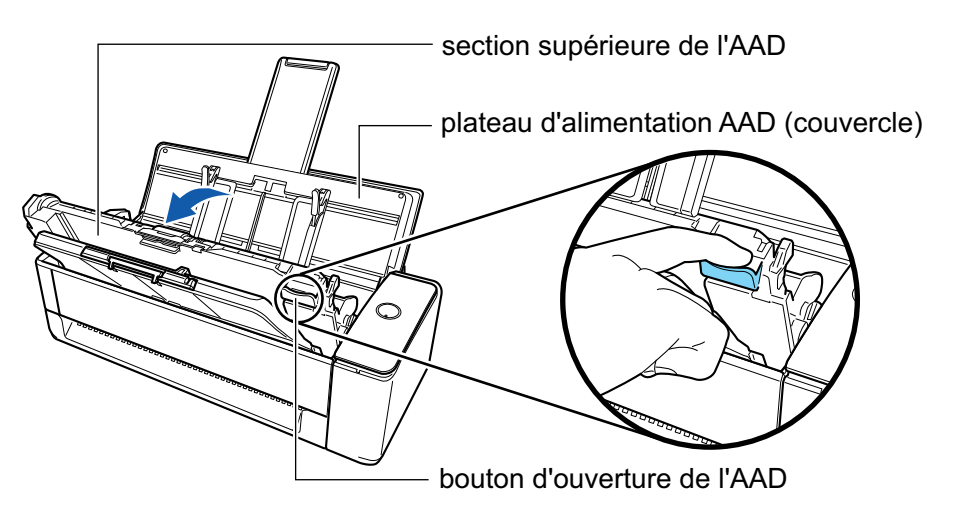

**5. Nettoyez les emplacements suivants avec un chiffon légèrement imbibé de nettoyant F1.**

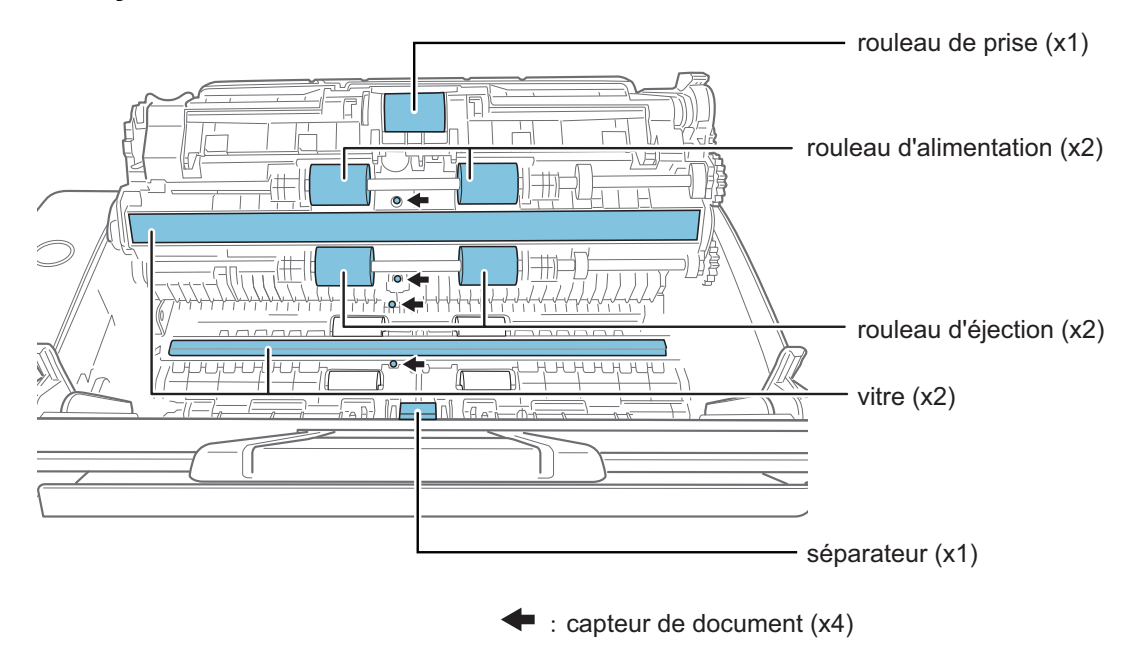

### IMPORTANT

Lors du nettoyage, attention de ne pas endommager le capteur de détection du document avec le chiffon.

l Rouleau de prise (× 1)/rouleau d'alimentation (× 2)/rouleau d'éjection (× 2)

Retirez délicatement la poussière et les saletés de la surface des rouleaux en les faisant tourner à la main.

Assurez-vous qu'ils sont nettoyés correctement, car des résidus sur les rouleaux affectent les performances de l'alimentation.

Surface vitrée (× 2)

Enlevez la poussière et les saletés qui sont à la surface des sections vitrées.

### **CONSEIL**

Si de la colle ou tout autre adhésif adhère aux surfaces vitrées, nettoyez-les soigneusement.

Toute saleté restante peut entraîner l'apparition de lignes verticales sur une image numérisée.

Séparateur (× 1)

Essuyez, de haut en bas, la surface en caoutchouc du séparateur. Attention à ce que votre main ou vos vêtements ne s'accrochent pas accidentellement à l'anneau de prise (partie métallique). Veillez à abaisser le bras de prise lors du nettoyage.

Capteur de document  $(x 4)$ 

Retirez délicatement la poussière et les saletés de la surface des capteurs de document. Utilisez des cotons-tiges si vous rencontrez des difficultés à les nettoyer.

## **6. Nettoyez les rouleaux d'alimentation et d'éjection sur le côté du scanneur.**

1. Branchez le câble d'alimentation sur la prise CA et appuyez sur la touche [Scan] pendant 3 secondes, la section supérieure de l'AAD étant ouverte.

#### IMPORTANT

Ne branchez le câble d'alimentation sur la prise CA que lorsque vous nettoyez les rouleaux d'alimentation et les rouleaux d'éjection.

2. Nettoyez les emplacements suivants avec un chiffon légèrement imbibé de nettoyant F1.

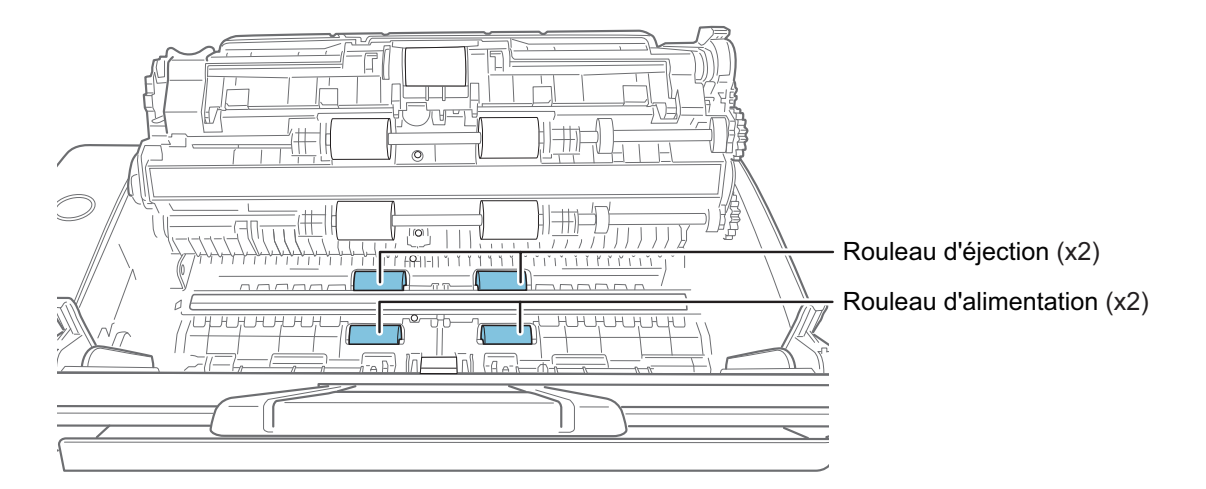

Rouleau d'alimentation (× 2)/Rouleau d'éjection (× 2)

Appuyez sur la touche [Scan] pour faire tourner les rouleaux. Retirez délicatement la poussière et les saletés en faisant attention à ne pas endommager la surface de chaque rouleau. Assurez-vous qu'ils sont nettoyés correctement, car des résidus sur les rouleaux affectent les performances de l'alimentation.

### **CONSEIL**

Pour faire tourner les rouleaux d'alimentation et les rouleaux d'éjection d'un tour complet, appuyez à sept reprises sur la touche [Scan].

## **7. Fermez la section supérieure de l'AAD.**

Fermez la section supérieure de l'AAD et le plateau de réception jusqu'à ce qu'ils se mettent en place, ce qui est indiqué par un clic.

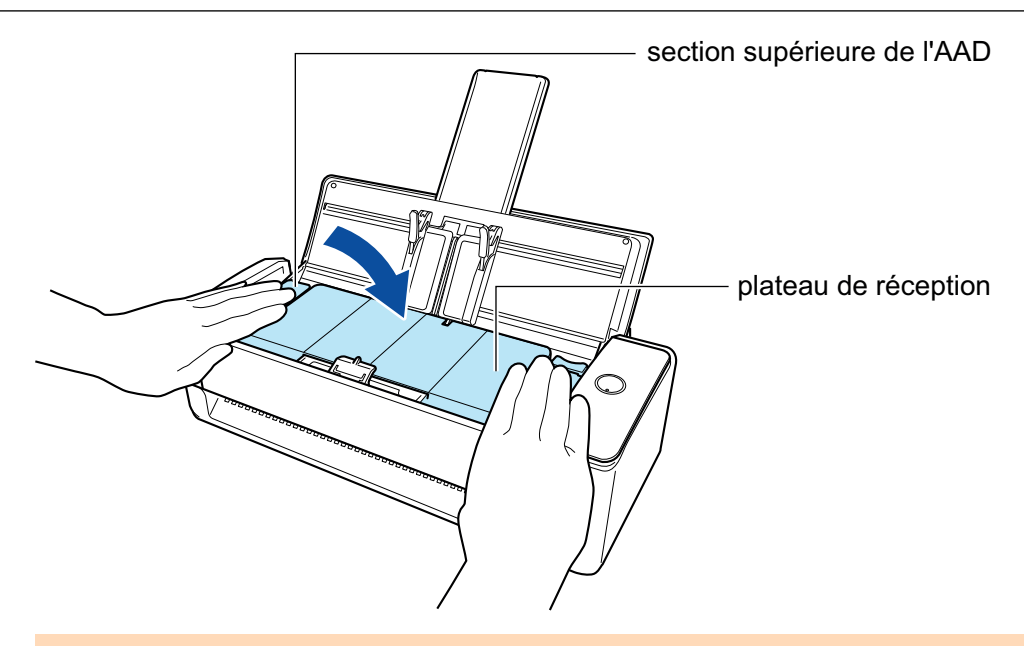

## IMPORTANT

Assurez-vous que la section supérieure de l'ADD est fermée complètement.

Sinon, cela peut provoquer des bourrages papier, d'autres erreurs d'alimentation ou des défauts d'image.

# <span id="page-523-0"></span>Nettoyer le iX500

Cette section vous donne des indications sur la méthode et le matériel de nettoyage.

#### IMPORTANT

La partie inférieure du ScanSnap peut devenir chaude lorsque vous utilisez le ScanSnap mais cela n'a aucune incidence sur son fonctionnement et ne provoque aucune détérioration physique. Veillez à ne pas faire tomber le ScanSnap lorsque vous le transportez.

- l ["Nettoyer les composants externes du iX500" \(page 525\)](#page-524-0)
- **["Nettoyer les composants internes du iX500" \(page 526\)](#page-525-0)**

## <span id="page-524-0"></span>Nettoyer les composants externes du iX500

Nettoyez l'extérieur du ScanSnap, le plateau d'alimentation de l'AAD (couvercle), la section supérieure de l'ADD et le plateau de réception selon la procédure suivante.

## **1. Débranchez les câbles du ScanSnap.**

## **2. Nettoyez l'intérieur du ScanSnap avec un chiffon sec ou légèrement imbibé de Nettoyant F1 ou de détergent neutre.**

#### IMPORTANT

- N'utilisez jamais de diluant à peinture ou autres solvants organiques. La forme ou la couleur pourrait être modifiée.
- Lorsque vous nettoyez le ScanSnap, attention à ce que des liquides ne pénètrent pas à l'intérieur.
- Le séchage pourrait être long si vous appliquez une quantité importante de Nettoyant F1. Utilisez une quantité modérée. Retirez complètement le nettoyant avec un chiffon doux afin de ne laisser aucun résidu sur les parties nettoyées.

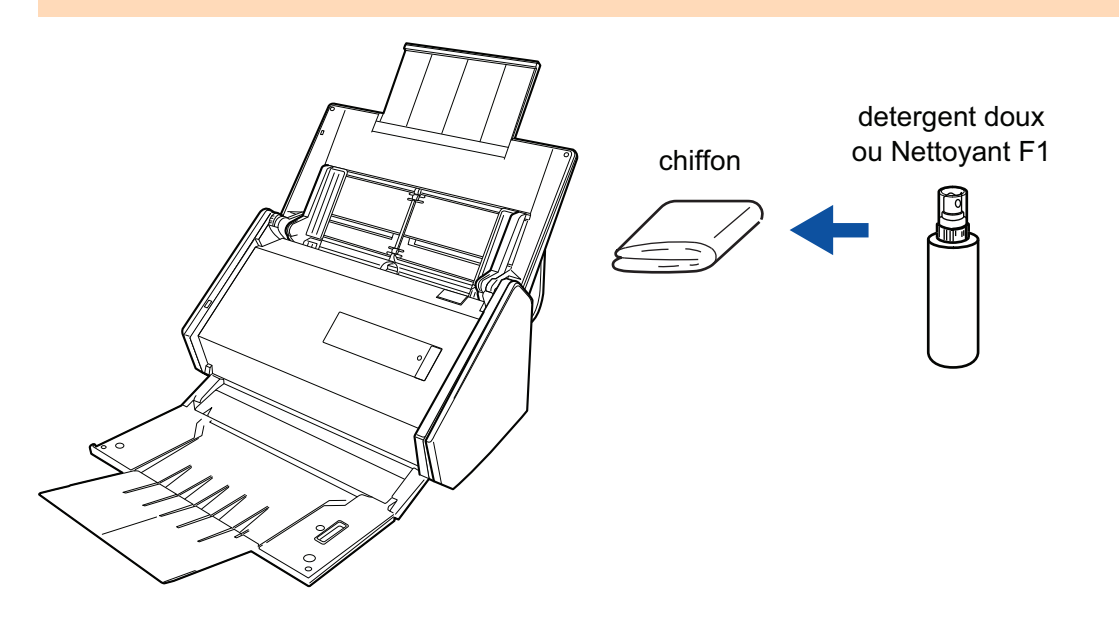

## <span id="page-525-0"></span>Nettoyer les composants internes du iX500

Les numérisations répétées peuvent provoquer une accumulation de saletés et de poussières de papier à l'intérieur du ScanSnap et entraîner une erreur de numérisation.

À titre indicatif, l'intérieur du ScanSnap doit être nettoyé après la numérisation de 1,000 feuilles. Notez que cette valeur indicative varie selon le type de document que vous numérisez. Par exemple, il peut s'avérer nécessaire de nettoyer le scanneur plus fréquemment lorsque vous numérisez des documents sur lesquels le toner n'est pas fondu suffisamment.

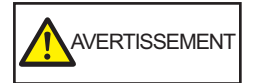

- l Avant de nettoyer le ScanSnap, vous devez l'éteindre et débrancher le câble d'alimentation de la prise CA. Sinon, il existe un risque d'incendie ou de choc électrique.
- Ne laissez pas de composants internes, tels que le rouleau de frein ou le rouleau de prise, à la portée d'enfants en bas âge. Cela peut provoquer des blessures.
- La vitre interne chauffe fortement lors de l'utilisation du ScanSnap.

Avant de nettoyer l'intérieur du ScanSnap, vous devez débrancher le câble d'alimentation de la prise CA et le laisser pendant au moins 15 minutes.

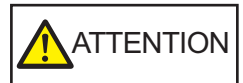

N'utilisez pas de bombe aérosol ou de pulvérisateur contenant de l'alcool pour nettoyer le scanneur. Cela risque de faire pénétrer à l'intérieur du scanneur de la poussière de papier ou d'autres saletés soufflées par le jet d'air violent de la bombe, ce qui peut provoquer une défaillance ou un mauvais fonctionnement du scanneur.

Notez également que des étincelles provoquées par l'électricité statique peuvent provoquer un incendie.

### IMPORTANT

- l N'utilisez pas d'eau ou de détergent neutre pour nettoyer l'intérieur du ScanSnap.
- Le séchage pourrait être long si vous appliquez une quantité importante de Nettoyant F1. Utilisez une quantité modérée.

Éliminez complètement le nettoyant afin de ne laisser aucun résidu sur les parties nettoyées.

## **CONSEIL**

Pour vérifier le nombre de feuilles numérisées avec le ScanSnap, regardez [Nombre total de pages numérisées] dans la fenêtre [ScanSnap Manager - Vérification des consommables].

Pour ouvrir la fenêtre [ScanSnap Manager - Vérification des consommables], cliquez avec le bouton

droit sur l'icône de ScanSnap Manager dans la zone de notification située à l'extrémité droite de la barre des tâches et sélectionnez [Vérification des consommables] dans le ["Menu clic droit" \(page](#page-100-0) [101\).](#page-100-0)

### **1. Nettoyez les éléments suivants :**

- Rouleau de frein
- Rouleau libre
- $\bullet$  vitre
- Rouleau de prise
- Capteur à ultrasons
- 1. Débranchez le câble d'alimentation de la prise CA.
- 2. Tirez sur le bouton d'ouverture de l'AAD pour ouvrir la section supérieure de l'AAD.

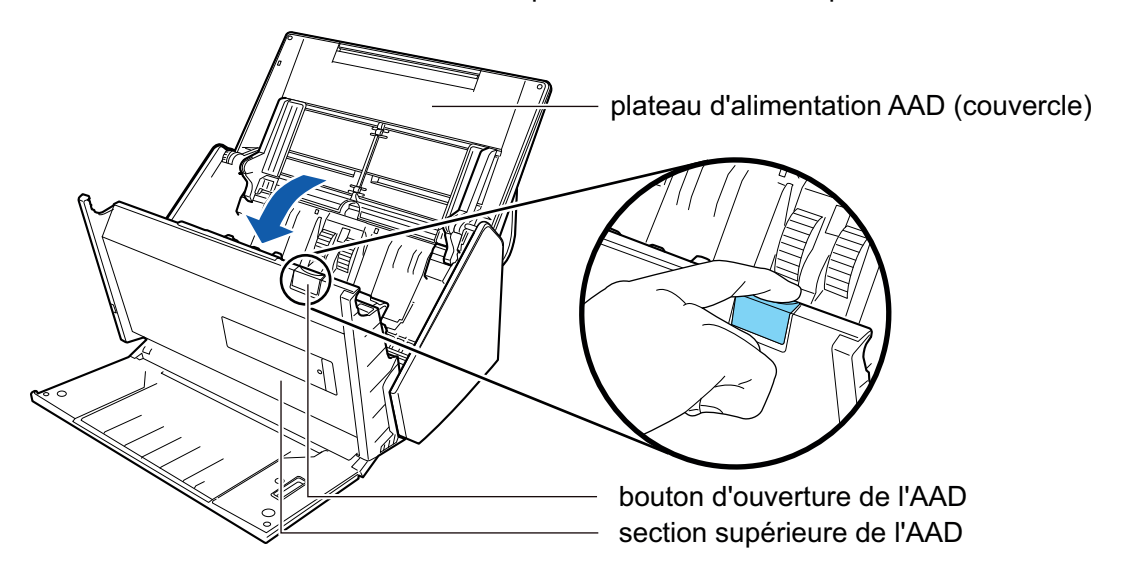

3. Nettoyez les emplacements suivants avec un chiffon légèrement imbibé de nettoyant F1.

## IMPORTANT

Lors du nettoyage, attention de ne pas endommager le capteur de détection du document avec le chiffon.

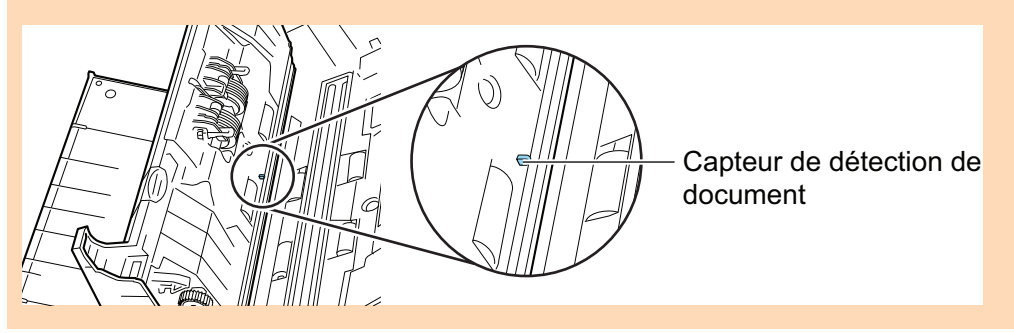

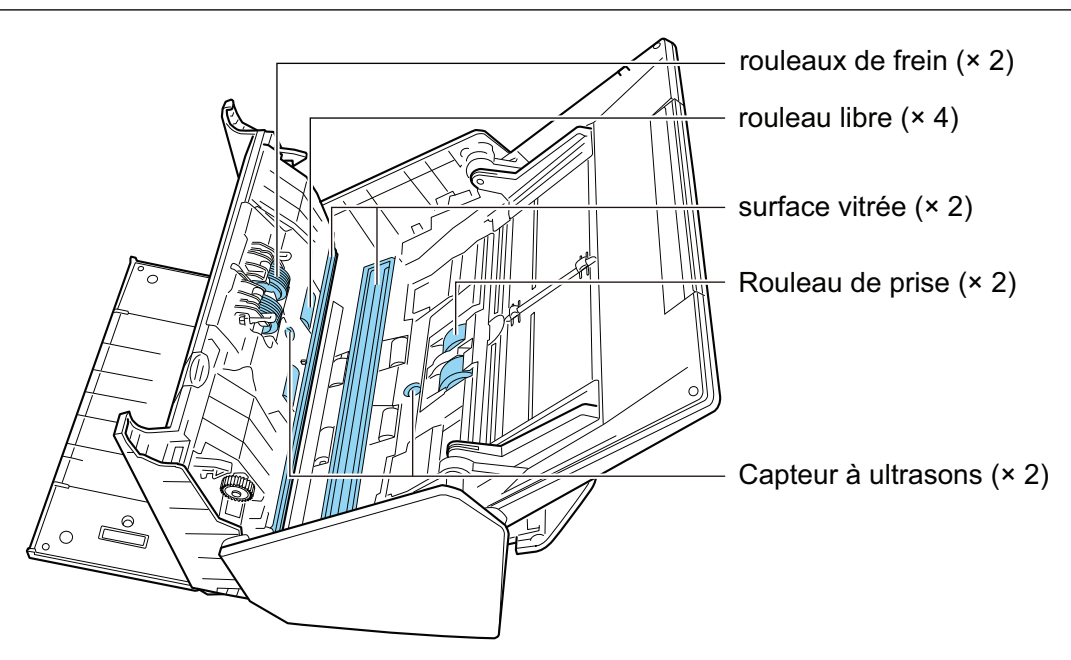

Rouleau de frein  $(x 2)$ 

Retirez les rouleaux de frein du ScanSnap pour le nettoyage.

Pour en savoir plus sur le retrait des rouleaux de frein, consultez ["Remplacer les](#page-570-0) [consommables du iX500" \(page 571\)](#page-570-0).

Nettoyez délicatement la surface des rouleaux, le long de rainures. Faites attention à ne pas endommager la surface des rouleaux.

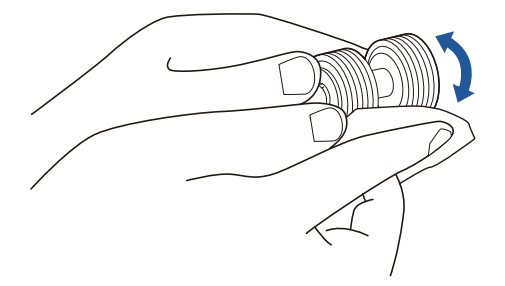

Rouleau libre  $(x 4)$ 

Enlevez délicatement la poussière et les saletés des rouleaux en les faisant tourner à la main. Faites attention à ne pas endommager la surface des rouleaux. Assurez-vous qu'ils sont nettoyés correctement, car des résidus sur les rouleaux affectent les performances de l'alimentation.

Surface vitrée (× 2)

Enlevez la poussière et les saletés qui sont à la surface des sections vitrées.

#### **CONSEIL**

Si de la colle ou tout autre adhésif adhère aux surfaces vitrées, nettoyez-les soigneusement.

Toute saleté restante peut entraîner l'apparition de lignes verticales sur une image numérisée.

Rouleau de prise  $(x 2)$ 

Enlevez délicatement la poussière et les saletés le long des rainures à la surface des rouleaux en les faisant tourner à la main. Faites attention à ne pas endommager la surface des rouleaux. Assurez-vous qu'ils sont nettoyés correctement, car des résidus sur les rouleaux affectent les performances de l'alimentation.

Capteur à ultrasons (× 2)

Nettoyez délicatement les capteurs ultrasoniques. Utilisez des cotons-tiges si vous rencontrez des difficultés à les nettoyer.

## **2. Nettoyez les rouleaux d'alimentation et d'éjection.**

1. Branchez le câble d'alimentation sur la prise CA et appuyez sur la touche [Scan] pendant 3 secondes, la section supérieure de l'AAD étant ouverte.

#### IMPORTANT

Ne branchez le câble d'alimentation sur la prise CA que lorsque vous nettoyez les rouleaux d'alimentation et les rouleaux d'éjection.

2. Nettoyez les emplacements suivants avec un chiffon légèrement imbibé de nettoyant F1.

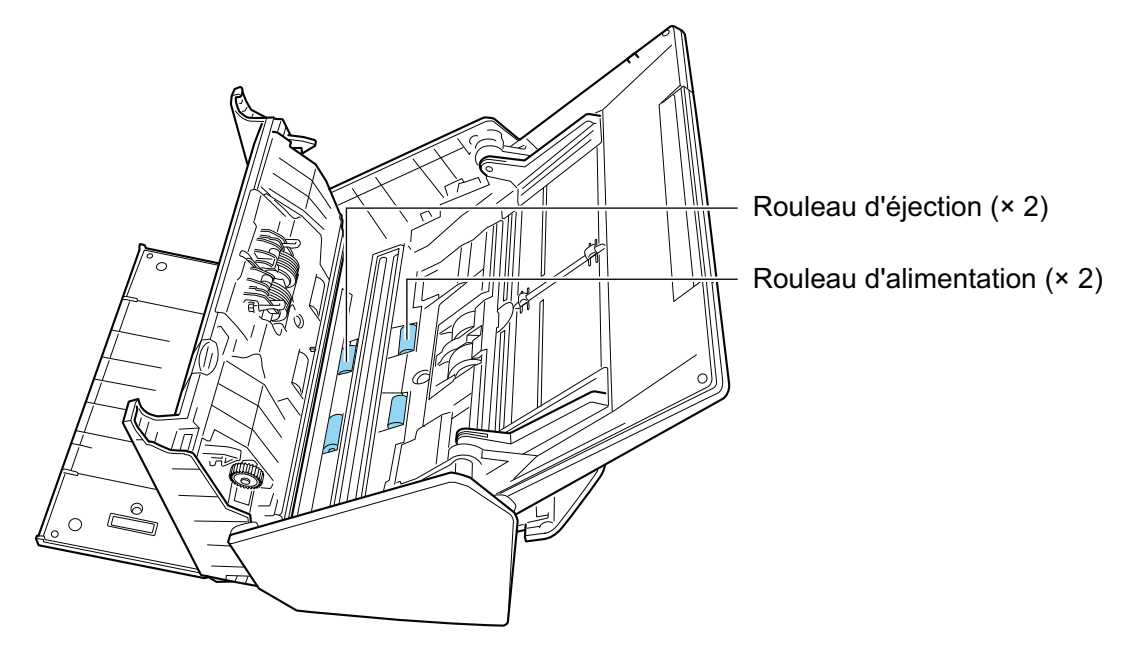

l Rouleau d'alimentation (× 2)/Rouleau d'éjection (× 2)

Appuyez sur la touche [Scan] pour faire tourner les rouleaux. Enlevez délicatement la poussière et les saletés en faisant attention à ne pas endommager la surface du rouleau. Assurez-vous qu'ils sont nettoyés correctement, car des résidus sur les rouleaux affectent les performances de l'alimentation.

#### **CONSEIL**

Pour faire tourner les rouleaux d'alimentation et les rouleaux d'éjection d'un tour complet, appuyez à sept reprises sur la touche [Scan].

## **3. Fermez la section supérieure de l'AAD.**

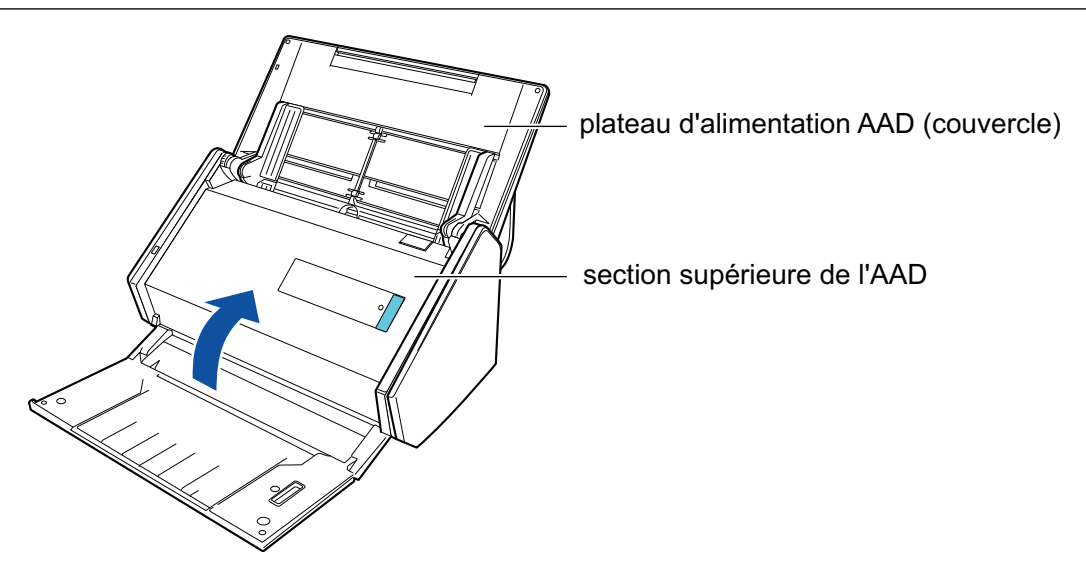

 $\Rightarrow$  Elle émet un déclic lorsqu'elle retrouve sa position originale.

#### IMPORTANT

Assurez-vous que la section supérieure de l'ADD est fermée complètement.

Sinon, cela peut provoquer des bourrages papier, d'autres erreurs d'alimentation ou des défauts d'image.

# <span id="page-530-0"></span>Nettoyer le iX100

Cette section vous donne des indications sur la méthode et le matériel de nettoyage.

- l ["Nettoyer les composants externes du iX100" \(page 532\)](#page-531-0)
- l ["Nettoyer les composants internes du iX100" \(page 533\)](#page-532-0)

## <span id="page-531-0"></span>Nettoyer les composants externes du iX100

Nettoyez l'extérieur du ScanSnap selon la procédure suivante.

- **1. Débranchez les câbles du ScanSnap.**
- **2. Nettoyez l'intérieur du ScanSnap avec un chiffon sec ou légèrement imbibé de Nettoyant F1 ou de détergent neutre.**

#### IMPORTANT

- $\bullet$  N'utilisez jamais de diluant à peinture ou autres solvants organiques. La forme ou la couleur pourrait être modifiée.
- **· Lorsque vous nettoyez le ScanSnap, attention à ce que des liquides ne pénètrent pas à** l'intérieur.
- Le séchage pourrait être long si vous appliquez une quantité importante de Nettoyant F1. Utilisez une quantité modérée. Retirez complètement le nettoyant avec un chiffon doux afin de ne laisser aucun résidu sur les parties nettoyées.

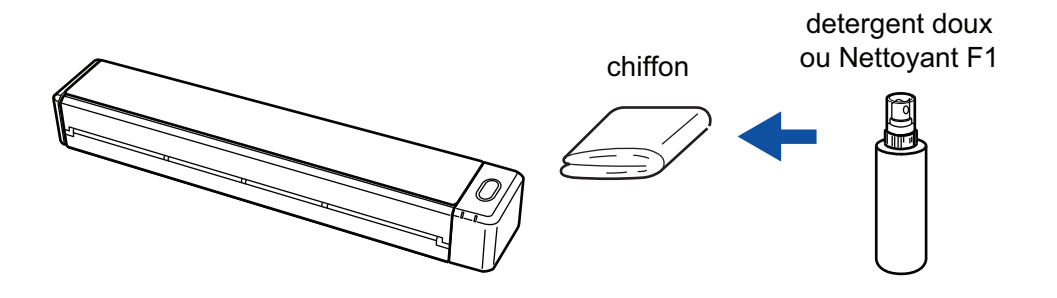

## <span id="page-532-0"></span>Nettoyer les composants internes du iX100

Les numérisations répétées peuvent provoquer une accumulation de saletés et de poussières de papier à l'intérieur du ScanSnap et entraîner une erreur de numérisation.

À titre indicatif, l'intérieur du ScanSnap doit être nettoyé après la numérisation de 100 feuilles. Notez que cette valeur indicative varie selon le type de document que vous numérisez. Par exemple, il peut s'avérer nécessaire de nettoyer le scanneur plus fréquemment lorsque vous numérisez des documents sur lesquels le toner n'est pas fondu suffisamment.

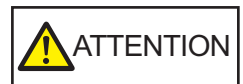

N'utilisez pas de bombe aérosol ou de pulvérisateur contenant de l'alcool pour nettoyer le scanneur. Cela risque de faire pénétrer à l'intérieur du scanneur de la poussière de papier ou d'autres saletés soufflées par le jet d'air violent de la bombe, ce qui peut provoquer une défaillance ou un mauvais fonctionnement du scanneur.

Notez également que des étincelles provoquées par l'électricité statique peuvent provoquer un incendie.

### IMPORTANT

- l N'utilisez pas d'eau ou de détergent neutre pour nettoyer l'intérieur du ScanSnap.
- Le séchage pourrait être long si vous appliquez une quantité importante de Nettoyant F1. Utilisez une quantité modérée.

Éliminez complètement le nettoyant afin de ne laisser aucun résidu sur les parties nettoyées.

### **CONSEIL**

Pour vérifier le nombre de feuilles numérisées avec le ScanSnap, regardez [Nombre total de pages numérisées] dans la fenêtre [ScanSnap Manager - Informations sur le scanneur et sur le pilote].

Pour ouvrir la fenêtre [ScanSnap Manager - Informations sur le scanneur et sur le pilote], cliquez avec

le bouton droit sur l'icône de ScanSnap Manager dans la zone de notification située à l'extrémité droite de la barre des tâches et cliquez sur [Aide] → [Informations sur le ScanSnap] dans le ["Menu clic](#page-100-0) [droit" \(page 101\).](#page-100-0)

## **1. Nettoyer la vitre et les rouleaux libres.**

1. Ouvrez le guide de chargement.

Le ScanSnap est sous tension et le ScanSnap fait entendre un bruit de rotation de rouleaux.

Lorsque le bruit s'arrête, passez à l'étape suivante.

2. Ouvrez le couvercle supérieur et le guide de sortie.

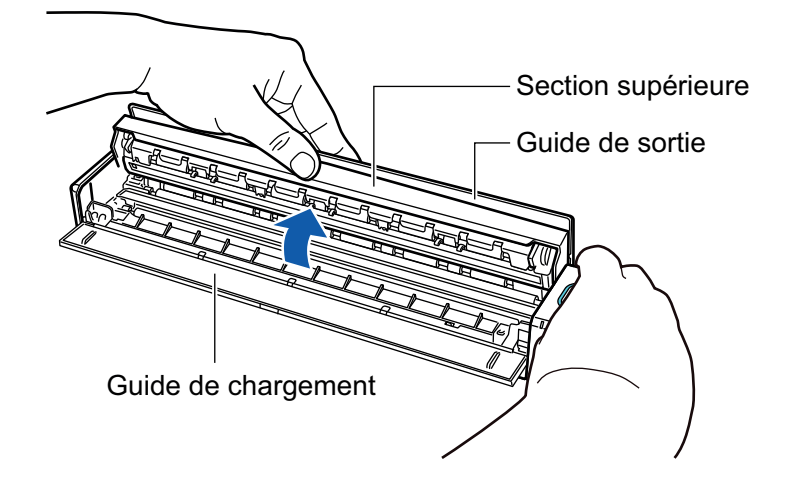

3. Nettoyez les emplacements suivants avec un chiffon légèrement imbibé de nettoyant F1.

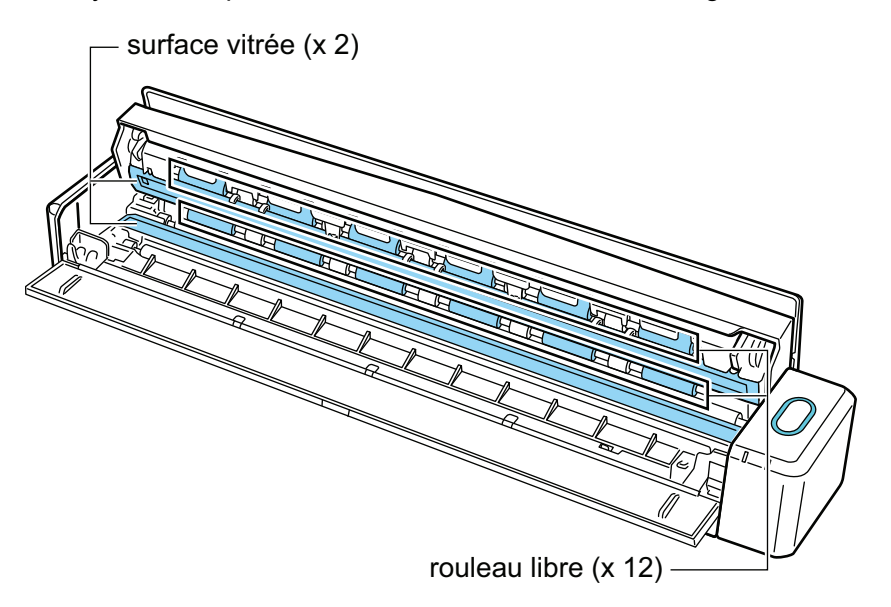

Surface vitrée (× 2, une sur le couvercle supérieur et une sur le côté opposé) Enlevez la poussière et les saletés des surfaces vitrées.

#### **CONSEIL**

Si de la colle ou tout autre adhésif adhère aux surfaces vitrées, nettoyez-les soigneusement.

Toute saleté restante peut entraîner l'apparition de lignes verticales sur une image numérisée.

Rouleau libre (× 12, situés sur le couvercle supérieur)

Enlevez délicatement la poussière et les saletés des rouleaux en les faisant tourner à la main. Faites attention à ne pas endommager la surface des rouleaux. Assurez-vous qu'ils sont nettoyés correctement, car des résidus sur les rouleaux affectent les performances de l'alimentation.

## **2. Nettoyez les rouleaux d'alimentation et d'éjection.**

- 1. Appuyez sur la touche [Scan/Stop] pendant 3 secondes lorsque la section supérieure est ouverte.
- 2. Nettoyez les emplacements suivants avec un chiffon légèrement imbibé de nettoyant F1.

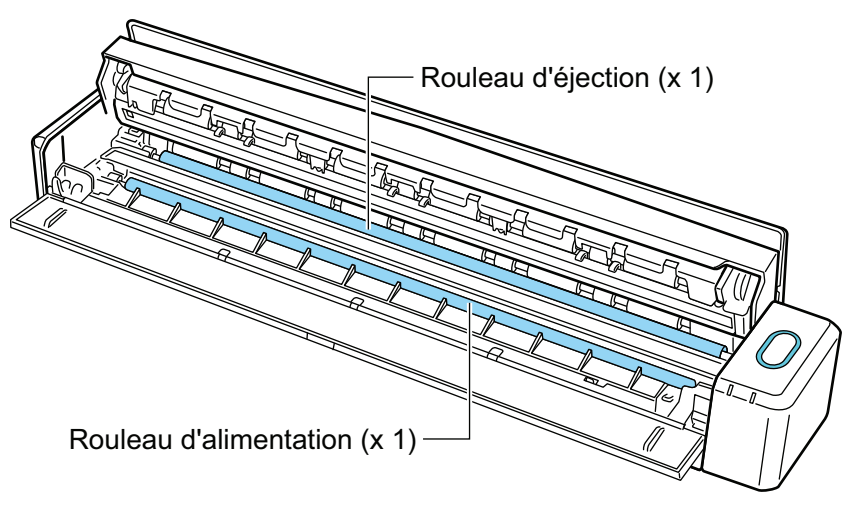

Rouleau d'alimentation (× 1, situé sur le côté du scanneur)

Appuyez sur la touche [Scan/Stop] pour faire tourner le rouleau. Enlevez délicatement la poussière et les saletés en faisant attention à ne pas endommager la surface du rouleau. Assurez-vous qu'ils sont nettoyés correctement, car des résidus sur le rouleau affectent les performances de l'alimentation.

Rouleau d'éjection (× 1, situé sur le côté du scanneur)

Appuyez sur la touche [Scan/Stop] pour faire tourner le rouleau. Enlevez délicatement la poussière et les saletés en faisant attention à ne pas endommager la surface du rouleau. Assurez-vous qu'ils sont nettoyés correctement, car des résidus sur le rouleau affectent les performances de l'alimentation.

Si vous avez du mal à nettoyer le rouleau d'éjection, essayez de le nettoyer parderrière en laissant la section supérieure entrouverte.

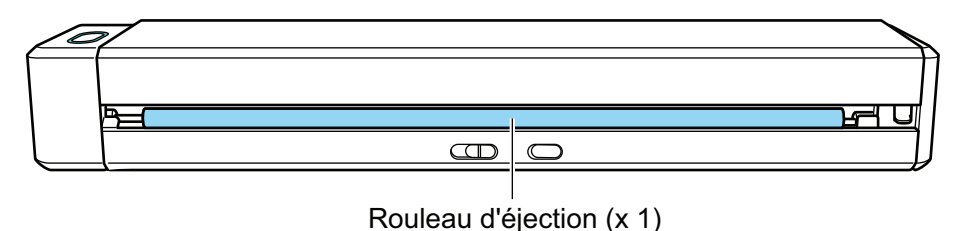

### **CONSEIL**

Pour faire tourner le rouleau d'alimentation et le rouleau d'éjection d'un tour complet, appuyez à sept reprises sur la touche [Scan/Stop].

## **3. Fermez le couvercle supérieur et le guide de sortie.**

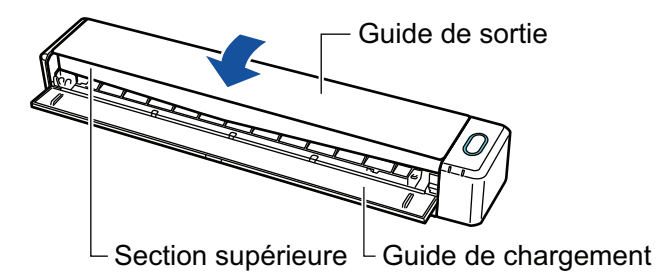

 $\Rightarrow$  Elle émet un déclic lorsqu'elle retrouve sa position originale.

### IMPORTANT

Assurez-vous que le couvercle supérieur est fermé complètement.

Sinon, cela peut provoquer des bourrages papier, d'autres erreurs d'alimentation ou des défauts d'image.

# <span id="page-536-0"></span>Nettoyer le SV600

Cette section vous explique comment nettoyer l'extérieur du ScanSnap.

Si la feuille blanche, la vitre, la caméra, la lampe ou la LED infrarouge est sale, des erreurs peuvent apparaître sur les images numérisées. Dans ce cas, nettoyez le ScanSnap.

## **1. Débranchez les câbles du ScanSnap.**

**2. Nettoyez l'intérieur du ScanSnap avec un chiffon sec ou légèrement imbibé de Nettoyant F1 ou de détergent neutre.**

Utilisez un coton-tige pour nettoyer les petites parties telles que la caméra ou la LED infrarouge du ScanSnap.

### IMPORTANT

- **.** N'utilisez jamais de diluant à peinture ou autres solvants organiques. La forme ou la couleur pourrait être modifiée.
- **· Lorsque vous nettoyez le ScanSnap, attention à ce que des liquides ne pénètrent pas à** l'intérieur.
- Le séchage pourrait être long si vous appliquez une quantité importante de Nettoyant F1. Utilisez une quantité modérée. Retirez complètement le nettoyant avec un chiffon doux afin de ne laisser aucun résidu sur les parties nettoyées.
- **Lors du nettoyage du ScanSnap, maintenez son cou afin qu'il ne tombe pas.**

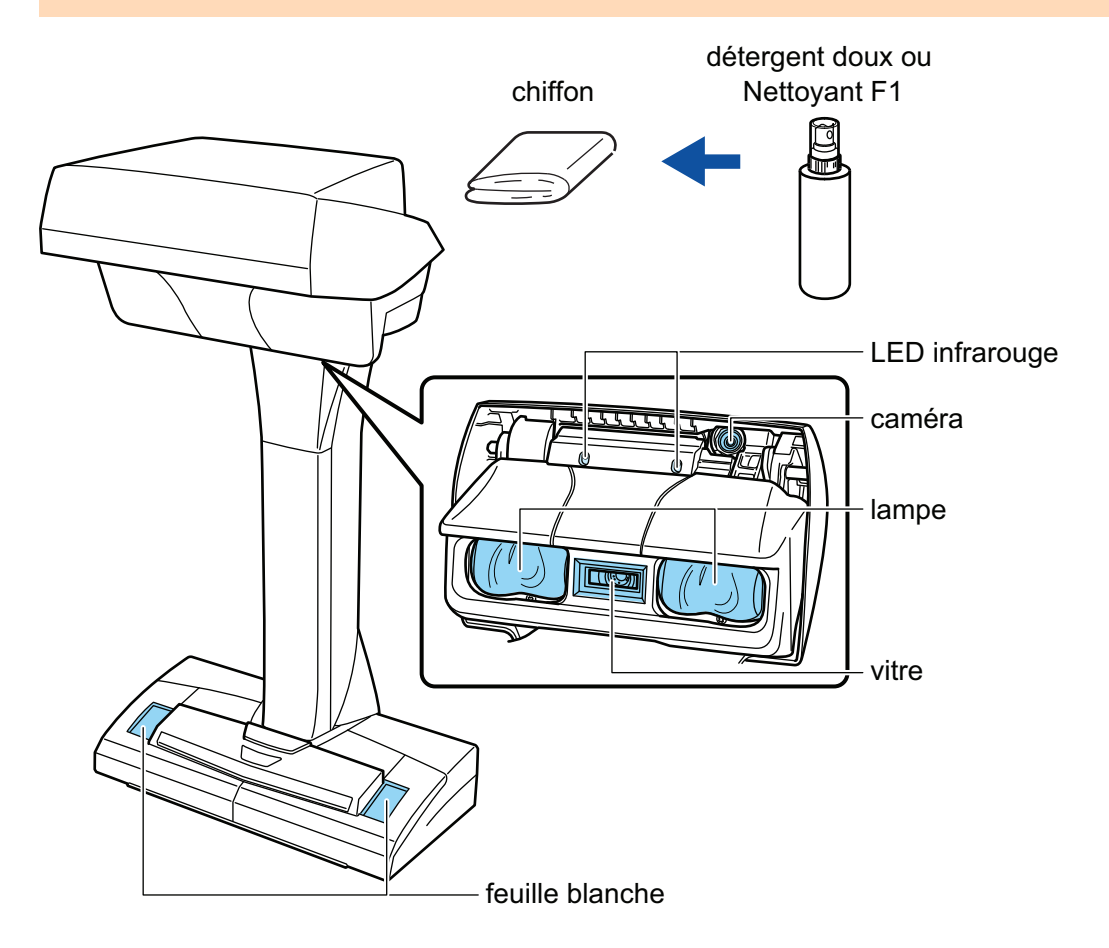

# <span id="page-537-0"></span>Nettoyer le S1300i

Cette section vous donne des indications sur la méthode et le matériel de nettoyage.

- l ["Nettoyer les composants externes du S1300i" \(page 539\)](#page-538-0)
- l ["Nettoyer les composants internes du S1300i" \(page 540\)](#page-539-0)

## <span id="page-538-0"></span>Nettoyer les composants externes du S1300i

Nettoyez l'extérieur du ScanSnap, le plateau d'alimentation de l'AAD (couvercle) et la section supérieure de l'ADD selon la procédure suivante.

## **1. Débranchez les câbles du ScanSnap.**

## **2. Nettoyez l'intérieur du ScanSnap avec un chiffon sec ou légèrement imbibé de Nettoyant F1 ou de détergent neutre.**

#### IMPORTANT

- N'utilisez jamais de diluant à peinture ou autres solvants organiques. La forme ou la couleur pourrait être modifiée.
- Lorsque vous nettoyez le ScanSnap, attention à ce que des liquides ne pénètrent pas à l'intérieur.
- Le séchage pourrait être long si vous appliquez une quantité importante de Nettoyant F1. Utilisez une quantité modérée. Retirez complètement le nettoyant avec un chiffon doux afin de ne laisser aucun résidu sur les parties nettoyées.

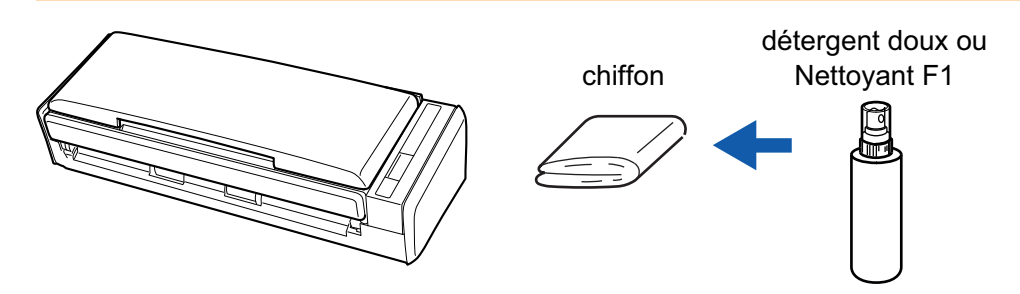

## <span id="page-539-0"></span>Nettoyer les composants internes du S1300i

Les numérisations répétées peuvent provoquer une accumulation de saletés et de poussières de papier à l'intérieur du ScanSnap et entraîner une erreur de numérisation.

À titre indicatif, l'intérieur du ScanSnap doit être nettoyé après la numérisation de 200 feuilles. Notez que cette valeur indicative varie selon le type de document que vous numérisez. Par exemple, il peut s'avérer nécessaire de nettoyer le scanneur plus fréquemment lorsque vous numérisez des documents sur lesquels le toner n'est pas fondu suffisamment.

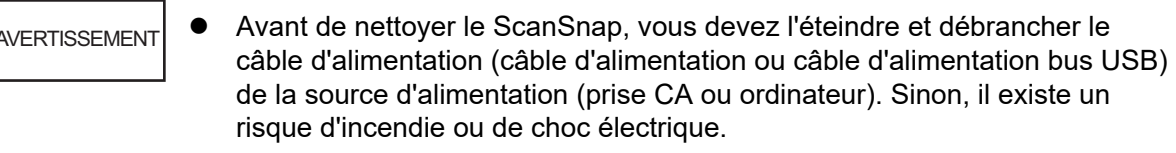

- l Ne laissez pas des composants internes, tels que le séparateur ou le rouleau de prise, à la portée d'enfants en bas âge. Cela peut provoquer des blessures.
- l Lors du fonctionnement du ScanSnap, la surface de la vitre interne chauffe. Avant de nettoyer l'intérieur du ScanSnap, vous devez débrancher le câble d'alimentation (câble d'alimentation ou câble d'alimentation bus USB) de la source d'alimentation (prise CA ou ordinateur) et le laisser pendant au moins 15 minutes.

```
ATTENTION
```
l N'utilisez pas de bombe aérosol ou de pulvérisateur contenant de l'alcool pour nettoyer le scanneur. Cela risque de faire pénétrer à l'intérieur du scanneur de la poussière de papier ou d'autres saletés soufflées par le jet d'air violent de la bombe, ce qui peut provoquer une défaillance ou un mauvais fonctionnement du scanneur.

Notez également que des étincelles provoquées par l'électricité statique peuvent provoquer un incendie.

l Pendant le nettoyage du ScanSnap, faites attention à la structure interne du ScanSnap et évitez que votre main ou vos habits soient pris dans l'anneau de prise (partie métallique). L'anneau de prise (partie métallique) pourrait se déformer et provoquer des blessures.

### IMPORTANT

- l N'utilisez pas d'eau ou de détergent neutre pour nettoyer l'intérieur du ScanSnap.
- Le séchage pourrait être long si vous appliquez une quantité importante de Nettoyant F1. Utilisez une quantité modérée.

Éliminez complètement le nettoyant afin de ne laisser aucun résidu sur les parties nettoyées.

#### **CONSEIL**

Pour vérifier le nombre de feuilles numérisées avec le ScanSnap, regardez [Nombre total de pages numérisées] dans la fenêtre [ScanSnap Manager - Vérification des consommables].

Pour ouvrir la fenêtre [ScanSnap Manager - Vérification des consommables], cliquez avec le bouton

droit sur l'icône de ScanSnap Manager dans la zone de notification située à l'extrémité droite de
la barre des tâches et sélectionnez [Vérification des consommables] dans le ["Menu clic droit" \(page](#page-100-0) [101\).](#page-100-0)

### **1. Nettoyez les éléments suivants :**

- **Séparateur**
- Rouleau libre
- vitre
- Rouleau de prise
- Feuille blanche
- 1. Débranchez le câble d'alimentation (câble d'alimentation ou câble d'alimentation bus USB) de la source d'alimentation (prise CA ou ordinateur).
- 2. Tirez sur le bouton d'ouverture de l'AAD pour ouvrir la section supérieure de l'AAD.

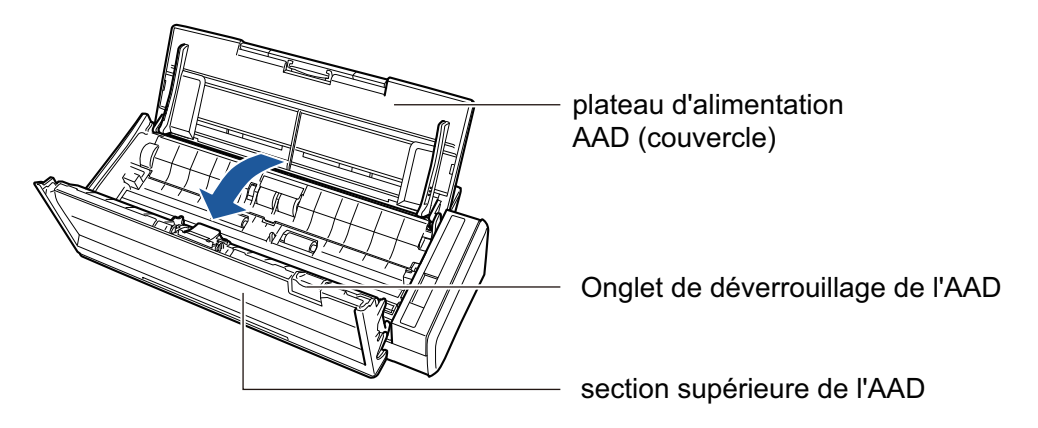

3. Nettoyez les emplacements suivants avec un chiffon légèrement imbibé de nettoyant F1.

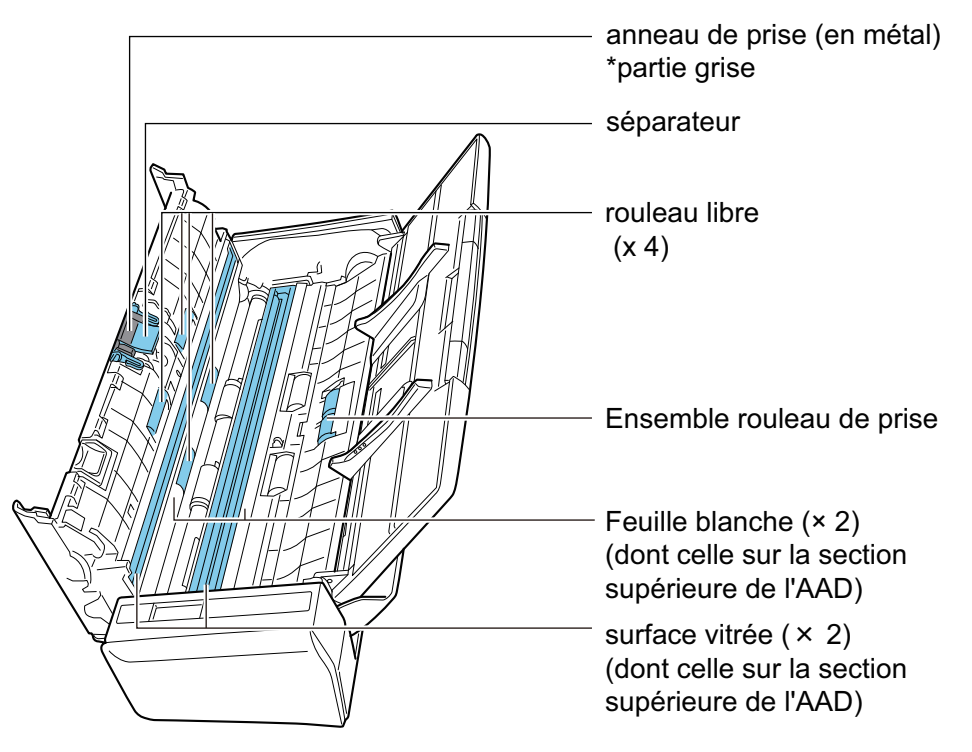

Rouleau libre (× 4, situés sur le couvercle supérieur de l'AAD)

Enlevez délicatement la poussière et les saletés des rouleaux en les faisant tourner à la main. Faites attention à ne pas endommager la surface des rouleaux. Assurez-vous qu'ils sont nettoyés correctement, car des résidus sur les rouleaux affectent les performances de l'alimentation.

Séparateur (× 1, situé sur la section supérieure de l'AAD)

Essuyez, de haut en bas, la surface en caoutchouc du séparateur. Attention à ce que votre main ou vos vêtements ne s'accrochent pas accidentellement à l'anneau de prise (partie métallique).

Ensemble rouleau de prise (× 1, situé sur le côté du scanneur)

Enlevez délicatement la poussière et les saletés des rouleaux en les faisant tourner vers le bas à la main. Faites attention à ne pas endommager la surface des rouleaux. Assurez-vous qu'ils sont nettoyés correctement, car des résidus sur les rouleaux affectent les performances de l'alimentation.

l Surface vitrée (× 2, une sur la section supérieure de l'AAD et une sur le côté opposé)

Enlevez la poussière et les saletés qui sont à la surface des sections vitrées.

#### **CONSEIL**

Si de la colle ou tout autre adhésif adhère aux surfaces vitrées, nettoyez-les soigneusement.

Toute saleté restante peut entraîner l'apparition de lignes verticales sur une image numérisée.

l Feuille blanche (× 2, une sur la section supérieure de l'AAD et une sur le côté opposé)

Il s'agit des parties blanches situées sur les bords de la vitre. Nettoyez délicatement la poussière et les saletés qui sont à la surface.

### **2. Nettoyez les rouleaux d'alimentation et d'éjection.**

1. Branchez le câble d'alimentation (câble d'alimentation ou câble d'alimentation bus USB) sur la source d'alimentation (prise CA ou ordinateur) et appuyez pendant au moins 3 secondes sur la touche [Scan] avec la section supérieure de l'AAD ouverte.

#### IMPORTANT

Branchez le câble d'alimentation (câble d'alimentation ou câble d'alimentation bus USB) sur la source d'alimentation (prise CA ou ordinateur) uniquement lors du nettoyage des rouleaux d'alimentation et d'éjection.

2. Nettoyez les emplacements suivants avec un chiffon légèrement imbibé de nettoyant F1.

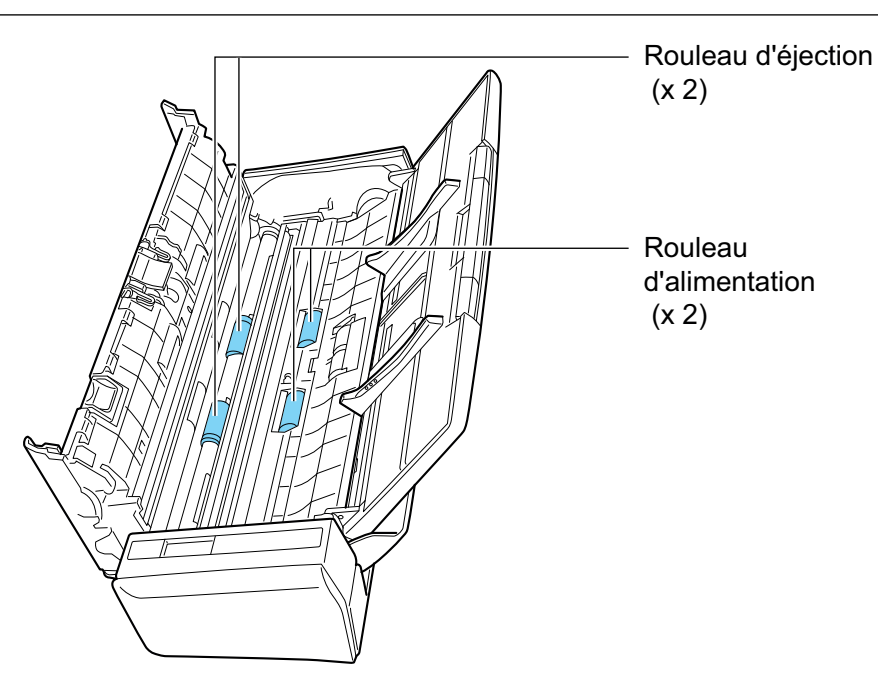

l Rouleau d'alimentation (× 2)/Rouleau d'éjection (× 2)

Appuyez sur la touche [Scan] pour faire tourner les rouleaux. Enlevez délicatement la poussière et les saletés en faisant attention à ne pas endommager la surface du rouleau. Assurez-vous qu'ils sont nettoyés correctement, car des résidus sur les rouleaux affectent les performances de l'alimentation.

**CONSEIL** 

Pour faire tourner les rouleaux d'alimentation et les rouleaux d'éjection d'un tour complet, appuyez à sept reprises sur la touche [Scan].

### **3. Fermez la section supérieure de l'AAD.**

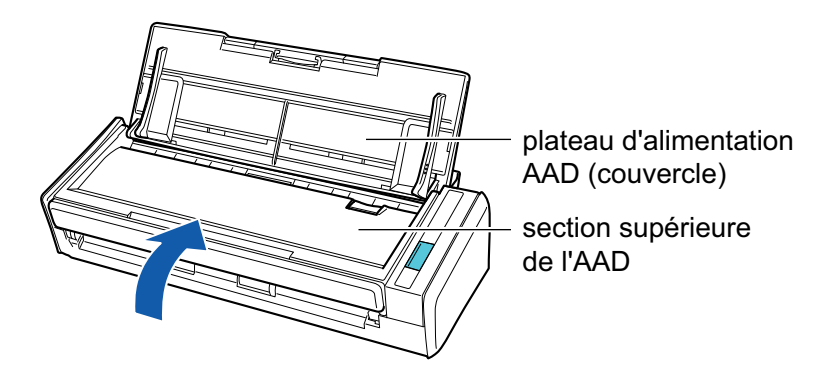

 $\Rightarrow$  Elle émet un déclic lorsqu'elle retrouve sa position originale.

### IMPORTANT

Assurez-vous que la section supérieure de l'ADD est fermée complètement.

Sinon, cela peut provoquer des bourrages papier, d'autres erreurs d'alimentation ou des défauts d'image.

# Nettoyer le S1100i

Cette section vous donne des indications sur la méthode et le matériel de nettoyage.

- l ["Nettoyer les composants externes du S1100i" \(page 545\)](#page-544-0)
- l ["Nettoyer les composants internes du S1100i" \(page 546\)](#page-545-0)

# <span id="page-544-0"></span>Nettoyer les composants externes du S1100i

Nettoyez l'extérieur du ScanSnap selon la procédure suivante.

- **1. Débranchez les câbles du ScanSnap.**
- **2. Nettoyez l'intérieur du ScanSnap avec un chiffon sec ou légèrement imbibé de Nettoyant F1 ou de détergent neutre.**

#### IMPORTANT

- $\bullet$  N'utilisez jamais de diluant à peinture ou autres solvants organiques. La forme ou la couleur pourrait être modifiée.
- **· Lorsque vous nettoyez le ScanSnap, attention à ce que des liquides ne pénètrent pas à** l'intérieur.
- Le séchage pourrait être long si vous appliquez une quantité importante de Nettoyant F1. Utilisez une quantité modérée. Retirez complètement le nettoyant avec un chiffon doux afin de ne laisser aucun résidu sur les parties nettoyées.

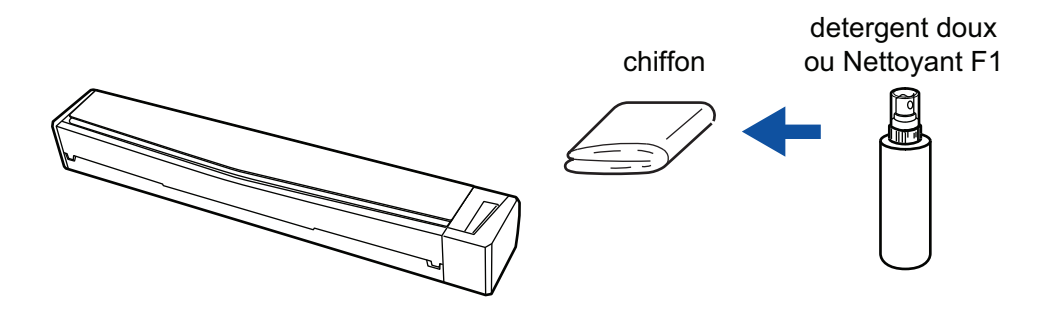

# <span id="page-545-0"></span>Nettoyer les composants internes du S1100i

Les numérisations répétées peuvent provoquer une accumulation de saletés et de poussières de papier à l'intérieur du ScanSnap et entraîner une erreur de numérisation.

À titre indicatif, l'intérieur du ScanSnap doit être nettoyé après la numérisation de 100 feuilles. Notez que cette valeur indicative varie selon le type de document que vous numérisez. Par exemple, il peut s'avérer nécessaire de nettoyer le scanneur plus fréquemment lorsque vous numérisez des documents sur lesquels le toner n'est pas fondu suffisamment.

# **ATTENTION**

- Avant de nettoyer le ScanSnap, vous devez fermer le guide de chargement, éteindre le ScanSnap et débrancher le câble USB. Sinon, il existe un risque d'incendie ou de choc électrique.
	- l N'utilisez pas de bombe aérosol ou de pulvérisateur contenant de l'alcool pour nettoyer le scanneur. Cela risque de faire pénétrer à l'intérieur du scanneur de la poussière de papier ou d'autres saletés soufflées par le jet d'air violent de la bombe, ce qui peut provoquer une défaillance ou un mauvais fonctionnement du scanneur.

Notez également que des étincelles provoquées par l'électricité statique peuvent provoquer un incendie.

### IMPORTANT

- l N'utilisez pas d'eau ou de détergent neutre pour nettoyer l'intérieur du ScanSnap.
- Le séchage pourrait être long si vous appliquez une quantité importante de Nettoyant F1. Utilisez une quantité modérée.

Éliminez complètement le nettoyant afin de ne laisser aucun résidu sur les parties nettoyées.

### **CONSEIL**

Pour vérifier le nombre de feuilles numérisées avec le ScanSnap, regardez [Nombre total de pages numérisées] dans la fenêtre [ScanSnap Manager - Informations sur le scanneur et sur le pilote].

Pour ouvrir la fenêtre [ScanSnap Manager - Informations sur le scanneur et sur le pilote], cliquez avec

le bouton droit sur l'icône de ScanSnap Manager dans la zone de notification située à l'extrémité droite de la barre des tâches et cliquez sur [Aide] → [Informations sur le ScanSnap] dans le ["Menu clic](#page-100-0) [droit" \(page 101\).](#page-100-0)

### **1. Nettoyer la vitre et les rouleaux libres.**

- 1. Débranchez les câbles du ScanSnap.
- 2. Ouvrez le couvercle supérieur et le guide de sortie.

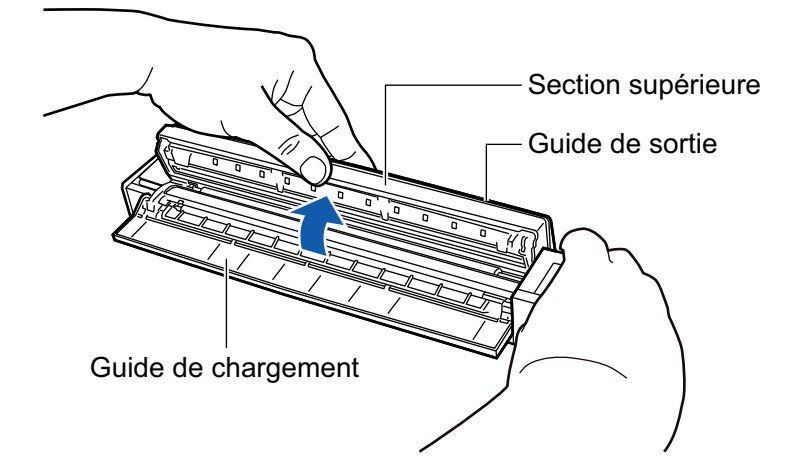

3. Nettoyez les emplacements suivants avec un chiffon légèrement imbibé de nettoyant F1.

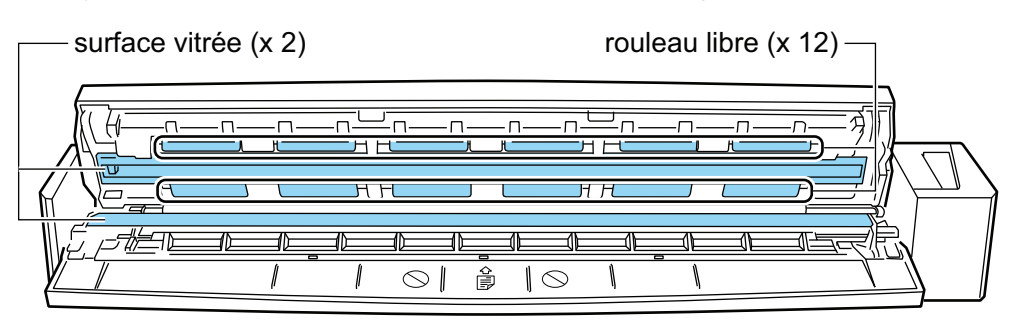

Surface vitrée (× 2, une sur le couvercle supérieur et une sur le côté opposé) Enlevez la poussière et les saletés qui sont à la surface des sections vitrées.

#### **CONSEIL**

Si de la colle ou tout autre adhésif adhère aux surfaces vitrées, nettoyez-les soigneusement.

Toute saleté restante peut entraîner l'apparition de lignes verticales sur une image numérisée.

Rouleau libre (× 12, situés sur le couvercle supérieur)

Enlevez délicatement la poussière et les saletés des rouleaux en les faisant tourner à la main. Faites attention à ne pas endommager la surface des rouleaux. Assurez-vous qu'ils sont nettoyés correctement, car des résidus sur les rouleaux affectent les performances de l'alimentation.

### **2. Nettoyez les rouleaux d'alimentation et d'éjection.**

1. Branchez le câble USB sur le ScanSnap et l'ordinateur et appuyez sur la touche [Scan/ Stop] pendant 3 secondes, la section supérieure ouverte.

#### IMPORTANT

Branchez le câble USB sur l'ordinateur uniquement lorsque vous nettoyez les rouleaux d'alimentation et d'éjection.

2. Nettoyez les emplacements suivants avec un chiffon légèrement imbibé de nettoyant F1.

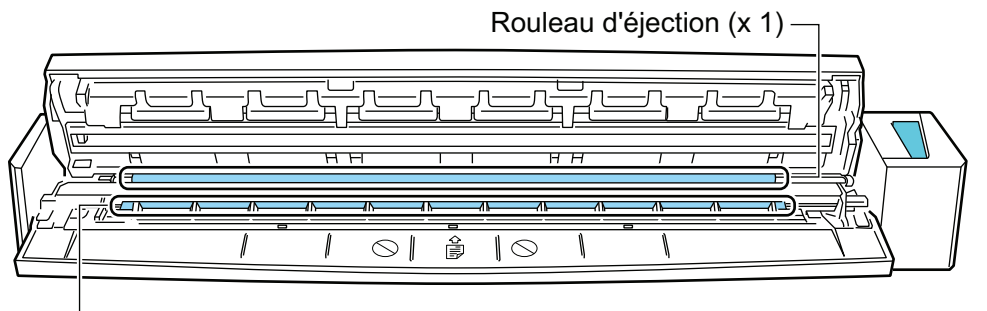

Rouleau d'alimentation (x 1)

Rouleau d'alimentation (× 1, situé sur le côté du scanneur)

Appuyez sur la touche [Scan/Stop] pour faire tourner le rouleau. Enlevez délicatement la poussière et les saletés en faisant attention à ne pas endommager la surface du rouleau. Assurez-vous qu'ils sont nettoyés correctement, car des résidus sur le rouleau affectent les performances de l'alimentation.

Rouleau d'éjection (× 1, situé sur le côté du scanneur)

Appuyez sur la touche [Scan/Stop] pour faire tourner le rouleau. Enlevez délicatement la poussière et les saletés en faisant attention à ne pas endommager la surface du rouleau. Assurez-vous qu'ils sont nettoyés correctement, car des résidus sur le rouleau affectent les performances de l'alimentation.

Si vous avez du mal à nettoyer le rouleau d'éjection, essayez de le nettoyer parderrière en laissant la section supérieure entrouverte.

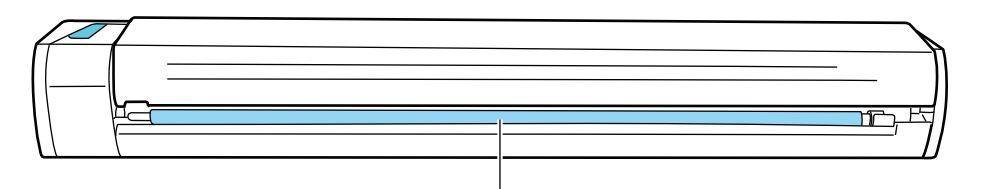

Rouleau d'éjection (x 1)

#### **CONSEIL**

Pour faire tourner le rouleau d'alimentation et le rouleau d'éjection d'un tour complet, appuyez à sept reprises sur la touche [Scan/Stop].

**3. Fermez le couvercle supérieur et le guide de sortie.**

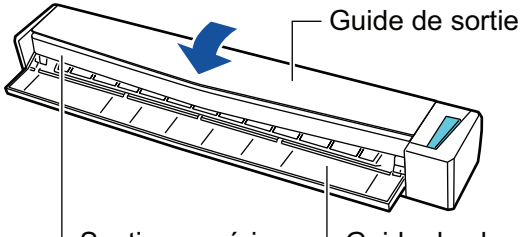

Section supérieure  $\perp$  Guide de chargement

 $\Rightarrow$  Elle émet un déclic lorsqu'elle retrouve sa position originale.

#### IMPORTANT

Assurez-vous que le couvercle supérieur est fermé complètement.

Sinon, cela peut provoquer des bourrages papier, d'autres erreurs d'alimentation ou des défauts d'image.

# Nettoyer le transparent (iX1600 / iX1500 / iX1400 / iX1300 / iX500/ iX100 / S1100i)

Lorsque vous utilisez le Transparent, de la poussière et des saletés s'accumulent à la surface et à l'intérieur.

Nettoyez régulièrement le Transparent, car cela peut entraîner des erreurs de numérisation.

La procédure de nettoyage du Transparent est la suivante.

# **Entretien**

Enlevez délicatement la poussière et les saletés à la surface et à l'intérieur du Transparent à l'aide d'un chiffon sec ou légèrement imbibé de nettoyant F1 ou de détergent neutre.

### IMPORTANT

- l N'utilisez pas de diluant pour peinture ou d'autres solvants organiques.
- l N'appuyez pas trop lorsque vous frottez la surface. Vous risquez d'endommager ou de déformer le transparent.
- **•** Faites attention à ne pas laisser de plis sur le Transparent.
- l Assurez-vous que la partie qui maintient le recto et le verso du transparent ne se détache pas lorsque vous nettoyez l'intérieur du transparent.
- l Après avoir nettoyé l'intérieur du Transparent à l'aide d'un chiffon légèrement imbibé de nettoyant F1 ou de détergent neutre, assurez-vous que le Transparent est complètement sec avant de le refermer.
- **Le Transparent doit être remplacé au bout de 500 numérisations environ.**

# Nettoyer le tapis (SV600)

En utilisant le Tapis, de la poussière et des saletés s'accumulent sur sa surface. Procédez comme suit pour nettoyer le tapis.

# **Entretien**

Nettoyez le Tapis avec un chiffon sec ou humide.

### IMPORTANT

- **· N'utilisez pas de détergent.**
- l Maintenez le Tapis hors du feu ou d'objets à hautes températures.
- Ne froissez pas et ne pliez pas le Tapis.
- l Nous vous recommandons de ranger le Tapis dans le tube et le sac dans lesquels il était emballé.
- **Tenez le Tapis à l'abri de la lumière directe du soleil lorsque vous le rangez.**

# Consommables du ScanSnap (iX1600 / iX1500 / iX1400 / iX1300 / iX500 / S1300i)

- l ["Références et cycles de remplacement des consommables \(iX1600 / iX1500 / iX1400 / iX1300 /](#page-551-0) [iX500 / S1300i\)" \(page 552\)](#page-551-0)
- l ["Vérifier l'état des consommables \(iX1400 / iX1300 / iX500 / S1300i\)" \(page 554\)](#page-553-0)
- ["Remplacer les consommables du iX1600 / iX1500 / iX1400" \(page 555\)](#page-554-0)
- ["Remplacer les consommables du iX1300" \(page 563\)](#page-562-0)
- ["Remplacer les consommables du iX500" \(page 571\)](#page-570-0)
- l ["Remplacer les consommables du S1300i" \(page 578\)](#page-577-0)

# <span id="page-551-0"></span>Références et cycles de remplacement des consommables (iX1600 / iX1500 / iX1400 / iX1300 / iX500 / S1300i)

Le tableau suivant affiche les références des consommables et les cycles de remplacement suggérés.

Notez que les cycles de remplacement suggérés sont des indications concernant l'utilisation de papier sans bois au format A4 (80 g/m2 [20 lb]), dans la mesure où ces cycles varient en fonction des types de documents numérisés.

Utilisez exclusivement les consommables spécifiés.

Pour en savoir plus sur l'achat de consommables, consultez la section "Fournisseurs de consommables/composants en option" dans ["A propos du service client et de l'entretien" \(page](#page-608-0) [609\).](#page-608-0)

# **Consommables du iX1600/iX1500/iX1400/iX500**

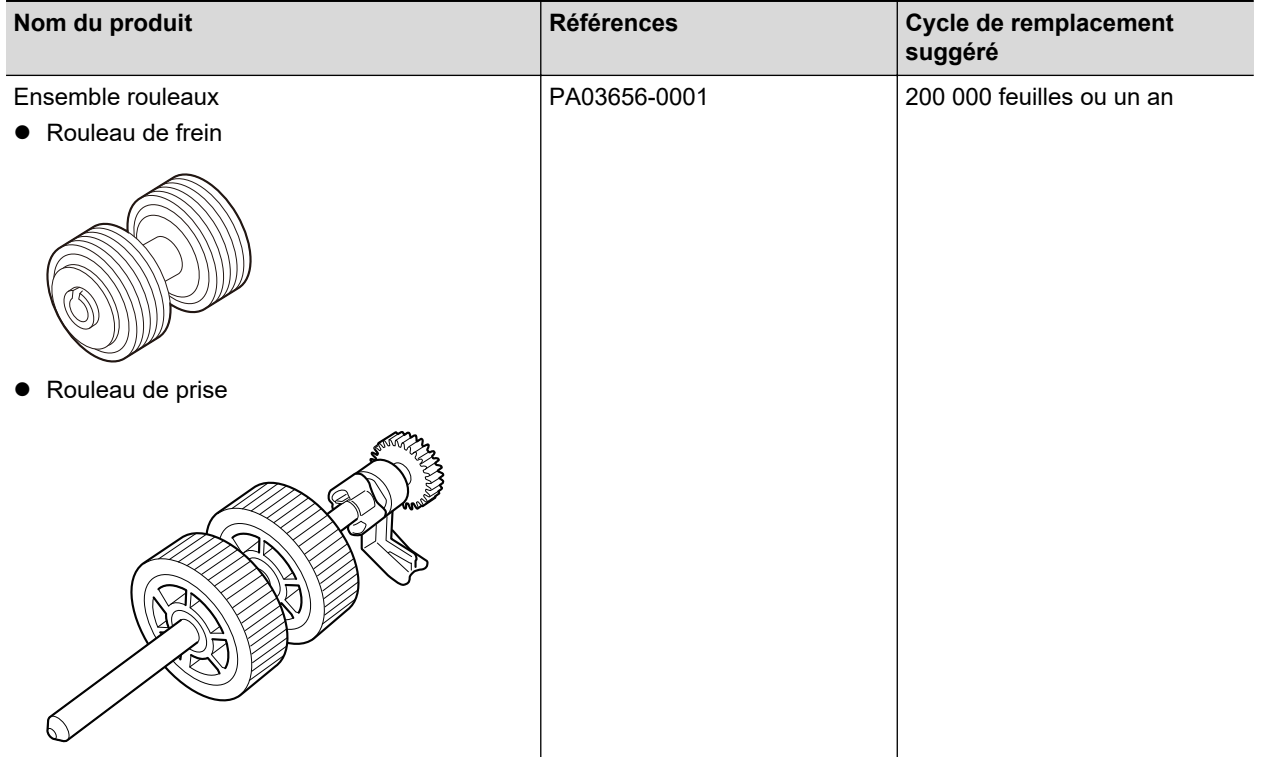

## **Consommables du iX1300**

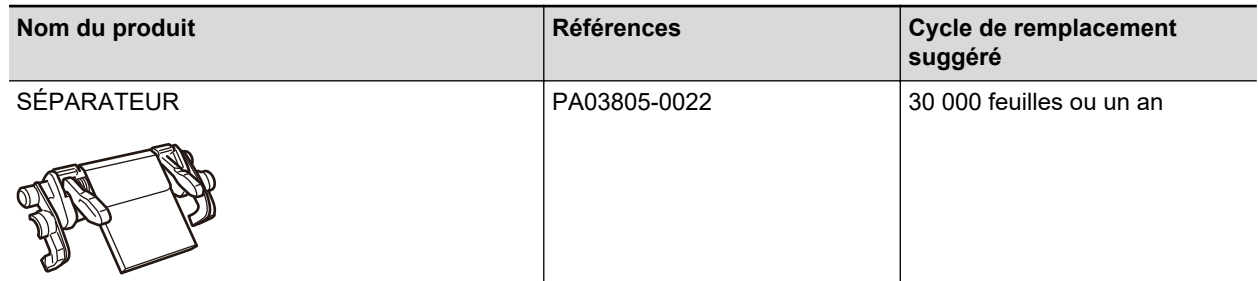

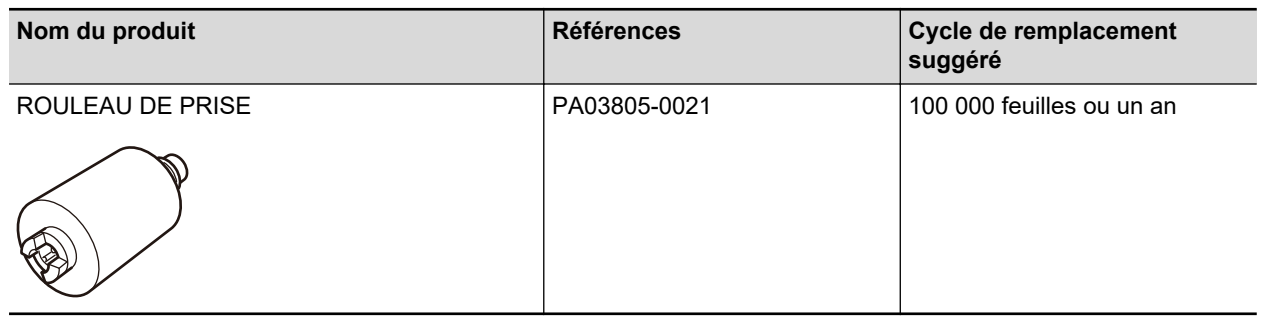

# **Consommables du S1300i**

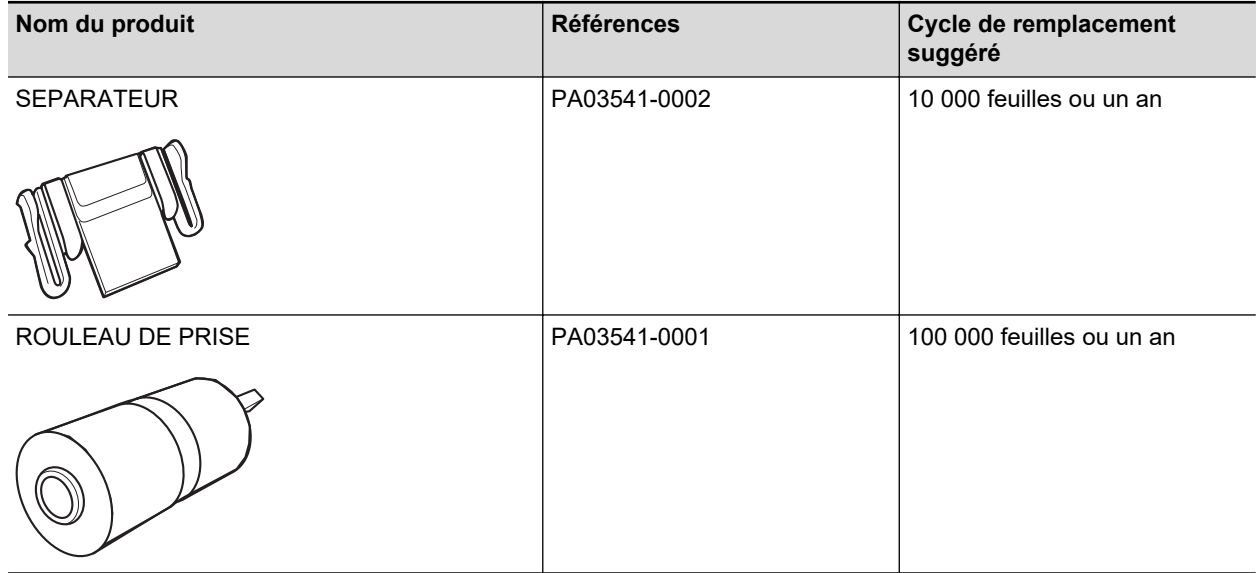

# <span id="page-553-0"></span>Vérifier l'état des consommables (iX1400 / iX1300 / iX500 / S1300i)

Vous pouvez vérifier l'état de chaque consommable à l'aide de la procédure suivante.

- 1. Cliquez avec le bouton droit sur l'icône de ScanSnap Manager S dans la **zone de notification située à l'extrémité droite de la barre des tâches et sélectionnez [Vérification des consommables] dans le ["Menu clic droit"](#page-100-0) [\(page 101\)](#page-100-0).**
	- a La fenêtre [ScanSnap Manager Vérification des consommables] s'ouvre.

## **2. Vérification de l'état de chaque consommable**

Consultez [Cycle de remplacement suggéré] à titre indicatif et remplacez les consommables.

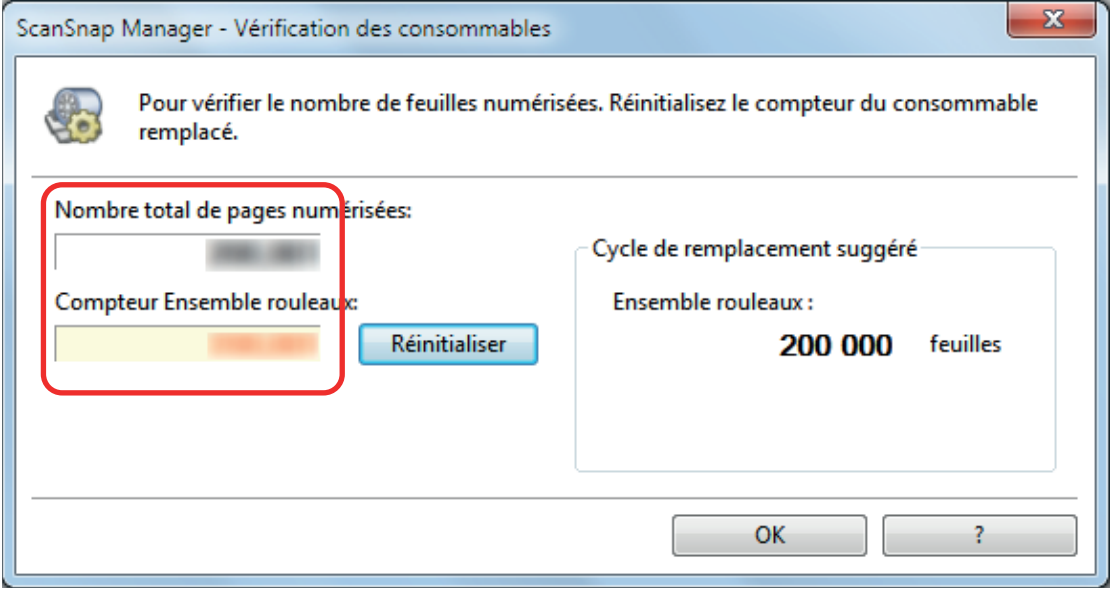

Exemple : La fenêtre [ScanSnap Manager - Vérifier l'état des consommables] s'ouvre pour le iX1400

# <span id="page-554-0"></span>Remplacer les consommables du iX1600 / iX1500 / iX1400

L'ensemble rouleaux se compose du rouleau de frein et du rouleau de prise.

Remplacez l'ensemble rouleaux (consommable) du ScanSnap lorsque le cycle de remplacement est atteint.

Voici les cycles de remplacement suggérés.

l Après avoir numérisé 200 000 feuilles

Pour iX1600/iX1500, une notification ( ) apparaît sur l'écran tactile du après avoir numérisé 200 000 feuilles.

**•** Après un an d'utilisation

Remplacez ce consommable dès que le nombre de feuilles numérisées ou la période d'utilisation atteint le cycle de remplacement suggéré.

Remplacez-les selon la procédure suivante :

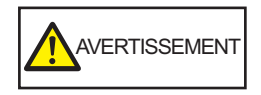

- Avant de remplacer les consommables, vous devez mettre le ScanSnap hors tension et débrancher le câble d'alimentation. Sinon, il existe un risque d'incendie ou de choc électrique.
- Ne laissez pas de composants internes, tels que le rouleau de frein ou le rouleau de prise, à la portée d'enfants en bas âge. Cela peut provoquer des blessures.

#### IMPORTANT

La partie inférieure du ScanSnap peut devenir chaude lorsque vous utilisez le ScanSnap mais cela n'a aucune incidence sur son fonctionnement et ne provoque aucune détérioration physique. Veillez à ne pas faire tomber le ScanSnap lorsque vous le transportez.

- **1. Débranchez le câble d'alimentation de la prise CA.**
- **2. Retirez les documents du plateau d'alimentation de l'AAD (couvercle).**

### **3. Retirez le guide de chargement de reçus s'il est fixé.**

Pour retirer le guide de chargement de reçus, tenez-le d'une main et tirez-le de l'autre main.

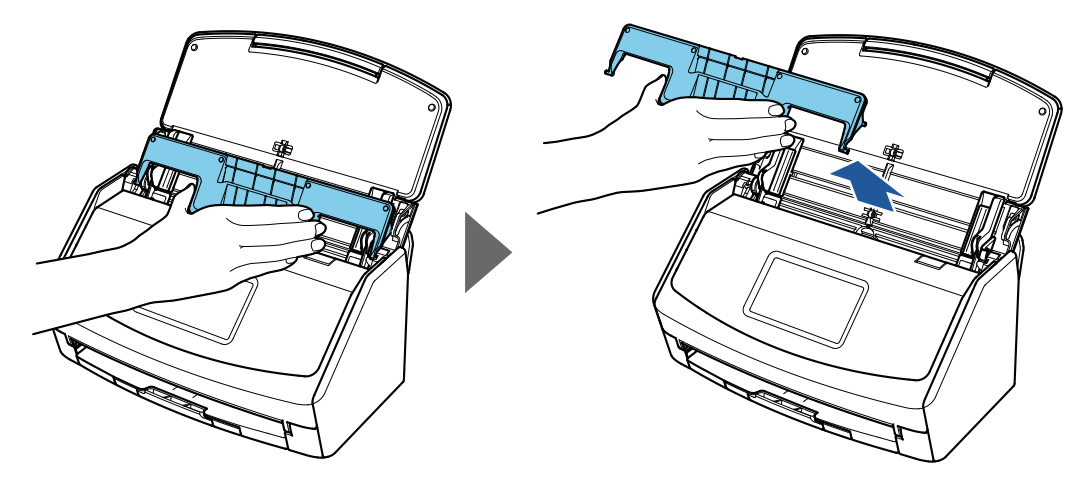

Exemple : iX1600

## **4. Tirez sur le bouton d'ouverture de l'AAD pour ouvrir la section supérieure de l'AAD.**

La couleur du boîtier du ScanSnap peut varier en fonction du pays où vous avez acheté le ScanSnap.

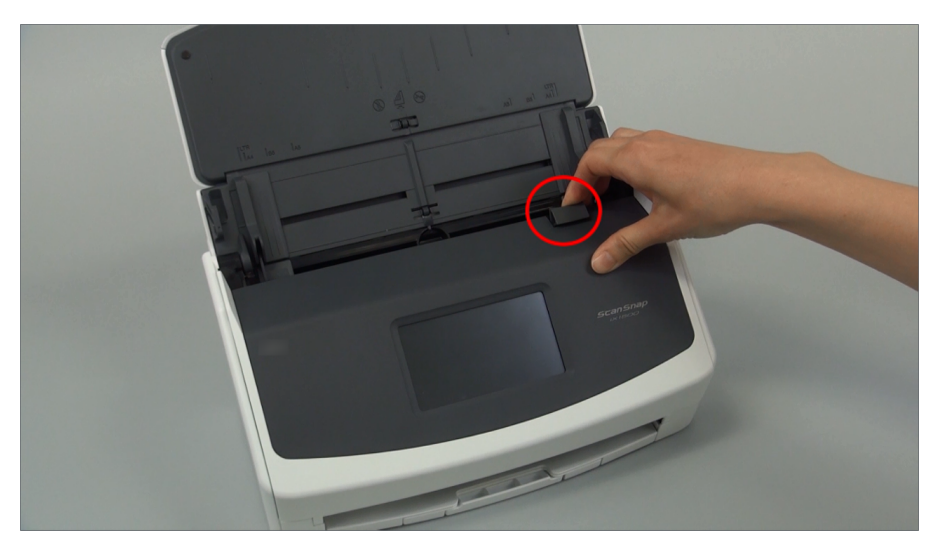

Exemple : iX1600

# **5. Remplacez le rouleau de frein**

1. Ouvrez le couvercle du rouleau de frein.

Tenez les deux extrémités du couvercle et ouvrez-le dans le sens de la flèche.

La couleur du boîtier du ScanSnap peut varier en fonction du pays où vous avez acheté le ScanSnap.

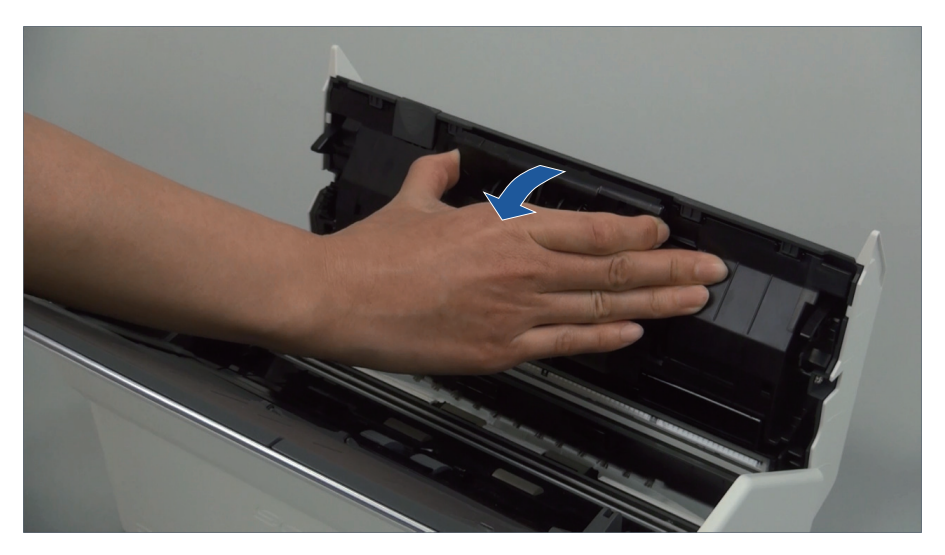

2. Retirez l'axe du rouleau de frein du ScanSnap.

Soulevez le rouleau de frein pour retirez le côté droit de l'axe, puis sortez l'axe du logement situé sur la gauche.

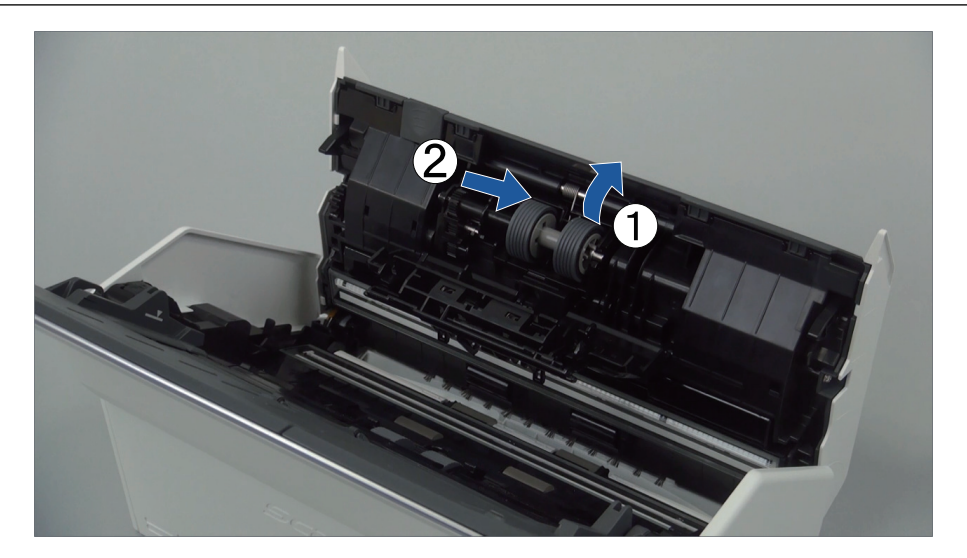

3. Retirez le rouleau de frein de son axe.

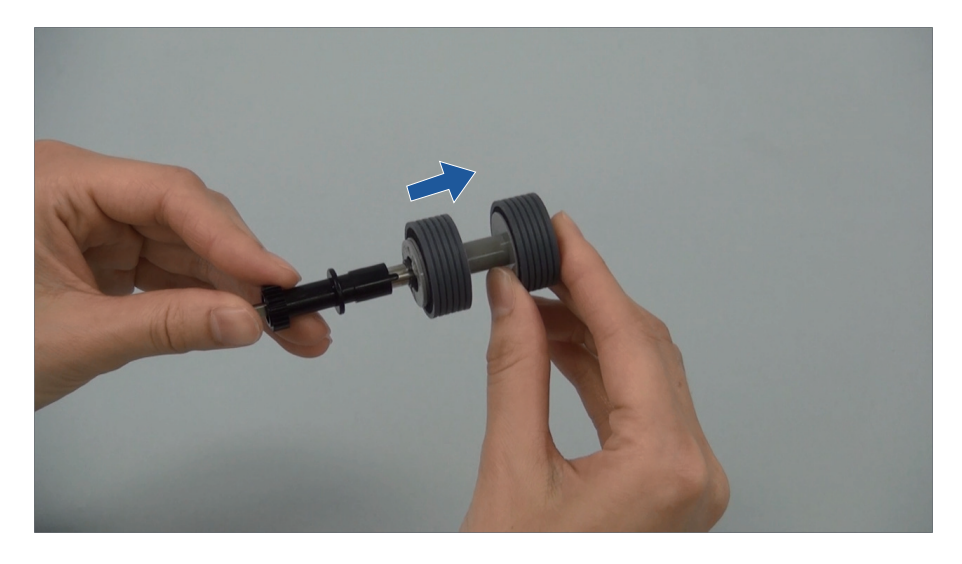

4. Fixez un nouveau rouleau de frein sur l'axe.

Insérez l'axe sur le rouleau de frein en alignant la partie saillante de l'axe avec l'encoche du rouleau de frein.

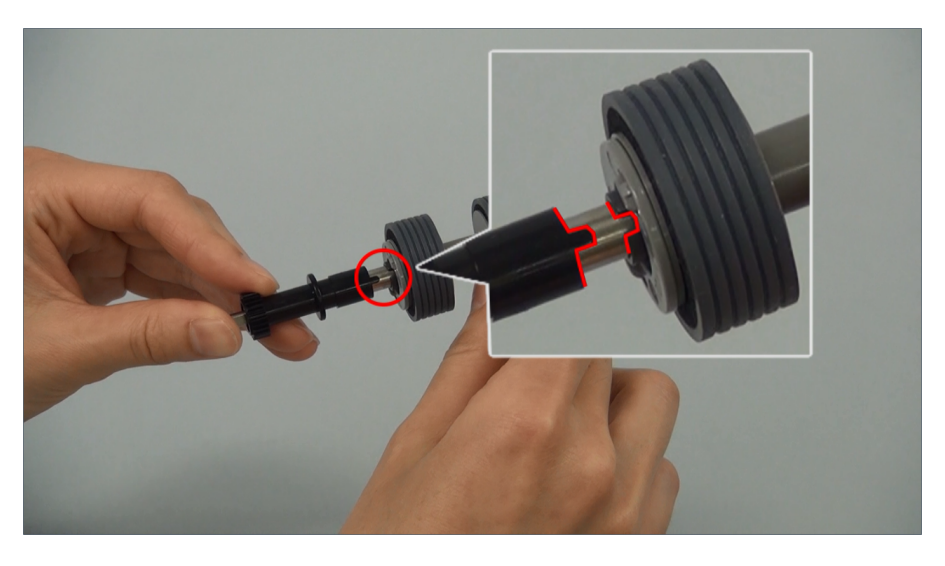

5. Fixez l'axe sur le ScanSnap. Insérez délicatement l'extrémité gauche de l'axe dans l'encoche puis l'extrémité droite.

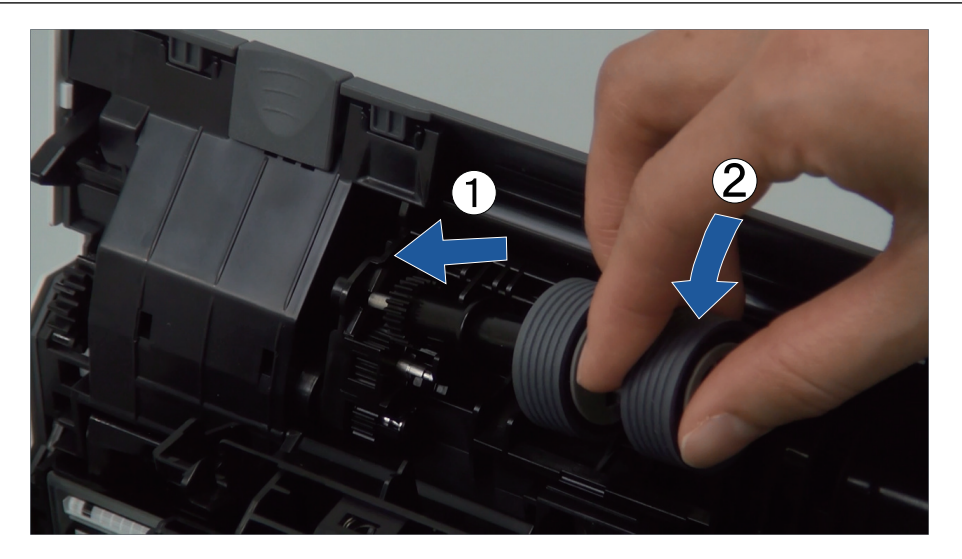

6. Fermez le couvercle du rouleau de frein.

#### IMPORTANT

Assurez-vous que l'axe est fermement fixé. Sinon, cela peut provoquer des bourrages papier ou d'autres erreurs d'alimentation.

## **6. Remplacez le rouleau de prise.**

1. Ouvrez le guide de feuille.

Faites glisser les guides latéraux. Ouvrez le guide-papier en appuyant sur son onglet avec votre doigt.

La couleur du boîtier du ScanSnap peut varier en fonction du pays où vous avez acheté le ScanSnap.

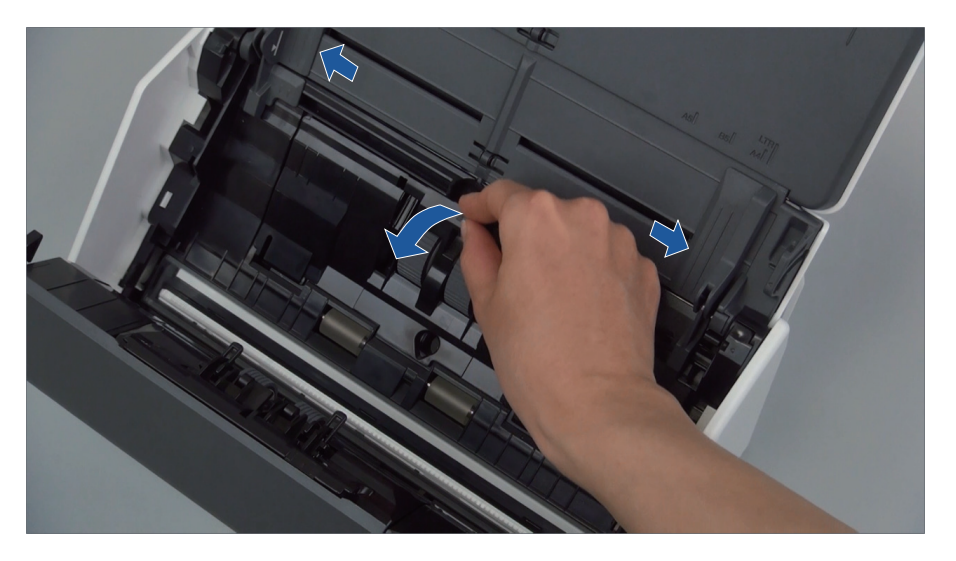

2. Faites pivoter la bague dans le sens de la flèche.

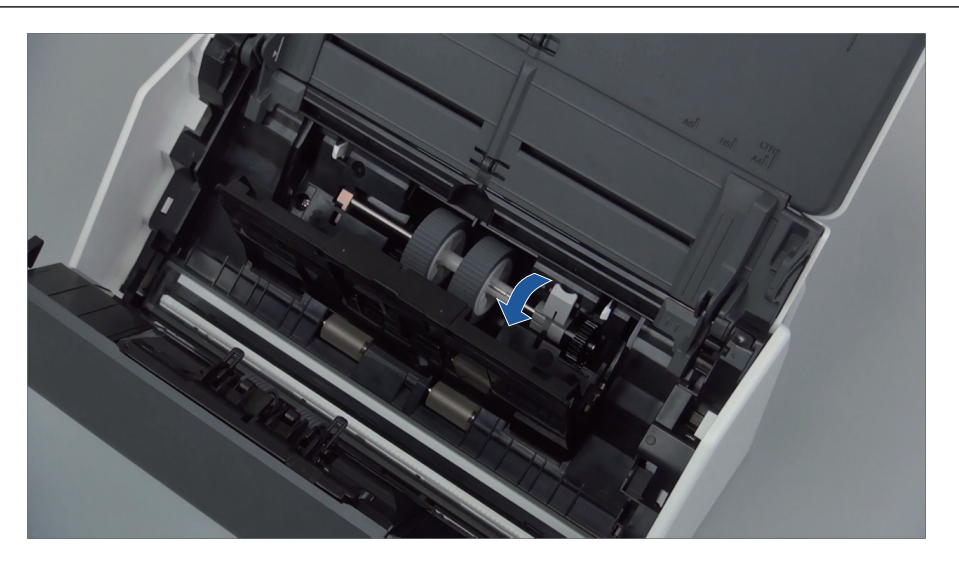

3. Retirez le rouleau de prise.

Soulevez légèrement le côté droit de la bague (sur environ 5 mm), déplacez-la sur la droite, puis soulevez-la vers vous pour le rouleau de prise.

La couleur du boîtier du ScanSnap peut varier en fonction du pays où vous avez acheté le ScanSnap.

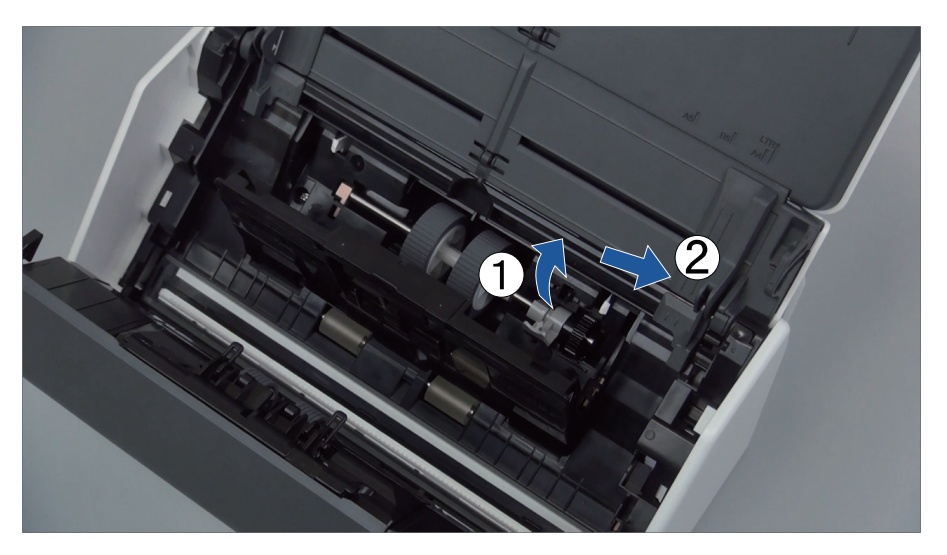

IMPORTANT Attention à ne pas toucher la graisse sur l'engrenage près de la bague.

4. Fixez un nouveau rouleau de prise sur le ScanSnap.

Insérez l'extrémité gauche de l'axe dans l'encoche située à gauche. Fixez ensuite délicatement l'extrémité droite de l'axe dans son emplacement.

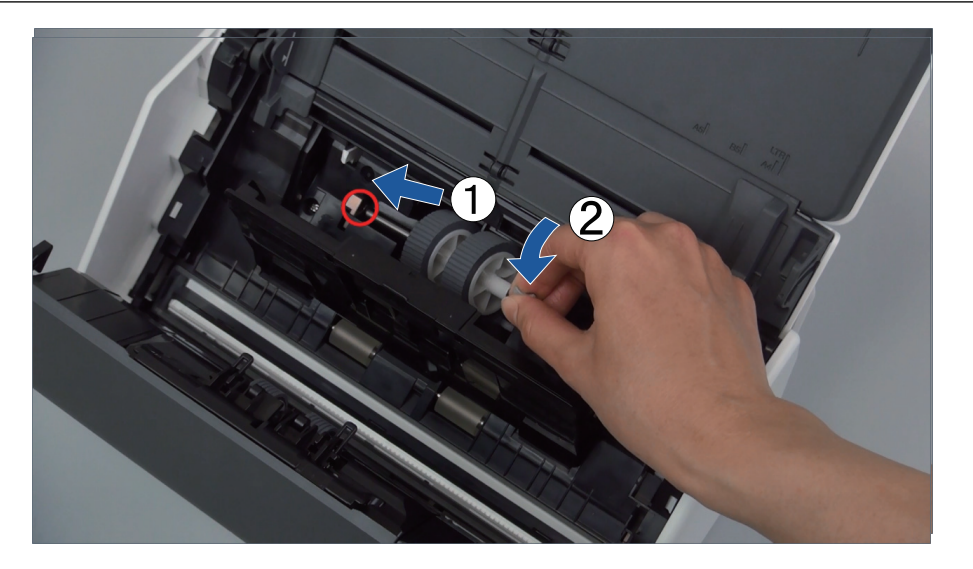

5. Faites pivoter la bague dans le sens de la flèche.

La couleur du boîtier du ScanSnap peut varier en fonction du pays où vous avez acheté le ScanSnap.

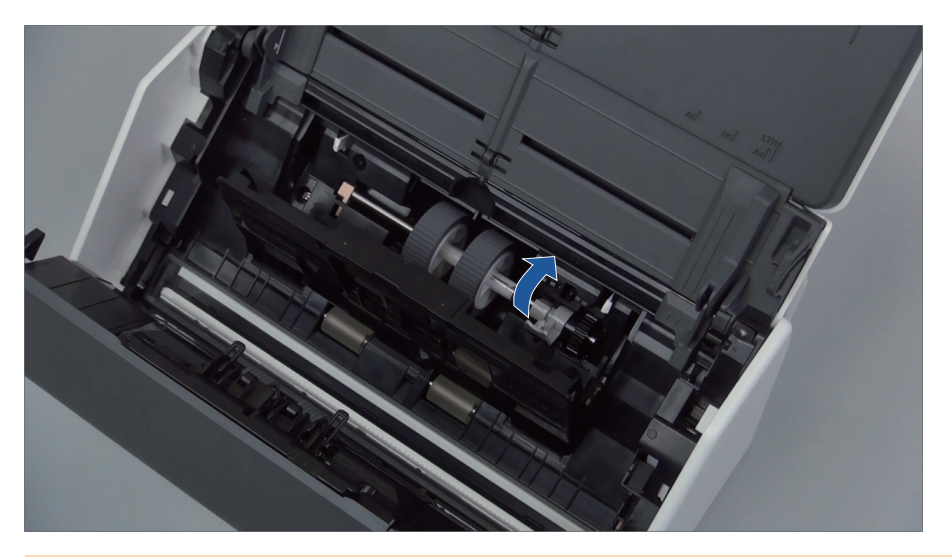

#### IMPORTANT

Assurez-vous que le rouleau de prise est fermement fixé. Sinon, cela peut provoquer des bourrages papier ou d'autres erreurs d'alimentation.

6. Fermez le guide de feuille.

Assurez-vous que les côtés du guide-papier sont fermement verrouillés.

# **7. Fermez la section supérieure de l'AAD.**

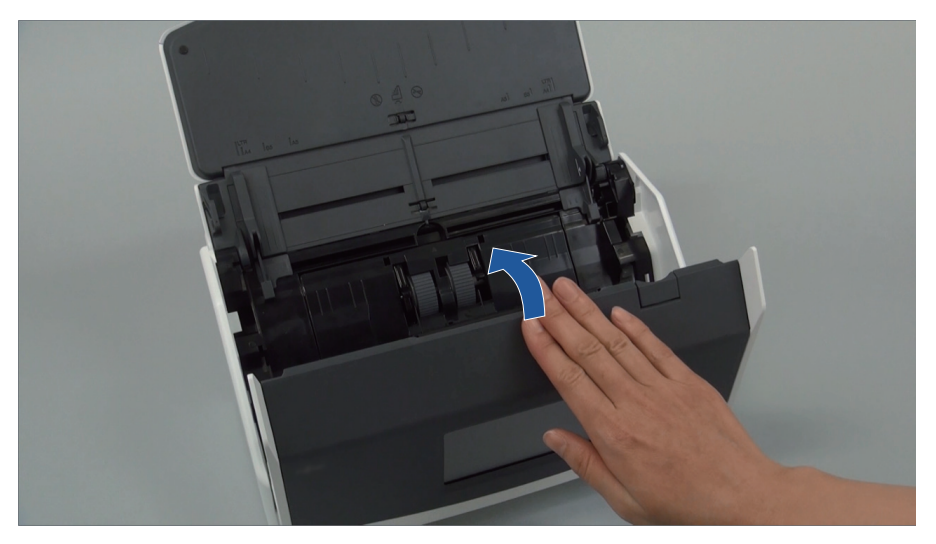

Exemple : iX1600

- $\Rightarrow$  Elle émet un déclic lorsqu'elle retrouve sa position originale.
- **8. Branchez le câble d'alimentation sur la prise CA et mettez le ScanSnap sous tension.**
- **9. Remettez à zéro le compteur de l'ensemble rouleaux.**

### **iX1600/iX1500**

1. Appuyez sur **dans l'[écran d'accueil](#page-121-0) ou sur l'écran tactile pour afficher l'écran** [Paramètres].

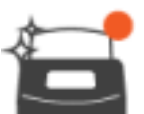

- 
- 2. Appuyez sur pour afficher l'écran [Maintenance].
- 3. Appuyez sur [Vérifier l'état des consommables] pour afficher l'écran [Vérifier l'état des consommables].
- 4. Appuyez sur le bouton [Réinitialiser].
- 5. Lorsqu'un message s'affiche, appuyez sur le bouton [OK].
	- $\Rightarrow$  La valeur du compteur actuel de [Compteur actuel / Cycle de remplacement] est définie sur "0".

### **iX1400**

- 1. Cliquez avec le bouton droit sur l'icône de ScanSnap Manager dans la zone de notification située à l'extrémité droite de la barre des tâches et sélectionnez [Vérification des consommables] dans le ["Menu clic droit" \(page 101\).](#page-100-0)
	- a La fenêtre [ScanSnap Manager Vérification des consommables] s'ouvre.
- 2. Cliquez sur le bouton [Réinitialiser] pour [Compteur Ensemble rouleaux].
	- $\Rightarrow$  Une fenêtre de confirmation s'affiche.
- 3. Cliquez sur le bouton [Oui].
	- a [Compteur Ensemble rouleaux] est réinitialisé à 0.

# <span id="page-562-0"></span>Remplacer les consommables du iX1300

Cette section vous explique comment remplacer le séparateur et le rouleau de prise.

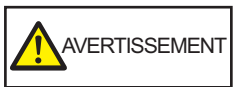

- Avant de remplacer les consommables, vous devez mettre le ScanSnap hors tension et débrancher le câble d'alimentation. Sinon, il existe un risque d'incendie ou de choc électrique.
- $\bullet$  Ne laissez pas de composants internes, tels que le séparateur ou le rouleau de prise, à la portée d'enfants en bas âge. Cela peut provoquer des blessures.

#### IMPORTANT

La partie inférieure du ScanSnap peut chauffer lorsque vous utilisez le ScanSnap, mais cela n'a pas d'incidence sur son fonctionnement et ne provoque aucune détérioration physique. Veillez à ne pas faire tomber le ScanSnap lorsque vous le transportez.

- ["Remplacer le séparateur \(iX1300\)" \(page 564\)](#page-563-0)
- ["Remplacer le rouleau de prise \(iX1300\)" \(page 567\)](#page-566-0)

# <span id="page-563-0"></span>Remplacer le séparateur (iX1300)

Remplacez le séparateur en procédant comme suit :

- **1. Débranchez le câble d'alimentation de la prise CA.**
- **2. Retirez les documents du plateau d'alimentation de l'AAD (couvercle).**
- **3. Tirez sur le bouton d'ouverture de l'AAD pour ouvrir la section supérieure de l'AAD.**

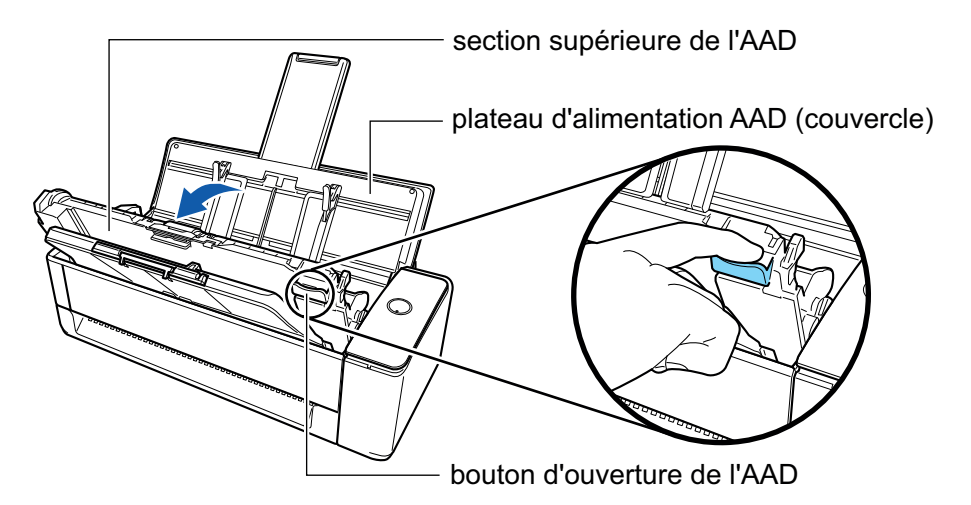

## **4. Retirez le séparateur.**

Serrez les deux extrémités du séparateur (les parties grises qui font saillie) et tirez dessus.

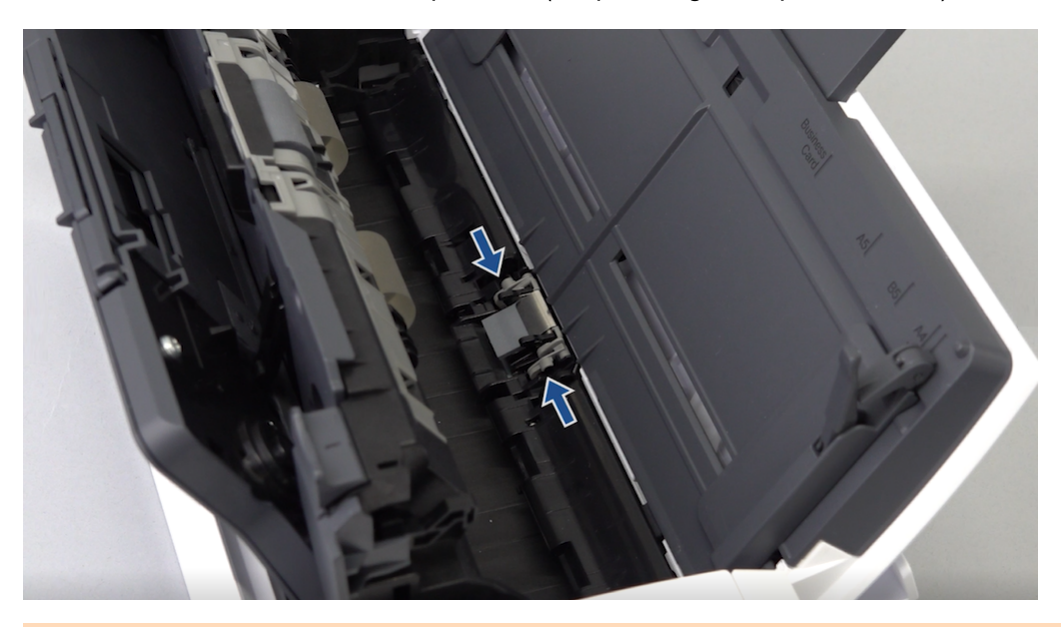

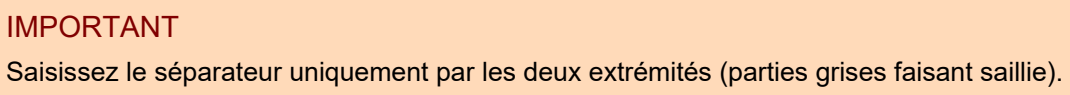

### **5. Fixez le nouveau séparateur.**

Insérez les parties saillantes du séparateur dans les encoches.

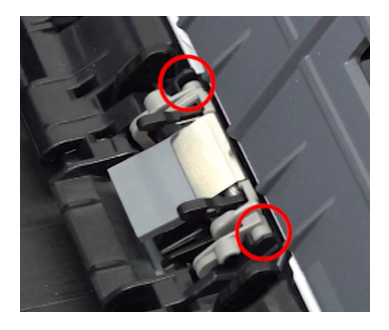

### IMPORTANT

l Fixez le séparateur, le recto vers vous. Si vous fixez le séparateur à l'envers, des bourrages papier ou d'autres erreurs de chargement risquent de se produire.

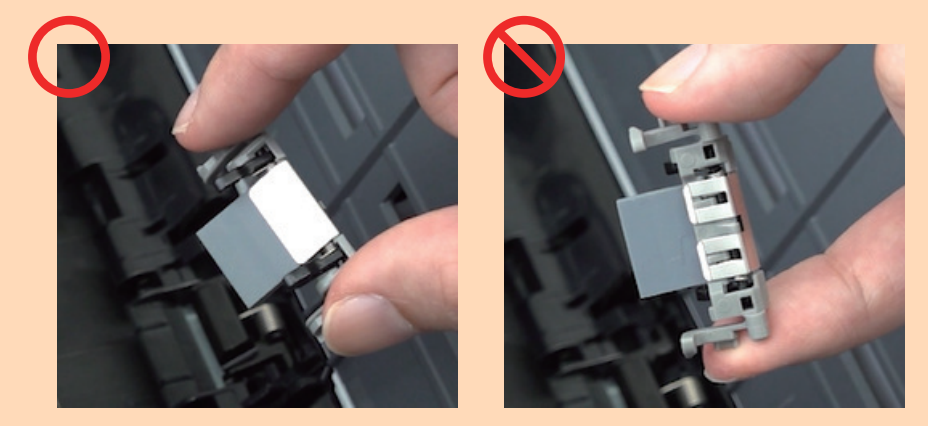

**·** Assurez-vous que le séparateur est fermement fixé. Sinon, cela peut provoquer des bourrages papier ou d'autres erreurs d'alimentation.

## **6. Assurez-vous que les bras du séparateur sont abaissés.**

Si les bras du séparateur sont relevés, abaissez-les.

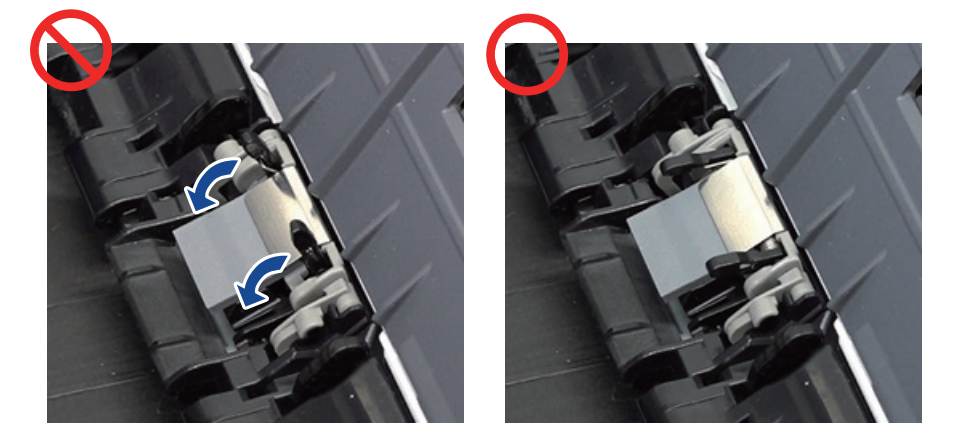

# **7. Fermez la section supérieure de l'AAD.**

Fermez la section supérieure de l'AAD et le plateau de réception jusqu'à ce qu'ils se mettent en place, ce qui est indiqué par un clic.

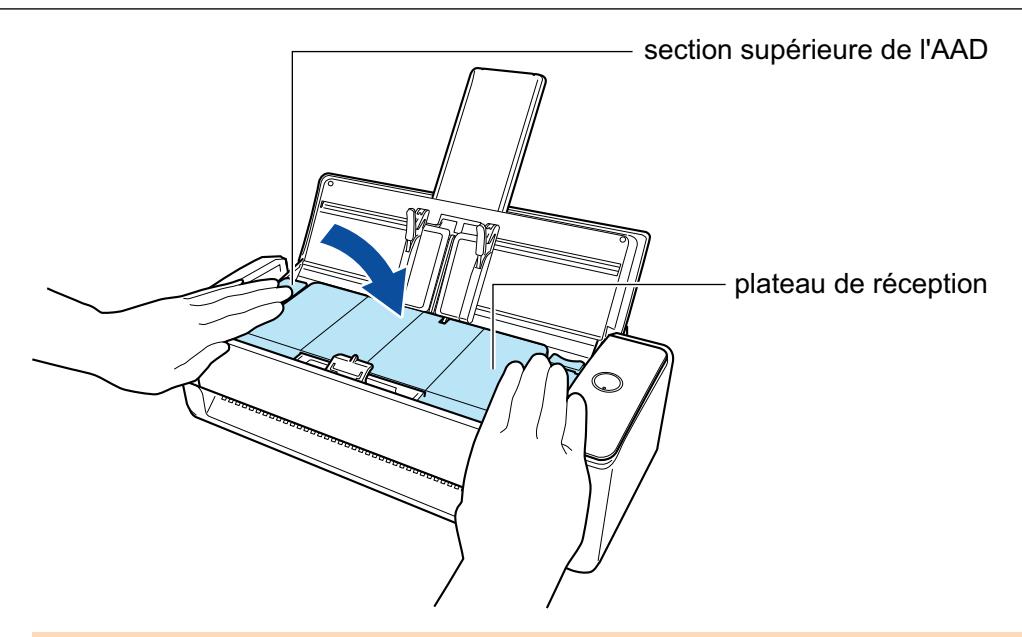

#### IMPORTANT

Assurez-vous que la section supérieure de l'ADD est fermée complètement.

Sinon, cela peut provoquer des bourrages papier, d'autres erreurs d'alimentation ou des défauts d'image.

## **8. Branchez le câble d'alimentation sur la prise CA et mettez le ScanSnap sous tension.**

### **9. Réinitialisez le compteur du séparateur.**

- 1. Cliquez avec le bouton droit sur l'icône de ScanSnap Manager dans la zone de notification située à l'extrémité droite de la barre des tâches et sélectionnez [Vérification des consommables] dans le ["Menu clic droit" \(page 101\).](#page-100-0)
	- a La fenêtre [ScanSnap Manager Vérification des consommables] s'ouvre.
- 2. Cliquez sur le bouton [Réinitialiser] pour [Séparateur].
	- $\Rightarrow$  Une fenêtre de confirmation s'affiche.
- 3. Cliquez sur le bouton [Oui].
	- $\Rightarrow$  Le [Séparateur] est remis à 0.

# <span id="page-566-0"></span>Remplacer le rouleau de prise (iX1300)

Remplacez le rouleau de prise en procédant comme suit :

- **1. Débranchez le câble d'alimentation de la prise CA.**
- **2. Retirez les documents du plateau d'alimentation de l'AAD (couvercle).**
- **3. Tirez sur le bouton d'ouverture de l'AAD pour ouvrir la section supérieure de l'AAD.**

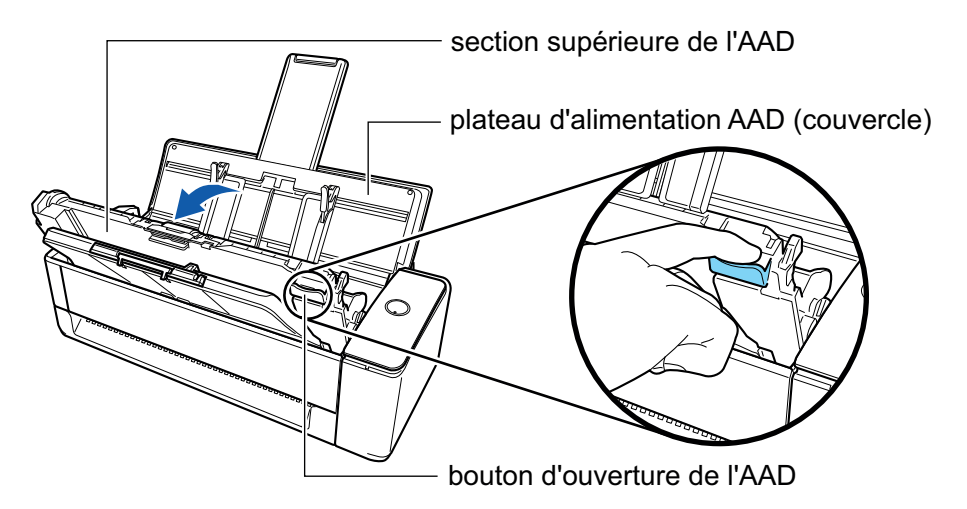

**4. Ouvrez le guide de feuille.**

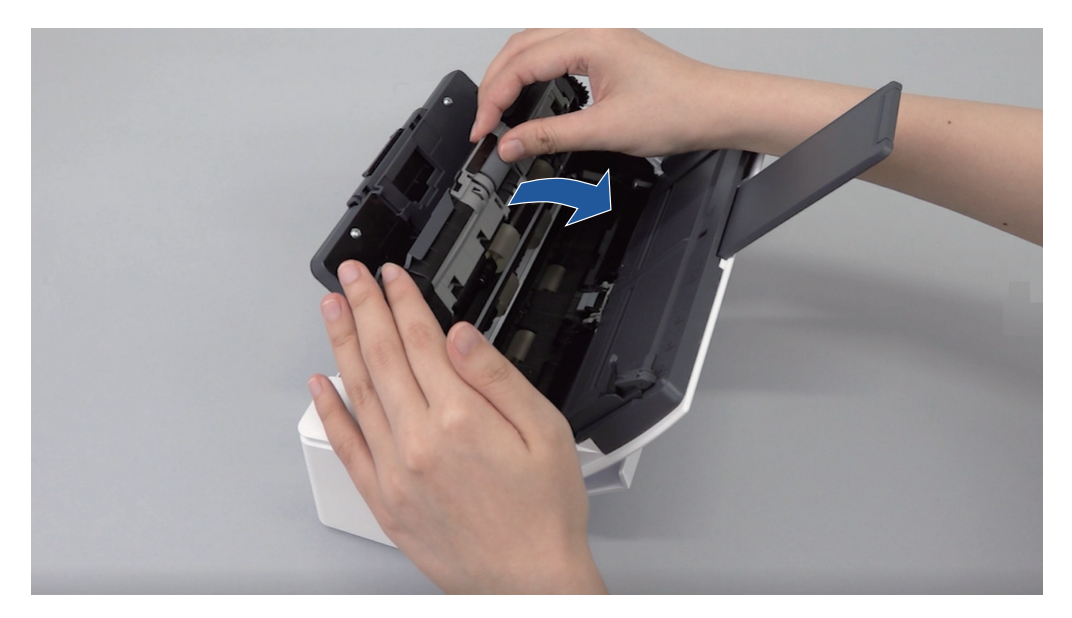

# **5. Retirez le rouleau de prise.**

Retirez le rouleau de prise de l'axe, puis soulevez-le pour le retirer.

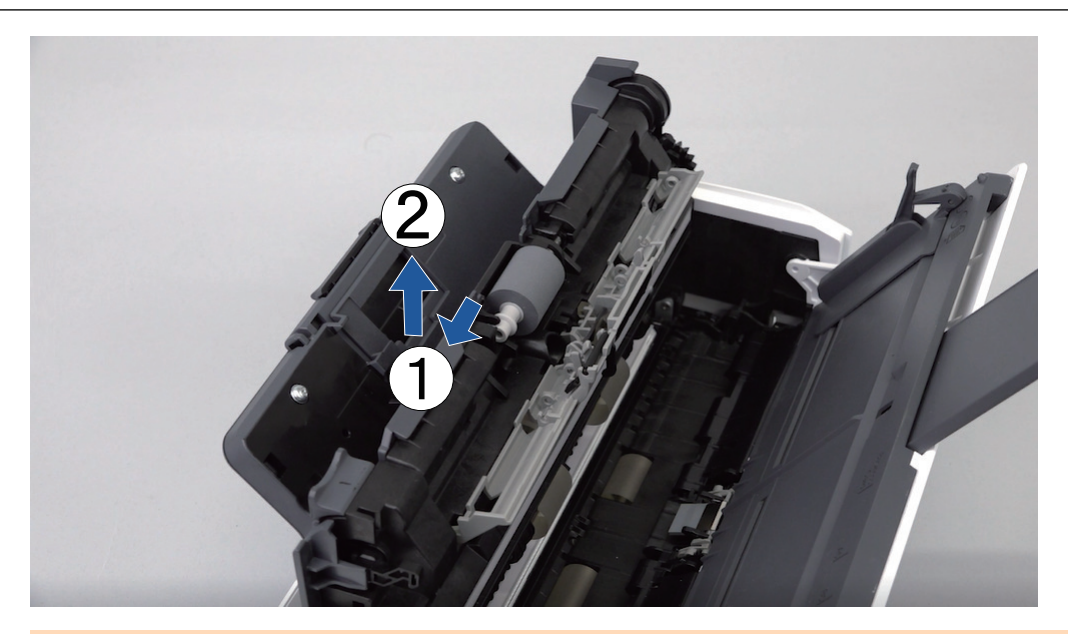

### IMPORTANT

De la poussière de papier risque de se déposer autour du rouleau de prise. Retirez-la à l'aide d'un chiffon imbibé de nettoyant F1. Faute de quoi des erreurs sur les images risquent d'apparaître.

N'utilisez ni d'eau, ni de détergent neutre, ni d'aérosol.

# **6. Fixez un nouveau rouleau de prise.**

Insérez la partie saillante de l'axe dans l'encoche du rouleau de prise.

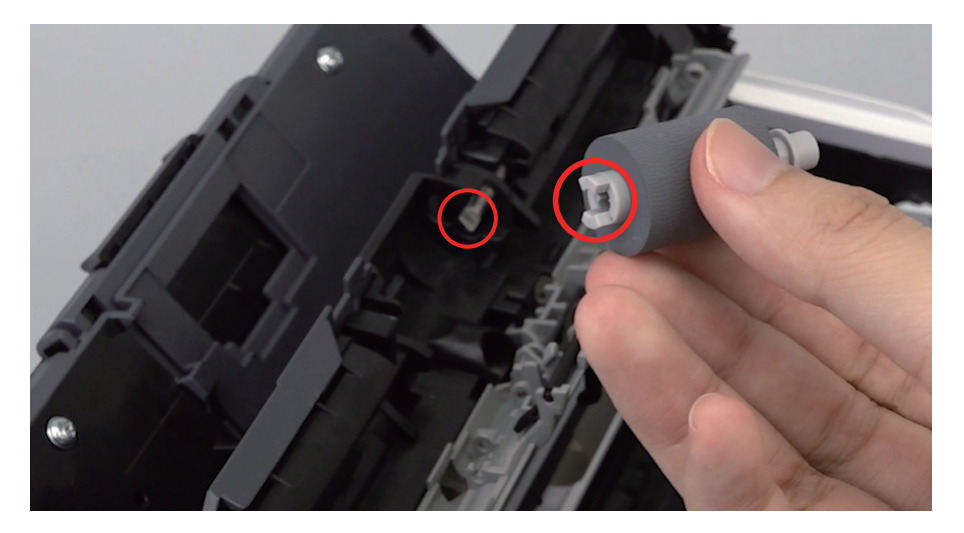

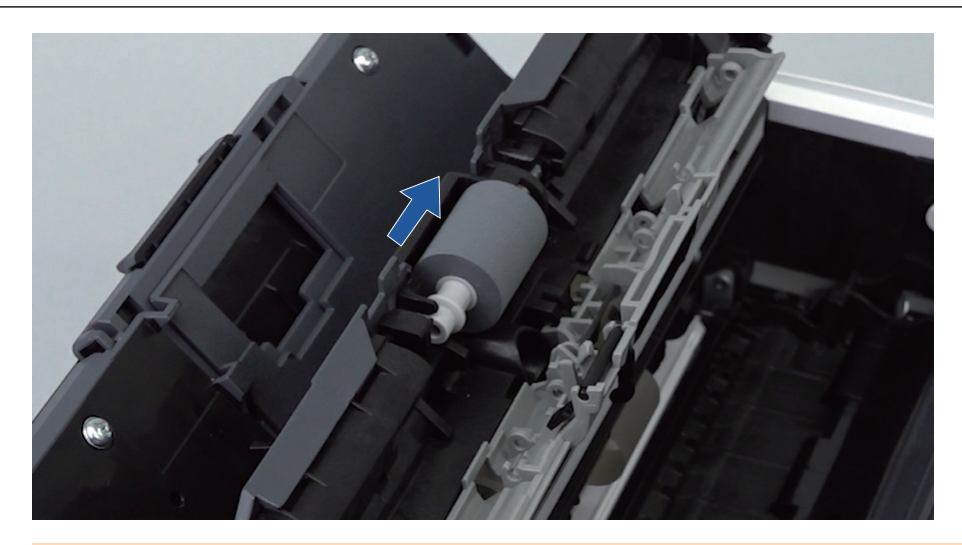

### IMPORTANT

Assurez-vous que le rouleau de prise est fermement fixé. Sinon, cela peut provoquer des bourrages papier ou d'autres erreurs d'alimentation.

# **7. Fermez le guide de feuille.**

Assurez-vous que les deux côtés du guide-papier sont correctement en place.

### **8. Fermez la section supérieure de l'AAD.**

Fermez la section supérieure de l'AAD et le plateau de réception jusqu'à ce qu'ils se mettent en place, ce qui est indiqué par un clic.

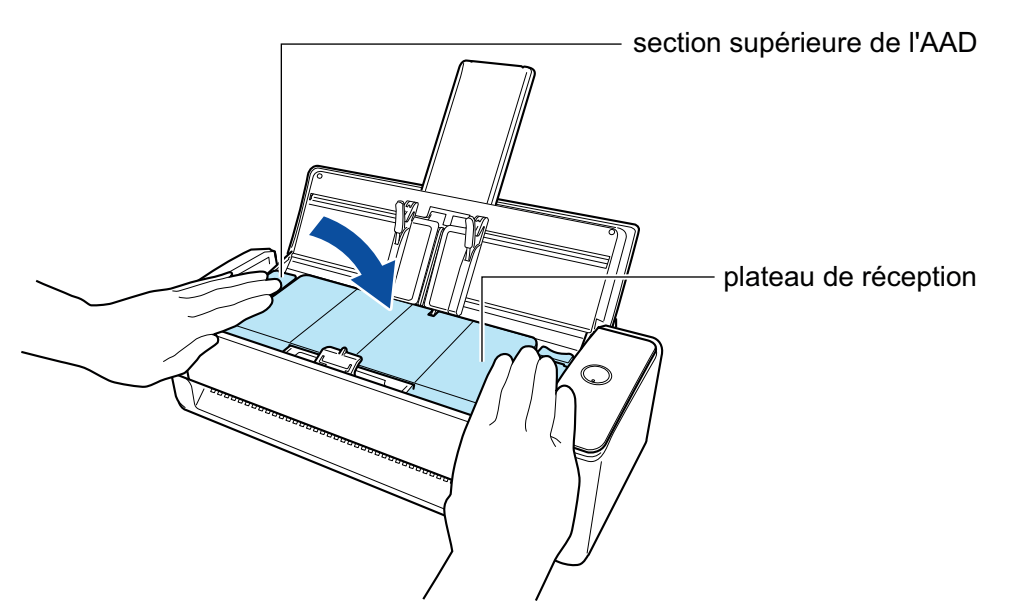

### IMPORTANT

Assurez-vous que la section supérieure de l'ADD est fermée complètement.

Sinon, cela peut provoquer des bourrages papier, d'autres erreurs d'alimentation ou des défauts d'image.

**9. Branchez le câble d'alimentation sur la prise CA et mettez le ScanSnap sous tension.**

## **10. Réinitialisez le compteur du rouleau de prise.**

- 1. Cliquez avec le bouton droit sur l'icône de ScanSnap Manager dans la zone de notification située à l'extrémité droite de la barre des tâches et sélectionnez [Vérification des consommables] dans le ["Menu clic droit" \(page 101\).](#page-100-0)
	- → La fenêtre [ScanSnap Manager Vérification des consommables] s'ouvre.
- 2. Cliquez sur le bouton [Réinitialiser] pour [Rouleau de prise].  $\Rightarrow$  Une fenêtre de confirmation s'affiche.
- 3. Cliquez sur le bouton [Oui].
	- $\Rightarrow$  Le [Compteur du rouleau de prise] est remis à 0.

# <span id="page-570-0"></span>Remplacer les consommables du iX500

L'ensemble rouleaux se compose du rouleau de frein et du rouleau de prise.

Remplacez-les selon la procédure suivante :

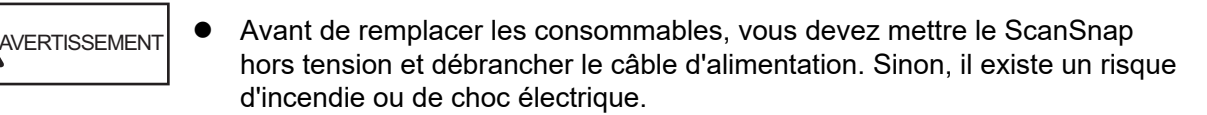

Ne laissez pas de composants internes, tels que le rouleau de frein ou le rouleau de prise, à la portée d'enfants en bas âge. Cela peut provoquer des blessures.

### IMPORTANT

La partie inférieure du ScanSnap peut devenir chaude lorsque vous utilisez le ScanSnap mais cela n'a aucune incidence sur son fonctionnement et ne provoque aucune détérioration physique. Veillez à ne pas faire tomber le ScanSnap lorsque vous le transportez.

- **1. Débranchez le câble d'alimentation de la prise CA.**
- **2. Retirez les documents du plateau d'alimentation de l'AAD (couvercle).**
- **3. Tirez sur le bouton d'ouverture de l'AAD pour ouvrir la section supérieure de l'AAD.**

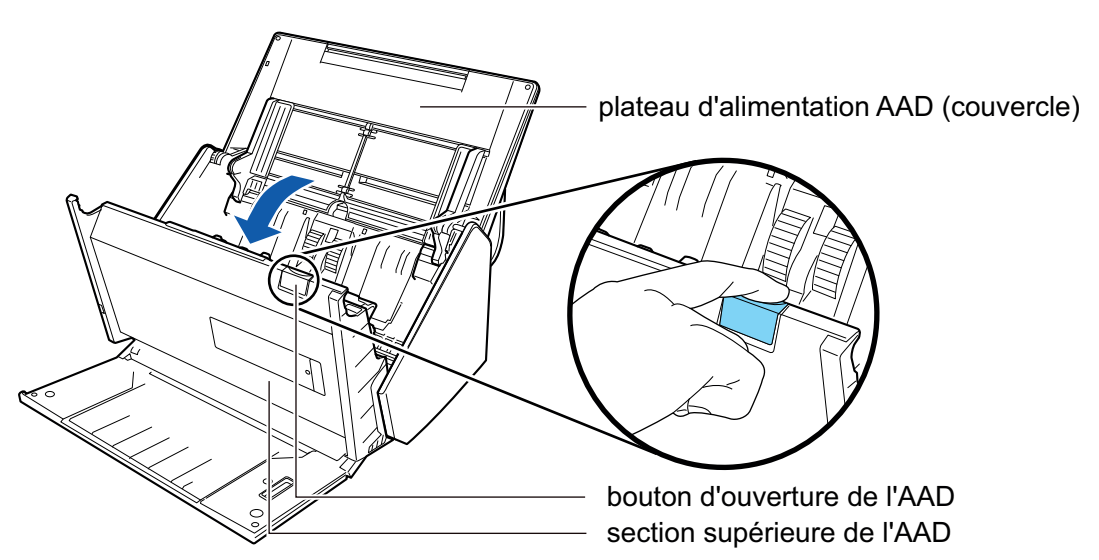

## **4. Remplacez le rouleau de frein**

1. Ouvrez le couvercle du rouleau de frein. Tenez les deux extrémités du couvercle et ouvrez-le dans le sens de la flèche.

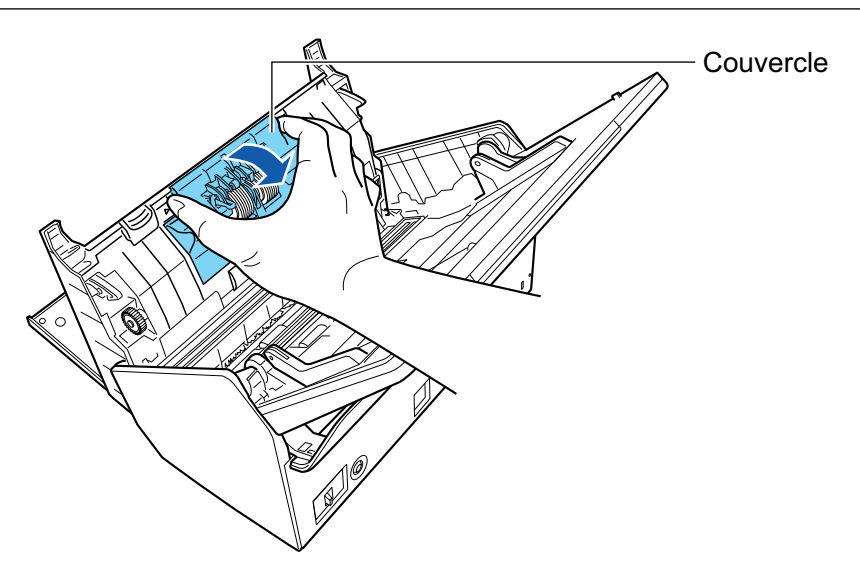

2. Retirez l'axe du rouleau de frein du ScanSnap.

Soulevez le rouleau de frein pour retirez le côté droit de l'axe, puis sortez l'axe du logement situé sur la gauche.

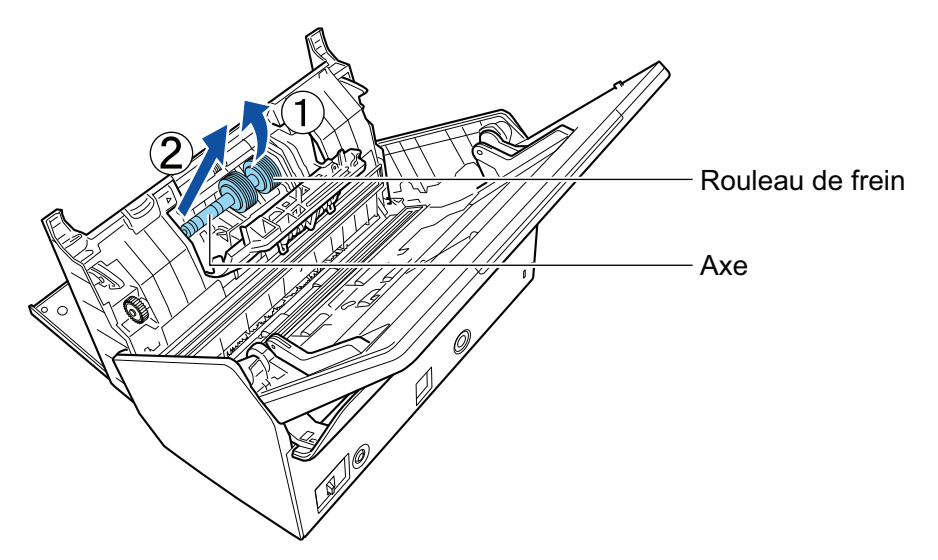

3. Retirez le rouleau de frein de son axe.

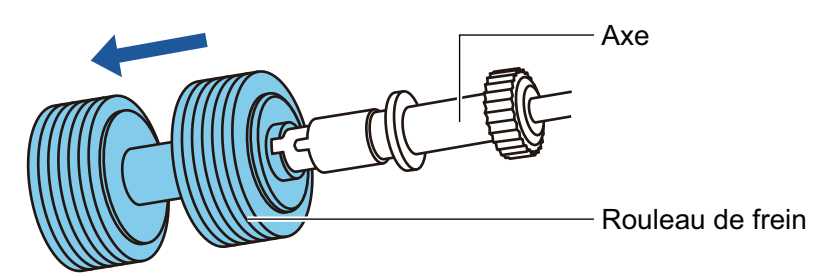

4. Fixez un nouveau rouleau de frein sur l'axe.

Insérez l'axe sur le rouleau de frein en alignant la partie saillante de l'axe avec l'encoche du rouleau de frein.

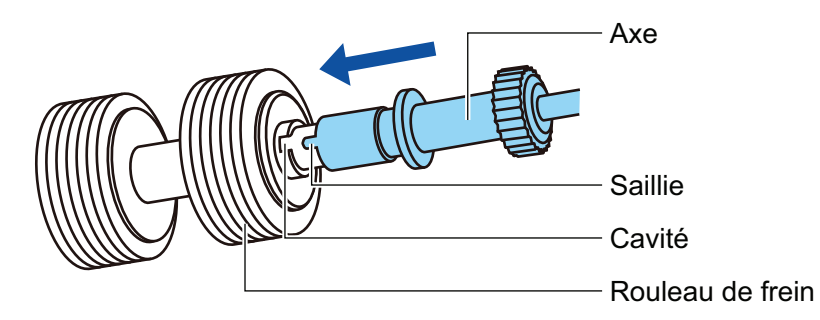

5. Fixez l'axe sur le ScanSnap.

Insérez délicatement l'extrémité gauche de l'axe dans l'encoche puis l'extrémité droite.

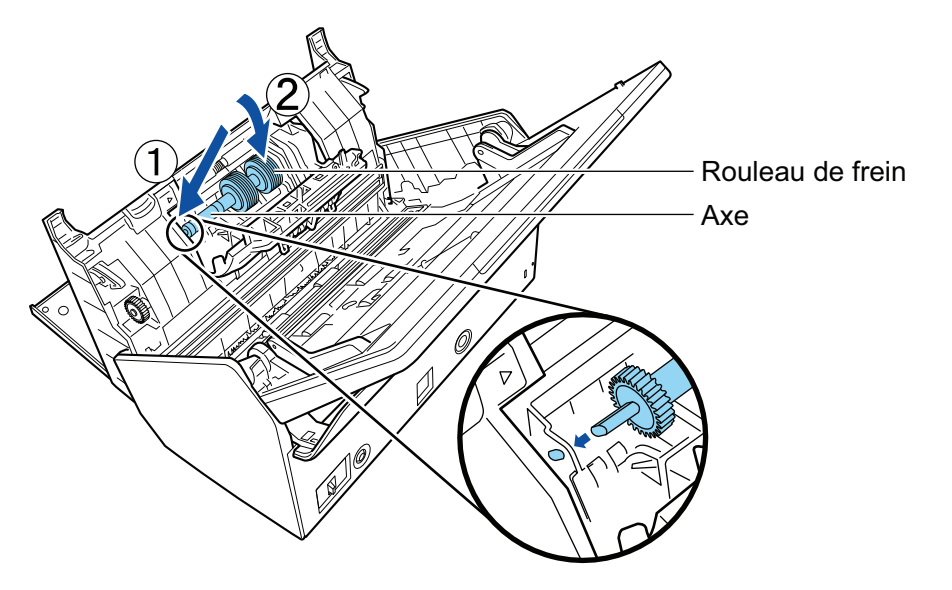

6. Fermez le couvercle du rouleau de frein.

### IMPORTANT

Assurez-vous que l'axe est fermement fixé. Sinon, cela peut provoquer des bourrages papier ou d'autres erreurs d'alimentation.

# **5. Remplacez le rouleau de prise.**

1. Ouvrez le guide de feuille.

Faites glisser les guides latéraux. Ouvrez le guide-papier en appuyant sur son onglet avec votre doigt.

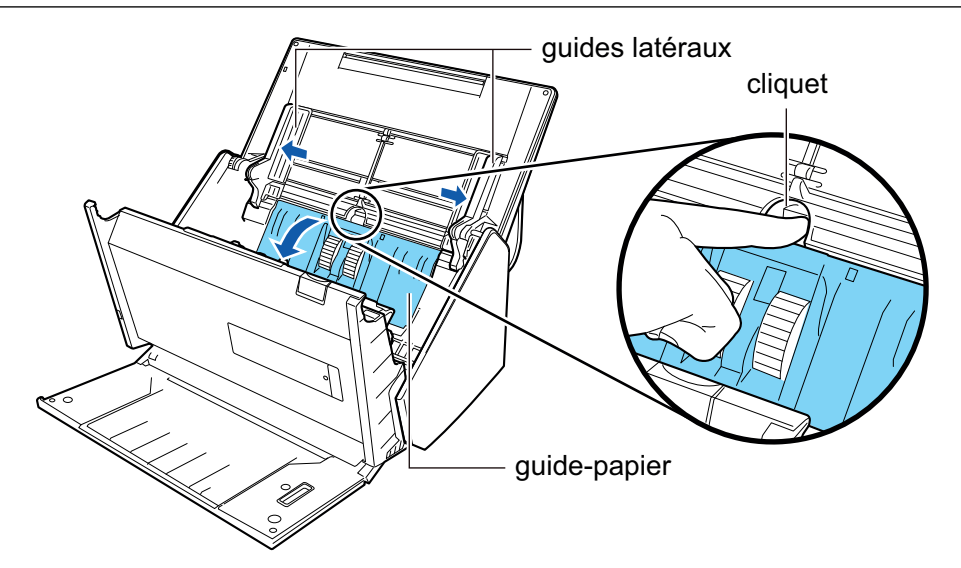

2. Faites pivoter la bague dans le sens de la flèche.

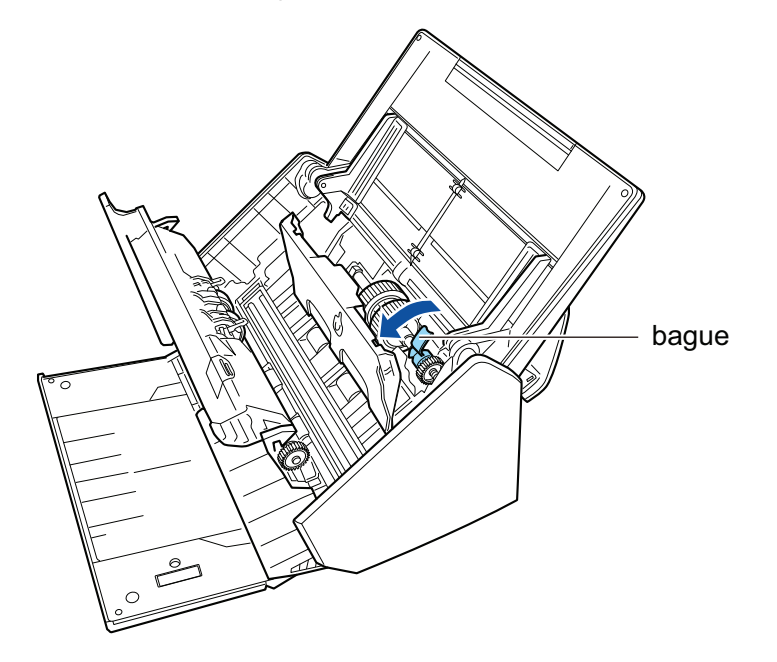

3. Retirez le rouleau de prise.

Soulevez légèrement le côté droit de la bague (sur environ 5 mm), déplacez-la sur la droite, puis soulevez-la vers vous pour le rouleau de prise.

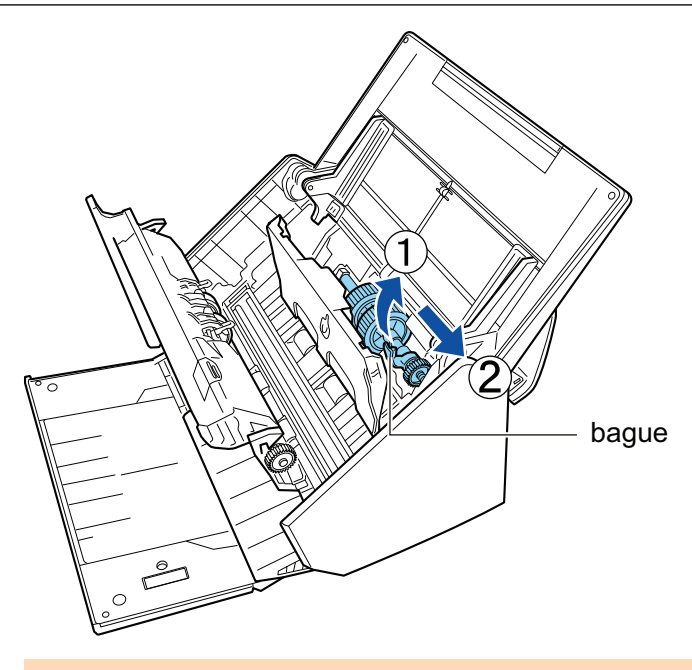

## IMPORTANT

Attention à ne pas toucher la graisse sur l'engrenage près de la bague.

4. Fixez un nouveau rouleau de prise sur le ScanSnap.

Insérez l'extrémité gauche de l'axe dans l'encoche située à gauche. Fixez ensuite délicatement l'extrémité droite de l'axe dans son emplacement.

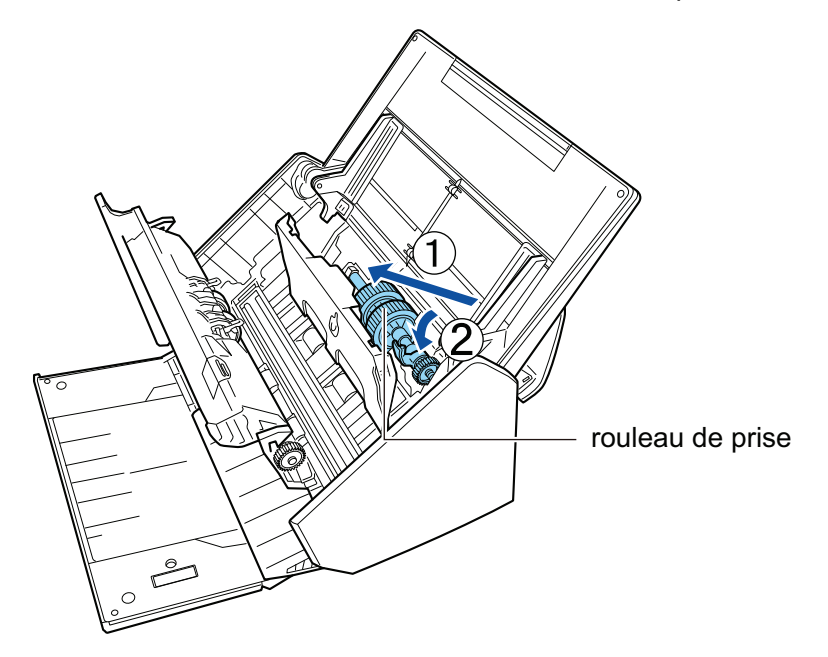

5. Faites pivoter la bague dans le sens de la flèche.

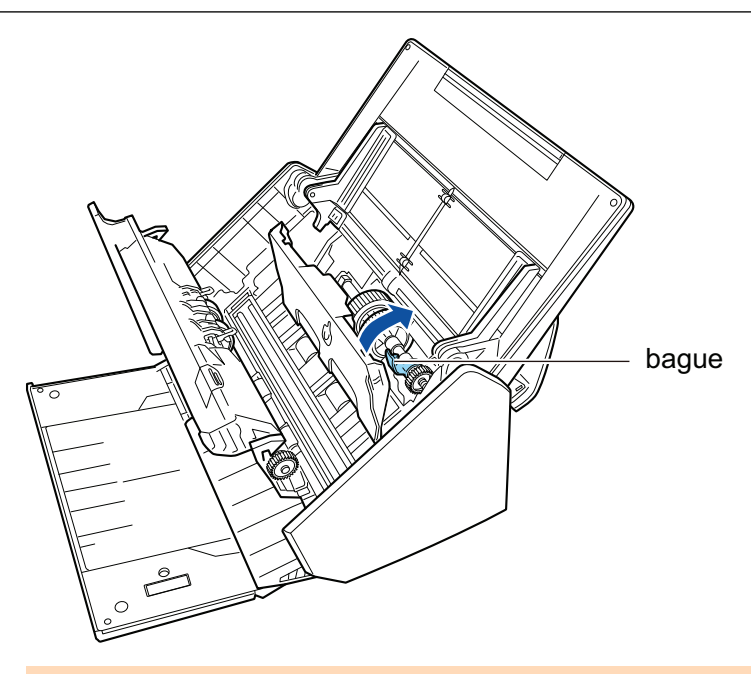

### IMPORTANT

Assurez-vous que le rouleau de prise est fermement fixé. Sinon, cela peut provoquer des bourrages papier ou d'autres erreurs d'alimentation.

6. Fermez le guide de feuille.

Assurez-vous que les côtés du guide-papier sont fermement verrouillés.

# **6. Fermez la section supérieure de l'AAD.**

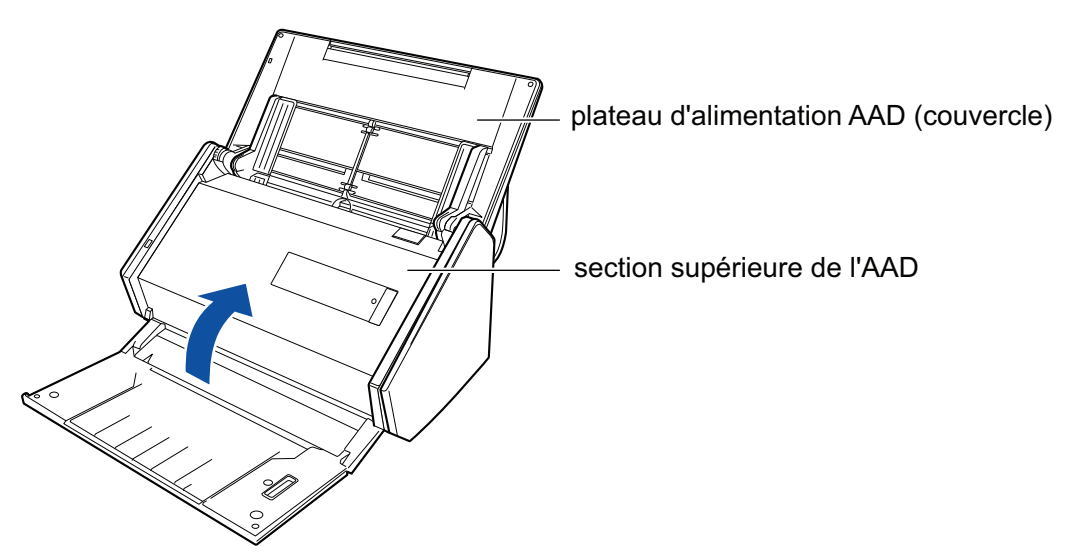

 $\Rightarrow$  Elle émet un déclic lorsqu'elle retrouve sa position originale.

## **7. Branchez le câble d'alimentation sur la prise CA et mettez le ScanSnap sous tension.**

### **8. Réinitialisez le compteur de l'ensemble rouleaux.**

1. Cliquez avec le bouton droit sur l'icône de ScanSnap Manager dans la zone de notification située à l'extrémité droite de la barre des tâches et sélectionnez [Vérification des consommables] dans le ["Menu clic droit" \(page 101\).](#page-100-0)
- a La fenêtre [ScanSnap Manager Vérification des consommables] s'ouvre.
- 2. Cliquez sur le bouton [Réinitialiser] pour [Compteur Ensemble rouleaux].  $\Rightarrow$  Une fenêtre de confirmation s'affiche.
- 3. Cliquez sur le bouton [Oui].
	- $\Rightarrow$  [Compteur Ensemble rouleaux] est réinitialisé à 0.

## Remplacer les consommables du S1300i

Cette section vous explique comment remplacer le séparateur et l'ensemble rouleau de prise.

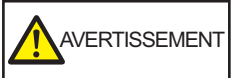

- Avant de remplacer les consommables, vous devez éteindre le ScanSnap et débrancher le câble d'alimentation (câble d'alimentation ou câble d'alimentation bus USB) de la source d'alimentation (prise CA ou ordinateur). Sinon, il existe un risque d'incendie ou de choc électrique.
- l Ne laissez pas des composants internes, tels que le séparateur ou le rouleau de prise, à la portée d'enfants en bas âge. Cela peut provoquer des blessures.

#### IMPORTANT

La partie inférieure du ScanSnap peut devenir chaude lorsque vous utilisez le ScanSnap mais cela n'a aucune incidence sur son fonctionnement et ne provoque aucune détérioration physique. Veillez à ne pas faire tomber le ScanSnap lorsque vous le transportez.

- l ["Remplacer le séparateur \(S1300i\)" \(page 579\)](#page-578-0)
- ["Remplacer l'ensemble rouleau de prise \(S1300i\)" \(page 582\)](#page-581-0)

## <span id="page-578-0"></span>Remplacer le séparateur (S1300i)

Remplacez le séparateur selon la procédure suivante :

- **1. Débranchez le câble d'alimentation (câble d'alimentation ou câble d'alimentation bus USB) de la source d'alimentation (prise CA ou ordinateur).**
- **2. Retirez les documents du plateau d'alimentation de l'AAD (couvercle).**
- **3. Tirez sur le bouton d'ouverture de l'AAD pour ouvrir la section supérieure de l'AAD.**

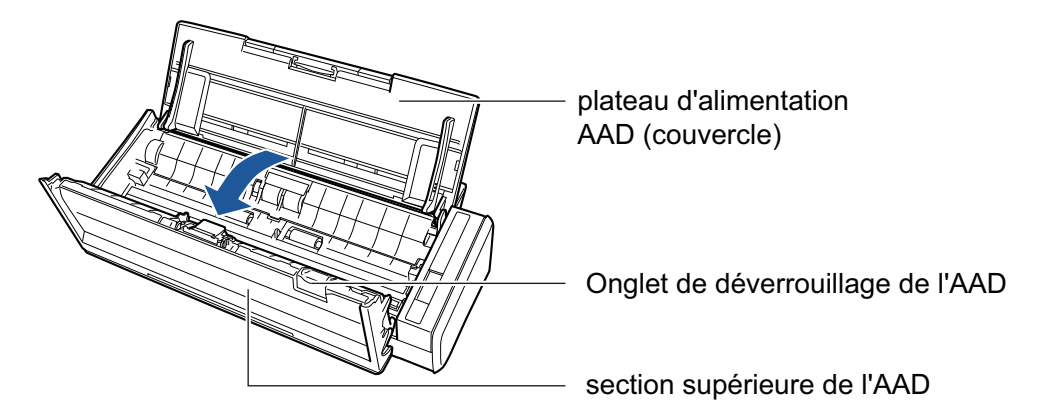

### **4. Retirez le séparateur.**

Maintenez les deux extrémités du séparateur et retirez-le dans le sens de la flèche.

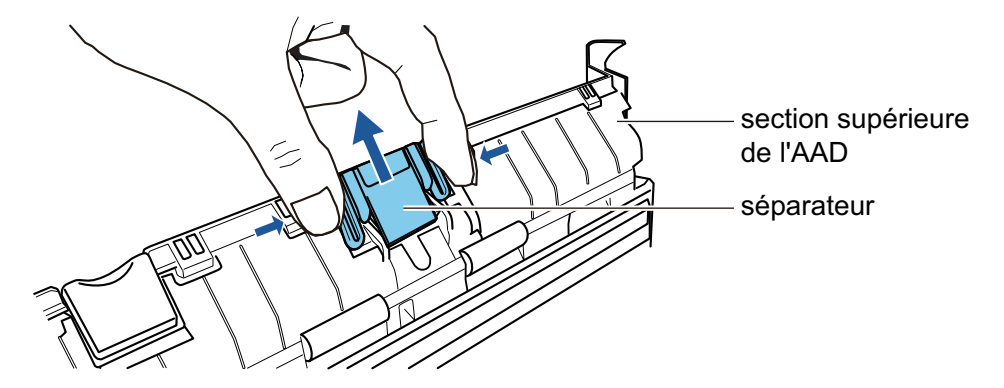

**5. Fixez un nouveau séparateur tout en appuyant sur le support du séparateur.**

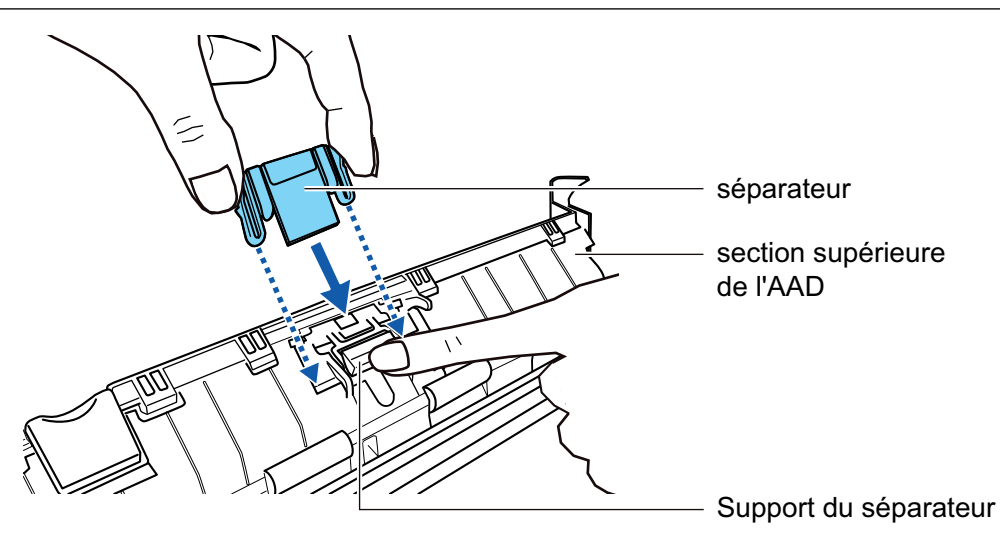

### IMPORTANT

Fixez le séparateur, le recto vers vous.

Si le séparateur est fixé à l'envers, des bourrages papier ou d'autres erreurs de chargement risquent de se produire.

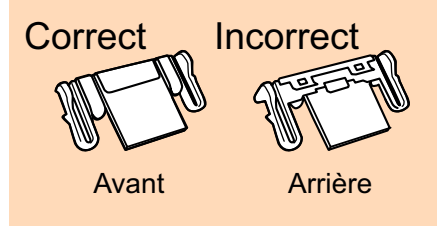

### **6. Assurez-vous que le séparateur est fermement fixé à l'onglet.**

#### IMPORTANT

Assurez-vous que le séparateur est fermement fixé. Sinon, cela peut provoquer des bourrages papier ou d'autres erreurs d'alimentation.

### **7. Fermez la section supérieure de l'AAD.**

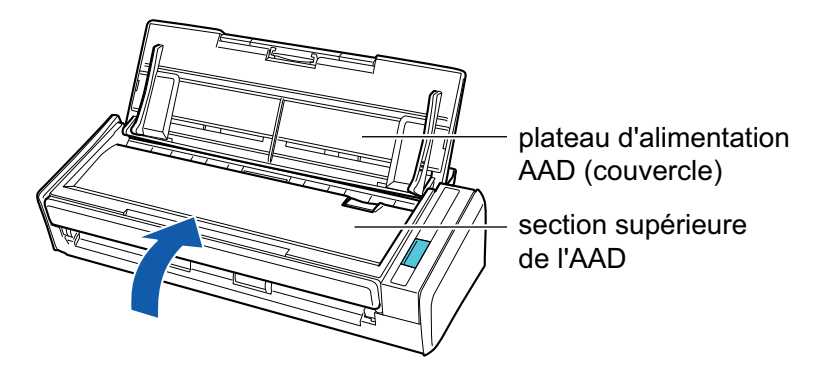

 $\rightarrow$  Elle émet un déclic lorsqu'elle retrouve sa position originale.

- **8. Branchez le câble d'alimentation (câble d'alimentation ou câble d'alimentation bus USB) sur la source d'alimentation (prise CA ou ordinateur) et allumez le ScanSnap.**
- **9. Réinitialisez le compteur du séparateur.**
- 1. Cliquez avec le bouton droit sur l'icône de ScanSnap Manager dans la zone de notification située à l'extrémité droite de la barre des tâches et sélectionnez [Vérification des consommables] dans le ["Menu clic droit" \(page 101\).](#page-100-0)
	- → La fenêtre [ScanSnap Manager Vérification des consommables] s'ouvre.
- 2. Cliquez sur le bouton [Réinitialiser] pour [Séparateur].
	- $\rightarrow$  Une fenêtre de confirmation s'affiche.
- 3. Cliquez sur le bouton [Oui].
	- $\rightarrow$  [Séparateur] est réinitialisé à 0.

## <span id="page-581-0"></span>Remplacer l'ensemble rouleau de prise (S1300i)

Remplacez l'ensemble rouleau de prise selon la procédure suivante :

- **1. Débranchez le câble d'alimentation (câble d'alimentation ou câble d'alimentation bus USB) de la source d'alimentation (prise CA ou ordinateur).**
- **2. Retirez les documents du plateau d'alimentation de l'AAD (couvercle).**
- **3. Tirez sur le bouton d'ouverture de l'AAD pour ouvrir la section supérieure de l'AAD.**

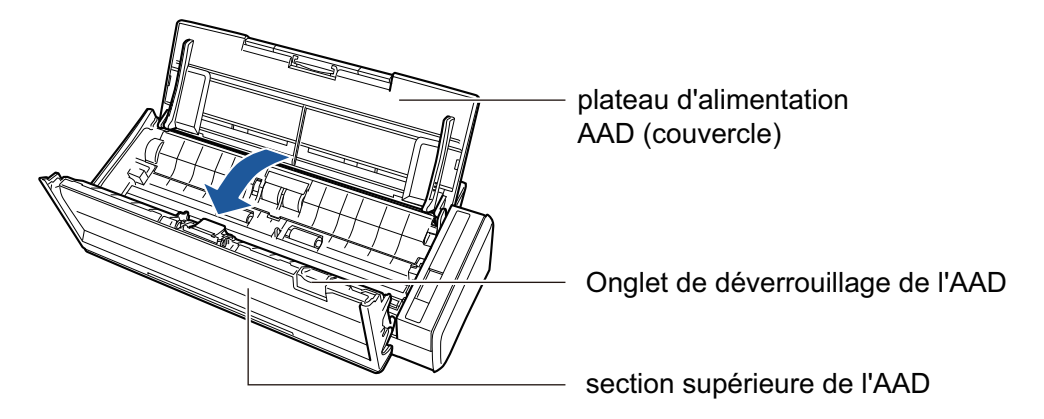

### **4. Fermez le guide-papier.**

Tout en maintenant l'onglet sur l'extrémité droite et en appuyant vers l'intérieur, soulevez le guide-papier vers vous pour le retirer.

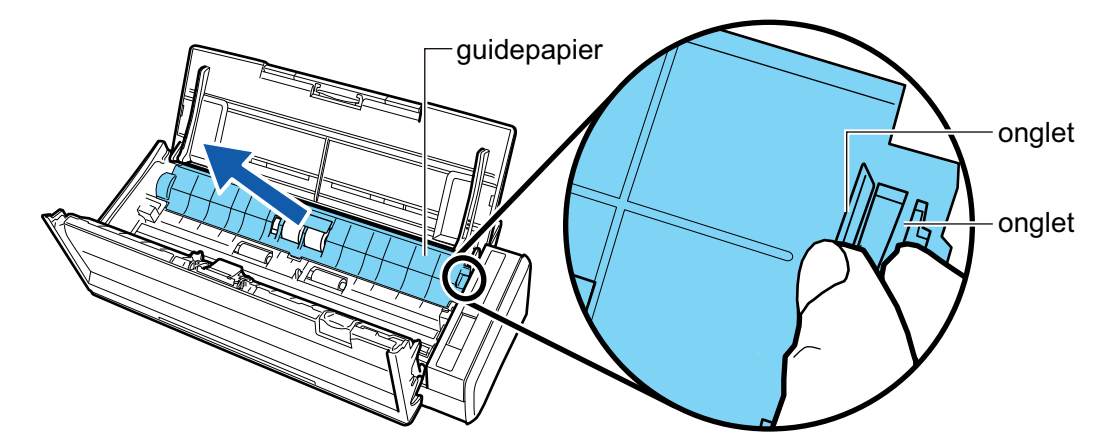

**5. Tournez la bague située à gauche.**

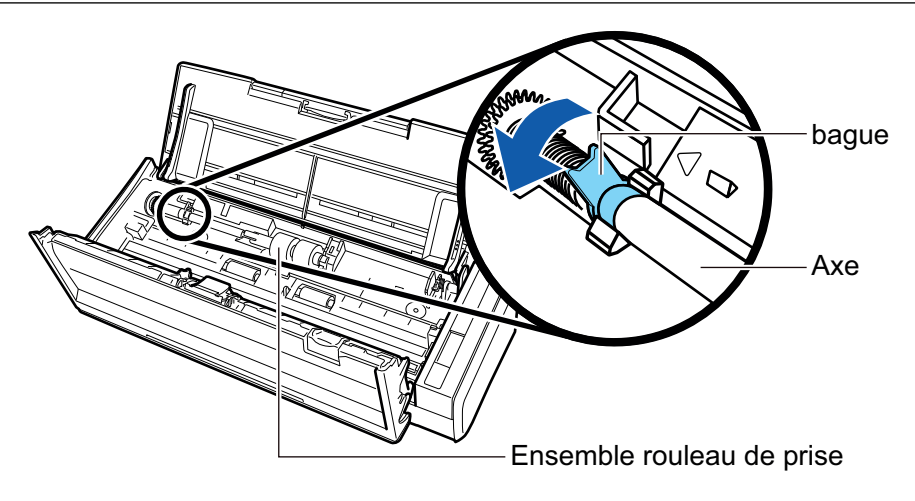

## **6. Retirez l'axe du rouleau de prise du ScanSnap.**

Soulevez légèrement le côté gauche de l'axe (sur environ 5 mm), déplacez-le sur la gauche, puis soulevez-le vers vous pour le retirer.

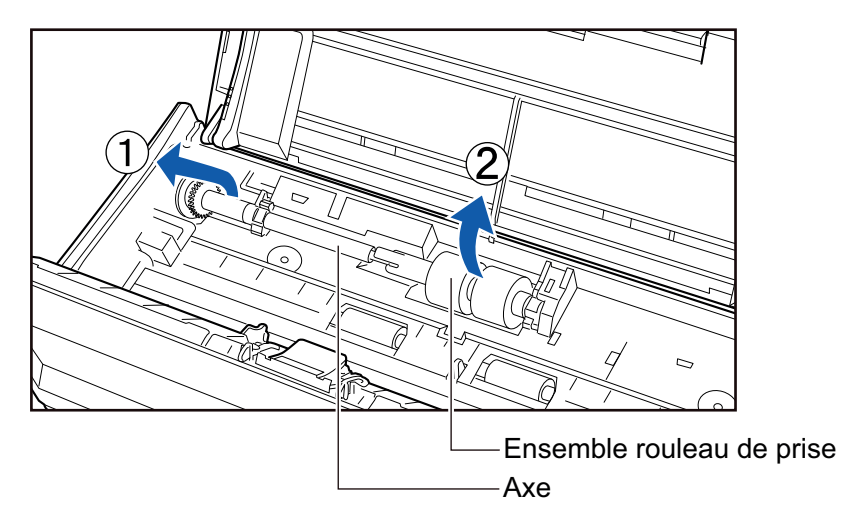

### IMPORTANT

De la poussière de papier risque de se déposer autour de l'ensemble rouleau de prise.

Retirez-la à l'aide d'un chiffon imbibé de nettoyant F1. Faute de quoi des erreurs sur les images risquent d'apparaître.

N'utilisez ni d'eau, ni de détergent neutre, ni d'aérosol.

## **7. Retirez l'ensemble rouleau de prise de son axe.**

 $\rightarrow$  Tout en soulevant l'onglet de l'ensemble rouleau de prise, retirez l'axe.

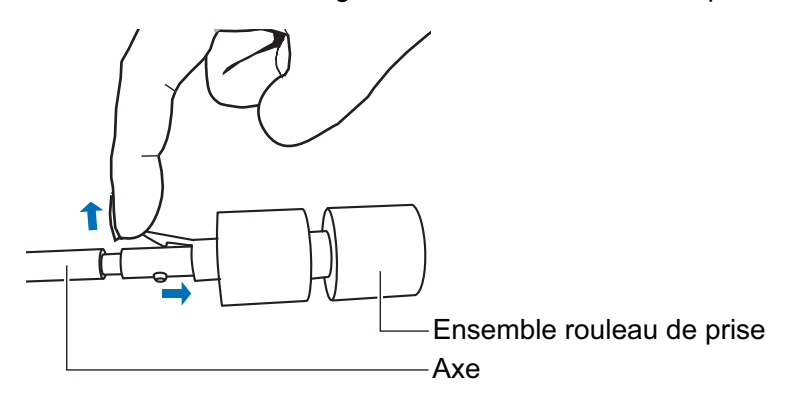

#### IMPORTANT

Si vous tentez de soulevez l'onglet avec votre ongle, vous risquez de vous blesser ou de l'endommager.

Utilisez un trombone ou équivalent si vous n'arrivez pas à le soulever.

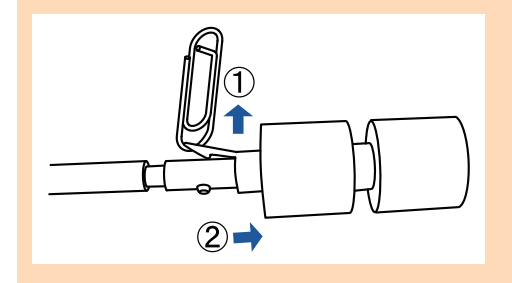

## **8. Fixez un nouvel ensemble rouleau de prise sur l'axe.**

Insérez le saillie de l'axe dans l'encoche de l'ensemble rouleau de prise.

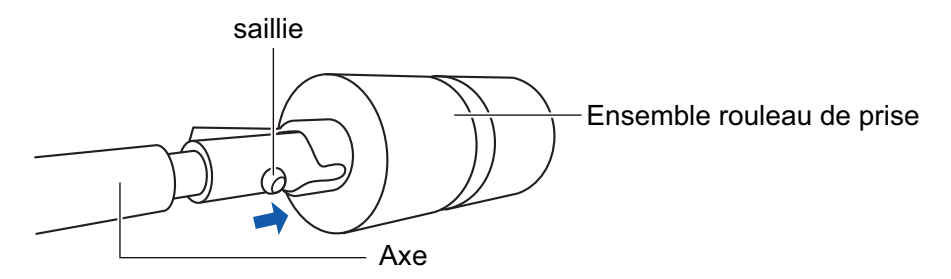

### **9. Fixez l'axe sur le ScanSnap.**

Insérez l'extrémité droite de l'axe dans la bague situé à droite. Fixez ensuite délicatement l'extrémité gauche de l'axe dans son emplacement.

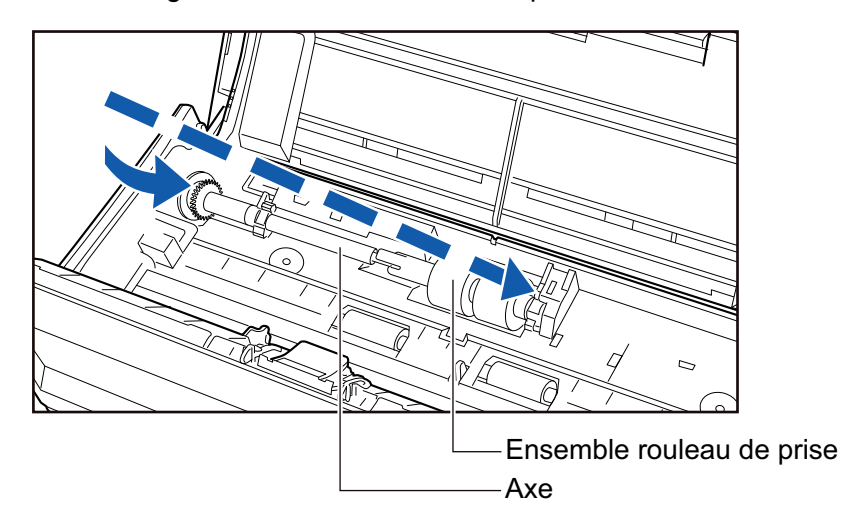

**10. Fixez la bague sur la gauche.**

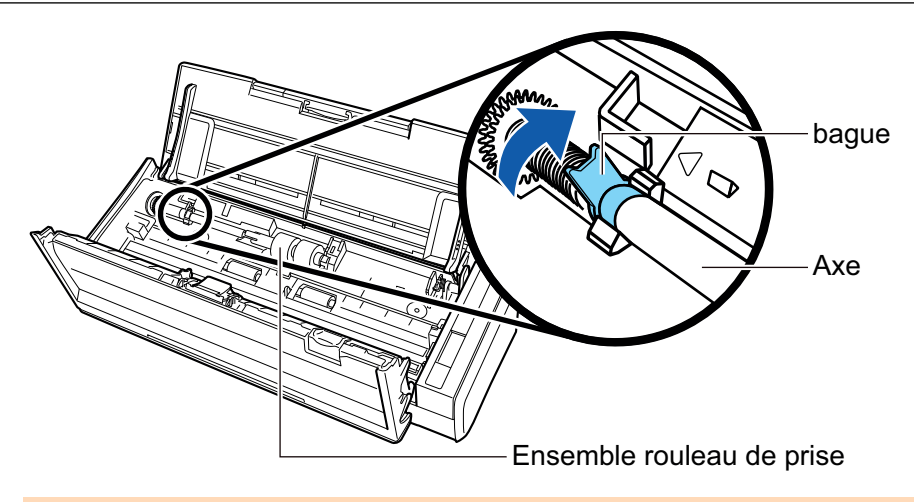

#### IMPORTANT

Assurez-vous que l'axe est fermement fixé. Sinon, cela peut provoquer des bourrages papier ou d'autres erreurs d'alimentation.

### **11. Fixez le guide-papier.**

Tout en maintenant l'onglet situé sur l'extrémité droite, fixez le guide-papier sur son emplacement.

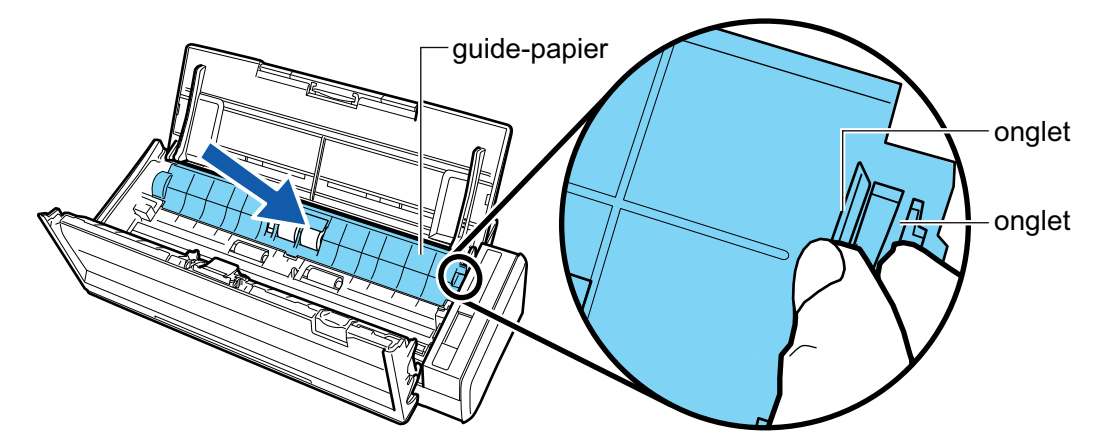

 $\rightarrow$  Il émet un déclic lorsqu'il retrouve sa position originale.

#### IMPORTANT

Assurez-vous que le guide-papier est fermement fixé. Sinon, cela peut provoquer des bourrages papier ou d'autres erreurs d'alimentation.

## **12. Fermez la section supérieure de l'AAD.**

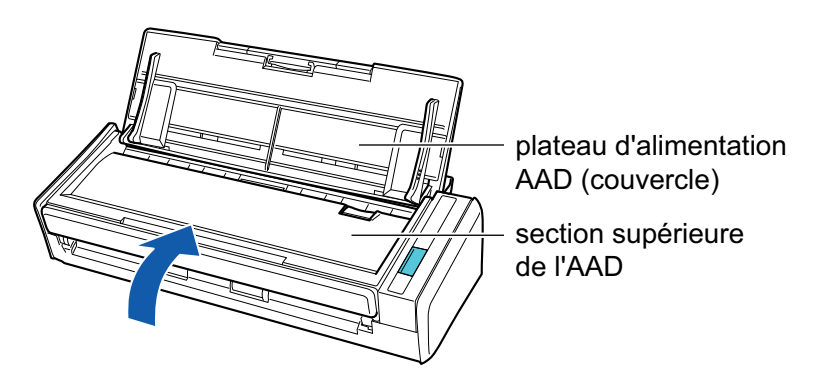

 $\rightarrow$  Elle émet un déclic lorsqu'elle retrouve sa position originale.

### **13. Branchez le câble d'alimentation (câble d'alimentation ou câble d'alimentation bus USB) sur la source d'alimentation (prise CA ou ordinateur) et allumez le ScanSnap.**

### **14. Réinitialisez le compteur du rouleau de prise.**

1. Cliquez avec le bouton droit sur l'icône de ScanSnap Manager dans la zone de notification située à l'extrémité droite de la barre des tâches et sélectionnez [Vérification des consommables] dans le ["Menu clic droit" \(page 101\).](#page-100-0)

→ La fenêtre [ScanSnap Manager - Vérification des consommables] s'ouvre.

- 2. Cliquez sur le bouton [Réinitialiser] pour [Rouleau de prise].
	- $\rightarrow$  Une fenêtre de confirmation s'affiche.
- 3. Cliquez sur le bouton [Oui].
	- $\rightarrow$  [Rouleau de prise] est réinitialisé à 0.

# Annexe

- **•** ["Mise à jour du logiciel" \(page 588\)](#page-587-0)
- l ["Mettre à jour le microprogramme \(iX1600 / iX1500\)" \(page 589\)](#page-588-0)
- l ["Désinstaller le logiciel" \(page 590\)](#page-589-0)
- ["Référence du tapis \(SV600\)" \(page 592\)](#page-591-0)
- l ["Référence du transparent \(iX1600 / iX1500 / iX1400 / iX1300 / iX500 / iX100 / S1100i\)" \(page](#page-592-0) [593\)](#page-592-0)
- l ["Spécifications du ScanSnap" \(page 594\)](#page-593-0)

## <span id="page-587-0"></span>Mise à jour du logiciel

Les dernières mises à jour des logiciels de la série ScanSnap sont disponibles gratuitement sur notre serveur de téléchargement. Il s'agit de ScanSnap Online Update.

Afin d'améliorer la sécurité, l'opérabilité et les fonctions des logiciels, il est recommandé d'appliquer les dernières mises à jour.

Pour les programmes pouvant être mis à jour, consultez la page suivante :

<https://www.pfu.ricoh.com/scansnap/downloads/online-setup-help-ww.html>

ScanSnap Online Update vérifie le serveur de téléchargement régulièrement.

Lorsque la dernière version de ScanSnap est disponible, une notification s'affiche.

Pour installer la mise à jour, cliquez sur la notification et suivez les instructions dans la fenêtre qui s'affiche.

Pour en savoir plus, consultez l'Aide de ScanSnap Online Update.

Depuis ScanSnap manager, vous pouvez également vérifier manuellement s'il existe une version plus récente du programme et exécuter sa mise à jour.

- **1.** Cliquez avec le bouton droit sur l'icône de ScanSnap Manager dans la **zone de notification située à l'extrémité droite de la barre des tâches et cliquez [Aide] → [Online Update] dans le ["Menu clic droit" \(page 101\).](#page-100-0)**
	- $\Rightarrow$  ScanSnap Online Update vérifie si une version plus récente de ScanSnap manager est disponible. Pour installer la mise à jour, suivez les étapes suivantes.

Pour en savoir plus, consultez l'Aide de ScanSnap Online Update.

#### IMPORTANT

- **·** Une connexion à internet est requise afin d'exécuter la mise en jour en ligne de ScanSnap Manager.
- Connectez vous comme utilisateur avec les privilèges d'un administrateur.

#### **CONSEIL**

Pour en savoir plus sur les mises à jour de ScanSnap Manager, visitez les pages web suivantes : <https://www.pfu.ricoh.com/global/scanners/scansnap/dl/>

# <span id="page-588-0"></span>Mettre à jour le microprogramme (iX1600 / iX1500)

Mettez à jour le firmware ScanSnap pour ajouter de nouvelles fonctions ou améliorer les fonctions existantes et les performances du scanneur.

Si le ScanSnap est connecté à Internet, le firmware peut être mis à jour sur l'écran tactile du ScanSnap.

- l "Pour consulter les dernières informations sur le firmware" (page 589)
- l "Pour mettre à jour le firmware" (page 589)

### **Pour consulter les dernières informations sur le firmware**

La consultation des dernières informations sur le firmware en avance vous permet de déterminer si le firmware doit être mis à jour.

 $\bullet$  iX1600

Pour obtenir les dernières informations sur le firmware, cliquez [ici](https://www.pfu.ricoh.com/global/scanners/scansnap/dl/firmware/ix1600.html).

l iX1500

Pour obtenir les dernières informations sur le firmware, cliquez [ici](https://www.pfu.ricoh.com/global/scanners/scansnap/dl/firmware/ix1500.html).

## **Pour mettre à jour le firmware**

#### IMPORTANT

- l N'effectuez pas les opérations suivantes lors de la mise à jour du firmware. Dans le cas contraire, vous risquez d'endommager les données du firmware.
	- Mise sous tension du ScanSnap
	- Déconnexion du ScanSnap d'Internet en désactivant le point d'accès sans fil ou en modifiant les paramètres

#### **CONSEIL**

 $\bullet$  Si vous utilisez le logiciel associé au ScanSnap, appliquez aussi les dernières mises à jour au logiciel.

Pour en savoir plus, consultez ["Mise à jour du logiciel" \(page 588\)](#page-587-0).

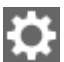

1. Appuyez sur **dans l'[écran d'accueil](#page-121-0) de l'écran tactile du ScanSnap pour afficher l'écran** [Paramètres].

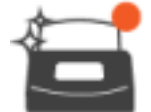

2. Appuyez sur pour afficher l'écran [Maintenance].

3. Appuyez sur [Mettre à jour le microprogramme] pour afficher l'écran [Mettre à jour le microprogramme].

Si le champ [Dernière version/Version actuelle] indique [Inconnu], vérifiez si le ScanSnap est connecté à Internet.

4. Appuyez sur la touche [Mise à jour].

 $\Rightarrow$  La mise à jour du microprogramme commence.

## <span id="page-589-0"></span>Désinstaller le logiciel

Cette section vous explique la désinstallation des programmes suivants :

- ScanSnap Manager
- **•** ScanSnap Organizer
- **•** CardMinder
- ABBYY FineReader for ScanSnap

#### **CONSEIL**

- l Si tous les programmes suivants sont désinstallés, ScanSnap Online Update le sera également.
	- ScanSnap Manager
	- ScanSnap Organizer
	- CardMinder
- Pour en savoir plus sur la désinstallation de ScanSnap Home, consultez l'[Aide de ScanSnap](https://www.pfu.ricoh.com/imaging/downloads/manual/ss_webhelpmgr/fr/top/index.html) [Home](https://www.pfu.ricoh.com/imaging/downloads/manual/ss_webhelpmgr/fr/top/index.html).

La méthode est la suivante.

### **1. Allumez l'ordinateur, puis ouvrez une session en tant qu'utilisateur avec les privilèges d'un administrateur.**

### **2. Quittez tous les programmes en cours d'exécution.**

### **3. Affichez la fenêtre [Programmes et fonctions].**

• Windows 11

Sélectionnez le menu [Démarrer] → [Toutes les applications] → [Panneau de configuration] sous [Outils Windows] → [Programmes et fonctions] sous [Programmes].

• Windows 10

Sélectionnez le menu [Démarrer] → [Panneau de configuration] sous [Système Windows]  $\rightarrow$  [Programmes et fonctionnalités.] sous [Programmes].

 $\Rightarrow$  La fenêtre [Programmes et fonctions] s'affiche ; elle contient une liste des programmes actuellement installés.

### **4. Sélectionnez un logiciel à désinstaller.**

### **5. Cliquez sur le bouton [Désinstaller].**

 $\Rightarrow$  Un message de confirmation s'affiche.

### **6. Cliquez sur le bouton [Oui].**

 $\Rightarrow$  Le logiciel est désinstallé.

#### IMPORTANT

Si vous n'arrivez à désinstaller les programmes suivants, consultez ["Impossible de désinstaller le](#page-504-0) [logiciel" \(page 505\)](#page-504-0):

- **ScanSnap Manager**
- ScanSnap Organizer

### **•** CardMinder

● ScanSnap Online Update

### **CONSEIL**

Afin de désinstaller d'autres programmes, répétez les étapes 4 à 6 pour chacun d'eux.

# <span id="page-591-0"></span>Référence du tapis (SV600)

Le nom du produit et le numéro du Tapis sont les suivants.

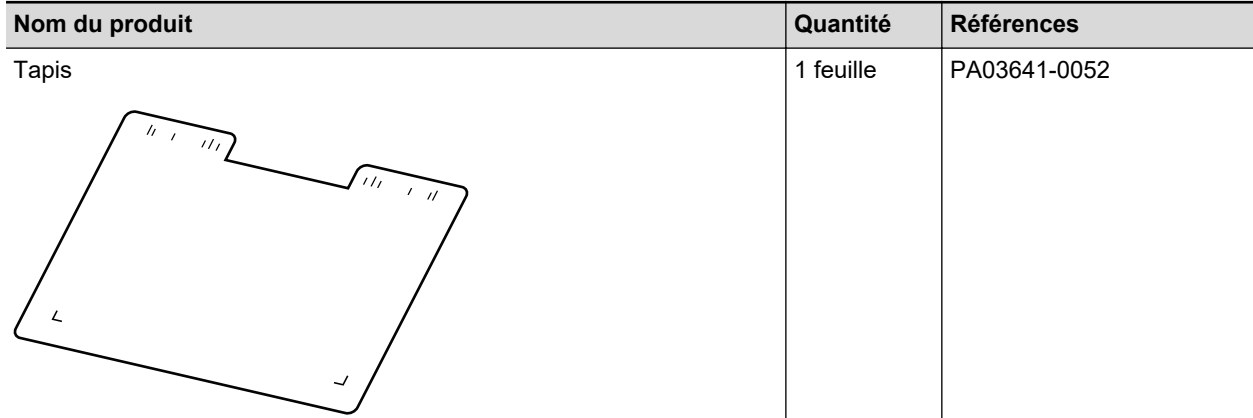

Pour en savoir plus sur l'achat d'un tapis, consultez la section "Fournisseurs de consommables/ composants en option" dans ["A propos du service client et de l'entretien" \(page 609\).](#page-608-0)

# <span id="page-592-0"></span>Référence du transparent (iX1600 / iX1500 / iX1400 / iX1300 / iX500 / iX100 / S1100i)

Le nom du produit et la référence du Transparent sont les suivants.

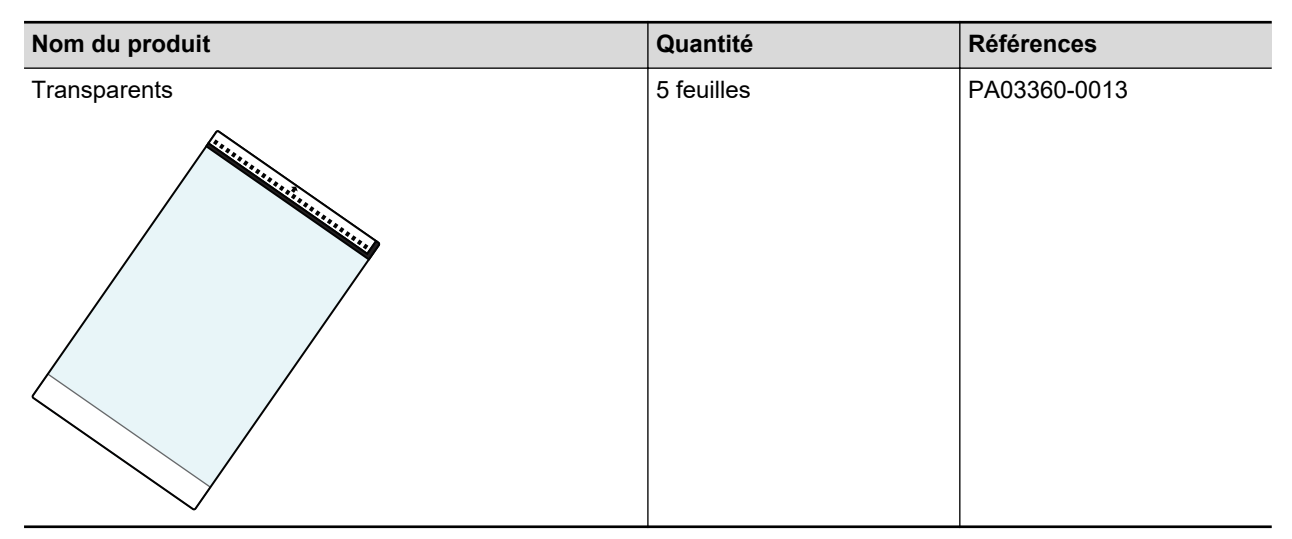

Le Transparent doit être remplacé au bout de 500 numérisations environ.

Toutefois, vous devez le remplacer s'il est endommagé ou s'il présente des traces d'encrassement.

Pour en savoir plus sur l'achat du transparent, consultez la section "Fournisseurs de consommables/ composants en option" dans ["A propos du service client et de l'entretien" \(page 609\).](#page-608-0)

# <span id="page-593-0"></span>Spécifications du ScanSnap

- l ["Caractéristiques techniques du iX1600 / iX1500 / iX1400" \(page 595\)](#page-594-0)
- ["Spécifications pour le iX1300" \(page 597\)](#page-596-0)
- l ["Spécifications du iX500" \(page 599\)](#page-598-0)
- ["Spécifications du iX100" \(page 601\)](#page-600-0)
- ["Spécifications du SV600" \(page 603\)](#page-602-0)
- l ["Spécifications du S1300i" \(page 605\)](#page-604-0)
- l ["Spécifications du S1100i" \(page 607\)](#page-606-0)

## <span id="page-594-0"></span>Caractéristiques techniques du iX1600 / iX1500 / iX1400

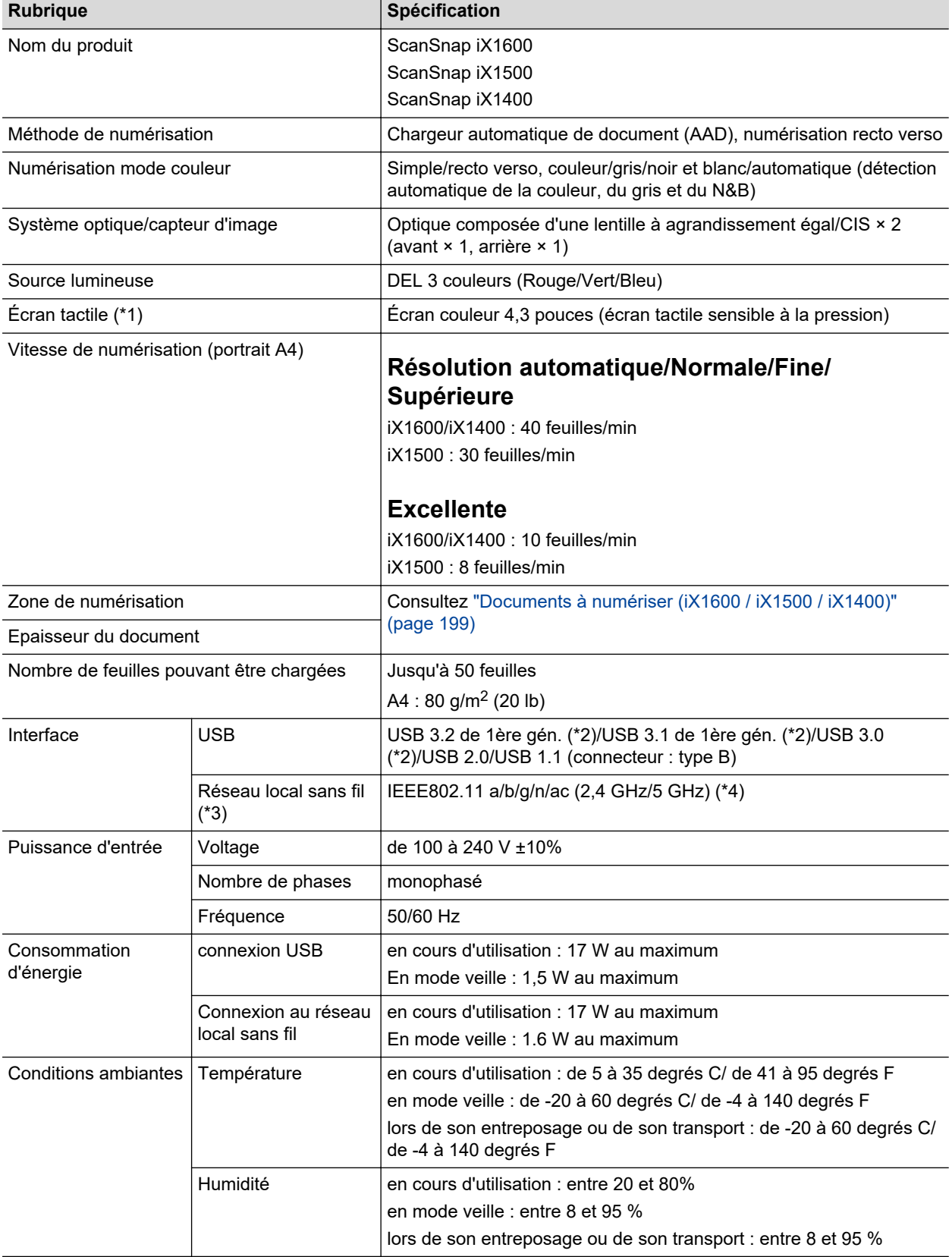

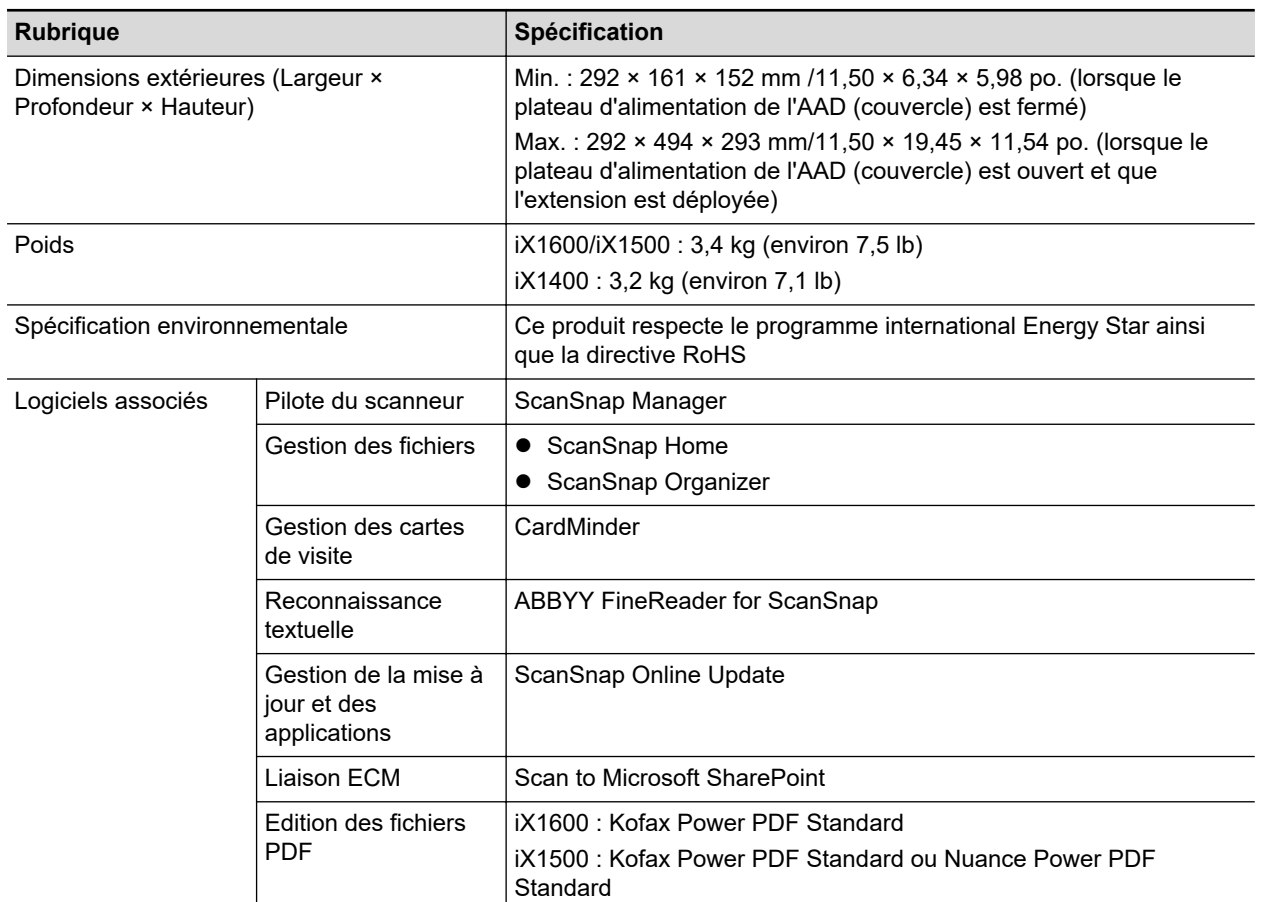

- \*1: non disponible sur le iX1400.
- \*2: lorsque le ScanSnap est branché sur un port USB 3.2 de 1ère gén., un port USB 3.1 de 1ère gén. ou un port USB 3.0, il risque de ne pas être reconnu par certains ordinateurs. Dans ce cas, raccordez le ScanSnap à un port USB 2.0.
- \*3: disponible sur le iX1600/iX1500. Néanmoins, IPv6 n'est pas pris en charge.
- \*4: selon le pays d'achat du ScanSnap, il est possible que le ScanSnap ne prenne pas en charge le SSID 5 GHz.

Modifiez les paramètres du point d'accès sans fil de façon à utiliser le SSID 2,4 GHz.

## <span id="page-596-0"></span>Spécifications pour le iX1300

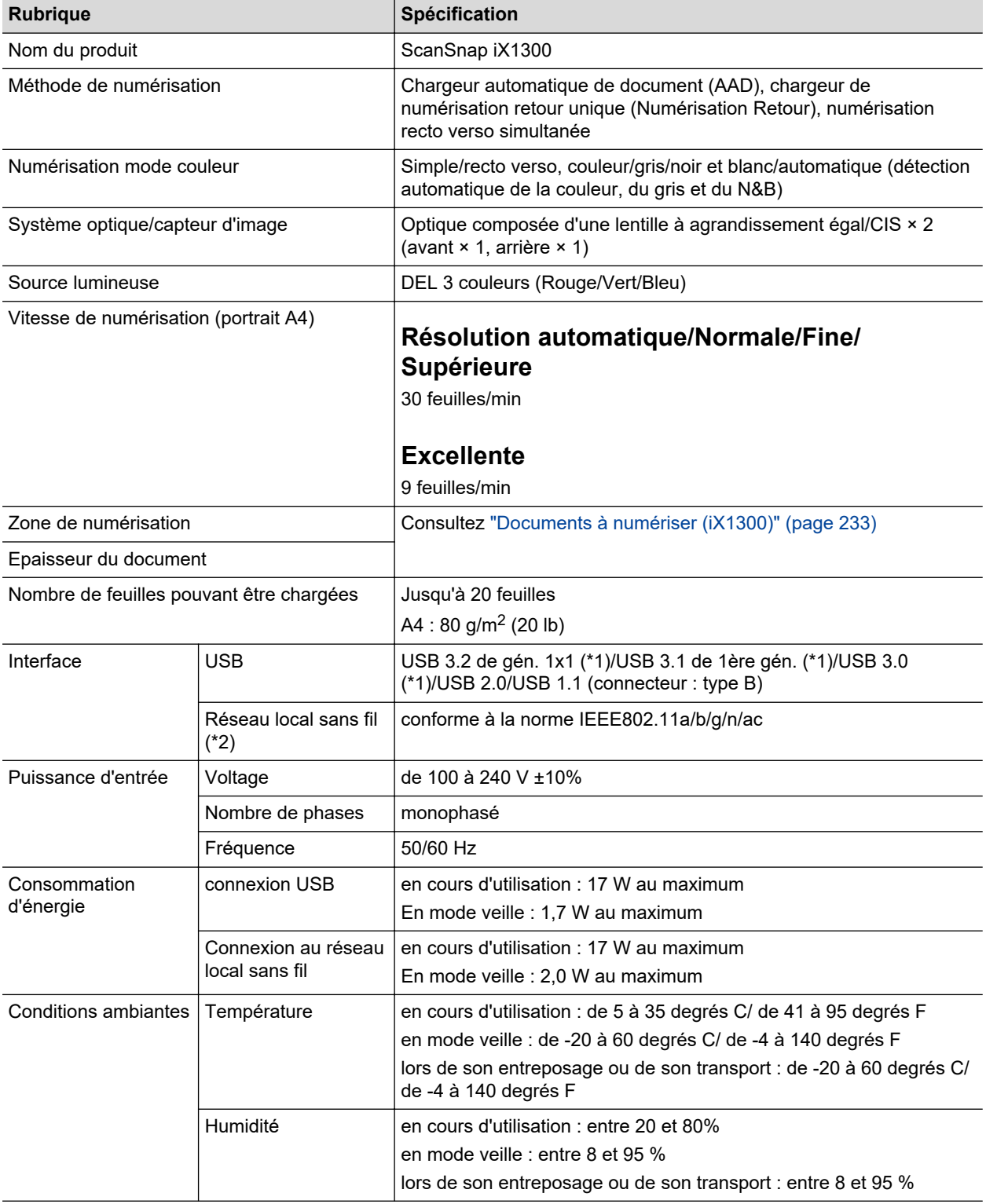

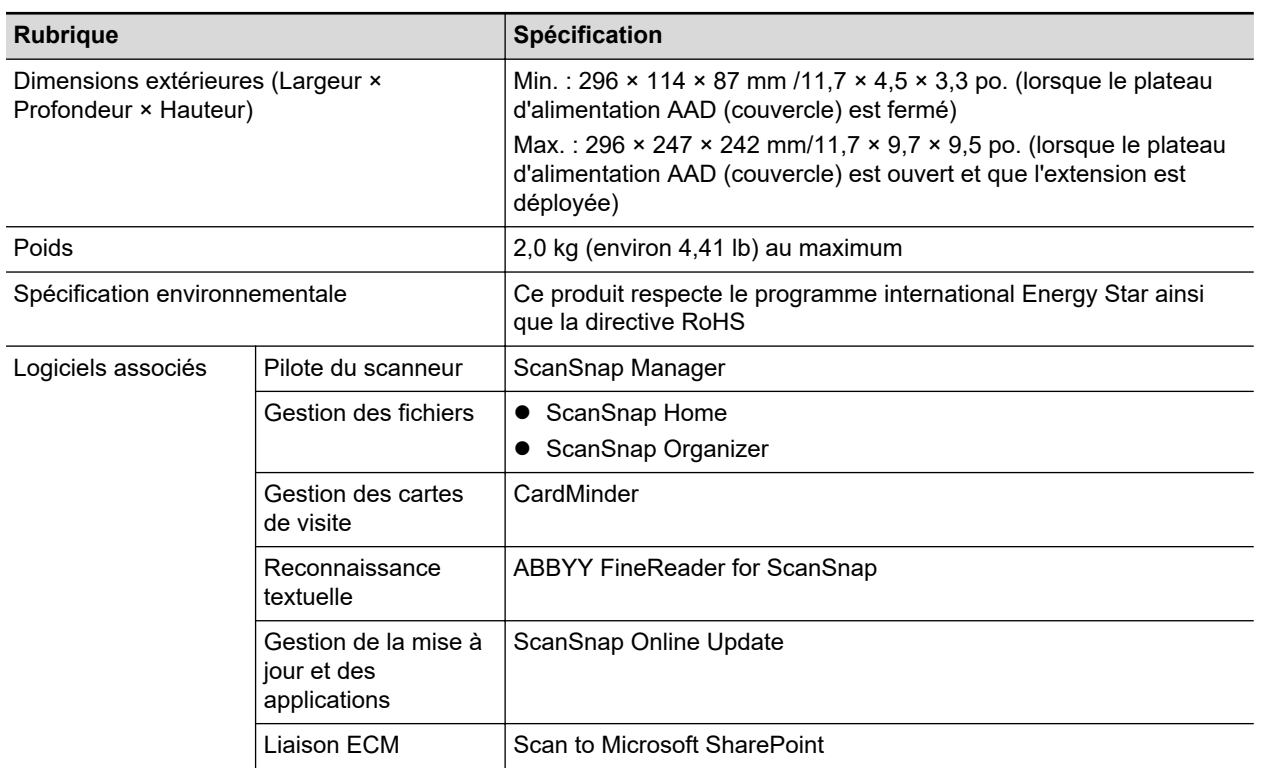

- \*1: lorsque le ScanSnap est branché sur un port USB 3.2 de gén. 1x1, un port USB 3.1 de 1ère gén. ou un port USB 3.0, il risque de ne pas être reconnu par certains ordinateurs. Dans ce cas, raccordez le ScanSnap à un port USB 2.0.
- \*2: IPv6 est pas pris en charge.

## <span id="page-598-0"></span>Spécifications du iX500

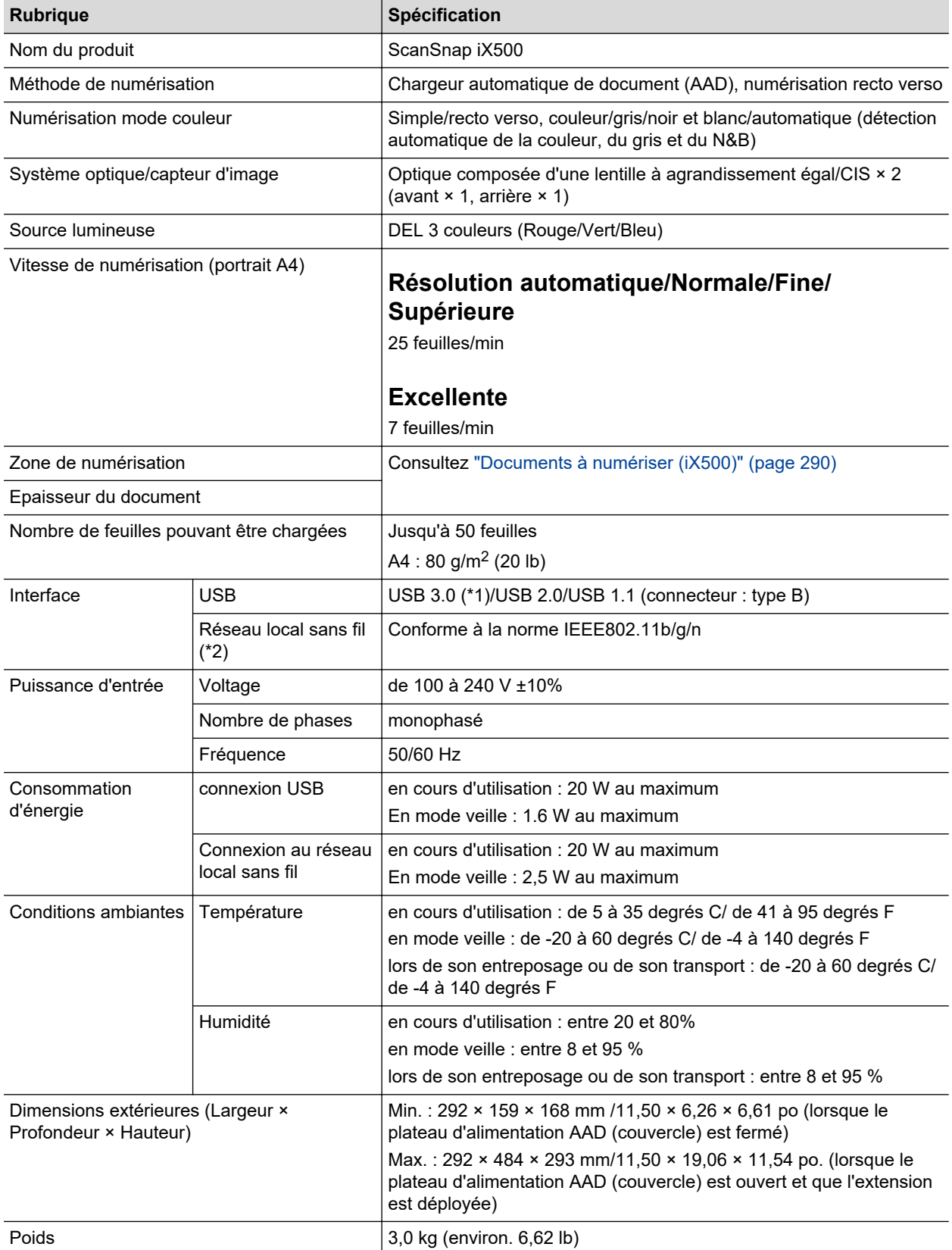

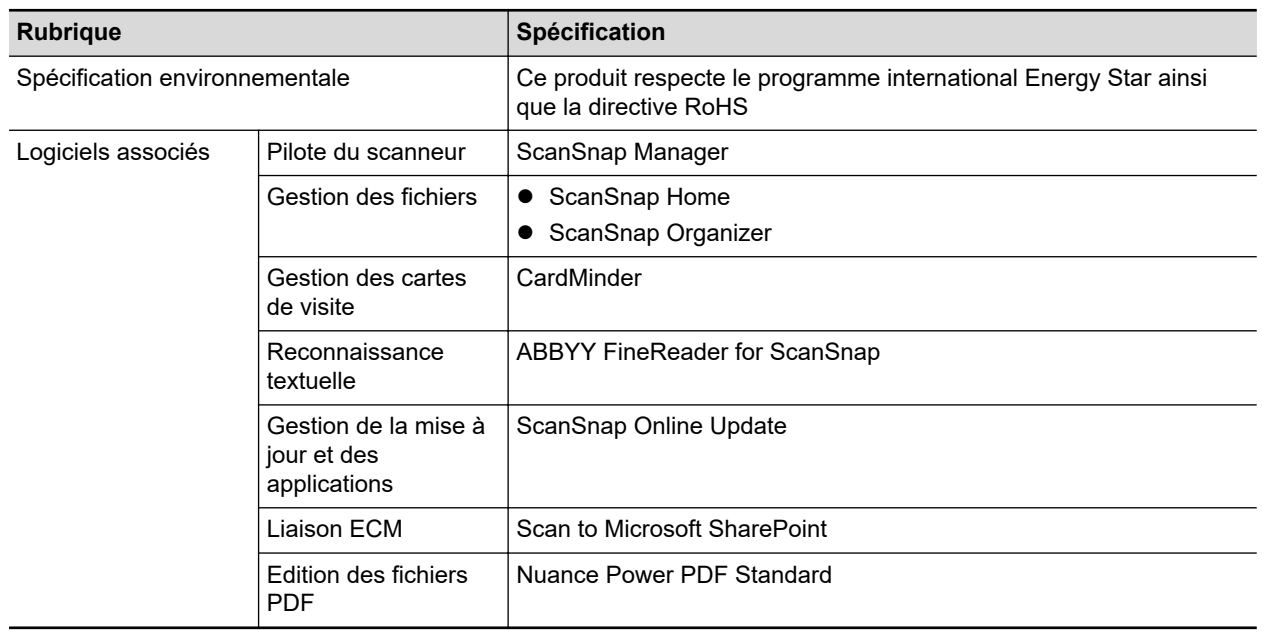

\*1: lorsque le ScanSnap est branché sur un port USB 3.0, il risque de ne pas être reconnu par certains ordinateurs. Dans ce cas, raccordez le ScanSnap à un port USB 2.0.

\*2: IPv6 est pas pris en charge.

## <span id="page-600-0"></span>Spécifications du iX100

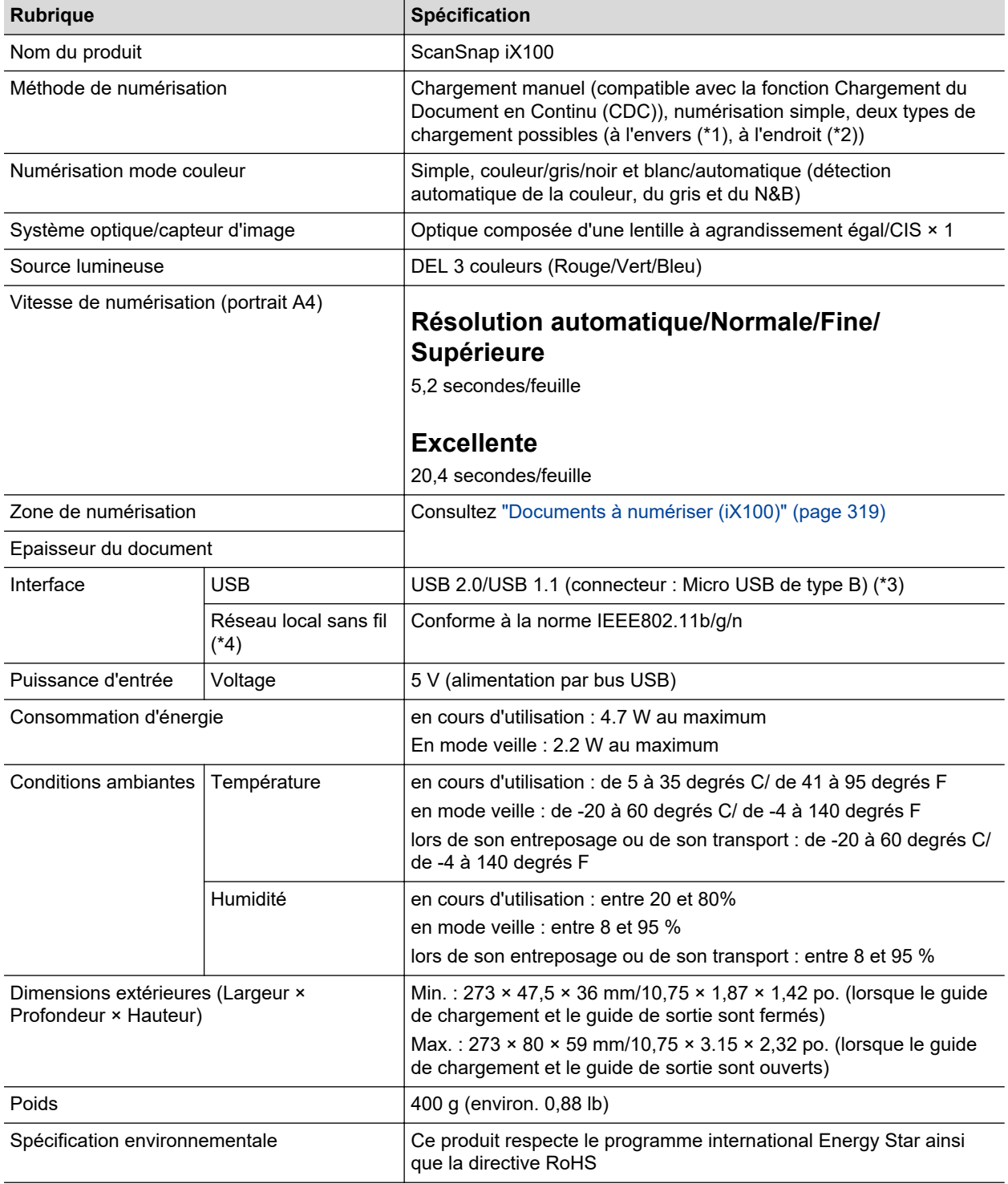

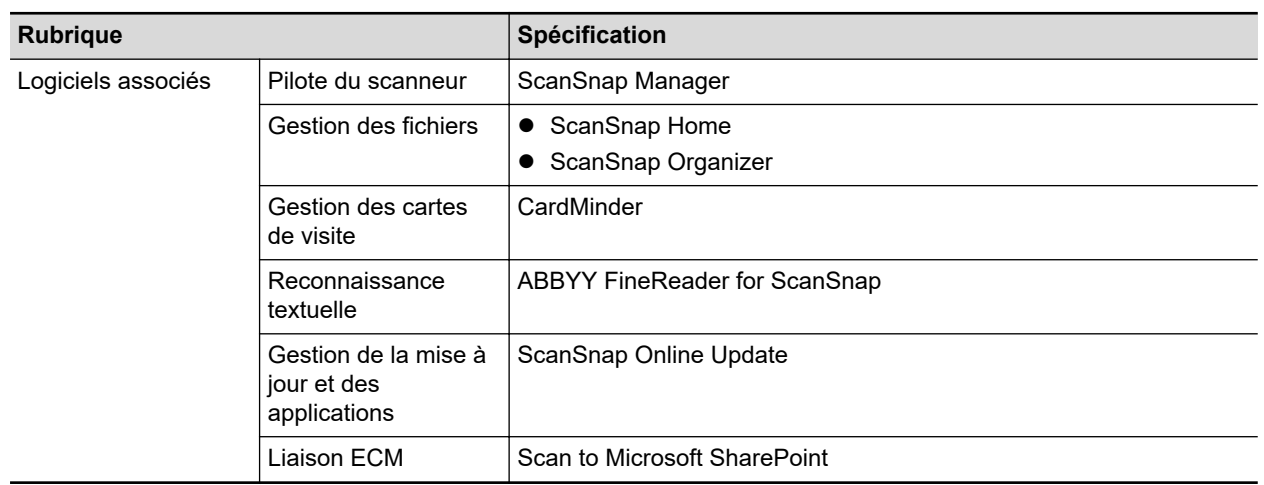

- \*1: lorsque le guide de sortie est ouvert.
- \*2: lorsque le guide de sortie est fermé.
- \*3: lorsque le ScanSnap est branché sur un port USB 3.0, ce dernier fonctionne comme un port USB 2.0.
- \*4: IPv6 est pas pris en charge.

## <span id="page-602-0"></span>Spécifications du SV600

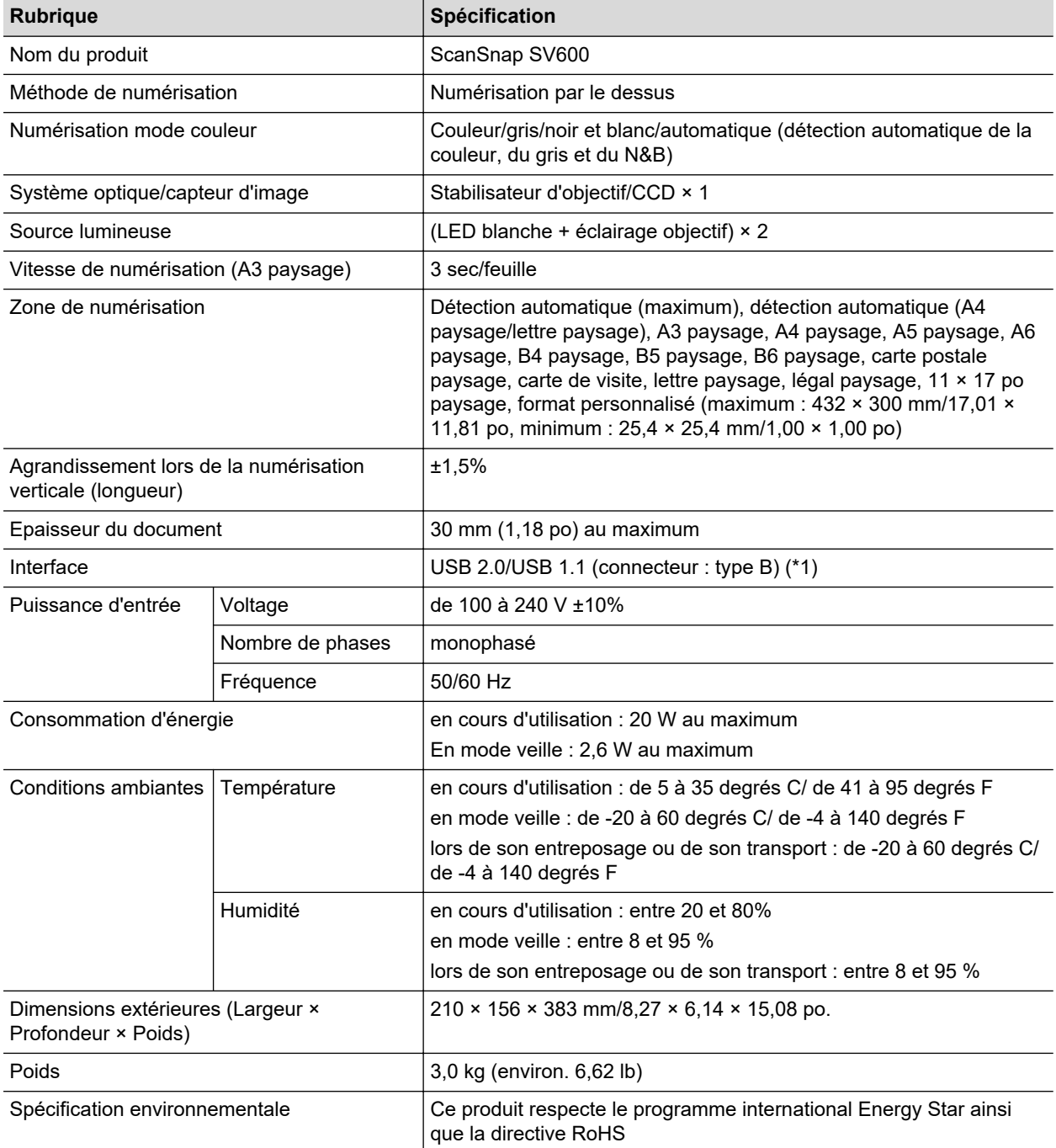

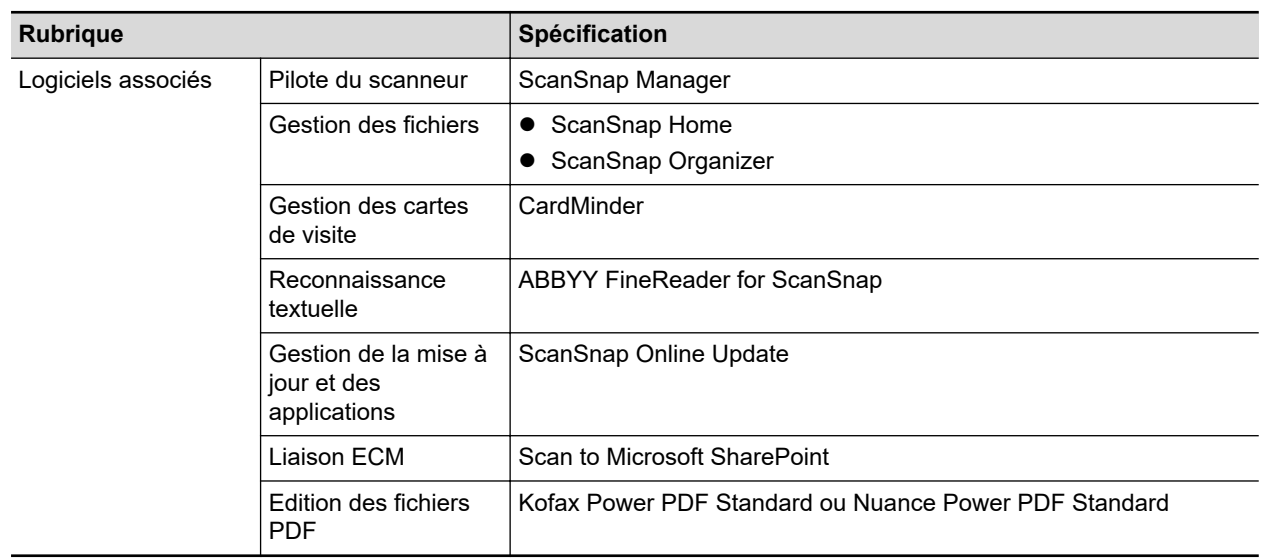

\*1: lorsque le ScanSnap est branché sur un port USB 3.0, ce dernier fonctionne comme un port USB 2.0.

## <span id="page-604-0"></span>Spécifications du S1300i

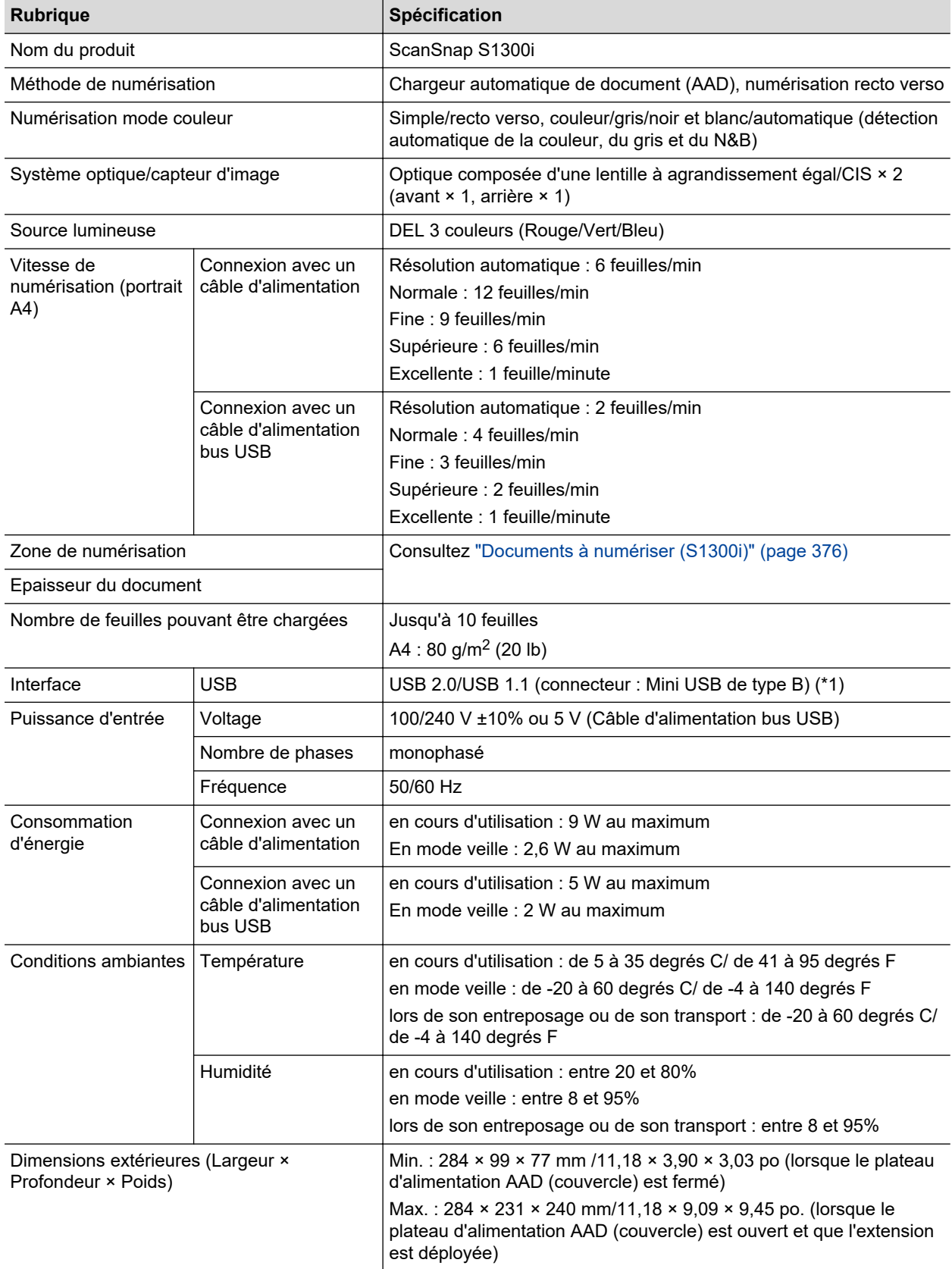

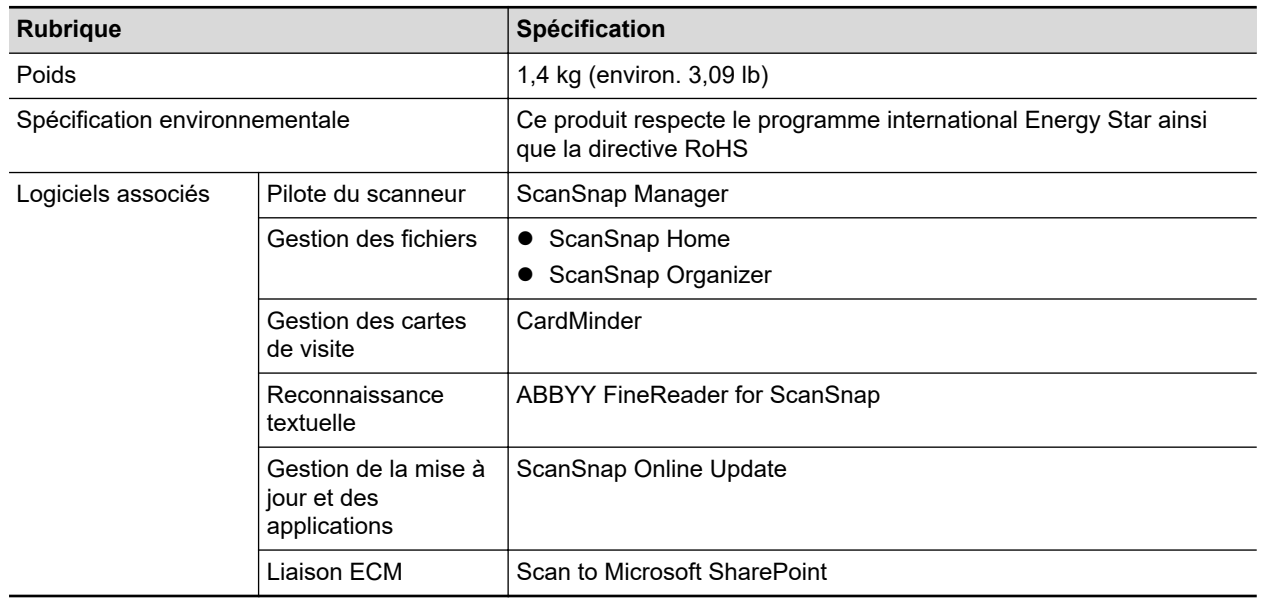

\*1: lorsque le ScanSnap est branché sur un port USB 3.0, ce dernier fonctionne comme un port USB 2.0.

## <span id="page-606-0"></span>Spécifications du S1100i

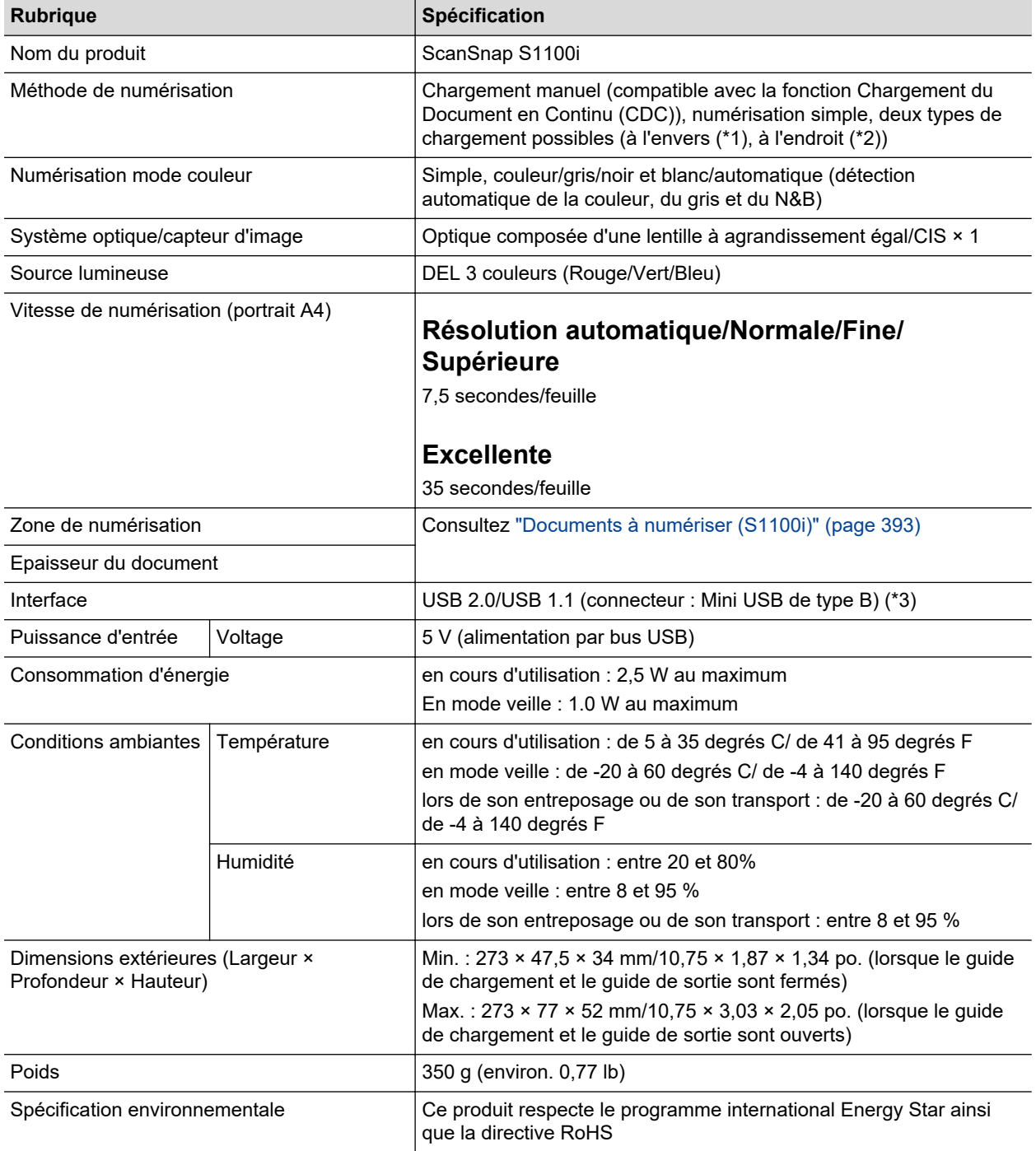

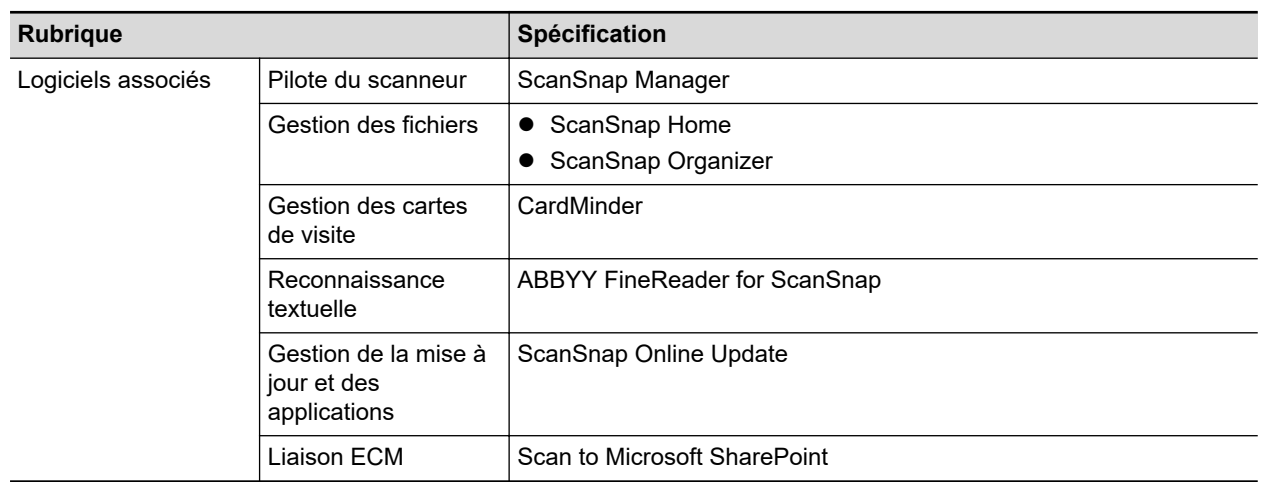

- \*1: lorsque le guide de sortie est ouvert.
- \*2: lorsque le guide de sortie est fermé.
- \*3: lorsque le ScanSnap est branché sur un port USB 3.0, ce dernier fonctionne comme un port USB 2.0.

# <span id="page-608-0"></span>A propos du service client et de l'entretien

## **Service client**

• ScanSnap

Pour d'autres demandes sur le ScanSnap, consultez le Site d'Assistance ScanSnap :

<https://www.pfu.ricoh.com/global/scanners/scansnap/g-support/fr/>

Si votre problème n'est toujours pas résolu, même après avoir consulté les pages web cidessus, visitez la page web suivante pour obtenir les coordonnées de votre distributeur/ revendeur et contacter ce dernier.

<https://www.pfu.ricoh.com/global/scanners/inquiry.html>

- **ABBYY FineReader for ScanSnap** 
	- Windows 11

Sélectionnez le menu [Démarrer] → [Toutes les applications] → [ABBYY FineReader for ScanSnap(TM)]  $\rightarrow$  [Guide d'utilisation]  $\rightarrow$  [Assistance technique].

Windows 10

Dans le menu [Démarrer], sélectionnez [ABBYY FineReader for ScanSnap(TM)] → [Guide  $d'$ utilisation $] \rightarrow$  [Assistance technique].

### **Fournisseurs de consommables/pièces en option**

<https://www.pfu.ricoh.com/global/scanners/scansnap/>

## **Entretien**

Contactez le distributeur/revendeur qui vous a vendu ce produit. Reportez-vous aux coordonnées du document Liste des contacts s'il est fourni avec ce produit, ou aux coordonnées de la section Contact en cas de questions du document Consignes de sécurité fourni avec ce produit, puis posez votre question.

Pour en savoir plus, reportez-vous au site portail suivant :

<https://www.pfu.ricoh.com/global/scanners/inquiry.html>

#### IMPORTANT

Pour des raisons de sécurité, ne tentez jamais de réparer le ScanSnap par vous même.